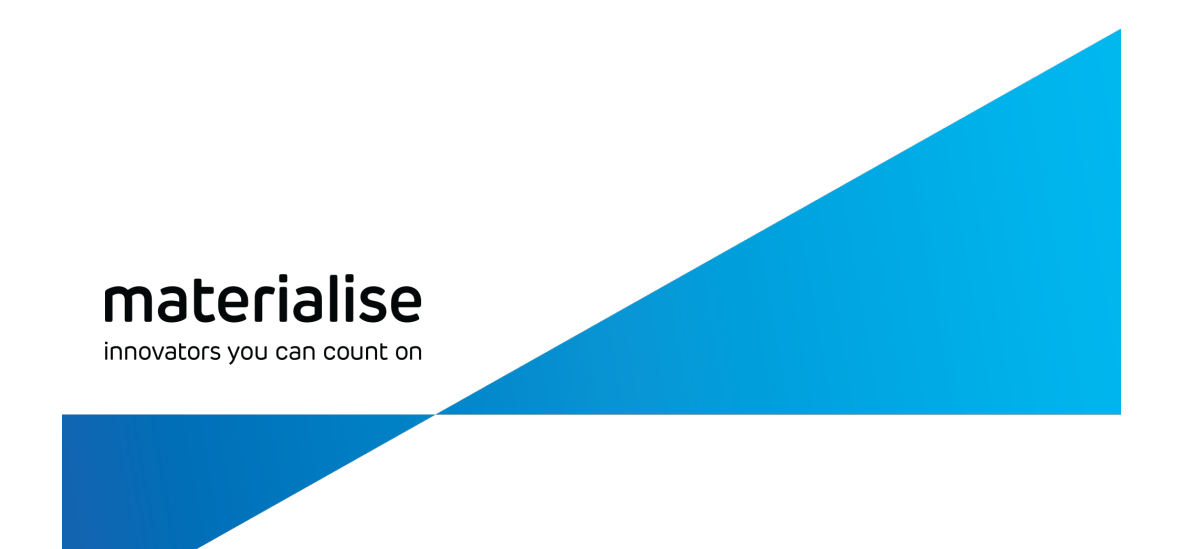

# Materialise Magics27

ユーザーマニュアル

[\(最新\)英語版](http://help.materialise.com/en_US/magics-27-manual) [Deutsche](https://help.materialise.com/de_DE/magics-27-manual) Fassung [日本語版](https://help.materialise.com/ja_JP/magics-27-manual) [韓国語版](https://help.materialise.com/ko_KR/magics-27-manual)

materialise.co.jp

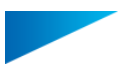

注意:Magics Essentialsは、Magics RPの一部のみを搭載しています

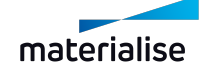

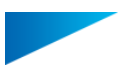

# 著作権情報

Materialise、Materialiseロゴ、Magics、Streamics、および3-maticは、EU、米国及びその他の国 におけるMaterializeNVの登録商標です。

MicrosoftとWindowsは、登録商標または米国およびその他の国におけるMicrosoft Corporationの 商標です。

© 2023 Materialise NV.全ての権利を保有。

これには、Siemens Product Lifecycle Management Software Inc.が所有するソフトウェアが含ま れています。©1986 – 2023

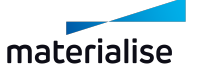

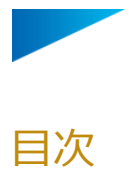

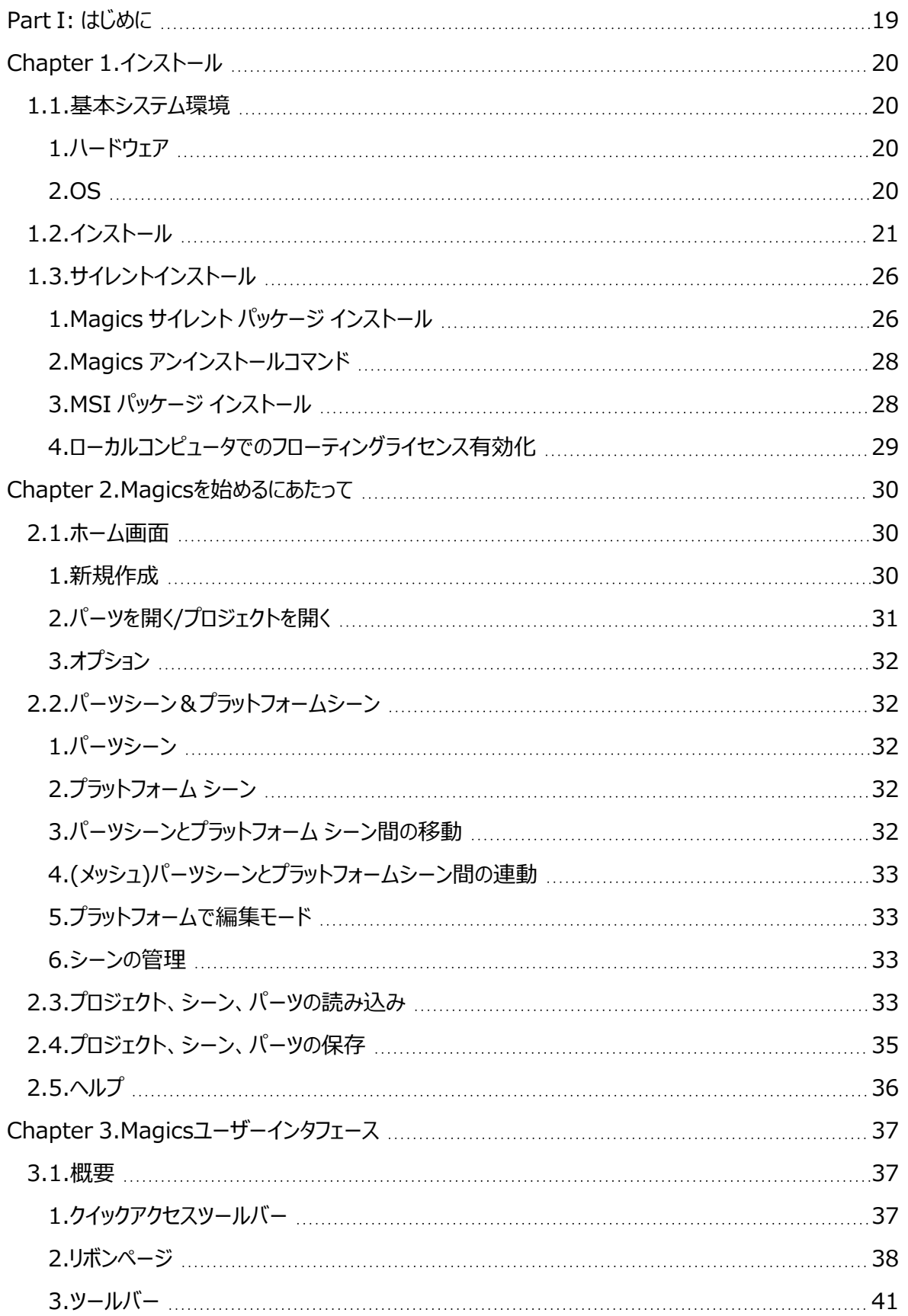

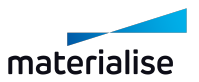

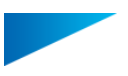

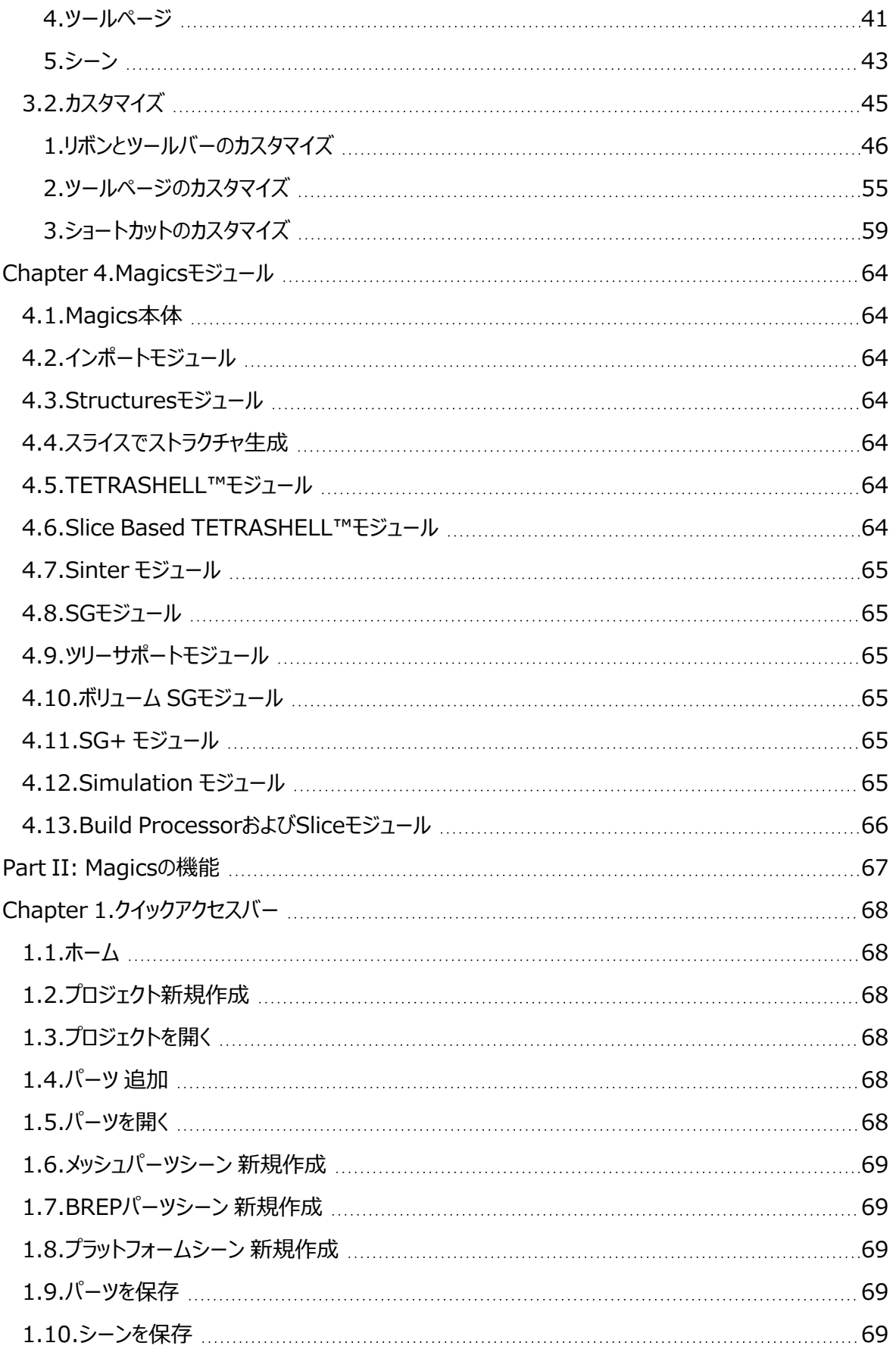

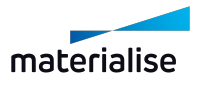

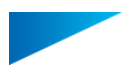

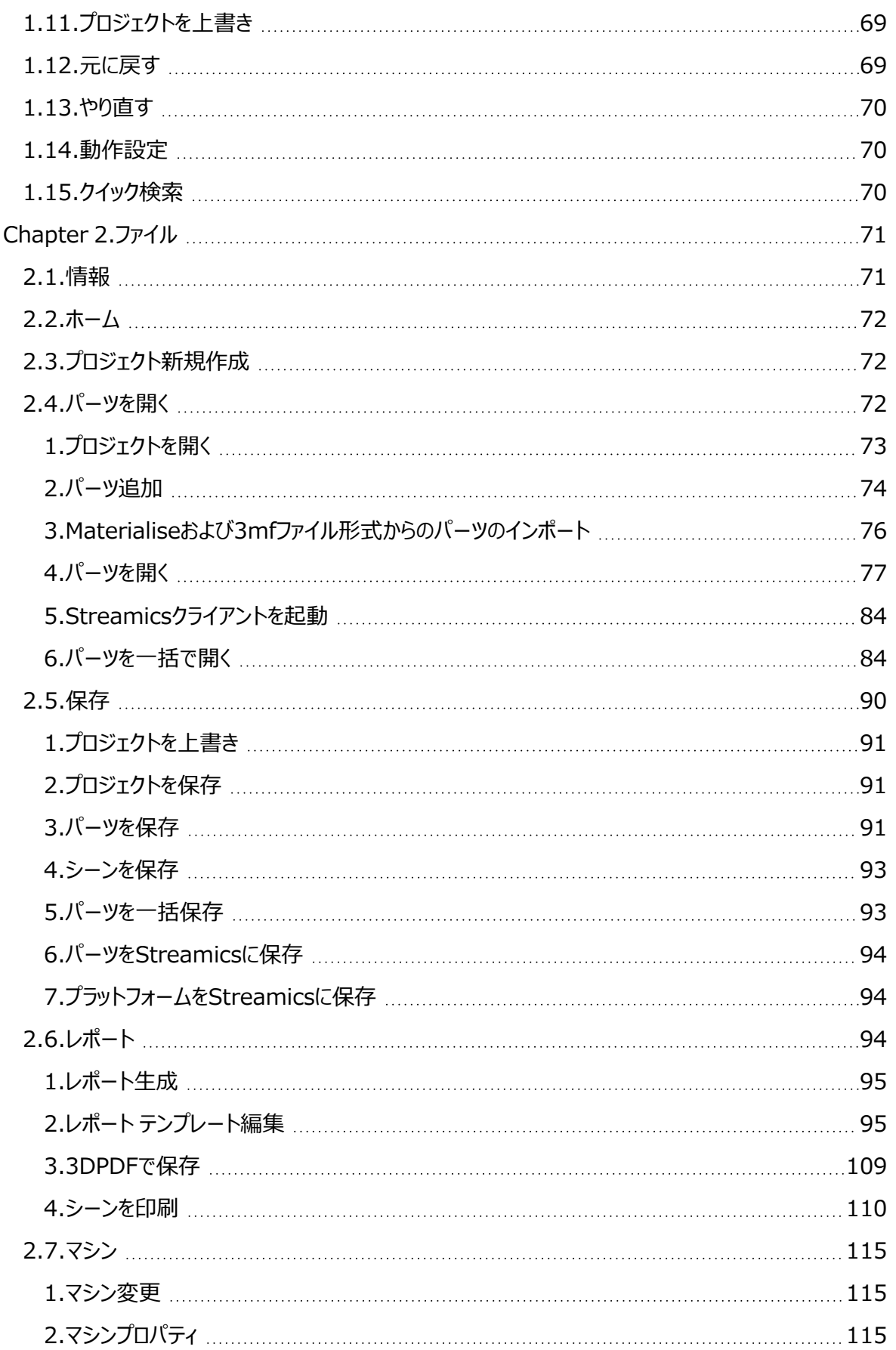

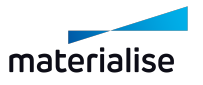

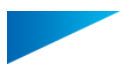

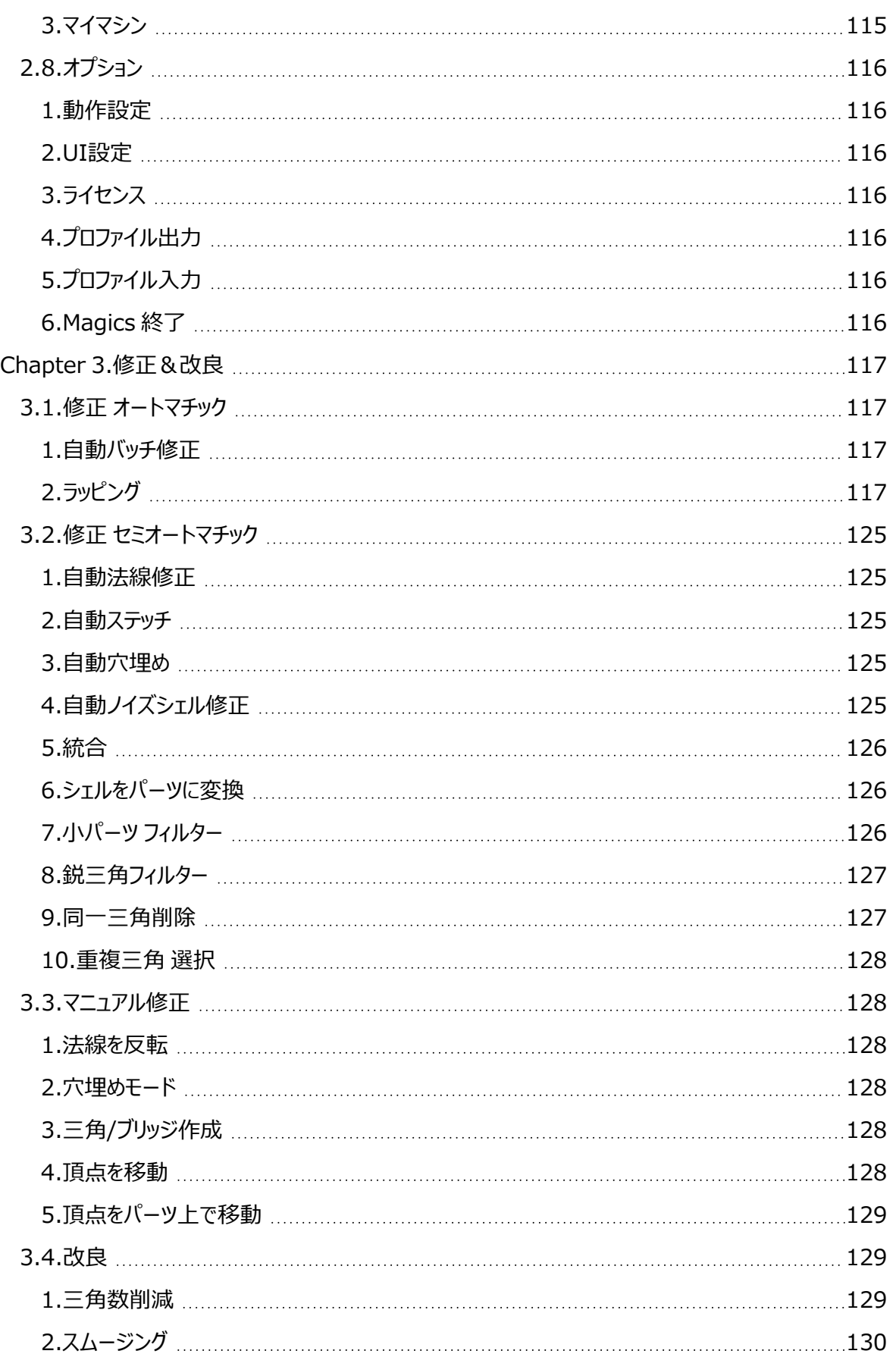

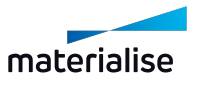

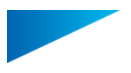

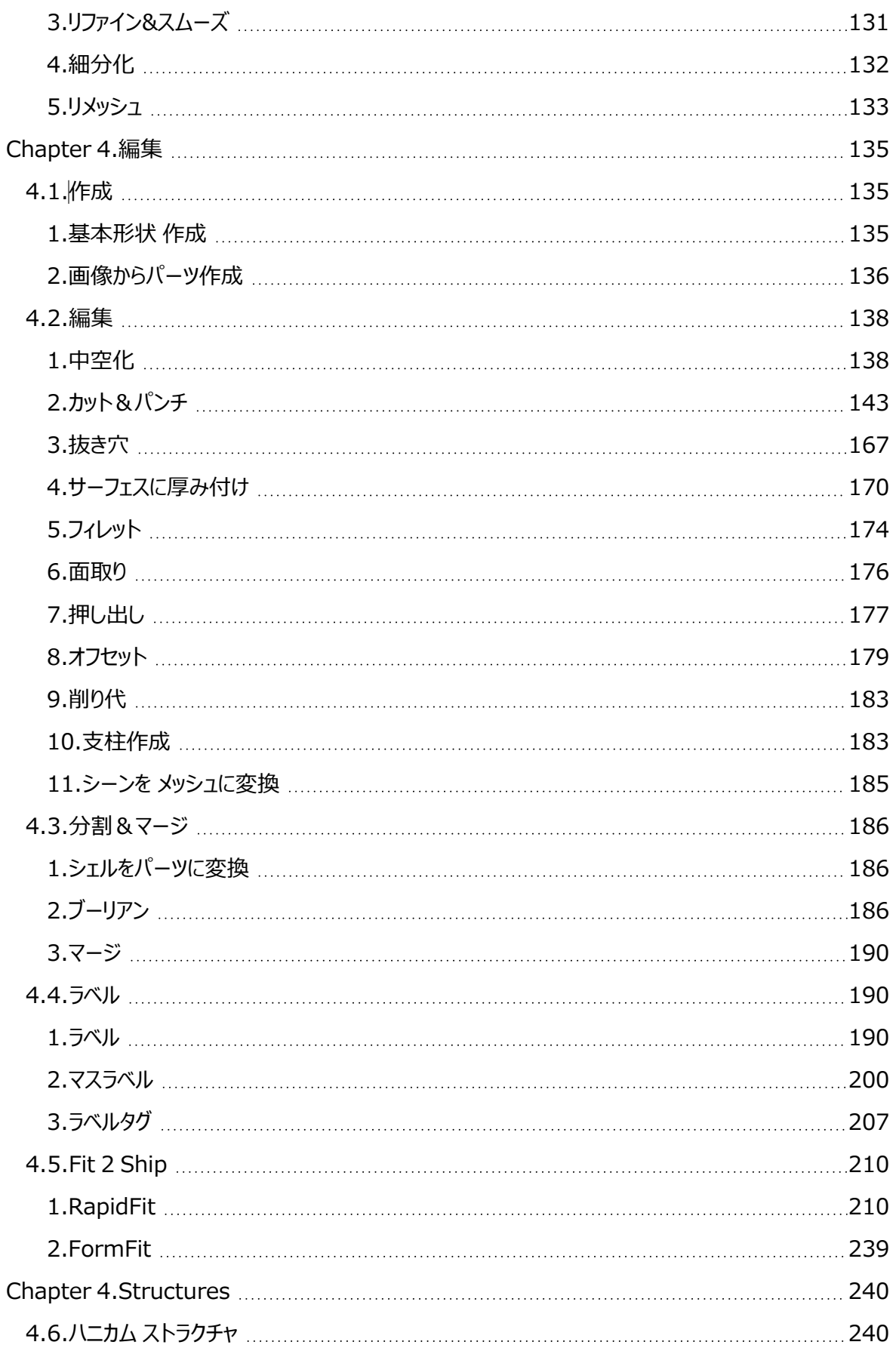

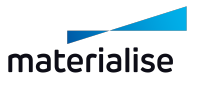

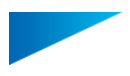

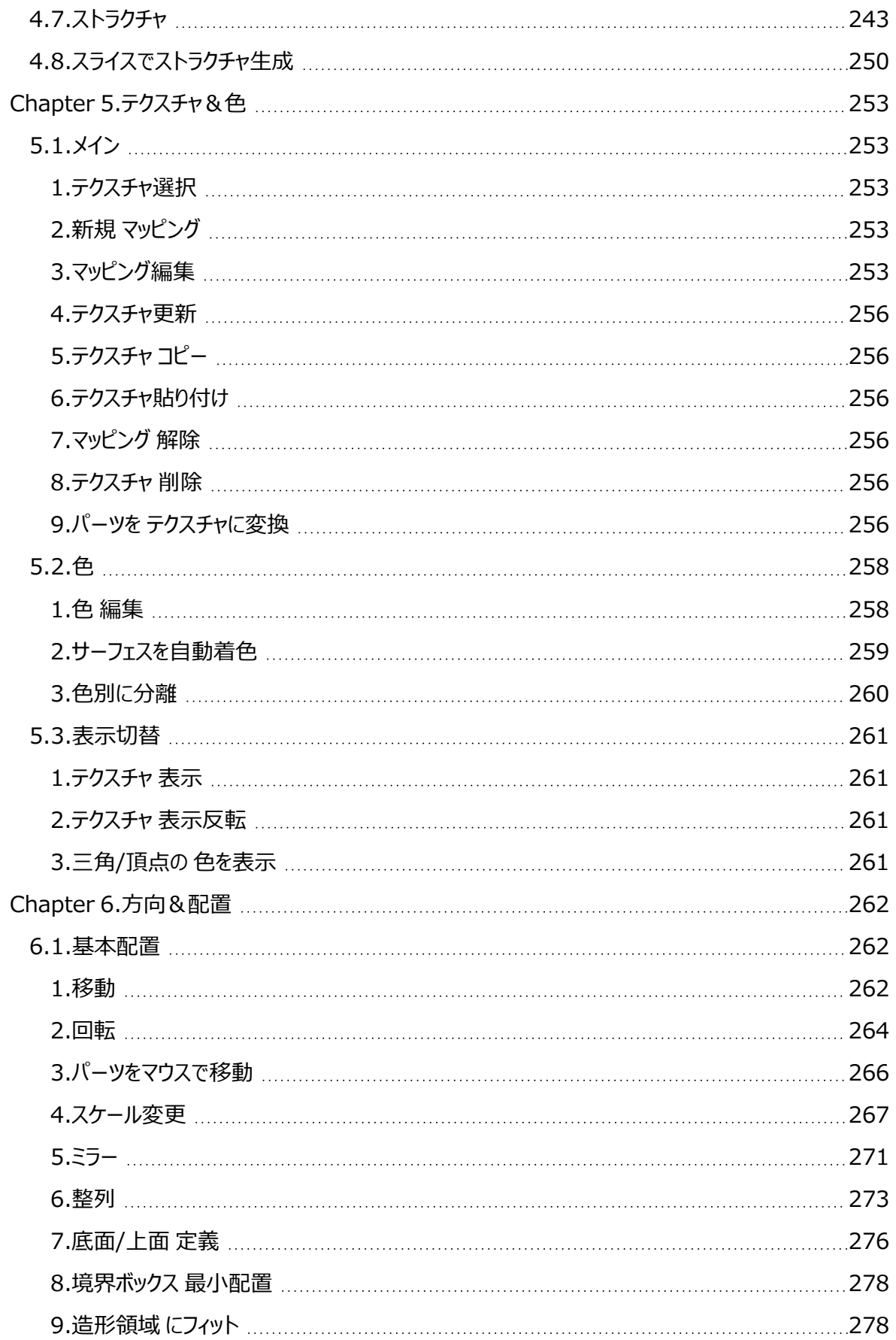

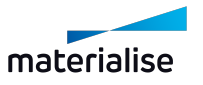

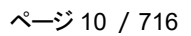

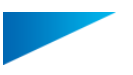

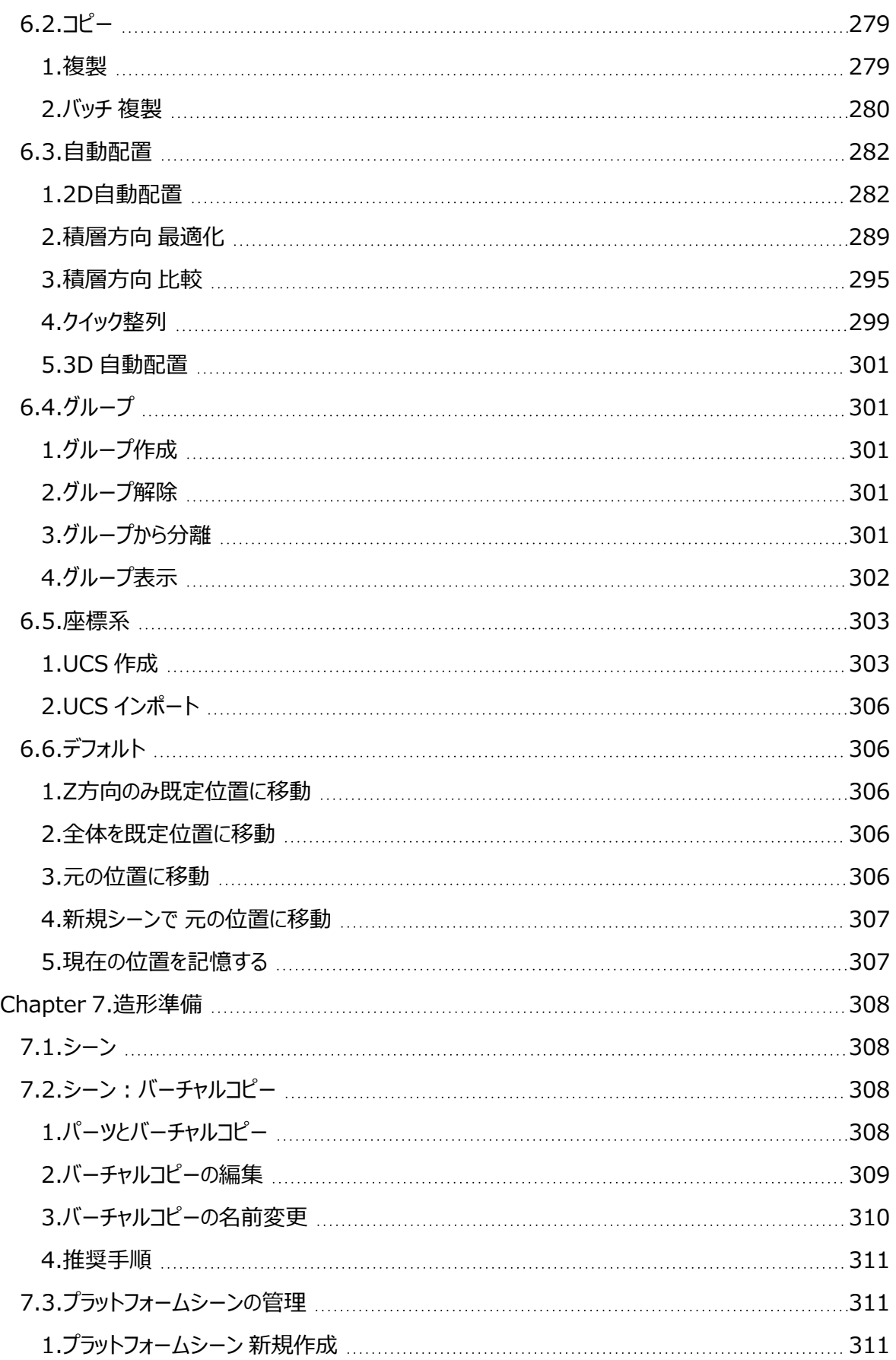

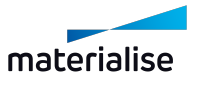

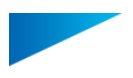

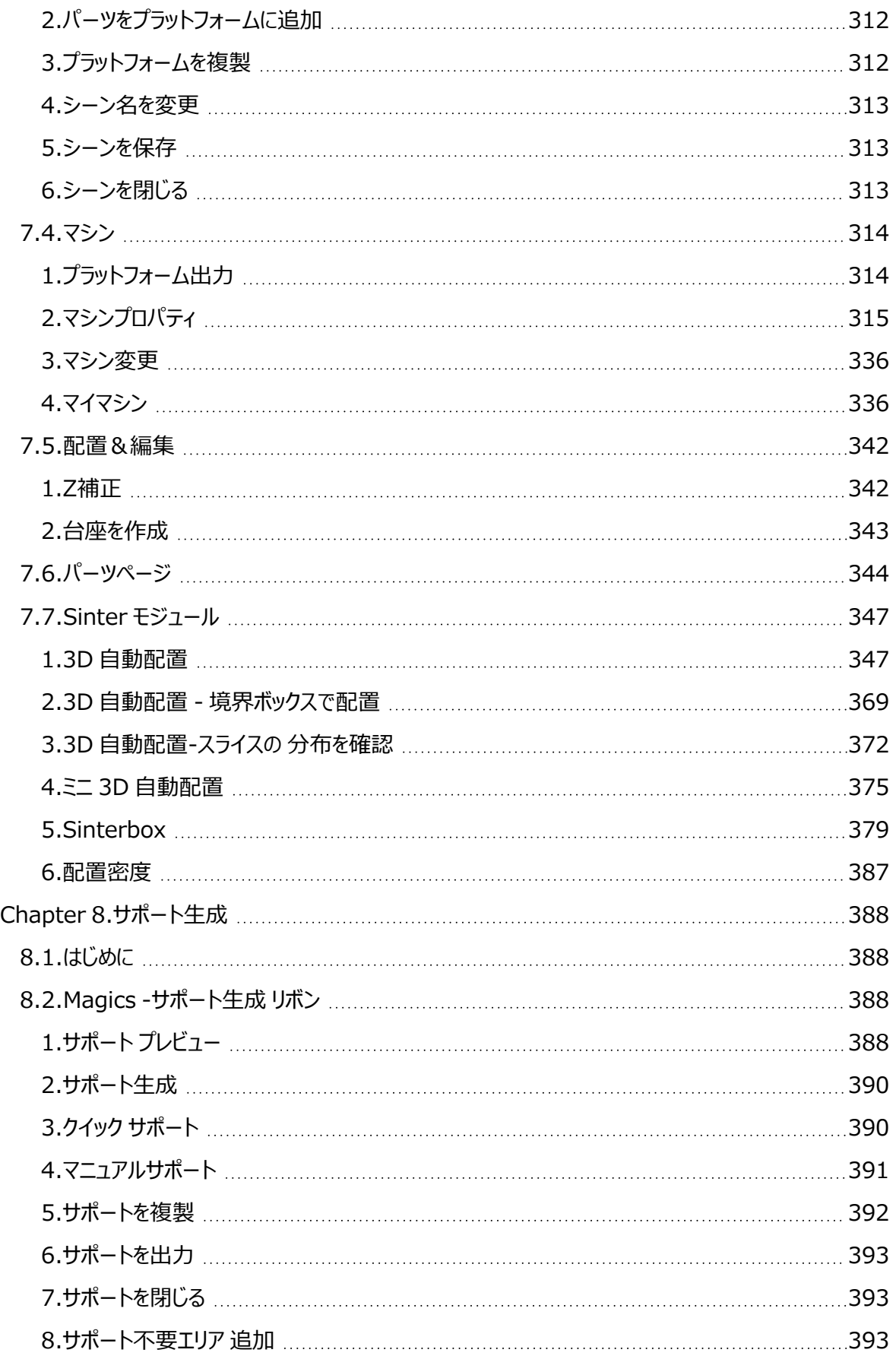

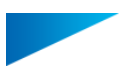

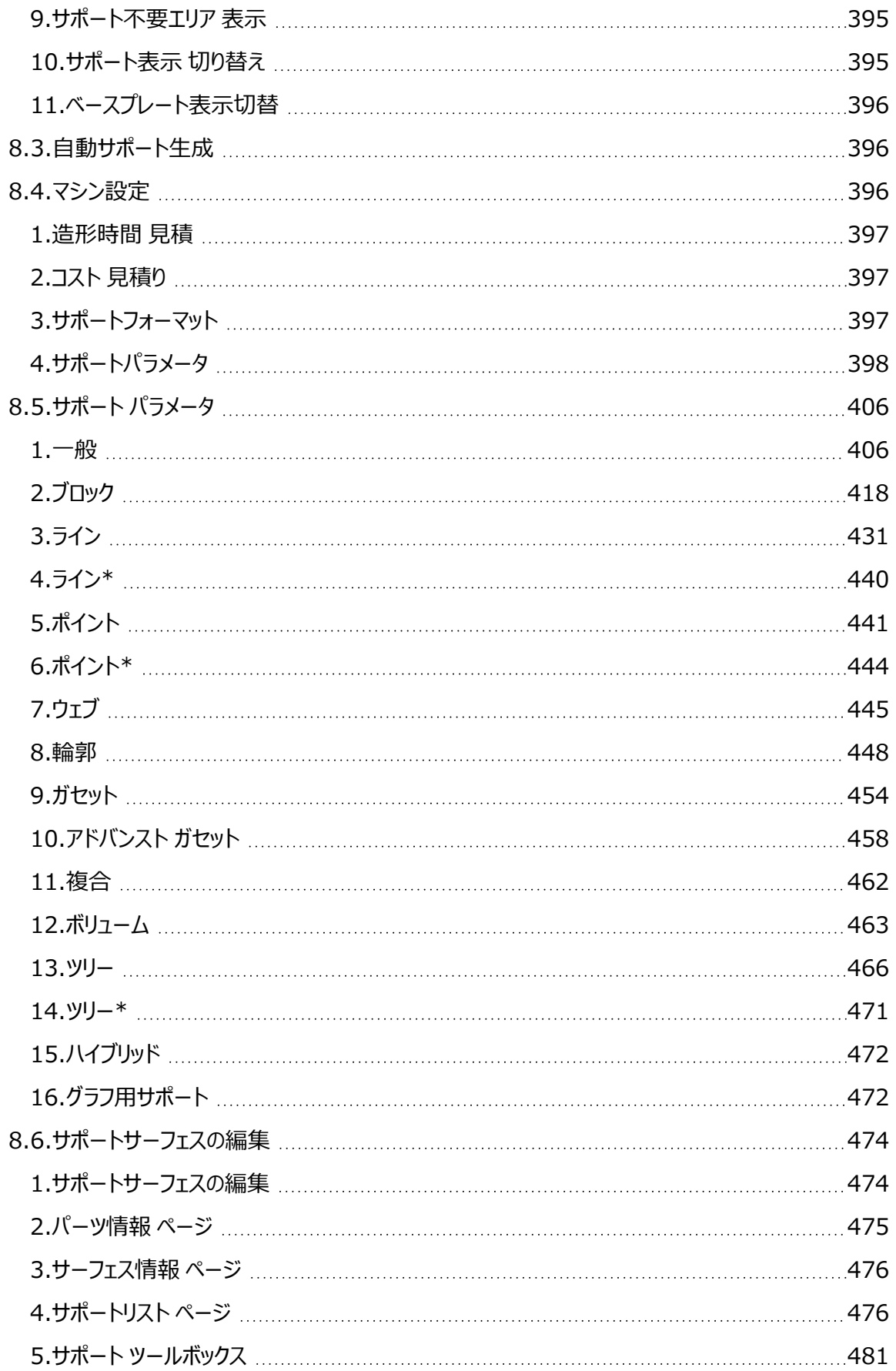

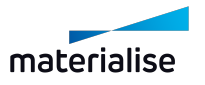

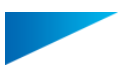

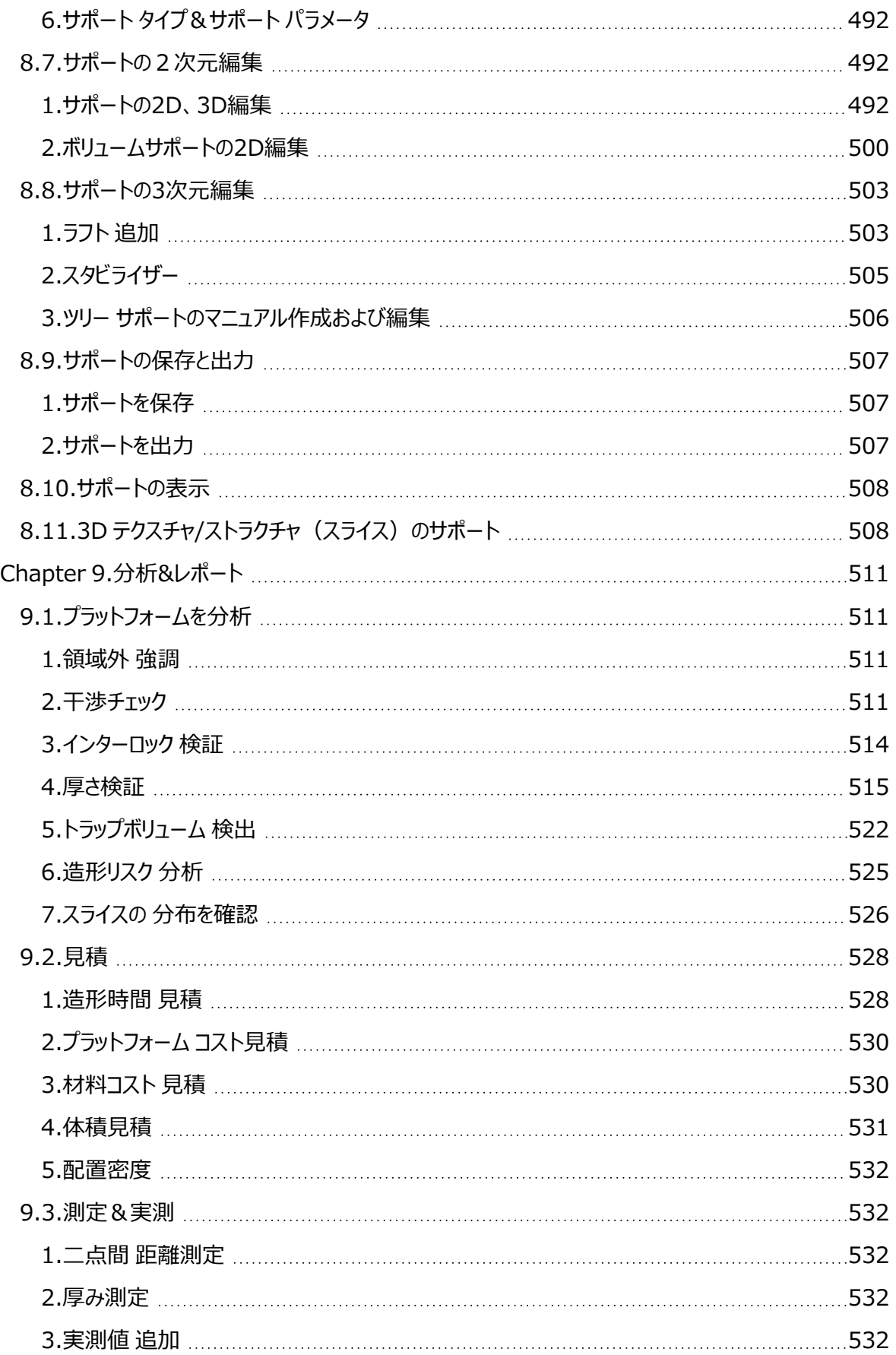

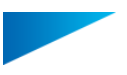

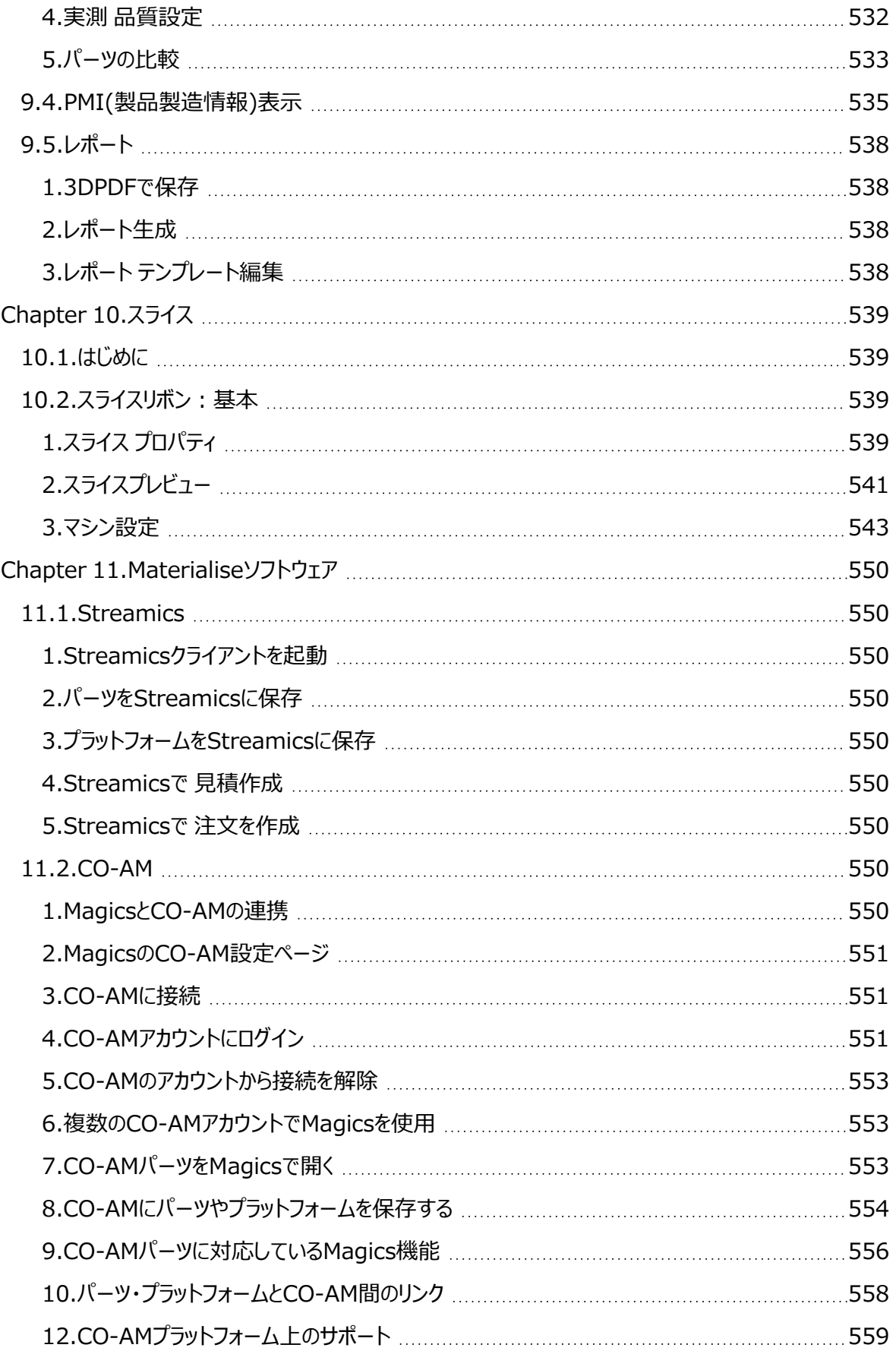

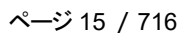

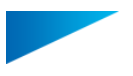

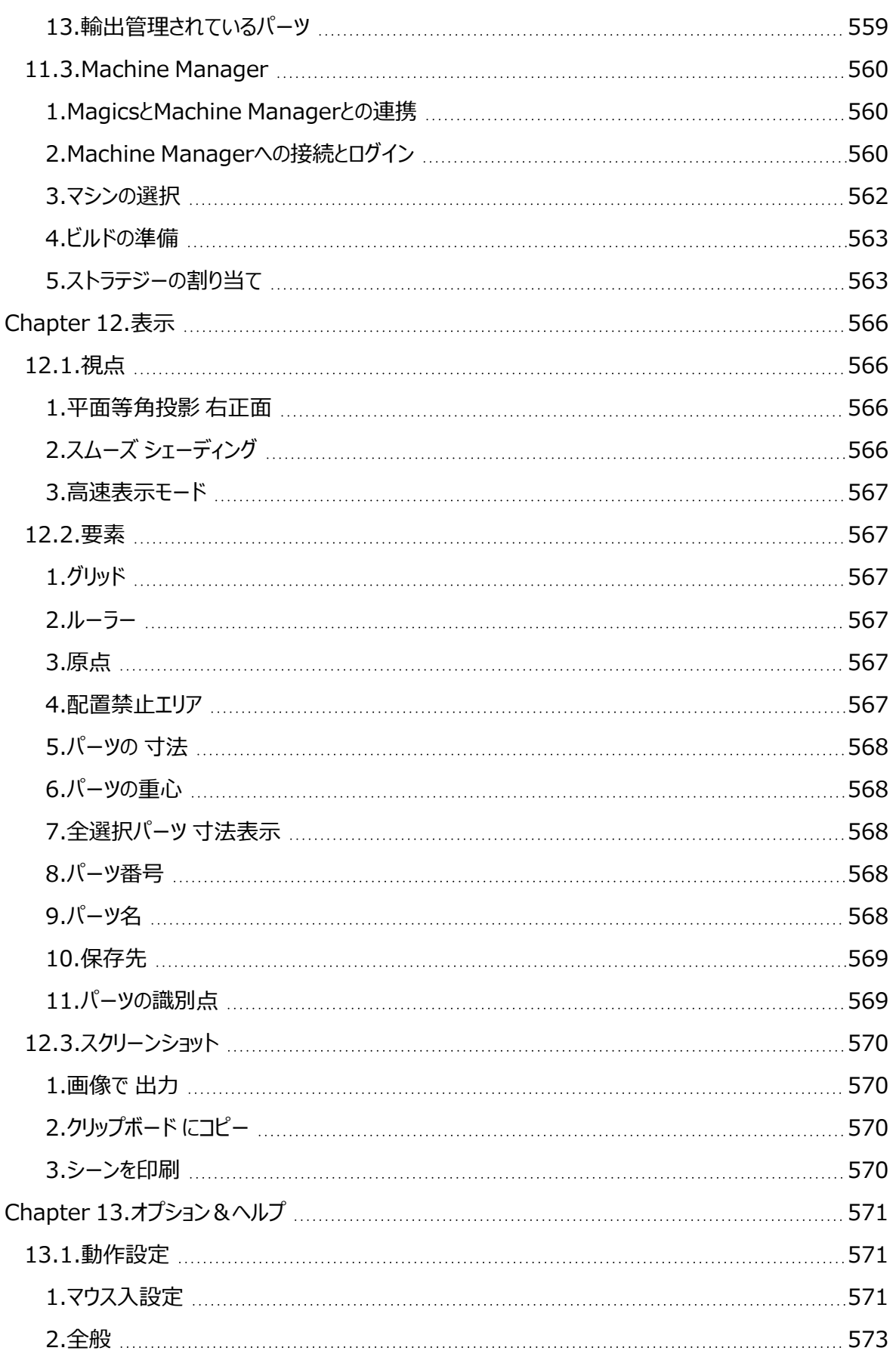

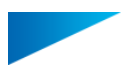

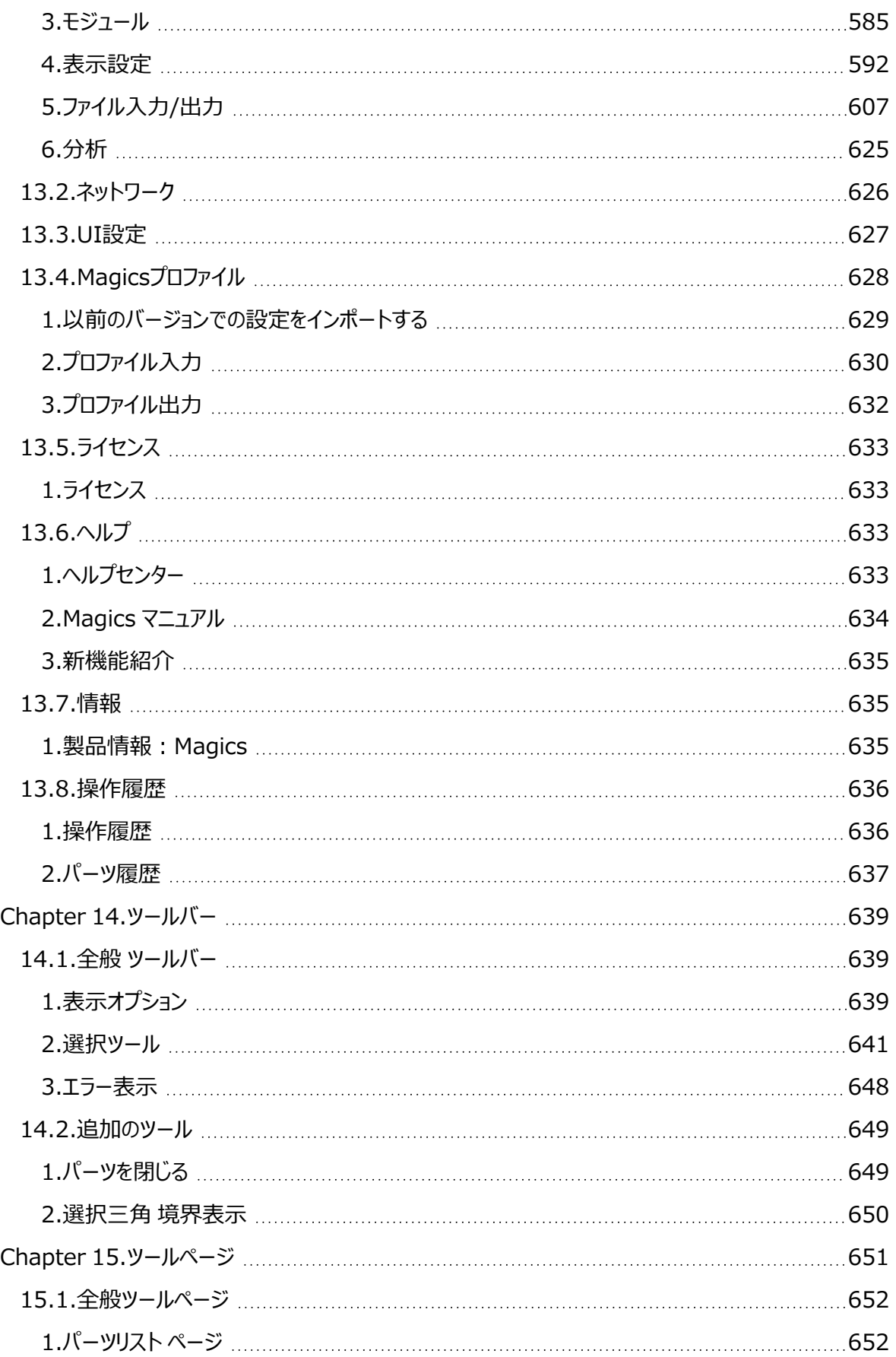

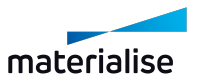

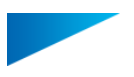

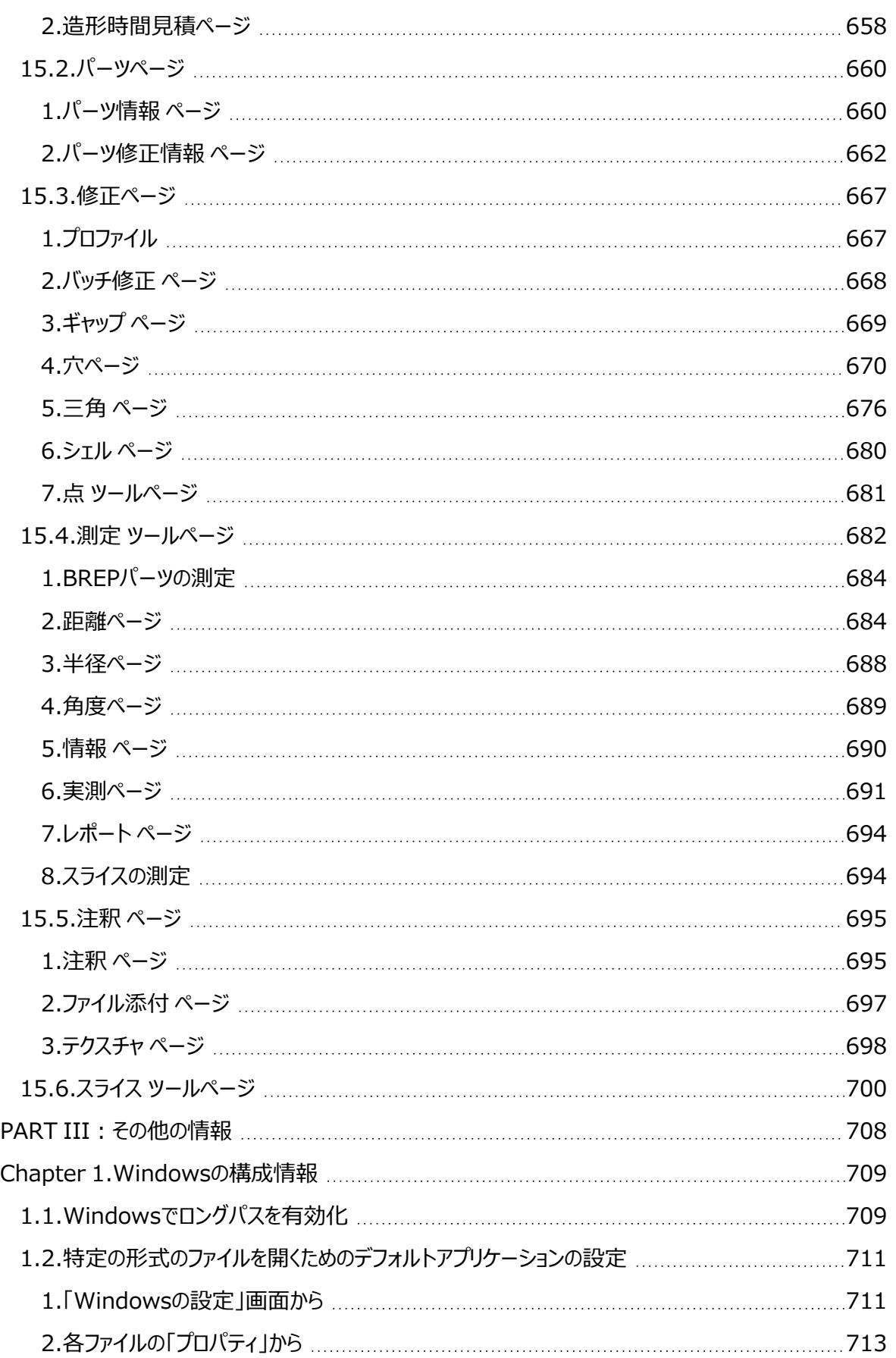

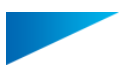

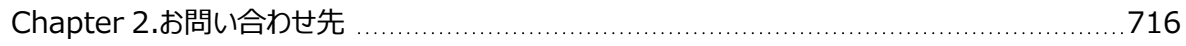

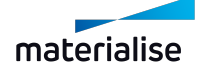

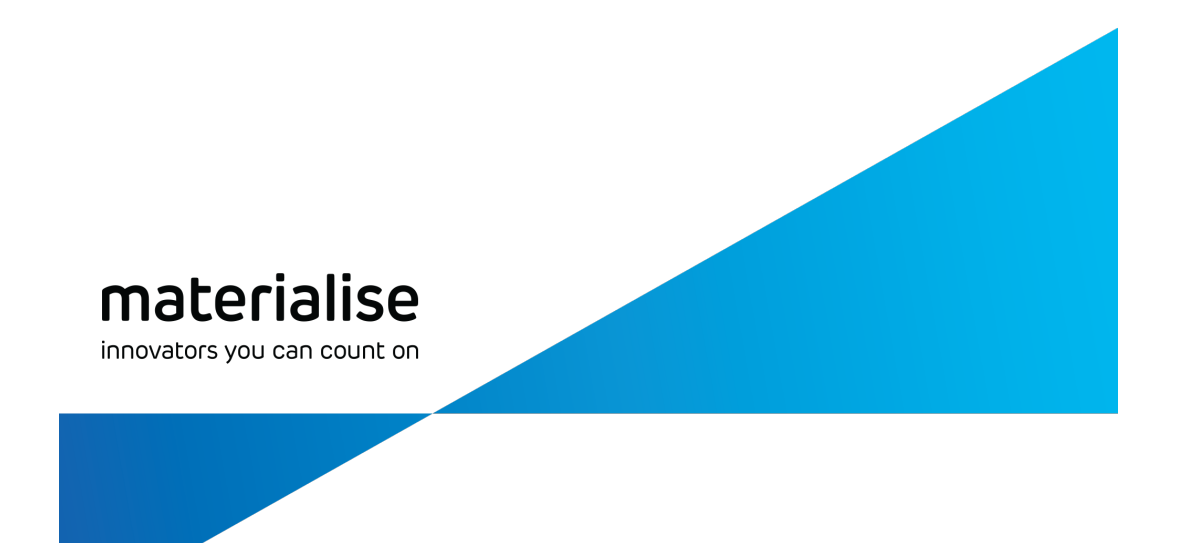

# <span id="page-18-0"></span>Part I: はじめに

materialise.co.jp

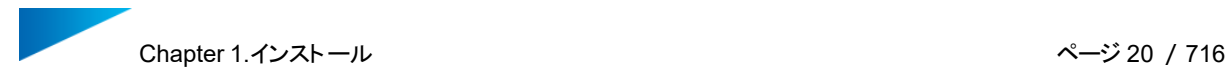

# <span id="page-19-0"></span>Chapter 1.インストール

Magicsのインストールを始める前に、 他のアプリケーションを閉じて終了することをお勧めします。ソフトウェア をインストールするには、管理者権限が必要になります。

<span id="page-19-2"></span><span id="page-19-1"></span>1.1.基本システム環境

#### 1.ハードウェア

CPU

- Intel® Core i7
- AMD Phenom II X4/X6 3.0GHz以上、SSE2テクノロジー搭載

#### メモリ

– RAM 16 GB RAM、もしくはそれ以上

#### ディスクの空き容量

- Win 64-bit システム
- 2GBのディスク空き容量

#### ディスプレイ

- 解像度1920 x 1080 以上
- True Color (32ビット) 対応
- 4Kモニターはサポートしていません

#### ビデオカード

- NVIDIA GeForce GTX 1060 以上、 AMD Radeon RX 480以上
- ハードウェアとドライバがDirectX 11以上に対応していること
- 4GB以上のメモリ
- <span id="page-19-3"></span>– メモリインターフェイス幅192bit以上のもの (256bit以上推奨)

#### 2.OS

Materialise Magics<sup>27</sup>は、Windows 64bitのみ対応しています:

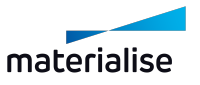

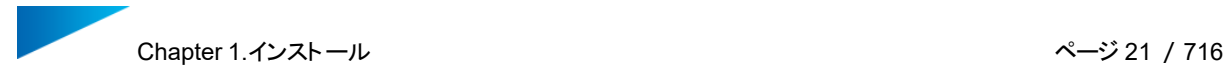

- Windows 11
- Windows 10 バージョン21H1以降

Materialise Magicsは、以下の環境での使用を推奨します:

- Windows Pro edition
- Windows Enterprise edition

Materialise Magics27は、以下の環境ではサポート対象外です:

- Windows 8.1 またはそれ以前
- Windows Server シリーズ
- VMWareなどの仮想化システム

Materialise Magicsでは、 Mac OS X、Linux 、または、上記以外のオペレーティングシステムではネイ ティブに 動作しません。

<span id="page-20-0"></span>.NET4.6以降、またはインストール時のインターネット接続が必要です。

# 1.2.インストール

# ステップ 1

Windowsインストーラーがインストールを開始するまで待ちます。

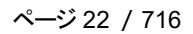

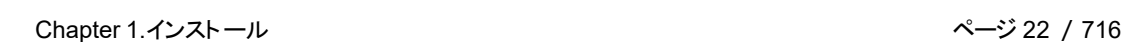

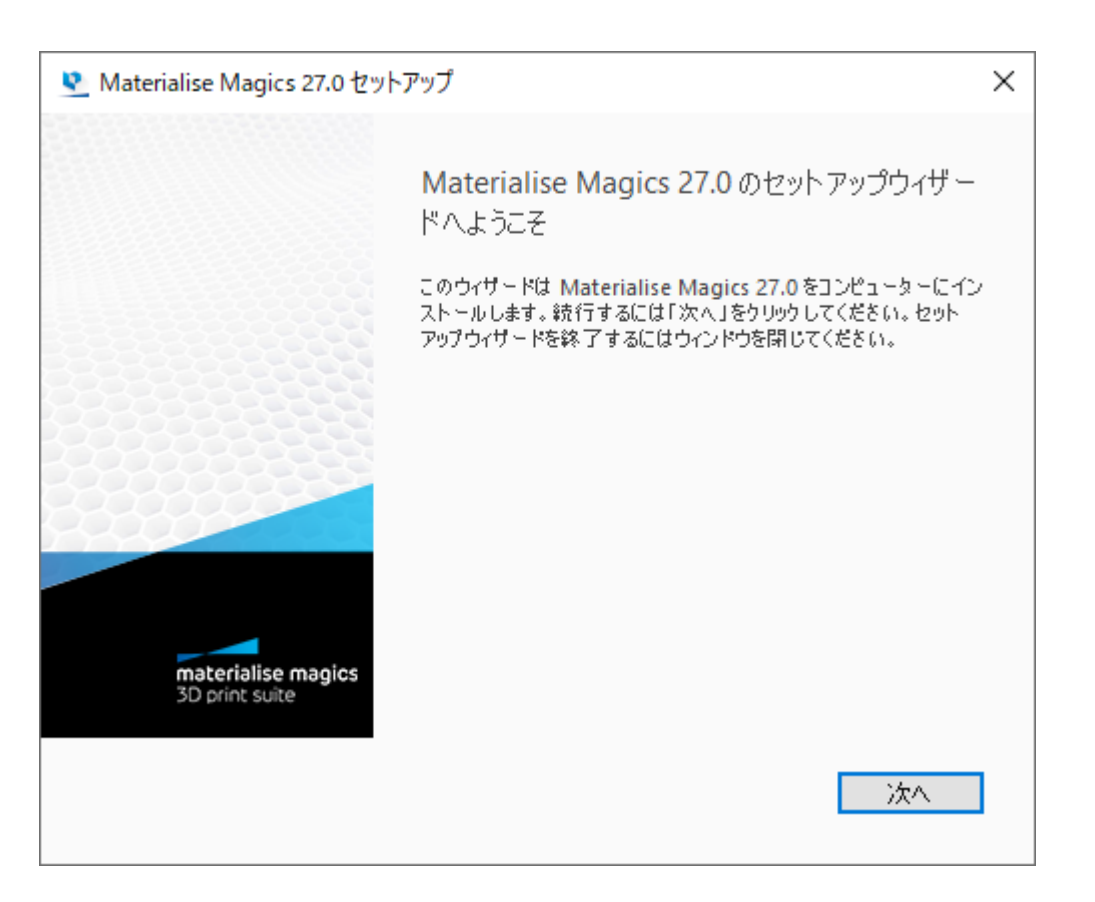

OSの表示言語がMagicsでサポートされている場合、インストーラーはデフォルトでその言語になります。それ 以外の場合、Magicsは英語でインストールされます。

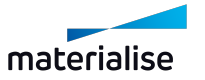

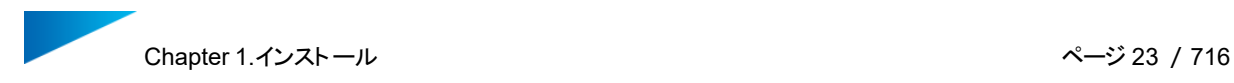

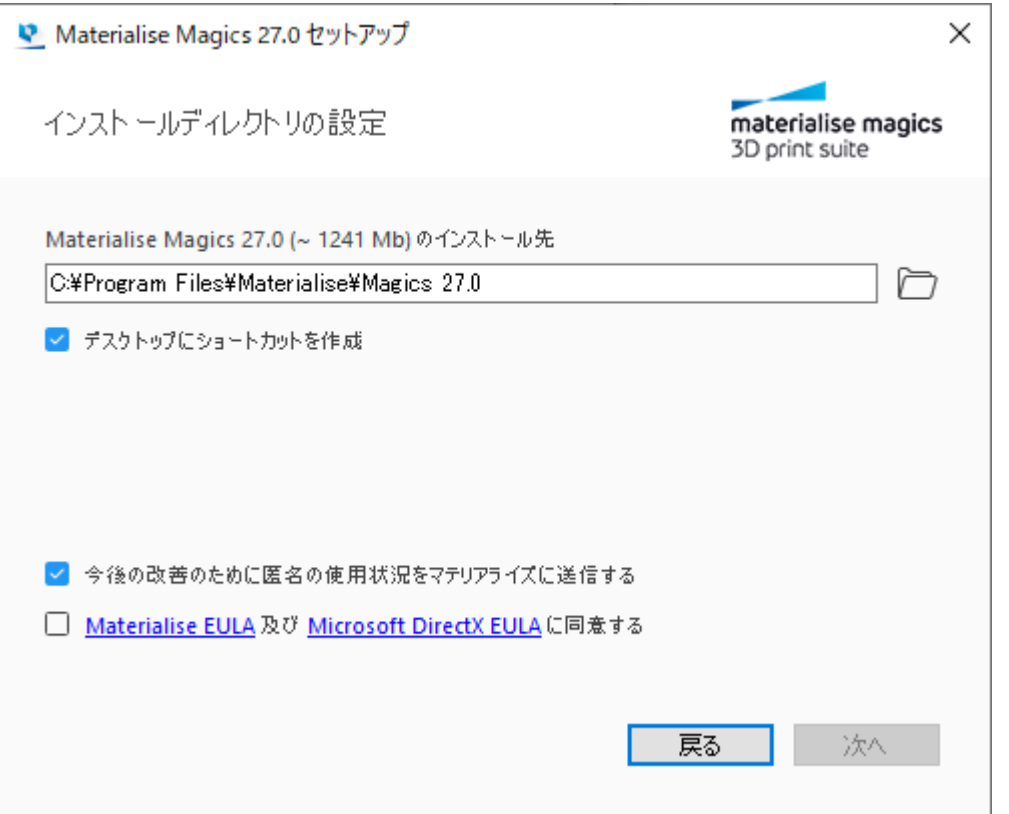

Magics RPインストールするフォルダを選択します。「参照」ボタンを使用して新しいディレクトリを指定するこ とも可能ですが、デフォルトのディレクトリを使用することをお勧めします。

使用許諾契約をよくお読みになり、「Materialise EULA及びMicrosoft DirectX EULAに同意する」お 選びいただき、次へボタンをクリックします。

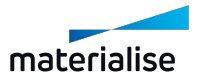

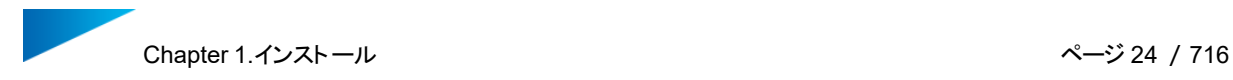

?

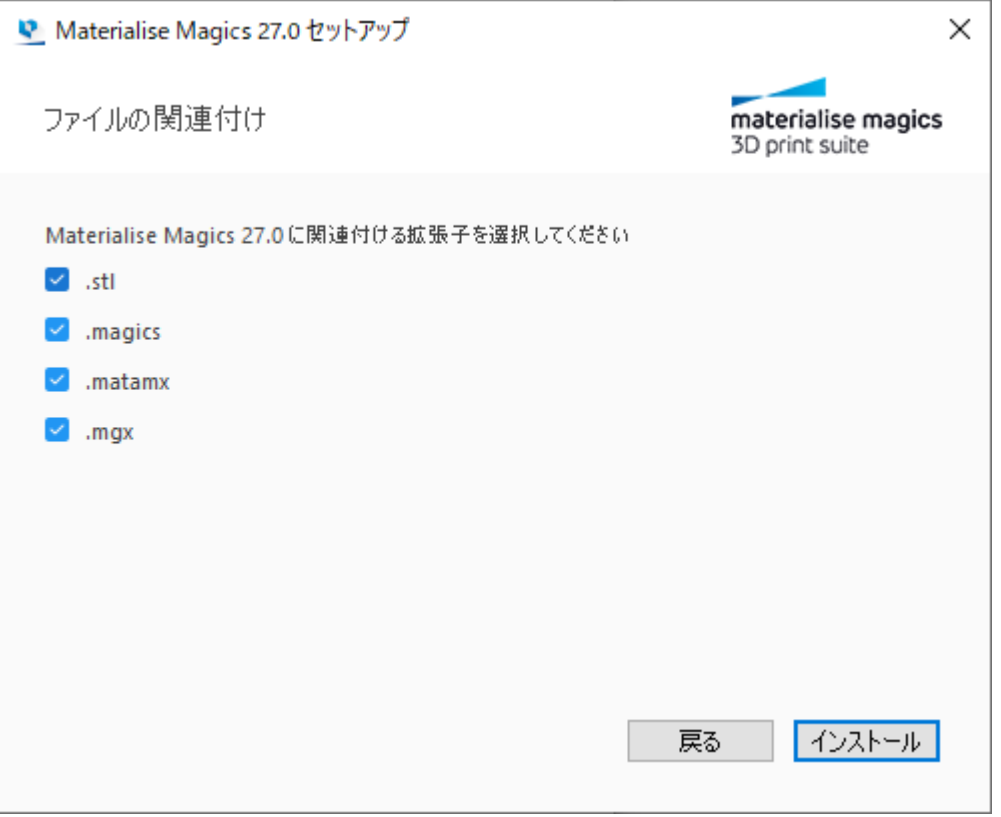

Magicsソフトウェアを使用して開きたいファイル拡張子を選択し、インストールボタンをクリックします。標準 設定を維持することをお勧めします。

サポートされているファイル形式を開くデフォルトアプリを手動で設定したい場合は、次を参照してく ださい[:特定の形式のファイルを開くためのデフォルトアプリケーションの設定,](#page-710-0) ページ 711

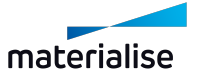

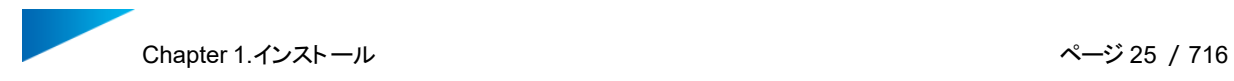

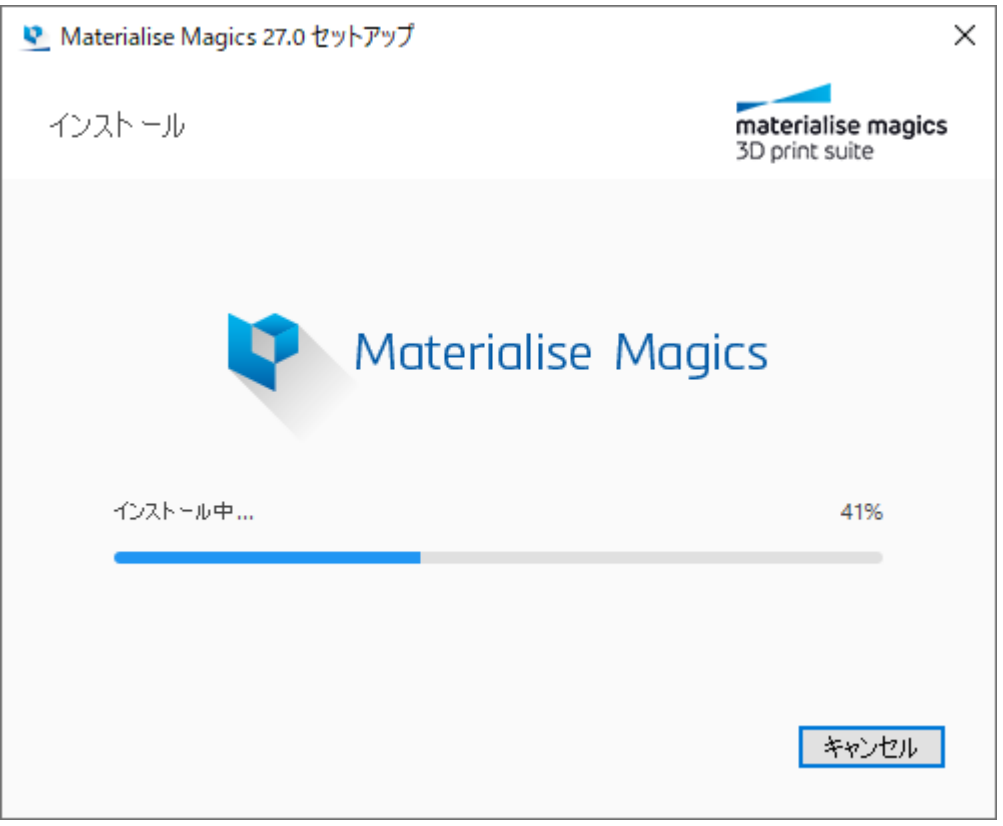

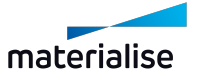

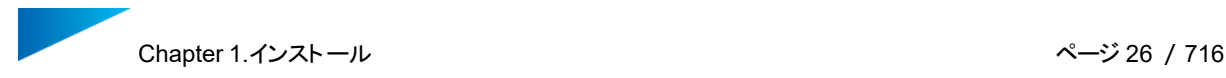

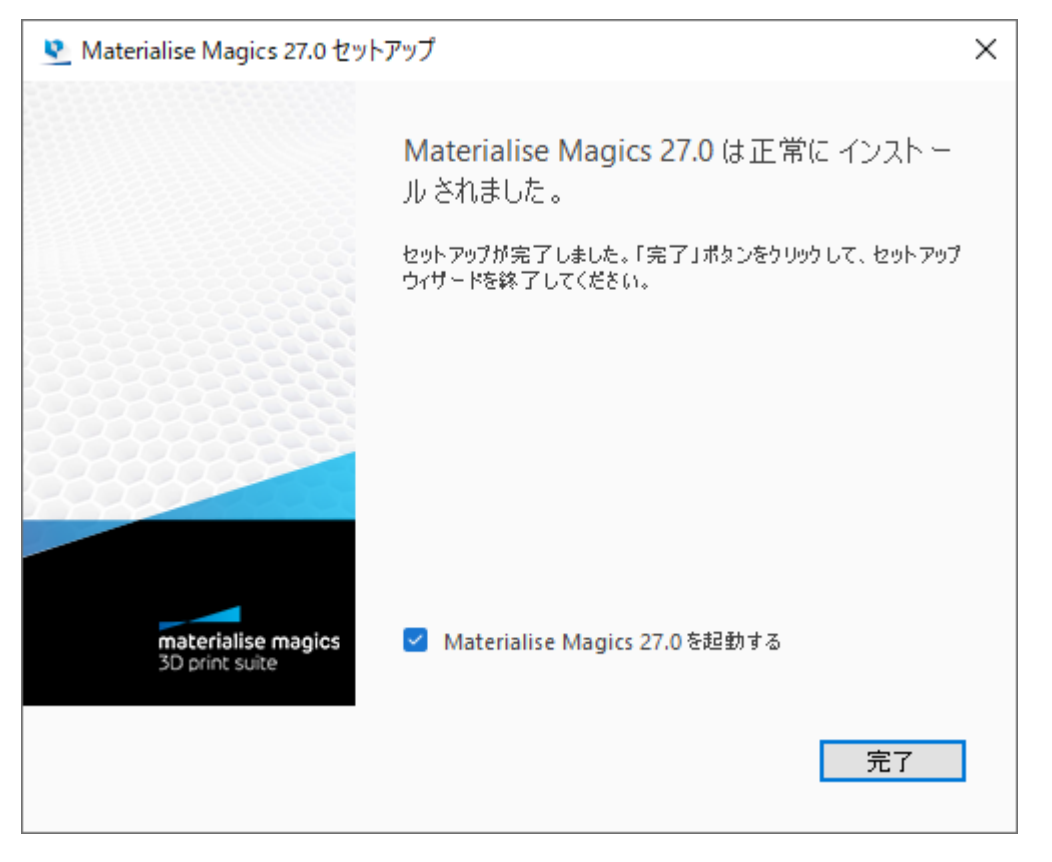

上図が表示されると、インストールの完了です。Magicsをすぐに起動する場合は、「Materialise Magics 27.0を起動する」を有効にし、完了ボタンをクリックします。

# <span id="page-25-0"></span>1.3.サイレントインストール

ユーザーが自らソフトウェアをインストールする場合は、通常のインストール方法で十分です。しかし、ソフト ウェアを一貫して管理するIT組織がある大企業の場合、インストールを決まった時間に決まった場所から実 行することが望まれます。これをサイレントインストールと言います。サイレントインストール機能を使用すると、 迅速で簡単に複数のインストレーションを実行することができ、ユーザーによるインストールミスを防ぐこともで きます。

以下に示されるコマンドを用いた簡単なプログラムを書き、インストールを実行することができます。古いバー ジョンを除く、弊社の大半のソフトウェアインストレーションに対応しています。

Materialiseが使用する2つのインストレーションパッケージ用のコマンドと、Magicsとフローティングライセン スサーバーを接続させるコマンドをここで説明します。

<span id="page-25-1"></span>1.Magics サイレント パッケージ インストール

バージョン26以降のMagicsをサイレントインストールする場合は、以下のいずれかのコマンドを使用してくだ さい:

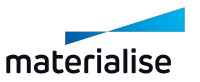

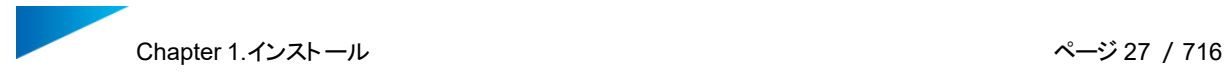

- 標準のインストールフォルダにインストールする場合:
- <installer.exe> install --accept-licenses --default-answer --confirm-command

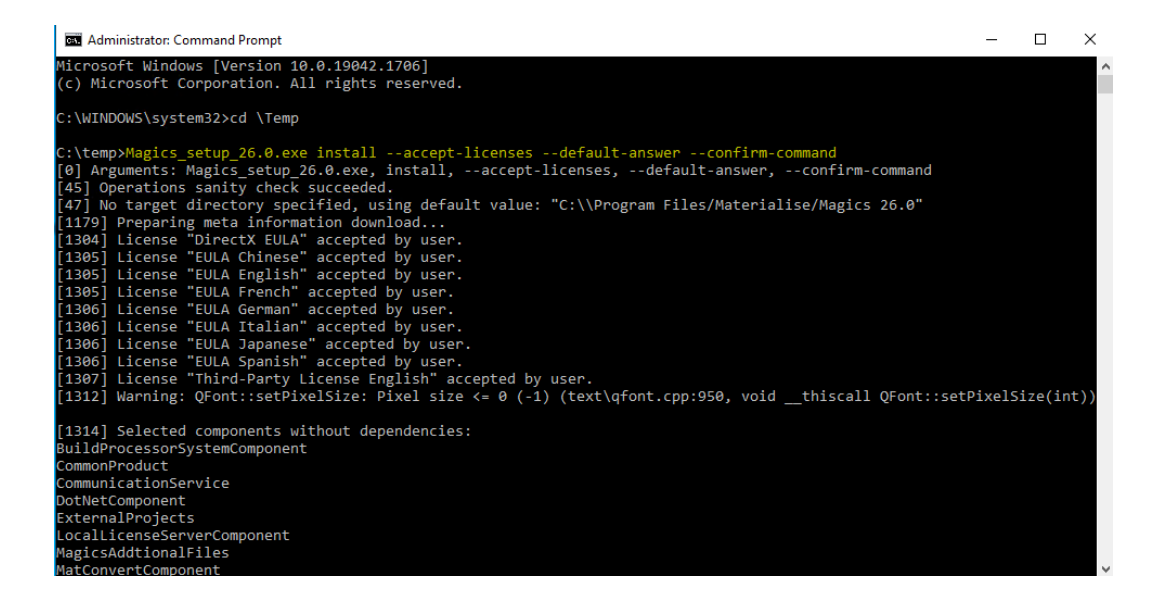

- 特定のインストールフォルダにインストールする場合:
- <installer.exe> install --accept-licenses --default-answer --confirm-command --root <path-to-installation-folder-wrapped-with-quotes>

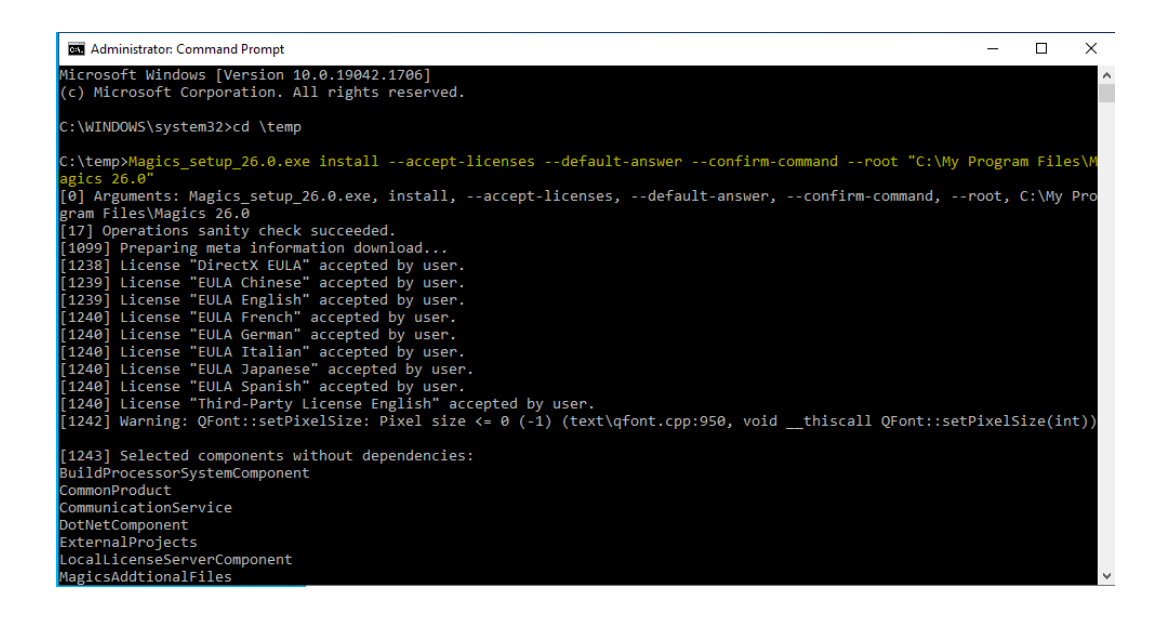

その他の参考資料は[、こちらで](https://doc.qt.io/qtinstallerframework/ifw-use-cases-cli.html#unattended-usage)ご覧いただけます。

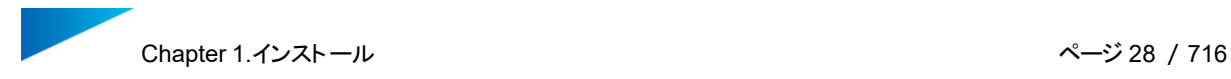

# <span id="page-27-0"></span>2.Magics アンインストールコマンド

Magicsをアンインストールする場合は、以下のコマンドを使用してください:

Uninstall.exe --default-answer --confirm-command purge

コマンドには、必ず正しいMagicsのバージョンを指定してください。

### <span id="page-27-1"></span>3.MSI パッケージ インストール

e-Stageや3-matic、その他数々の製品は、Windows Installer (MSI))形式のインストールパッケージ です。MSIパッケージが使用するコマンドは上記のものとは異なります。Msiexec.exeは、セットアッププログ ラムから呼び出されると、.msiファイルを読み込み、インストール関連のタスクを実行します。全てのコマンド は、標準的なmsiexecのコマンドです。以下が最も重要なインストールに関するコマンドです。

# コマンド

- インストレーションコマンド
- /i インストール
- /uninstall アンインストール
- UIコマンド
- <sup>l</sup> /passive プロンプトは表示せず最小限UIを表示
- <sup>l</sup> /quiet 出力抑制モード、ユーザーによる操作なし
- <sup>l</sup> /qn UI非表示
- 追加のコマンド
- <sup>l</sup> /norestart インストーラーによる再起動の実施を抑制
- <sup>l</sup> /log <Logfile> –指定したファイルにログを記入

– セットアップヘルプ

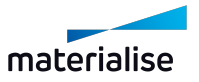

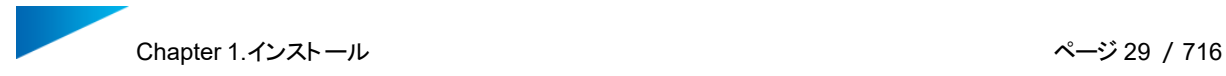

<sup>l</sup> msiexec.exe /? セットアップヘルプ:コマンドに関する情報が表示されます – setup help: will provide you more information on commands

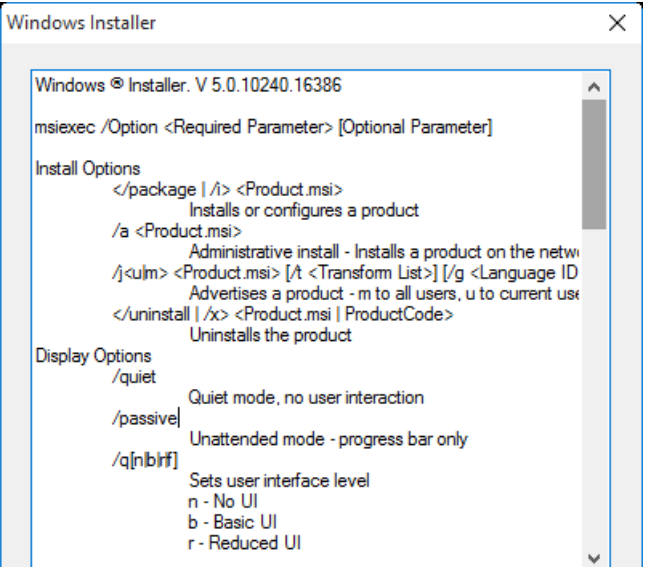

例:

<span id="page-28-0"></span>msiexec.exe /quiet /norestart /i D:/e-Stage-7.0.4.157-x64.msi

# 4.ローカルコンピュータでのフローティングライセンス有効化

フローティングライセンスを有効にするには、次のコマンドを使用します。インストール終了後に、インストール 先フォルダに含まれるMagics.exeを使用します。

コマンドライン

• Magics.exe /flsregister {server\_name}: {port}

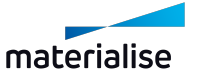

# <span id="page-29-0"></span>Chapter 2.Magicsを始めるにあたって

Magicsを簡単に使いこなすためには、Magicsの基本的な概念を知っておくことが有効です。なお、この章 では、部の機能について大まかな概要を説明するために簡単に触れているだけです。詳細については、[Part](#page-66-0) II: [Magicsの機能,](#page-66-0) ページ 67を参照してください。

# <span id="page-29-1"></span>2.1.ホーム画面

Magicsを開くと、最初に表示されるダイアログはホーム画面です。ホーム画面から、いくつかのタスクを直接 実行することができます。この画面は、現在のMagicsにパーツまたはプラットフォームシーンがまだ開かれてい ない場合に表示されます。ホーム画面ダイアログには、いくつか注意すべき項目があります。

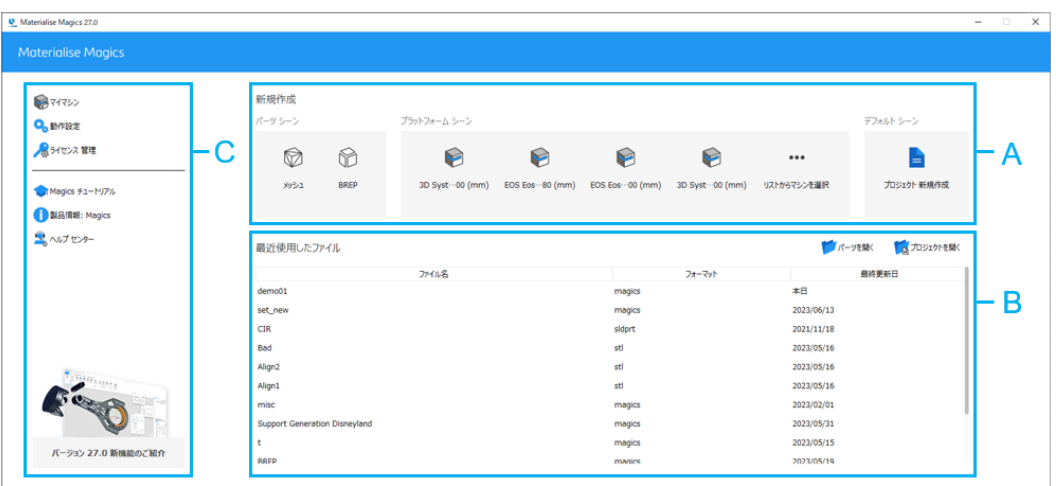

- A. 新規作成
- B. パーツを開く/プロジェクトを開く
- C. オプション

この画面は最小化または閉じることしかできず、現時点では最大化して全画面表示にすることは できません。

### <span id="page-29-2"></span>1.新規作成

#### パーツシーン

このセクションから新しいパーツシーンを作成することができます。「メッシュ」または「BREP」を選択すると、それ ぞれのタイプのパーツシーンが新規作成されます。

- メッシュパーツシーン新規作成についての詳細は[、メッシュパーツシーン](#page-68-0) 新規作成, ページ 69をご覧く ださい。
- BREPパーツシーン新規作成についての詳細は、 [BREPパーツシーン](#page-68-1) 新規作成, ページ 69をご覧く ださい。

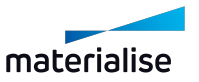

# プラットフォーム シーン

最近使用したマシンは、プラットフォームのサブセクションがリストに表示されます。目的のマシンをクリックする と、選択したマシンで新しいプラットフォームシーンが開きます。このセクションが空の場合は、ホーム画面左側 の「マイマシン」ダイアログを開いて、「マイマシン」リストを編集する必要があります。

– プラットフォームシーン新規作成についての詳細は、[プラットフォームシーン](#page-310-2) 新規作成, ページ 311を ご覧ください。

# デフォルト シーン

Magicsのプロジェクトテンプレートファイルに基づいて、デフォルトのシーンとパーツを含む新規プロジェクトを作 成することができます。このテンプレートファイルは、動作設定で定義することができ、そうすることでホーム画 面からアクセスできるようになります。

<span id="page-30-0"></span>– プロジェクト新規作成についての詳細は、 [プロジェクト新規作成,](#page-71-1) ページ 72をご覧ください。

# 2.パーツを開く/プロジェクトを開く

「パーツを開く」や「プロジェクトを開く」を選択すると、Windowsエクスプローラダイアログが開き、読み込むファ イルを選択することができます。また、「最近使用したファイル」リストからは、Magicsで最近開かれたファイル を開くこともできます。

– 詳細は[、パーツを開く,](#page-76-0) ページ 77をご覧ください。

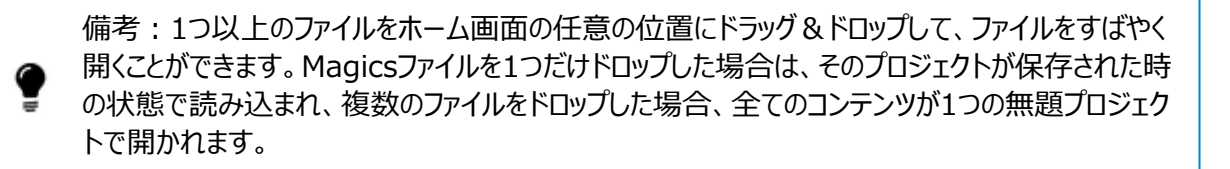

Magicsファイルをプロジェクトとして読み込むには、「プロジェクトを開く」を使用します。画面上部にプロジェク ト名が表示されていると、プロジェクトが正しく読み込まれたということです。

– Magicsファイルをプロジェクトとして開く場合の詳細については[、プロジェクトを開く,](#page-72-0) ページ 73をご覧く ださい。

備考:最近使用したファイルのリストに表示されているMagicsプロジェクトは、ダブルクリックすると 自動的にプロジェクトとして読み込まれ、その他のファイル形式はコンテンツのみが読み込まれま す。

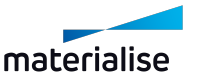

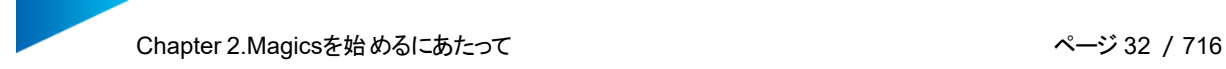

### <span id="page-31-0"></span>3.オプション

このセクションでは、Magicsのハウスキーピングを実行するために必要な一般的なコマンドが表示されていま す。動作設定とライセンス管理ダイアログを表示するコマンドや、Magicsの新機能情報を表示するためのリ ンクがあります。

<span id="page-31-1"></span>2.2.パーツシーン&プラットフォームシーン

必要のない機能でワークスペースが煩雑にならないように、特定のシーンで利用できるツールのみが表示され ます。

#### <span id="page-31-2"></span>1.パーツシーン

パーツシーンでは、1つのパーツまたはアセンブリの編集、修正、確認作業をすることができます。パーツシー ンには、メッシュパーツ用とBREPパーツ用の2種類があります。開いたファイルのタイプ(およびメッシュに変換さ れたかどうか)に応じて、正しいタイプのパーツシーンが開かれます。どちらのパーツシーンにも共通のツールがあ りますが、メッシュまたはBREPパーツなどタイプに応じて調整されています。

必要に応じて「シーンを メッシュに変換」コマンドを使用し、BREPパーツシーンをメッシュパーツシーンに変換 することも可能です。

– 詳しくは、シーンを [メッシュに変換,](#page-184-0) ページ 185をご覧ください。

同じパーツシーンにパーツをインポートするには、「パーツ追加」コマンドを使用します。

# <span id="page-31-3"></span>2.プラットフォーム シーン

プラットフォームシーンでは、造形プラットフォームの準備をすることができます。このシーンからは、サポート生 成モードに入ることもできます。

「パーツ追加」コマンドで、プラットフォームシーンにパーツを追加します。現在、メッシュパーツのみプラットフォー ムシーンに追加することが可能です。BREPパーツはメッシュに変換されます。

#### <span id="page-31-4"></span>3.パーツシーンとプラットフォーム シーン間の移動

1つのMagicsインスタンス内でパーツシーンとプラットフォームシーンの両方を開いて、シーン間を移動すること が可能です。メッシュパーツシーンで「パーツをプラットフォームに追加」機能を選択し、プラットフォームへパーツ 配置することができます。プラットフォームシーンは現在BREPパーツをサポートしていないため、この機能は BREPパーツシーンにはありません。

「パーツシーンで編集」機能を使用して、パーツシーンで選択したパーツを開くことができます。

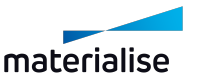

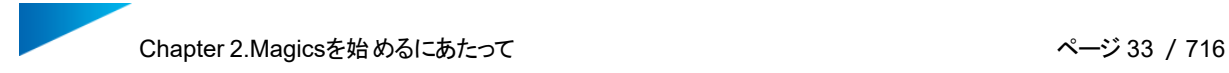

#### <span id="page-32-0"></span>4.(メッシュ)パーツシーンとプラットフォームシーン間の連動

パーツシーンにあるパーツは「マスターパーツ」であり、プラットフォームシーン内のパーツはこのマスターパーツの インスタンスとなります。つまり、マスターパーツに変更を加えると、その変更はプラットフォームシーンにあるパー ツのインスタンスにも適用されるのです。

パーツシーンでパーツを回転または移動させた場合、これらの変更はプラットフォームシーンのパーツには適用 されません。その逆もまた同様です(プラットフォームシーンでパーツの位置または方向を変更しても、マスター パーツの位置または方向には影響しません)。

備考:パーツシーンでパーツを編集するとした場合、単一または複数のバーチャルコピーがプラット フォームで開かれており、それらが全て同じ方向で配置されている場合は、パーツシーンでも向き 情報が保持されます。パーツシーンでパーツが開かれた後は、たとえパーツシーンでパーツを回転 や移動したとしても、この情報はプラットフォーム上のパーツには反映されません。

プラットフォームで複数のバーチャルコピーが開かれている場合、「パーツシーンで編集」を選択すると、選択 中のパーツのみか、またはすべてのバーチャルコピーを一括で編集するかを選択できます。選択中のパーツの みを編集する場合、編集されたパーツは新たにマスターパーツとなり、他の (選択されていない) パーツとの リンクは失われます。全てのバーチャルコピーを編集したい場合は、表示されるダイアログボックスで「全ての バーチャルコピー」を選択してください。

#### <span id="page-32-1"></span>5.プラットフォームで編集モード

プラットフォーム トでパーツの編集を可能にする「モード」が導入されました。 複数のパーツやバーチャルコピー に対しての限定的な編集や修正をプラットフォーム上で行うことができます。このモードへは、プラットフォーム シーンの「ホーム」リボンからアクセスすることができます。

#### <span id="page-32-2"></span>6.シーンの管理

<span id="page-32-3"></span>– 詳しくは、[プラットフォームシーンの管理,](#page-310-1) ページ 311をご覧ください。

### 2.3.プロジェクト、シーン、パーツの読み込み

#### プロジェクトを開く

プロジェクトファイルをMagicsに読み込むには、「プロジェクトを開く」コマンドを使用します。同時に読み込め るプロジェクトファイルは1つだけで、プロジェクトを開くと現在のセッションの内容が置き換わります。

– 詳しくは、[プロジェクトを開く,](#page-72-0) ページ 73をご覧ください。

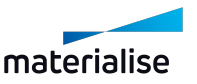

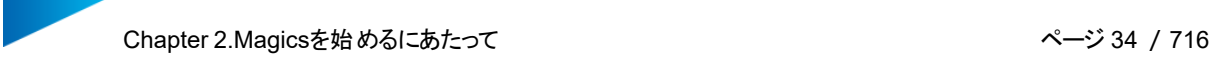

#### パーツの追加

パーツをMagicsに読み込むには、「パーツ追加」コマンドを使います。このコマンドでは、現在のシーンに追加 可能なファイル形式のパーツのみが表示されます。

– 詳しくは、[パーツ追加,](#page-73-0) ページ 74をご覧ください。

備考:作業エリアにファイルをドラッグ&ドロップすることで、素早くパーツをインポートすることができ ます。

備考:Magics RP27「パーツ追加」を使ってプラットフォームシーンにCADファイルを読み込む場 合、自動的にMatConvertでメッシュ変換します。

既存のメッシュパーツシーンからプラットフォームにパーツを素早く追加したい場合は、クイックアクセスツール バーまたは「検索」メニューの「パーツをプラットフォームに追加」コマンドを使用し、パーツを追加するプラット フォームシーンを指定してください。

– 詳しくは、[パーツをプラットフォームに追加,](#page-311-0) ページ 312をご覧ください。

#### パーツを開く

「パーツを開く」コマンドを使用すると、サポートされているすべてのファイル形式の1つまたは複数のファイルを、 Magicsで素早く開くことができます。ファイルの内容が不明な場合は、「パーツを開く」を用いてファイルを開く ことをお勧めします。

– 詳しくは、[パーツを開く,](#page-76-0) ページ 77をご覧ください。

注意:ファイルをホーム画面またはシーンタブ領域 (シーンがアクティブなとき) にドラッグ & ドロッ プすることにより、迅速に開くことができます。

CADファイルを開くときに、常にメッシュとして読み込みたい場合は、動作設定でこの動作を変更することがで きます。

– 詳しくは、 [ファイル入力/出力,](#page-606-0) ページ 607をご覧ください。

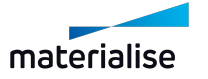

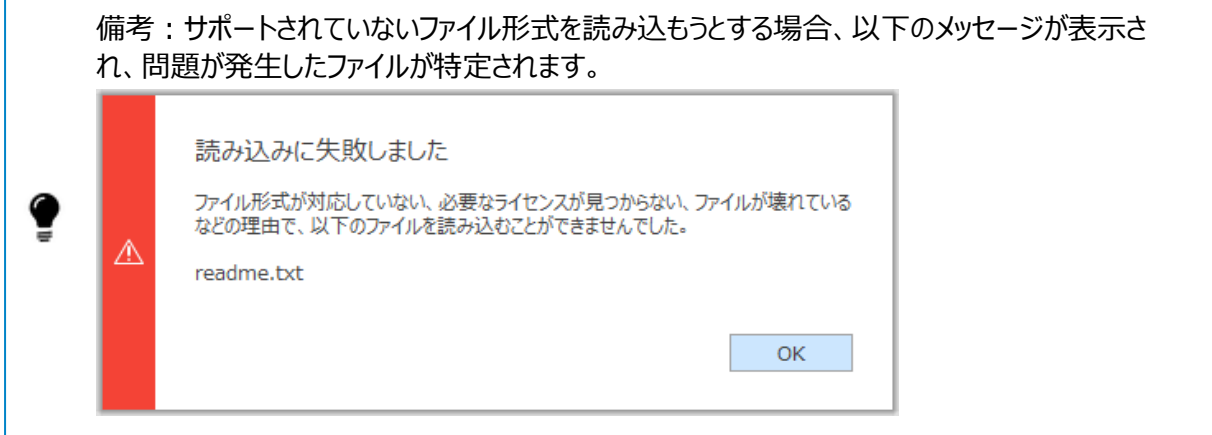

# <span id="page-34-0"></span>2.4.プロジェクト、シーン、パーツの保存

Magicsを使用して、さまざまな種類の内容を特定のファイルに保存することができます。

#### プロジェクト

最後に、開いている全てのシーンを含むプロジェクト全体を1つの\*.magicsファイルに保存したい場合は、 「プロジェクトを上書き」または「プロジェクトを保存」コマンドを使用できます。

– 詳しくは、[プロジェクトを上書き,](#page-90-0) ページ 91をご覧ください。

保存されていない変更を含むプロジェクトを閉じる(Magicsを閉じる、新しいプロジェクトを開始する、別のプ ロジェクトを読み込む場合など)と、現在のプロジェクトを保存するかどうかを確認するメッセージが表示されま す。

### シーン

「シーンを保存」コマンドを使用すると、対象シーンをシーンの内容に応じて適切なファイル形式に保存するこ とができます。例えば、プラットフォームシーンは、\*.magics、\*.matamx、および\*.3mfファイルに保存で きます。選択したフォーマットに応じて、そのシーンの情報の大部分(パーツ、マシン、測定値など)が保持 されます。

– 詳しくは、[シーンを保存,](#page-92-0) ページ 93をご覧ください。

保存されていない変更を含むシーンを閉じると、現在のシーンを保存するかどうかを確認するメッセージが表 示されます。

#### パーツ

パーツは、「パーツを 保存」コマンドを使用して、Magicsまたは他のMaterialise ソフトウェアにネイティブで はないフォーマットを含め、さまざまなフォーマットに保存できます。各ファイルタイプは異なる情報をサポートし ているため、パーツを非ネイティブ形式で保存すると一部の情報が失われる場合があります。

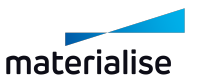

– 詳しくは、[パーツを保存,](#page-90-2) ページ 91をご覧ください。

保存されていない変更を含むパーツを閉じると、パーツを保存するかどうかを確認するメッセージが表示されま す。

<span id="page-35-0"></span>– 詳しくは、[パーツを閉じる,](#page-648-1) ページ 649をご覧ください。

## 2.5.ヘルプ

以下の URL から、Materialise ソフトウェアのオンラインヘルプにアクセスが可能です: [https://help.materialise.com](https://help.materialise.com/)

詳しく[はヘルプセンター,](#page-632-3) ページ 633をご覧ください。

Magicsのマニュアルでは、機能に関する詳細情報を簡単に検索することができます。
# <span id="page-36-0"></span>Chapter 3.Magicsユーザーインタフェース

## 3.1.概要

シーン、ツールページ、ツールバー、ウィンドウなどのさまざまな要素を使用して、パーツやプロジェクトを作成し て操作します。

次の画像は、ユーザーインターフェイスの主な要素です。

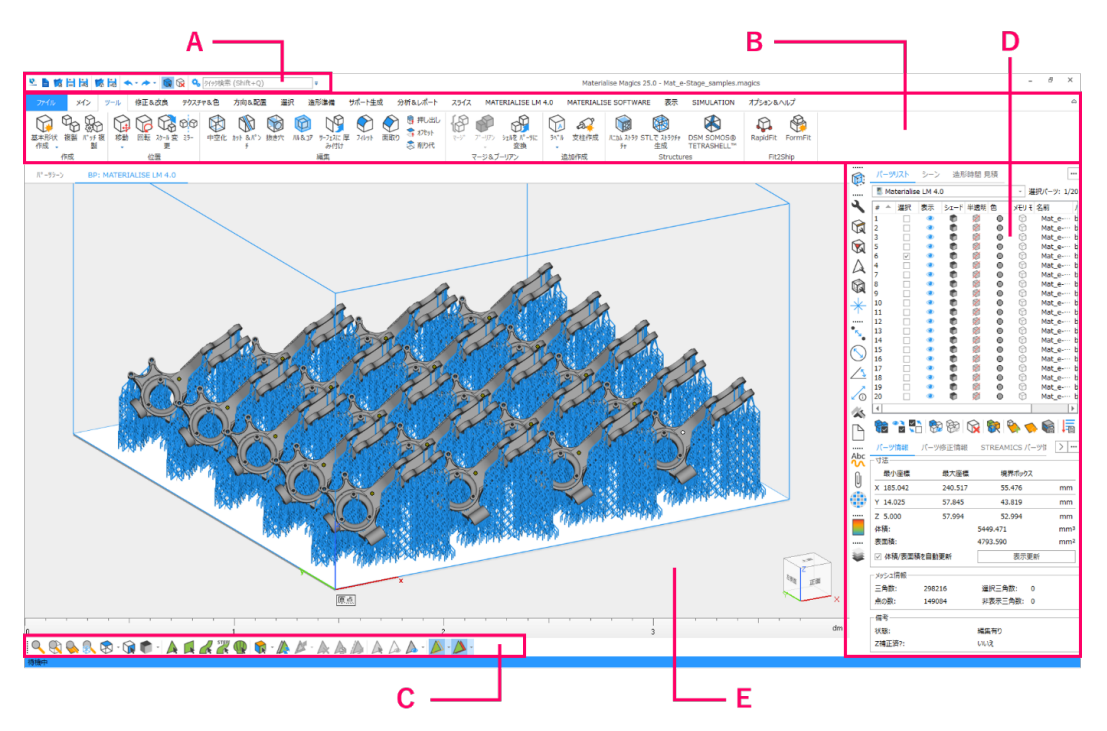

- A:クイックアクセスバー
- B:リボンページ
- C:ツールバー
- D:ツールページ
- E:シーン

# 1.クイックアクセスツールバー

クイックアクセスツールバーを使用すると、現在のアクティブなシーンに応じて、よく使うオプションにすぐにアクセ スすることができます。このツールバーで利用できる通常のコマンドは、現在のMagicsセッションにパーツや シーンを追加したり削除したりするためのコマンドと、パーツを素早く保存するためのコマンドです。 クイック検索は、Magicsのメニューを検索する必要なく、任意のコマンドを素早く見つけて

アクセスすることができます。

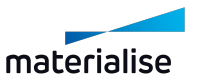

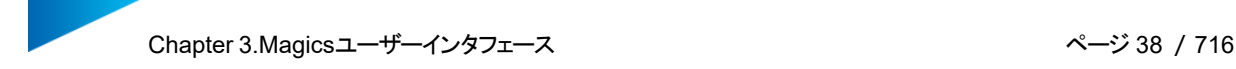

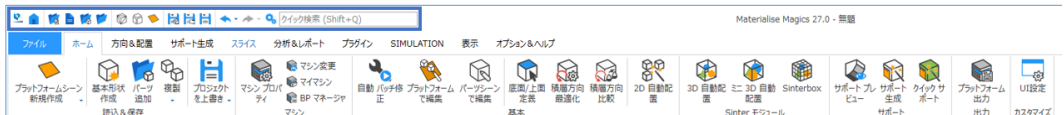

<span id="page-37-0"></span>– 詳しくは、[クイックアクセスバー,](#page-67-0) ページ 68をご覧ください。

# 2.リボンページ

リボンページには、各シーンタイプで使用可能なほぼ全てのツールが揃っています。関連する機能ごとに、 別々のリボン内へ分類、グループ分けされています。Magicsの使いやすさを向上させるために、画面右側の タブ付きのツールページも活用できます。これらのツールページには、メインメニューの最もよく使用される機能 が含まれており、小さなアイコンとして表示されます。

修正&改良 テクスチャ&色 

# ファイル操作- ファイルリボン

ファイル リボンでは、プラットフォーム ファイルの入力/出力、MAGICS、MGX、STLファイルの読み込みや保 存、および IGES、STEP等の別フォーマットからのファイルをインポートすることができます。またファイル リボン は、マシン依存のパラメータを既存および新規マシンに対して定義することができるマシン ライブラリへのアクセ スを提供します。印刷機能を用いて、パーツの2Dプリントをすることができます。また、ファイルの個々のス ナップショットや全ての3Dプリント関連情報を含む、読み込み中のプロジェクトに関するレポートを生成した り、テンプレートを作成することができます。

– 詳しくは、[ファイル,](#page-70-0) ページ 71をご覧ください。

## 基本的なワークフロー - ホームリボン

シーンの種類に応じて、よく使うコマンドが「ホーム」リボンに表示されます。例えば、プラットフォームシーンで は、新規プラットフォームシーンの作成、マシンプロパティの編集、プラットフォームの出力など、プラットフォーム シーンでよく使うコマンドがこのリボンに集められています。

– 詳しくは、[造形準備,](#page-307-0) ページ 308をご覧ください。

## パーツの配置・整列 - 方向&配置 リボン

方向&配置リボンには、パーツの向きや位置を操作する様々なツールが揃っています。また、パーツの移動、 回転、スケール変更、左右反転などの機能も含まれています。ユーザー座標(UCS)は、配置・整列と修正 だけでなく、整列プロセスにも役立ちます。

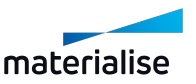

– 詳しくは、[方向&配置,](#page-261-0) ページ 262をご覧ください。

## パーツの編集 - 編集リボン

編集リボンには、メッシュやBREPパーツの編集に便利なツールがまとめられています。リボン内のツールは、 「作成」、「編集」、「分割&マージ」、「コピー」、「ラベル」グループなどに分類されています。BREP パーツ シーンの編集リボンには、「変換」グループもあり、BREP シーンをメッシュに変換するコマンドが含まれていま す。

– 詳しくは、編集, [ページ](#page-134-0) 135をご覧ください。

## STLの修復 - 修正&改良 リボン

メッシュシーンの場合、修正&改良リボンにも重要な機能グループがあります。自動 バッチ修正は、さまざま な修正手順を行います。重複を検出してそれらを削除し、鋭三角 フィルターや小さなパーツを取り除き、三 角数削減処理やスムージングプロセスを実行する機能を提供します。

– 詳しくは、[修正&改良,](#page-116-0) ページ 117をご覧ください。

## 格子構造の生成 - Structuresリボン

Structuresリボンにあるツールを用いると、パーツ内部に格子状の構造を簡単に生成することができます。

– 詳しくは、[修正&改良,](#page-116-0) ページ 117をご覧ください。

## テクスチャの貼り付け - テクスチャ&色 リボン

テクスチャ&色リボンでは、テクスチャを追加または変更するためのすべての機能があります。また、パーツを色 毎に分ける機能もここからアクセスする事ができます。

– 詳しくは、[テクスチャ&色,](#page-252-0) ページ 253をご覧ください。

#### サポートの生成 - サポート生成 リボン

サポート生成 リボンでは、サポートの生成、表示設定、サポートの編集や削除等、サポート生成に関する全 てのツールにアクセスする事ができます。

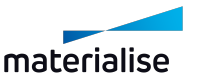

– 詳しくは、[サポート生成,](#page-387-0) ページ 388をご覧ください。

## スライスの生成 - スライス リボン

スライス リボンは、スライスのプレビュー、全パーツ、もしくは、選択したパーツを スライスするツールを提供しま す。

– 詳しくは、[スライス,](#page-538-0) ページ 539をご覧ください。

## 分析やレポート生成 - 分析&レポート リボン

分析&レポート リボンには、パーツの分析やレポート生成に必要な全てのツールがそろっています。分析機 能では、デザインで起こりうる造形リスク、例えば領域外、厚さまたはトラップ ボリューム等を分析します。見 積機能はマシンに基づくコスト見積および造形時間見積を提供します。測定機能ではパーツの詳細を分 析、および測定するツールを提供します。

– 詳しくは、[分析&レポート,](#page-510-0) ページ 511をご覧ください。

## Materialise ソフトウェア リボン

Materialise ソフトウェアリボンには、StreamicsやRobot、e-StageといったMaterialiseの他製品に関 係する機能があります。

– 詳しくは、[Materialiseソフトウェア,](#page-549-0) ページ 550をご覧ください。

## 表示方法の設定 - 表示 リボン

表示リボンでは、座標系や原点の表示を切り替えることができます。パーツの表示は、パーツ個々に事前に 定義された向きに応じて、異なる表示モードで表示することができます。また、マウスのボタンで回転させた り、画面に対して平行移動させたりすることができます。さまざまなズームオプションがもあり、パーツの名前を タグとして表示したり、選択したマシンのプラットフォーム、造形領域、およびパーツの寸法を表示するオプショ ンがあります。さらに、画面のJPEG, Bitmap, GIF等への出力ツールも、表示リボンからアクセスする事がで きます。

– 詳しくは、表示, [ページ](#page-565-0) 566をご覧ください。

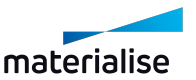

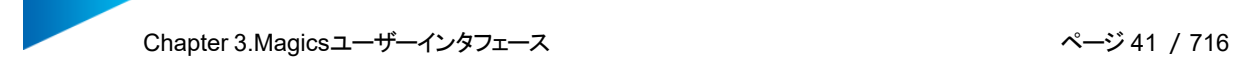

# Magics RPのカスタム化 - オプション&ヘルプ リボン

オプション&ヘルプ リボンでは「Magics RP」のカスタマイズをすることができます。動作設定では、表示設 定、モジュールおよびファイル入力/出力についての数々のパラメータを選択することができます。UIとコマンド をカスタマイズの画面では、マウス機能やツールバー、ショートカットを定義することができます。

このリボンからは、ライセンス登録ウィンドウやライセンス情報へもアクセスできます。

ヘルプ オプションでは、Magics マニュアルやMagics チュートリアル、Magicsユーザーコミュニティ(Magics に関する有用な情報、ヒントとテクニックなどを常に見つけることができるインターネットページ)、および STLfix サイトへのリンクにアクセスできます。STLfixは、ファイルの変換、修正、編集を支援する Materialiseのサービスです。

– 詳しくは、[オプション&ヘルプ,](#page-570-0) ページ 571をご覧ください。

## 3.ツールバー

デフォルトでは、全般ツールバーのみが設定されています。このツールバーには、表示ツールと選択ツールが含 まれています。

表示ツールを使用すると、表示(ズームオプションや標準 視点方向など)とシーン上のパーツの表示モード (シェード表示など)を操作できます。

選択機能を使用すると、STLの三角を選択できます。選択ツールは、修正ツールや編集ツールなどの他の 機能と組み合わせて使用されます。さまざまな選択ツールを使用すると、三角形、平面、サーフェス、シェル を非常に迅速かつ正確に選択することができ、また、窓枠、ポリライン、多角形を描画して複数の三角を選 択することもできます。

ユーザーはカスタムツールバーを作成することもできます。

4.ツールページ

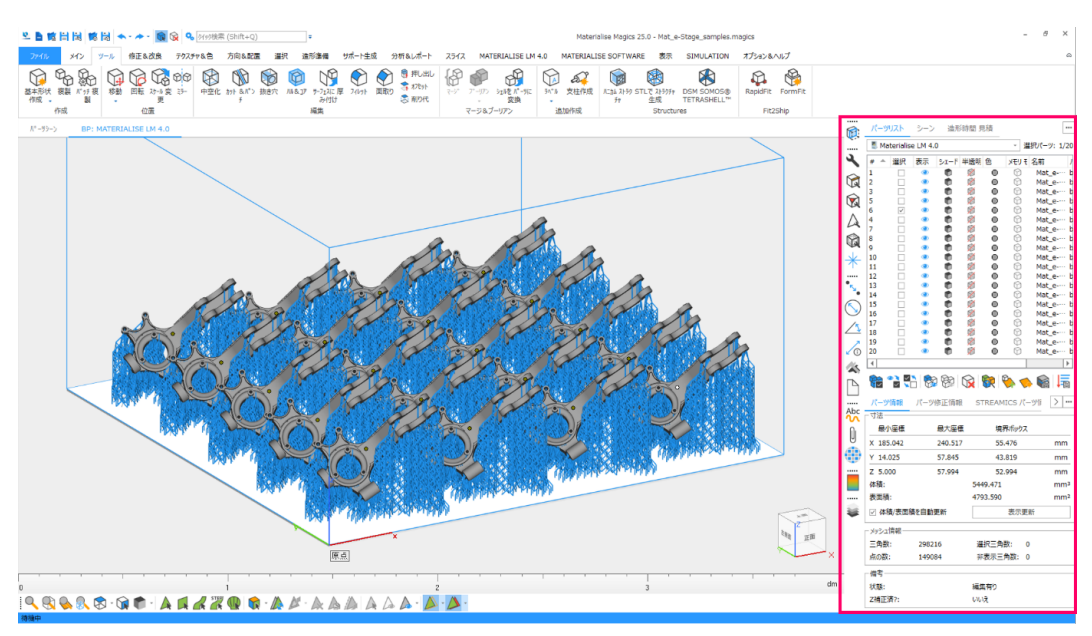

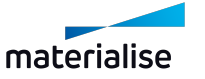

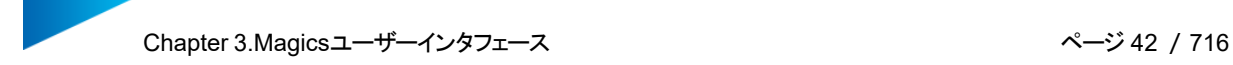

#### 全般ツールページ

シーンに読み込んだパーツの概要や造形時間見積のライブラリを表示します。パーツリストのページでは、アク ティブなシーン上の全パーツのリストを見ることができ、パーツ毎の表示・非表示、パーツ名の変更(パーツ 名をダブルクリック)、追加情報の表示を行えます。

– 詳しくは、[全般ツールページ,](#page-651-0) ページ 652をご覧ください。

## パーツページ

パーツページには、シーンで選択したパーツに関する必要な全ての情報が表示されます。パーツ情報ページ には、パーツの寸法、体積、メッシュ情報などに、一般的な情報が含まれています。また、パーツ修正情報 ページでは、パーツのエラーを分析したり、アドバイスに従って修正したりすることができます。

– 詳しくは、[パーツページ,](#page-659-0) ページ 660をご覧ください。

## 修正ページ

修正ツールページには、STLエラーの修正に便利なさまざまなマニュアル修正ツールが用意されており、ギャッ プ、穴、重複・交差三角、シェルなどを修正することが可能です。

エラーのあるSTLを修正するには、多くの場合、トライアル アンド エラーで直すことが多いです。また、修正の 実行中、場合によってはパーツが予期せぬ変形をしてしまうことがあります。例えば、大きい許容値でステッチ を実施してしまった場合などです。そのため、修正を実行していく中で、定期的にパーツを保存することを推 奨します。そうすることで、修正中に予期せぬ変形が生じた際に、最初からやり直すことを防げます。実行し た修正の操作をやり直したい場合には、「元に戻す」をお使い下さい。

– 詳しくは、[修正ページ,](#page-666-0) ページ 667をご覧ください。

## 測定 ツールページ

Magicsには豊富な測定機能が備わっています。点、線、円の中心、円柱の中心線、球の中心など、2つ のフィーチャー間の距離や角度を測定することができます。また、フィーチャーの座標情報を取得し、テンプ レートに基づいたレポートを作成することができます。

– 詳しくは、測定 [ツールページ,](#page-681-0) ページ 682をご覧ください。

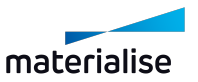

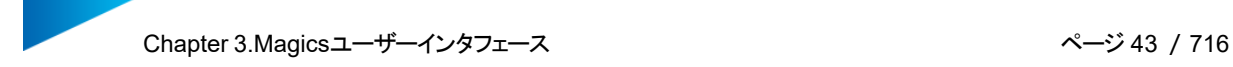

## 注釈 ページ

この注釈ページとファイル添付ページでは、シーンにコメントを加えたり、ファイルを添付することができます。顧 客、営業部門や製造部門とのコミュニケーションに非常に役立ちます。

テクスチャページでは、パーツにテクスチャを追加できます。様々な画像フォーマットの読み込みが可能です。 また、寸法、方向、位置を選択して、パーツ上の選択した三角にテクスチャを貼り付けることができます。

– 詳しくは、注釈 [ページ,](#page-694-0) ページ 695をご覧ください。

## スライス ツールページ

スライスのツールページでは、読み込んだパーツのスライスをプレビューしたり、Magicsに読み込んだスライス ファイルを分析したりすることができます。スライスをスクロールしたり、ベクターの種類を色分けして表示したり します。

– 詳しくは、スライス [ツールページ,](#page-699-0) ページ 700をご覧ください。

5.シーン

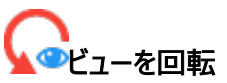

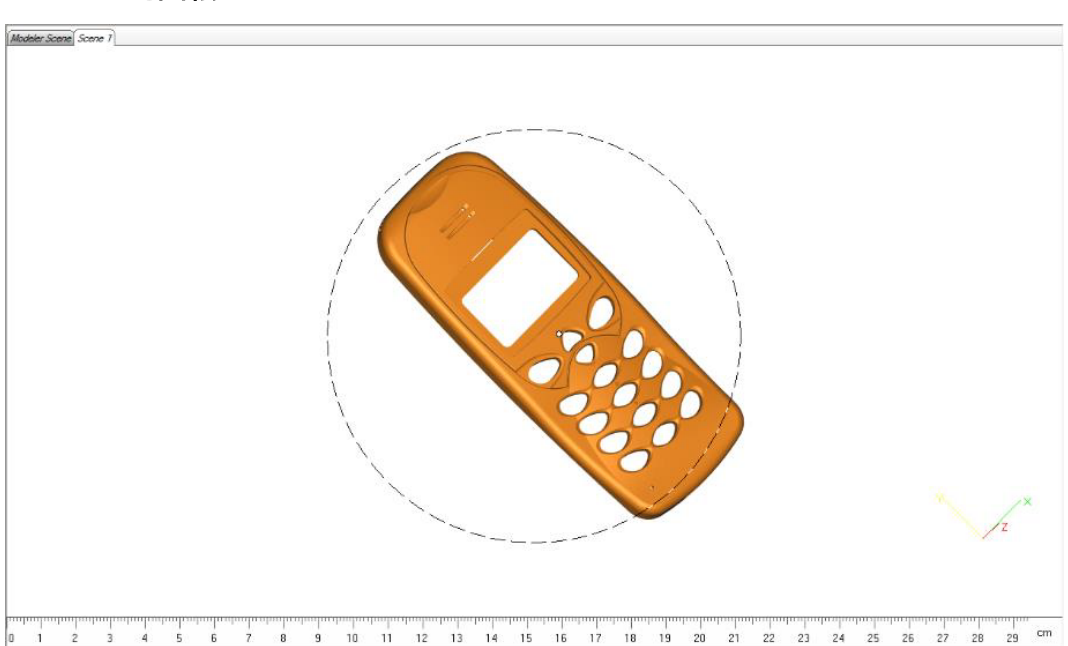

「ビューを回転」機能を使用すると、視点を自由に回転させることができます。Escをキーを押すと、ビューの 回転が終了します。

ビューの回転が有効の時は、作業領域の中央に回転切替領域を示す円が表示されます。カーソルが円の 内側にある場合、カーソルは十字矢印になります(3D回転)。カーソルが円の外側にある場合、カーソルは 円形矢印になります(2D回転)。

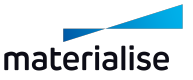

作業領域でマウスの右ボタン(RMB)を押しながら、シーン上をドラッグすると、一時的に回転 表示モードを有効にすることができます。

**◆3D 回転: 十字矢印(中心に丸)** 

シーン内の3軸回りに回転します(3D回転)。切替領域の円の内側でマウスの右ボタンを押すと、3D回転 が一時的に有効になります。マウスを押しながらドラッグすることで、視点を回転させることができます。

備考:Altキーを押しながらマウスの右ボタンをドラッグすると、画面の縦軸と横軸を基準として視 点を回転することができます。

**2D 回転: 円形 矢印** 

画面の視点方向の軸回りの回転となります (2D回転)。切替領域の円の外側でマウスの右ボタンを押す と、2D回転が一時的に有効になります。

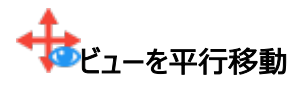

画面に対して平行に視界を移動させることができます。「ビューを平行移動」機能を使用すると、視界を平 行移動させることができます。コマンドが有効の場合、マウスの左ボタンを押しながらドラッグすると、視界を平 行移動します。Escキーを押すと、平行移動が終了します。

また、作業領域でマウスのホイールボタン(MMB)を押しながら、シーン上をドラッグすると、一時 的に平行移動モードを有効にすることができます。

<del>《<mark>》</mark><br>《》平行移動:十字 矢印</del> 視界の平行移動モードが有効な場合に表示されるカーソルです。

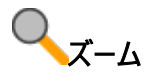

作業領域でズームをして、モデルを拡大表示させることも可能です。ルーラーも有効にしておくと、モデルの大 きさに応じたズーム倍率を簡単に確認することができます。ズーム表示モードは、「ズーム」コマンドをクリックす ることで起動できます。アクティブにすると、シーン上に窓枠を描き、窓枠にズームインすることができます。 また、マウスのホイールを使って表示を拡大・縮小することもできます。

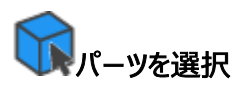

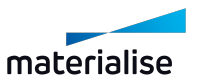

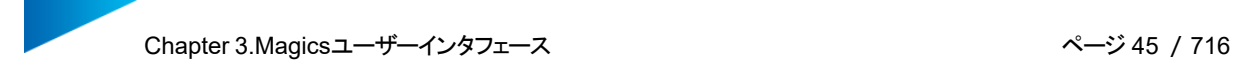

Magicsでは、このマウスモードがデフォルトです。このマウスモードが有効な場合、シーン上のパーツを直接ク リックすることで、自由にパーツを選択することができます。また、パーツの識別点が表示されている場合は、 識別点をクリックしてパーツを選択または選択解除することもできます。「パーツを選択」コマンドを選択するこ とで、このコマンドを有効にすることもできます。

パーツ選択:点が付いたマウスのアイコン

パーツをマウスの左ボタン(LMB)でクリックすると、クリックしたパーツが素早く選択され、シーン内の他の パーツはすべて非選択になります。また、パーツの識別点を窓枠を描いて選択することで、複数のパーツを素 早く選択状態にすることができます。

備考:特定のパーツだけを選択または非選択にしたい場合は、CTRLキーを押しながらそのパー ツを左クリックすると、他のパーツの選択状態に影響を与えることなく、そのパーツの選択状態を切 り替えることができます。

シーン内の何もない場所をクリックすると、すべてのパーツが非選択の状態になります (シーンに複数のパー ツがある場合のみ)。現在のシーンにパーツが1つしかない場合は、パーツリストでチェックを外すか、または、 「パーツ選択状態反転」を使用することで、パーツが非選択になります。

備考:スライスパーツは、パーツの識別点をクリックすることによってのみ、選択することができます。 そのため、スライスパーツを扱う際には、必ずパーツの識別点を表示状態にしてください。

# 3.2.カスタマイズ

リボン、クイックアクセスバー、ツールバー、およびコンテキストメニューをカスタマイズできます。

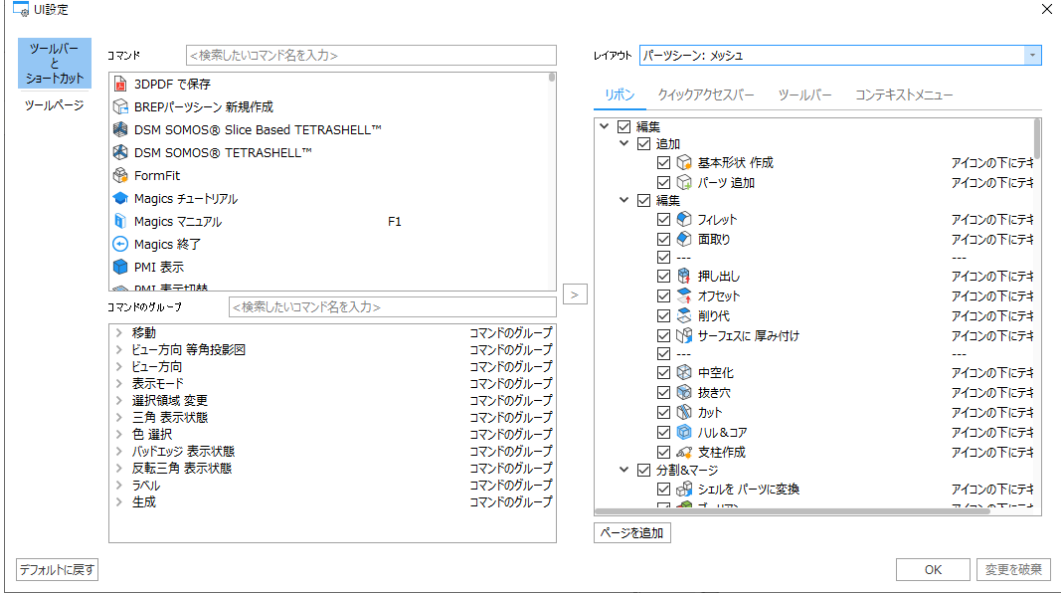

リボンは、多数のアイコンで構成されおり、様々なコマンドに簡単にアクセスすることができます。また、リボンの アイコン上にマウスポインタ移動させると、ツールチップが表示されます。

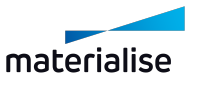

# 1.リボンとツールバーのカスタマイズ

ユーザーは自由にリボンをカスタマイズする事ができます。

- デフォルトリボン
- カスタムリボン

ただし、Build Processorとプラグインのリボンは削除、名前変更、編集できません。その他のデフォルトリボ ンは削除、名前変更、編集が可能です。一方、カスタムリボンページは、ユーザーが作成、名称変更、定 義を自由に行えます。また、カスタムリボンページは削除することもできます。

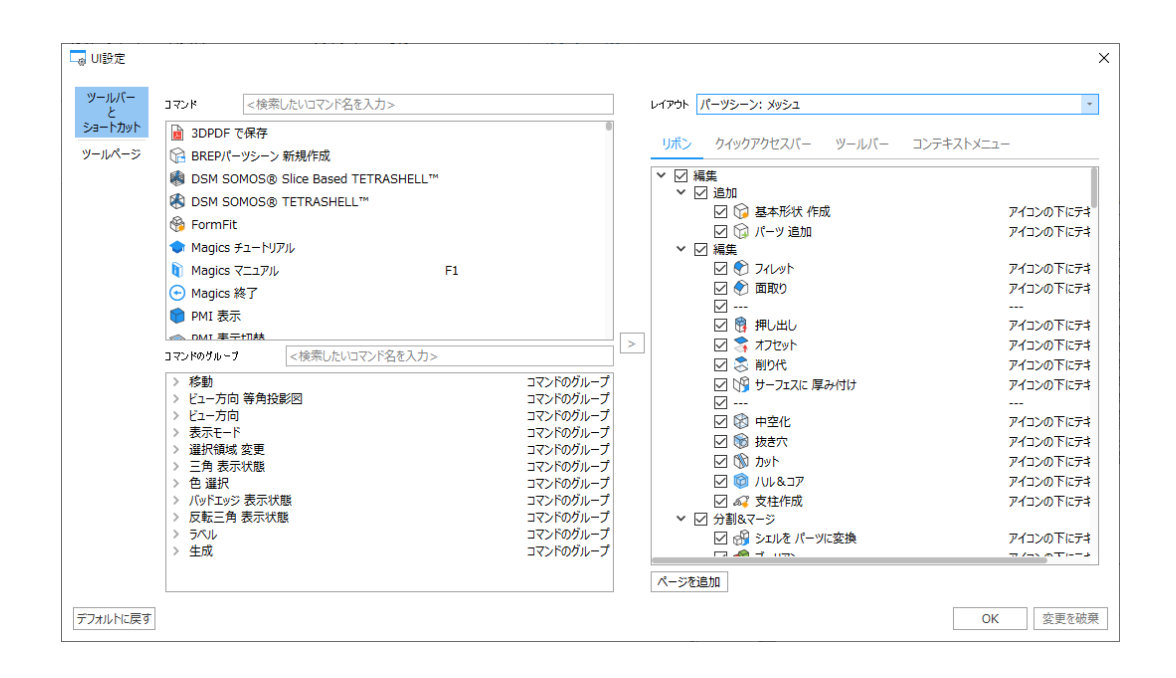

備考:「ツールバー」メニューの全ての内容は、レイアウトによります。そのため、変更する前に、正 しいレイアウトが設定されていることを確認してください。

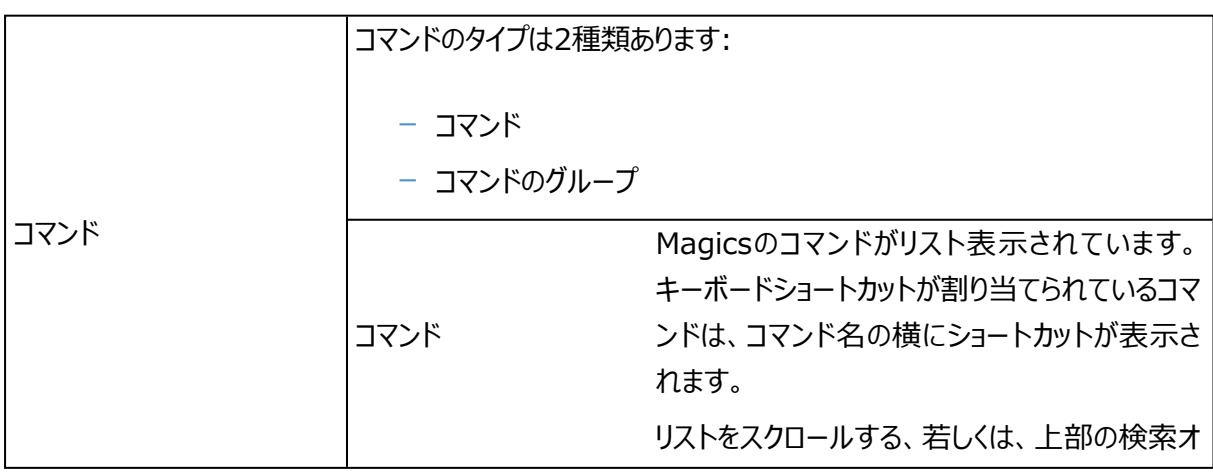

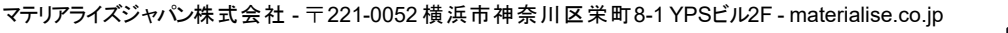

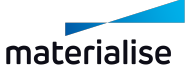

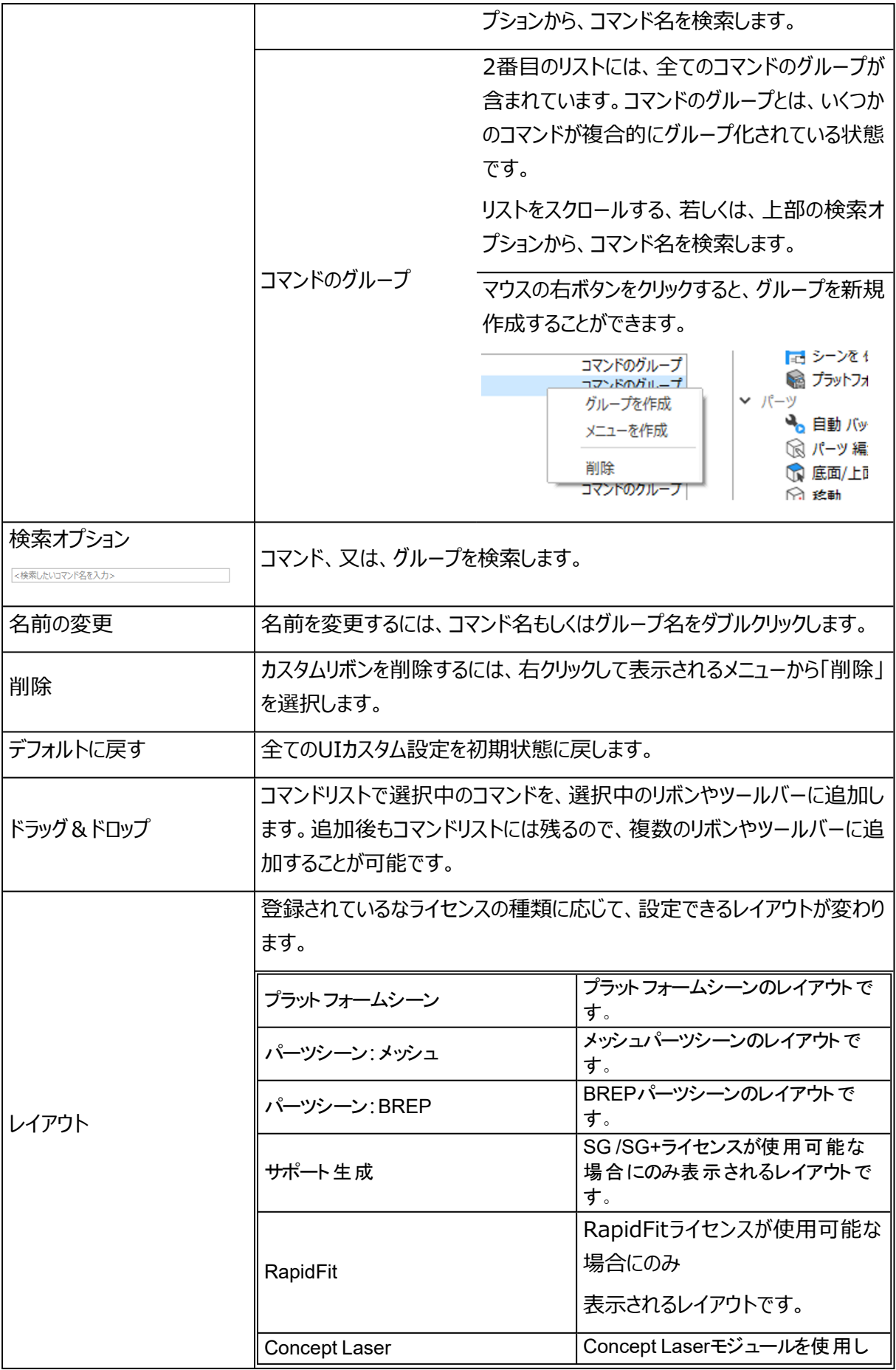

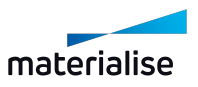

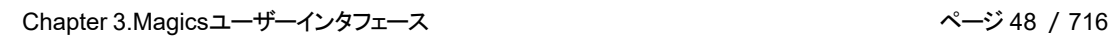

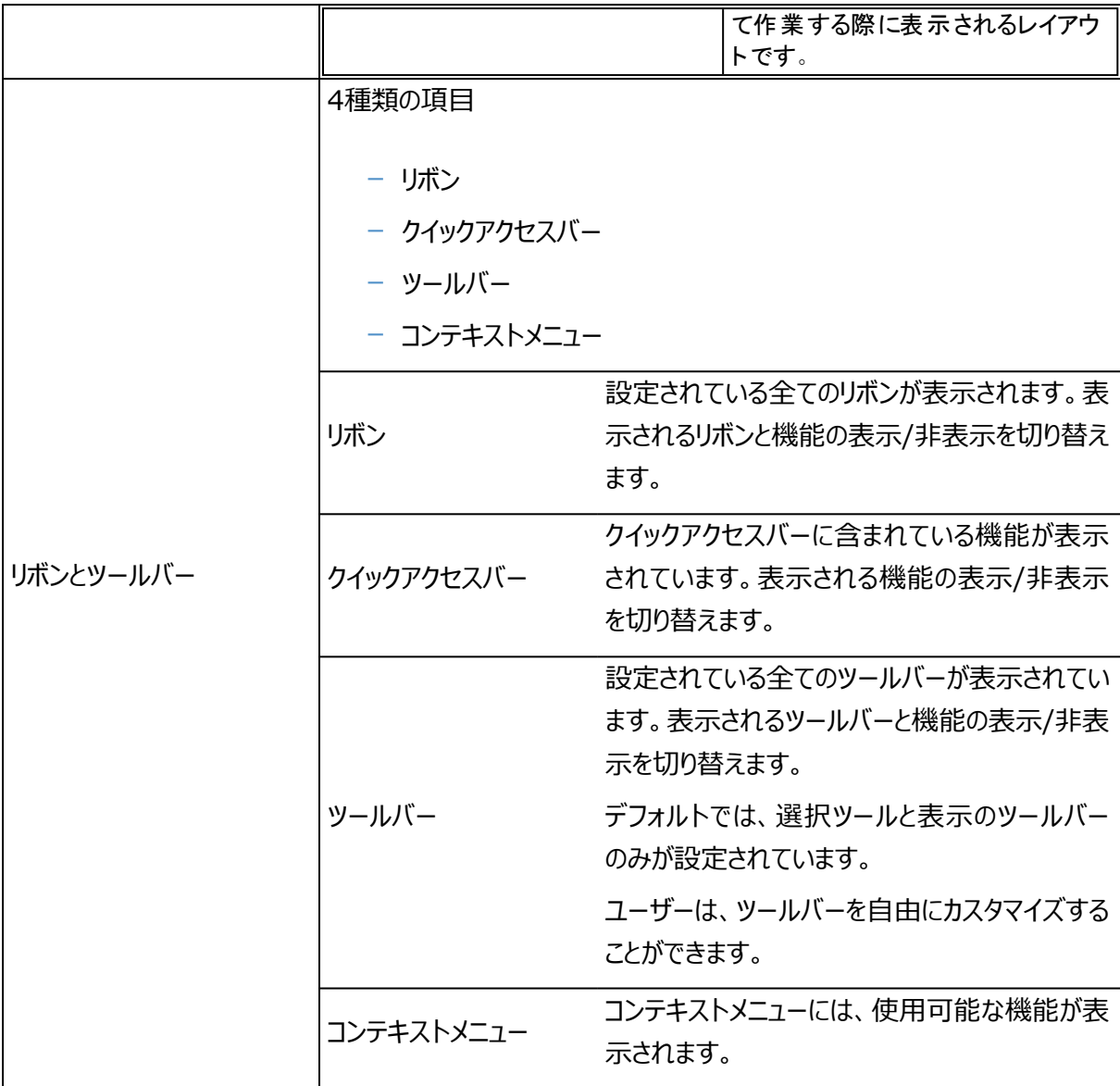

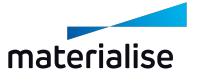

リボン

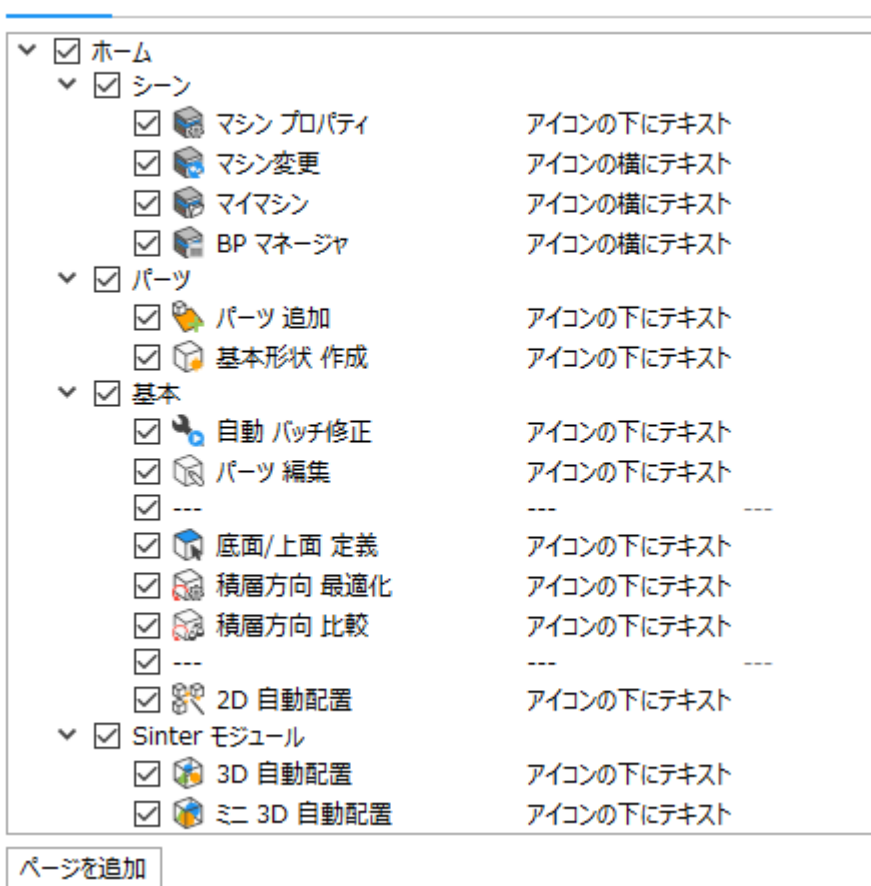

リポン クイックアクセスバー ツールバー コンテキストメニュー

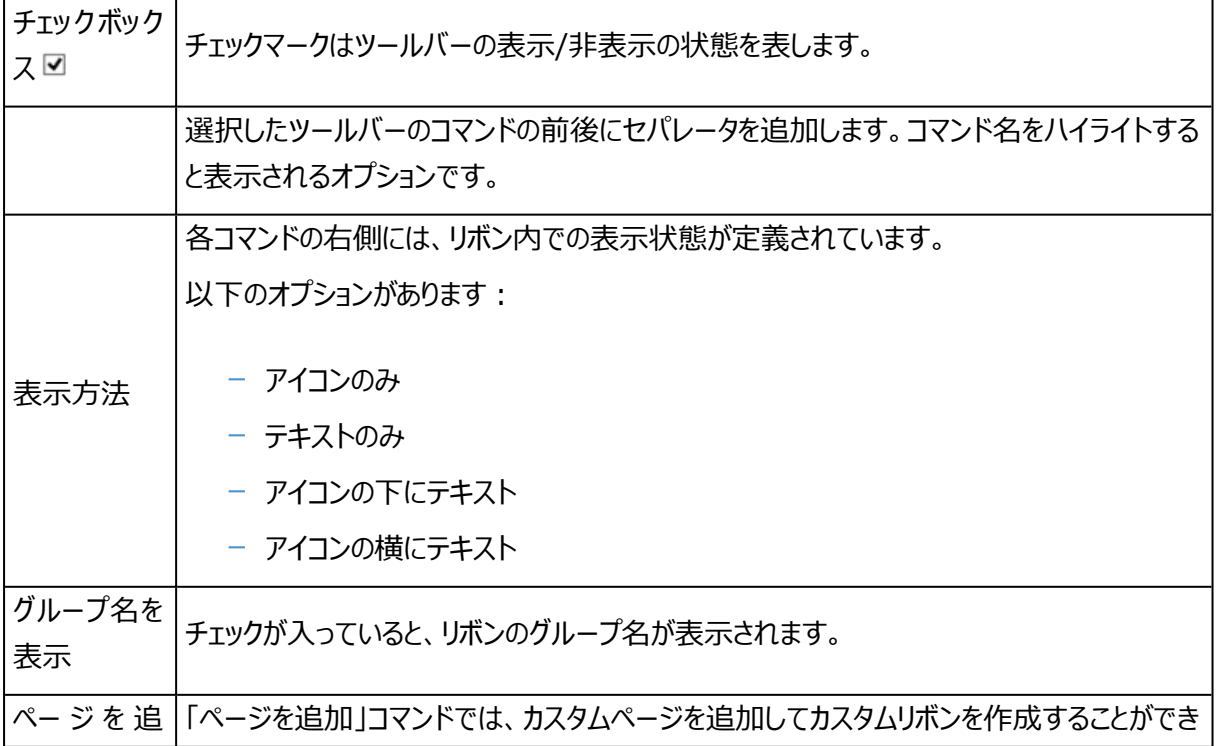

ï

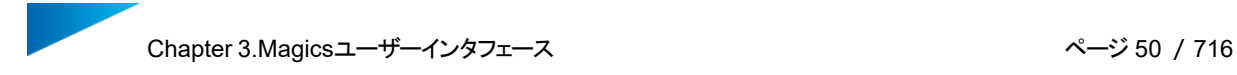

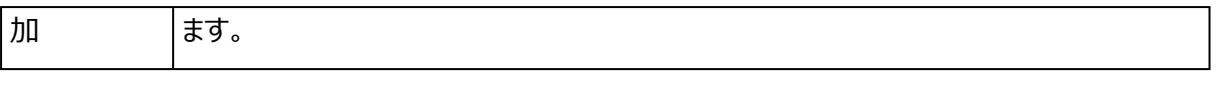

– リボン初期設定

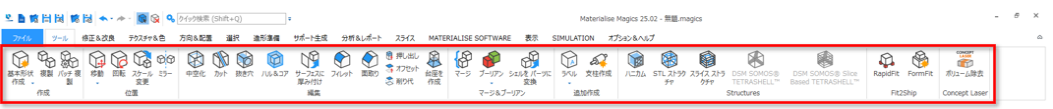

Magicsでは、リボンページがデフォルトで装備されています。関連する機能ごとに、別々のリボン内へ分類、 グループ化されています。コマンドの種類によっては、複数のリボンに含まれている場合もあります。 デフォルトで設定されているリボンは以下です:

- ファイル
- ツール
- <sup>l</sup> 修正&改良
- テクスチャ&色
- 方向&配置
- <sup>l</sup> 造形準備
- <sup>l</sup> サポート生成(SG/SG+ またはツリーサポートモジュールで使用可能)
- 分析&レポート
- スライス (スライスモジュールで使用可能)
- Materialise ソフトウェア
- 表示
- オプション&ヘルプ
- これらのリボンページの詳細については、概要, [ページ](#page-36-0) 37をご覧ください。
- 全てのリボンページの詳細については[、リボンページ,](#page-37-0) ページ 38をご覧ください。

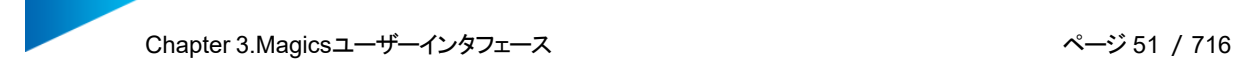

# <span id="page-50-0"></span>クイックアクセスバー

リボン クイックアクセスパー ツールバー コンテキストメニュー

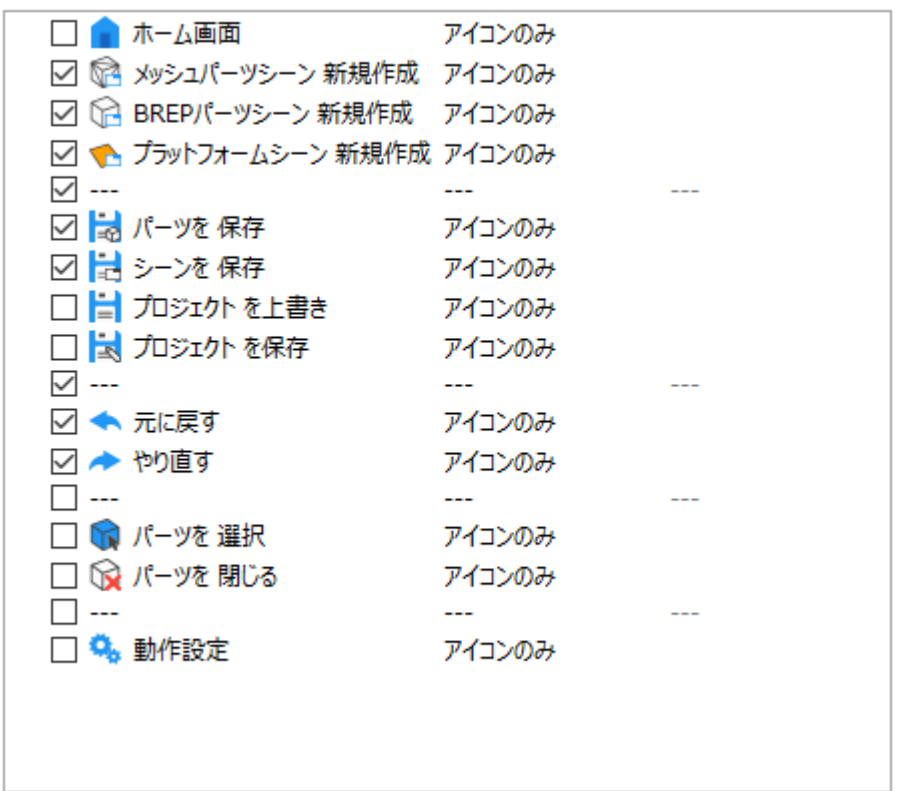

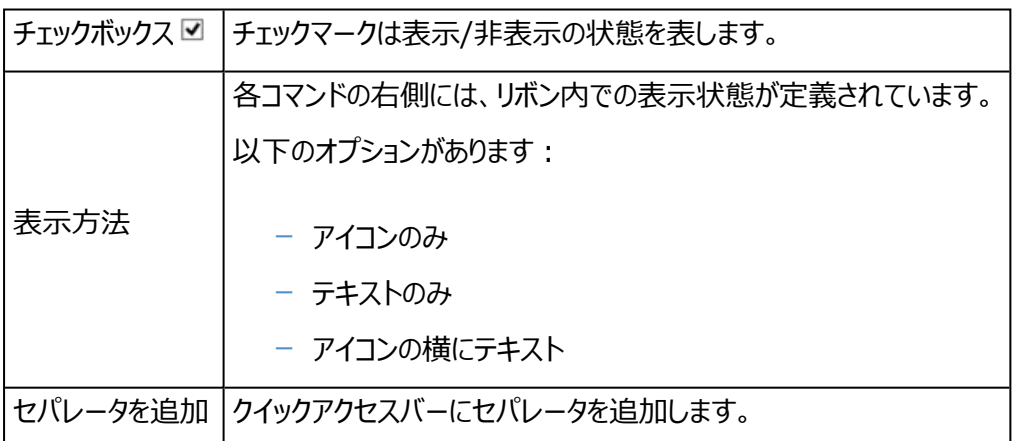

備考:コマンドをクイックアクセスツールバー(QAT)ボックスにドラッグ&ドロップして、デフォルトでは 追加されないコマンドを追加し、独自のQATをカスタマイズすることもできます。

## ツールバー

必要に応じてカスタムツールバーを作成することができます。デフォルトでは全般ツールバーのみ設定されてい ます。

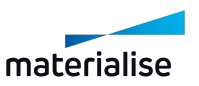

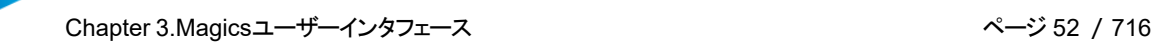

リボン クイックアクセスバー ツールバー コンテキストメニュー

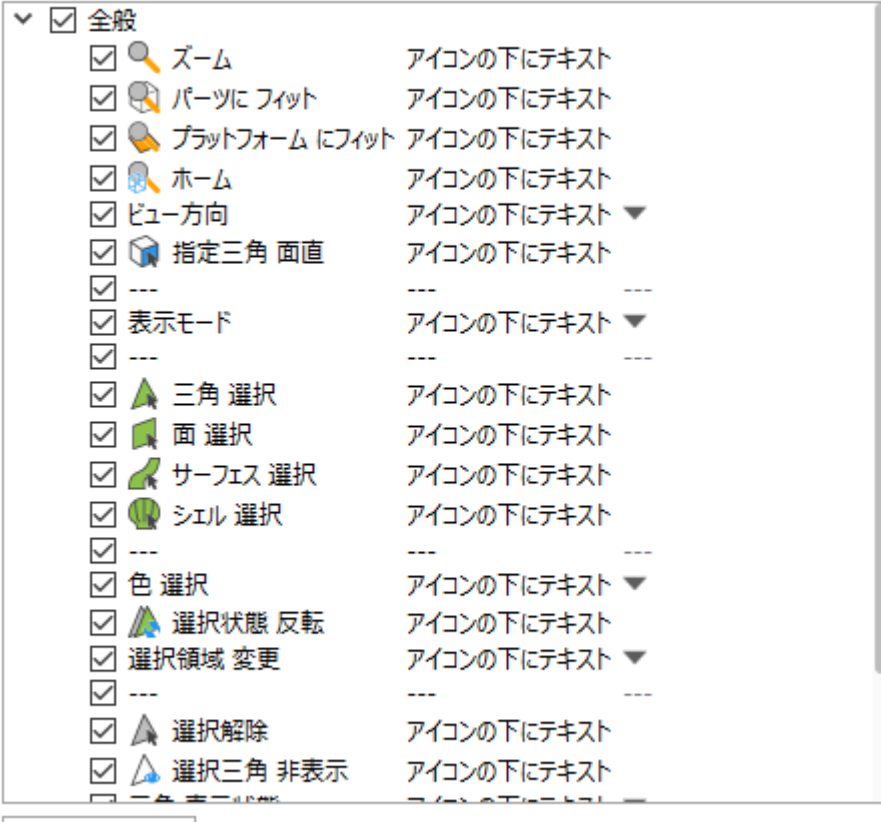

ツールバーを追加

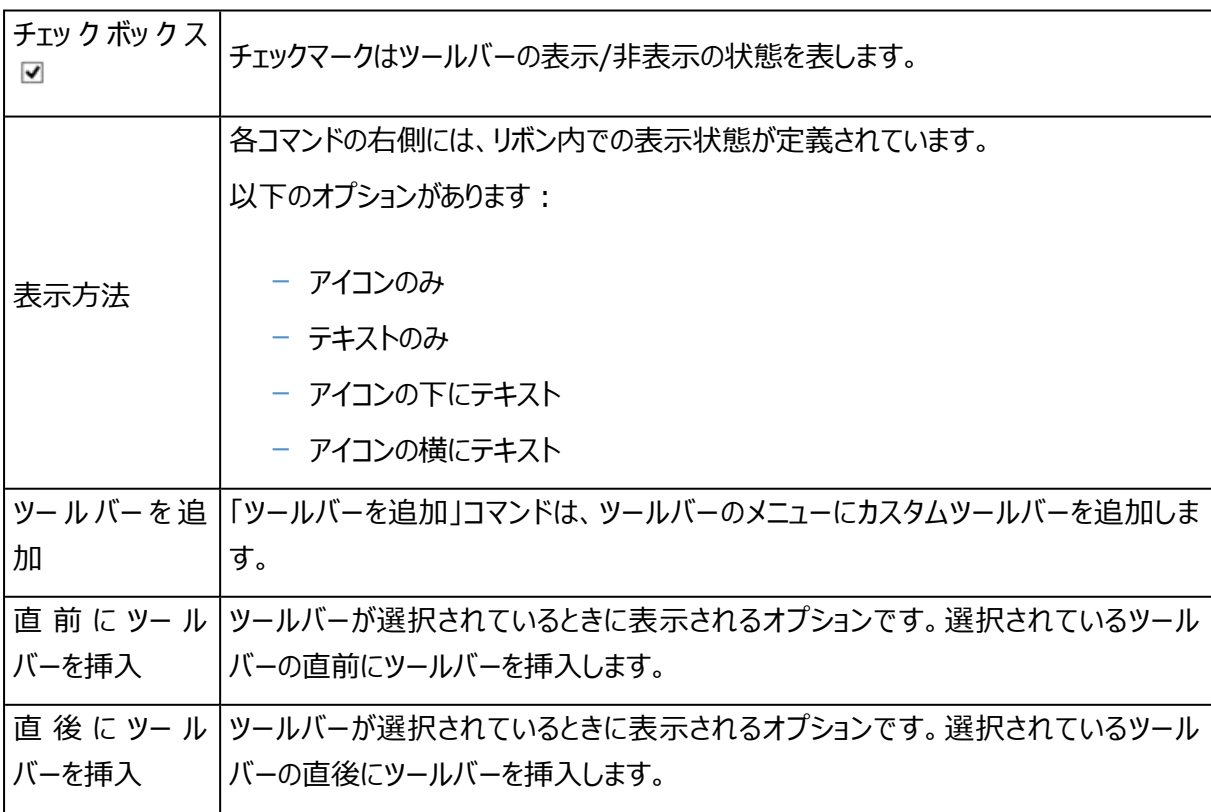

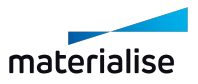

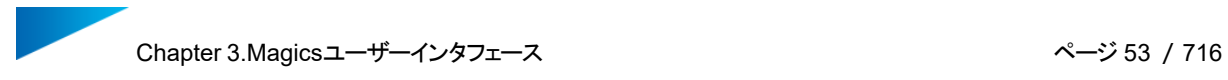

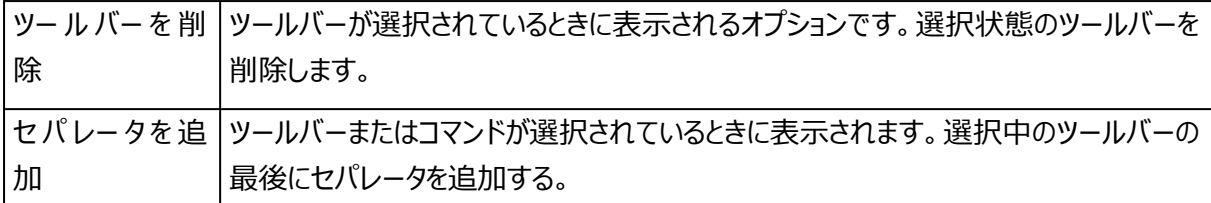

– カスタムツールバーの作成方法

以下の方法に従って、カスタムツールバーを作成することができます:

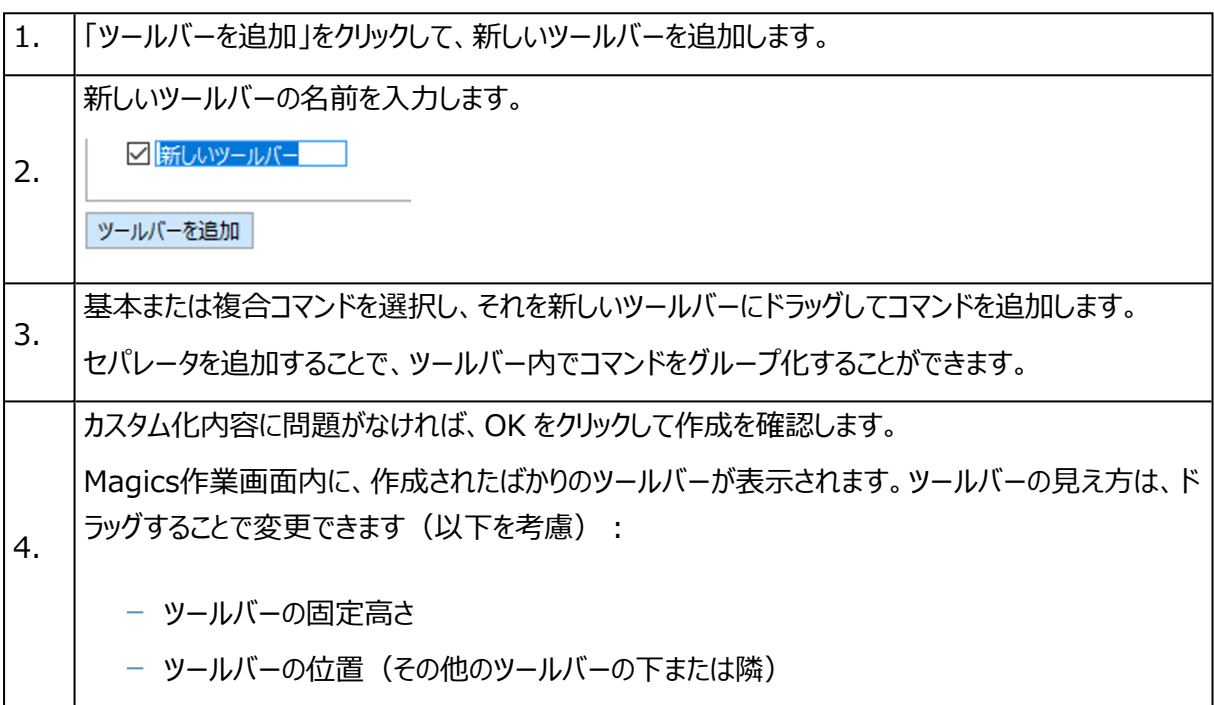

# コンテキストメニュー

コンテキストメニューを使用すると、頻繁に使う機能へ素早くアクセスすることができます。コンテキストメニュー を使用することで、一般的なワークフローを高速化することができます。右クリックする場所によって、表示され る機能が異なります。

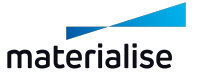

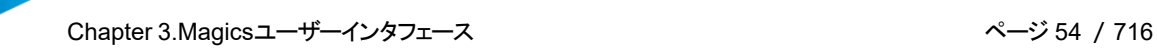

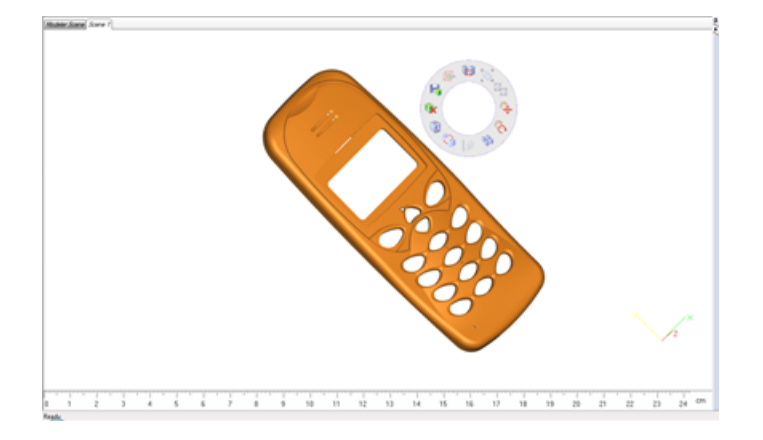

Magics では、ユーザーがコンテキストメニュー (右クリックメニュー) を自由にカスタマイズすることができま す。メニューは2種類に分けられます。

- デフォルトメニュー
- カスタムメニュー

デフォルトのツールバーは、削除したり名前を変更したりすることはできません。ツールバー内のボタンの追加と 削除のみを行うことができます。一方、カスタムツールバーは、ユーザーが、作成、名称変更、定義を自由に 行えます。カスタムメニューを削除することもできます。

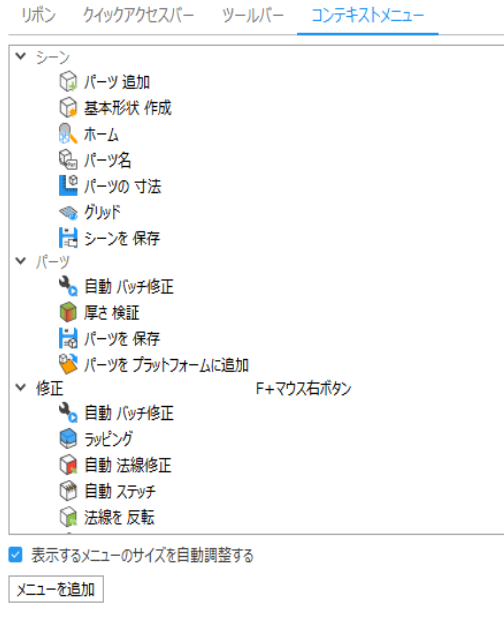

メニューリスト メニューリストには、レイアウトや右クリックする時のマウスカーソルの位置に応じて定義され ている、既存のメニューが含まれます。

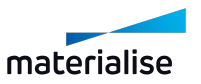

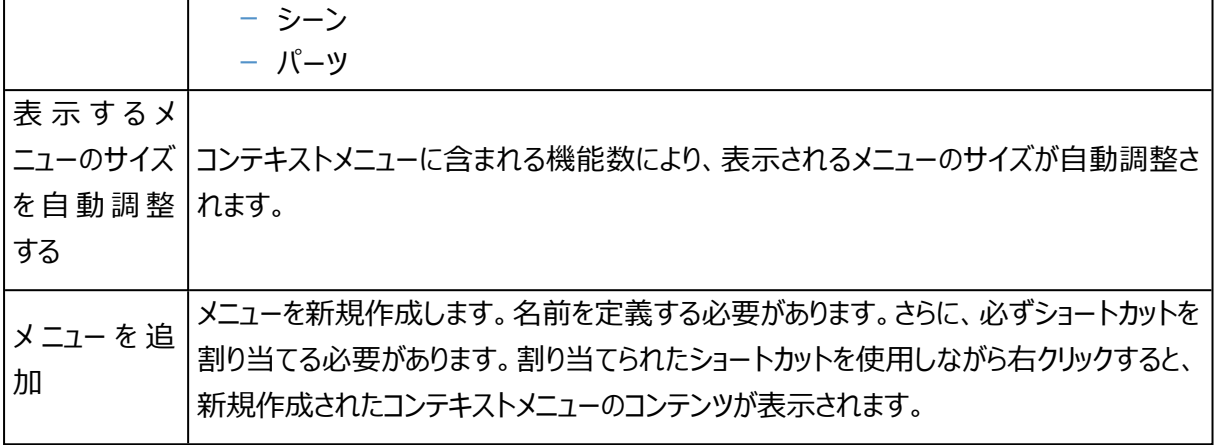

– メニューリスト

デフォルトでは、2つ以上のデフォルトメニューを使用できます。

割り当てられたショートカットを使用しながら右クリックすると、コンテキストメニューのコンテンツが表示されま す。

コンテキストメニューへのアクセス時は、以下の点に注意してください:

- アクティブなシーンのタイプ
- 右クリックする時のマウスカーソルの位置

注意:コンテキストメニューで利用可能なデフォルトのコマンドを確認するには、UI設定画面で目 的のレイアウトを選択してください。

## 2.ツールページのカスタマイズ

各ツールページの位置やコンテンツをカスタマイズすることが可能で、作業の効率化に役立ちます。作業エリ アから直接変更可能な内容もありますし、「UI設定」画面で設定できることもあります。

ツールページの移動とグループ化

ツールページを移動すると、ハイライトされたドロップゾーンが表示されます。これは、ツールページをドロップで きる領域です。例えば、ツールページを他のツールページの上または下の狭いドロップゾーンにドラッグすして、 ドック内でツールページを上下に移動させることができます。マウスの位置(ツールページの位置ではない)で、 目標の位置を詳細に定めることができます。

- 1つのツールページを移動するには、そのタブでドラッグします。
- グループを移動するには、タブバー(最後のタブの隣の空白スペース)をドラッグします

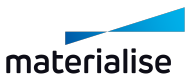

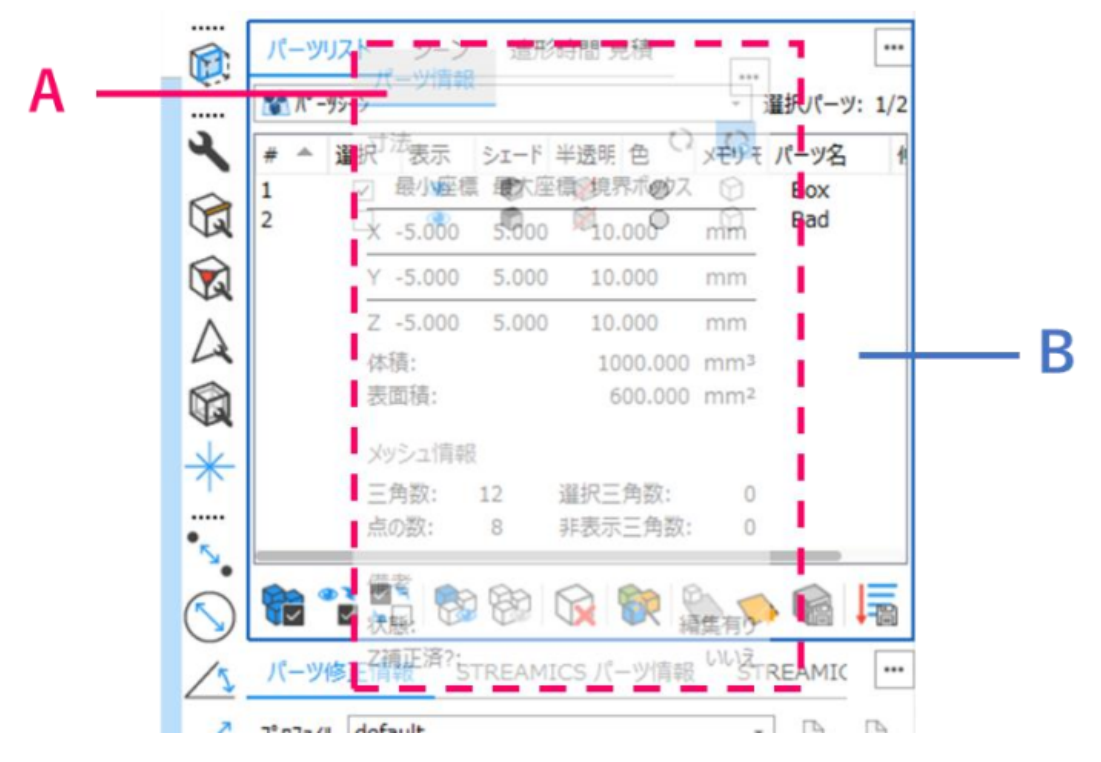

A:タブ– B:タブバー– C:強調表示された目標の位置

ツールページは、目標の位置が表示されない場所にも移動させることができます。その際は、作業エリアの自 由な位置にフローティングします。ノートパソコンに接続した外部モニタに移動させる、といった使い方も可能 です。

ツールページのグループに対して、以下の操作が可能です:

- グループ内の1つのツールページを移動させるには、そのタブをドラッグします
- 同一グループ内において、ツールページのタブを水平方向にドラッグすることで、そのページの位置を変 えることができます
- グループからツールページを取り出したい場合には、そのタブをドラッグしてグループの外に出します

## ドックエリア

ツールページ単体ないしツールページのグループをドックと呼び、ウィンドウの左端か右端に表示されます。ドッ クエリアは、画面の高さ方向に全て占有し、ツールページは常に表示されます。 自由にツールページをドックに格納したり、取り出したりすることが可能です。

- 1つのツールページをドックに格納するには、そのタブをドックエリア内までドラッグし、他のツールページ との位置を調整します。
- ツールページをグループごとドックに格納するには、そのタブバー(最後のタブの隣の空白スペース)をドッ クエリア内までドラッグし、他のツールページとの位置を調整します。

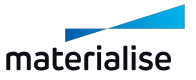

– ドックエリアから単一のツールページやツールページのグループを取り出したい場合には、そのタブ/タブ バーをドラッグしてドックエリアの外に出します。ドック内の別の場所に戻したり、ツールバーに移したり、 フローティングのままにしたりすることができます。

ドックから全てのツールページを取り出すと、そのドックは表示されなくなります。ドックはツールページやツール ページのグループを作業エリアの左端や右端にドラッグすると、ドックエリアが目標の位置としてハイライト表示 され、再度作成することができます。

## ツールページのツールバー

ツールページのツールバーは、ドックエリアとシーンの間に表示され、シーンの左端か右端に位置します。

各ツールページグループは、いくつかのセクションに分かれています。セクションの上部にはセパレータ(黒い点 線)があります。各セクションにはアイコンで表示されたツールページが含まれており、アイコンをクリックする度 に、表示または非表示が切り替わります。

- 1つのツールページをドックに格納するには、そのタブをドックエリア内までドラッグし、他のツールページと の位置を調整します。
- ツールページをグループごとドックに格納するには、そのタブバー(最後のタブの隣の空白スペース)を ドック内までドラッグし、他のツールページとの位置を調整します。

ツールページをツールバーに入れたり、出したりすることができます。

- ツールページをツールバーに加えるには、そのタブをツールバーまでドラッグし、他のツールページとの位 置を調整します。
- ツールページをグループごとツールバーに加えるには、そのタブバー(最後のタブの隣の空白スペース) をツールバーまでドラッグし、他のツールページとの位置を調整します。
- ツールページまたはツールページグループを既存のグループに加えるには、そのセクションまでドラッグし、 他のツールページとの位置を調整します。

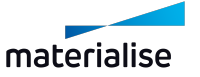

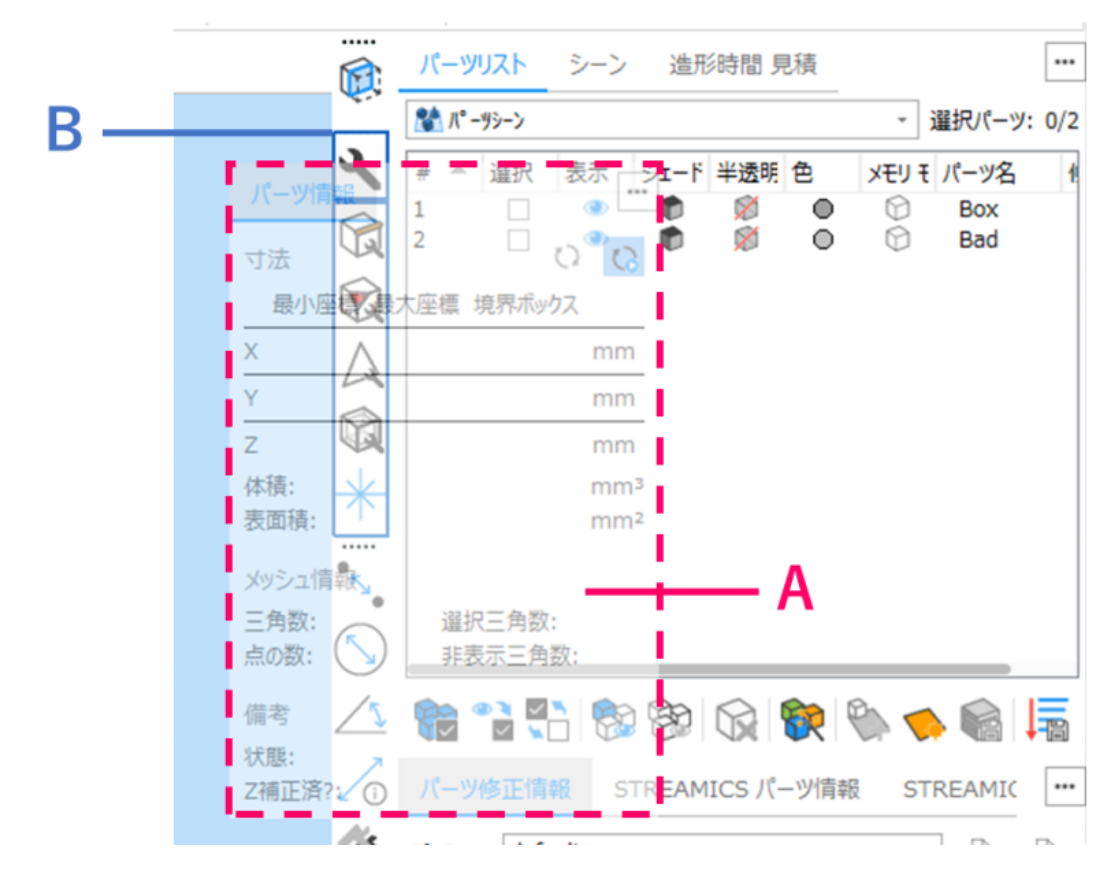

– ツールバーから単一のツールページやツールページのグループを取り出したい場合には、そのタブかセパ レータ(点線)をドラッグしてツールバーの外に出します。ツールバーの別の場所に戻したり、ドックエリ アに移したり、フローティングのままにしたりすることができます。

ツールバーから全てのツールページを取り出すと、そのツールバーは表示されなくなります。ツールページやツー ルページのグループを作業エリアの左端や右端にドラッグすると、ツールバーが目標の位置としてハイライト表 示され、再度作成することができます。

フローティング形式のツールページ

ドックエリアやツールバーからツールページ/ツールページのグループを取り出し、目標の位置がハイライト表示 されない状態でリリースすると、その位置でフローティング(浮遊)表示されます。フローティング形式のツール ページは、作業エリアの好きな位置に配置することができます。

フローティング形式のツールページ/ツールページのグループを上下に重ねることもできます。

- フローティング形式のツールページを重ねるには、そのタブをフローティングのツールページまでドラッグ し、他のツールページとの位置を調整します。
- 重なっている上下段の順番を入れ替えるには、そのツールページのタブ/グループのタブバーを上下に ドラッグし、他のツールページとの位置を調整します。
- フローティング形式のツールページから単一のツールページやツールページのグループを取り出したい場 合には、そのタブかタブバーをドラッグしてフローティングの外に出します。

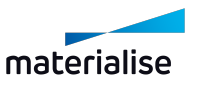

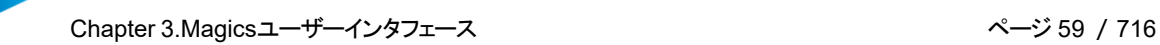

## UI設定

『UI設定』ダイアログボックスから、以下の表示カスタム化を実行することができます。

- チェックボックスを使って、ツールページの表示・非表示を切り替え
- ツールページをドラッグすることで、既存グループへツールページを追加
- ツールページを他のアイテム(ドックエリア、ツールバー、フローティング)にドラッグして、新しいグループ を作成

カスタマイズは自動的に適用され、ツールページのツリー表示によるリストが現在の表示状態を示していま す。

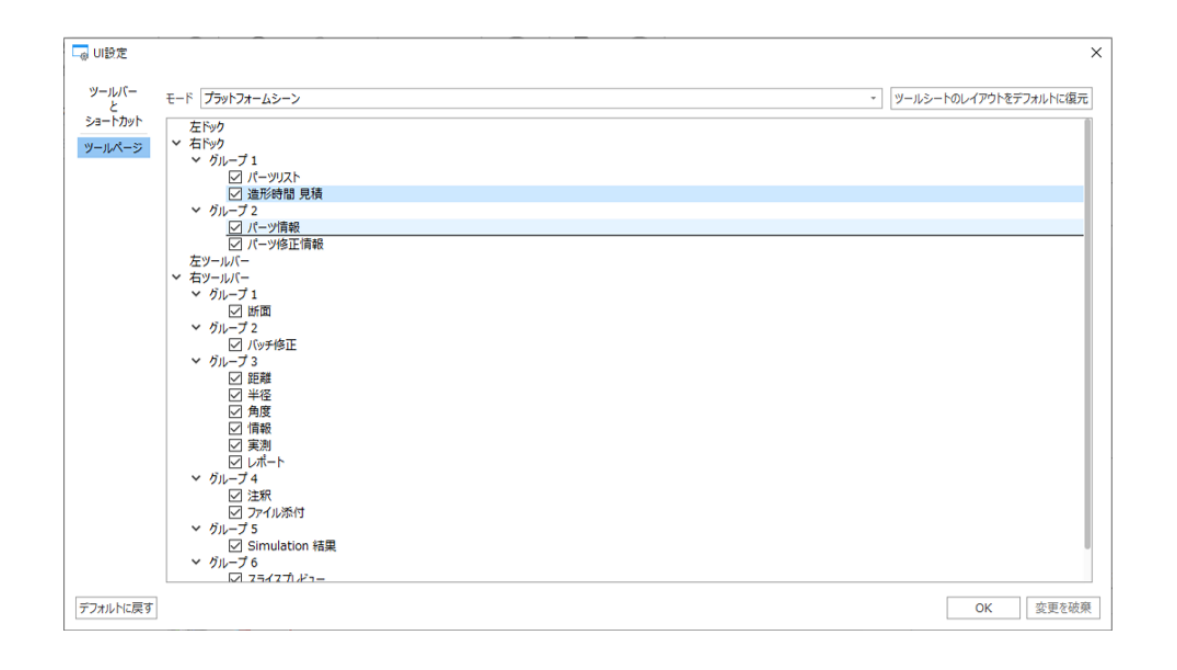

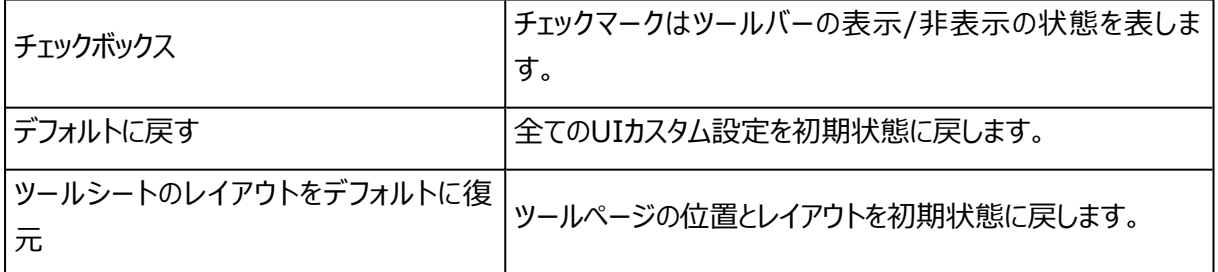

# 3.ショートカットのカスタマイズ

Magicsでは、頻繁に使用する機能にショートカットを自由に割り当てることができます。デフォルトではショー トカットが未設定の機能に対してショートカットを定義したり、また、定義済みのショートカットを変更することも できます。

「ショートカット」ページでは、レイアウトごとにショートカットを割り当てることができます。

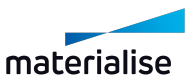

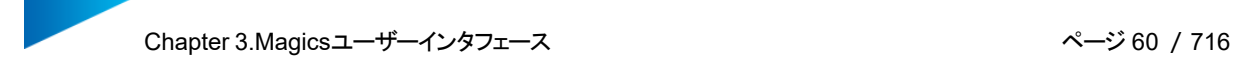

ショートカットを割り当て

# デフォルト ショートカット

– 全般

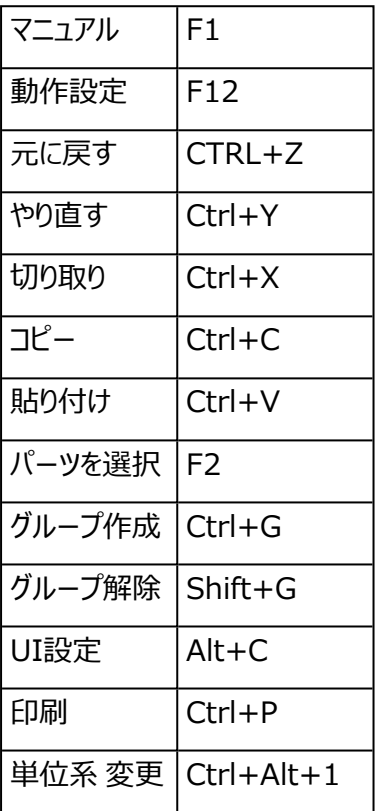

– ファイル

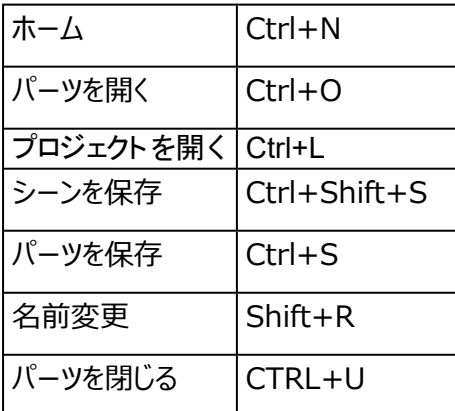

## – 表示

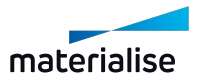

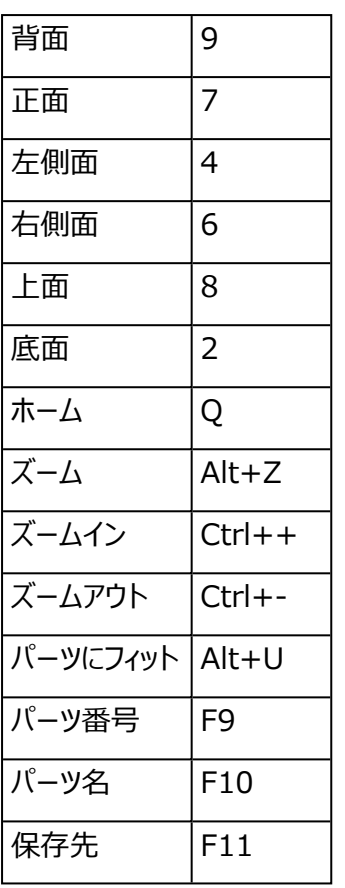

## – 移動/回転

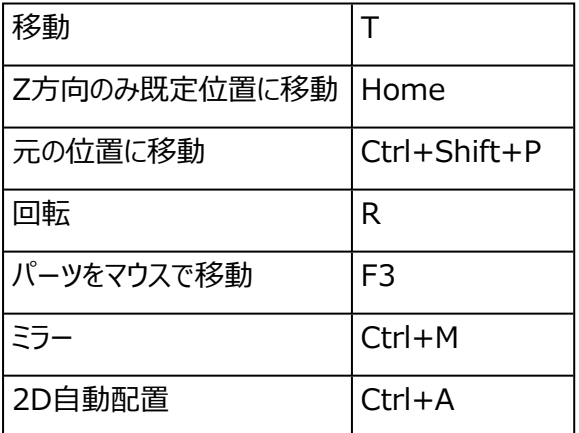

# – 選択

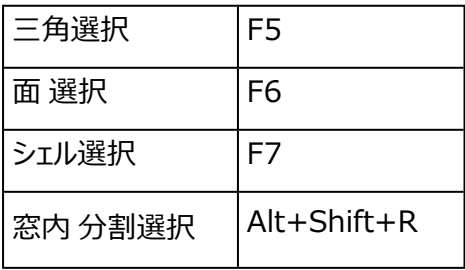

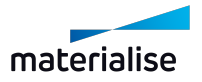

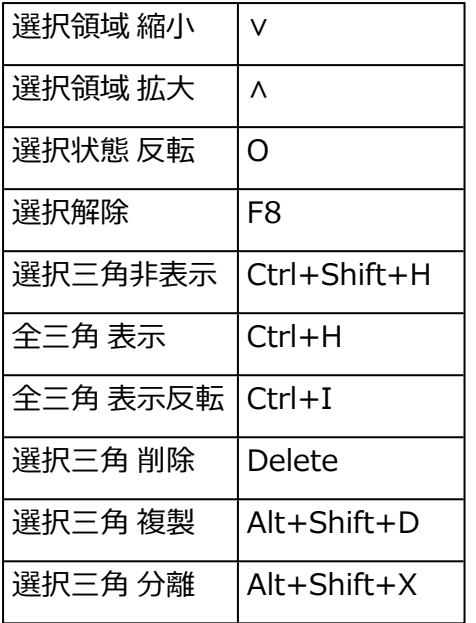

## – 修正

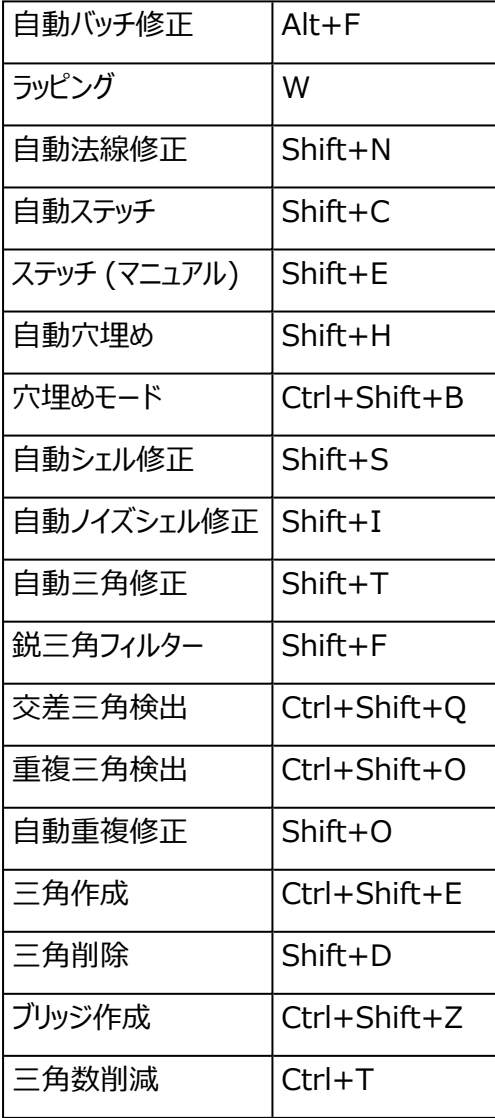

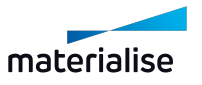

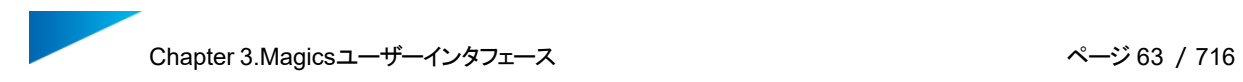

#### – 編集

| ブーリアン   | Ctrl+B     |
|---------|------------|
| カット&パンチ | C          |
| 複製      | Ctrl+D     |
| 押し出し    | $Ctrl + E$ |
| スケール変更  | $Ctrl + R$ |

– 分析

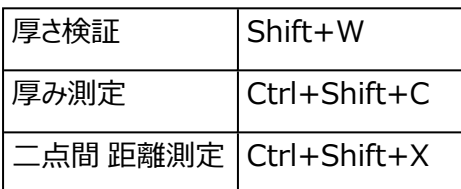

– スライス

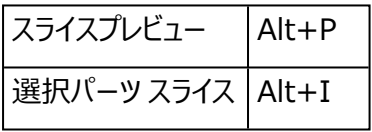

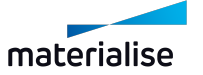

# Chapter 4.Magicsモジュール

Magicsは、アディティブ・マニュファクチャリング (AM)用パーツの準備に焦点を当てた多用途のツールです。

# 4.1.Magics本体

Magics本体には、パーツのデータ準備と基本的な造形準備に必要なものが揃っています。

STEPファイルだけでなく、メッシュベースのファイルフォーマットも多数インポートすることができます。豊富なメッ シュ修正機能により、パーツを隙間のない造形可能な状態にすることができます。メッシュパーツとBREPパー ツの両方に対応した豊富な編集ツールにより、他のソフトウェアパッケージに戻ることなく、AMに特化したパー ツを強化することができます。使いやすいパーツの配置およびパーツ向き設定のツールを使用すると、プラット フォーム上でパーツを素早く準備することができます。分析ツールは、パーツまたはプラットフォームのどこをどの ように変更する必要があるかを判断するのに役立ちます。最後に、レポートツールは、見積や製造ドキュメン トの作成に関する管理とコミュニケーションに役立ちます。

# 4.2.インポートモジュール

オリジナルのCADファイルフォーマットをインポートすることで、ファイル情報の管理がしやすくなります。インポー ト時にメッシュに変換することで、変換パラメータをコントロールすることが可能になり、また、BREPとしてイン ポートすれば、インポート後の編集において精度が上がります。

# 4.3.Structuresモジュール

Structuresモジュールにより、パーツの構造的完全性を維持しながら、材料費と造形時間を削減し、造形 物の重量を軽減することができます。簡単なウィザードを使用すると、メッシのユニットセルを基準に、パーツ 内部に素早く格子構造を生成することができます。

# 4.4.スライスでストラクチャ生成

Build Processorと組み合わせることで、Slice Based Structuresモジュールは、Structuresモジュール と同じ利点を提供します。さらに、Slice Base Structuresモジュールでは、Build Processorでパーツを スライスする際にのみ格子構造が作成されるため、データサイズの心配をせずに大きな構造を作成すること ができます。

# 4.5.TETRASHELL™モジュール

TETRASHELL™モジュールを使用すると、樹脂パーツに実績のある四面体構造を生成し、より高品質で 大きなパーツを作成することができます。また、鋳造にも使用することができます。

# 4.6.Slice Based TFTRASHFLL™モジュール

TETRASHELL™モジュールと同様に、樹脂パーツに実績のある四面体構造を生成することができます。こ のモジュールはBuild Processorと連動しており、Build Processorでパーツをスライスするときにのみ作成 されるため、より大きな構造を生成できます。

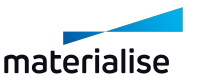

# 4.7.Sinter モジュール

SSLS、MJF、またはEBM用パーツの3D配置をわずか数分に短縮します。強力な配置アルゴリズムにより、 造形高さを低くし、より高速な造形が可能になります。スライス分布の最適化やSinterboxなどの機能を使 用すると、造形パーツの品質を確保することができます。

# 4.8.SGモジュール

当社のSGモジュールを使用すると、樹脂プリンターまたはEBM用パーツのさまざまなサポートを生成すること ができます。SGモジュールのセミオートマチックサポート生成により、造形の失敗やパーツの廃棄を回避するこ とができます。

# 4.9.ツリーサポートモジュール

ツリーサポートモジュールは、樹脂や金属の小さなパーツに最適で、この汎用性の高いサポートにより、多くの 自由度を得ることができます。また、プラットフォーム上でパーツを安定させ、熱を伝達し、接触点を最小限に 抑えることでより良好な表面品質を提供します。

# 4.10.ボリューム SGモジュール

バインダージェッティングおよびエクストルージョンベースのプリンターのサポートを最適化します。バインダージェッ ティングの場合、ボリュームサポートは熱処理工程で変形を防ぐための台として機能し、プリント中にパーツが 沈むのを防ぐことができます。エクストルージョンベースのマシンの場合、このボリュームサポートに様々なハッチ ングパターンを適用することができ、造形前にサポートの位置を確認し、どのように造形されるかを完全にコン トロールすることができます。

# 4.11.SG+ モジュール

このモジュールは、金属粉末焼結3Dプリンタ向けに、SGモジュールよりもさらに適したサポート設計機能を 提供するものです。パーツから熱を放熱したり、プラットフォームに固定したり、サポートを最適化することで後 処理時間を短縮します。

このモジュールでは、SG、ボリュームSG、およびツリーサポートモジュールの全ての機能だけでなく、厚みの追 加、角度付きサポート、および歯形状へのブレークポイントの追加も可能です。

# 4.12.Simulation モジュール

Simulationモジュールは、仮想プロトタイプを作成することで、パーツの品質を管理し、レーザーベースの金 属造形(SLMやDMLSなど)でコストのかかる造形不良やスクラップパーツの量を減らすことができます。 Simulationモジュールを使用すると、これらの機能を造形準備ソフトウェアに統合することができ、シミュレー ション結果に基づいてパーツやサポートをすぐに編集させることが容易になります。

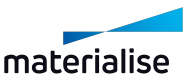

# 4.13.Build ProcessorおよびSliceモジュール

さまざまな3Dプリンター用のスライスファイルを簡単に生成することができます。Build Processorを用いる と、特定メーカーのプリンター用に、スライスファイルを最適化するための多くのパラメータにアクセスできます。 Sliceモジュールは、マシン固有の機能は少ないが、様々なプリンターで認識できるオープンスライスファイル (.slc、.cli)を生成します。

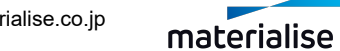

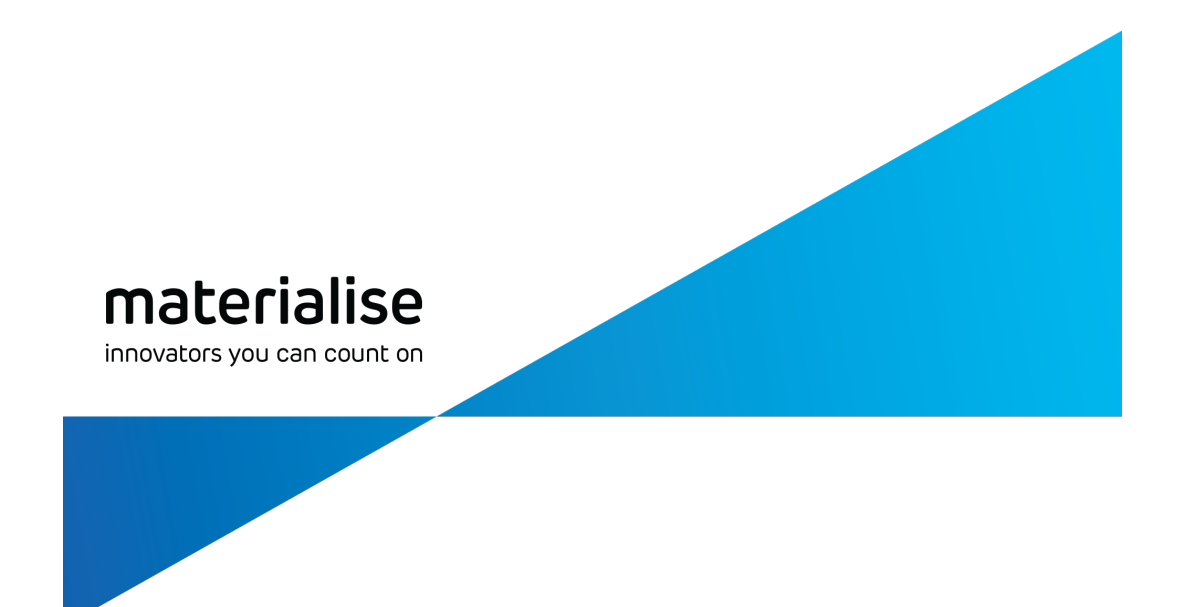

# Part II: Magicsの機能

materialise.co.jp

# <span id="page-67-0"></span>Chapter 1.クイックアクセスバー

ファイルの読み込みや保存、元に戻す、やり直しなどのよく使われるコマンドが、クイックアクセスバーにありま す。UI設定の画面から、ここに配置するコマンドを追加・削除し、カスタマイズすることができます。

– クイックアクセスツールのカスタマイズの詳細については[、クイックアクセスバー,](#page-50-0) ページ 51を参照してくだ さい。

デフォルトで表示されているコマンドは以下の通りです:

## 1.1.ホーム

開いているシーンをすべて閉じてホーム画面に戻ります。(CTRL+N)

– 詳しくは、[ホーム,](#page-71-0) ページ 72をご覧ください。

# 1.2.プロジェクト新規作成

 $\blacksquare$  Magicsのプロジェクトテンプレートファイルを用いて、デフォルトのシーンとパーツを含む新規プロジェクト を作成することができます。

– 詳しくは、[プロジェクト新規作成,](#page-71-1) ページ 72をご覧ください。

# 1.3.プロジェクトを開く

既存のプロジェクトファイルを読み込みます。(Ctrl+L)

– 詳しくは、[プロジェクトを開く,](#page-72-0) ページ 73をご覧ください。

# 1.4.パーツ 追加

既存の3Dパーツを現在の表示シーンに読み込みます。

– 詳しくは、[パーツ追加,](#page-73-0) ページ 74をご覧ください。

## 1.5.パーツを開く

既存のファイルを新しいシーンで開きます(CTRL+ O)。

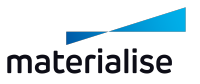

– 詳しくは、[パーツを開く,](#page-71-2) ページ 72をご覧ください。

# 1.6.メッシュパーツシーン 新規作成

新しいメッシュパーツシーンを作成します。メッシュパーツを読み込んでパーツの準備をすることができま す。

# 1.7.BREPパーツシーン 新規作成

新しいBREPパーツシーンを作成します。BREP (CAD) パーツを読み込んでパーツの準備をすることが できます。

## 1.8.プラットフォームシーン 新規作成

新しいプラットフォームシーンを作成します。使用するマシンを指定する「新規 マシン」ダイアログが表示 されます。

– 詳しくは、[プラットフォームシーン](#page-310-0) 新規作成, ページ 311をご覧ください。

# 1.9.パーツを保存

<mark>=<
<sup>2</sup>ファイル名、保存形式そして保存先を指定して対象パーツを保存します。(CTRL+S)</mark>

– 詳しくは、[パーツを保存,](#page-90-0) ページ 91をご覧ください。

## 1.10.シーンを保存

<mark>ー』</mark><br>■コファイル名、保存形式そして保存先を指定して、アクティブなシーンを保存します。

– 詳しくは、[シーンを保存,](#page-92-0) ページ 93をご覧ください。

## 1.11.プロジェクトを上書き

アクティブなプロジェクトを上書き保存します。(CTRL+SHIFT+S)

# 1.12.元に戻す

このコマンドでは、1つ前の動作を取り消すことができます。STLファイルに変更を加える動作は全て、 履歴ウィンドウ (メニュー/表示オプション/履歴ウィンドウ) のリストに記録されます。Magics起動中にシス

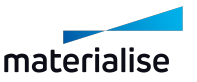

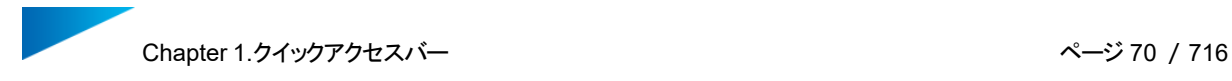

テムダウンした場合には、作業中のパーツを回復できます(自動修復機能)。(CTRL+Z) 『元に戻す』と自動修復機能はデフォルトでONになっています。変更したい場合は、オプション内で行って下 さい(設定/全般/元に戻す・自動復帰) 。

# 1.13.やり直す

『やり直し』では、『元に戻す』で元に戻した操作をやり直すことができます。(CTRL+Y)

1.14.動作設定

Magicsの動作設定を変更することができます。

– 詳しくは、[動作設定,](#page-570-1) ページ 571をご覧ください。

# 1.15.クイック検索

クイック検索 (Shift+Q) Magics機能の検索をします。機能名もしくはその一部を入力し検索 すると、関連する機能のリストが表示されます。希望の機能名をクリックすることにより、機能が実行されま す。(SHIFT+Q)

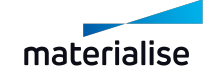

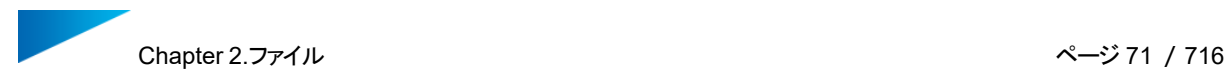

# <span id="page-70-0"></span>Chapter 2.ファイル

ファイルメニューでは、\*.magicsプロジェクトファイルや他のサポートされているファイル形式を、読み込んだり 保存したりすることができ、作業が終了すればホーム画面に戻ることもできます。また、レポート機能やマシン の情報、Magicsオプションへアクセスすることも可能です。

ファイル画面:

# 2.1.情報

このセクションでは、Magicsに関する情報を確認できます:

- 新着情報:前バージョンと比較して新しく加わった機能を紹介します
- マニュアル: Magicsの操作方法や機能の説明です
- 技術サポートを依頼: Materialiseの技術サポートへ問い合わせをすることができます
- Magicsについて:お使いのMagicsのバージョンとライセンスに関する情報です

同様の情報は、オプション&ヘルプ リボンからもアクセスすることが可能です。

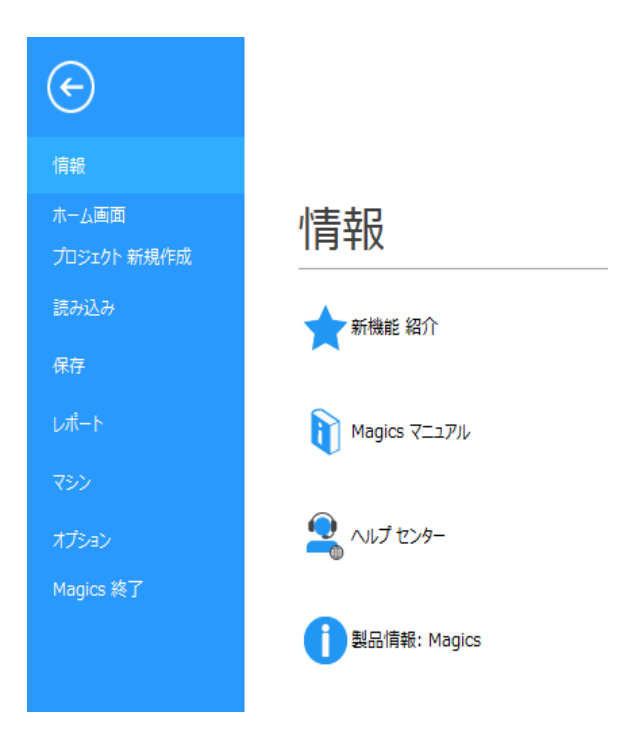

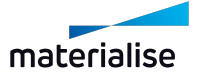

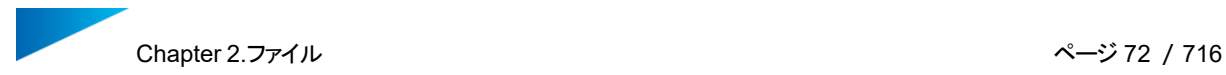

# <span id="page-71-0"></span>2.2.ホーム

このコマンドを使用すると、Magicsセッションの全てのパーツとシーンを閉じ、ホーム画面を表示します。 プロジェクトが保存されていない場合、セッションの内容が削除される前に、プロジェクトの保存を促すメッセー ジが表示されます[\(プロジェクトを上書き,](#page-90-1) ページ 91を参照)。

# <span id="page-71-1"></span>2.3.プロジェクト新規作成

このコマンドは、現在のプロジェクトからすべてにシーンとパーツを削除し、プロジェクトテンプレートに基づ いて、何も配置されていないプロジェクトを新たに作成します。既存のプロジェクトがすでに開かれている場合 は、新しいプロジェクトを開始する前に、現在のプロジェクトを保存するよう促されます。

デフォルトでは、プロジェクトテンプレートは設定されておらず、プロジェクトを新規作成することはできません。 プロジェクトテンプレートの使用は、動作設定から有効化することができます。この設定を有効にせずにコマン ドを選択すると、メッセージダイアログが表示され、ダイアログから動作設定ページに移動することができます。

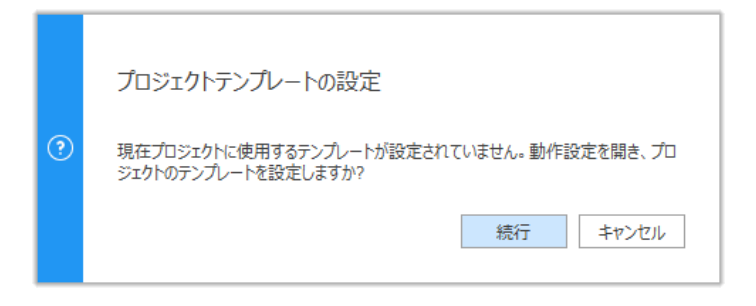

「続行」をクリックすると、動作設定のプロジェクトテンプレートページが開き、デフォルトとして使用するプロジェ クトテンプレートの設定をすることができます。

– プロジェクトテンプレートの詳細については、 [動作設定/プロジェクトテンプレート](#page-583-0) をご覧ください。

プロジェクトテンプレートのファイルは有効なMagicsプロジェクトファイルである必要があり、プロジェクトファイル に保存できるすべての情報は、「プロジェクト新規作成」コマンドによって自動的に読み込み直すことができま す。

– Magicsプロジェクトファイルに保存できる情報については、[プロジェクトを上書き,](#page-90-1) ページ 91 をご覧く ださい。

# <span id="page-71-2"></span>2.4.パーツを開く

開いているプロジェクトにシーンを追加して、指定したプロジェクトファイルの内容やパーツをインポートすること ができます。Streamics クライアントを起動することも可能です。

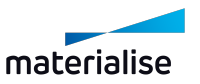
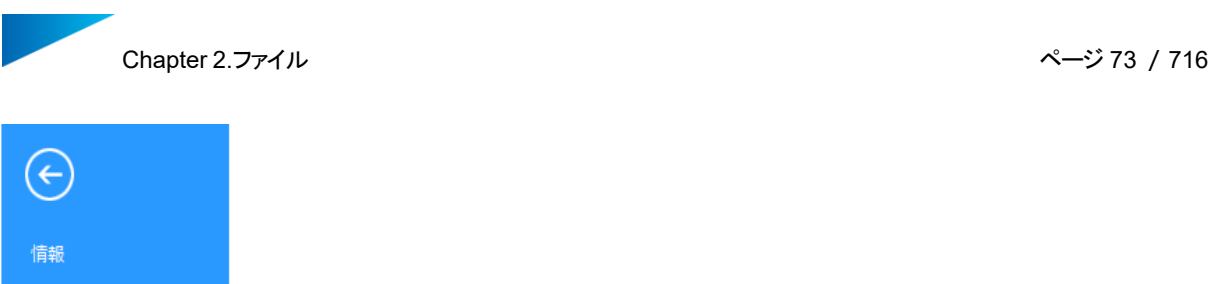

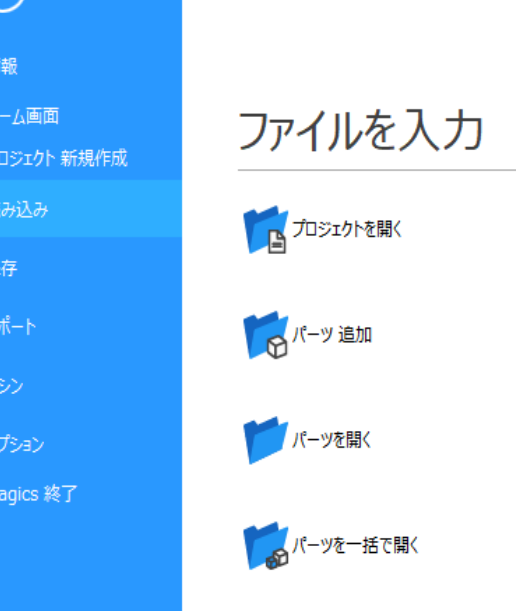

# 1.プロジェクトを開く

■<br>■コロジェクトを開く」コマンドを選択すると、ファイルを開くためのダイアログボックスが表示されます。

Magicsでプロジェクトファイルとして読み込めるのは、\*.magics形式のファイルのみです。

読み込まれたプロジェクトのメモリ状態を定義できます。次の状態を選択できます:

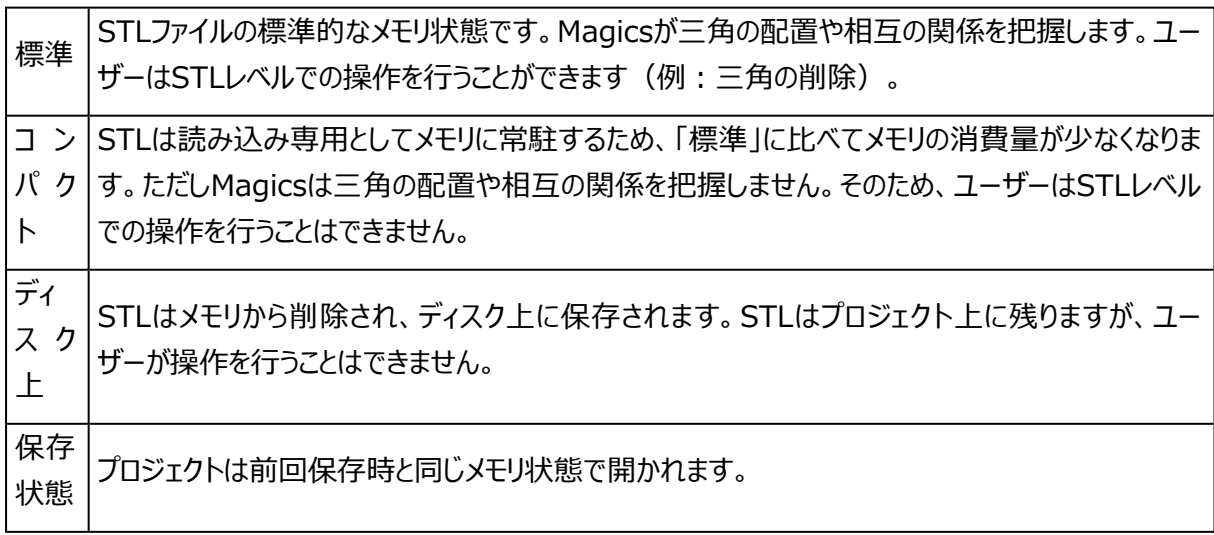

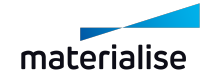

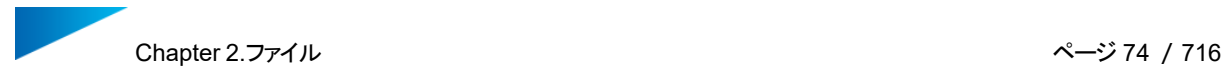

読み込まれるプロジェクトのデフォルトのメモリ状態は、動作設定->ファイル入力/出力->入力->STLで定 義されます。

Magicsのファイルは、ホーム画面にドラッグ&ドロップすることでプロジェクトとして読み込むことがで きます。動作設定で定義されたメモリー状態が、ドラッグ&ドロップ時に自動的に適用されます。

プロジェクトファイルの内容やファイル名、保存先の情報が保持されたままファイルが開かれるので、変更内容 を素早く保存することができます。

– 詳しくは、[プロジェクトを上書き,](#page-90-0) ページ 91をご覧ください。

#### 2.パーツ追加

「パーツ追加」を使うと、サポートされているファイル形式のパーツを、現在アクティブなシーンに追加する ことができます。このコマンドは、現在アクティブなシーンにインポート可能なパーツのみが追加されるよう、ファ イル形式とファイルの内容をチェックします。

- 特定のファイル形式からプラットフォームにパーツを追加する場合、ファイルに含まれるバーチャルコピー をそのまま保持することができます。詳しくは[、Materialiseおよび3mfファイル形式からのパーツのイン](#page-75-0) [ポート,](#page-75-0) ページ 7[6Materialiseおよび3mfファイル形式からのパーツのインポート,](#page-75-0) ページ 76をご覧く ださい。
- CAD ファイルから BREP パーツシーンにパーツをインポートする場合、インポートパラメータ設定のダイ アログボックスが表示されます。パラメータについての詳細は、 CAD ファイルを BREP [パーツとして開](#page-82-0) く, [ページ](#page-82-0) 83をご覧ください。

備考:作業エリアにファイルをドラッグ&ドロップすることで、素早くパーツをインポートすることができ ます。

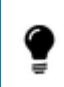

備考:Magics RP27では、「パーツ追加」を使ってプラットフォームシーンにCADファイルを読み 込む場合、自動的にMatConvertでメッシュに変換します。

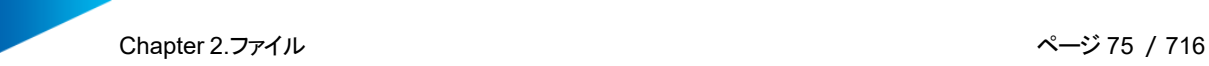

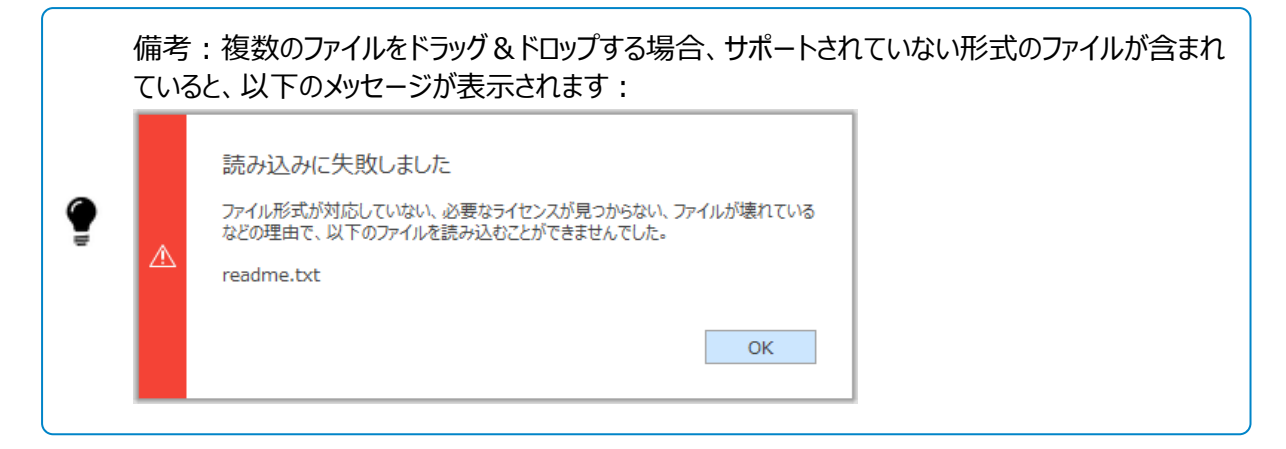

# パーツの配置

現在のアクティブシーンにパーツをインポートする際、パーツの位置を指定することができます。このオプション は、パーツを開くダイアログ、または動作設定のファイル入力/出力ページで設定できます。

この設定では、パーツの位置だけが変更され、向きは変更されません。

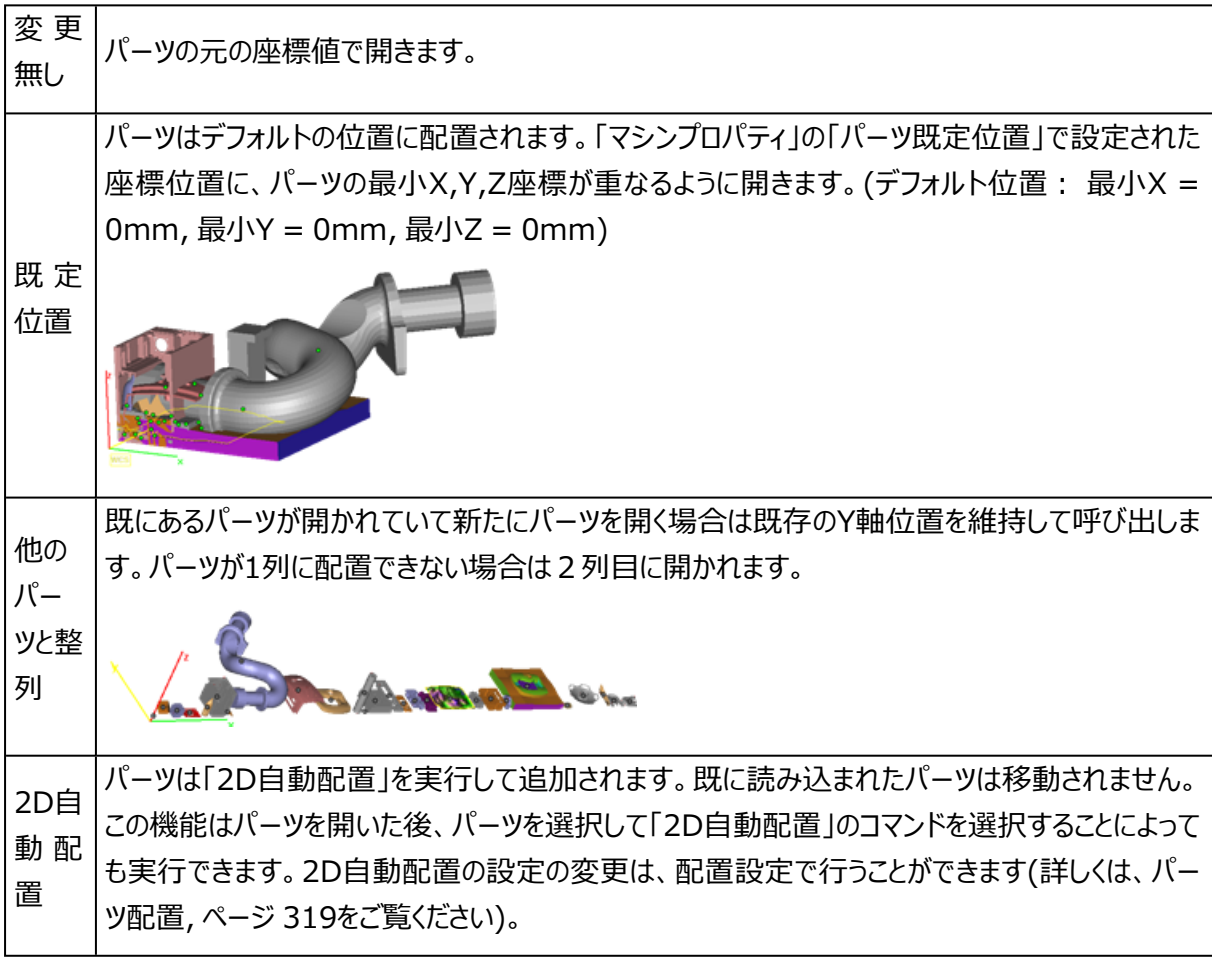

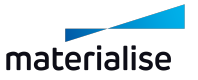

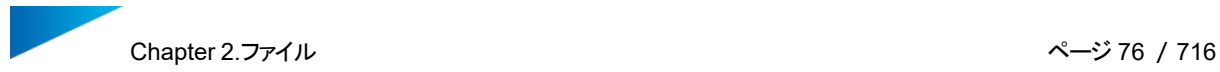

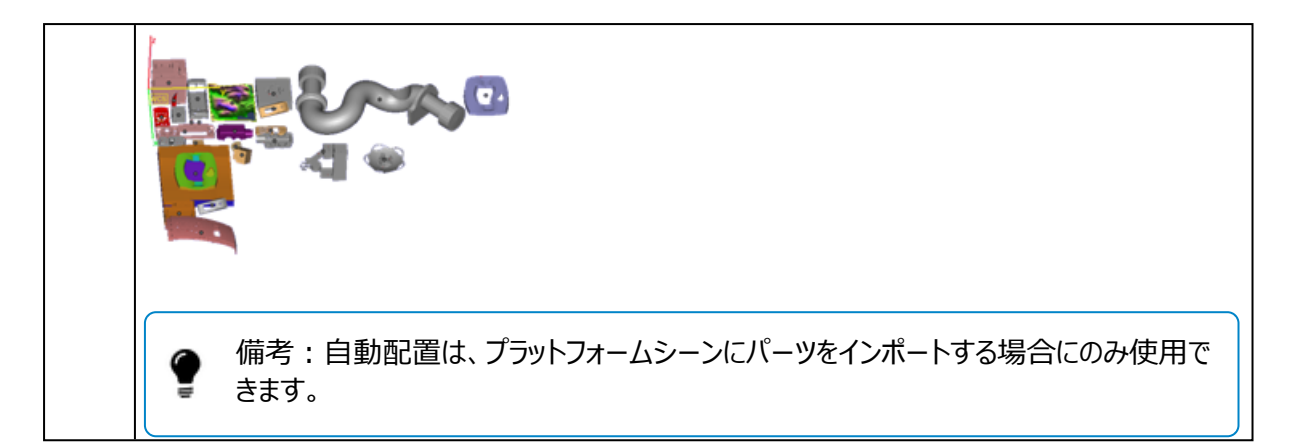

インポートするパーツの位置や寸法が想定される位置や寸法の範囲を超えている場合、パーツのスケール変 更、またはパーツを作業エリアへ移動するためのダイアログが表示されます。

- 寸法が極端に大きなパーツについては、[大きなパーツのスケール変更,](#page-81-0) ページ 82をご覧ください。
- 位置が想定の範囲外にあるパーツについては[、作業エリアにパーツを移動するダイアログ,](#page-82-1) ページ 83 をご覧ください。

<span id="page-75-0"></span>3.Materialiseおよび3mfファイル形式からのパーツのインポート

「パーツ追加」コマンドを使用してパーツを読み込む場合、Materialiseや3mfのファイル形式を指定する と、ファイルに含まれるパーツの中からどれを読み込むかを選択することができます。

アクティブなシーンに読み込みたいパーツに加え、サポートが付いているパーツはサポートも同時に読み込むか どうか、また、バーチャルコピーがある場合はコピーも読み込むかどうかなどを定義することができます。

\*.magicsまたは\*.mxpファイルをインポートする場合 | \*.matamxまたは\*.3mfファイルをインポートする場合

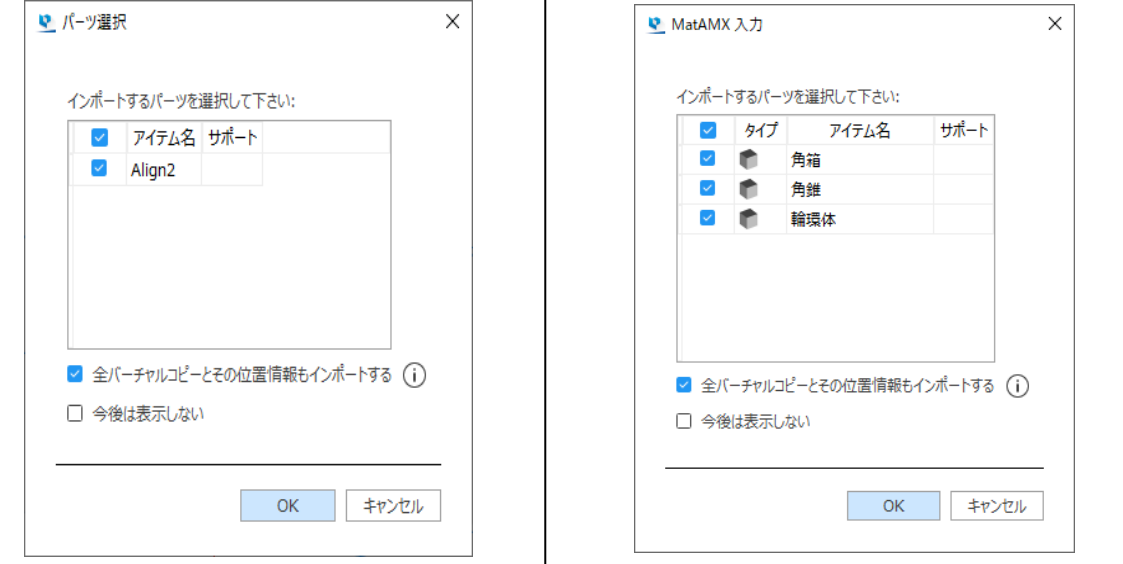

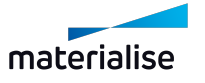

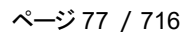

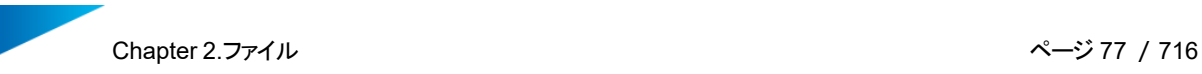

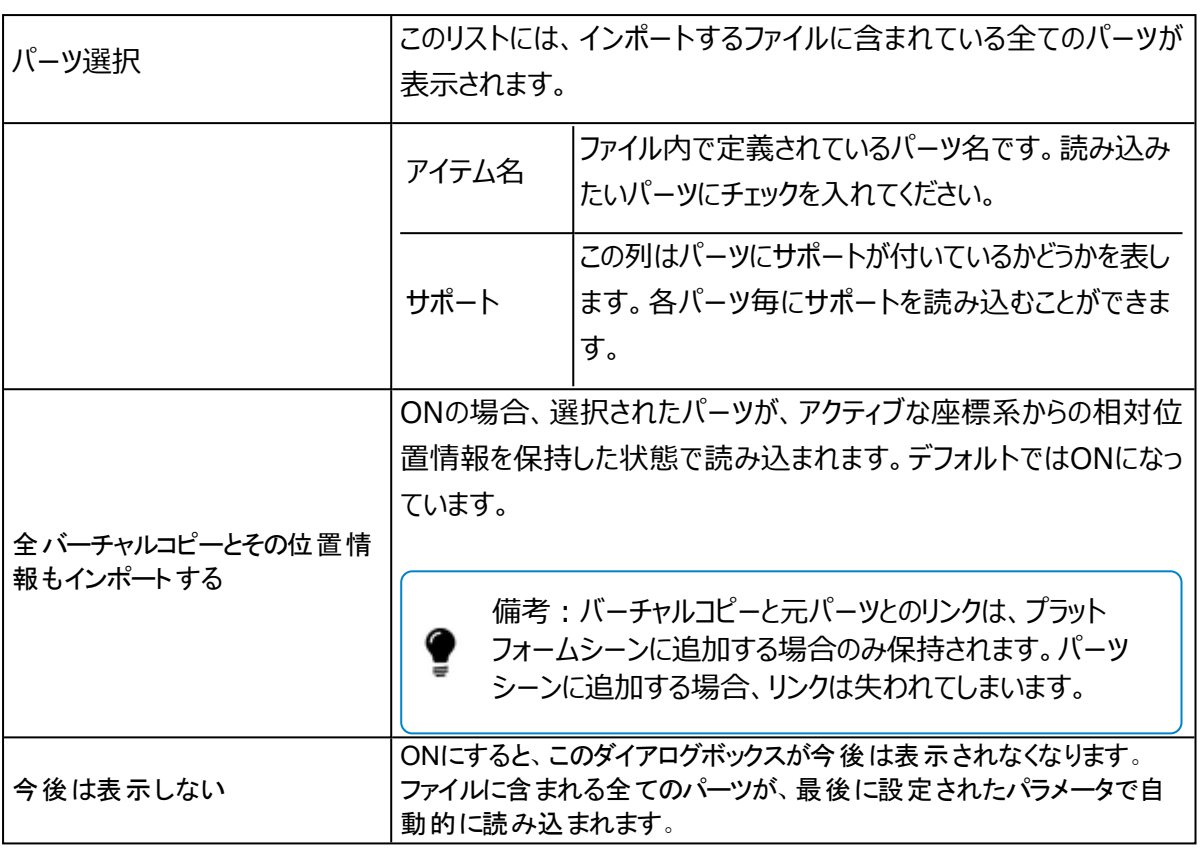

以下のファイル形式で、パーツ選択のダイアログボックスが表示されます:

- i. Magicsプロジェクトファイル (\*.magics)
- ii. Materialise AM Exchange ファイル MatAMX (\*.matamx)
- iii. Materialise 3-matic プロジェクトファイル (.mxp) (バーチャルコピーのサポートなし)
- <span id="page-76-0"></span>iv. 3D Manufacturing Format ファイル - 3mf (\*.3mf)

#### 4.パーツを開く

「パーツを開く」コマンドを使用すると、サポートされているすべてのファイルタイプの1つまたは複数のファイル を、Magicsに素早くインポートすることができます。Magicsは、インポートするファイルの内容をチェックし、そ の内容に応じたタイプのシーンが開きます。インポートするパーツは常に新規シーンで開かれます。

備考: \*.magics, \*.matamxまたは \*.3mf を開く場合、これらはプロジェクトとして開かれま せん。現在のMagicsセッションに追加する形で、ファイルのコンテンツのみが読み込まれます。現 在のMagicsセッションにある既存の内容は、この操作によって変更されることはありません。パーツ を読み込んだ後やプロジェクトを開いた後は、プロジェクトを保存することをお勧めします。

備考:ファイルをホーム画面またはシーンのタブ領域や作業領域にドラッグ&ドロップ操作すること で、迅速に開くことができます。

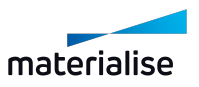

1つのMagicsのプロジェクトファイルをホーム画面にドラッグ&ドロップすると、自動的にプロジェクト として読み込まれます。

備考:プラットフォーム情報を含まないスライスファイルを開いた場合、Magicsでスライススタックを 開く新しいプラットフォームを選択する必要があります。スライススタックをアクティブなプラットフォーム で開きたい場合は、「パーツ追加」を使用して開くか、プラットフォーム上に直接ドラッグ&ドロップし てください。。

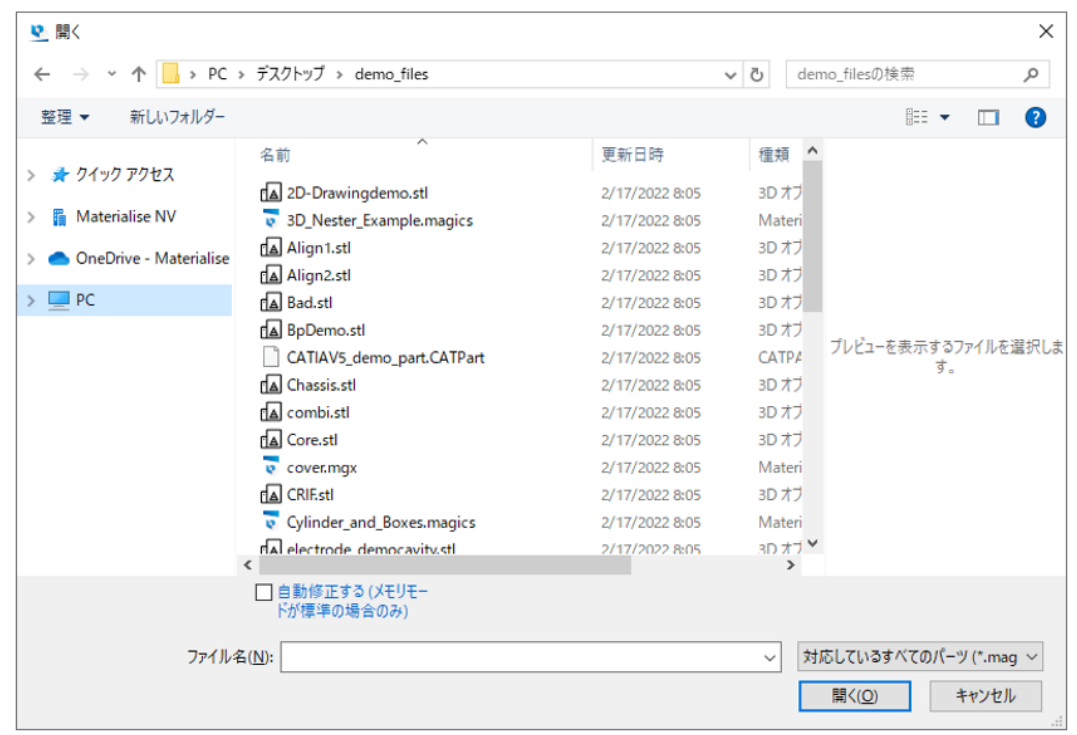

◕

備考:デフォルトでは、ファイルをインポートするためにMatConvert10.3が含まれています。

次のタイプのファイルを読み込むことができます(ライセンスとMatConvertのバージョンによって異なりま す)。

可 - 使用可能 | 不可 - 使用不可

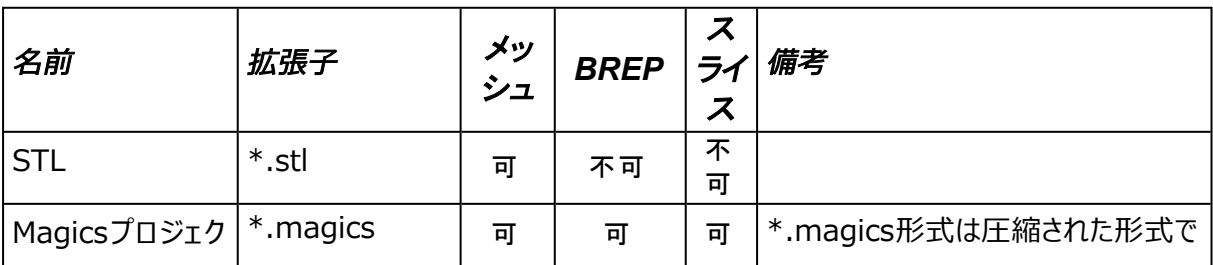

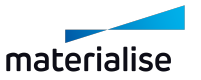

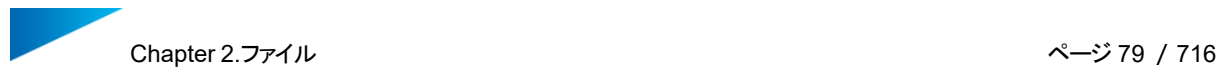

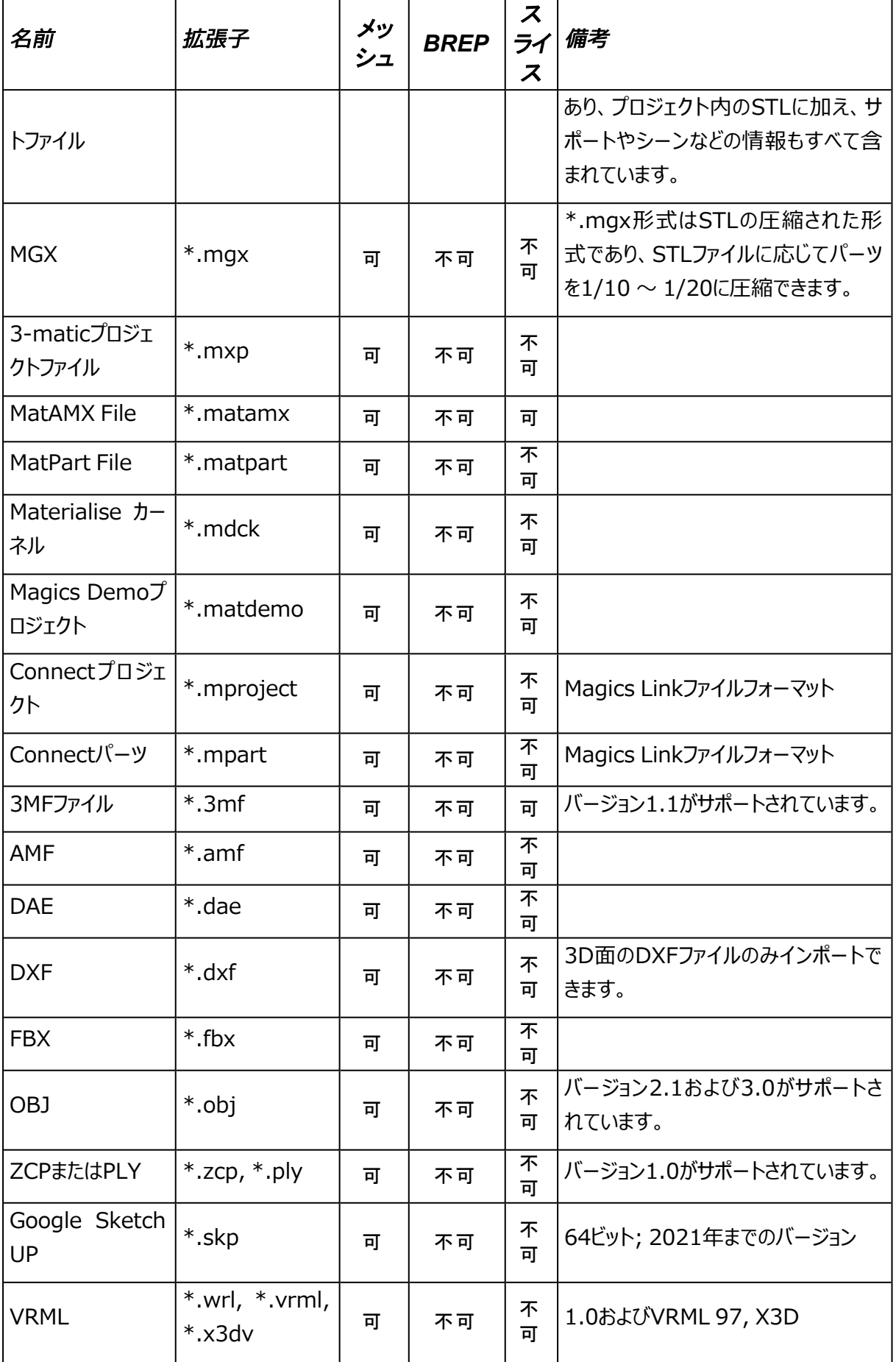

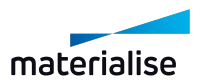

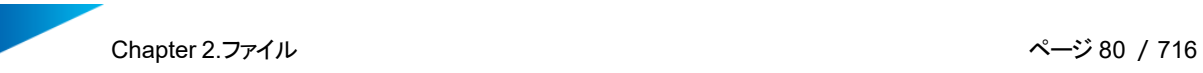

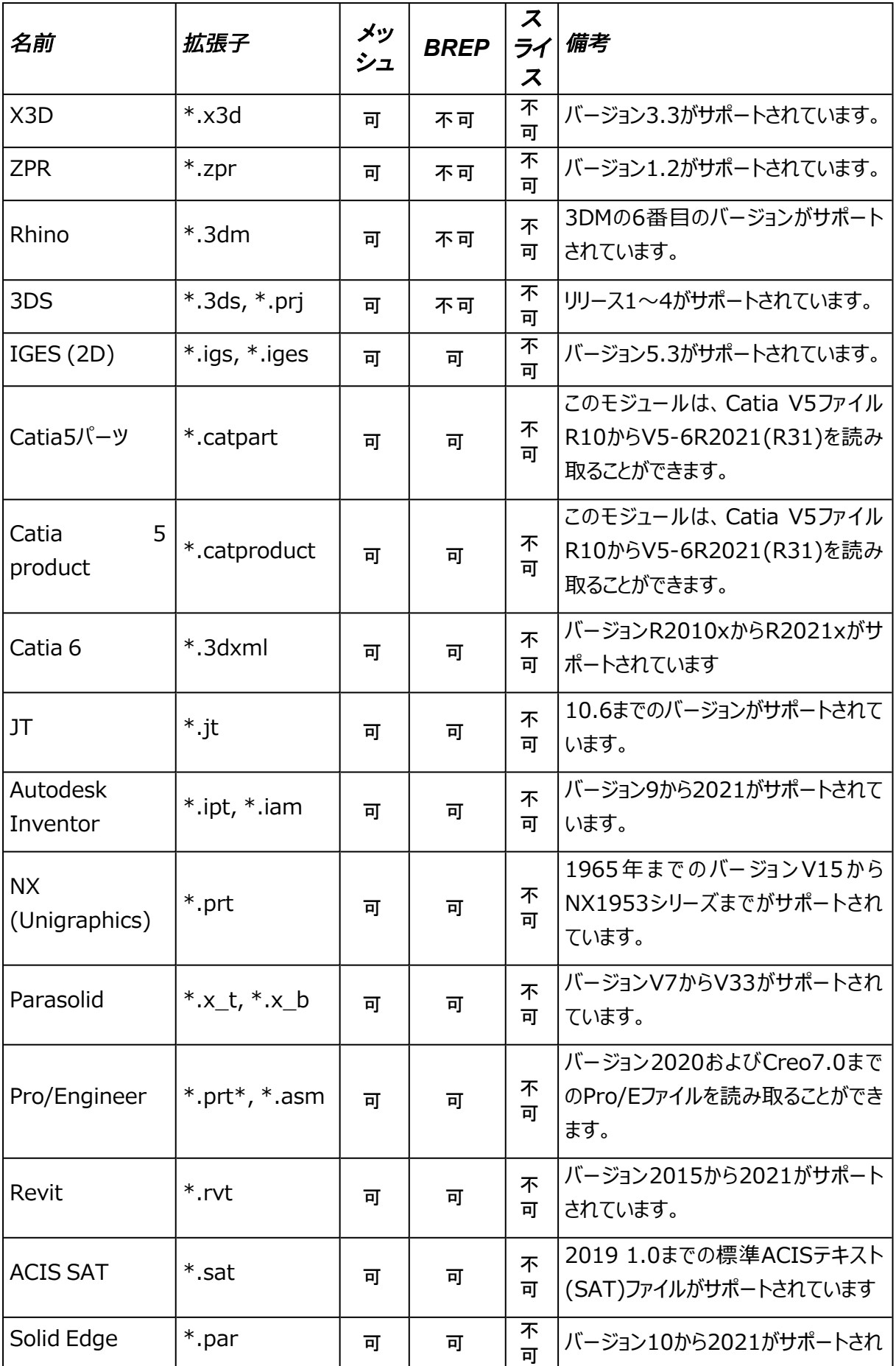

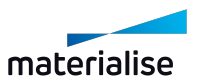

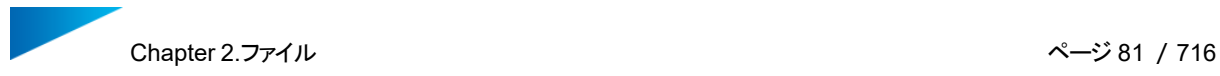

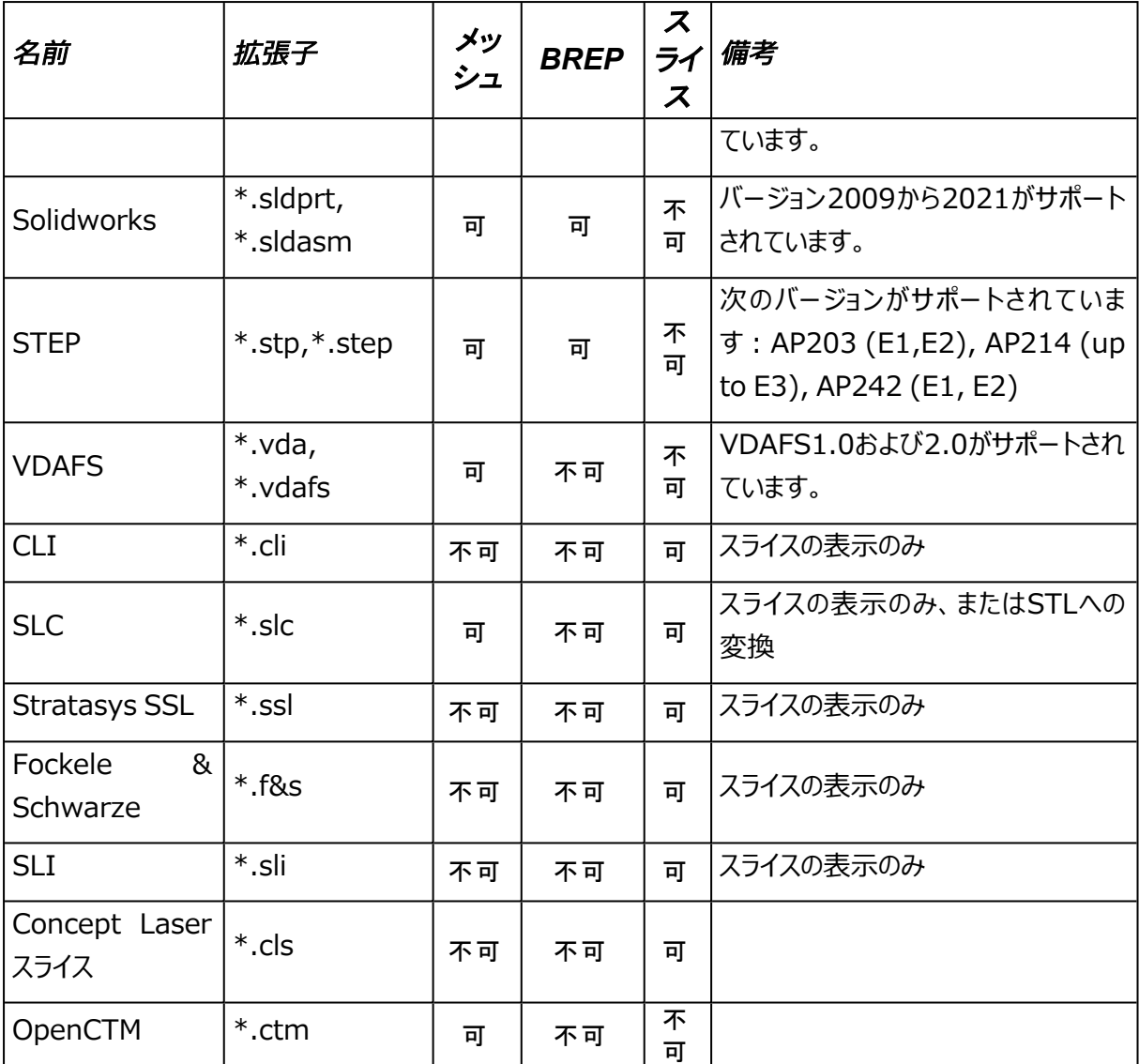

?

備考:サポートされている全ての形式は、ドラッグ&ドロップでも読み込むことができます。

# パーツのメモリ状態

ファイルを読み込む際のメモリ状態を定義することができます。以下の状態から選択可能です:

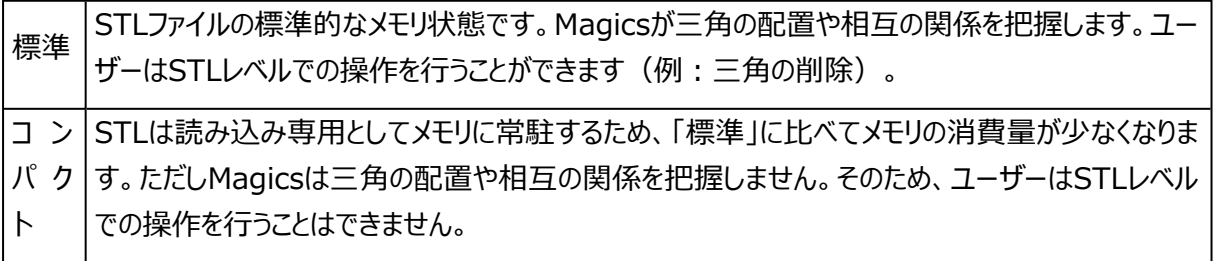

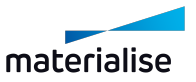

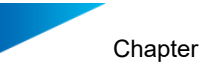

ディ

上

ス ク STLはメモリから削除され、ディスク上に保存されます。STLはプロジェクト上に残りますが、ユー ザーが操作を行うことはできません。

読み込まれるパーツのデフォルトのメモリ状態は、動作設定->ファイル入力/出力->入力->STLで定義さ れます。

– 詳しくは、[動作設定,](#page-570-0) ページ 571をご覧ください。

備考:BREP モデルの読み込みは、標準メモリ状態でのみ可能です。

#### <span id="page-81-0"></span>大きなパーツのスケール変更

寸法が極端に大きなパーツを開こうとすると、パーツの縮小を促すダイアログボックスが表示され、適切なス ケール係数を定義することができます。

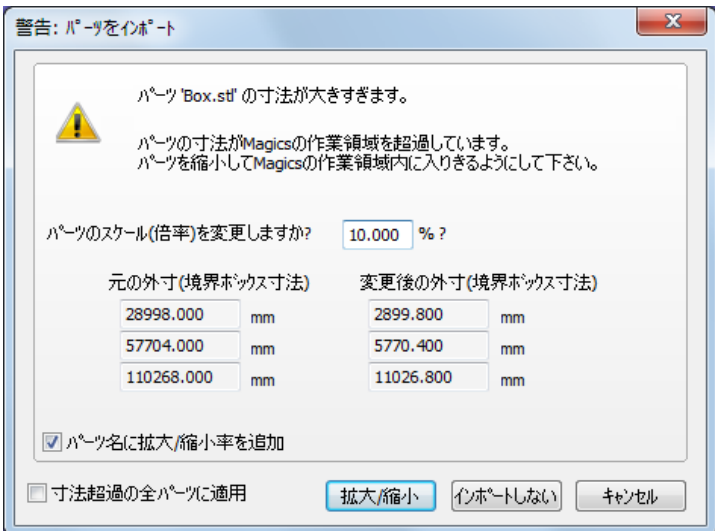

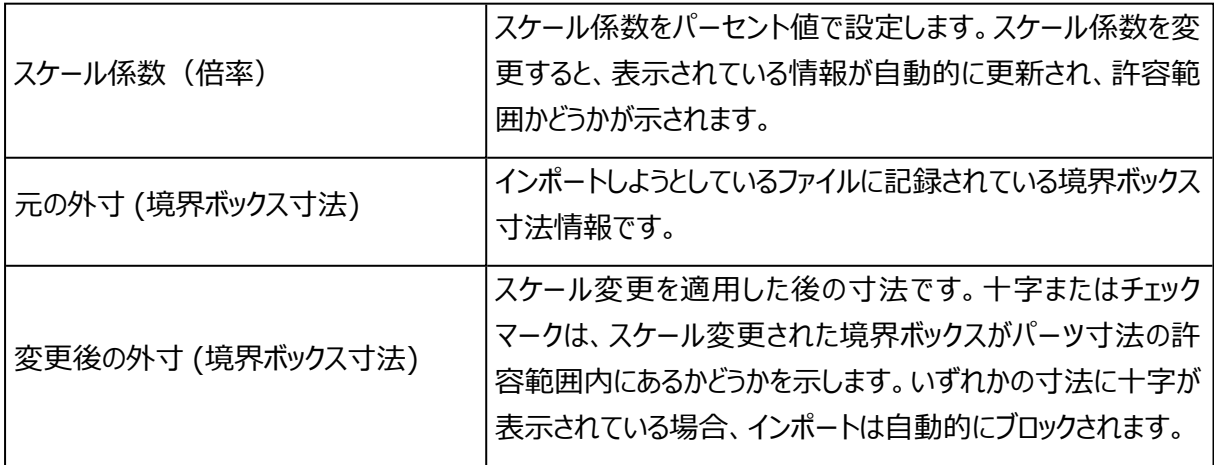

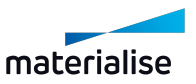

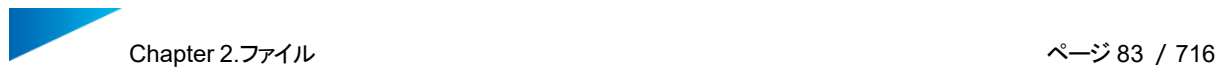

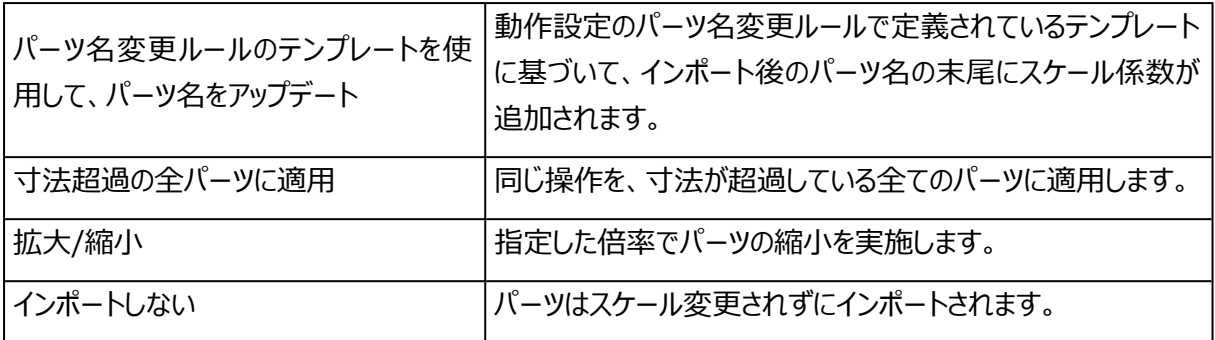

#### パーツの配置

<span id="page-82-1"></span>ファイルを開く際、パーツの元の位置と向きは保持されたままになります。

#### 作業エリアにパーツを移動するダイアログ

パーツの元の位置がMagicsで想定されるパーツ位置の範囲外にある場合、パーツの位置情報は保持され ません。そのようなパーツが読み込まれると、作業エリアへのパーツの移動を促すダイアログが表示されます。

そして、どの位置にパーツを移動するかを指定できます。既定位置オプションを選択した場合、パーツの境界 ボックス寸法最小値がシーンのデフォルト位置に移動します。

また、ユーザーが原点を指定した場合、パーツの中心がシーンの原点に移動します。キャンセルすると、パー ツの読み込みが中止されます。

#### <span id="page-82-0"></span>CAD ファイルを BREP パーツとして開く

BREPファイルを開くと、インポートパラメータダイアログが表示されます。

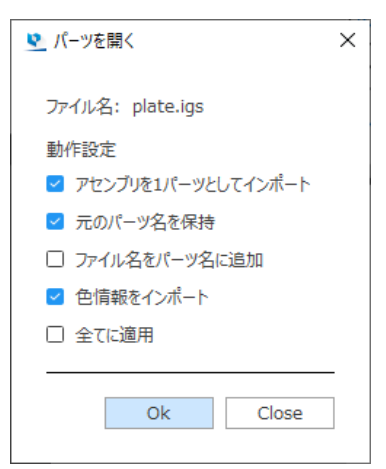

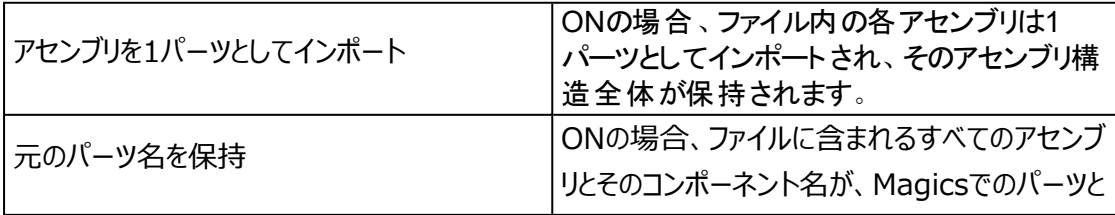

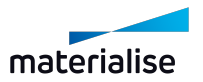

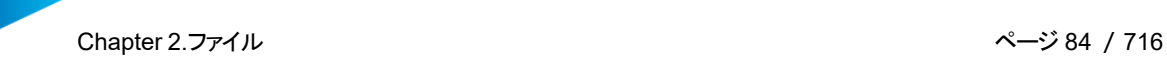

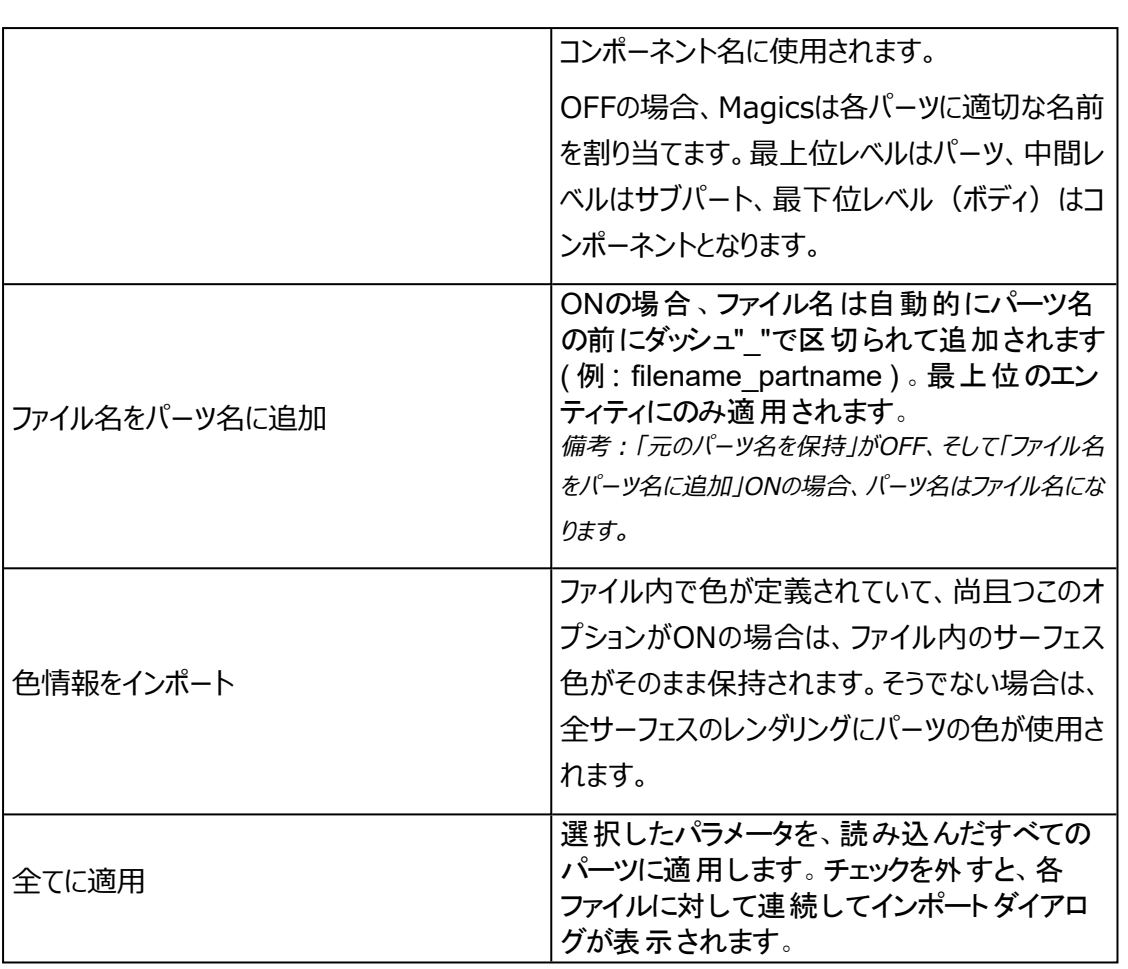

備考:パーツを開いたり追加したりする際、同じ名前のパーツがすでに存在する場合は、パーツ 名にインデックスを付加してユニークなものにします。

#### 5.Streamicsクライアントを起動

関連するStreamicsクライアントを起動します。クライアントの関連付けは「動作設定/モジュール」で 設定する事が出来ます。

(動作設定 – ジュール – Streamicsクライアント)

#### 6.パーツを一括で開く

この機能は、選択した場所から現在のプラットフォーム上にCAD、STL、MGX、および\*.magicsファ イルを一括で読み込みます。CAD ファイルはSTLとしてインポートされます。マシンが選択されていない場合 でも、パーツを処理することができます。複数のパーツを同時に読み込むには、CTRLまたはShiftボタンを使 用します。このリストでは、行をハイライトすることでパーツを選択できます。通常のインポートと同じ種類のファ イルを読み込むことができます。

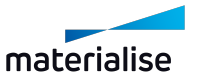

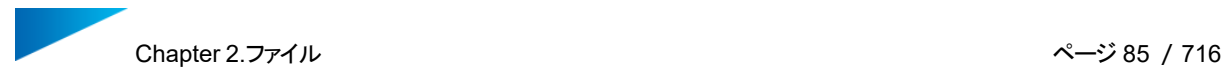

この機能を用いると、時間を大幅に節約できます。例:大量のファイルを読み込む必要があるとします。読 み込む必要のあるファイルを指定した後、ファイルを一晩かけて読み込み、翌朝には全てのファイルを Magicsにインポートすることができます。

このコマンドには追加ライセンスが必要です。

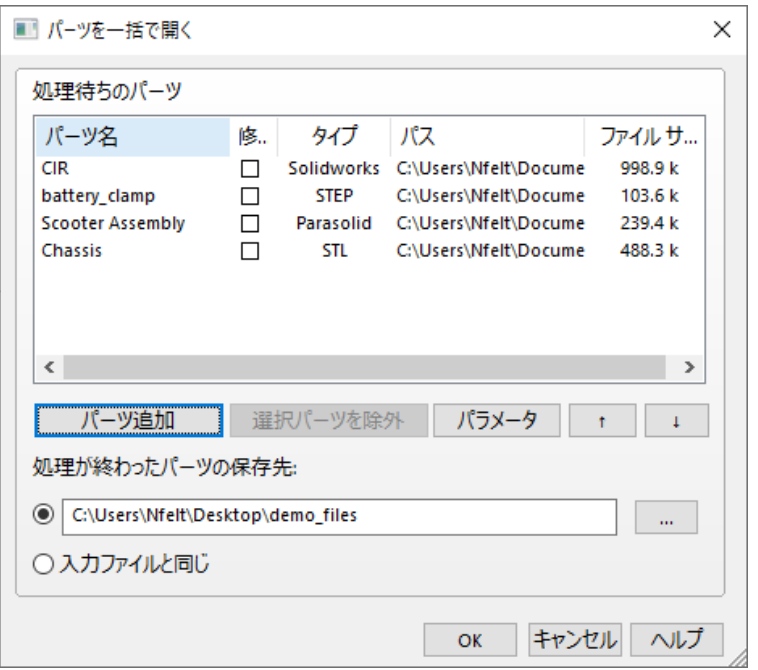

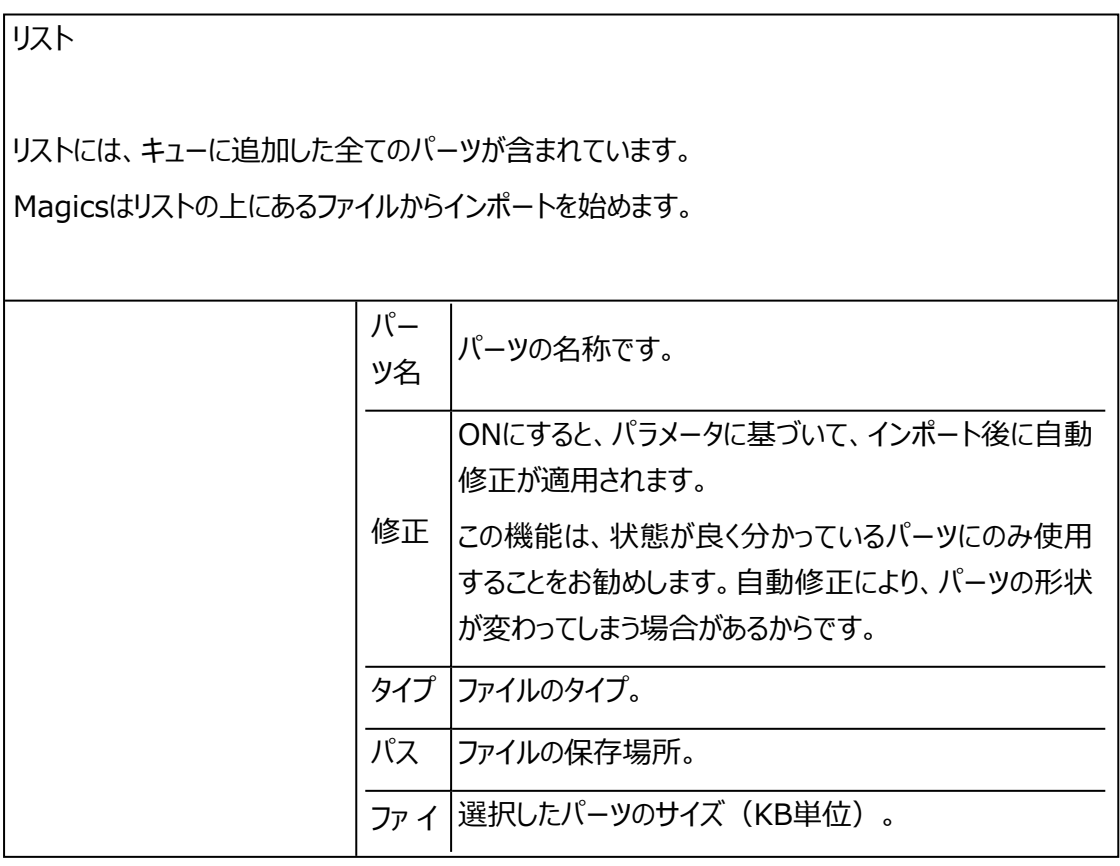

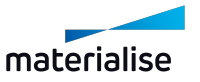

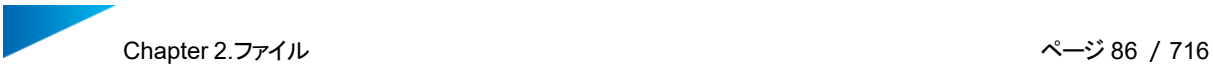

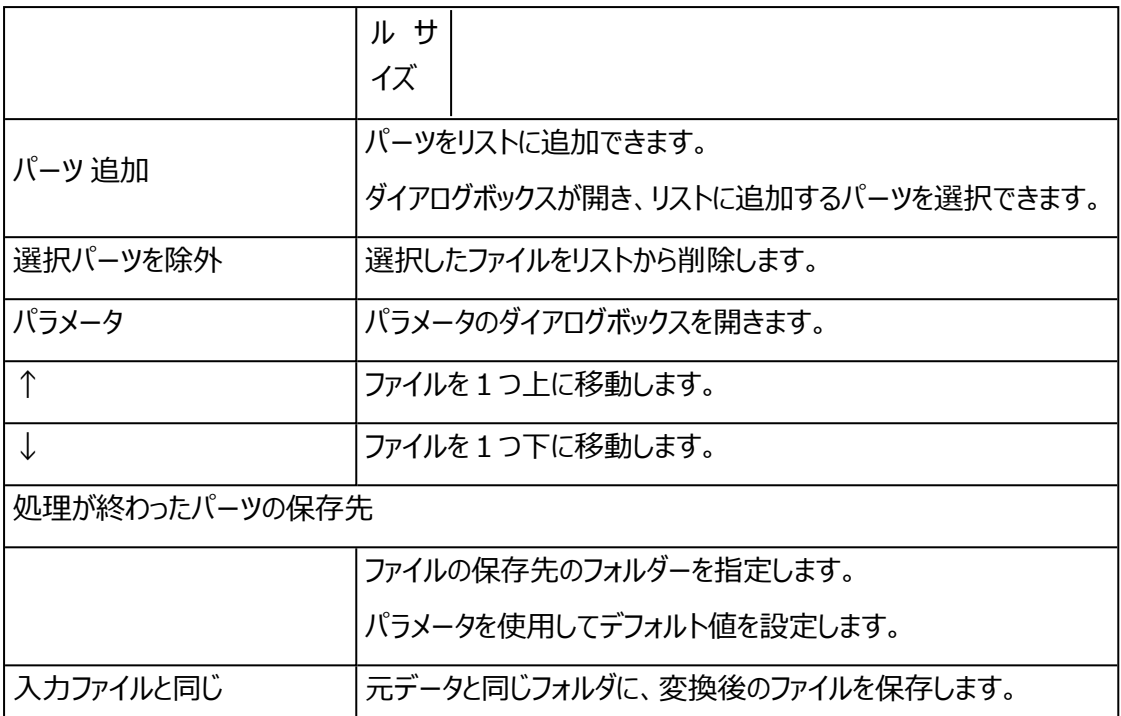

# パラメータ

#### 1. 変換パラメータ

読み込むファイルのパラメーターを指定することができます。これらのパラメータは、リストに含まれる全 てのファイルに適用することができます。

– ファイルタイプについて[はパーツを開く,](#page-76-0) ページ 77 をご覧ください。

2. 修正 パラメータ

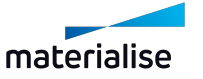

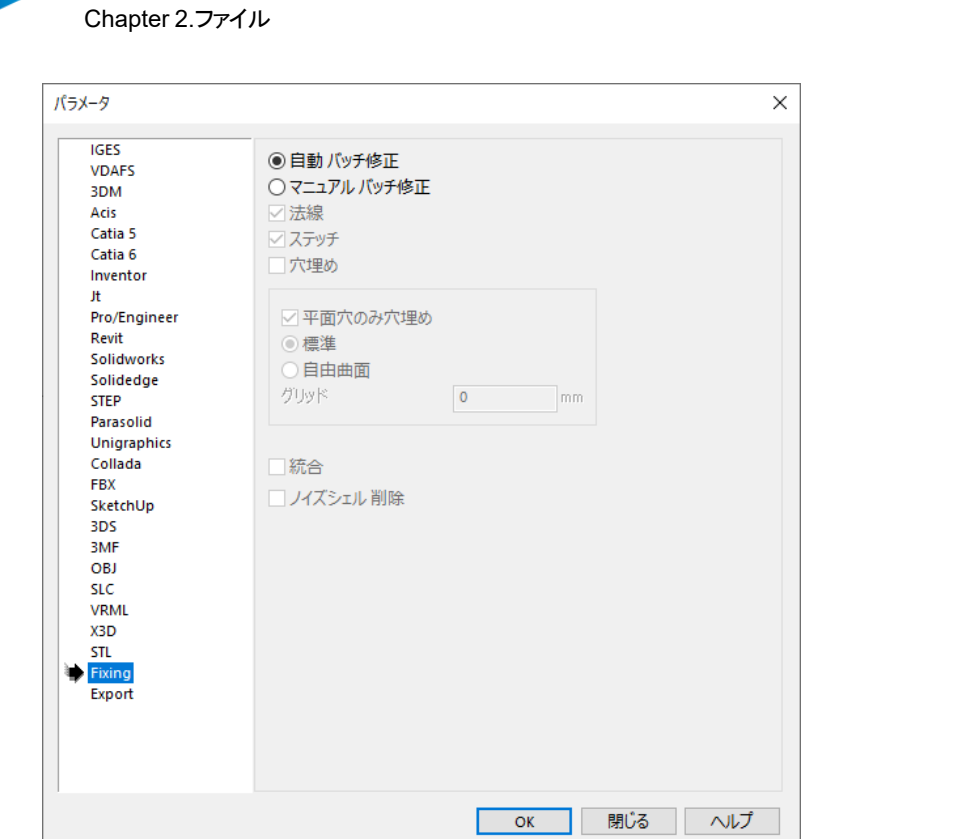

データの読み込み後にファイルを修正する方法を選択します。

修正方法は、自動バッチ修正とマニュアルバッチ修正の2種類があります。

– 自動 バッチ修正

オートマチック修正の自動バッチ修正と同様です。一部の処理は条件付きで、これはMagics が結果に問題がないことを確認した場合にのみ実行されます。

このオプションには注意が必要です。形状やエラー状態をよく理解しているパーツにのみ使用す ることを推奨します。

– マニュアル バッチ修正

完全な自動修正アルゴリズムの代わりに、修正機能をマニュアルで選択する方が安全な場合 があります。

使用する修正ツール、およびパラメータをユーザーが指定することができます。

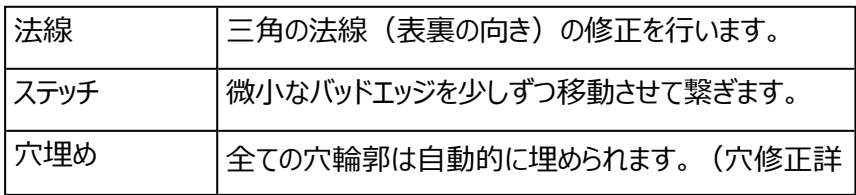

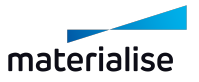

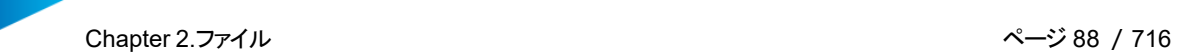

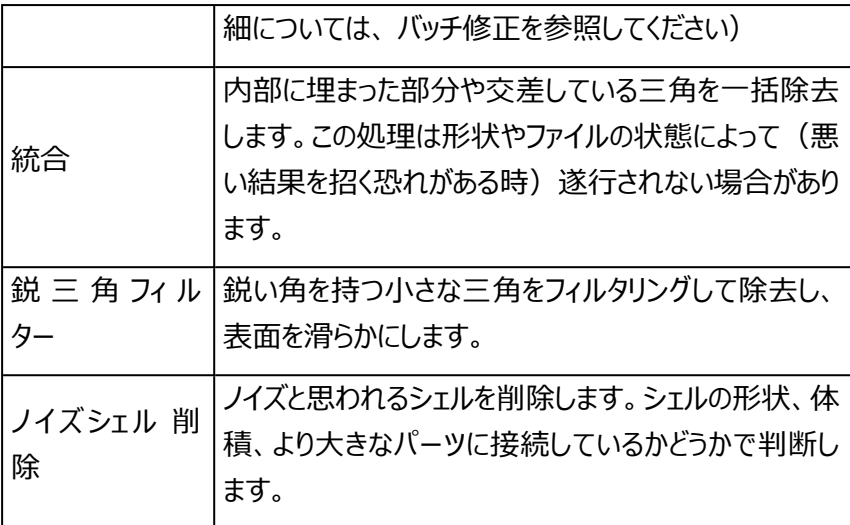

3. Export: 出力パラメータ

変換されたCADファイルをディスクに保存する方法を設定することができます。

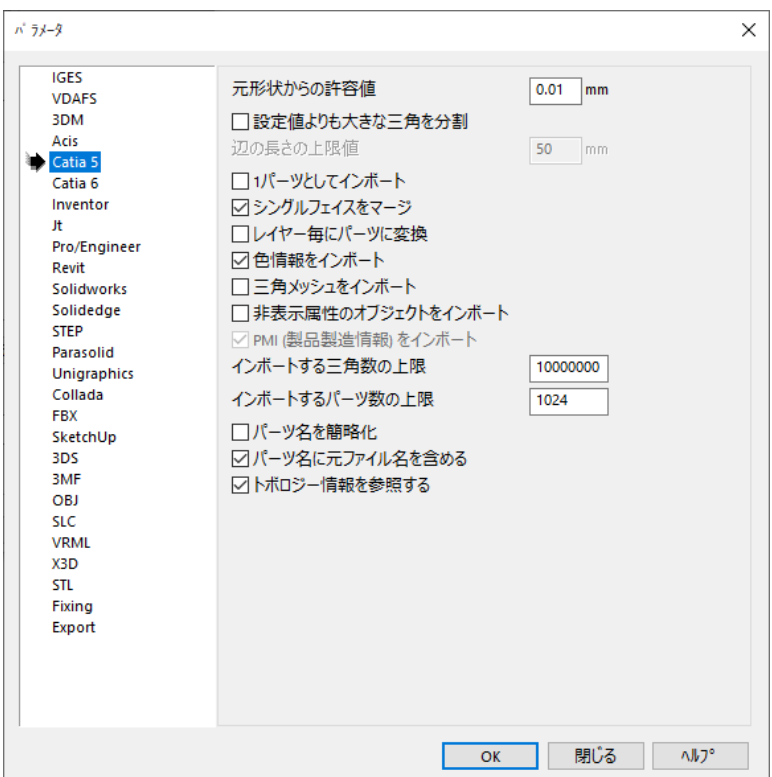

4. デフォルト出力フォルダ

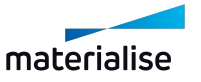

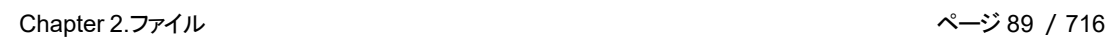

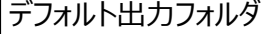

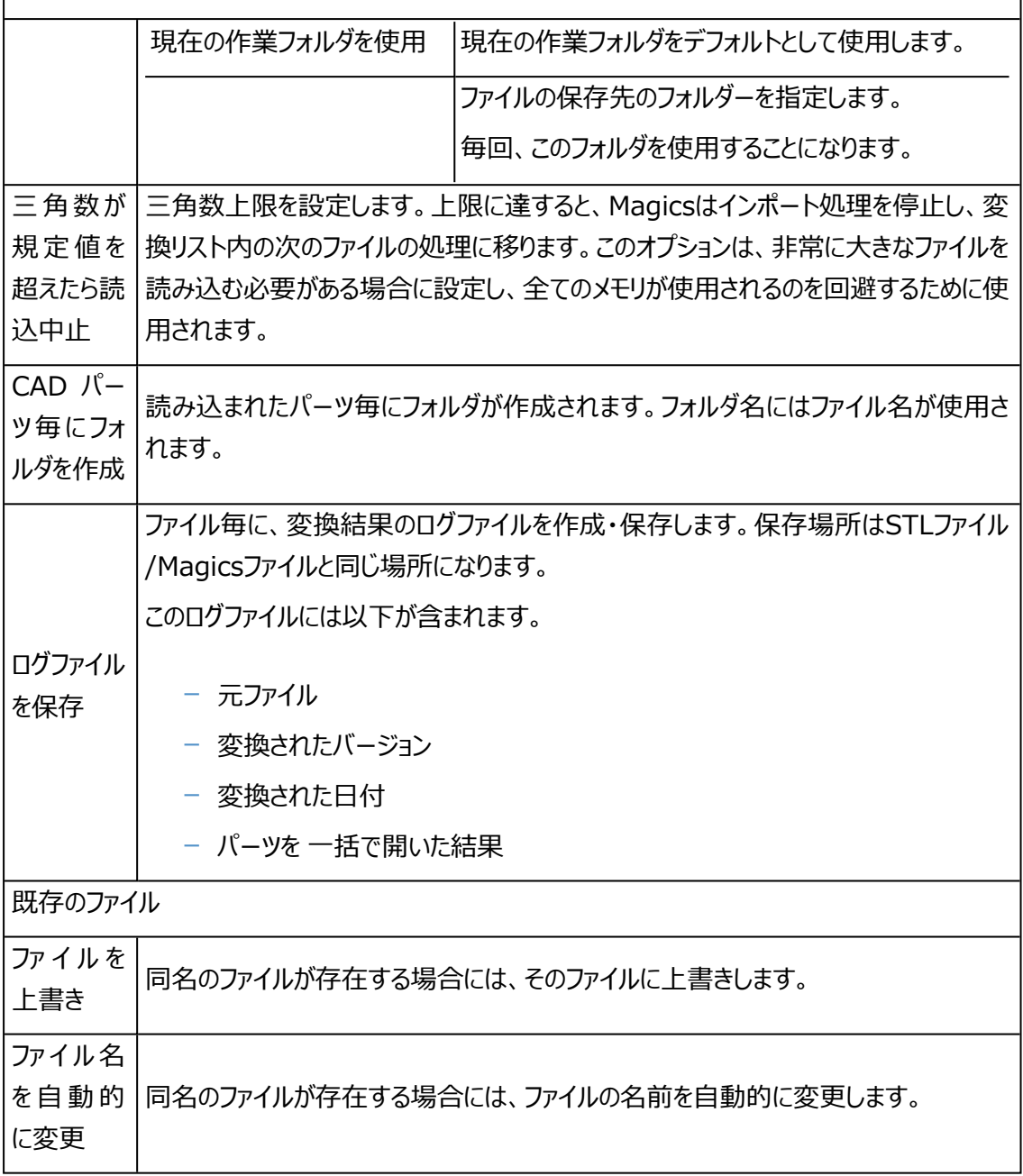

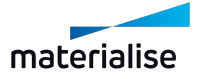

Chapter 2.ファイル ページ 90 /716

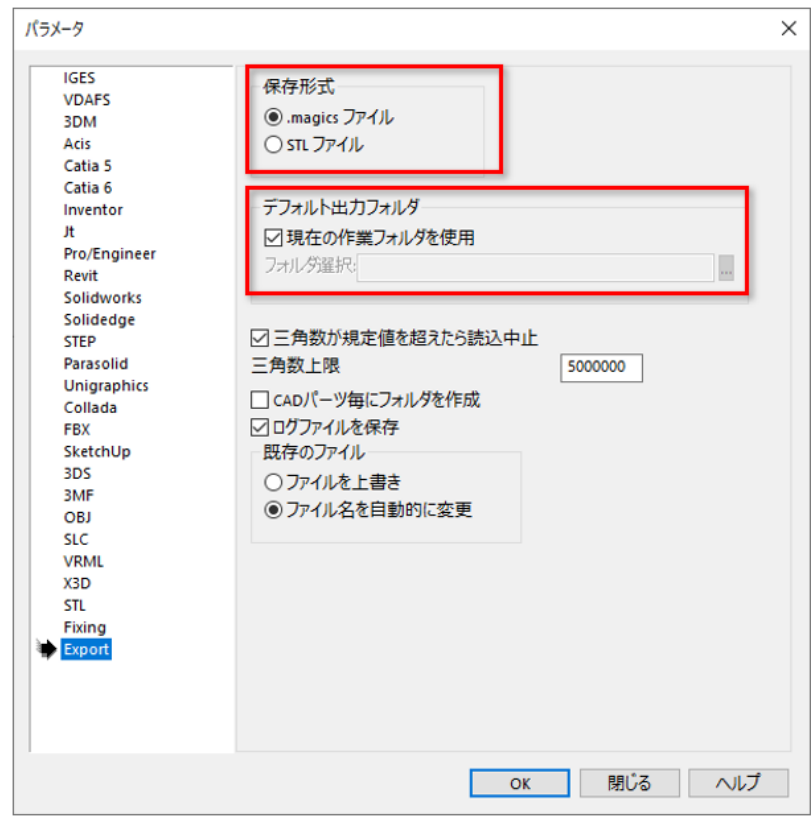

# 2.5.保存

開かれているプロジェクトファイル、選択中パーツやシーンを保存することができます。選択したパーツまたはプ ラットフォームをStreamicsに保存することもできます。

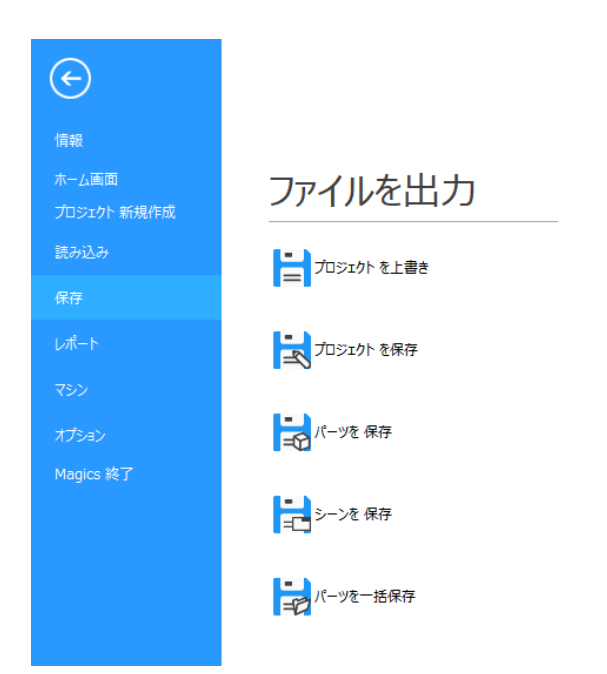

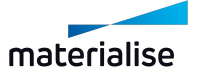

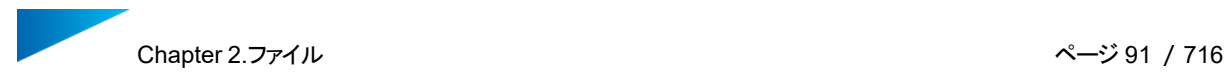

#### <span id="page-90-0"></span>1.プロジェクトを上書き

Magicsでプロジェクトの準備ができたら、後で再び開くためにプロジェクトの状態を保存することができ ます。

#### Magicsプロジェクトファイル

ファイル名に.magicsの拡張子が付けられ保存されます。この.magicsファイルには、プロジェクトに関する次 のあらゆる情報が保存されます:

- メッシュパーツやアセンブリメッシュパーツ
- スライスパーツ
- BREPパーツやBREPアセンブリ
- サポート
- RapidFit
- 測定や注釈
- マシン 情報
- 注釈やプラットフォーム シーン

ユーザは、STLデータやサポート情報などを別々に保存する代わりに、ひとつのプロジェクトファイルを保存する だけで済みます。Magicsプロジェクトファイルのもうひとつの利点は、個別のSTLデータを読み込むより早くプ ロジェクトファイルを読み込めるので、プリプロセス情報と一緒に情報が保管されることです。Magicsのプロ ジェクトファイル形式はRP用に特別に圧縮された形式となっています。

サポートがついた場合、Magicsは『動作設定』で定義すると、プロジェクトファイル名に拡張子\_supが自動 的に付けられます。そうすることで、\_supと拡張子のついたファイルを見た方が、ファイルにサポート情報が含 まれていることに気付きます。

– 詳しくは、[動作設定,](#page-570-0) ページ 571をご覧ください。

#### 2.プロジェクトを保存

■ヘブロジェクトに別の名前を付け、新規ファイルとして保存します。それ以外の機能は『プロジェクトを上書 き』と同一です。

#### 3.パーツを保存

■コロンドでは選択中のパーツを全て保存します。保存時にパーツの保存先を指示することができま す。各パーツは、別々のファイルに保存するか、「パーツを1つのファイルに保存する」オプションで同じファイルに

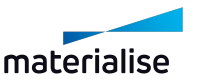

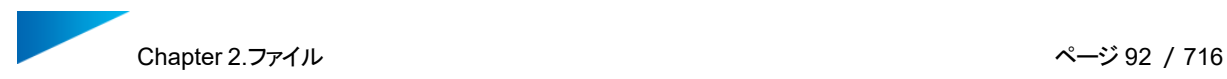

保存することができます。

備考:「パーツを1つのファイルに保存する」オプションが利用可能なファイル形式と、そうではないファイル形 式があります。

選択したパーツの種類によって、対応する保存形式が異なる場合があります。

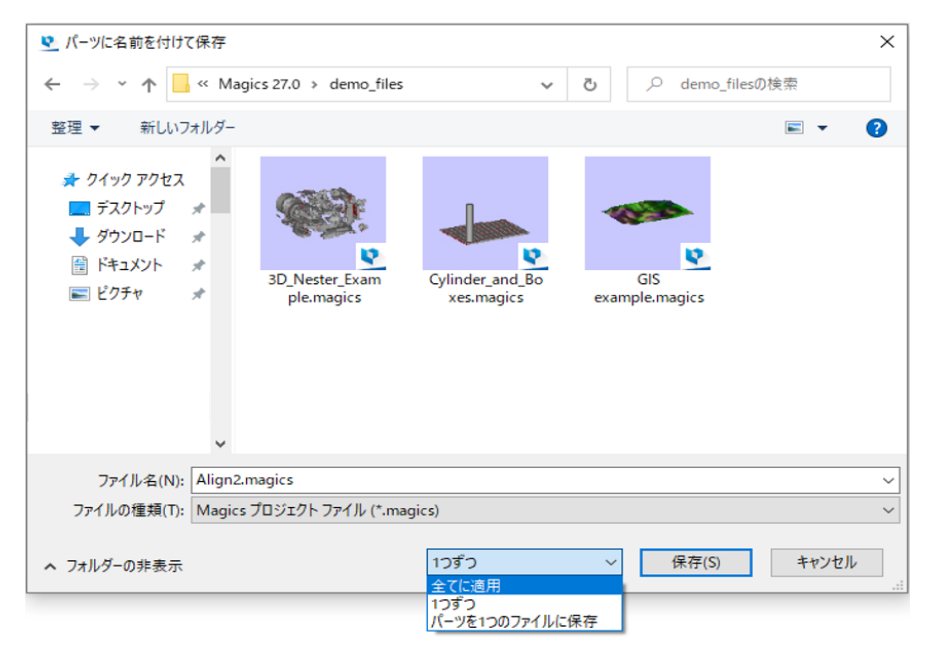

#### ファイルは以下の形式で保存することができます。

可- 使用可能 | 不可 - 使用不可

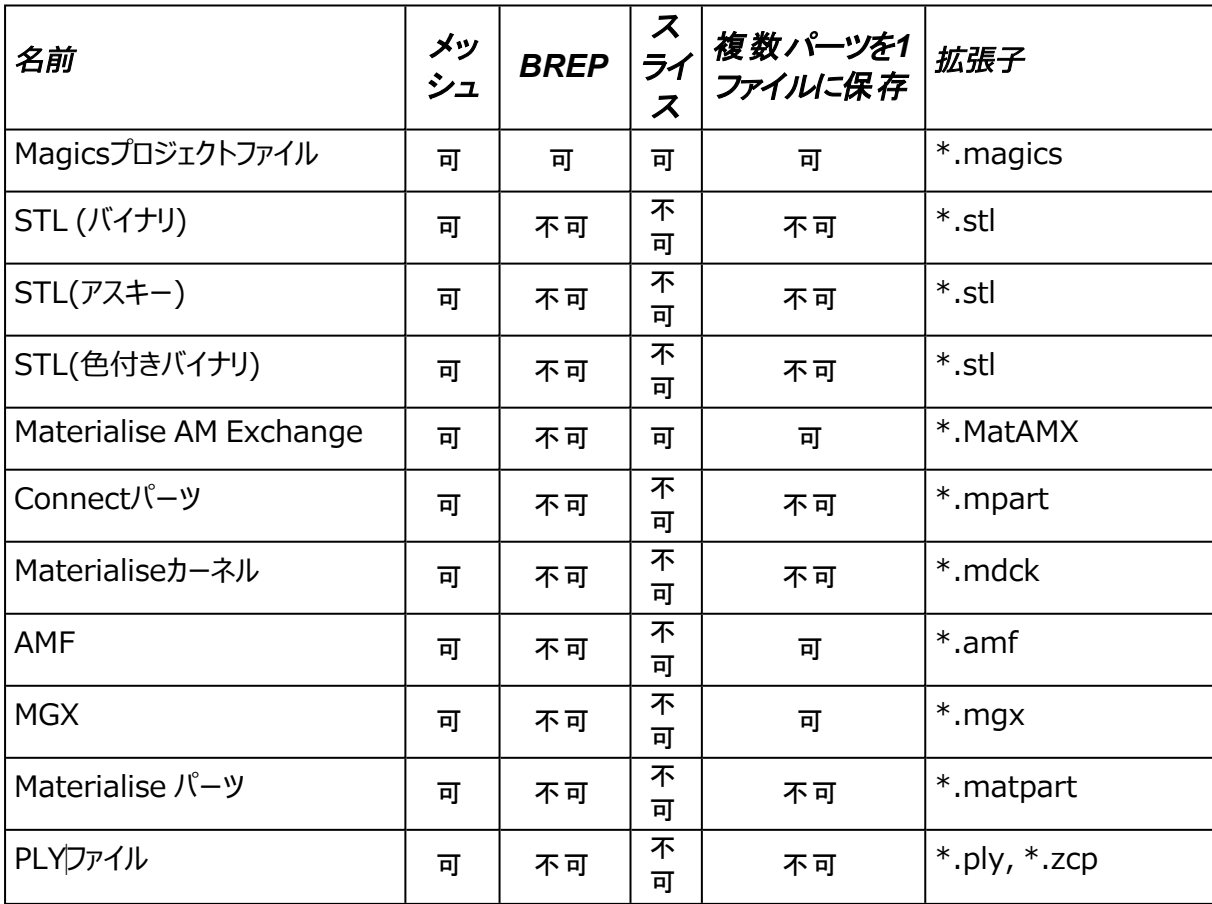

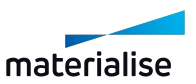

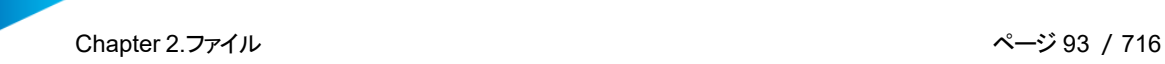

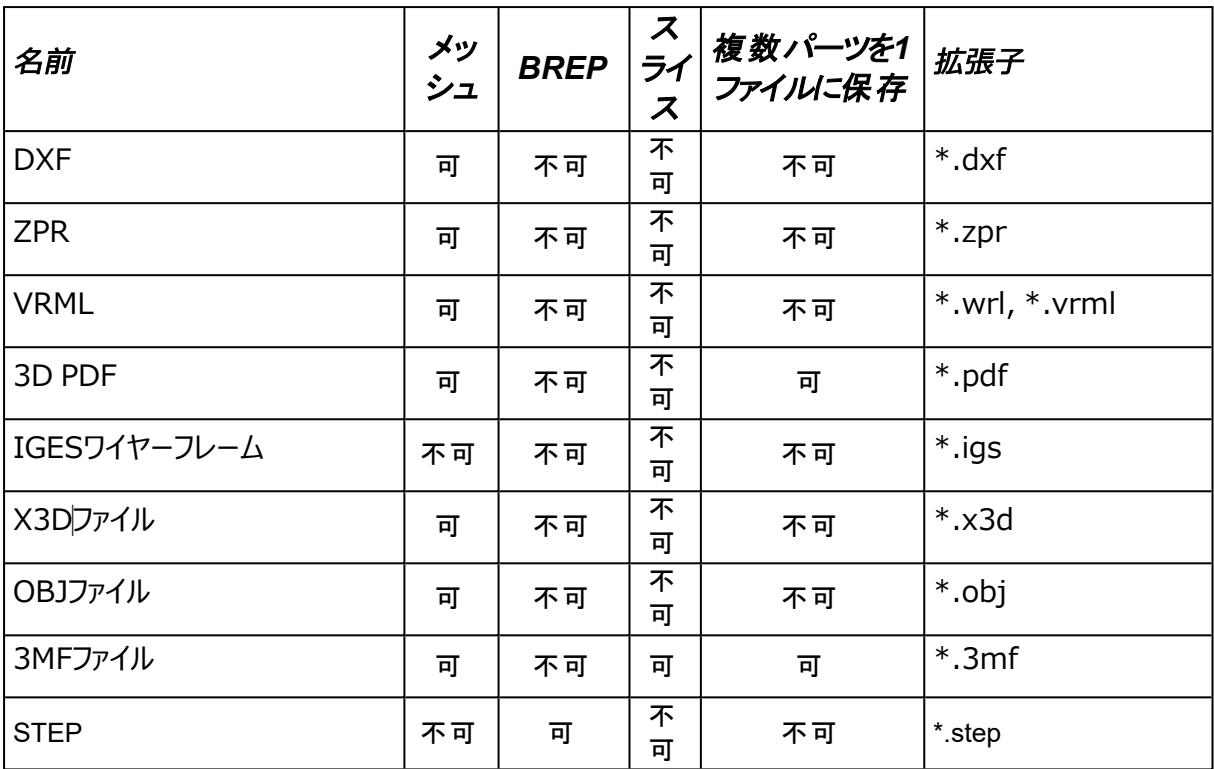

備考:「パーツを保存」ダイアログには、選択したパーツを保存できる適切なファイル形式のみが 表示されます。

#### 4.シーンを保存

■■■現在のシーンをプロジェクト形式で保存します。

5.パーツを一括保存

ப コマンドを使用すると、現在アクティブなシーン(パーツまたはプラットフォーム)で選択した全ての メッシュパーツを、出力ディレクトリに\*.stlファイルとしてまとめて保存できます。既存のディレクトリを使用する ことも、新規ディレクトリを作成することも可能です。

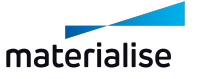

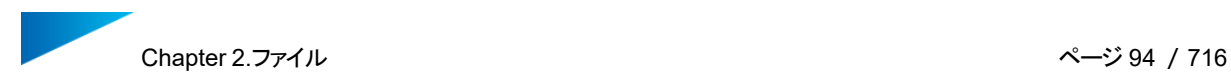

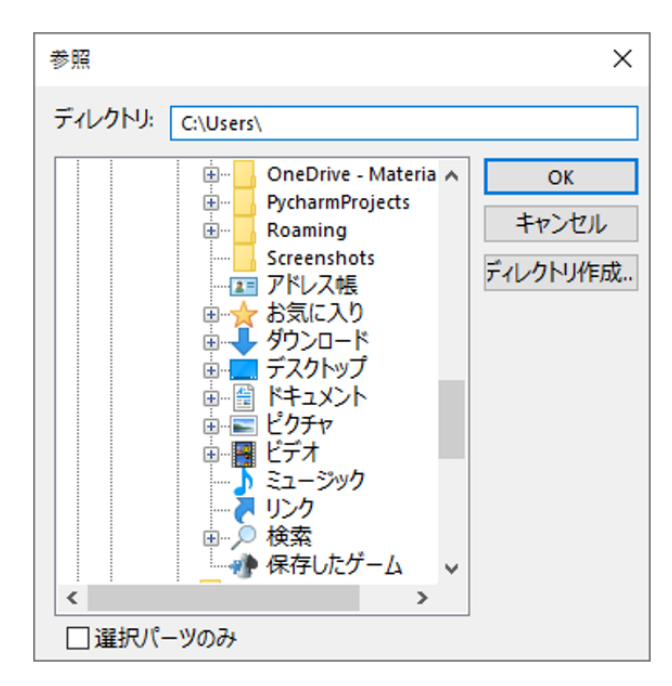

# 6.パーツをStreamicsに保存

CE選択中のパーツをStreamicsに保存します。

7.プラットフォームをStreamicsに保存

プラットフォームをStreamicsに保存します。

# 2.6.レポート

レポートの生成や、レポートテンプレートの編集、そして、パーツを3DPDFで保存したり、3D表示画面を画 像として出力することができます。

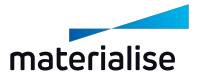

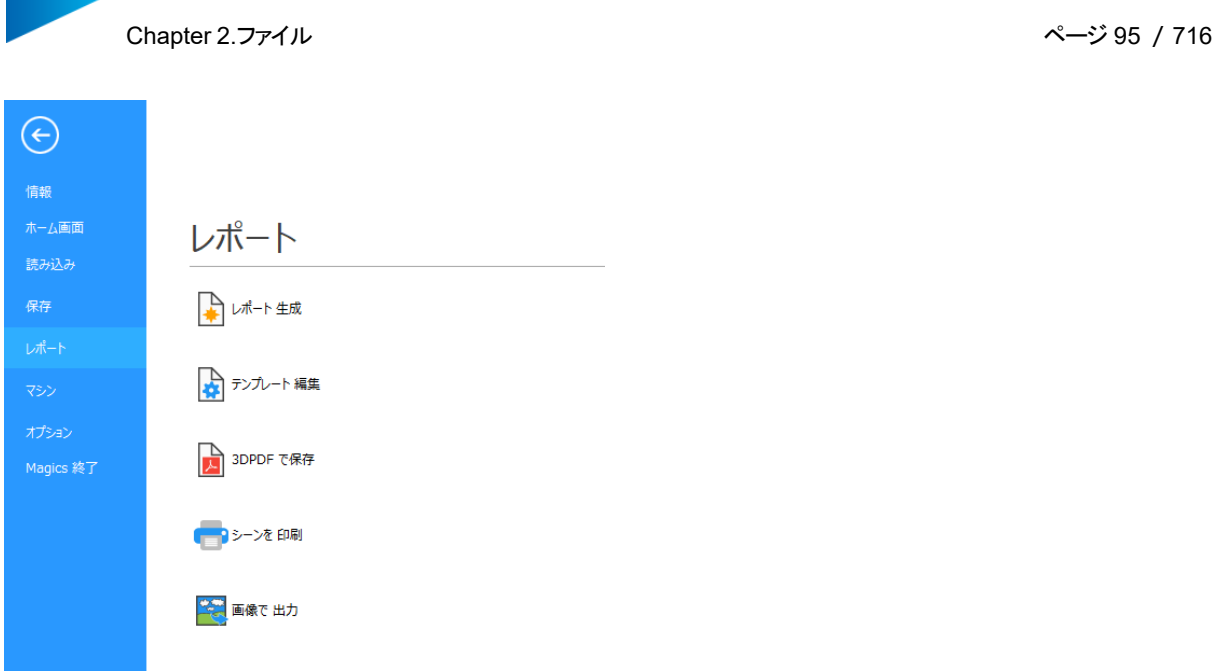

# 1.レポート生成

MagicsではMicrosoft Word/Excelのテンプレートを使ってレポートを作成することが出来ます。テン プレート内で特定のタグを記述しておくと、レポートの生成時に、それらのタグが相当する値に置き換えられま す。もちろん、ユーザーが望み通りの独自のテンプレートを作成することもできます。

レポート作成に用いるテンプレートを選択します。すると、Magicsがテンプレートを読み込んでタグを値に置 き換え、レポートを作成します。

# 2.レポート テンプレート編集

■ Microsoft WordまたはMicrosoft Excelで目的のテンプレートを作成または編集できます。「Start here.dot」というファイルは空のテンプレートですが、容易にタグを挿入できるので便利です。Office 2007 の場合はメニュー / アドイン / Materialise fields、 Office 2000/2003の場合はメニュー / 挿入 /Materialise fieldsにあります。

作成したテンプレートは、C:\Program Files\Common Files\Materialise\Templatesに保存する ことをお勧めします。

# テンプレート

1. レポートテンプレート保存

レポートのテンプレートを保存する際には、ファイルの種類を「Excelマクロ有効テンプレート (\*.xltm)」に設定しなければなりません。

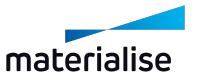

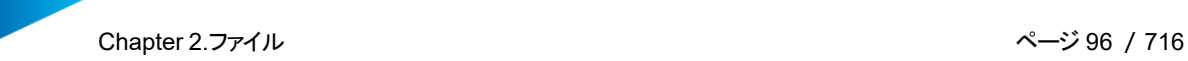

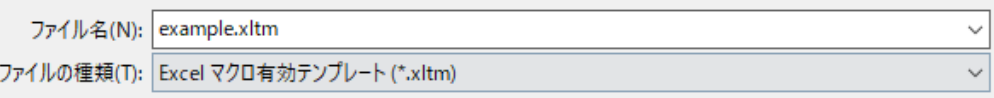

注意: デフォルトの設定では、このファイル形式を選択すると、現在のフォルダが 「C:¥Users¥[ユーザ名]¥Documents¥Custom Office Templates」に変更されて しまいます。これはMicrosoft Excelの仕様であり、Magics側では変更することができま せん。そのため、まず初めに「Excelマクロ有効テンプレート」を選択し、その後に保存先を 変更して下さい。

頻繁にテンプレートの作成を行うことがある場合には、保存形式とテンプレートの保存先のデフォルト 設定を変更することも可能です。これはExcel上での操作になります: ファイル ⇒ オプション ⇒ 保 存

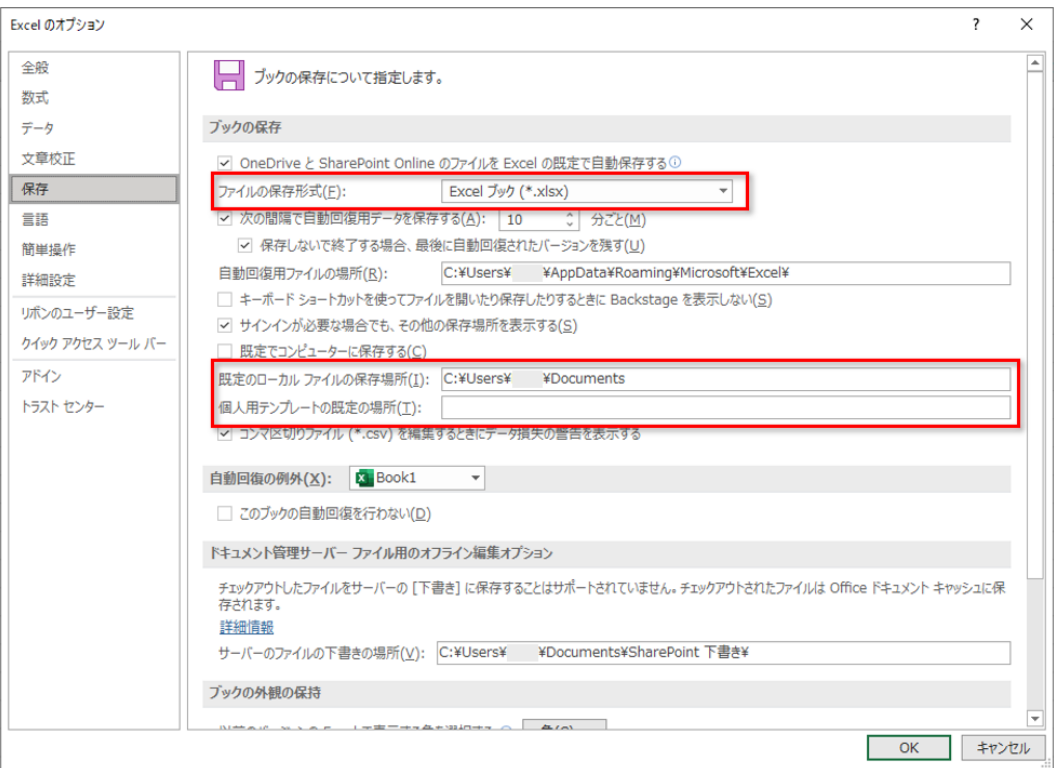

もしくは、Magics上のデフォルト設定を変更することも可能です:動作設定 ⇒ ファイル入力/出力 ⇒ 作業 フォルダ ⇒ レポートテンプレート保存 フォルダここで「C:¥Users\ [username]¥Documents¥Custom Office Templates」と指定しますと、円滑な作業フロー になります。

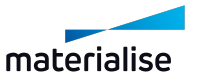

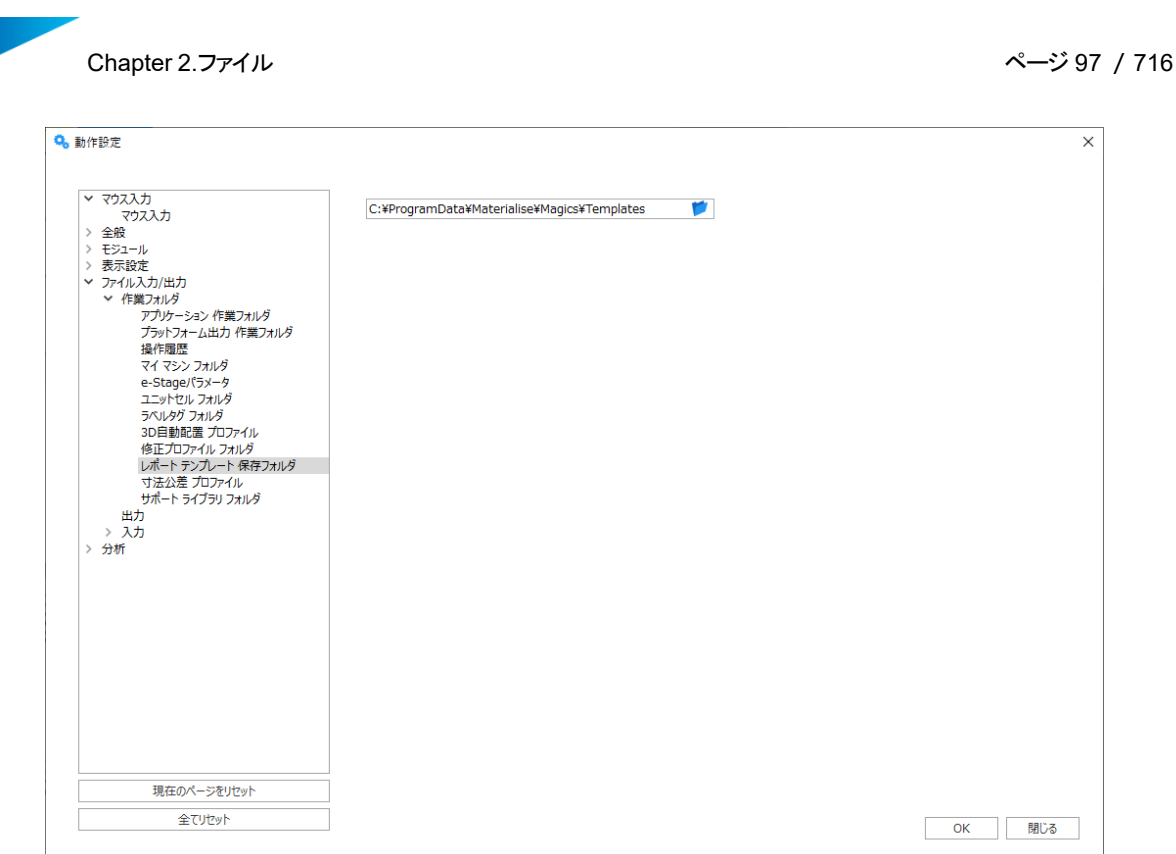

#### 2. タグ

タグはある特定の値を表すコードです。Magicsはドキュメント作成の際にコードの有無を調べ、タグを 認識すると相当する値に置き換えます。タグは大きく分けて2種類あります。

– テキスト

テキストタグとは、テキストに置き換えられるタグです。「%%」で始まり、「%%」で終わり、その 間にプロパティがおかれます。(例:%%Surface Area%%)これらのタグはWord/Excel のメニュー/挿入/Materialise fieldsを使うか、または手動でSyntaxコードを直接入力して も構いません。

– 画像

画像(スクリーンショット)を挿入することもできます。そのとき、メニューを使って挿入します。 ここではひとまずダミーのjpegが配置されます。後で『レポート作成』を実行する際に、 Magicsがこのダミーjpegを、実際のスクリーンショットに置き換えるわけです。スクリーンショット は、メニュー/挿入/Materialise fieldsを使用してのみ挿入できます。

Office 2000 – 2003では、メニュー/挿入/Materialise fieldsにあります。Office 2007 の場合はメニュー/アドイン/ Materialise fieldsにあります。

Chapter 2.ファイル ページ 98 /716

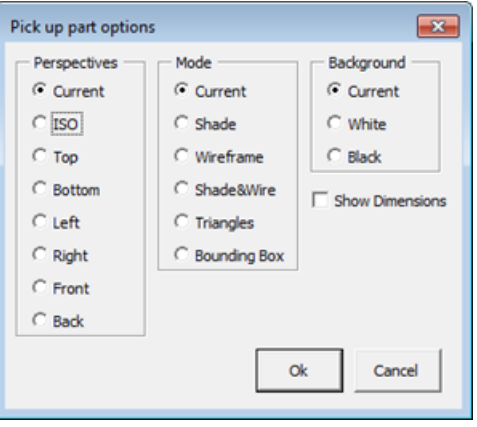

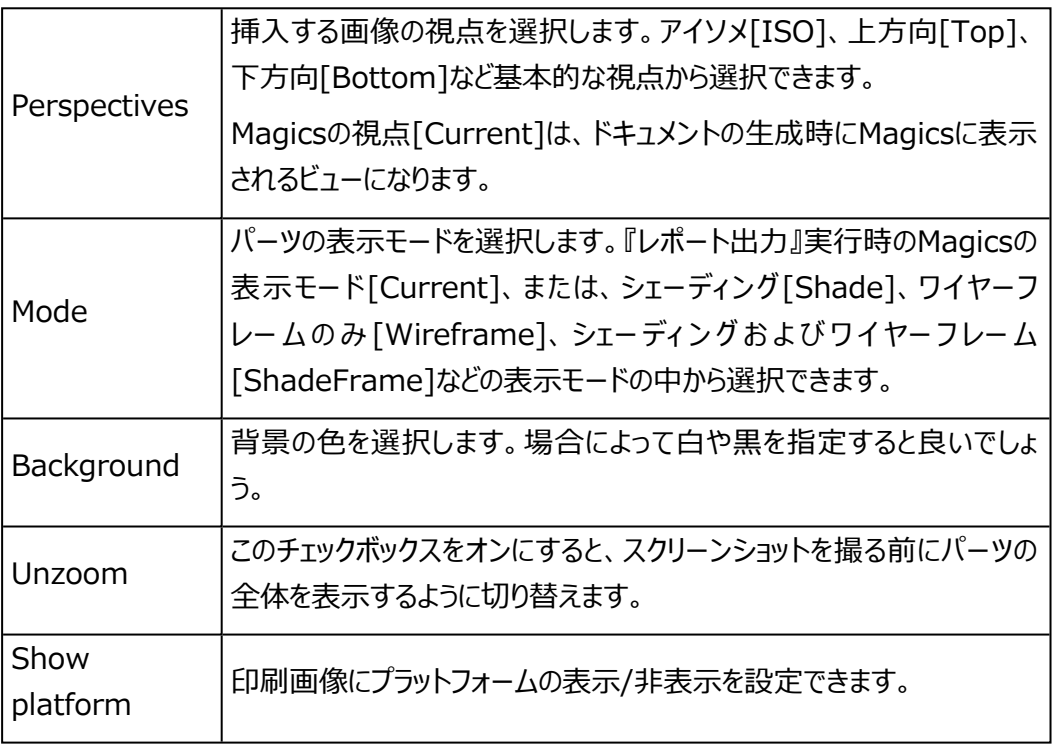

設定したプロパティが画像に反映され、JPEG画像が挿入されます。挿入後、jpg画像に対し て、サイズ変更、移動、整列などが行えます。画像が作成される際、ダミー画像は正確な位 置とサイズで実画像に置き換えられます。JPEG画像のプロパティは、『show all shape names』を使うことで確認することができます。Office 2000 – 2003では、メニュー/挿入 /Materialise fieldsにあります。Office 2007の場合はメニュー/アドイン/ Materialise fieldsにあります。

3. タグのリスト

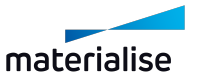

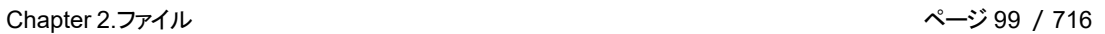

– 一般タグ

基本的な情報を表すタグです。

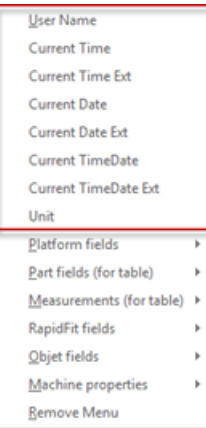

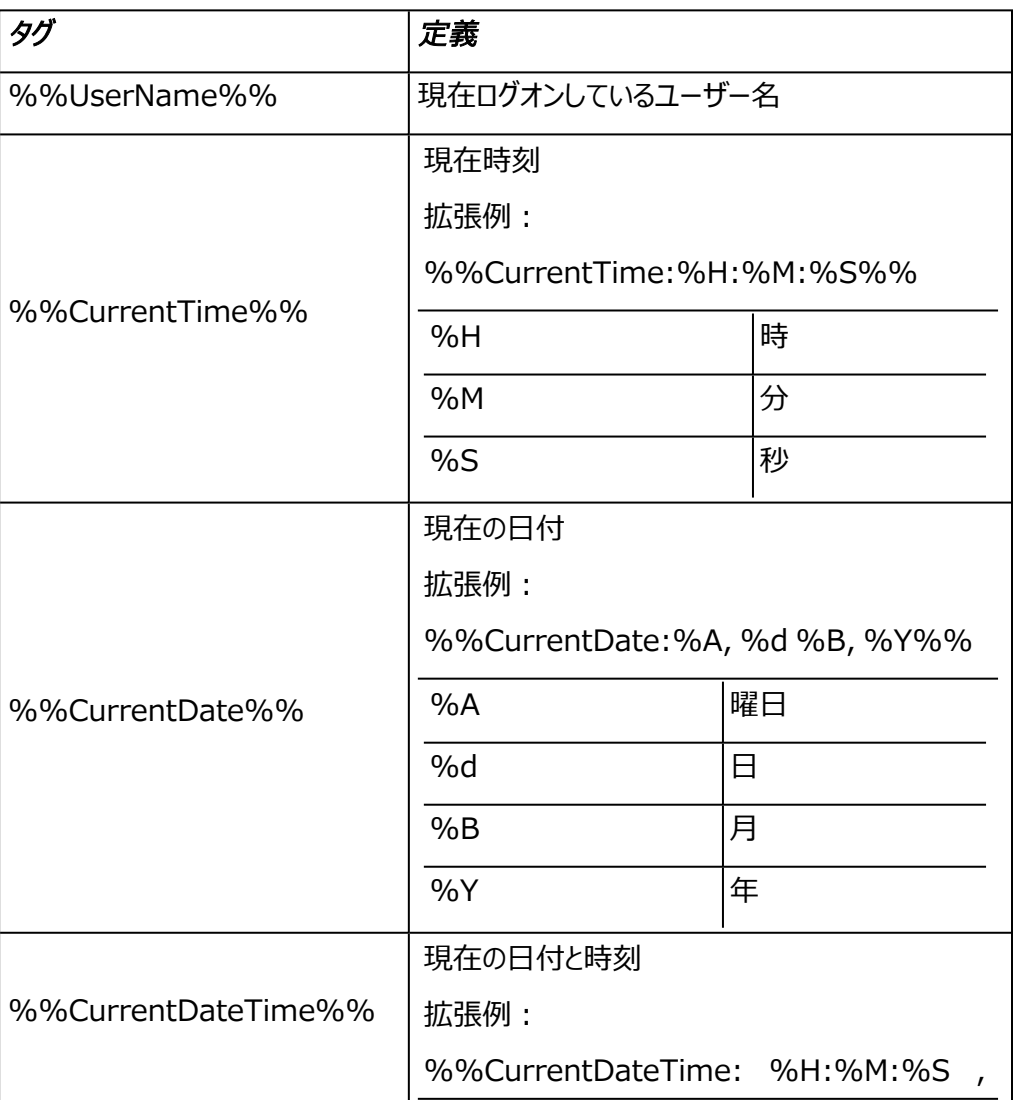

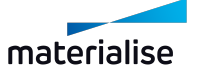

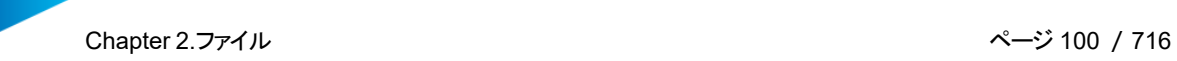

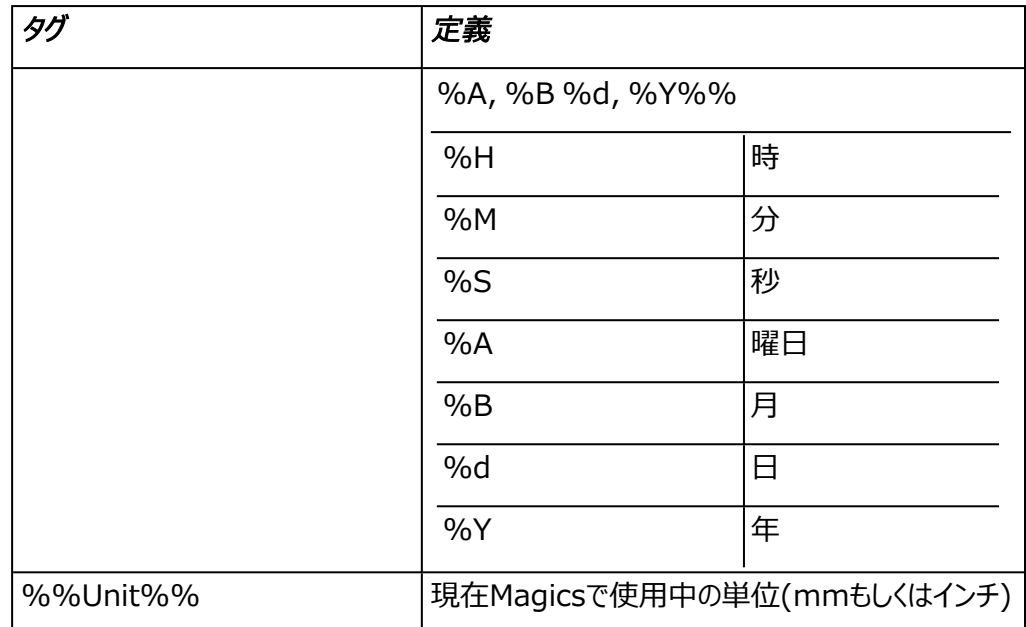

– グループタグ

STLファイルのグループに関するプロパティを表すタグです。

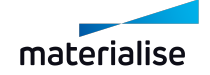

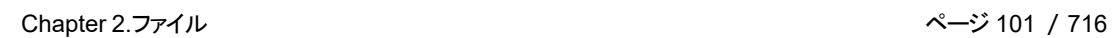

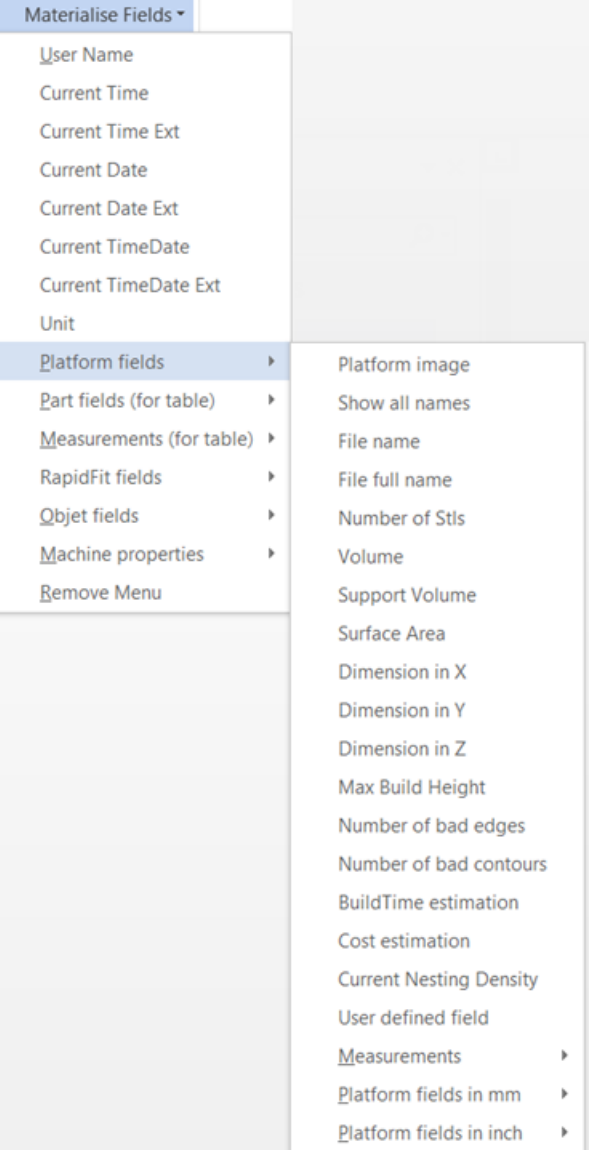

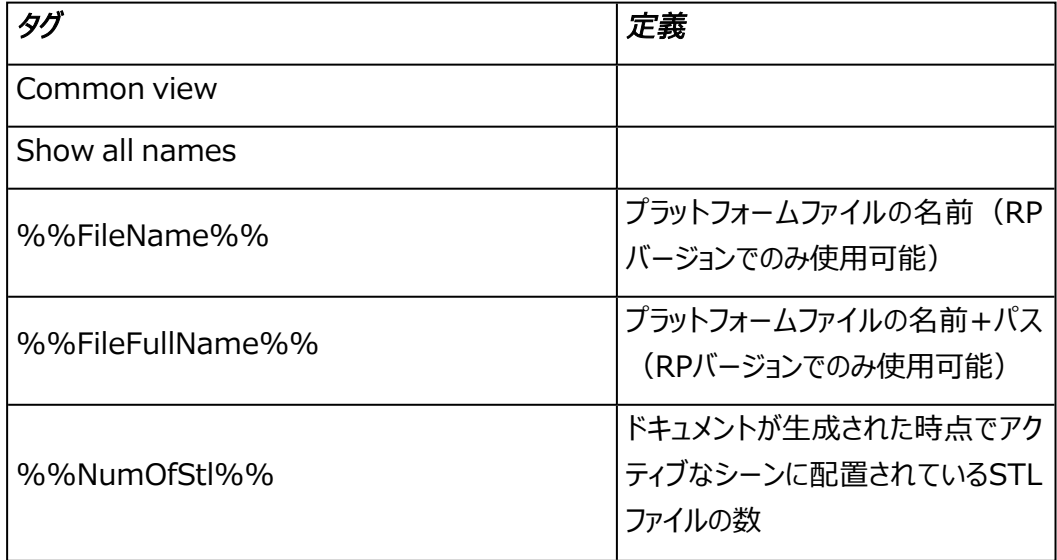

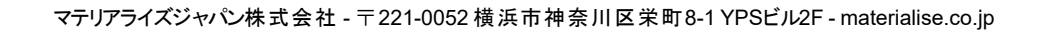

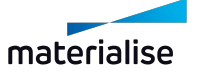

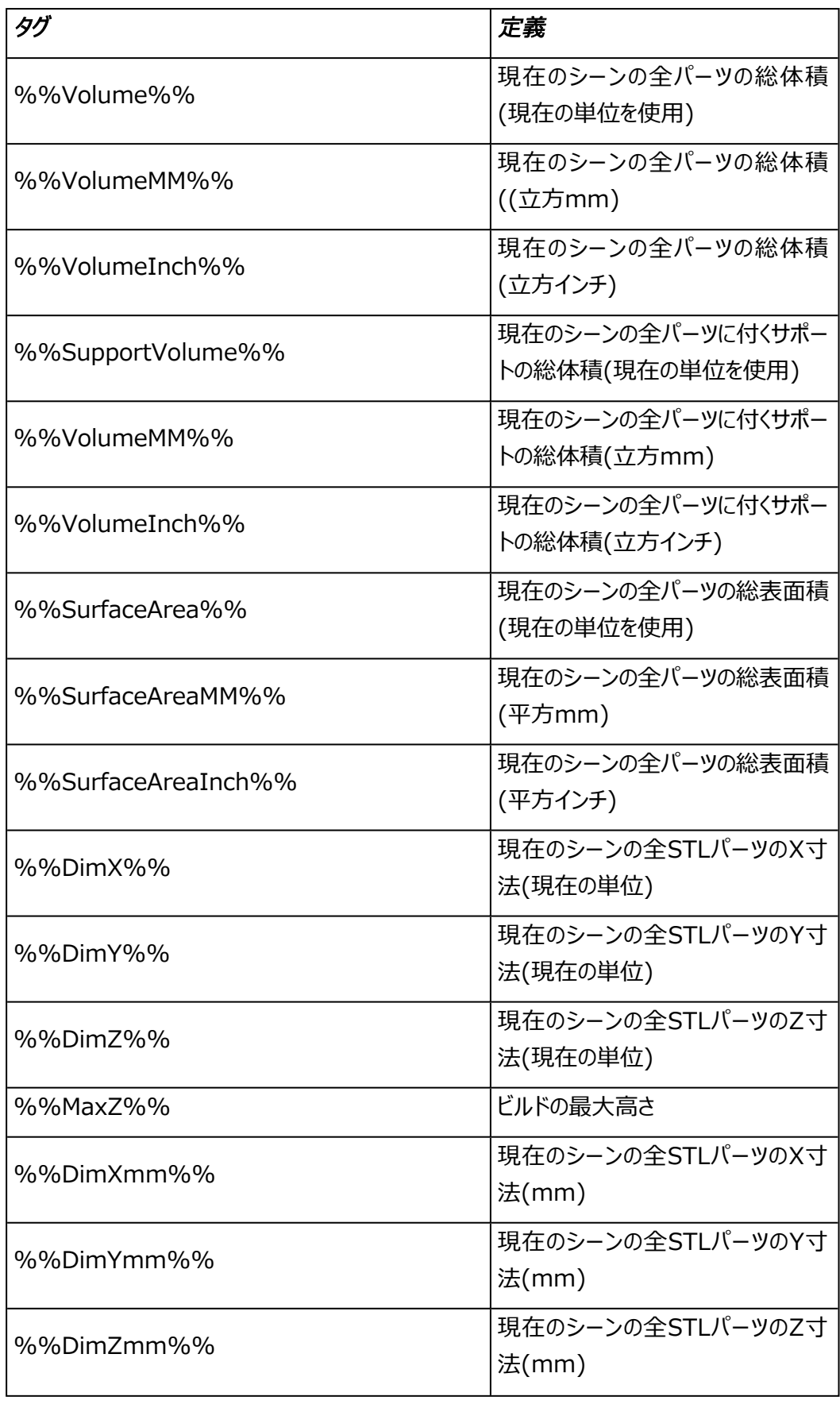

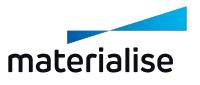

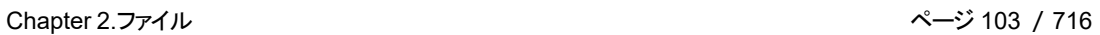

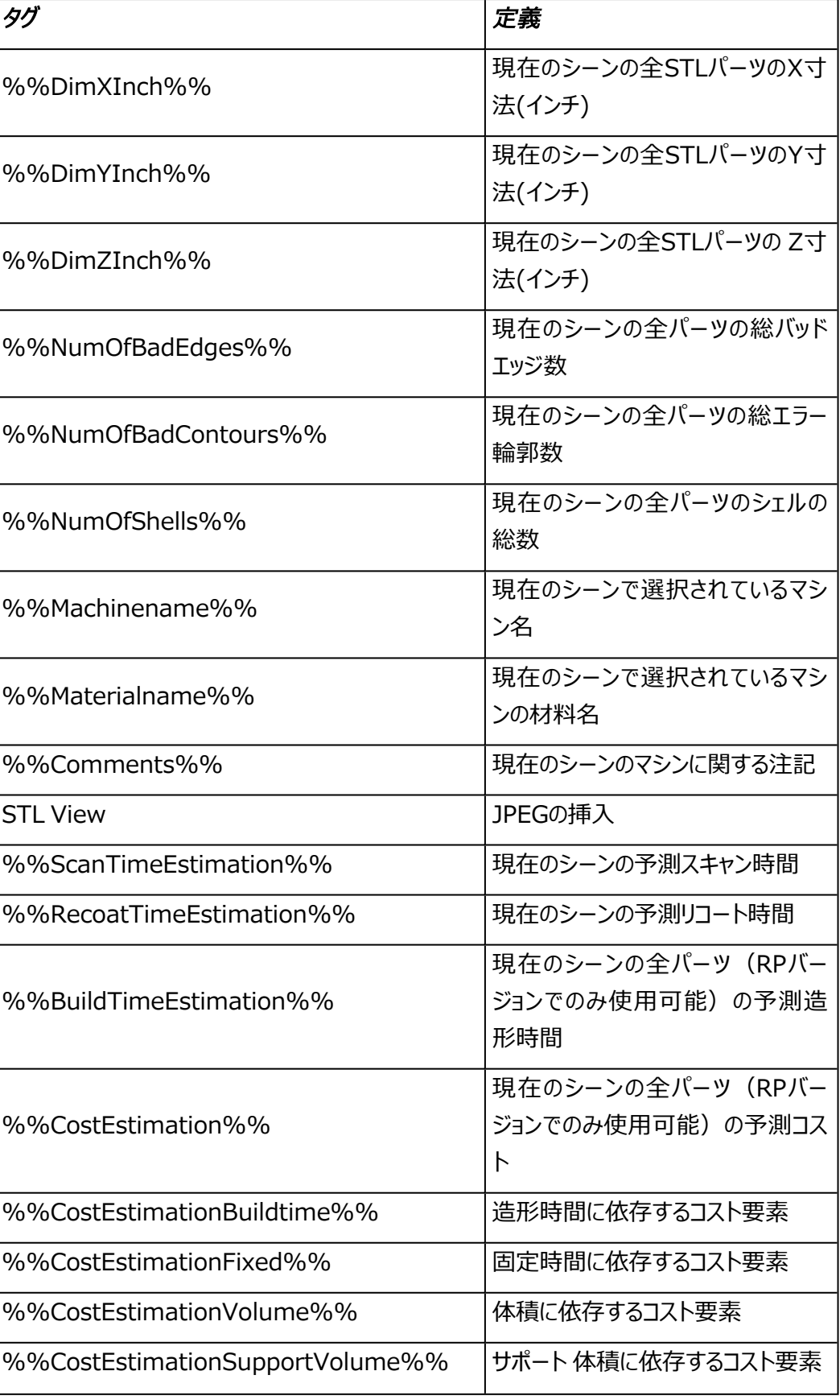

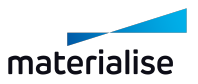

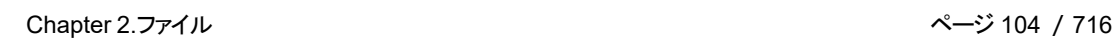

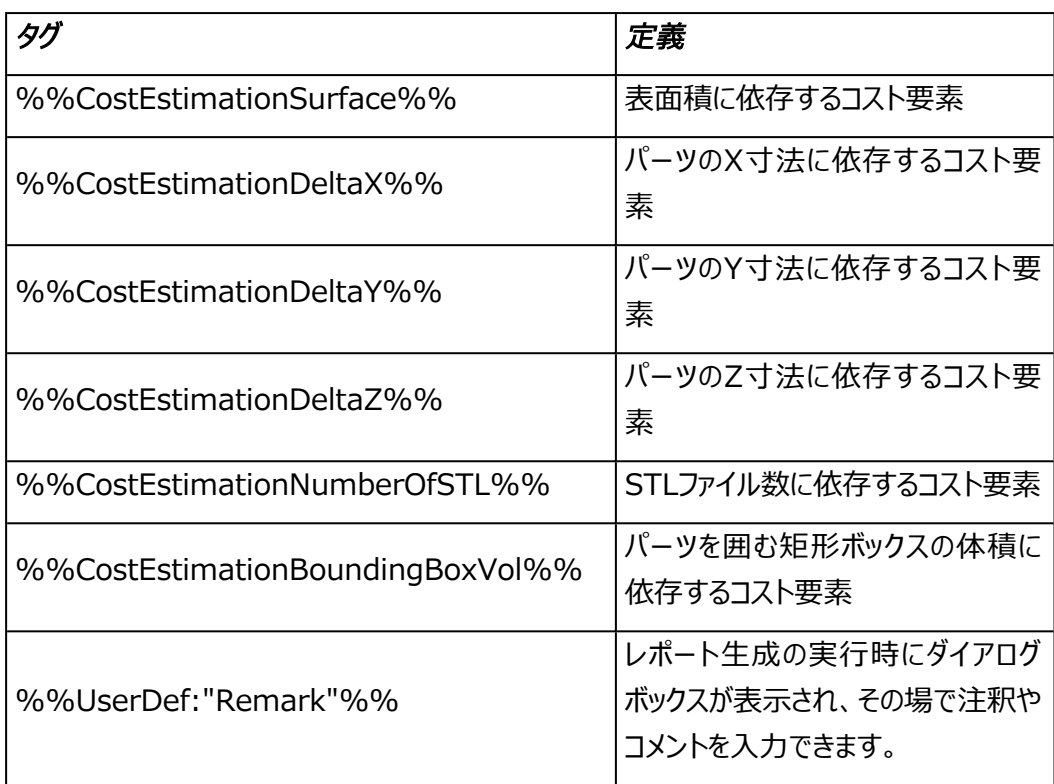

– 測定タグ

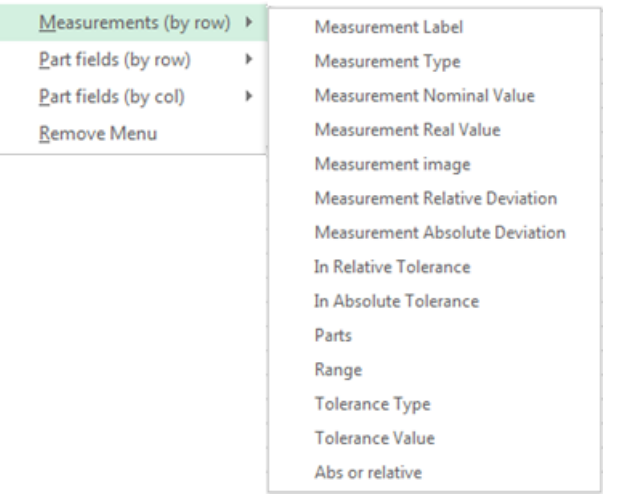

これらのタグは測定レポートを作成するために使われます。測定レポートのためのラベルは、測 定機能の『レポート作成』ボタンで作成されます。下記のタグをラベルまたはループ内で使用し て下さい。

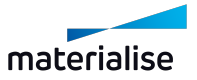

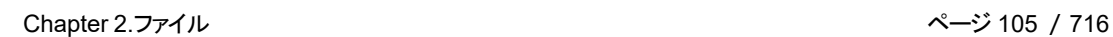

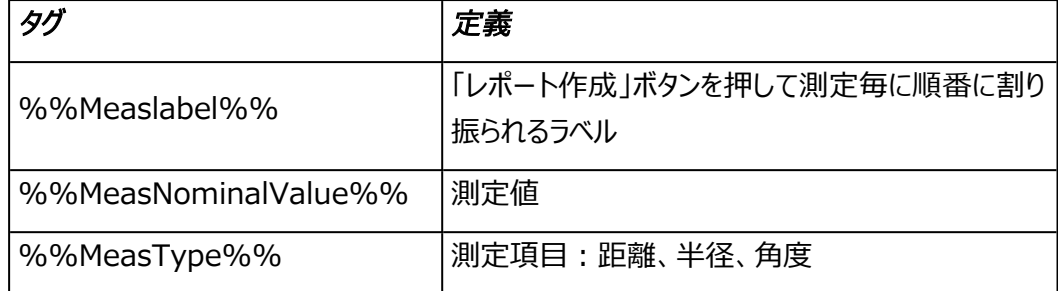

#### – STLタグ

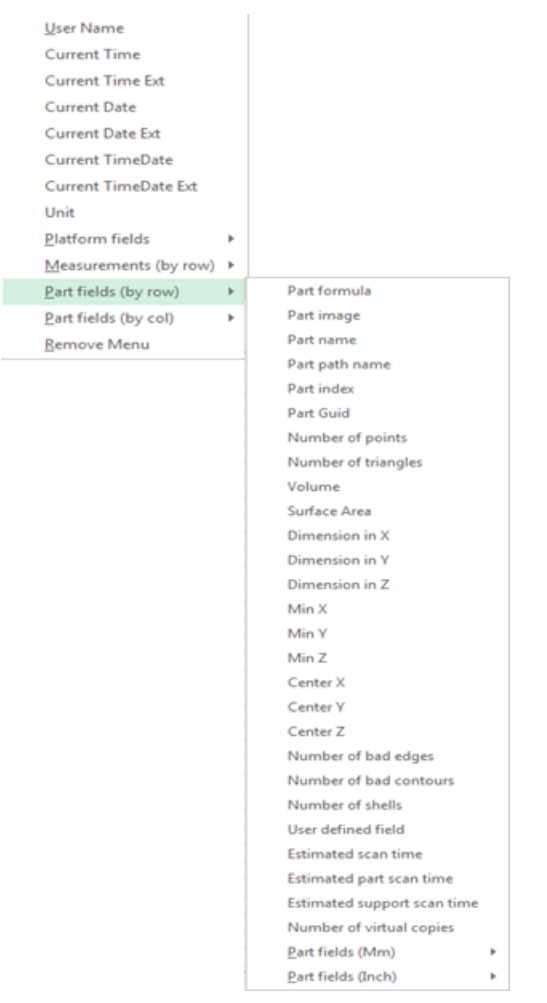

これらのタグは1つのパーツの情報に置き換えられます。複数のパーツを同時に開いている場 合、表またはループの中にタグを配置すると、それぞれのパーツで1回ずつ置き換えられます。 そのためには、表またはループの中にタグを配置する必要があります。Magicsは、各パーツの テーブルでこの情報を繰り返します。詳しくはループの作成方法を参照してください。

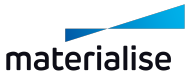

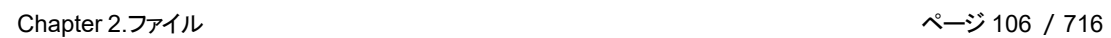

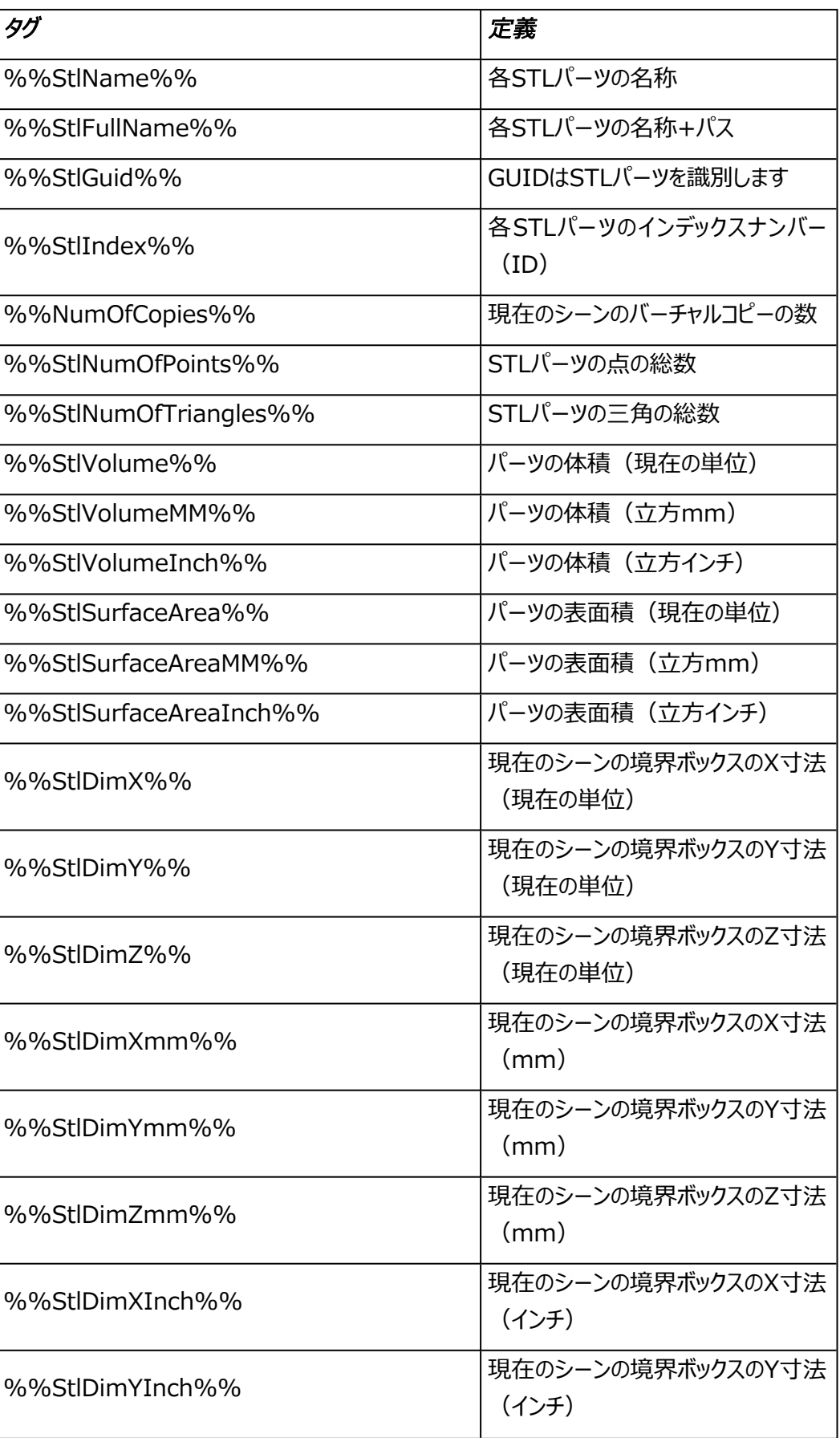

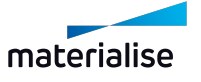

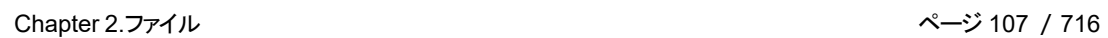

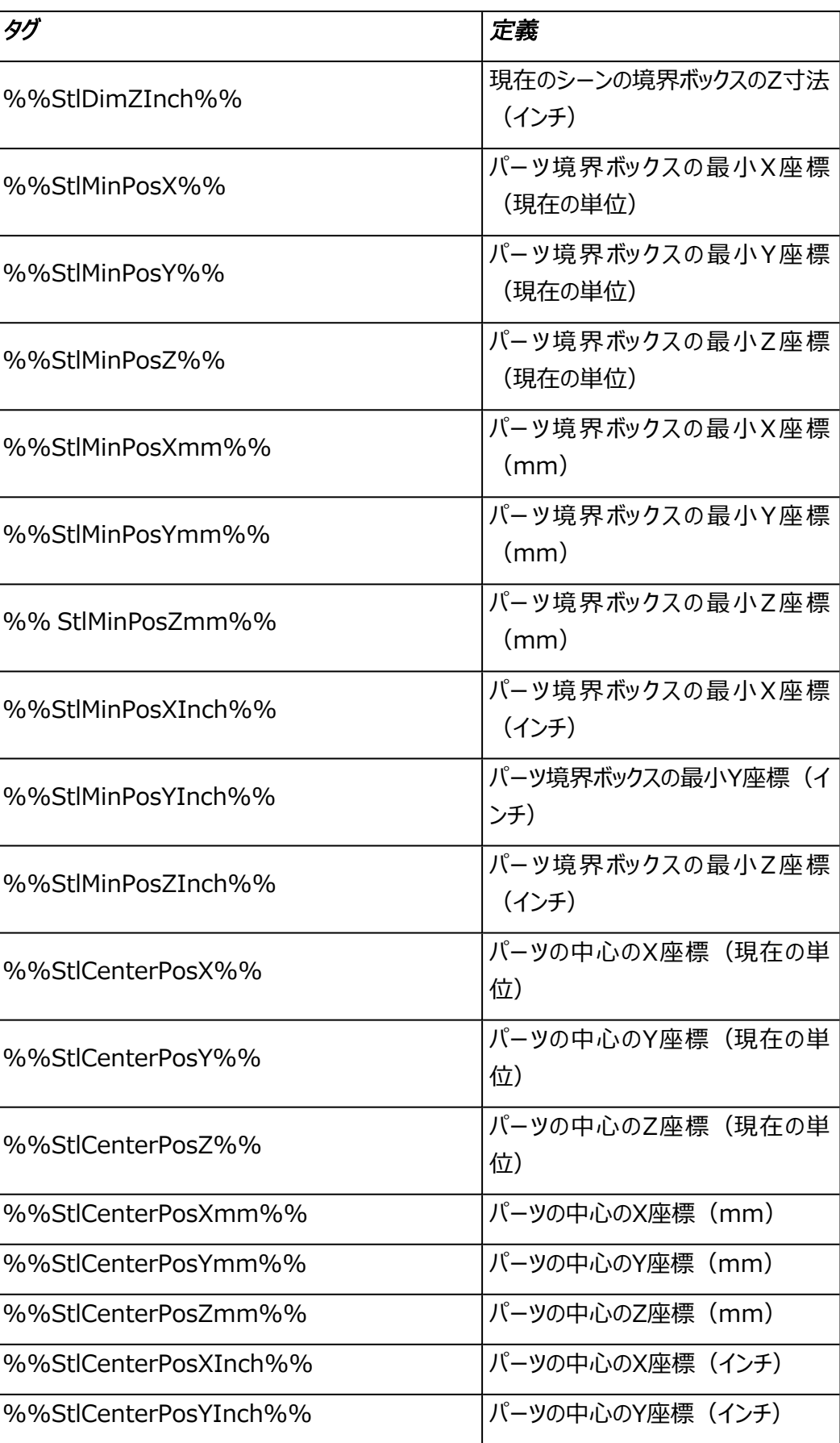

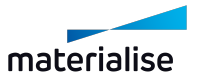

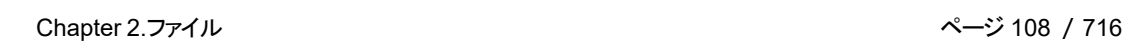

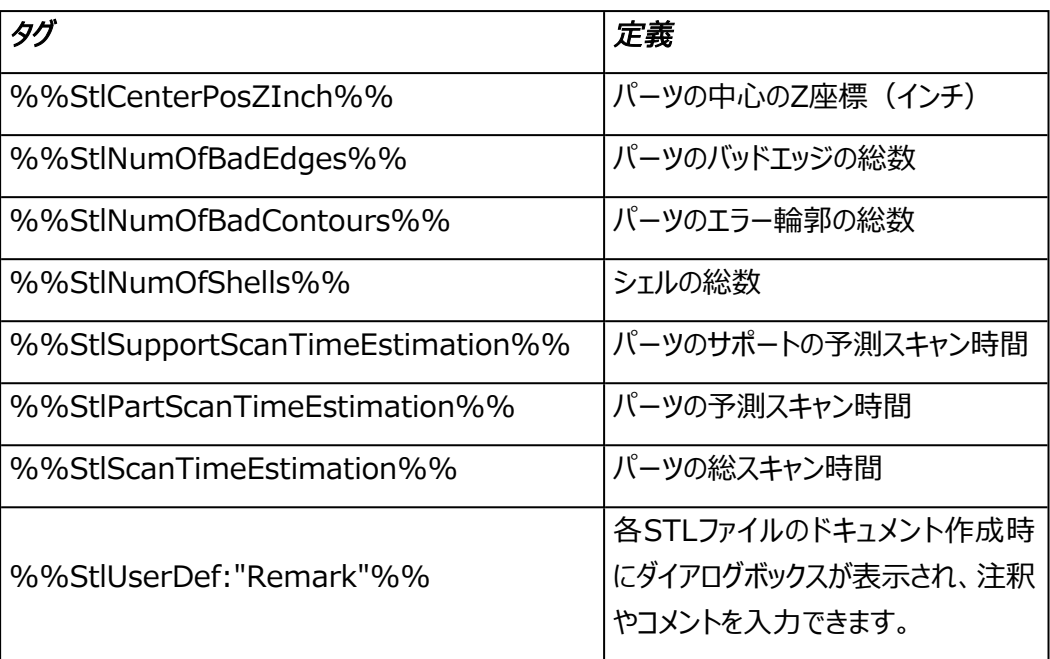

備考:Excelテンプレートでの「STL view」タグは、行か列のどちらかを選べます。

#### – マシン プロパティタグ

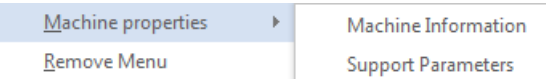

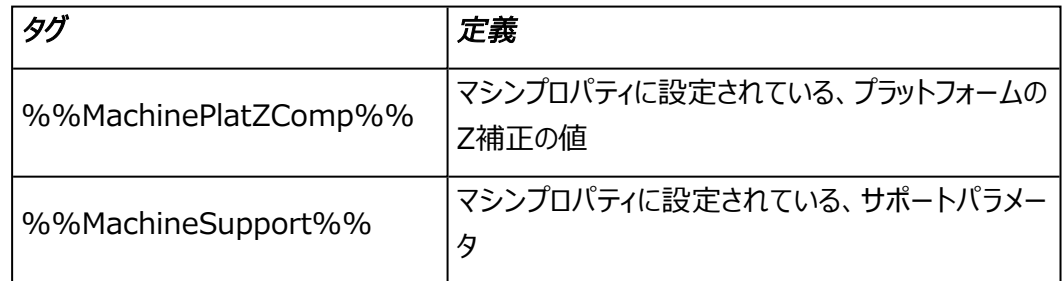

– Objetタグ

Objetのセットアップに関するレポートを作成する時に使われます。

– RapidFitタグ

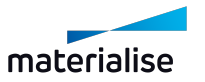
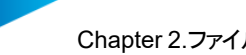

RapidFitのドキュメント用の設定は、『RapidFit』の項に記載されています。

– ループ

測定タグやSTLタグは、表の代わりにループを利用することもできます。%%For Each: MEASUREMENT%% と %%Next:MEASUREMENT%% の間にあるテキストとタグは 全ての測定値において繰り返されます。そうすることにより、各ページ毎にパーツのレポートを作 成できます。

#### 3.3DPDFで保存

パーツを3D PDFとして保存すると、Adobe Acrobat Readerなどのフリーソフトウェアで3D画像を 見る事ができます。これにより、特定のソフトウェアを必要とせずに、デザインを3Dで送信または表示できま す。

分析&レポート リボン内の「3D PDFで保存」のボタンをクリックすることで保存できます。もしくは、標準の 「パーツを保存」をクリックした後にファイルの種類を「3D PDFファイル (\*.pdf)」に変更して保存することもで きます。

パーツ保存時のドロップダウンメニューを「全てに適用」を選択すると、選択している全てのパーツが、STLファ イル名と同じ名前のPDFとして別々に保存されます。「1つずつ」を選択した場合には、それぞれのパーツに 対して保存する名前を変更することができ、別々のファイルとして保存されます。「パーツを1つのファイルに 保存」選択時には、選択した全てのパーツが1つのファイルとして保存され、Adobe Acrobat Reader上 でアセンブリ(パーツの集合体)として表示されます。

パーツの他にサポートもMagicsで設計してある場合には、その形状もAcrobat Readerで閲覧することが できます。パーツだけを表示させたい時は、モデルツリー内で「サポート [ファイル名]」の左側のチェックボックス を外すか、右クリックから「非表示」を選ぶことで、サポートを非表示にすることが可能です。パーツに対しても 同様の操作を行いますと、サポートのみを表示させることもできます。

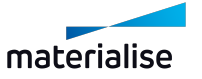

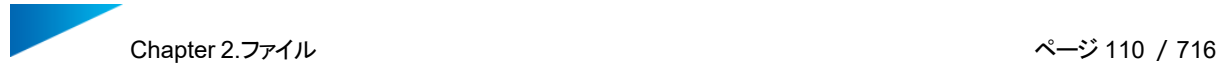

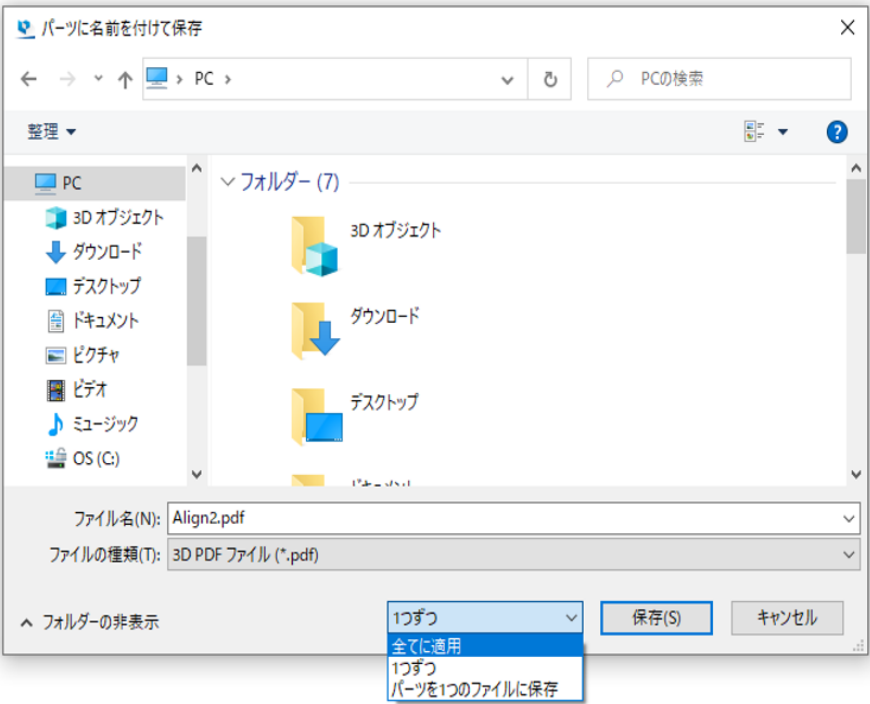

### 4.シーンを印刷

**このコマンドを選択するとMagicsの印刷ウィザードが起動され、印刷プロパティの設定、印刷を実行す** る事ができます。

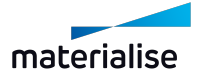

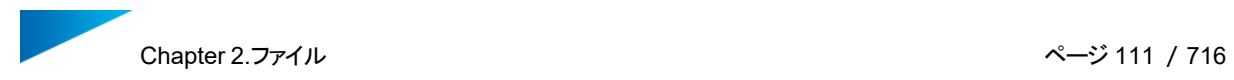

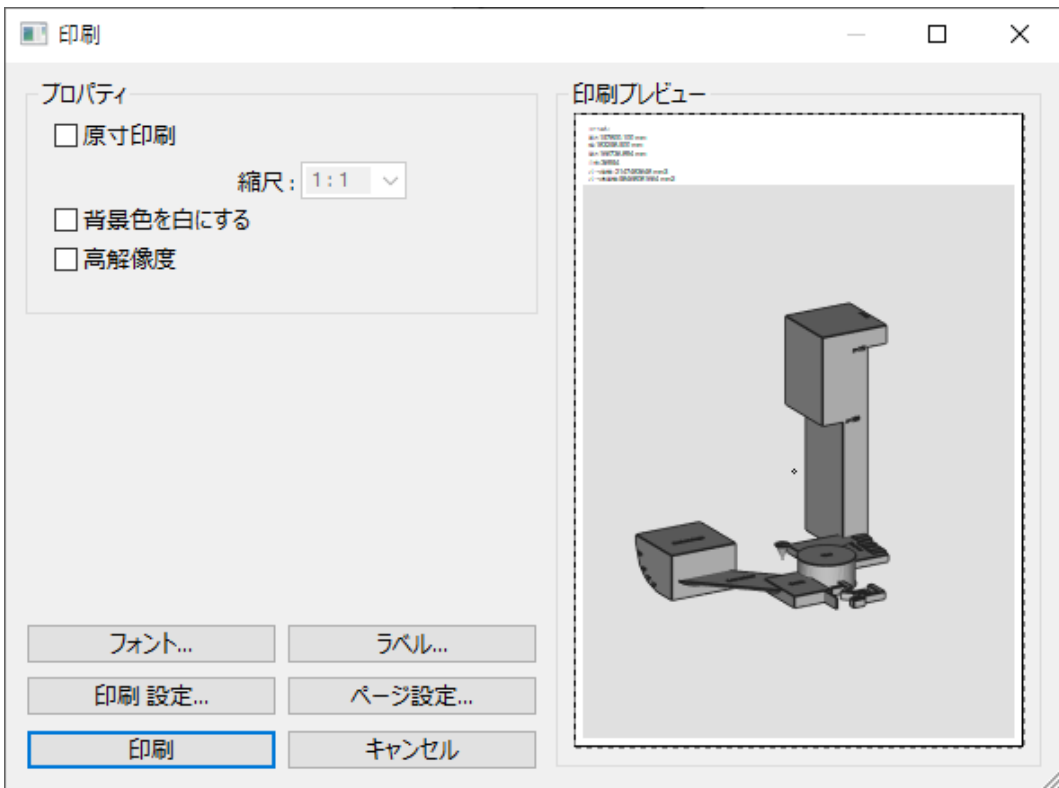

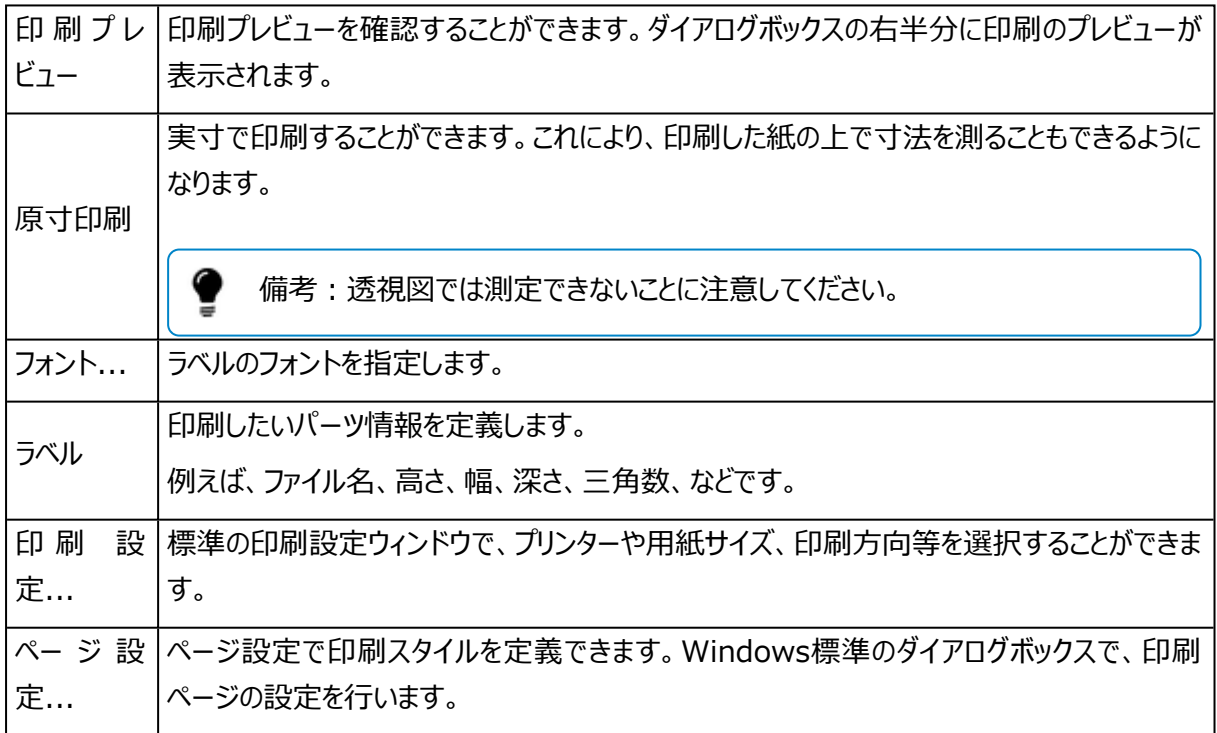

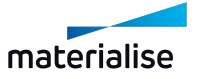

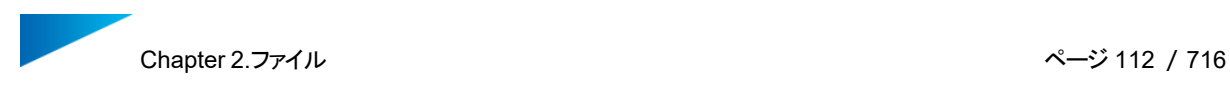

#### ラベル 編集

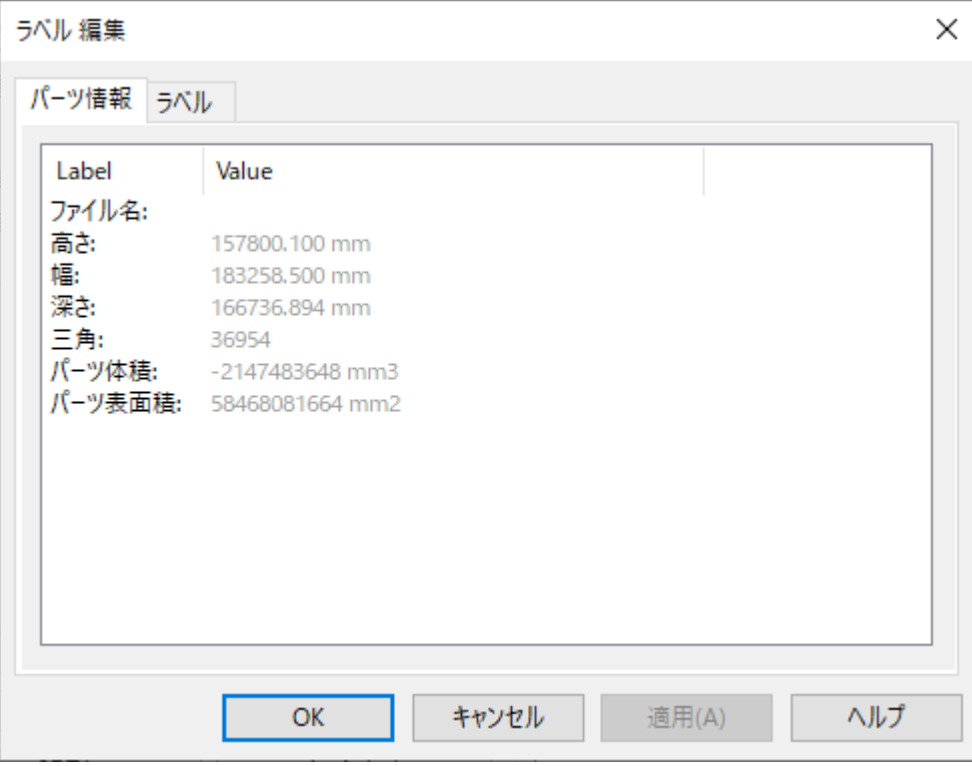

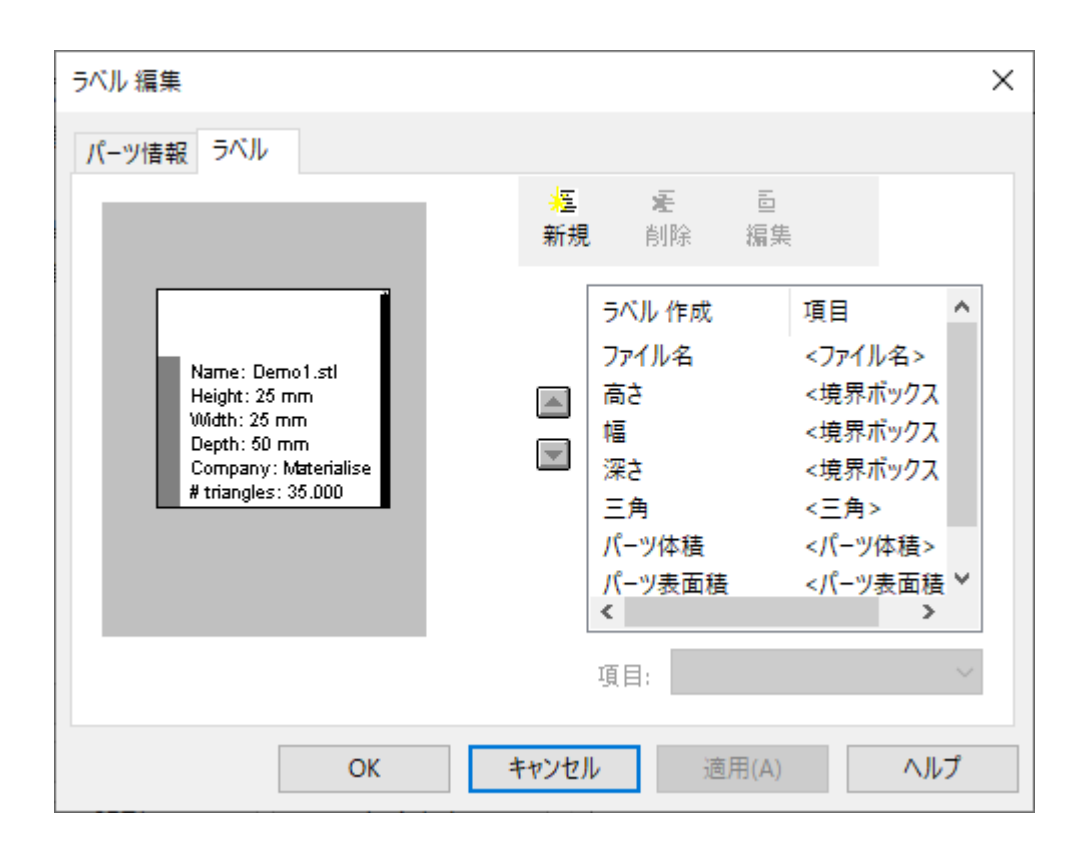

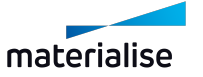

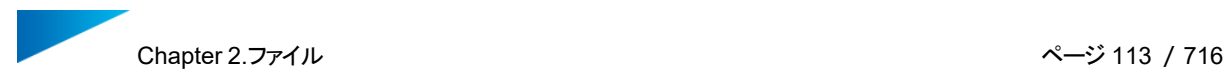

# パーツ情報

パーツについての情報を見ることができます。またこの情報は、パーツ印刷の際、紙にも印刷されます(この 情報を表示するために、1つのパーツのみが表示される場合があります)。この情報は後述の「ラベル」シー トで選択できます。

### ラベル

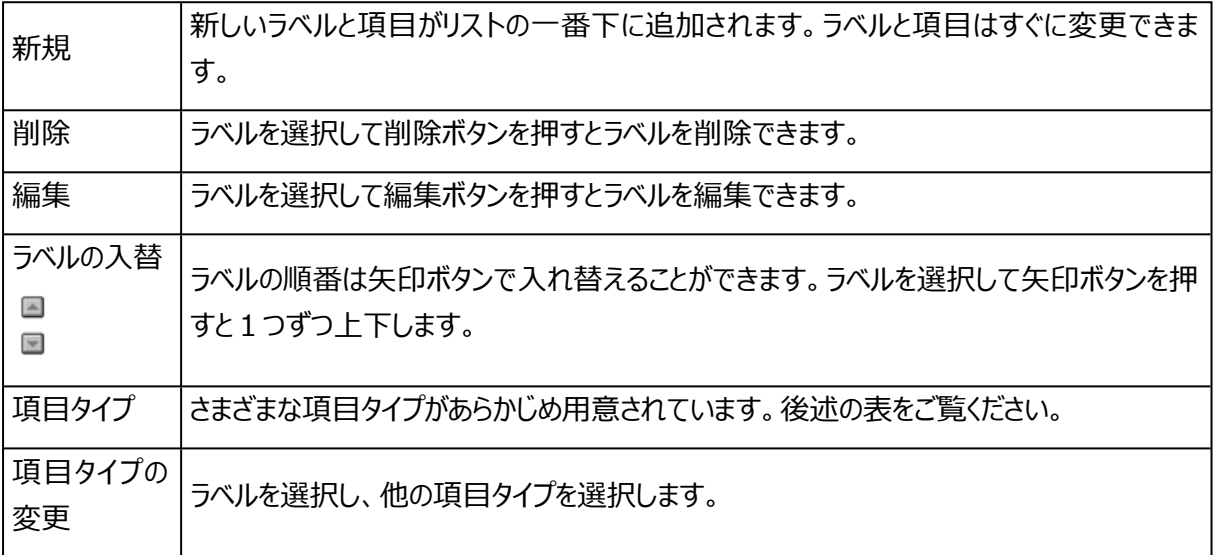

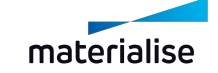

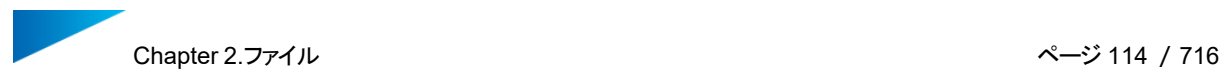

#### – 項目タイプ

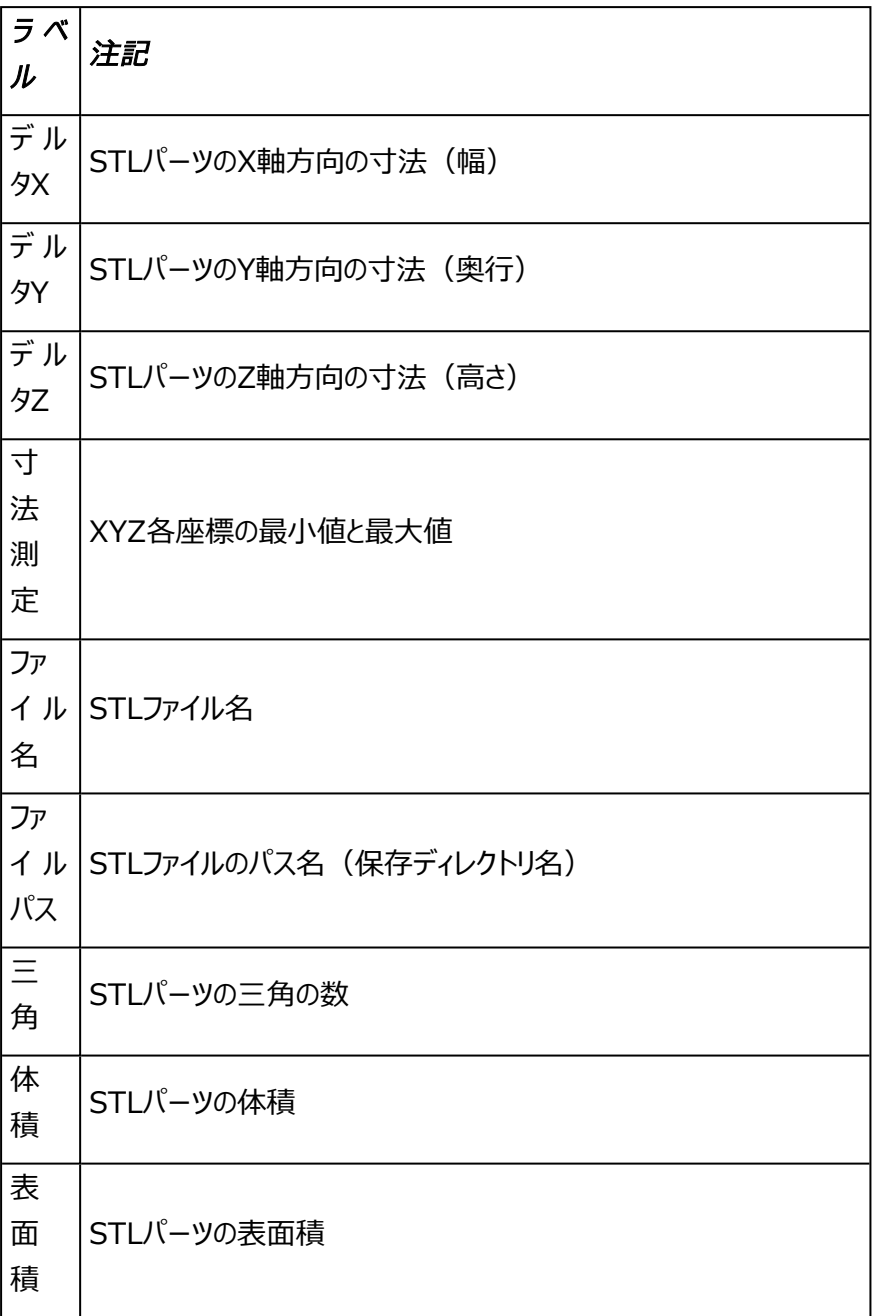

項目として「ユーザー入力」を選んだ場合は、印刷前に自由な文字列を入力できます(参照番号、 クライアント名など)。項目タイプはいつでも変更できます。

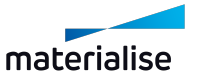

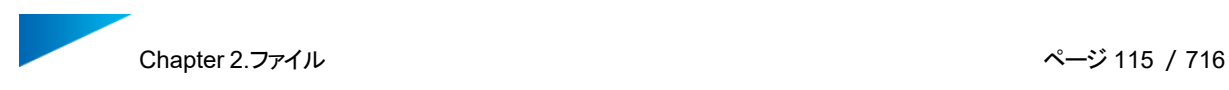

# 2.7.マシン

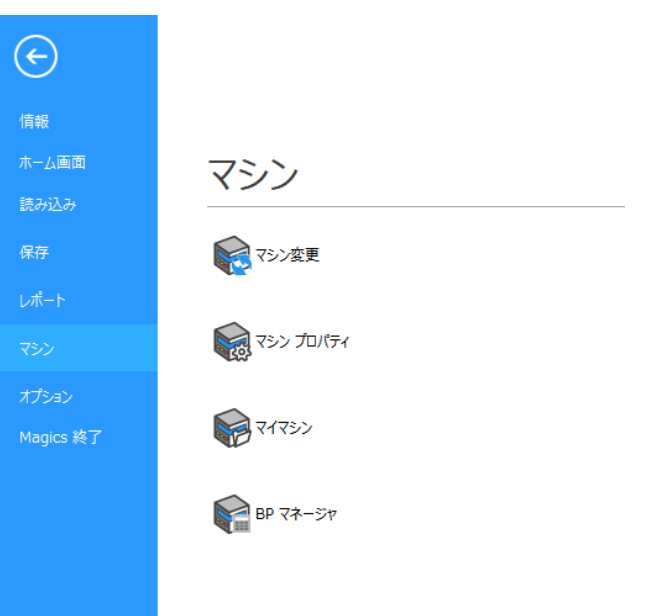

# 1.マシン変更

– 詳しくは、[マシン変更,](#page-335-0) ページ 336をご覧ください。

# 2.マシンプロパティ

– 詳しくは、[マシンプロパティ,](#page-314-0) ページ 315をご覧ください。

# 3.マイマシン

– 詳しくは、[マイマシン,](#page-335-1) ページ 336をご覧ください。

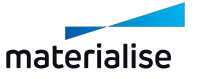

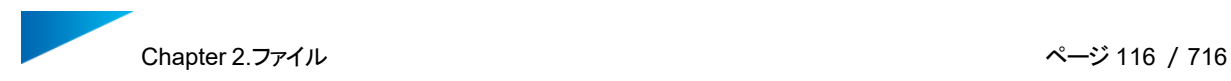

# 2.8.オプション

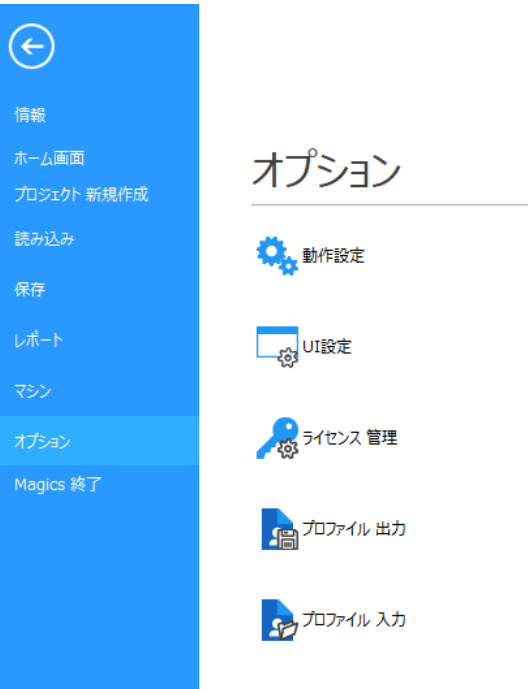

#### 1.動作設定

– 詳しくは、[動作設定,](#page-570-0) ページ 571をご覧ください。

#### 2.UI設定

– 詳しくは、[カスタマイズ,](#page-44-0) ページ 45をご覧ください。

# 3.ライセンス

– 詳細については、ヘルプセンターをご覧ください[:https://help.materialise.com/](https://help.materialise.com/)

### 4.プロファイル出力

– 詳しくは、[プロファイル出力,](#page-631-0) ページ 632をご覧ください。

### 5.プロファイル入力

– 詳しくは、[プロファイル入力,](#page-629-0) ページ 630をご覧ください。

### 6.Magics 終了

Magicsを終了します。

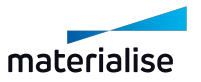

# Chapter 3.修正&改良

3.1.修正 オートマチック

1.自動バッチ修正

自動 バッチ修正をクリックすると、自動修正操作が自動的に実行されます。

2.ラッピング

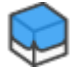

基本概念

シュリンクラップ包装のように、元々の形状の周囲を1枚のサーフェスで包み込むとともに、内部の三角形を削 除します。パーツにプラスチックの袋をかぶせて中の空気を吸い出すと、プラスチックがパーツの周りを包み込ん で、パーツと同じ形になりますが、それと同じようなことを行います。

ラッピングの1番の目的は、パーツを造形可能にすることです。計算時間を考慮して、止むを得ず精度を多 少犠牲にしなければならない場合もあります。

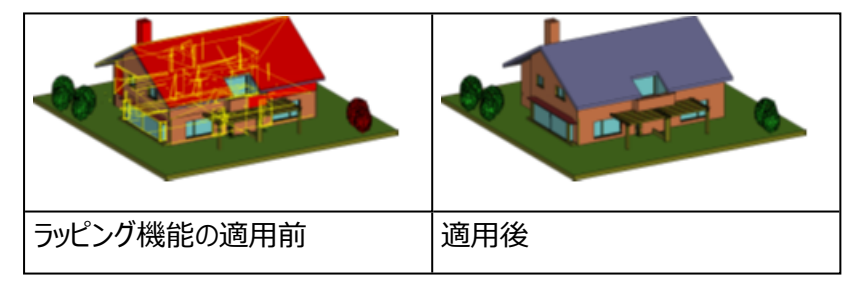

# こんな場合にご利用ください

STLファイルに以下のようなエラーが含まれている場合は、ラッピングを使用しての修正が有効です。

- サーフェスが複雑に反転している: 形状があまりに複雑で、自動/手動法線修正ツールを使用しても 修正が困難な場合。
- シェルの問題
- シェルの数が極めて多い:設計の都合上、大量のパーツ、大量のシェルを使用してモデルを構成し ている場合など。例:窓枠の四辺1つ1つが個別のシェルになっており、しかも建物全体に数百の 窓がある等。
- 多数の面が同じ座標で重複している(ゼロゼロで接している):複数のパーツが、余裕・余白無しで、 ピッタリと隣接している場合。あるいは、同じ箇所に面が二重三重に張られてしまっている場合。これ は、どの三角がどの三角に接続されているかを判断できないため、従来の修正アルゴリズムでは修正

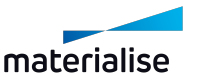

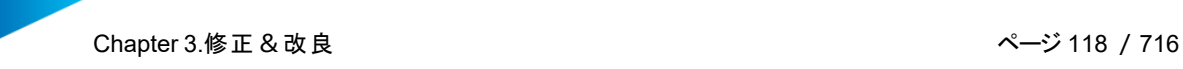

できません。

- 内部に多数のシェルを含んでいる:多数のシェル・多数のパーツによって1つのモデルを構成してお り、内部に余計な形状が大量に残ってしまっている場合。パーツの性質上、効率的に削除するため にこれらのシェルを分離することは困難です。
- バッドエッジの数が多く、なおかつ非常に複雑:ステッチ、穴埋め、三角作成などの機能を利用して も、長大な時間がかかり現実的でない場合。
- 形状同士に微小な隙間がある(届いていない)
- パーツの要素が正しく接続されていなかったり、パーツ同士に微小な隙間がある場合。
- 面が片面しかない
- シェルが閉じた空間を形成していなく、肉厚が0になっている場合。これは視覚化には問題ありません が、造形する際に問題となります。

# 修正の仕組み

1. 反転三角について

元々の三角の表裏の向きに関係なく、元々の三角の上に新たな三角を貼り付けます。

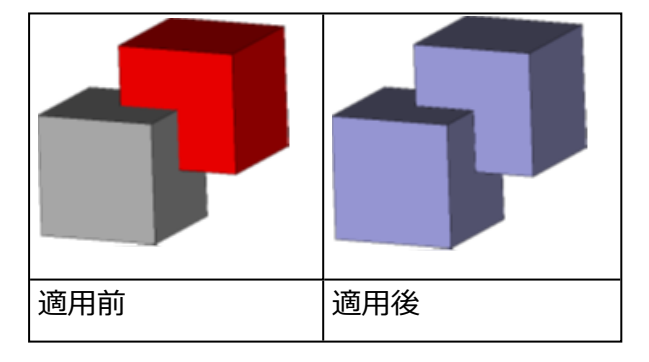

#### 2. 形状について

ラッピング機能は以下の処理を行います:

- 最も外側のサーフェスだけを残す
- 全てのシェルの結合(重複三角&重複面の削除)
- 内側形状、ノイズシェル、およびそれらのエラーを破棄(複雑なバッドエッジ)
- 片面しかない面(厚みのないサーフェス)を外側の形状と判断
- 微小な隙間を塞ぐ

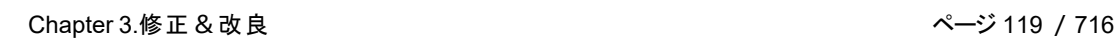

- 面と面の接続不良(バッドエッジ)を繋ぐ
- シェル同士の隙間を塞ぐ

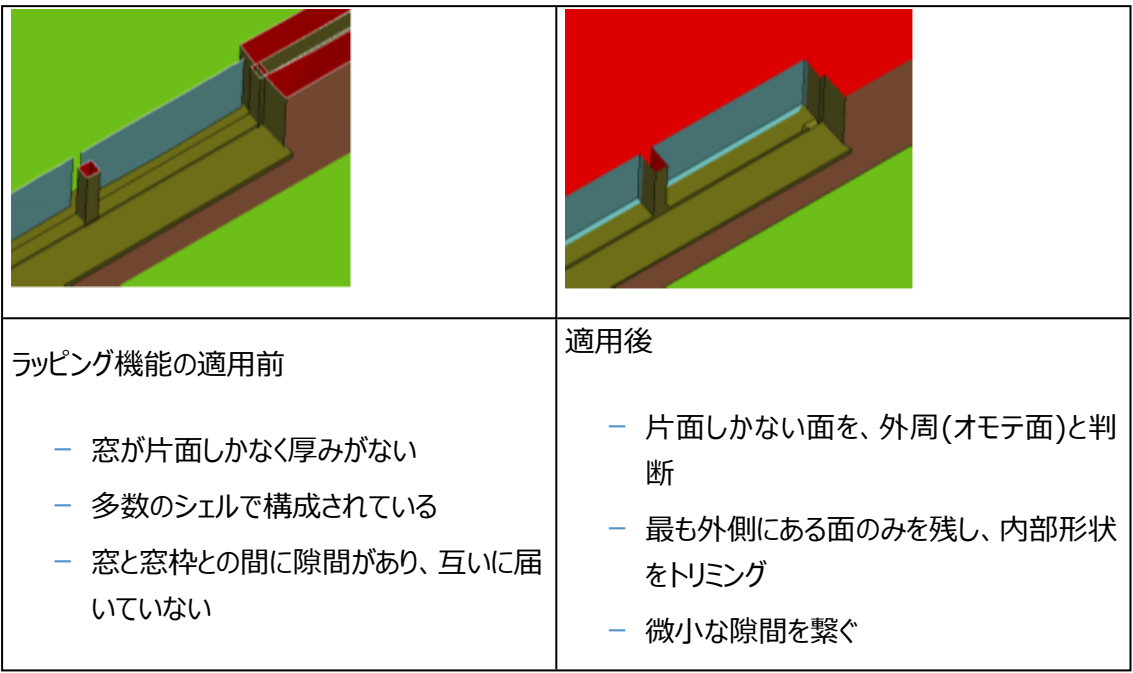

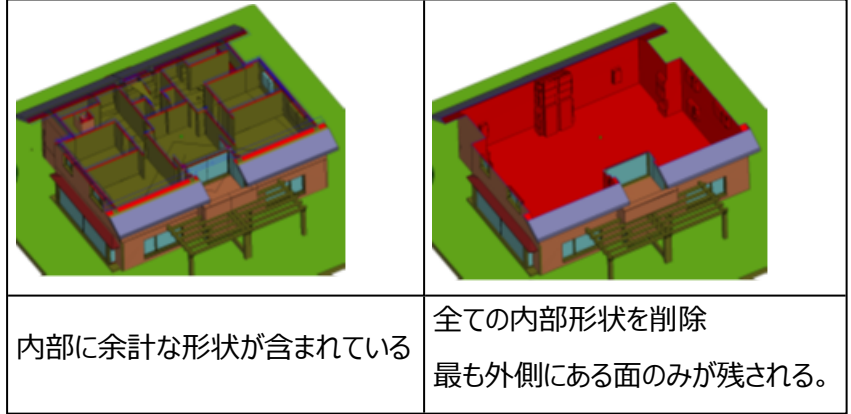

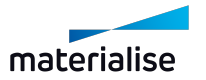

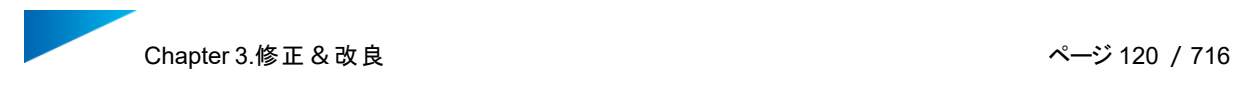

# <span id="page-119-0"></span>ダイアログボックスとパラメータ

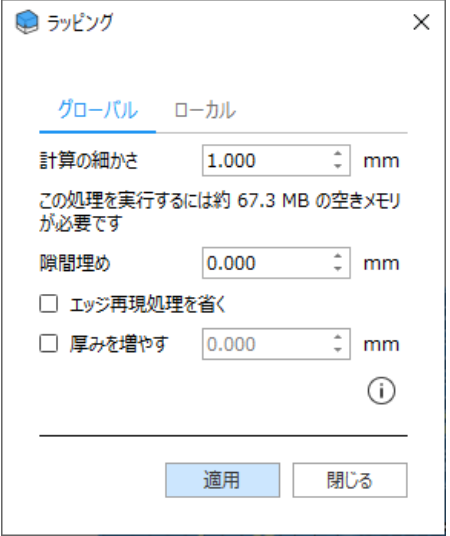

#### 1. 計算の細かさ

小さな値を設定すればするほど、元々の形状に正確に追従するようになります。 ただしそれだけでなく、以下の点にもご注意ください。

- 計算の細かさが小さいほど、メモリ使用量が多くなります。方眼紙や3次元的なグリッドをイ メージして下さい。値を小さく設定すると、方眼紙のマス目が細かくなります。
- そのため、計算の細かさの値を小さくすると、よりディテールが保持されるようになります。2つの サンプルポイントの間にあるディテール(例えば、小さな壁、リブ、装飾など)は多くの場合、省 略されてしまいます。(以下の「〇〇mm以下の薄肉部はうちなわれます」を参照)
- 元々のディテール、および計算の細かさの値が細かいと、ラッピング機能が隙間に対して敏感 になります。つまり、表面に被せたラップが、隙間を通って内部に「入り込んでしまう」可能性が 高くなりますこれを回避するには、後述の「隙間埋め」パラメータをご利用下さい。

鋭角のエッジに対しては、面が完全には追従しきれない場合があります形状が非常に複雑な部分に 対しても同様です。

2. 計算の細かさの値と隙間の関係について

基本的に、微小な隙間については、ラッピングによって生成されるサーフェスが、その隙間を塞ぎます。 ただし、計算の細かさの値を小さくすると、ラップのサーフェスの精度が向上するので、隙間がディテー ル保持の一環として、塞がれずに保持されてしまいます。その結果、サーフェスが内側に「入り込んで」

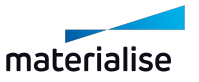

しまい、全ての内部形状もラッピングされる可能性があります。また、壁が薄すぎるために壁が消えるリ スクもあります。そこでもう1つの方法として、「隙間埋め」オプションが用意されています。

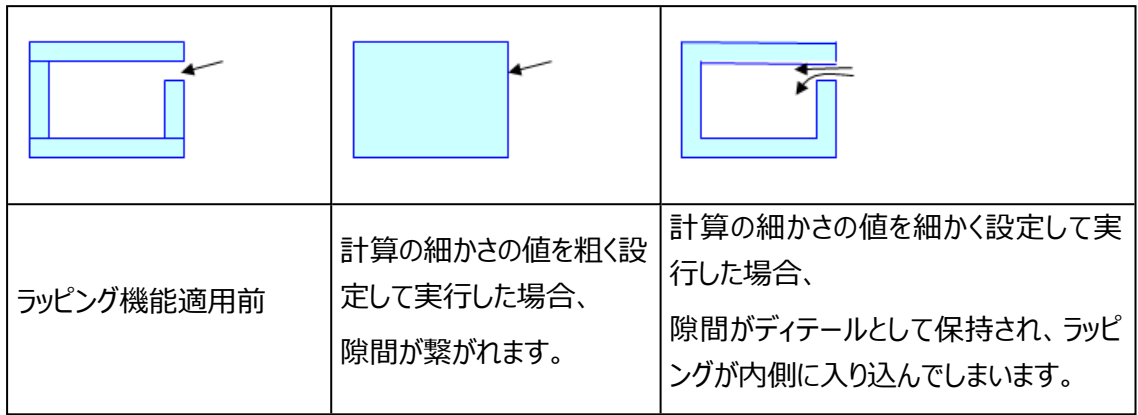

# ○○mm以下の薄肉部は失われます

計算の細かさの値によっては、方眼紙のマス目よりも小さなディテールが消える場合があります。これは、建 築パーツの壁やパイプに対して問題になる可能性があります。

両側がラッピングされた形状のみ消えてしまいます。内側がラッピングされていない家の外側の薄い壁は消え ません。

回避策:

- 「厚みを増やす」オプションを利用して、十分な肉厚を与える(以下を参照)
- 薄肉部を探し出す(両面検出オプションを使用)
- 薄肉部に対しオフセット機能(ローカル)を適用して肉厚を増す

薄肉部を別パーツとして切り分け、別々に修正を行う

# 計算に必要なメモリ量の目安

ラッピング機能の計算処理で使用するメモリ量の目安を表示します。

概算ですので、実際に使用される正確な値ではありません。

アルゴリズムは、パーツの周囲にサーフェス(ラッピングサーフェス)を作成するためにもメモリを必要とし、(形状 の複雑さによっては)これも大容量のメモリを必要とすることがあるため、注意が必要です。

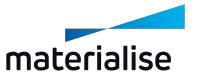

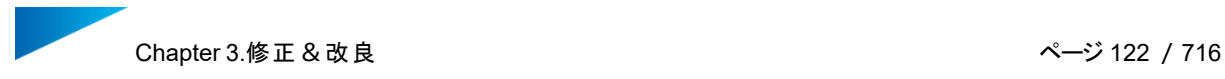

# <span id="page-121-0"></span>アドバンスト

1. 隙間埋め

埋める必要のある隙間がまだある場合は、この機能を使用して隙間埋め率を上げることができます。

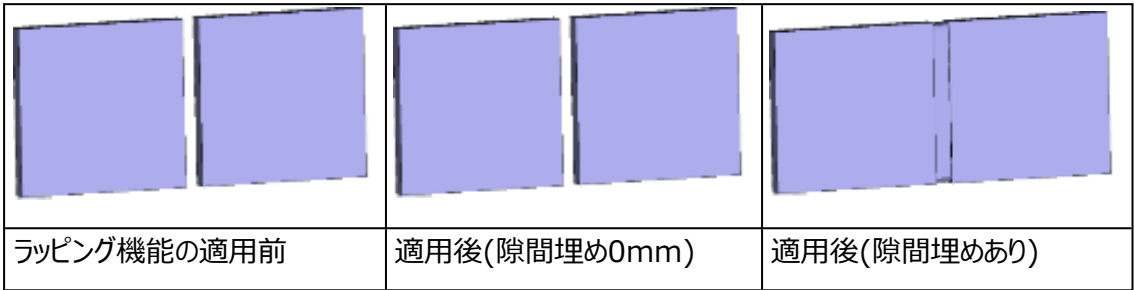

2. エッジ再現処理を省く

保持する必要のないエッジを持つパーツがある場合は、「エッジ再現処理を省く」をチェックすることで、 これらを復元する手順を省略できます。復元に必要な計算を省くことで、時間を大幅に短縮すること ができます。

3. 厚みを増やす

薄肉部やディテールが削除されるのを防ぐために、このオプションをONにすることで厚みを増すことがで きます。

厚みを増す場合は、次の点を考慮してください:

- ここで指定した厚さが、パーツの全体に対して適用されます。
- ラッピングパラメーターに応じて使用できる最小値が自動的に記入されます。

次の場合、厚みを増やすことが有効です:

- 薄すぎるために形状が消えるのを防ぐため。
- パーツに厚みを追加して造形可能にするため。

#### ラッピング機能を試す際のポイント

– 計算時間が長いという点と、メモリ消費量が多い点にご注意ください。パーツによっては、従来同様に 修正ウィザードを使って修正したほうが、計算時間が短くて済んだり、ディテールもより綺麗に保持さ れる場合があります。

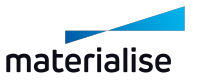

– この機能だけで全てを修正しようとするのではなく、Magicsに数ある修正機能の1つとしてご利用く ださい。ラッピング機能の前に少し手を加えておくことで、結果が大幅に改善される場合があります。モ デルの外周が閉じている(閉じられた空間になっている)かどうかが大きく影響します。外周に隙間があ ると、内部形状が正しく削除されない場合があります。穴埋め、三角作成、壁の押し出しなどを使用 して隙間を塞いでおくと良いでしょう。

下図はラッピング前にパーツの下準備をしなかった場合の例です。

- 赤: パーツの外側
- 緑: パーツの内側

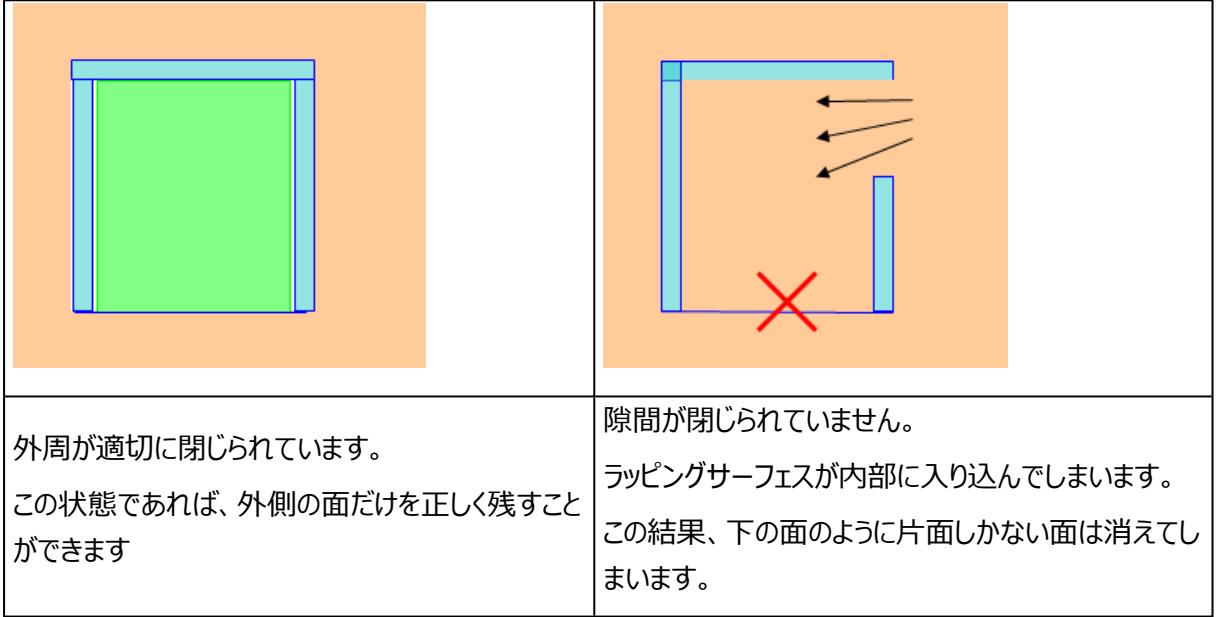

– 「厚みを増やす」オプションを使用して、パーツが正しくラッピングされているかどうかを確認するための簡 単なテストを実行できます。

「厚みを増やす」オプションを使用する場合、一部の手順が省略されるため、フィードバックが速くなり、最終 結果や問題の原因を把握することができます。

# ローカルラッピング

ローカルのオプションでラッピングを実行すると、指定したエリアに対してのみ、ラッピング処理を実施することが できます。ローカルラッピングは、ラッピングパーツのダイアログボックス内の「ローカル」タブ内で実行します。 ローカルラッピングのエリアを指定するには、事前に、ツールバーの選択ツールを用いて三角形を選択状態に しておきます。

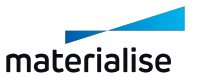

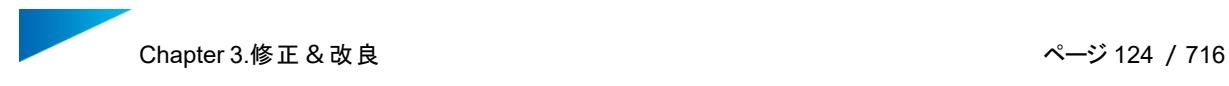

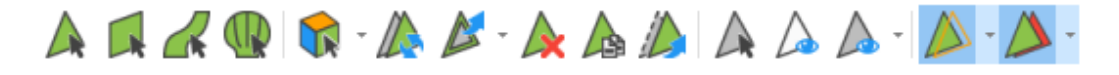

エリアを選択状態にした後、ラッピングの操作ウィンドウで「ローカル」のタブへ移り、パラメータを指定していきま す。パラメータの詳細については、 [ダイアログボックスとパラメータと](#page-119-0) [アドバンスト](#page-121-0)をもう一度お読みください。

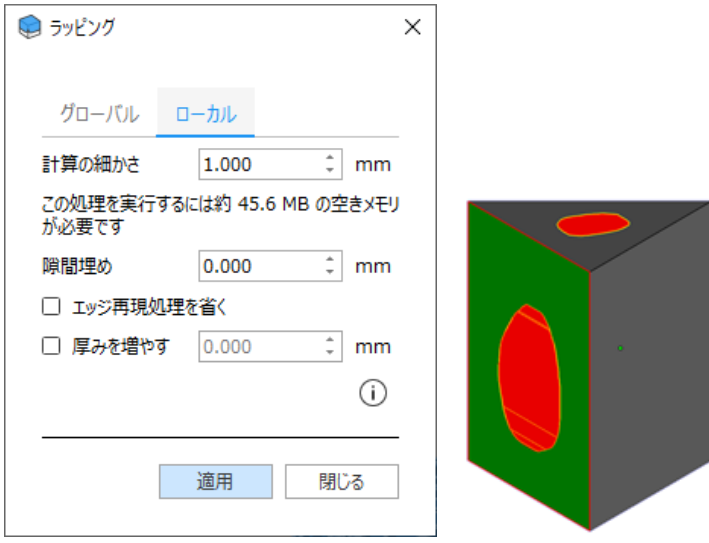

ローカルラッピングは選択したサーフェスに対して適用され、そのサーフェスと非選択部との間は有機的に結び 付きます。

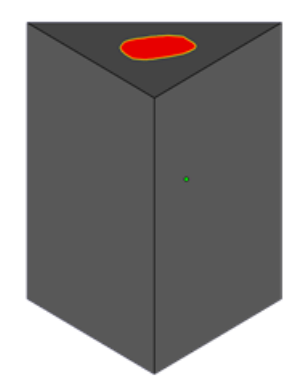

次の状況では、ローカル ラッピングの処理はうまく実行されません。

– 選択エリアが反転三角で構成されたシェルである 回避策: 当該反転三角のシェル以外に、その周りの三角(法線方向が正常なもの)も選択してか ら実行します。

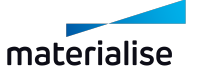

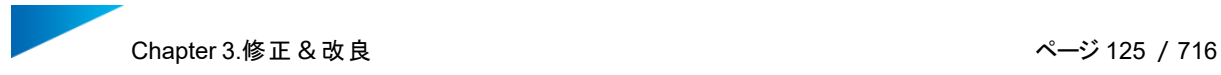

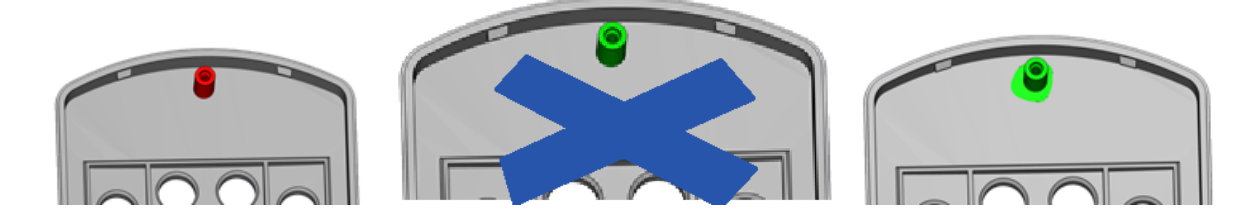

# 3.2.修正 セミオートマチック

1.自動法線修正

このオプションを使用すると、選択中パーツの反転した法線を自動で正しい向きに修正します。

– 詳しくは、[反転三角,](#page-663-0) ページ 664をご覧ください。

#### 2.自動ステッチ

選択中パーツに対して自動ステッチを実行します。Magicsが許容値を自動的に推算し、その値を用 いて複数回の繰り返し処理します。

– 詳しくは、[バッドエッジ,](#page-663-1) ページ 664をご覧ください。

#### 3.自動穴埋め

選択中パーツに対して自動穴埋めを実行します。このボタンを押すと、検知された全ての平面穴が埋 められます。穴埋めをする際に、その新しい三角が他の(既存の)三角と交差してしまう場合には、穴埋めは 実施されません。

実施後には、正常に穴埋めが実施されたかを確認してください。予期せぬ形状で処理されてしまう場合もあ ります。

– 詳しくは、[平面穴,](#page-664-0) ページ 665をご覧ください。

#### 4.自動ノイズシェル修正

選択中パーツから自動的にノイズシェルを除去します。安全のため、あまり強力には処理されません。 そのため、場合によっては、いくつかのノイズシェルが削除されず残ってしまう場合があります。

– 詳しくは、[ノイズシェル,](#page-666-0) ページ 667をご覧ください。

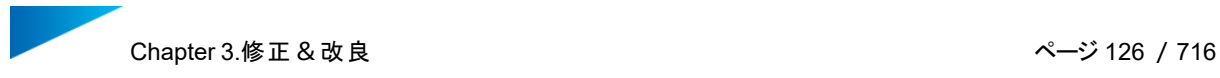

#### 5.統合

パーツに統合を適用すると、外側の三角だけが残り、内部の三角は全て削除されます。

例:

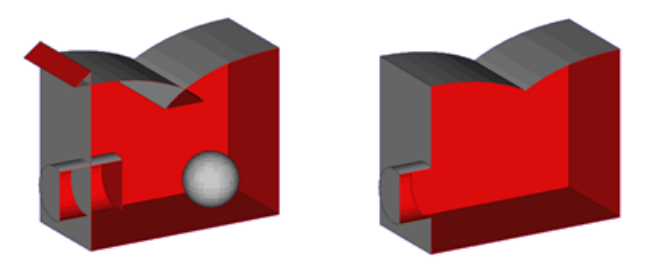

この例において4つの変更点があります。

- 球:球を構成する三角は、全て内部の三角です。そこで、ここでは球自体が削除されます。
- 円柱:円柱は本体に対し交差しています。図に示すように、外側の三角のみが残ります。三角が再 構成された後で、内側の面が削除されます。
- 重複:内部の交差部分は削除されます。
- 外部の交差:法線が反転しているサーフェスは削除されます。

内部交差が数多くあるパーツのクリーンアップに役立ちます。

6.シェルをパーツに変換

各シェルを別々のパーツに変換します。

– 詳しくは、[シェル,](#page-665-0) ページ 666をご覧ください。

7.小パーツ フィルター

『シェルをパーツに変換』([シェル,](#page-665-0) ページ 666を参照)を実行する際に、ノイズのように非常に数が多 くて不要な小さいパーツが作成される結果になる場合があります。小さいパーツと判断されるものをユーザー 各自で定義することができます。フィルタリングされたパーツは、設定された条件のうち少なくとも1つを満たし ていれば、現在のシーンから削除されます。

備考:大きなパーツから素早く細かいシェルを取り除きたい場合、シェル [ページ,](#page-679-0) ページ 680を 使ってシェルを分類/削除する方法の方が、「小パーツフィルター」と「シェルをパーツに変換」を使 用する方法よりも効率的です。

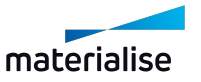

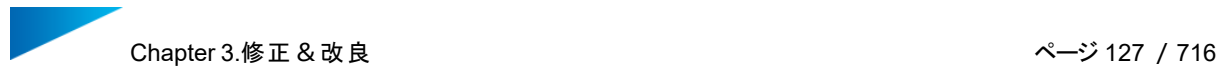

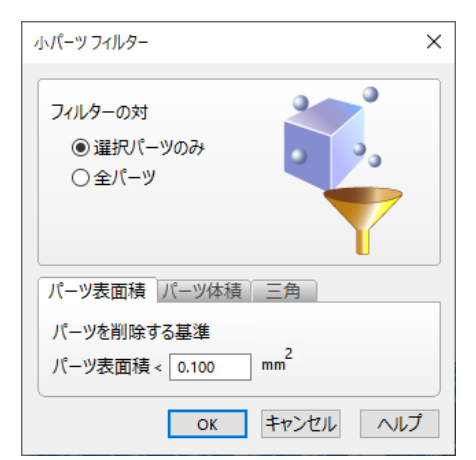

パーツは常に現在選択されているパーツに基づいてフィルタリングされます。シーン内のすべてのパーツに適 用したい場合は、「全パーツ」を選択してください。

フィルタリングされたパーツは、現在のシーンから自動的に削除されます。

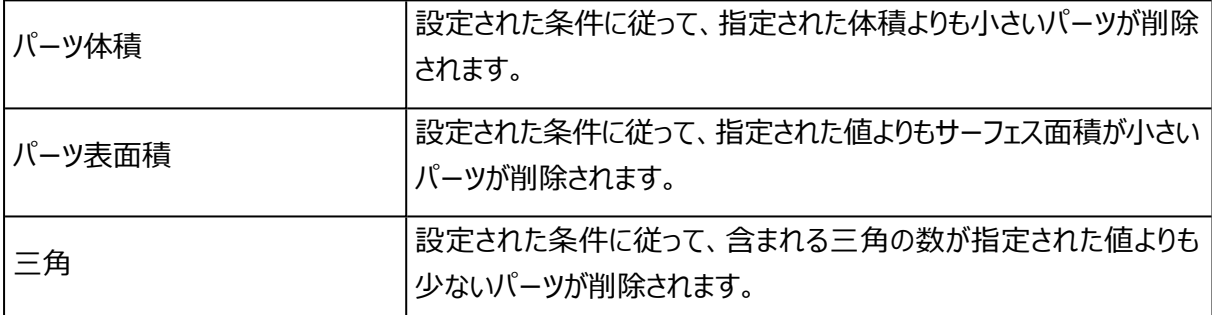

8.鋭三角フィルター

秘

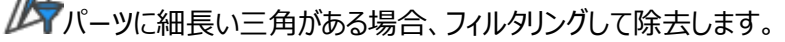

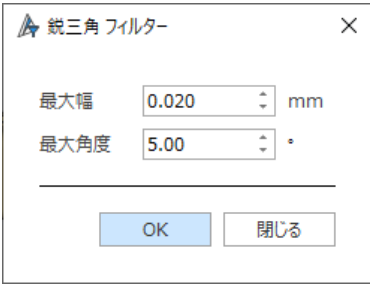

– このコマンドに使用されるパラメーターは、三角のツールページのパラメーターと同期されます:詳しく は、三角 [ページ,](#page-675-0) ページ 676をご覧ください。

9.同一三角削除

このツールでは、同一の三角をすばやく削除することができます。2つのパラメータで、同一三角の定義 を定めます。

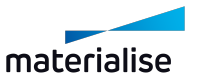

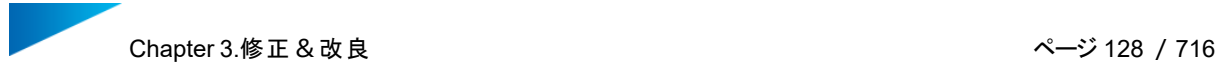

– このコマンドに関するパラメータは、三角のツールページで定義します。三角 ページをご覧ください。

#### 10.重複三角 選択

このツールを使用すると、重複三角(二重面)を検出できます。重複三角は、いくつかのパラメータに よって定義されます。

– このコマンドに関するパラメータは、三角のツールページで定義します。三角 ページをご覧ください。

#### 3.3.マニュアル修正

#### 1.法線を反転

アイコンをクリックすると、選択中の三角が全て反転します。選択している三角がない場合には、該当 パーツの全三角が反転します。

2.穴埋めモード

アイコンをクリックすると、穴埋めモードが有効になります。開いた穴をクリックすると穴埋めが実行されま す。

– 詳しくは、[穴を構成するエラー輪郭の数,](#page-671-0) ページ 672をご覧ください。

#### 3.三角/ブリッジ作成

アイコンをクリックすると、三角/ブリッジ作成モードが有効になります。三角またはブリッジを手動で作成 することができます。

– 詳しくは、[三角/ブリッジ](#page-673-0) 作成, ページ 674をご覧ください。

#### 4.頂点を移動

アイコンをクリックすると、コマンドが有効になります。表示される座標をドラッグし、頂点をリアルタイムで 移動します。CTRLキーを押しながら、又は、四角窓を描くことにより、複数頂点を同時に選択できます。

– 詳しくは、移動, [ページ](#page-261-0) 262をご覧ください。

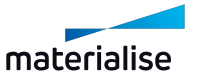

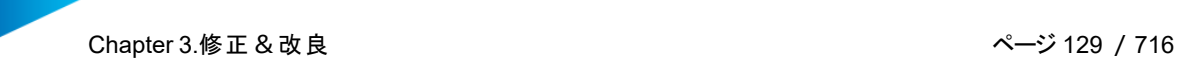

#### 5.頂点をパーツ上で移動

アイコンをクリックすると、コマンドが有効になります。頂点をドラッグし、隣接するエッジや頂点にスナップ しながら移動します。

<span id="page-128-0"></span>3.4.改良

1.三角数削減

<del>(■ <mark>)</mark><br>■ MagicsではSTLファイルの三角の数を減らすことができます。これによってファイルの操作が容易になり</del> ます。パーツ全体(グローバル)、または現在選択中の部分のみ(ローカル)に対して処理を適用すること ができます。ローカルの三角削減を適用した場合、厳密には、選択した三角だけでなく、その三角に隣接す る三角も影響を受けます。

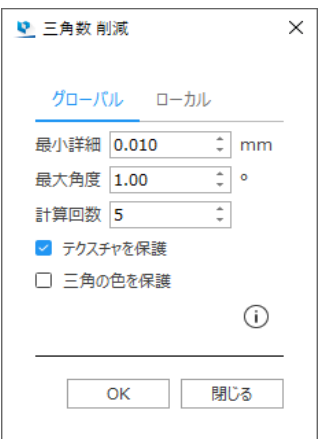

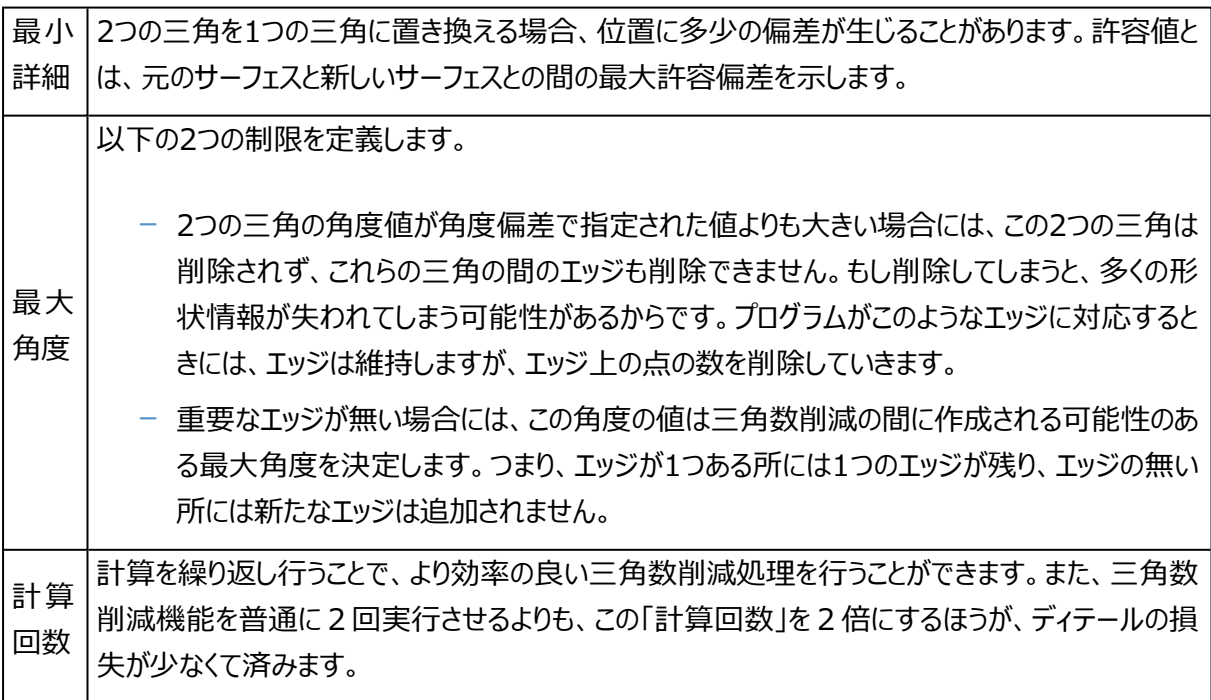

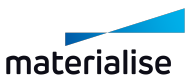

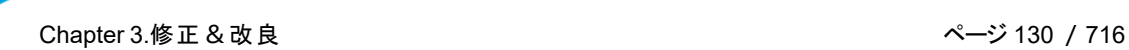

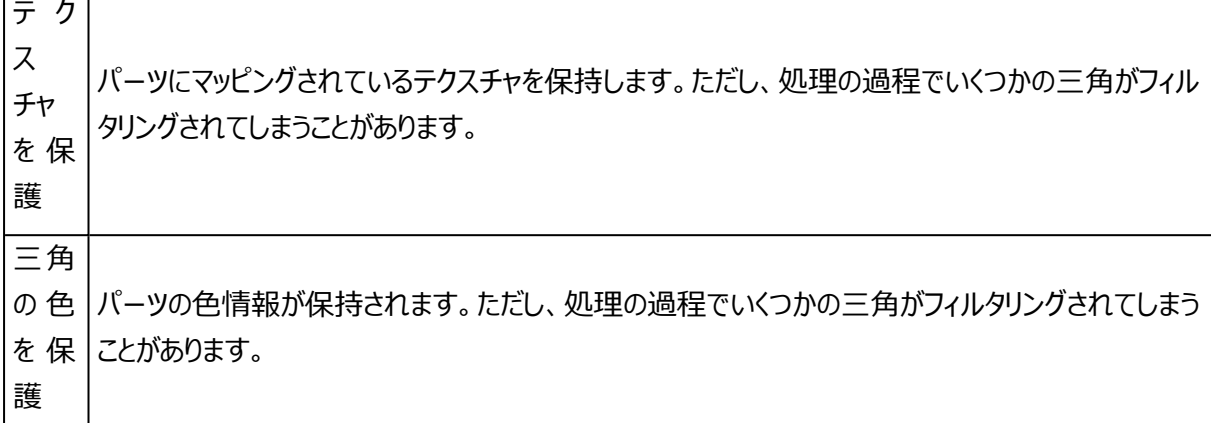

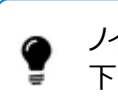

ノイズを含んだモデルに対しては、すぐに三角数削減を使用せず、まずスムーズ化機能を適用して 下さい。

最小詳細と角度の値が大きすぎると、本来必要なパーツ情報が失われてしまうことがありますので ご注意下さい。

<span id="page-129-0"></span>2.スムージング

Æ 選択中パーツもしくは選択状態の三角に対してのスムーズ化を実行します。

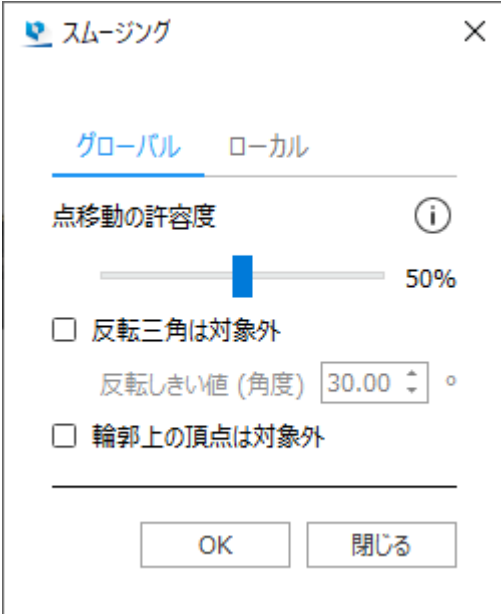

グ ロー グローバルはパーツ全体に対してスムージング処理を行います。ローカルは選択中の三角に対して のみスムージング処理を行います。

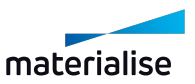

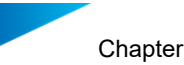

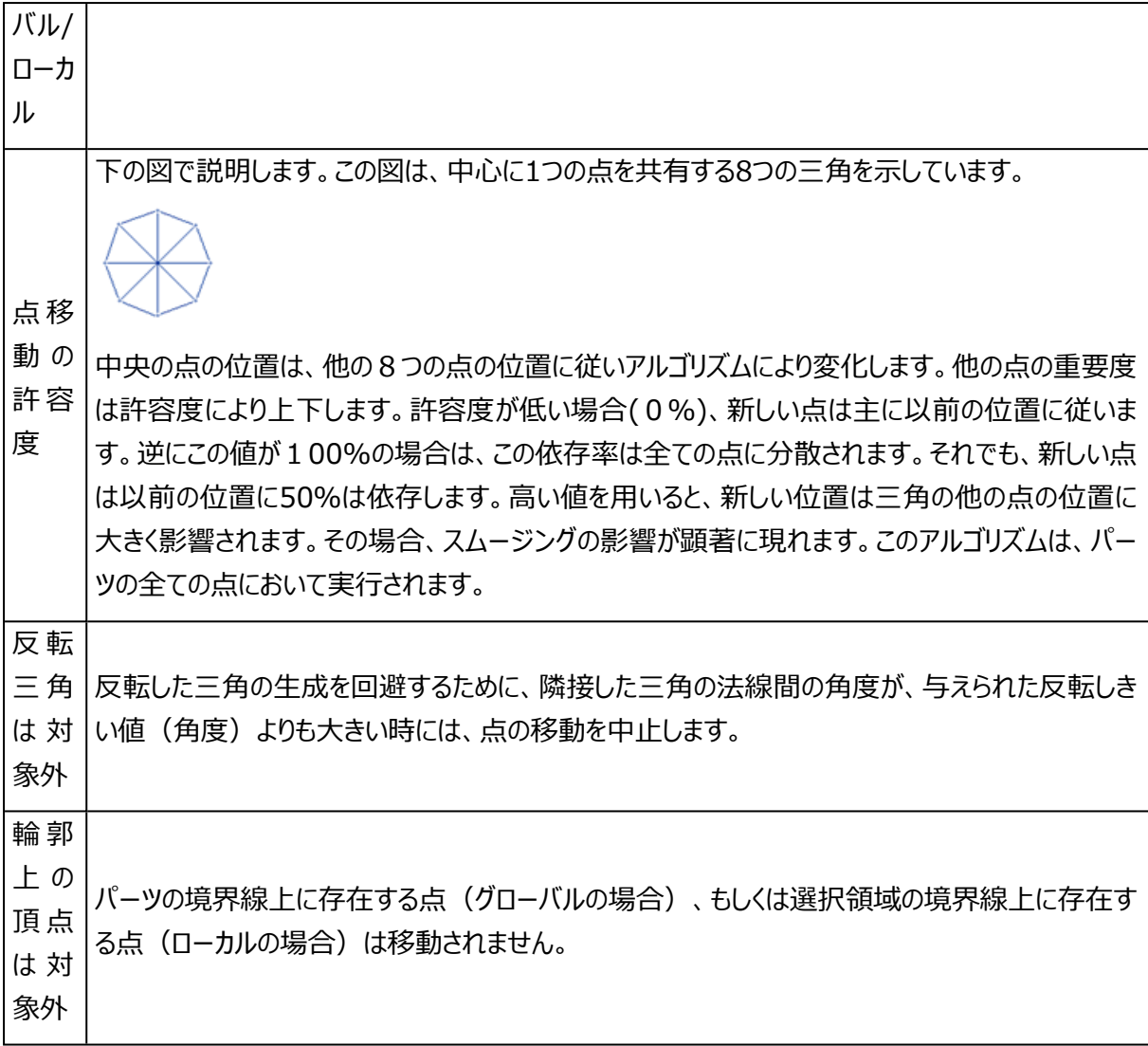

3.リファイン&スムーズ

8

元の形状を可能な限り維持しつつ、より高品質でなめらかなサーフェスを持つモデルにする機能です。

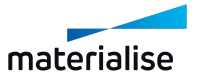

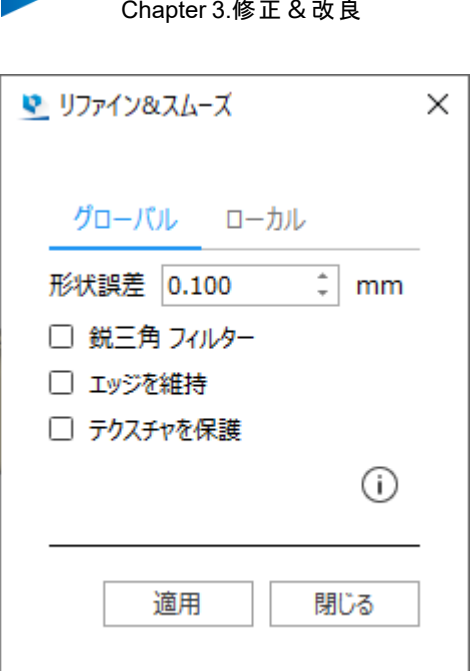

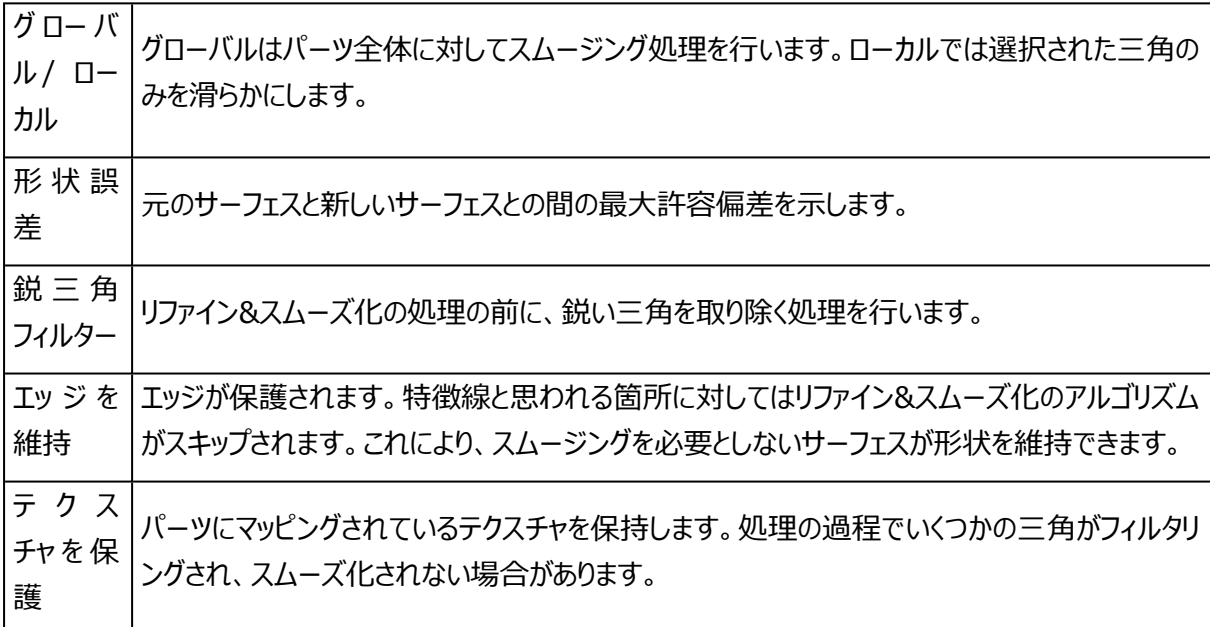

# 4.細分化

S |<br>|パーツの形状を変えることなく、選択パーツ全体、 若しくは選択領域に対して、三角の数を増やしま す。

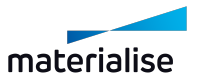

ページ 132 / 716

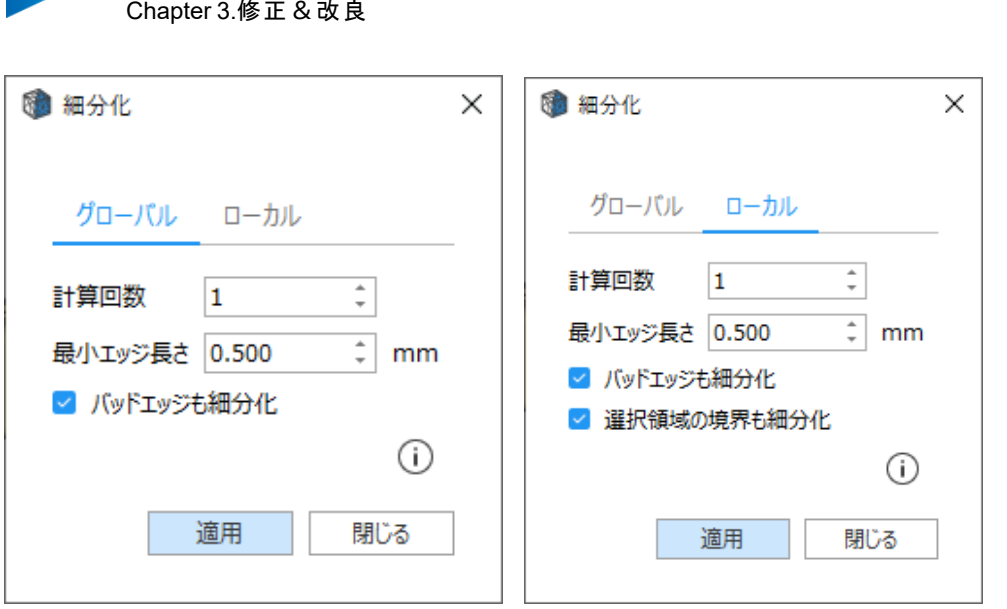

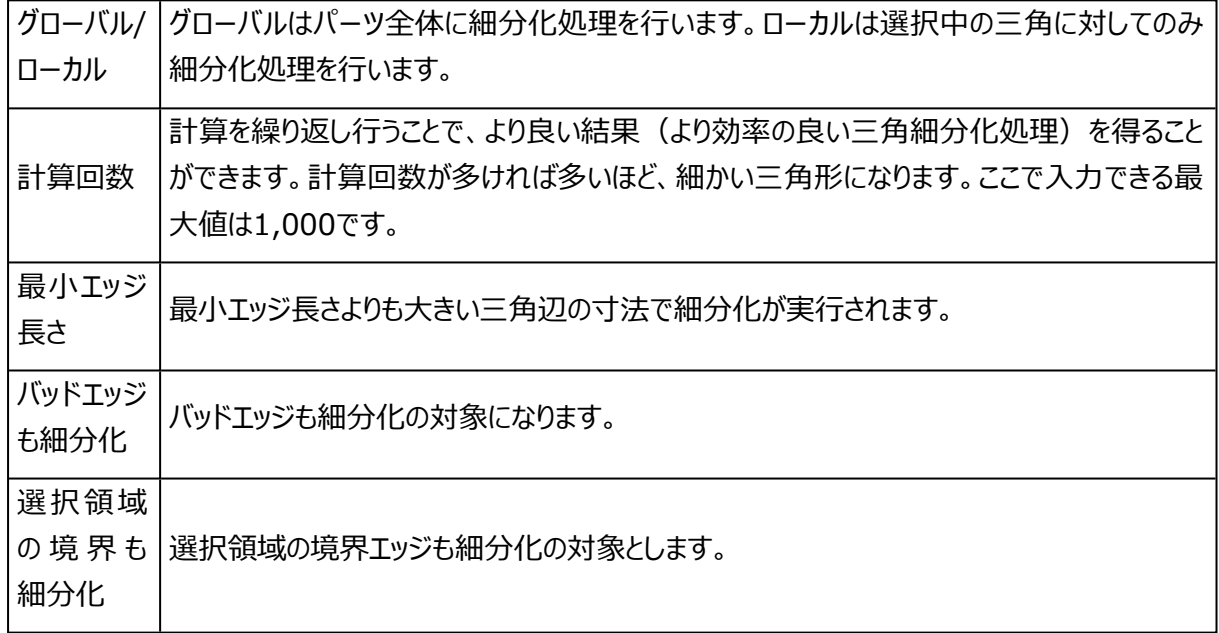

### 5.リメッシュ

リメッシュ機能は、既存パーツの三角メッシュの構成を変更します。パーツ全体に対して(グローバ ル)、もしくは選択三角の領域に対して(ローカル)、実施することができます。

ページ 133 / 716

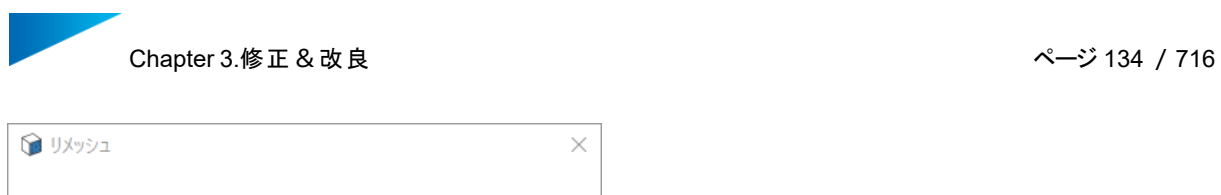

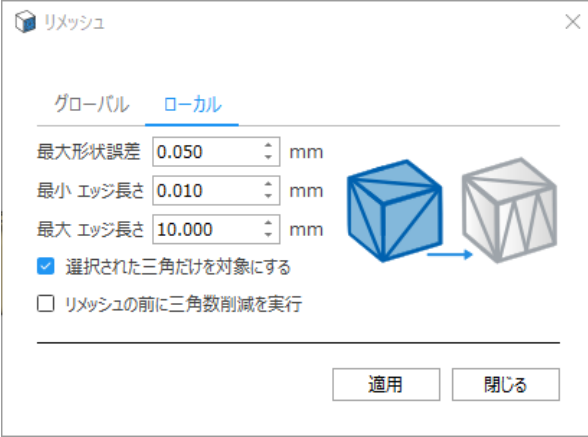

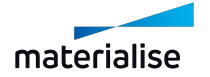

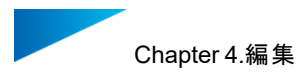

# Chapter 4.編集

### 4.1.作成

1.基本形状 作成

。<br>このコマンドを使用すると、基本的な形状(メッシュまたはBREPパーツ)を作成することができます。

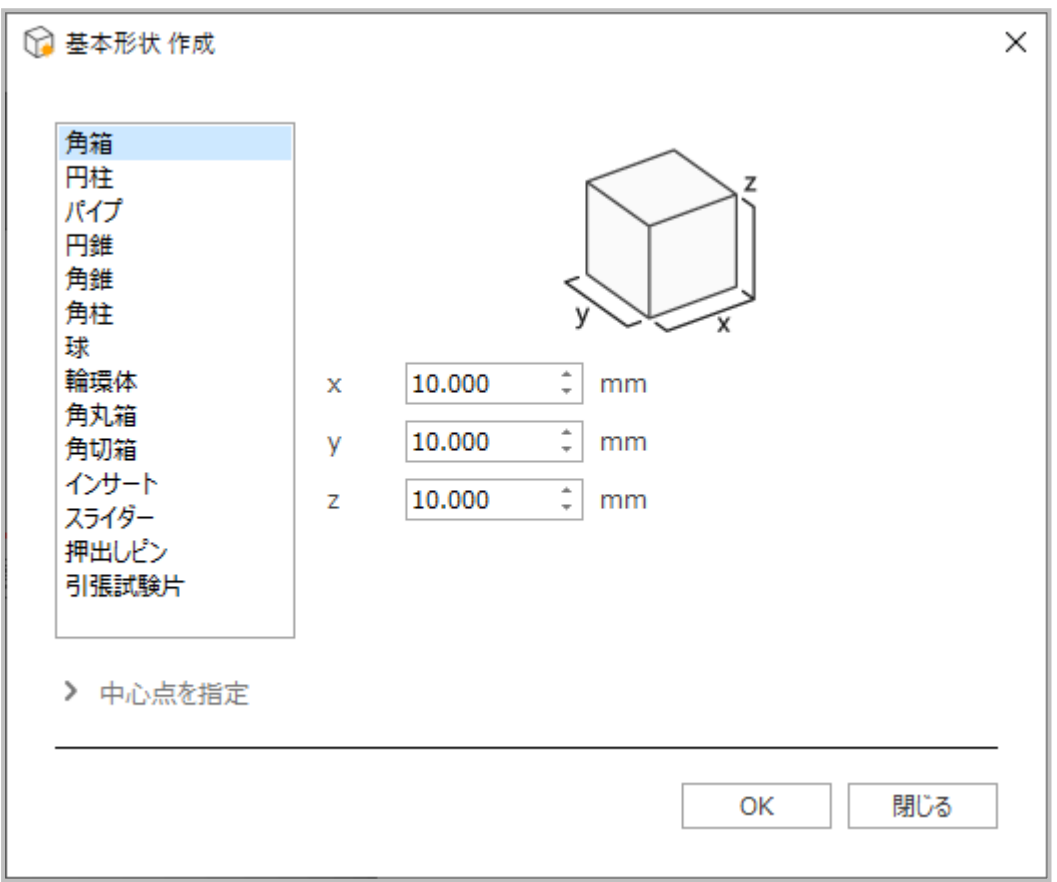

2つの枠を持つウィンドウが開きます。左の枠は、ユーザーが選択できる形状のリストです。右の枠には、指 定された形状の寸法等のパラメータが設定できます。また、左下にある『 中心点を指定』のボタンを押すと、 パーツの位置座標を入力するための枠が開きます。

メッシュシーンではメッシュの基本形状、BREPシーンではBREPの基本形状が作成されます。各シーンタイプ では、作成可能な基本形状のみがダイアログに表示されます。

注意: BREPパーツの作成は、MagicsRPバージョンでのみサポートされます。

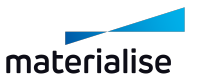

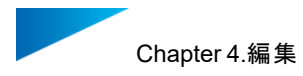

# パラメータの定義

ダイアログボックスには、パーツの形状を定義するために必要な全てのパラメーターが含まれています。各パラ メータの意味については、ダイアログの右側に表示される図をご覧ください。精度は、作成される三角の数に も影響します。初回はデフォルト値が入力されています。任意の値を入力して操作を実行すると、次回以降 は使用された値があらかじめ入力されます。

注意:BREPパーツとして作成できるのは、限られたパーツのみです。

中心点を指定

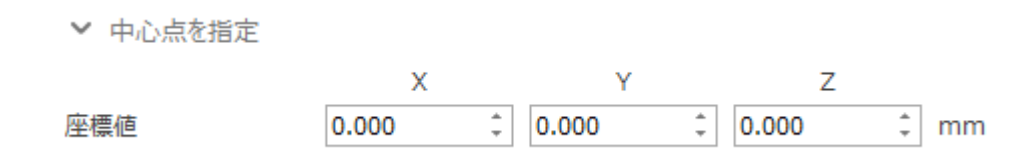

ここでは、作成したパーツの中心の座標を入力できます。

#### 2.画像からパーツ作成

この機能では、2D画像ファイルからレリーフのようなメッシュパーツを作成することができます。 例:

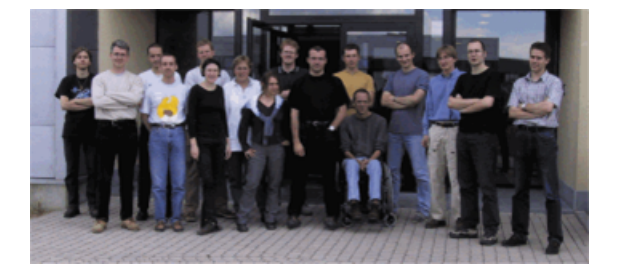

上図のビットマップから、下図のようなパーツが作成されます。

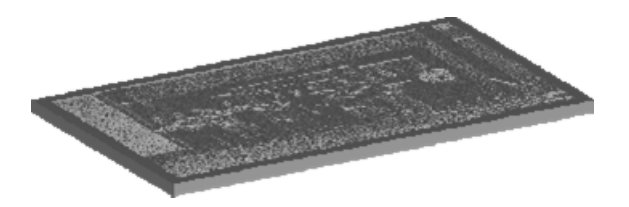

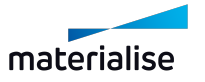

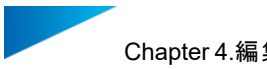

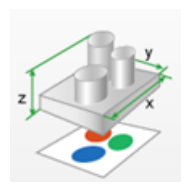

近づいて見てみると、暗い部分が厚く、明るい部分が薄いのが判ります。そして光の前で透かして見ると下の ように見えます。

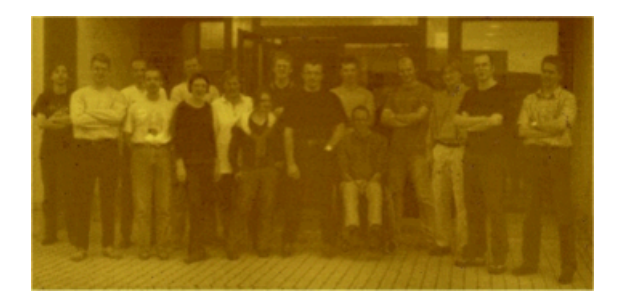

レリーフのように写真が浮き出てきます。このパーツはサーモジェット(3Dシステムズ社の3Dワックスプリンタの 一種)で作られました。勿論、他の装置でも良い結果が得られます。その素材が光を通し、過度に明る過ぎ ない限りは良い結果が得られます。

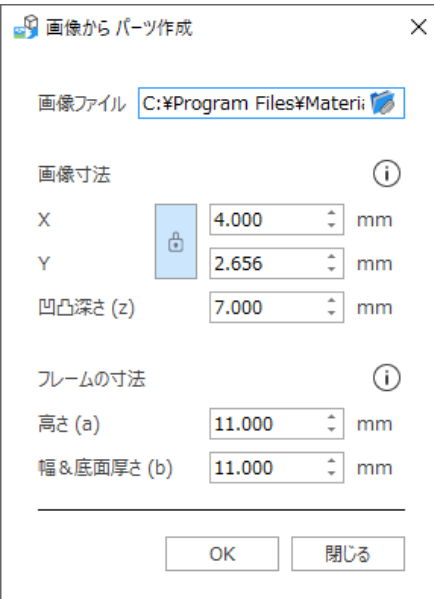

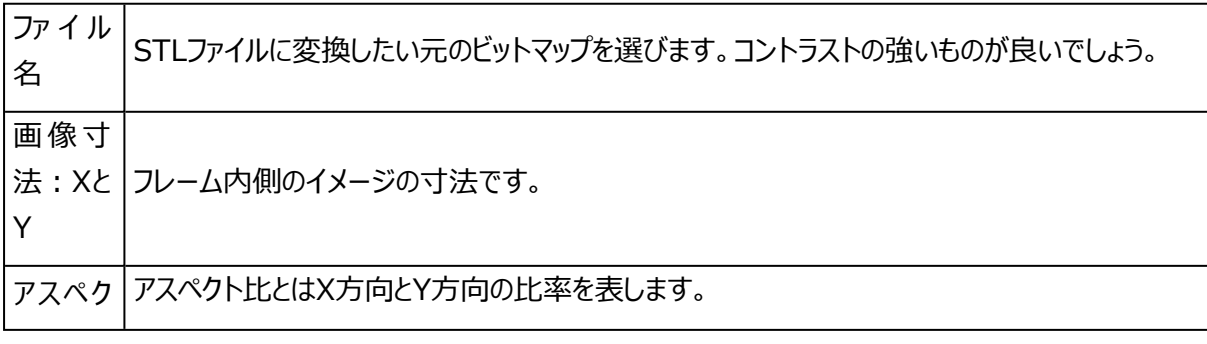

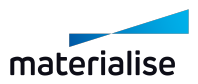

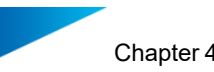

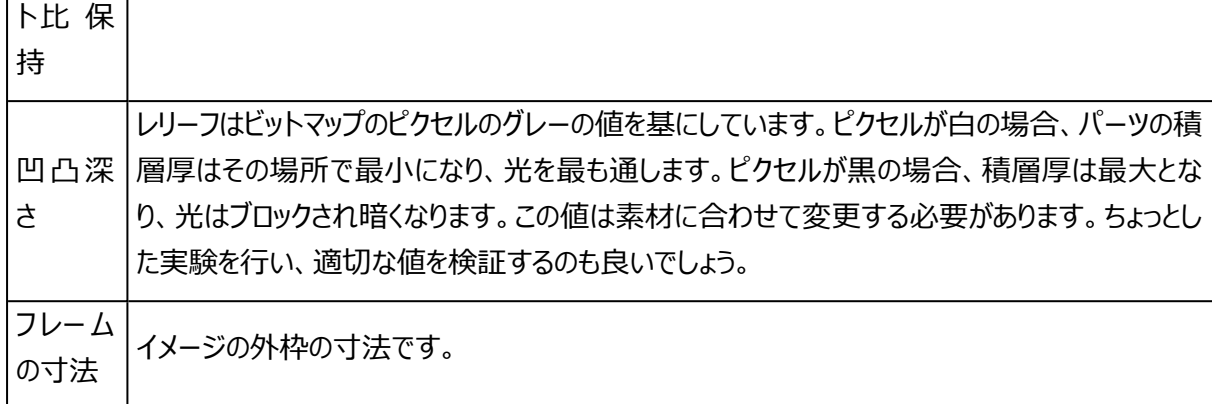

# 4.2.編集

1.中空化

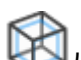

パーツの中空化を行うと、材料体積を簡単に減らすことができ、軽量化、材料費削減、造形時間削 減につながります。結果的には、、オリジナルシェルおよびパーツに厚みを与える新しいシェルの2つのシェルが 作成され、これらのシェルが1つのSTLファイルに結合されます。新しいシェルの三角の細かさは「面の細かさ」 パラメータによって決定されます。外見を変形させずに内部を空洞にする「中空化」オプションと、選択した領 域を肉抜き状態にする「肉抜き」オプションがあります。

注意:中空化操作は、BREPパーツでも使用できます。

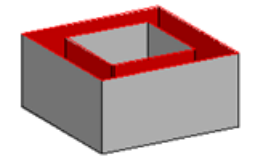

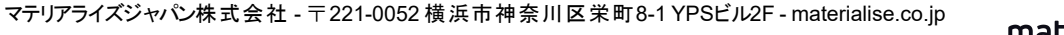

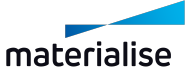

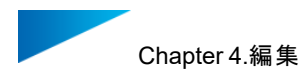

# メッシュパーツの中空化

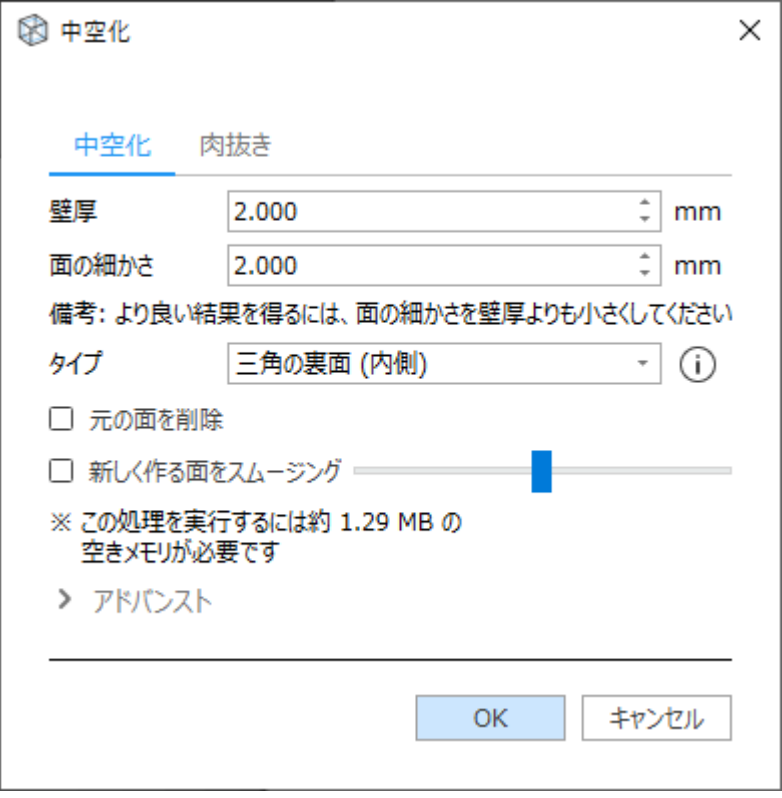

中空化オプションでは、オリジナルシェルおよびパーツに一定の厚みを与える新しいシェルの2つのシェルが作 成されます。一度に複数のパーツに対して中空化を適用することもできます。

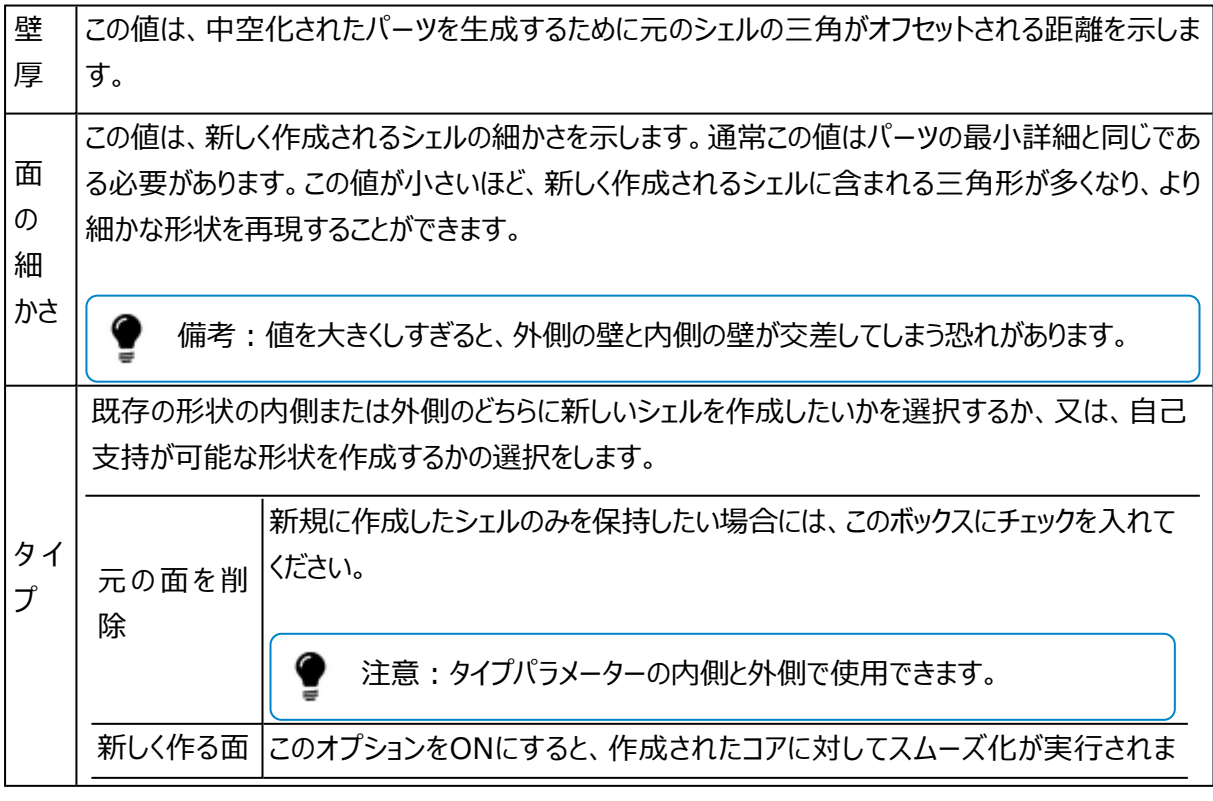

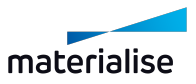

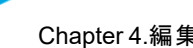

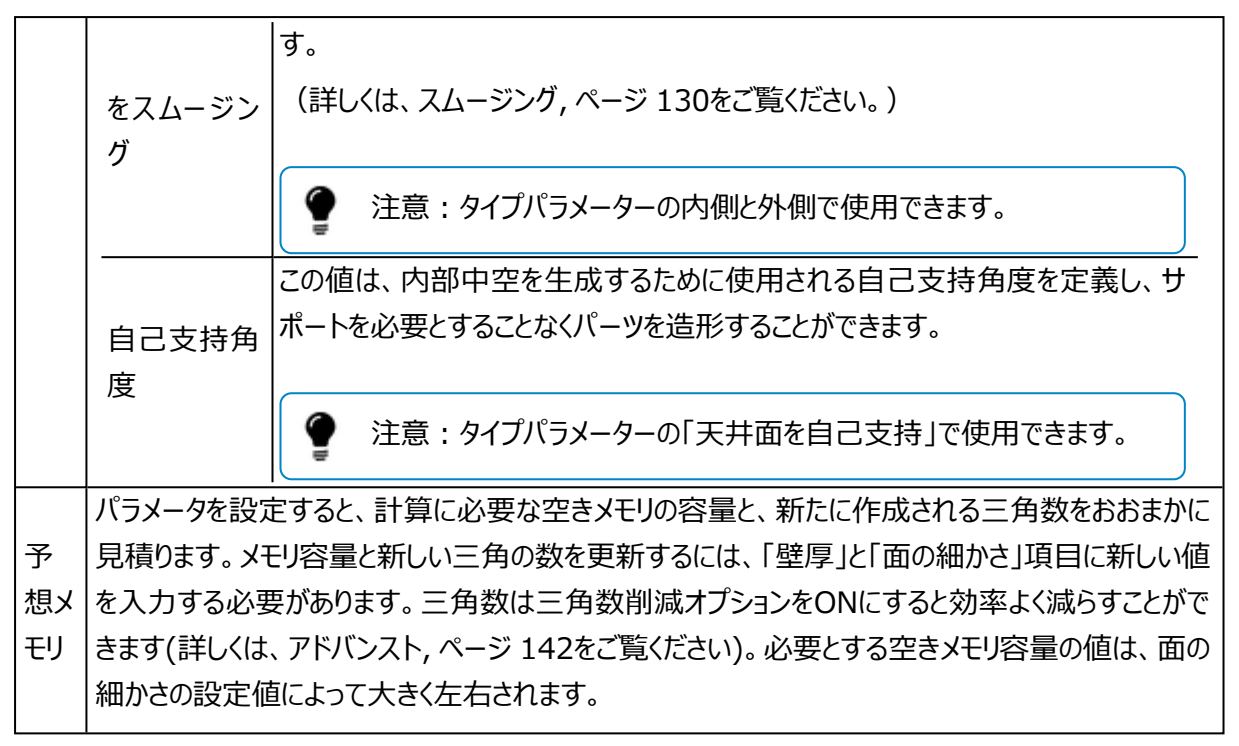

元のシェル 内側に中空化した結果 面の細かさの値が大きすぎる場合

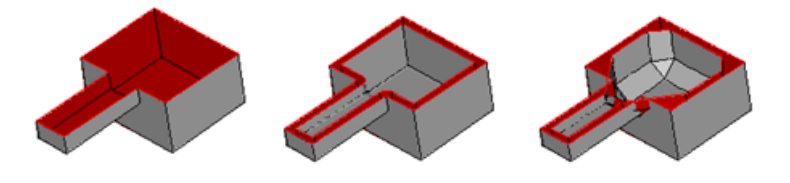

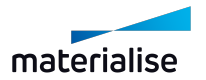

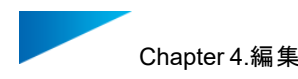

#### 肉抜き

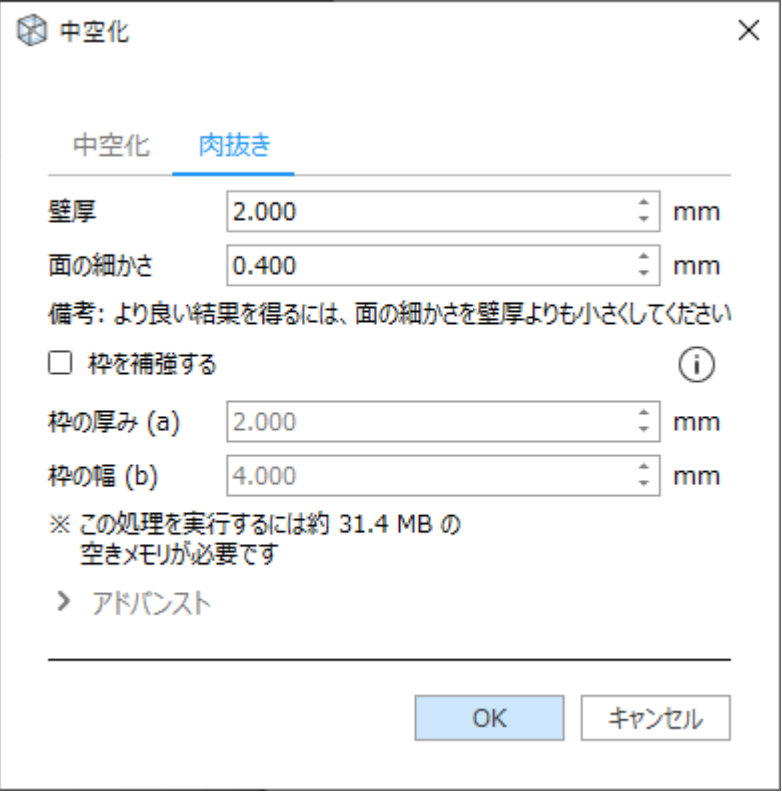

肉抜きオプションでは、事前に選択された領域が肉抜き状態になり、残りの部分が厚みのある中空化の状 態になります。肉抜き結果は基本的に1つのシェルから成りますが、パーツ形状・選択領域によって複数の シェルになることもあります。

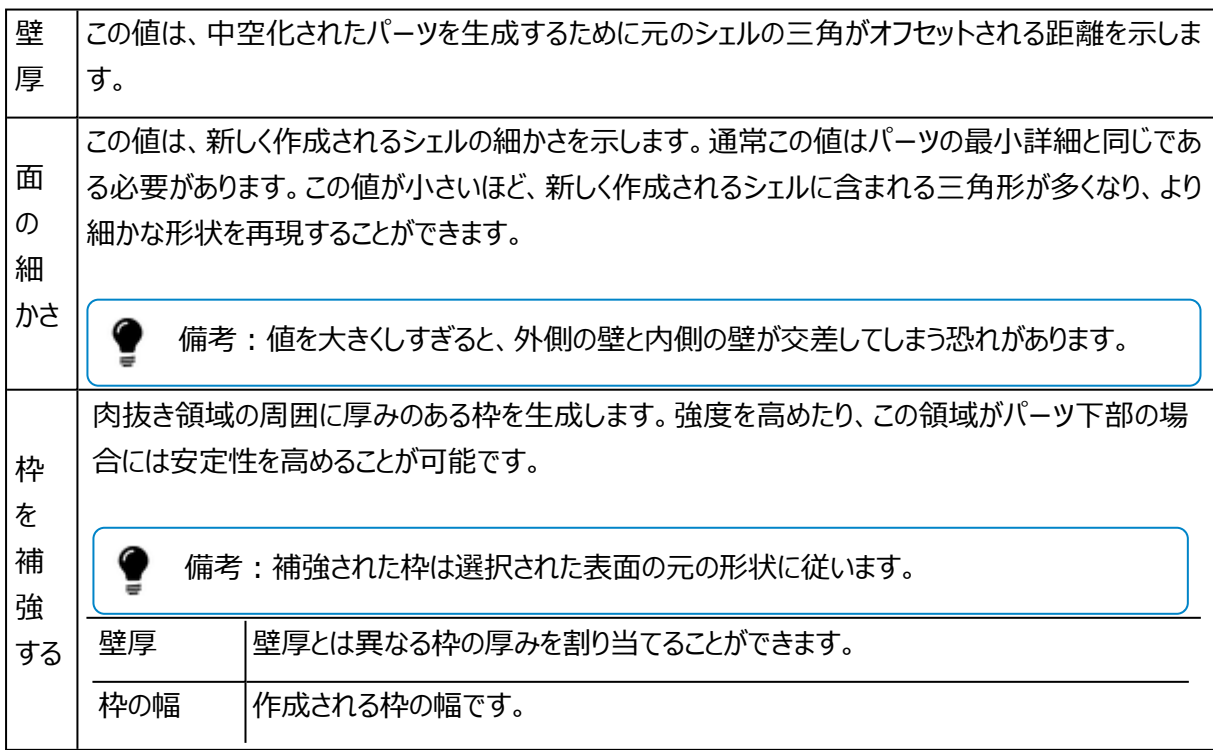

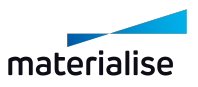

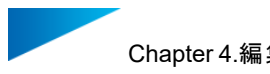

予 想メ を入力する必要があります。三角数はコアの三角数削減オプションをONにすると効率よく減らすこと モリ パラメータを設定すると、計算に必要な空きメモリの容量と、新たに作成される三角数をおおまかに 見積ります。メモリ容量と新しい三角の数を更新するには、「壁厚」と「面の細かさ」項目に新しい値 ができます[\(アドバンスト,](#page-141-0) ページ 142をご覧ください)。必要とする空きメモリ容量の値は、面の細か さの設定値によって大きく左右されます。

元のシェル 肉抜きした結果 枠を補強した場合

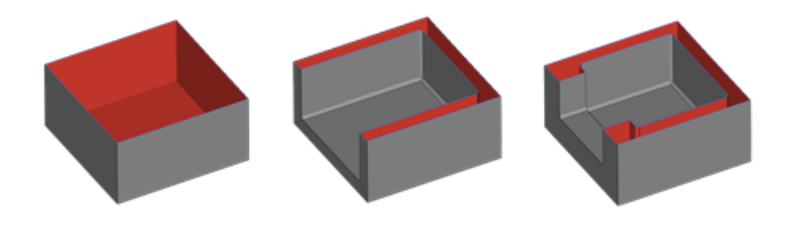

# <span id="page-141-0"></span>アドバンスト

▼ アドバンスト

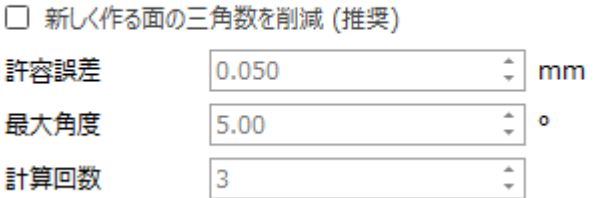

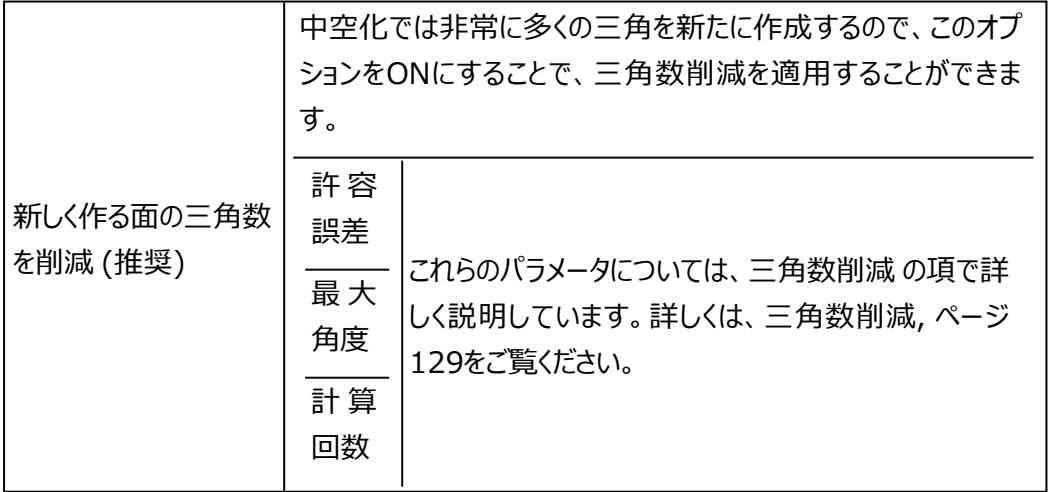

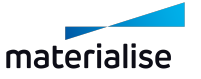

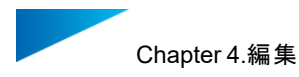

#### BREPパーツの中空化

中空化ツールでは、BREPパーツに対して内側または外側にシェルを作成することをができます。プレビュー機 能が備わっており、操作を適用する前に結果を確認することができます。

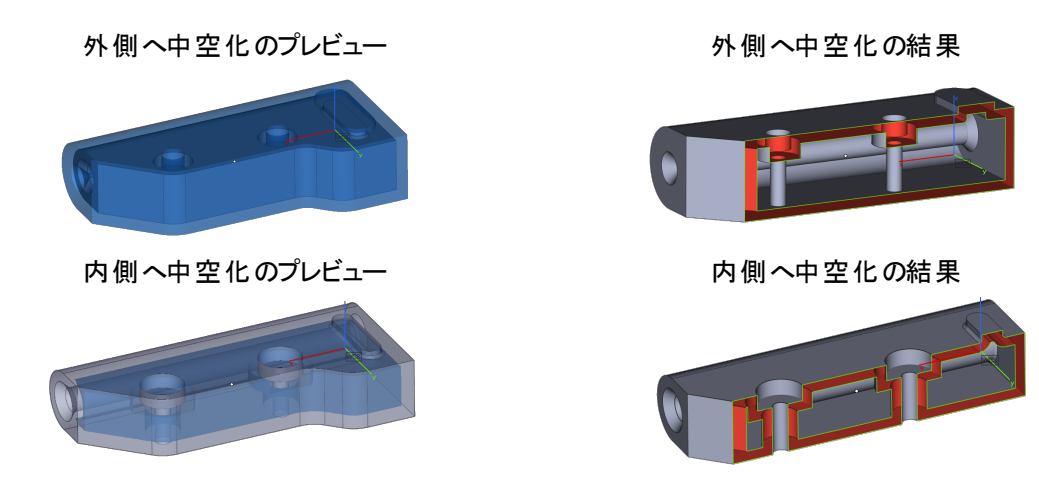

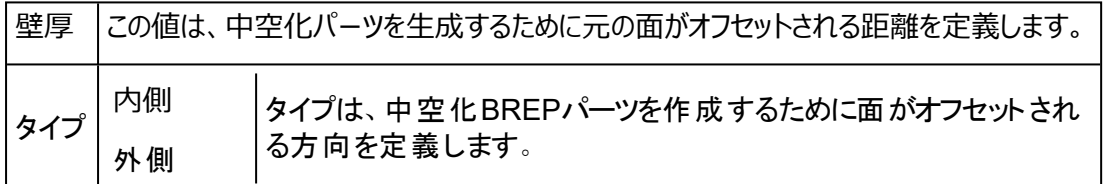

2.カット&パンチ

STLパーツを切断・分割する機能です。まず、切断線を定義する必要があります。その後、切断線に 沿って画面に対して垂直にカットが行われます。切断線の指定には、3つ 方法があります。

- ポリラインを描く
- 円を描く
- 断面表示機能の断面線を利用してカットする

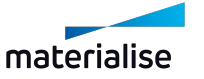

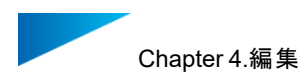

# ポリライン

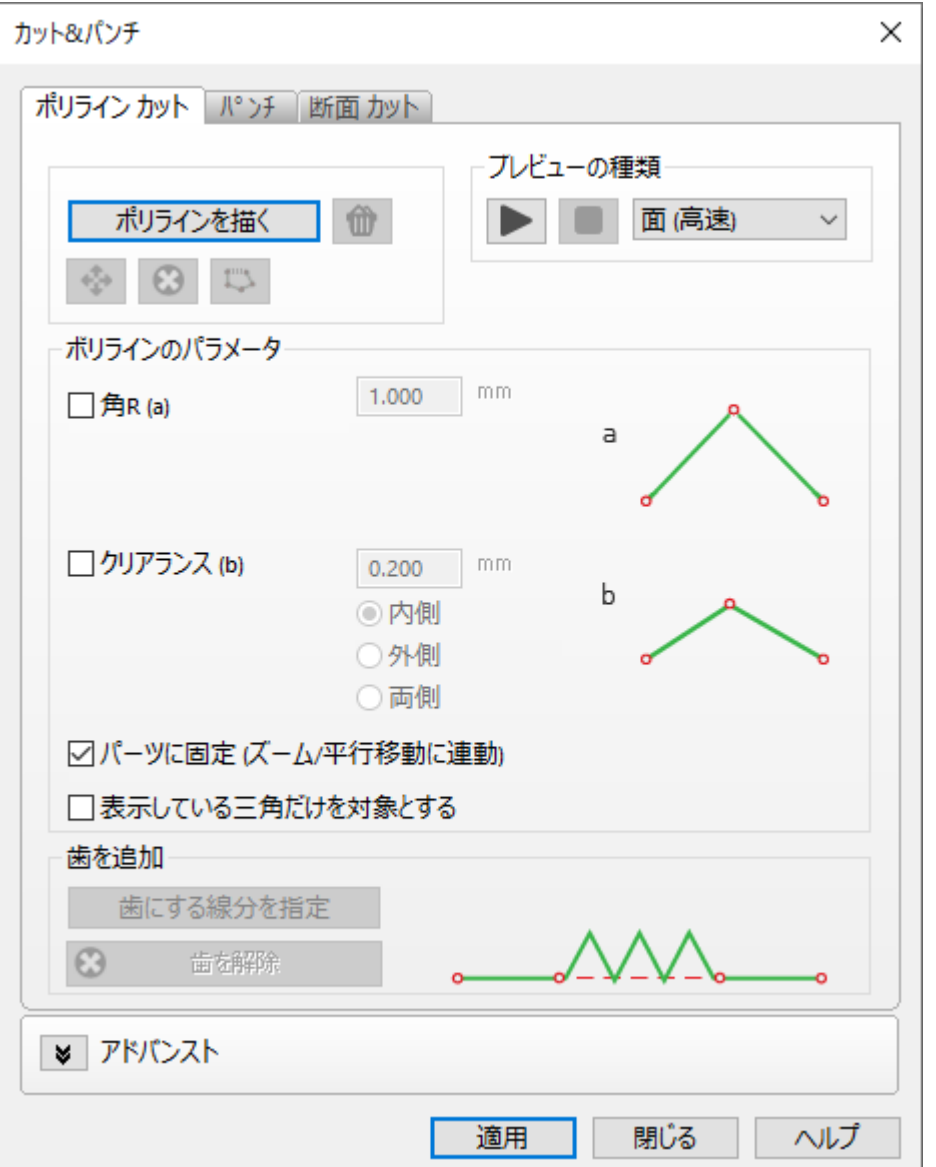

# ポリラインを描く

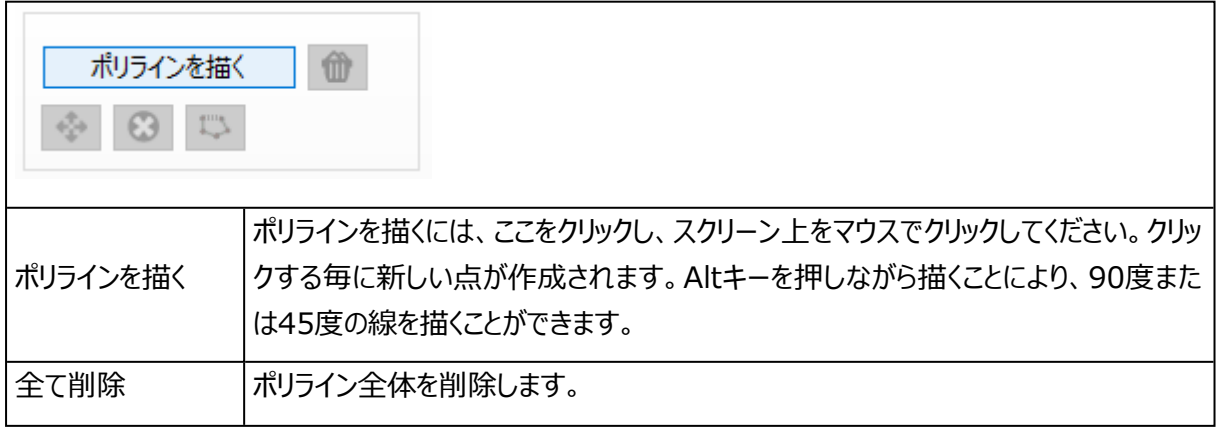

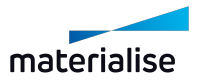
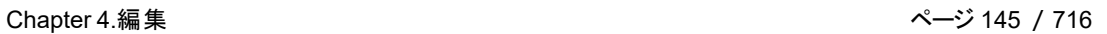

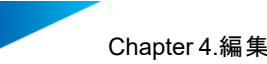

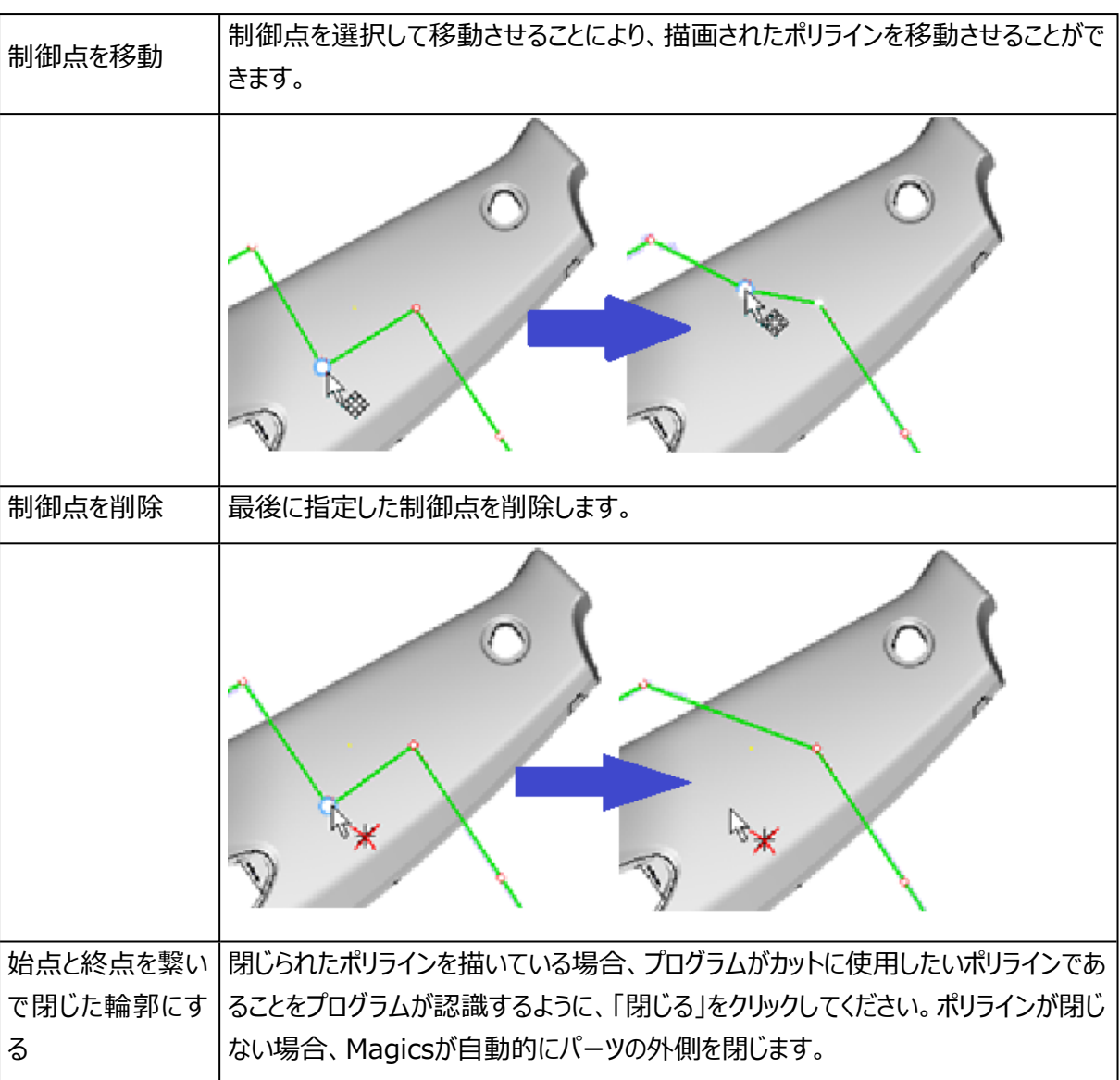

# プレビュー

プレビューを実行することで、パーツがどのようにカットされるかを確認をすることができます。プレビュー中にカッ ト面を確認しながらパーツを動かすこともできます。

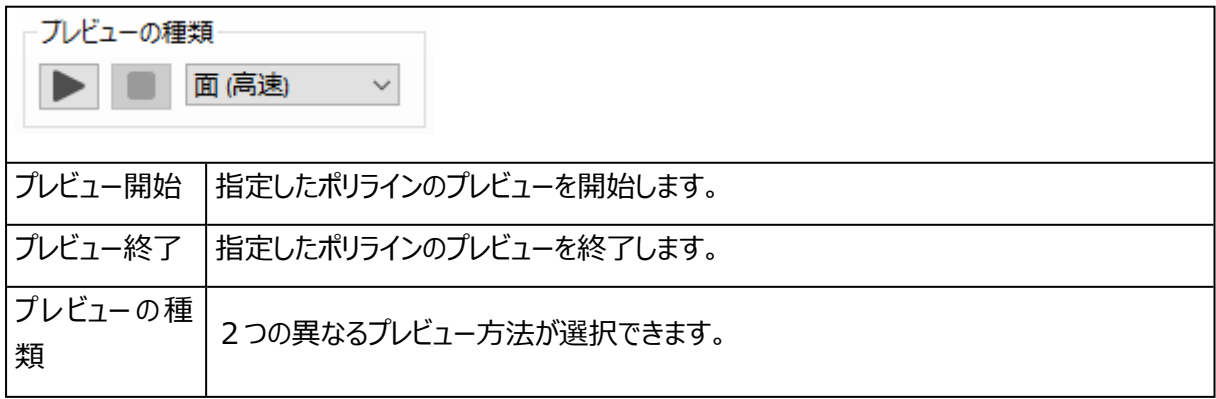

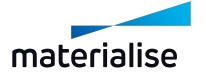

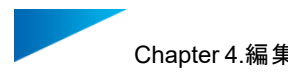

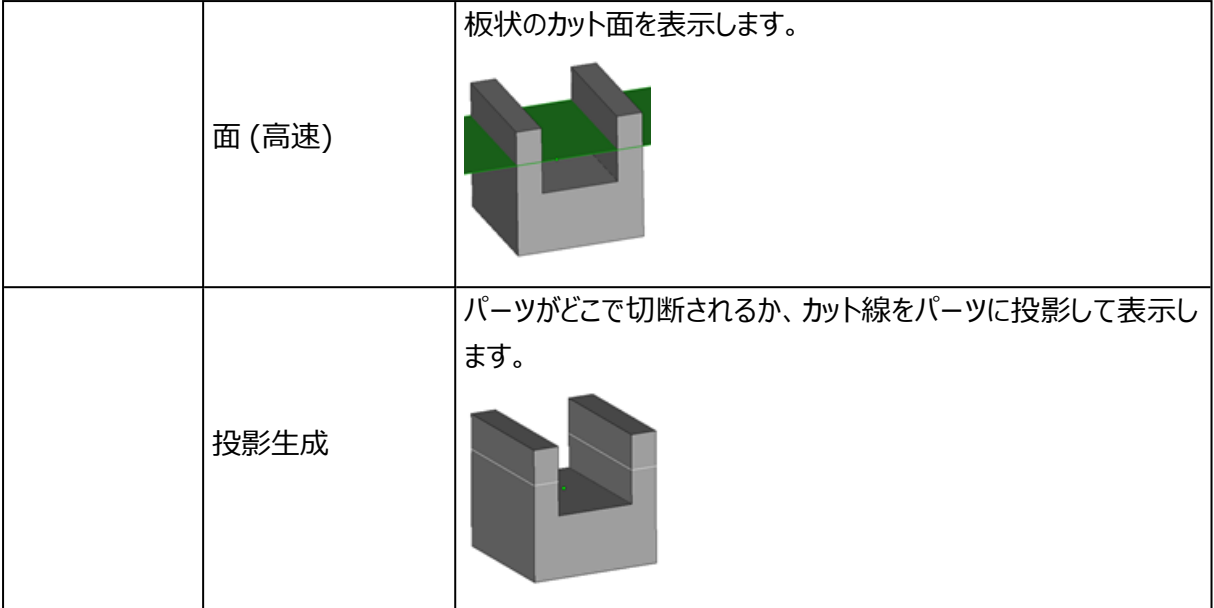

# ポリラインのパラメータ

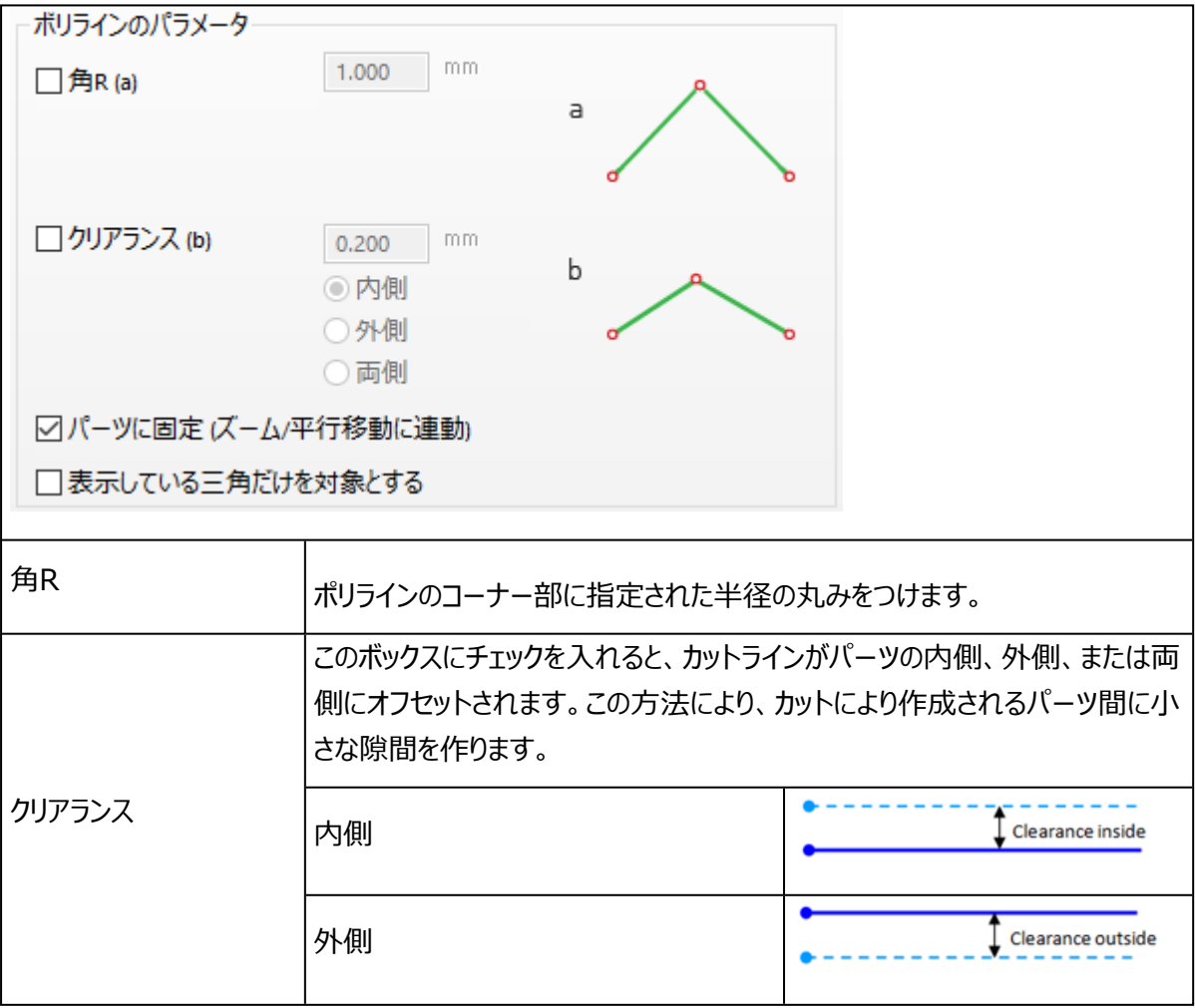

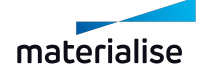

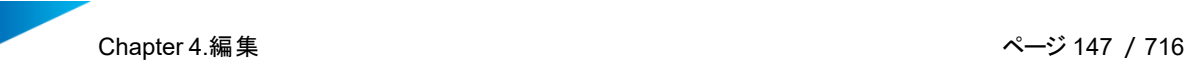

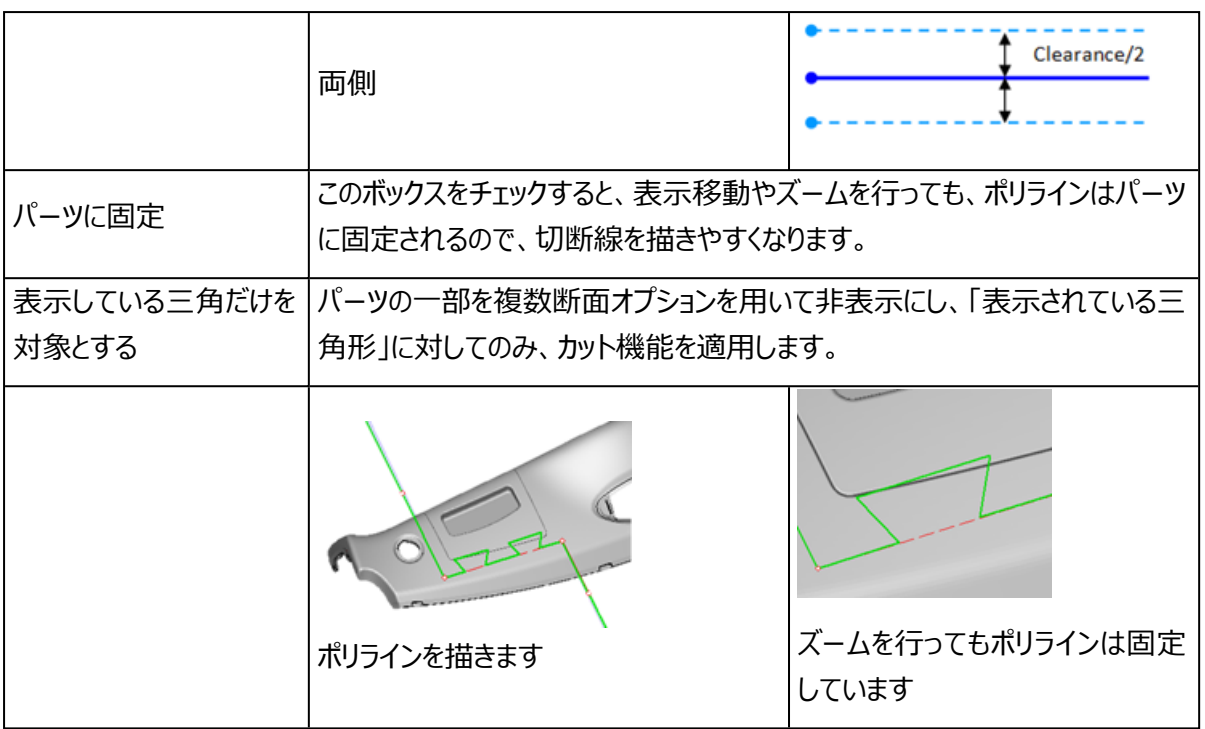

# 1. 歯を追加

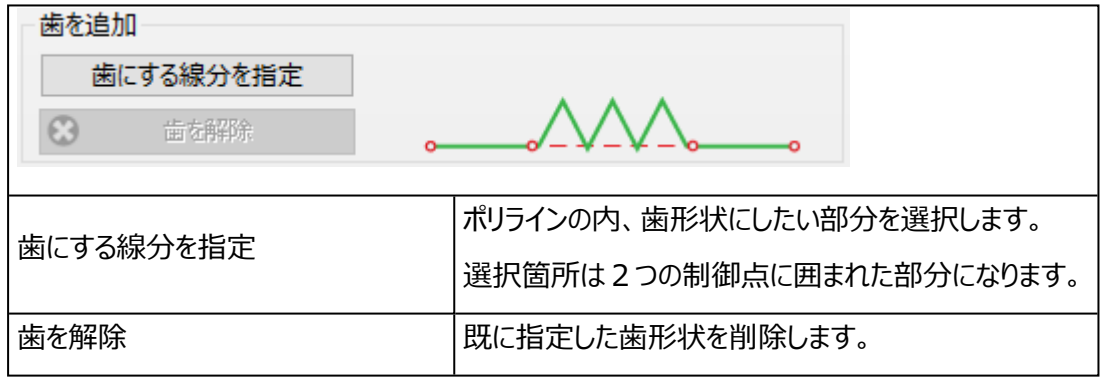

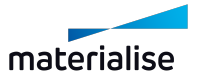

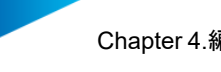

1. 歯形状カットのパラメータ

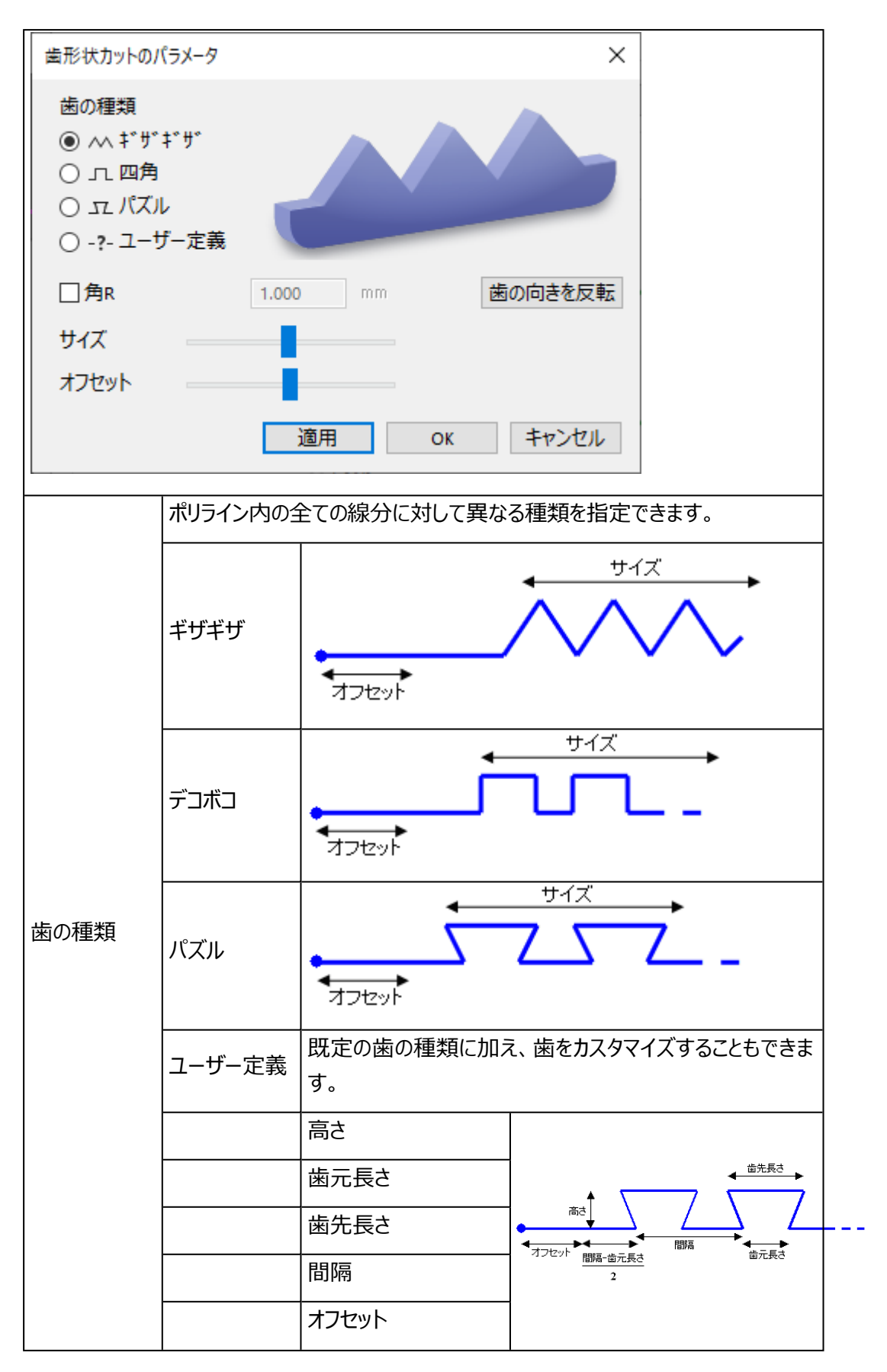

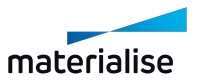

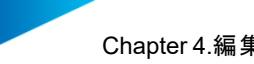

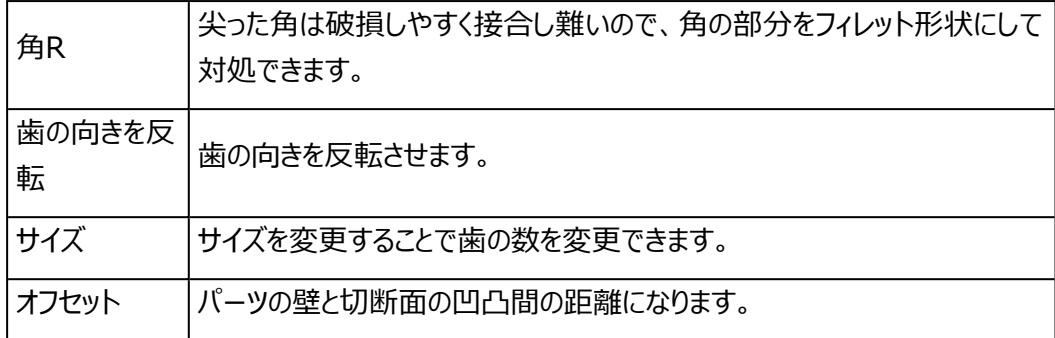

#### 2. 作業手順

- 制御点をいくつか指定し、ポリラインを描きます
- 『歯にする線分を指定』ボタンを押して異なるタイプを選びます
- 歯形状にしたい場所のポリライン内の線分を指定します
- 歯形状が必要な線分の数だけ繰り返します
- 「適用」か「OK」をクリックしてポリラインに歯形状を適用します
- 2. アドバンスト

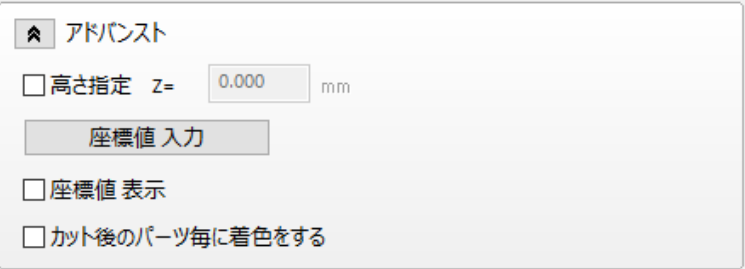

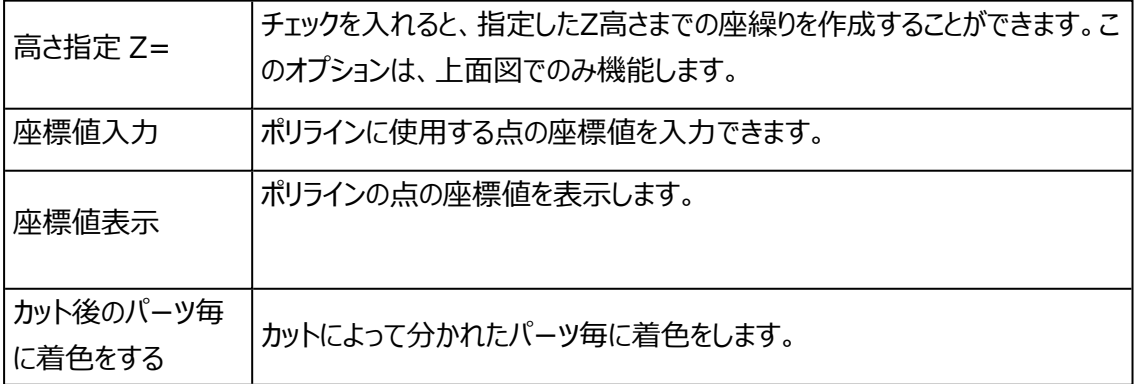

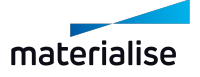

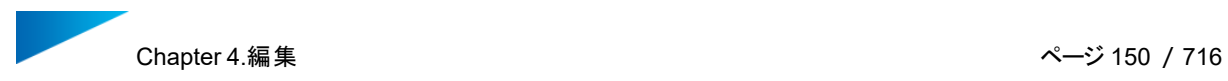

# パンチ

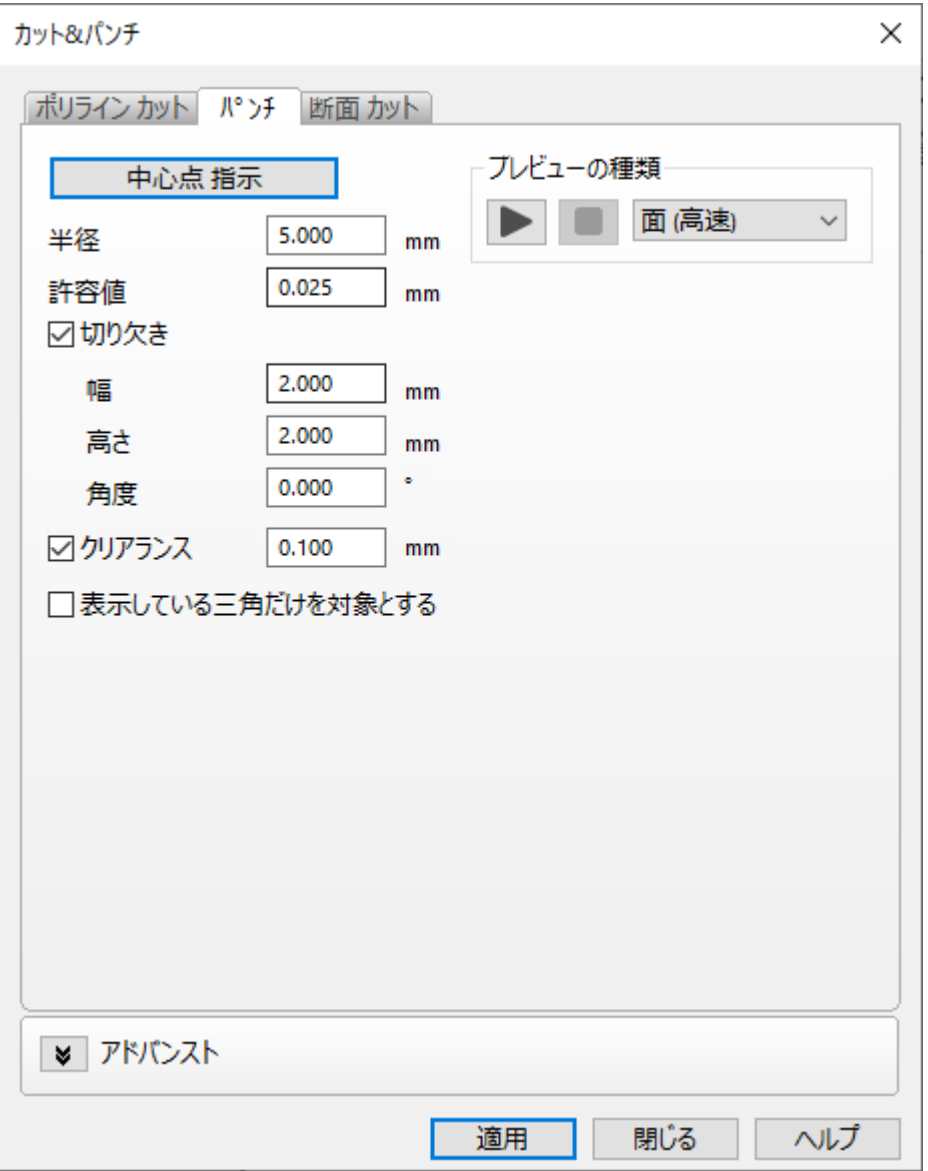

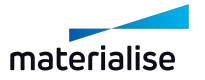

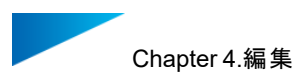

# 1. 円の中心点指示

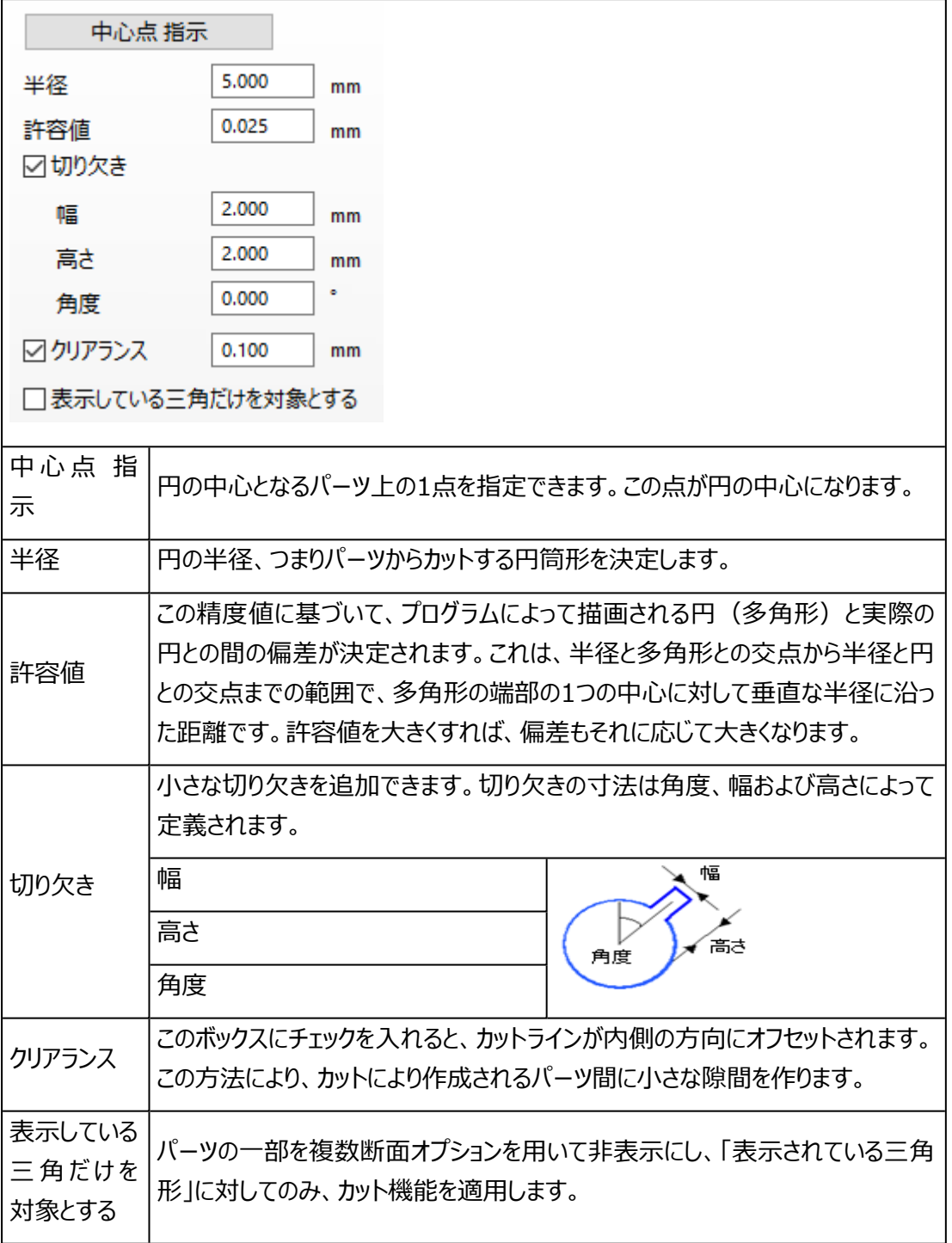

2. プレビュー

プレビューを実行することで、パーツがどのようにカットされるかを確認をすることができます。プレビュー 中にカット面を確認しながらパーツを動かすこともできます。

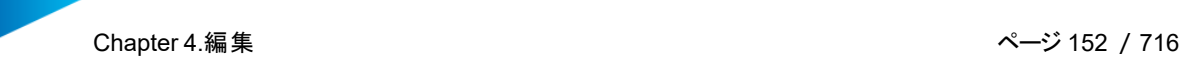

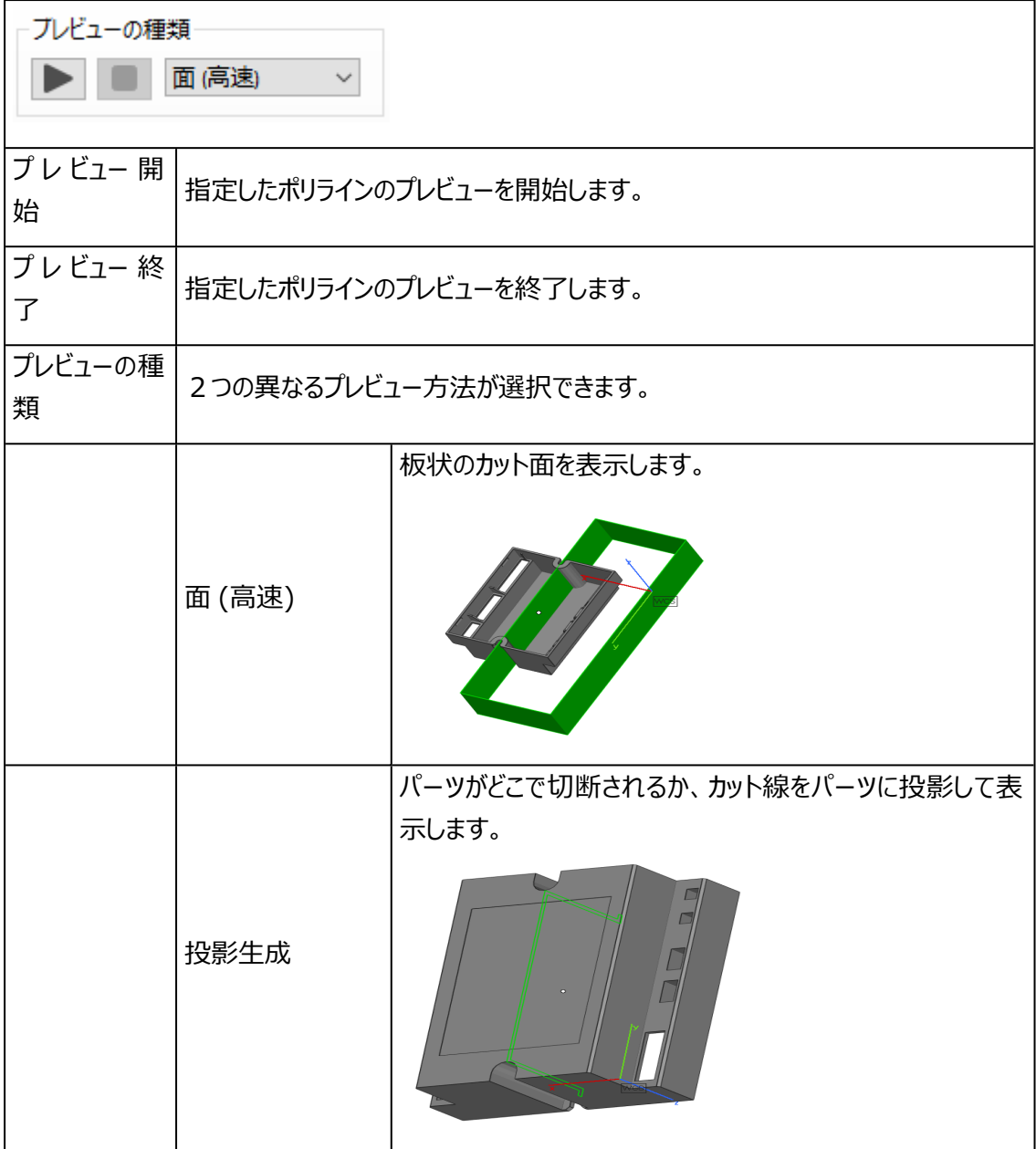

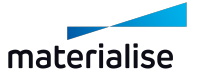

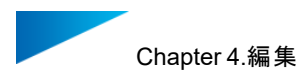

#### 断面 カット

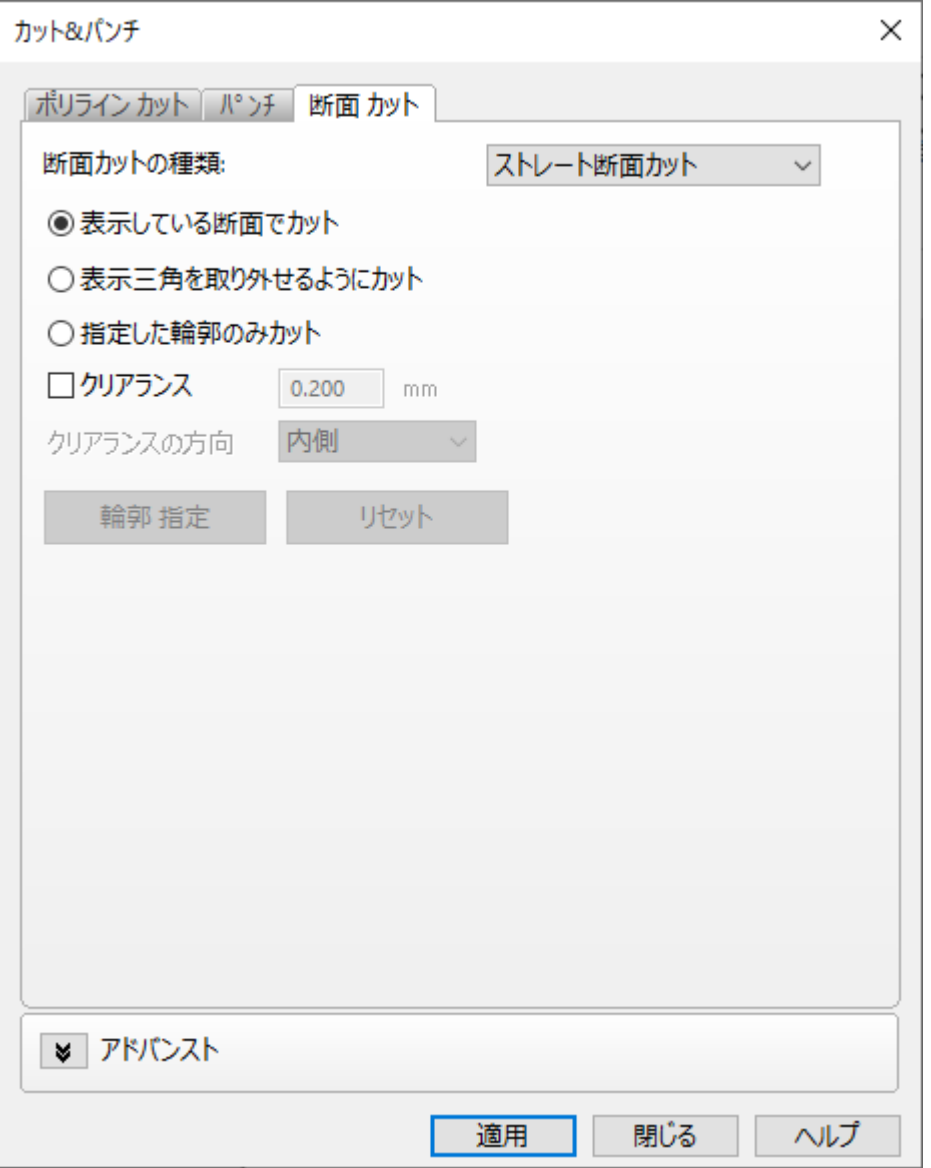

1. ストレート断面カット

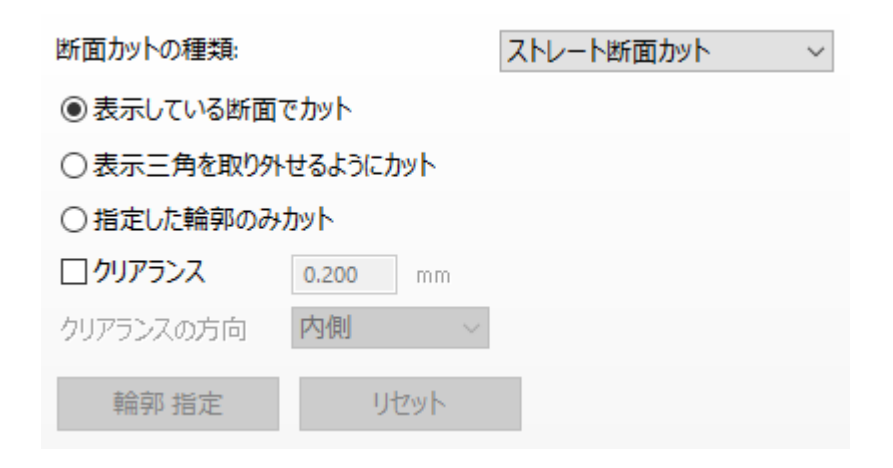

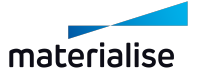

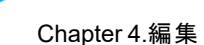

1. 表示している断面でカット

このカットは、断面表示を使用している場合に、使用中の全ての断面を利用してカットを行う 方法です。断面表示機能の詳細については、の項をご覧ください。

下の図では、X、YおよびZの断面が定義されています。『表示している断面でカット』を選択す れば、右下の図のようなカットが可能になります。

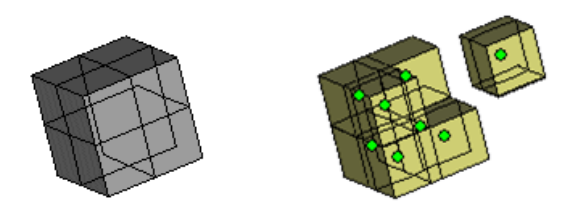

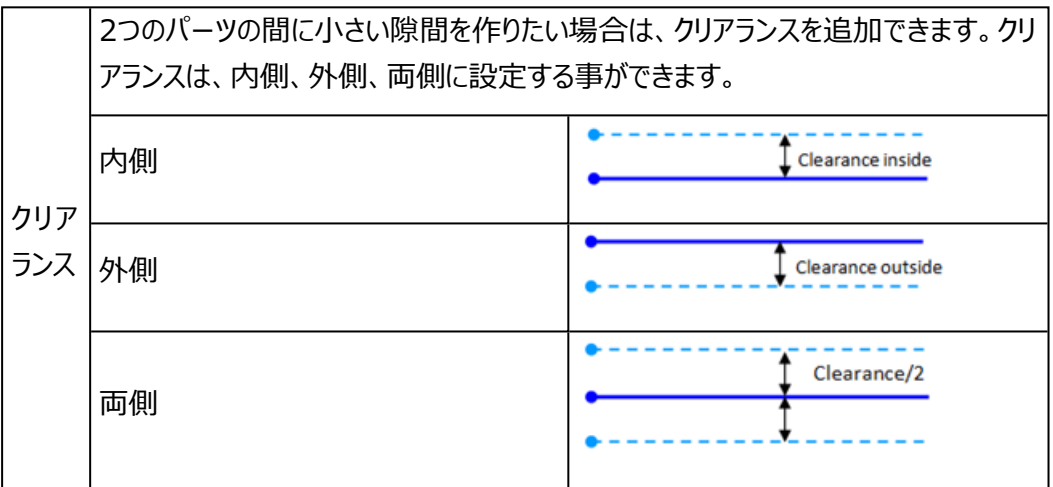

2. 表示三角を取り外せるようにカット

断面表示機能 (断面)では、クリップ/フリップ操作によって断面の前後にあるパーツの表示の ON/OFFを切り替えることができます。『表示三角カット』機能では、表示されている三角を別 パーツとして切り出すことができます。断面をそれぞれ個別にクリップまたはフリップすることで、 種々の異なる断面を組み合わせることが可能です。

下の図では、3つの断面が指定されており、断面の前にあるパーツのみを表示できるように、 各断面のそれぞれにクリップが適用されています。『表示三角を取り外せるようカット』を選択す ることで、表示中のパーツが別個の独立したパーツになります。

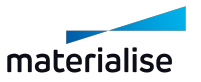

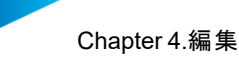

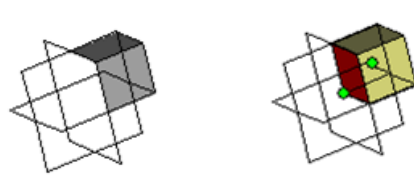

3. 指定した輪郭のみカット

カットに使用したい輪郭線を個別に指定してカットすることができます。カットに使用したい輪 郭線(パーツと断面の交線)を「輪郭を指定」ボタンで選択し、「適用」ボタンを押します。 下の図では、Zの断面が定義されています。右側の輪郭が選択されているため、右側の「輪 郭」のみが主要部分から切り離されます。

輪郭線を指定した後にその指定を取り消したい場合は「リセット」ボタンを使用してください。

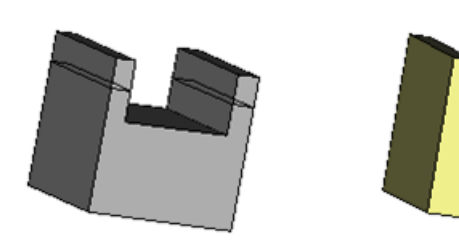

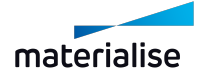

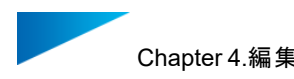

#### 嵌め合い

1. 輪郭を指定してカット

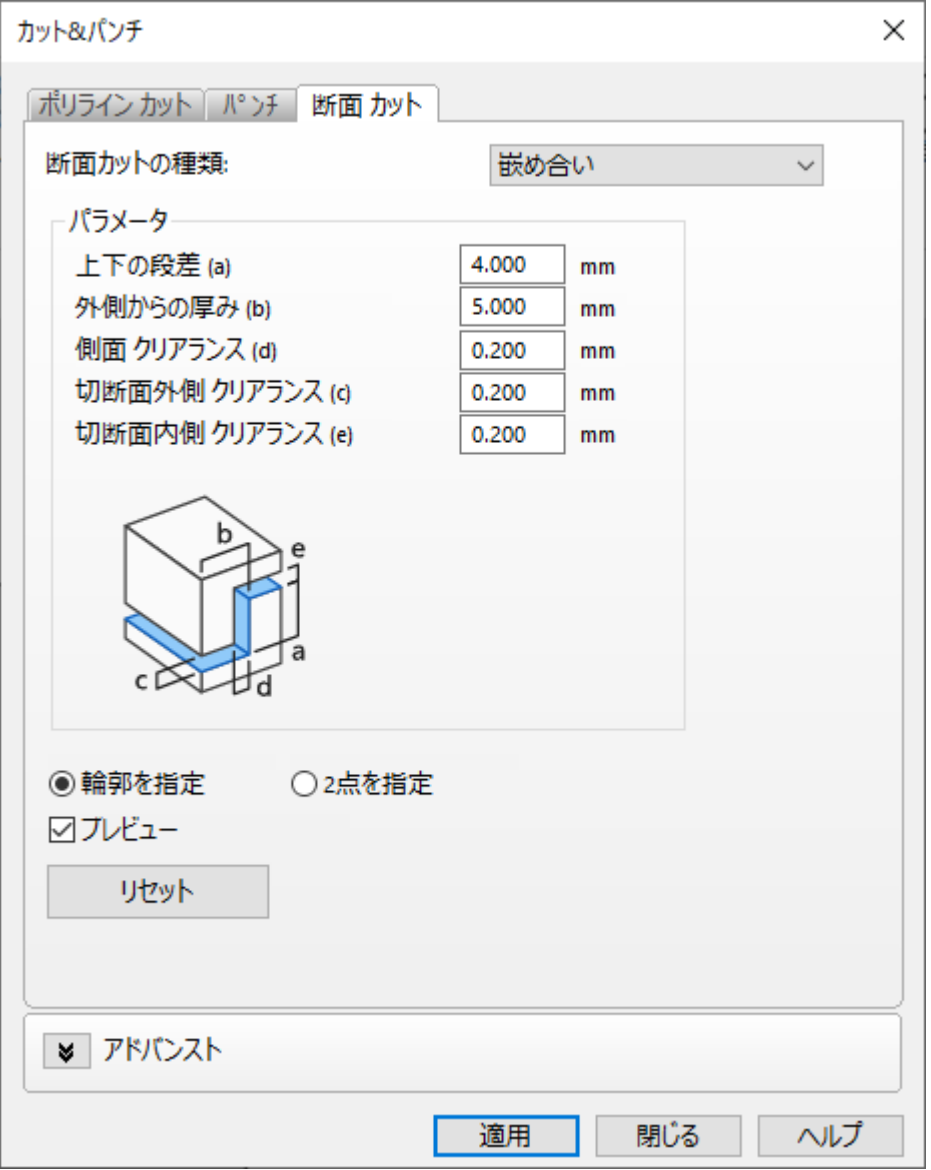

あらかじめ設定した断面に沿って嵌め合いを作成することができます:

- 1. パーツ上で複数の断面のプレビューを選択
- 2. 断面カットを適用したい輪郭を選択
- 3. カットのパラメータを設定
- 4. 「OK」ボタンを押す

このタイプのカットでは、造形されたパーツを元の形に組み立て直すことが可能です。「輪郭を指定」ボ タンを選択すると、次のパラメータを設定することができます:

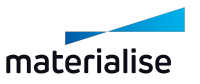

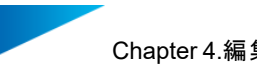

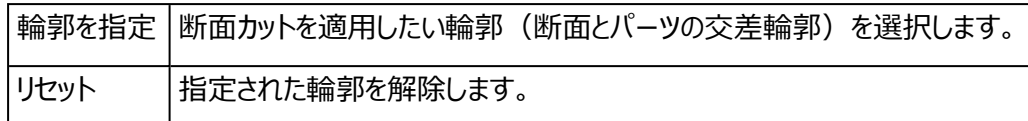

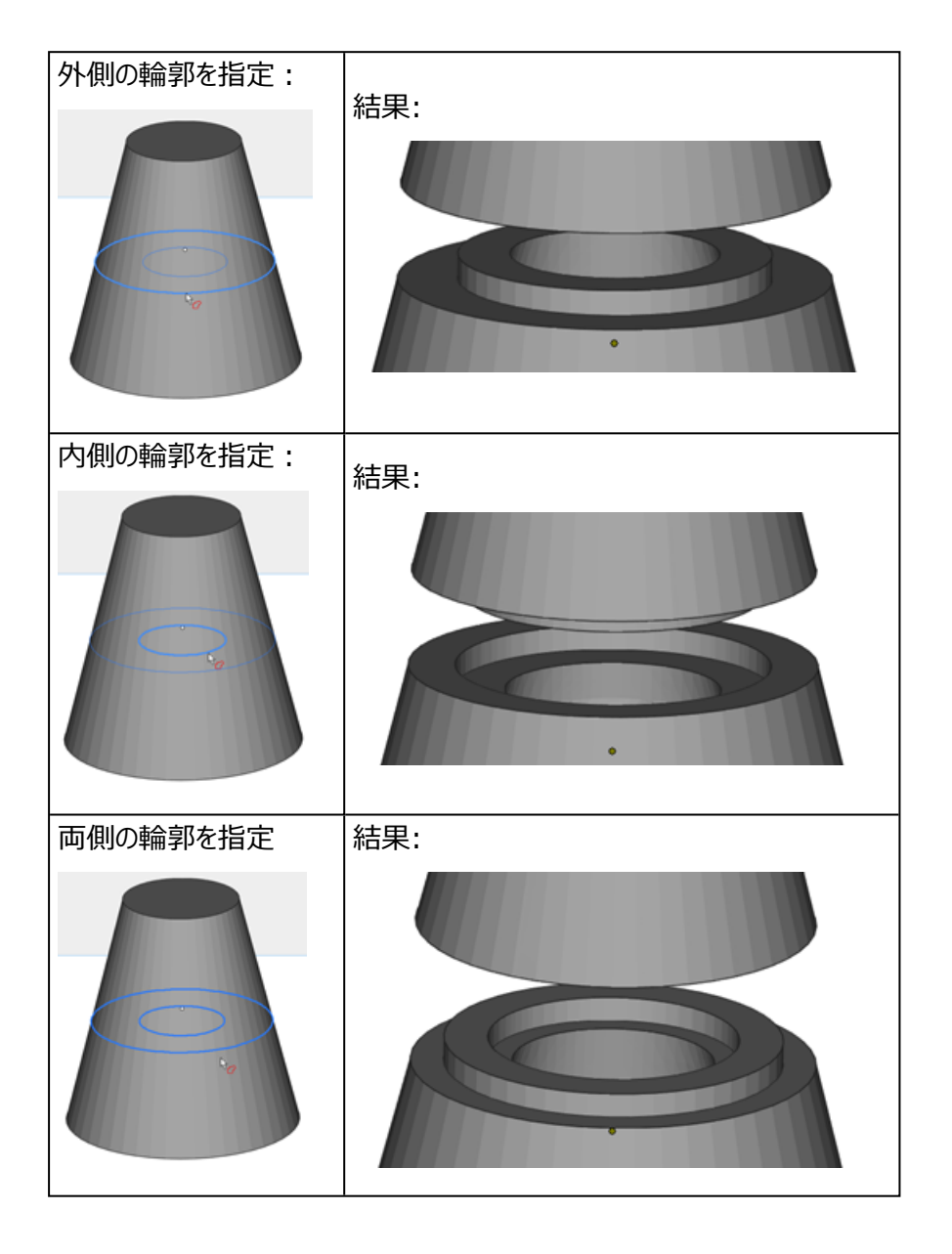

4つのパラメータの定義とオプションを使用することによって、このカッティング機能には様々な選択肢が あります。

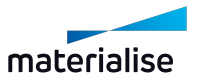

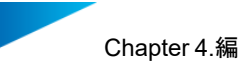

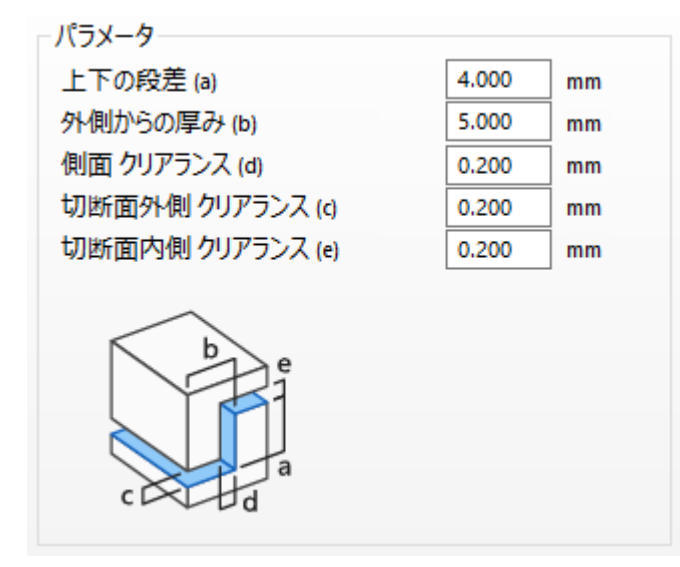

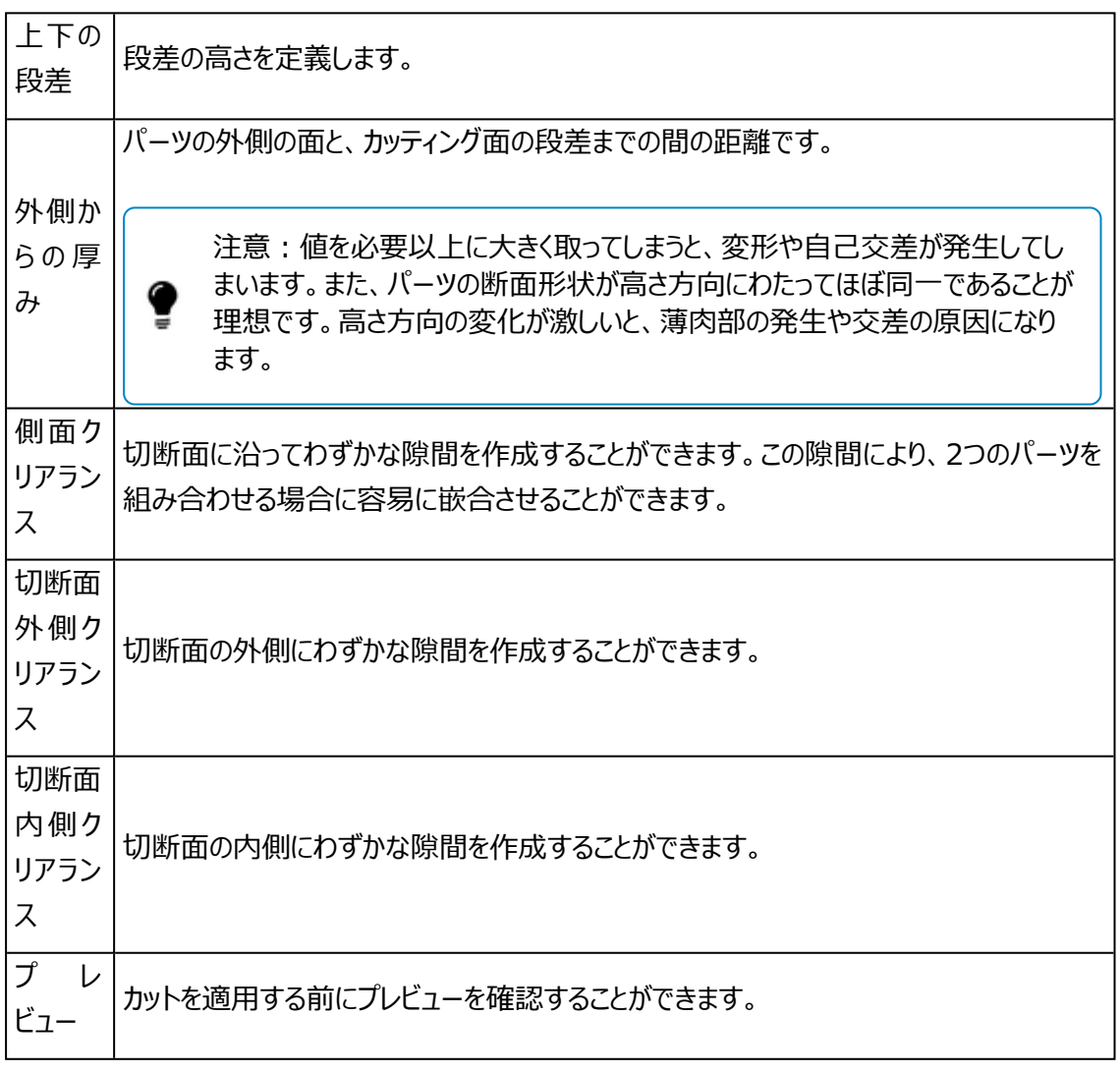

2. 2点を指定してカット

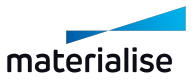

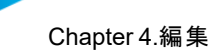

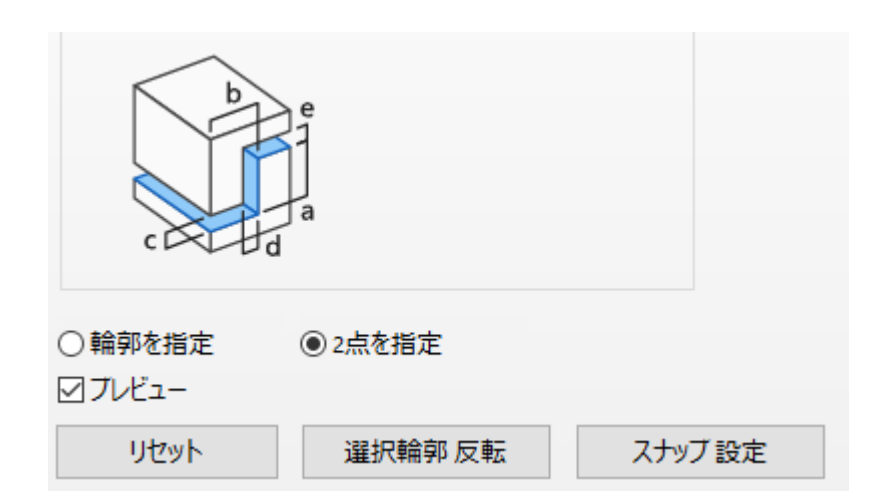

カスタマイズ可能な2点間で嵌め合いを作成することができます。指定した2点間をカットするには、 「2点を指定」を選択する必要があります。「2点を指定」を選択した場合、指定する2点間の断面 輪郭に対してのみ、嵌め合いを作成することができます

選択された2点を繋ぐ最短輪郭距離がデフォルトでは選択状態になります。

「適用」をクリックすると、指定された輪郭に嵌め合いが作成されます。嵌め合い形状により、操作実 行後に 修正処理が必要になる場合があります。

2点を指定を選択した場合、次のパラメータを設定することができます。

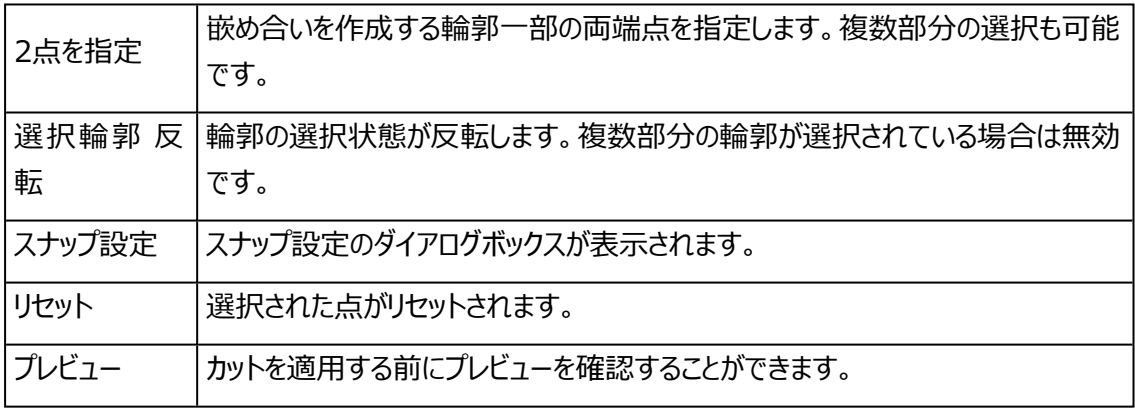

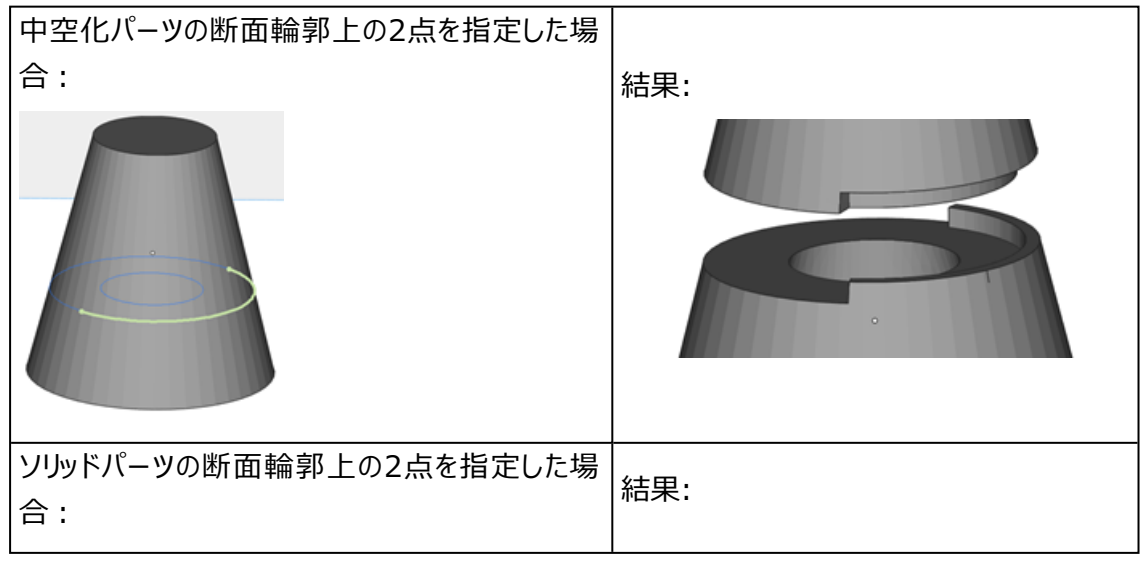

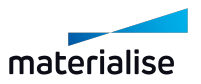

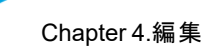

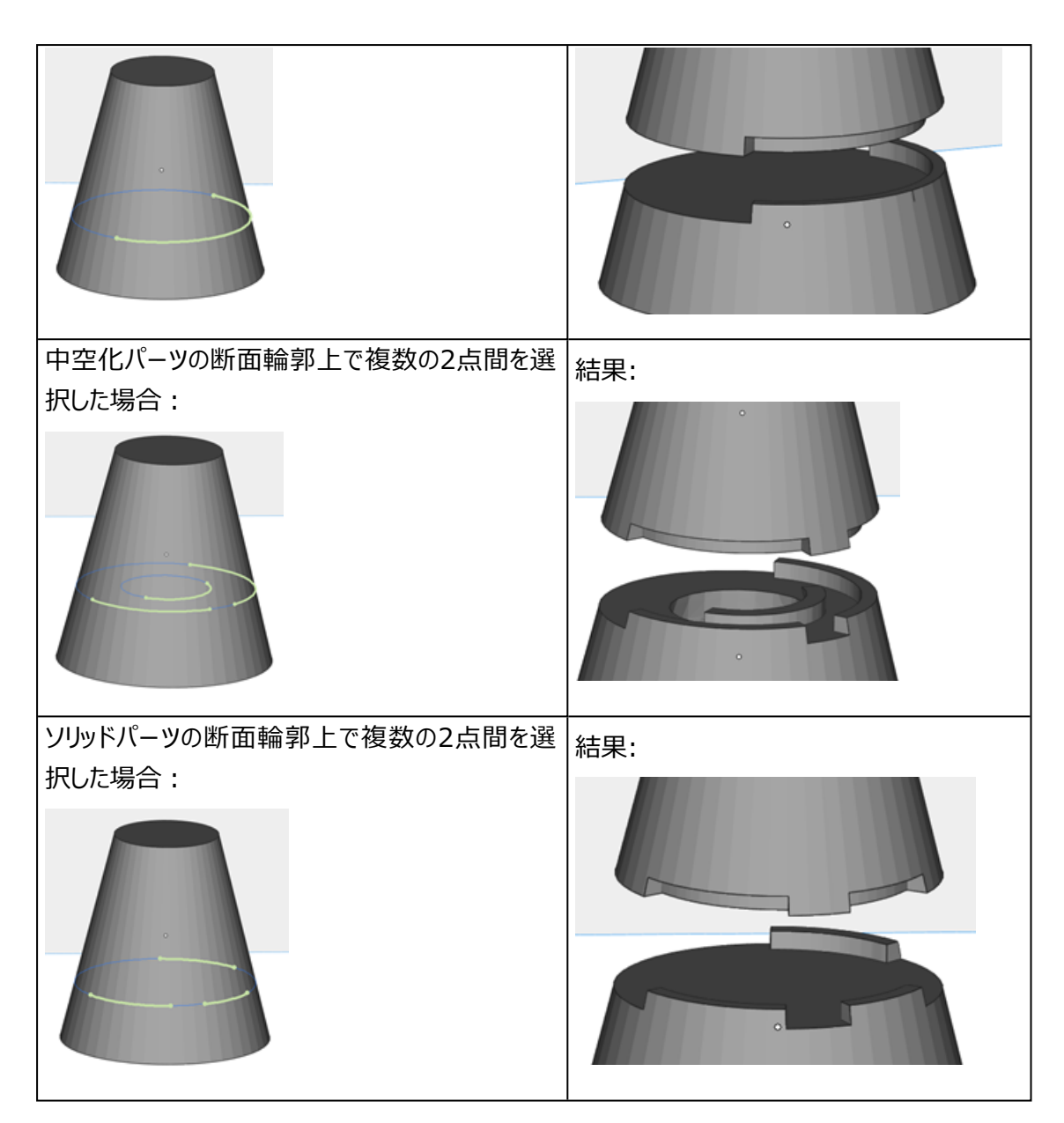

# 3. アドバンスト

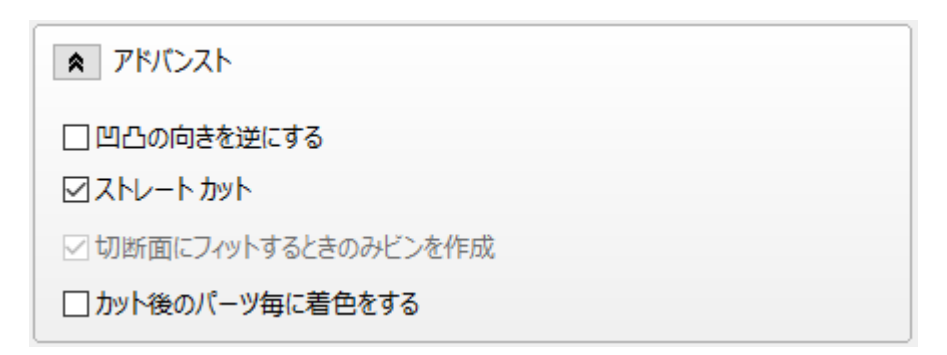

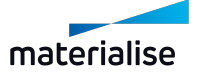

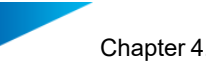

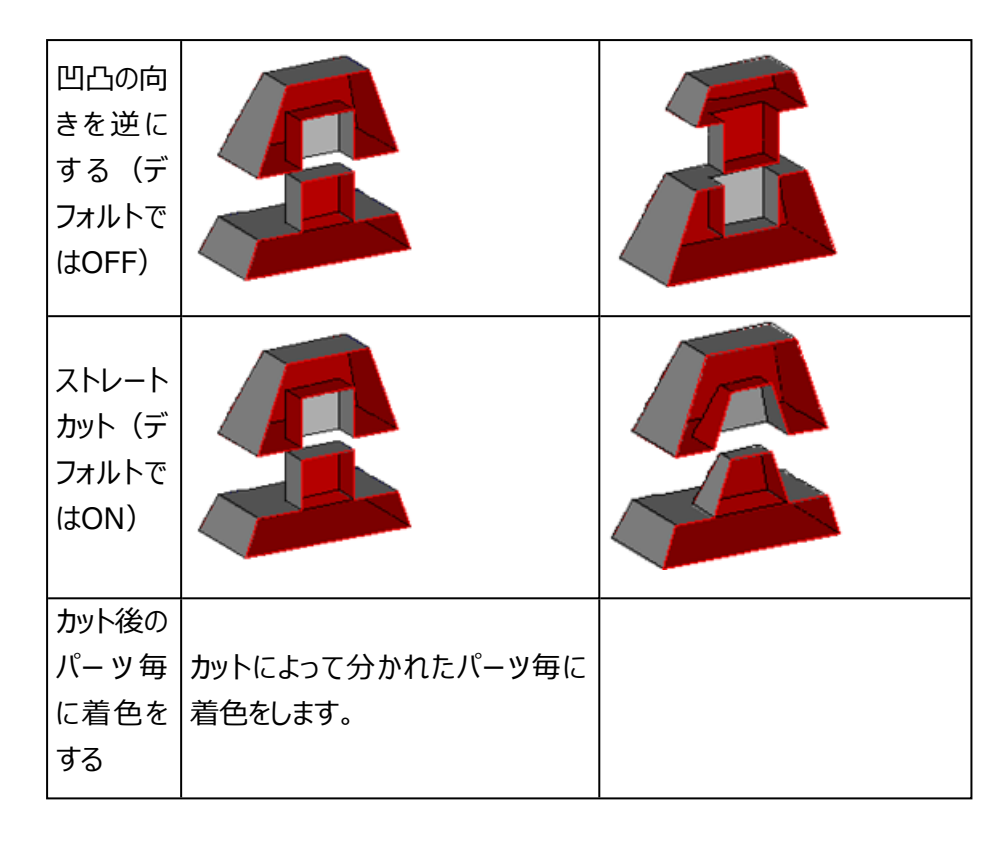

# 接続ピン/ピン穴

複雑な形状のパーツは、接続ピン/穴を作成してカットすることができます。造形後にピン穴で接続できるよう に、接続ピンを配置します。造形後に組み合わせるパーツの位置を合わせたり、接続強度を増す効果が得 られます。

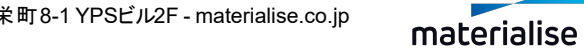

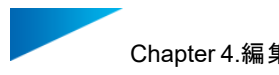

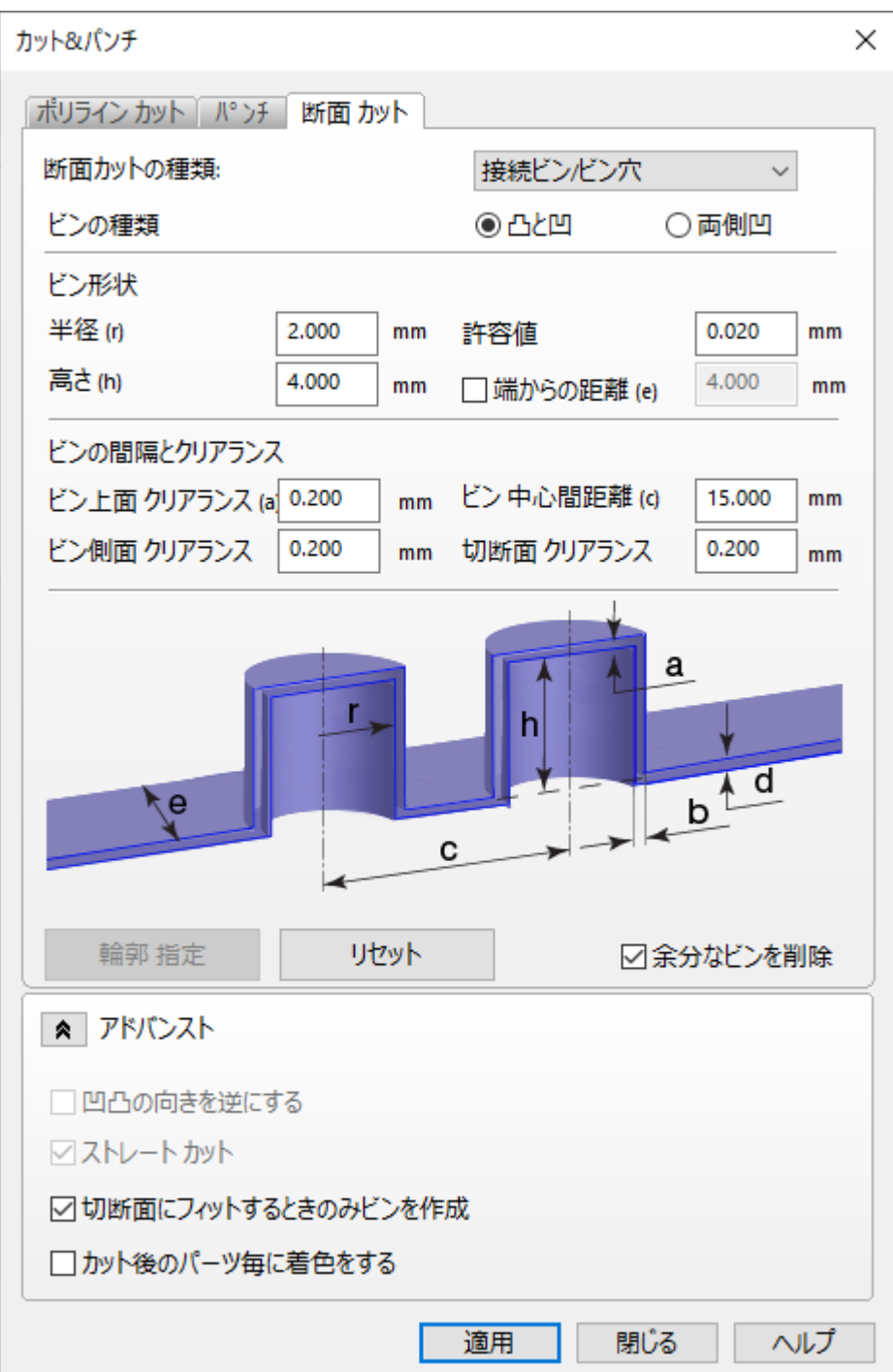

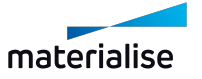

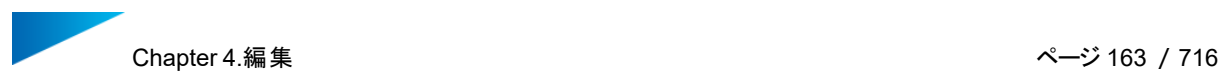

# 1. ピンの種類

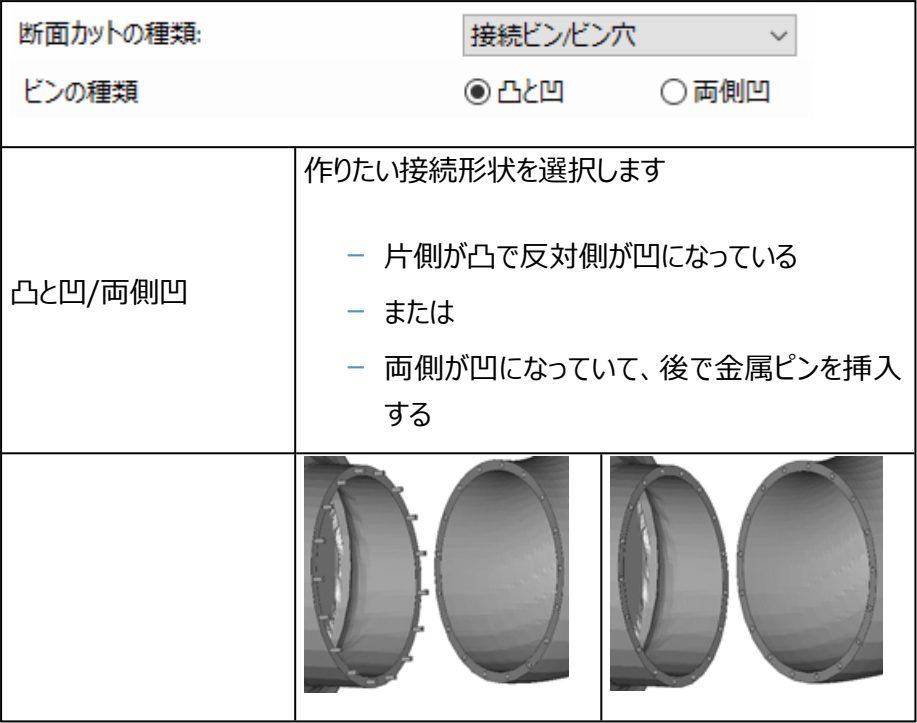

### 2. ピン形状

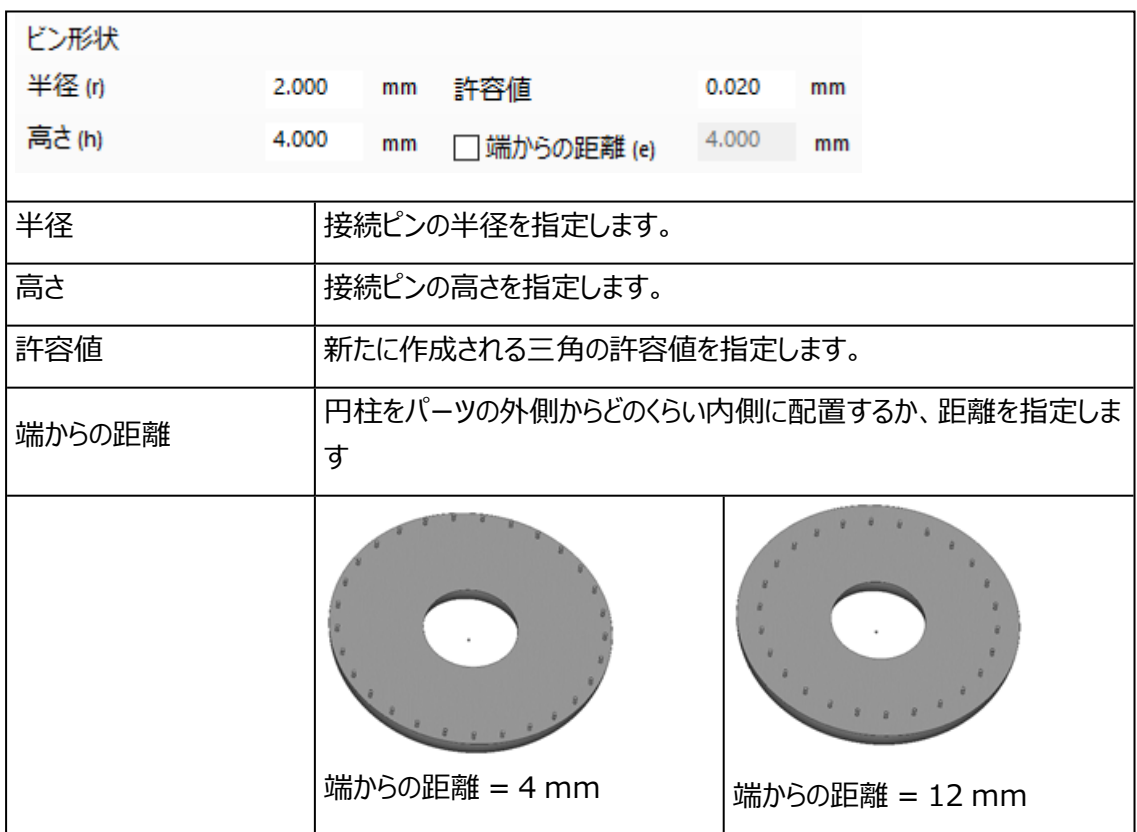

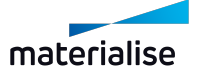

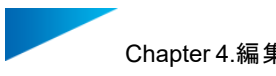

3. ピンの間隔とクリアランス

接続ピン間の間隔と接続部分のクリアランスの設定をします。

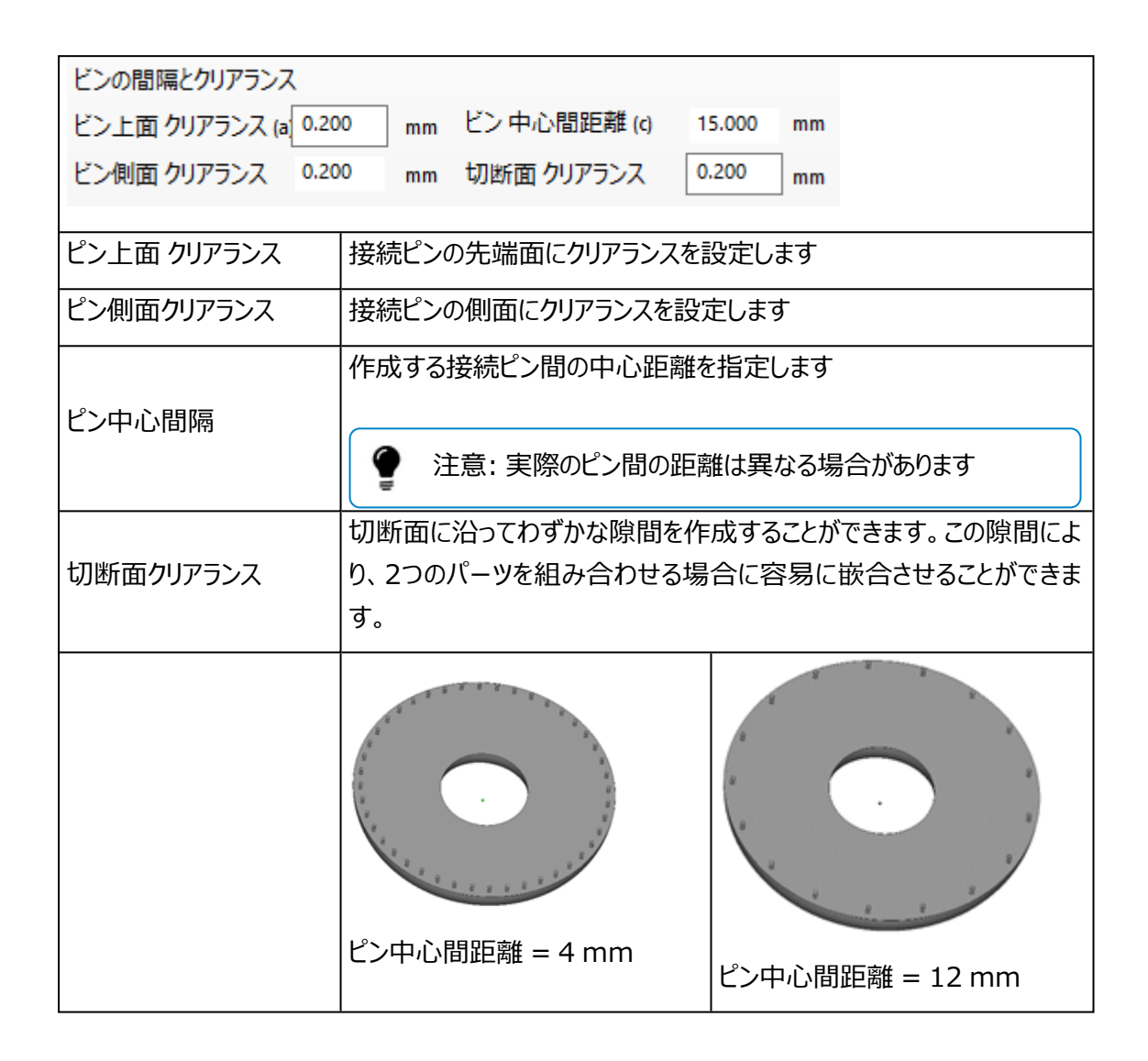

接続ピン/ピン穴断面を定義する際、特定の輪郭に対してのみカット機能を適用したいのであれば、 「輪郭指定」を用いてカット適用領域を指定することができます。

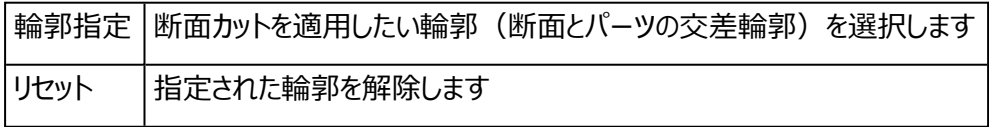

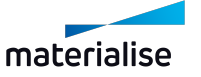

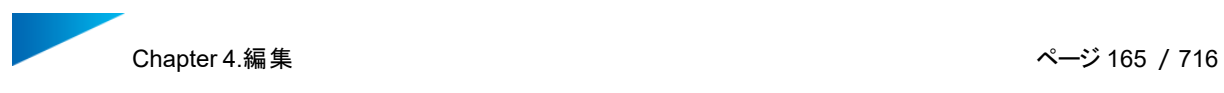

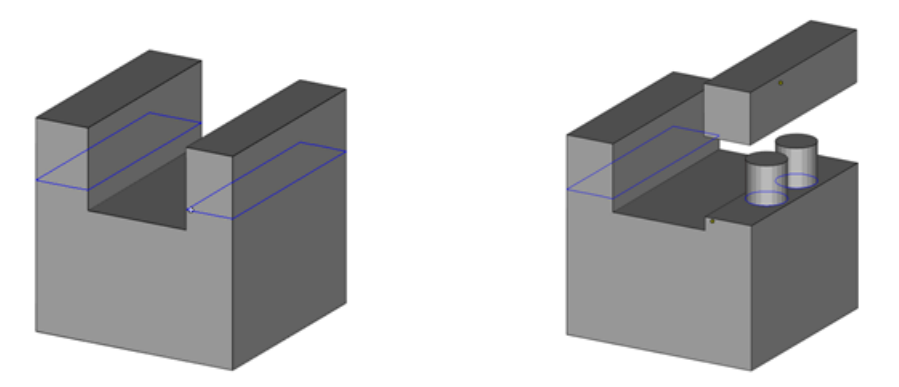

上図ではZ軸に沿った断面輪郭が表示されています。接続ピン作成機能を用いると、二つのうちの 右側の輪郭のみを指定することができ、その輪郭を元にパーツを切り離すことができます。

4. アドバンスト

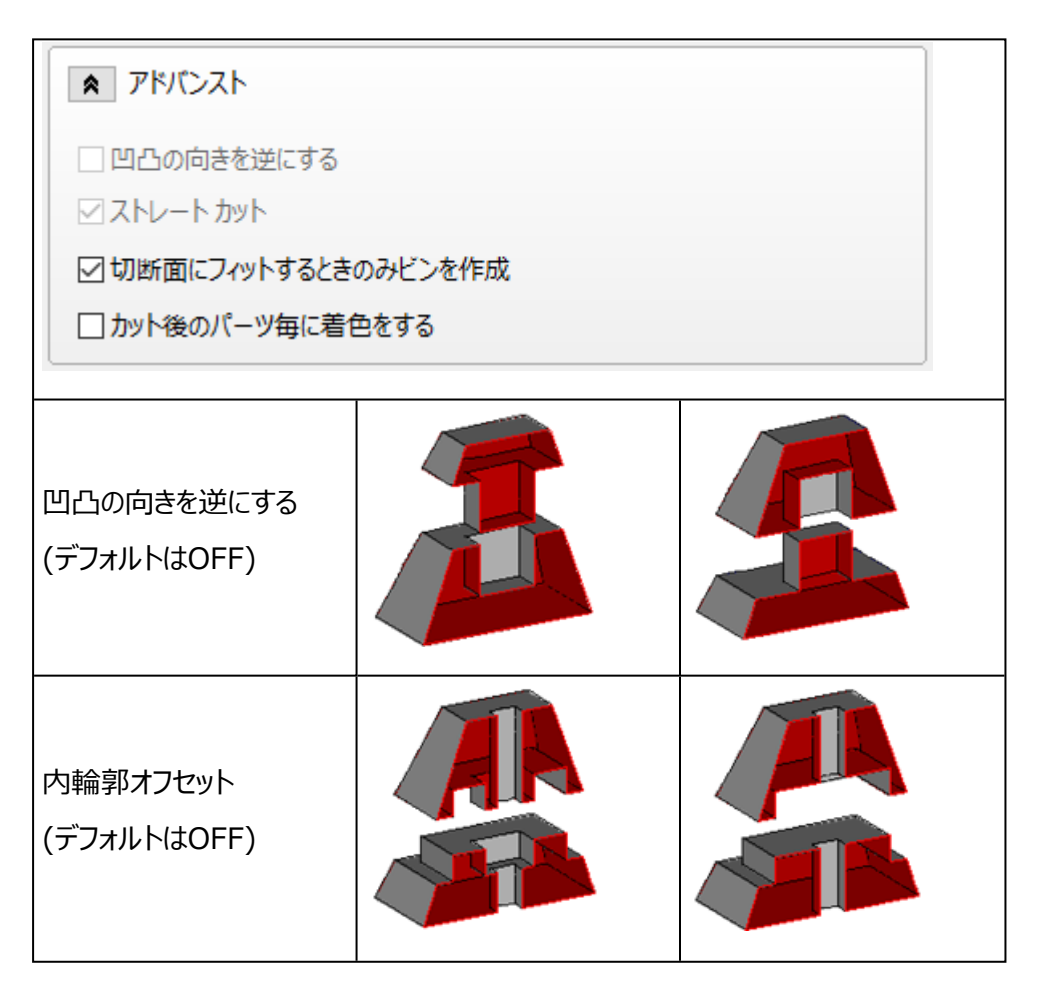

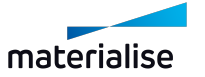

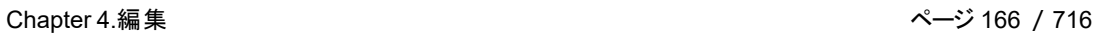

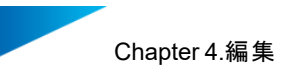

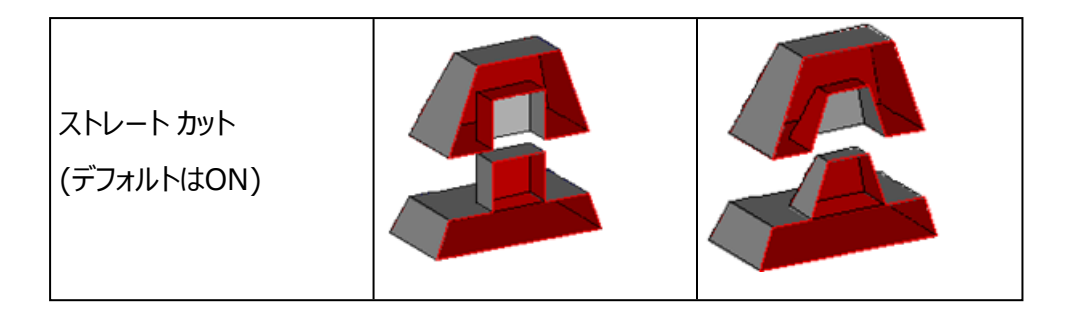

### BREPパーツのカット

BREPパーツ用のカット機能は、断面表示を基準にしてカットをすることができ、クリアランスを設定することも 可能です。

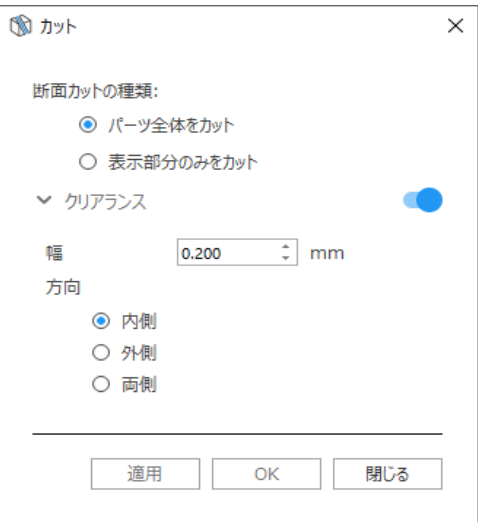

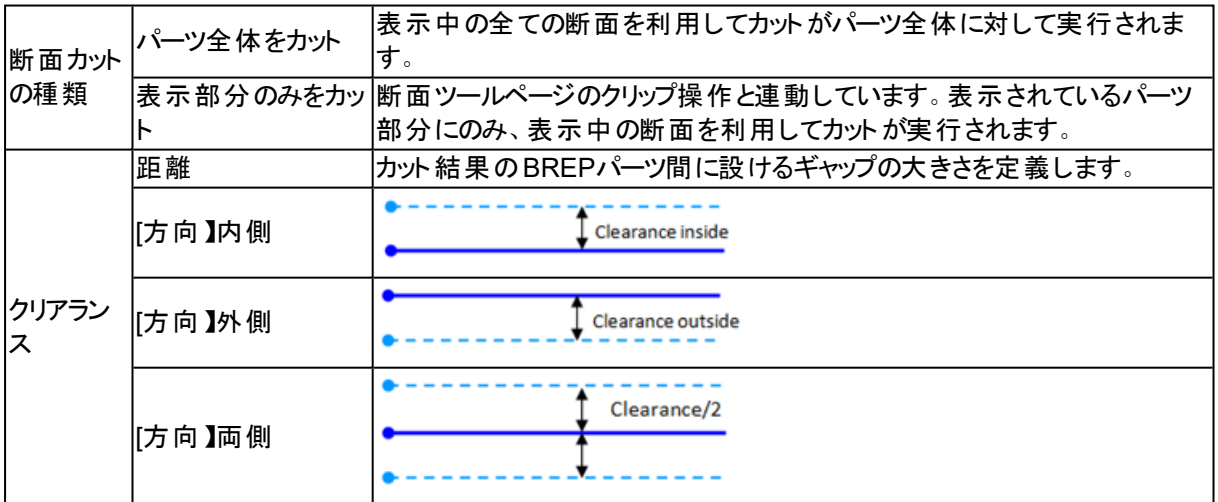

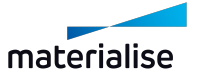

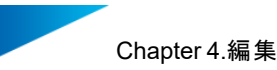

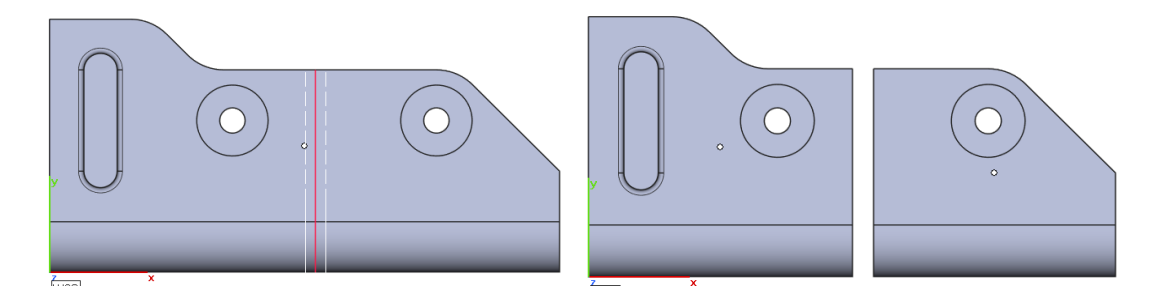

#### 3.抜き穴

このコマンドを使用すると、パーツに抜き穴を容易に設けることができます。抜き穴は、パーツから減算さ れる平らなコーンによって定義されます。そして、それに基づいて抜き穴を作成します。中空化されたパーツに 対して有用な機能です(中空化を参照)。

まず、抜き穴を作成したい部分をクリックして抜き穴プレビューを表示させます。このプレビューは青色で表示 されます。抜き穴プレビューが選択状態の場合は青から緑色に変わり、

- パラメータの編集対象になります。CTRLキーを併用することで複数のプレビューを同時選択すること ができます。
- 抜き穴プレビューのドラッグ&ドロップ操作により作成箇所の変更が可能です。
- 抜き穴のパラメータと位置の確認が終われば適用をクリックし、抜き穴をSTLに適用します。
- また、キーボードからDeleteボタンを押すと抜き穴プレビューが削除されます。

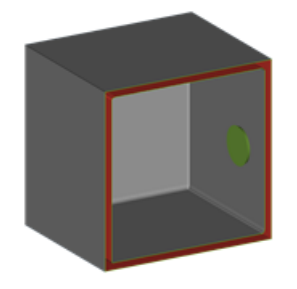

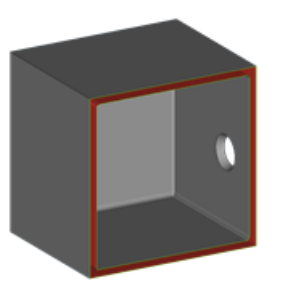

選択状態の抜き穴プレビュー STLに適用された抜き穴

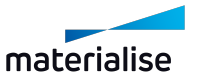

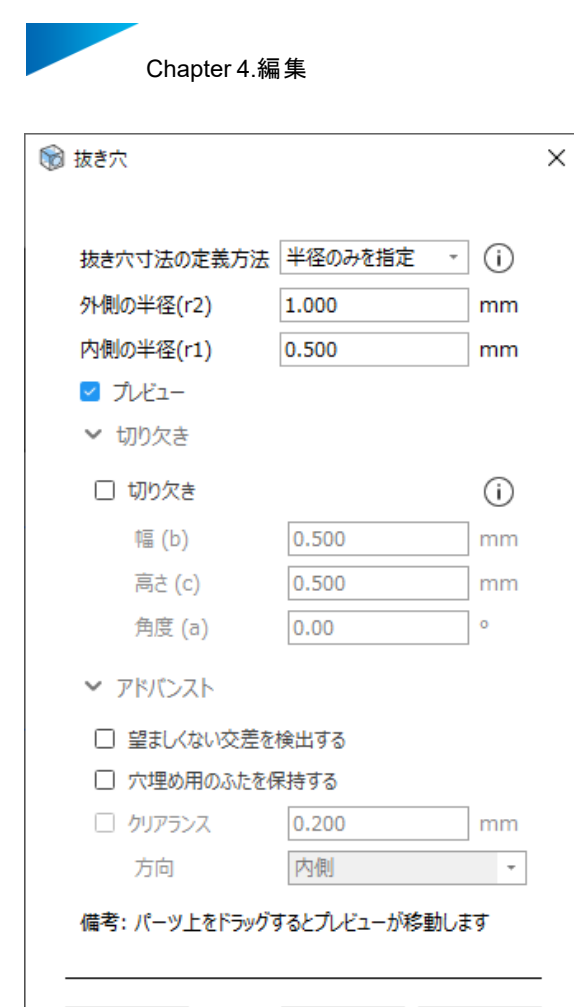

適用

閉じる

削除

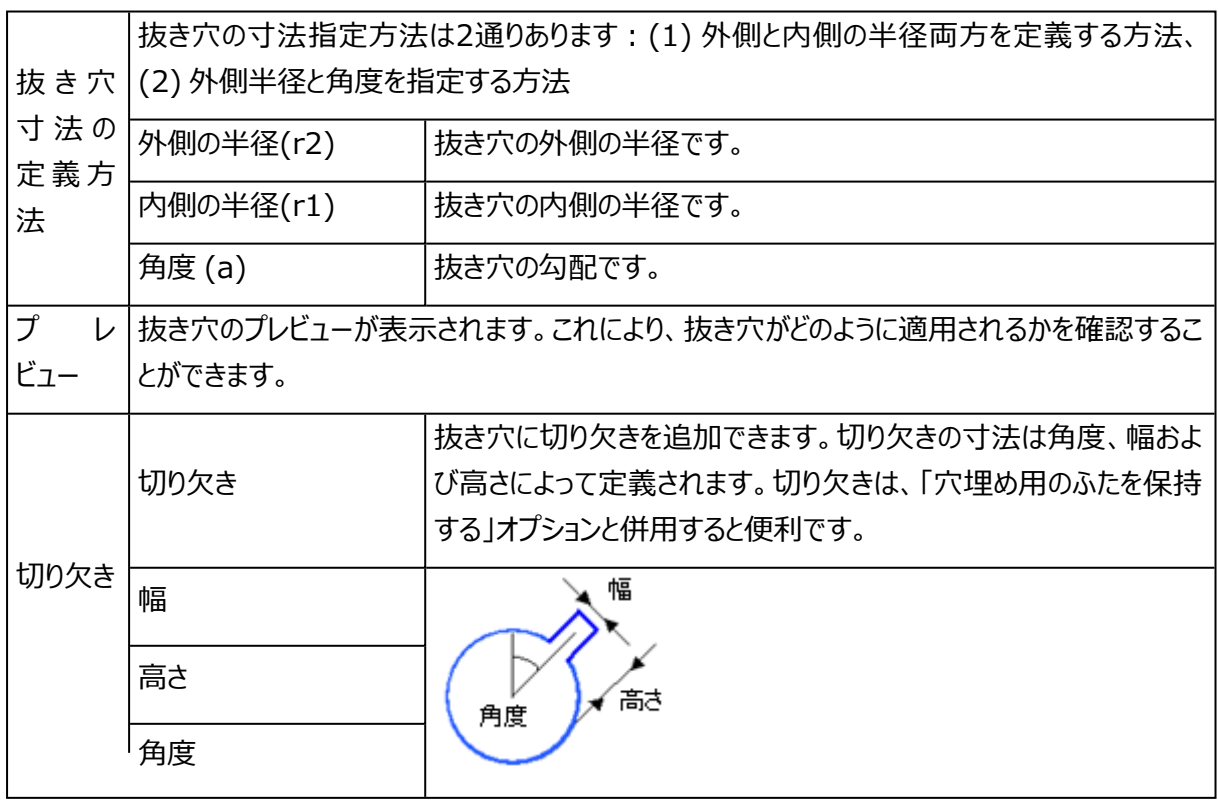

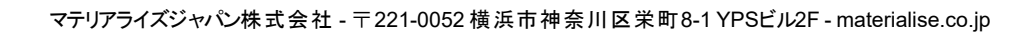

materialise

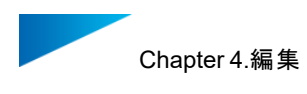

# アドバンスト

▼ アドバンスト

- □ 望ましくない交差を検出する
- 穴埋め用のふたを保持する
- ☞ クリアランス 0.200 mm 方向 内側  $\overline{\phantom{a}}$
- 備考: パーツ上をドラッグするとプレビューが移動します

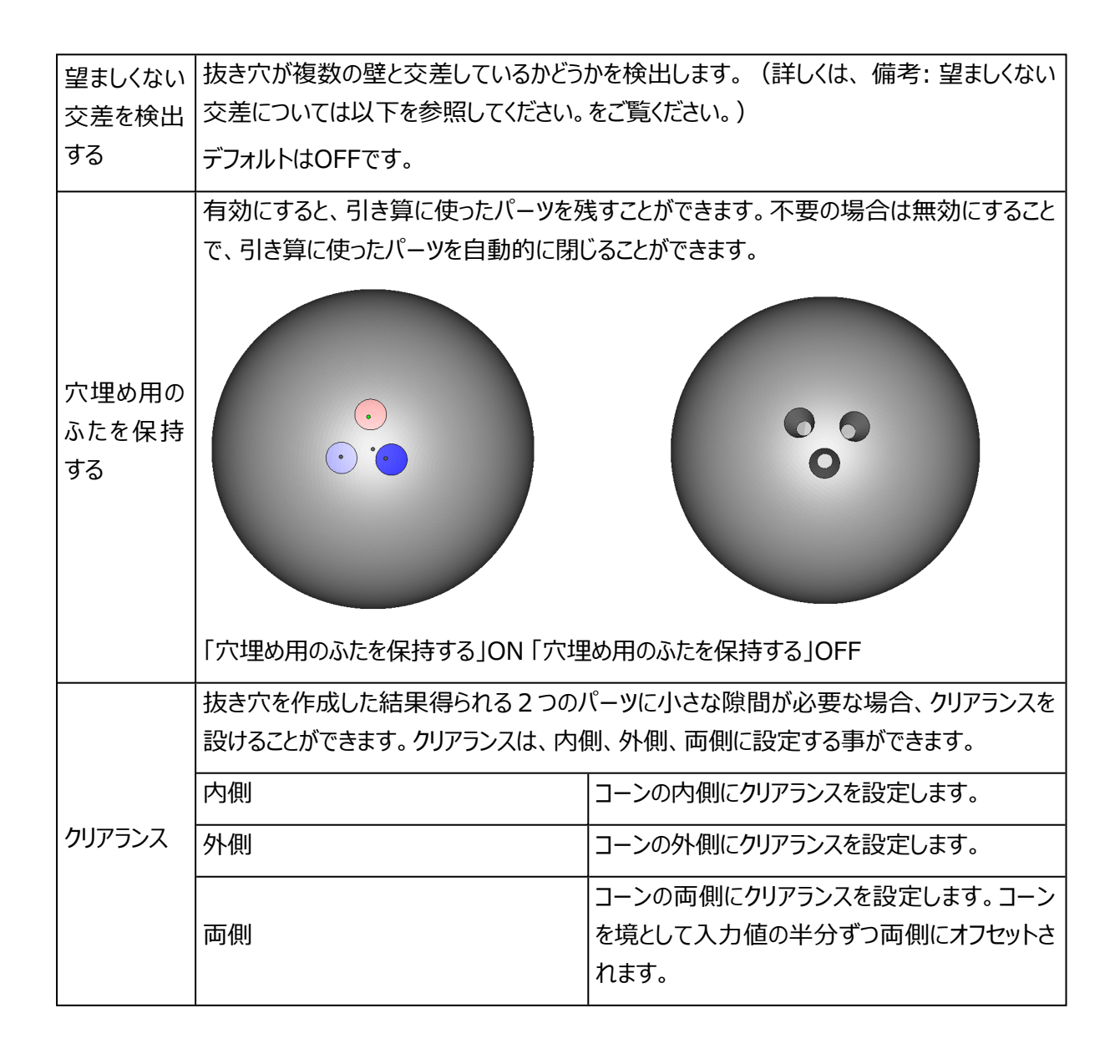

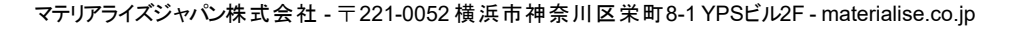

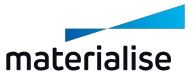

<span id="page-169-0"></span>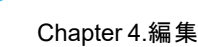

備考: 望ましくない交差については以下を参照してください。

抜き穴を設ける際、望ましくない交差を検出することができます。通常、抜き穴は1つの壁のみを通過する 心要があります (1つの赤い領域のみを交差)。望ましくない交差を検出する オプションが選択されている 場合、抜き穴が同一パーツの複数の壁を通過すると、警告メッセージが表示されます。望ましくない交差を 許可すると、減算されたパーツが2つのパーツに分割されます。

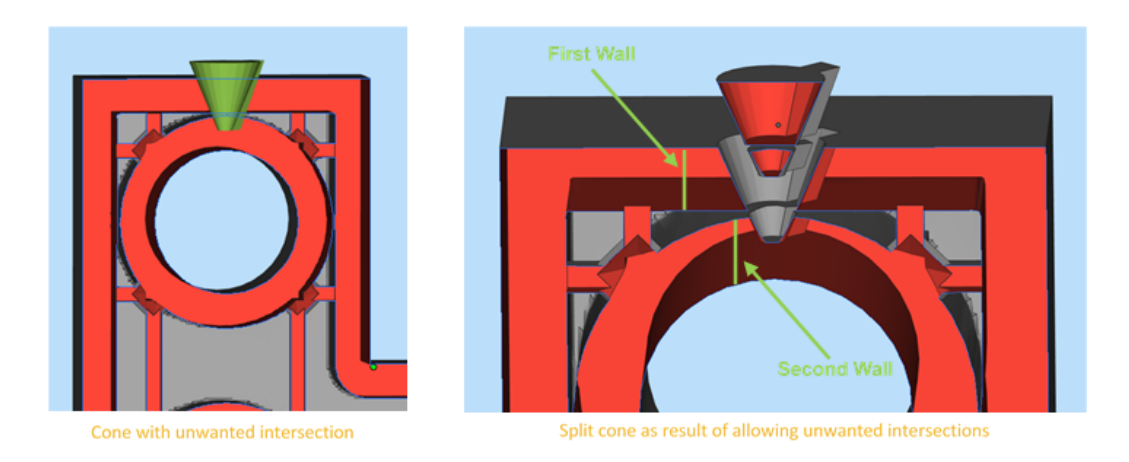

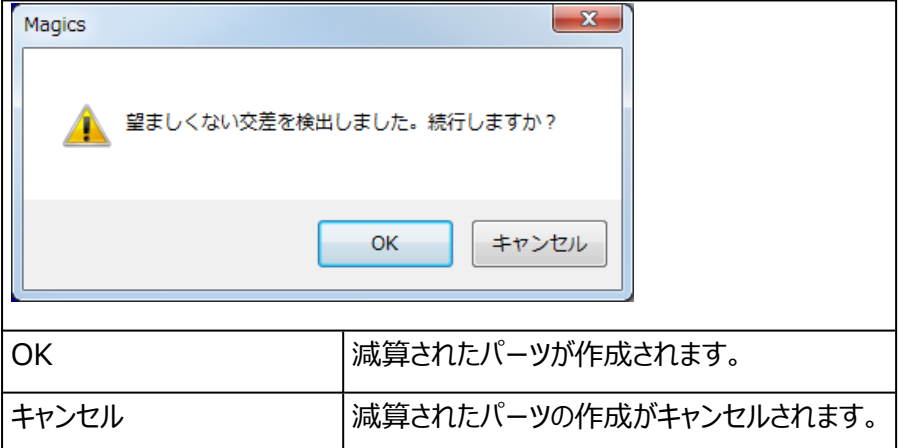

# 4.サーフェスに厚み付け

この機能は、サーフェスに裏面を作成し厚みのあるソリッドなパーツを生成します。一部のアプリケーショ ン(GISなど)では、サーフェスのみが生成されますが、厚みのないデータは造形することはできません。従っ て、厚みのある閉じたモデルにする必要があります。

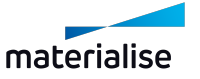

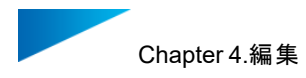

# オフセット基準

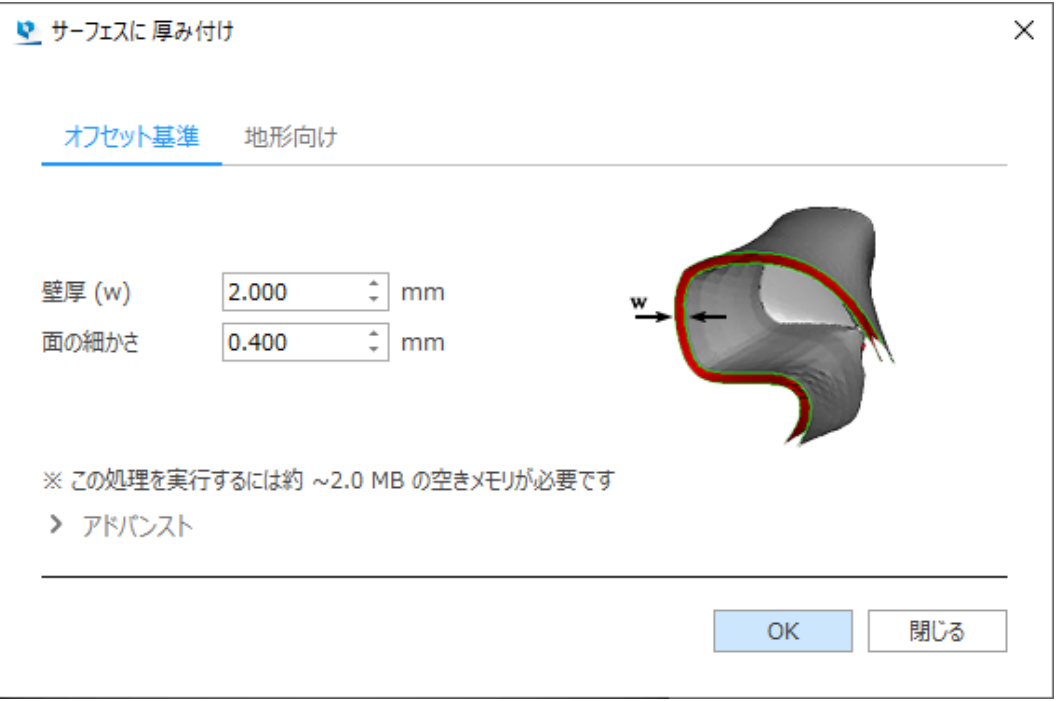

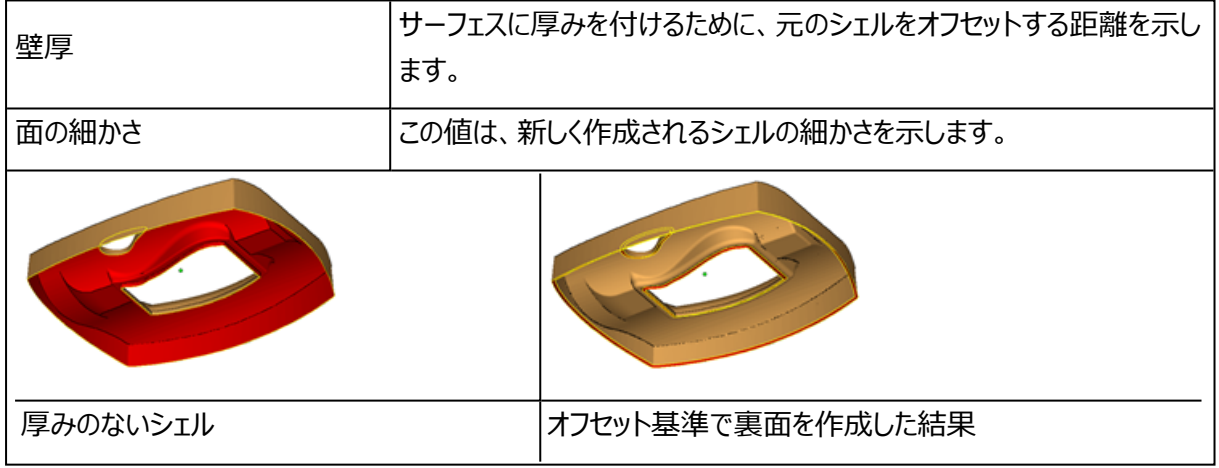

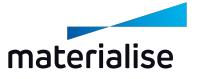

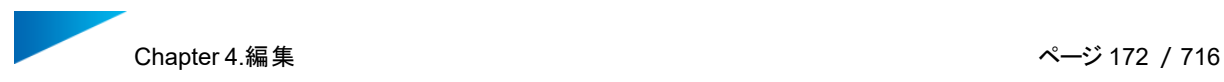

1. アドバンスト

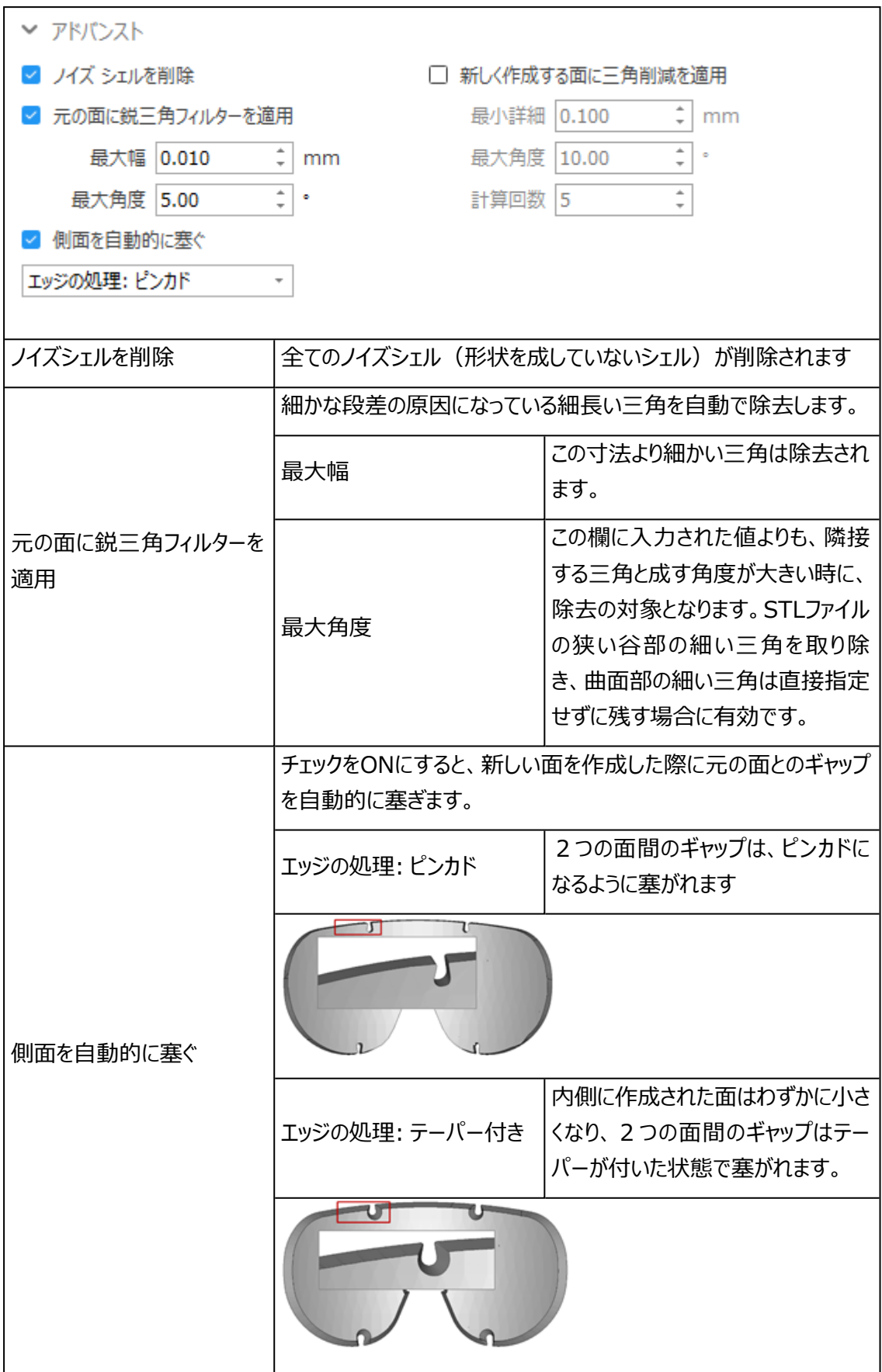

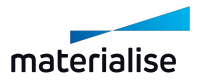

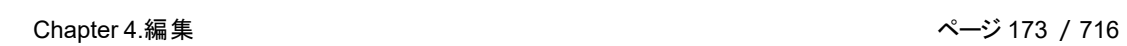

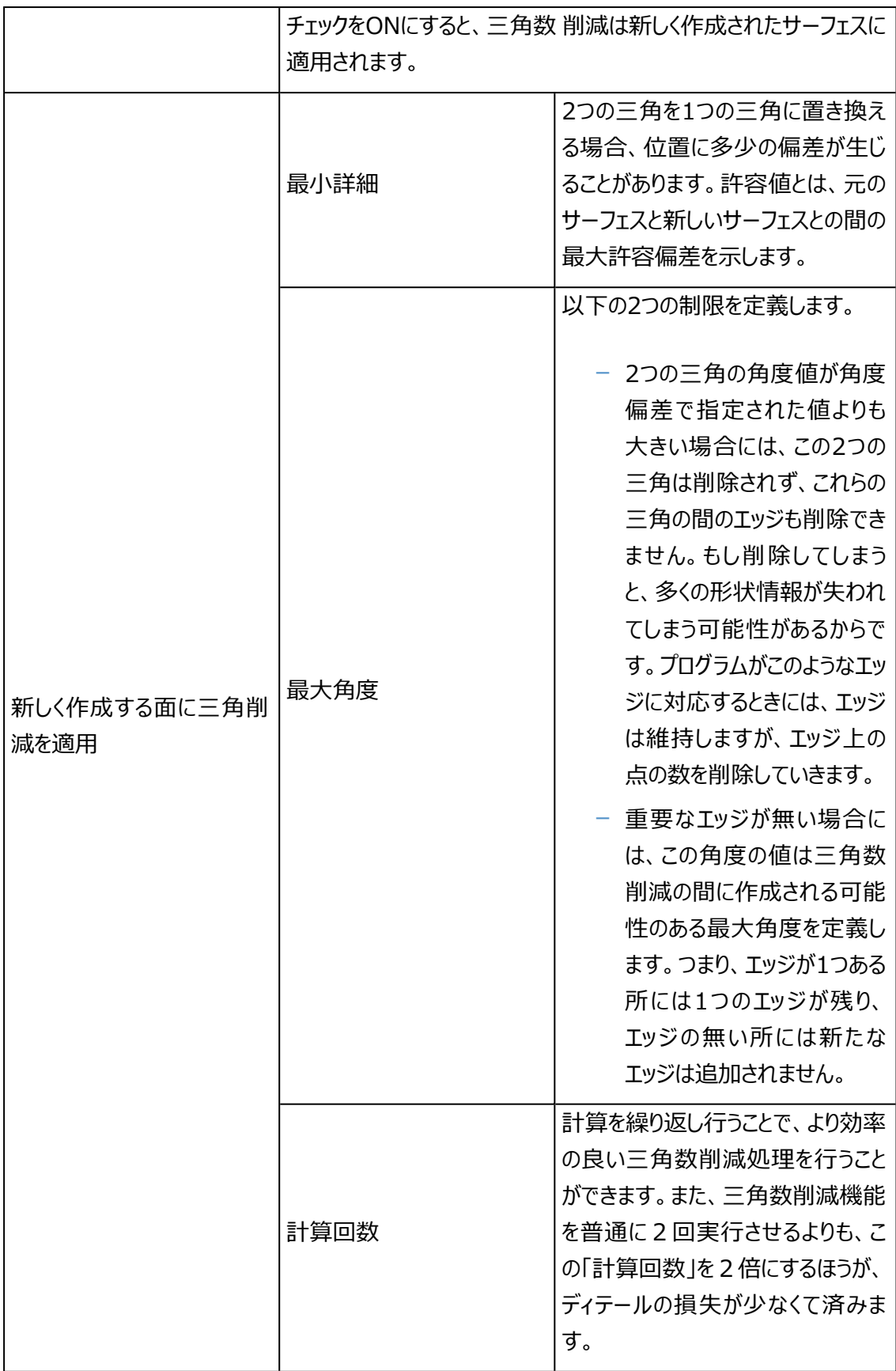

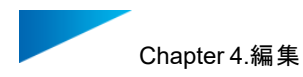

#### 地形向け

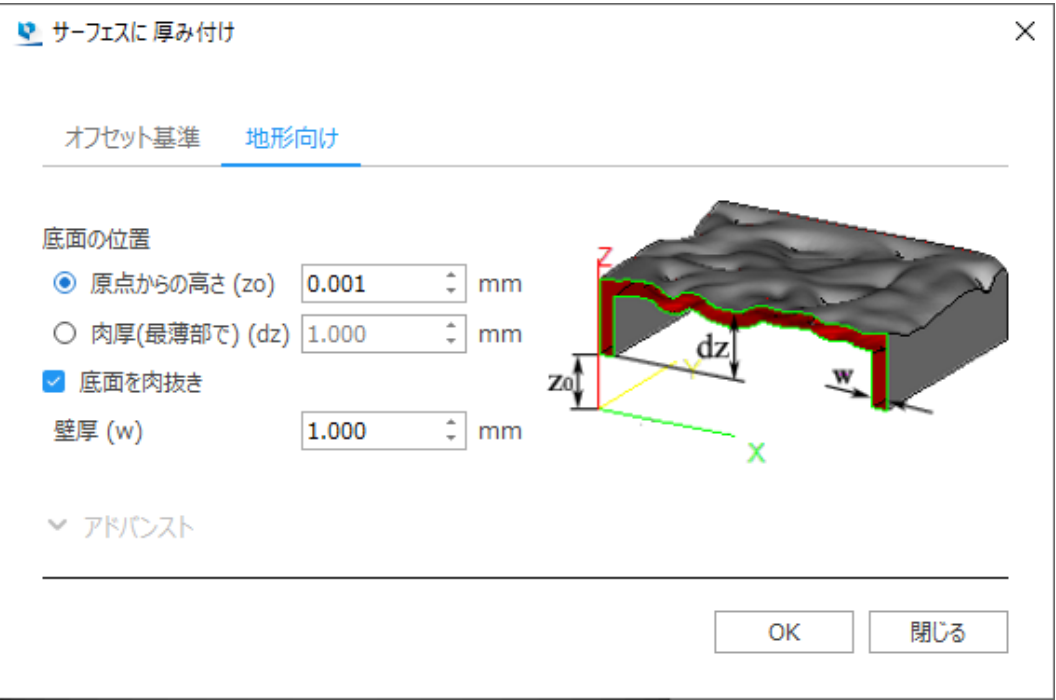

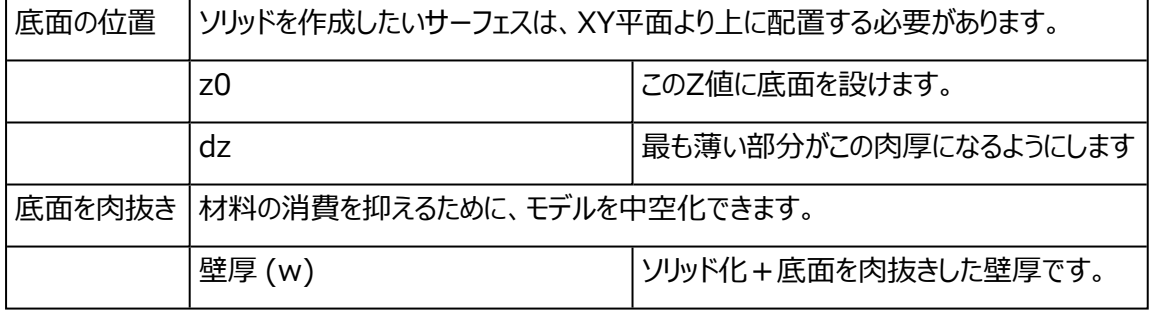

元のサーフェス 作成されたソリッドモデル ソリッド化+底面を肉抜き

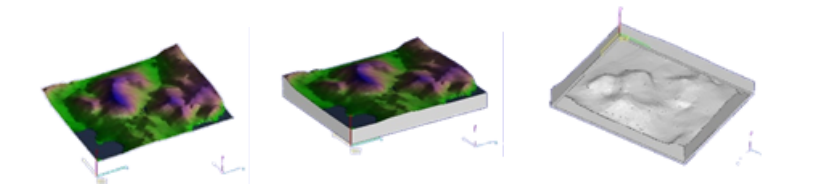

### 5.フィレット

一定のR値(半径)で、内外の尖ったパーツのエッジを丸くします。パーツのエッジを直接クリックし、フィ レットを適用するエッジを選択します。もしくは、Altキーとの併用で、閉じたエッジ輪郭を選択することができま す。複数エッジや輪郭を同時に選択しフィレットを適用することもできます。 注意:フィレット操作は、BREPパーツでも使用できます。

マテリアライズジャパン株式会社 - 〒221-0052 横浜市神奈川区栄町8-1 YPSビル2F - materialise.co.jp

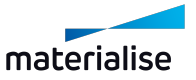

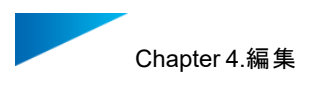

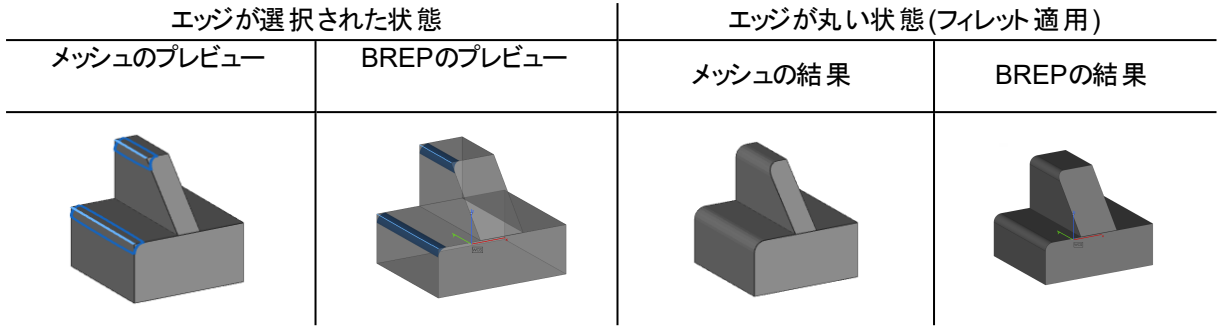

注意:フィレットを実行できない場合、全てのプレビューが非表示になります。BREPパーツでの操作では、フィレットの 適用ができないエッジがある場合、少なくとも1つのそのようなエッジが赤色で強調表示され、選択または設定パラメータ の変更が必要であることを促します。また、このような場合、フィレット操作を順次行うことで、操作の成功確率を高める ことができます。

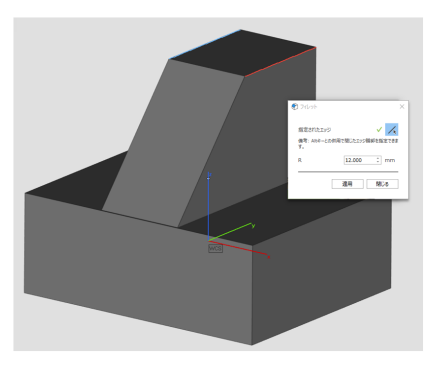

#### メッシュパーツのフィレットダイアログ BREPパーツのフィレットダイアログ

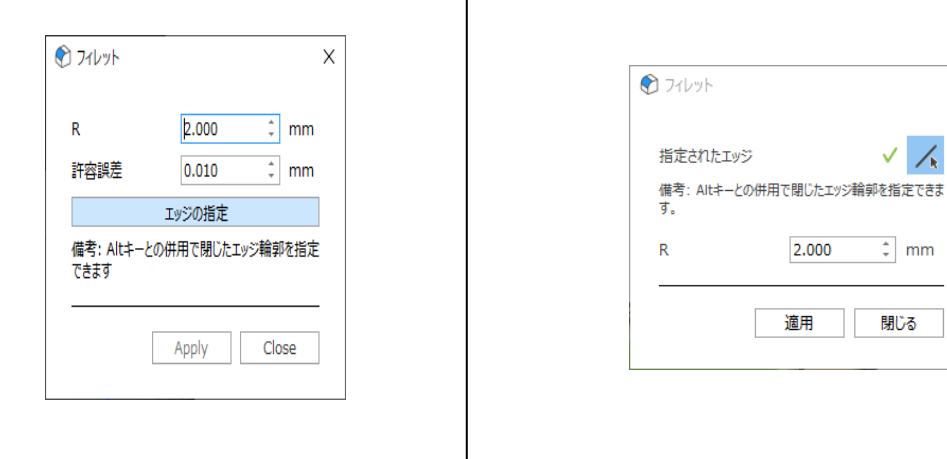

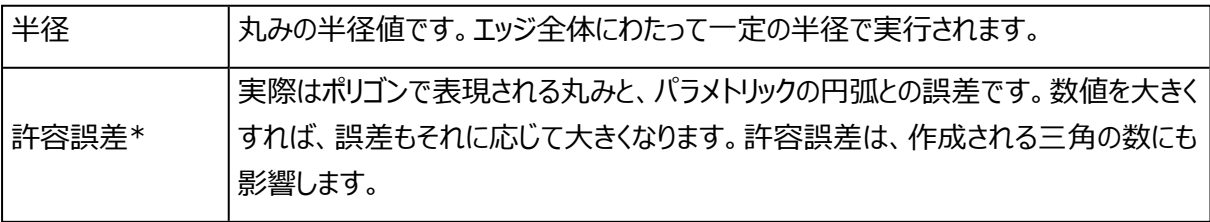

\*許容誤差パラメータは、BREPパーツのフィレット操作には使用できません。

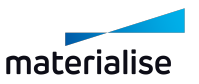

 $\times$ 

 $\checkmark$ 

 $\hat{\div}$ mm

閉じる

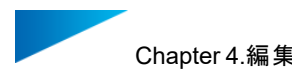

#### 6.面取り

エッジからの距離や角度を指定し、尖ったエッジの面取りをします。パーツのエッジを直接クリックし、面 取りを適用するエッジを選択します。もしくは、Altキーとの併用で、閉じたエッジ輪郭を選択することができま す。

注意:面取りは、BREPパーツに使用できます。

メッシュパーツの面取りプレビュー インタンコパーツの面取り結果  $\bullet$ BREPパーツの面取りプレビュー BREPパーツの面取り結果

注意:面取り操作をBREPパーツの特定のエッジに適用できない場合、そのようなエッジは赤色で強調表示されます。 その場合、エッジを選択しなおすかパラメータを変更する必要があります。

.

メッシュパーツの面取りダイアログ BREPパーツの面取りダイアログ

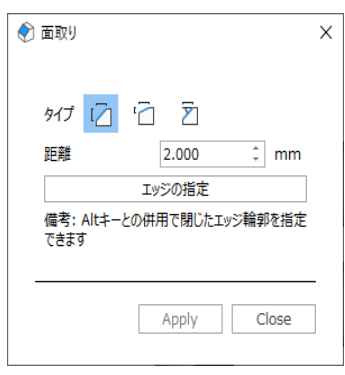

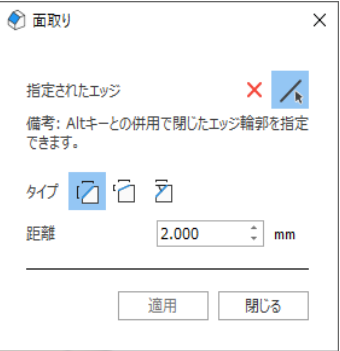

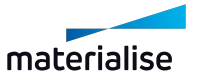

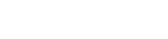

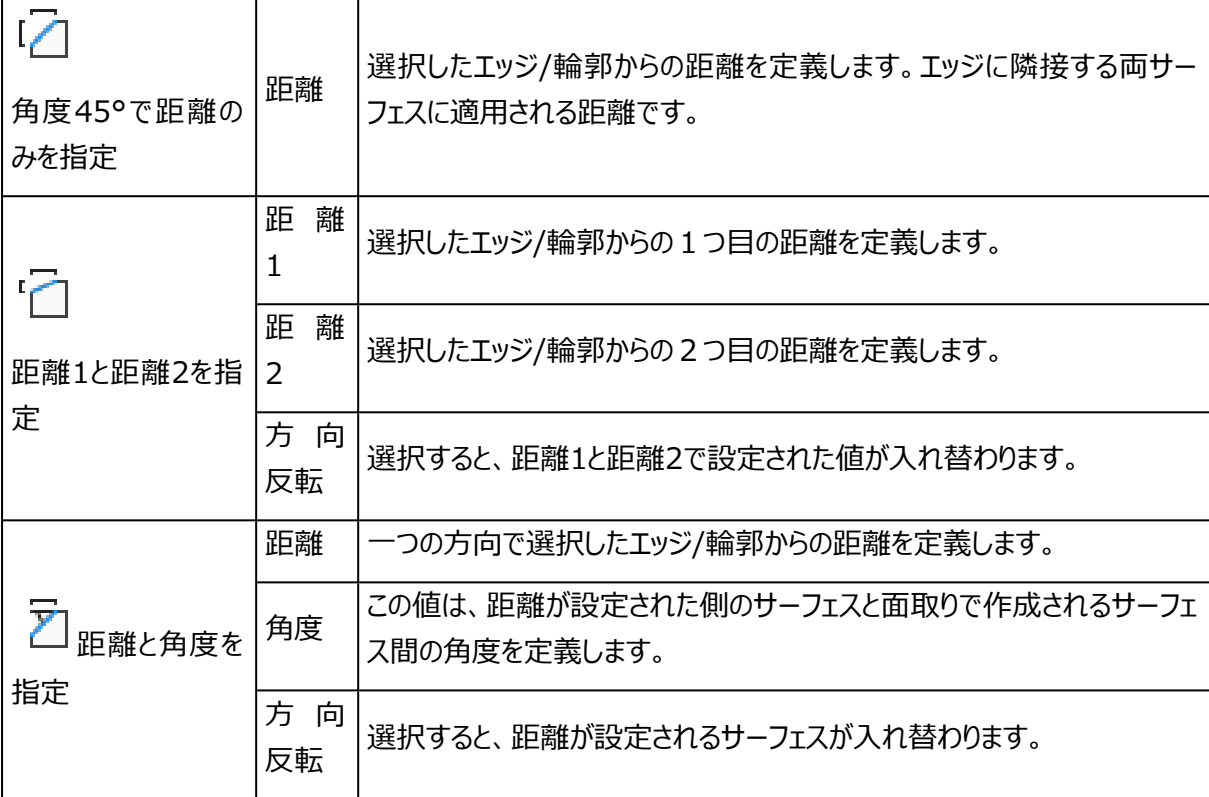

# 7.押し出し

PF. 三角を任意の方向に押し出すことができます。この操作を行うときには、まず押し出したい三角または 面を選択状態にする必要があります。選択された全ての三角は、指定された距離まで同じ方向に移動しま す。メッシュパーツの場合、サーフェスは1つまたは複数の三角から構成されています。

注意:押し出し操作は、BREPパーツでも使用できます。BREPパーツの場合、サーフェスは1つまたは複数の面から 構成されています。

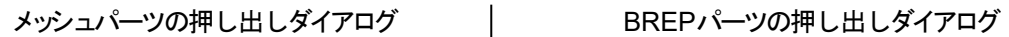

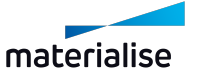

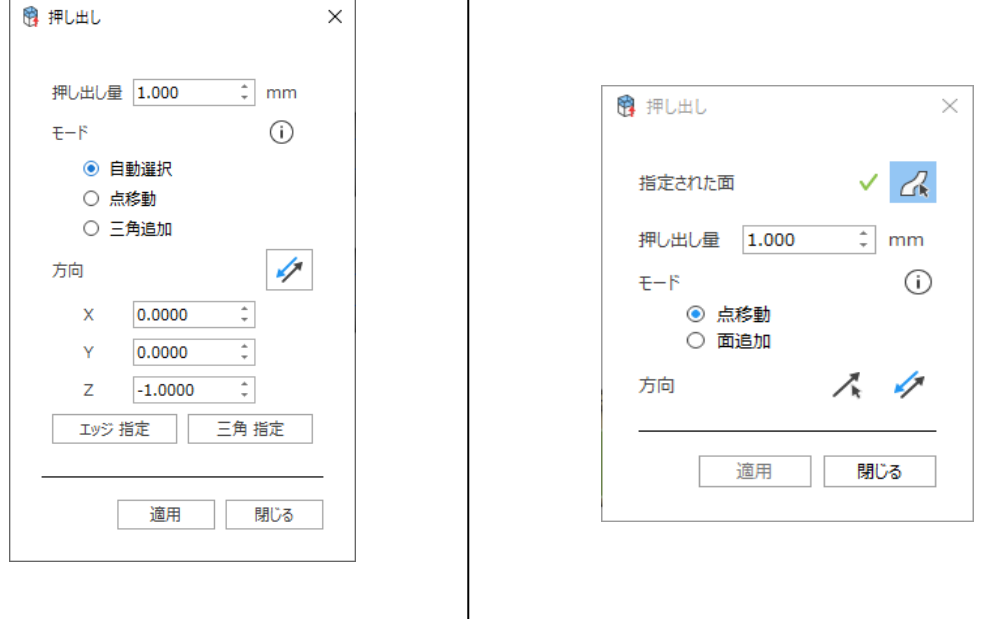

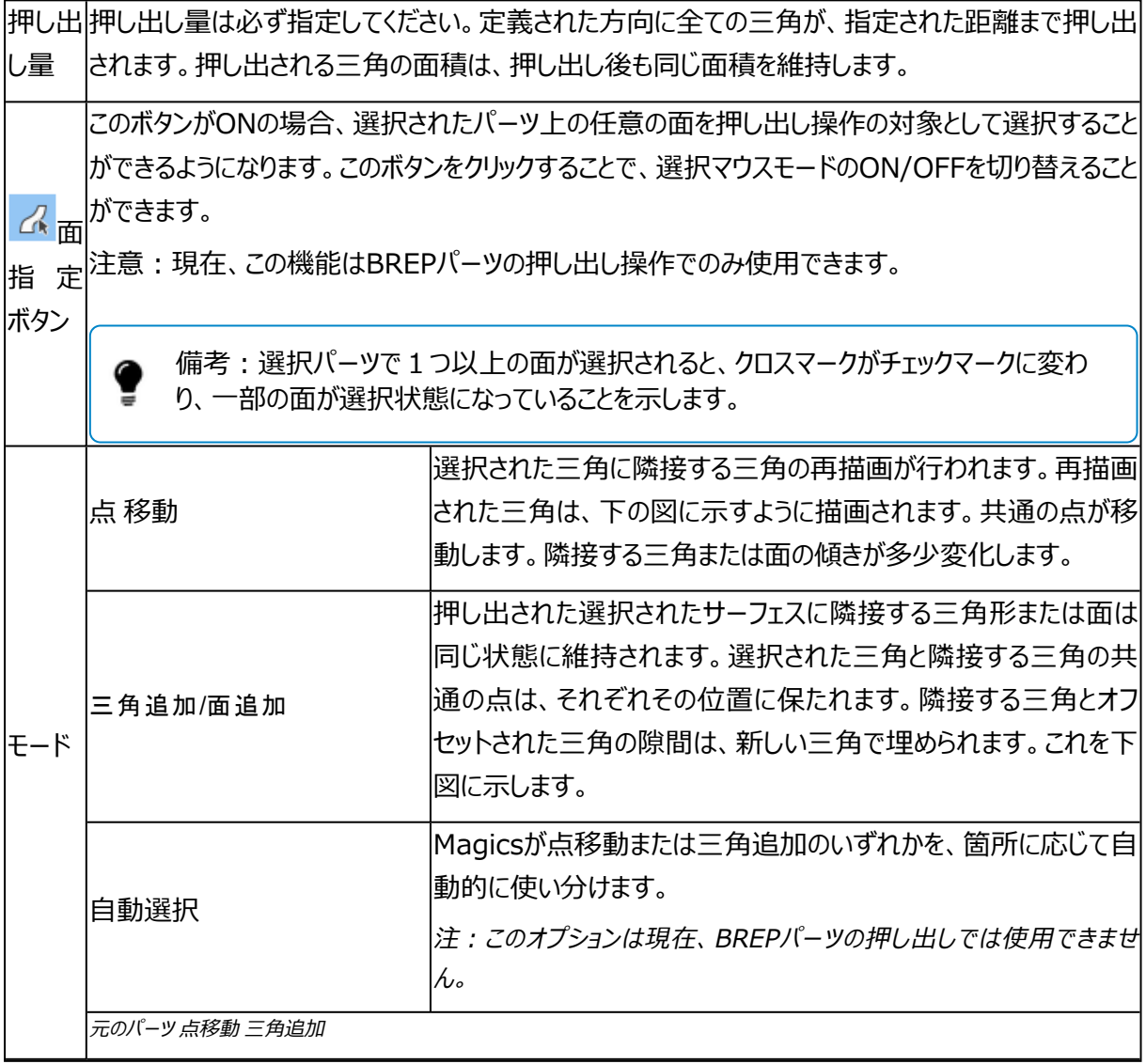

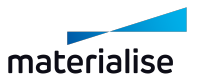

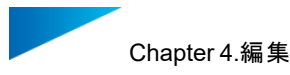

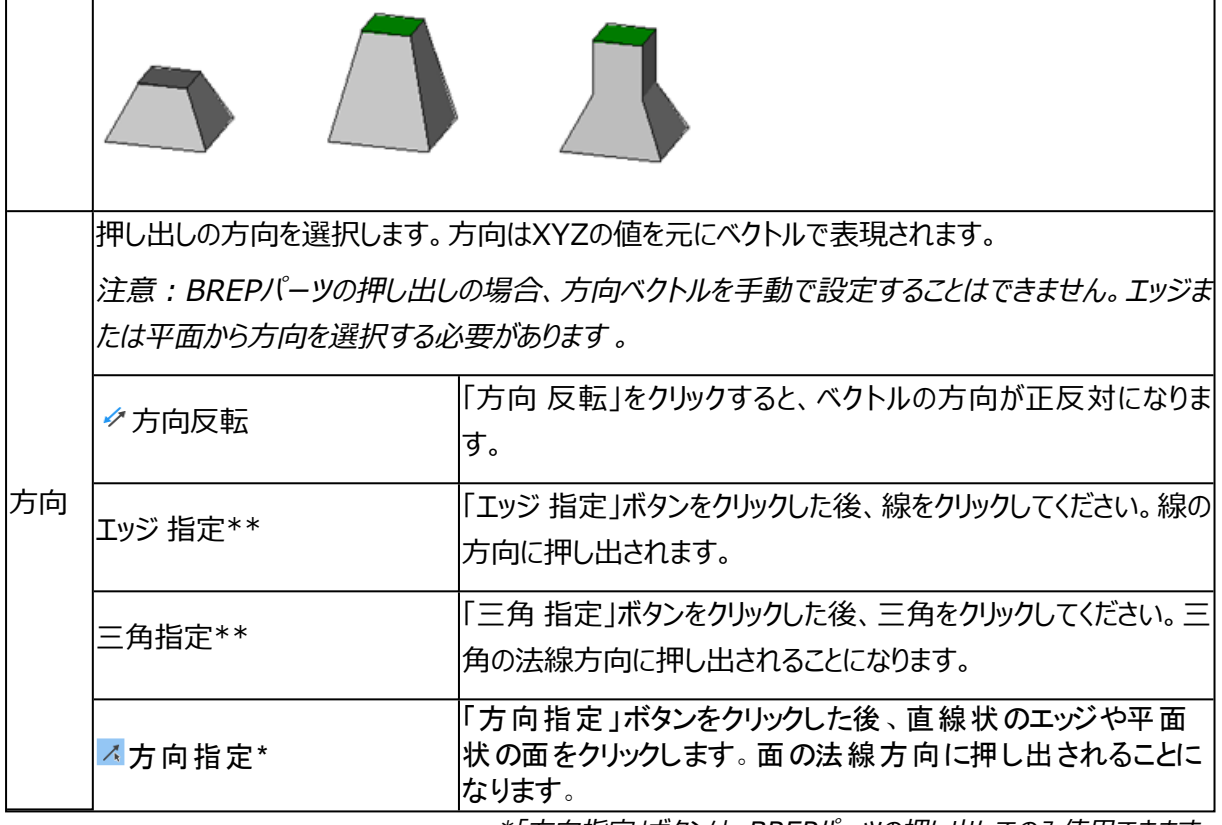

\*「方向指定」ボタンは、BREPパーツの押し出しでのみ使用できます。

\*\*「エッジ指定」と「三角指定」のボタンは、メッシュパーツの押し出しでのみ使用できます。

#### 8.オフセット

◇◆オフセット機能では、パーツ全体または選択したいくつかの三角にオフセットをかけることが可能です。全 ての三角について同一の指定された距離だけ、三角がその法線に適切な方向に沿って移動します。

BREPパーツのオフセット機能も同様で、パーツ全体またはローカル面を同じ方向にオフセットすることができ ます。

# オフセット操作

オフセット操作により、点に隣接する三角/面の法線の平均によって指定される方向に沿ったオフセット距離 にわたり、三角/面の点がオフセットされます。2Dで表すと、オフセットは以下のようになります:

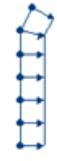

交点が三角/面の角を表します。交点の間の線が三角/面を表します。矢印がオフセットの方向と距離(ベク トル)を表します。オフセットは例のように開いたシェルで行われます。

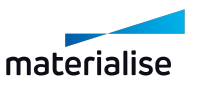

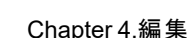

閉曲面の場合には、以下のようになります:

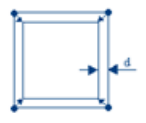

交点が三角/面の角を表します。交点を繋ぐ線が三角/面を表します。小さい矢印がオフセットの方向と距 離(ベクトル)を表します。「d」の距離を測定すると、ダイアログボックスで設定したオフセット距離より小さい値 になる場合があります。

もしSTLファイルが下図のような不適当な形状を持つ場合は、期待に反し結果として下図のようになることも あります。

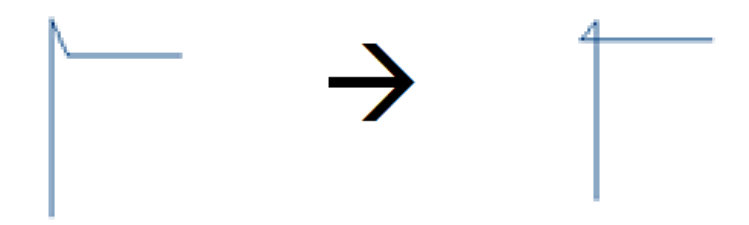

つまり、STLファイルにノイズがある場合、オフセットはノイズを爆発させパーツを変形させてしまう可能性があり ます。従って、余り大きなオフセット値でのこの機能の使用はお勧めできません。「中空化」機能の(メニュー/ ツール/ 中空化)「コア以外は削除」オプションをお使いになることをお勧めします。

BREPパーツのオフセット操作にはプレビュー機能が備わっており、適用前に結果を確認することができます。 操作を適用できない場合はプレビューが表示されないため、その場合はいくつかのパラメーターを調整する必 要があります。

内側のグローバルオフセットプレビュー 外側のグローバルオフセットプレビュー

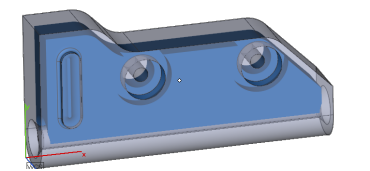

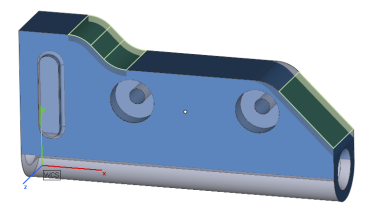

グローバル

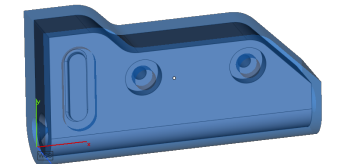

内側のローカルオフセット プレビュー アンディー アント かいのローカルオフセット プレビュー

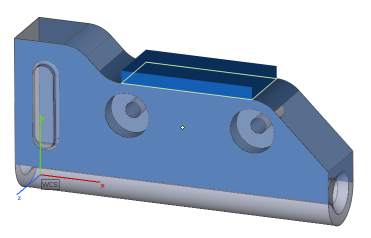

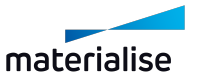
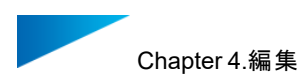

メッシュパーツのグローバルオフセットダイアロ

| マ オフセット  |              | $\times$ |
|----------|--------------|----------|
|          | グローバル ローカル   |          |
| オフセット    |              | ⊕        |
| x        | 1.000        | ٥I<br>mm |
| Y        | 1.000        | ۰<br>mm  |
| z        | 1.000        | ÷.<br>mm |
|          | ☑ 全方向 同量     |          |
| 方向       | ◉ 三角の裏面 (内側) |          |
|          | ○ 三角の法線 (外側) |          |
| □ 厚みを付ける |              |          |
|          |              |          |

BREPパーツのグローバルオフセットダイアログ

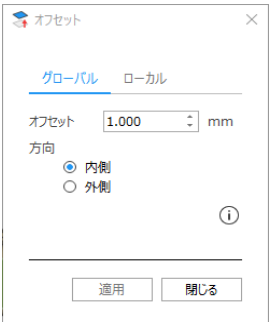

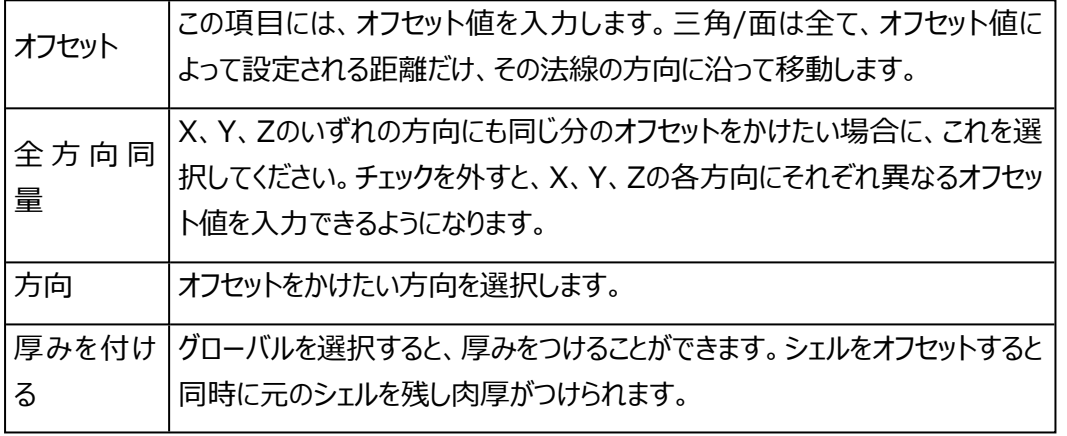

\*これらのパラメータは、BREPパーツ()のオフセット操作には使用できません。

## ローカル

.

オフセットをかけたいパーツ上の三角を選択できます。選択された三角が移動します。アルゴリズムは、穴が 生じることのないように作成されます。いくつかの三角がオフセットされるときに発生する隙間を埋めるには、以 下の2つの方法があります。

BREPパーツの場合、「オフセット」ダイアログを起動した後にローカル面を選択できます。選択が完了すると、 緑色のチェックアイコンが「オフセット」ダイアログに表示され、操作を続行することができます。

メッシュパーツのローカルオフセットダイアログ BREPパーツのローカルオフセットダイアログ

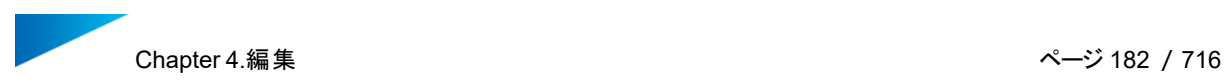

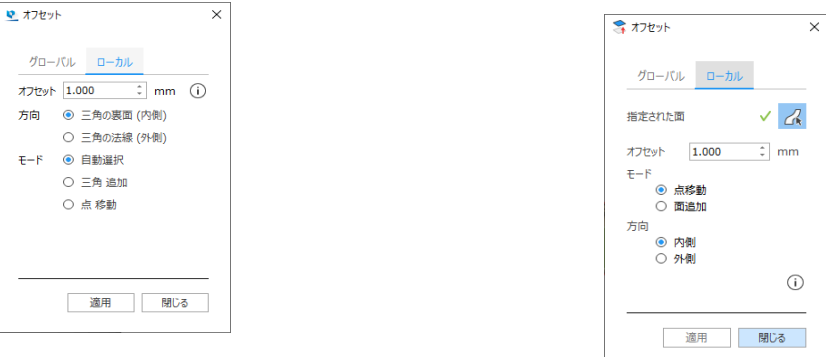

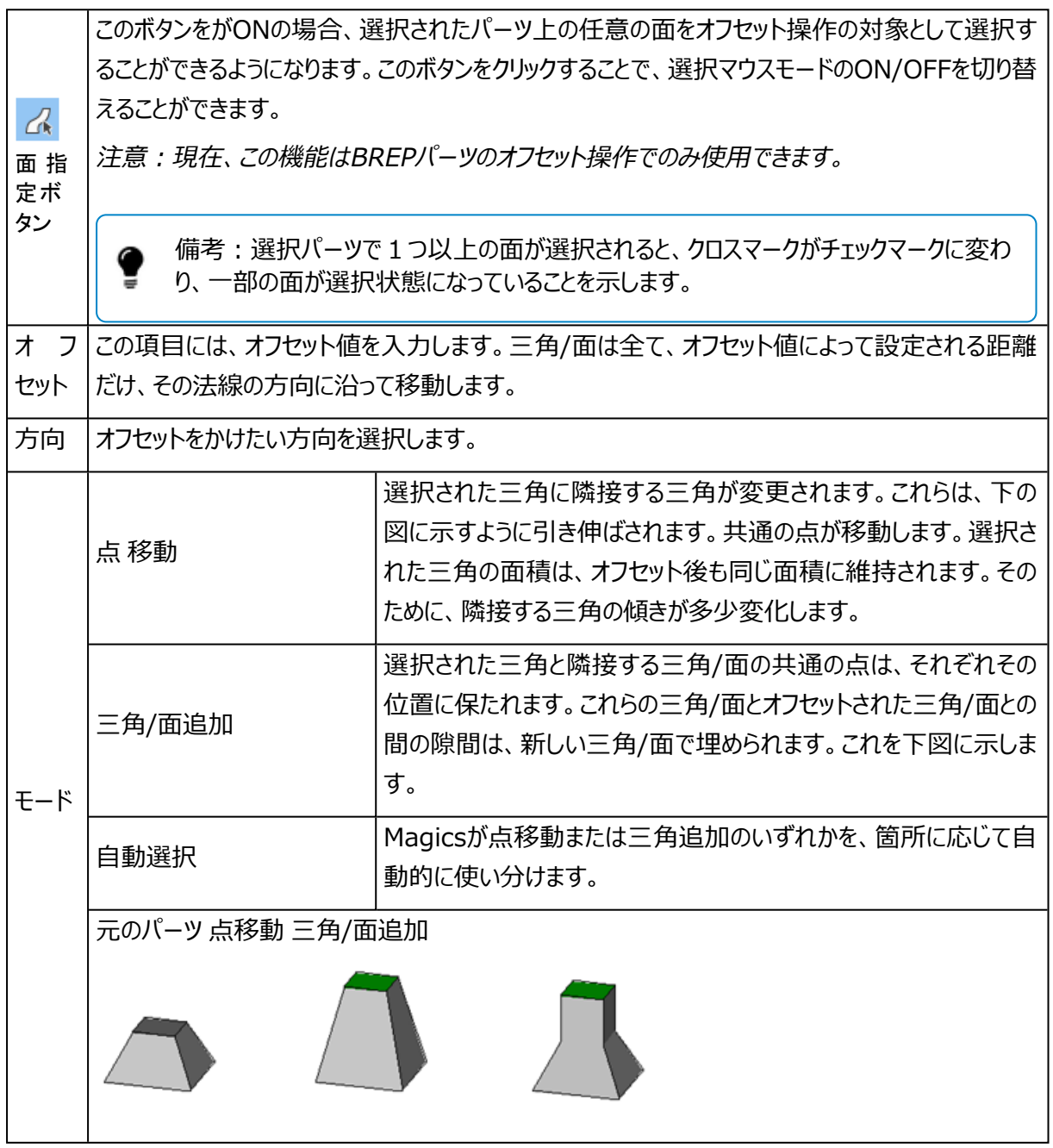

\*このパラメータは、BREPパーツのローカルオフセットには使用できません。

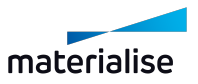

備考: ローカルオフセットは、押し出し操作とは異なります。押し出し操作では、全ての三角/面が 同じ方向に移動します。ローカルオフセット操作では、オフセットの方向は三角/面とその隣接する 三角/面に応じて変化します。

### 9.削り代

選択三角形に対してオフセットをかけ、厚みが増加した部分の角に指定した寸法で丸みを与えること ができます。

削り代作成で厚みを増加することにより、サーフェスの歪みを防ぐ事ができます。

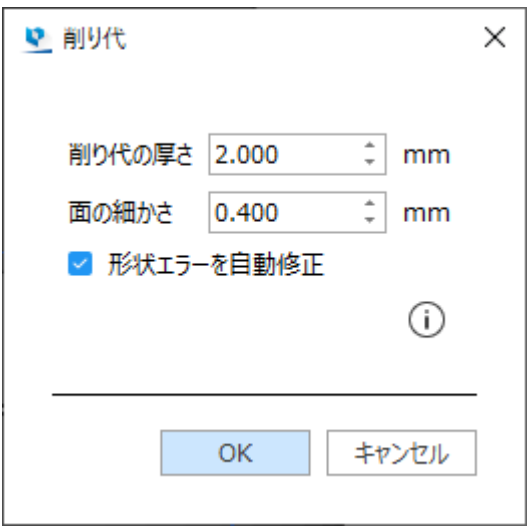

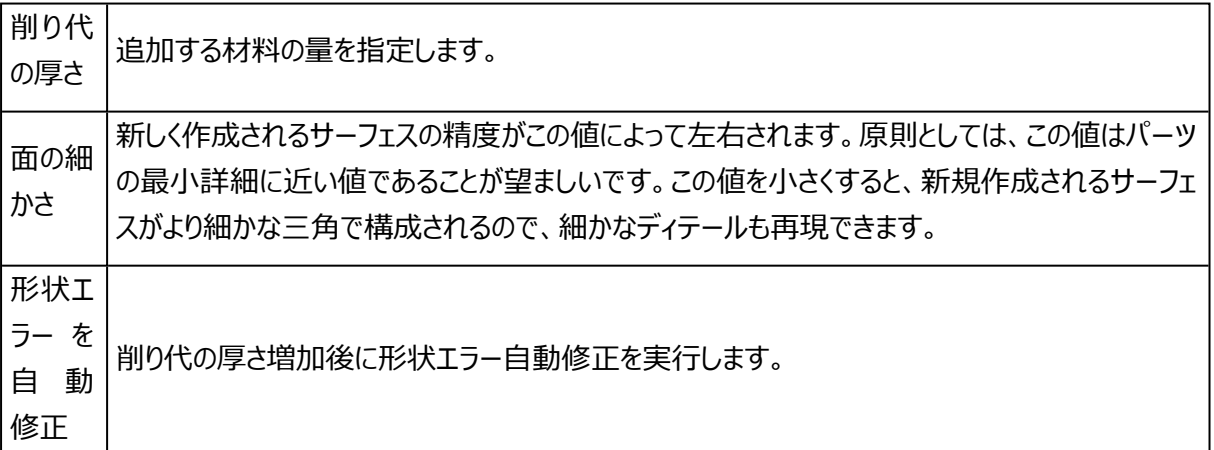

# 10.支柱作成

●●●<br>この機能を使うと造形時の変形や歪みを防止する「支え」を手軽に作成できます。

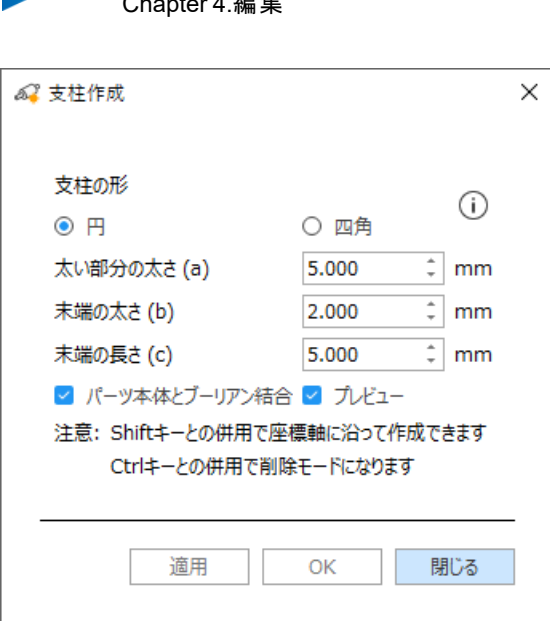

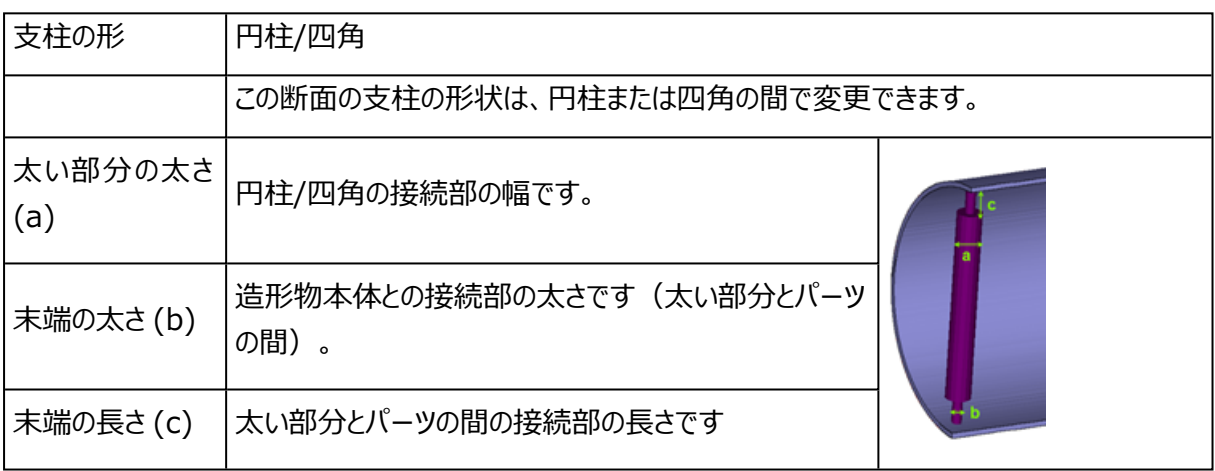

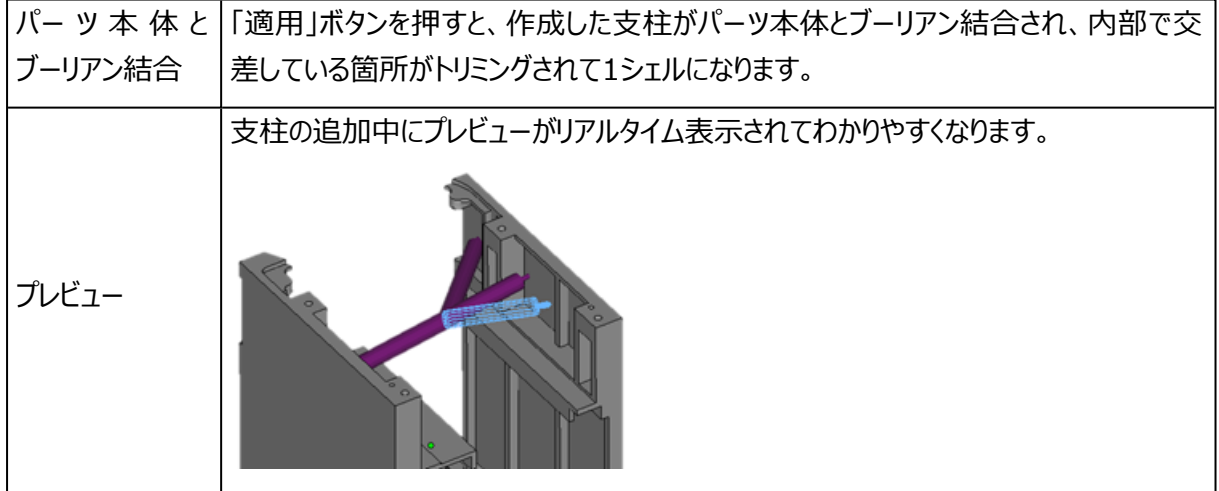

Shiftキーとの併用で座標 支柱開始点を選択後、Shiftキーを押すことにより支柱が座標軸に沿って作 軸に沿って作成できます 成されます(ローカルではなく、グローバルの座標に合わせて調整)。

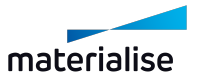

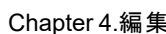

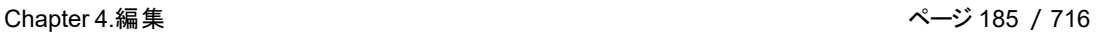

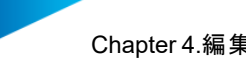

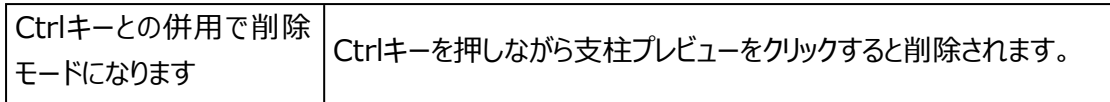

備考:支柱を作成した後、パーツと一緒にマージされます。

# 11.シーンを メッシュに変換

現在アクティブなBREPパーツシーンにあるBREPパーツを素早くメッシュパーツに変換することができま す。シーンにあるすべてのBREPパーツが変換され、新規メッシュパーツシーンに読み込まれます。このコマンド は、BREP パーツが 1 つ以上ある BREP パーツシーンでのみ実行することができます。元のBREPパーツに 存在する面やエッジなどのトポロジー情報は、メッシュに変換することで失われますが、新たなエッジ(ワイ ヤーフレーム)が形状に基づいて生成されます。アセンブリパーツは、単一のマージされたパーツとしてメッシュ に変換されます。

デフォルトの変換パラメーターは、境界ボックス寸法の平均値が10mmから500mmの実用的なモデルに 対して、良いメッシュ品質が得られるように最適化されています。

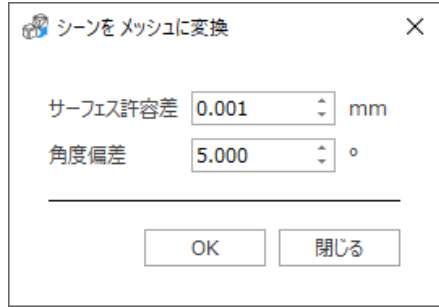

サーフェス許容差 作成されるメッシュと、その元形状( BREP) モデルとの最大偏差( 距離) を指定 することができます。値を大きくすると、生成される三角数は少なくなりますが表 面が粗くなり、値を小さくすると、表面は滑らかになりますが、三角数は多くなり ます。単位は常に、アクティブな単位系が適用されます。 角度偏差 曲面形状を表現する隣接三角間で形成される角度において、許容される最 大角度を指定することができます。角度偏差を小さくすることで、より滑らかな 曲面形状を表現することができます。出力されるメッシュ形状に細長い三角形 や交差する三角形がある場合のみ、このパラメータを変更することをお勧めしま す。単位は常に、角度を表す度数です。

500mmを超えるような大きなパーツの場合は、より大きなサーフェス許容差の値を使用すること をお勧めします。

変換前のBREPパーツ すいに すいに すい 変換後のメッシュパーツ

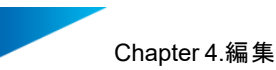

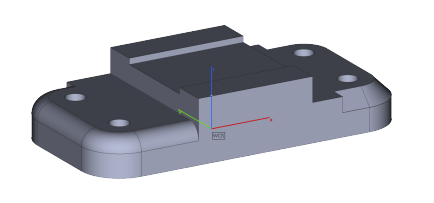

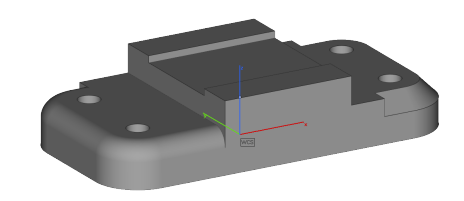

# 4.3.分割&マージ

1.シェルをパーツに変換

パーツが複数のシェルから成り立っている場合に、1シェルにつき1パーツになるように、それぞれ別々 のパーツに分けることができます。それぞれのパーツは"shell (番号) of (元の名前)"と名づけられます。 パーツは三角数の多い順になります。つまり、Shell\_1はshell\_2より多くの三角で構成されたパーツになり ます。これは「マージ」と逆の操作です。

### 2.ブーリアン

ブーリアン演算では、さまざまなデザインを組み合わせることができます。パーツ同士に対して結合、交 差、除去、分割の4種類の計算を行うことができます。ブーリアンを実行するには、2つ以上のパーツを選択 状態にしておく必要があります。

『パーツを指定する 』をクリックすると、パーツを直接クリックすることにより、対象パーツリスト(ダイアログボック ス内に表示)にパーツを追加することができます。また、パーツを選択すると、シーンの色が変わります。リスト から削除するには、再度パーツを直接クリックするか、リスト内のパーツ名をクリックしてDeleteキーを押しま す。除去や分割を実行する場合、ダイアログボックス内には2つのリストが表示され (『メインのパーツ』と『切 り取るパーツ』)、ドラッグ&ドロップ操作によりパーツをリスト間で移動させることができます。 注意:基本的なブーリアン演算は、BREPパーツで使用できます。

メッシュパーツのブーリアンダイアログ BREPパーツのブーリアンダイアログ

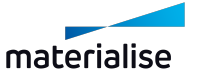

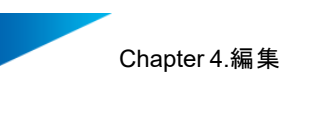

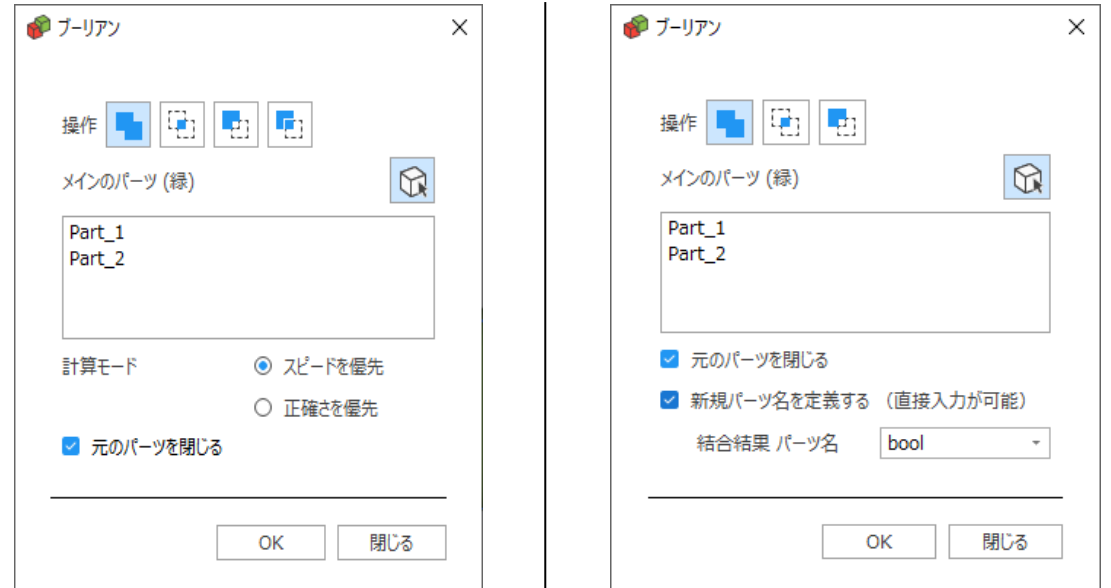

### – 結合

足し算です。選択されたパーツを結合して1つにします。そして、全てのサーフェスをトリムして、パーツを1つ のシェルにします。結合できるファイルの数に制限はありません。

### – ブーリアン: 交差

選択されたパーツの共通部分(交差部分)のみを計算結果として残します。交差できるファイルの数に制 限はありません。

– ブーリアン: 除去

除去の場合、どちらのパーツからどちらのパーツを引くのか、つまり引き算の順番を指定しなくてはなりません。 メインのパーツは緑色、切り取るパーツは赤色に自動的に着色表示されます。ここで選択できるパーツ数に 制限はありません。

ここでは、クリアランスの設定をすることもできます。クリアランスが有効になっていると、除去操作によって新しく 生成されるサーフェスが内側にオフセットされます。そうする事により、設定した値分パーツと除去後のパーツと の間に小さな隙間を作ることができます。

注意:クリアランスオプションは、BREPパーツの除去では使用できません。

– 分割

ピンや任意の形状にフィットする形をワンステップで作成することができます。分割を用いると、交差と除去の 結果を一度に得ることができます。分割適用後のパーツは別々のパーツになります。分割操作で選択できる 対象パーツ数に制限はありません。

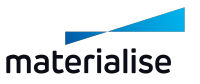

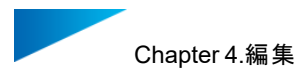

ここでは、除去操作の際に適用されるクリアランスの値を設定することができます。クリアランスが有効になって いると、除去操作によって新しく生成されるサーフェスが内側にオフセットされます。そうする事により、設定し た値分パーツと除去後のパーツとの間に小さな隙間を作ることができます。 注意:分割は、BREPパーツで使用できます。

– パラメータ設定

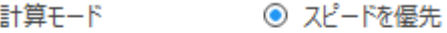

○ 正確さを優先

■ 元のパーツを閉じる

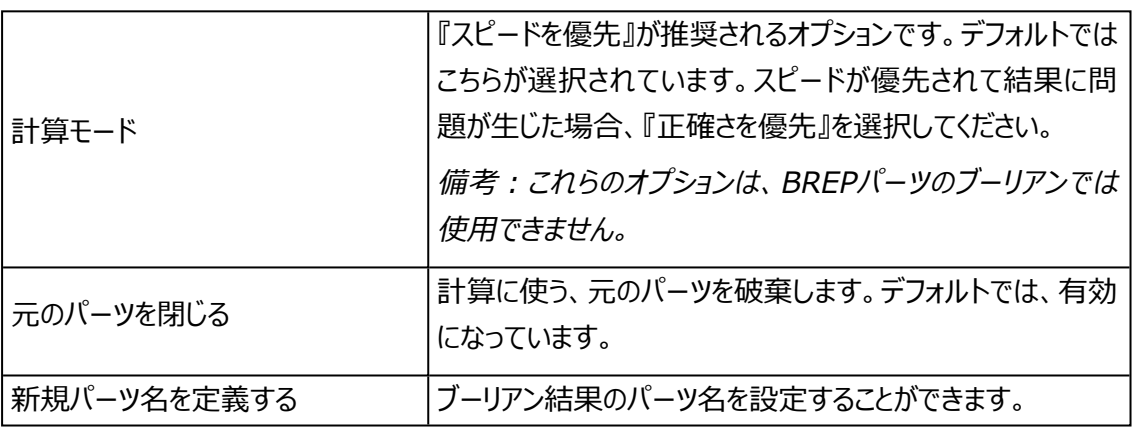

# アンダーカット をブーリアン

アンダーカットをブーリアンとは、個別パーツとして造形された部品を最終的に組み合わせ、複雑な形状を表 現する際に便利な機能です。指定された方向にあるアンダーカットを見つけ出し、造形後の組み立てが簡 単にできるよう、材料の差引を計算します。

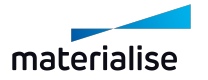

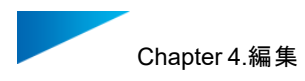

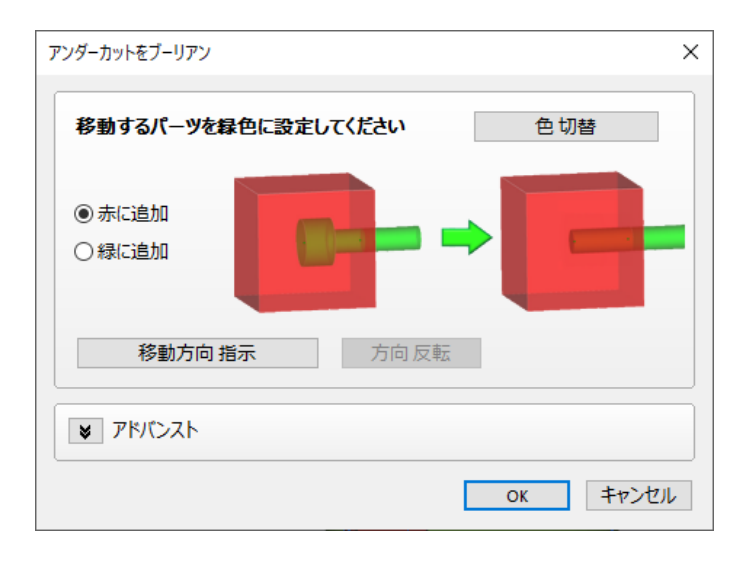

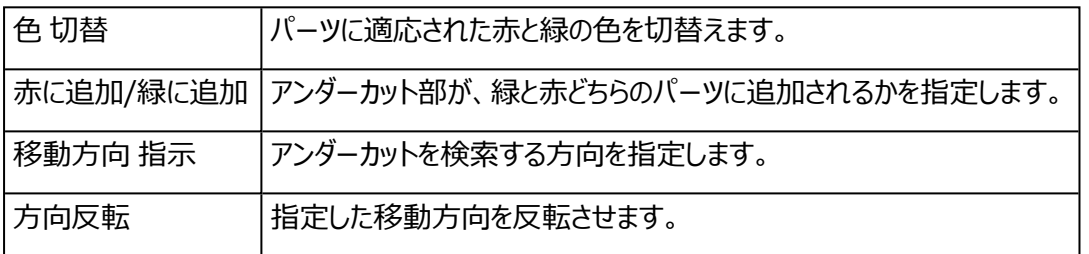

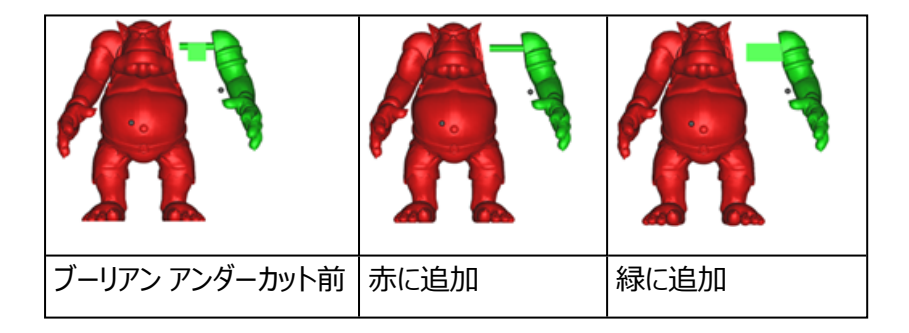

## 1. アドバンスト

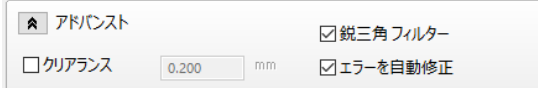

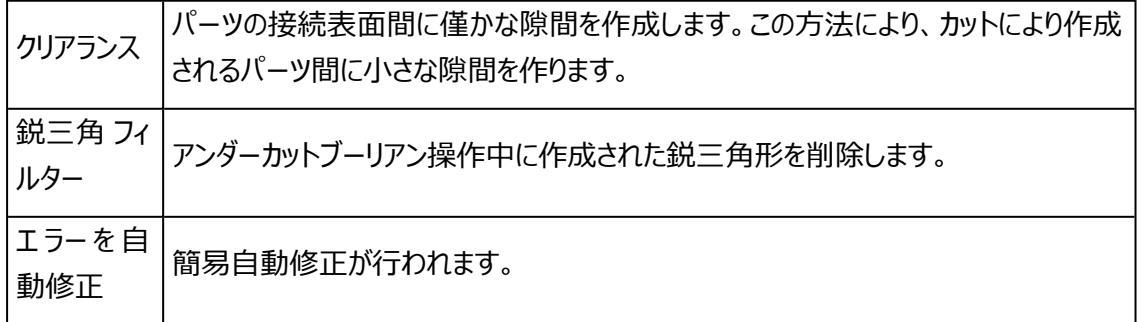

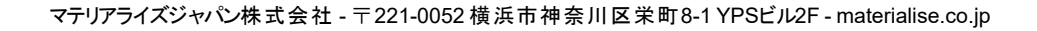

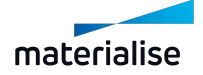

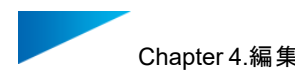

# 3.マージ

■ SO<br>■ 複数のパーツを結合して 1 つのSTLパーツにすることができます。この機能は、読み込まれた全ての パーツを1つのSTLとして保存するために使用されます。これは、「シェルをパーツ毎に分ける」の逆のコマンドと 言えます。ブーリアン演算とはことなり、1パーツ化では交差領域は除去されません。

4.4.ラベル

## 1.ラベル

この機能を使用すると、パーツにテキストまたは図を配置できます。まず、ラベルを適用する領域を指定する 必要があります。ラベルには2つのオプションがあります。または、角形を選択するか、または円形を選択しまし た。

作成したいラベル形状を選択し、パーツ上にその領域を定義してください

○ 円形

⊙ 角形

角形のエリアは、パーツをクリックして角形を描画することで指定されます。図では、1点目は角形の始点であ り、2点目は終点です。この角形のエリアは、ラベルエリアとして使用できます。ラベルエリアは完全にパーツ表 面上内に収まらないといけません。もしパーツからはみ出るようにエリアを指定してしまった場合には、警告メッ セージが表示されます。

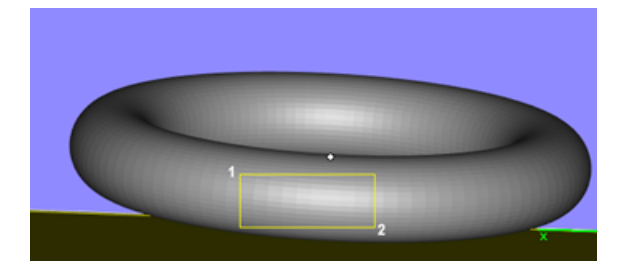

円形のエリアを使用する際には、まず3点クリックすることで外形の円を指定します。4点目でラベルエリアの 大きさを定め、5点目と6点目で開始と終了の位置を指定します。

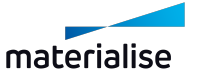

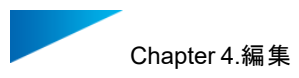

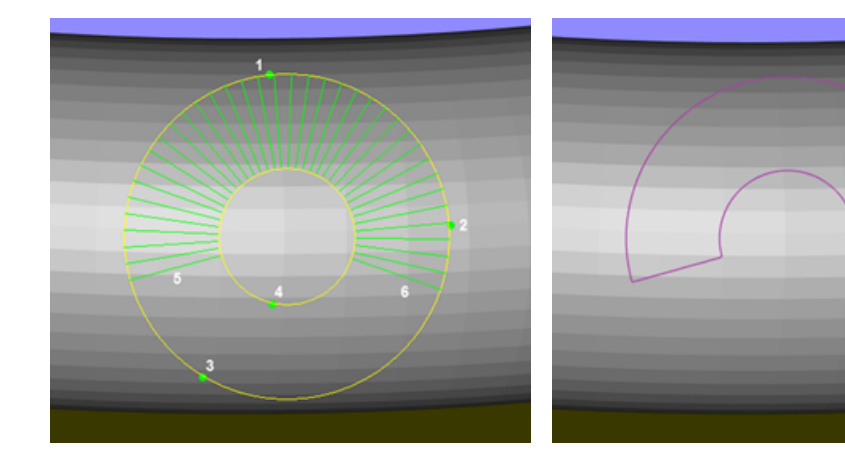

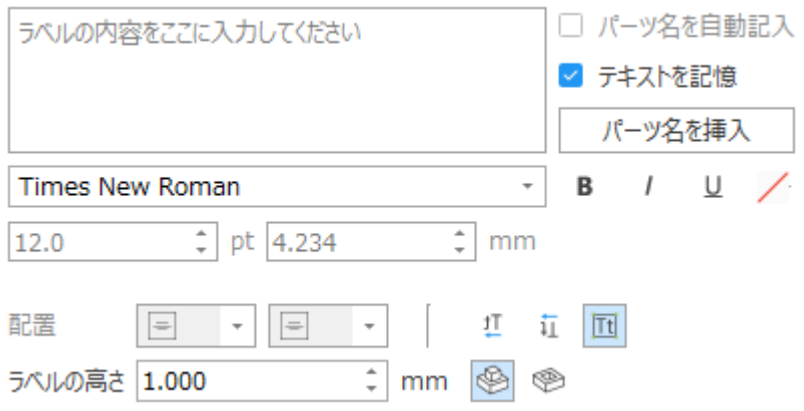

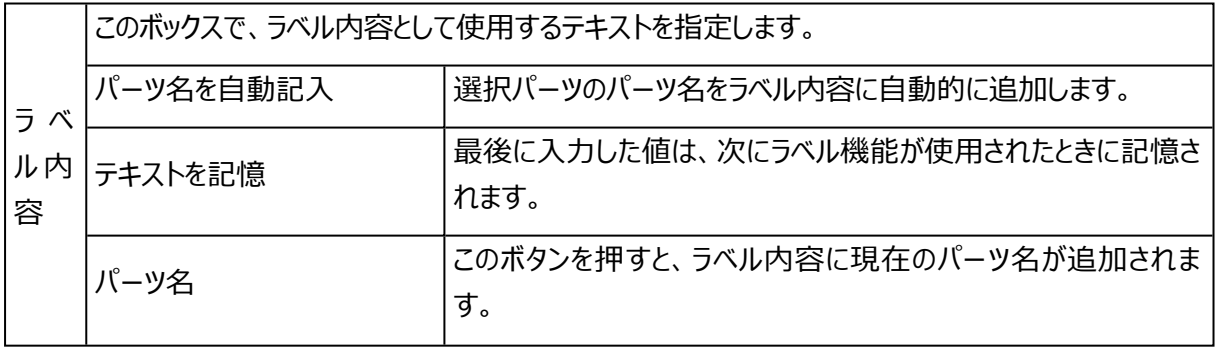

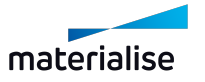

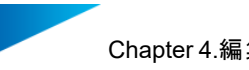

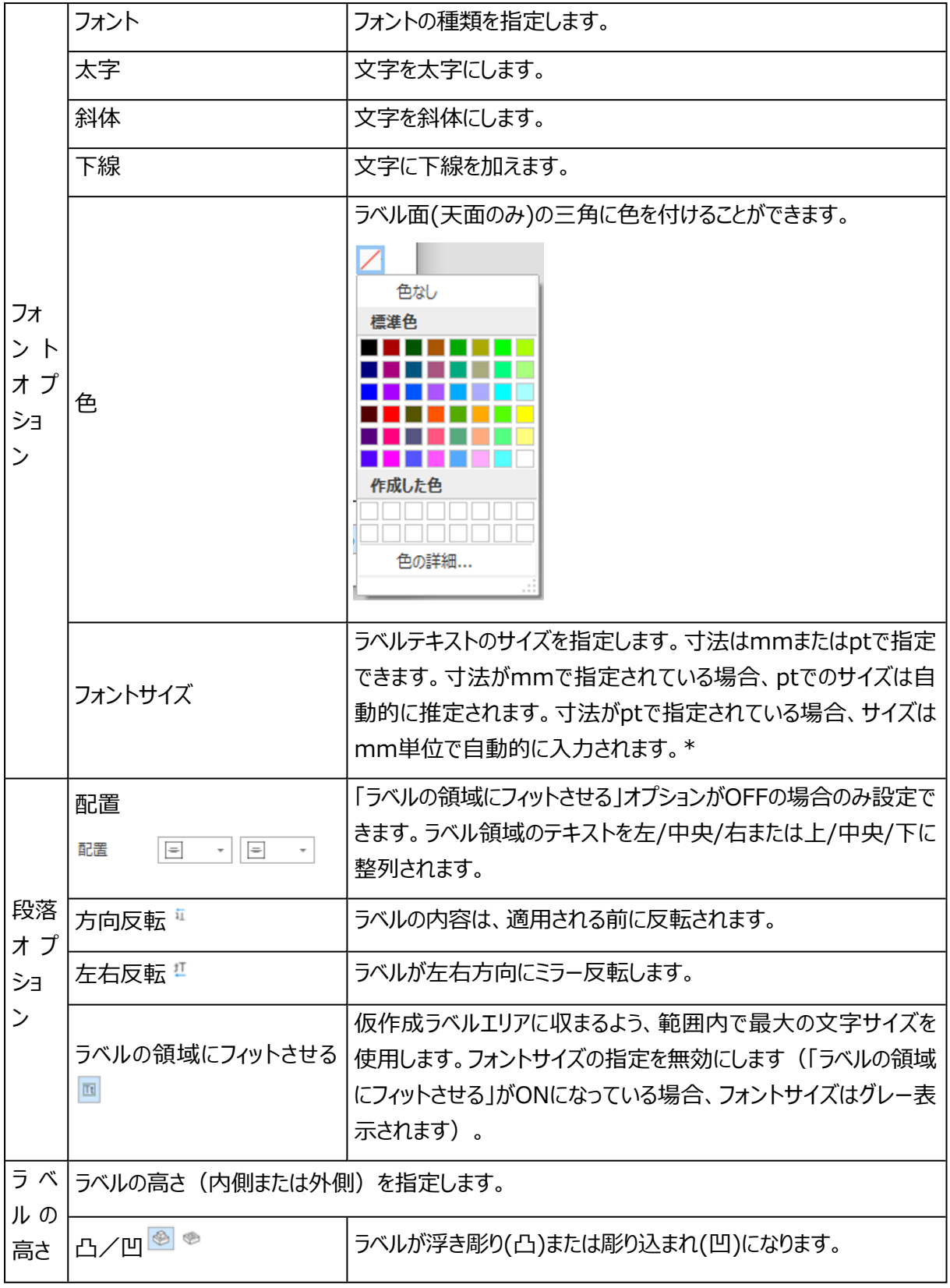

### \*サイズの指定方法

文字のサイズは選択されたフォントの種類に左右されます。ここで設定する文字のサイズとは、実際に使用さ れる文字にかかわらず、選択されたフォントに含まれる文字の中で最も高い点と最も低い点の距離を差しま

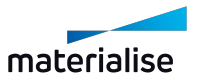

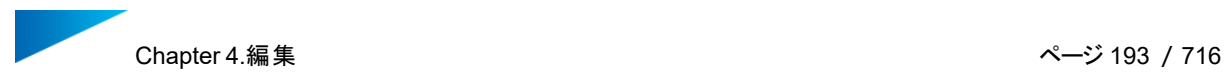

す。そうすることにより、同一のフォントとサイズを定義した場合、常に一定の文字サイズになります。また、 Magicsと他のソフトウェアプログラム間で使用されるフォントサイズで同じ理解と適用を提供します。

### – オプション

- ▼ オプション
- □ 視点方向に貫通させる
- 仮作成ラベルを自動で保存
- □ 別パーツにする (対象パーツとブーリアンしない)

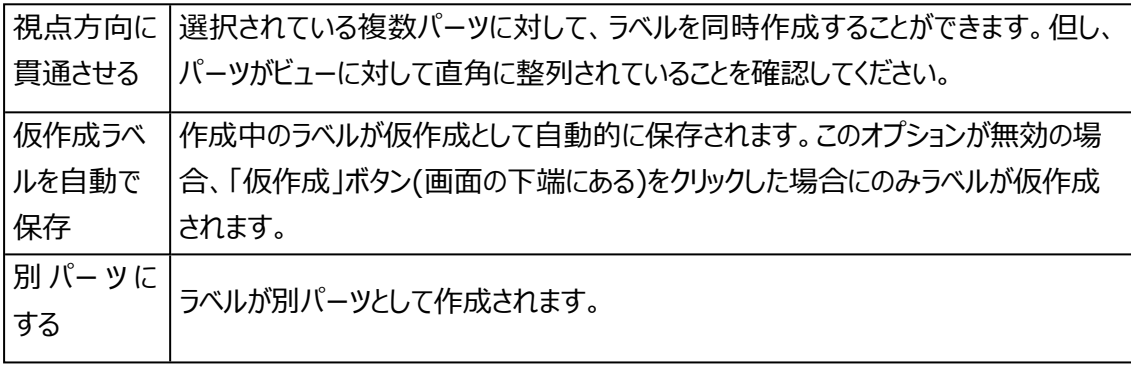

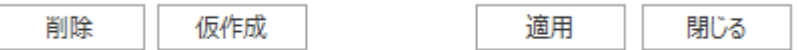

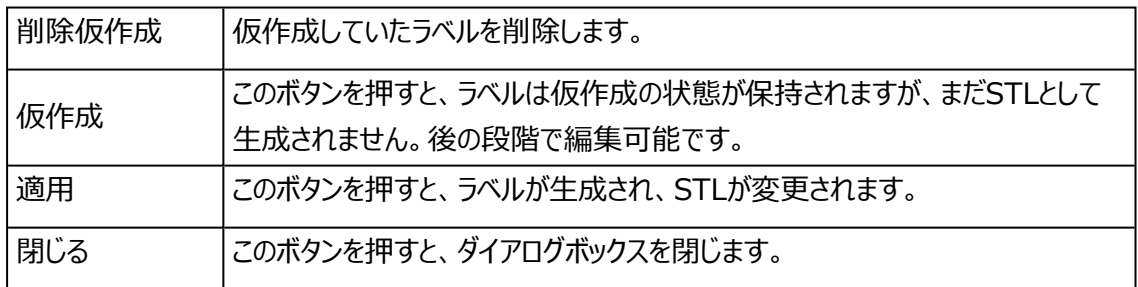

\*仮作成されたラベルをBuild Processorで処理するには追加ライセンスが必要になります。詳しくはマテリ アライズジャパンにお問い合わせください。プロジェクトを保存してBuild Processorに送信する前に仮作成 されたラベルがSTLに変換された場合は、追加のライセンスは不要です。

## STLにラベルを保存

仮作成されたパーツは、ラベル画面でラベルをSTLに適用しなくても、STLとして保存できます。ユーザーは、 ファイル-> 名前を付けて保存に移動し、ファイル形式としてSTLを選択する必要があります。仮作成ラベル をSTLに適用するかどうかを問うメッセージボックスが表示されます。ここで『はい』と選択すると、保存される パーツにはSTLに適用されたラベルが作成されます。

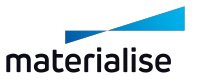

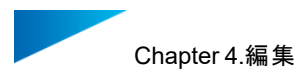

この場合、Magicsプロジェクトファイル内ではラベルは仮作成の状態のままになります。そのため、ユーザーは ラベルの編集を続行するか、後で編集するために仮作成されたパーツをMagicsプロジェクトとして保存でき ます。

### 図形

閉じた輪郭で構成されたDXFファイル(2D)を指定してください

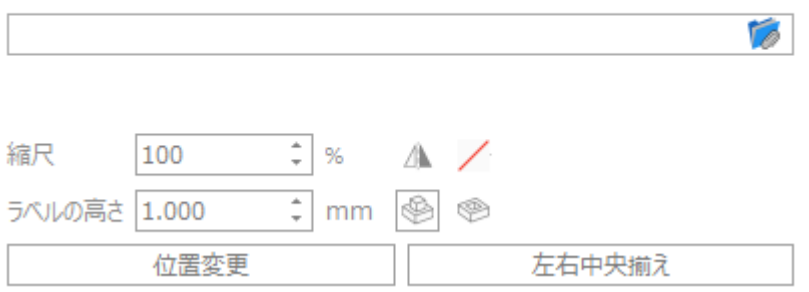

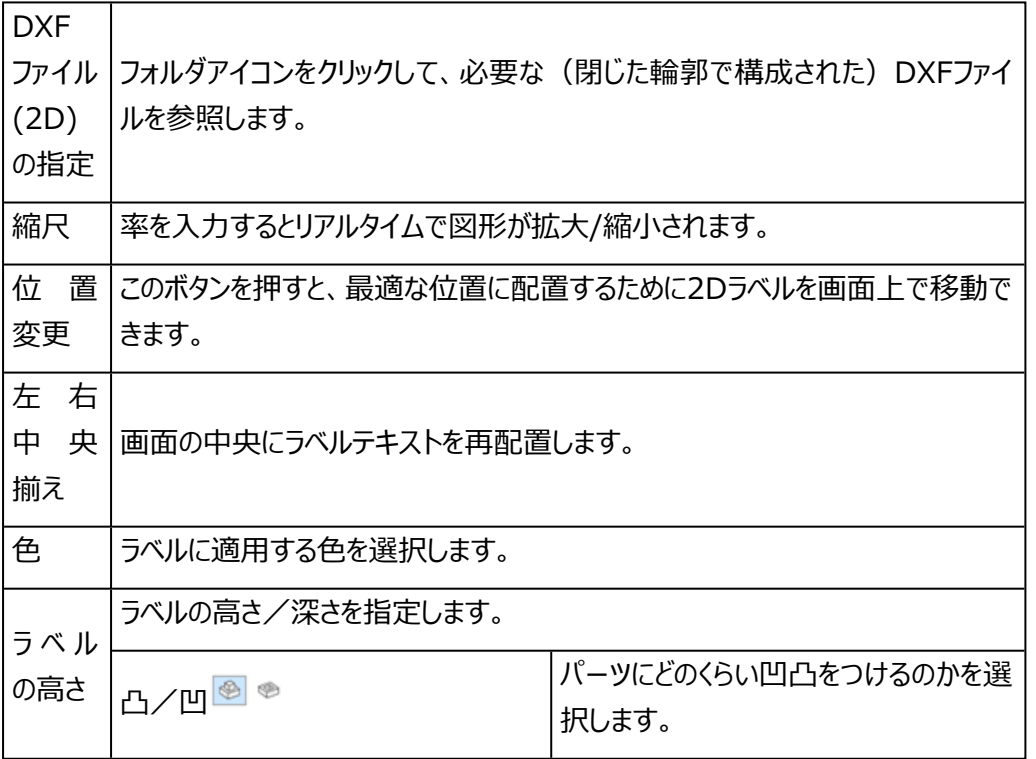

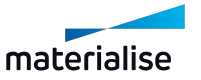

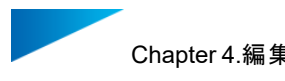

– オプション

- ▼ オプション
- □ 視点方向に貫通させる
- □ 別パーツにする (対象パーツとブーリアンしない)

別パーツにする テキストラベルが別パーツとして作成されます。

備考:断面機能でパーツの一部を非表示にすることにより、より的確にラベルを作成することがで きます。

## 投影テキスト

このオプションでは最初にラベルは仮作成されず、パーツにテキストを配置できます。ラベルテキストは最初に 画面に表示された後、ラベルを適用するときにパーツに対して垂直に投影されます。

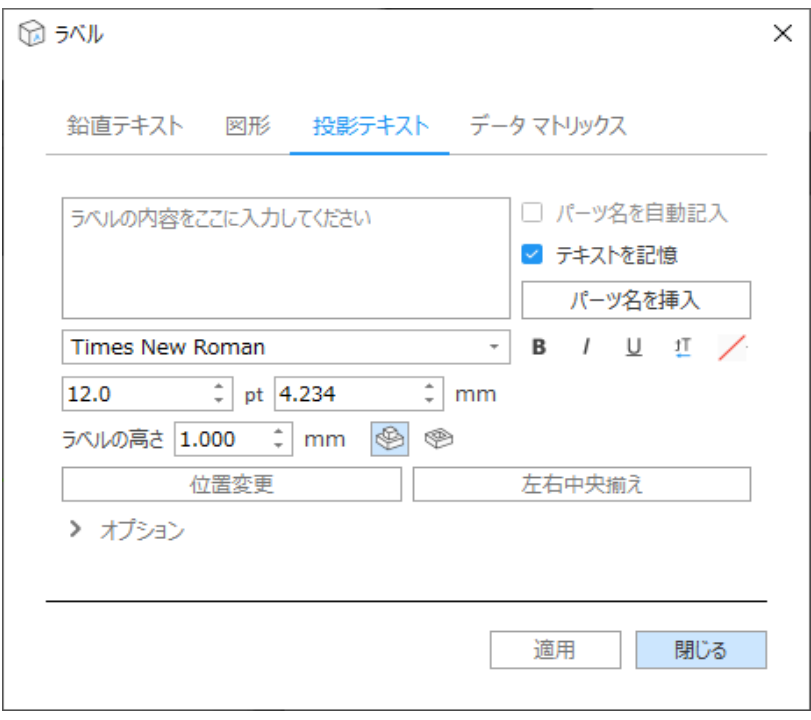

ラ ベ このボックスで、ラベル内容として使用するテキストを指定します。

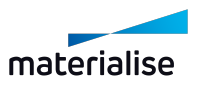

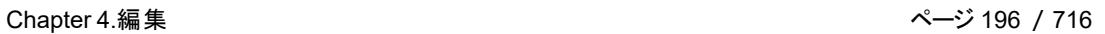

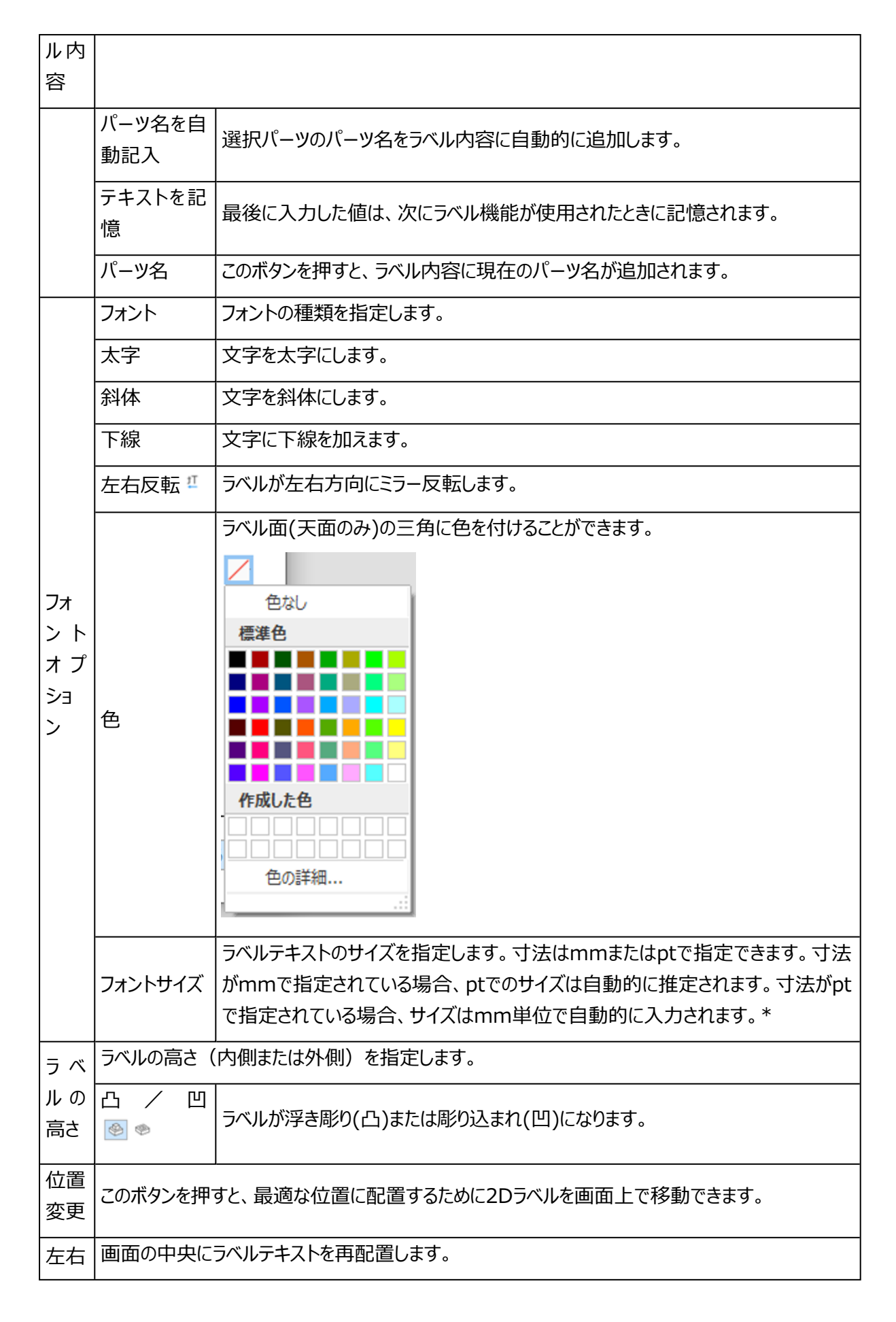

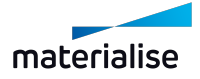

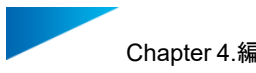

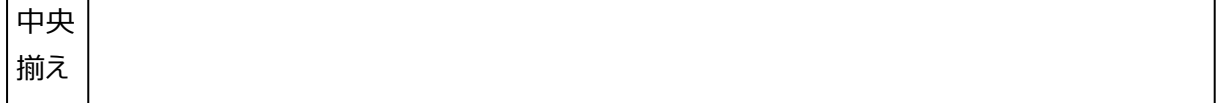

### \*サイズの指定方法

文字のサイズは選択されたフォントの種類に左右されます。ここで設定する文字のサイズとは、実際に使用さ れる文字にかかわらず、選択されたフォントに含まれる文字の中で最も高い点と最も低い点の距離を差しま す。そうすることにより、同一のフォントとサイズを定義した場合、常に一定の文字サイズになります。また、 Magicsと他のソフトウェアプログラム間で使用されるフォントサイズで同じ理解と適用を提供します。

– オプション

▼ オプション

□ 視点方向に貫通させる

□ 別パーツにする (対象パーツとブーリアンしない)

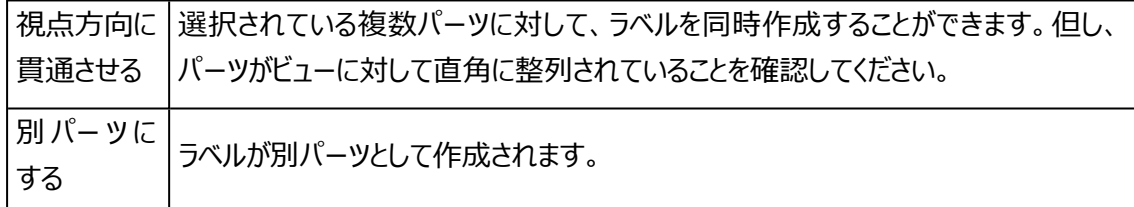

# データマトリックス

このオプションでは文字列をデータマトリックスという規格の2次元バーコードに変換し、パーツにSTLとして反 映します。まず初めに、ラベルを貼り付けたい位置を指定します。ラベルの設定画面で設定したサイズに応じ て、マウスのカーソルにラベルのプレビューが表示されます。ユーザーは、パーツ上でクリックして仮作成ラベルエ リアを適用する必要があります。

適用すると、他のラベル機能で作成された仮作成ラベルエリアと同様に、仮作成ラベルエリアを選択してパー ツの位置を変更することができます

次のパラメータは、仮作成ラベルエリア内のデータマトリックスを定義する際に便利です。

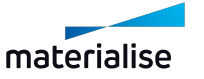

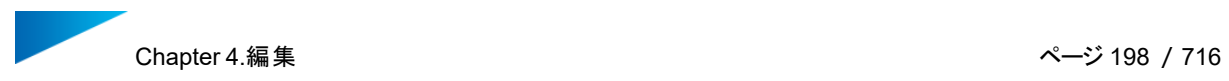

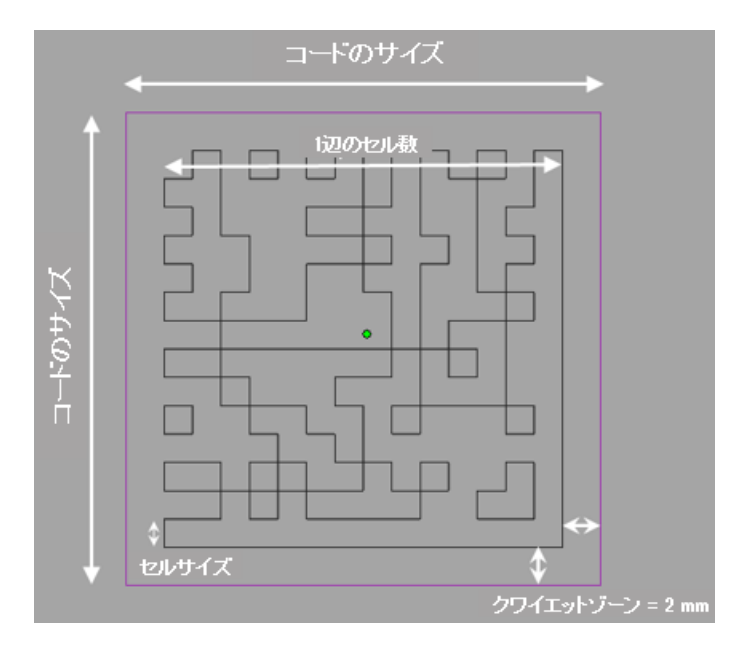

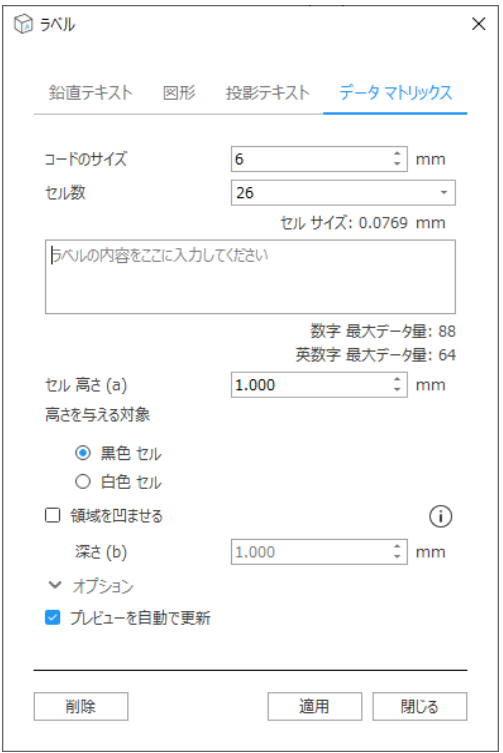

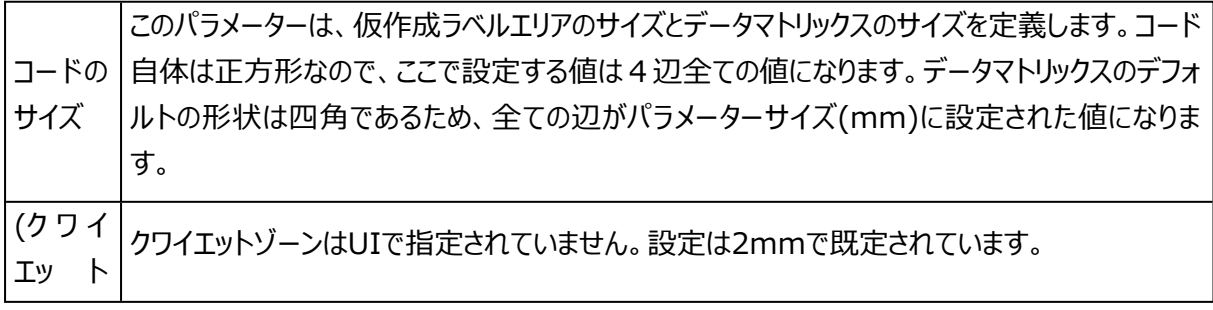

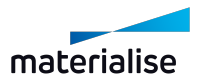

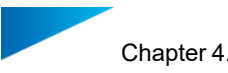

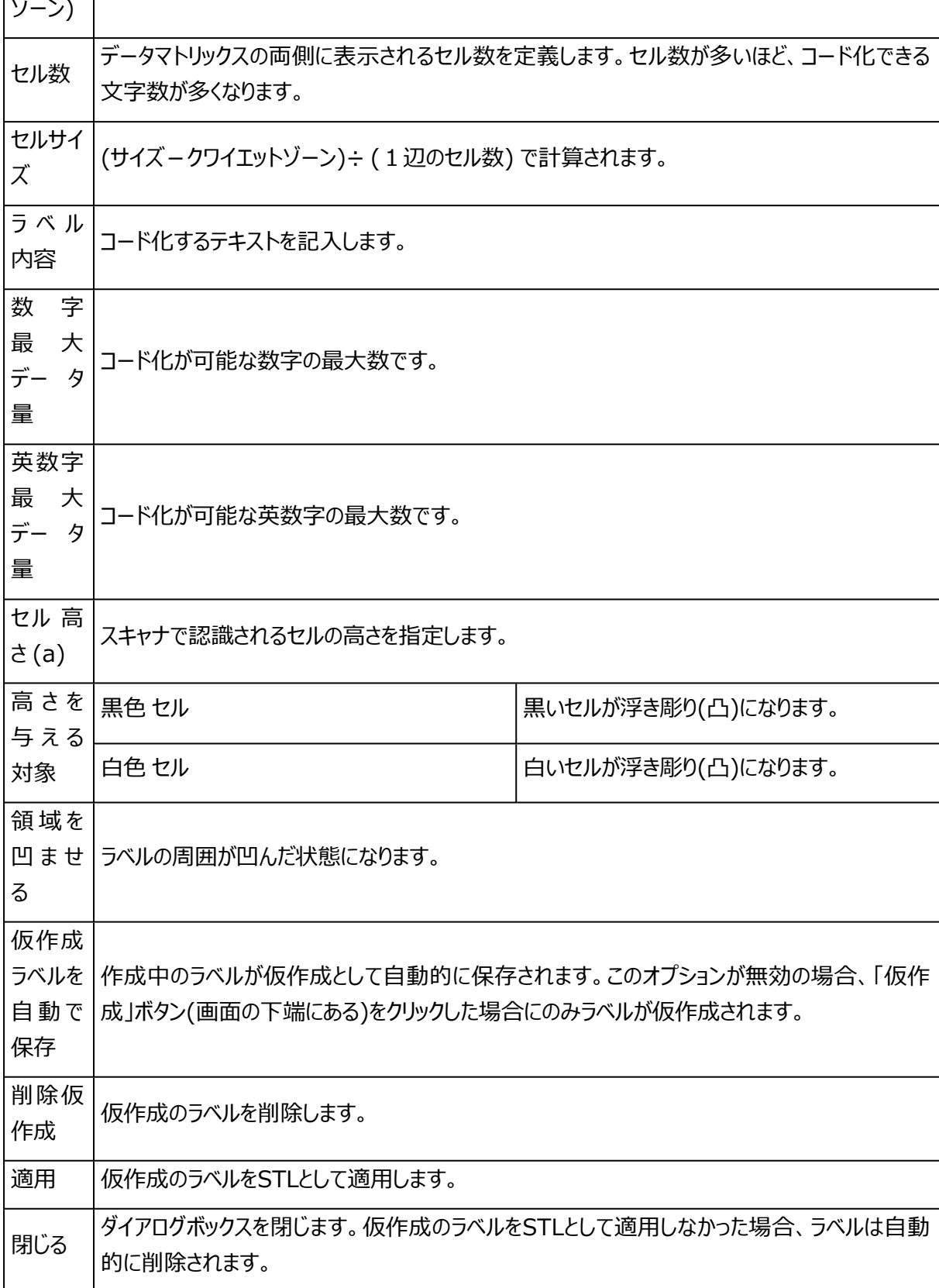

結果:

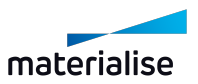

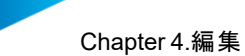

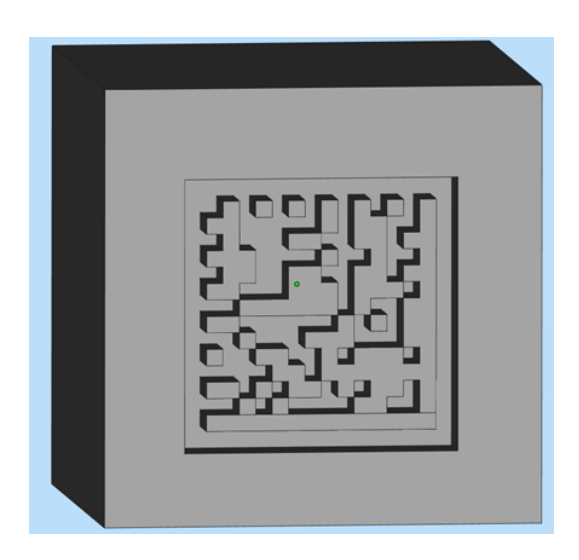

# 2.マスラベル

₩ カスタムテキストラベルを一連のパーツに1つのバッチで適用できます。まず初めにマスラベルを貼り付け たいパーツを選択する必要があります。マスラベルの登録を行ってから複製すると、それぞれのパーツにマスラ ベルが適用されます。マスターとなるパーツにはラベルのエリアを指定しますが、その形状は角形と円形の2つ のオプションがあります。

作成したいラベル形状を選択し、パーツ上にその領域を定義してください ⊙ 角形 ○ 円形

角形のエリアは、パーツをクリックして角形を描画することで指定されます。図では、1点目は角形の始点であ り、2点目は終点です。この角形のエリアは、ラベルエリアとして使用できます。ラベルエリアは完全にパーツ表 面上内に収まらないといけません。もしパーツからはみ出るようにエリアを指定してしまった場合には、警告メッ セージが表示されます。

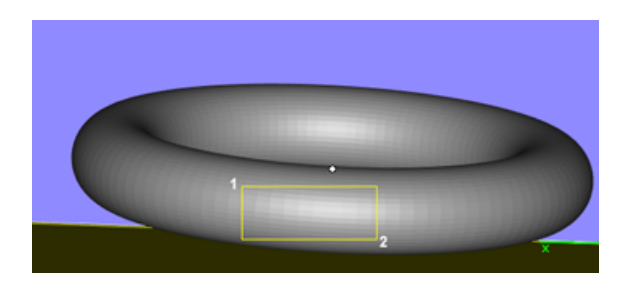

円形のエリアを使用する際には、まず3点クリックすることで外形の円を指定します。4点目でラベルエリアの 大きさを定め、5点目と6点目で開始と終了の位置を指定します。

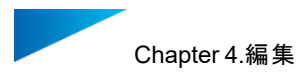

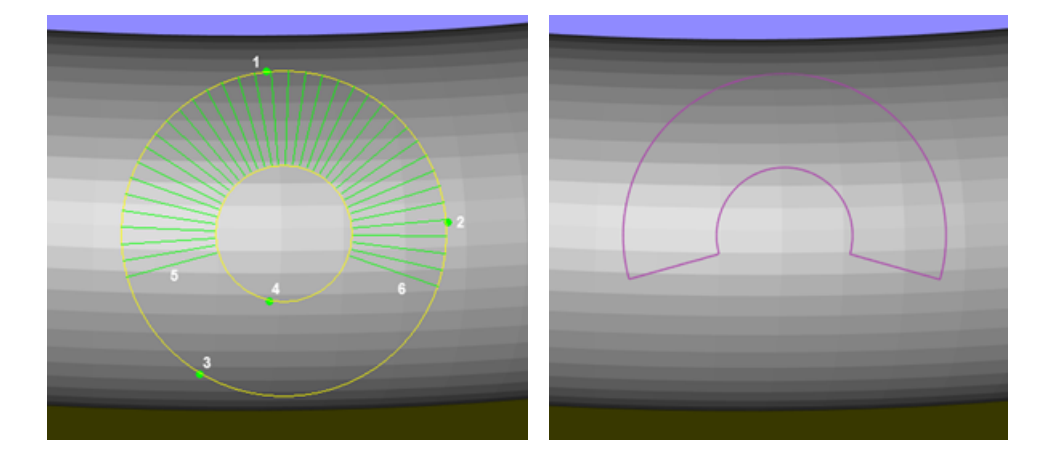

# **CSV**

ラベルの内容は、CSVタブ内で場所を指定する必要のある既定されたCSVドキュメントから取得できます。

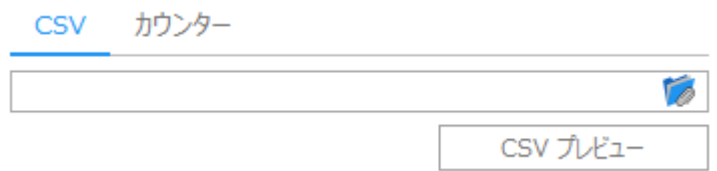

CSVファイルを選択すると、CSVタブ内にそのファイルのパスが表示され、プレビュー画面も開きます。この画 面内では、CSV内の最初の行をヘッダとして使うか否かを設定できます。最初の行に「Name」や「Label」 といった項目を記載することで、表を見やすくすることができます。この例では、次の通りです。

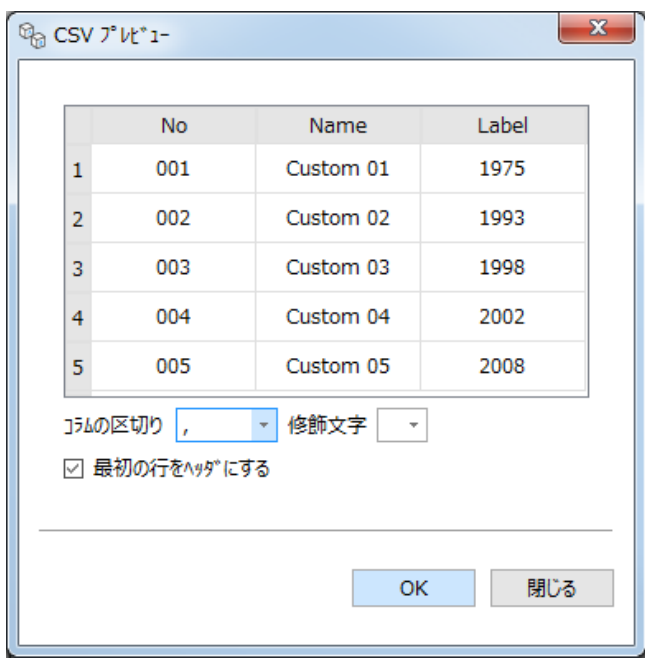

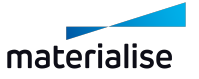

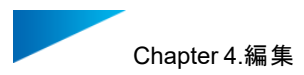

この例で読み込んだCSVには、2列分の情報を記載してあります。1列目はマスラベルの操作後のファイル 名、2列目には各パーツへのラベルのテキスト内容となっています。

適切なCSVを読み込むと、マスラベルの機能ウィンドウのラベルとパーツ名のテキスト編集欄がアクティブにな ります。テキスト欄に直接テキストを入力することもできますし、「追加する項目」のボタンを使用できます。こ のボタンで、CSVファイルからパーツ名または内容を選択できます。この例で分かるように、名前とラベルの2つ のCSVオプションがあります。

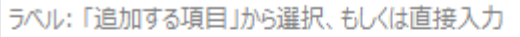

パーツ名:「追加する項目」から選択、もしくは直接入力

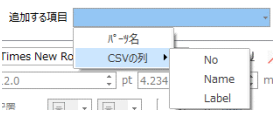

### CSVの項目からパーツ名とラベル内容を選択すると、編集欄は次のようになります。

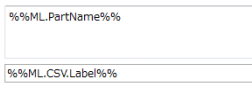

### また、仮作成ラベルエリアのプレビューも表示されます。

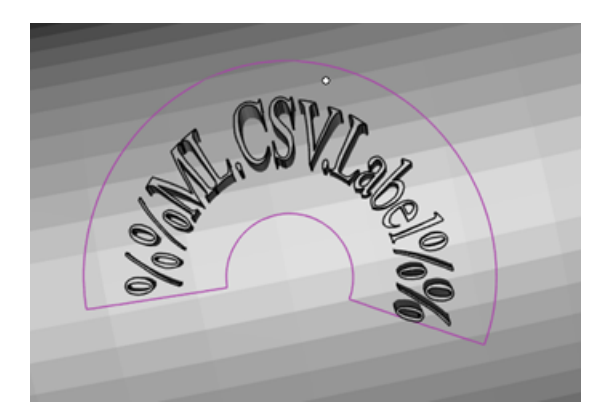

## カウンター

CSVラベルオプションに加えて、ラベル内容の編集欄で手動で指定できるラベルにカウンターを追加すること ができます。

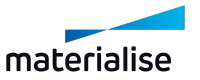

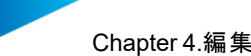

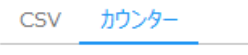

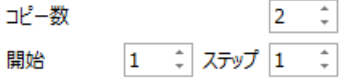

カウンター機能を使うと複製するコピー数を指定することもできます。また、カウンターを使用して独自のラベル 内容を作成することもできます。

「追加する項目」ドロップダウンメニューからラベルやパーツ名に追加する項目を選択します。

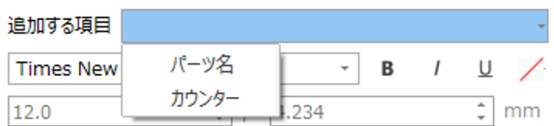

### この場合、可能なオプションは次のとおりです:

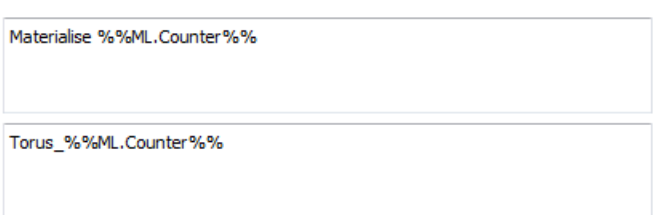

## 最後に、いくつかの追加パラメータをラベルに指定できます。

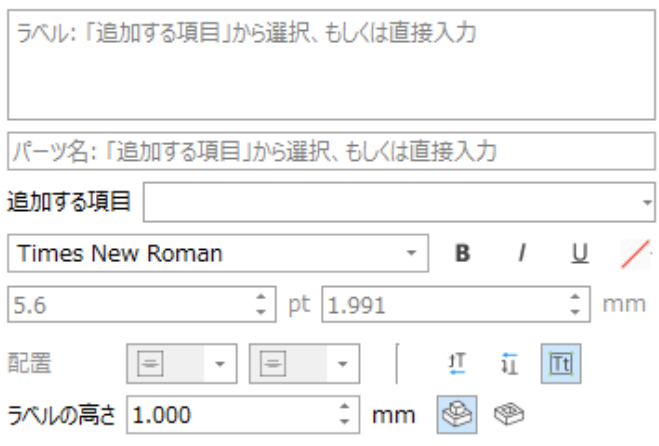

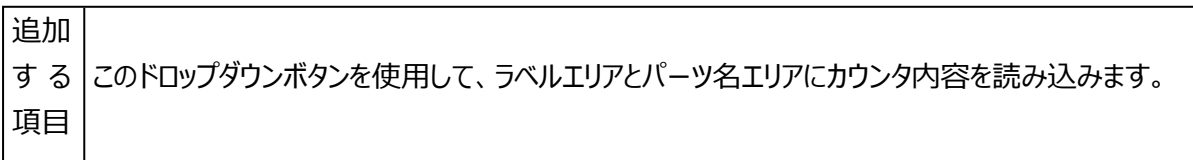

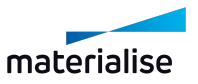

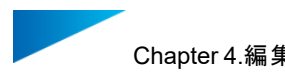

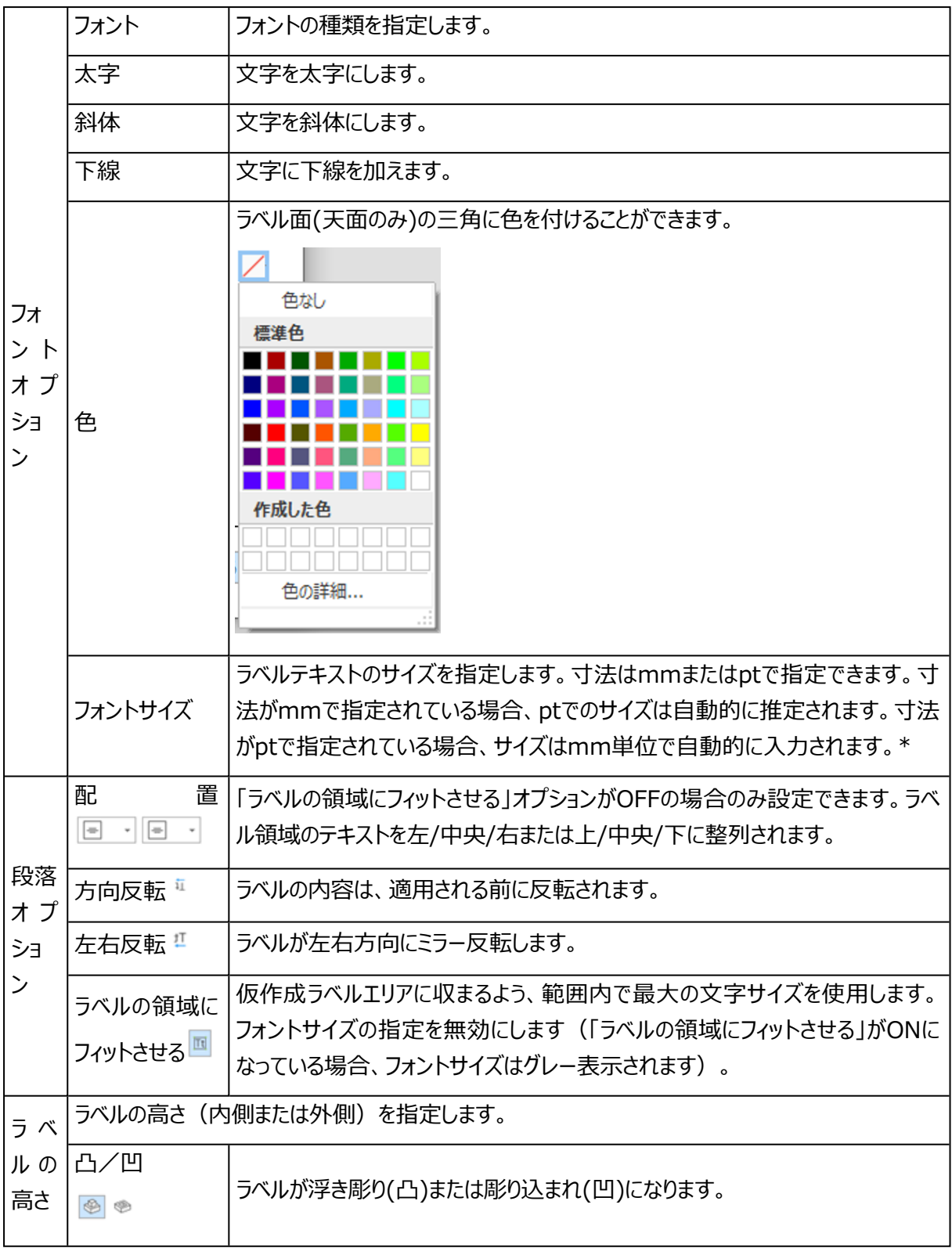

### \*サイズの指定方法

文字のサイズは選択されたフォントの種類に左右されます。ここで設定する文字のサイズとは、実際に使用さ れる文字にかかわらず、選択されたフォントに含まれる文字の中で最も高い点と最も低い点の距離を差しま

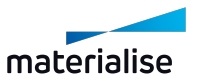

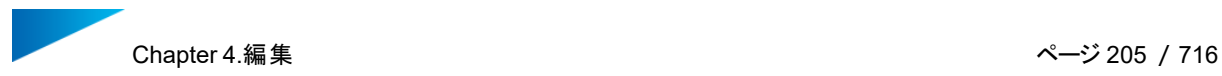

す。そうすることにより、同一のフォントとサイズを定義した場合、常に一定の文字サイズになります。また、 Magicsと他のソフトウェアプログラム間で使用されるフォントサイズで同じ理解と適用を提供します。

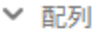

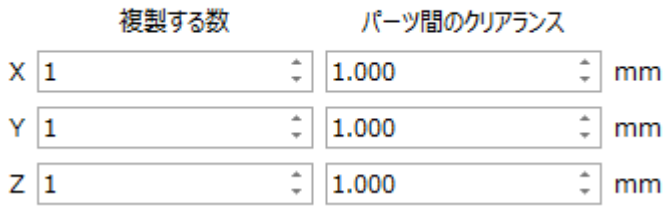

「配列」を使用して、パーツをプラットフォームに配置できます。パーツ間のクリアランスには正と負の値のどちら でも設定することができます。

プレビューが自動的に表示されます。これを無効にするには、「アドバンスト」の「プレビューを自動で更新」 チェックボックスを解除する必要があります。

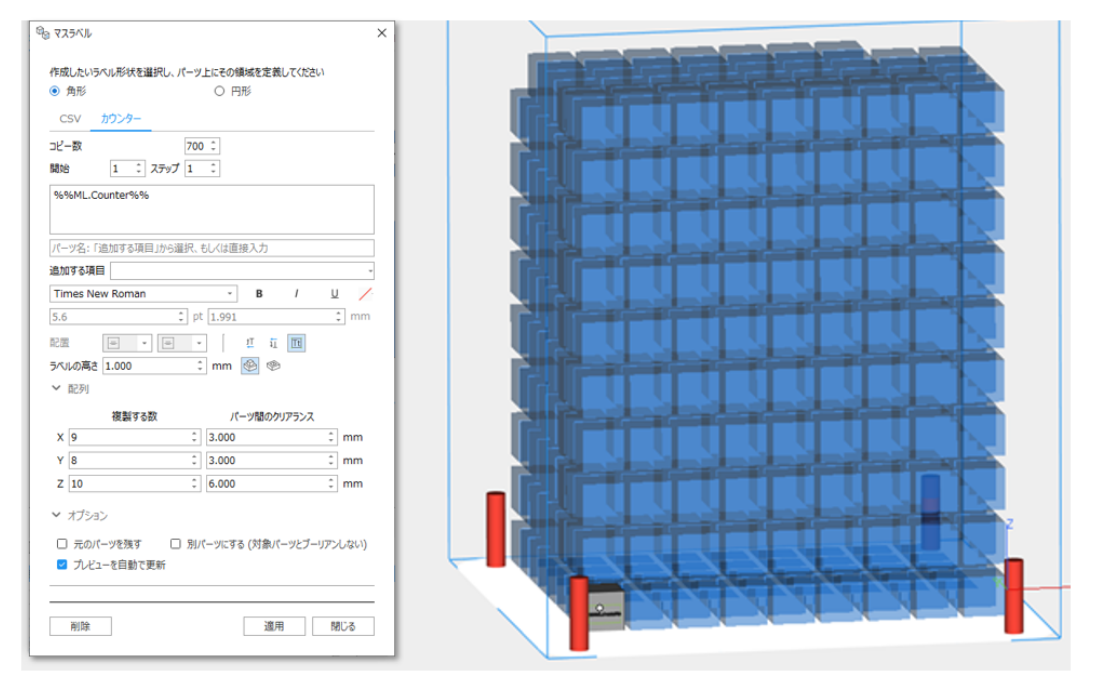

## オプション

▼ オプション

□ 元のパーツを残す □ 別パーツにする (対象パーツとブーリアンしない)

■ プレビューを自動で更新

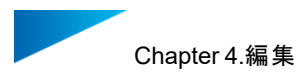

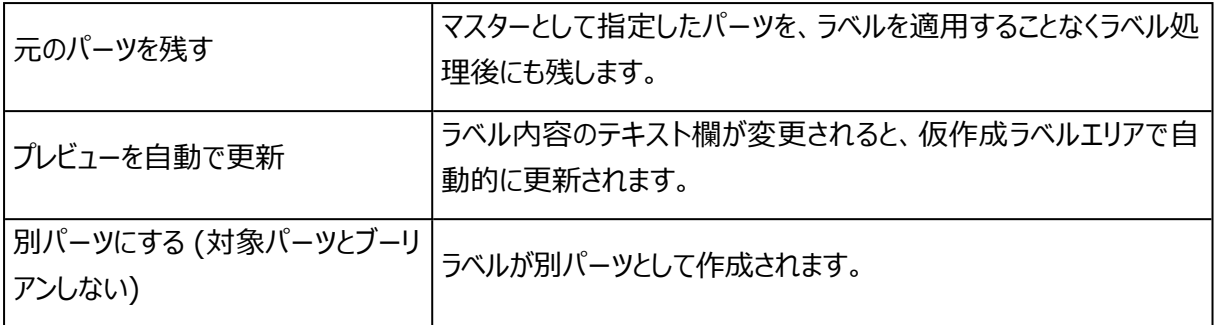

Delete

Apply as STL Close

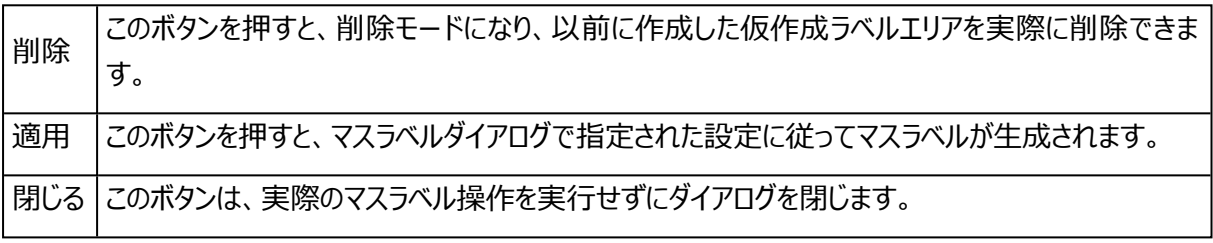

この例では、CSVラベルの実行例は次のようになります。

5つのパーツが生成され、パーツ名とラベル内容は全て異なっています。

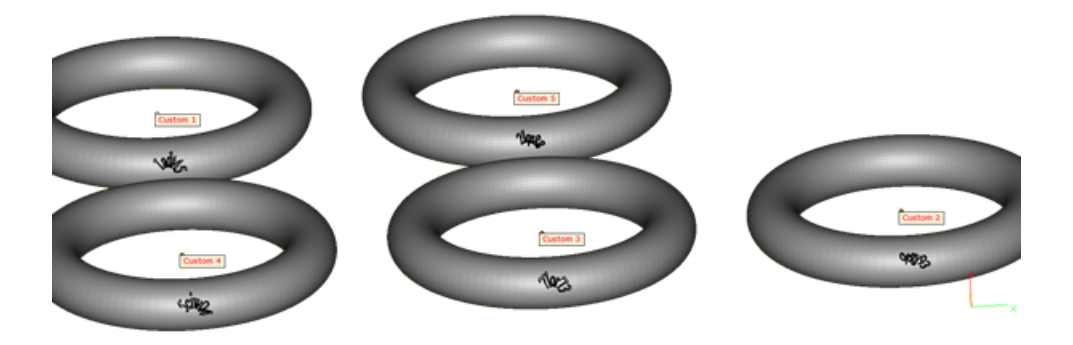

カウンターラベルの実行例は次のようになります。

5つのパーツと共に、全ての独自の名前とラベルはカウンターによって指定されます。

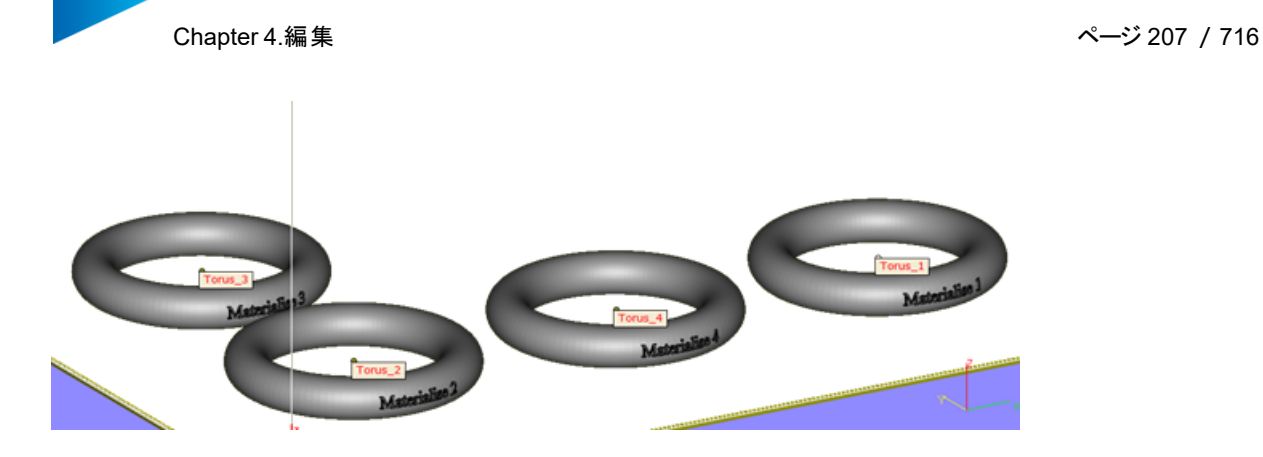

# 3.ラベルタグ

<u>。</u><br>…この機能を使用すると、パーツにラベルタグを接続できます。ラベルタグを配置する必要があるパーツを 識別する必要があります。ラベルタグを作成したいパーツ上の任意の箇所をクリックするとプレビューが青色で 表示されます。タブのプレビューをクリックすると選択状態になり、緑色に変わります。タグがまだ生成されてい ない場合でも、以下の操作が可能です:

- パラメータの編集対象になります。CTRLキーを併用することで複数のプレビューを同時選択すること ができます。
- Shiftキーを併用することで選択したプレビューを移動できます.
- また、Deletekキーを押すと選択したプレビューが削除されます。

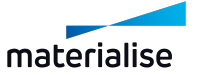

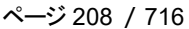

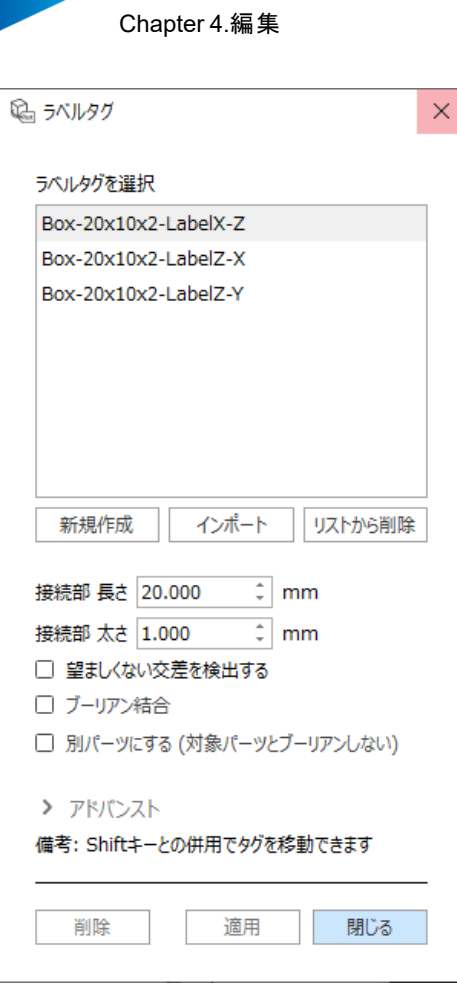

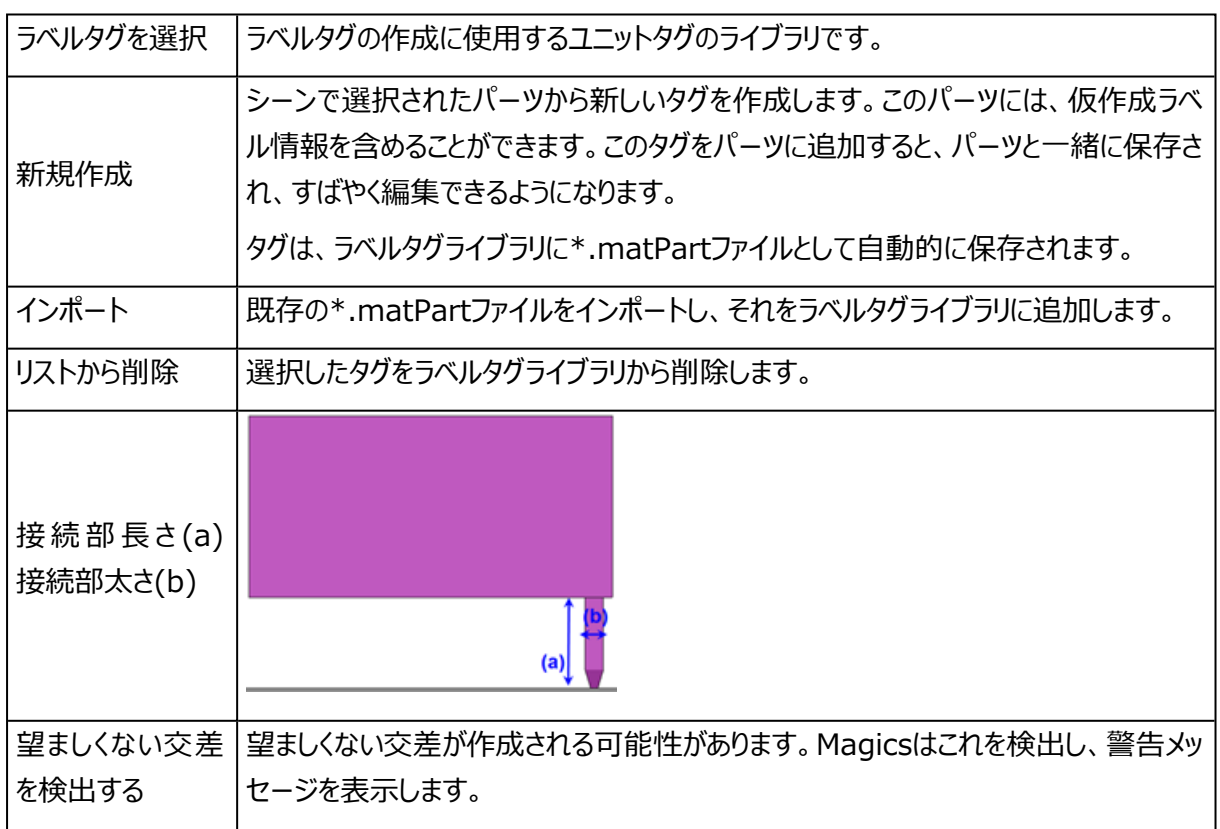

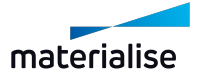

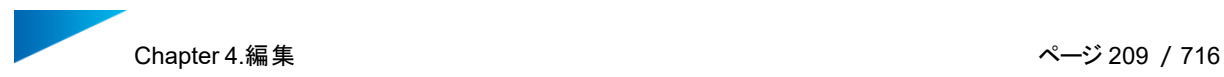

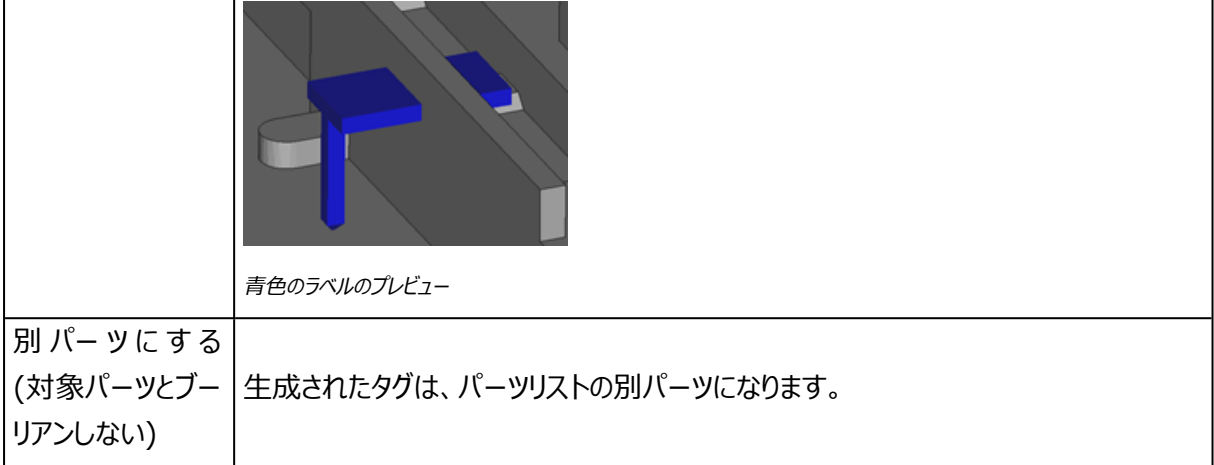

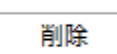

適用 閉じる

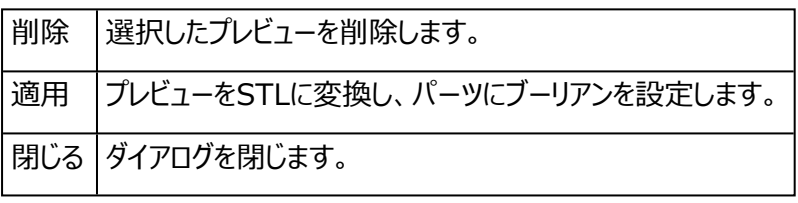

アドバンスト

- ▼ アドバンスト
- ブレーケポイントを設ける ブレークポイント 太さ 0.400  $\frac{1}{r}$  mm
	- ブレークポイント 長さ 1.000  $\hat{=}$  mm
- □ タグを回転させる
	- □ 回転をXY平面に平行な方向に限定
	- □ 回転を90°単位に限定
- □ 水平に接続
- 備考: Shiftキーとの併用でタグを移動できます

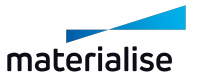

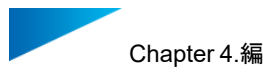

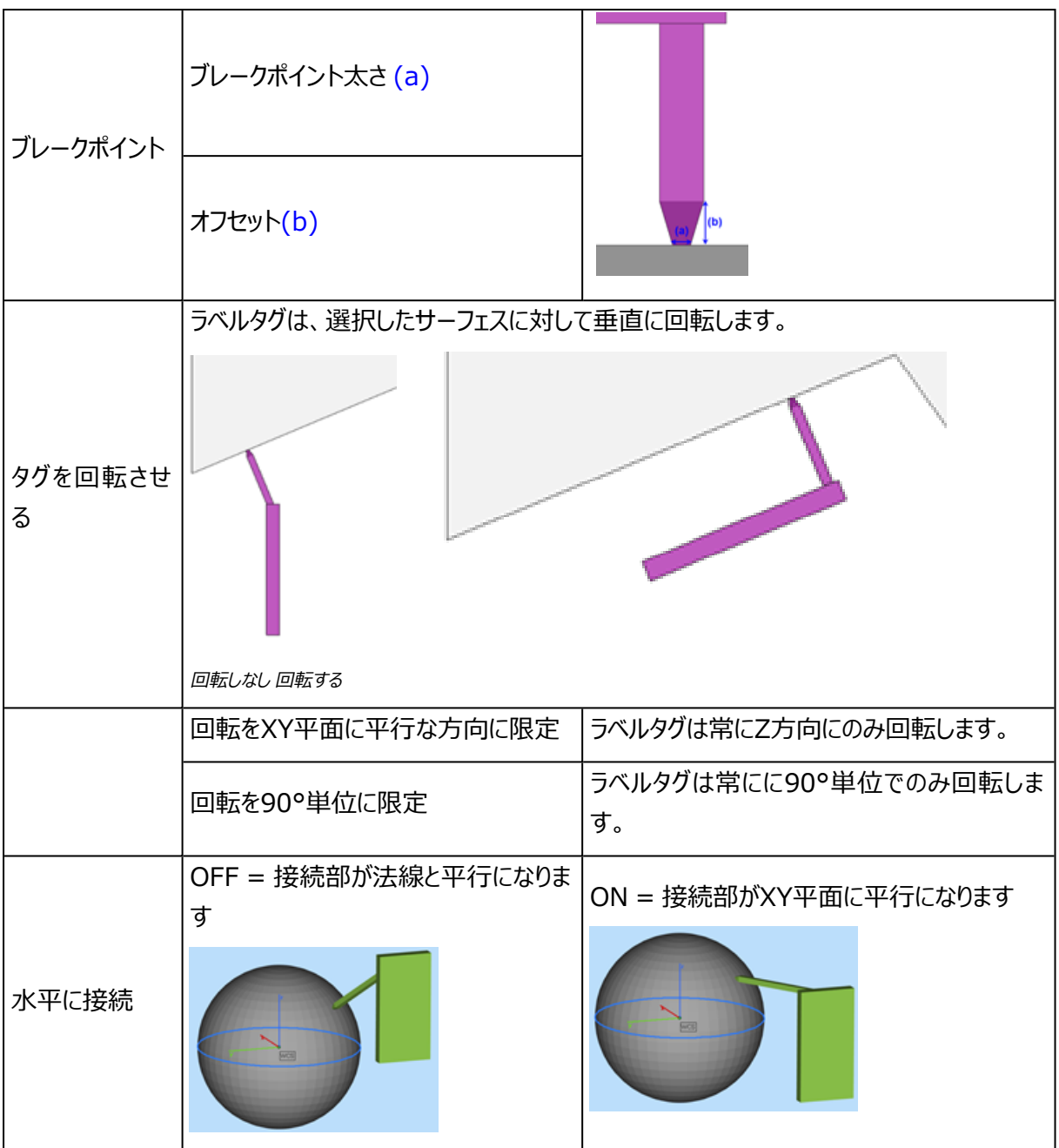

# 4.5.Fit 2 Ship

# 1.RapidFit

<u>。</u><br>●このモジュールは、複雑な部品の製造工程や品質管理の自動ソリューションを提供します。複雑かつ 大きくて不安定なパーツを支えるフィクスチャを迅速に低コストでデザインします。しっかりと配置されたこれらの パーツは、簡単に製造、測定、確認、運送、接着、組み立てを行うことができます。スピードと品質管理はラ ピッドプロトタイピングにおける最も重要な課題のうちの2つです。Magics RapidFitで生成されるフィクスチャ を用いると、それらの課題を達成することができます。そのため、デザインとパーツのサポートシステムを組み立 てるのには理想的な解決策です。

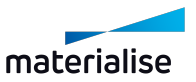

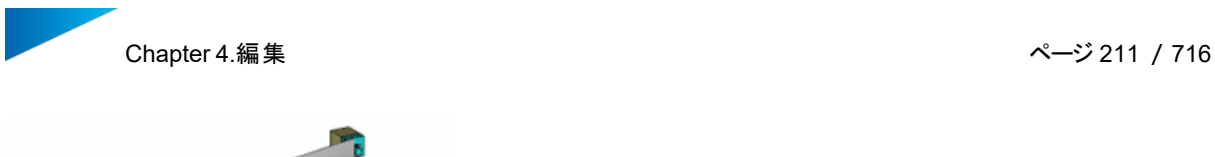

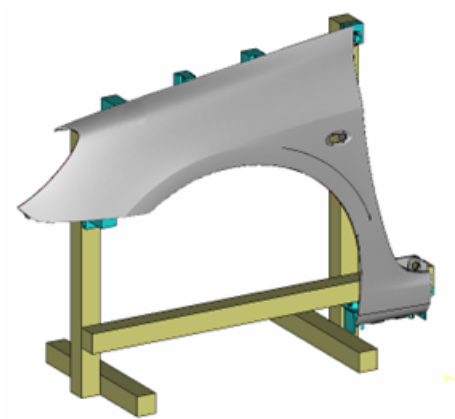

## はじめに

RapidFitは、予めカスタマイズした設定に基づいてウィザードが自動的にフィクスチャを設計します。手順は 以下の通りです。

- ベースプレートまたはビームのどちらか一方、もしくはその両方を使用してサポートシステムを作成しま す。
- パーツ上のフィクスチャが必要な位置に、接触点を表示します。
- フィクスチャのタイプを決定します(例:形状と方向)
- Magicsが自動的にフィクスチャを作成します。

これらのフィクスチャは、ユーザーが指定した位置でのみ取り付け可能なように、それぞれのパーツに合った固 有の形状で作成されます。フィクスチャには、組み立て位置やパーツ名を示すラベルが自動的に付けられま す。これによってシステムの迅速なセットアップが可能になるだけではなく、必要に応じて識別、保管、再利用 も容易になります。組み立て方法は非常に簡単なので、システムの準備は数分で完了します。フィクスチャ は、ラピットフィットモジュールの基準プレート上や、固定システムのビーム上へ迅速に固定できます。 RapidFitでは、あらゆるタイプのビームと互換性を持つフィクスチャを設計できるので、作成したフィクスチャと モジュール方式の固定システムとを組み合わせて使用することができます。

作成が完了すれば、任意のRP技術を使用して簡単にフィクスチャを作成できます。RP技術は機能的でコ スト効率もよいので、フィクスチャ作成用として見ても興味深い技術です。また、フィクスチャはパーツと同時に 作成することができるので、さらに時間を節約することができます。フィクスチャは、ビームや標準グリッド(ベー スプレート)へ取り付けることができます。

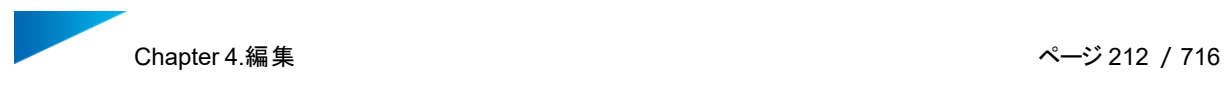

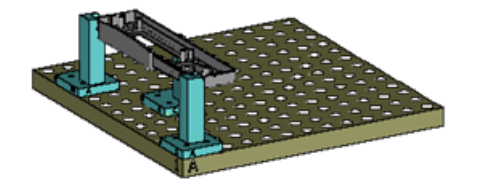

次の図は、ビーム上にフィクスチャを置いた例です。

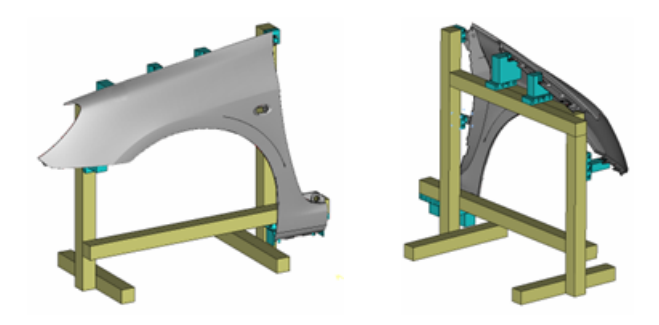

以上で述べたように、RapidFitの標準的機能は、パーツ自体、フィクスチャ(パーツ支持用の支柱)、ビー ム(フィクスチャ支持用の支柱)、およびベースプレート(標準グリッド)作成の4つに分類することができま す。

# ベース プレート

ベースプレートとは標準の金属製板で、一定間隔のグリッドで穴が空いた物です。購入、又は自作してくださ い。ベースプレートの例を示します。

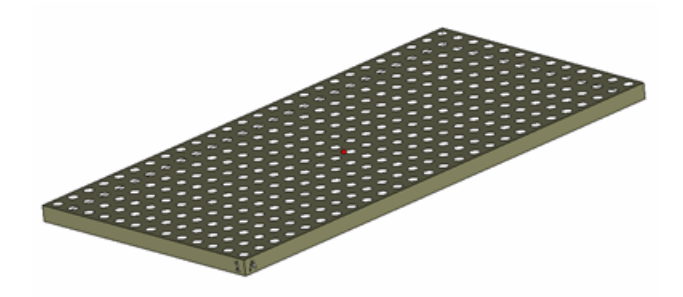

ご覧のとおり、プレートの側面には「1」と「A」が表示されています。これは、プレート上の穴の座標です。グリッ ドの各座標位置を数字とアルファベットで表すことができます一番手前側の穴の位置がA1になります。各穴 には固有の参照があります。

– ベースプレート ツールページ

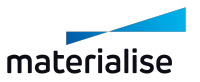

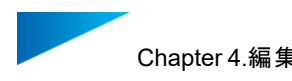

 $\cdots$ ベースプレート ビーム フィクスチャ 視 パーツ名 ID 向き x Y 1 | ベースプレート1 横 0.000  $0.000$  $\langle$  $\longrightarrow$ 作成 編集 入力  $\bar{\gamma} \pm$ 削除 基準点 出力 x- 移動 x+ パーツに合わせる 連続プレート作成 Y-

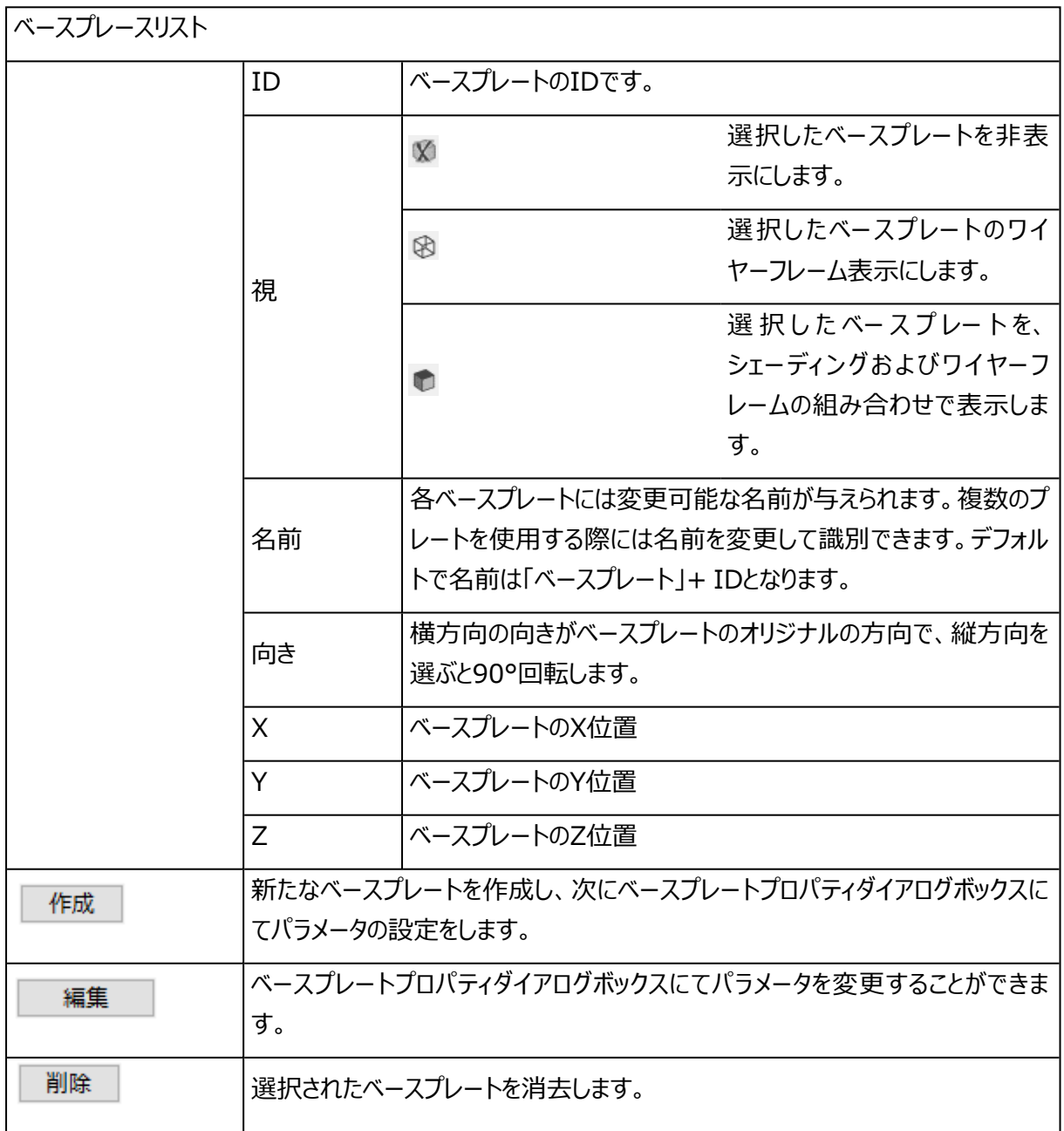

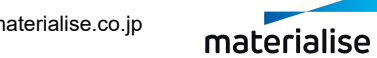

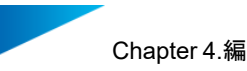

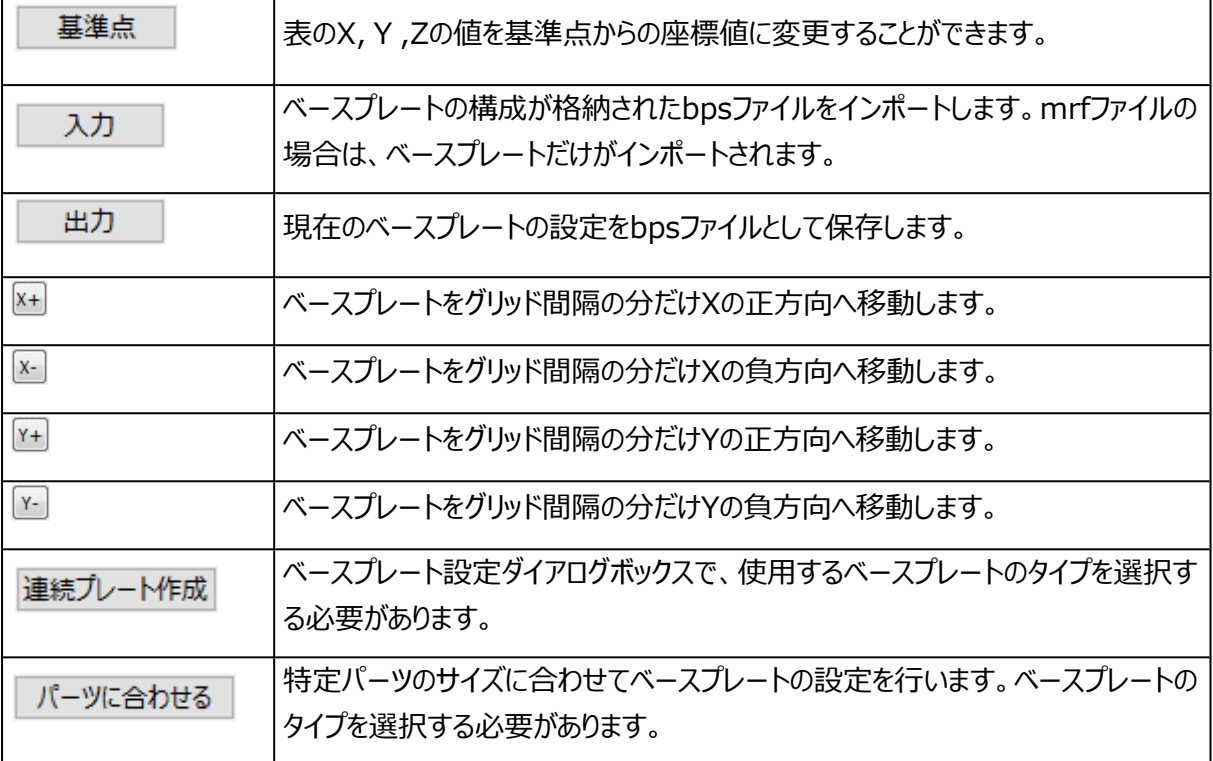

1. ベースプレートプロパティ

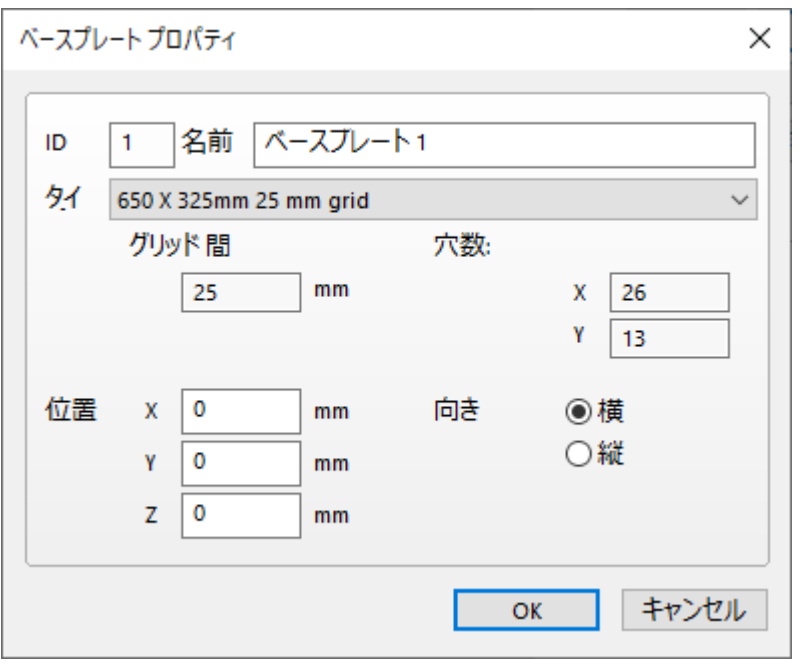

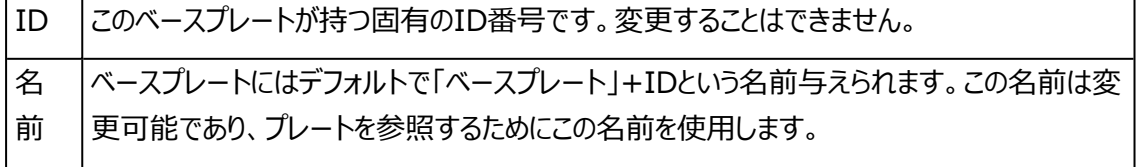

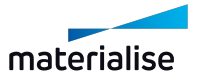

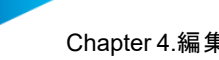

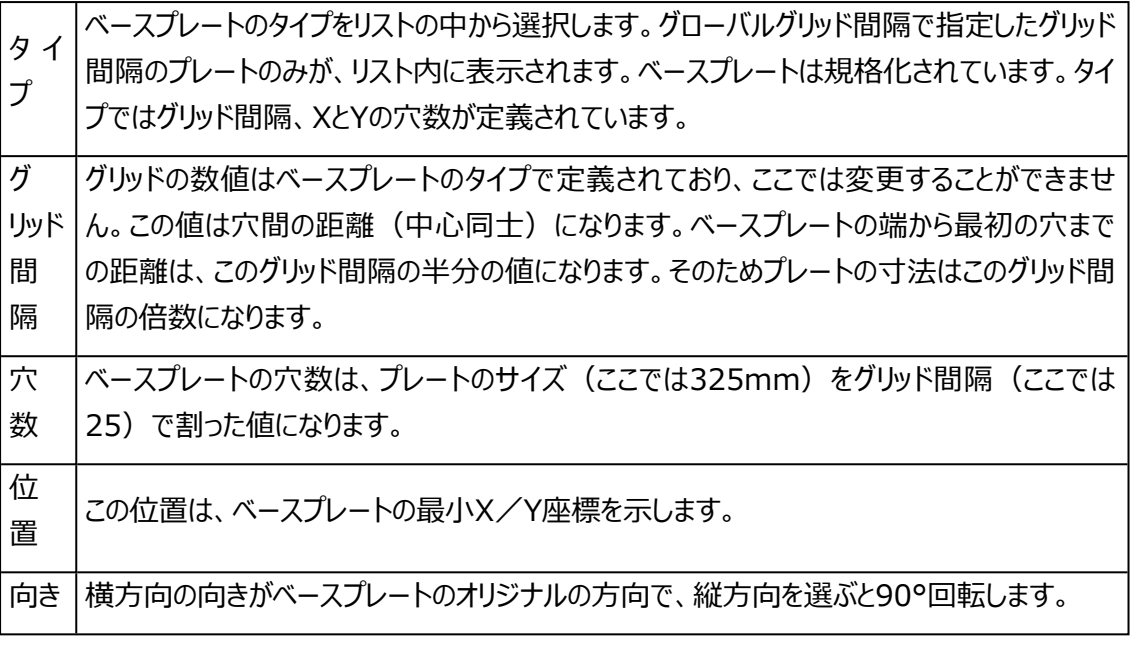

2. 連続プレート作成

ベースプレート設定ダイアログボックスで、使用するベースプレートのタイプを選択する必要があります。

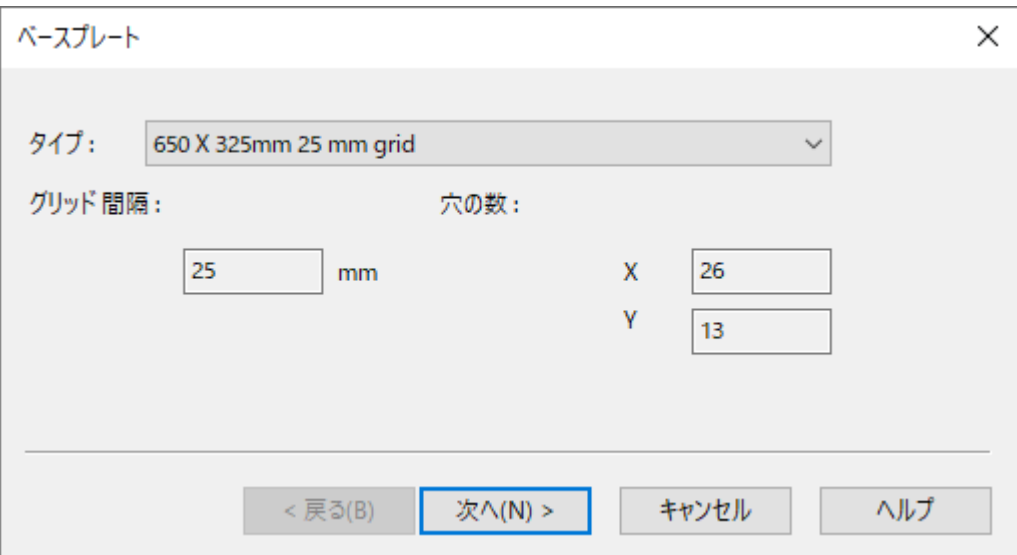

タイプを選択すると、次に示すダイアログボックスが表示されます。

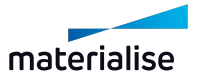

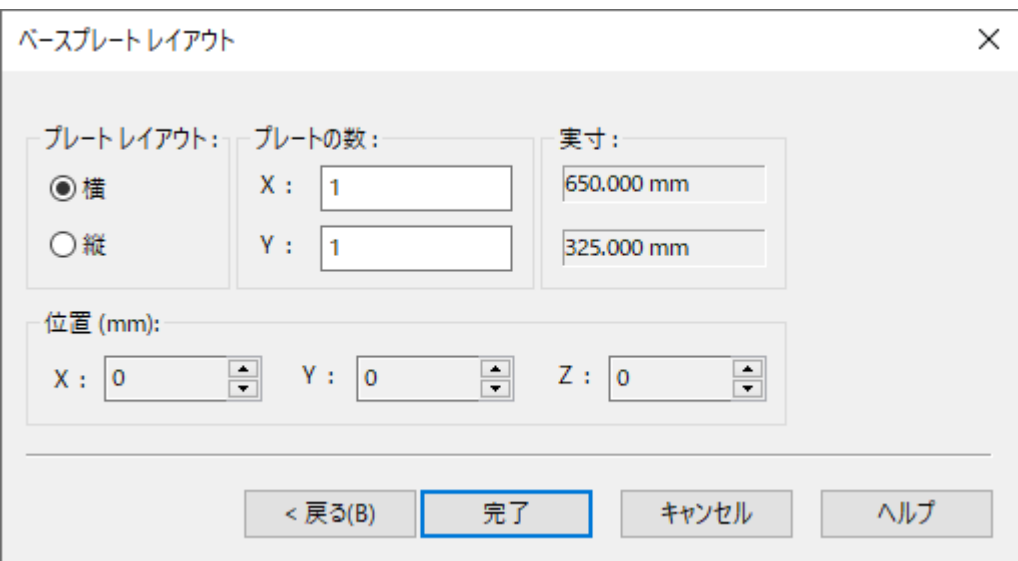

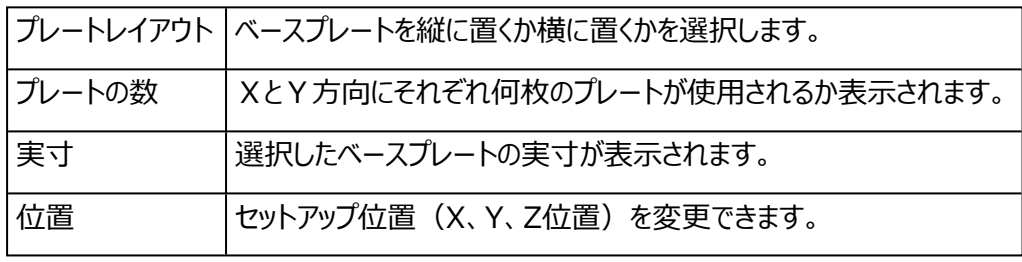

完了を押すと、この設定でプレートが配置されます。下図は、横向き、X方向に3列、Y方向に5 列の例です。

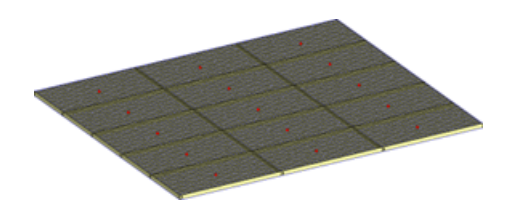

3. パーツに合わせる

特定パーツのサイズに合わせてベースプレートの設定を行います。ベースプレートのタイプを選択した 後:

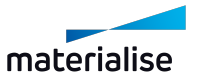
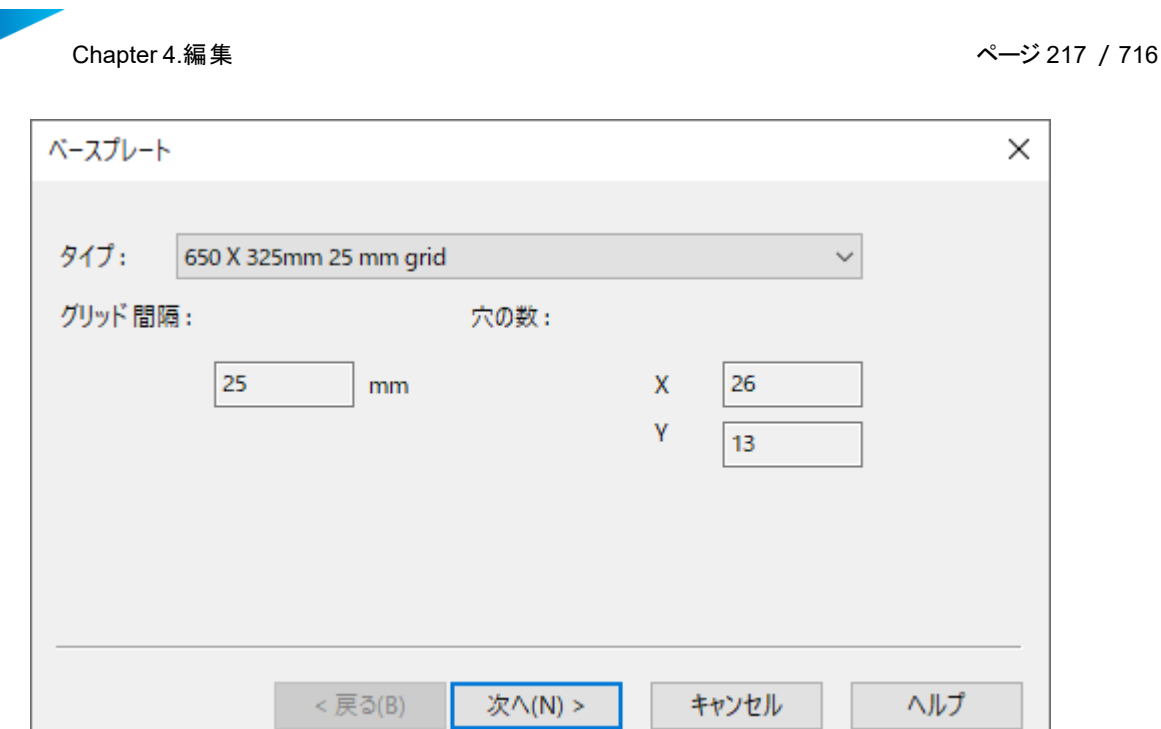

次に示すベースプレートレイアウトダイアログボックスが表示されます。

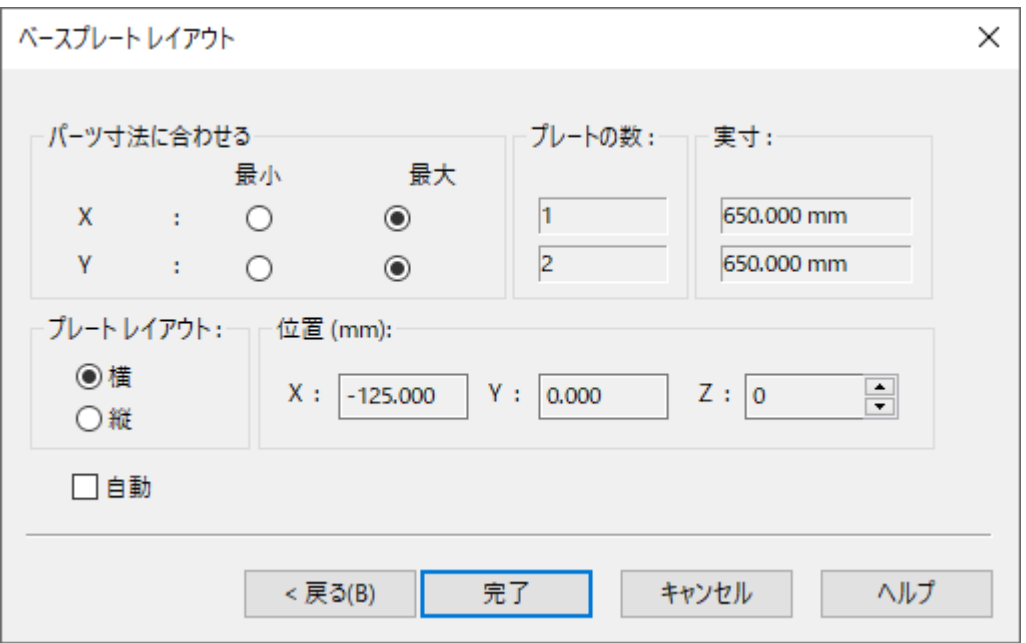

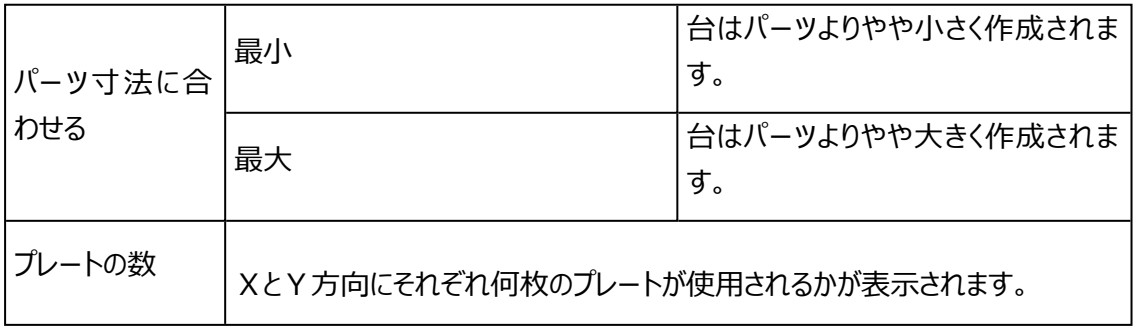

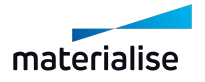

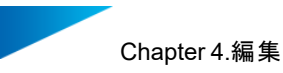

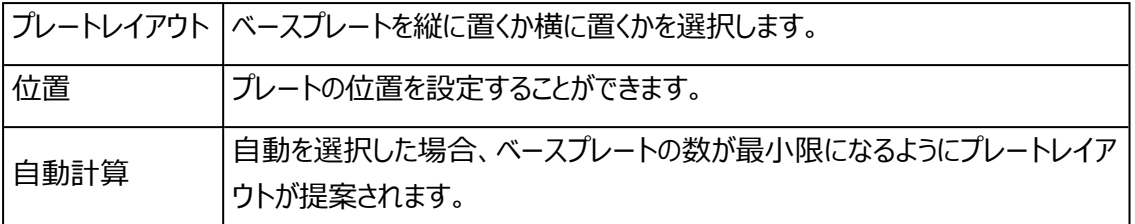

下の図に示すように、Magicsは必要な枚数 (下図のパーツの場合は5枚) のベースプレートを作 成してパーツ全体をカバーします。

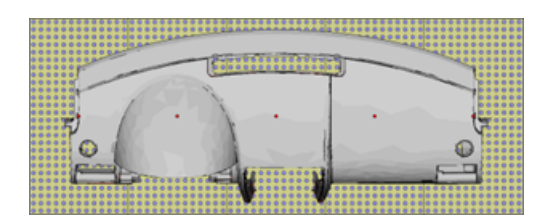

4. ベースプレート ピック&プレイス

ベースプレートをドラッグ&ドロップで移動することも可能です。タグをクリックするかタグの周囲に 四角形を描くことによって、移動するベースプレートを選択します。カーソルをベースプレートの中心を 示す赤い点まで動かし、マウスの左ボタンを押してそのままXY平面上でベースプレートを移動します。

## ビーム

ビームとは、ベースプレートの代わりに使用する、あるいはベースプレートの設定時に追加することができる支 柱のことです。フィクスチャは、これらのビームに取り付けることができます。ビームの利点は、X、Y、Z方向に配 置できることです。

ビームの例を示します。

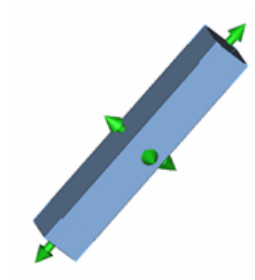

図では、ビームの各面に矢印が表示されています。これらの矢印によって、ビームの位置とサイズを変更する ことができます。これについては、リアルタイムビーム編集の項で詳しく説明します。

– ビームのツールページ

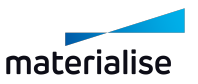

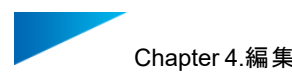

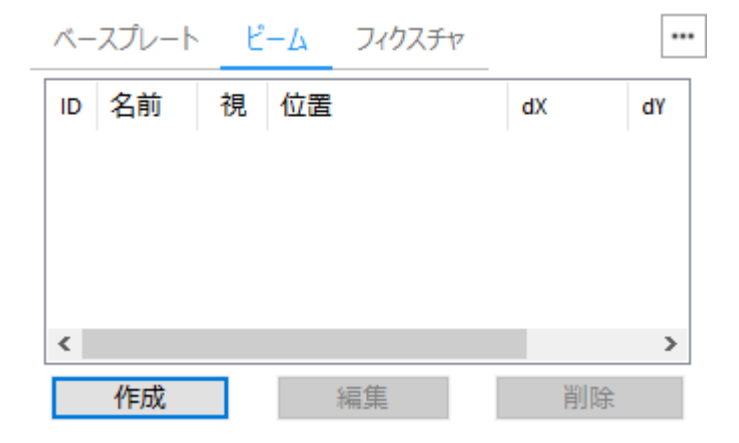

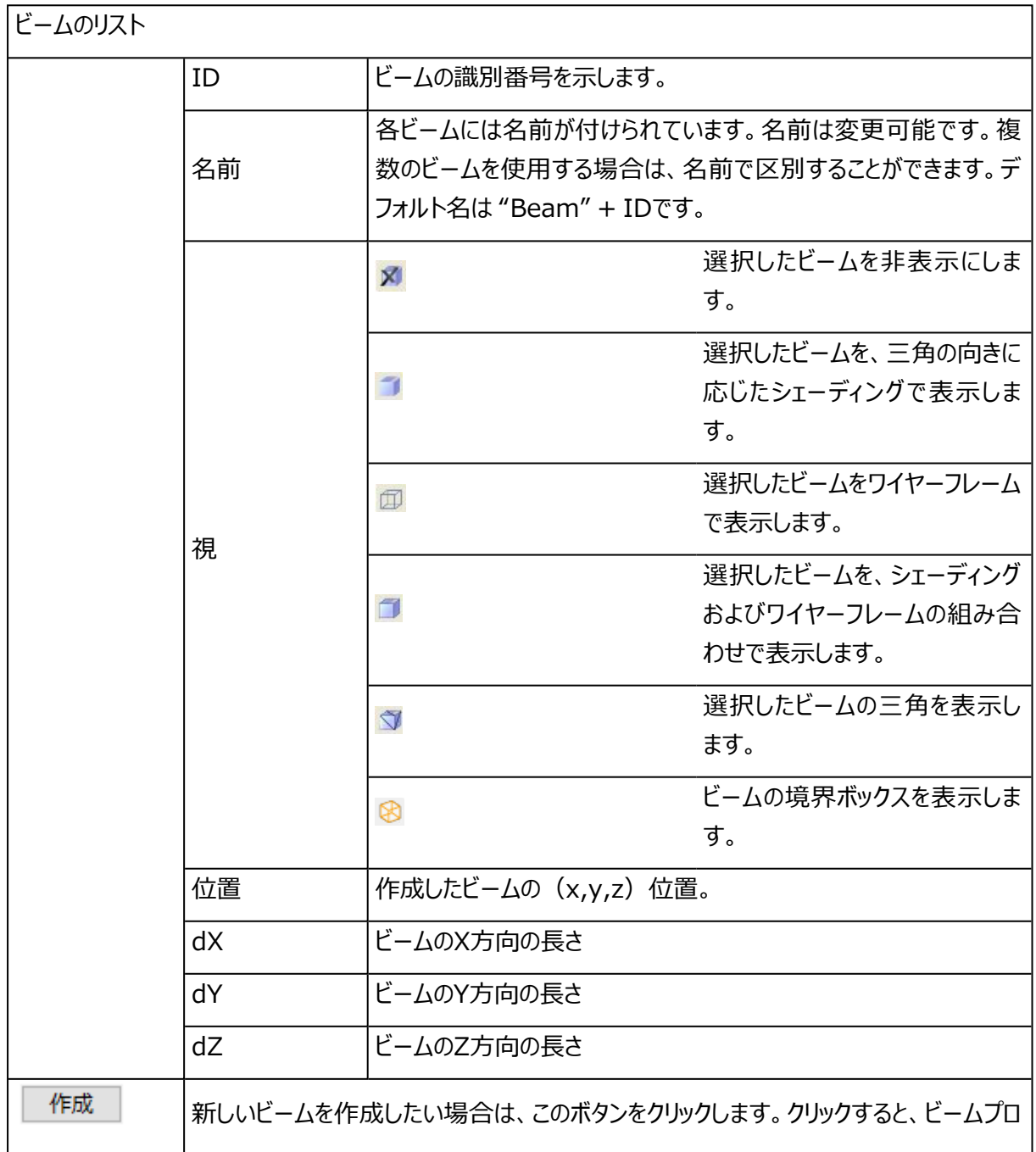

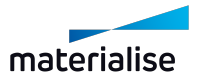

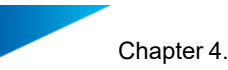

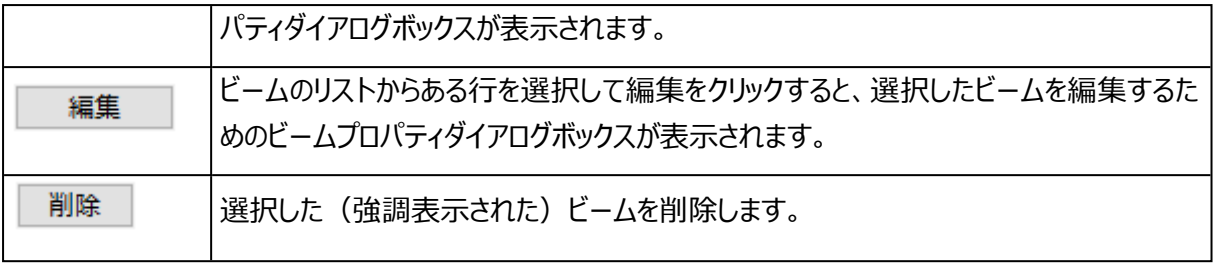

1. ビーム プロパティ

ビームのプロパティを変更する方法は2つあります。ビーム作成後は、下に示すダイアログボックスか、 「ビームピック&プレイス」モード(ビームに矢印が表示されます)を使用します。

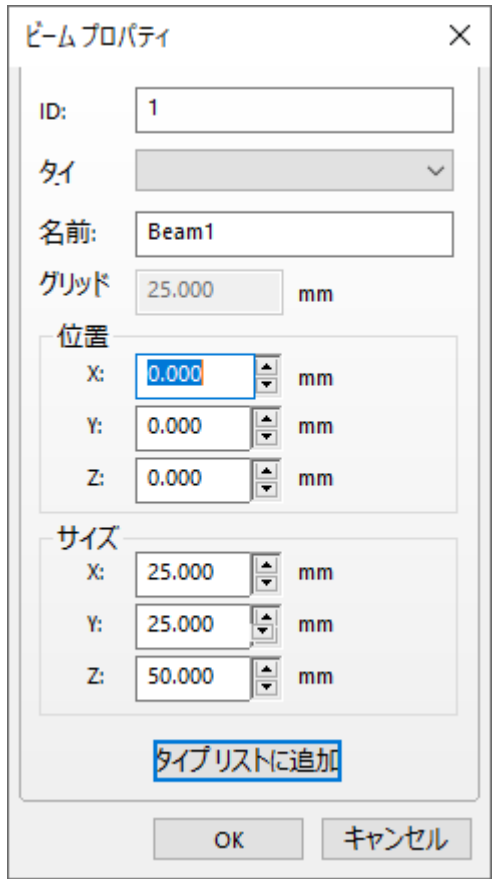

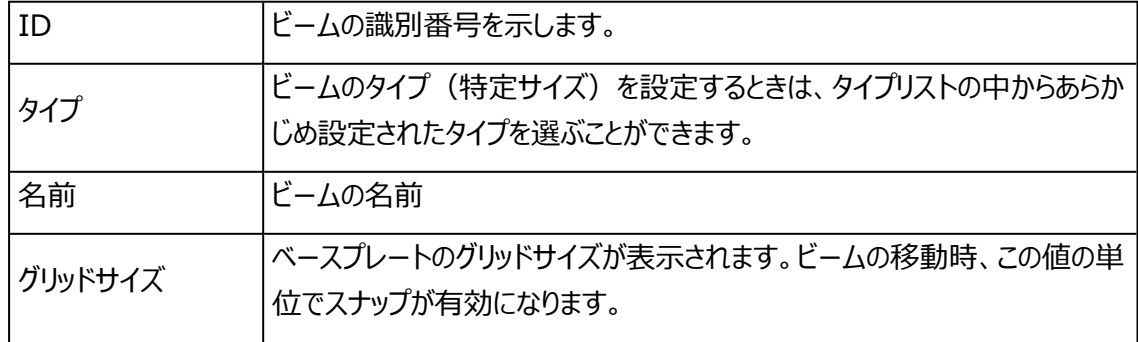

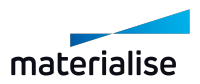

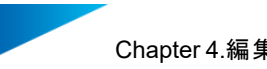

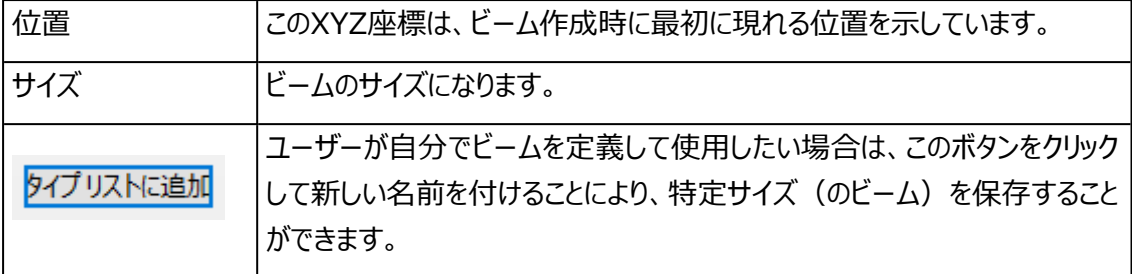

2. ビーム ピック&プレイス

■ をクリックもしくはメニューから選択(メインメニュー/編集/リアルタイム ビーム編集)してモードをONに してからビームをクリックします(CTRLボタンを押しながらクリックすれば、複数のビームを選択できま す)。以下の3種類の操作が可能です。

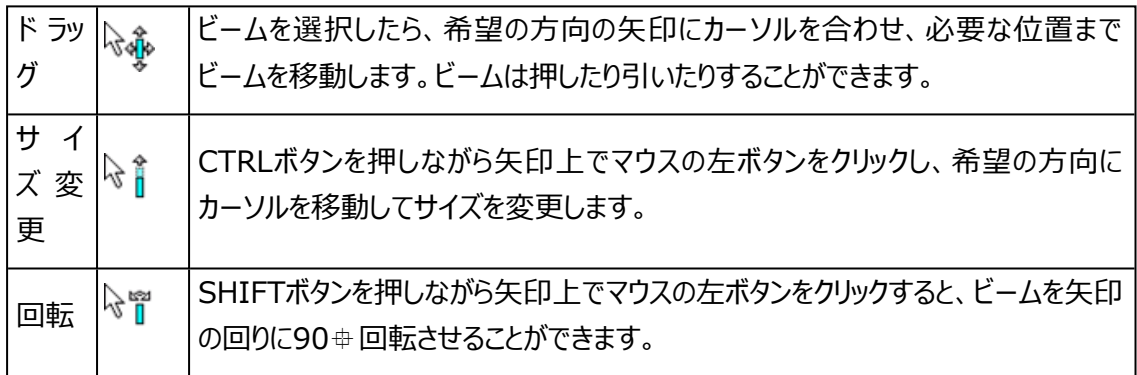

### フィクスチャ ツールページ

フィクスチャとは、パーツを支持するために作成する支柱のことです。下図はフィクスチャの例です。

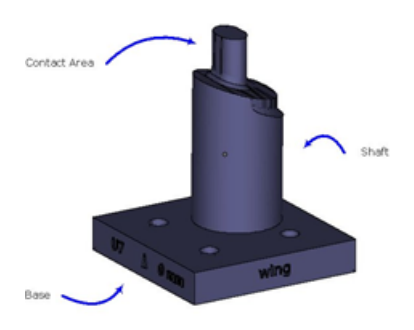

– フィクスチャのツールページ

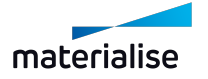

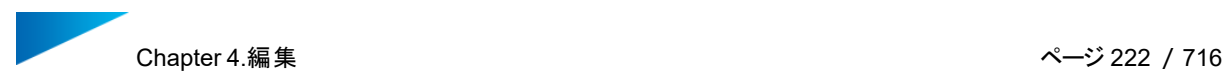

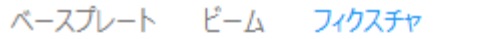

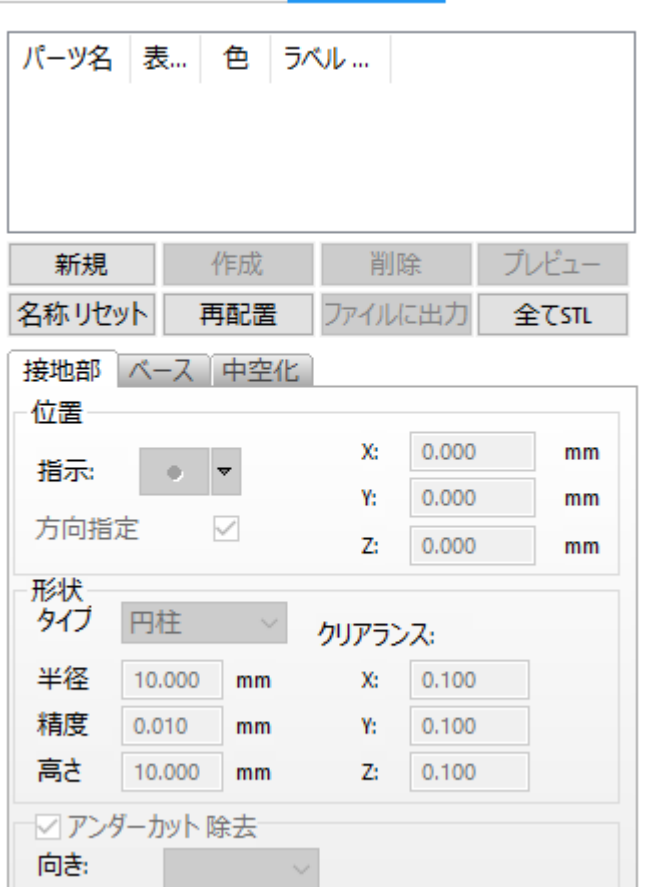

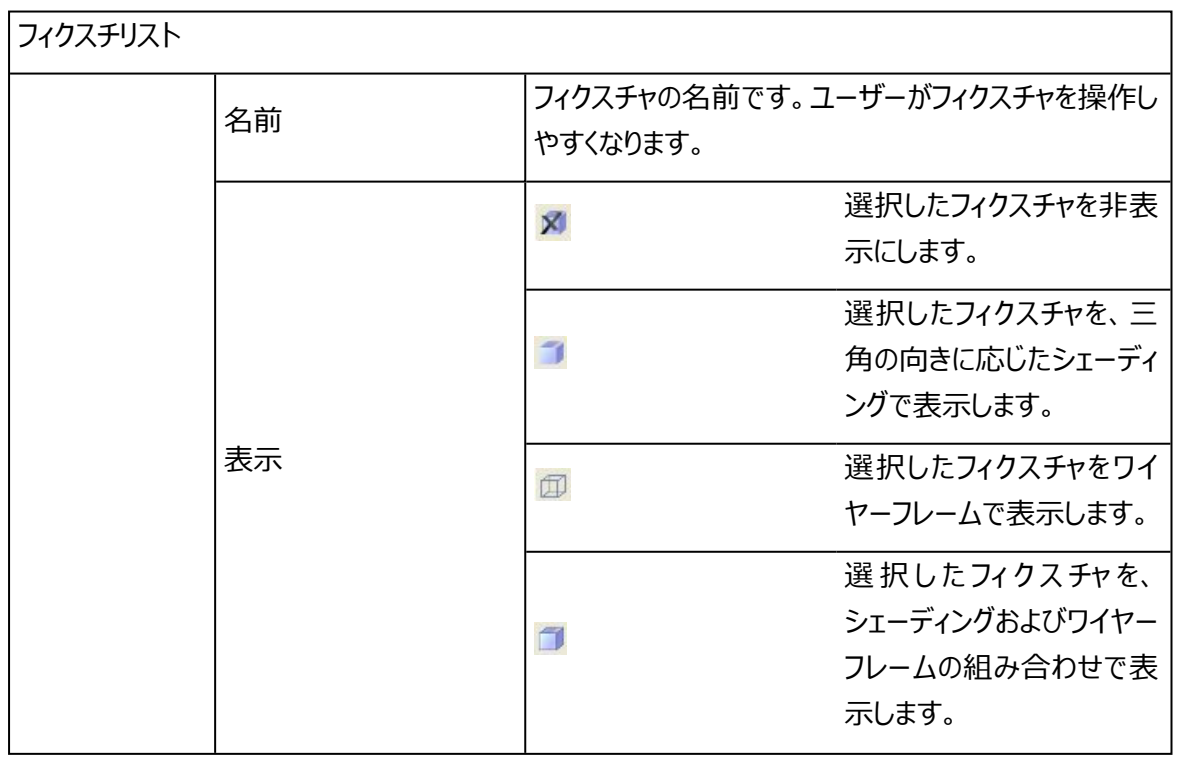

 $\cdots$ 

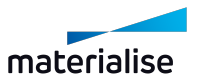

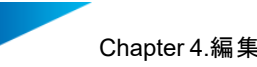

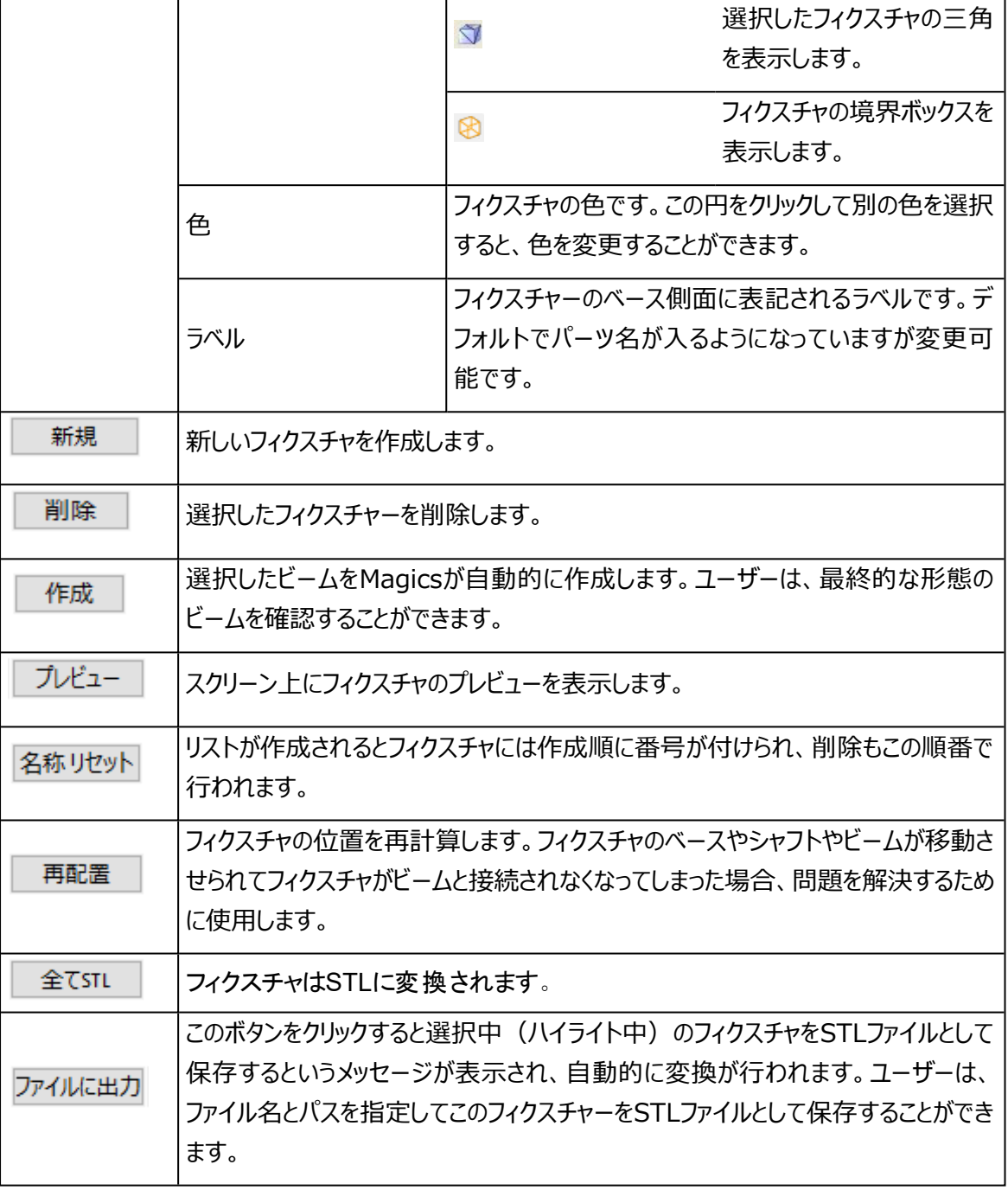

– 接地部プロパティ

パーツとフィクスチャの接地部分(柱の上部)のプロパティです。接地部タブは、接地部分の位置、形状、 およびアンダーカット除去などの処理に使用します。

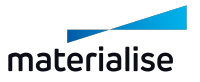

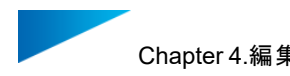

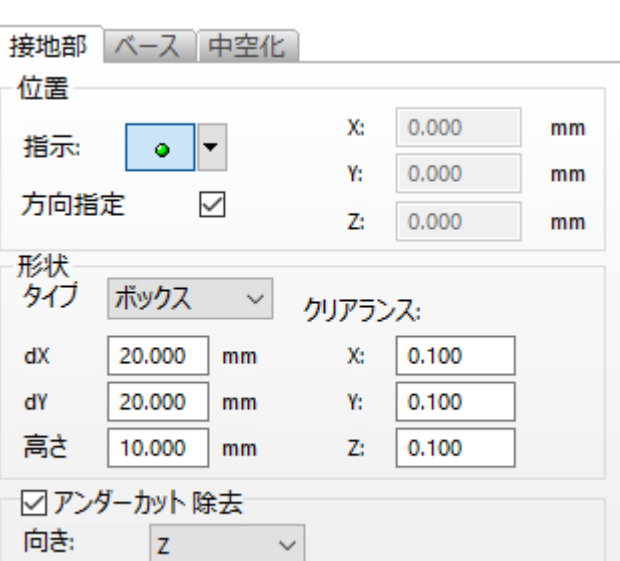

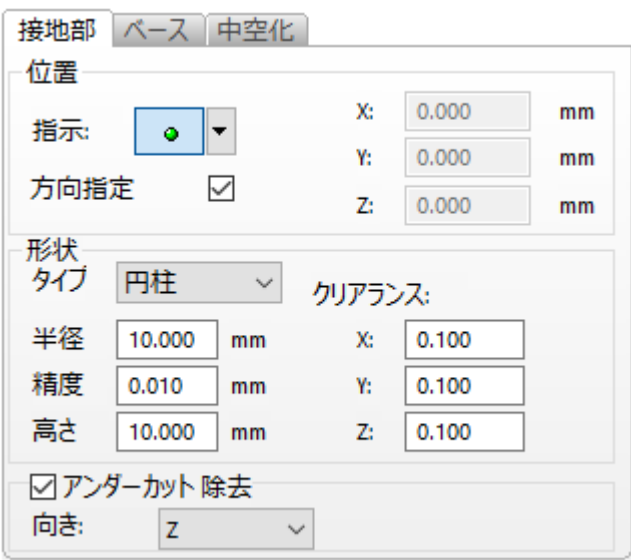

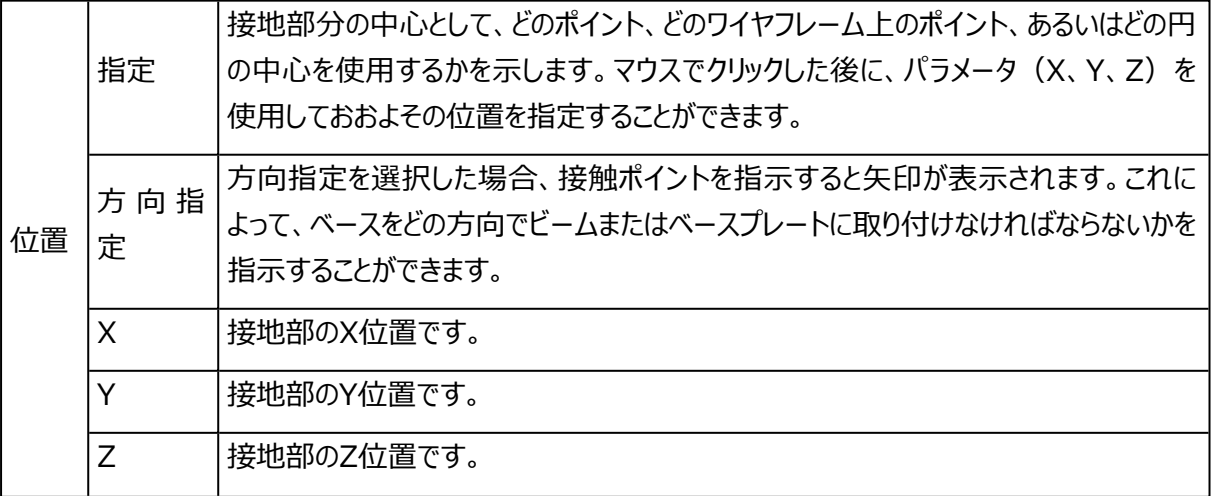

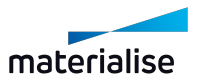

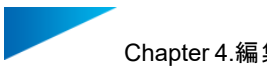

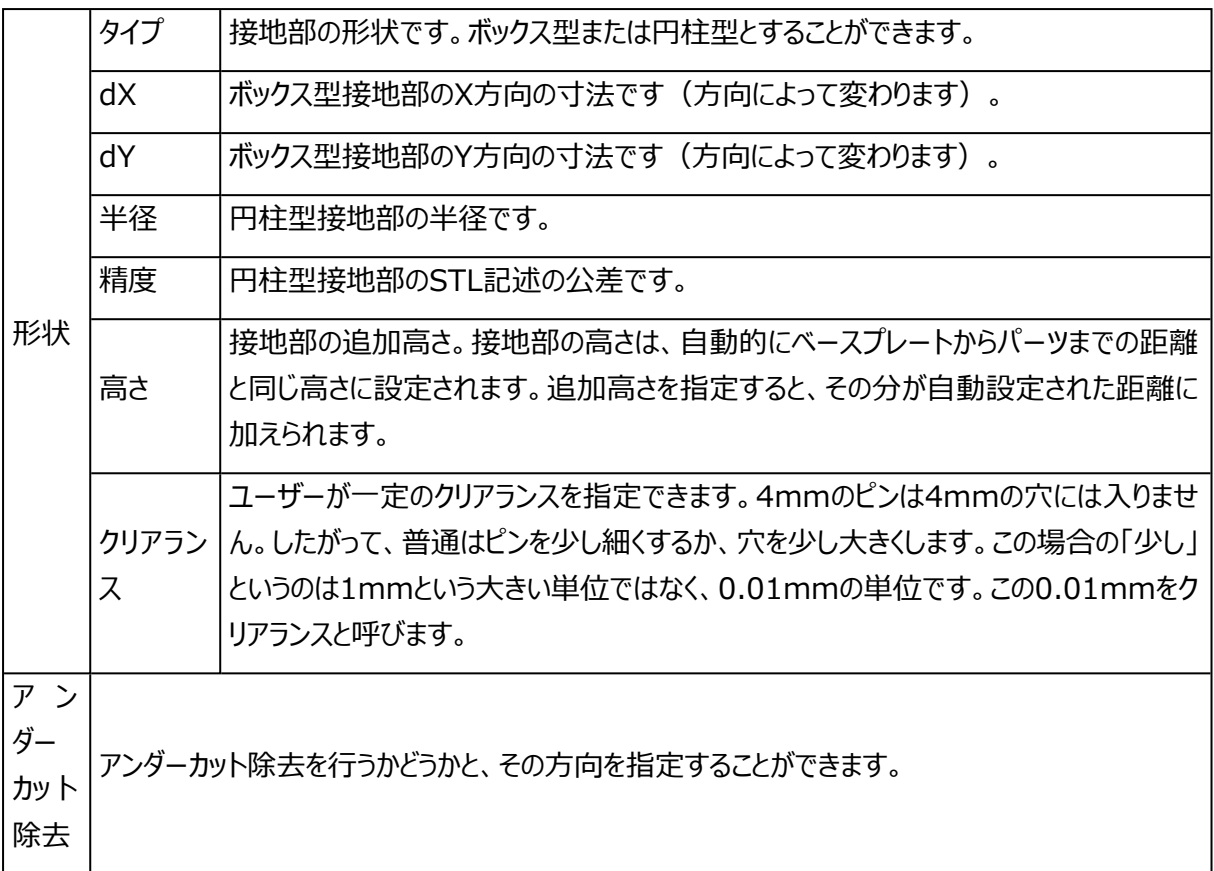

#### 1. アンダーカット除去

パーツとフィクスチャの断面を覗いてみると、次のようになります。

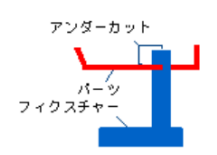

またはアンダーカットをなくすと:

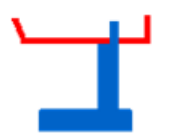

上図によると、大きなアンダーカットのあるフィクスチャをパーツから取り出すことができないことがわかりま す。アンダーカット除去の方向 (X、-X、Y、-Y、Z、-Z) は、メニューから選択できます。

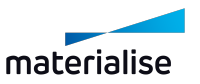

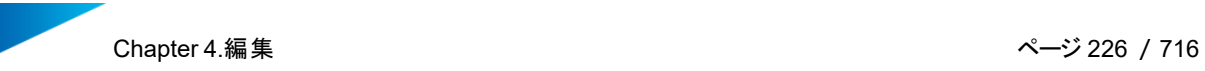

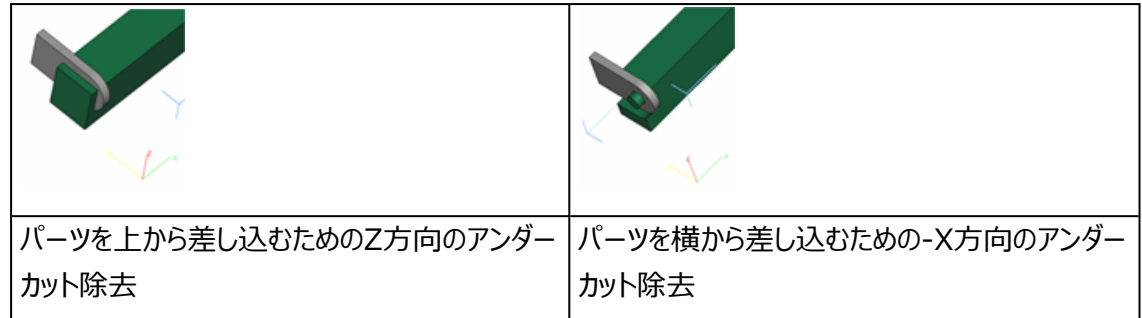

– ベースプロパティ

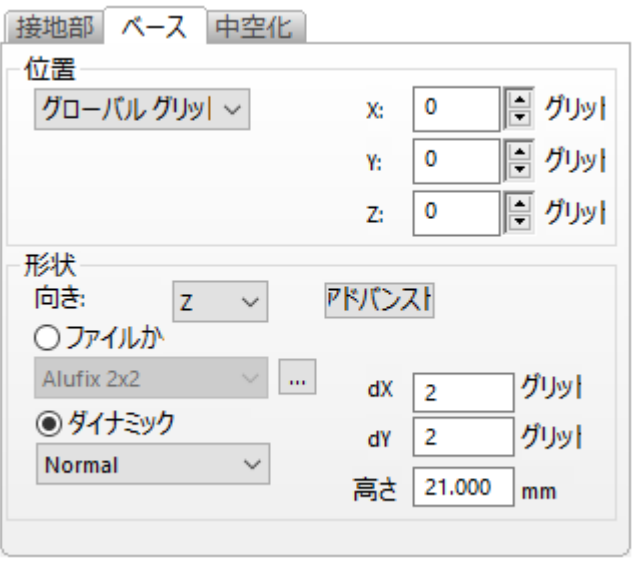

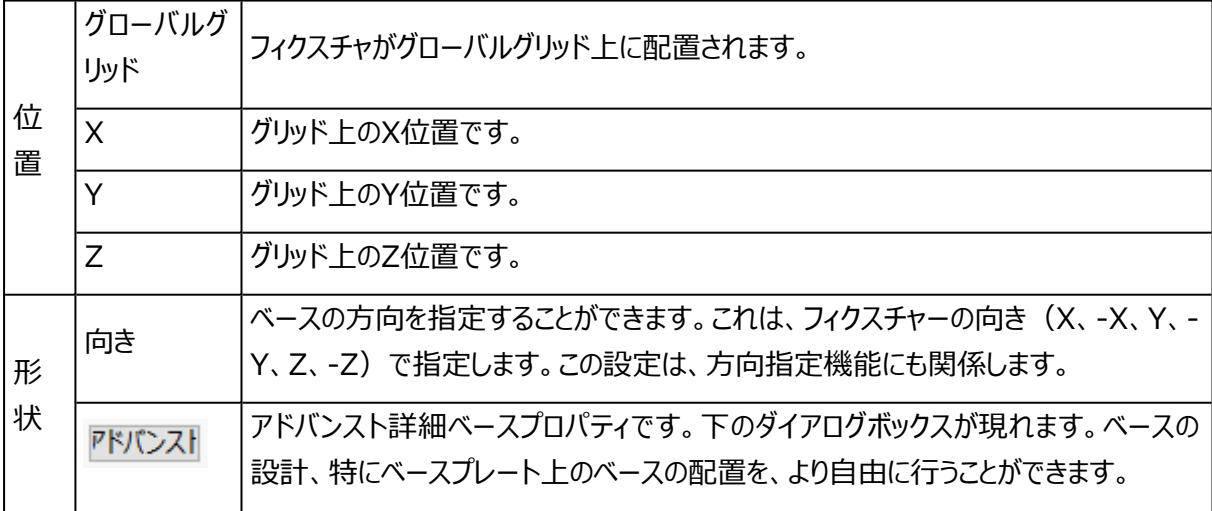

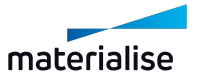

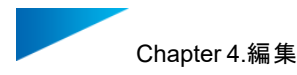

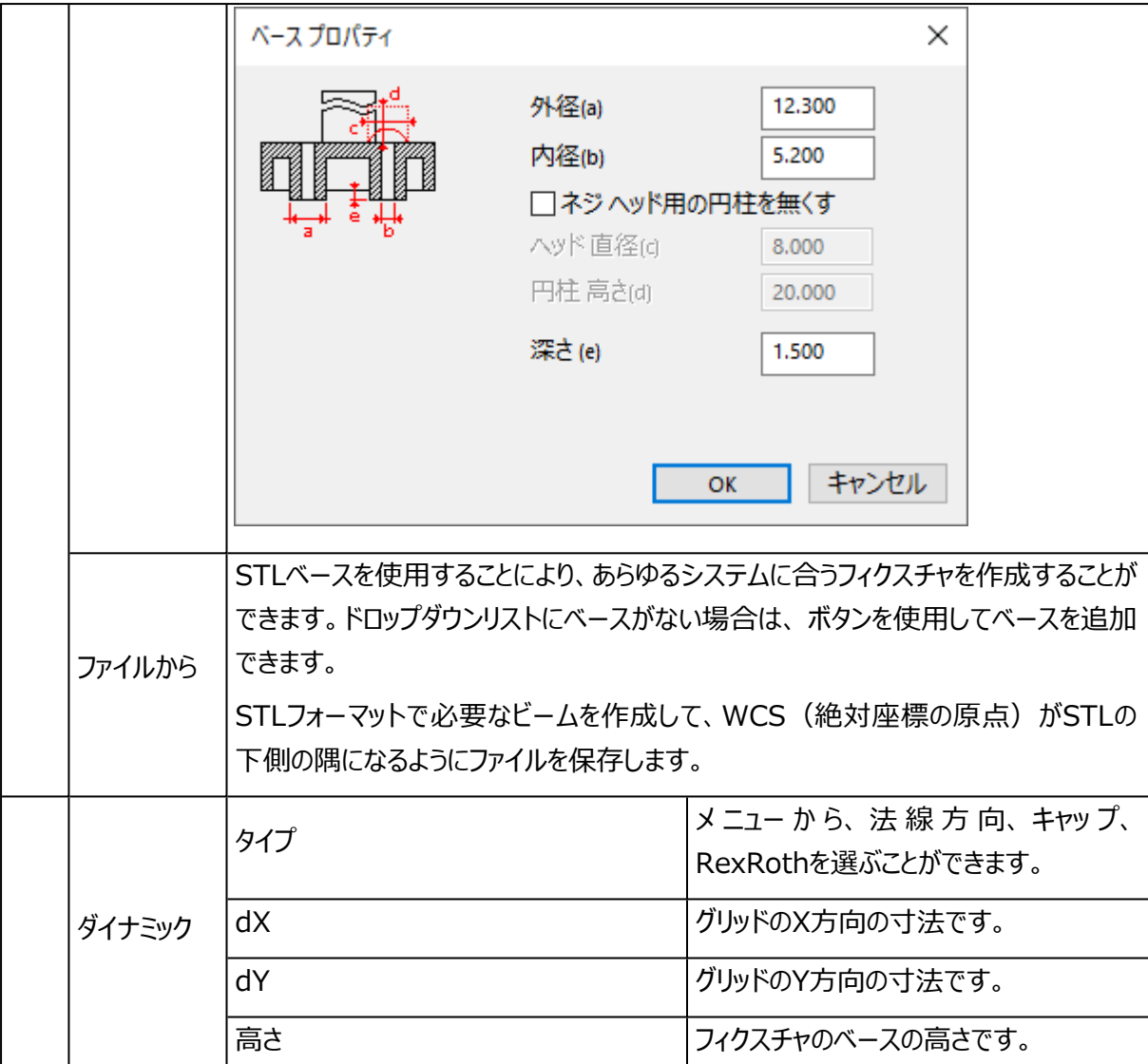

– 中空化プロパティ

フィクスチャーの造形方法によっては中空化(肉抜き)することが役立つ場合があります。それらが光造形 またはLSで作られている場合、中空化は造形時間の短縮や内部応力を減らすことが有効です。

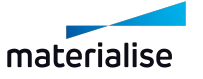

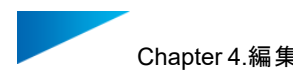

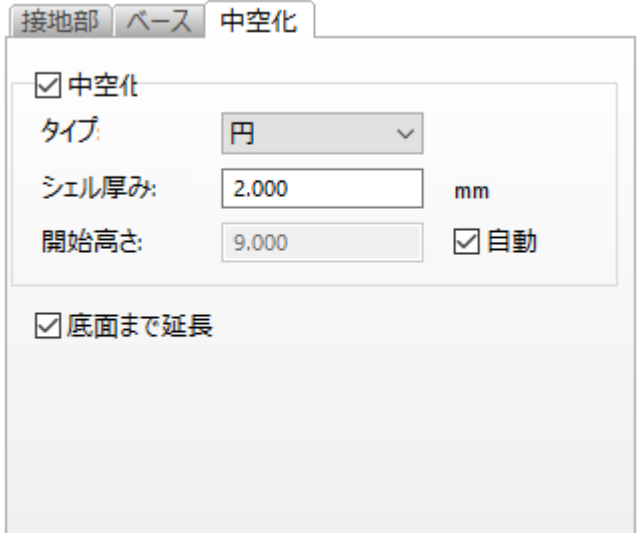

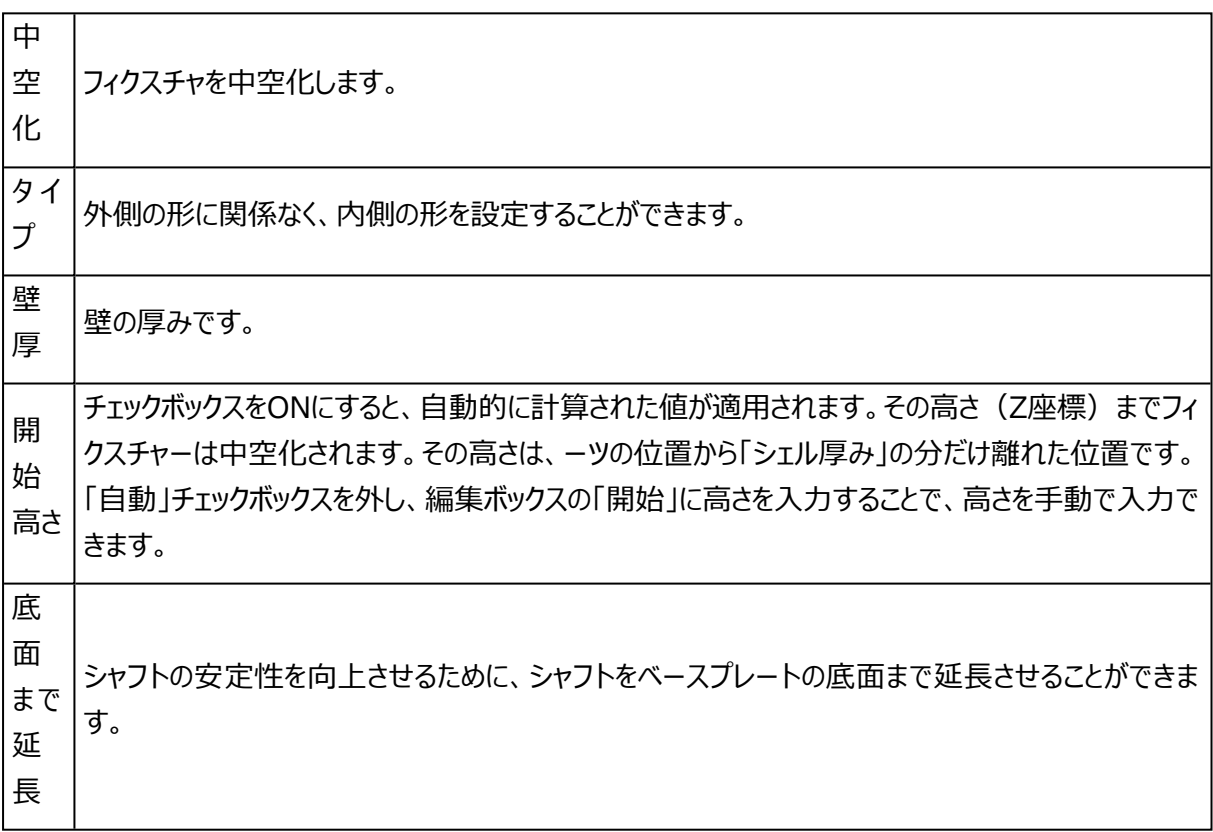

## 設定

ユーザーはRapidFitのプロパティのデフォルト値を定義することができます。オプション&ヘルプ/動作設定⇒ モジュール/RapidFitから設定できます。

– 全般

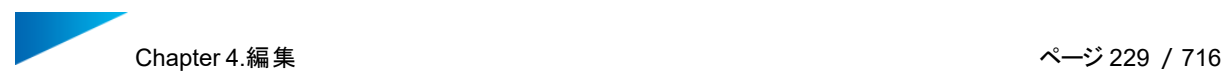

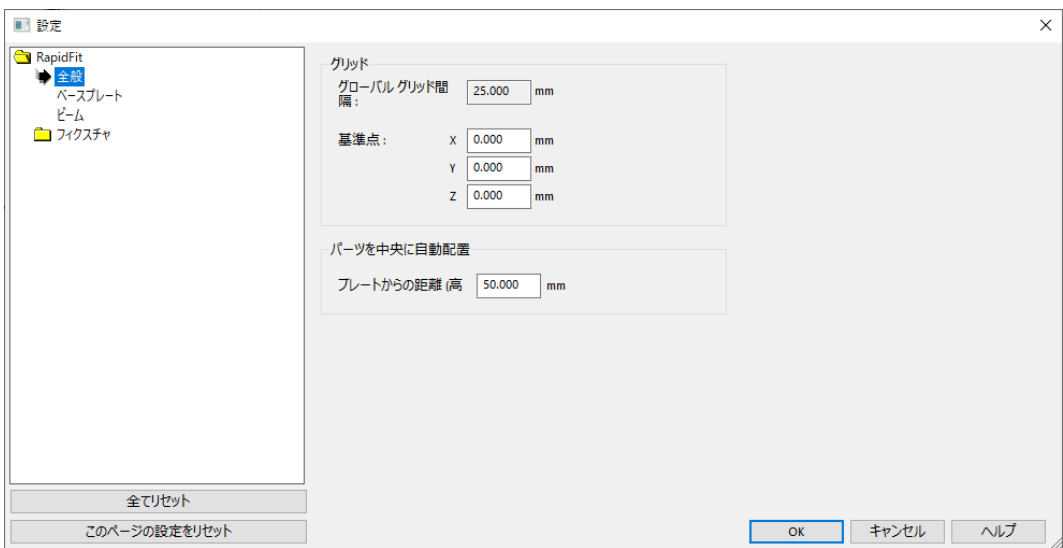

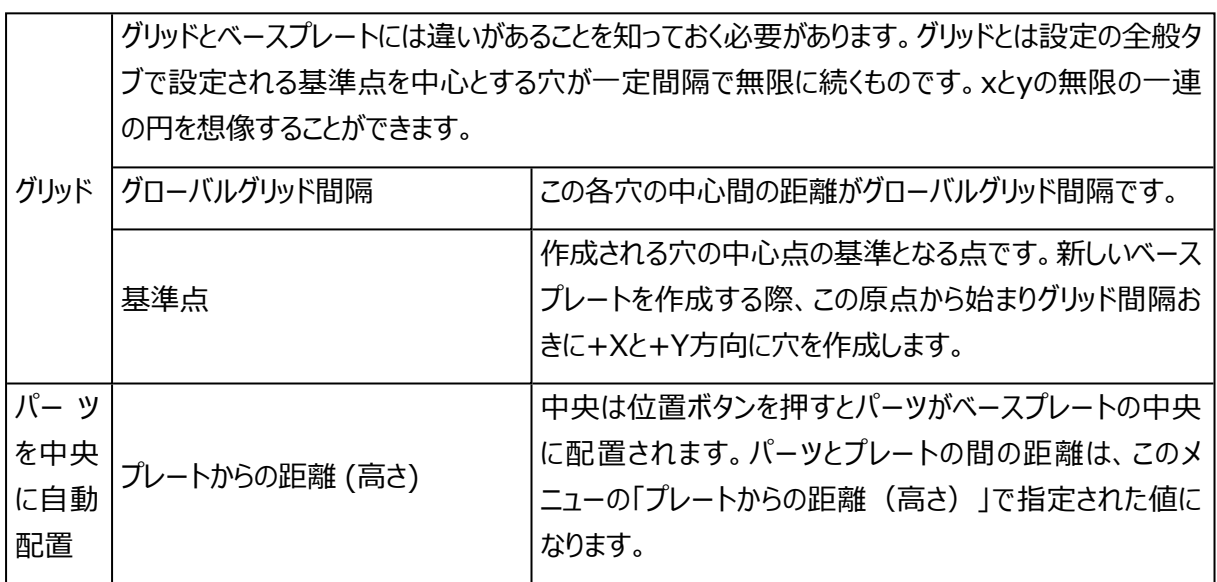

– ベースプレート

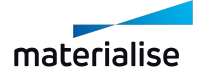

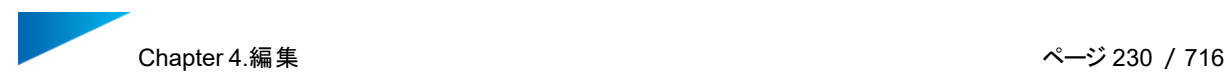

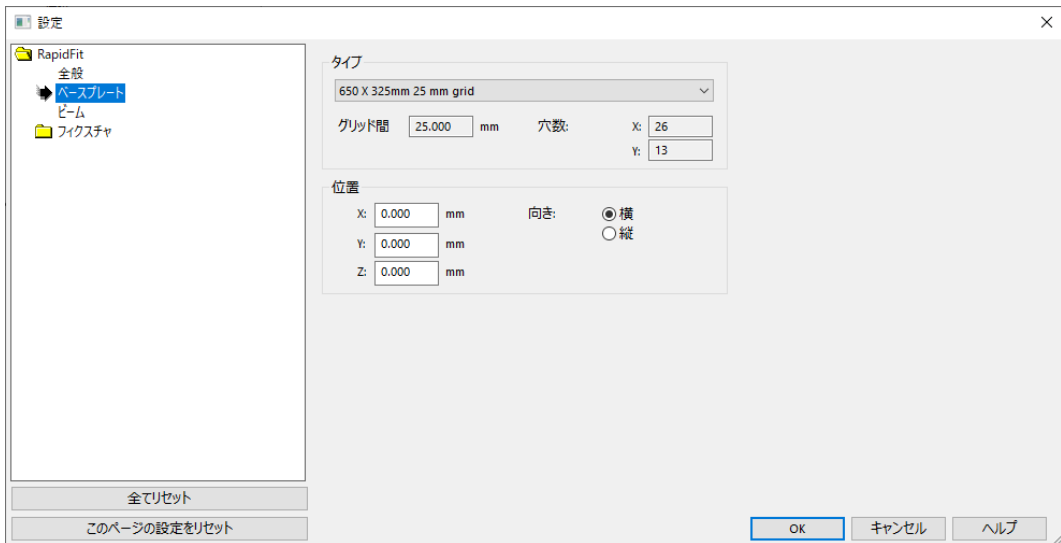

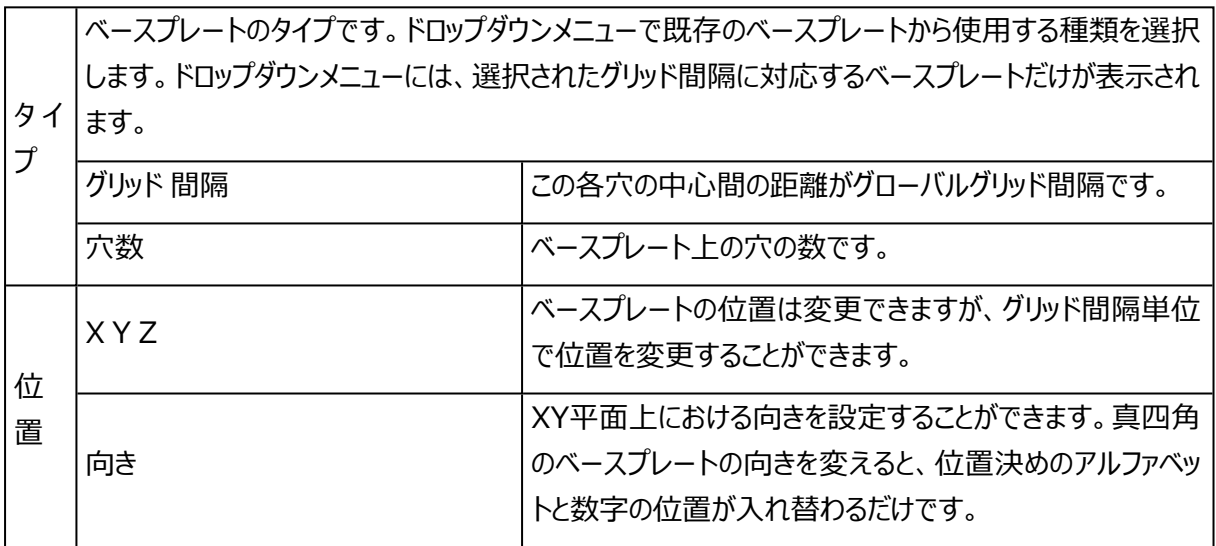

– ビーム

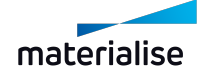

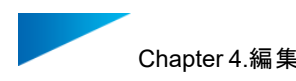

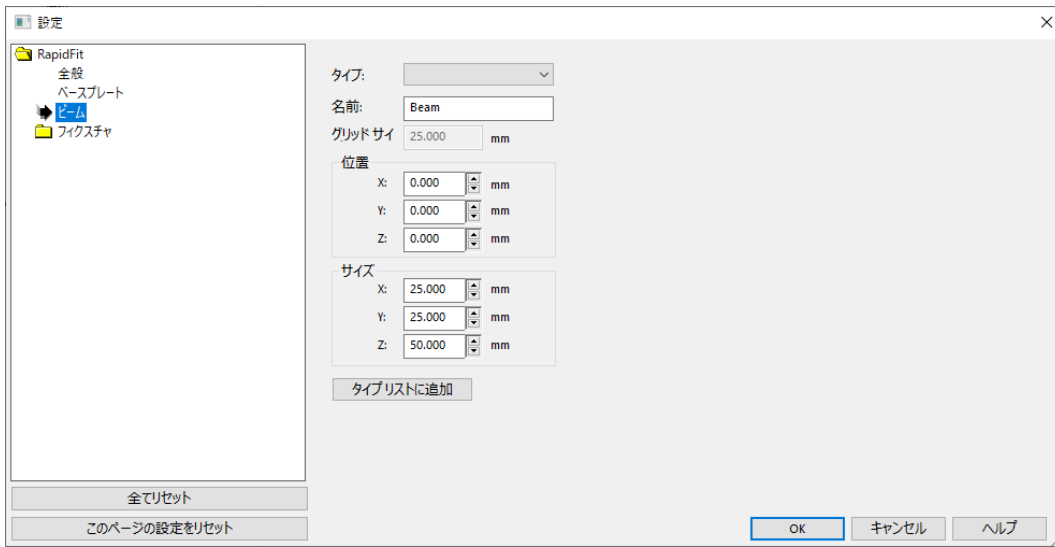

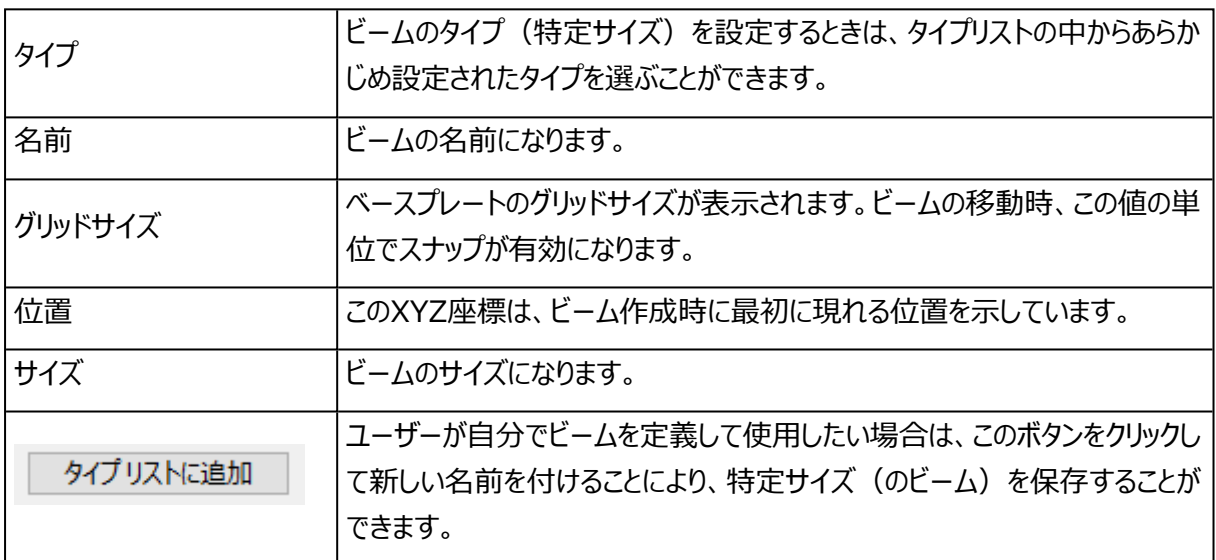

# フィクスチャ

– 接地部

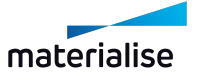

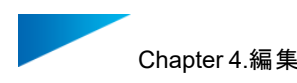

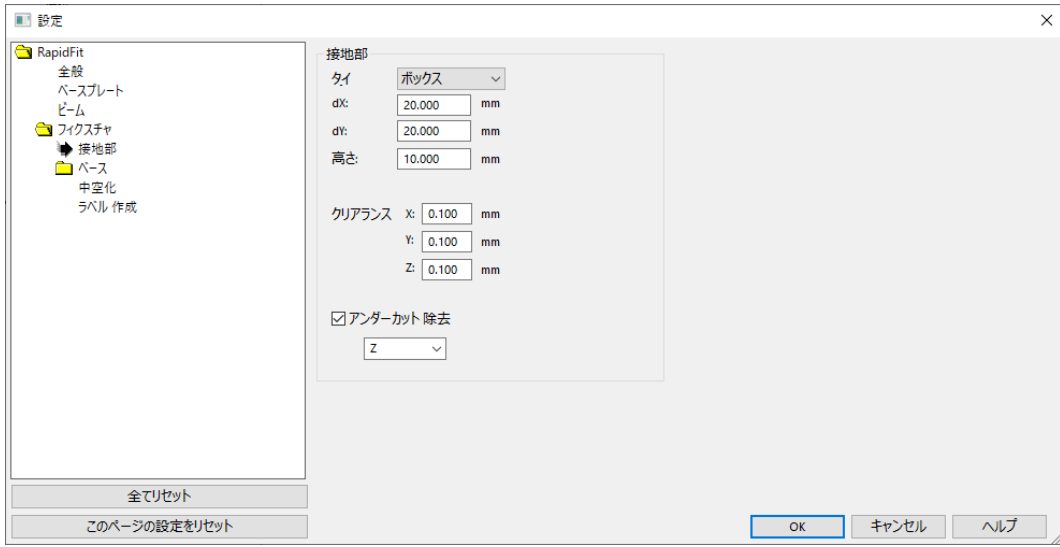

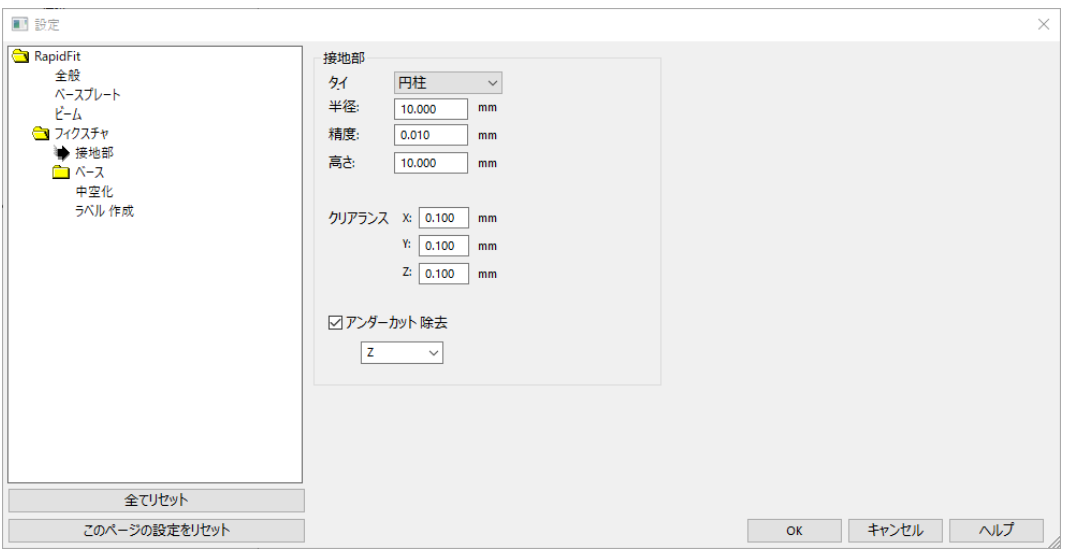

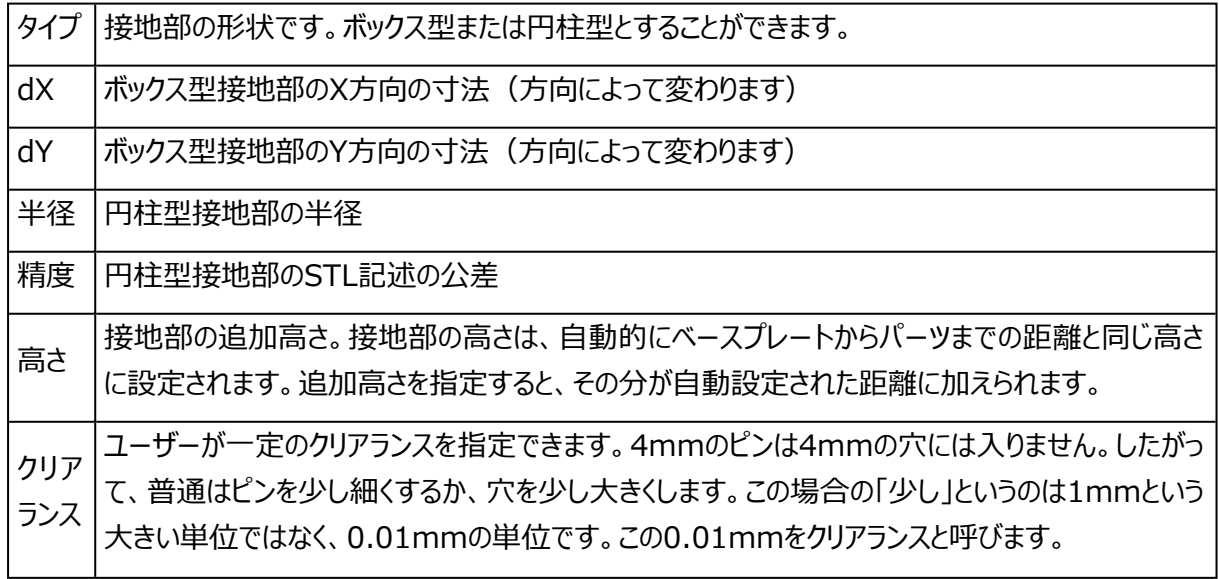

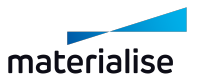

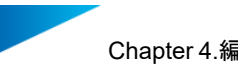

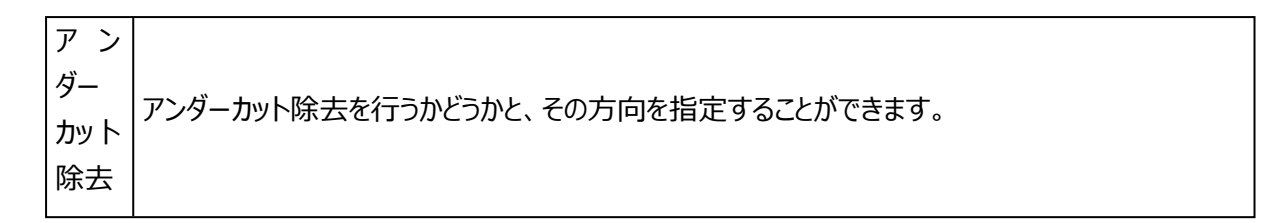

– ベース

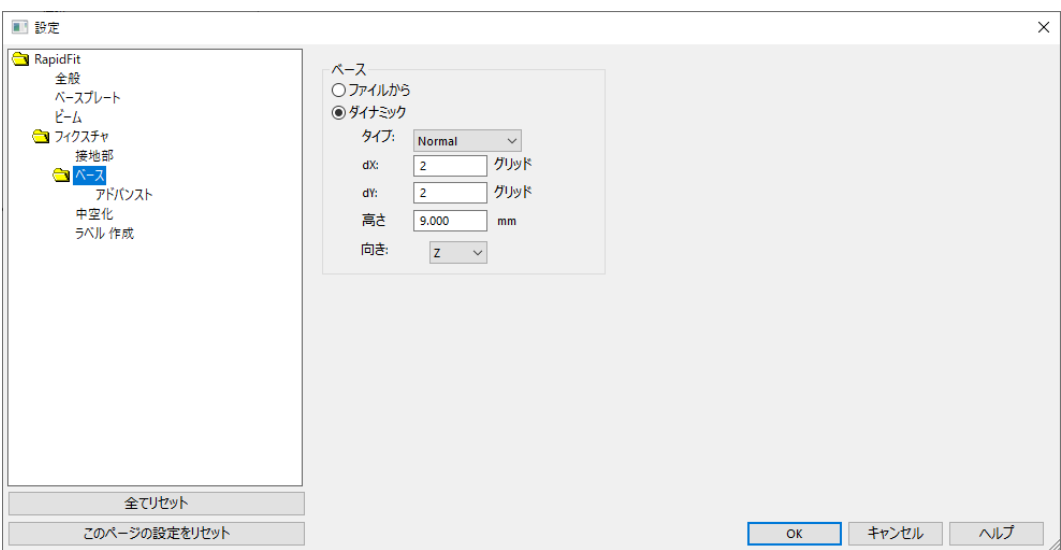

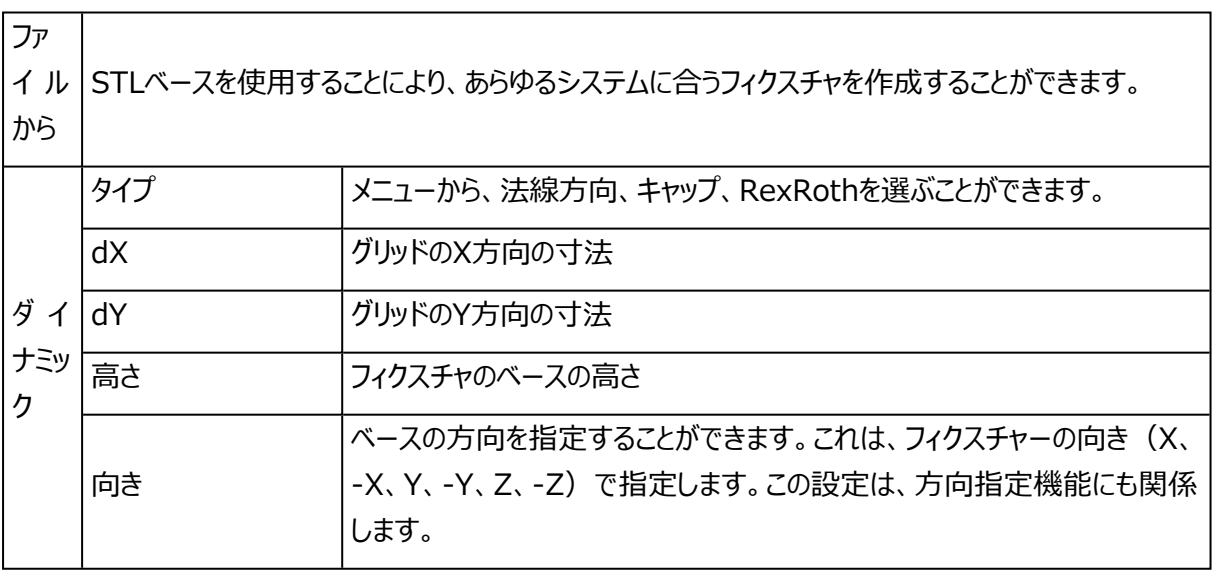

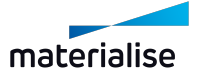

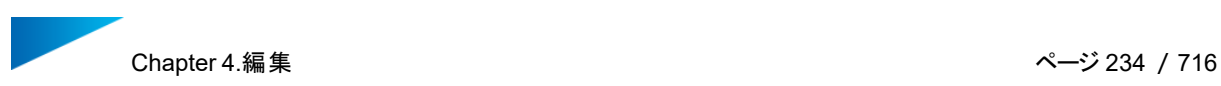

1. アドバンスト

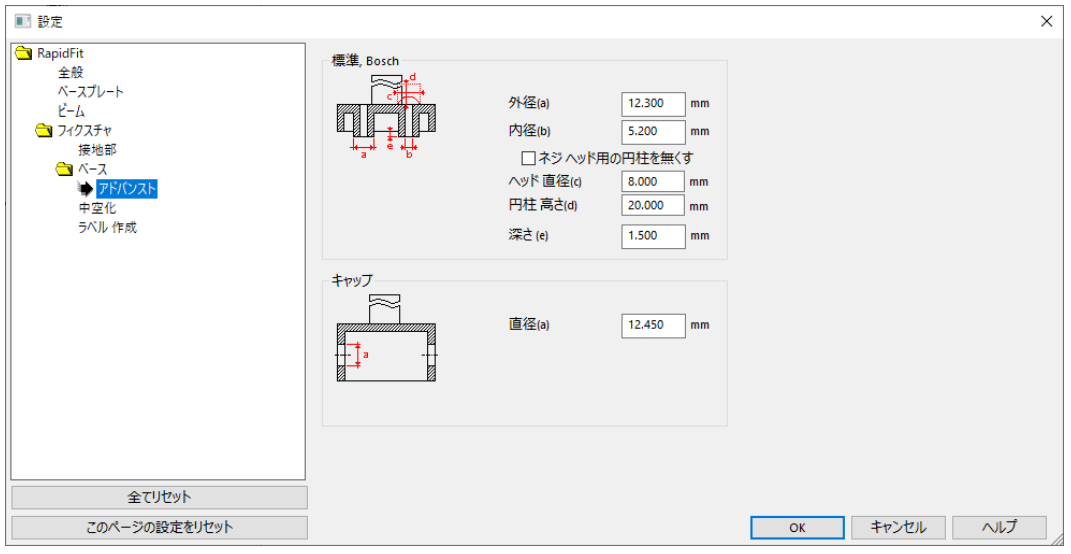

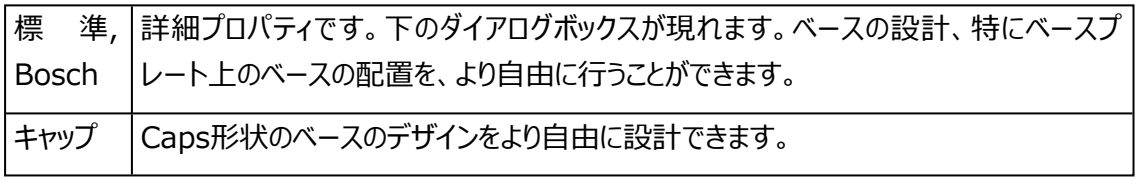

– 中空化

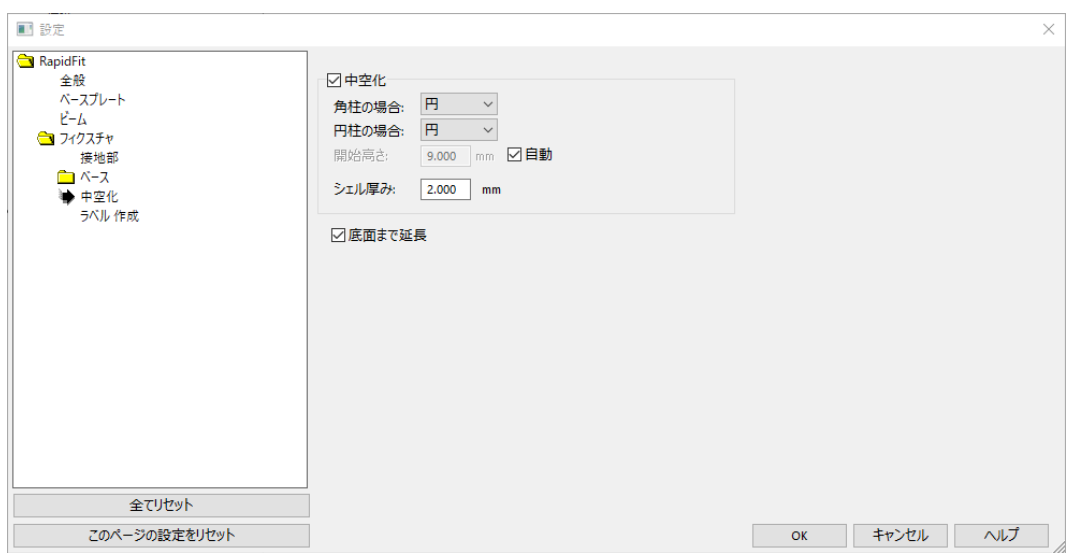

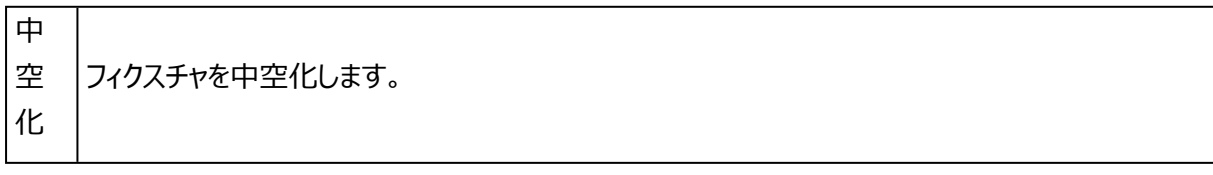

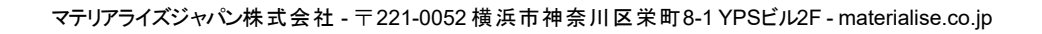

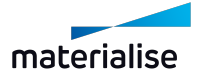

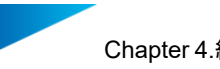

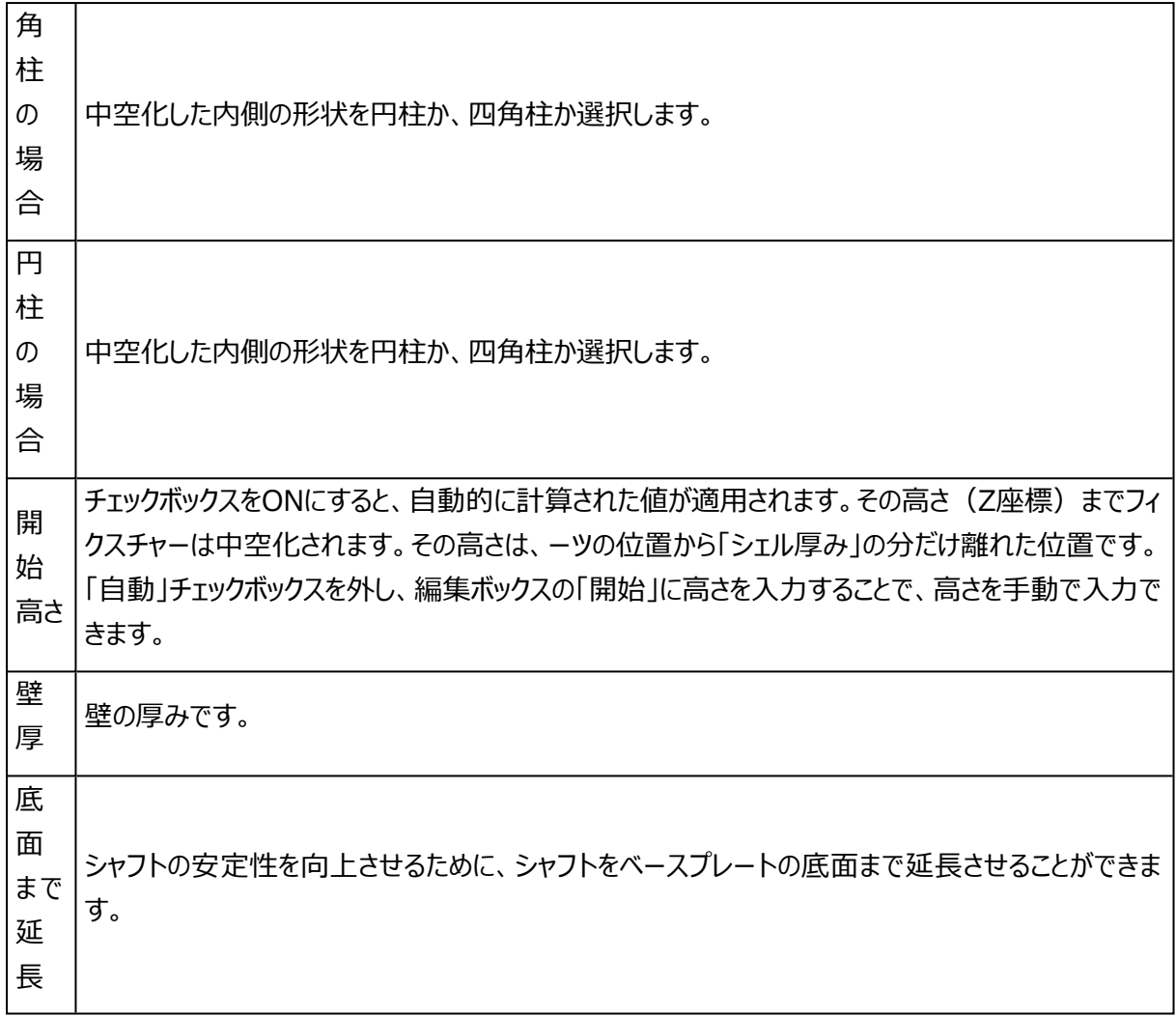

– ラベル作成

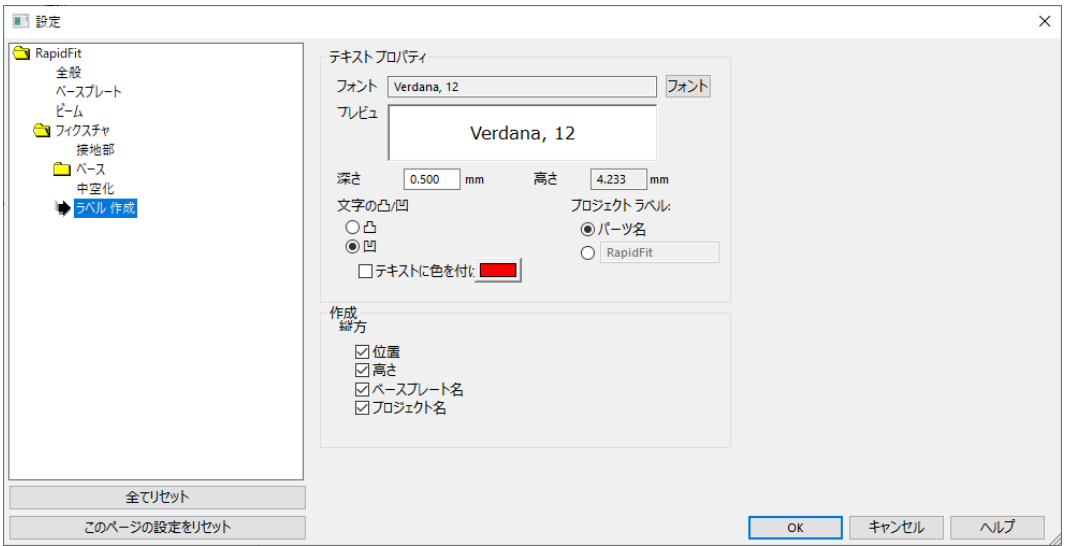

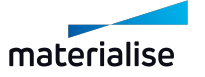

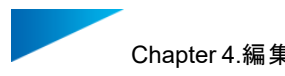

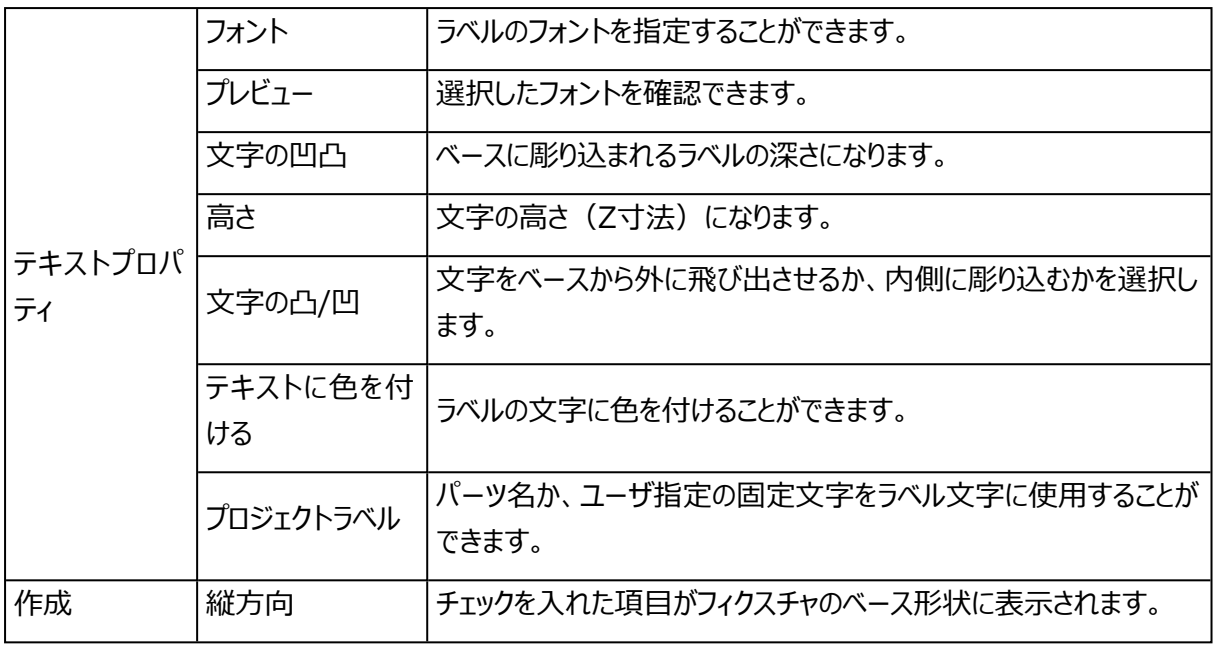

## ファイル操作

このモジュールの情報はMagicsプロジェクトファイルに保存されます。

ツール

– パーツを中央に移動

現在のパーツが、自動的にベースプレートの中央に移動されます。

## ドキュメント作成

Magics本体のドキュメント作成機能についての項の説明にもあるように、ユーザーはこの機能を使用して RapidFitの設定に関するレポートを作成することもできます。RapidFit設定ドキュメントを作成するための 追加フィールドを以下に示します。

– 共通RapidFitタグ

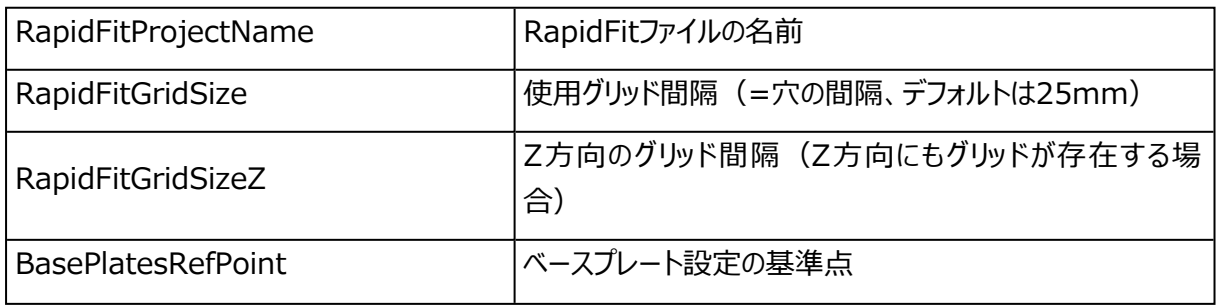

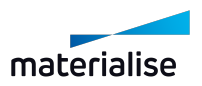

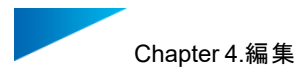

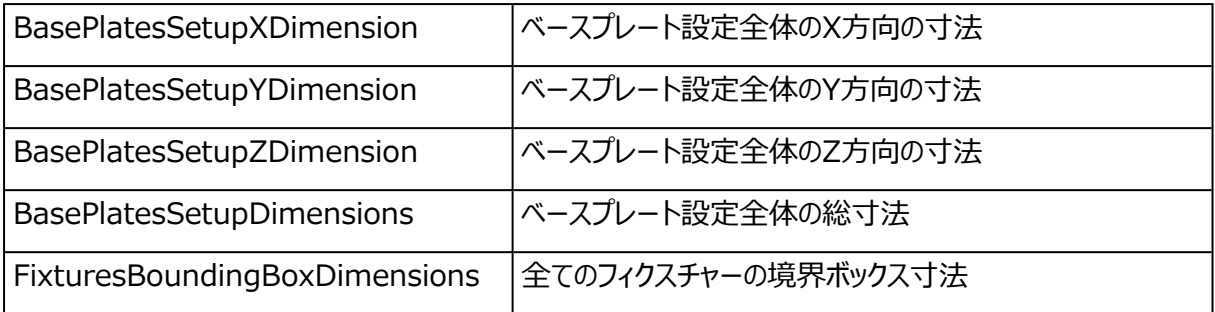

設定ビューには、設定全体を示す図を挿入することができます。

– ベースプレートタグ

これらのタグは、ベースプレートに関する情報を示します。複数のベースプレートを使用する場合は、ベースプ レートごとにこの情報が繰り返されます。この場合は、タグを表の中に置く必要があります。これにより、 Magicsはベースプレートごとに表内の情報を繰り返します。

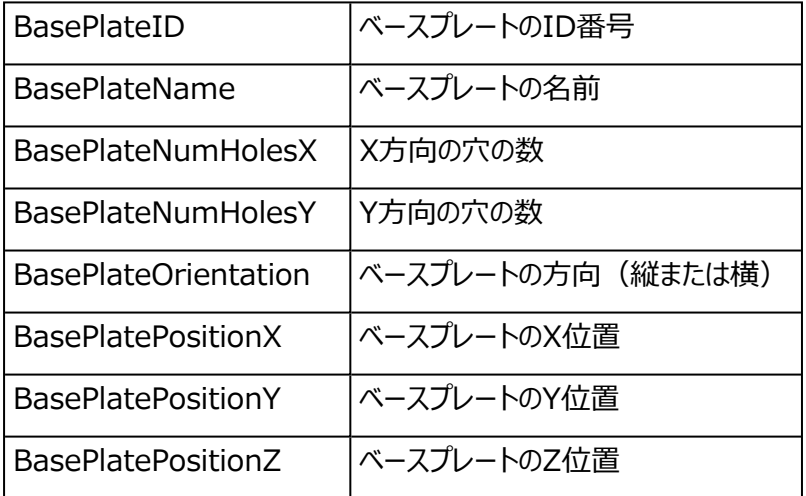

MaterialiseメニューのBase Plate Viewオプションを使用して、Wordの挿入メニューによりベースプレート の図を挿入することができます。

これらのタグは、ビームに関する情報を示します。複数のビームを使用する場合は、ビームごとにこの情報が 繰り返されます。この場合は、タグを表の中に置く必要があります。これにより、Magicsはビームごとに表内の 情報を繰り返します。

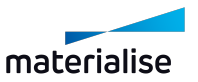

<sup>–</sup> ビームタグ

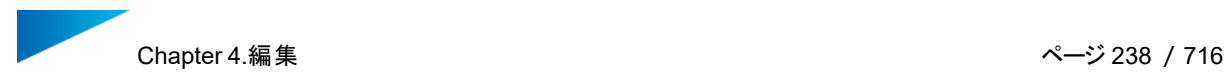

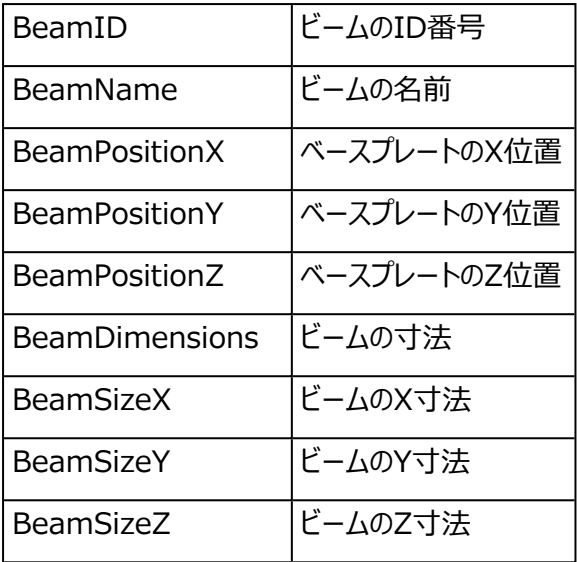

MaterialiseメニューのBeam Viewオプションを使用して、Wordの挿入メニューによりビームの図を挿入す ることができます。

#### – フィクスチャタグ

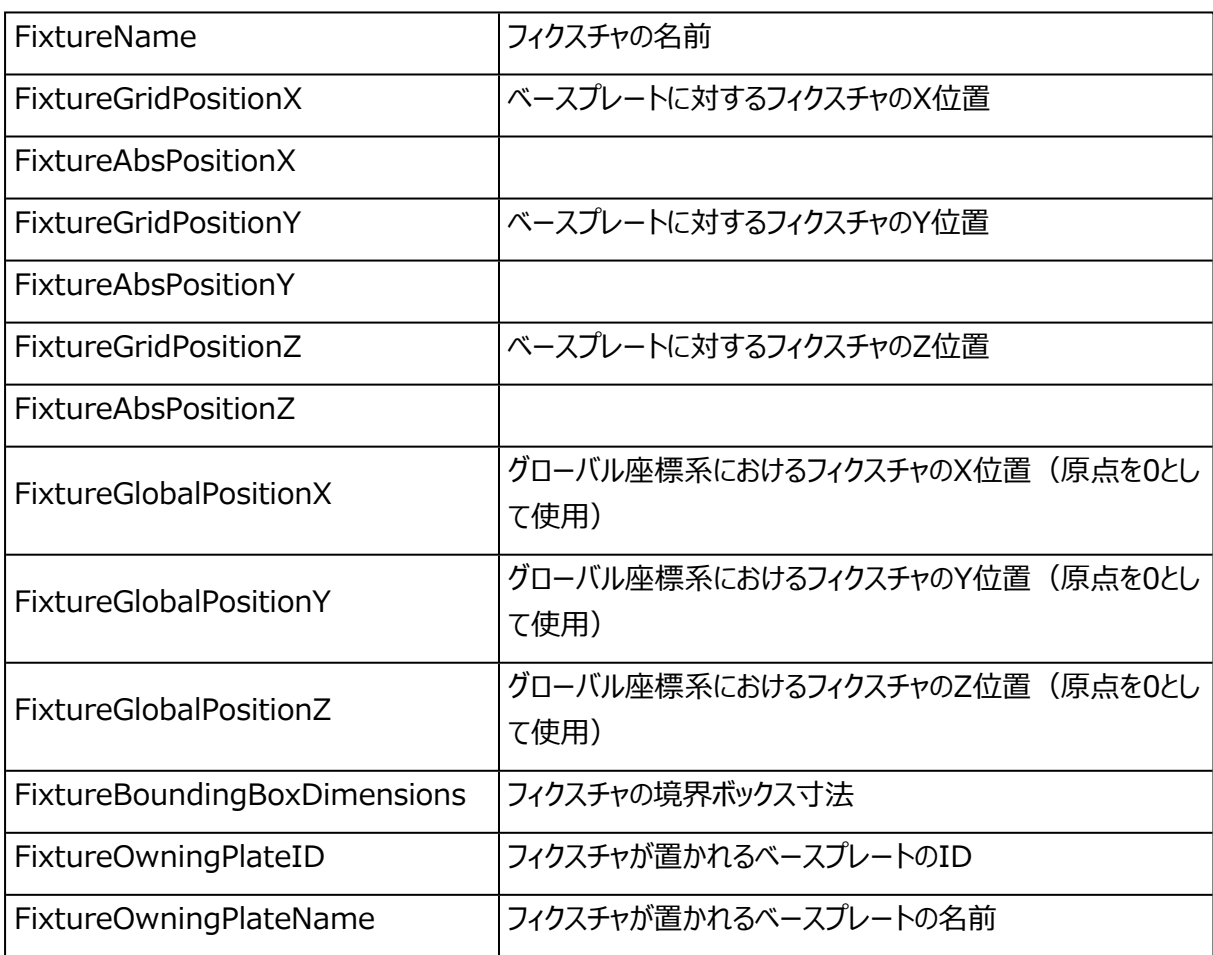

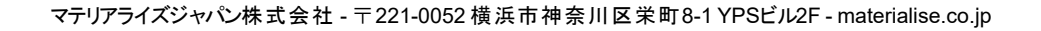

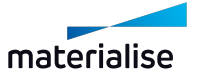

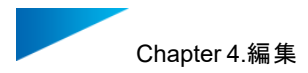

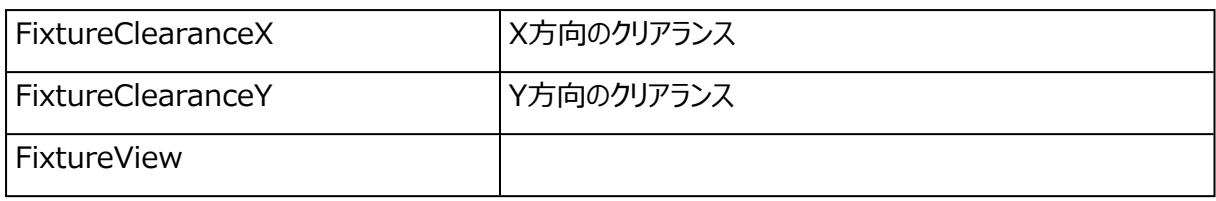

MaterialiseメニューのFixture Viewオプションを使用して、Wordの挿入メニューからフィクスチャーの図を 挿入することができます。

### 2.FormFit

非常に壊れやすいパーツ(置物など)や、輸送中に破損したり変形したりするリスクがある大きなパーツ は多くの場合、不可造形で作成されます。新しいFormFit機能では、梱包データををほんの数秒で設計 し、壊れやすい、高価な、複雑な、大きな、または不安定なパーツを保護できます。生成された梱包材は形 状に完全に従いますが、アンダーカットを回避するため、STLファイルを使用して生成できます。あなたのパー ツを最適にサポートする梱包材です。

FormFitで梱包材の形状を設計するには2つのオプションがあります。1つ目はファイルの境界ボックスの寸 法をパーツに直接指定する方法です。例えば、パーツの周囲に50mmの周辺材料がある場合です。2つ 目はパーツの寸法を絶対値にする方法です。例えば、ファイルがよく知られている形状にぴったりフィットする 場合です。

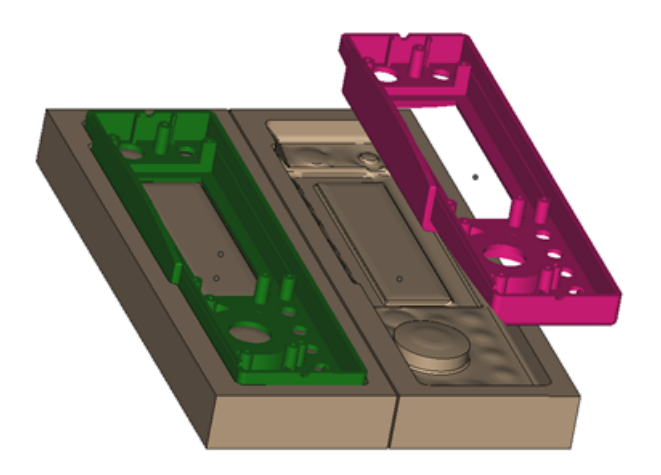

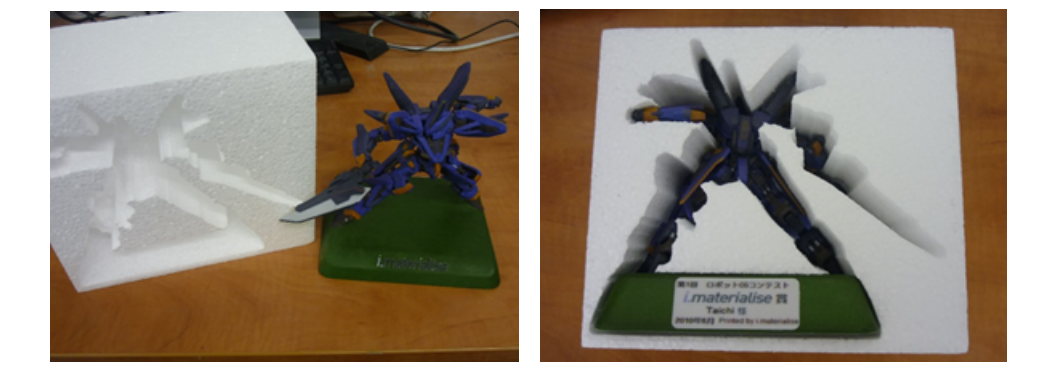

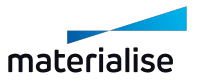

# Chapter 4.Structures

# 4.6.ハニカム ストラクチャ

このコマンドを使用すると、選択された三角領域が肉抜きされ、内部にハニカム構造を簡単に作成す ることができます。目的の表面を選択することで、開いた側を作成して、閉じ込められた材料を削除すること ができます。操作自体は内部を空洞にする中空化と似ており、パーツの軽量化や材料量、造形時間の削 減につながります。そして、内部を空洞ではなくハニカム構造にすることにより、パーツの強度と機能性を保つ ことができます。

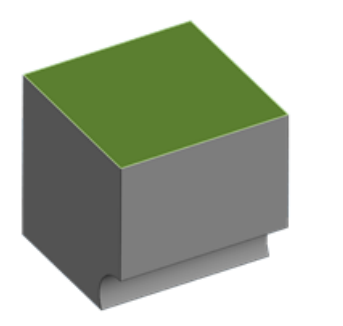

肉抜きする領域が選択状態の元パーツ ハニカム構造が生成されたパーツ

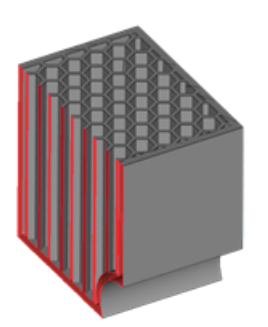

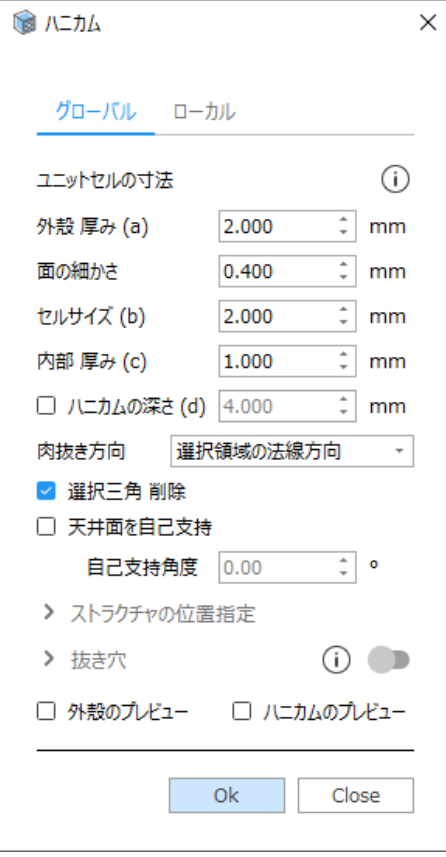

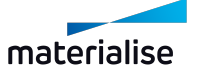

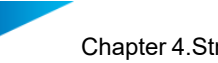

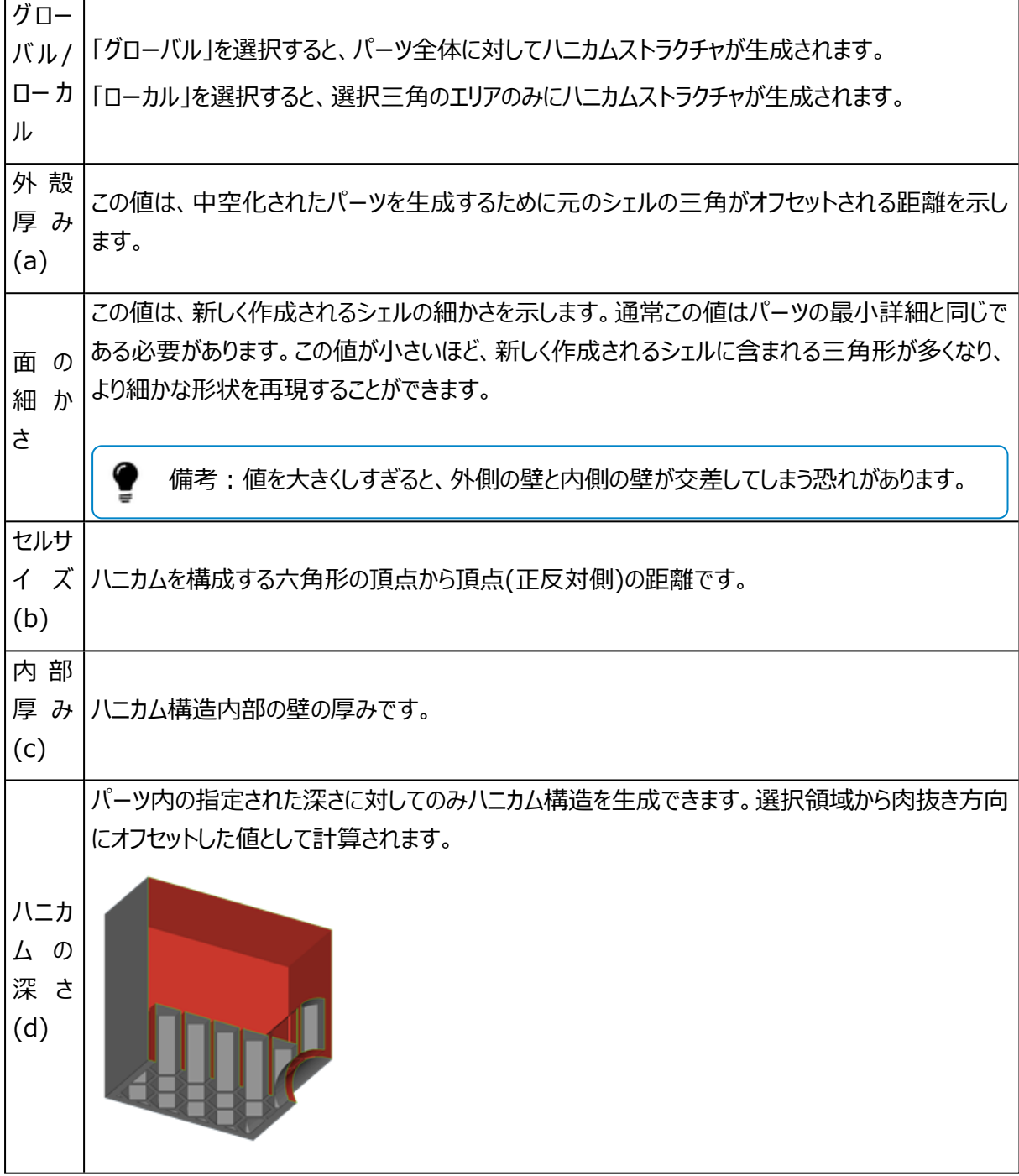

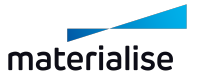

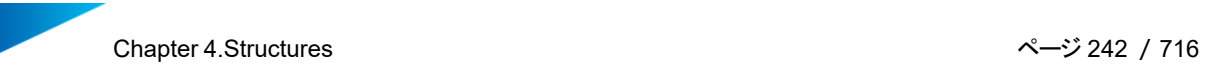

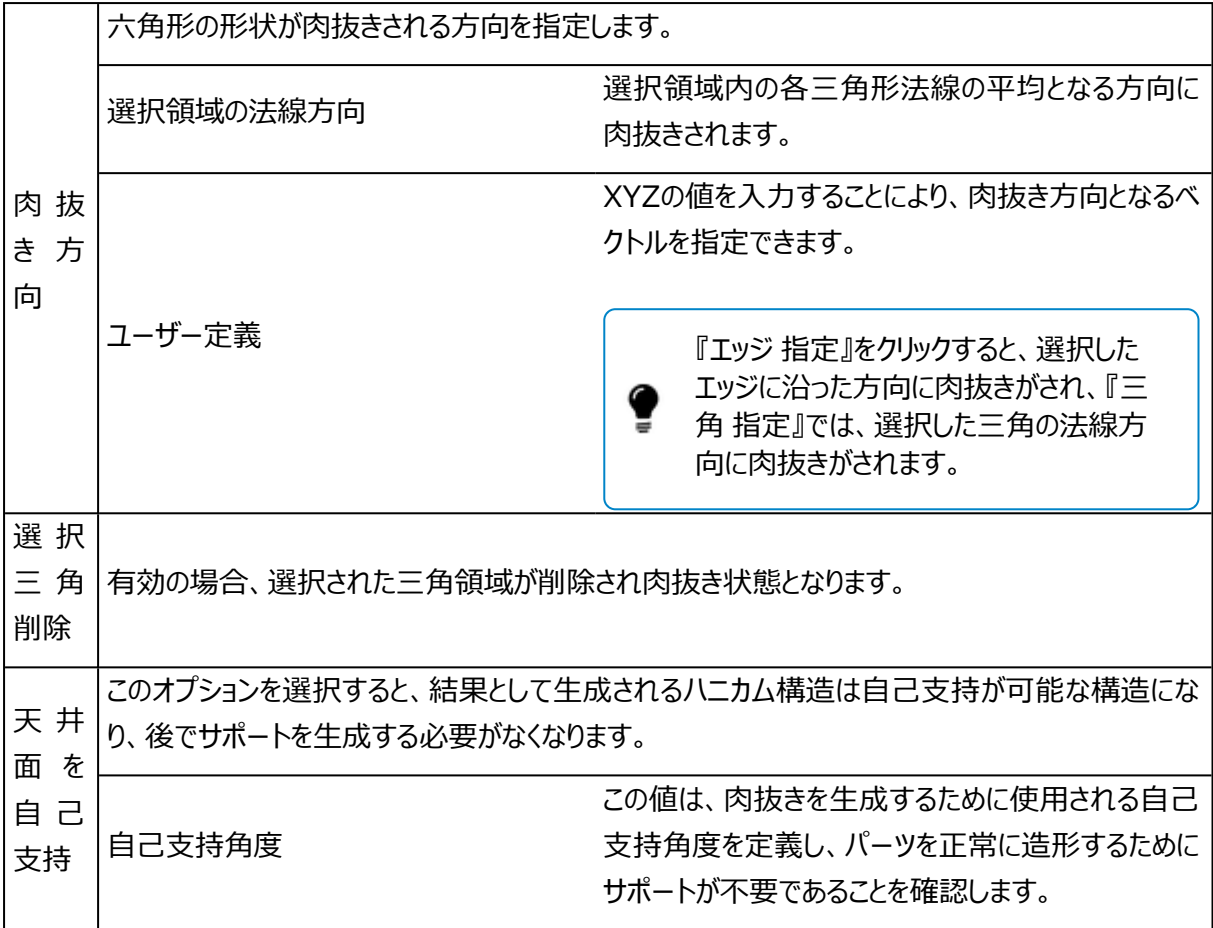

#### – ストラクチャの位置指定

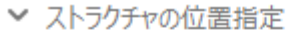

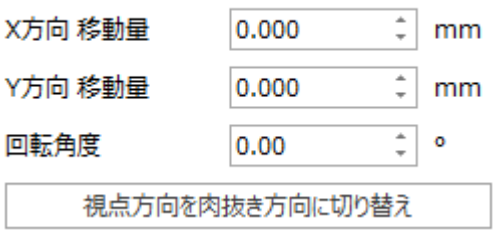

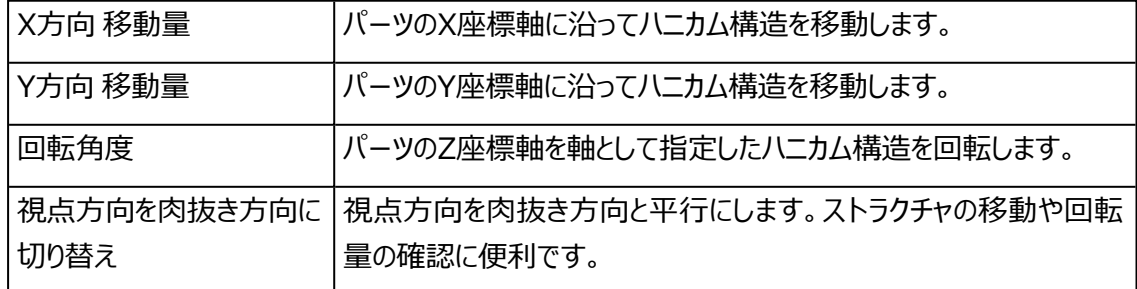

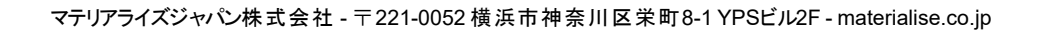

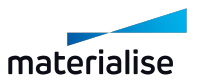

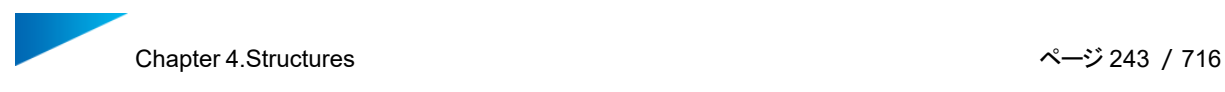

– 抜き穴

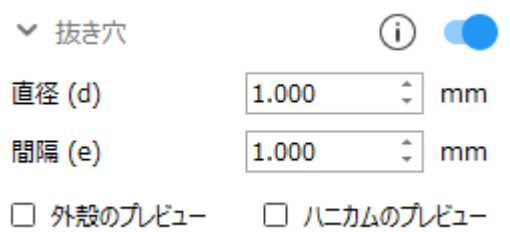

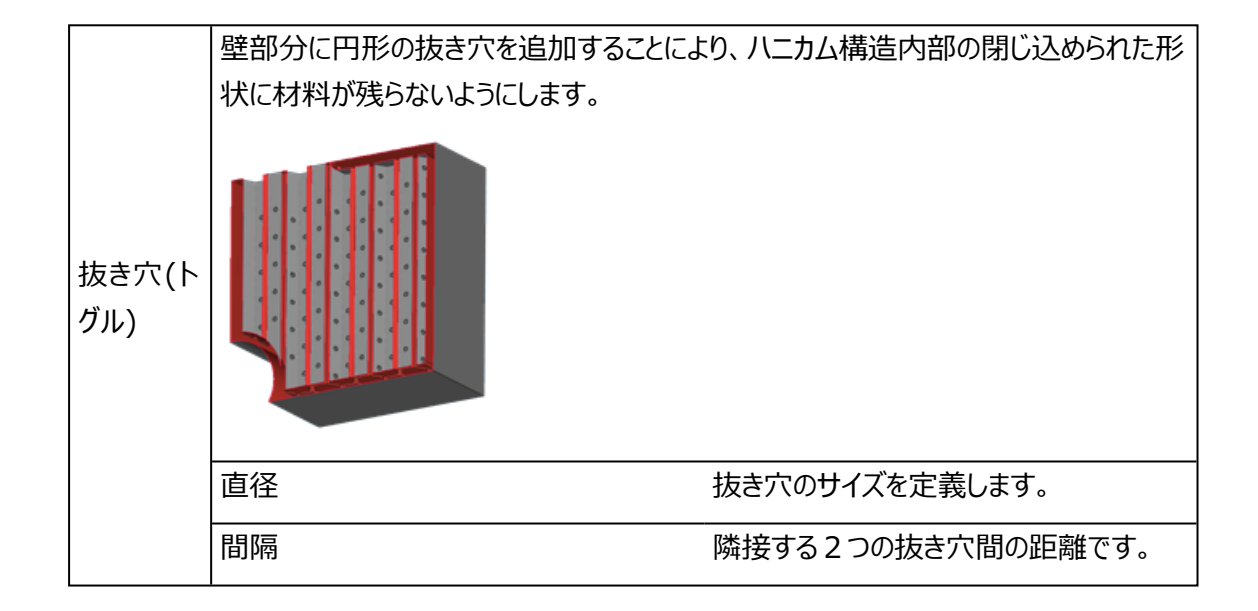

– プレビュー

□ 外殻のプレビュー □ ハニカムのプレビュー

ハニカム生成後の壁部分やハニカム構造自体のプレビューを見ることができます。パラメータの設定時 に便利な機能です。

プレビューでは、断面表示と組み合わせて使用すると、パーツ内部構造の確認を容易にすることがで きます。

4.7.ストラクチャ

ストラクチャを生成するには、対象となるパーツを選択後ストラクチャ生成のコマンドをクリックします。

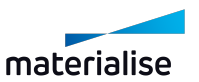

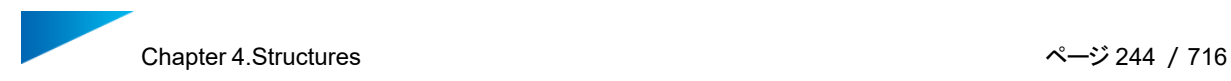

#### ウィザードは3つのステップで構成されます。

- 外殻を定義
- ユニットセルを選択
- <span id="page-243-0"></span>– 抜き穴 作成

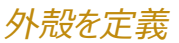

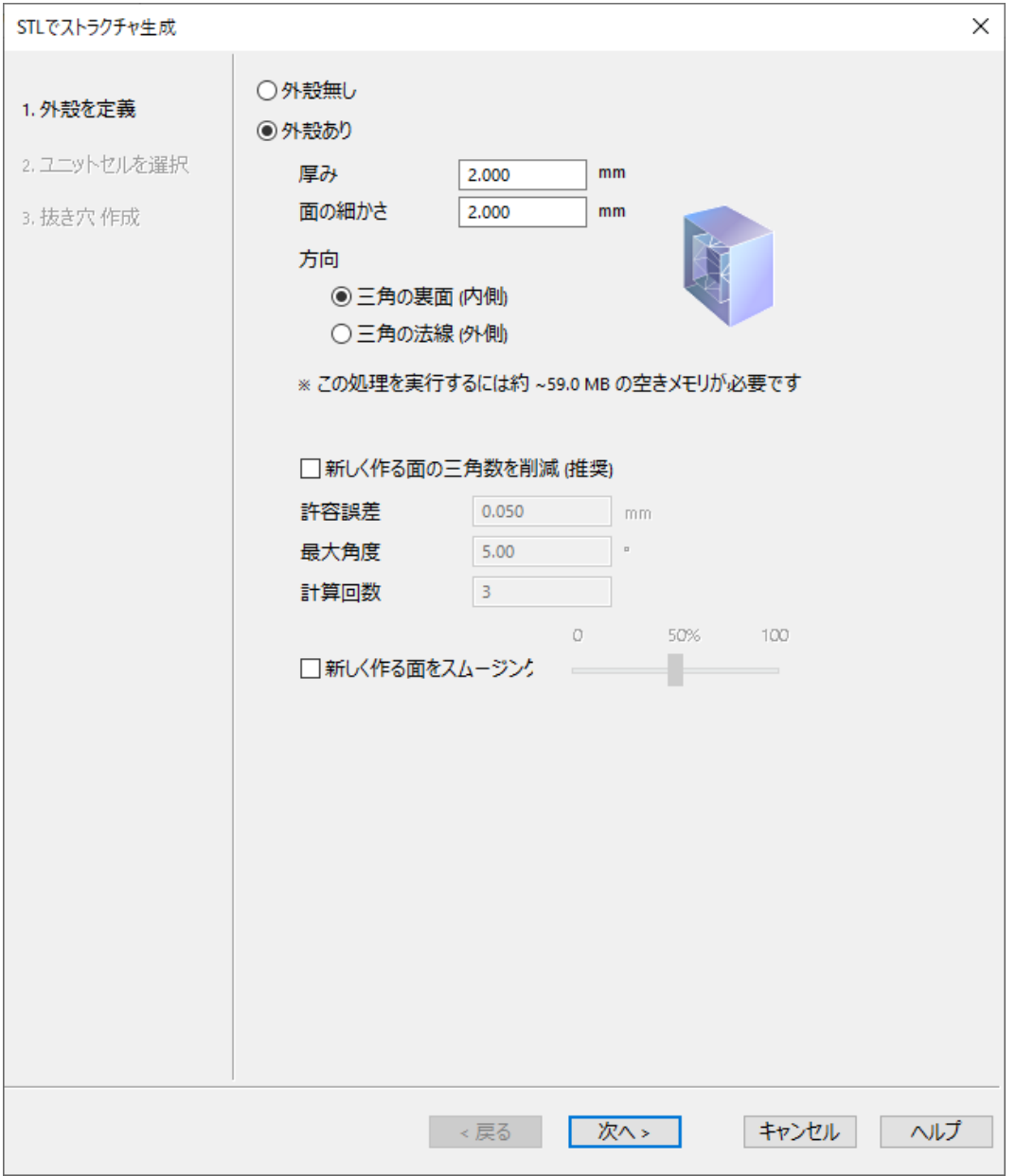

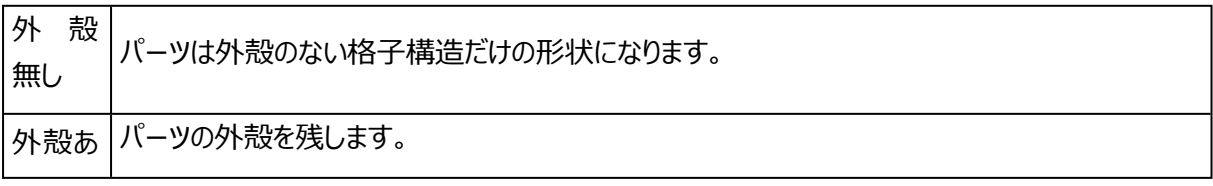

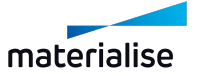

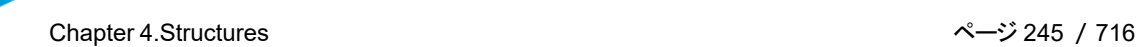

 $\overline{\phantom{0}}$ 

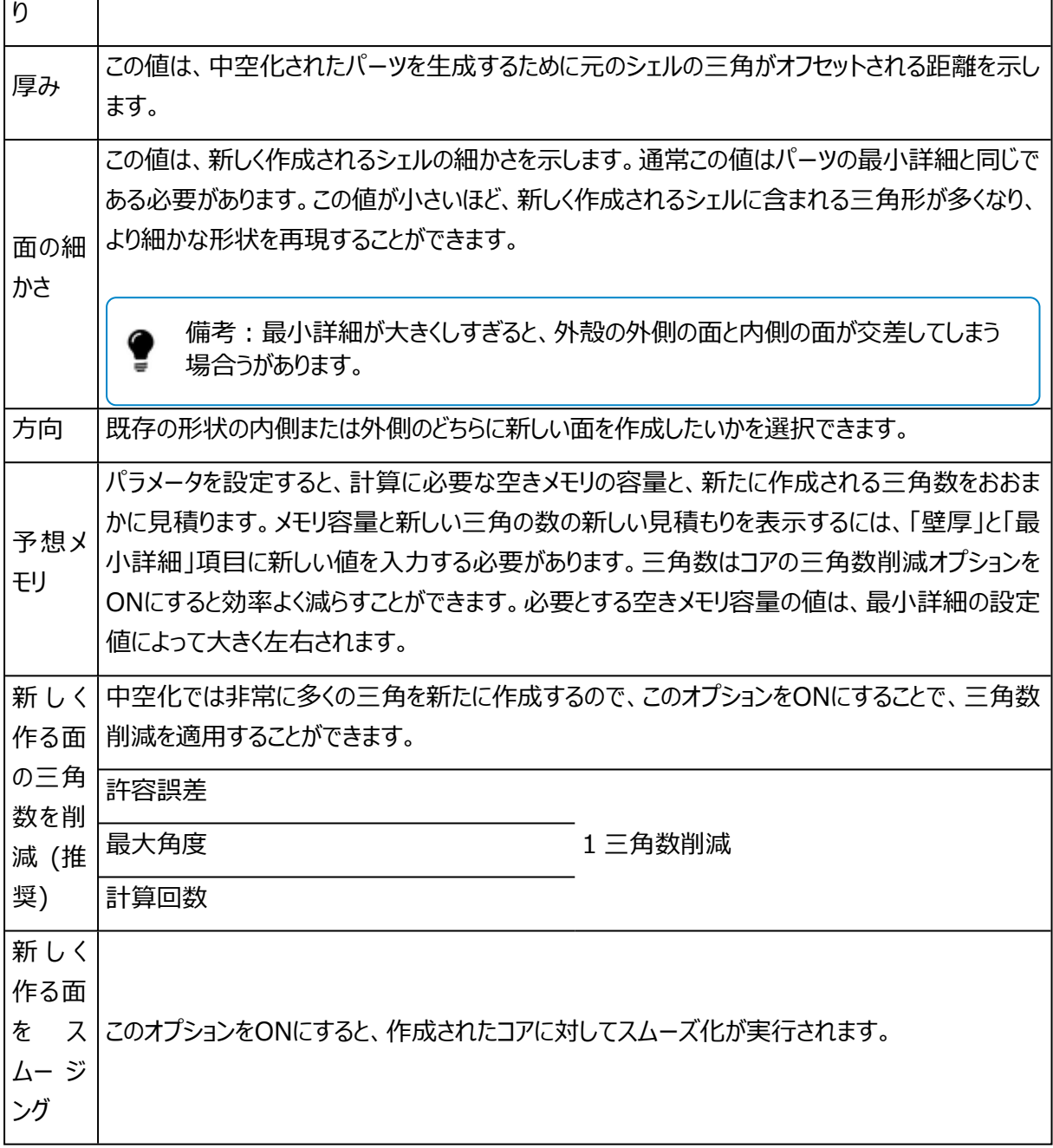

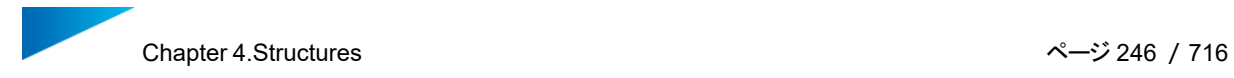

## ユニットセルを選択

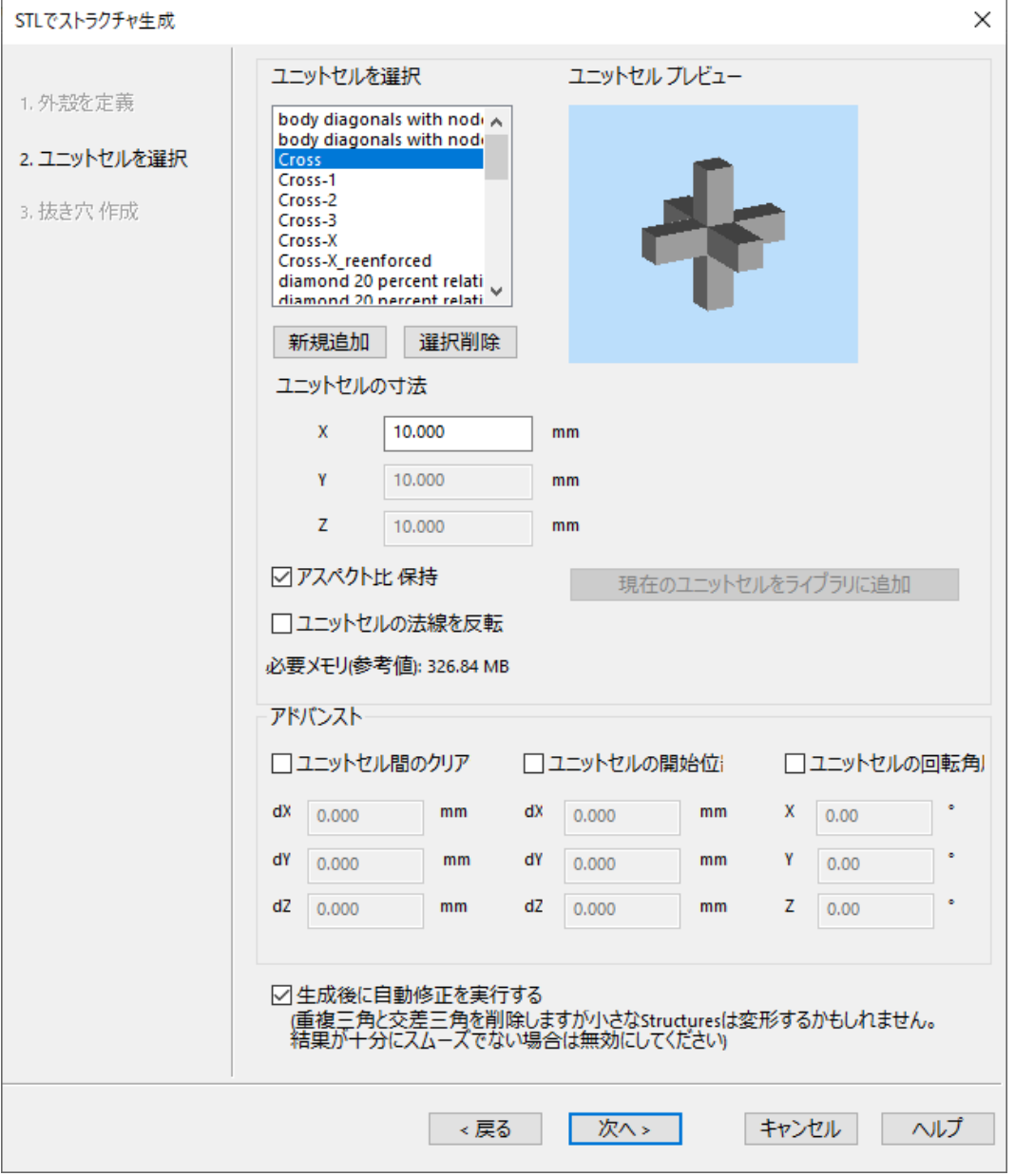

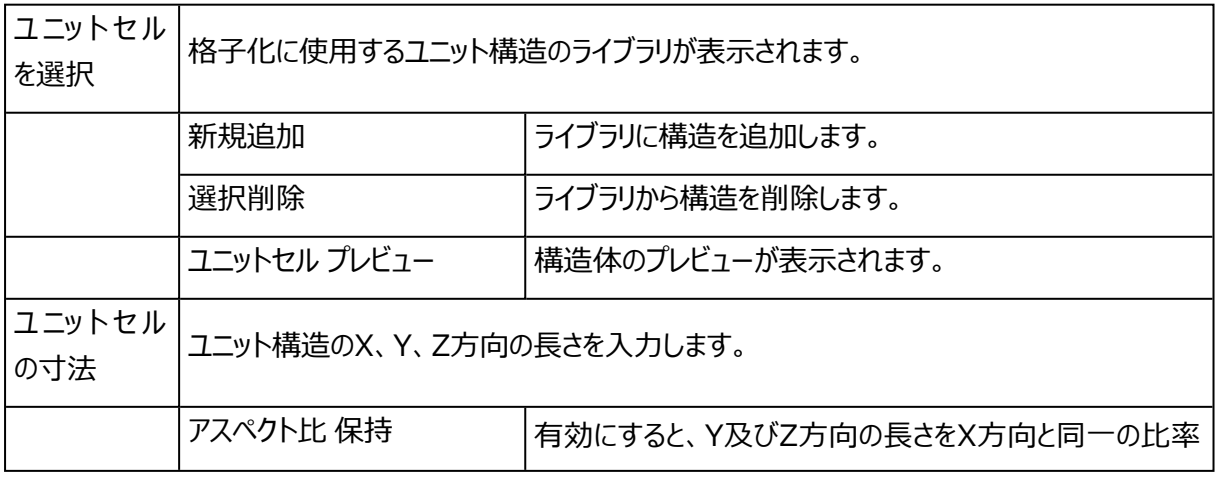

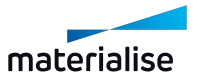

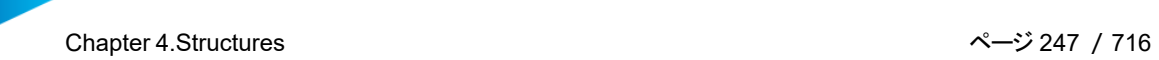

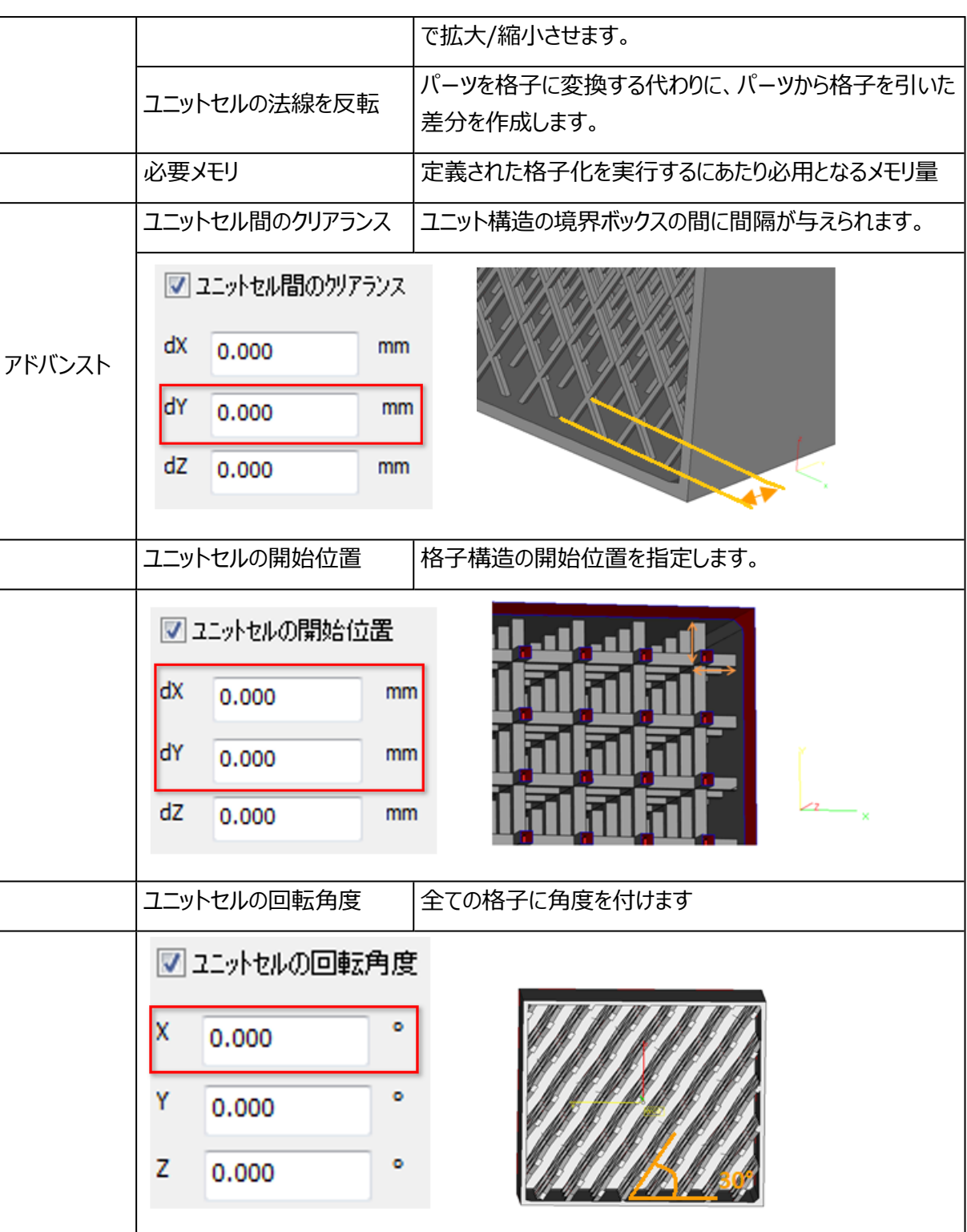

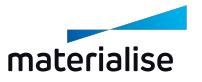

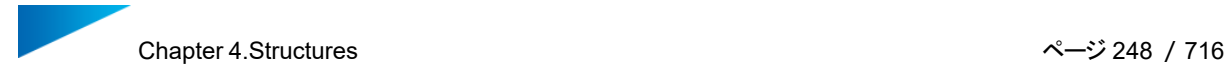

## <span id="page-247-0"></span>抜き穴 作成

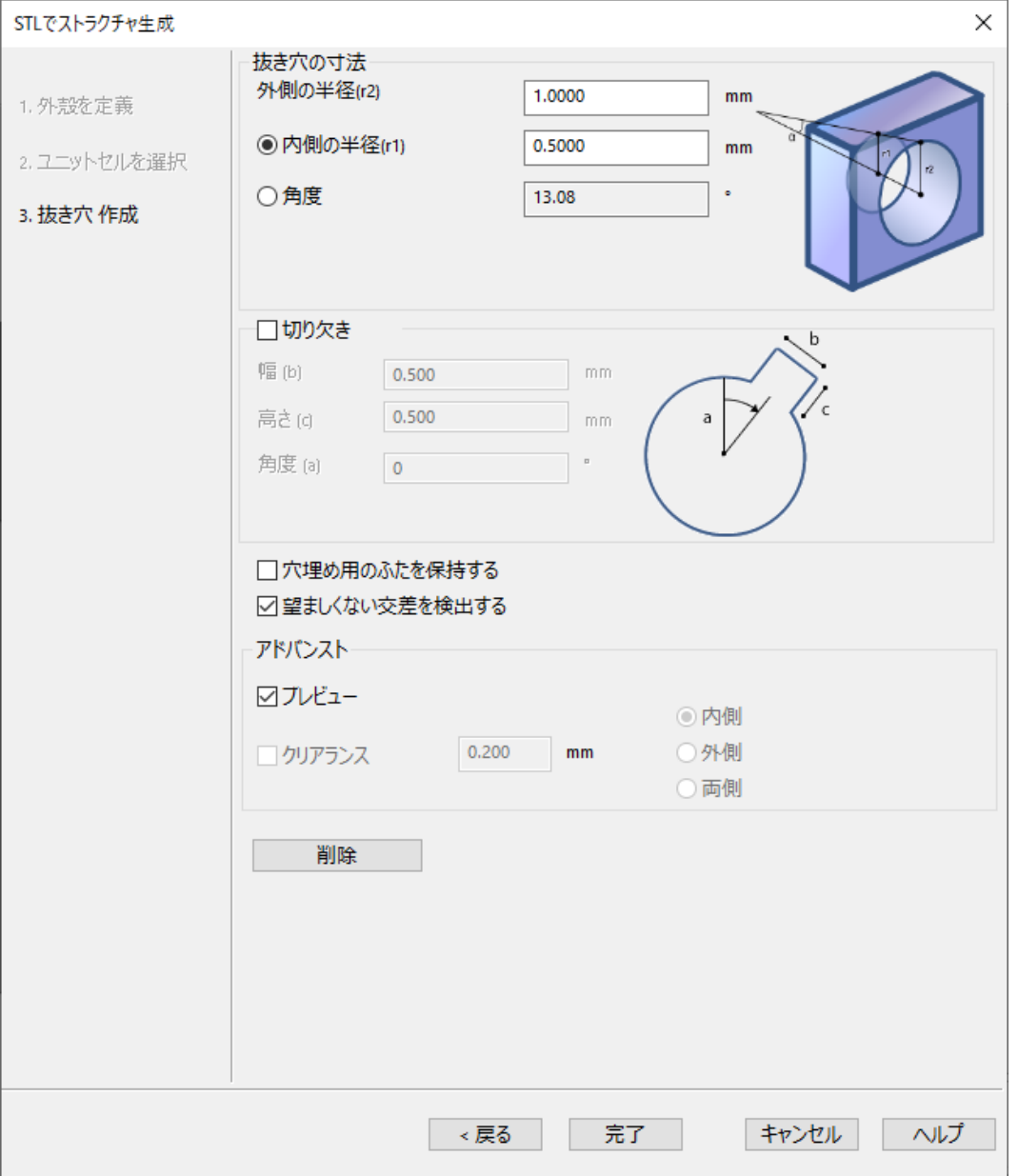

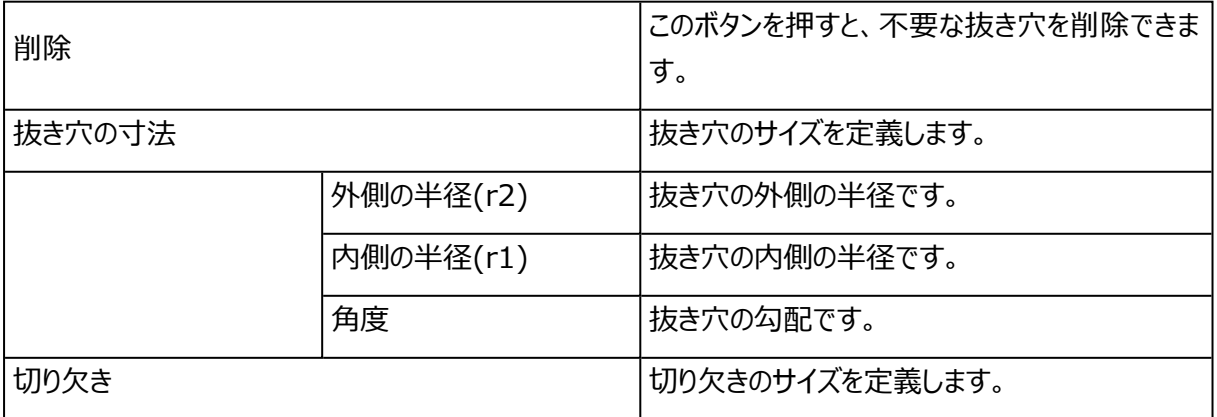

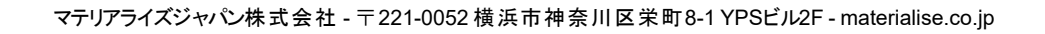

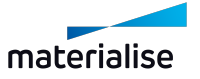

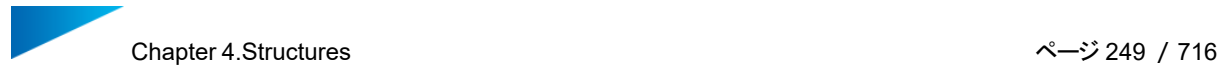

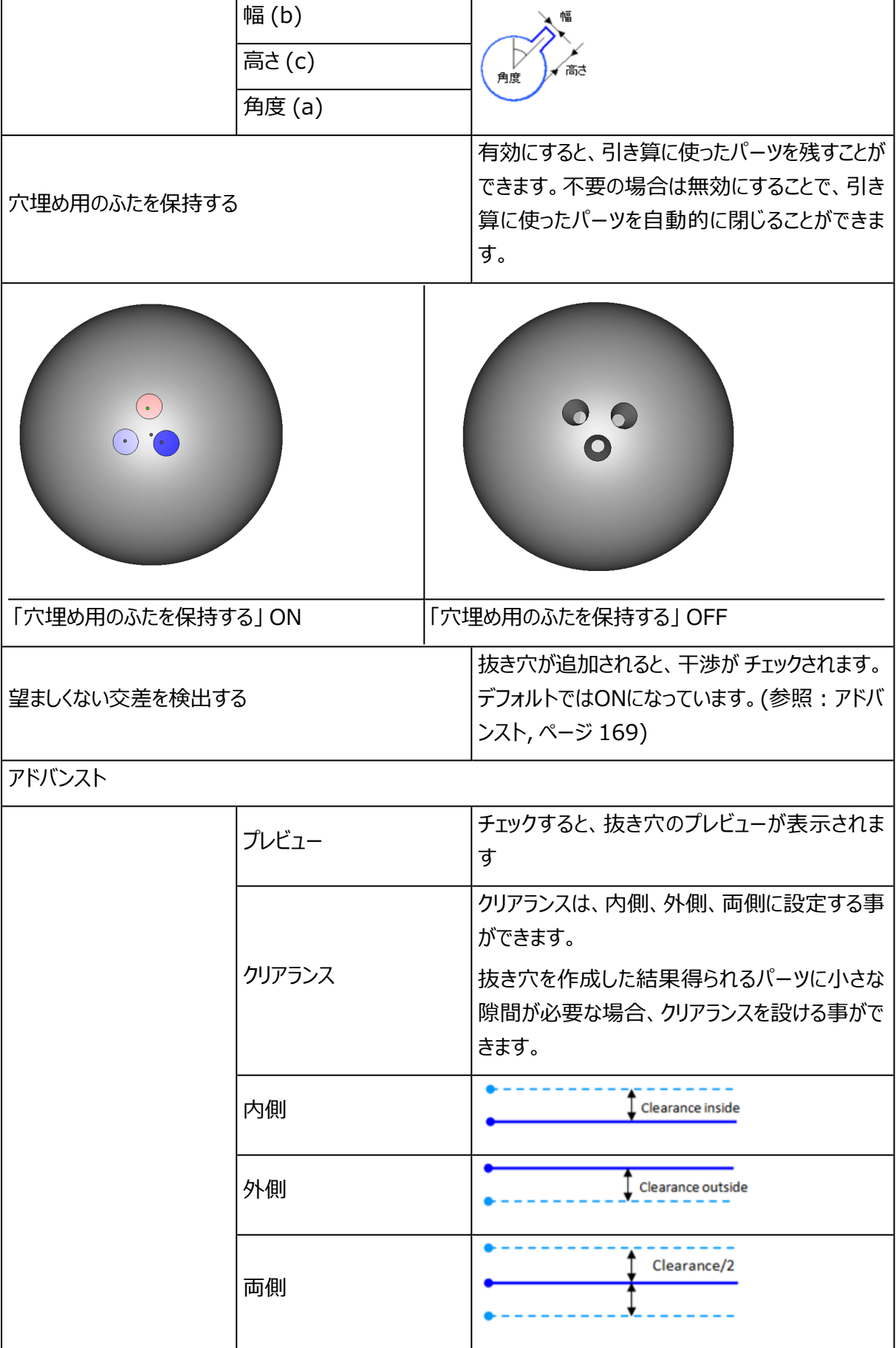

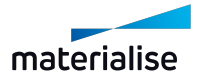

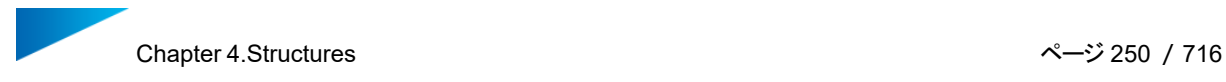

# 4.8.スライスでストラクチャ生成

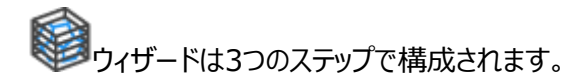

- 外殻を定義
- ユニットセルを選択
- 抜き穴 作成

### 外殻を定義

– 詳しくは、[外殻を定義,](#page-243-0) ページ 244をご覧ください。

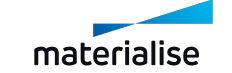

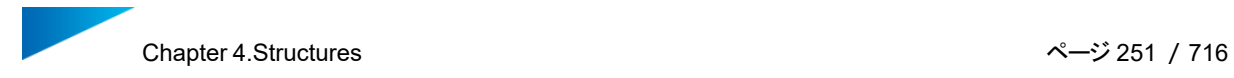

## ユニットセルを選択

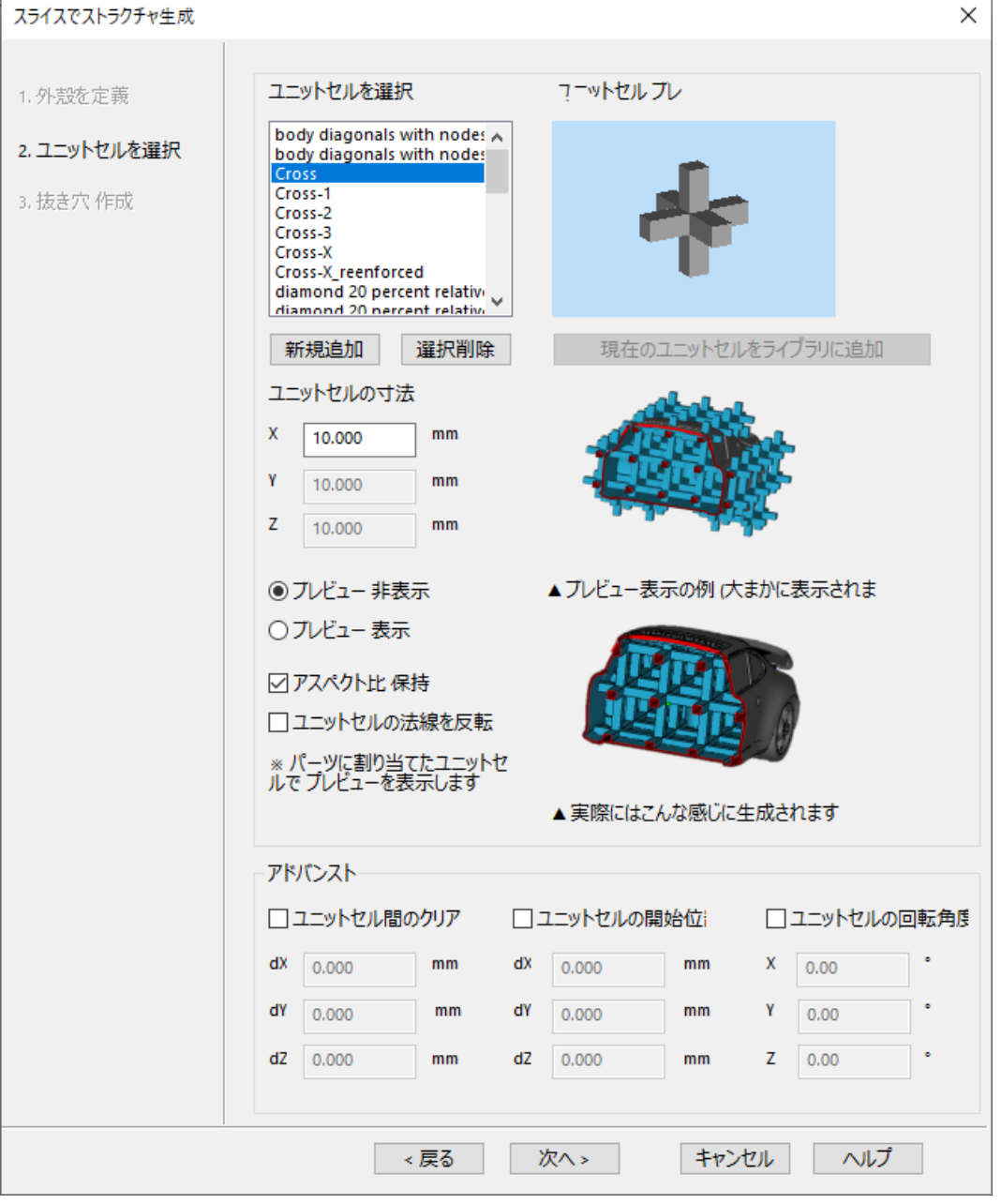

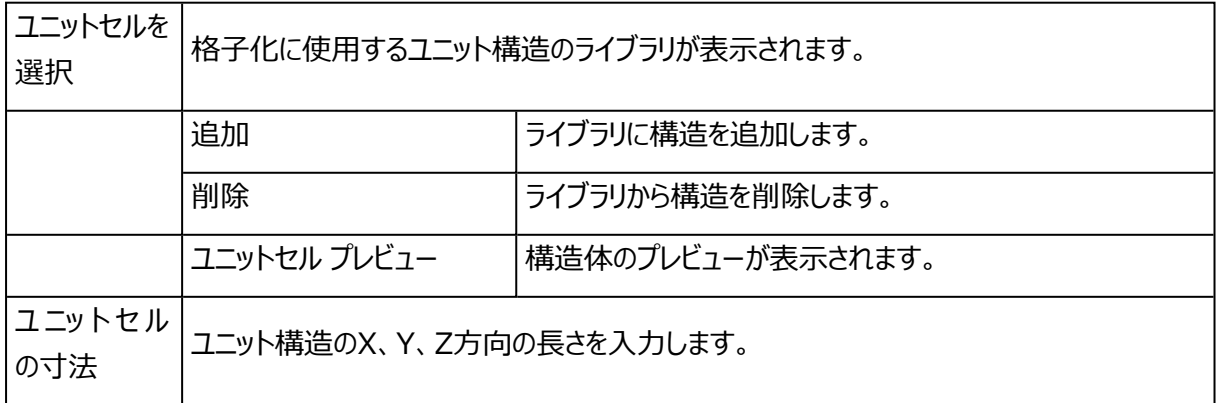

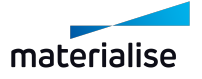

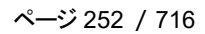

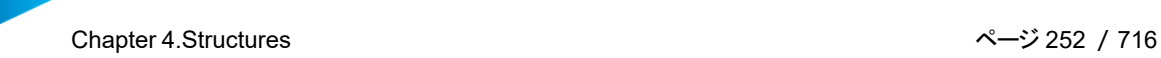

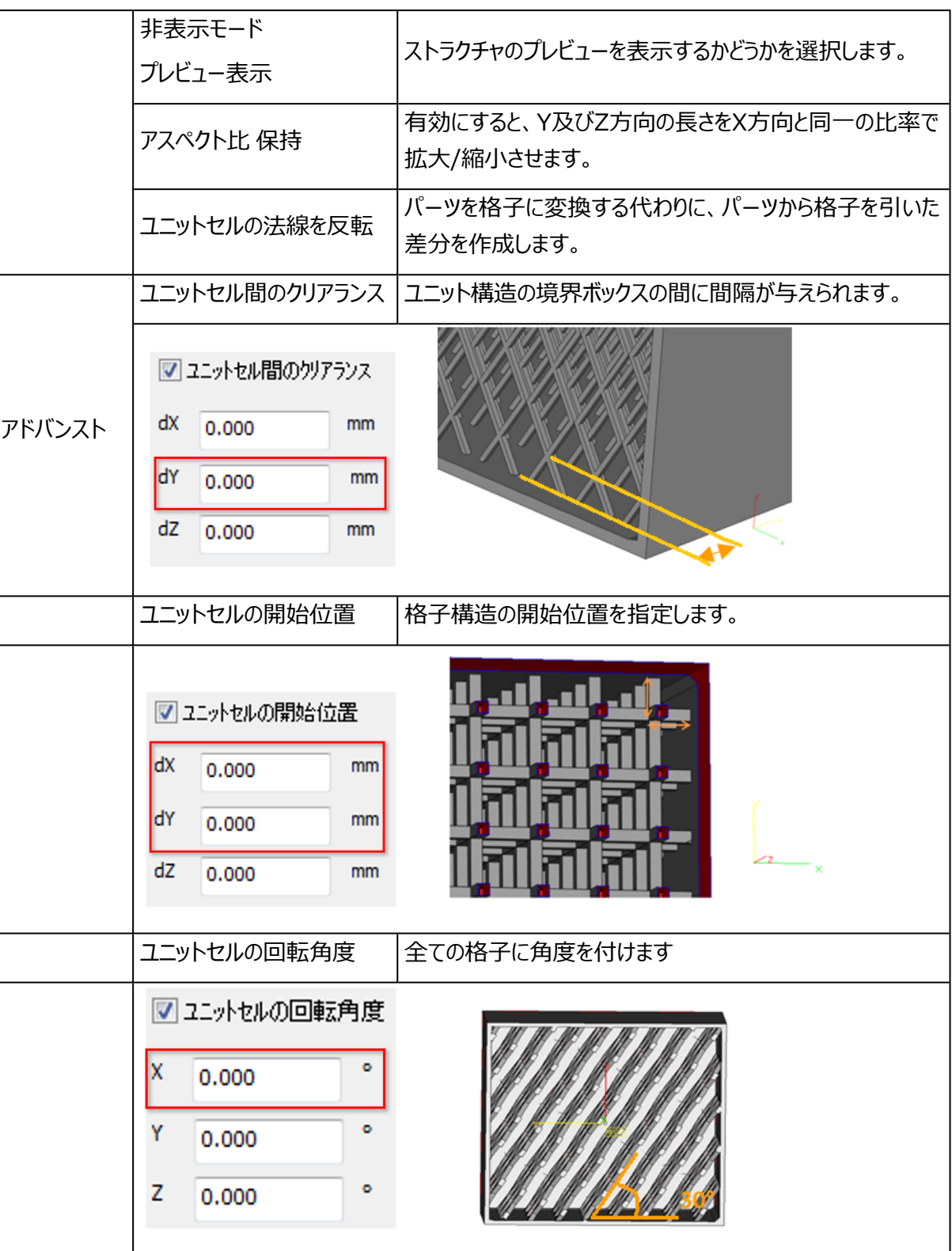

## 抜き穴 作成

– 詳しくは、[抜き穴](#page-247-0) 作成, ページ 248をご覧ください。
# Chapter 5.テクスチャ&色

5.1.メイン

1.テクスチャ選択

パーツ上のテクスチャをクリックして選択できます。

2.新規 マッピング

<mark>企り</mark><br>■■★選択パーツの選択三角に新規でテクスチャをマッピングします。

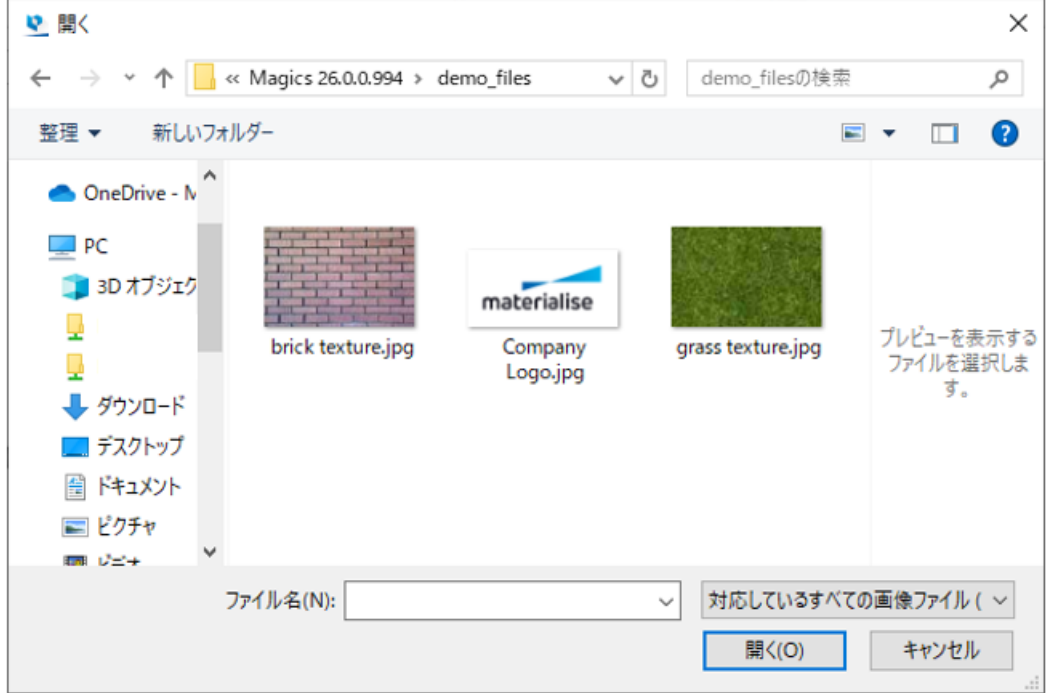

テクスチャとして使用する画像をブラウズ、選択します。対応している画像であれば、どの形式でも使用するこ とができます。使用する画像を選択して開くをクリックします。

テクスチャダイアログが表示され、テクスチャのサイズや位置などを定義することができます。

<span id="page-252-0"></span>– 詳しくは下記[のマッピング編集,](#page-252-0) ページ 253 をご覧ください。

# 3.マッピング編集

■なパーツに張り付けられたテクスチャを変更したり、テクスチャの寸法、向き、位置などを調整することがで きます。変更後に適用をクリックすると、変更内容が適用されダイアログは開いたままになります。OK を選択

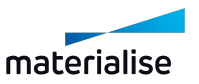

すると、変更内容を適用しダイアログが閉じます。キャンセル をクリックすると、変更が適用されないままダイア ログが閉じます。

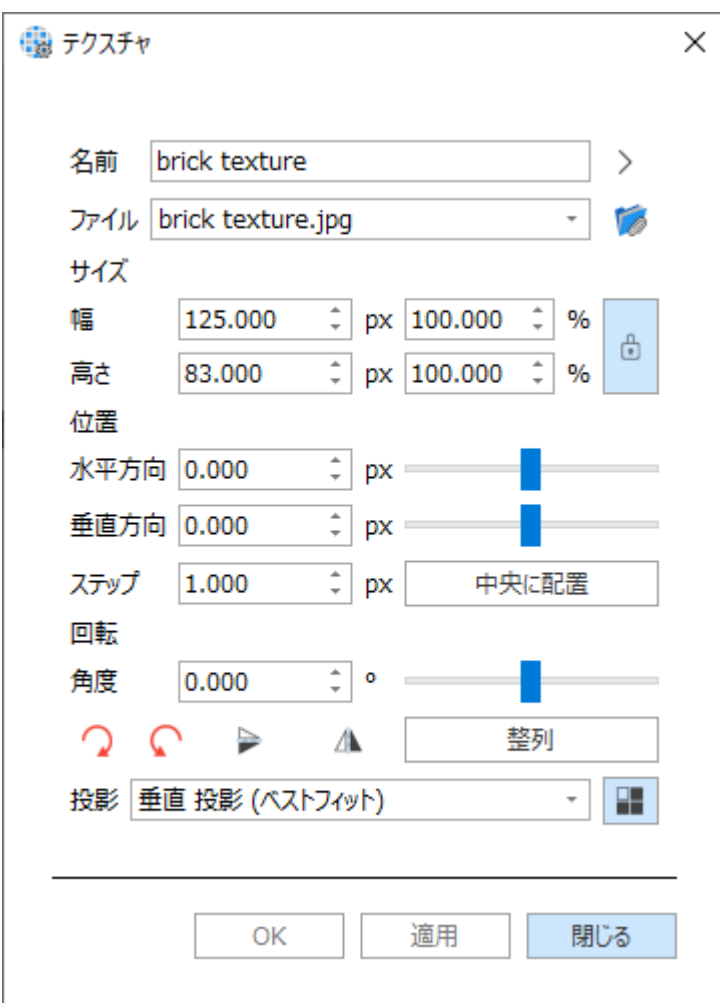

# テクスチャ

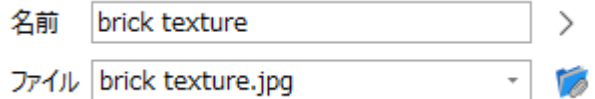

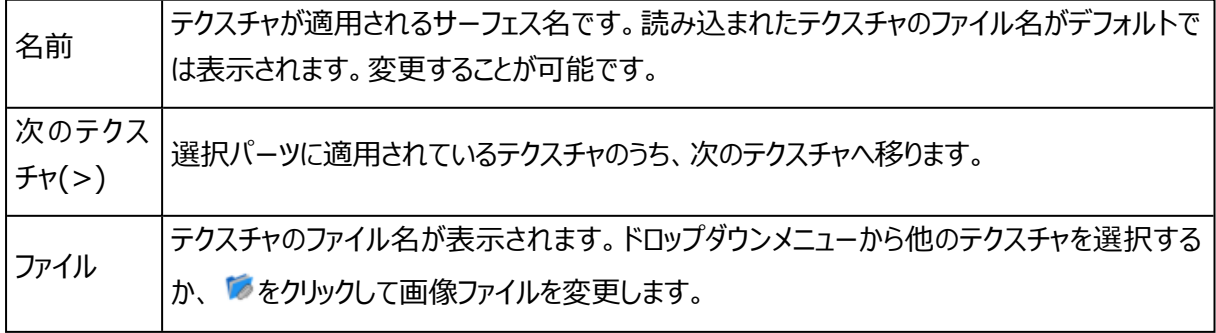

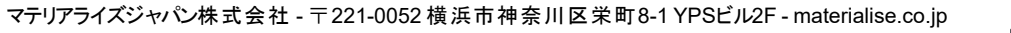

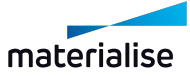

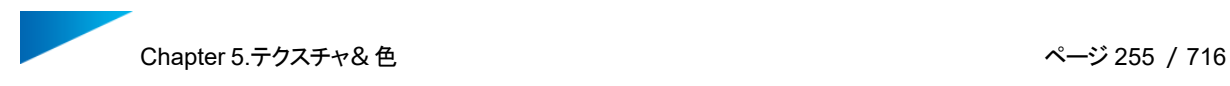

# サイズ (ピクセル)

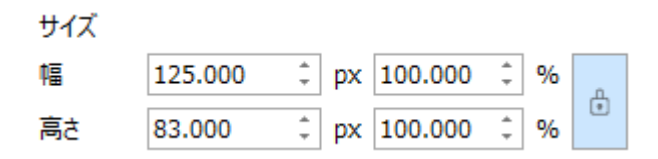

デフォルトでは、読み込まれた画像の高さと幅のサイズが使用されます。寸法や単位%を直接タイプするかス ライドバーを使用して変更してください。

€ デフォルトではアスペクト比が保持されますが、 あクリックするとアスペクト比の保持が解除されます。

回転

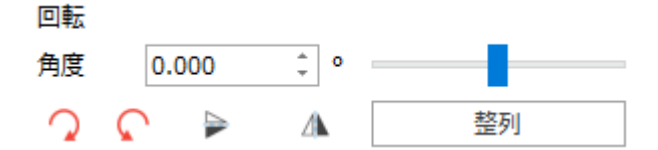

デフォルトでは回転角度は0度です。角度を入力する、またはスライド バーを使用して画像を回転することが できます。特定のエッジにテクスチャを整列させるためには整列をクリックし、画像を整列させたい エッジを選 択します。

## 位置

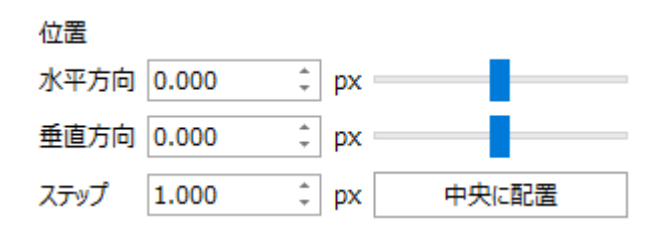

位置では画像の配置を変更することができます。デフォルトでは、画像は中央に配置されます。Y+, X-, X+, Y-を使用して位置を変更したり、スライドバーで位置を変更します。中央に配置をクリックすると、画像 が中央に配置されます。『ステップ』では位置変更時の移動単位を指定できます。

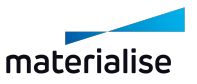

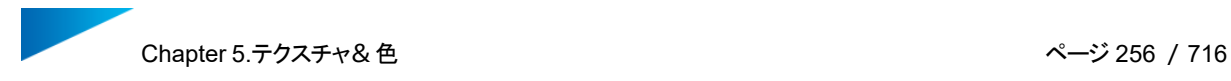

### テクスチャの投影

投影 垂直 投影 (ベストフィット) 瞿  $\overline{\phantom{a}}$ 

垂直投影が最も一般的ですが、円柱形状に対しては円柱投影方法が画像の歪みを一番少なくします。

4.テクスチャ更新

適用済みのテクスチャが外部ソフトウェアで編集された場合、編集内容を反映させて更新することがで きます。

備考:テクスチャのステータスについて[はテクスチャ](#page-697-0) ページ, ページ 698を参照してください。

5.テクスチャ コピー

イエン<br>ことり選択されたテクスチャをクリップボードにコピーします。<br>-

6.テクスチャ貼り付け

イート<br><mark>・・日</mark>クリップボードのテクスチャを対象三角に貼り付けます。

7.マッピング 解除

選択された三角領域のみからテクスチャマッピングを解除します。

8.テクスチャ 削除

■選択されたテクスチャを対象三角及びリストから削除します。

# 9.パーツを テクスチャに変換

↑ とができます。そのままプリントすると小さすぎて壊れやすい形状を再現したい際に役に立ちます。

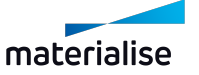

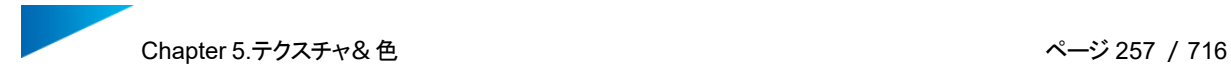

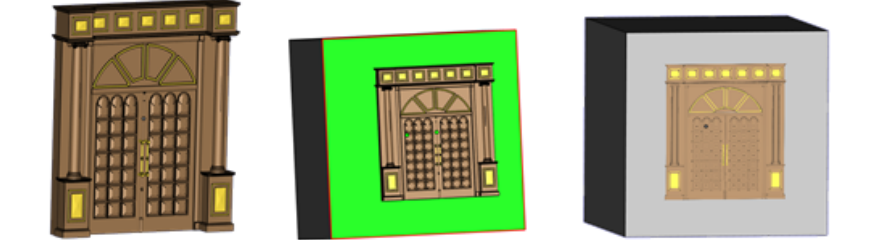

この機能を使うには、2つのパーツを用意します。

- テクスチャに変換したいパーツ(テクスチャとなるパーツ)
- テクスチャを貼り付けたいパーツ(テクスチャを貼り付けるエリア)

まず初めに、テクスチャに変換したいパーツを転写させたいエリアの上に配置してから、この機能を開始しま す。「指定する」ボタンを使って、それぞれのパーツを指定し、「適用」ボタンで処理を実行します。

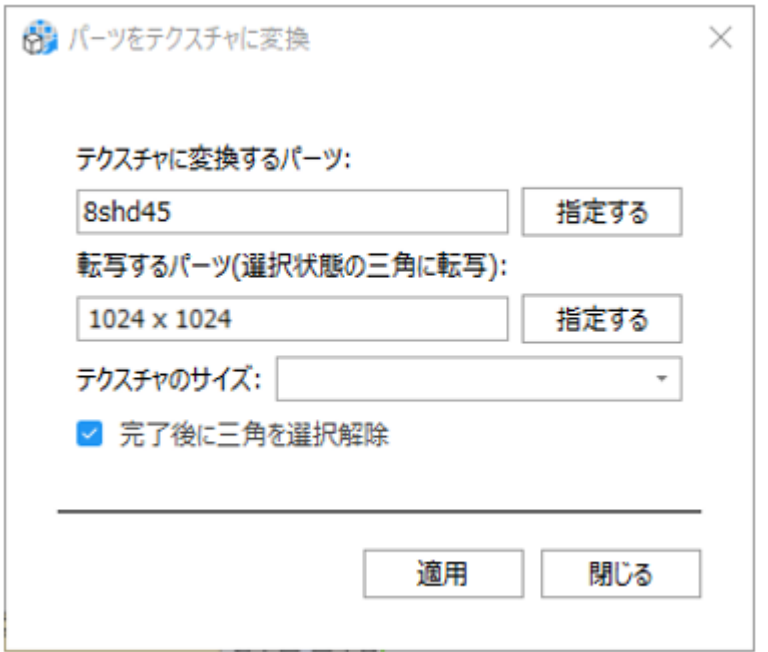

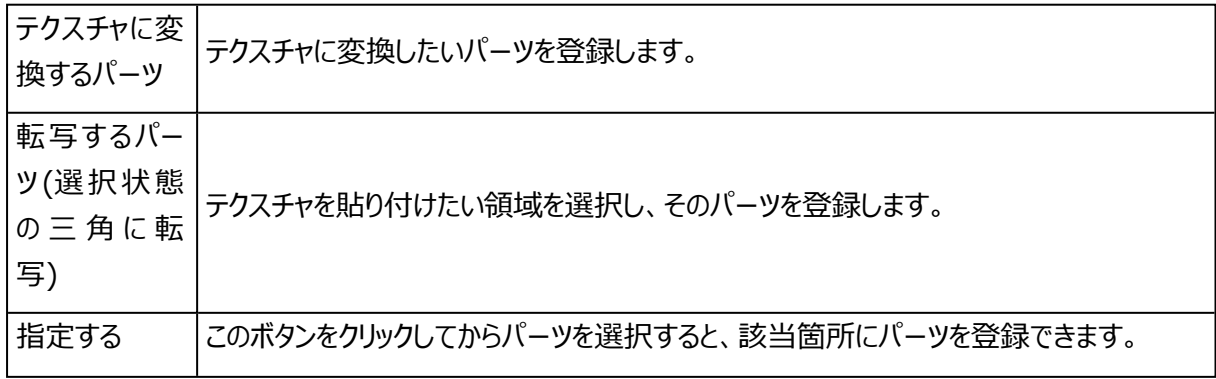

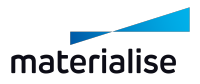

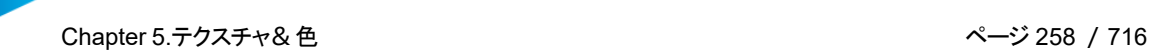

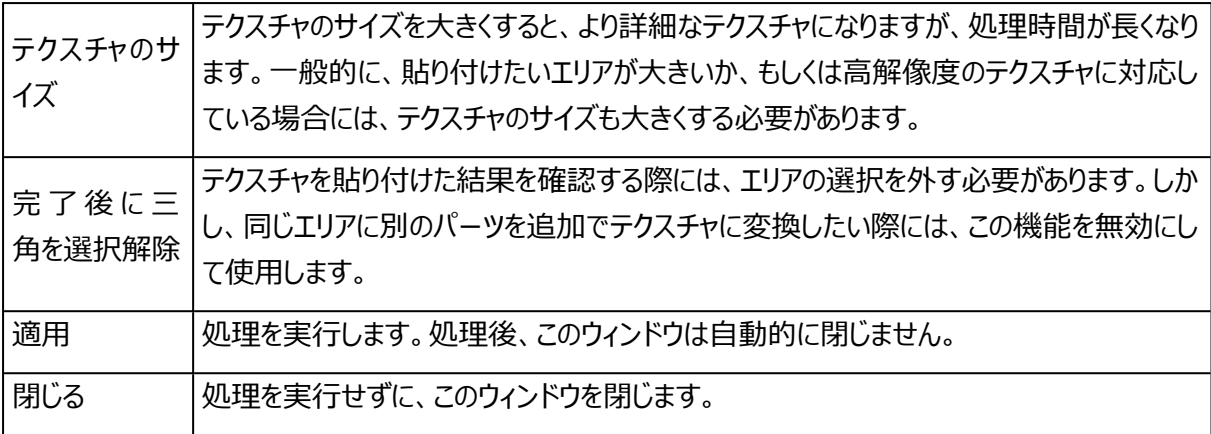

備考:この機能の最も効率的な作業手順は、まず初めにパーツを正しい状態に配置し、貼り付 けたいエリアを選択状態にし、両方のパーツを選択してから、この機能を開始することです。そうす ることで、それぞれのパーツは自動的に正しく登録されます。もし、1つのパーツだけ選択されている 状態ですと、「テクスチャに変換するパーツ」に登録されます。

### 5.2.色

1.色 編集

パーツと三角に着色することができます。パーツは呼び出すときにも着色されています。この色はパーツ の特性ではなく、パーツをビジュアル化するための、背景色のような意味を持つものです。これをSTLカラーと 呼んでいます。この色機能を使用して、この色を上から塗り付けることが可能です。色機能を使用する時 は、色機能によって割り当てられた色をSTL(色付き)保存できます。

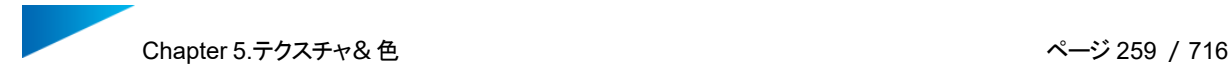

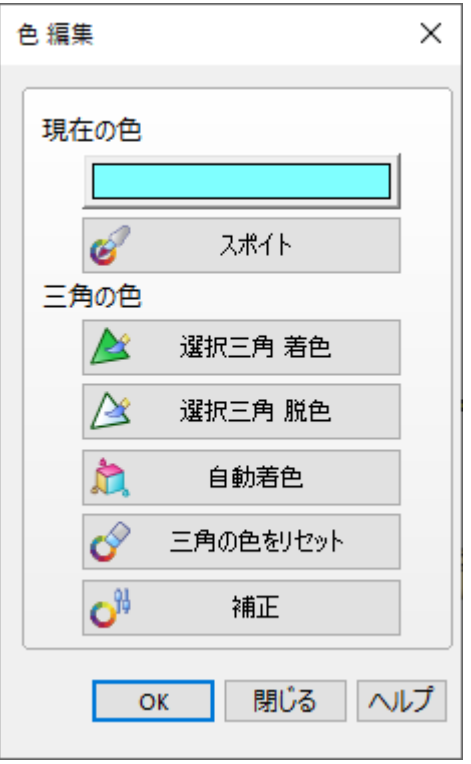

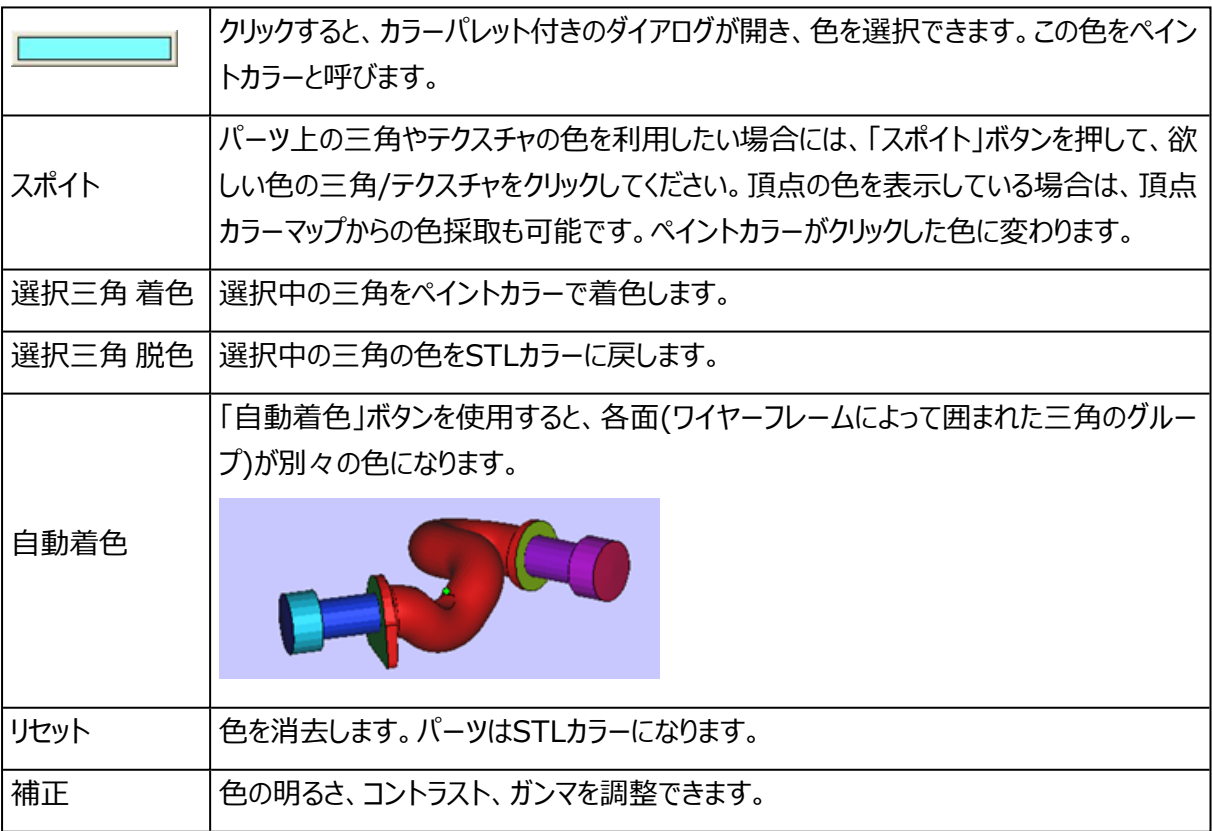

# 2.サーフェスを自動着色

選択パーツにサーフェス単位で異なる色を付けます。

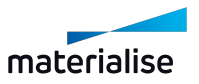

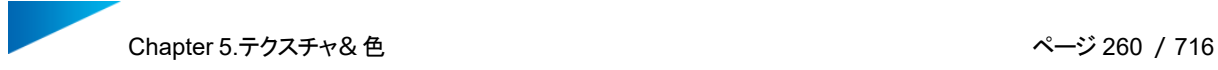

### 3.色別に分離

■■ パーツが色毎に別々のパーツに分離されます。新しいパーツがパーツリストに一覧表示されます。

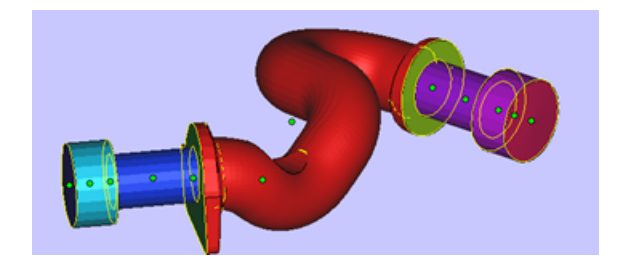

### パーツリスト

...

選択パーツ: 0/35

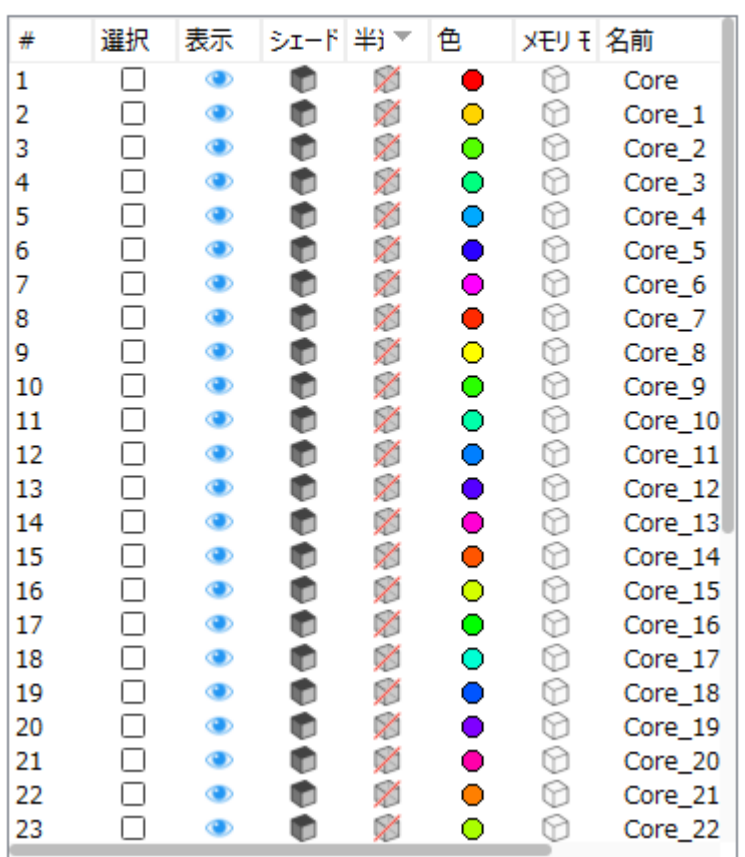

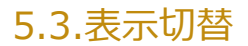

1.テクスチャ 表示

マッピングされているテクスチャの表示/非表示を切り替え、デザインを確認しやすくします。

# 2.テクスチャ 表示反転

マッピングされているテクスチャの表示状態を入れ替えます。パーツで1つのテクスチャのみが使用されて いる場合、これはテクスチャ 表示と同様に機能します。複数のテクスチャが使用されている場合、表示されて いるテクスチャは非表示になり、非表示の場合は表示になります。

# 3.三角/頂点の 色を表示

三角の色/頂点カラーの表示状態を切り替え、形状を判別しやすく表示します。

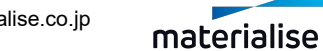

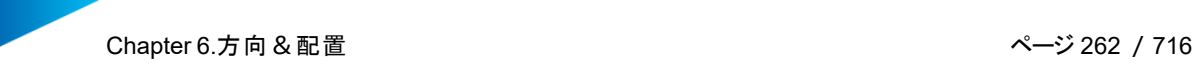

# Chapter 6.方向&配置

# 6.1.基本配置

### 1.移動

●■<br>■選択中のパーツを指定値分、またはマウスのドラッグ操作で直感的に移動することができます。

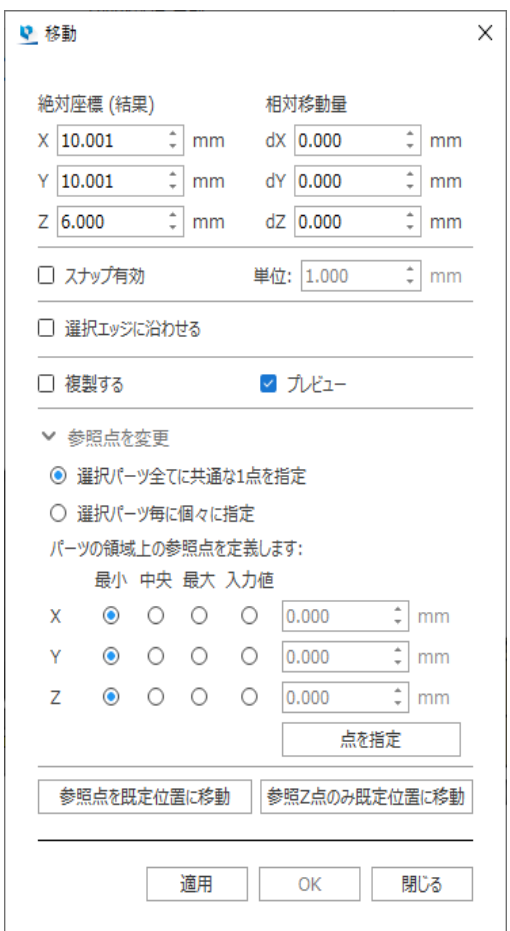

注意: 移動は、メッシュ、BREP、およびスライスパーツで使用できます。

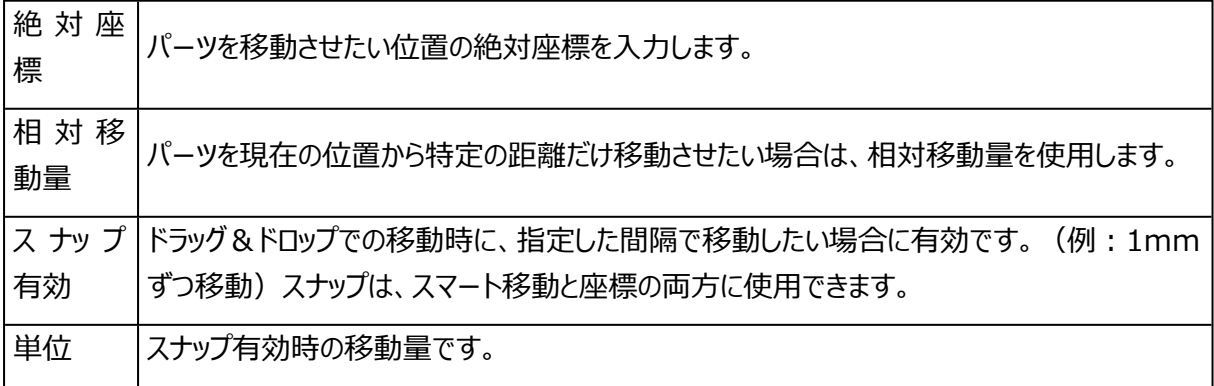

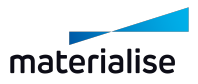

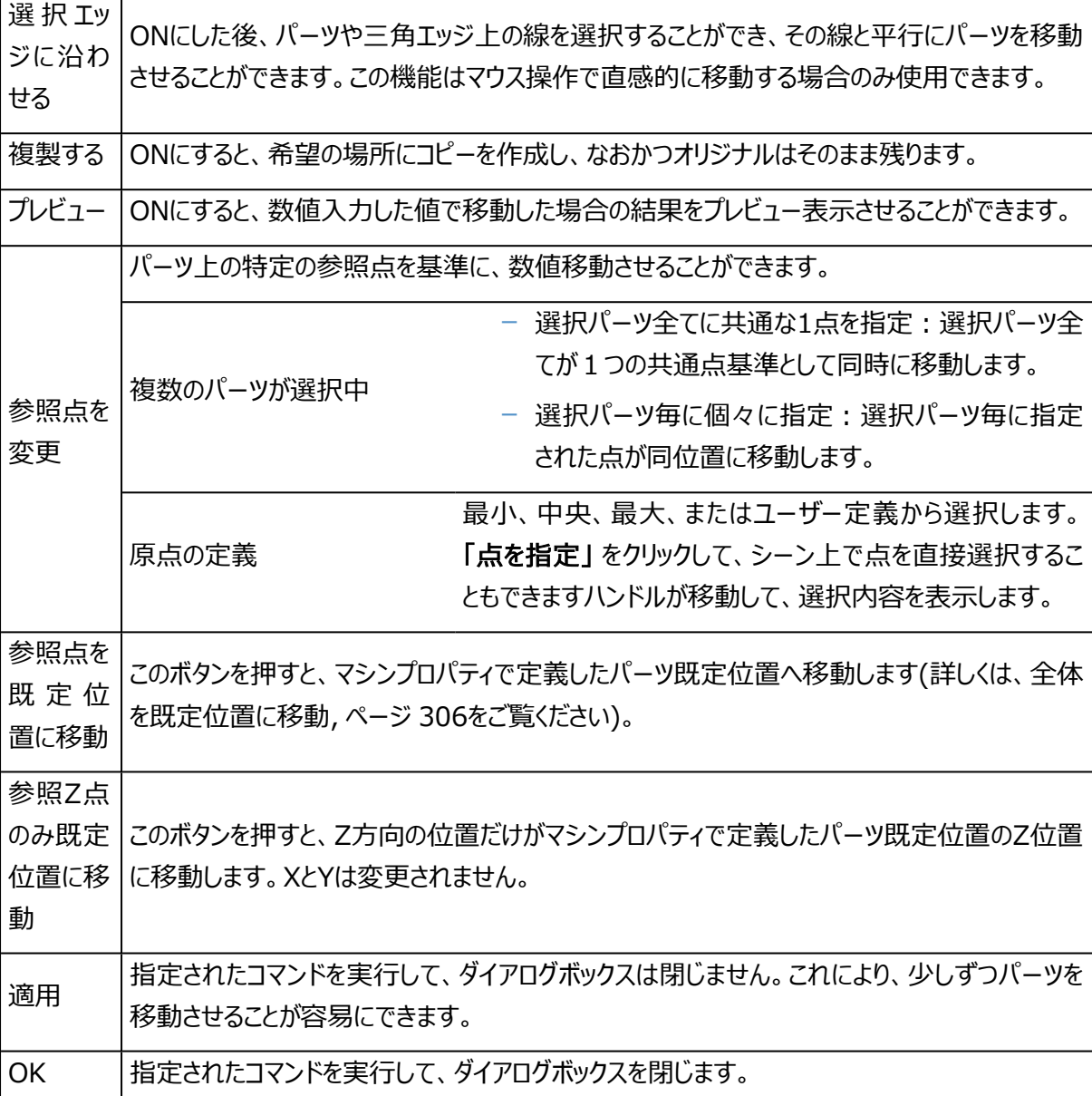

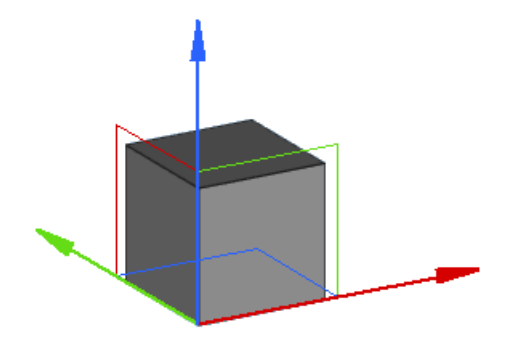

マウス操作のドラッグ&ドロップでXYZの座標軸を掴むと、その軸に沿って選択中のパーツ(複数も可)を 手軽に移動できます。また、XYZの平面を掴むとその平面内に限定して移動させることもできます。

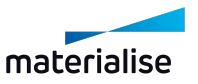

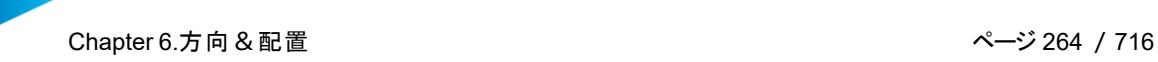

移動の機能は、常にアクティブなユーザー座標を元にパーツが移動されます。

1パーツだけを選択した場合、デフォルトの設定ではハンドル (XYZの軸など) はパーツの境界 ボックスの最小点(\*)に表示されます。一方、複数のパーツを選択した場合は、ハンドルは全 パーツの境界ボックスの最小点に表示されます。そしてそれぞれの相対的な位置関係を保ったま ま、すべてのパーツが同時に移動します。

\*ハンドルが表示される位置は、「参照点を変更」で指定した点に変更可能です。

#### 2.回転

選択中のパーツを指定値分、またはマウスのドラッグ操作で直感的に回転することができます。

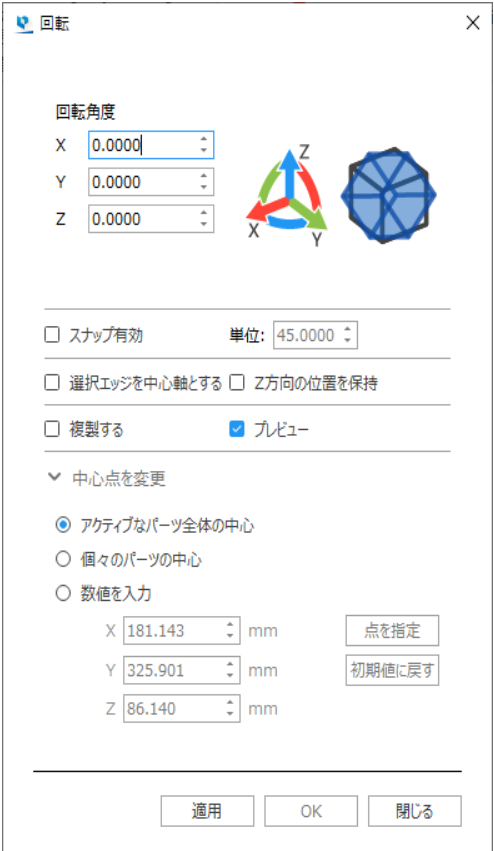

注意: 回転は、メッシュ、BREP、およびスライスパーツで使用できます。

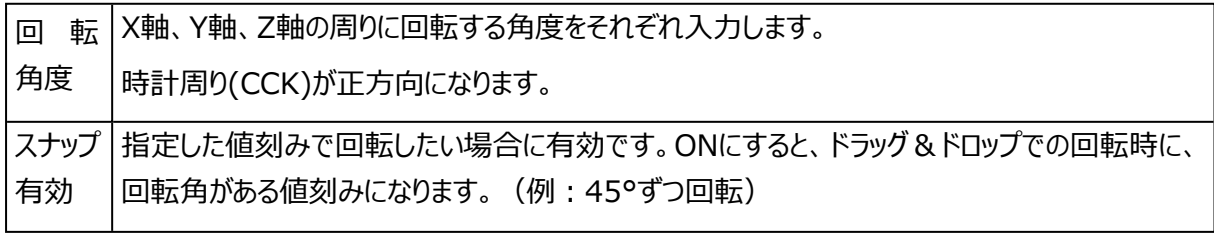

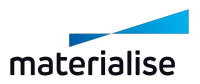

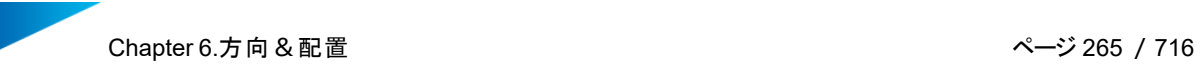

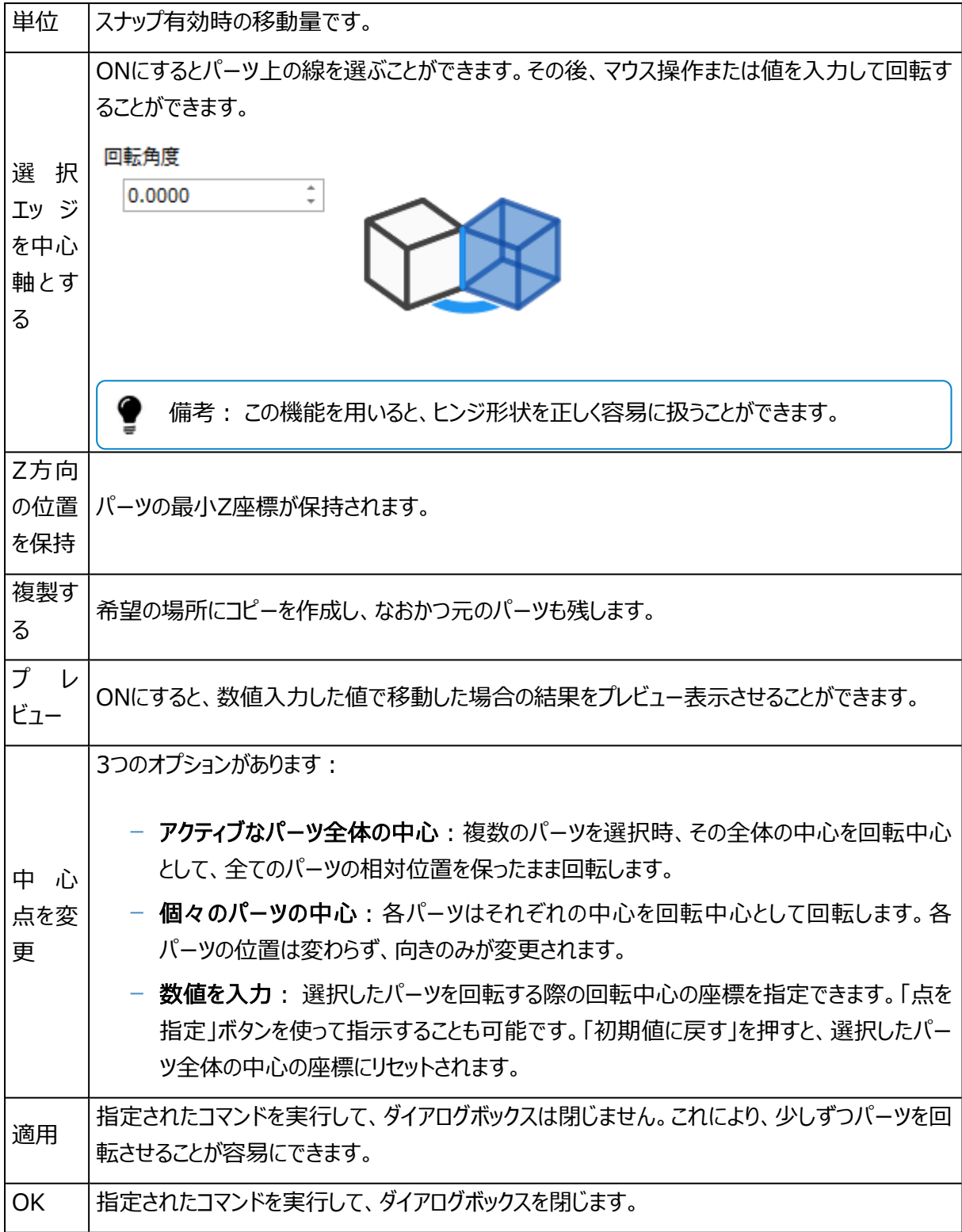

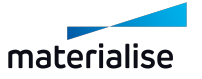

Chapter 6.方向&配置 ページ 266 /716

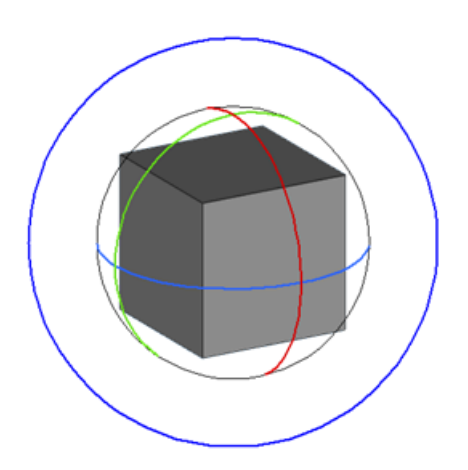

マウス操作のドラッグ&ドロップでXYZの軸に対応したハンドルを掴むと、その軸に沿って選択中のパーツ (複数も可)を手軽に回転できます。また、外側の青いハンドルは現在の画面(視点・カメラ)を基準と したハンドルです。回転軸以外の位置を掴むと、軸に固定されずに自由に回転させることができます。

備考: 回転の機能は、ユーザー座標を基にパーツが移動されます。

### 3.パーツをマウスで移動

このコマンドは、選択中のパーツをマウス操作によって容易に移動、回転(プラットフォーム上の垂線に 対して)させることができます。まず、このアイコンをクリックし、次にパーツをクリックすると、パーツを選択するこ とができます。ドラッグ&ドロップタグが表示されます。ドラッグ&ドロップモードでは、選択されたパーツ上に9つ のタグがあります。

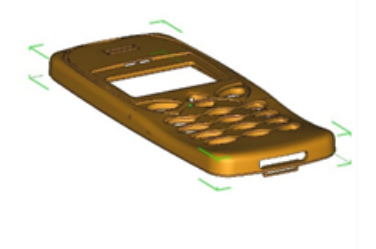

- 1つの移動タグ: パーツの中央にある緑もしくは白で塗りつぶされた円。
- 8つの回転タグ:境界ボックスの隅にある緑もしくは白のタグ

このコマンドを使用すれば、プラットフォーム上でパーツ配置が簡単に行えます。

カーソルが移動タグの上に置かれた場合、そのカーソルは移動カーソル( ♥)に変化します。パーツを移動する には、マウスの左ボタンを押しながらマウスを動かしてださい。複数のパーツが選択されている場合には、選択 中の全てのパーツが同じ方向に同じ距離だけ移動します。

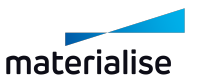

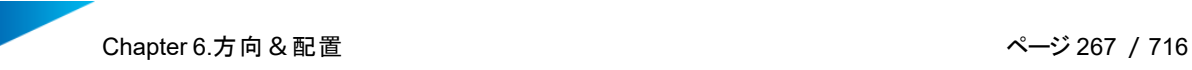

### 4.スケール変更

↓

注意: スケール変更は、メッシュ、BREPパーツで使用できます。

倍率

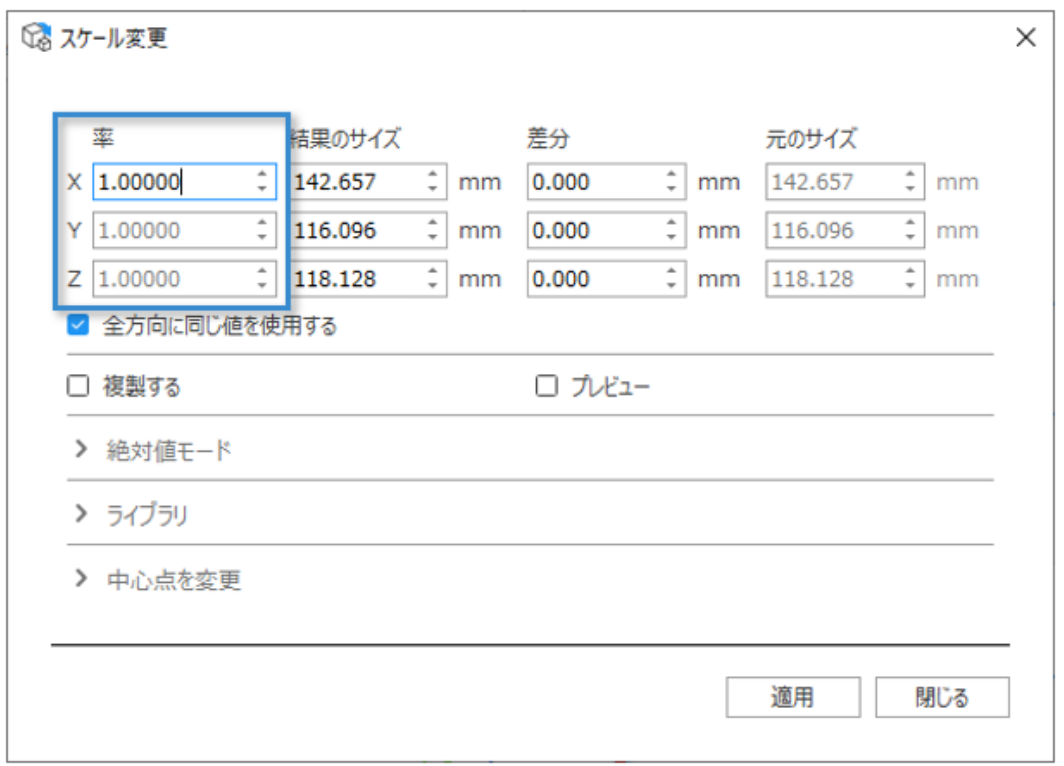

各方向に対しての拡大/縮小率を入力します。値が1の場合、パーツの大きさは変わりません。値が2の場 合、サイズは2倍になります。1より大きな倍率ではパーツは拡大され、1より小さな倍率ではパーツは縮小さ れます。

# 結果のサイズ

結果のサイズには2つの機能があります。まず、選択したパーツの実際の寸法を表示しますが、結果としてこ のサイズに変更したいという数値を入力して、自動的に拡大/縮小率を変更することもできます。

# チェックボックスのオプション

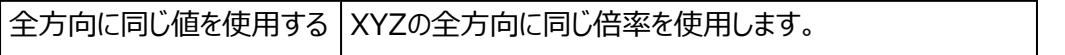

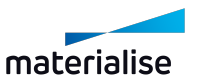

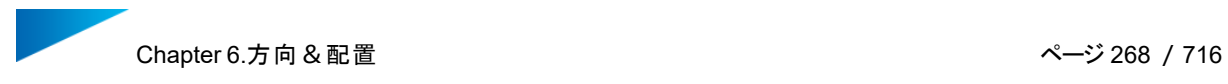

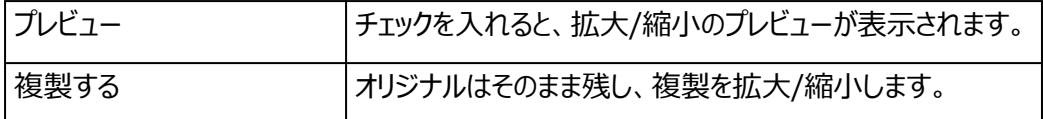

差分

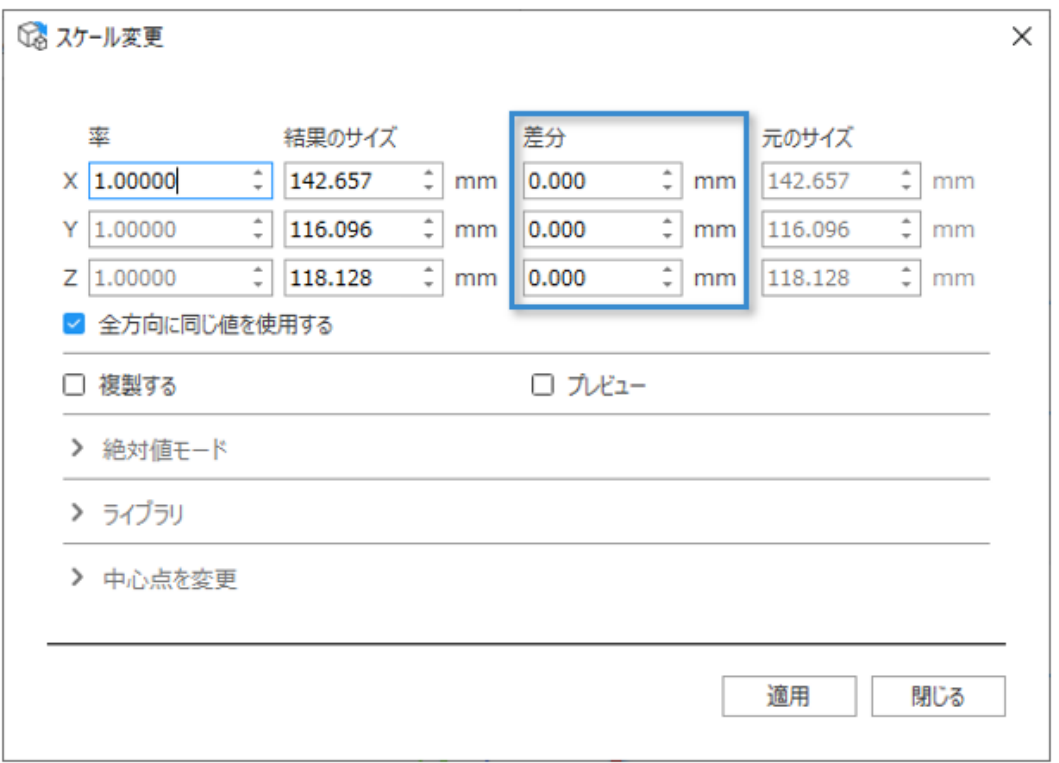

もしX方向に対し2mm分大きくなるように拡大したいという場合は、差分のXの欄に「2」を入力します。自 動的に拡大/縮小率が変更されます。

ライブラリ

▼ ライブラリ

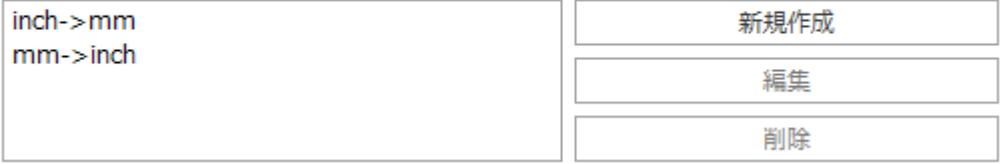

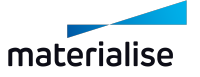

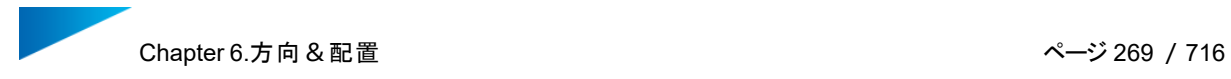

拡大/縮小率を作成、編集、削除できます。頻繁に使用する倍率を保存して後で利用することで、作業を 効率化できます。あらかじめ2種類 (インチ->mmおよびmm->インチ) が用意されています。クイック検 索からインチをミリに変換 (x25.4)およびミリをインチに変換 (1/25.4)として簡単にアクセスできます。

カスタムの拡大/縮小率は、簡単に編集および追加することができます。

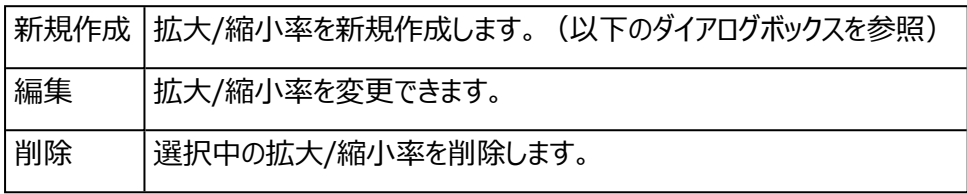

#### 1. 率 追加

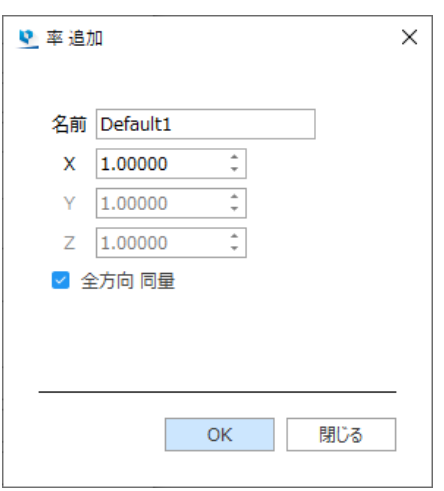

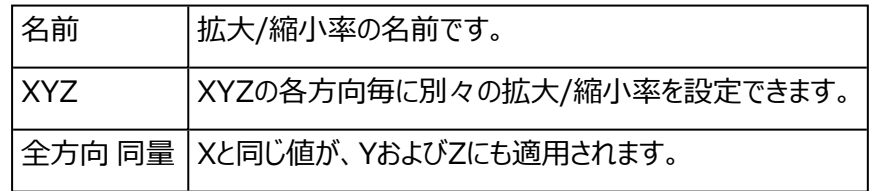

## 絶対値モード

▼ 絶対値モード

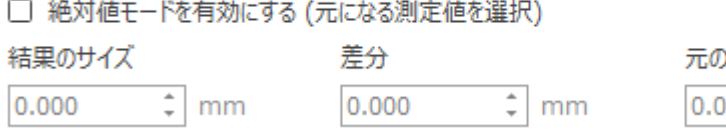

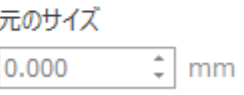

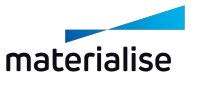

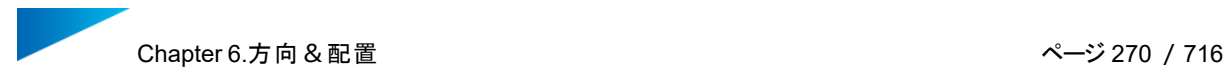

特定の箇所の拡大/縮小後のパーツ寸法を指定すると、拡大/縮小率を自動的に計算して適用してくれる 方法です。

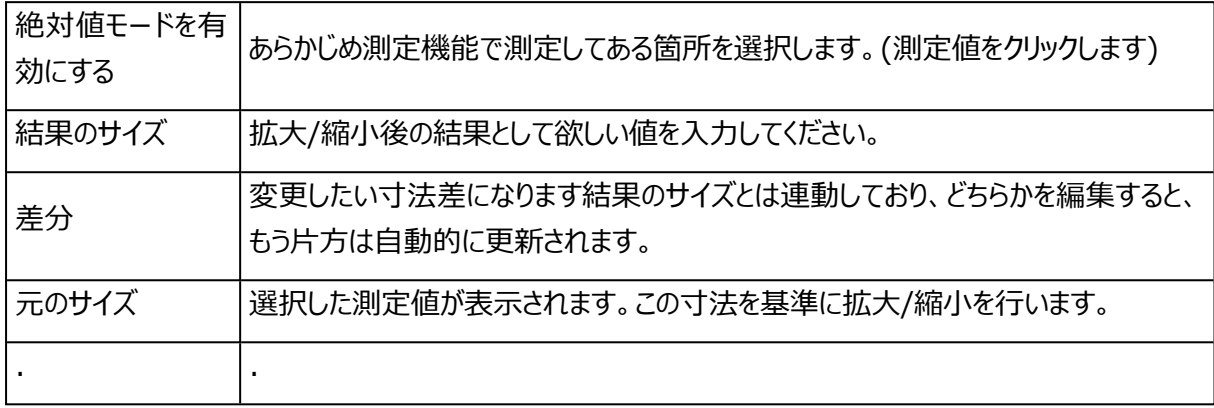

\*注意:絶対値モードはBREPパーツで作成された測定注釈では使用できません。

# アドバンスト

- 1. 中心点を変更
	- ▼ 中心点を変更

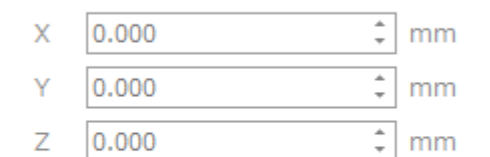

- 各パーツの中心点を基準にする
- □ Z方向の位置を保持する

デフォルトでは各パーツの中心をそれぞれの拡大/縮小の中心として用います。またはユーザーが拡大 /縮小の中心として用いる座標を定義することもできます。各パーツは、新しい中心点の周りに拡大/ 縮小されます。オプションでZ位置を保持することもできます。パーツ名に拡大/縮小率を含めることも できます。

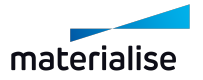

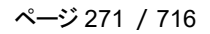

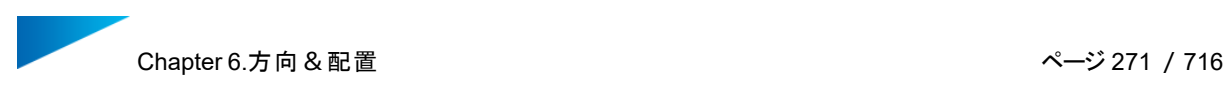

5.ミラー

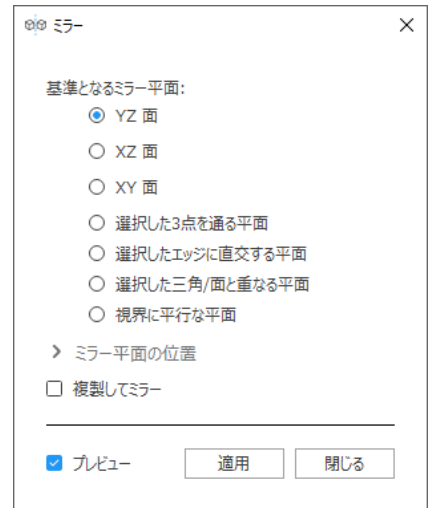

備考:ミラーは、メッシュとBREPパーツに対して使用できます。

ミラー(反転)を行うにあたっては、ミラー面の向きを次の3種類の中から指定する必要があります:

- YZ 面
- XZ 面
- XY 面
- 選択した3点を通る平面
- 選択したエッジに直交する平面
- 選択した三角/面と重なる平面
- 視界に平行な平面

「複製してミラー」をONにすると、パーツのミラーコピーが作成され、なおかつオリジナルはそのまま残ります。複 数のパーツを選択している場合はパーツ間の中心点がミラーの中心として用いられます。

備考:ミラーパーツのパーツ名テンプレートは、「動作設定」→「全般」→「パーツ名 変更ルール」 で設定できます。

「プレビュー」にチェックが入っていると、ミラーを適用する前にプレビューとして結果の確認ができます。変更 は、適用をクリックした場合にのみ適用されます。

### ミラー平面定義に必要なエンティティの選択

選択した基準となるミラー平面のタイプによっては、ミラー操作を実行するために、適切なエンティティを指定 する必要があります。適切なエンティティが選択されている場合は、チェックマークが表示されます。

エンティティ選択のアイコンをクリックすることで、エンティティを選択するマウスモードを手動で有効にすることが できます。

適切なエンティティが設定されている場合 ――― 適切なエンティティが設定されていない場合

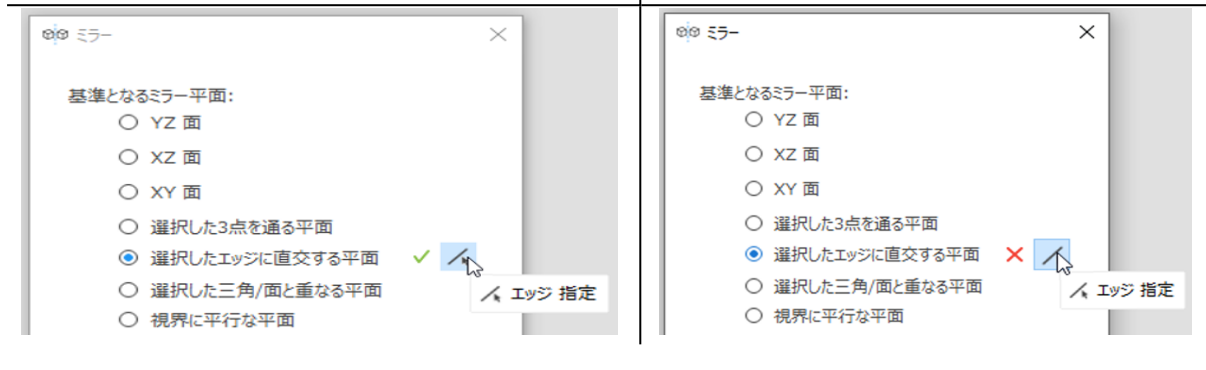

ミラー平面の位置

▼ ミラー平面の位置

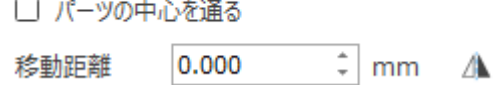

ミラー平面の法線に沿った移動距離を設定することで、ミラー平面の位置を変更することができます。ミラー 平面の法線とは、平面に垂直なベクトルのことです。移動の方向を切り替えるには、「方向切り替え」ボタン をクリックします。

備考:現在のバージョンでは、特定のミラー方法で使用できないミラー平面位置があります。

「パーツの中心を通る」がONの場合、ミラー平面が選択されたすべてのパーツを含む境界ボックスの中心を 通るように、自動的にオフセットされます。

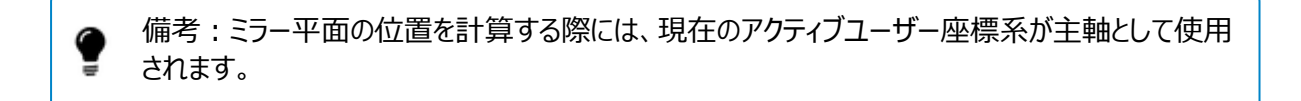

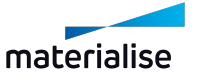

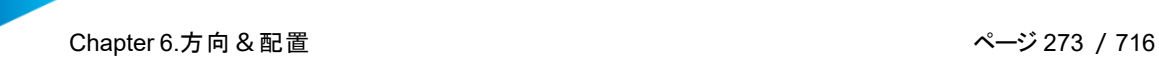

#### 6.整列

○●■<br>2つのパーツを相対的に位置合わせをする機能です。位置合わせにはそれぞれのパーツの1要素 (点、線、円等)を使い、その間の関係を定義します。その関係を『拘束条件』と呼びます。

#### 背景となる情報

パーツは3次元空間において6つの自由度があります(=dof):3つの移動(t1、t2、t3)および3つの回 転 (r1、r2、r3) の自由度。方向1, 2, 3と1´、2´そして3´は反対方向を向いた2つ一組での3方向 とされます。2つのパーツ間の1回の位置合わせにより、少なくとも1つの自由度が減少します。最後には残さ れた自由度が無くなり、パーツの位置合わせが完了します。

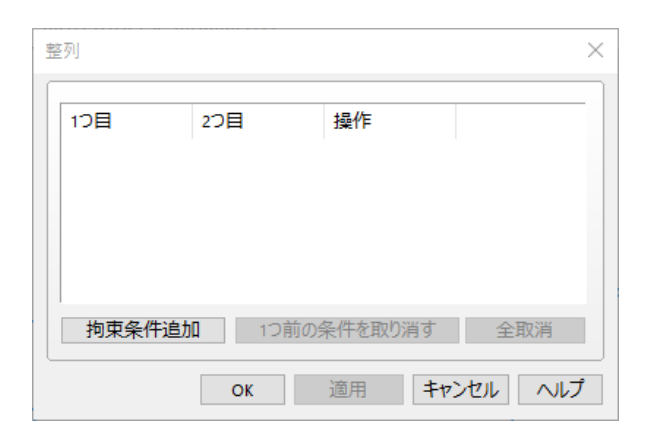

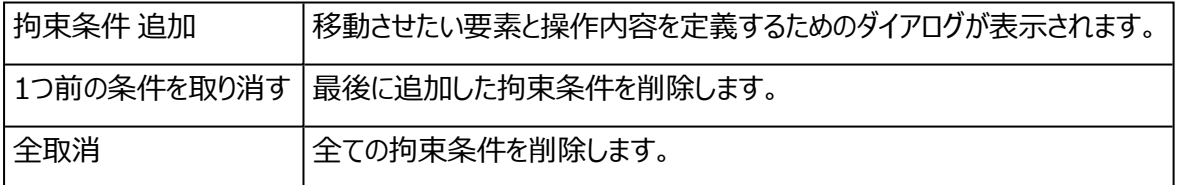

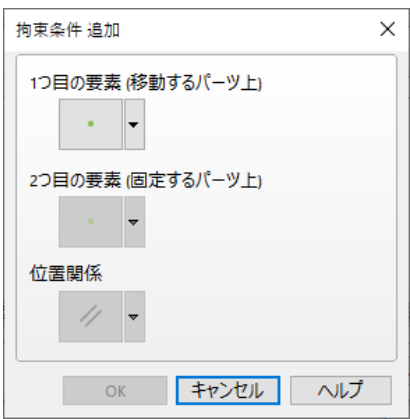

拘束条件追加ダイアログボックスには3つのボタンがあります。

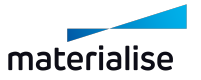

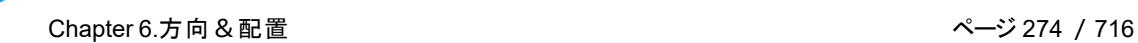

- 1つ目と2つ目は要素を選択するボタン
- 3つ目はその間の関係を選択するボタン

それぞれのボタンの右には矢印ボタンがあります。この矢印ボタンを押すと、リストが表示されます。たとえば、 操作の矢印ボタンは、特定された2つの要素に関し、選択可能な操作を表示します。条件を選択し終わっ たら、『OK』ボタンでリストに追加することができます。

### 要素

パーツの位置合わせには6つの要素を使用することが出来ます。それぞれの要素には明確な特性がありま す。以下に簡単な説明をします。また、パーツの位置合わせにお使いいただける8つのその他の要素(「デ フォルト」と呼ばれます) があります。

1つ目の要素 2つ目の要素+デフォルト デフォルト

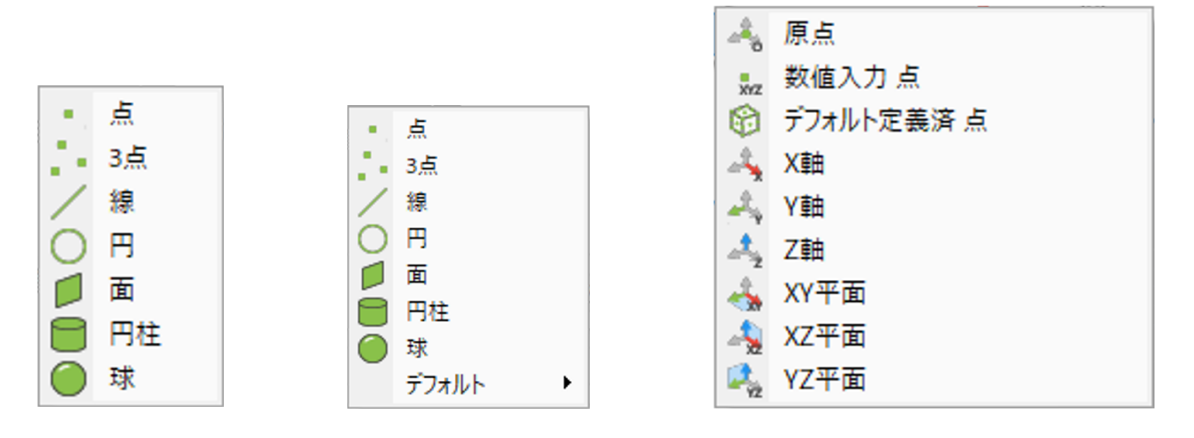

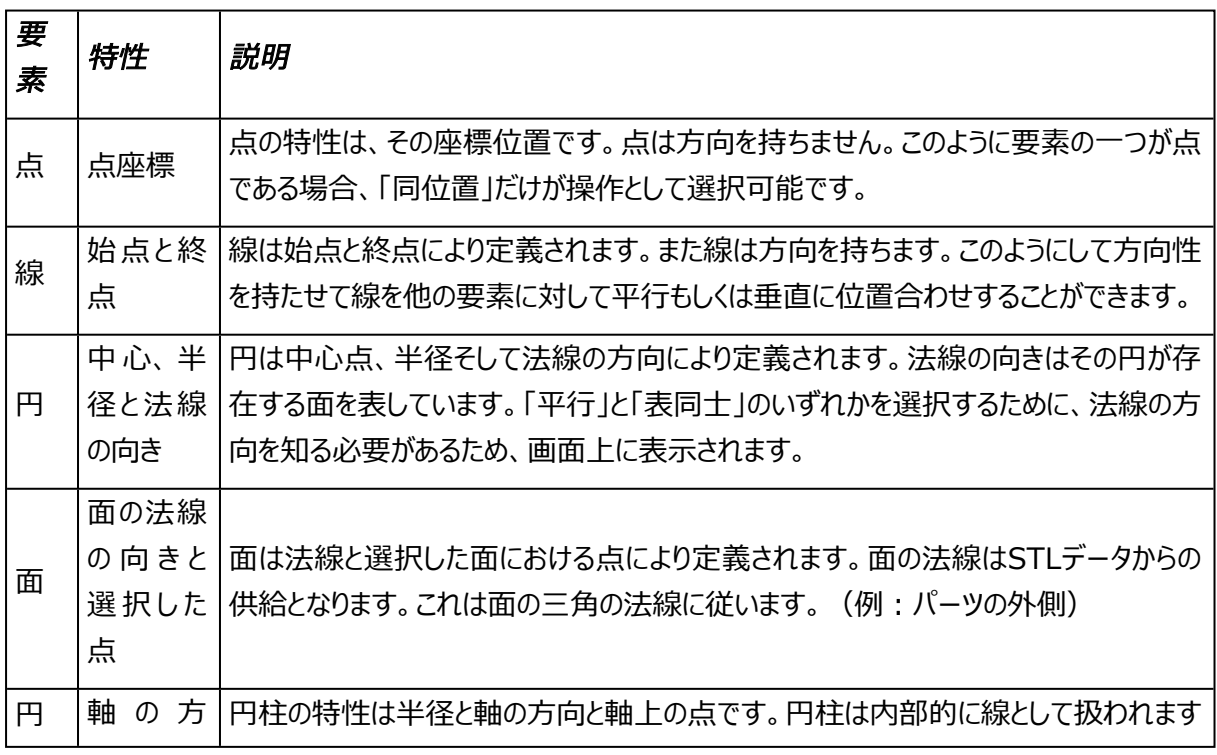

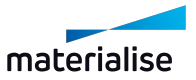

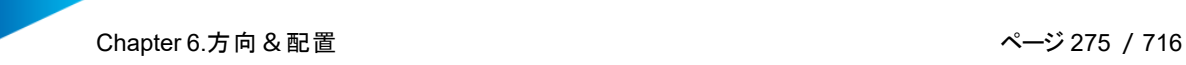

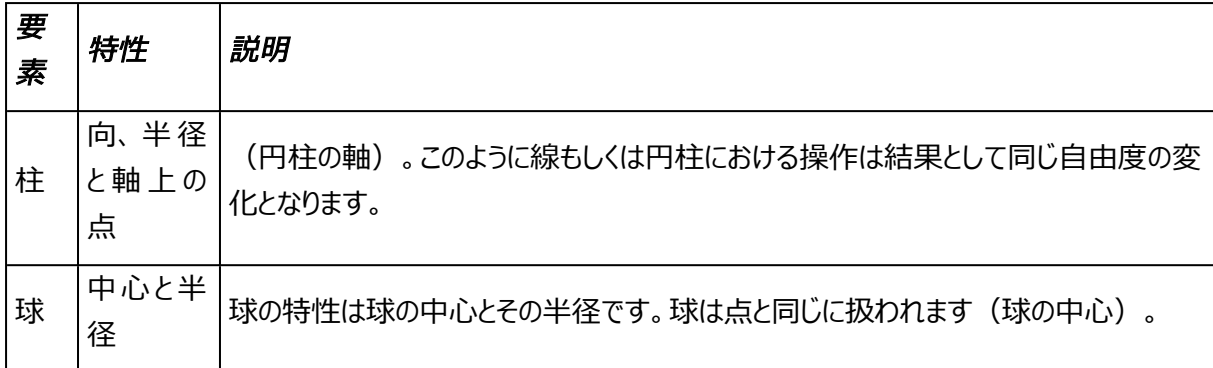

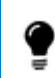

備考:新しいUCSを作成するために整列機能を使用すると、上記の画像のような最初の要素 ではなく、デフォルトが表示されます。

操作

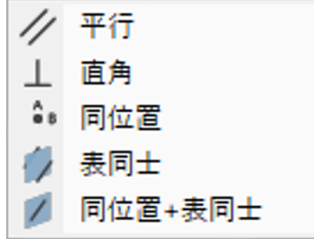

5種類の操作が可能です。2つの要素を並行、直角、同位置、表同士、または表同士+同位置にすること ができます。

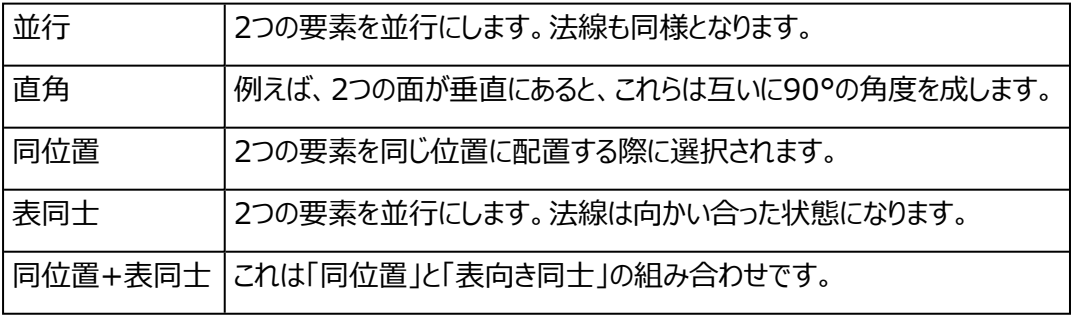

## 操作方法

「メインメニュー/ツール/整列」を選択か、ツールツールバーから『整列』のアイコンを選択することで整列モード に入ることができます。

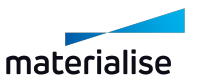

- 『拘束条件追加』ボタンを押します。
- 最初は1つ目の要素を選択するボタンだけが選択可能です。クリックして要素を選択してください。
- すると2つ目の要素を選択するボタンが選択可能になります。2つ目の要素を選択すると、『操作』 を選択するボタンが利用可能になります。
- 以降は、操作を選択するまで、1つ目の要素、2つ目の要素共に変更が可能です。
- パーツの位置合わせの条件を決定したら『OK』ボタンを押してください。
- 次の位置合わせを行うことができます。

位置合わせモードを抜けるには、ダイアログボックスのキャンセルをクリックするか、メインツールバーの「OK」、も しくはダイアログボックス右上のXをクリックして終了してください。

## 操作と要素について

厳密には2つの操作があります。向きの操作と位置の操作です。並行、直角そして表同士は純粋な向きの 操作です。2つの要素の方向は表同士では正反対です。同位置は位置の操作です。同位置を選択する と、もし要素が面のように方向を持っていれば、向きが加えられます。表同士+同位置は、同位置と表同士 を組み合わせたものになります。

### 7.底面/上面 定義

このコマンドを利用すると、底面にしたい面または上面にしたい面を指定するだけで、パーツの向きを用 意に変更することができます。この平面の向きは自動的にプラットフォームと平行になります。コマンドを実行 すると次のウインドウが表示されます。

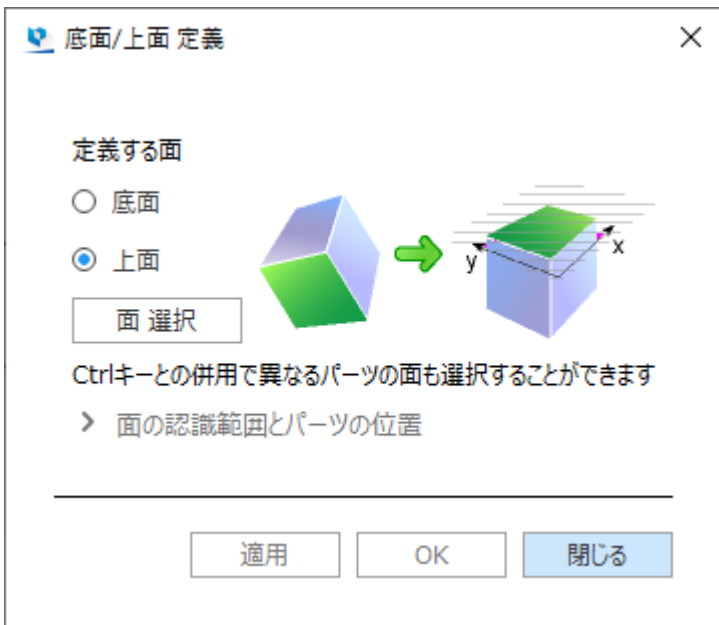

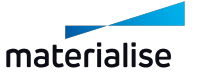

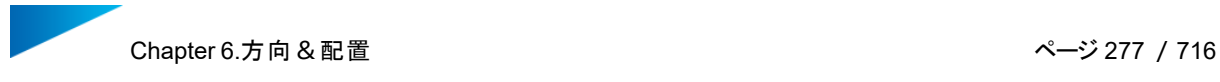

任意の三角をクリックすると、その三角、および周辺のいくつかの三角(面選択パラメータに左右さ れます)が選択状態(緑色)になります。Magicsはこの選択された面の平均の法線方向を計 算して、プラットフォーム (XY平面) と平行になるように回転を行います。例:下図は底面定義を 行った場合の結果です。

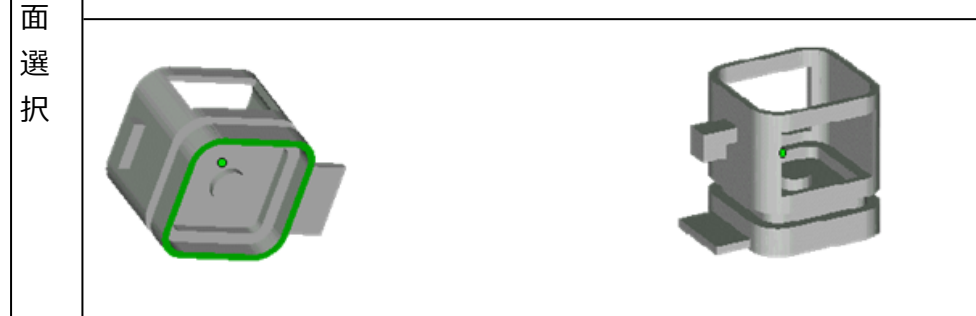

# 面の認識範囲とパーツの位置

▼ 面の認識範囲とパーツの位置

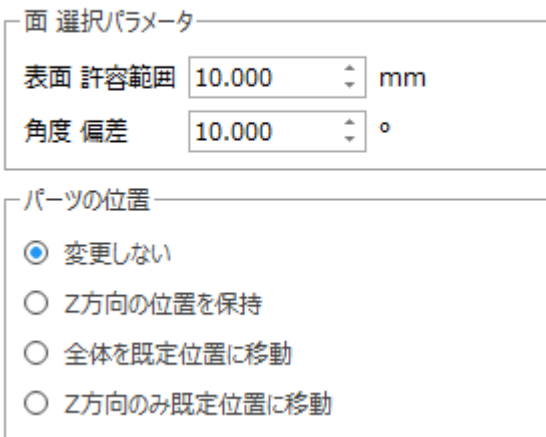

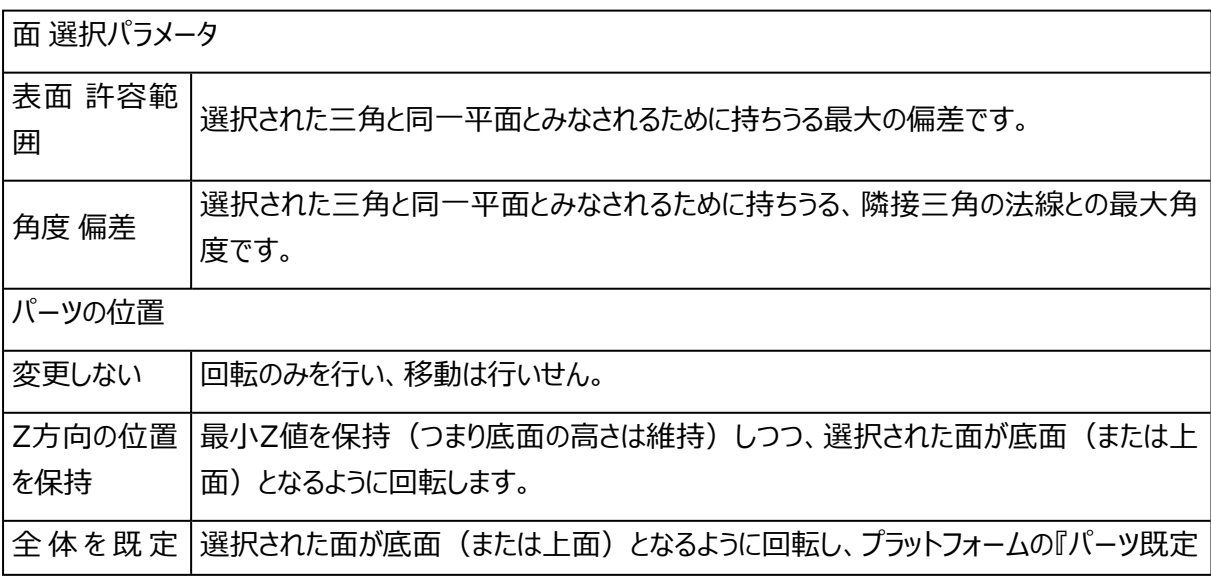

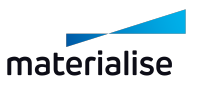

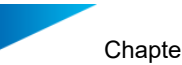

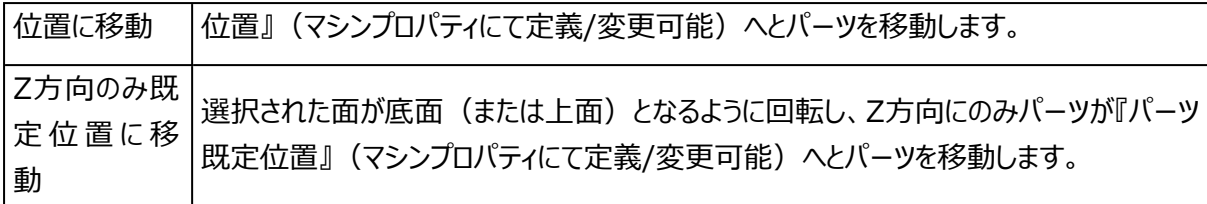

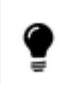

面選択機能は、パーツのメモリ状態が「標準」モードになっている時にのみ利用できます。「コンパ クト」モードの場合には、単一の三角選択機能が働きます。

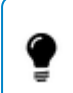

CTRLキーを押しながら、複数パーツの面が選択できます。面をもう一度クリックすると選択解除 になります。

# 8.境界ボックス 最小配置

境界ボックスが最小となるように、パーツが回転します。パーツの大きさ自体は変わりません。この機能 は、見積時や造形準備の効率化に役立ちます。

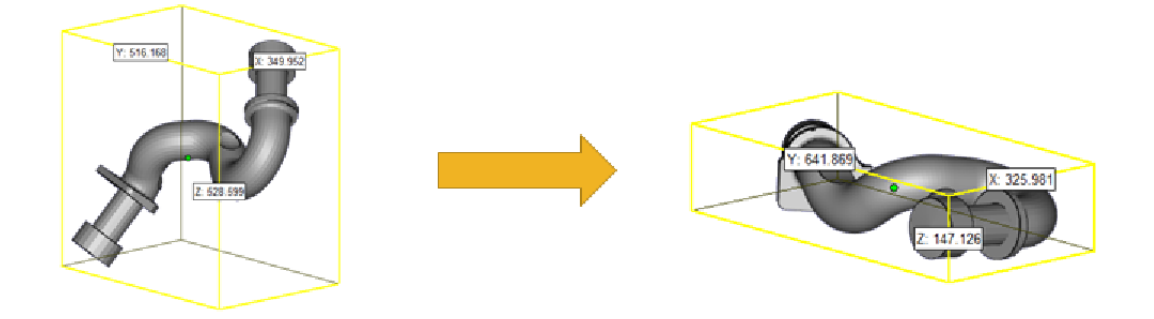

## 9.造形領域 にフィット

この機能は選択パーツを拡大/縮小して、アクティブなマシンの造形領域に入り切るよう最大/最小化 させます。

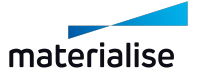

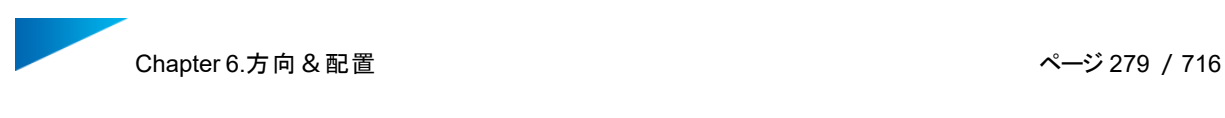

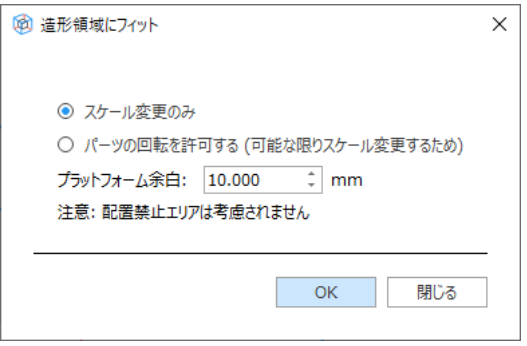

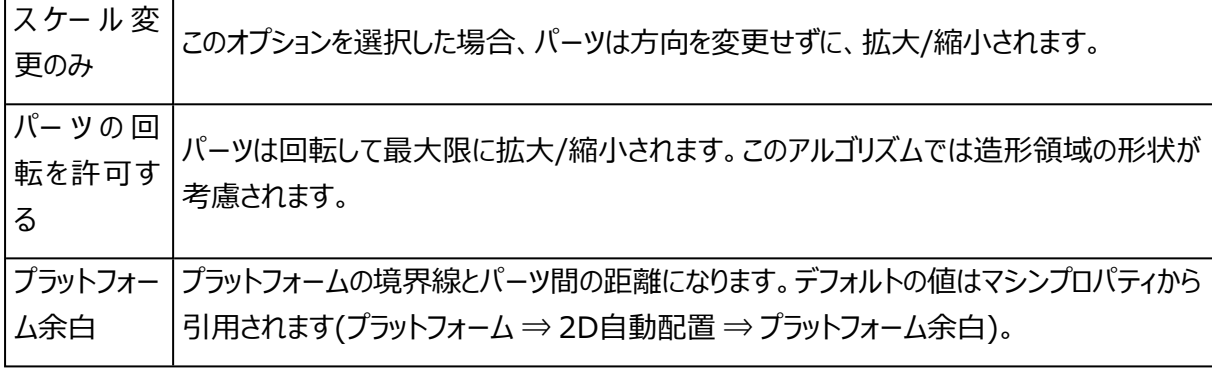

備考: 複数のパーツを選択した場合、それらは個々に拡大されます。もし1パーツとして拡大した い場合には、先にマージする必要があります。また、パーツが造形領域にフィットするかの計算に は、パーツのデフォルト高さ(マシンプロパティ ⇒ プラットフォーム ⇒ パーツ既定位置 ⇒ 最小Z)も 考慮されます。

# 6.2.コピー

1.複製

選択されたパーツを複製します。新規パーツの名前は自動的に最後にカウンターが付いた元のパーツ 名("パーツ名\_1")になります。プラットフォームシーンでこのコマンドを実行した場合は、バーチャルコピーが作 成され、パーツシーンで新規の固有パーツが作成されます。

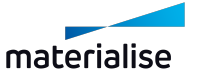

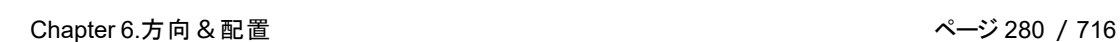

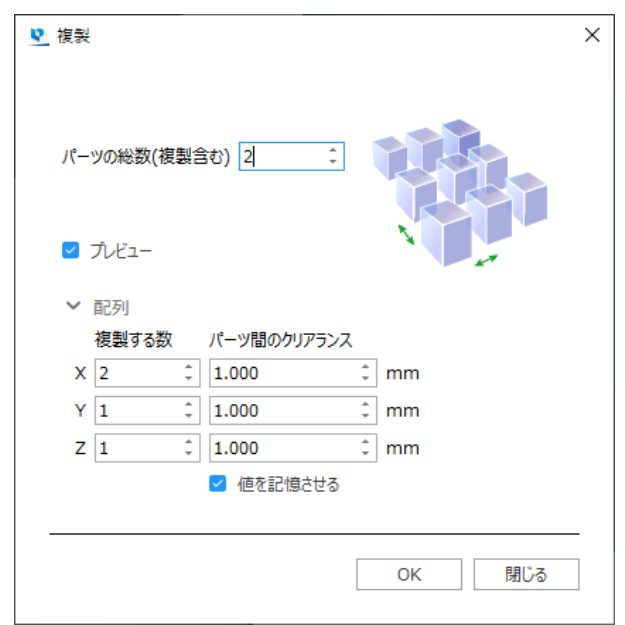

注意: 複製は、メッシュ、BREP、およびスライスパーツで使用できます。

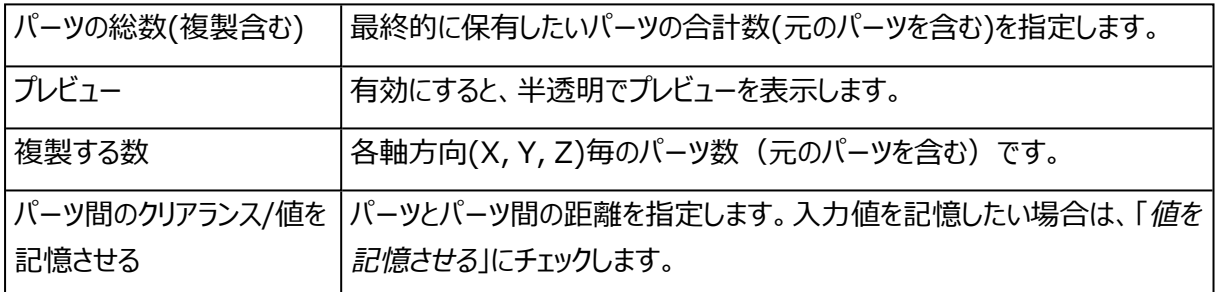

# 2.バッチ 複製

バッチ複製の機能を用いると、複数のパーツに対して異なる数の複製を一度に行うことができます。プ ラットフォーム上の各パーツに対して必要な個数を瞬時に配置できるので、データ準備の時間短縮につなが ります。

Streamicsをお持ちの場合には、各パーツの注文個数と造形予定済み/造形済みの個数を認識し、残 り必要数をバッチ複製の画面に自動的に登録されます。

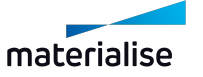

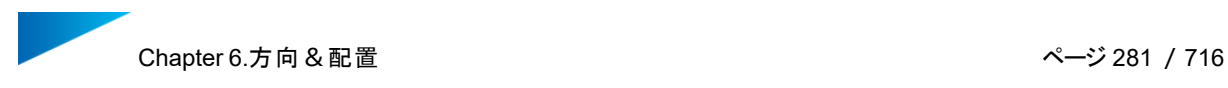

| п                               | パーツ名 | 現在のプラットフォーム<br>上の個数 | コピー数の合計      |                               |  |
|---------------------------------|------|---------------------|--------------|-------------------------------|--|
| *****************<br>$\backsim$ | 円柱   | 1                   | $\mathbf{1}$ | ٠<br>۰                        |  |
| $\checkmark$                    | パイプ  | 1                   | 1            | ٠<br>$\overline{\phantom{a}}$ |  |
| $\checkmark$                    | 角箱   | 1                   | 1            | $\Delta$<br>٠                 |  |
| $\checkmark$                    | 円錐   | 1                   | 1            | ٠                             |  |
| $\checkmark$                    | 角柱   | 1                   | 1            | ۰<br>۰                        |  |
|                                 |      |                     |              |                               |  |

Streamics環境のない場合の画面

パーツを複製したいシーンでバッチ複製のウィンドウを開きます。パーツシーンにある全てのパーツがリストに表 示されています。複製したいパーツのチェックボックスを有効にします。次に、複製したい個数を「コピー数の合 計」に入力します。「現在のプラットフォーム上の個数」は、既に配置済みのパーツの個数です。OKボタンを 押すと、その数分だけコピーが作成されます。複製されたパーツは自動的に配置されます。

| $\overline{\vee}$   | Л°-9名                            | 現在のプラットフォーム<br>上の個数 | 残り必要数 | 予備造形品<br>$\Box$     | 予備造形品の数        |                               | コピー数の合計 |                               |
|---------------------|----------------------------------|---------------------|-------|---------------------|----------------|-------------------------------|---------|-------------------------------|
| ☑                   | wheel_knuckle                    | $\mathbf{1}$        | 3     | $\overline{\smile}$ | $\overline{2}$ |                               | 6       | $\overline{\phantom{0}}$      |
| $\overline{\smile}$ | top_spinner                      | $\mathbf{1}$        | 9     | П                   | $\mathbf 0$    | ۰                             | 10      | ۰<br>٠                        |
| $\overline{\smile}$ | eye_glasses                      | $\mathbf{1}$        | 6     | П                   | $\mathbf 0$    | ۰<br>$\overline{\phantom{0}}$ | 7       | ۰<br>$\overline{\phantom{a}}$ |
|                     |                                  |                     |       |                     |                |                               |         |                               |
| 予備造形品               | □ デフォルト値を設定する (バッチ複製 起動時に反映されます) |                     |       |                     |                |                               |         |                               |
|                     | デフォルト個数: 2 :                     |                     |       |                     |                |                               |         |                               |

Streamics環境がある場合の画面

Streamicsに登録されているパーツに対しては、いくつかの項目が追加で表示されます。「残り必要数」は、 造形が必要な個数から既に現在のプラットフォームに配置されている個数を引いた数を示します。この数 は、既に造形が完了している個数、造形が予定されている個数(造形予定のプラットフォームに登録され ている個数)、現在開いているMagics上の他プラットフォームシーンに配置されている個数が考慮されてい ます。Streamicsに保存されているプラットフォーム(造形ではない)上のパーツは考慮されません。数式 は次のようになります:

(残り必要数) = (注文個数) – (造形済み個数) – (造形予定の個数) – (Magicsプラット フォーム 上の個数)

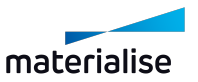

Chapter 6.方向&配置 ページ 282 /716

また、「予備造形の有無」と「予備造形品の数」という項目も追加されます。これは、壊れやすい/紛失しや すいパーツに対して、簡単に予備造形品を登録できる機能です。この機能を頻繁に使う場合には、「デフォ ルト値を設定する」と良いかもしれません。このバッチ複製のウィンドウを再度開くと、予備造形品の項目が 入力されて有効になります。予備造形品の数は編集可能ですし、「予備造形の有無」のチェックを外せば、 いつでも解除することができます。

6.3.自動配置

#### 1.2D自動配置

読み込んだパーツをプラットフォーム上に自動で配置することができます。3次元的に配置するには 『Sinterモジュール』が ( 詳しくは、Sinter [モジュール,](#page-64-0) ページ 65をご覧ください) 必要になります。 2つのオプションがあります。

- 形状
- 境界ボックス

複数のパーツをインポートしている間、自動配置アルゴリズムを使用してプラットフォームへパーツをすぐに配置 することができます。2D自動配置を用いると、読み込まれたパーツがプラットフォームに収まり切らない場合 でも、自動配置が可能です。解決策が見つからないことを示すダイアログボックスが表示されますが、プラット フォームの領域外でも、パーツが最善の方法で配置されます。そのため、パーツがプラットフォームの外にある 場合でも、全体図が良く分かるようにパーツが分散されています。

#### 境界ボックス

パーツを境界ボックス基準で扱い、配置します。この場合、計算スピードは速いですが、パーツが単純な形 状として扱われるため、マシンのプラットフォーム領域は有効に使われません。

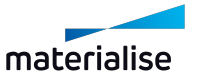

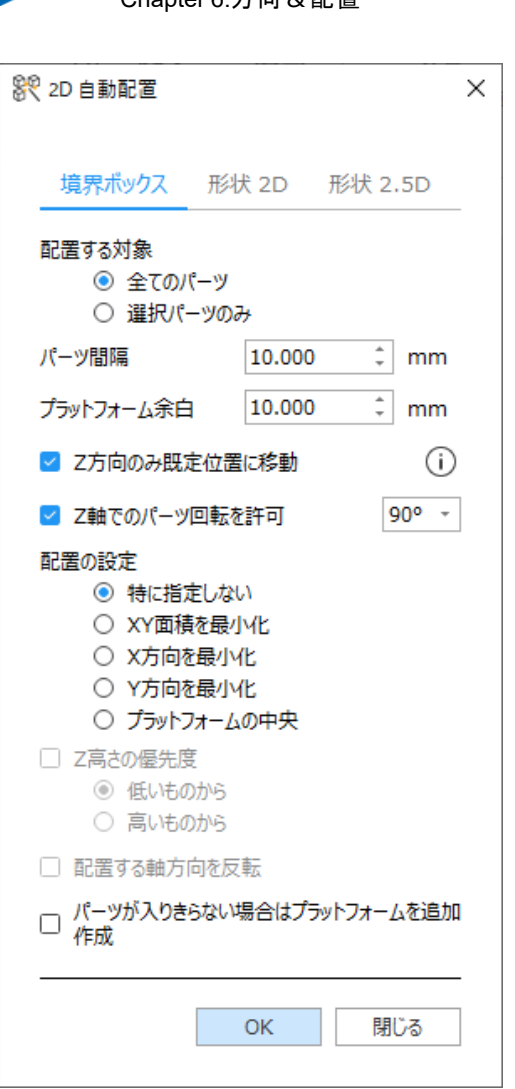

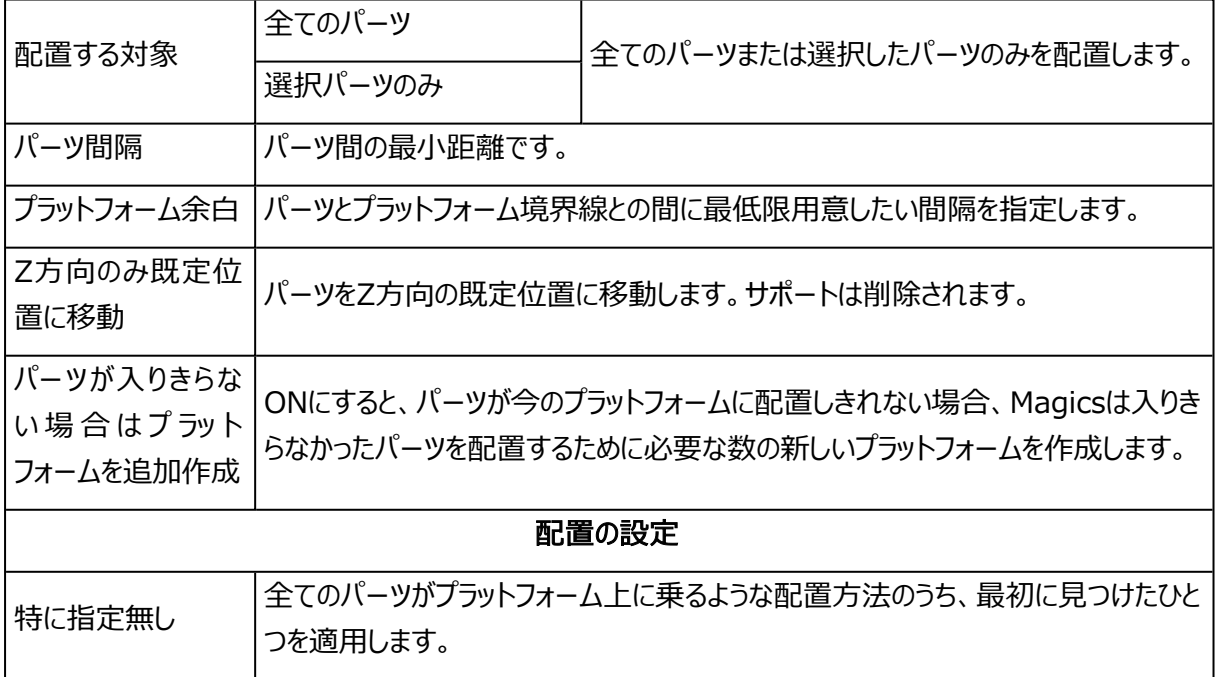

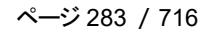

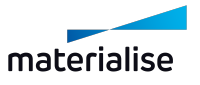

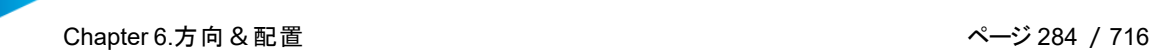

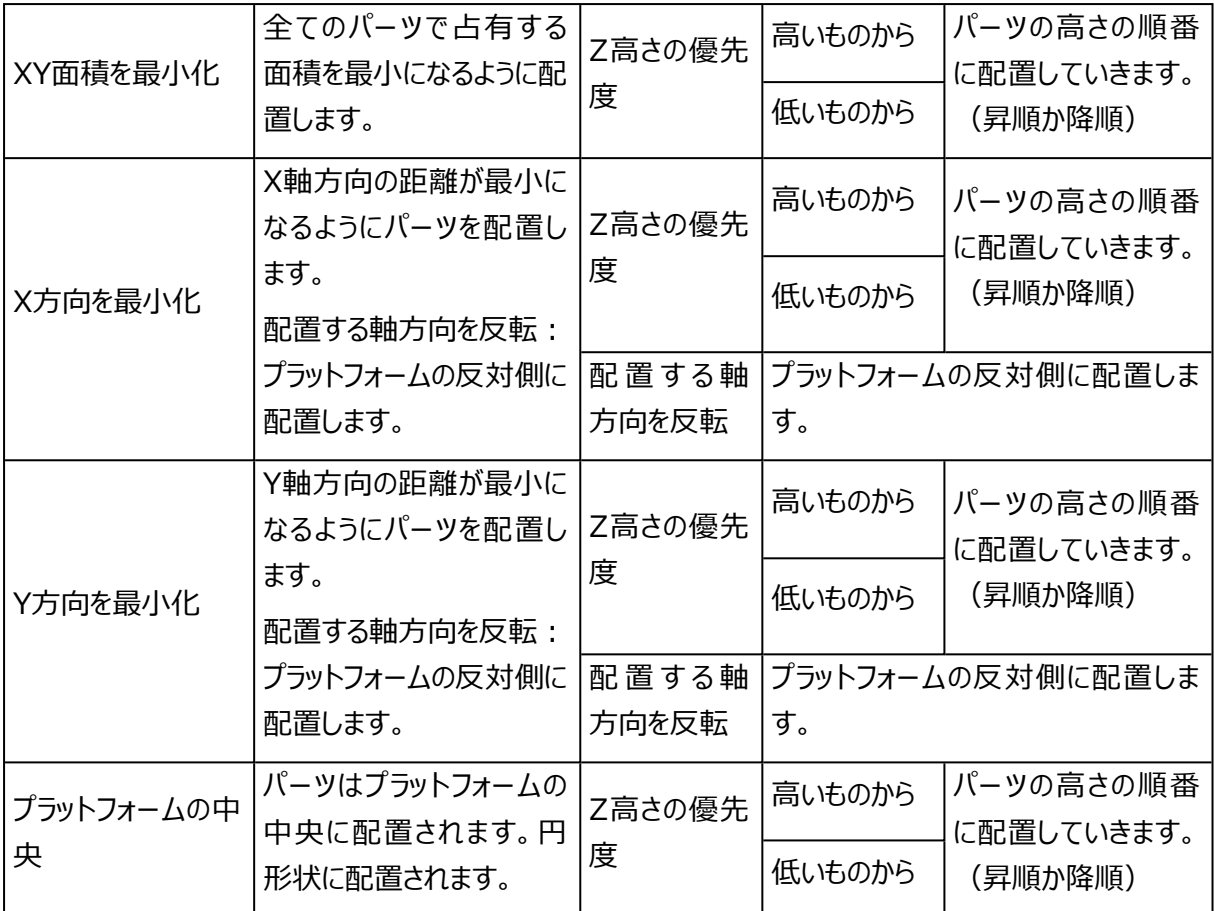

# 形状 2D

境界ボックス基準で配置を行う場合、例えば大きな境界ボックスにもかかわらず実際の投影面積が小さい 場合は、造形領域の無駄使いになります。それに比べて形状基準の配置ではパーツの実際の形状を使用 するので配置の効率が上がります。

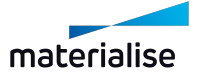

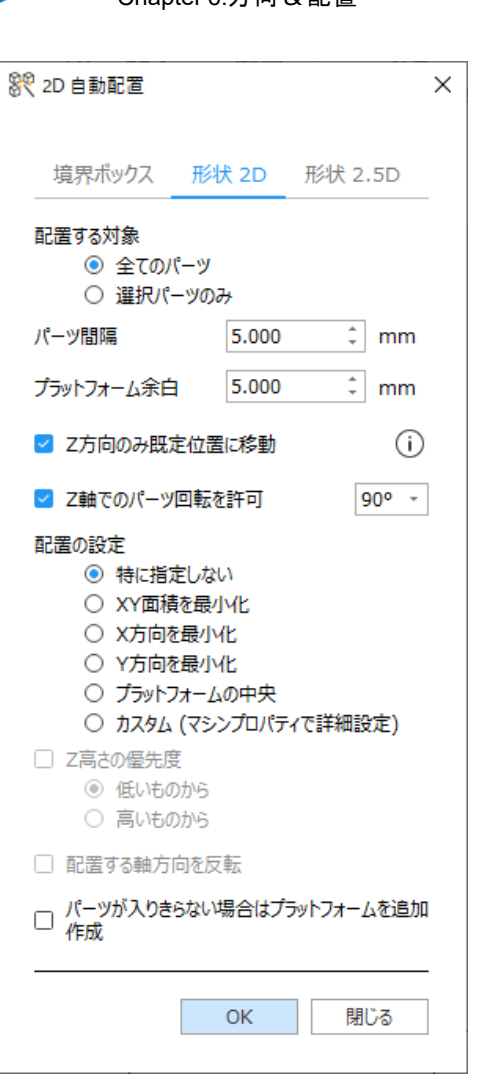

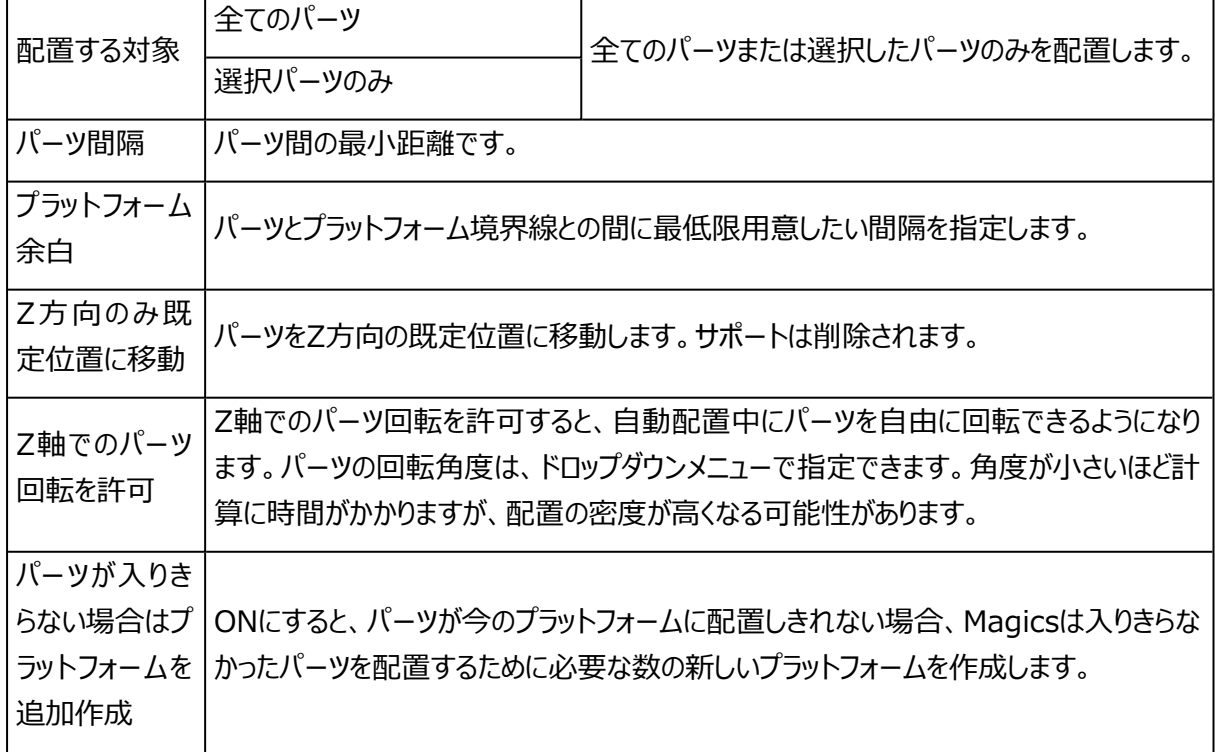

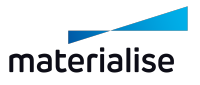

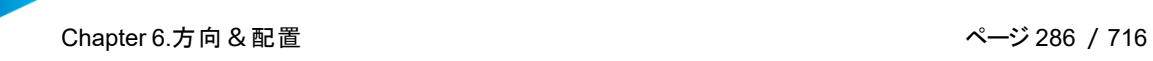

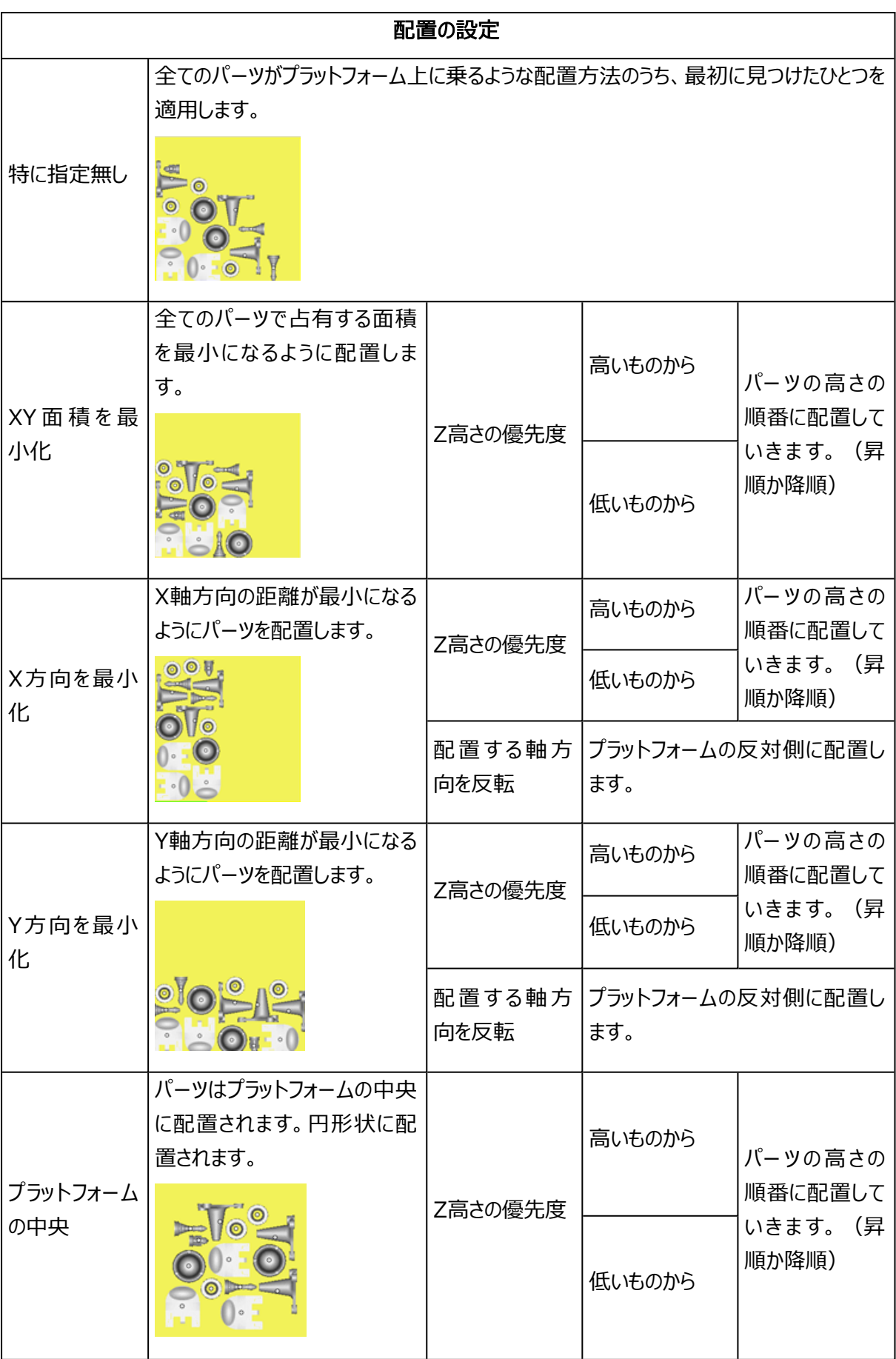

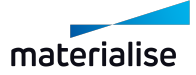

Chapter 6.方向&配置 ページ 287 /716

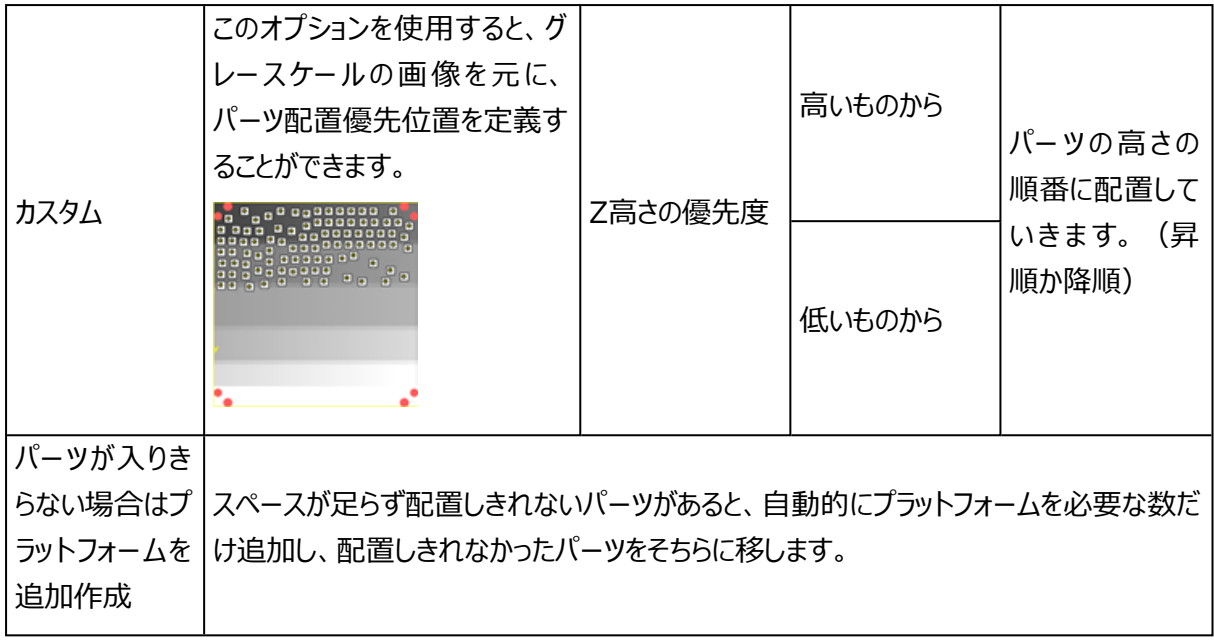

# 形状 2.5D (e-Stageのライセンスが必要です)

パーツのXY投影面が干渉しないことを確認しながら、パーツを配置します。

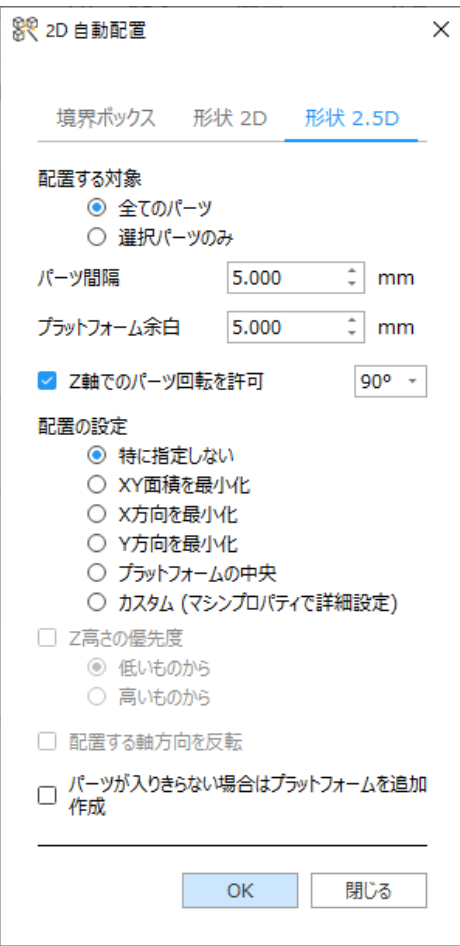

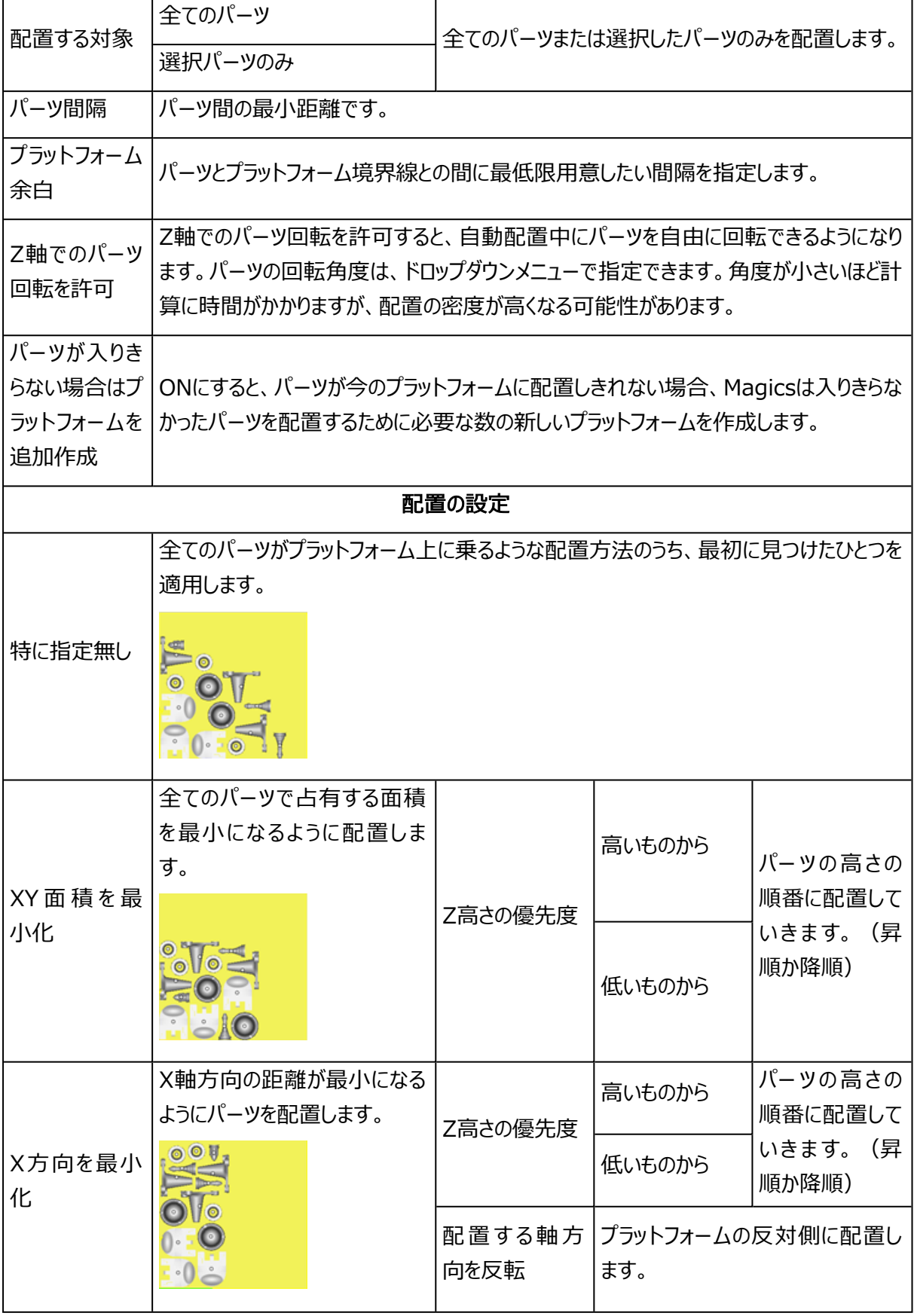

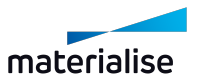
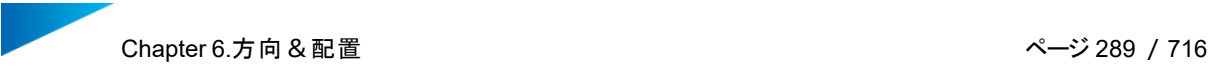

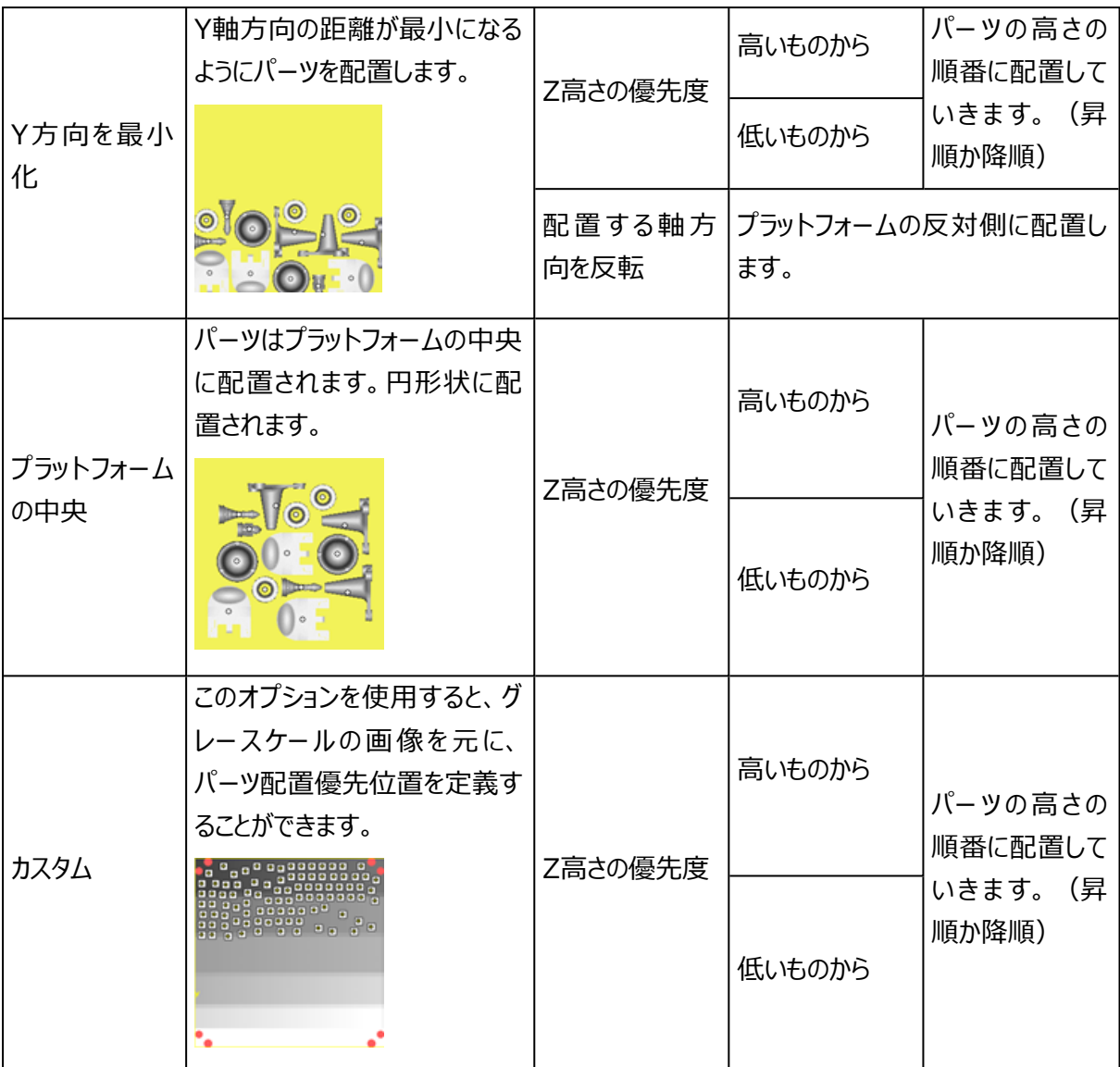

# 2.積層方向 最適化

はじめに

√※この機能は最適な造形方向を分析したり、あるいは造形方向を検討する際に手助けをしてくれるツー ルです。任意の項目について現在の状態を分析して計測したり、あるいはこれらを最適化するためにパーツ の向きを自動で調整させることができます。実装されている基準は以下の通りです。

- Z高さ(造形高さ)
- サポートが付く面積
- スライス 最大面積
- パーツ 投影面積
- 選択領域

パーツの向きを検討する際、使用する装置の種類によって考慮に含める要素は異なります。

しかし、全ての技術において、Z高さまたは造形高さは非常に重要な要素です。造形高さを減らすことで、 造形時間を短縮することができます。造形高さを制限することで、高価な材料を節約することもできます。

光造形では、サポートが付く面積 を最小限に抑えることと、パーツの投影領域を最小限に抑えることが特に 重要です。サポートが付く面積が最小となるようにパーツを配向することで、特定のパーツに必要な材料と後 仕上げ時間を削減することができます。ただし、下を向ている面の合計を考慮しているのみです。パーツの投 影面積を最小化することで、プラットフォーム上のパーツの総数が最大となるようにパーツを配置することがで きます。ただし、最小Z高さの基準と矛盾します。

レーザー焼結(プラスチックよりも金属の場合で重要)の場合、造形プロセス中に発生する熱応力によって パーツが変形する可能性があるため、大きな断面は回避する必要があります。大きな横断面は通常、多く の熱応力を発生させるため、一般的には避けるべきとされています。

いくつかの造形技術ではサポートを必要としますが、パーツや形状によってはサポートが欲しくないサーフェスも あるかもしれません例えば、後処理でサポート除去が難しい場所などです。

この基準では、選択領域内にどのくらいサポートが生成されるかをパーセントで表示します。例えばこの基準 の値が10%の時は、選択領域の10%にサポートが必要であることを示します。低い値の方が望ましいです

備考: 積層方向 最適化に含めることができるパラメータは、お使いになっているモジュールのライセ ンスによります。Z高さとパーツ 投影面積は、全てのユーザーが利用できます。サポートが付く面積 とスライス 最大面積は他のモジュールが必要です(サポートが付く面積はe-StageまたはSGモ ジュールが必要、スライス 最大面積はSG+モジュールが必要)。

# 積層方向最適化:分析タブ

「積層方向最適化」の最初のタブは、分析ツールです。分析タブで「計測 更新」ボタンを押すと、選択され た基準がパーツの現在の向きに基づいて分析されます。パーツの現在の向きでZ高さ、サポートが付く面積 などを検証することができます。

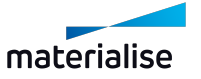

Chapter 6.方向&配置 ページ 291 /716

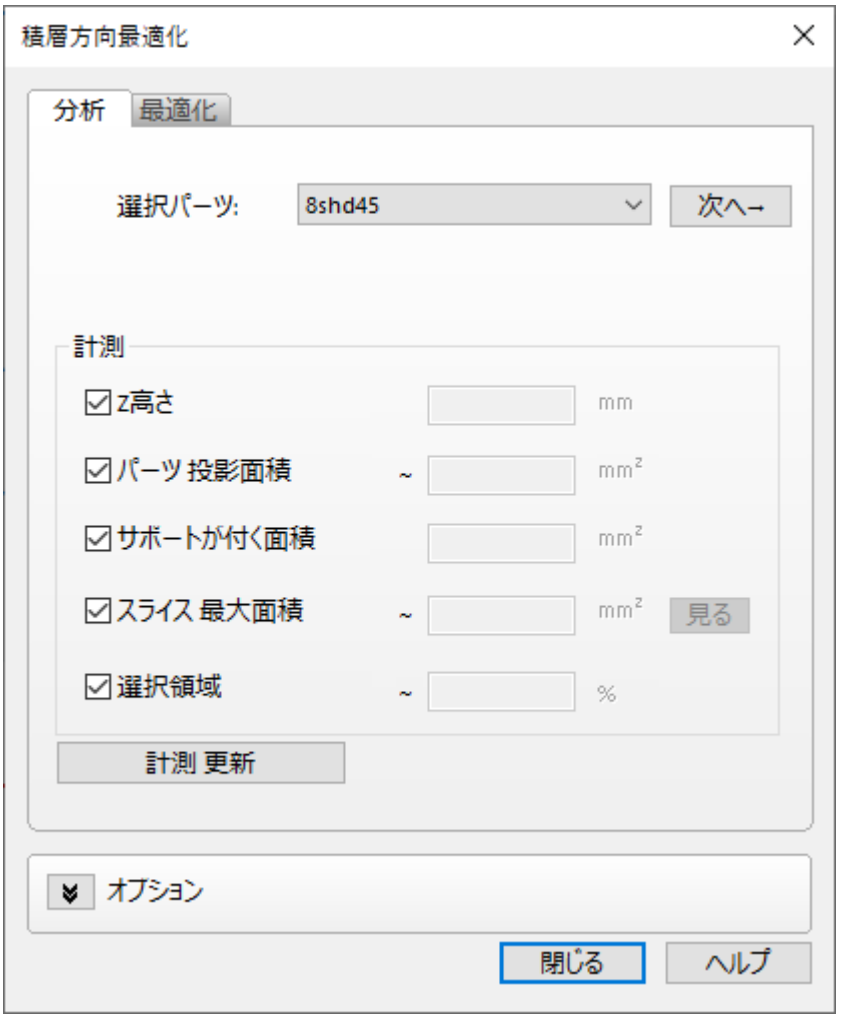

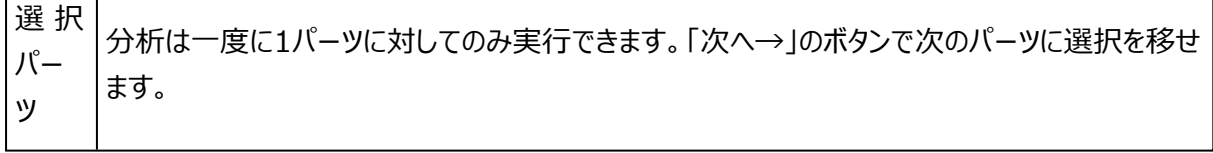

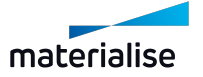

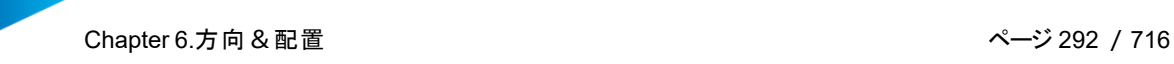

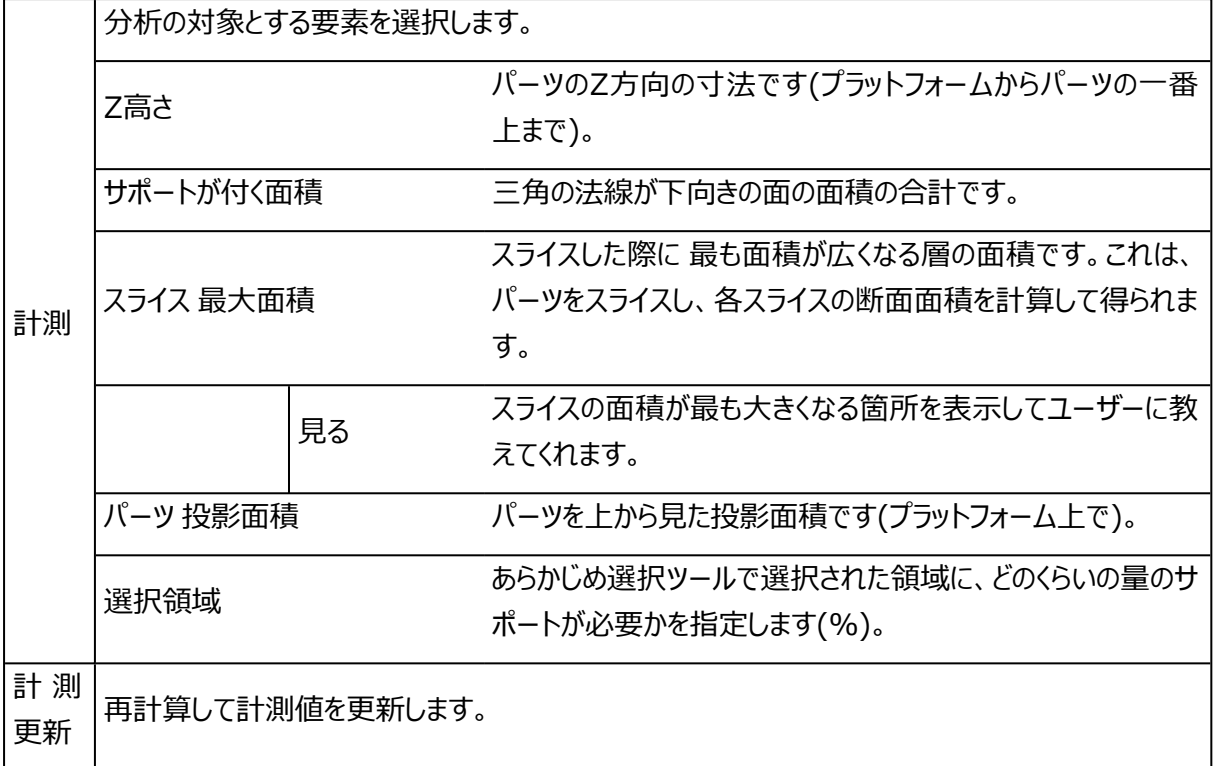

# 積層方向最適化:最適化タブ

「積層方向 最適化」の2つ目のタブは実際の最適化です。任意の1パーツ、又は、複数のパーツ(パーツ リ スト内で選択したパーツ)は、選択された基準に基づいて、自動的に方向最適化が実行されます。ユーザー は使用したい基準を選択します(例えば、金属マシンに対しては、「スライス 最大面積」と「サポートが付く面 積」を一緒に使うことをお勧めします)。「最適化」をクリックすることで造形可能な全ての領域が考慮され、 パーツの最適な向きが計算されます。その後、スライダーで最適化の基準の重要度を微調整することがで き、パーツの向きが直ちに変更されます。より多くの基準が選択されている場合、計算には時間がかかりま す。

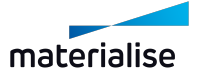

Chapter 6.方向&配置 ページ 293 /716

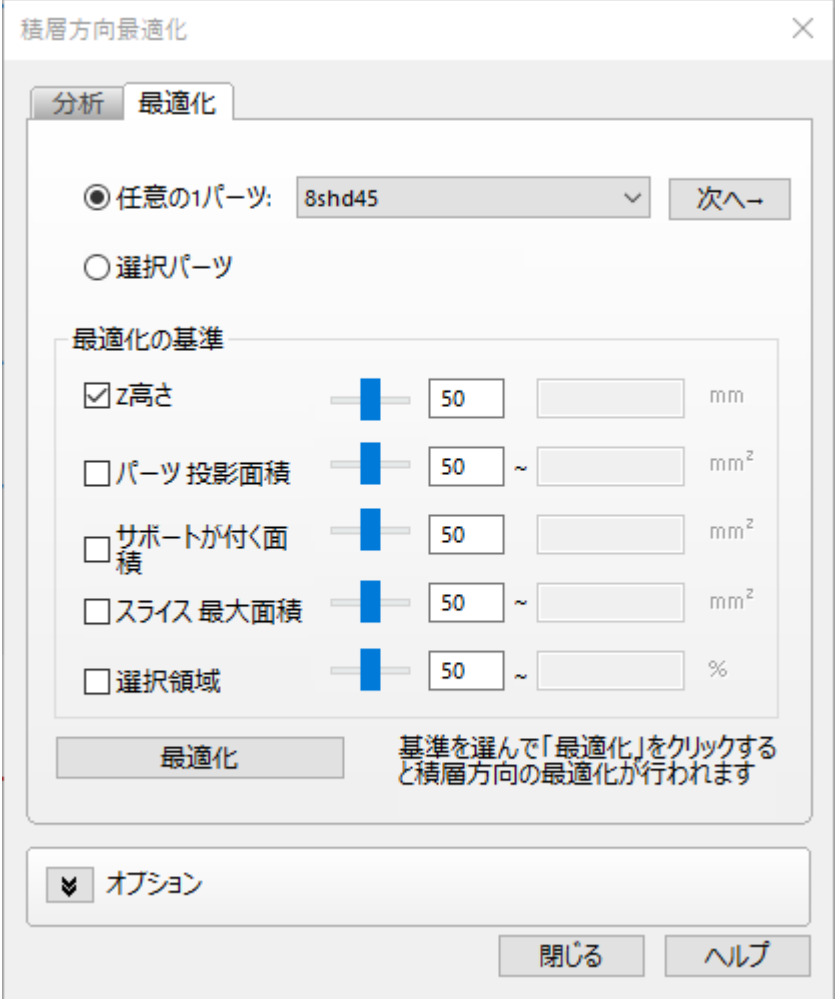

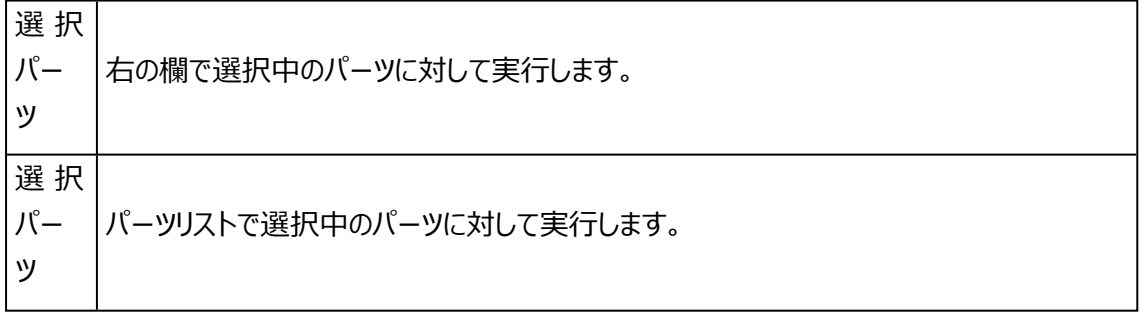

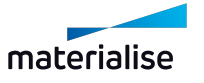

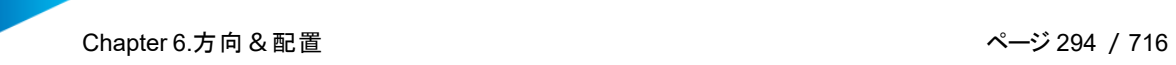

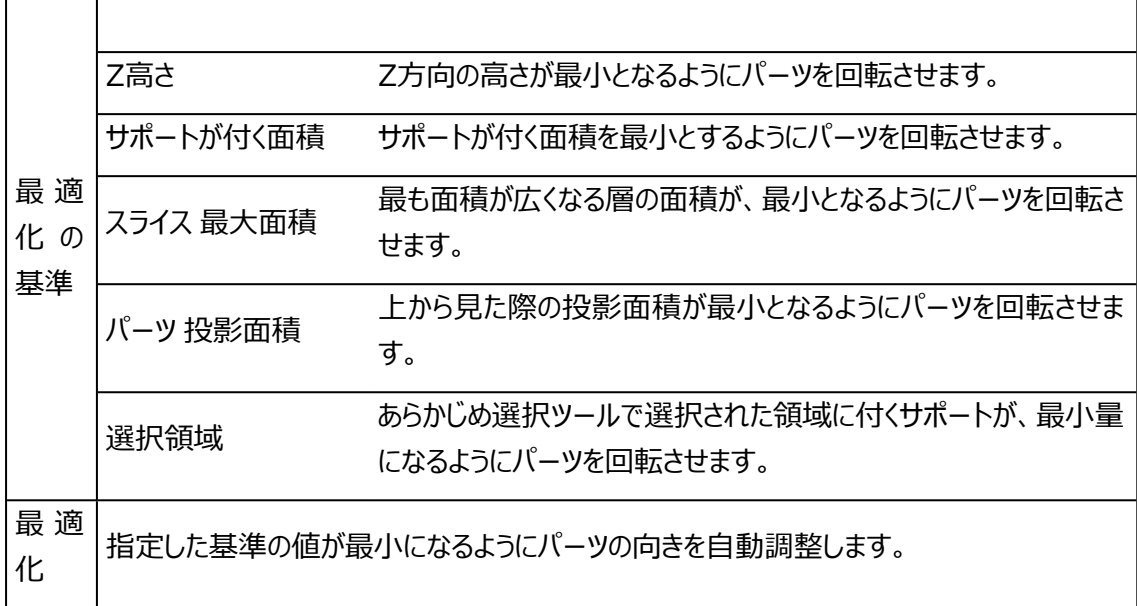

1. オプション

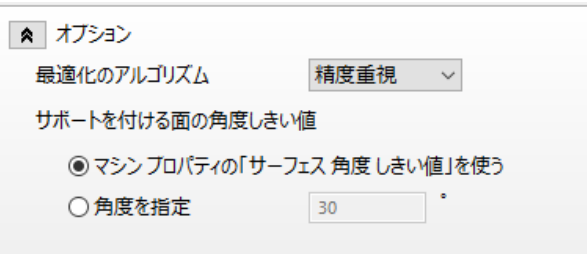

最適化のアルゴリズムは、最適化の基準を考慮し、全てのパーツに対して全ての可能なパーツ方向 を計算するので、膨大な計算結果になります。必要計算時間を最小限に抑えるため、「速度重視」 オプションでは320通りのみの組み合わせを計算し、「精度重視」オプションでは、1280通りの組み 合わせを計算します。

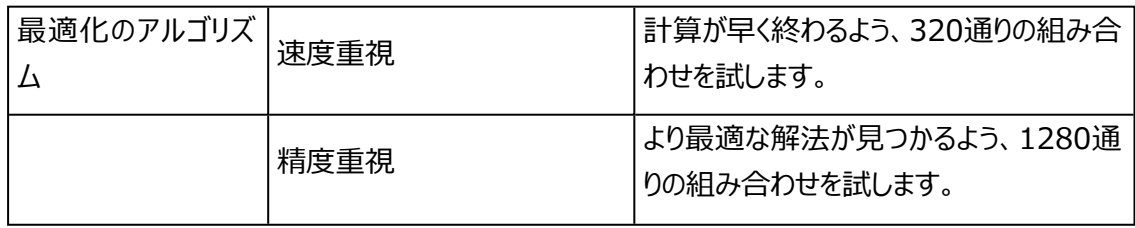

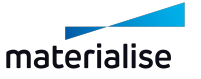

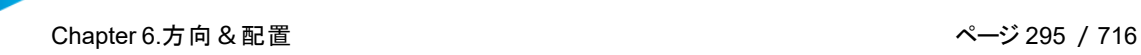

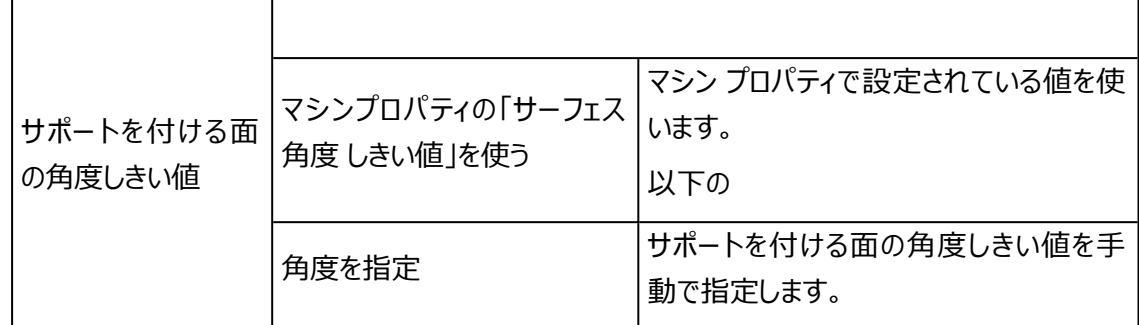

#### 3.積層方向 比較

う。<br>この機能では異なる積層方向の条件を比較することができ、パラメータの判断に役立ちます。時には 気づきにくい積層方向と結びついた結果を分析することができます。

# 積層方向比較 条件のリスト

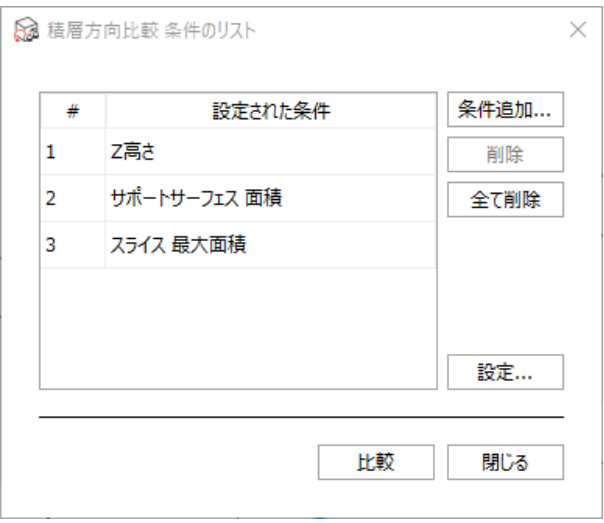

このウィンドウには、比較したい積層方向の条件のリストが表示されます。デフォルトでは「Z高さ」、「サポート サーフェス面積」、「スライス最大面積」の3項目が登録されています。「条件追加...」をクリックすると、積層 方向の条件をリストに追加することができます。条件名を変更したり、リストから削除したり、または計算時の 設定を変更したりすることも可能です。既存の条件にマウスを重ねると、その条件に設定された数値がポップ アップ表示され参照することができます。

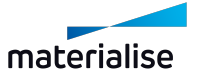

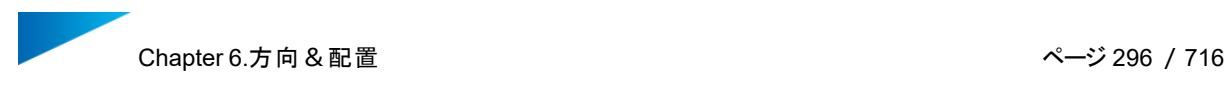

1. 条件追加...

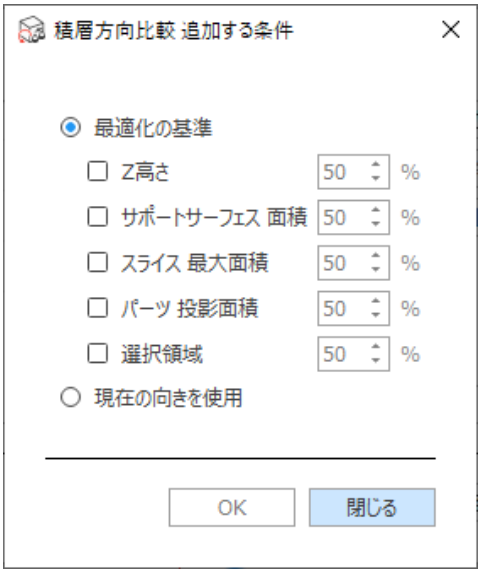

2通りの方法で条件を追加できます。積層方向 の最適化の基準をベースに最小化する方法と、現 在のパーツの方向を利用する方法です。

2. 設定

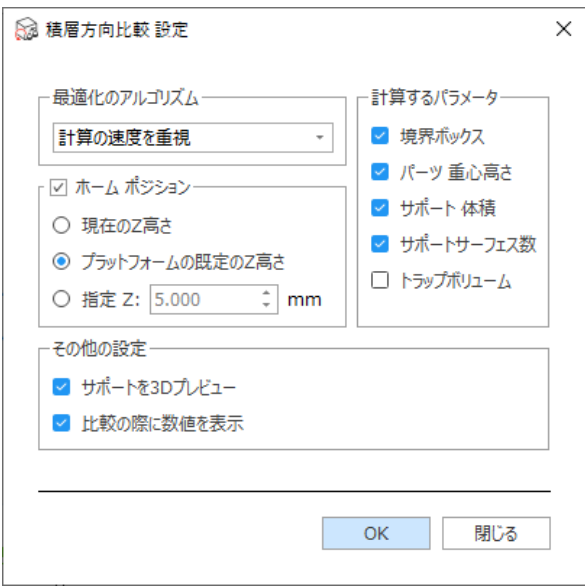

このウィンドウでは、計算の設定を調整することができます。

最 適 化 の 計算時間短縮のため、積層方向の数に制約があります。

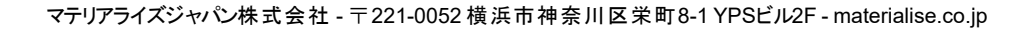

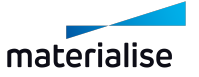

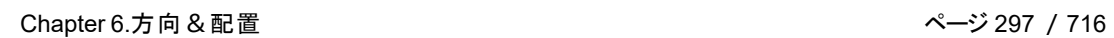

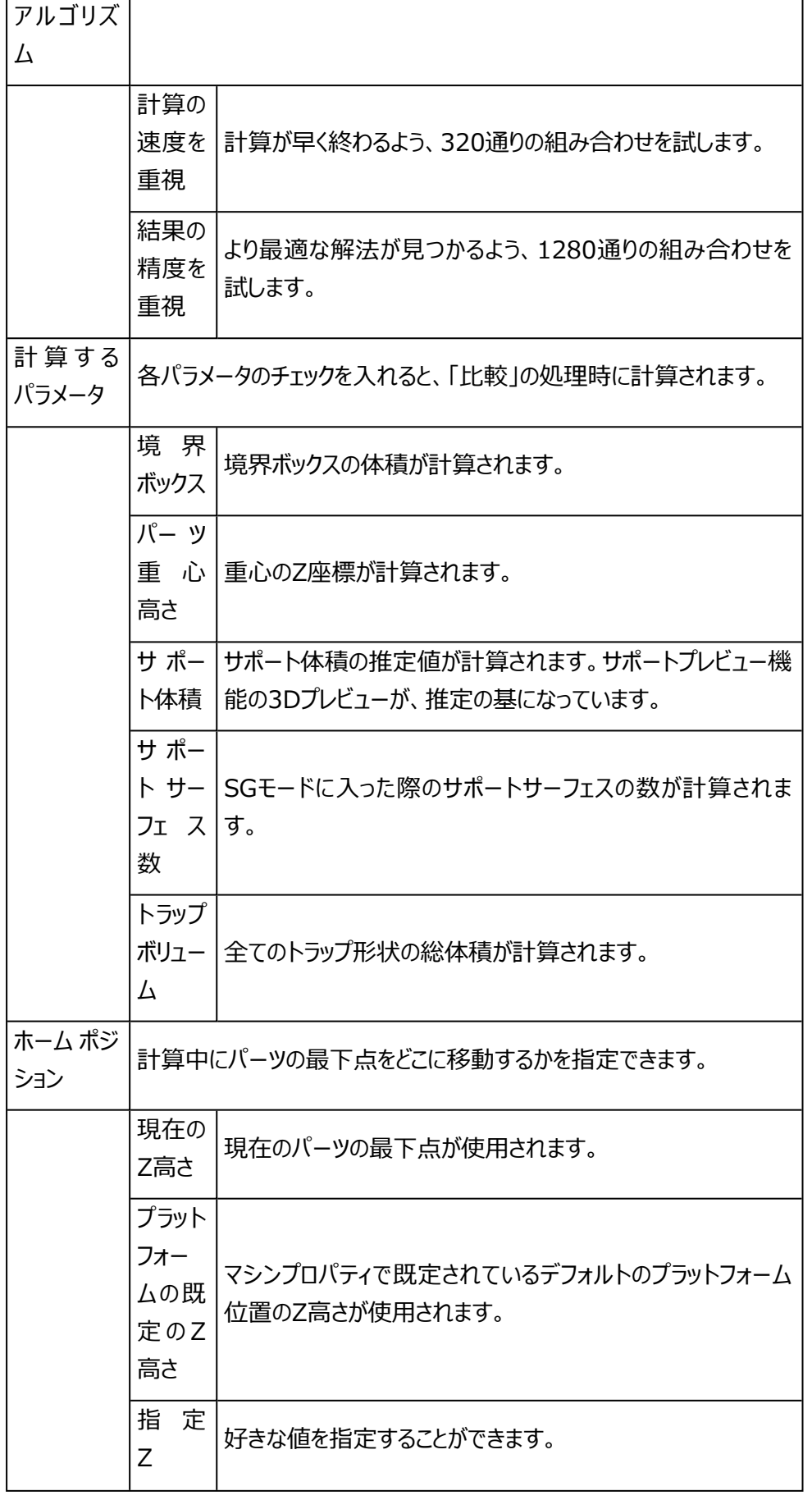

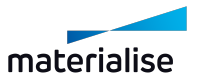

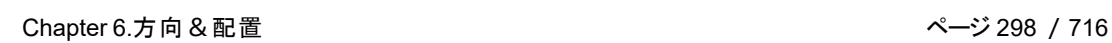

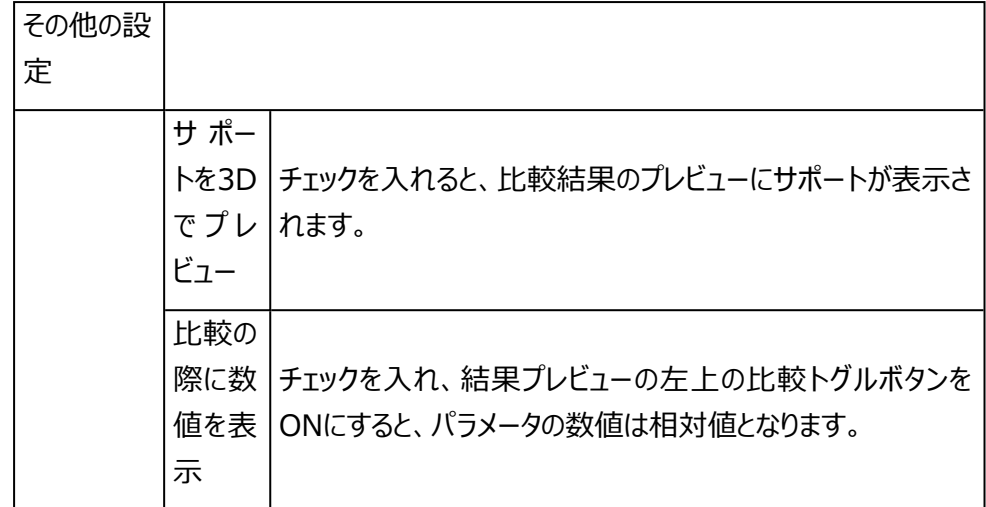

# 積層方向 比較 ウィンドウ

条件のリストのウィンドウにて「比較」ボタンを押すと計算が行われ、「積層方向 比較」ウィンドウが開きます。 ここには計算された積層方向のプレビューが表示されています。このプレビュー画像をクリックすると、Magics の3次元画面上でそのパーツの方向が変更されます。これにより、より詳細な検証が可能になります。

プレビュー画像の下には、それぞれの方向におけるパラメータの値を確認することができます。比較トグルボタ ン ◆ を押すことで、各パラメータの相対値をカラーコードとともに表示することもできます。対象となる参照方 向を指示することで、その他の方向は全て、相対表示となります。緑の枠線のパラメータは、参照方向のも のよりも良い値であることを示します。一方、赤い枠線は悪い値であることを示します。

このウィンドウ上でも「方向を追加...」のボタンから、比較する方向を増やすことが可能です。

望ましい方向が見つかった場合には、プレビュー画像を選んでからOKボタンをクリックします。「閉じる」を押し た場合には、「積層方向 比較」の計算前の向きに戻ります。

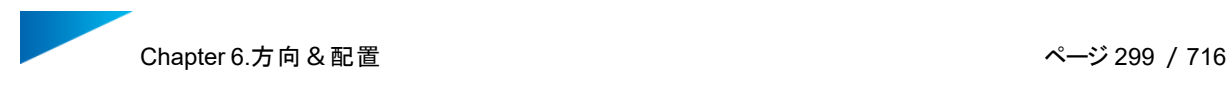

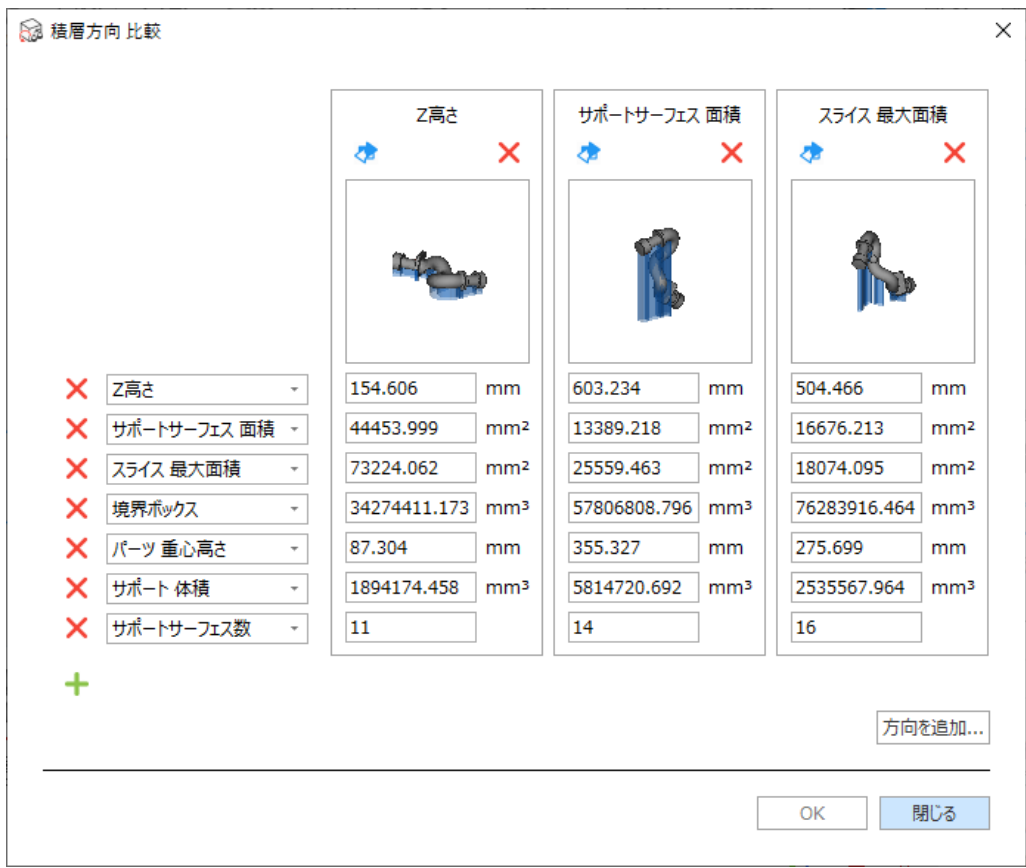

# 4.クイック整列

q, クイック整列は似た形状のパーツを配列するための機能です。整列方法として次の条件を設定できま す:

- 基準にするパーツ方向に応じて回転のみを許可
- 回転はせずにパーツの移動のみを許可
- 基準にするパーツの方向に応じて回転を許可すると同時に移動も許可

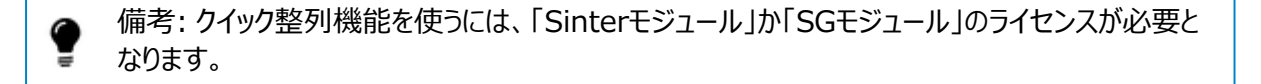

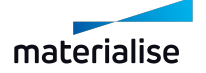

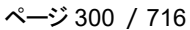

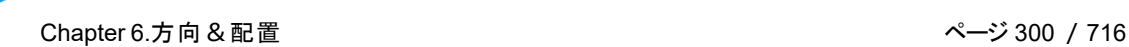

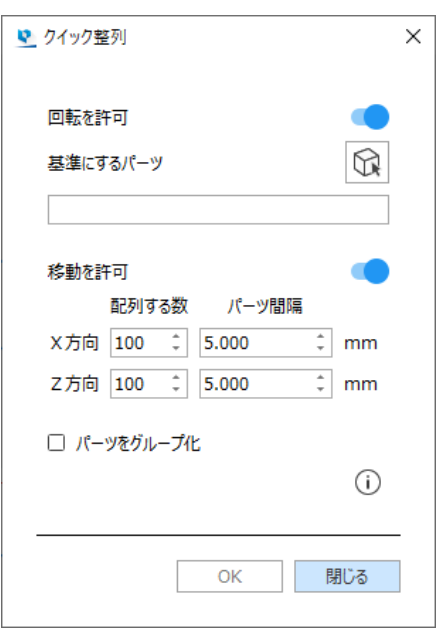

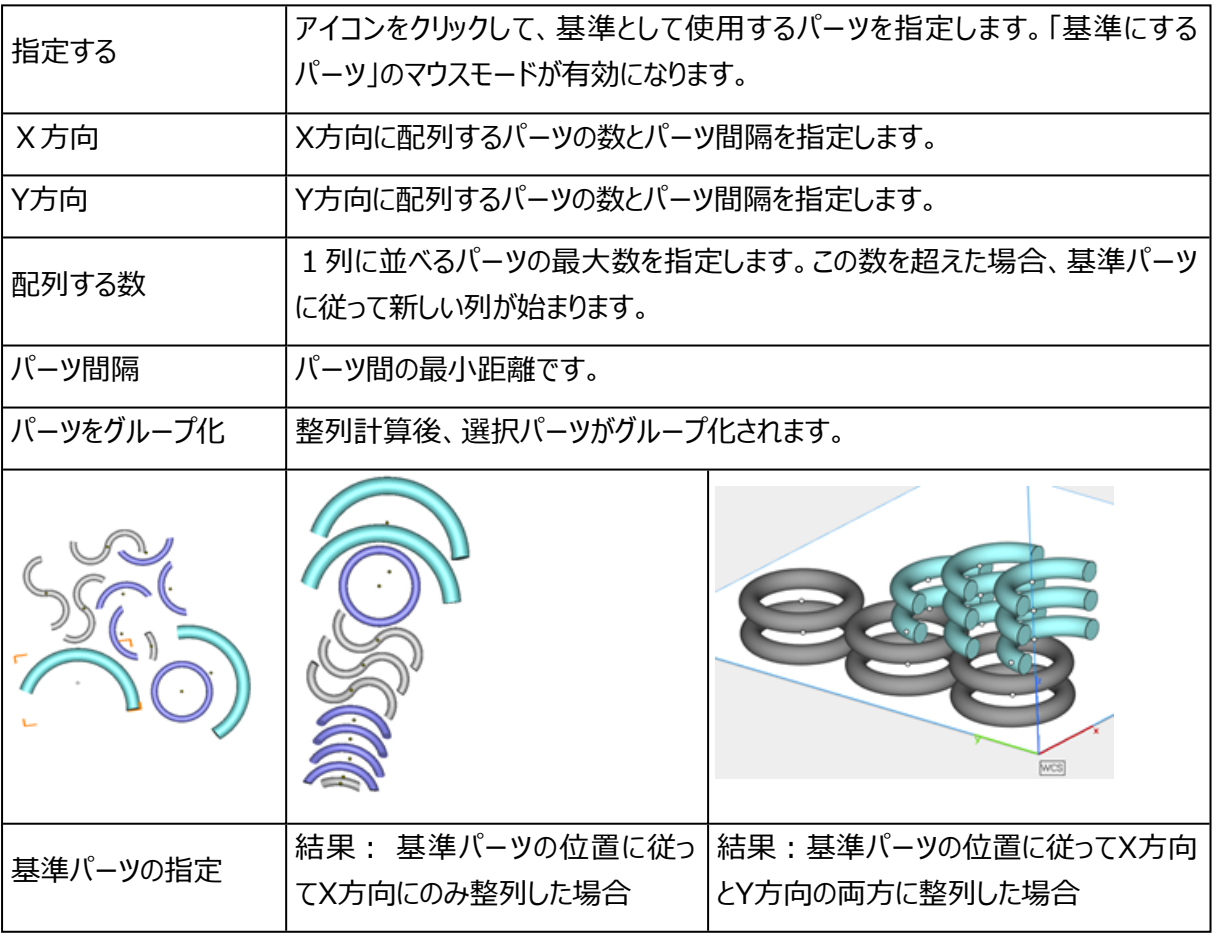

#### 作業手順

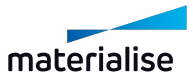

- 似た形状のパーツを複数読み込む
- 基準としたいパーツを正しい向きに配置する
- 似た形状のパーツを全て選択する
- 基準パーツを指定する
- 基準パーツの向きに従って、他のパーツが配置される

#### 5.3D 自動配置

詳細は、Sinterモジュール、3D自動配置をご覧ください。

– 詳しくは、1 3D [自動配置](#page-346-0)をご覧ください。

# 6.4.グループ

パーツのサブアセンブリを作成したい場合に有効です。

複数のパーツにグループ機能を使用することで、あたかも一つのパーツであるかのように数多くの操作を実 行 することができます。

#### 1.グループ作成

#### $\mathbf{F}$

●■この操作で、選択したパーツをグループにすることができます。選択されるパーツは、グループ化されてい ないパーツ単体でも、既にグループ化されている複数のパーツ群でもかまいません。ただし、入れ子構造 (親グループの中に子グループを作成すること)はできません。

既存のグループとパーツに対して実行すると、既存のグループにパーツが追加されます。 既存の複数のグループに対して実行すると、新しく1つの大きなグループが作成されます。

#### 2.グループ解除

#### グループ解除機能は、グループ化されたパーツに対してのみ実行できます。

解除したいグループを選択し解除します。

グループ化されたパーツが存在しない時は使用できません。

#### 3.グループから分離

。<br>「既存グループ内の選択されたパーツを (既存のグループから) 分離します。 この機能は、グループに属するパーツの中から1つもしくはそれ以上のパーツがパーツリストで選択されていると きのみ使用することができます。

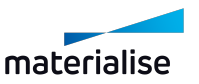

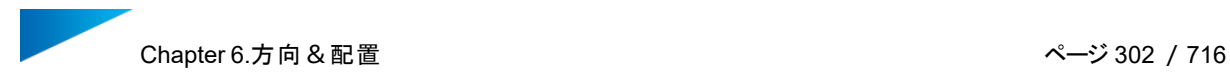

# 4.グループ表示

◕

グループ化されたパーツが「赤い」中心点により判別可能になります。

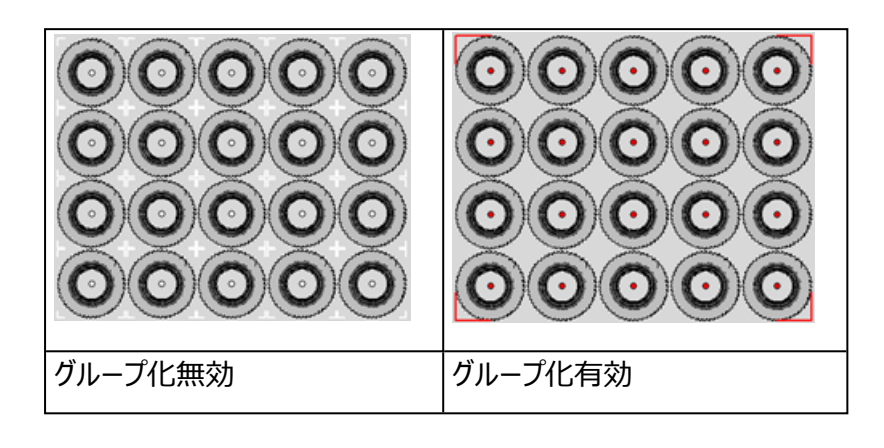

グループ化されたパーツはパーツリストの最後に表示され、

デフォルトにより「グループ1」から始まります。

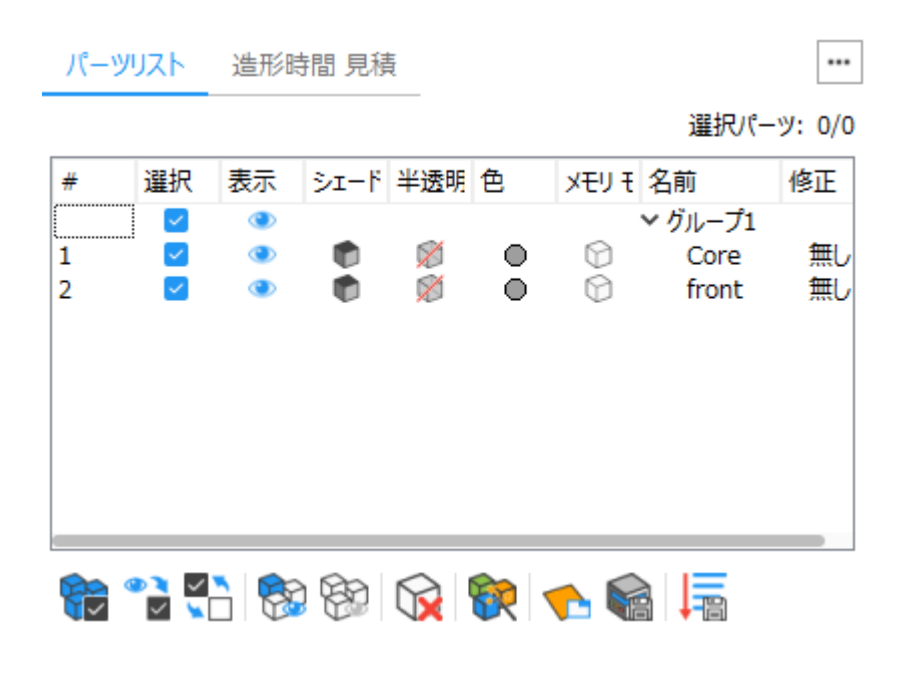

備考:グループ名をダブルクリックすることにより名前変更が可能です。

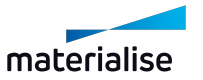

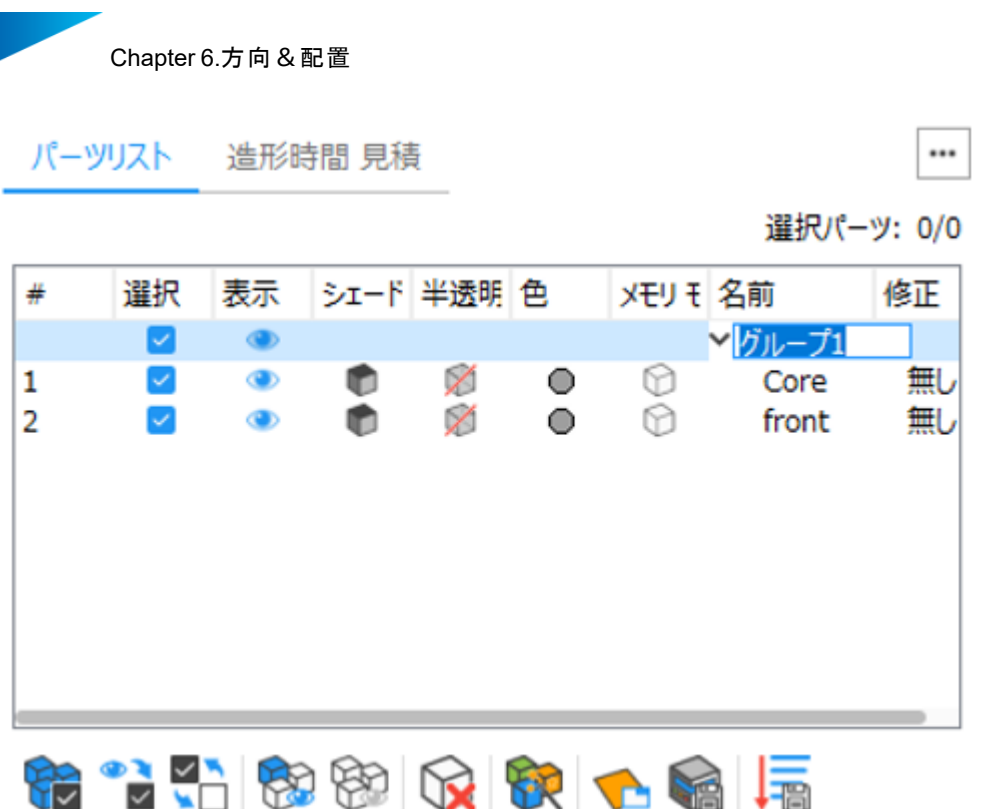

6.5.座標系

1.UCS 作成

メッシュパーツシーンで作業する場合、ワールド座標系(WCS)の代わりにカスタム座標系を定義す ることで、高度な変換出力を実現することができます。各メッシュパーツシーンでは、独自のユーザー座標系 (UCS)を定義することができます。Magics プロジェクトファイル内の UCS は、「シーンを保存」 または「プ ロジェクトを保存」コマンドで保存および読み込みが可能です。

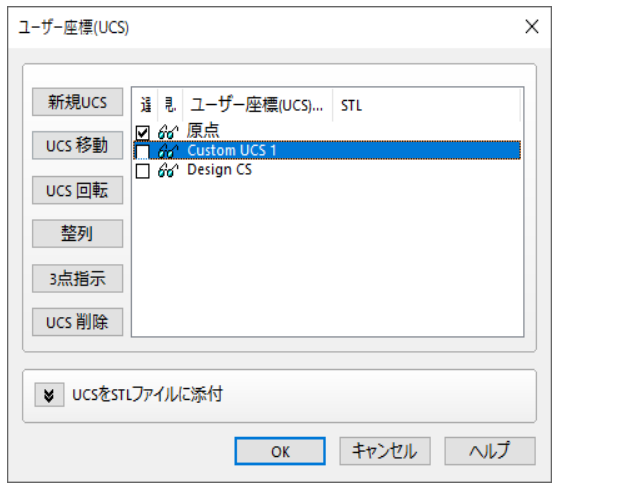

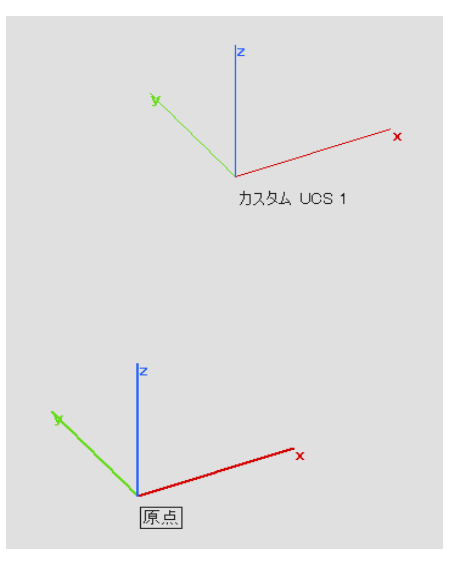

ページ 303 / 716

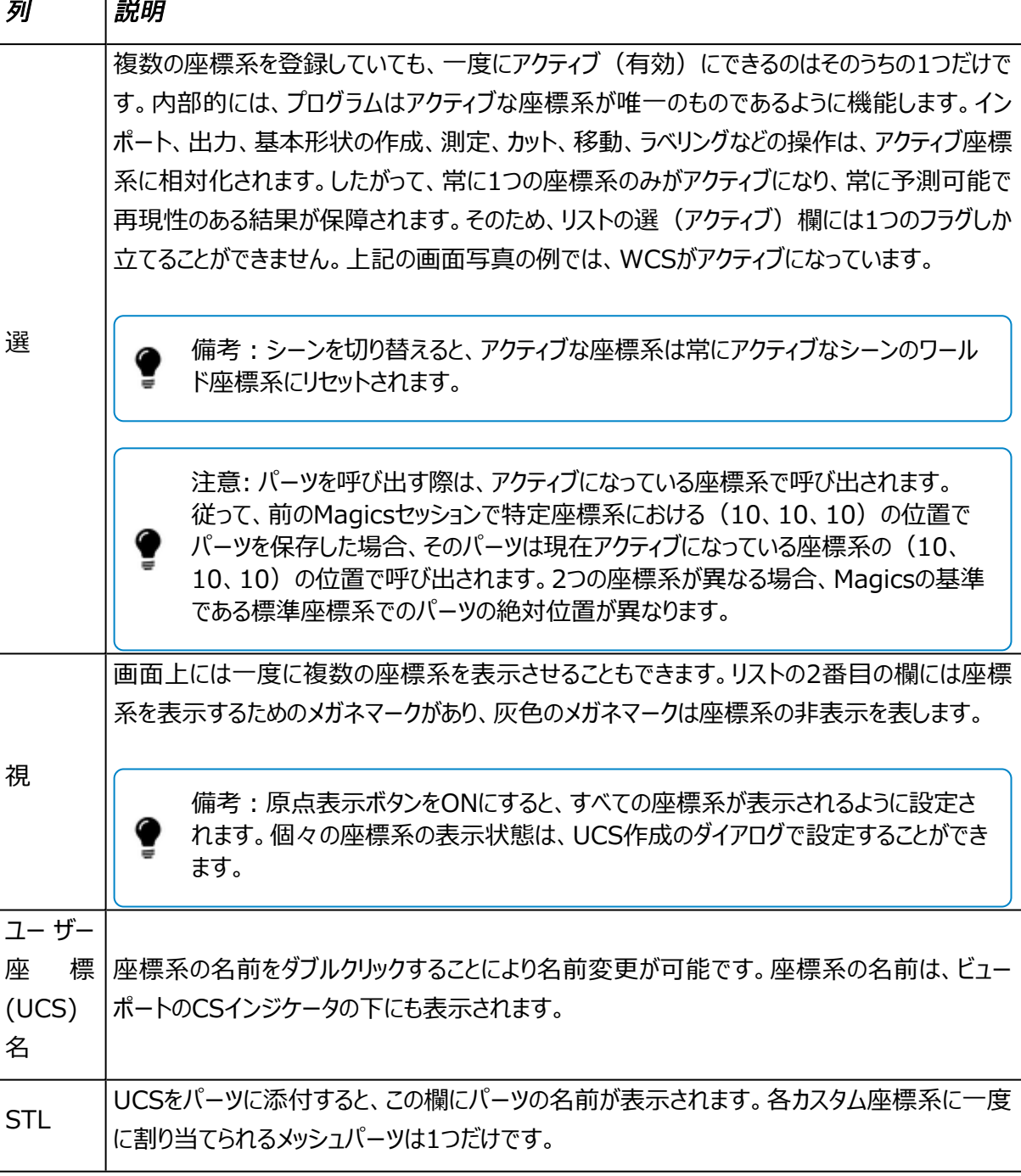

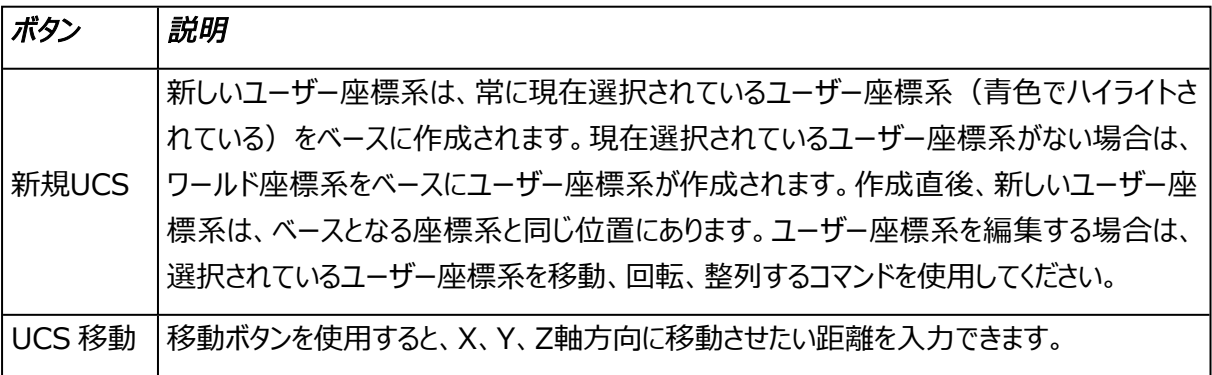

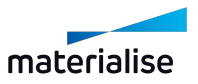

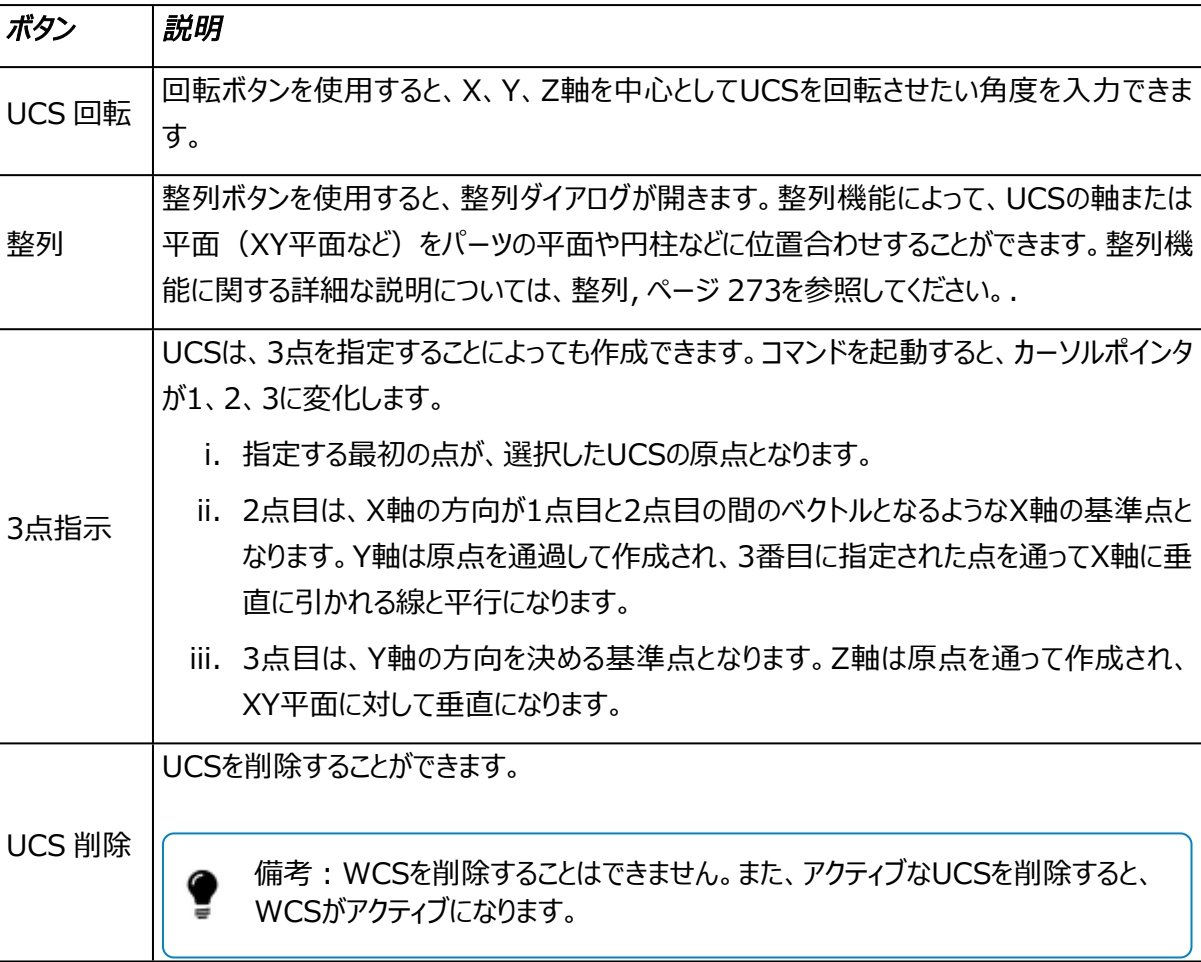

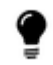

備考:アクティブなユーザー座標系およびワールド座標系を変更することはできません。

# UCSをSTLファイルに添付

選択したメッシュパーツにユーザー座標系を添付することも可能です。UCSがメッシュパーツに添付されている 場合、メッシュパーツを移動・回転すると、座標系も同時に移動・回転されます。

また、パーツをエクスポートすると、エクスポートしたパーツファイルと同じフォルダーにカスタムUCSファイルも作 成されます。

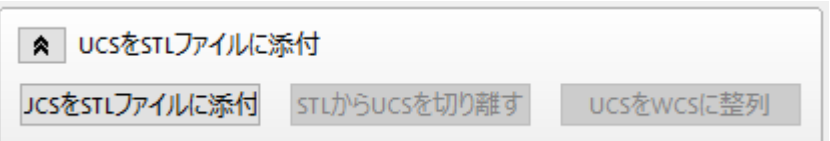

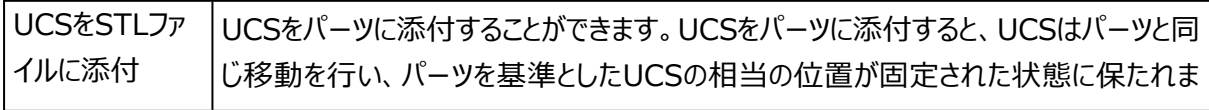

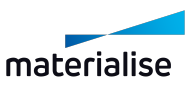

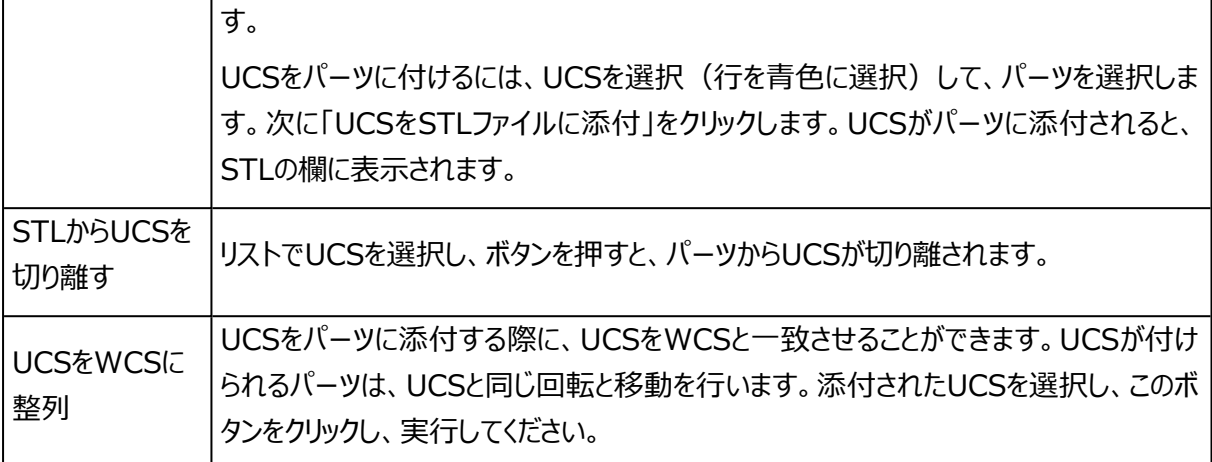

備考:現在、プラットフォームシーンはカスタム座標系をサポートしていないため、プラットフォーム 上にパーツを配置しても、カスタム座標系はプラットフォームシーンに追加されません。

# 2.UCS インポート

 $\vec{\bm{\triangledown}}$ ユーザー座標系(.ucs)ファイルをメッシュパーツシーンに読み込むと、座標系リストにカスタムUCSを 追加することができます。

# 6.6.デフォルト

#### 1.Z方向のみ既定位置に移動

**← →**<br>■ 本質のなどのことについては、広くは、[底面/上面](#page-275-0) 定義, ページ 276をご覧く ださい)。複数のパーツが選択中の場合、パーツ間の相互位置関係が保持されたままパーツが移動します。 キーボードの『Home』を押しても、同様の機能が実行されます。

# 2.全体を既定位置に移動

この機能は、選択したパーツをデフォルトの座標に移動させます (詳しくは、底面/上面、ページ1をご 覧ください)。複数のパーツが選択されている場合は、各パーツは個別にデフォルト位置に移動します。移動 の原点は、パーツの境界ボックスの最小X、Y、Z点に固定されます。

#### 3.元の付置に移動

選択中のパーツを、記憶している位置に移動します。

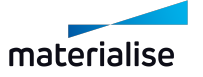

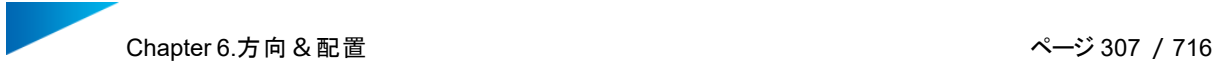

# 4.新規シーンで 元の位置に移動

にない。<br>これ、選択中のパーツを、記憶している位置に移動しますが、現在のシーンではなく新規シーンを作成してそ ちらに配置します。現在のシーンは影響を受けません。

# 5.現在の位置を記憶する

全国選択中パーツの現在の位置を記憶します。それまで記憶されていた位置情報は上書きされます。

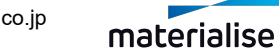

# Chapter 7.造形準備

# 7.1.シーン

シーンメニューから、造形用データを準備するためのプラットフォームを作成することができます。実際にマシン で造形するのと同じようにパーツを配置することができる造形領域を示しています。このようなシーンには多く のパラメータが登録されており、カスタマイズされた独自のプラットフォームを作成することができます。そのデー タはマシンプロファイル(.mmcf形式)として保存され、毎回同じ設定で造形データを準備することができ ます。1つのMagicsセッションで複数のプラットフォームやパーツシーンを扱うことができ、異なるプラットフォーム /シーンで同時・並行に作業ができます。現在アクティブになっているプラットフォーム/シーンが、画面上に表 示されています。3次元画面の上部にある、プラットフォーム/シーン名のタブをクリックすることによって、プラッ トフォームやシーンの切り替えができます(下図参照)。

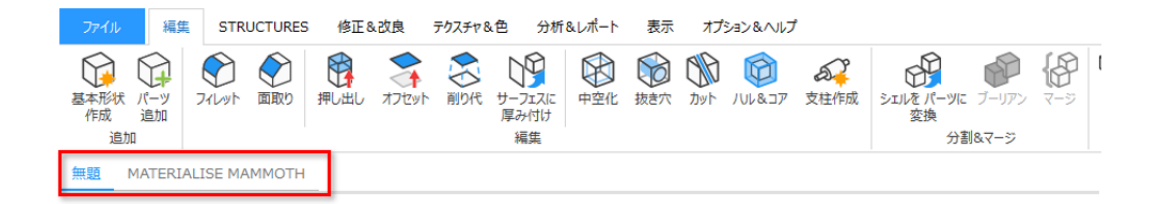

プラットフォーム上では、パーツの向きを指定する底面/上面を使用することができます。パーツがプラットフォー ム上に適切に配置されているかどうかを確認するための干渉チェックツール(詳しくは、[干渉チェック,](#page-510-0) ページ [511](#page-510-0)を参照)もあります。自動配置ツール(詳しくは、[2D自動配置,](#page-281-0) ページ 282を参照)を使用すると、プ ラットフォーム上にさまざまなパーツを簡単に素早く配置することができます。また、造形にかかる時間と費用 を計算することも可能です。

# 7.2.シーン:バーチャルコピー

この章では、バーチャルコピーが何であり、どのように操作するのかをご説明します。バーチャルコピーを利用す る最大のメリットは、メモリの消費量です。例えば、パーツを100個複製したい場合に、従来の方法でパーツ のコピーを100個作成するのと、1個のパーツを元に100個のバーチャルコピーを作成するのとでは、メモリの 消費量に大きな(およそ100倍近くの)差ができます。

# 1.パーツとバーチャルコピー

実際のパーツ情報は、パーツシーンに集められます。このパーツシーンは、Magics上に読み込まれたパーツ のデータベースとなります。このデータベースから、プラットフォーム上にバーチャルコピーを作成(配置)できま す。バーチャルコピーは、オリジナルはどれか(コピー元はどれか)という情報や、位置情報(座標や向き) のみを持ちます。

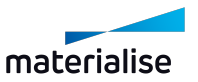

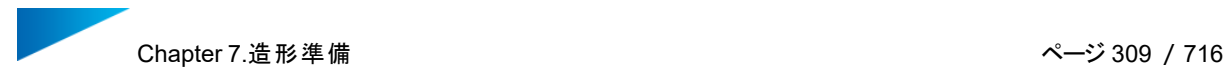

#### 2.バーチャルコピーの編集

コピー元、すなわちパーツシーンにある元のパーツを編集すると、現在Magics上にある全てのバーチャルコ ピーが、同様に編集されます。

例:

プラットフォーム2のパーツBのバーチャルコピーの1つを編集してみます。

選択したコピーにだけ編集を加えるか、それともプラットフォーム2上にあるパーツBの全てのバーチャルコピーに 編集を加えるかを質問するメッセージが表示されます。

選択したコピーだけに変更を加える場合は「はい」を選びます。次のような結果になります

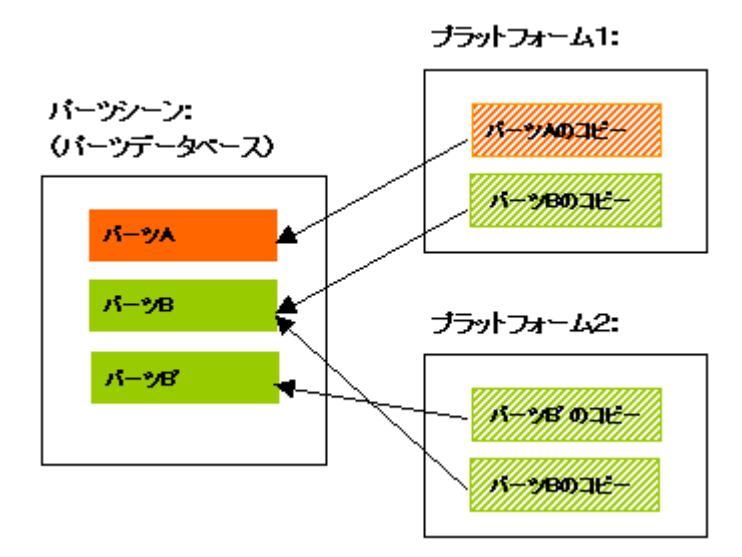

新しいパーツB'が、パーツデータベース上に作成されます。編集されたコピーは、新しい実パーツB'を参照し ます。

そのプラットフォーム上にある全てのバーチャルコピーに変更を加えると、次のような結果になります。

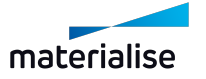

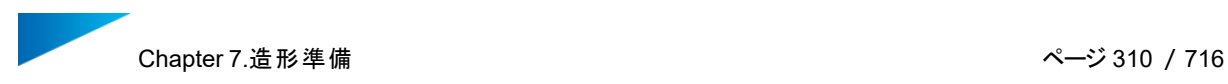

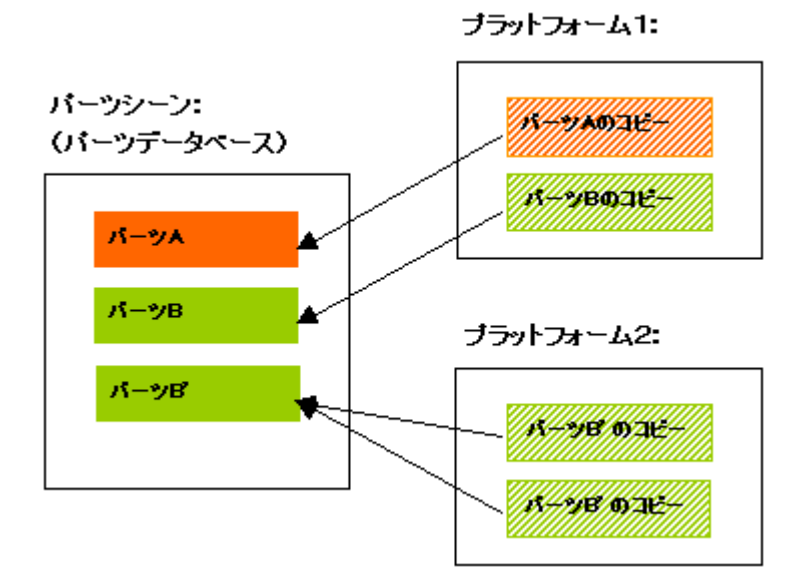

そのプラットフォーム上にある全てのバーチャルコピーは、新規データベースパーツを参照します。

# 3.バーチャルコピーの名前変更

バーチャルコピーは基本的に親パーツのパーツ名を引き継ぎます。

プラットフォームシーンにあるバーチャルコピーは、親パーツと異なる任意の名前に変更することもできます。

例:

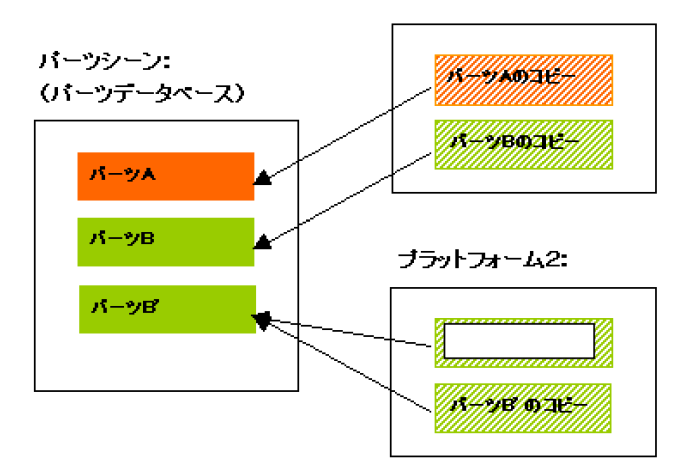

バーチャルコピーを編集する際、その編集結果を反映させることができるのは、同じプラットフォーム 上にあるバーチャルコピーだけです。これは安全上の理由からです。全てのプラットフォームにある全 てのバーチャルコピーに編集結果を反映させたい場合は、パーツシーン上の親パーツを編集する 必要があります。

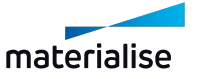

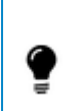

(パーツシーンの)親パーツのパーツ名が変更されると、全ての子パーツにもそのパーツ名が適用さ れます。もし、子パーツに別の名前を与えていたとしても、親パーツの名前を変更するとまた全ての 子パーツが親と同じ名前になります。

#### 4.推奨手順

Magicsを開くと、デフォルトで事前に定義されたシーンも開かれます。デフォルトのマシンの選択は、マイマシ ンで行うことができます(詳しくは[、マシンプロパティの編集,](#page-339-0) ページ 340をご覧ください)。

STLファイルの修正またはFormFitの作成のように、プラットフォームに依存しない操作にMagicsを使用す る場合は、パーツシーンで作業することをお勧めします。

主にプラットフォームの準備にMagicsを使用する場合は、次のいずれかの作業方法に従います。

デフォルトのプラットフォームシーンでMagicsを開くか、新しいプラットフォームシーンを作成します。メインウィン ドウでプラットフォーム名をクリックし、作業するプラットフォームを有効にします。

パーツの読み込むか、または作成します。背景で、このパーツはパーツシーン(パーツデータベース)に読み 込まれ、直ちにそのパーツのバーチャルコピーがプラットフォーム上に作成されます。以前バージョンのMagics のように、プラットフォームシーンでこのパーツを編集および準備することができます。プラットフォームシーンでコ ピーに対して行う各操作は、パーツシーンの実際のパーツにも自動的で実行されます。

#### 複数のコピー

プラットフォーム上に同一パーツを複数配置したい場合は、パーツを複製することができます(詳しくは、[複](#page-278-0) 製, [ページ](#page-278-0) 279をご覧ください)。

ファイルの編集がすべて完了した後に、コピーを作成することをお勧めします。そうでないと、Magicsは編集 内容を全てのコピーに適用するか、選択したコピーのみに適用するかを各操作毎に聞いてきます。(全ての コピーを選択した場合、メッセージは表示されません)。

# 7.3.プラットフォームシーンの管理

このセクションでは、プラットフォームシーンを素早く作成、変更、閉じるための一般的なコマンドについて詳しく 説明します。

#### <span id="page-310-0"></span>1.プラットフォームシーン 新規作成

◆マシンを指定して、新しいプラットフォームシーンを作成することができます。プラットフォームのプロパティ は、選択したマシンによって異なります。

表示のダイアログボックスから、作成済みのサポートプロファイルを直接選択することもできます。

(詳しくは、[サポート生成,](#page-387-0) ページ 388のサポートプロファイルの生成方法に関する章をご覧ください)。選択し たサポートプロパティを適用する準備が整うと、新しいプラットフォームシーンが開きます。

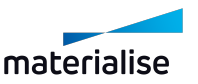

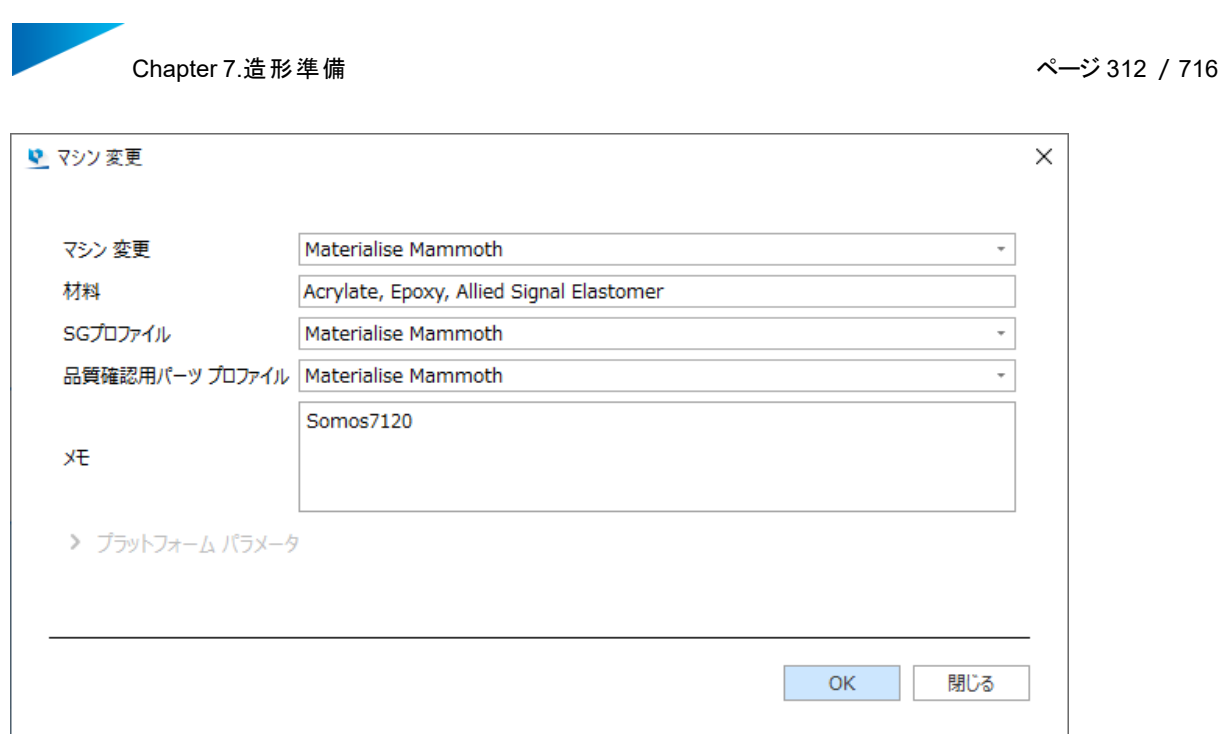

新しいシーンは、シーンタブのヘッダーの一番右に追加されます。

同じマシンに対して複数のプラットフォームシーンを作成する場合、プラットフォーム名は マシンABC(2)のよう に番号で拡張されたマシン名になります。ドラッグ&ドロップでシーンタブの順番を変更することができます。

実行前

■ メッシュパーツシーン × ▲ MATERIALISE MAMMOTH ×

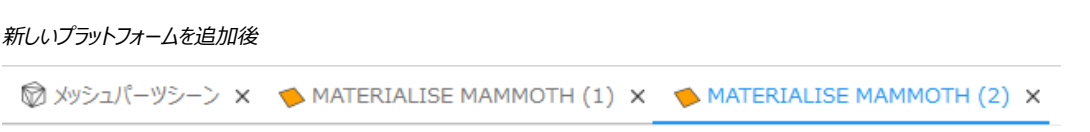

# 2.パーツをプラットフォームに追加

82 このコマンドでは、選択したパーツを対象となるプラットフォームシーンに追加することができ、メッシュパー ツシーンでのみ表示されます。既存のプラットフォームが存在しない場合は、「新規 マシン」ダイアログが表示 されます。それ以外の場合は、ポップアップメニューから追加するプラットフォームを指定できます。

– 新規プラットフォームの作成についての詳細は[、プラットフォームシーン](#page-310-0) 新規作成, ページ 311をご覧 ください。

# 3.プラットフォームを複製

この操作により、選択中のプラットフォームシーンと同一のプラットフォームシーンが作成されます。プラッ トフォーム名は、「3D Systems SLA 250(mm)(2)」のように末尾に番号が付いたマシン名になります。

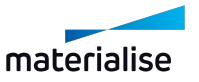

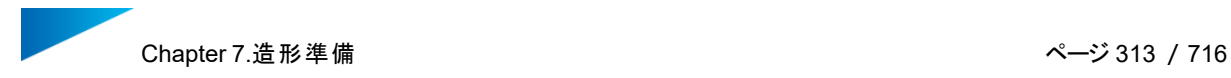

#### 実行前

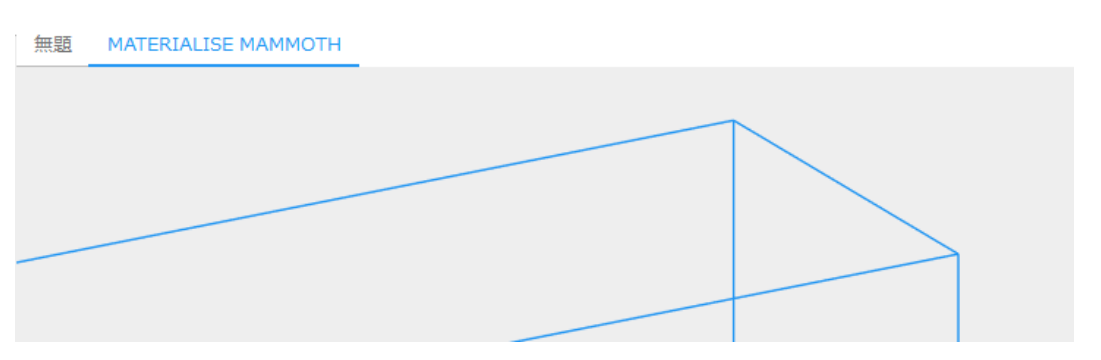

#### プラットフォームをコピー

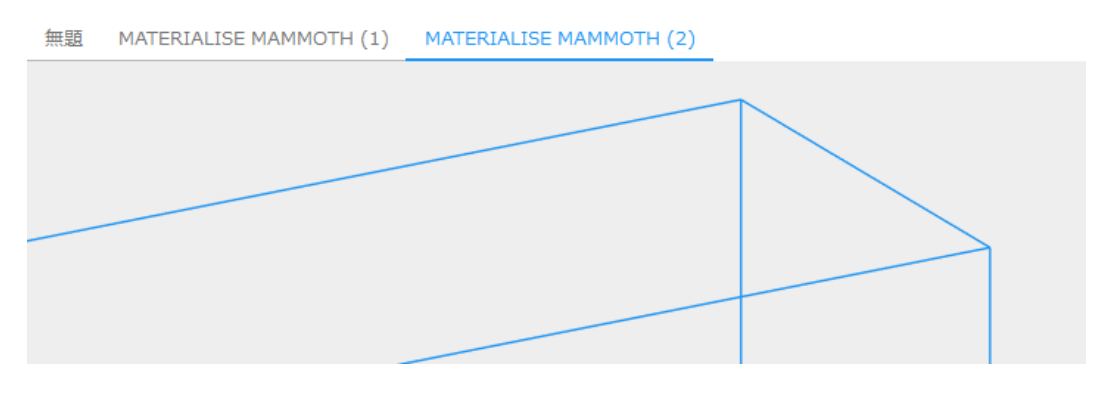

コピー元のプラットフォームにパーツが含まれている場合は、パーツも新規プラットフォームにコピーされます。

#### 4.シーン名を変更

パーツシーンのタブ名を右クリックすることで表示されるコンテキストメニューから選択できます。名前変 更ダイアログボックスが表示され、現在のシーン名を変更することができます。

# 5.シーンを保存

「名前を付けて保存」ダイアログボックスが表示され、プロジェクト形式で保存したいシーンの名前と保 存先を変更できます。プラットフォーム上に配置された全てのパーツや寸法などが保存されます。

# 6.シーンを閉じる

この操作で、アクティブなプラットフォームシーンを閉じることができます。現在のプラットフォームシーン上 にパーツがある場合、シーンとプラットフォーム上パーツの両方を保存するためのダイアログボックスが表示され ます。

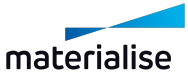

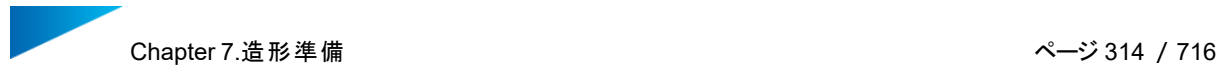

# 7.4.マシン

1.プラットフォーム出力

プラットフォームを出力すると、Magicsプロジェクトに保存されているパーツとサポートが、マシンプロパ ティにて指定した設定に基づいて出力されます。造形機にデータを送る最後のステップとなりますプラット フォーム出力の結果、造形機にかけることがきる状態のファイルが作成されます。

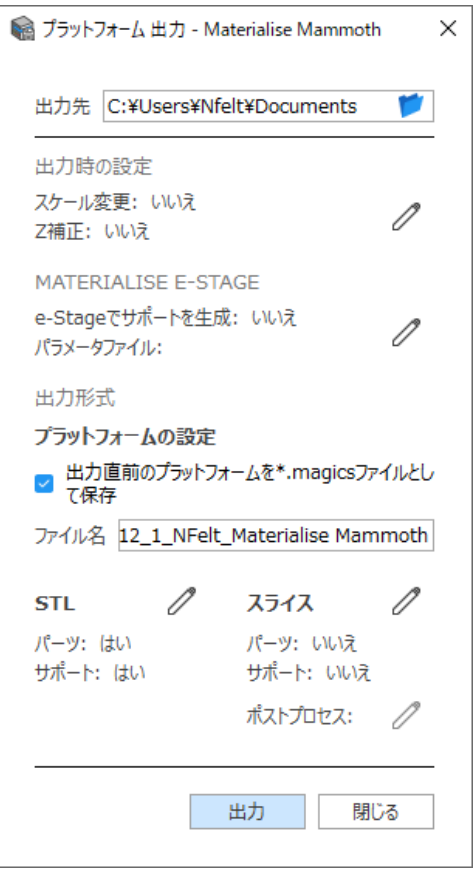

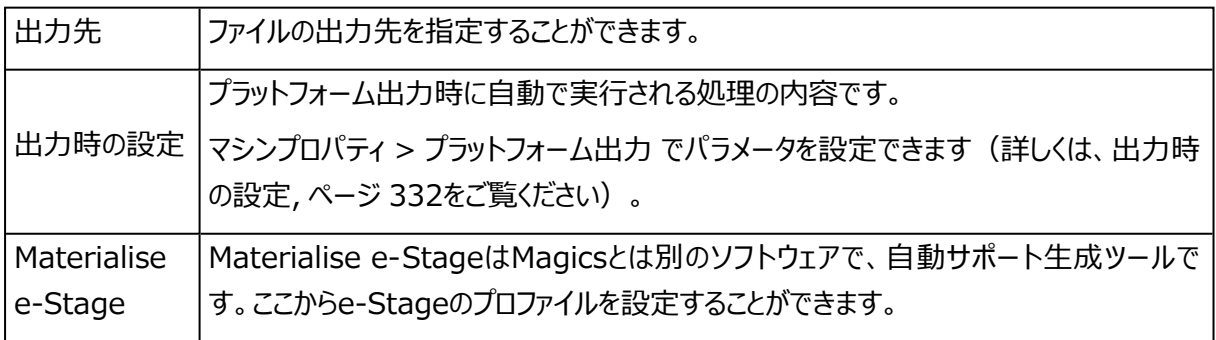

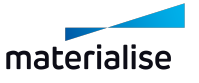

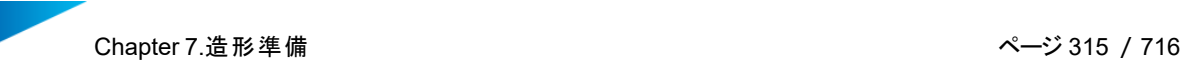

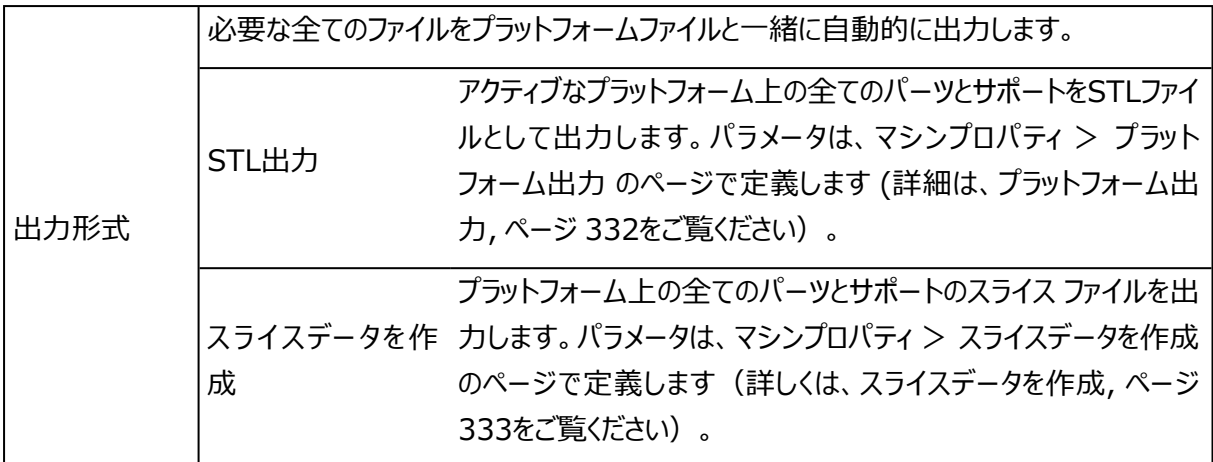

備考: ここで表示されるファイル名は、動作設定/ファイル入力・出力/出力で設定されたパラメー タに基づいて命名されています。

# 2.マシンプロパティ

Ţ

この操作で、アクティブなプラットフォームのマシンプロパティダイアログが開きます。

マシンプロパティには、マシンに関する全ての情報が含まれています。

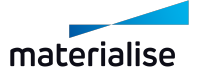

Chapter 7.造形準備 ページ 316 /716

# マシン情報

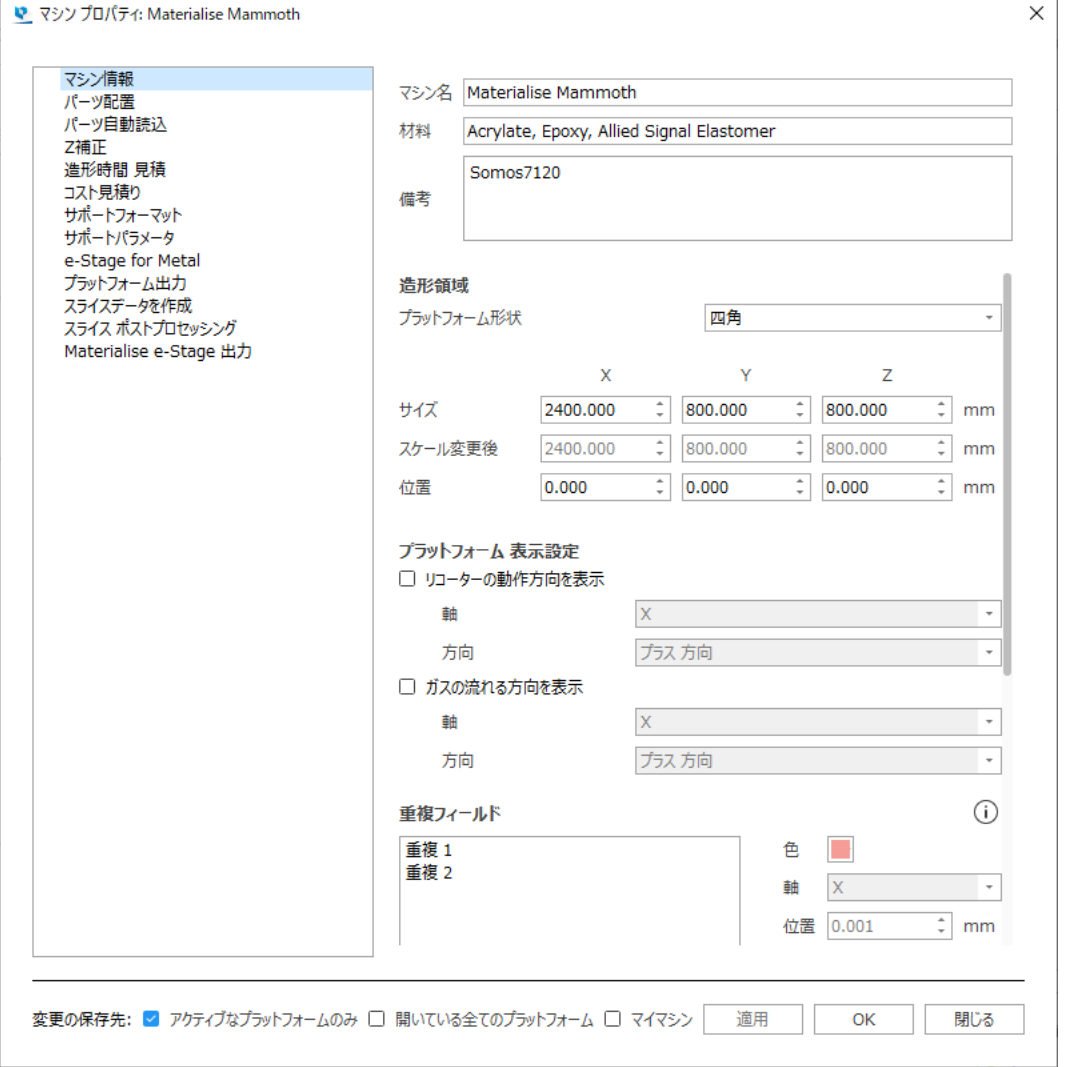

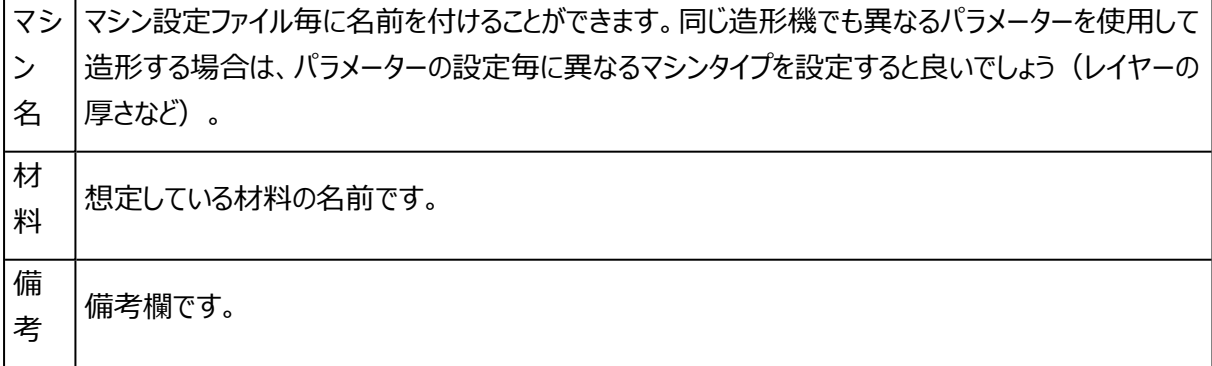

– 造形領域

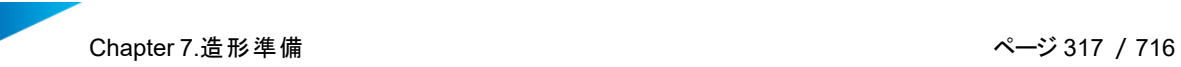

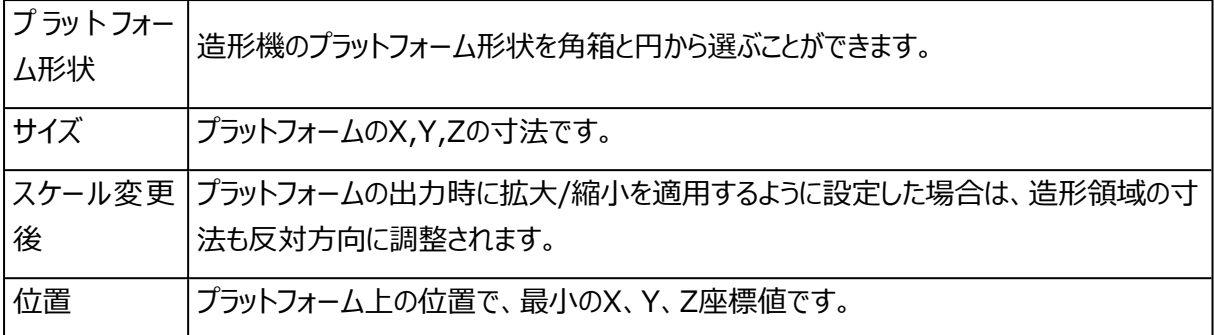

– プラットフォーム 表示設定

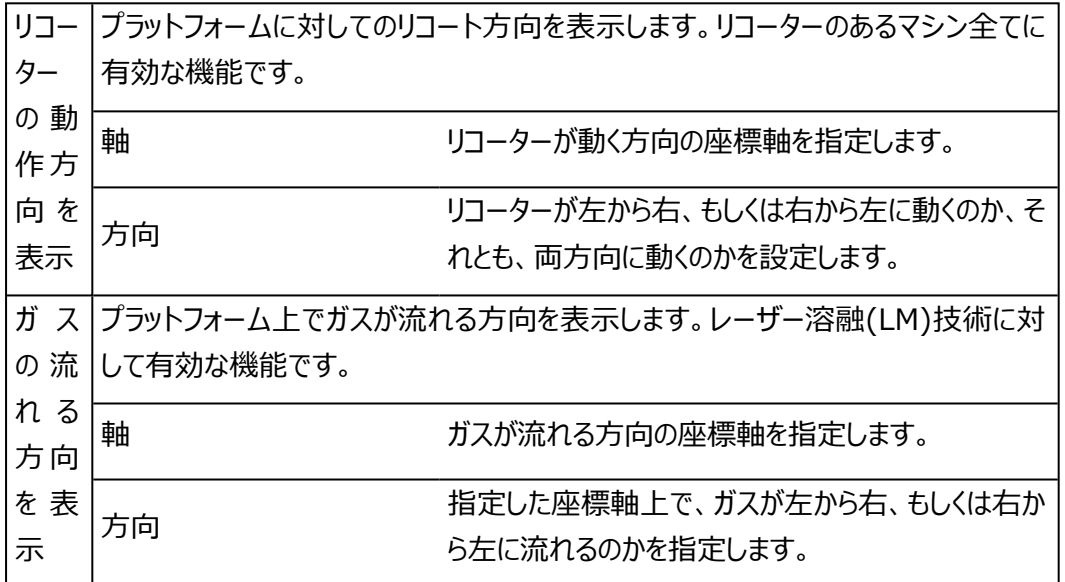

– 重複フィールド

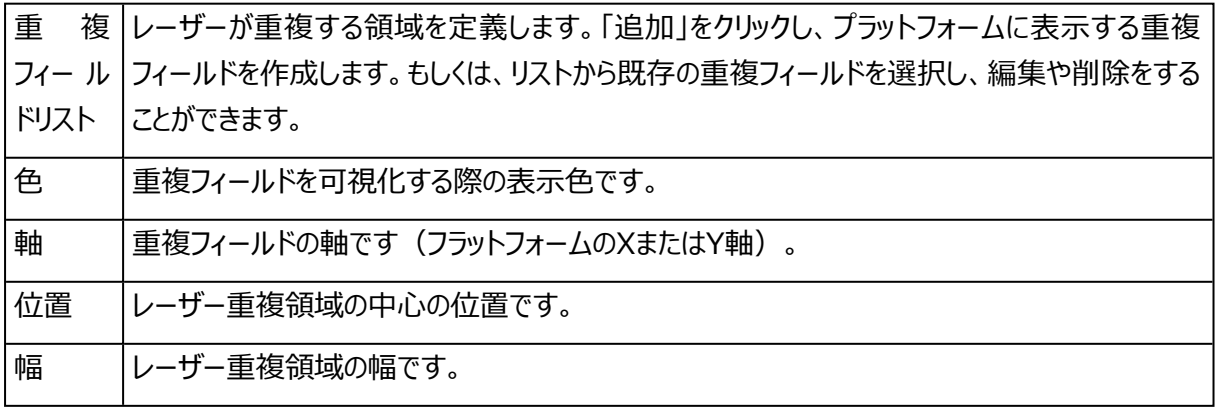

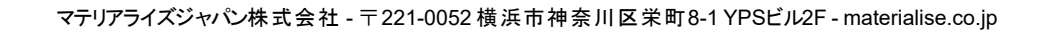

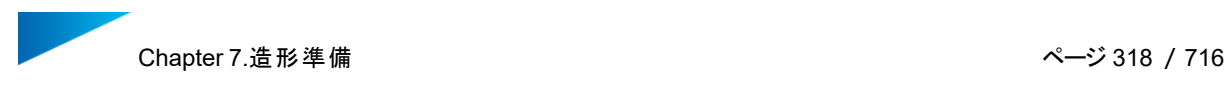

– レーザーパラメータ

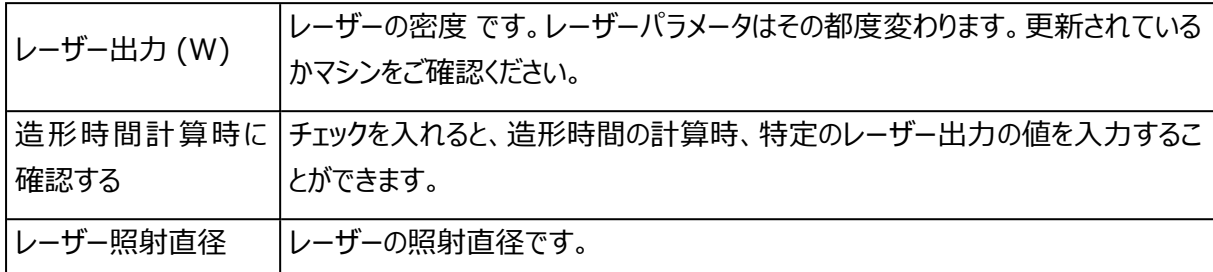

– スライス プレビュー

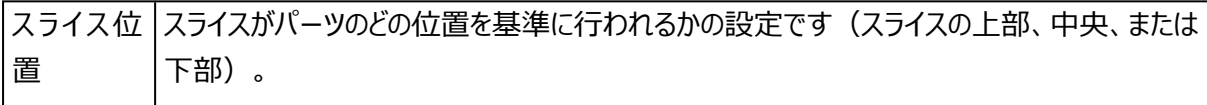

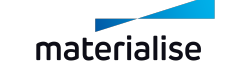

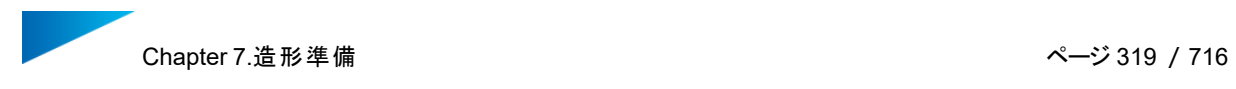

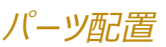

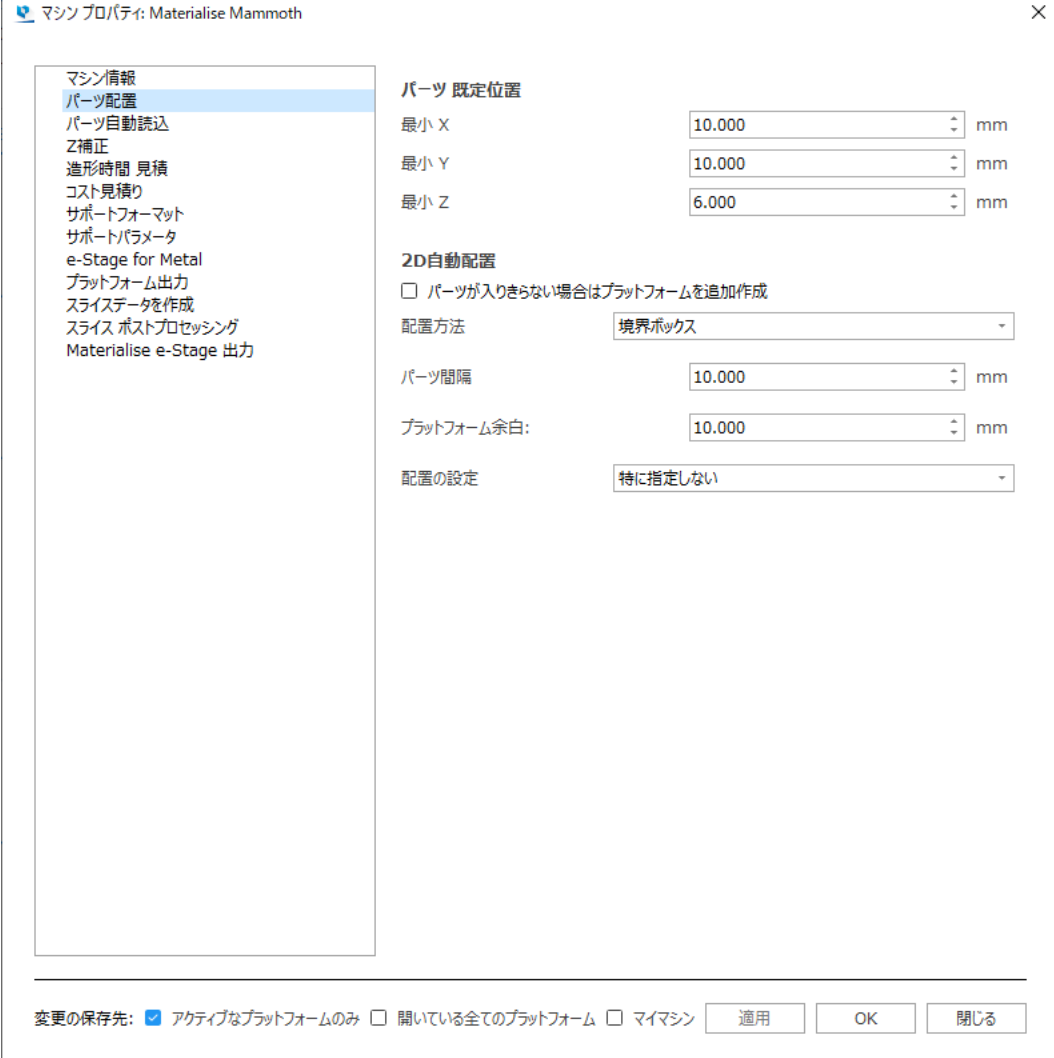

– パーツ 既定位置

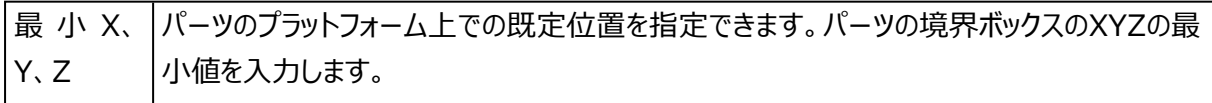

– 2D自動配置

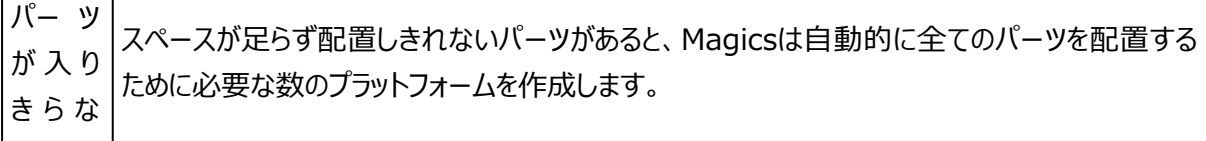

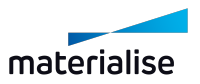

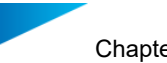

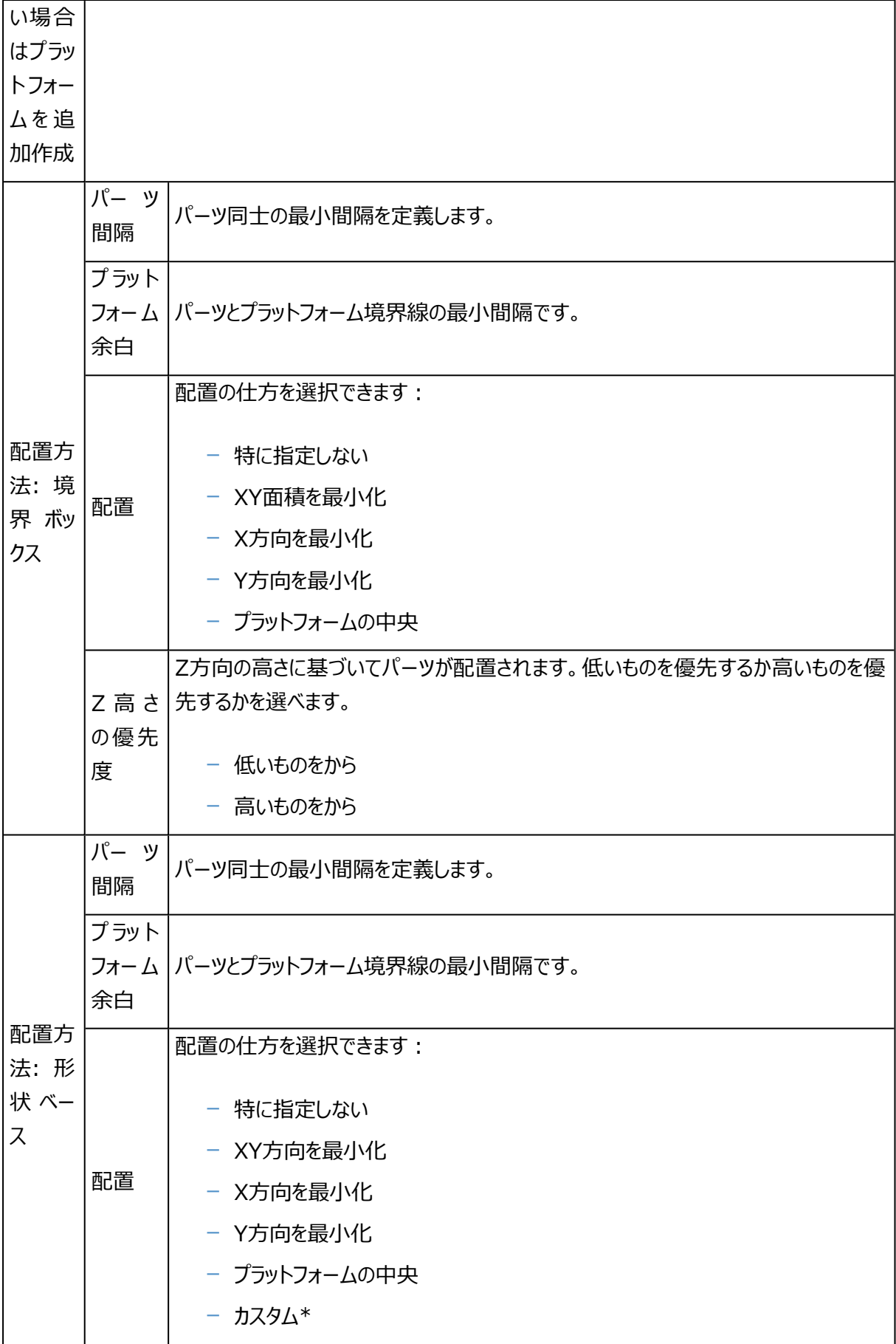

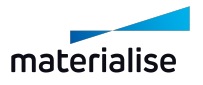

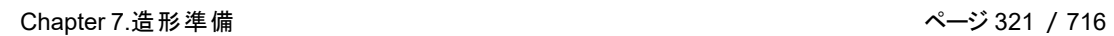

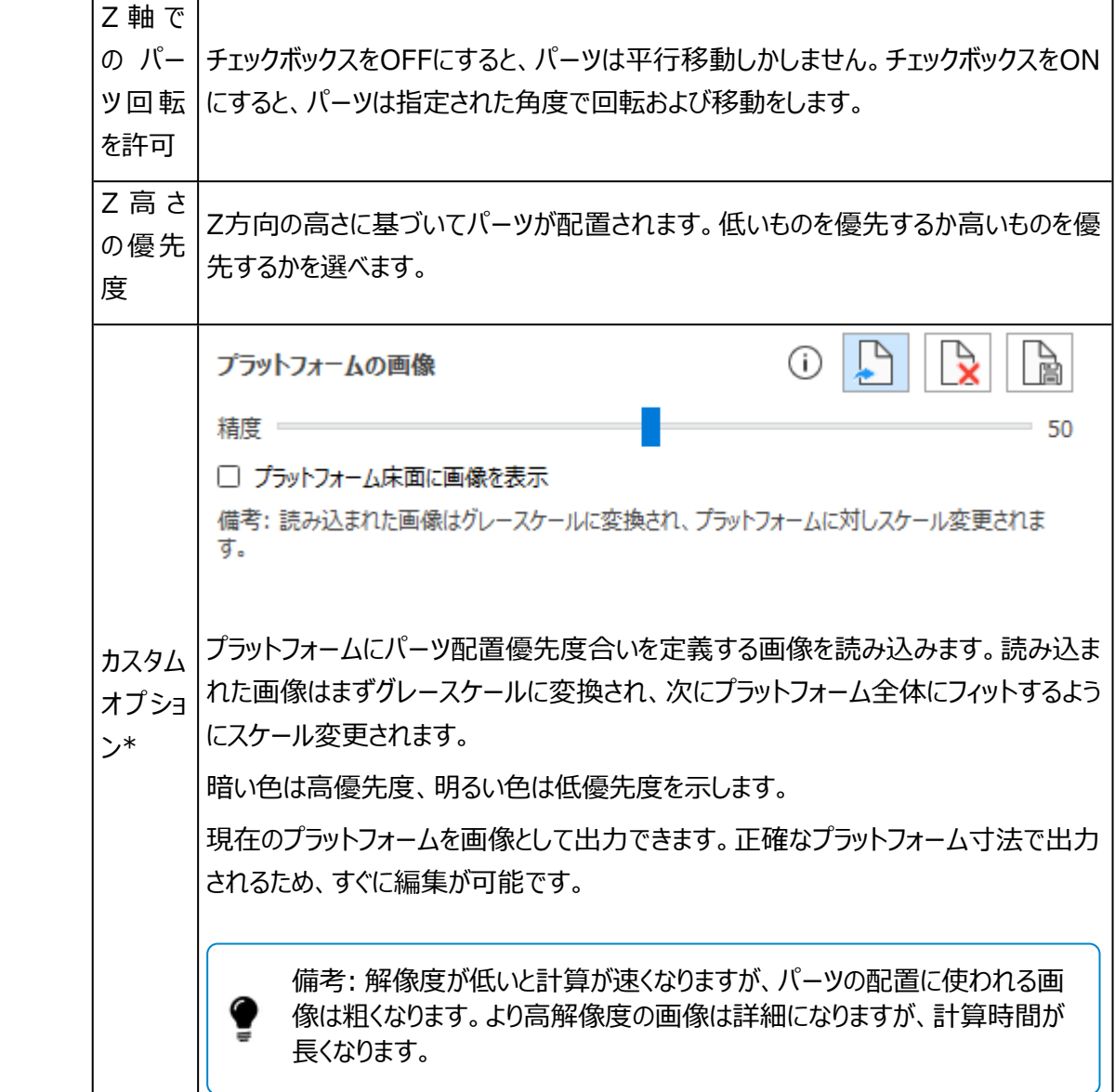

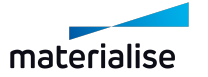

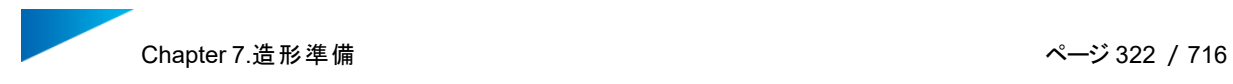

# デフォルトパーツページ

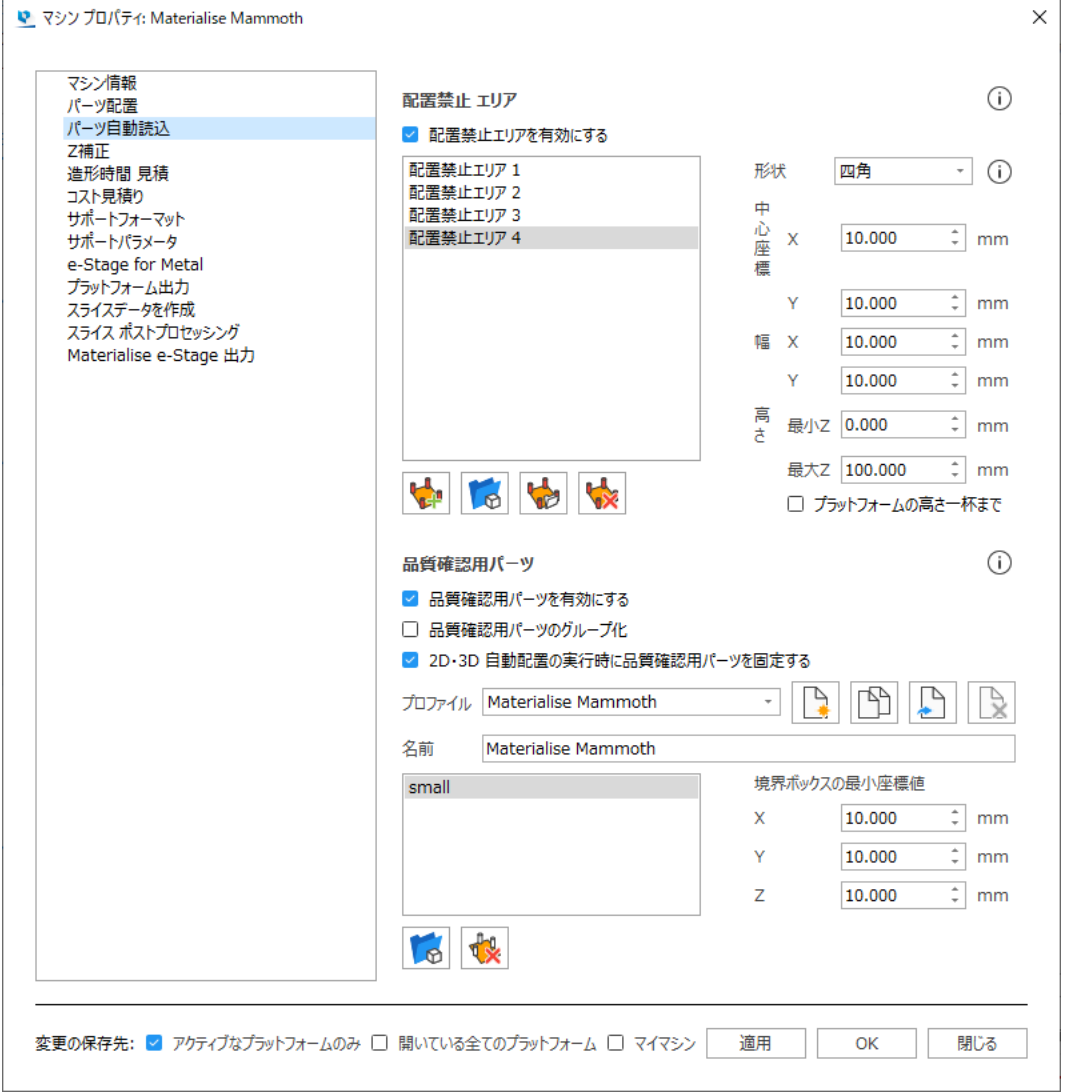

– 配置禁止エリア

パーツを配置したくないエリアを設定しておくことができます。これらのエリアは、2Dまたは3D自動配置操作 中に考慮されます。

この機能は、さまざまな状況で有効です。(例えば、金属マシン、重複フィールドなど)

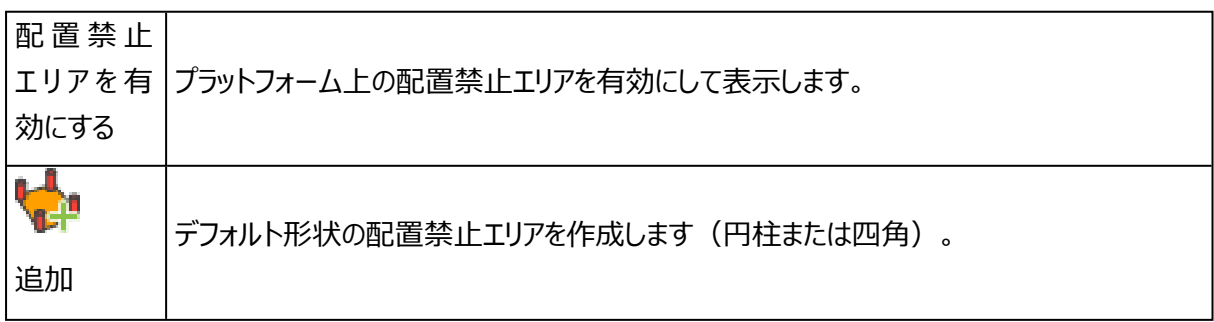

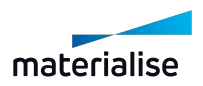

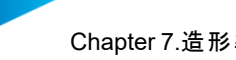

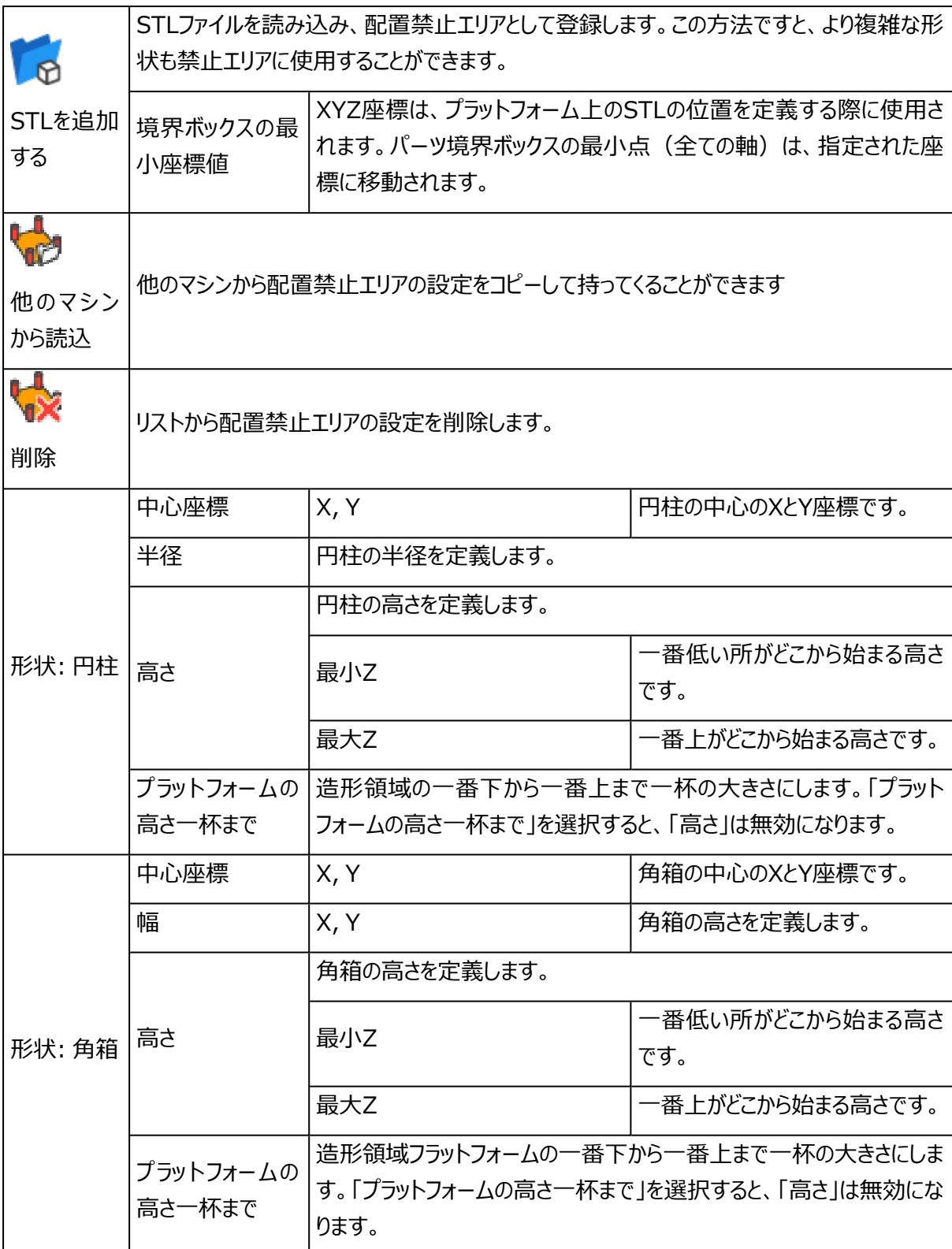

– 品質確認用パーツ

品質確認用パーツとして登録されたパーツは、新規シーン作成時に自動的にプラットフォーム上に配置され ます。パーツが配置される位置も設定することができます。

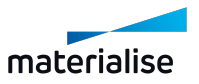

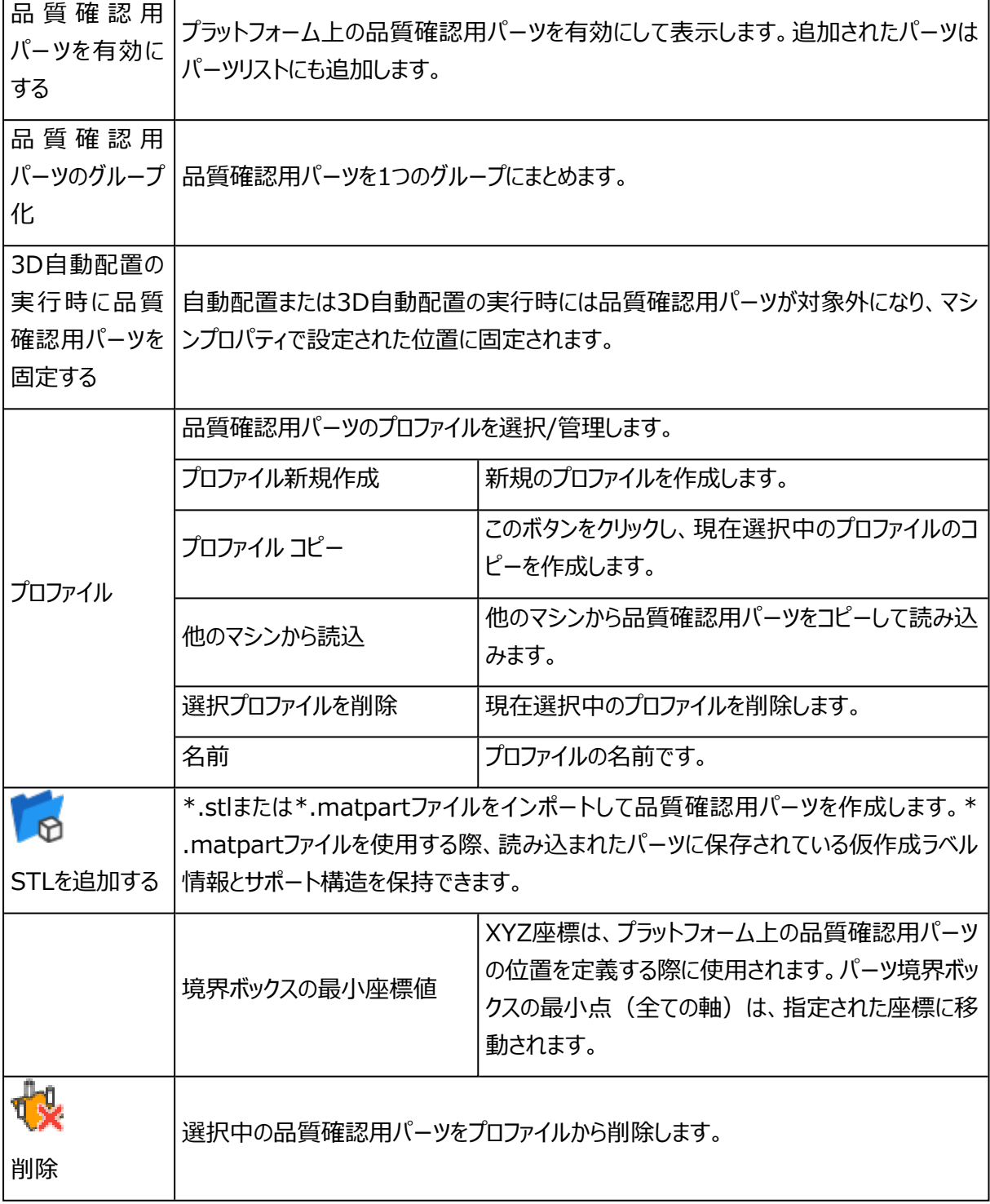

# Z補正

モデルを光造形または粉末焼結で造形すると、余剰硬化により下向きの面に余分に造形される場合があり ます。造形後にモデルの形状を修正する手間を避けるため、Z補正機能を使用し、Z方向にわずかに縮小 をかけることができます。

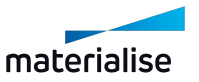
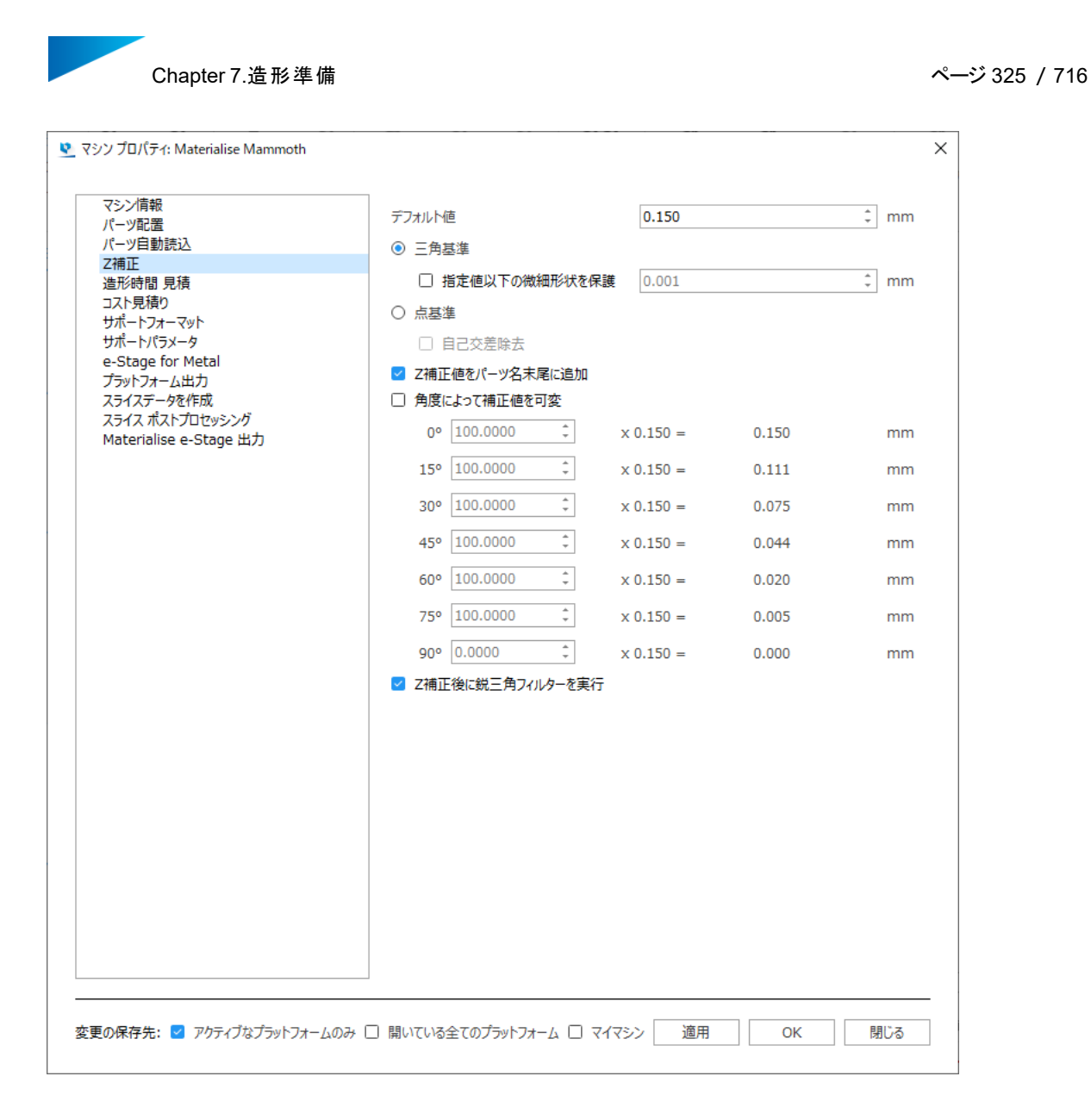

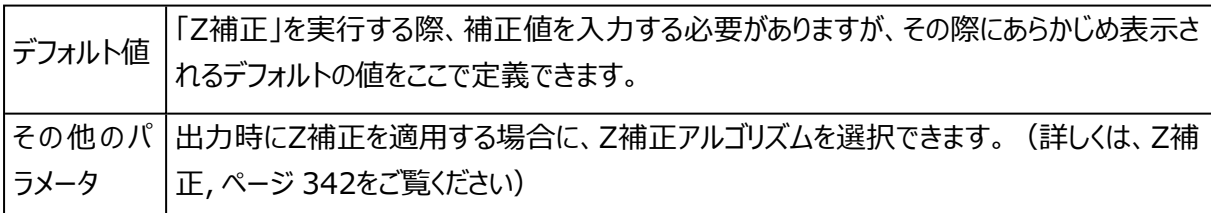

#### 造形時間 見積

造形時間の計算方法を、光造形と自己学習から選択できます。自己学習では学習させるプラットフォーム に含まれる情報を元に計算されます。

4

備考:マシン情報で設定されたレーザーパラメータが、 [マシン情報,](#page-315-0) ページ 316造形時間見積 もり計算の際に考慮されます。

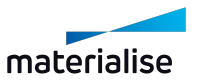

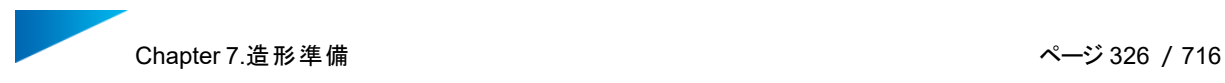

#### 1. 光造形

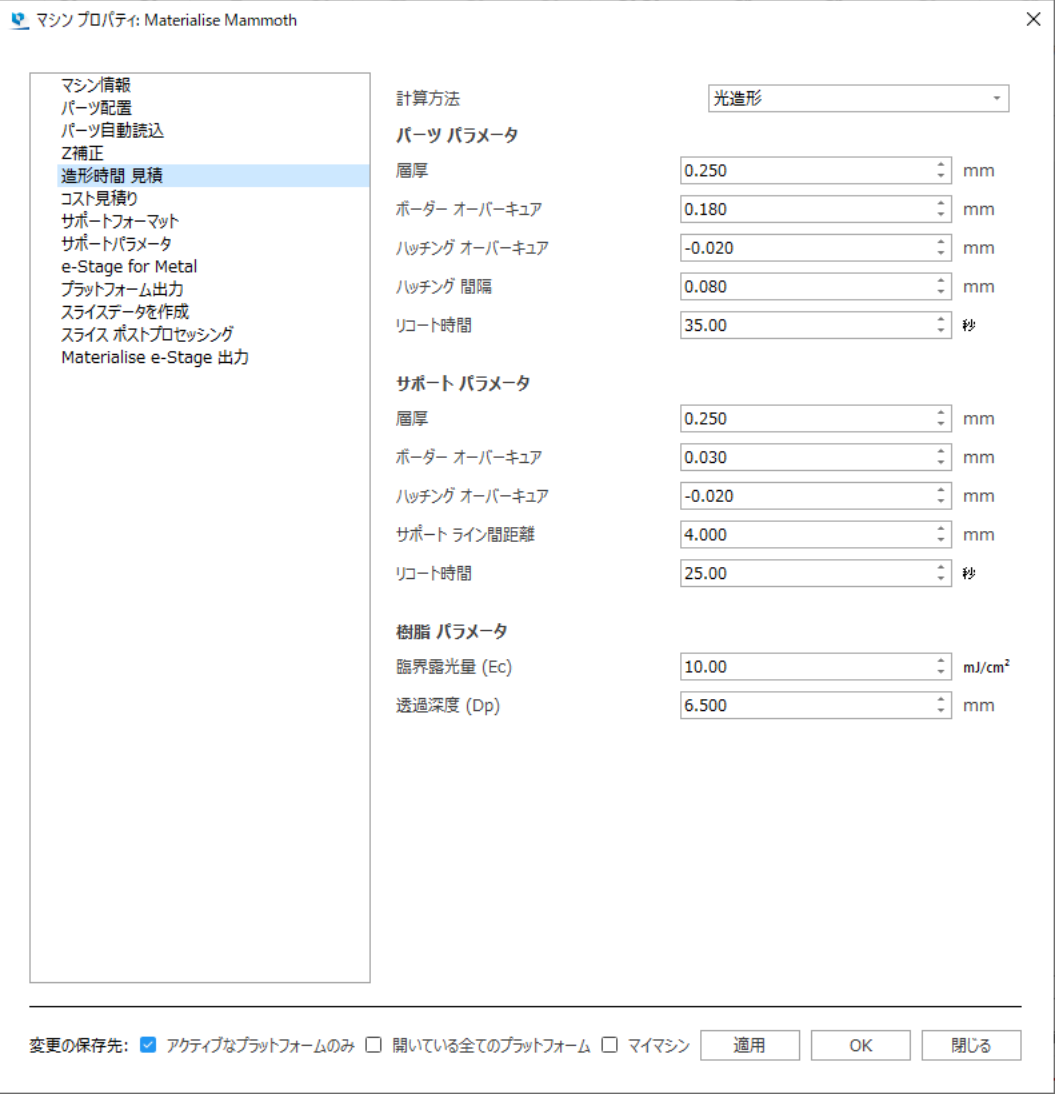

# – パーツ パラメータ

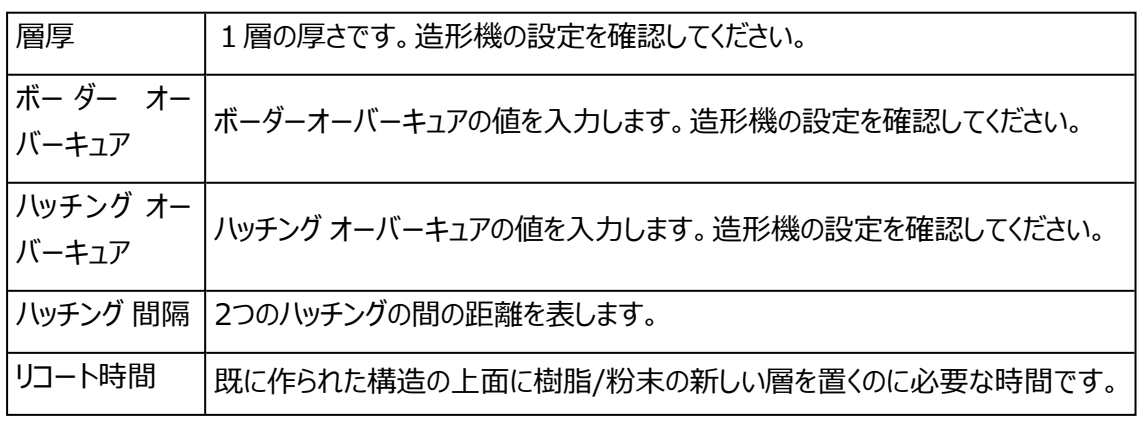

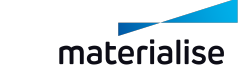

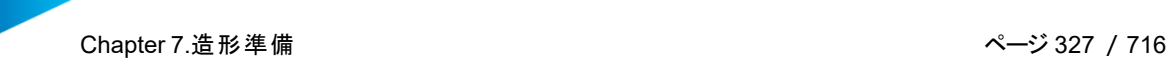

造形機の正確な時間を確認してください。

– サポート パラメータ

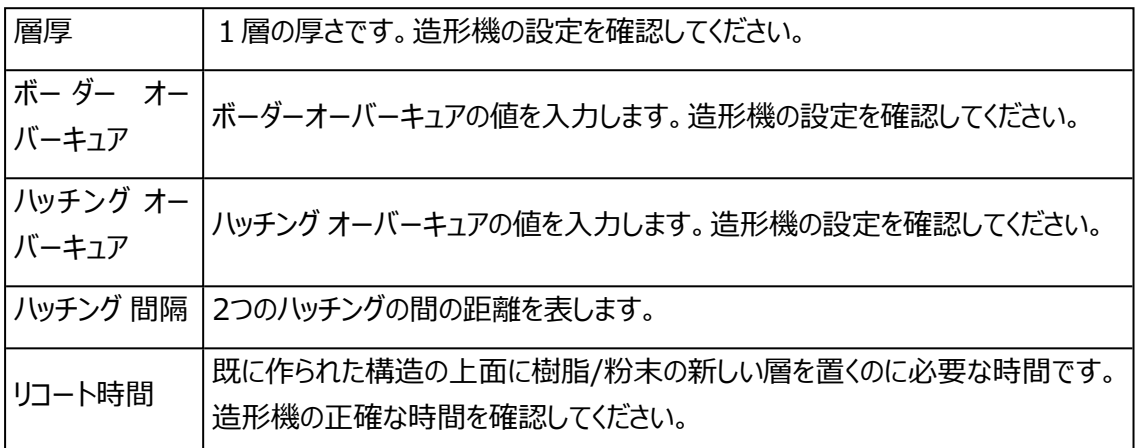

– 樹脂 パラメータ

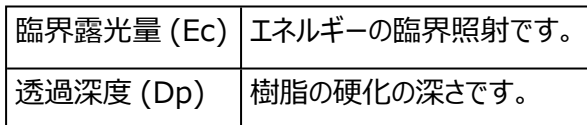

2. 自動学習

自動学習機能を使用するには過去のプラットフォームファイルが必要になります。これらのプラット フォームは実際に造形を行ったことがあるプラットフォームであり、造形されたビルドの情報を含んでいる 必要があります。そうすることで、より正確な造形時間を見積もることが可能になります。 ここでは、プラットフォームに加え、適切な「使用するパラメータ」を選択する必要があります。

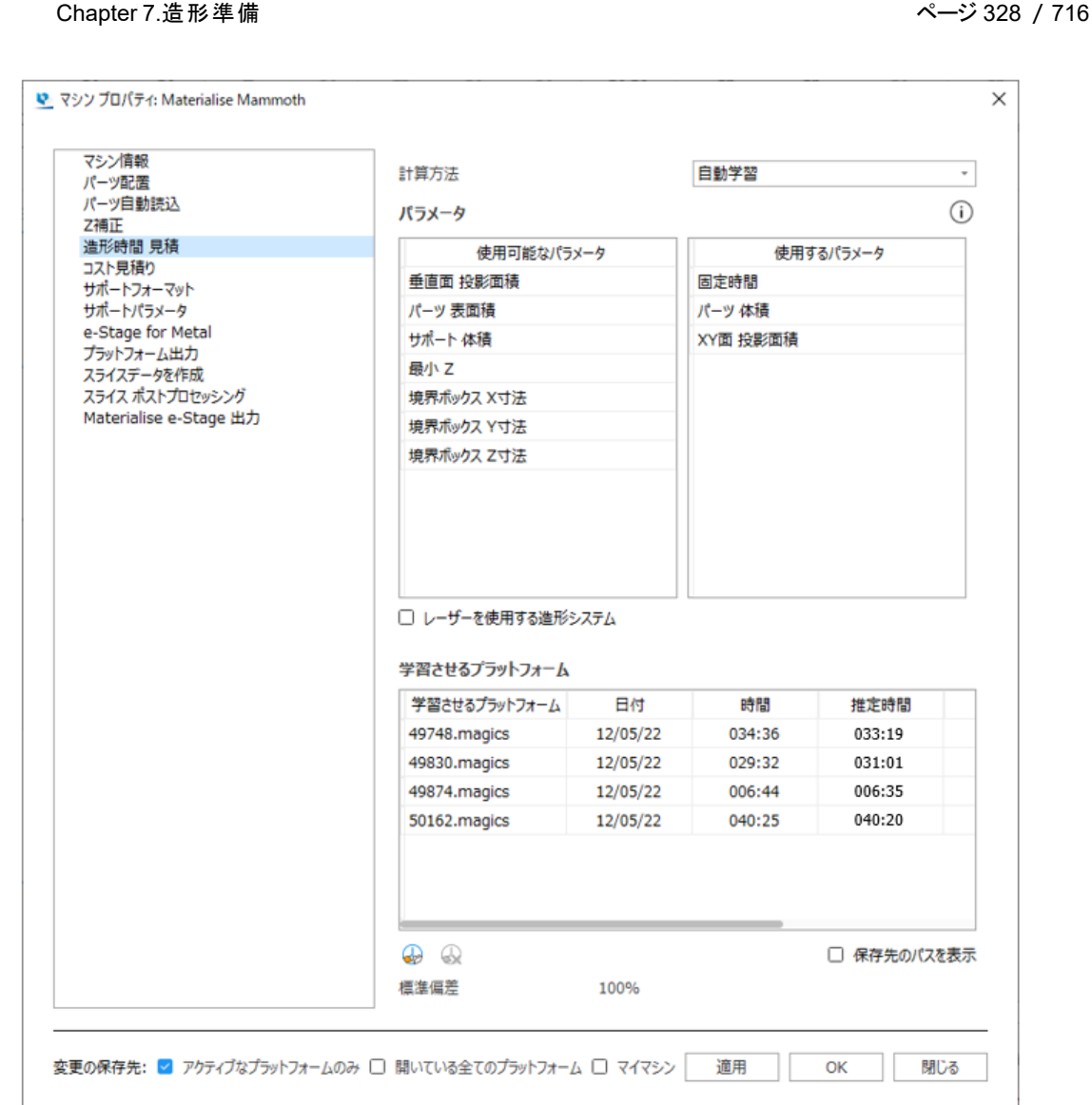

– パラメータ

2つあるパラメータリストには使用可能なパラメータと現在使用しているパラメータが表示されます。左 側のリストには使用することができる全パラメータが表示され、右側のリストは見積もり計算に実際に 使われるパラメータが表示されます。マウスのドラッグ&ドロップ操作でパラメータをリスト間で移動でき ます。

「レーザーを使用する造形システム」にチェックが入っている場合、レーザー欄のフラグにチェックを入れ ることによって、このパラメータがレーザー出力値に依存するかどうかをMagicsに通知することも可能 です。

注意:少なくともパラメーターと同じ数の学習させるプラットフォームが必要です。

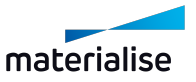

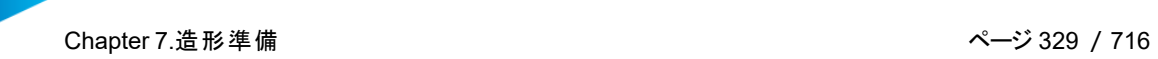

– 学習させるプラットフォーム

造形時間を計算する際に参照される「学習させるプラットフォーム」を表示して、管理することができま す。

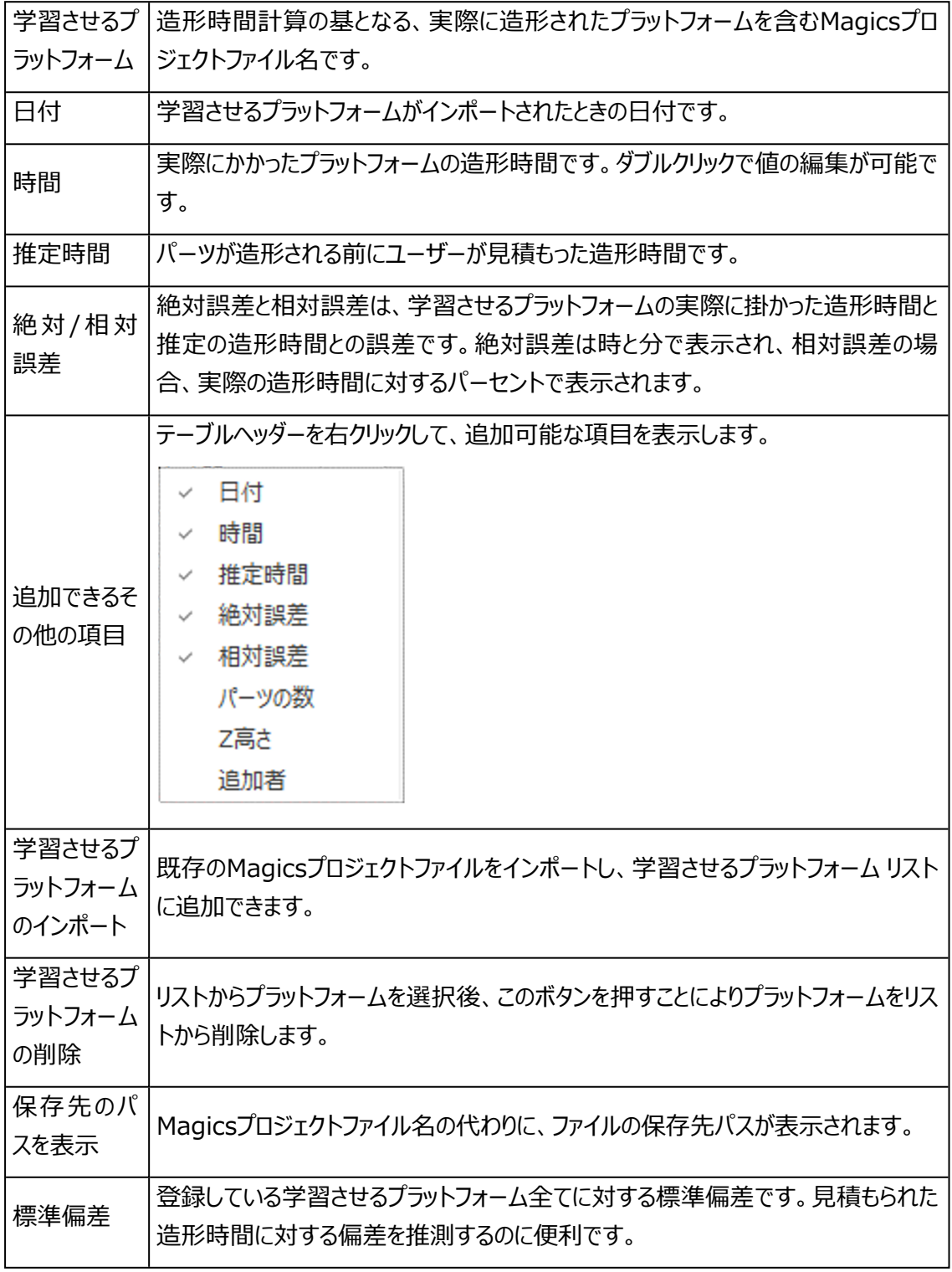

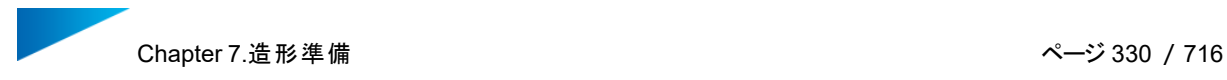

# コスト見積

コスト計算は会社にとって、基本的な必要事項です。コスト見積はツールメニューで行い、マシン依存のパラ メータに基づいて実行されるので、マシン プロパティで定義されます。

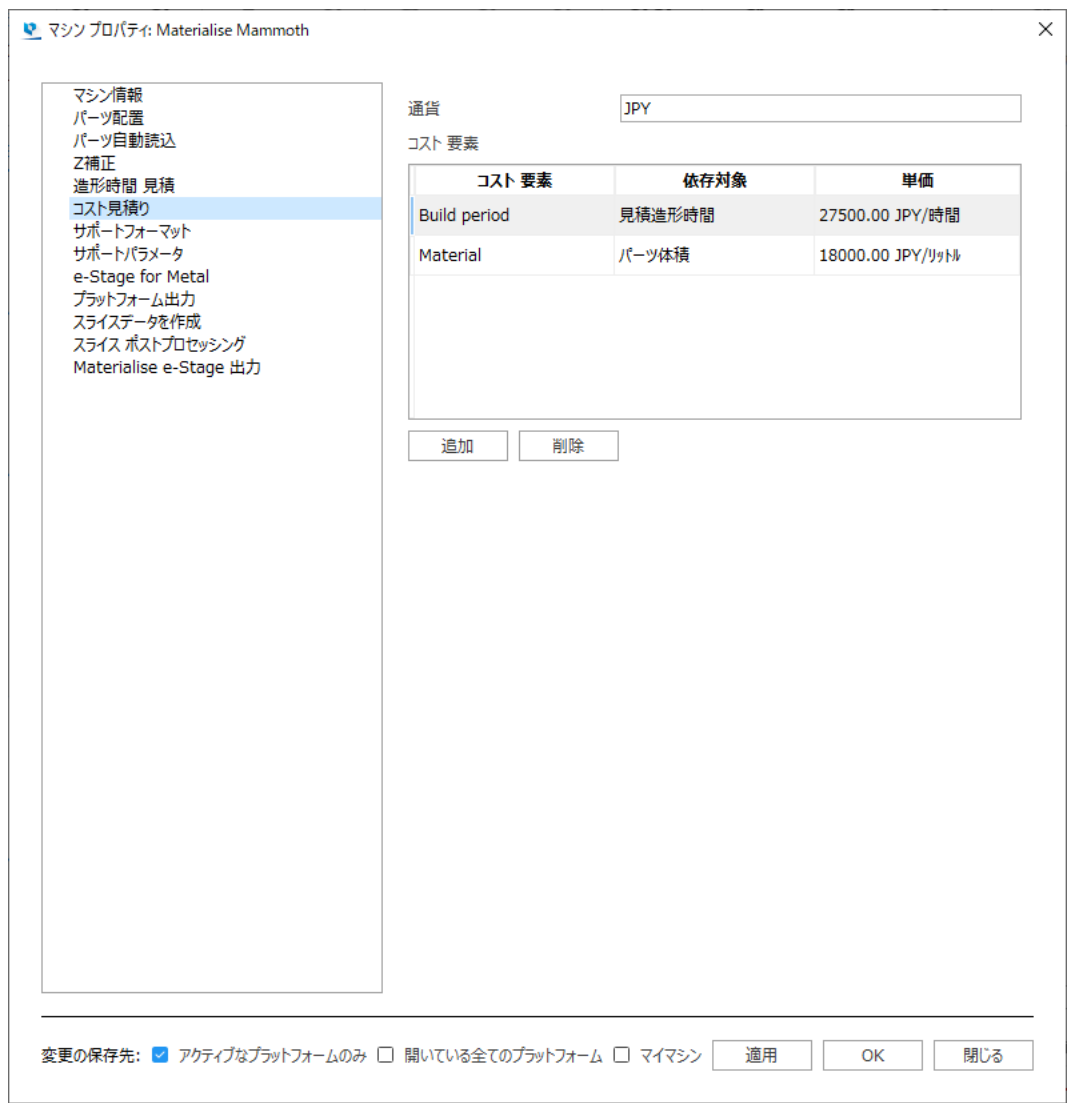

ダイアログボックス上部に通貨を入力します。コストは追加、変更、削除ができます。コスト要素を編集する には、編集したい項目をダブルクリックします。

- コスト要素に名前を付けることができます(コストフラグメントの欄に表示されます)。
- 依存対象によって、どの変数にコストが依存するかを決定します。これを以下のリストのうち1つとする ことが可能です。最初の欄には依存対象が表示され、2番目の欄にはこのパラメータが表される単位 が表示されます。

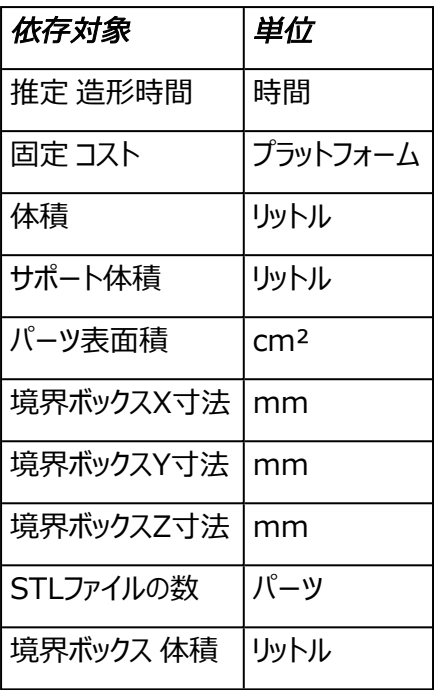

– 各フラグメントの単位あたりのコストを定義します。

備考:推定造形時間を選択した場合、造形時間が計算されますので、それに関わる全てのパ ラメータが正確である必要があります。レーザー出力値も必要になります。

# サポートフォーマット

ę

– 詳しくは、3 [サポートフォーマット](#page-396-0)をご覧ください。

サポートパラメータ

– 詳しくは、4 [サポートパラメータ](#page-397-0)をご覧ください。

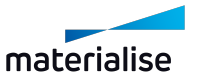

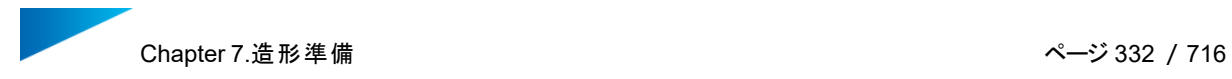

# プラットフォーム出力

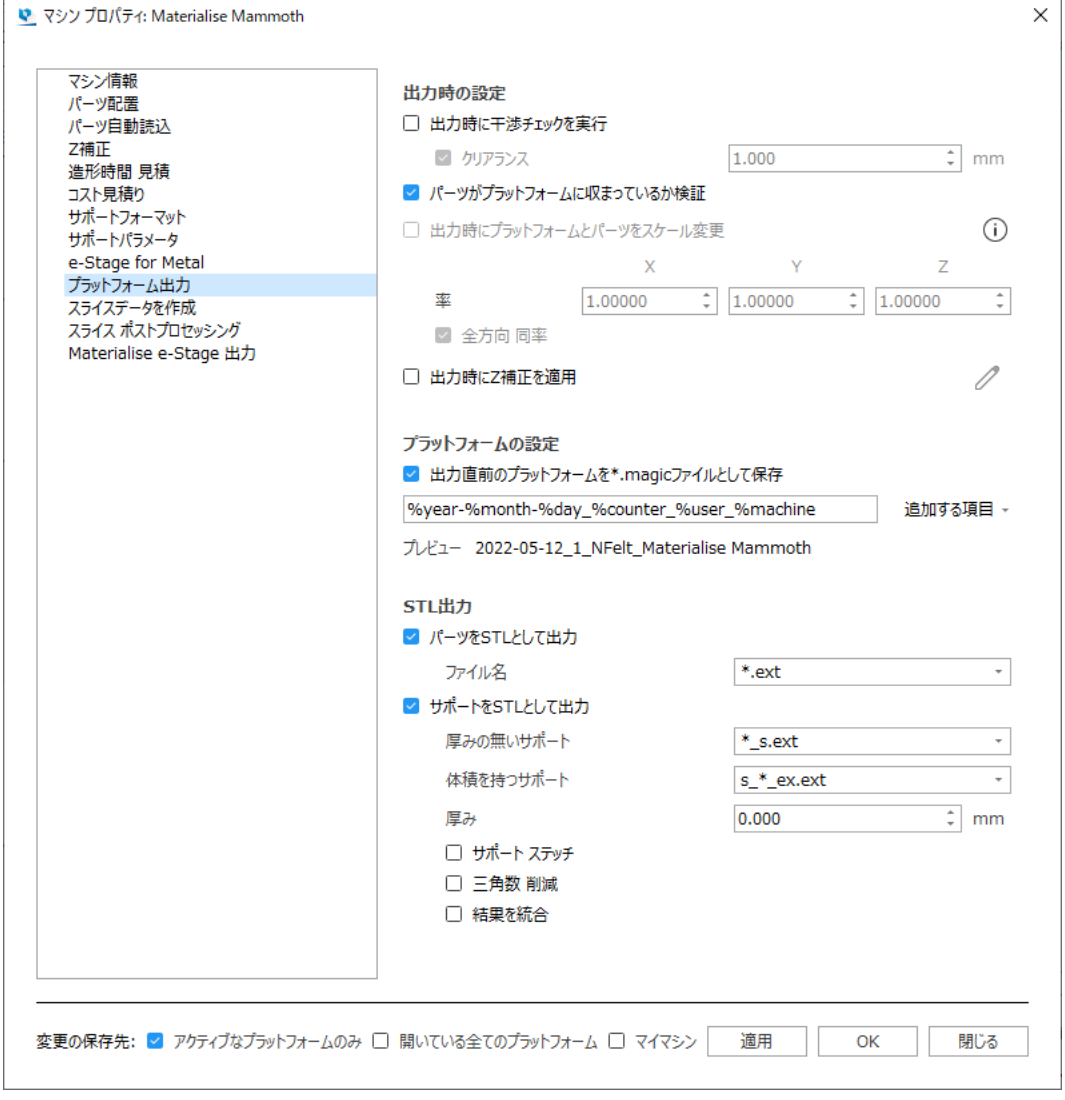

#### – 出力時の設定

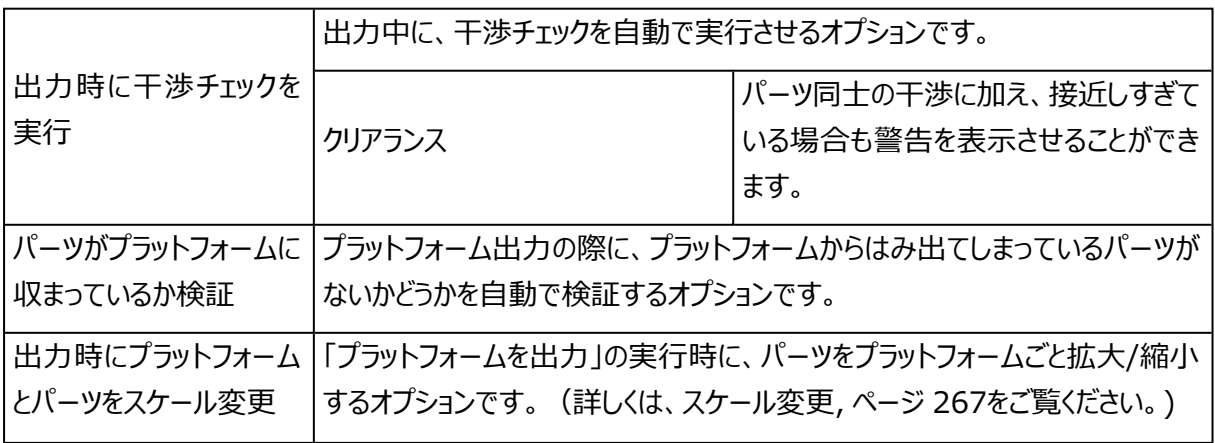

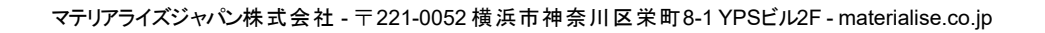

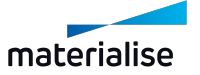

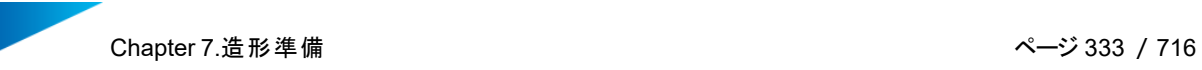

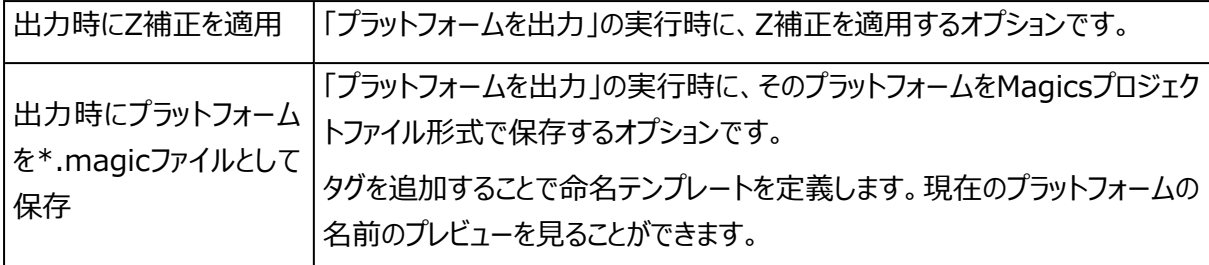

#### – STL出力

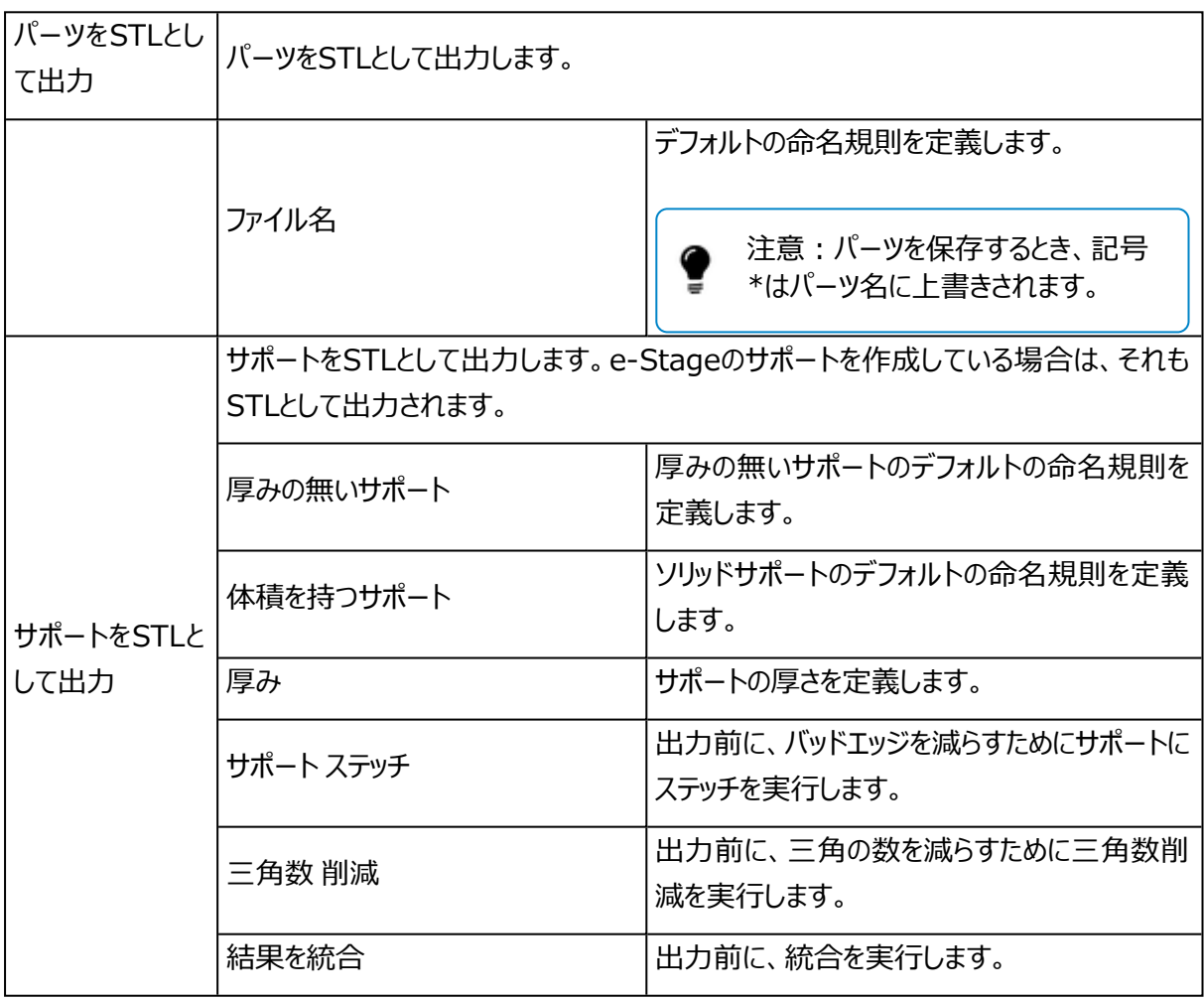

# スライスデータを作成

詳しくは「スライスモジュール」、

– 詳しくは、[マシン設定,](#page-542-0) ページ 543をご覧ください。

## スライス ポストプロセッシング

詳しくは「スライスモジュール」、

– 詳しくは、スライス [ポストプロセッシング,](#page-544-0) ページ 545をご覧ください。

# e-Stage プラットフォーム出力

Materialise e-Stageは、革新的なサポートを全自動で設計する独立したプログラムです。Magicsでは、 出力時の設定としてMaterialise e-Stageを有効にすることができます。Magicsと連携させる際の動作オ プションはMagicsのマシンプロパティにて設定を行うことができます。つまり、マシン設定ごとにMaterialise e-Stageの設定も別々の値を用意しておくことが可能です。Materialise e-Stageのより詳細な情報につ いては、Materialise e-Stageのヘルプ/マニュアルをご覧ください。

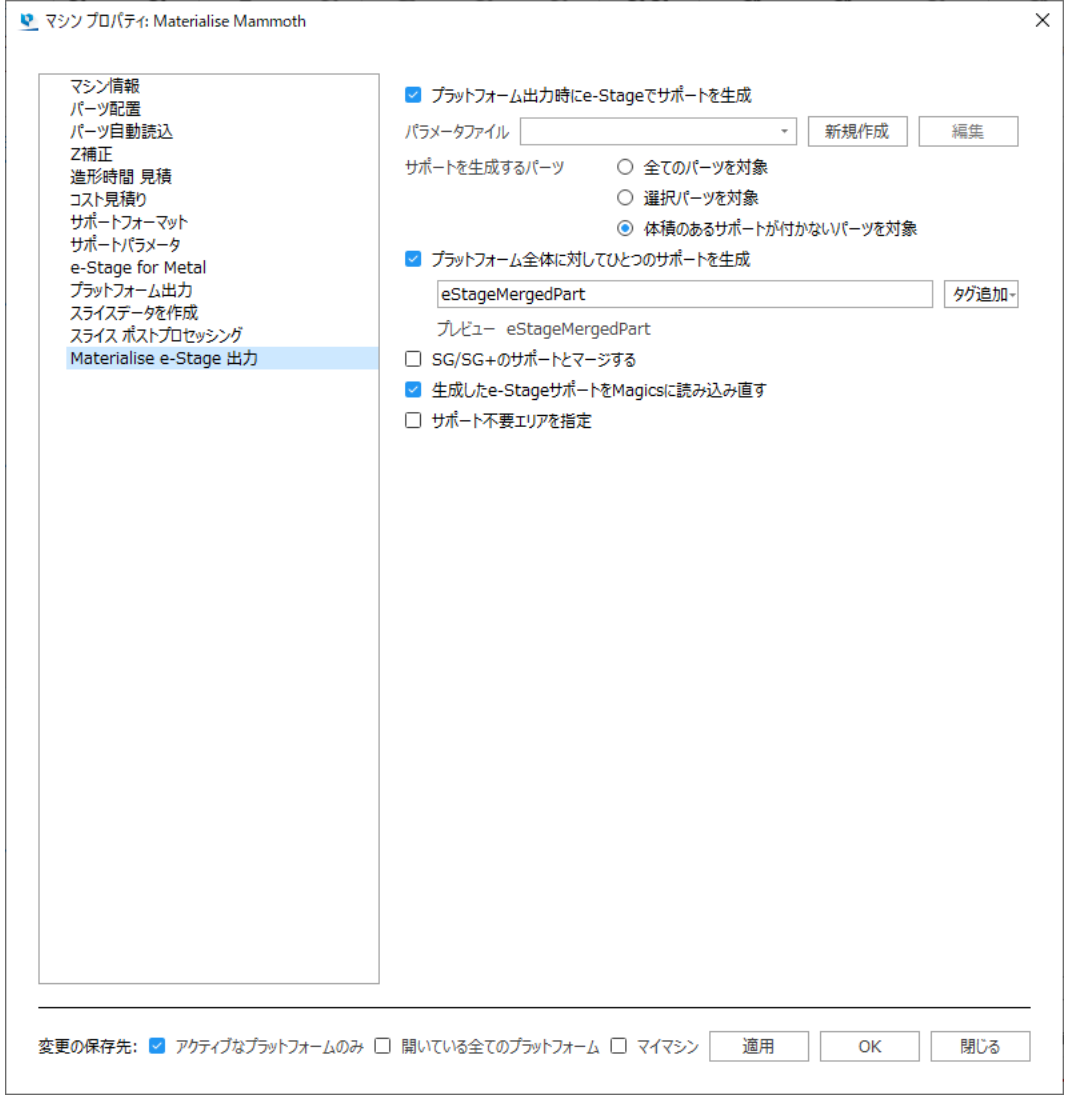

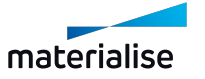

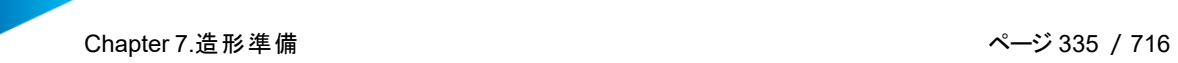

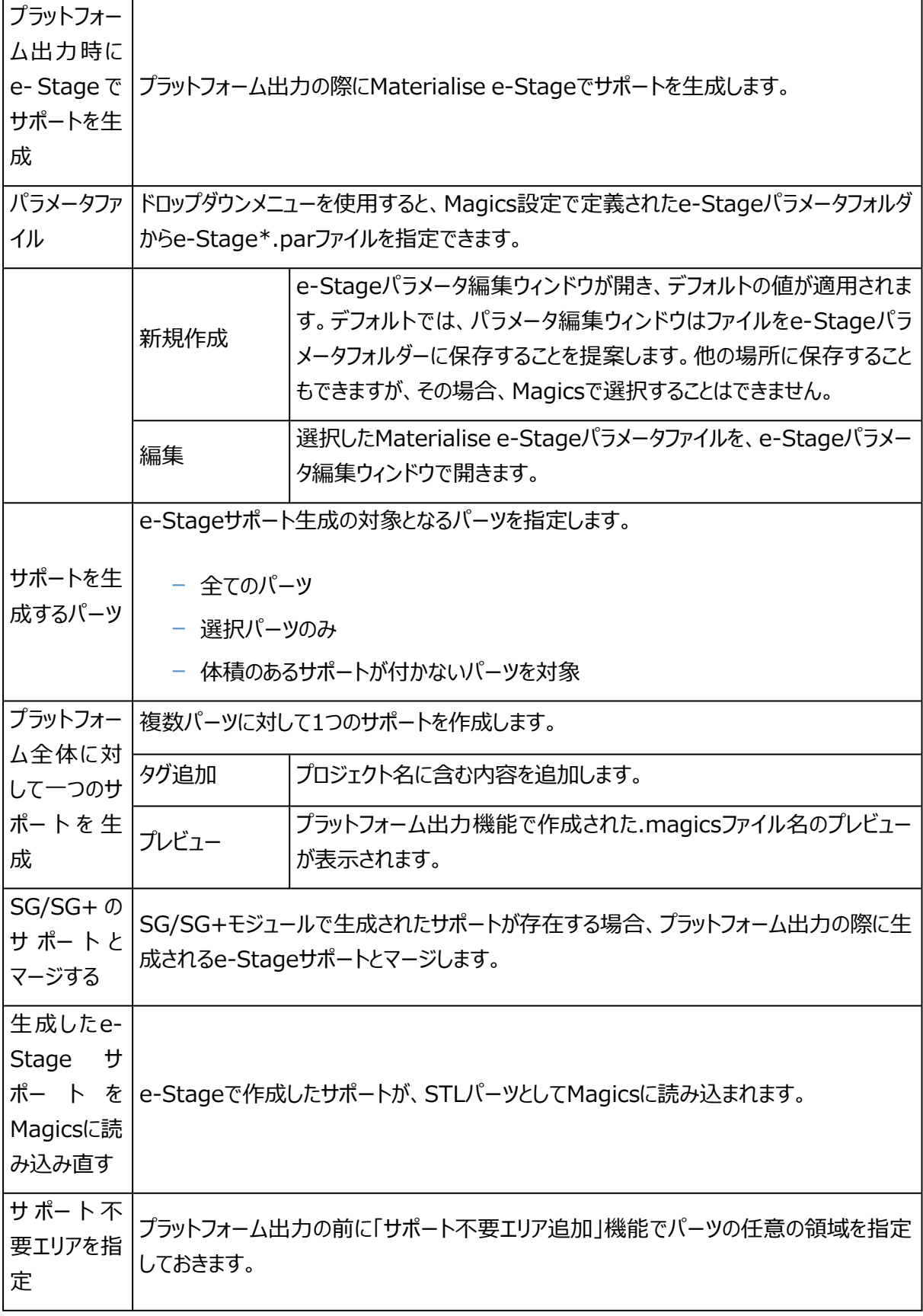

サポート不要エリアを追加した後に、「サポート不要エリアを指定」をONにすると、指定しておいた 領域にはe-Stageがサポートを付けないようになります。造形後のサポート除去や仕上げ等の都 合でサポートを付けたくない箇所がある場合に有効です。

より新しいバージョンのMaterialise e-Stage で、古いバージョンのMaterialise e-Stageで保 存されたパラメータファイル(\*.estage\_par)を開こうとすると、パラメータファイルの更新を促す ダイアログボックスが表示されます。インストールされているMaterialise e-Stageよりも新しい バージョンのMaterialise e-Stageで保存されたパラメータファイルは、開くことができません。

## 変更を保存

変更の保存先: ■ アケティブなプラットフォームのみ □ 開いている全てのプラットフォーム □ マイマシン

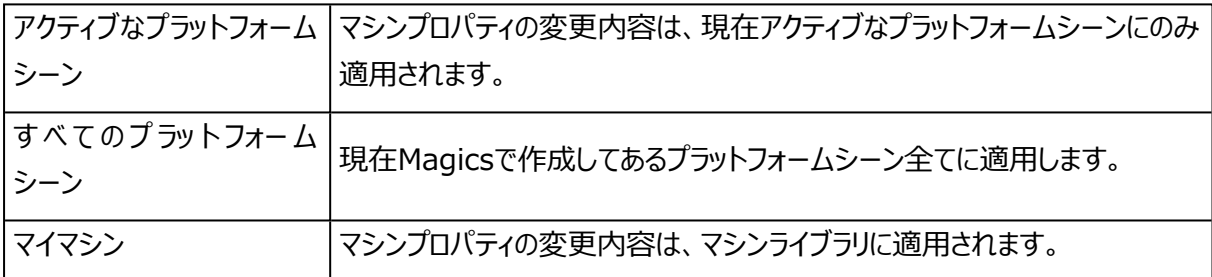

備考:各マシンに対して設定されたパラメータを確認するには、レポート生成が便利です。(ファ イル>レポートの生成 > 使用するバージョンに応じてレポート生成に使用するテンプレートを選択 > Machine Properties Report)

#### <span id="page-335-0"></span>3.マシン変更

この操作で、アクティブなプラットフォームシーンの造形機を変更することができます。マシン選択ダイアロ グが開き、別の造形機や使用するSGプロファイルを選択することができます。

## 4.マイマシン

マイマシンコマンドでは、造形に使用するマシンを設定します。あらかじめ用意されているライブラリに含 まれるマシンを使用するか、新規マシンを作成するかを選択できます。

マシンの選択は、次の2つのリストで構成されます。

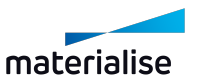

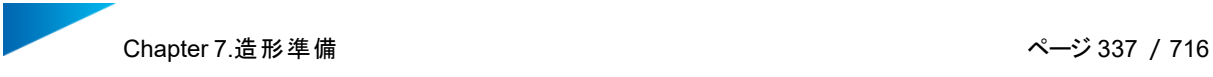

- マイマシン:ユーザーが使用するマシン設定ファイルのリストです。指定したフォルダに保存されます。こ のリストでは、パラメータ編集、デフォルトとしての設定、マシンライブラリからの追加、コピーの作成、マ イマシンリストからの削除を行うことができます。
- マシンライブラリ:Magicsにあらかじめ用意された全てのマシン設定ファイルのリストです。これらを編 集するには「マイマシン」リストへコピーを作成する必要があります。

最初は「マイ マシン」リストは空になっています。ユーザーは使用したいマシンを定義する必要があります。「ラ イブラリから追加」を使用し、マシンをリストに追加します。「マイマシン」リストに追加すると以下の操作を行え ます:

- マシンパラメータの編集(名前の変更を含む)
- マシンのコピー作成
- マイマシンリストからの削除

#### 作業手順

1) 初期状態では「マイマシン」リストは空になっています。「ライブラリから追加」でマシンをライブラリからマイマ シンへ追加することができます。「ライブラリから追加」を押すと、以下のダイアログボックスが表示されます。

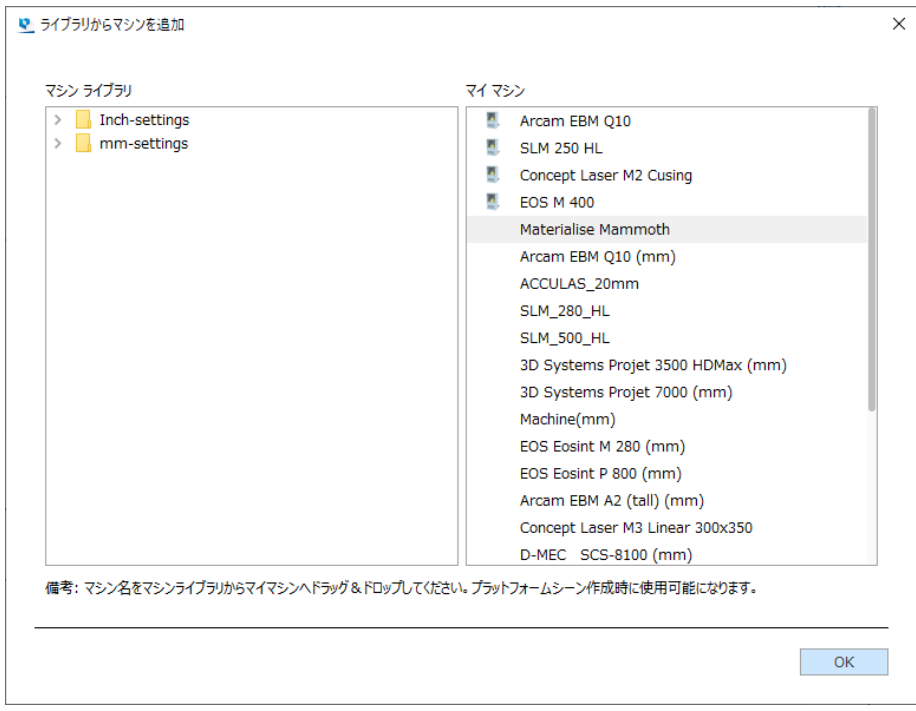

2)「マシンライブラリ」には、世界中の3Dプリンタ用のマシン設定ファイルが用意されています。その中から、お 使いのマシンを選択します。

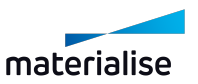

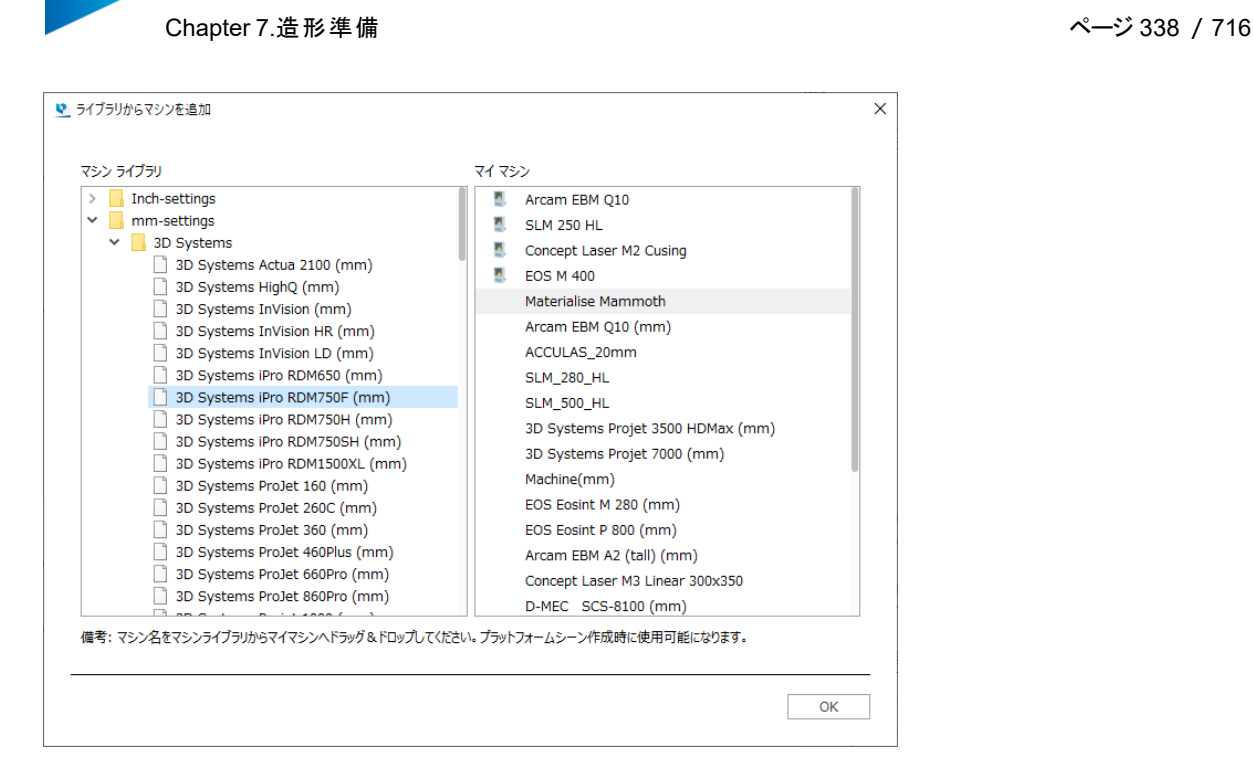

3) マウスのドラッグ&ドロップ操作でマイマシンへコピーします。

4) マシンがマイマシン リストへ加われば、マシン名を右クリックすることにより表示されるメニューから「編集」を 選択し、マシンプロパティの編集をすることができます。

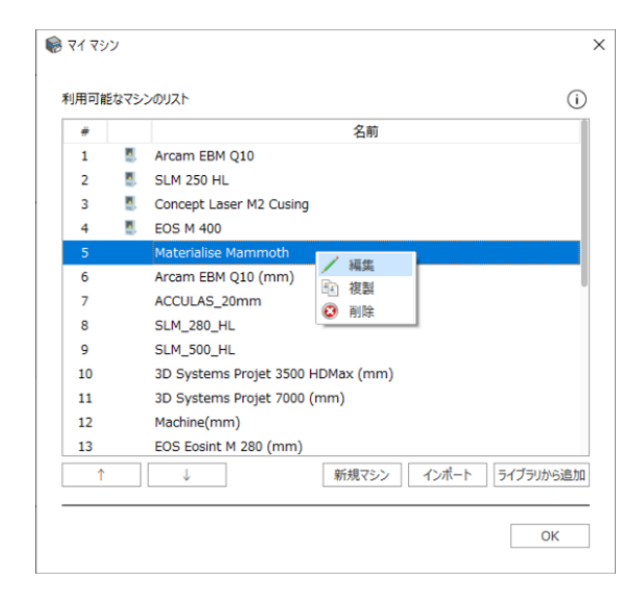

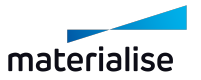

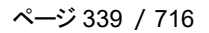

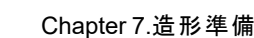

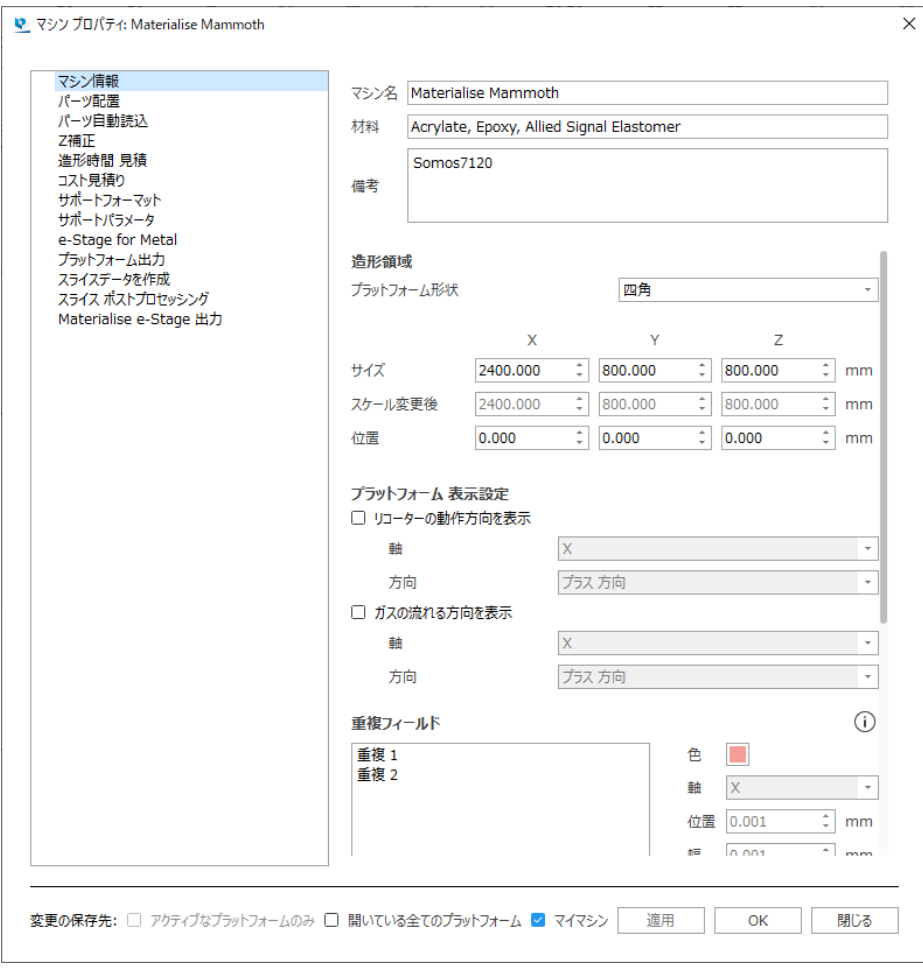

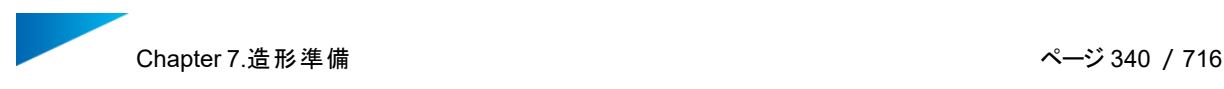

1. ライブラリから追加

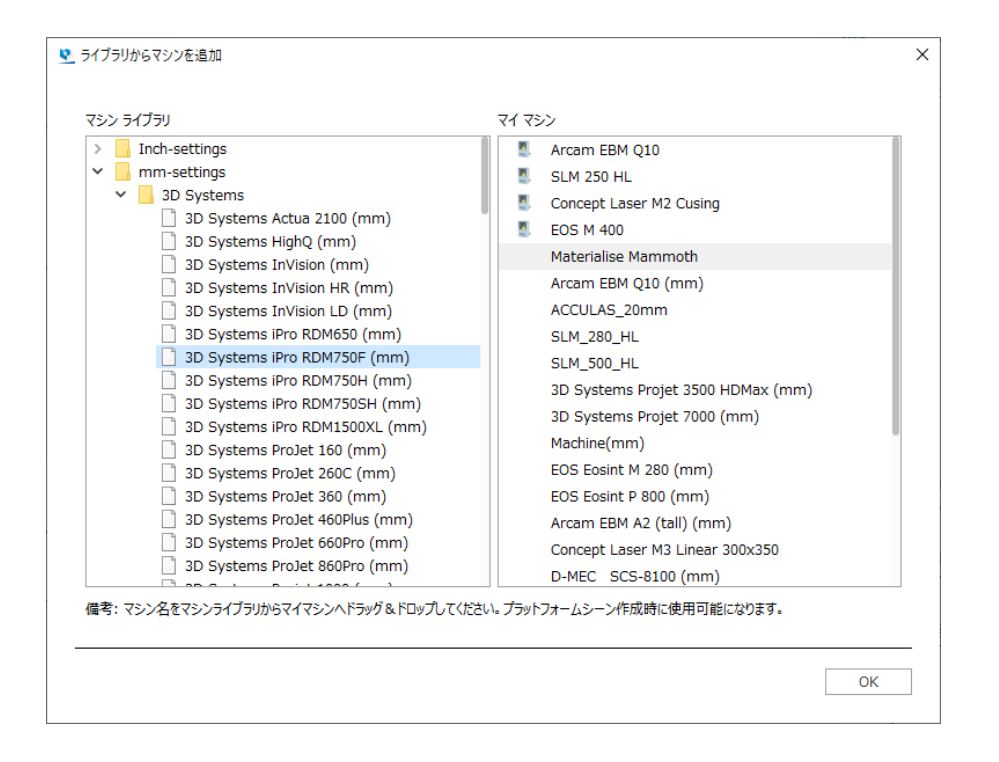

マシンライブラリはツリー構造にフォルダ分けされています。

- mm設定のマシン設定ファイル
- 造形機メーカー
- そのメーカーの造形機のリスト
- インチ設定のマシン設定ファイル
- 造形機メーカー
- そのメーカーの造形機のリスト
- 2. マシンプロパティの編集

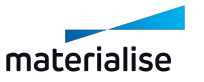

Chapter 7.造形準備 ページ 341 /716

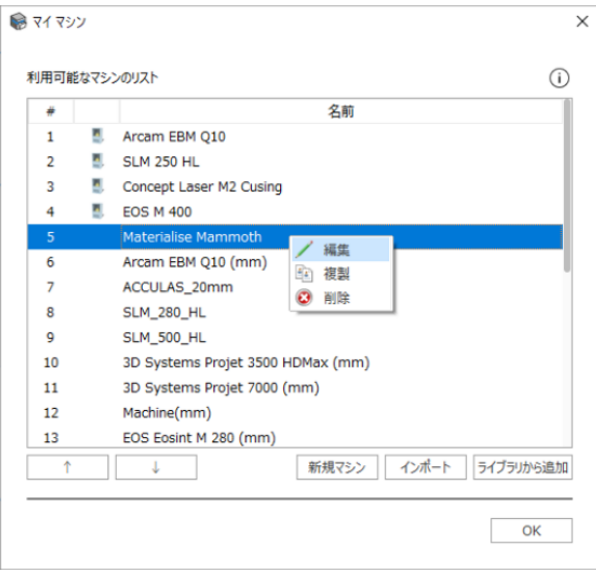

マシン名を右クリックすると以下のメニューが表示されます:

- 編集:マシンプロパティの画面が表示され、マシン固有のプロパティを編集することができま す。
- 複製:選択したマシンは「マイマシン」リストにコピーされ、複製されたマシンの名前に「Copy」 が追加されます。「複製」オプションでは、選択したマシンを元に新しいマシンを作成することが できます。
- 削除:選択中のマシンを「マイ マシン」リストから削除します。本当に削除して良いかどうか確 認の質問をされます。

ダイアログボックス上部には「マイ マシン」リストが、下部にはマシン設定ファイルに対する操作のボタン があります。

利用可能かフミンのリスト

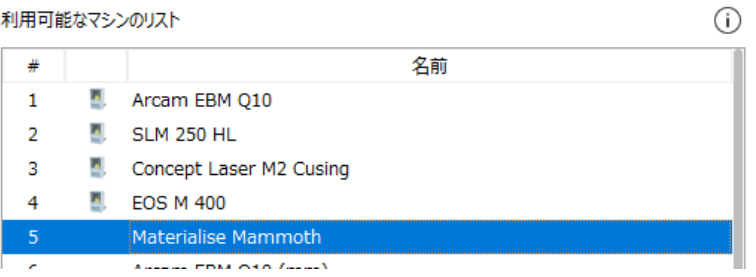

# (優 先 順 位) マシンリストで表示される順序です。マシン変更時や新規プラットフォーム作成時などに表 示されるマシンの順序を定義します(例えは、[マシン変更,](#page-335-0) ページ 336をご覧ください)。 マウスの左ボタンをダブルクリックして値を変更するか、マウスのドラッグ&ドロップ操作でも 順序変更が可能です。 名前の前に、マシンアイコンが表示されている場合は、Build Processorのマシンである

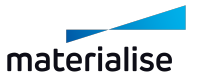

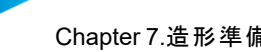

ことを指します。 名前 | マシンの名前が表示されます。マシンの名前をダブルクリックすると名前変更ができます。

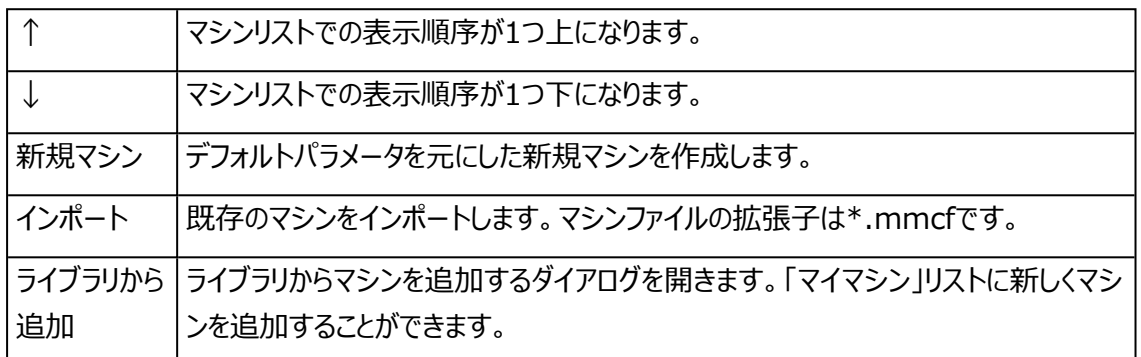

#### <span id="page-341-0"></span>7.5.配置&編集

#### 1.Z補正

モデルを光造形または粉末焼結で造形すると、余剰硬化により下向きの面に余分に造形される場合 があります。造形後にモデルの形状を修正する手間を避けるため、Z補正使ってあらかじめZ方向にパーツに 縮小しておくことが可能です。選択したパーツをZ補正するには、次のウインドウでZ補正する値をmmまたは インチで入力し、Z補正アルゴリズムを選択する必要があります。

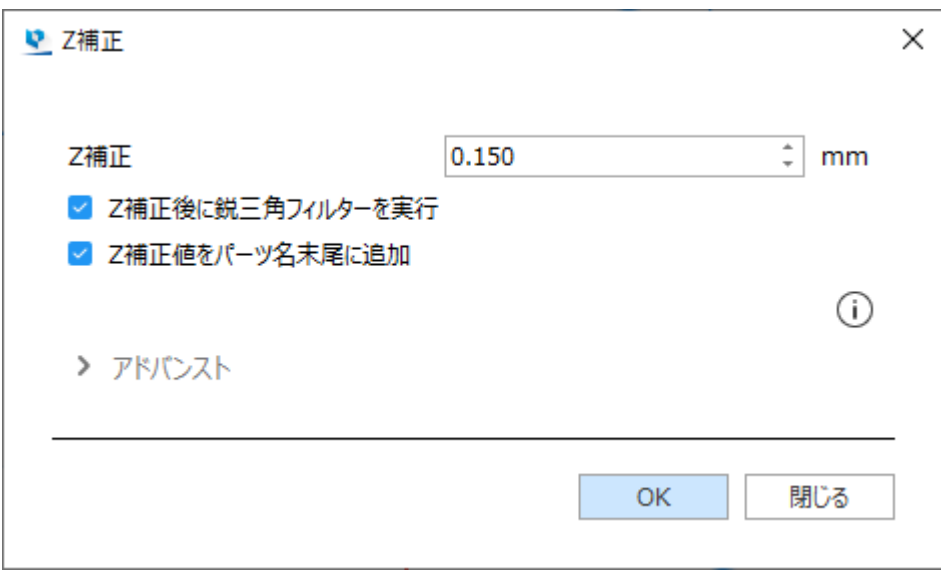

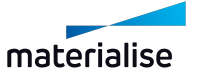

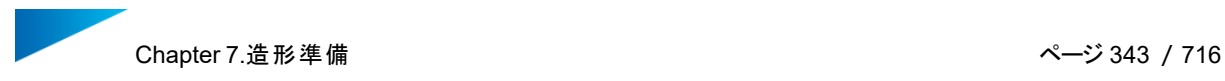

Z補正機能は、補正が必要な下向きの面を自動的に検出し、上の欄に入力した値分だけ上方向にオフ セットする仕組みになっています。隣り合った三角同士の状態を変えることなく、エラーを起こさずに修正され ます。

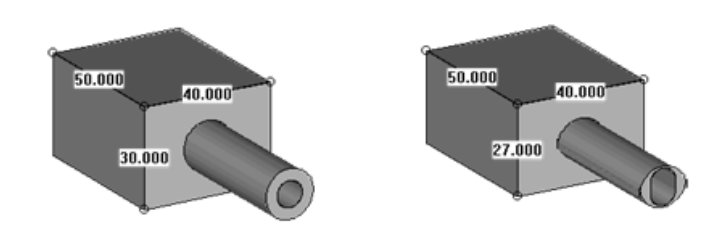

上の図はZ補正を行った結果です。

- 左側がオリジナルの形状です。
- 右側は左側の形状を3mm Z補正した結果です。

注意: この例では結果を分かりやすくお見せするために3mmという値の大きな補正値で実行し てみせていますが、現実には0.5mmより大きな値を利用することはないでしょう。パーツがすでに フ補正されているかどうかは、[パーツ情](#page-659-0)報(フ補正済)から確認することができます: 1 パーツ情 報 [ページ](#page-659-0)

#### 2.台座を作成

選択三角を押し出して、パーツの台座を作成します。この機能を使用するにはSG+のライセンスが必 要です。

金属造形において後処理の工程でワイヤーカットをすることがありますが、その際に有効な機能です。また、 フィレットがかかっている台座部は造形プレートに接触していて、熱を逃がす効果が期待でき、造形失敗のリ スクを低減します。

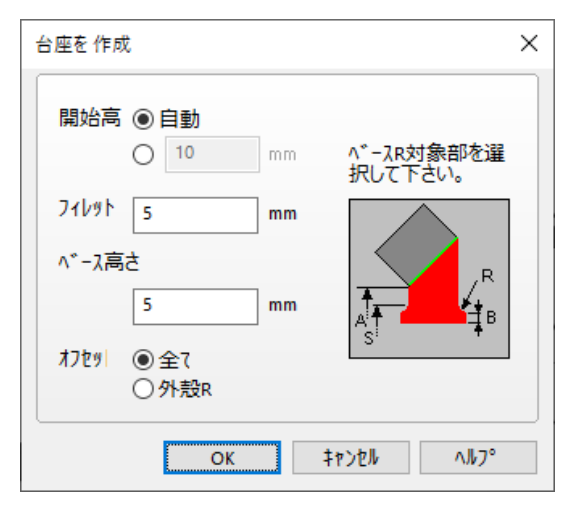

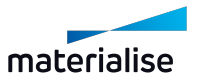

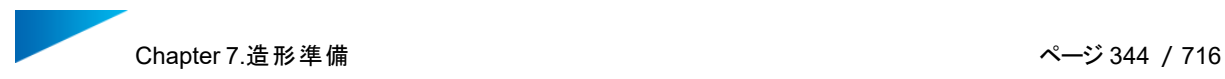

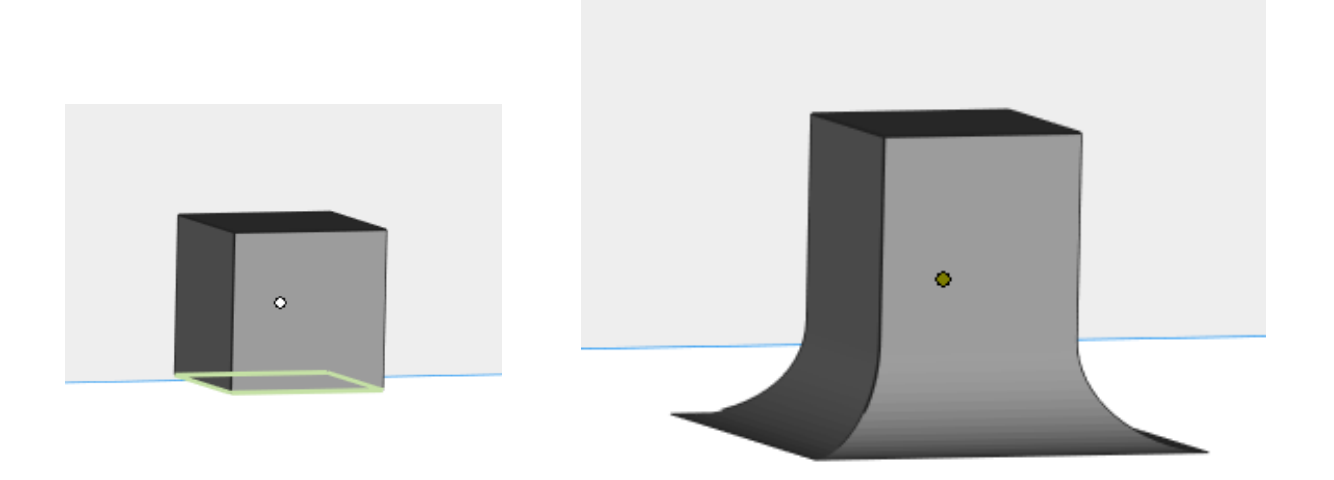

パーツの三角を選択 台座を作成した後

## 7.6.パーツページ

– 詳しくは、[パーツ情報](#page-659-0) ページ, ページ 660をご覧ください。

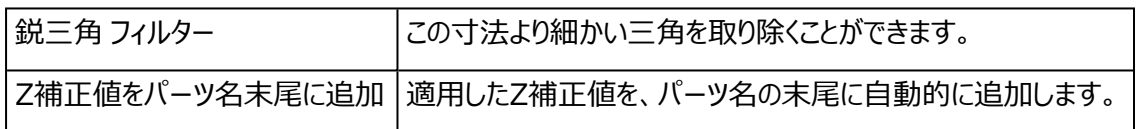

#### 備考:「鋭三角フィルター」は修正ウィザード及び修正ページの鋭三角フィルターと連動していま す。

#### アドバンスト

アドバンストオプションでは、MagicsがZ補正を実行するために使用するアルゴリズムを選択できます。また、 Z補正を改良するための追加オプションも利用できます。

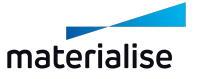

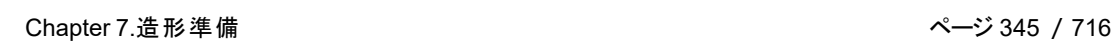

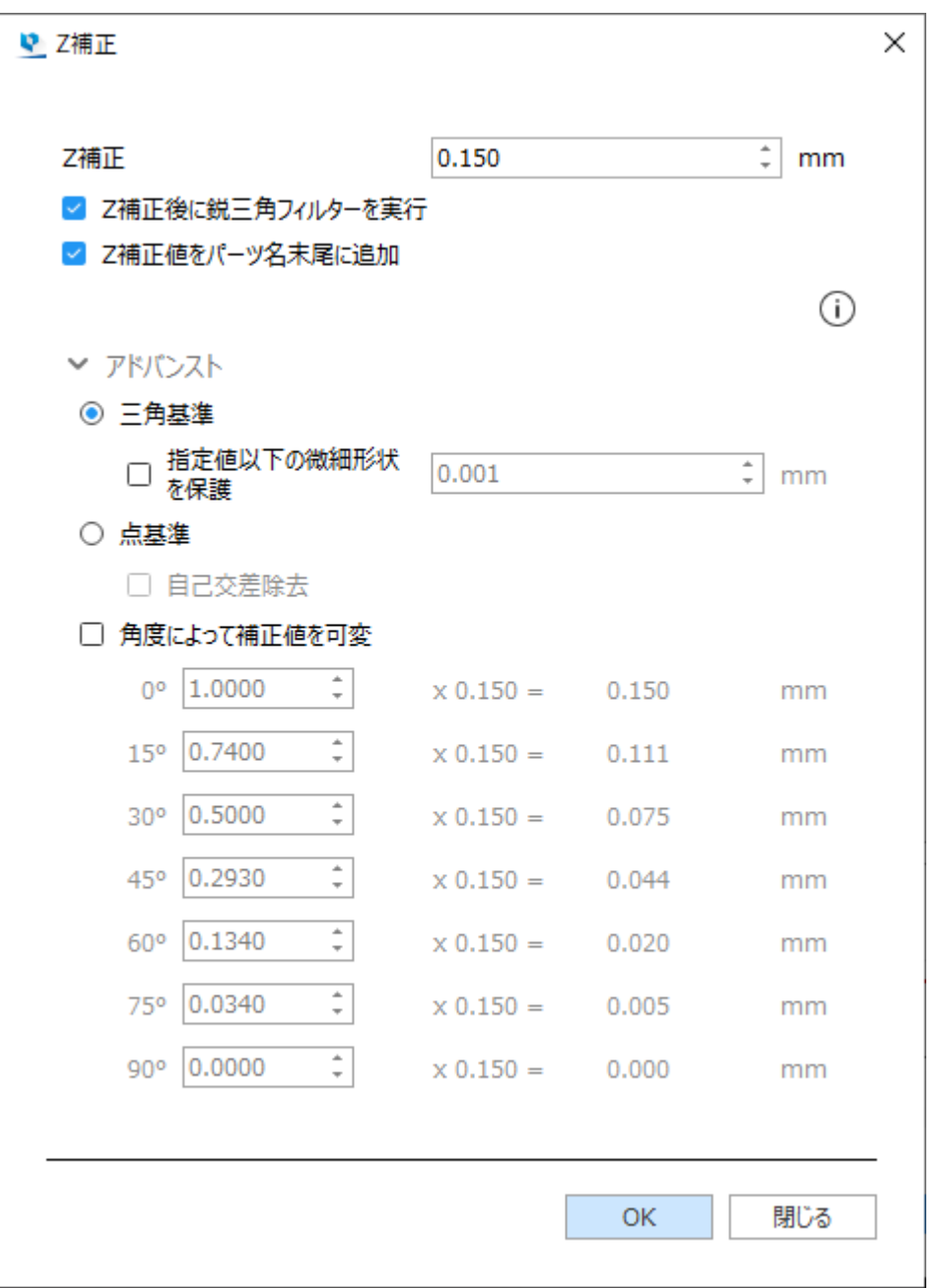

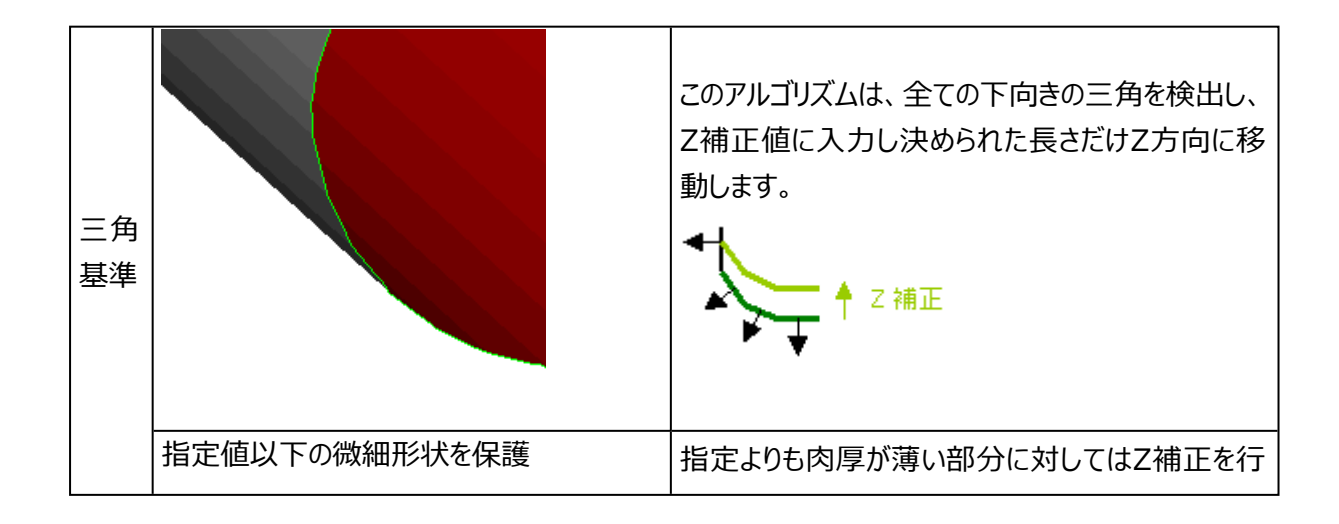

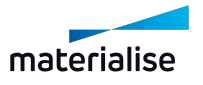

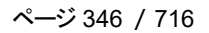

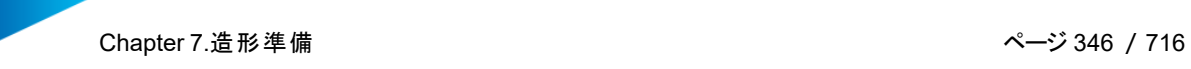

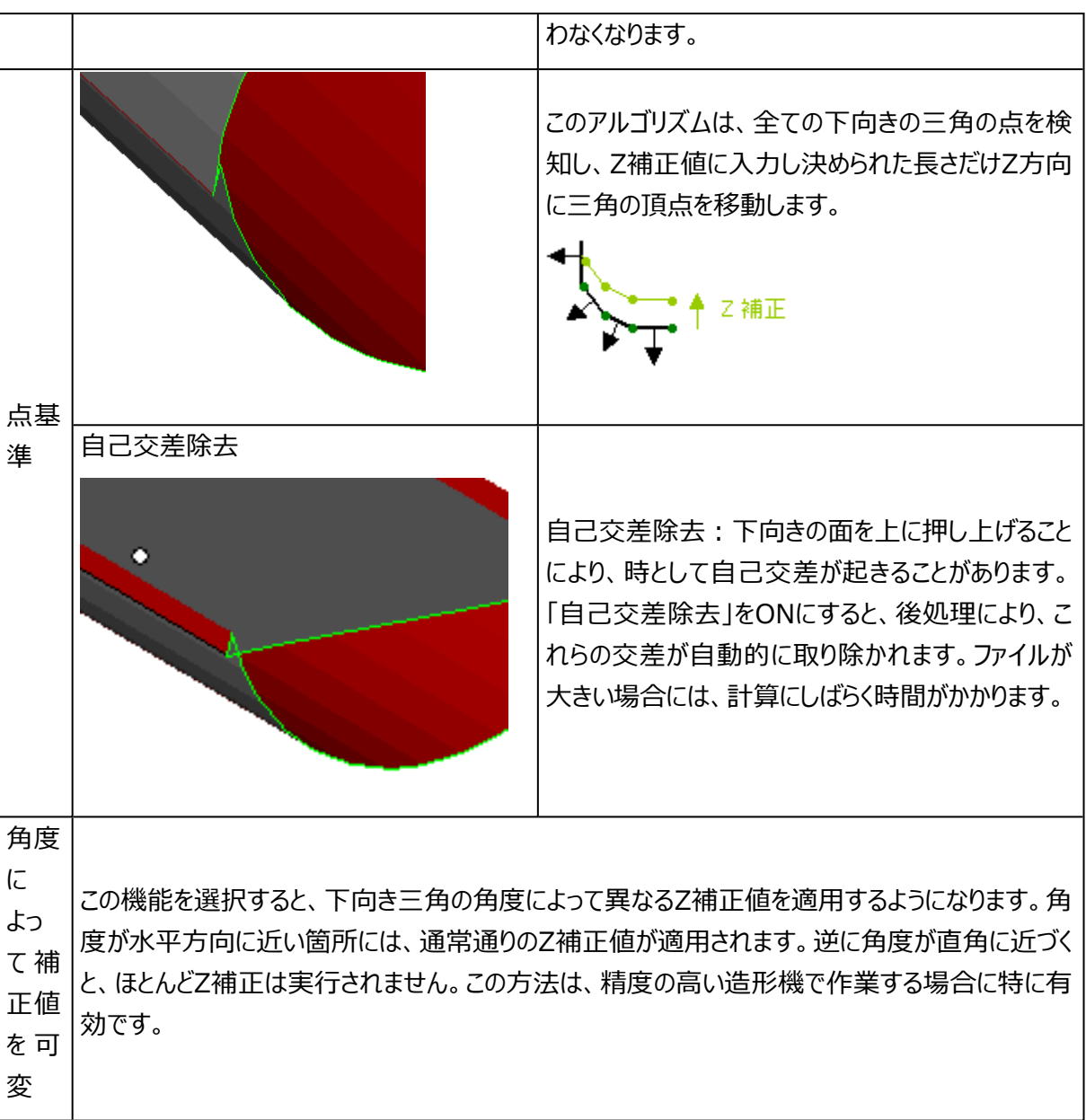

ほとんどの場合において、三角基準のZ補正のほうがより良い結果になります。下図に例を示します。

点基準のZ補正 三角基準のZ補正

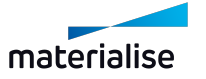

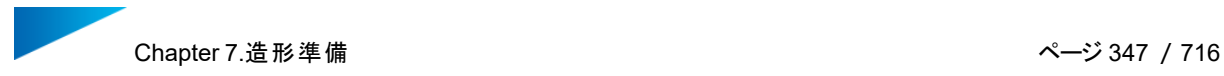

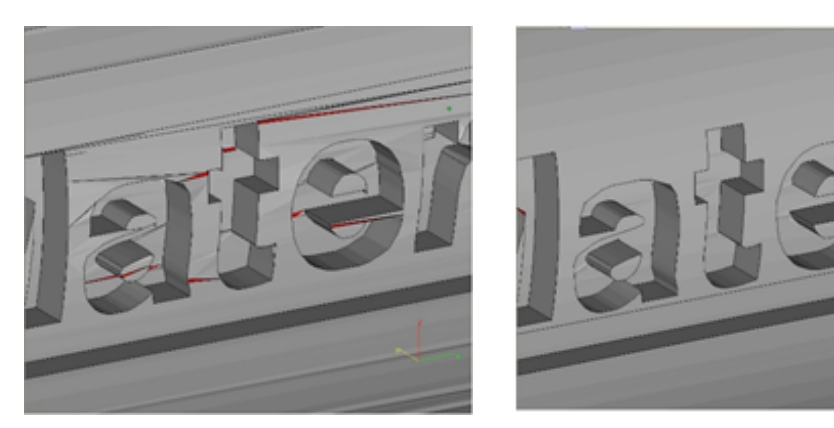

# 7.7.Sinter モジュール

#### 1.3D 自動配置

3D自動配置は、粉末焼結3Dプリンタのための最適な配置を、非常に容易かつ迅速にご用意しま す。

パーツの形状を考慮して造形領域内により多くのパーツを詰めることができ、造形時間を最短にすると共に 消費する材料量を削減するよう自動的に配置を行います。

また同時に、パーツが別のパーツや造形領域の壁とぶつからないように配慮します。

マウスを1回クリックするだけで、パーツがプラットフォーム上に自動的に配置されます。パーツが配置されてい る場所、まだ配置する必要のあるパーツ、造形領域の外にあるパーツを正確に把握することができます。 (例:パーツが大き過ぎる、プラットフォームが既に一杯、など)

3D 自動配置は、あらゆるタイプのユーザーが操作できるように設計されています。初級ユーザーは、付属の 「プラットフォームにフィット」プロファイルを使用して1回のクリックで実行できます。上級ユーザーは、プロファイ ルを作成し、それらを使用して3D 自動配置を実行できます。

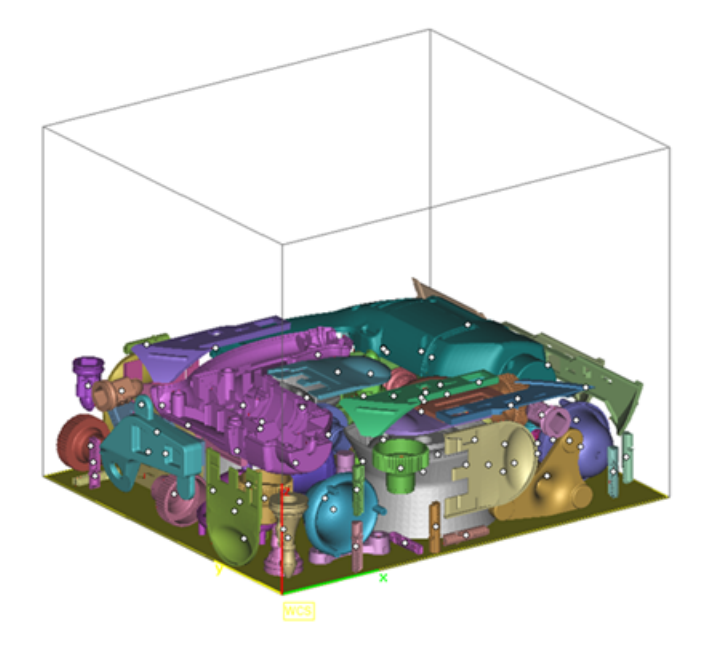

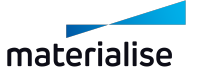

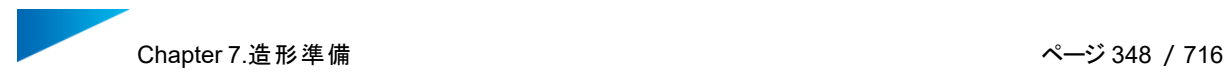

## 作業の流れ

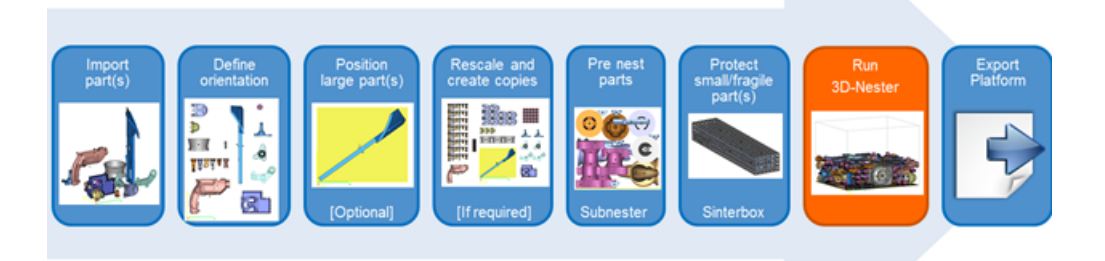

- パーツをインポート
- パーツの向きを決定
- 大きなパーツを配置(任意)
- パーツのバーチャルコピーを作成
- ミニ3D自動配置機能
- 小さなパーツや壊れやすいパーツをSinterboxで保護
- 3D自動配置 実行
- プラットフォーム出力

◕ 備考:ワークフロー内の他の項目に関する詳細は、トレーニングセッションでご確認ください。

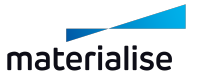

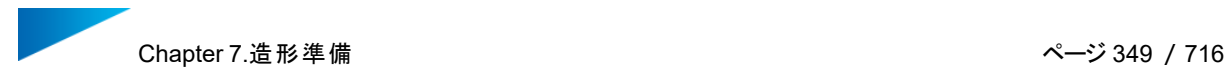

#### 3D 自動配置

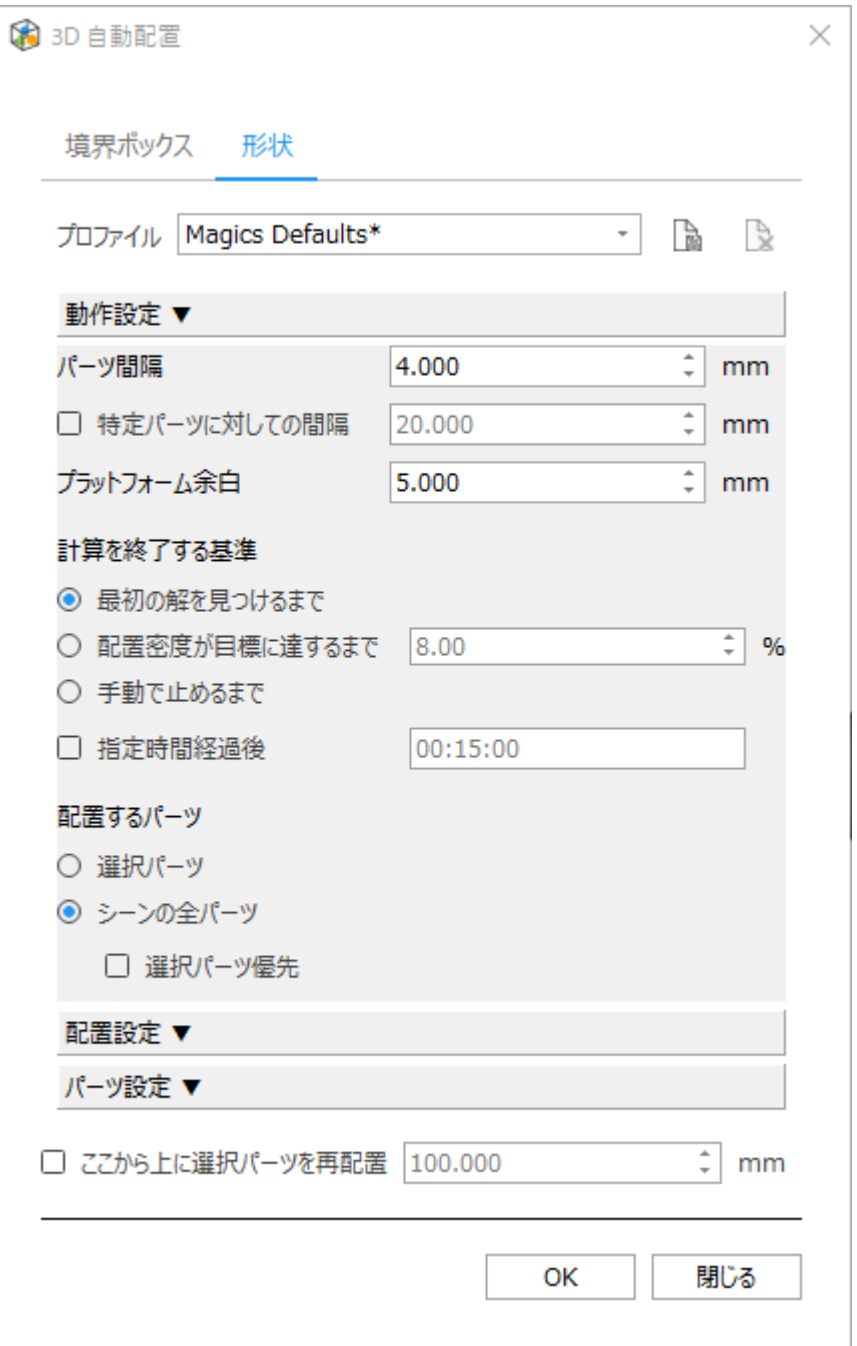

– プロファイル

3D自動配置操作のパラメータの組み合わせを、プロファイルという形で保存/読み込みできます。

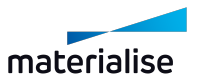

デフォルトの設定は常に選択できる状態になっています。これは、「Magics Defaults」と言うプロファイルに 保存されています。もし「Magics Defaults」内のパラメータを変更した場合には新しいプロファイルとして保 存され、「default」そのものは保持されます。

パラメータを変更した場合には、選択されていたプロファイルに対して、名前の最後に「\*」が自動的に追加さ れます。プロファイルを保存することで、その変更パラメータを継続して使用することができるようになります。

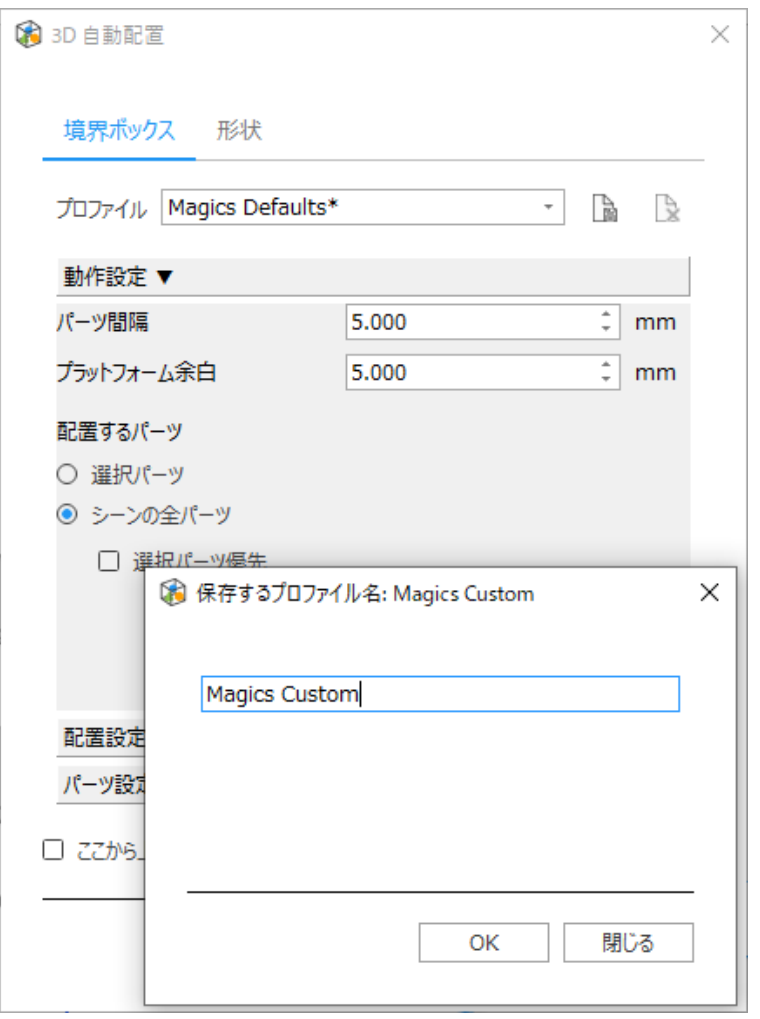

– 間隔の設定

パーツ同士の間隔や、パーツとプラットフォームの余白を設定します。

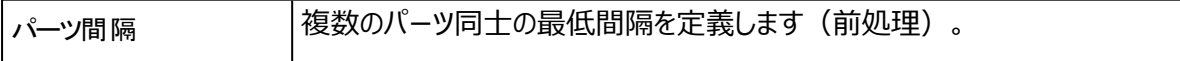

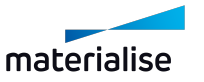

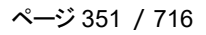

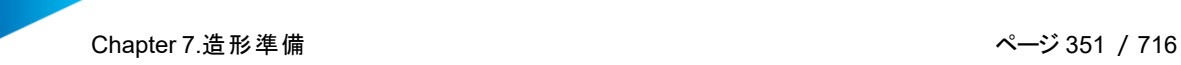

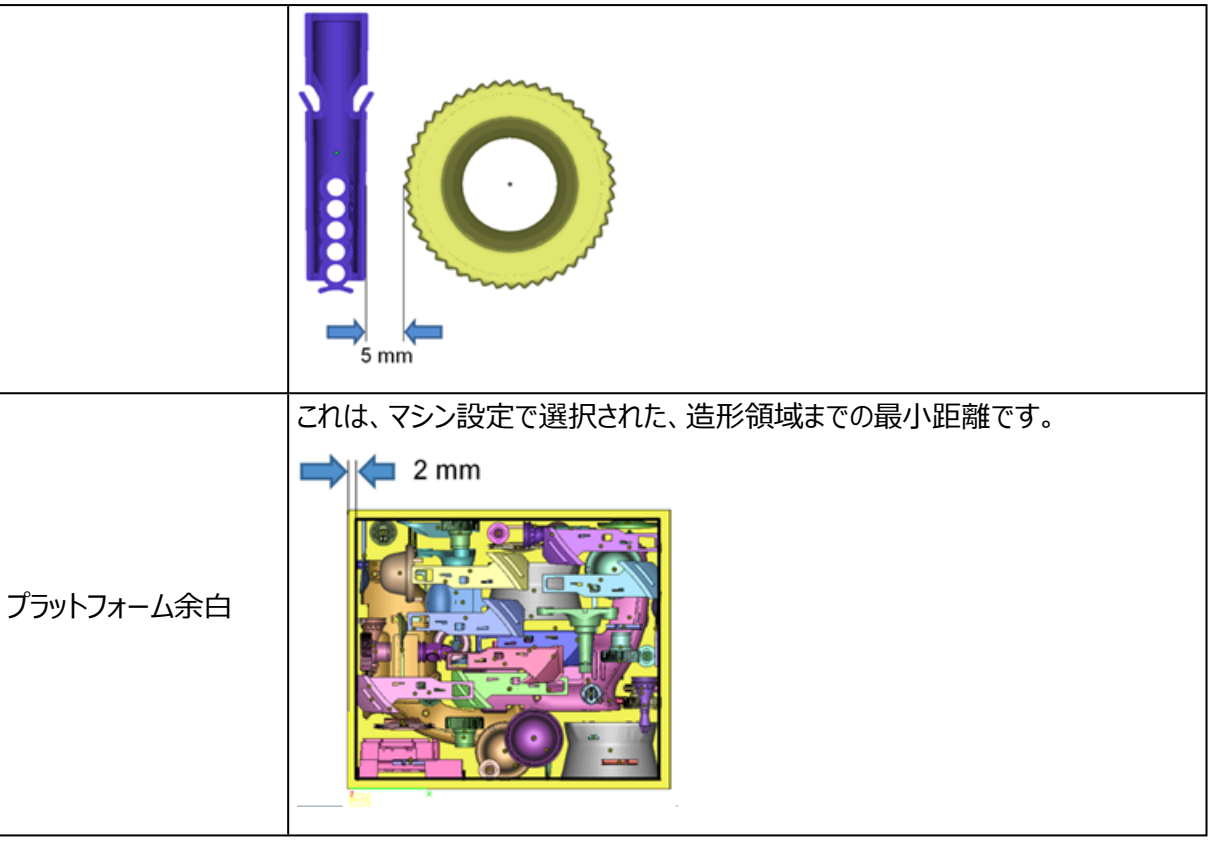

◕ 備考:選択したパーツ間隔が4mm未満の場合、警告メッセージが表示されます。

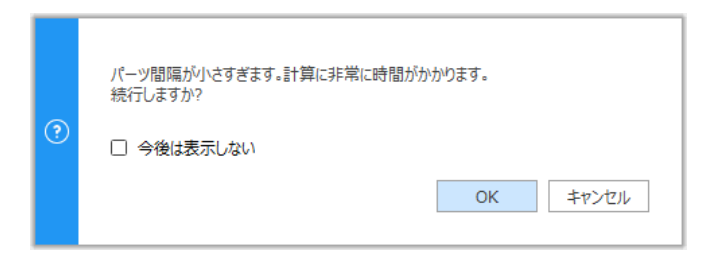

– 計算を終了する基準

パーツを自動配置する計算を終了する基準を次の3つの中から選べます。

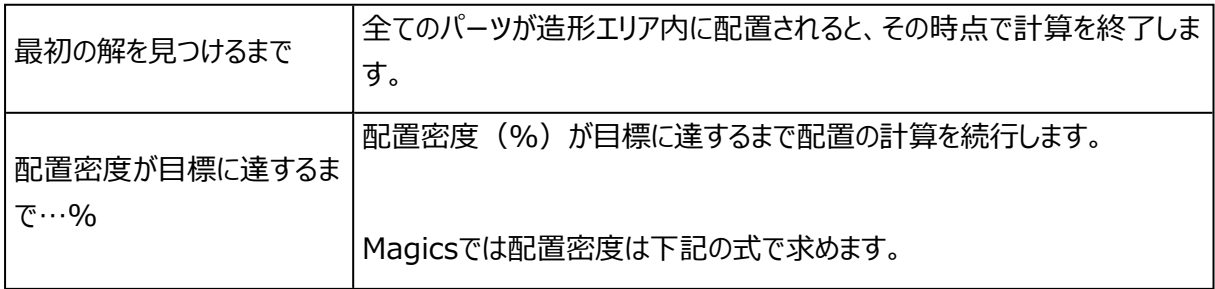

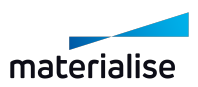

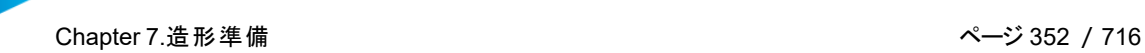

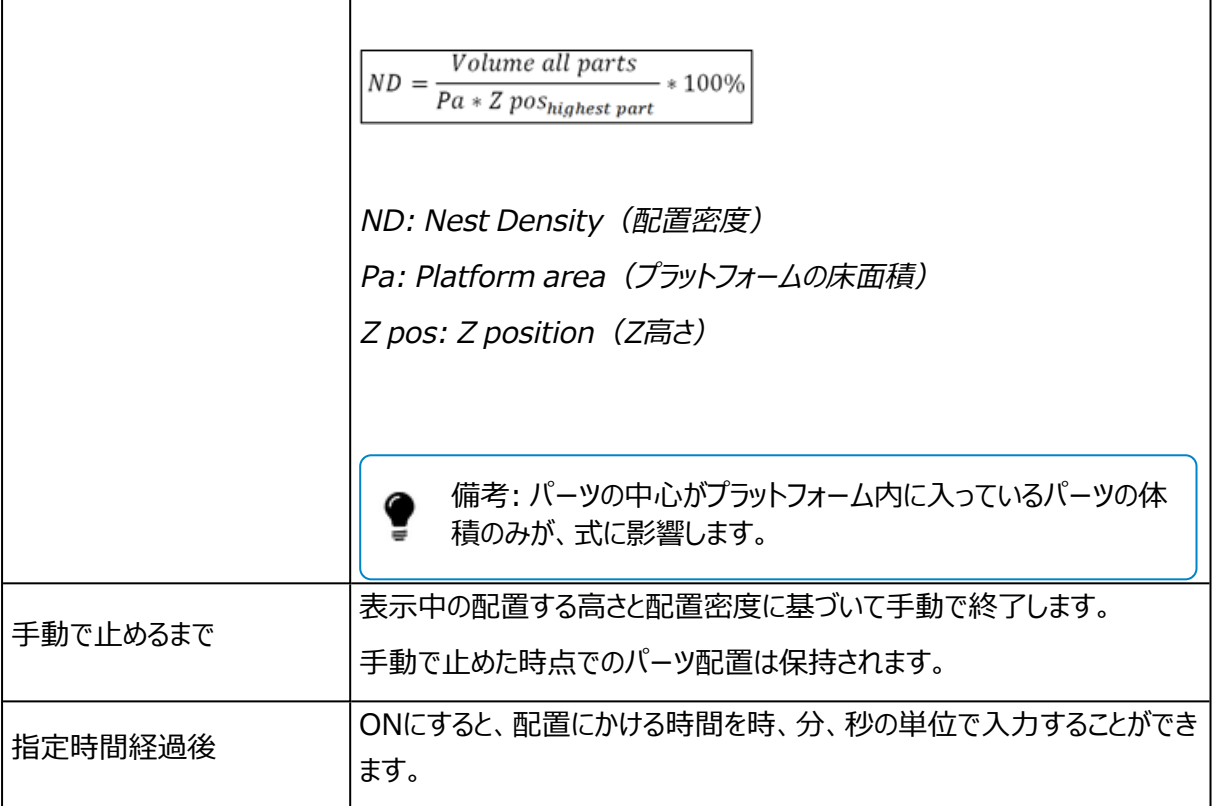

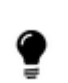

備考: 計算の終了基準として どの基準を選んだとしても、最後にインターロック検証の計算が実 行されます。

– 配置するパーツ

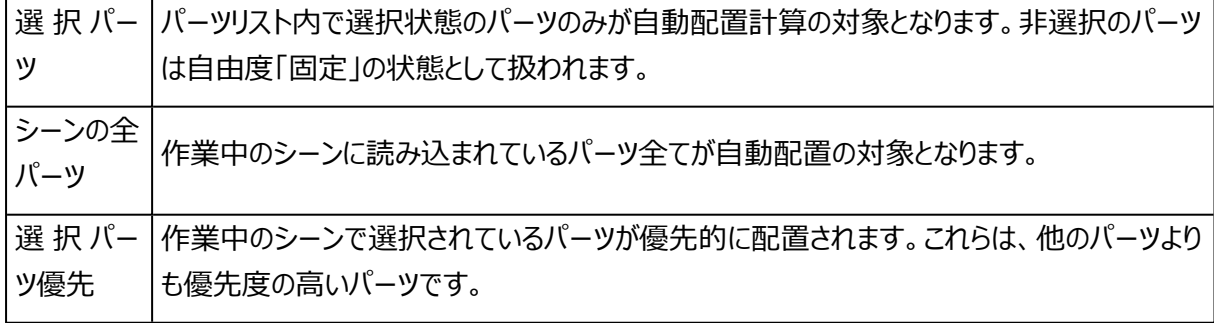

– ここから上に選択パーツを再配置

既にパーツが3D配置されたプラットフォームに対して、追加でパーツを配置します。

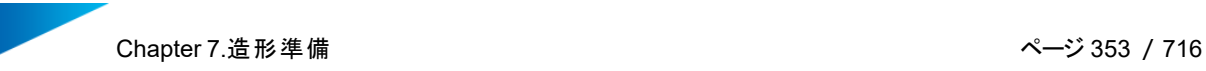

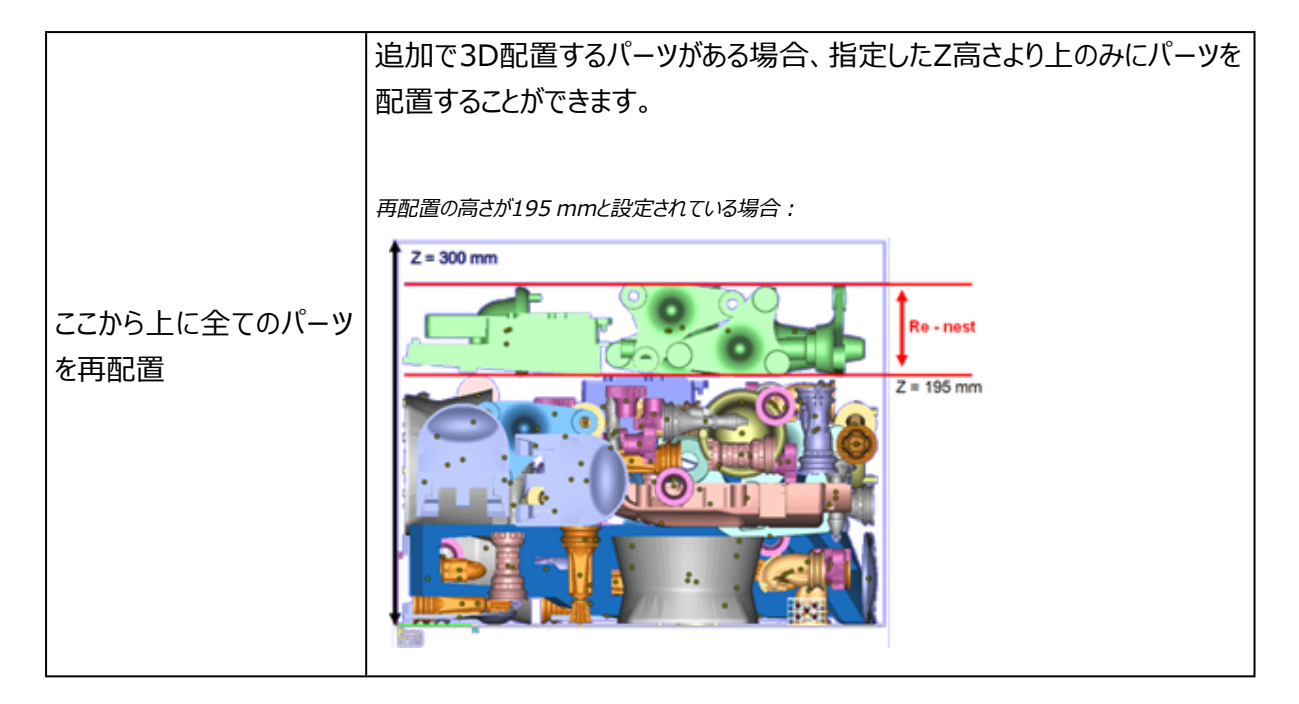

#### 3D自動配置 実行

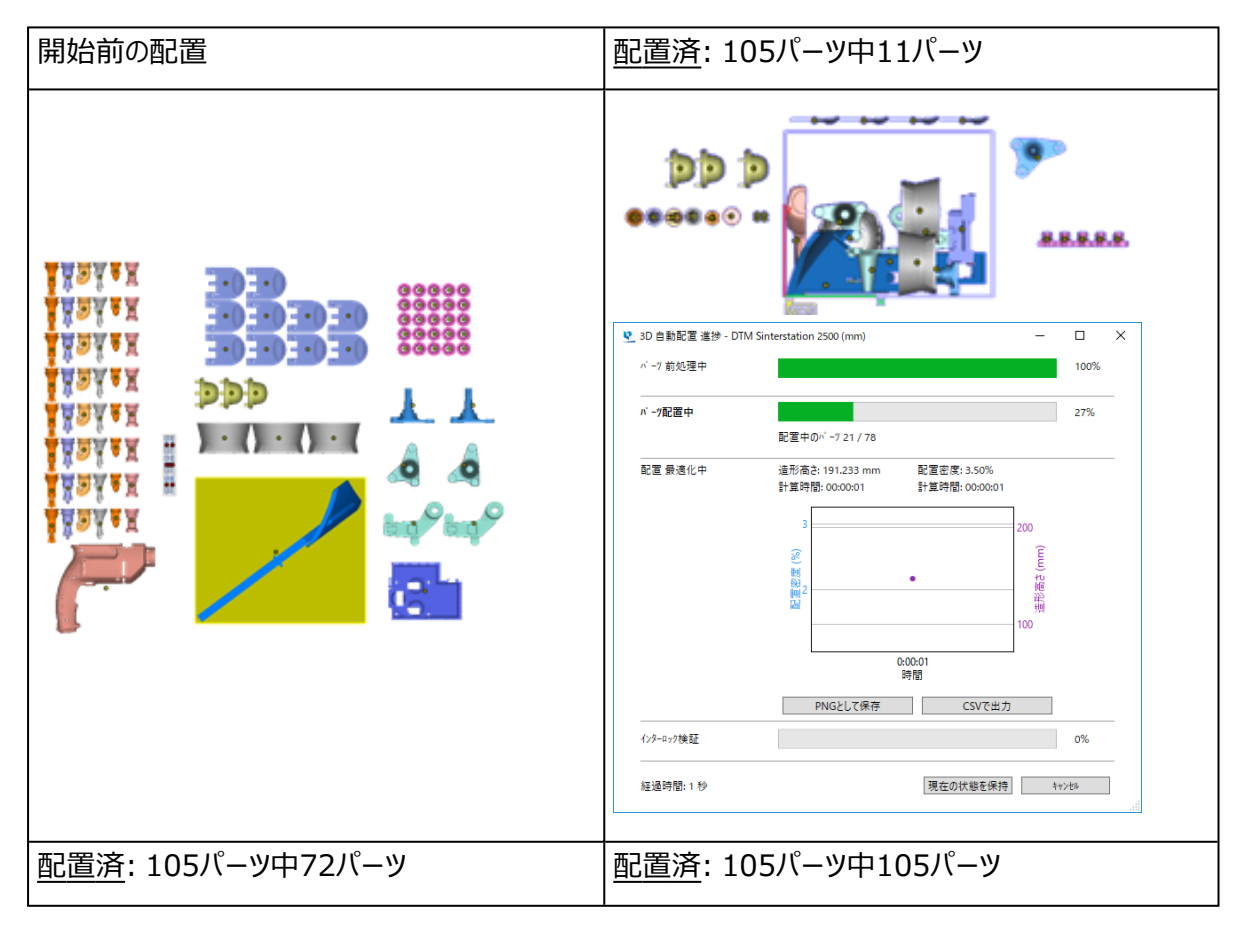

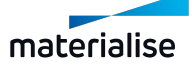

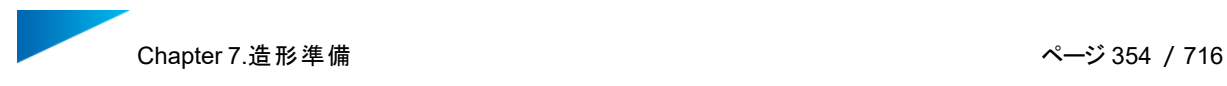

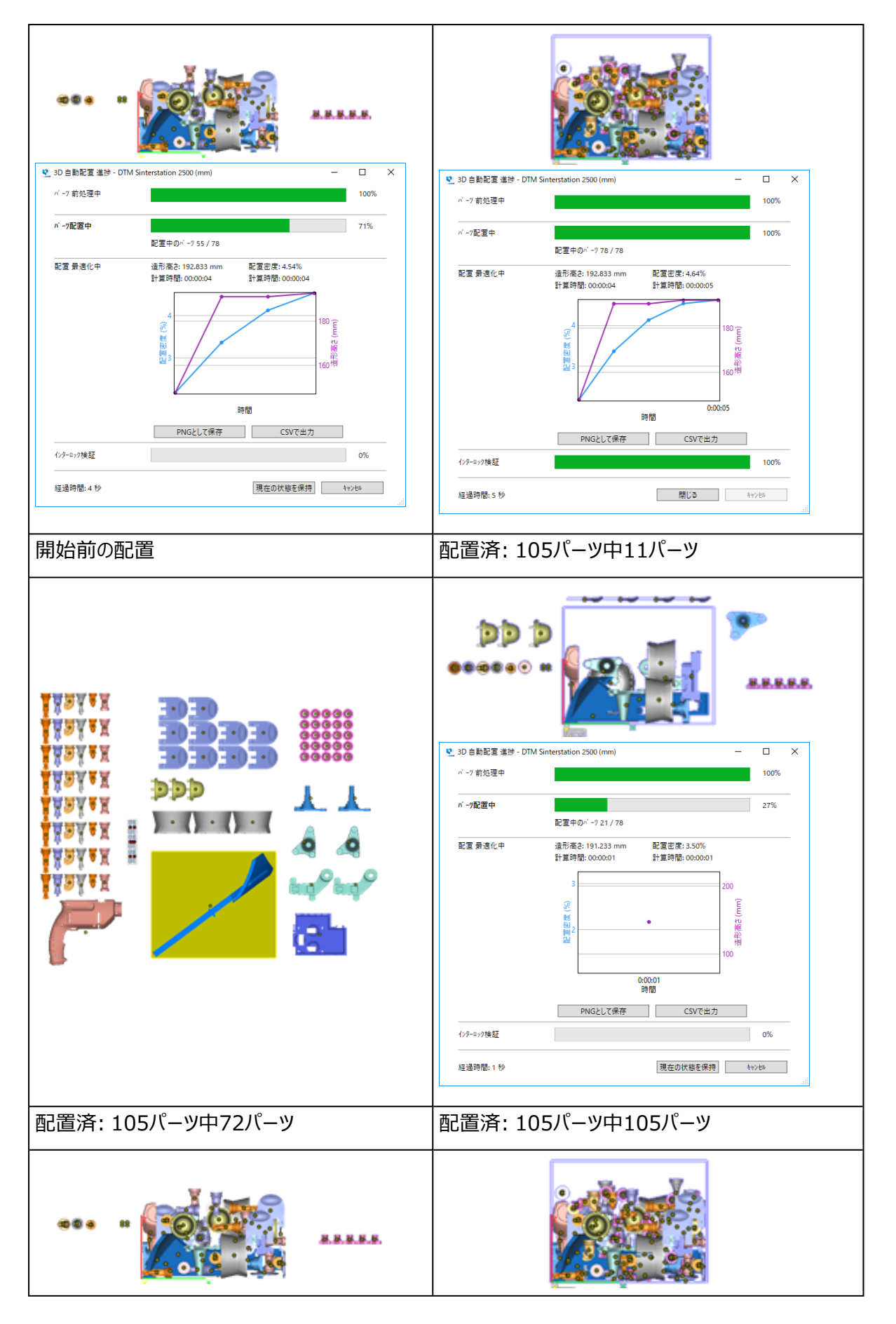

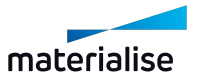

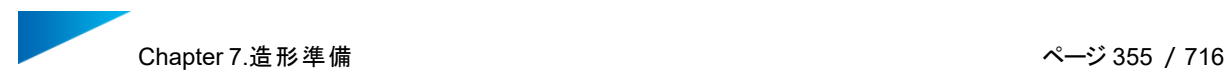

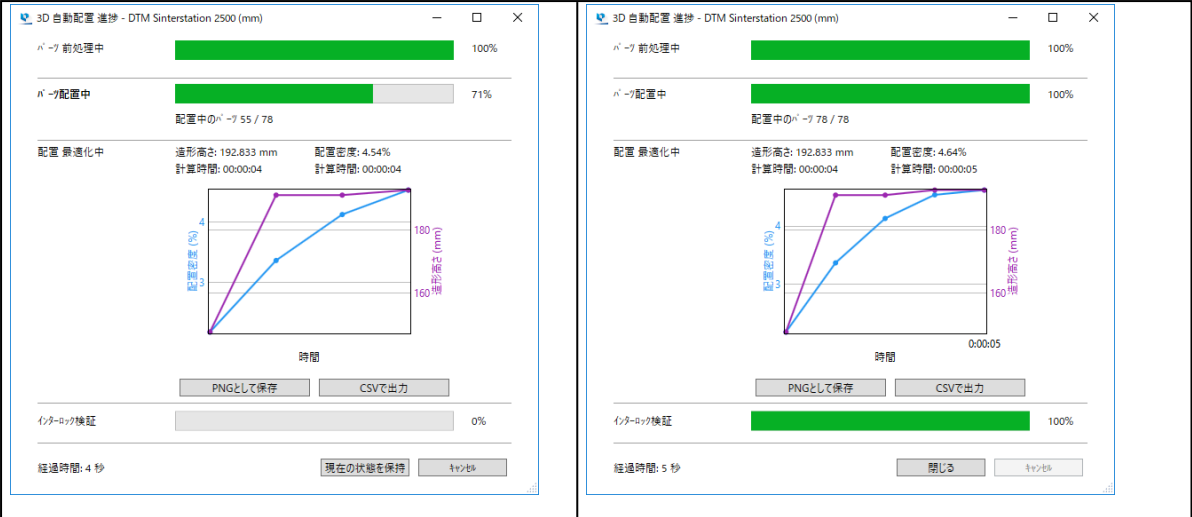

– 使用された自動配置プロパティ

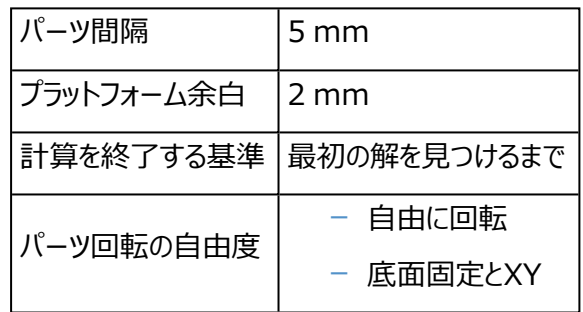

– 3D自動配置のプログレスバー

配置計算の進捗状況を示すさまざまなプログレスバーが表示されます。これは4つのステップに分けられま す。実際の配置計算に入る前に、下準備としてパーツの分析が行われます。

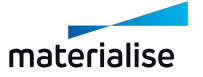

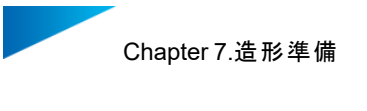

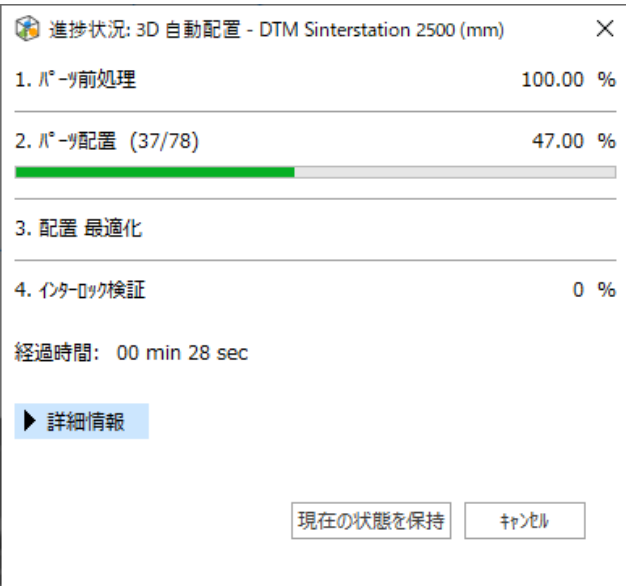

1. ステップ1: パーツの前処理

実際の配置計算に入る前に、下準備としてパーツの分析が行われます。またこの際にパーツは一旦 プラットフォームの外に移動されます。

2. ステップ2: パーツの配置

このステップで配置の計算が実際に行われます。配置の計算中には下記の情報が表示されます。

- 配置済、または配置中のパーツ数
- 配置しようとしている全パーツ総数
- プラットフォーム外に配置されたパーツの数(配置に失敗したパーツ)
- 配置密度
- 造形高さ
- 配置密度と造形高さの変化をリアルタイムで表示するグラフ

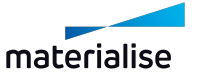

Chapter 7.造形準備 ページ 357 /716

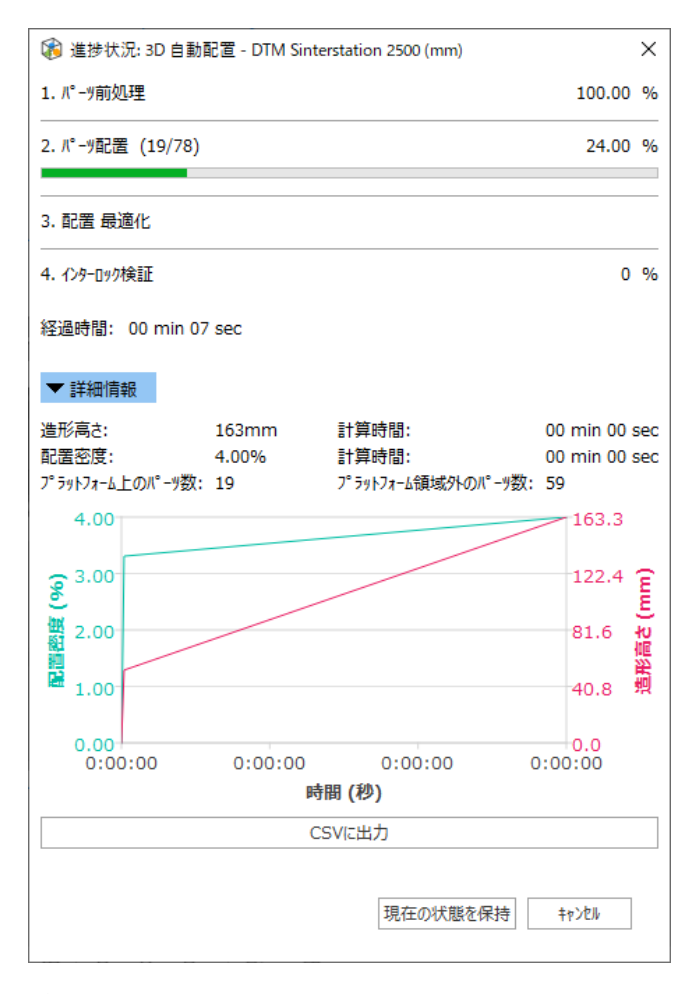

グラフに対しては以下の操作が可能です:

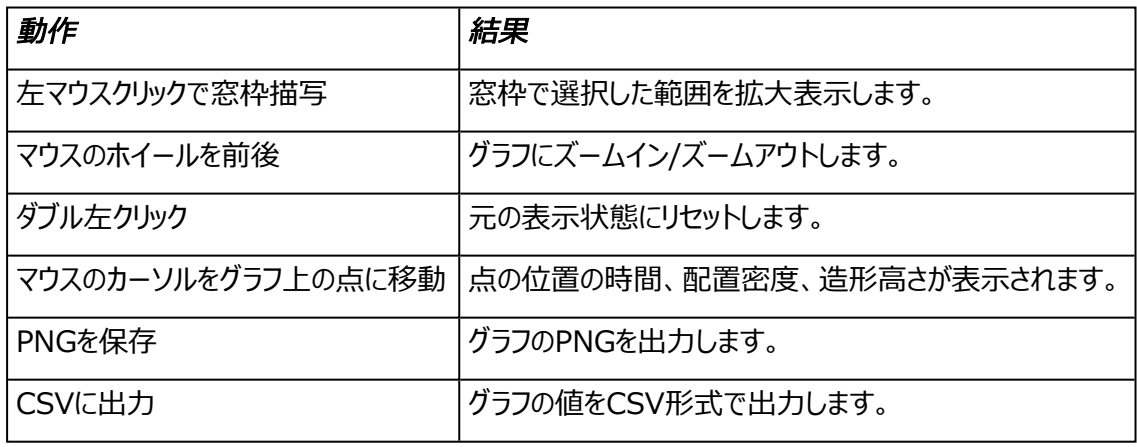

3. ステップ3: 配置の最適化

選択した「計算を終了する基準」に応じて、3D 自動配置は配置をさらに最適化します。この最適 化計算によって造形高さがだんだんと下がり、これに伴って配置密度が上昇していきます。

4. ステップ4: インターロック検証

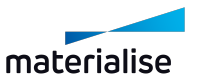

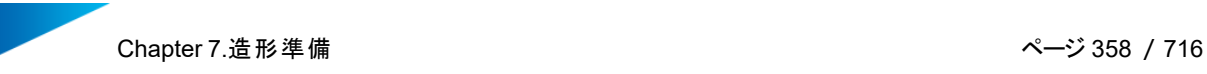

最後のステップとして、パーツのインターロックを検証します。

インターロックとは、複数のパーツが、分離できない配置になってしまっている状態のことです。もし Magicsがインターロックの可能性を検出すると、プログレスバーを赤色表示にして、該当するパーツを 表示します(その他のパーツは一時的に非表示にされます)。

インターロックが見つかった場合は何らかの対応をとらなければなりません。配置計算をやり直す、一 方のパーツをプラットフォームから取り除く、手動でパーツを移動させる、などです。

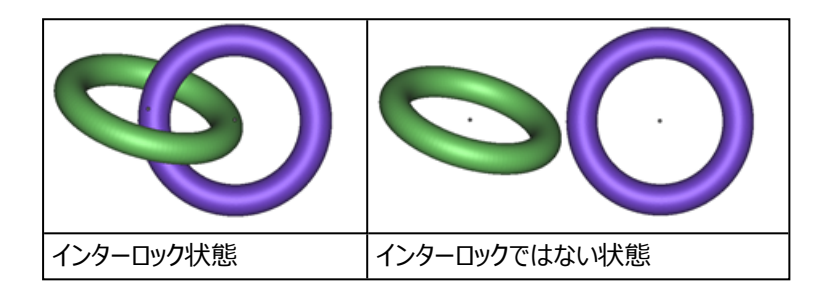

#### 3D自動配置アドバンスト

アドバンスト配置設定を利用して、結果をさらに最適化することができます。配置とパーツ設定を使用して、 造形が既に配置されている場合でも、特定の位置からパーツを再配置したり、特別パーツに別のパーツ間 隔を使用したり、パーツごとに異なる移動/回転プロパティを設定したりします。

– 配置設定

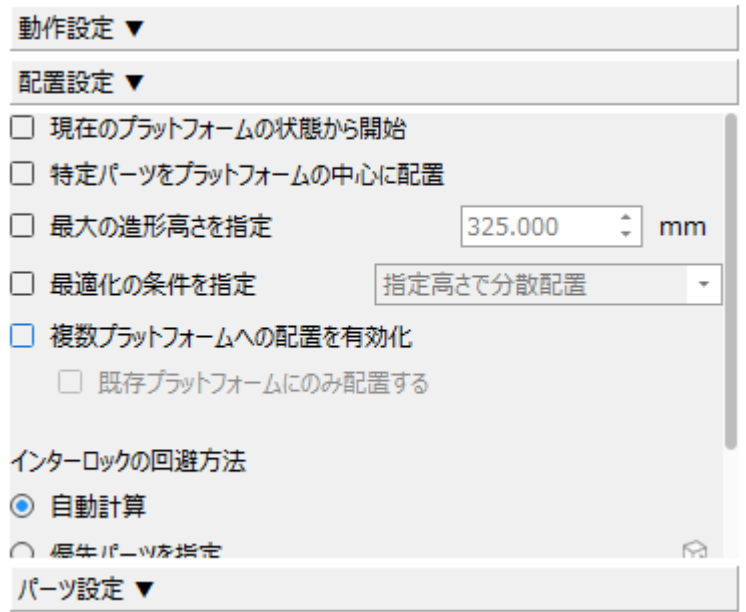

1. 現在のプラットフォームの状態から開始

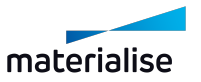

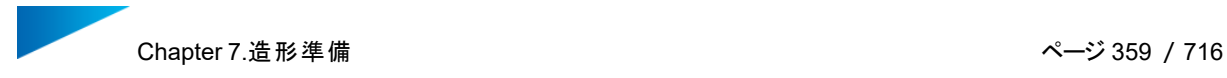

ONにすると、3D自動配置は現在の配置状態から開始されます。造形領域内にある全てのパーツはそこに 残ります。配置の最適化中にパーツがまだ動く可能性はあります。

2. 特定パーツをプラットフォームの中心に配置

特定パーツを指定して、優先順位を付けることができます。指定したパーツは、自動的にプラットフォームの 中心に配置されるようになります。

3. 造形高さ

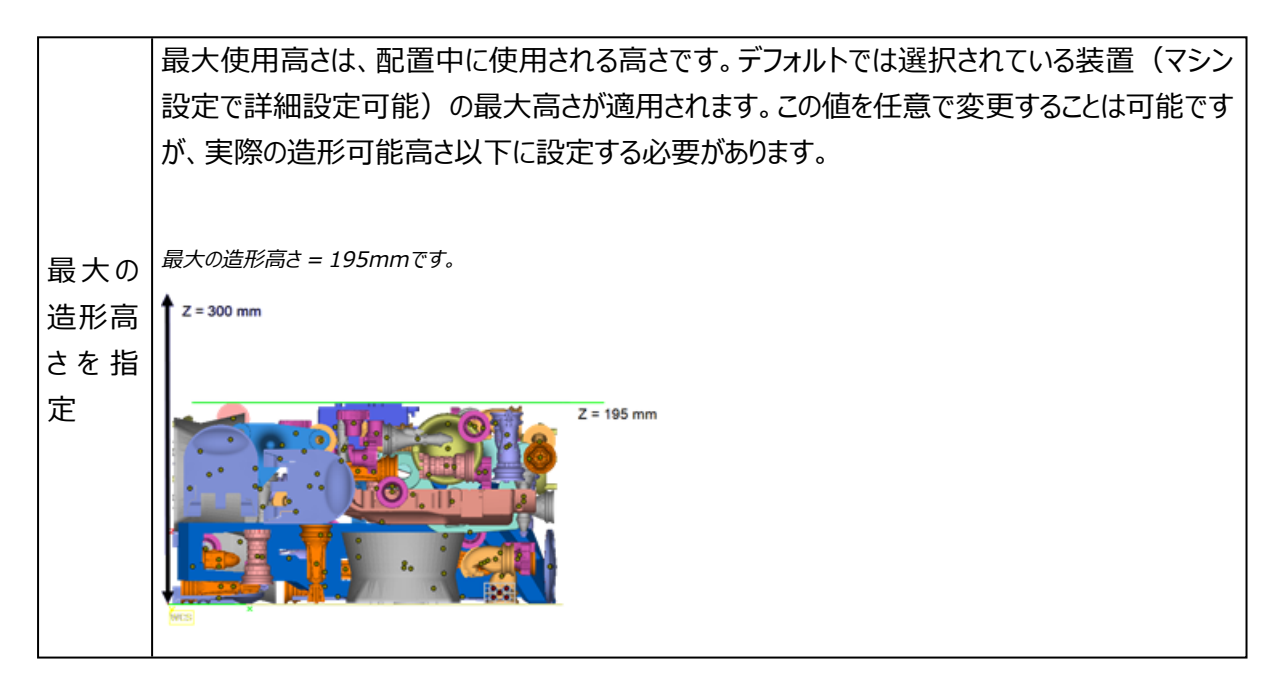

#### 4. 最適化条件を指定

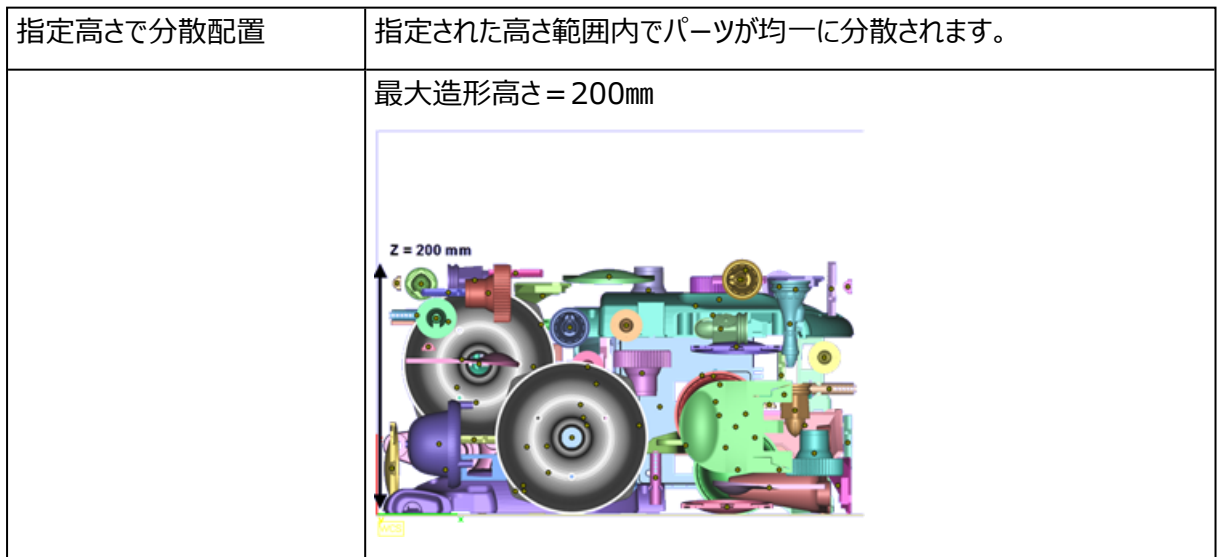

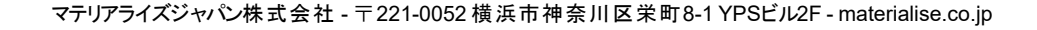

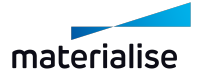

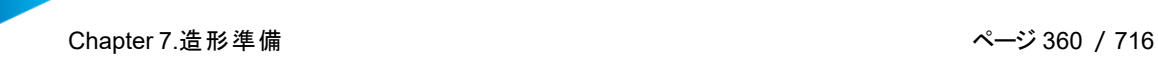

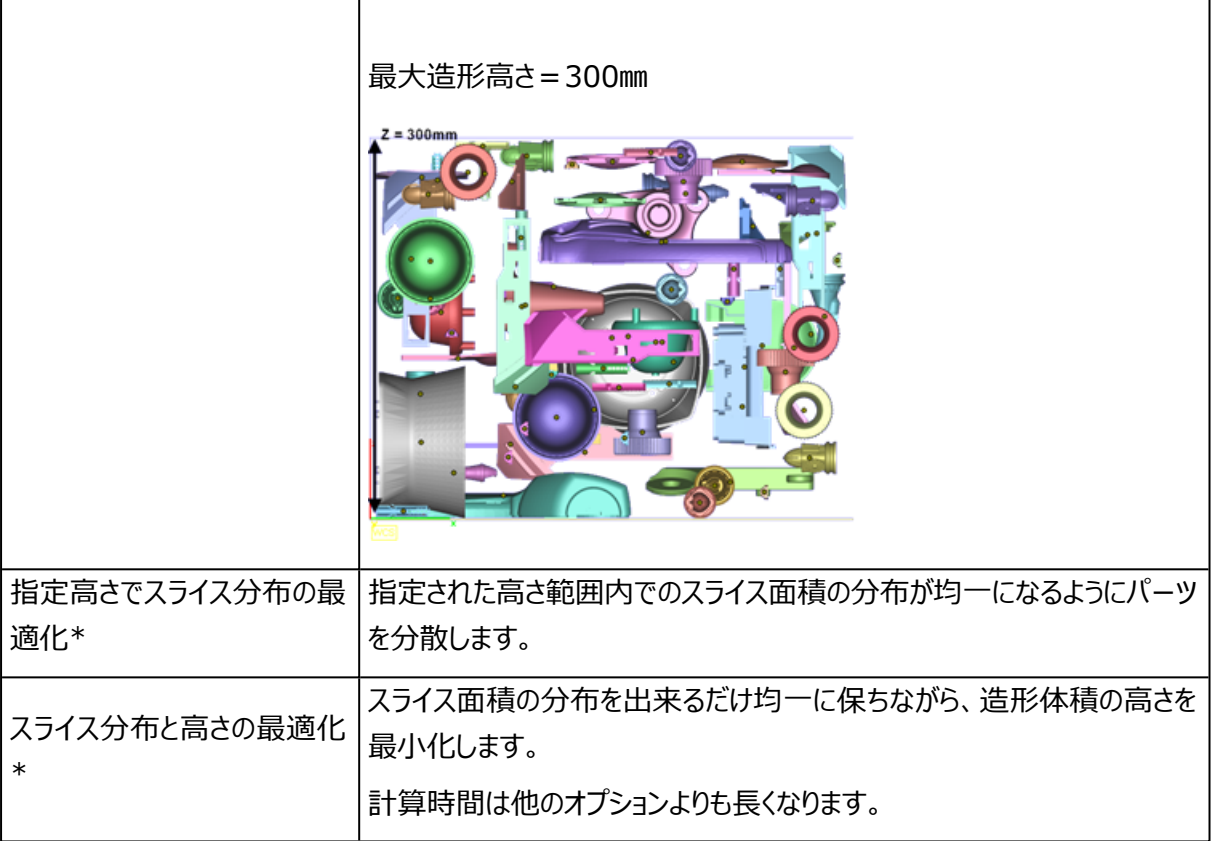

\*スライス分布の詳細は「スライスの 分布を確認」をご覧ください。

6. インターロックの回避方法

3D自動配置のオプションにはインターロック回避に役立つ機能があります。自動計算を用いてインターロック 状態のパーツを全て検出する、若しくは、インターロック状態であると疑われるパーツを「優先パーツを指定」 から選択し、マニュアルで検出する事ができます。尚、自動計算の方が、必要計算時間が長くなります。優 先パーツを指定しない場合は、パーツ自動配置後にインターロック検証が行われます。もし、インターロックが 検出された場合は、それらのパーツを対象としてさらに3D自動配置を実行することができます。

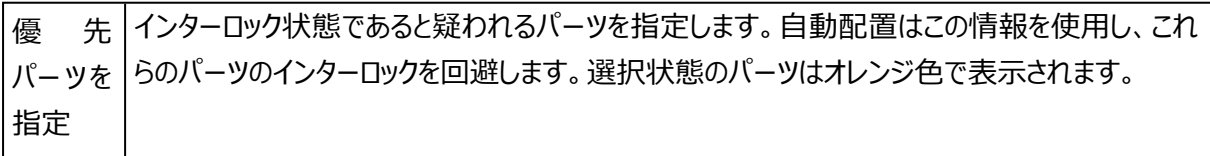

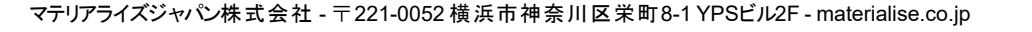

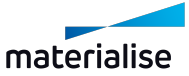
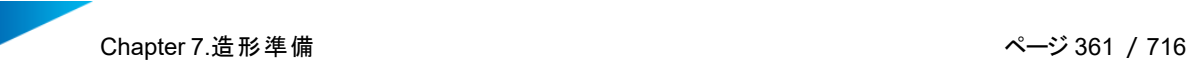

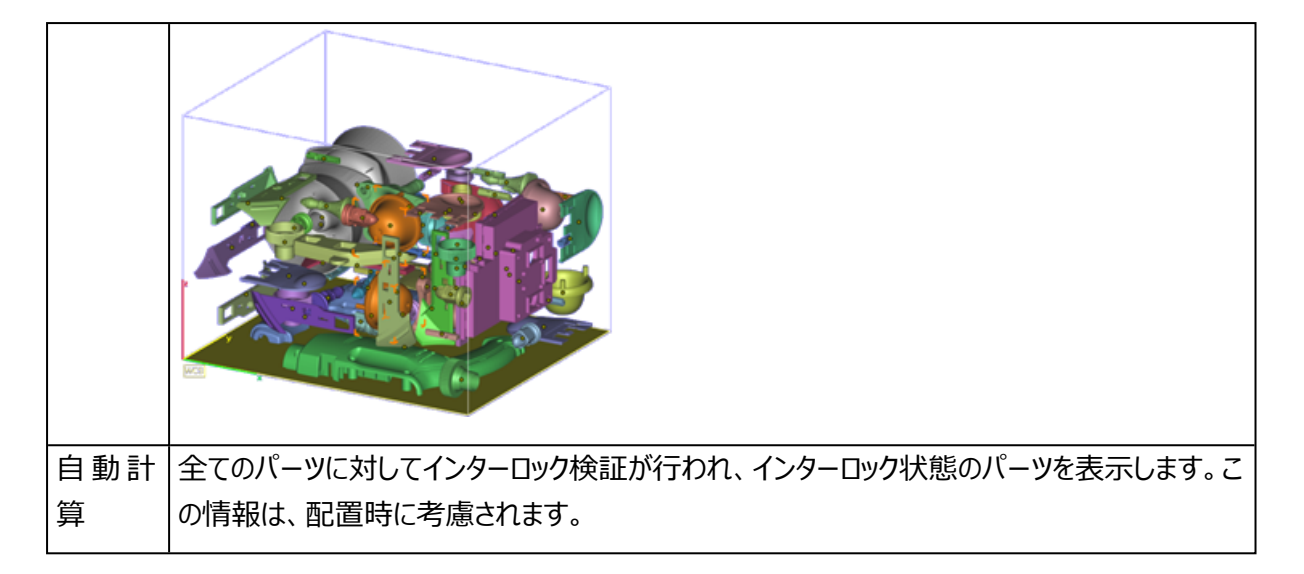

配置中にインターロックが検出された場合は、配置が一時停止され、インターロックされたパーツのみが表示 されるとともに、ダイアログが表示されます。「インターロックを回避」をクリックしてMagicsにインターロックされた パーツを再配置させるか、「現在の状態を保持」をクリックして手動でインターロックを回避することができま す。「インターロックを回避」オプションを選択すると、Magicsは配置の開始前にインターロックされたパーツに 割り当てられた「パーツ回転の自由度」を考慮します(パーツ設定->パーツ回転の自由度を参照)。

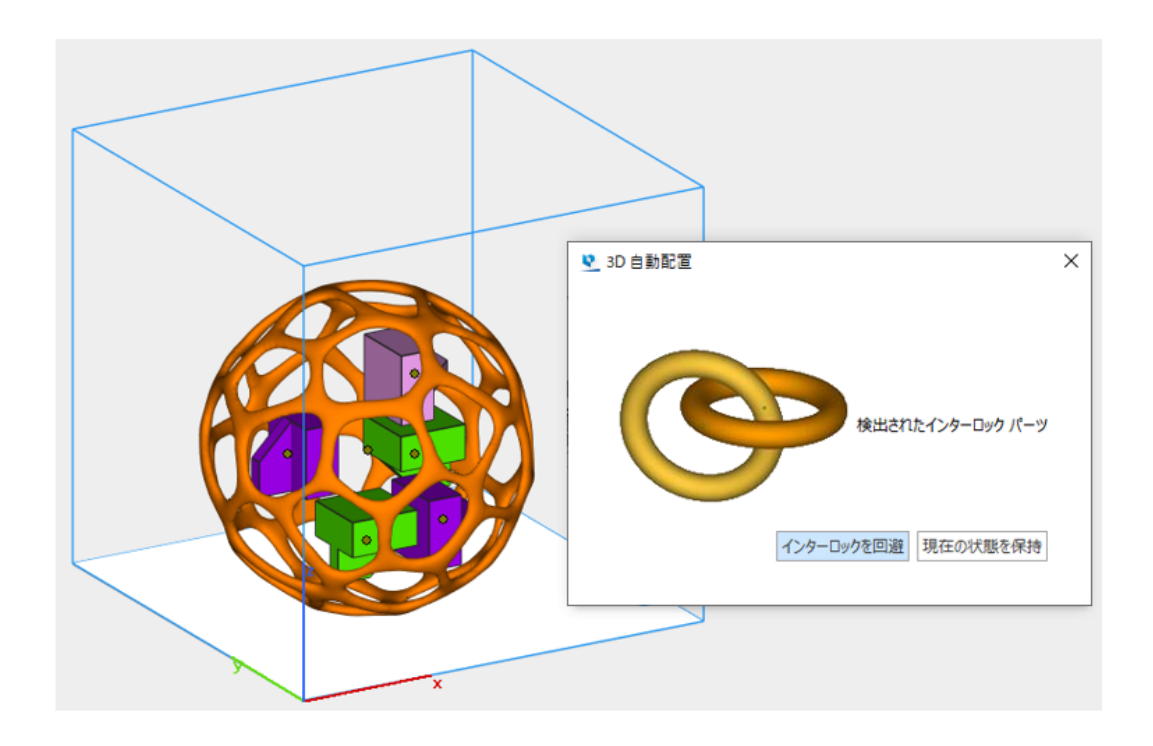

7. 複数プラットフォームへの配置を有効化

複数のプラットフォームに対してパーツが配置されます。

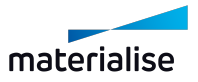

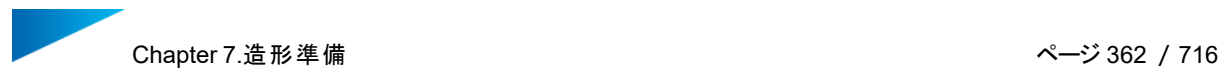

■既存プラットフォームにのみ配置する | 既存のプラットフォームに対してのみパーツが配置されます。

– パーツ設定

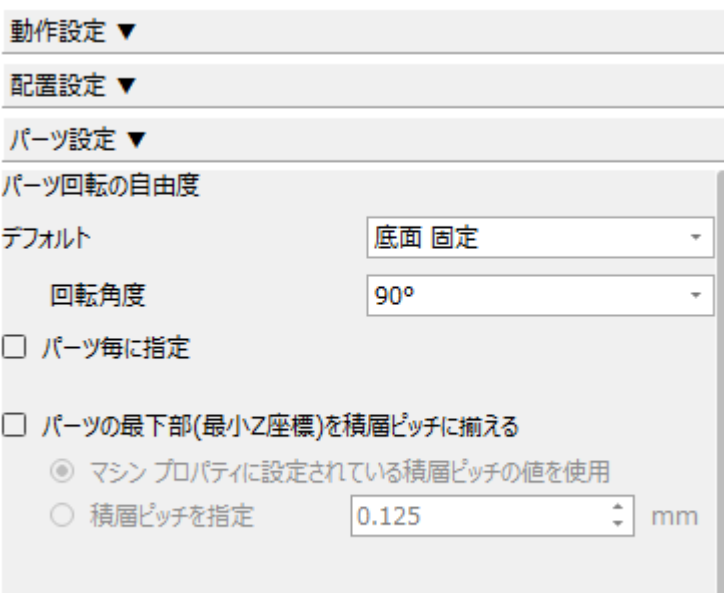

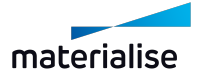

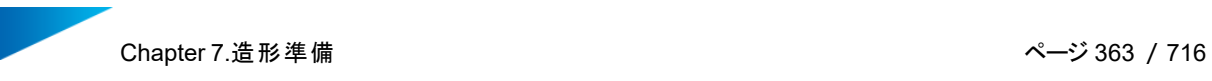

#### 1. パーツ回転の自由度

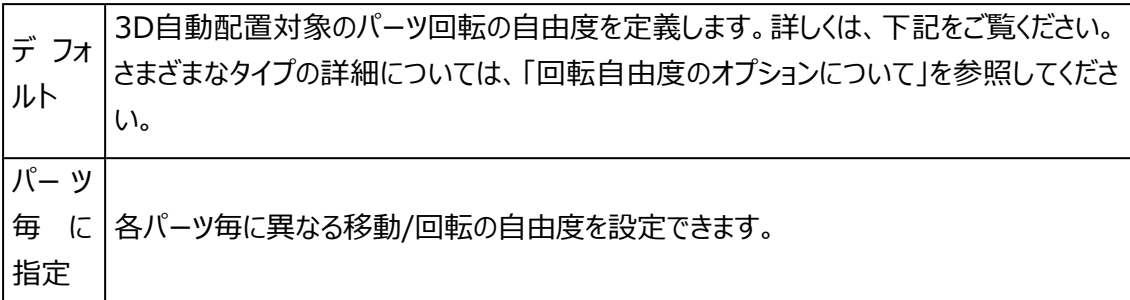

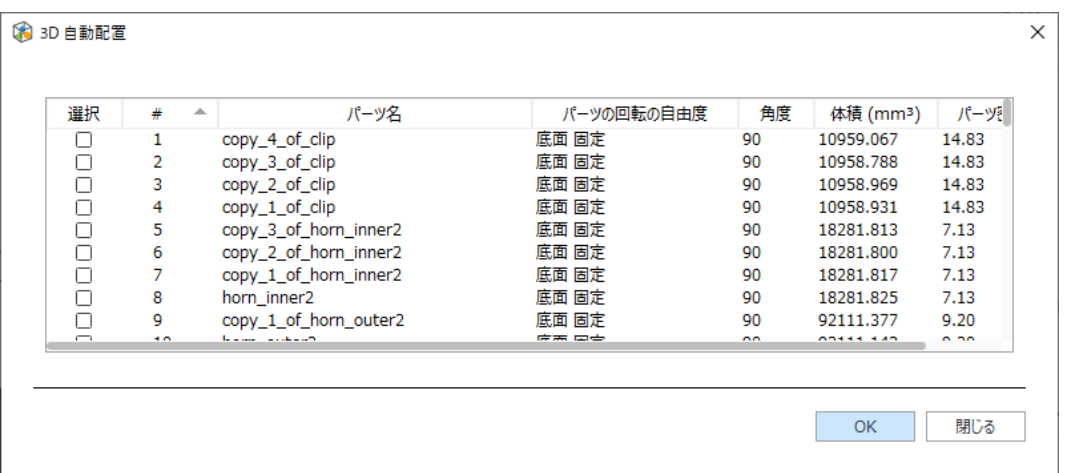

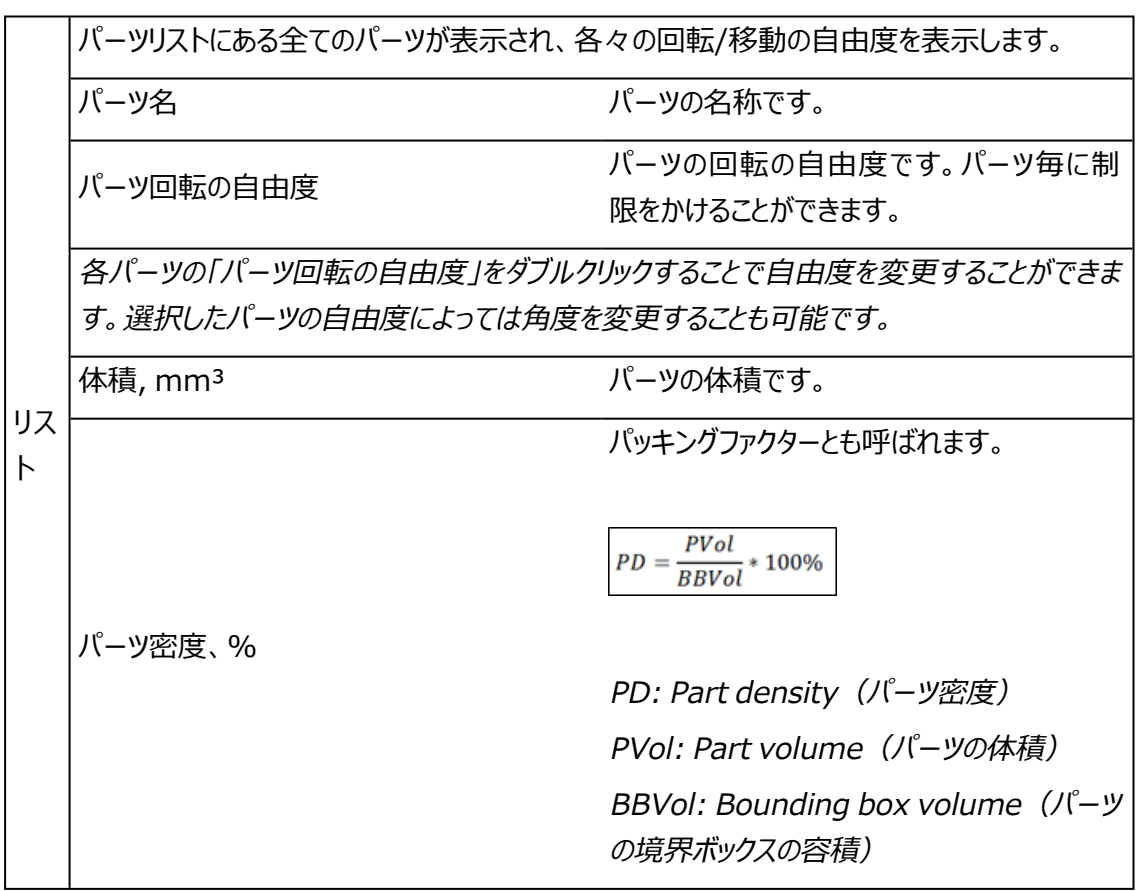

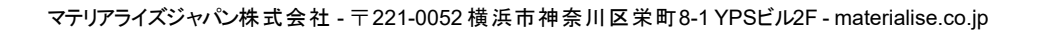

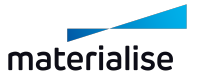

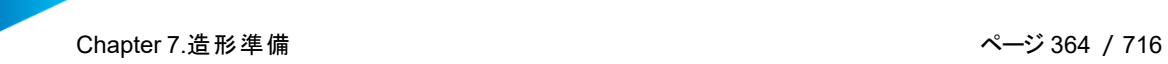

2. 回転自由度のオプションについて

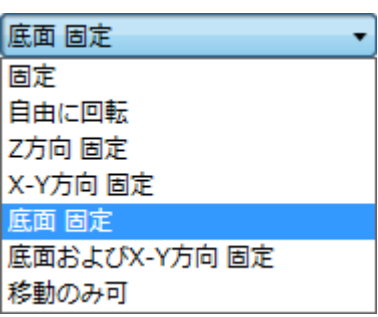

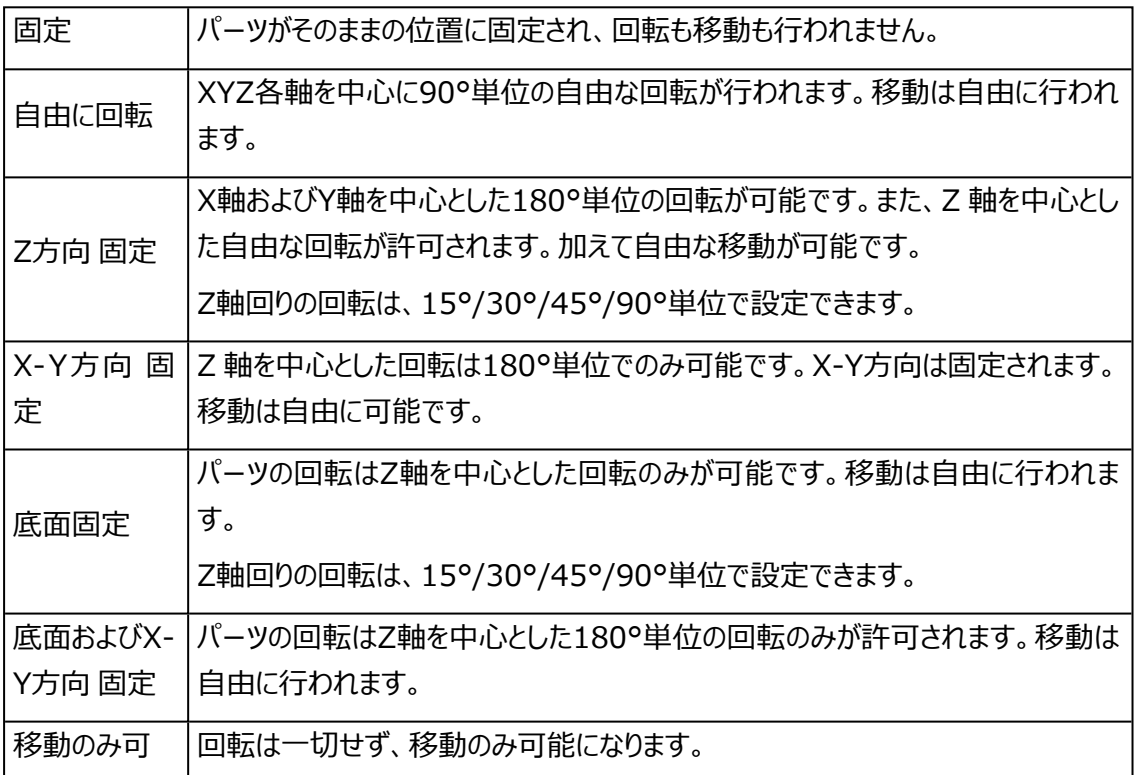

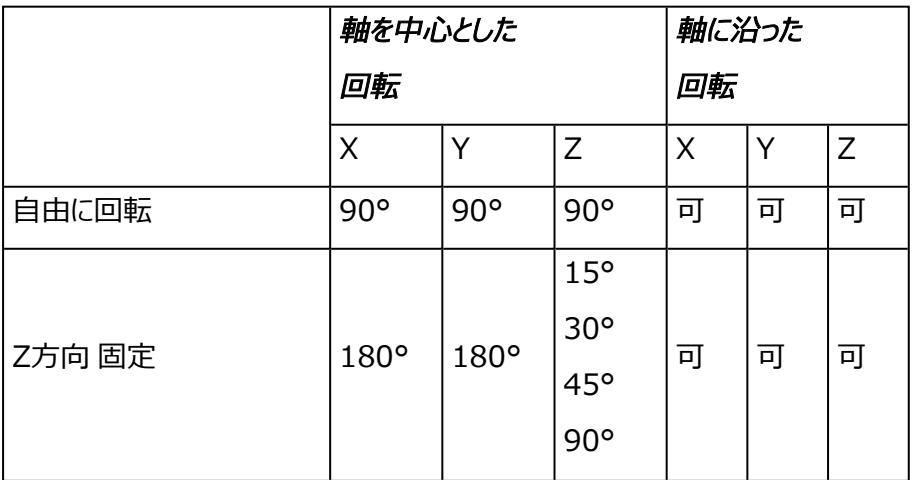

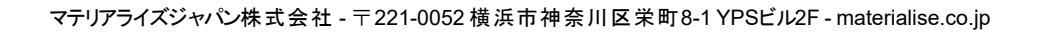

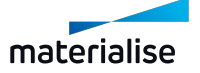

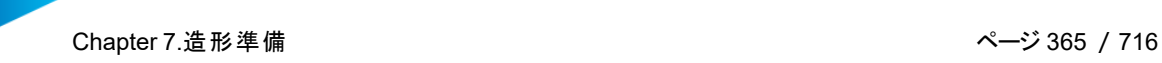

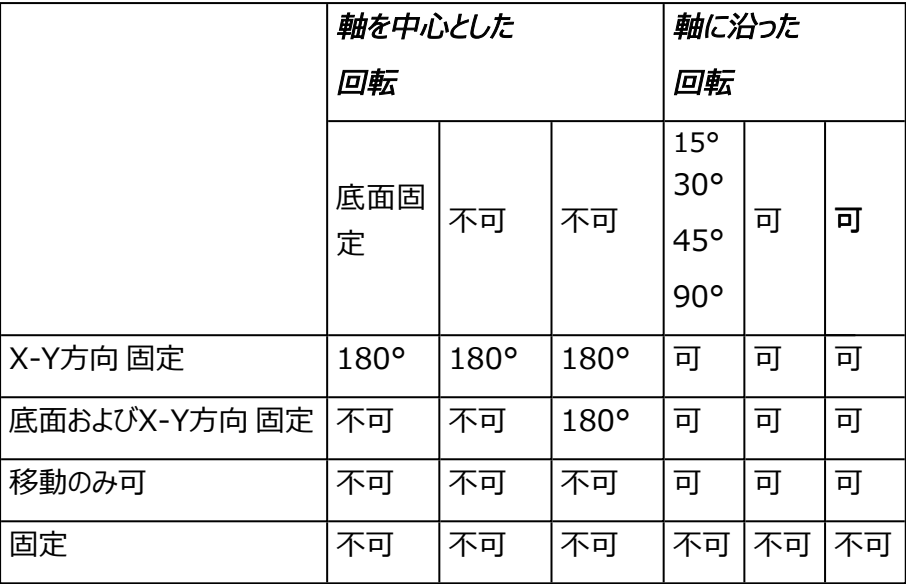

3. 特定パーツに対しての間隔

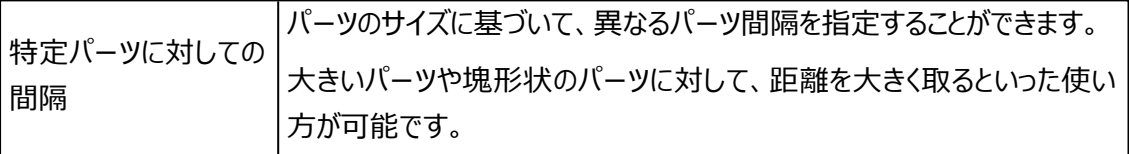

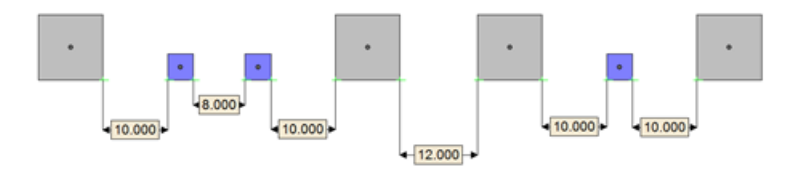

- 標準のパーツ間隔 = 8mm
- 通常パーツと特定パーツ同士の間隔 = 10mm
- 特定パーツ同士の間隔 = 12mm

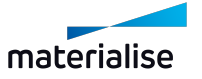

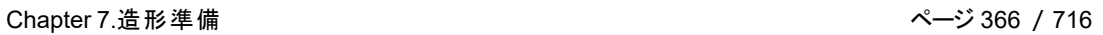

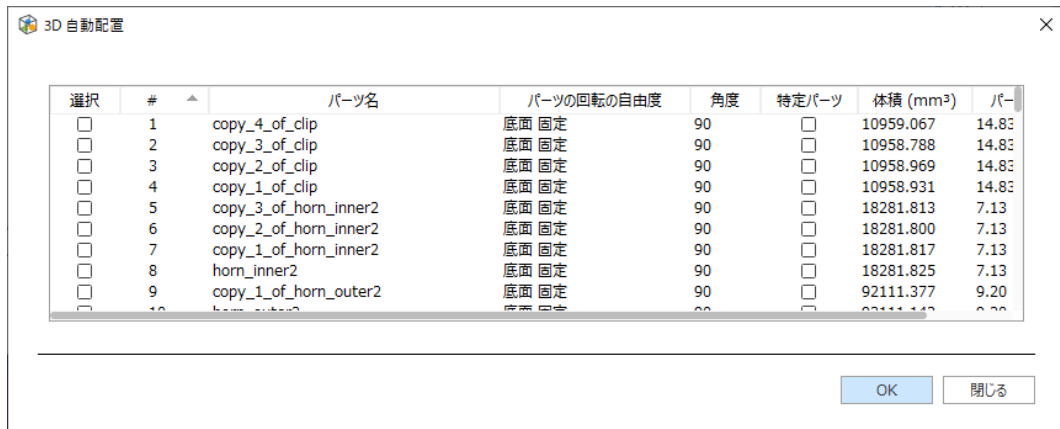

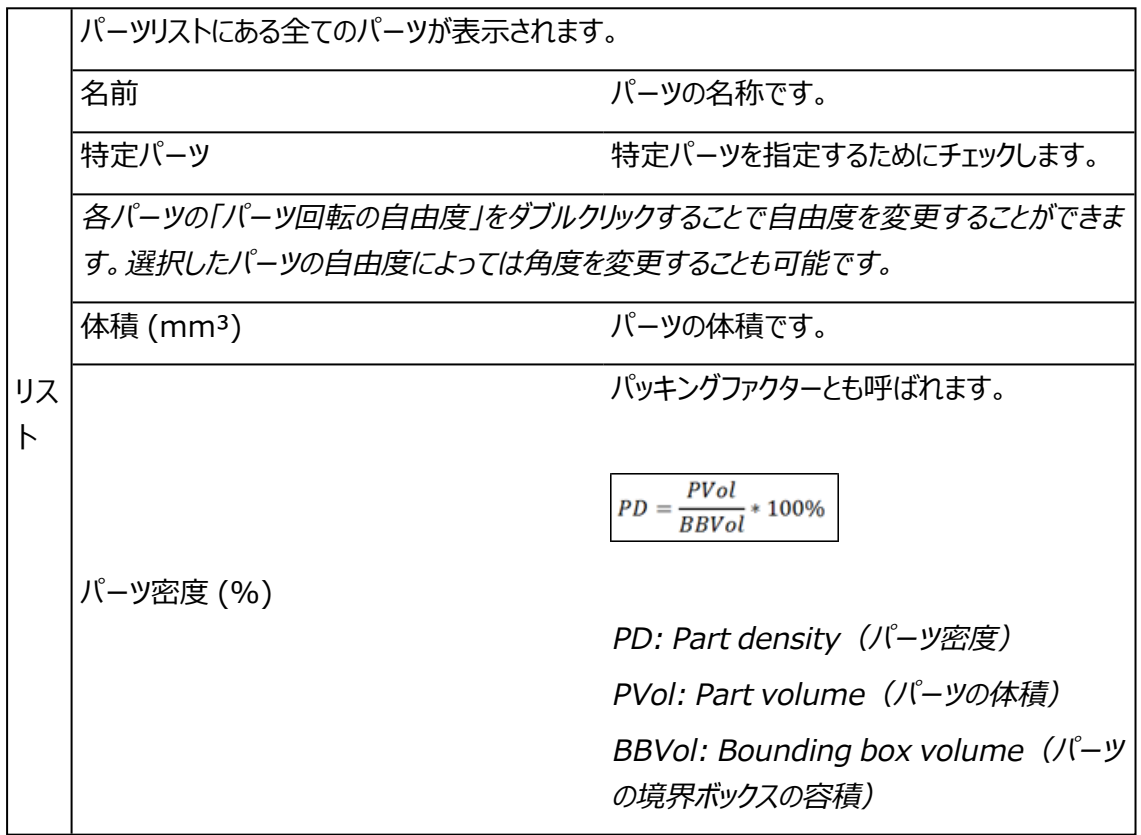

4. 動作方法

標準のパーツ間隔は、パーツ間隔で指定された値です。

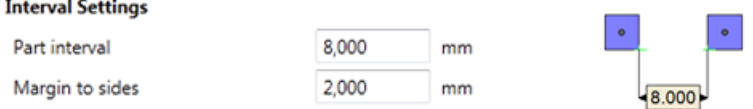

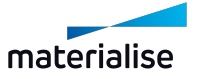

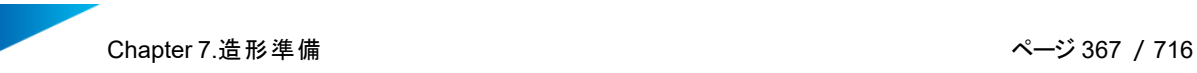

– 特定パーツ同士の間隔

特定パーツ同士の間隔は、特定パーツに対しての間隔で指定された値です。

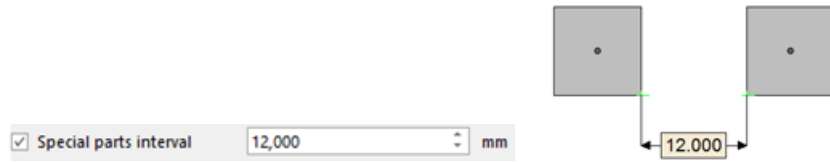

– 通常パーツと特定パーツ同士の間隔

通常パーツと特定パーツ間の距離は、パーツ間隔と特定パーツ同士の間隔の平均値になります。

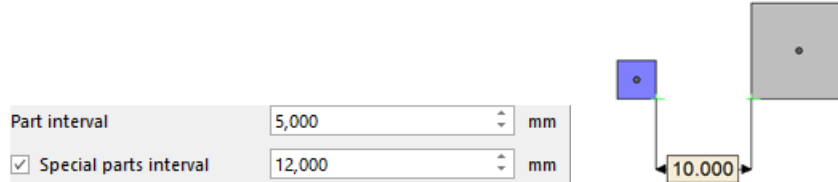

- 5. 標準のパーツ間隔
- 6. パーツの最下部(最小Z座標)を積層ピッチに揃える

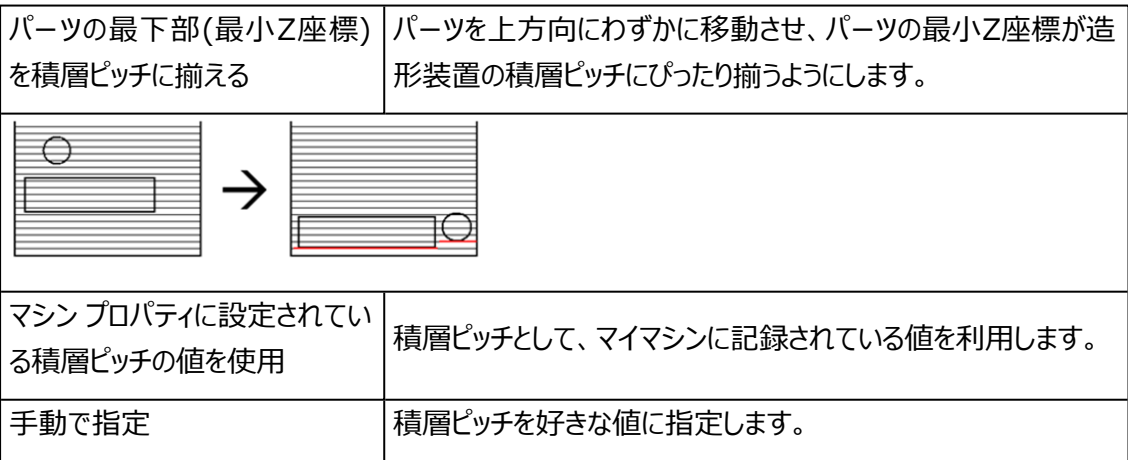

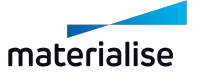

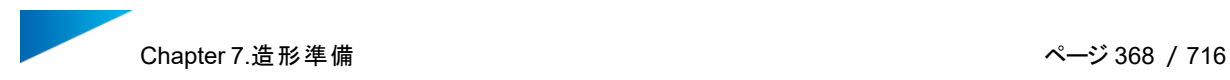

## 3D自動配置 プロファイル

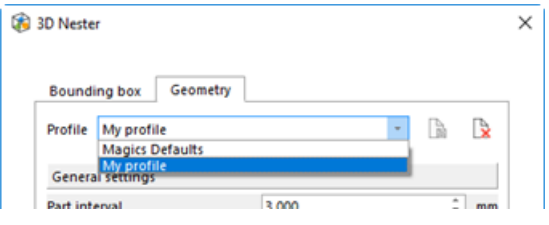

3D自動配置は、さまざまなプロファイルを使用して操作することが可能ます。これらのプロファイルは一度作 成すれば、その後は他の人と共有することができます。

経験が浅いオペレータでも、正しいプロファイルを選択するだけで、パーツを簡単に配置できます。一方、上 級ユーザーの場合、パラメータの定義は1回で済むため、時間の節約になります。

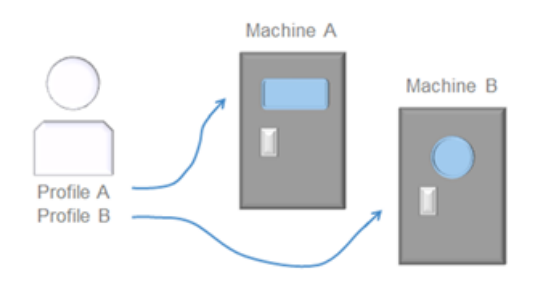

3D 自動配置で全てのパラメータ設定が完了した段階で「選択プロファイルを保存」ボタンを押すと、プロファ イルを簡単に保存することができます。プロファイル名を入力して「OK」ボタンをクリックするだけで済みます。

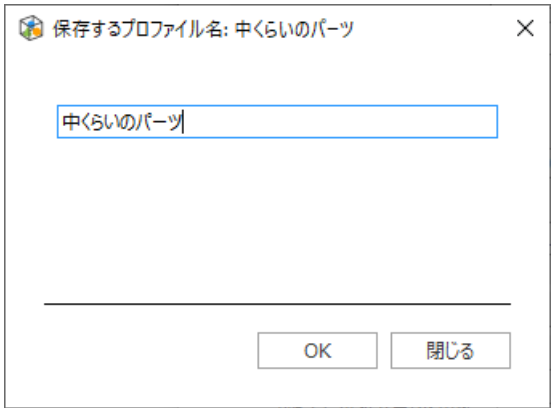

プロファイルを削除するには、3D 自動配置ダイアログボックスの「選択プロファイルを削除」ボタンをクリックしま す。プロファイル削除の確認をするダイアログボックスが表示されます。

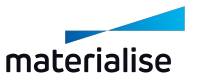

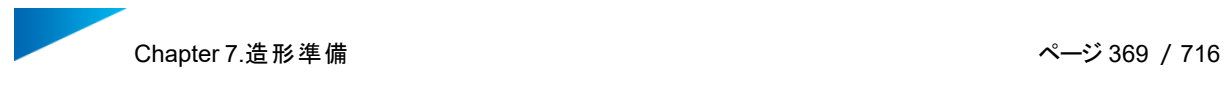

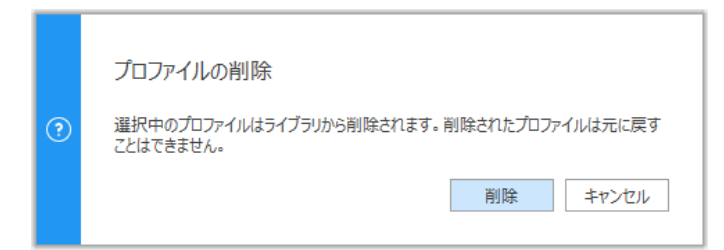

– プロファイルの移行

プロファイルを保存した後に、オプションメニューの「Magicsプロファイル出力」を行い、そのファイルを別のコン ピュータにあるMagicsで、「Magicsプロファイル入力」を行うことで共有が可能です。

### 2.3D 自動配置 - 境界ボックスで配置

境界ボックスを基準として3D自動配置を行う場合、形状は考慮されずボックスの寸法のみが配置時に考 慮されます。スピードを優先したい場合に便利な機能です。各パラメータの内容は、形状を基準とした3D自 動配置と同様です。

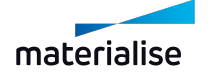

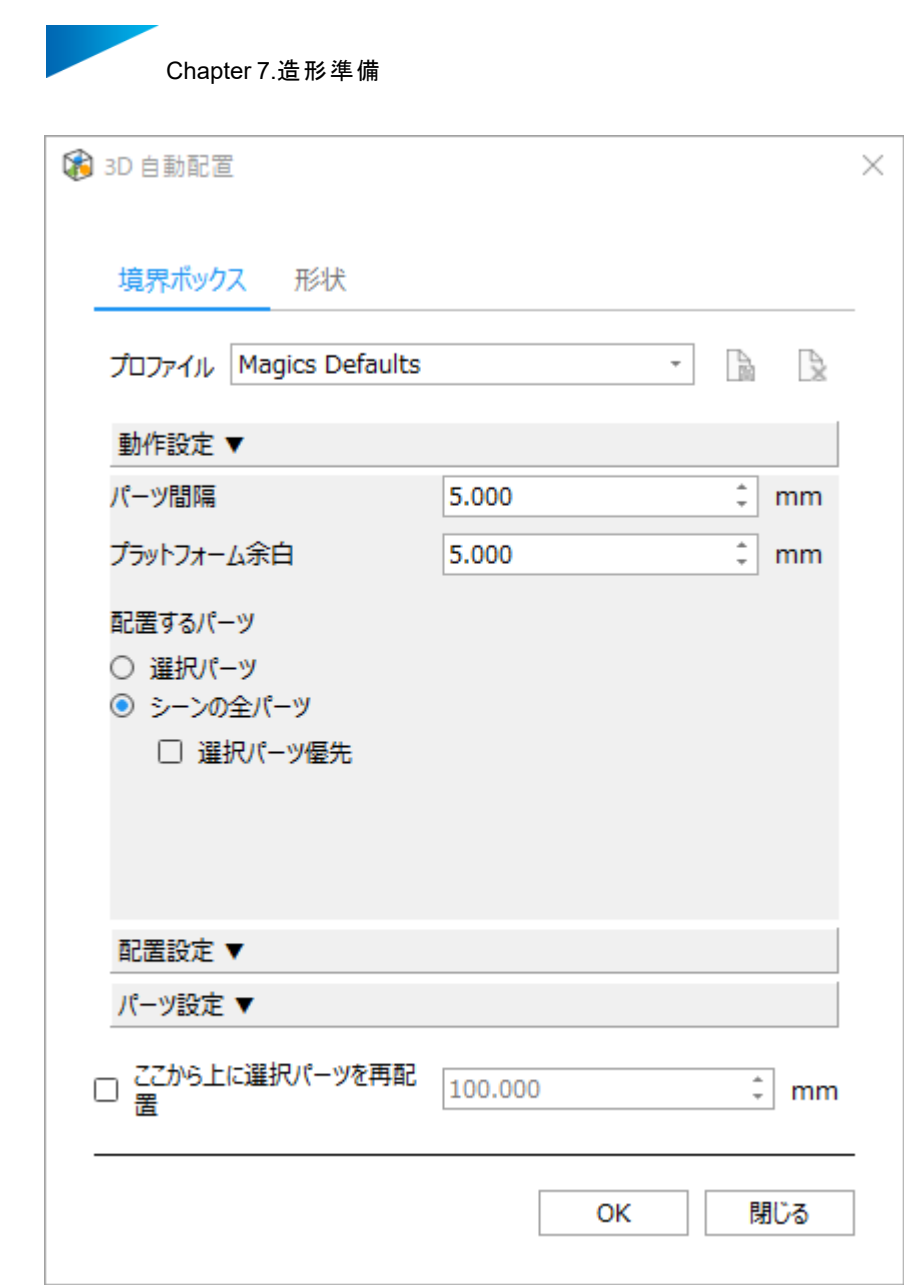

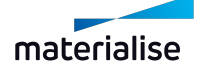

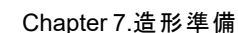

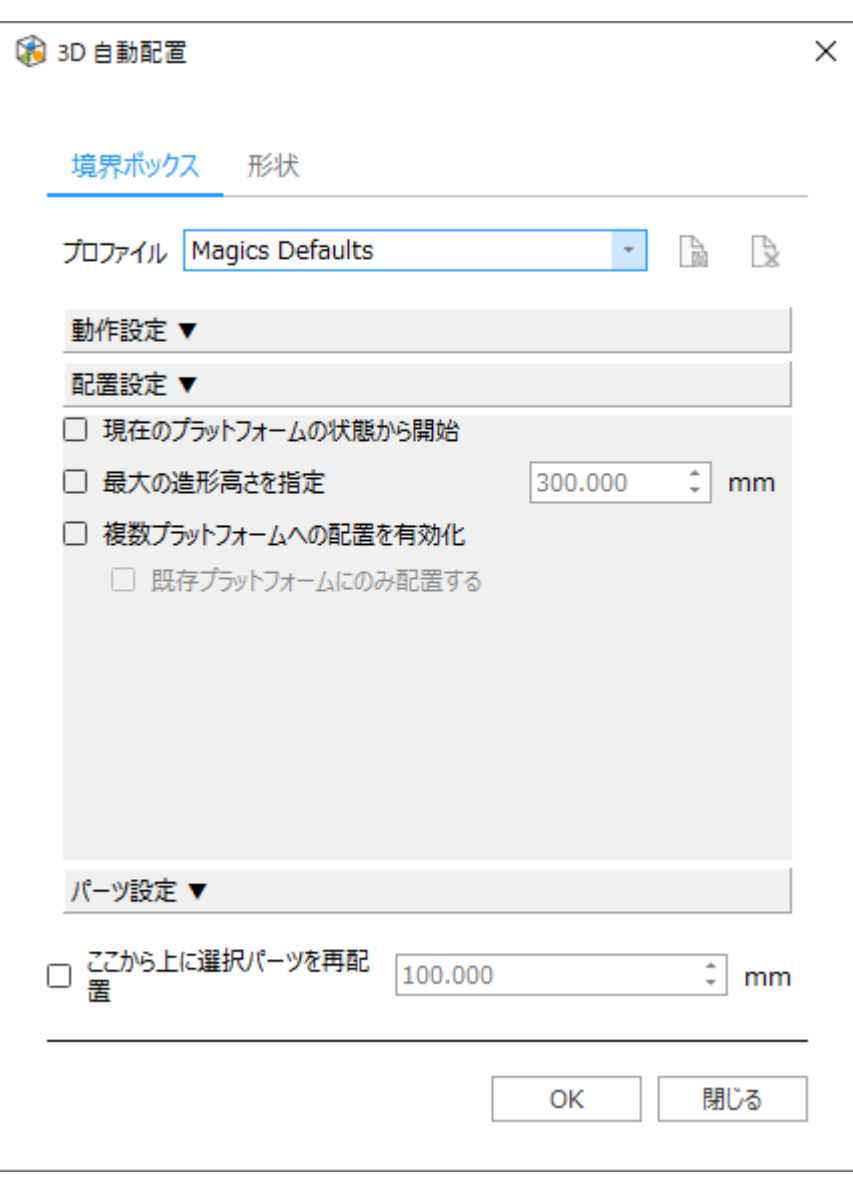

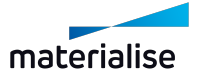

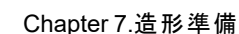

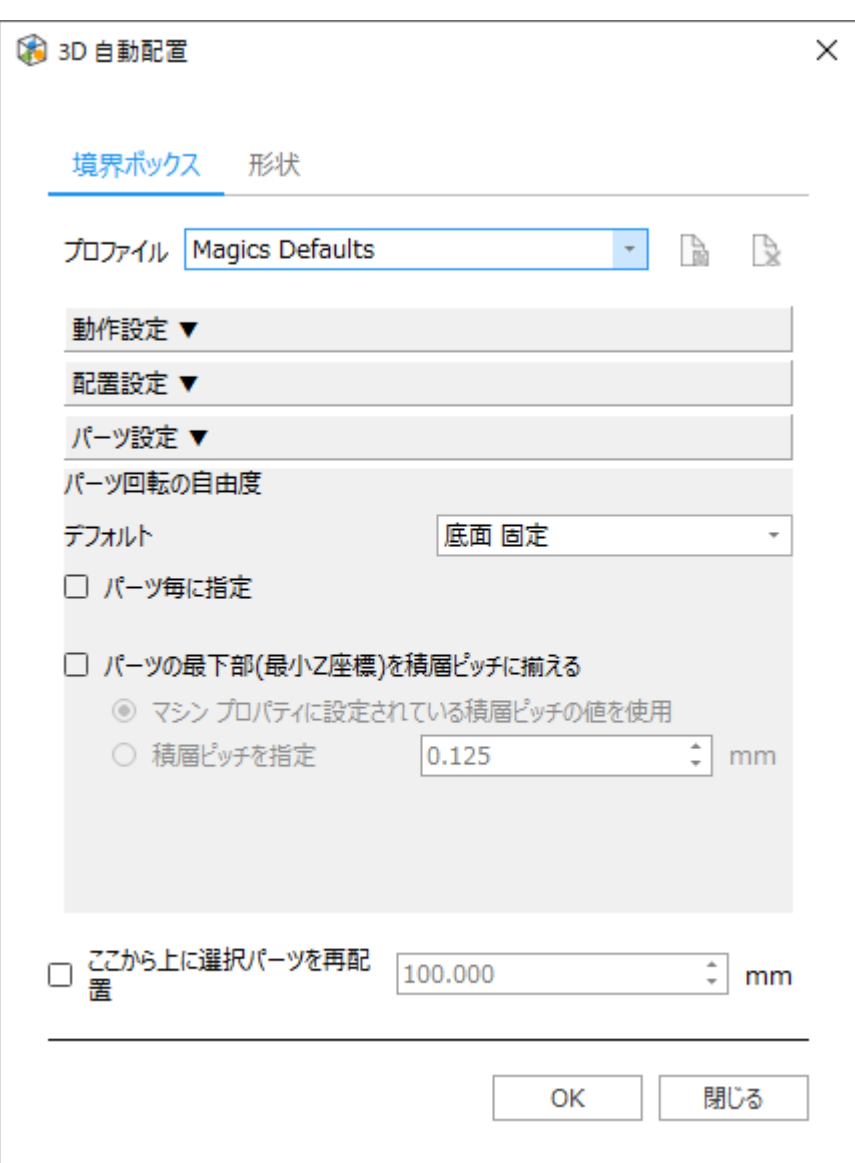

## 3.3D 自動配置-スライスの 分布を確認

スライス分布グラフを確認する事により、各層の造形面積とその面積分散を分析する事ができます。層間の 差が少ないと、造形の品質が向上します。

3D 自動配置ダイアログには、スライス分布グラフに影響を与える2つのオプションがあります。(3D 自動配 置 –配置設定 –最適化の基準)

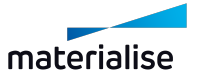

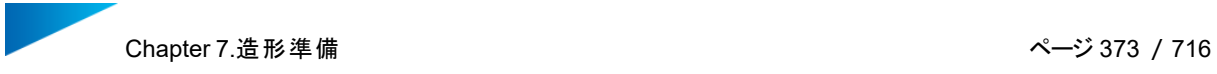

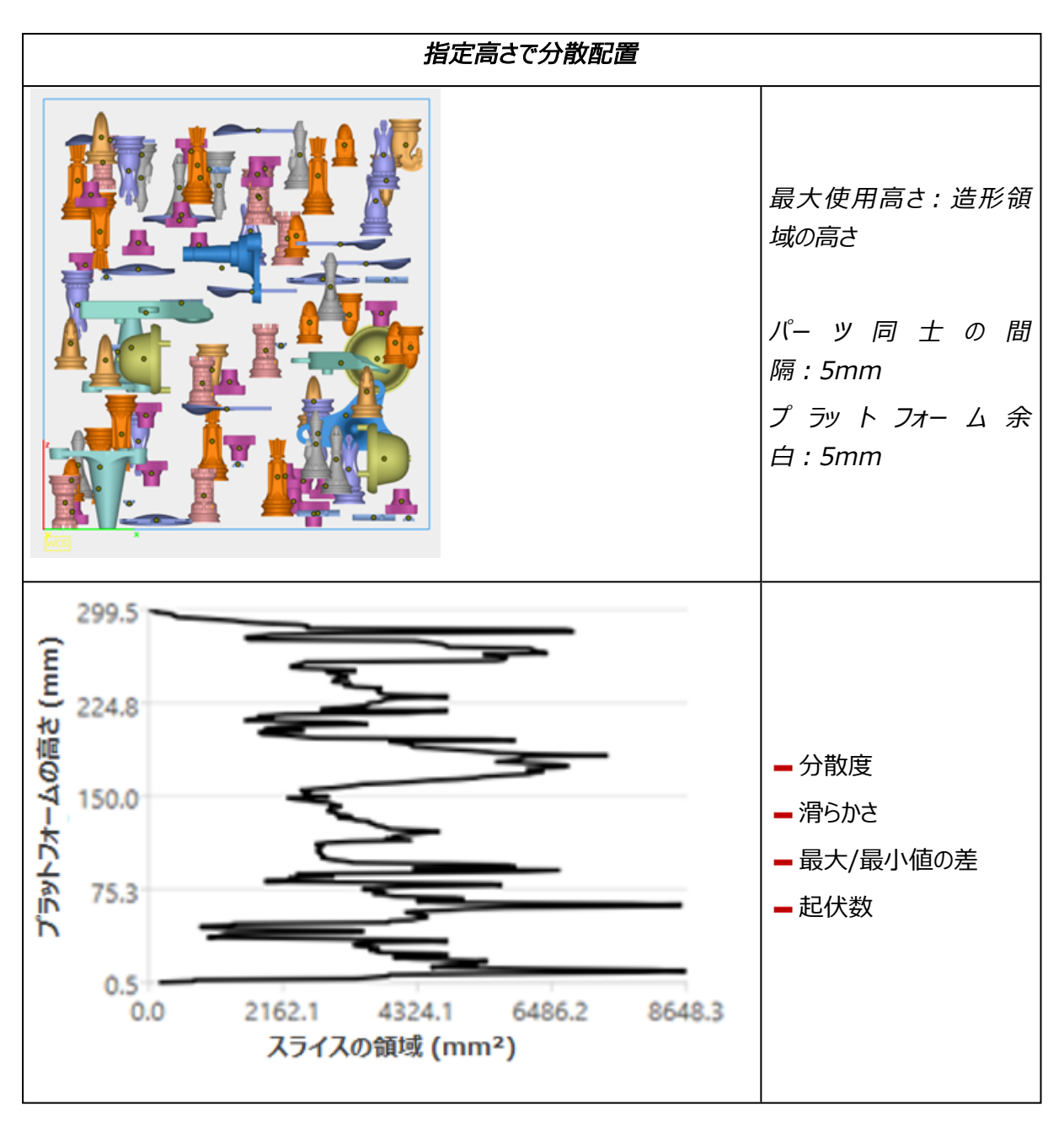

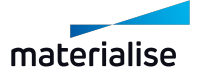

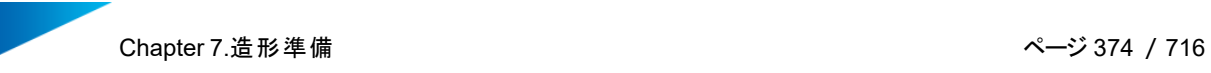

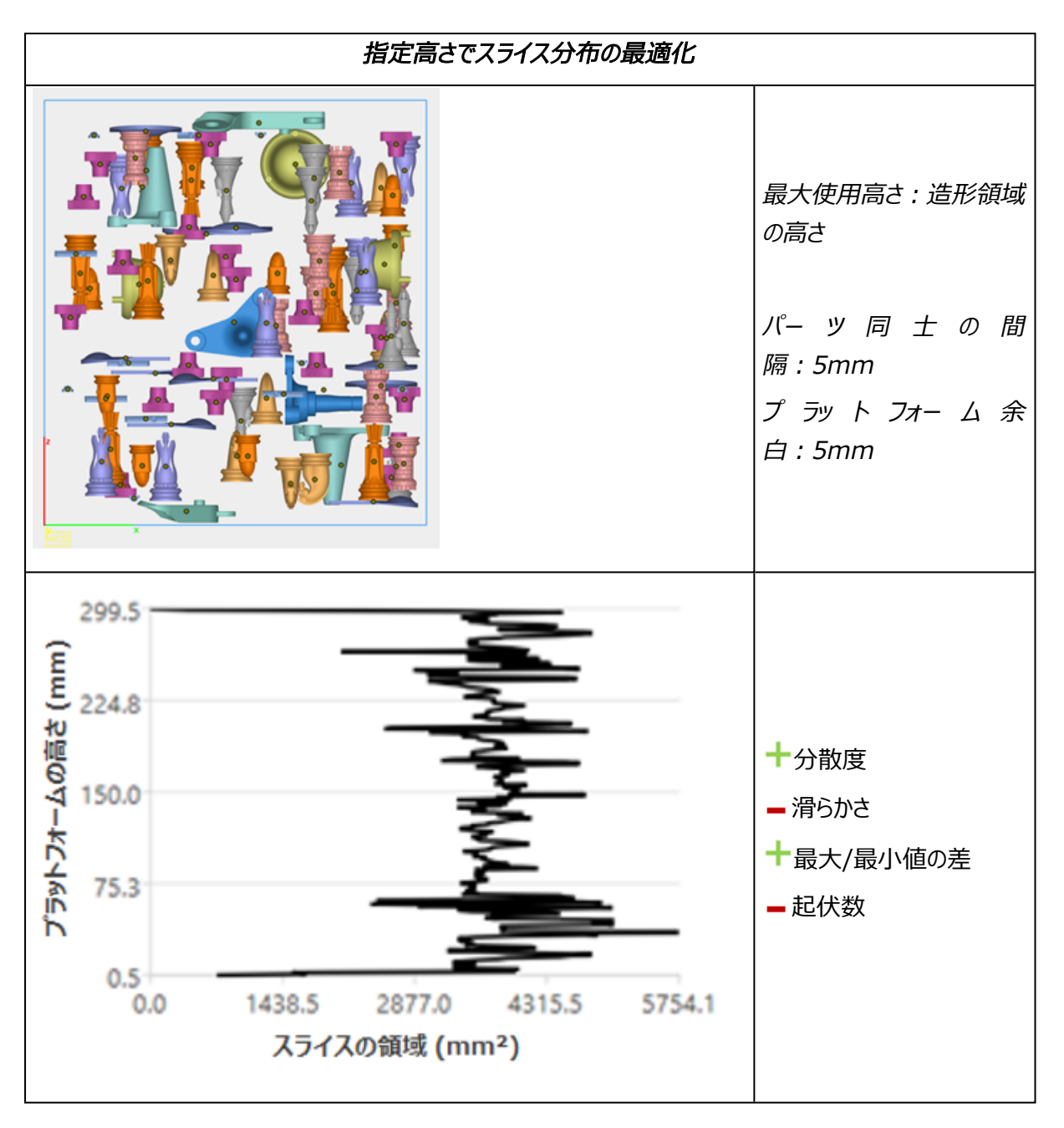

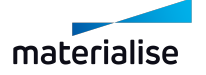

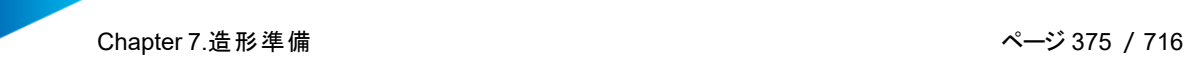

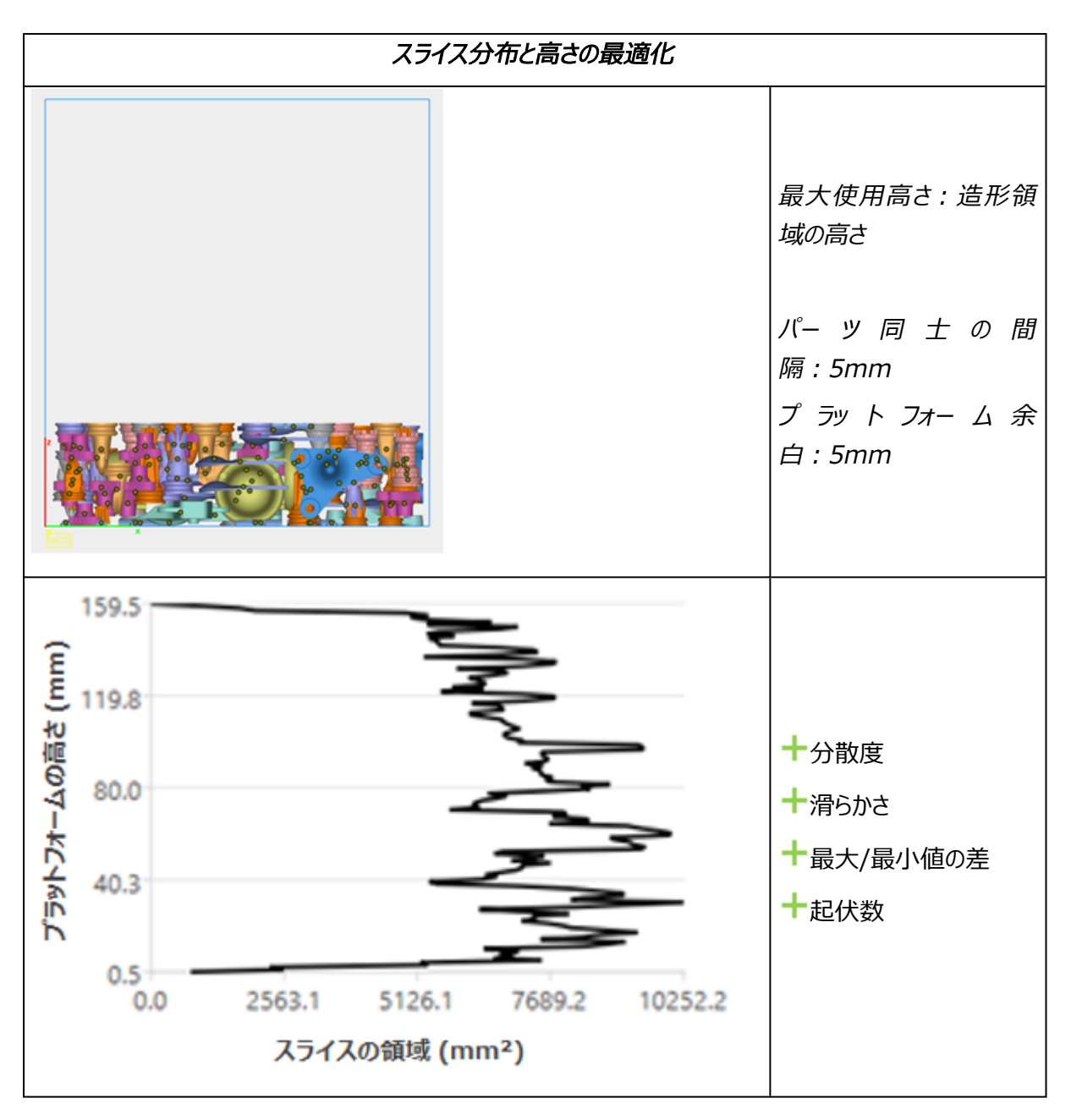

備考:最適化のオプションを選択した場合、3D自動配置の計算終了方法は手動のみになりま す。

#### 4.ミニ 3D 自動配置

Sinterboxウィザードの前工程として役立つ、小規模の3D自動配置機能です。設定した仕様に 従って、選択したパーツを配置します。これにより、小さくて壊れやすいパーツを互いに寄せ集めることができま す。

角箱形または球体形の2種類の形に集めることが可能です。

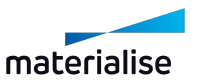

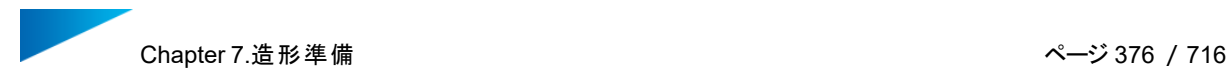

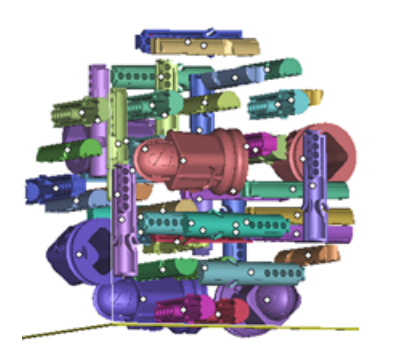

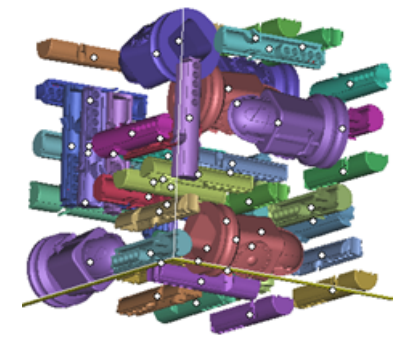

作業の流れ

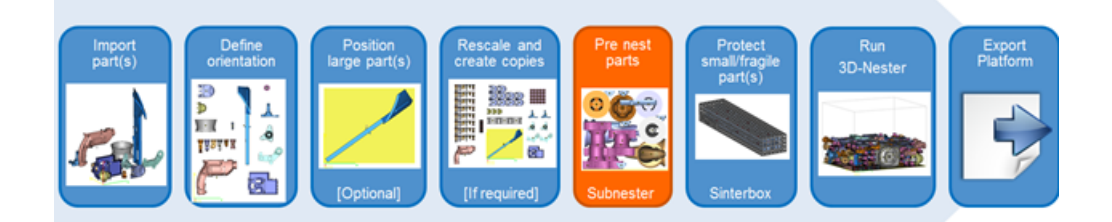

- パーツをインポート
- パーツの向きを決定
- 大きなパーツを配置(任意)
- パーツのバーチャルコピーを作成
- ミニ3D自動配置機能
- 小さなパーツや壊れやすいパーツをSinterboxで保護
- 3D自動配置 実行
- プラットフォーム出力

ミニ 3D 自動配置ダイアログボックス

– 角箱/球

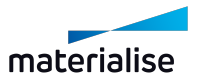

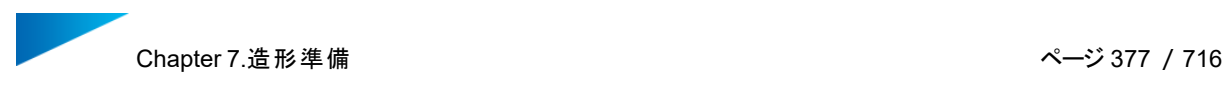

ミニ 3D 自動配置機能は、1つのシンプルなダイアログで構成されており、簡単に利用できます。

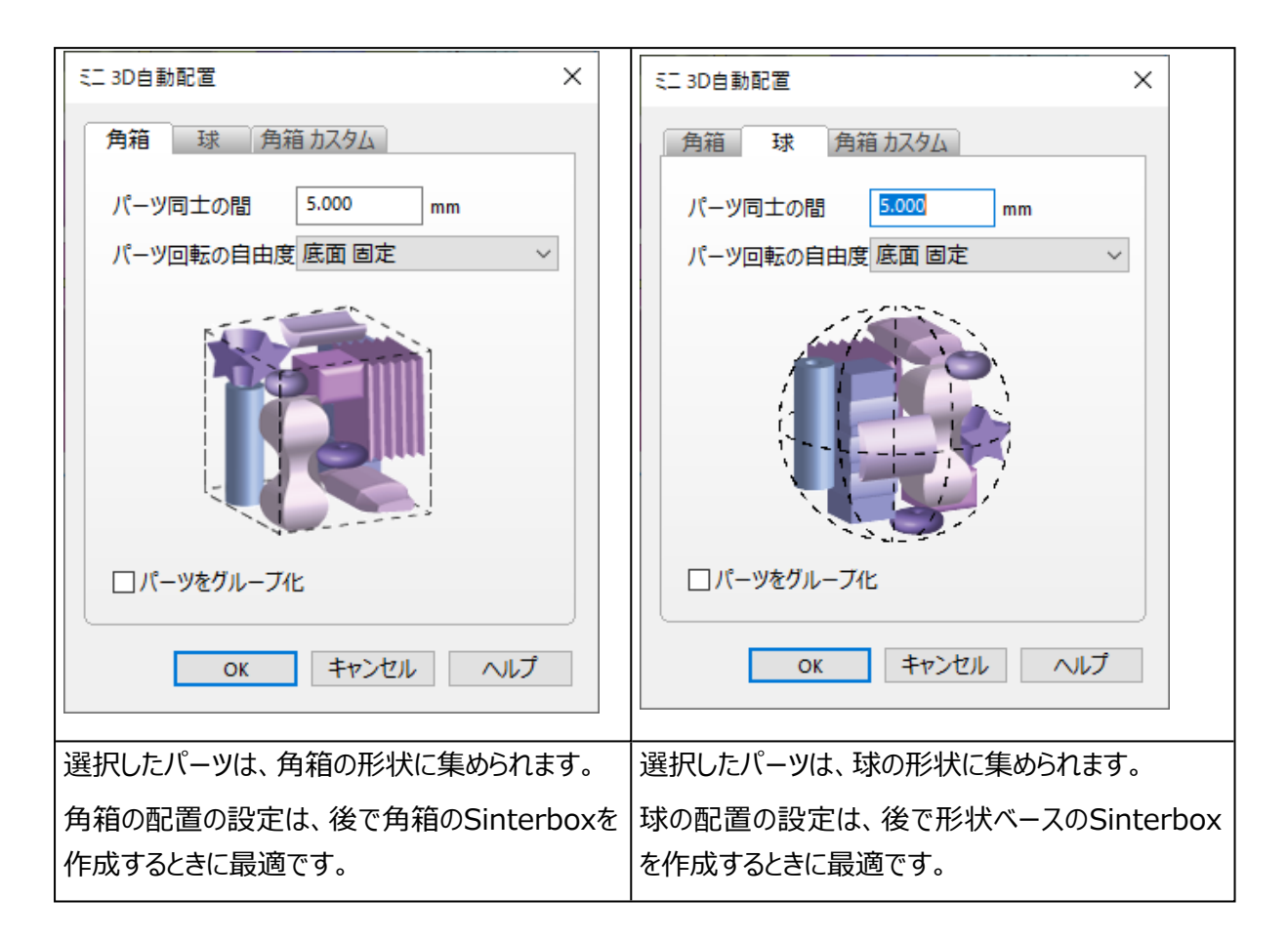

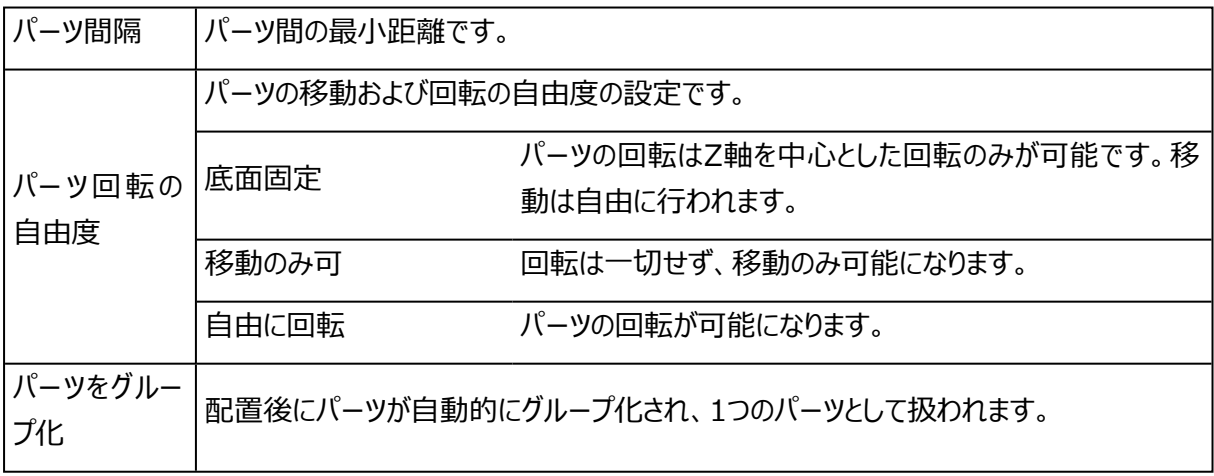

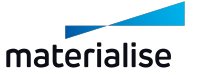

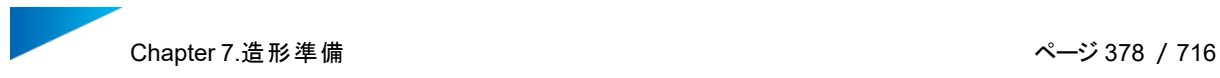

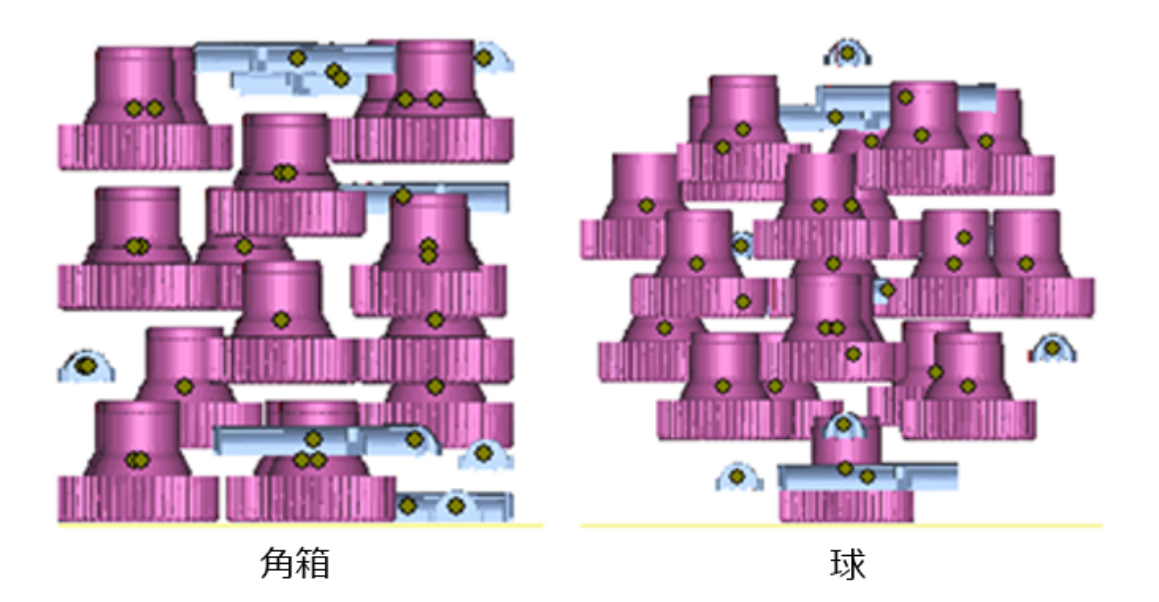

– 角箱 カスタム

選択中のパーツを指定した寸法の角箱の形に集めます。Sinterboxウィザードで角箱形のsinterboxを作 成するのに最適な配置を得ることができます。プラットフォーム上のスペースを有効活用する事ができます。

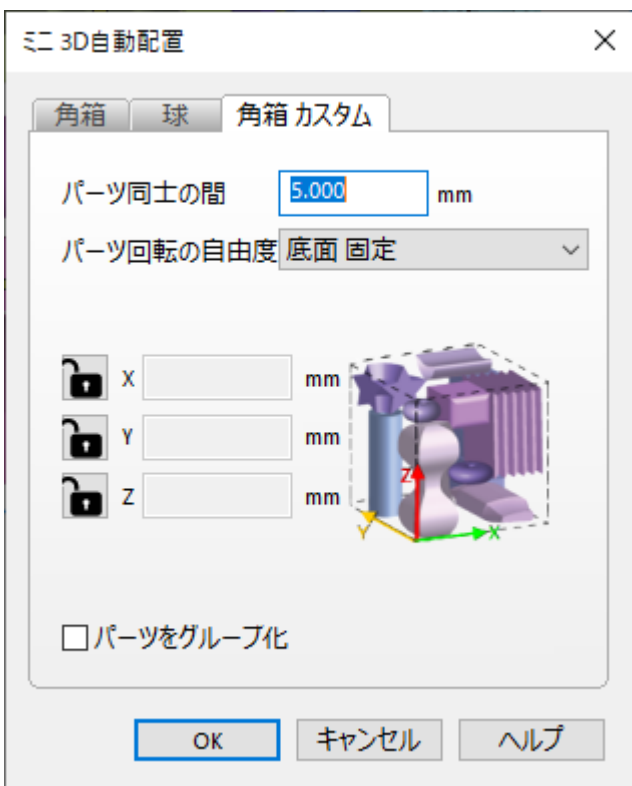

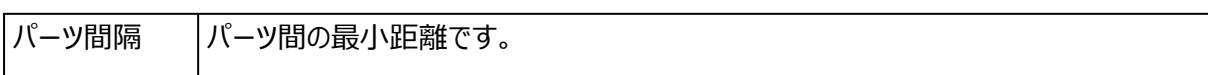

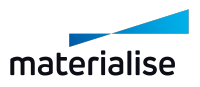

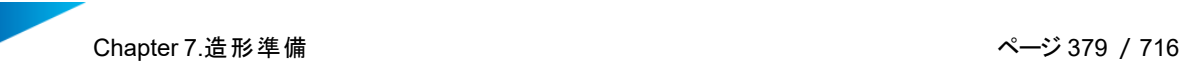

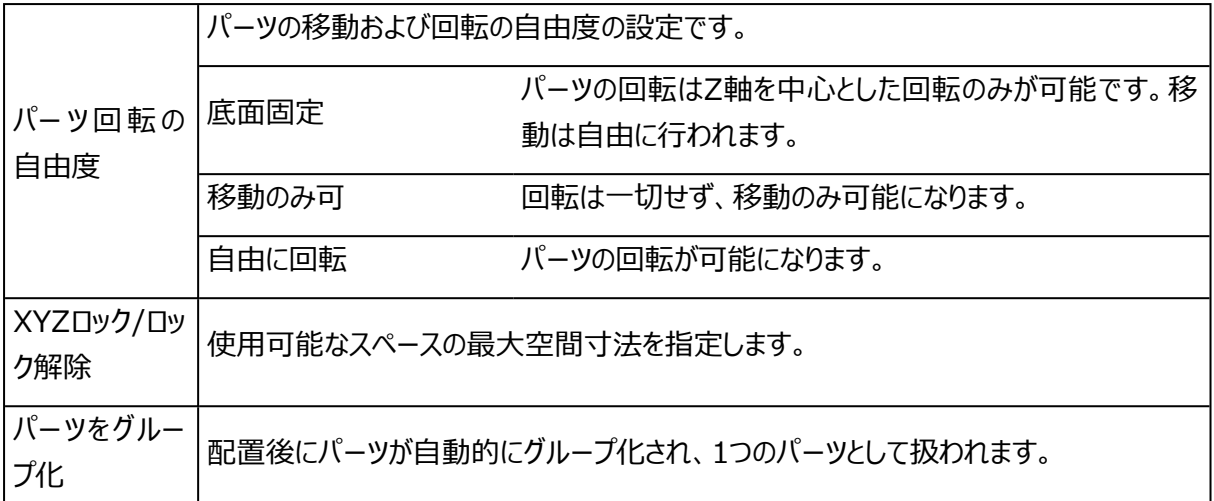

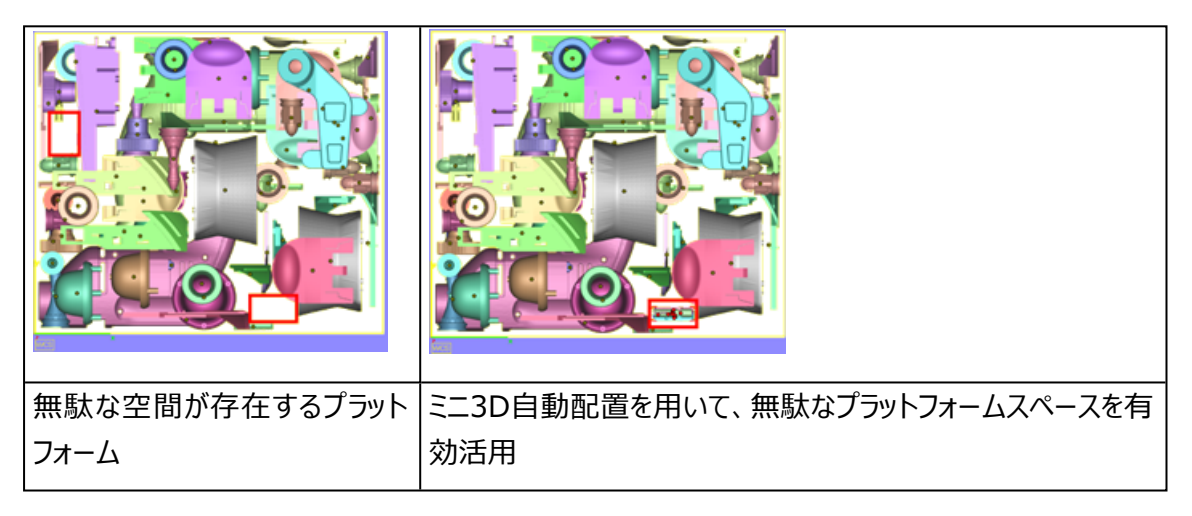

#### 5.Sinterbox

Sinterboxは、小さなパーツや壊れやすいパーツを保護したり、粉末に埋もれて失くさないようにするた めに使用できます。造形した後はその周りに角箱があるため、簡単に見つけることができます。 Sinterboxの形状を、角箱か自由形状(内部パーツの形状に沿った形)かを選択します。 箱は3つの簡単なステップで作成されます。

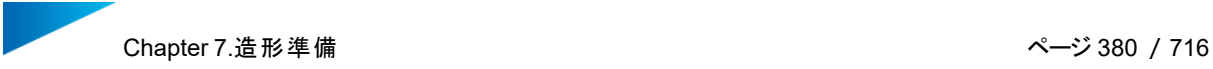

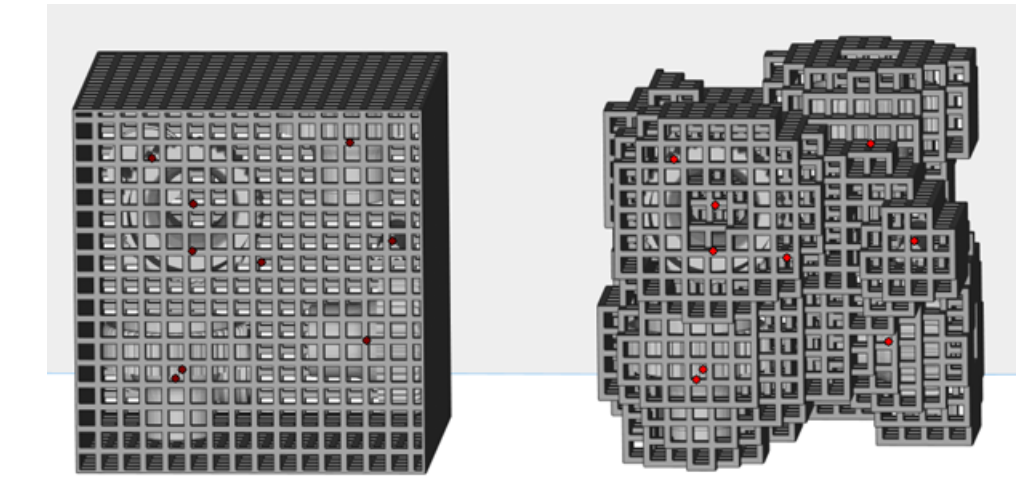

作業の流れ

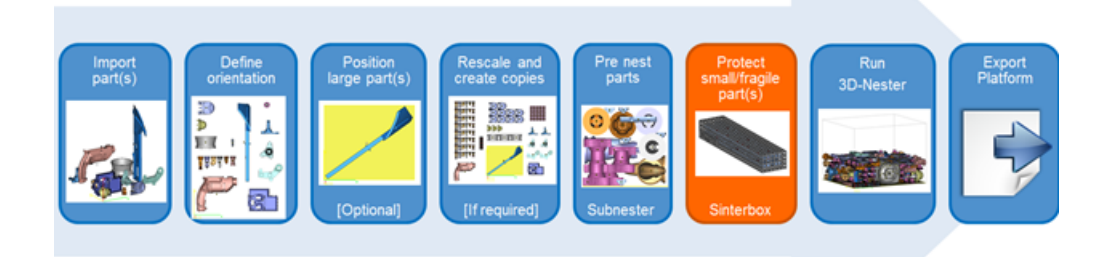

- パーツをインポート
- パーツの向きを決定
- 大きなパーツを配置(任意)
- パーツのバーチャルコピーを作成
- ミニ3D自動配置機能
- 小さなパーツや壊れやすいパーツをSinterboxで保護
- 3D自動配置 実行
- プラットフォーム出力

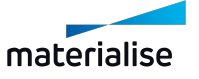

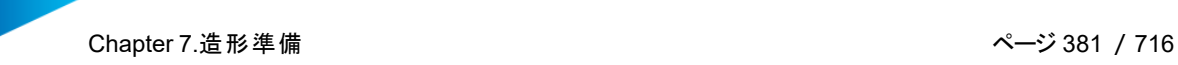

# Sinterboxのダイアログボックス

Sinterbox の形状を、角箱とかパーツの外側の線に沿った自由形状のどちらかを選択します。

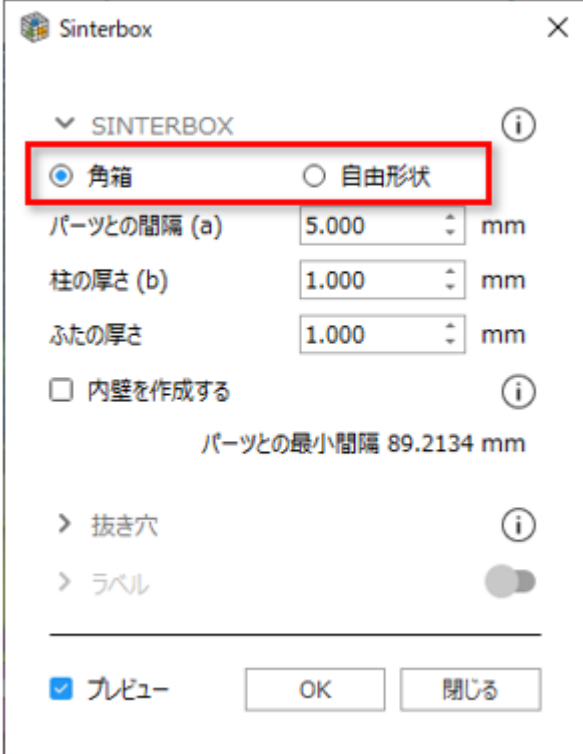

– Sinterbox 角箱

選択パーツを囲む角箱Sinterboxを作成します。

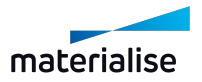

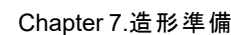

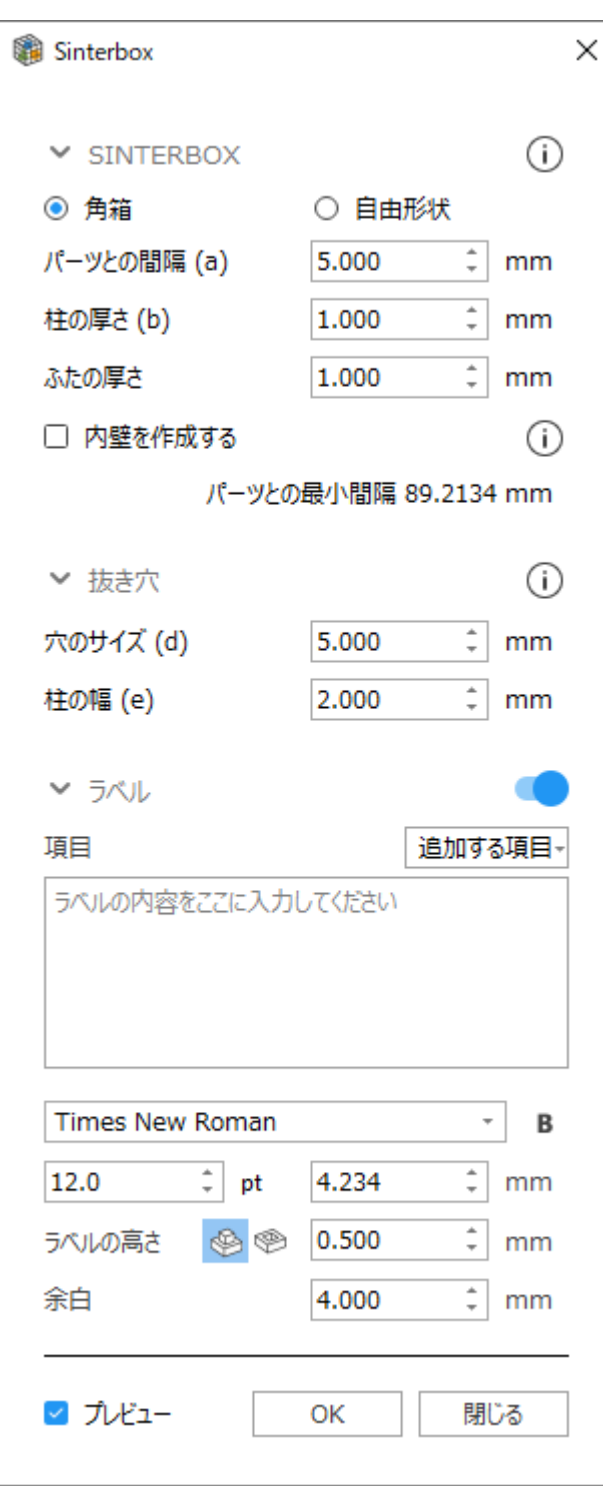

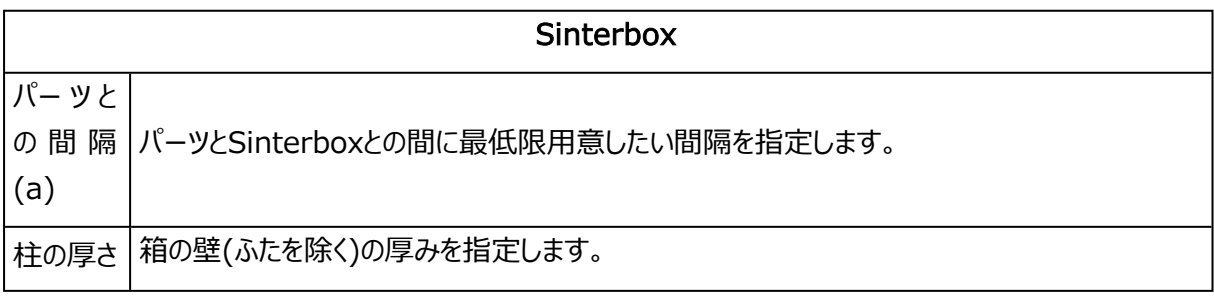

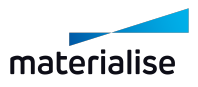

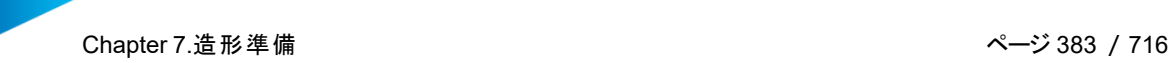

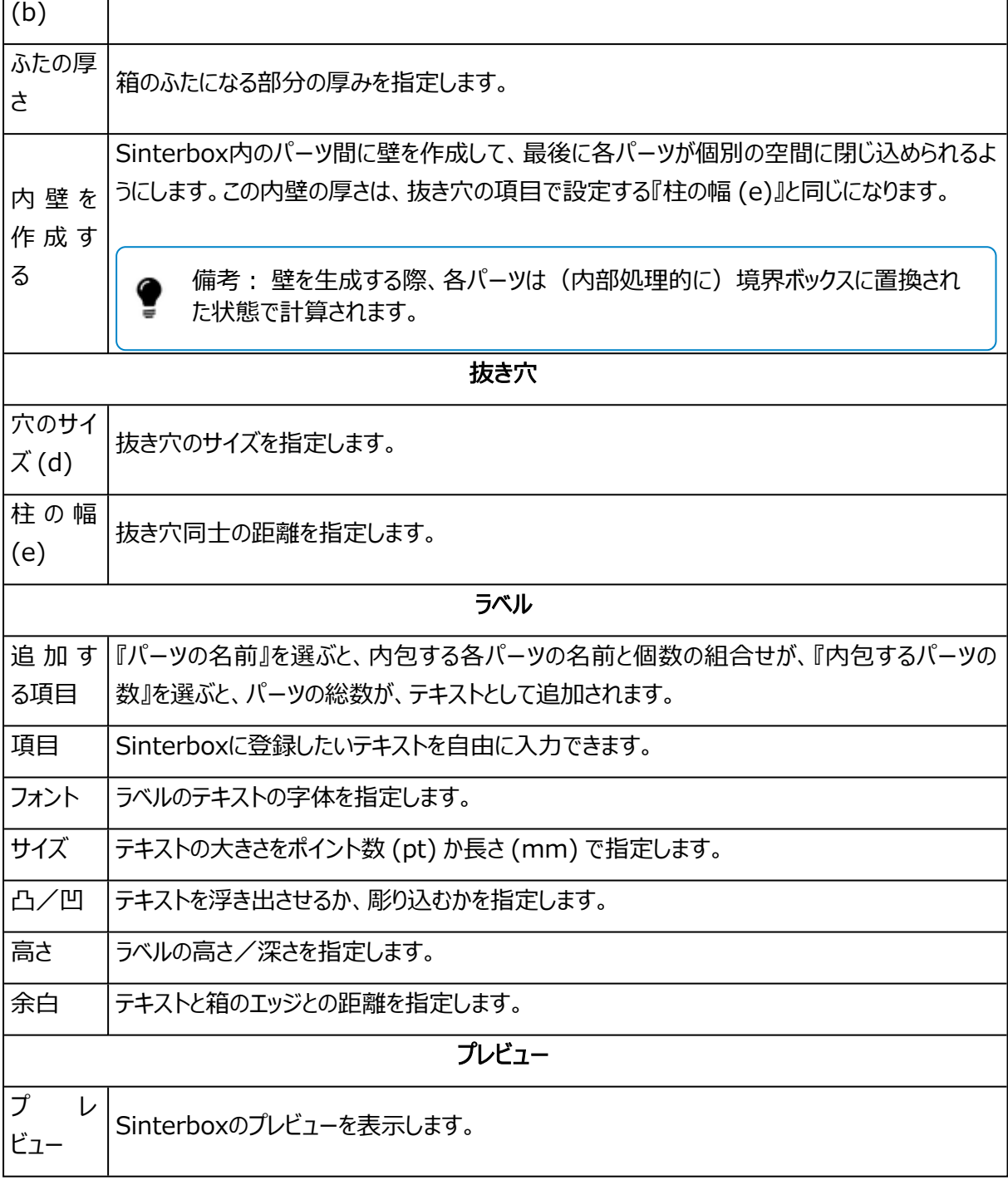

Sinterbox 角箱、内壁がない場合、プレビュー Sinterbox 角箱、内壁を作成した場合、プレビュー

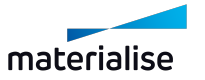

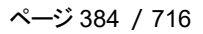

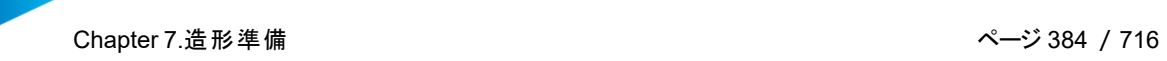

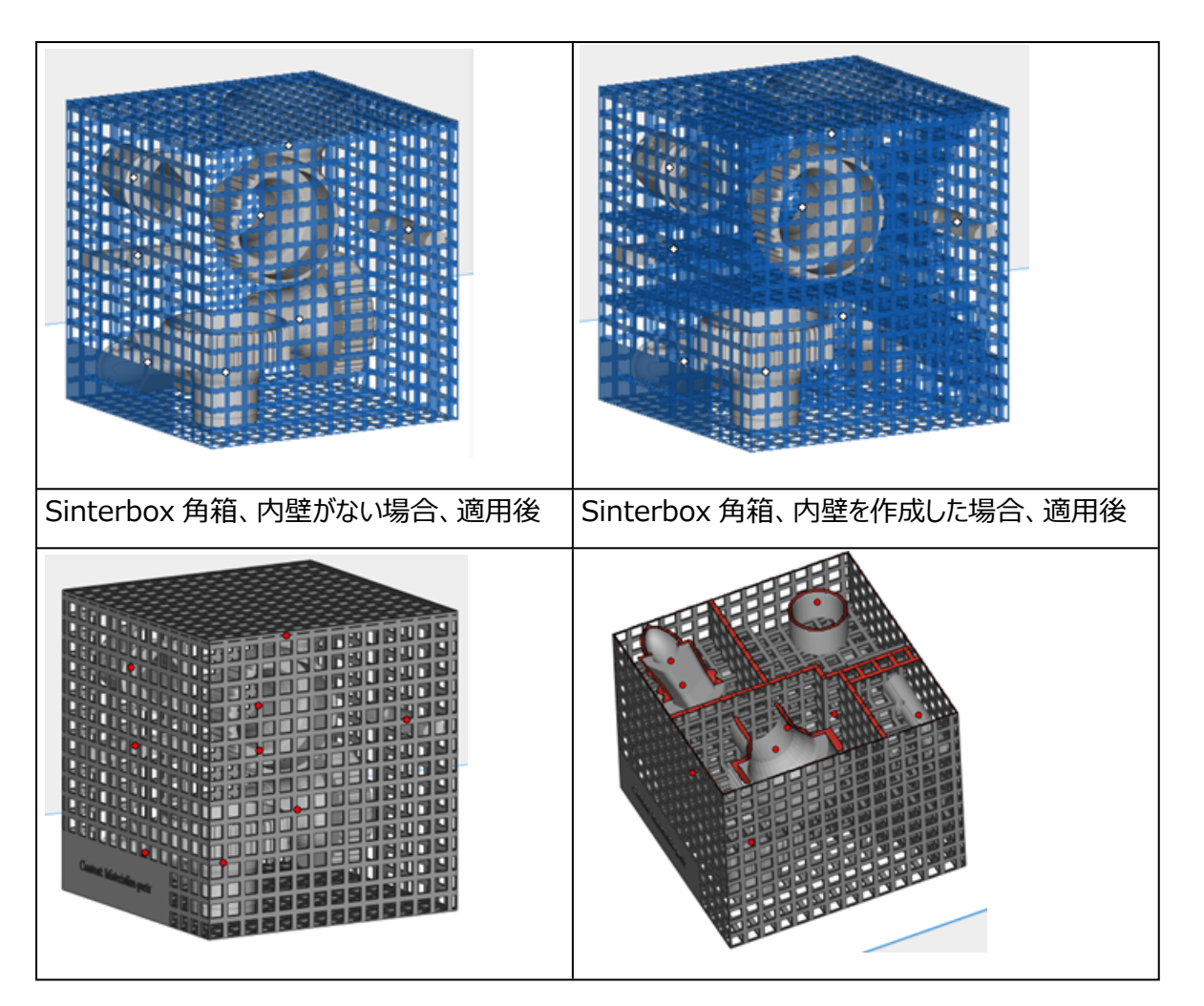

– Sinterbox 自由形状

選択パーツを囲む自由形状Sinterboxを作成します。

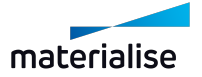

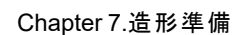

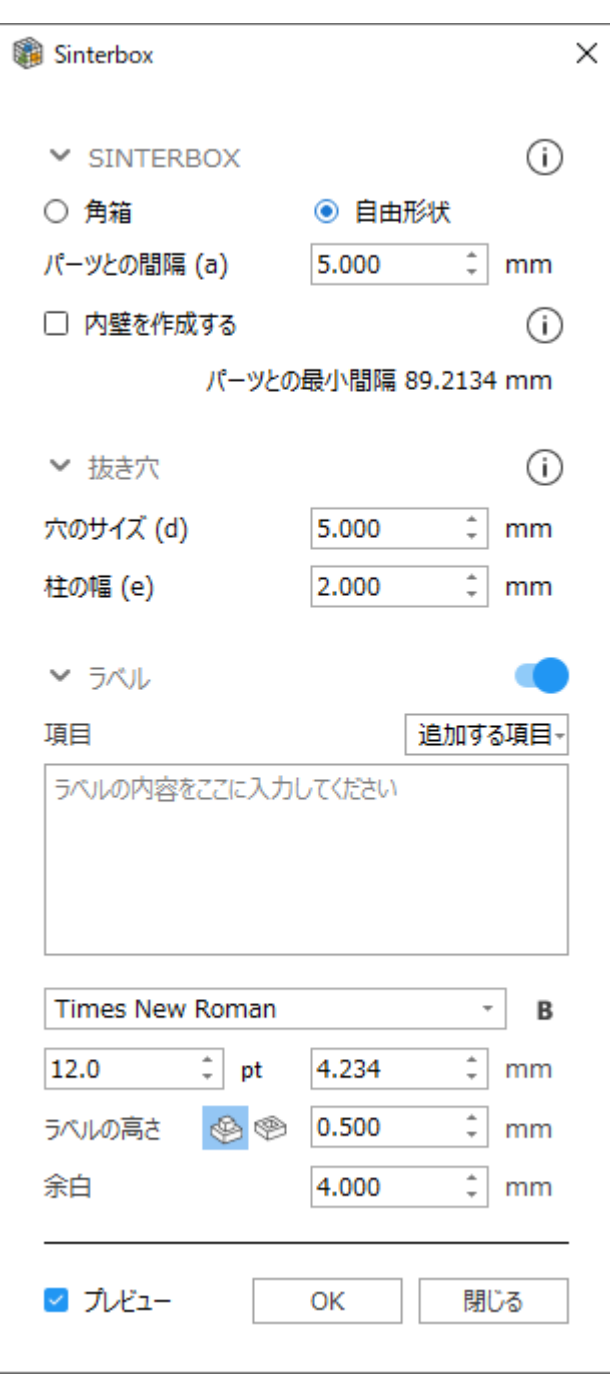

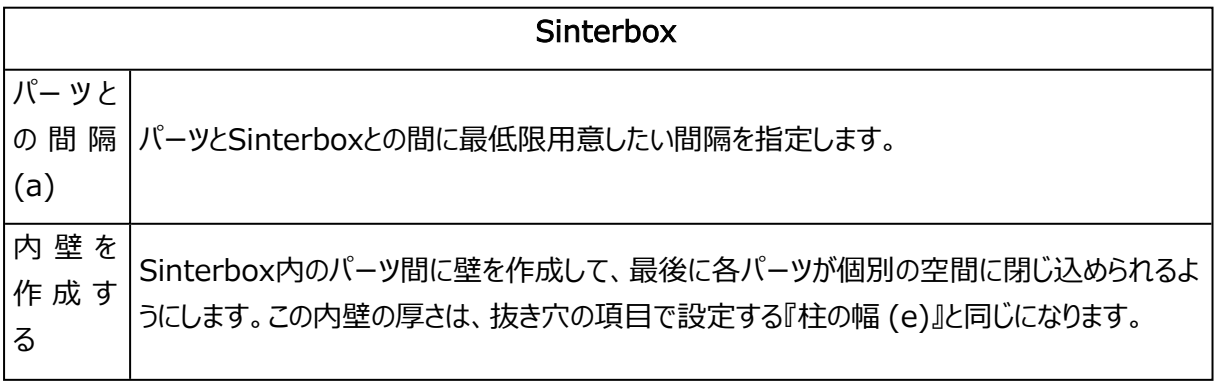

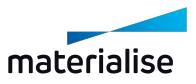

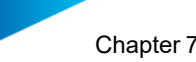

 $\Gamma$ 

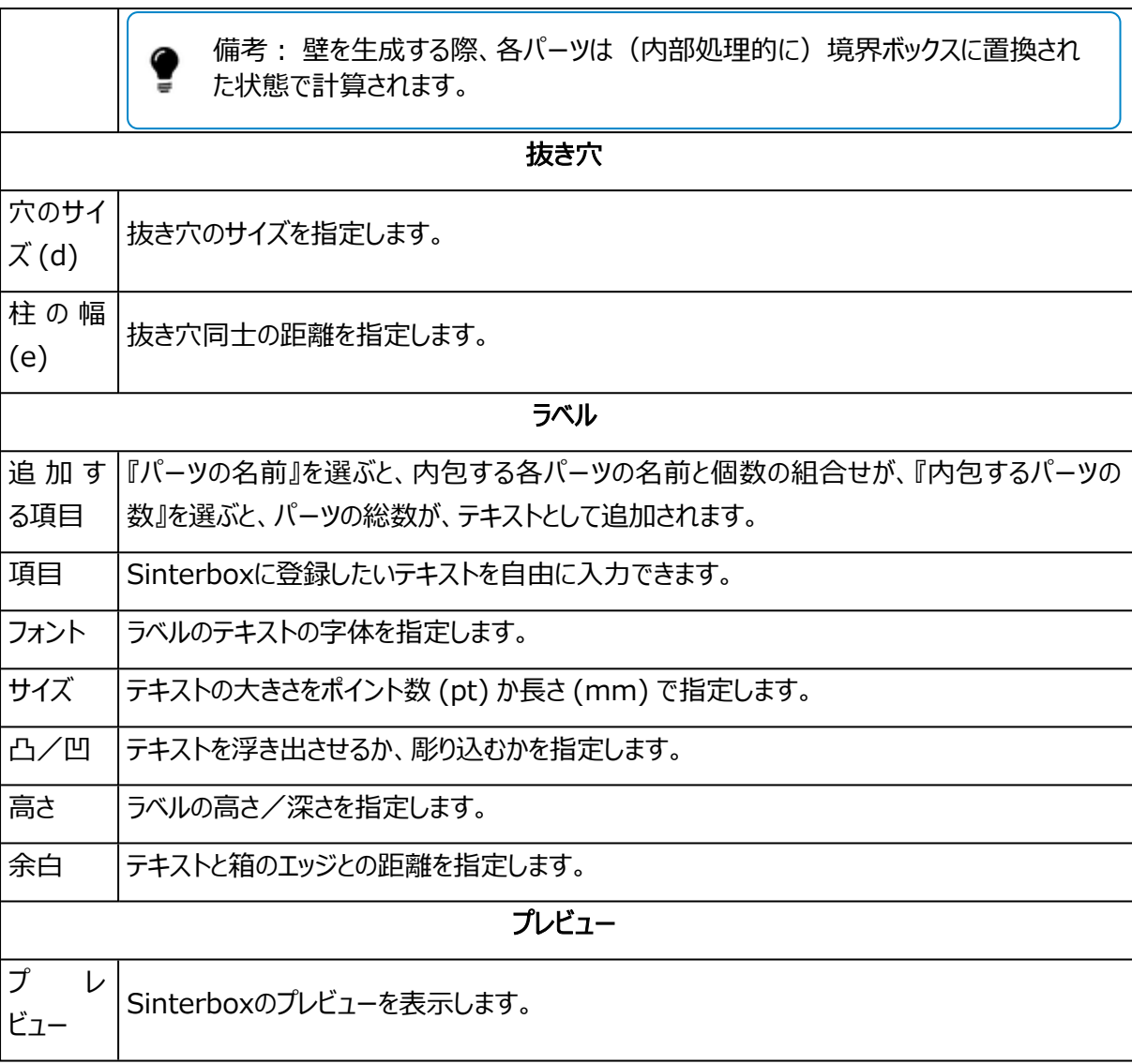

Sinterbox 自由形状、内壁がない場合、プレビュー

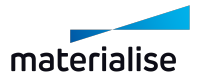

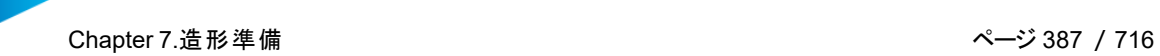

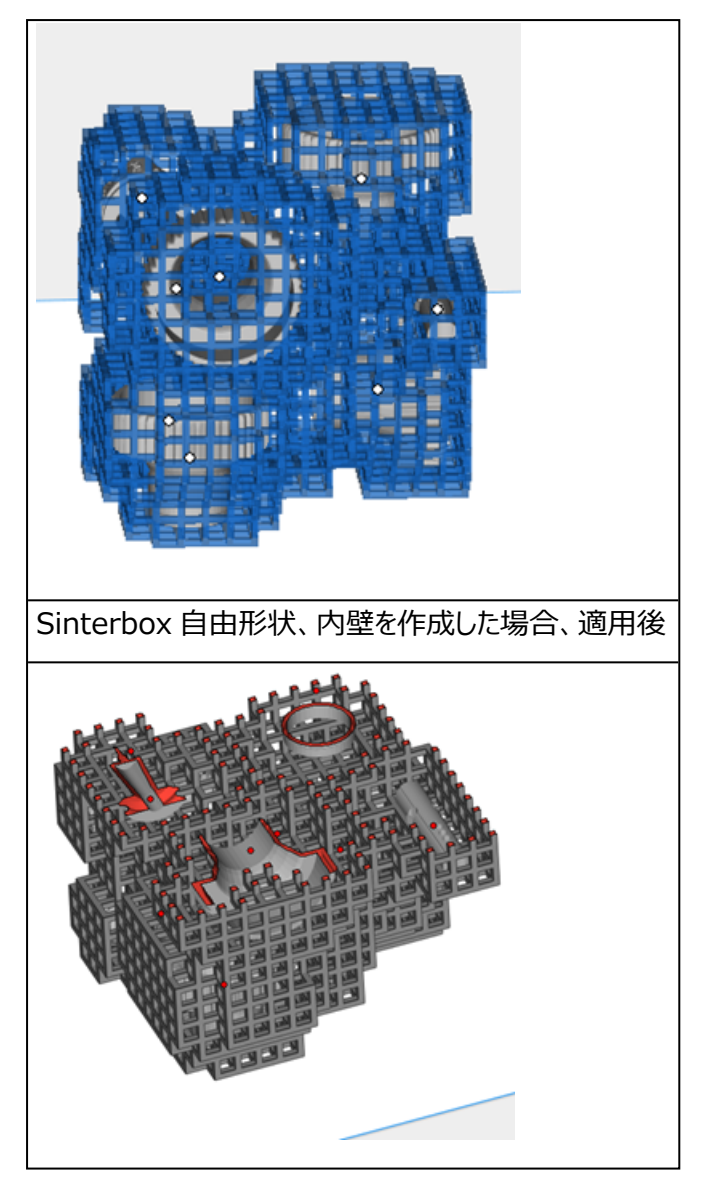

6.配置密度

アクティブなプラットフォーム領域内の全パーツの総体積、現在の配置密度、造形の高さをオーバーレ イ表示します。

– 詳しくは、[配置密度,](#page-531-0) ページ 532をご覧ください。

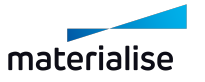

# Chapter 8.サポート生成

## 8.1.はじめに

Magics RPは、サポート生成用のモジュールを備えています。基本的に1パーツごとに個々にサポートを生成 しますが、プラットフォーム上の全てのパーツにサポートを自動生成してから、その後必要に応じて各パーツ/ サーフェスごとにサポートを編集することもできます。サポートを編集した後でもパーツをプラットフォーム上で移 動することができます。

サポートは特定のサーフェスの下でのみ必要です。選択はマシンプロパティ(1:サポート生成パラメータ)から 選択したパラメータに基づいています。Magicsは、自動的にこれらのサーフェスを選び出します(2:サポート の自動生成)。必要に応じてサポートを追加することもできます (3:サーフェス、サポートタイプ、およびパラ メータの編集)。サポートの作成おいて初期のパラメータ設定は非常に重要ですが、一度作成された個々の サポートもパラメータを容易に変更することができます。パラメータを変更したいサポートを選択した後、パラ メータページから変更が可能です。マウス操作による変更内容は選択中のサポートにのみ反映されます。選 択中のサポートとは、画面に表示されているサポート、または全サポートを表示したときに黄色で表示されて いるサポートです。また、サポートを3D画面で削除したり、必要に応じて2D編集画面でサポートを描き直し たりといったことも可能です。そして最後に、作成したサポートを保存または出力することができます。

サポートは次の手順で生成されます。

- 1. マシンプロパティのサポートパラメータの定義
- 2. 自動サポート生成
- 3. サポートタイプとサポートパラメータの編集
- 4. サポートの2D、または3D編集
- 5. サポートの保存と出力

また、ボリュームサポートの表示には、特別な表示オプションがあります。

# 8.2.Magics -サポート生成 リボン

# 1.サポート プレビュー

SGモジュールでサポート生成を開始する前に、パーツのどの箇所にサポートが作成されるのか(どこに サポートを付ける必要があるのか)を確認することができます。この機能では、設定された角度に基いて、サ ポートが必要そうな面に色を付けて表示します。大きな値を入力するとより多くの面がプレビューされます(よ り多くの面にサポートが付くと考えられます)。[サポートを3Dプレビュー]チェックボックスをONにすると、サポー トがプレビューされます。これと同時に、サーフェスとエッジの分析に基づいて、サーフェス角度またはパーツの位 置を変更することができます。

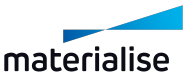

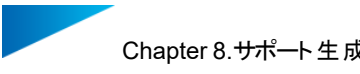

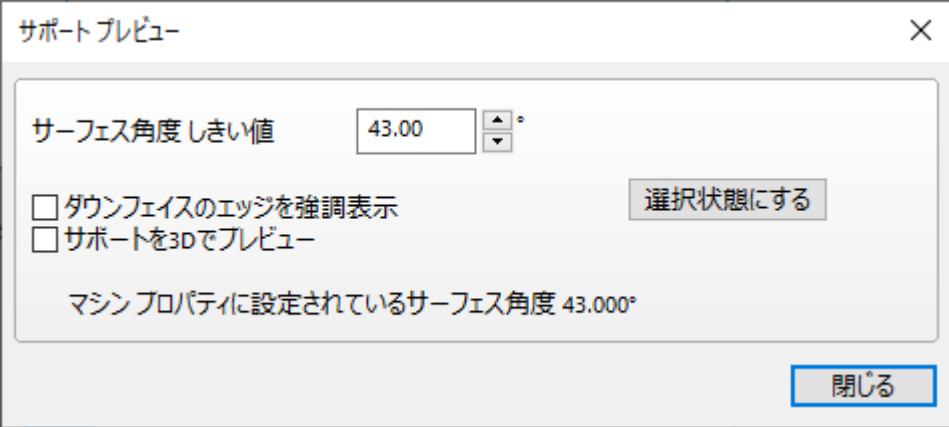

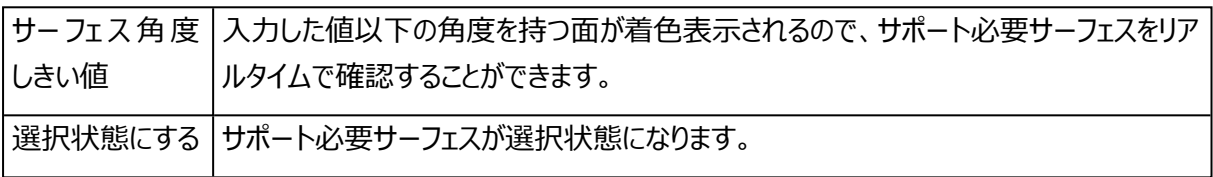

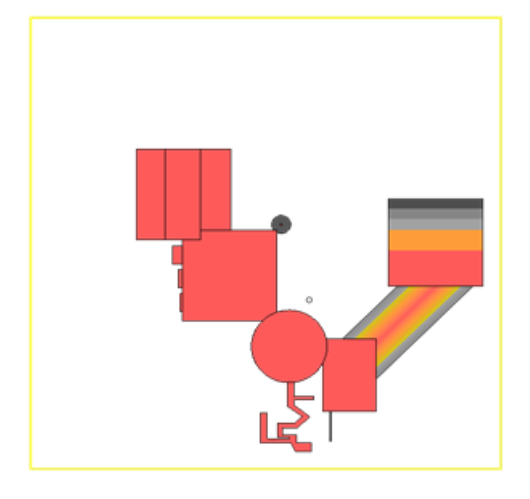

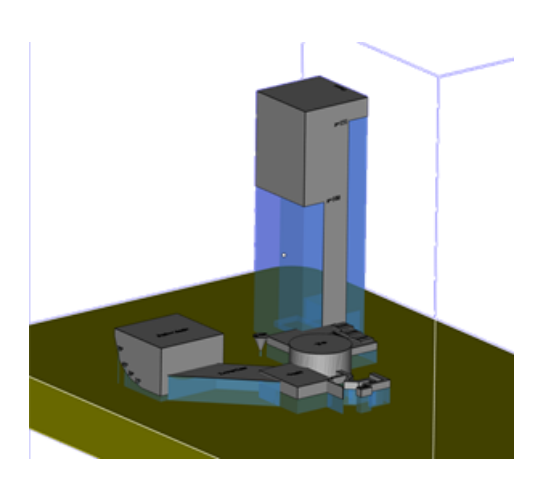

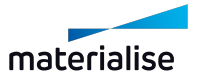

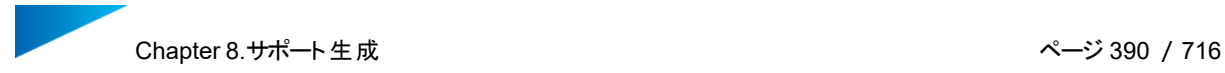

#### 2.サポート生成

■<br>マシンプロパティにて設定しておいたサポートパラメータに基づき、選択パーツに対してサポートを自動で 生成することができます。サポート作成を開始するためには、プラットフォームシーンを作成し、プラットフォーム シーン内にパーツを配置しておく必要があります。

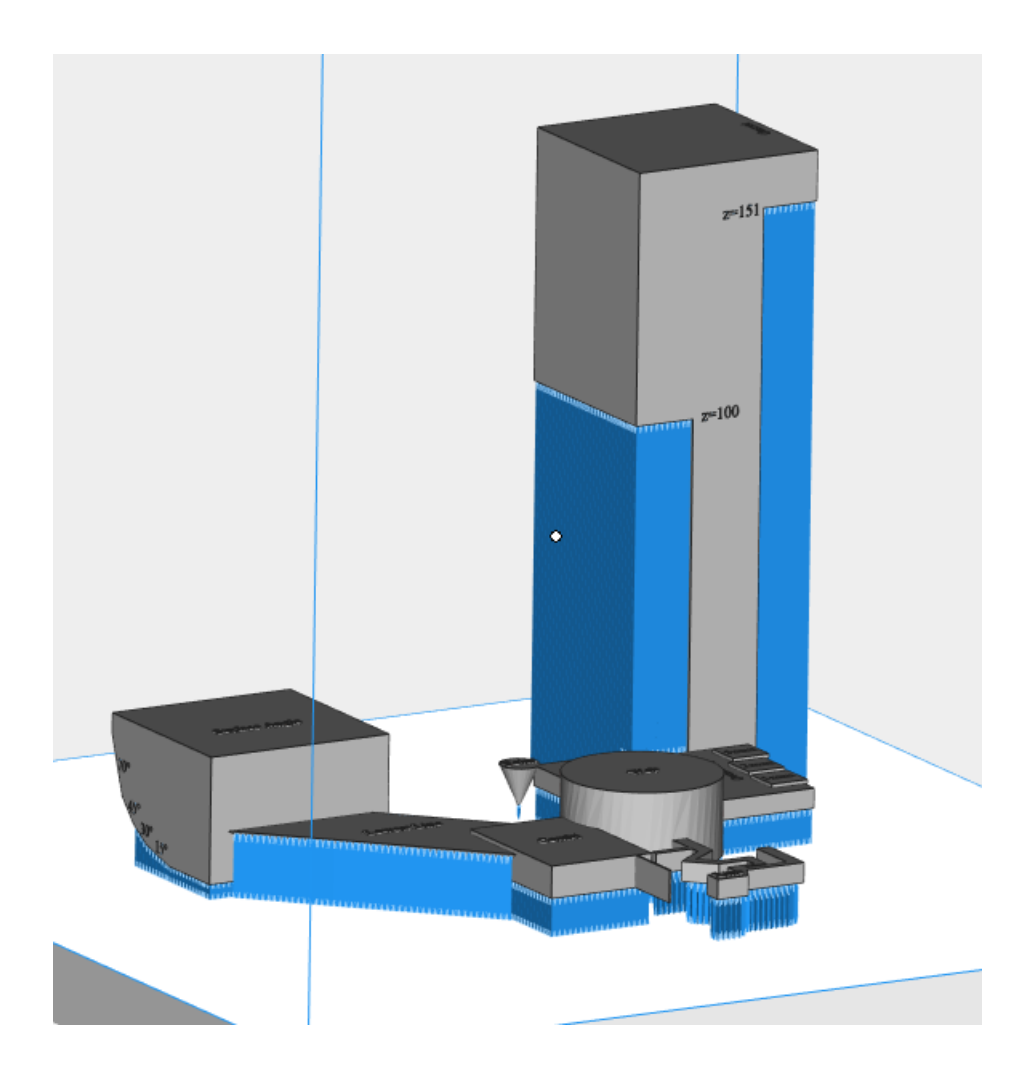

## 3.クイック サポート

、<br>メサポート生成モードに入ることなく、選択パーツすべてに対してサポートを一度に自動生成します。メッ シュのパーツが対象となります。

マシンプロパティにて設定しておいたサポートパラメータに基づきサポートは生成され、サポート生成が終了し てもサポート生成モードには入らず、Magics本体のモードのままになります。

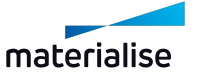

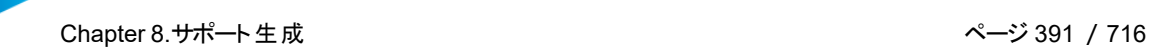

## 4.マニュアルサポート

Magicsがサポートサーフェスの作成までは自動で行いますが、サポートの生成は行いません。計算終 了後、SGモジュールの編集モードに移行するので、リストアップされたサポートサーフェスに対し、任意のサ ポートタイプを自分で割り当てることができます。

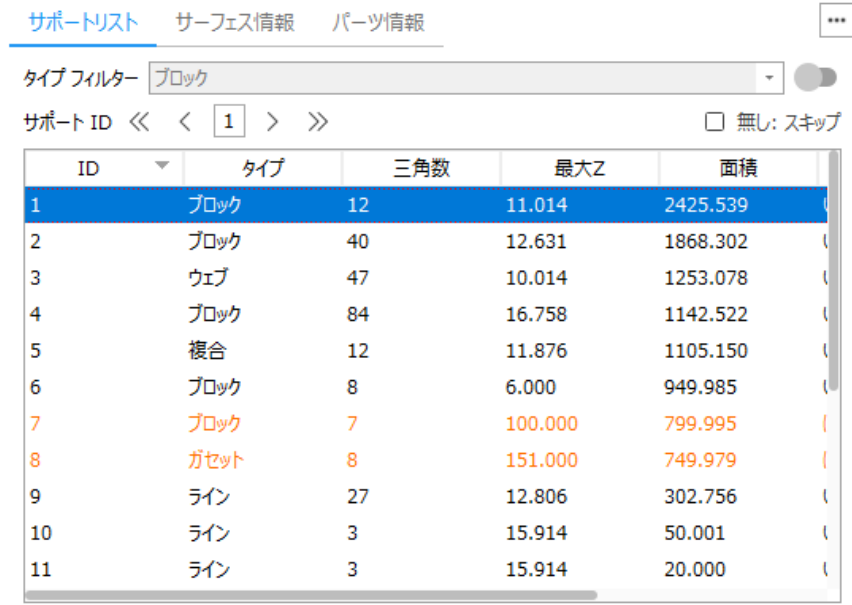

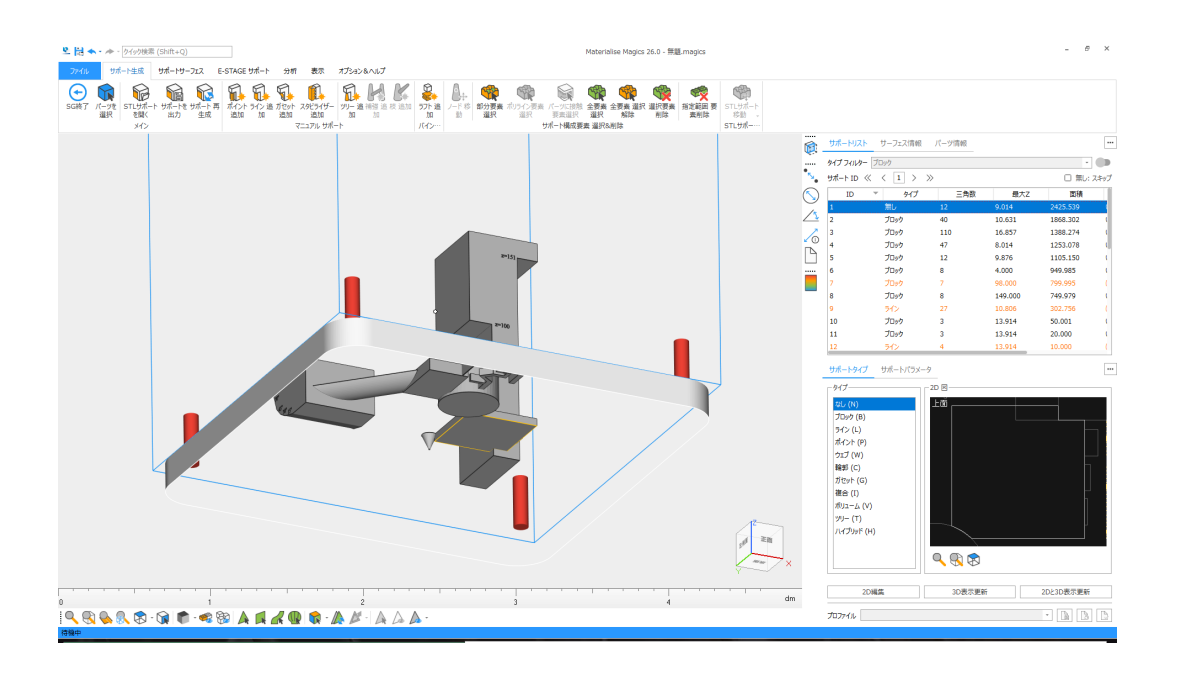

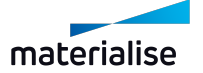

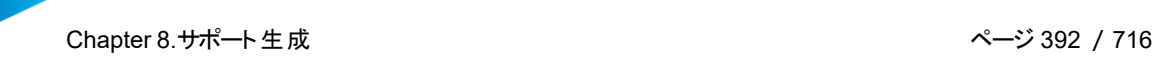

#### 5.サポートを複製

₩ サポート生成リボンからサポートの複製のボタンをクリックすることにより、「サポートを持つパーツ」と「サ ポートを付ける対象パーツ」を選択することができます。「パーツの向きを自動的に調節」を有効にすると、「サ ポートを付ける対象パーツ」の向きが、「ポートを持つパーツ]に自動整列されます。「OK」をクリックすると、複 製可能なサポートが対象パーツに生成されます。

もし、対象パーツに新しいサポートサーフェスが検知された場合、マシンプロパティの設定に基づいて新しいサ ポートが生成されます。

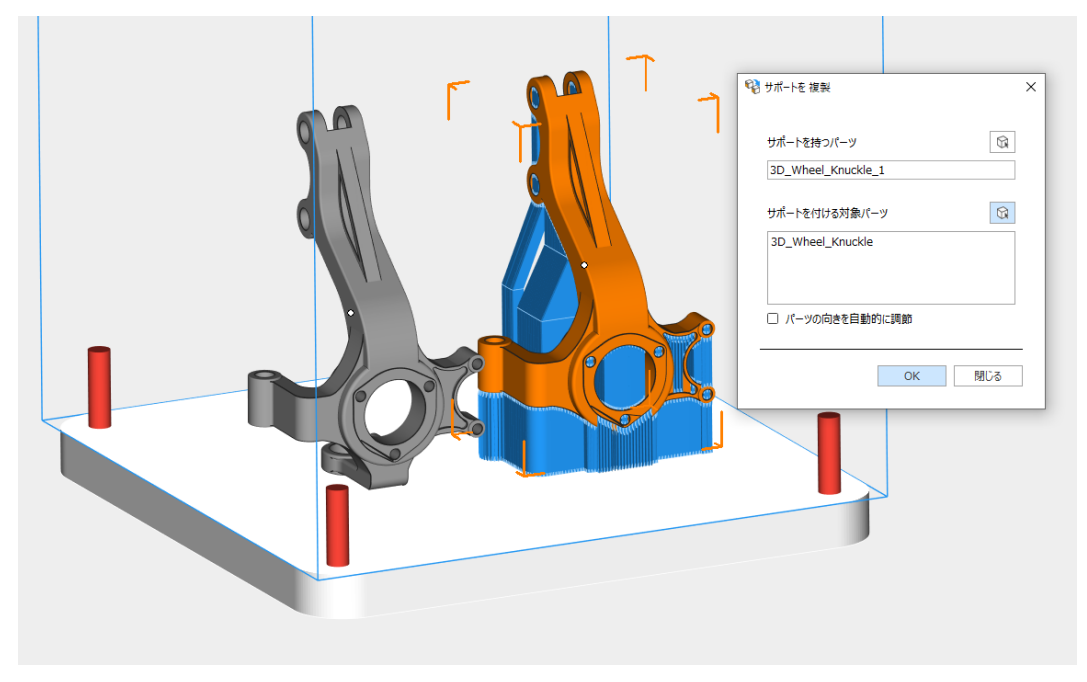

#### 結果の表示

サポートの複製結果が表示され、複製された、複製に失敗した、新規作成されたサポートサーフェスの数を 確認することができます。複製に失敗したサポートは赤色で表示されます。

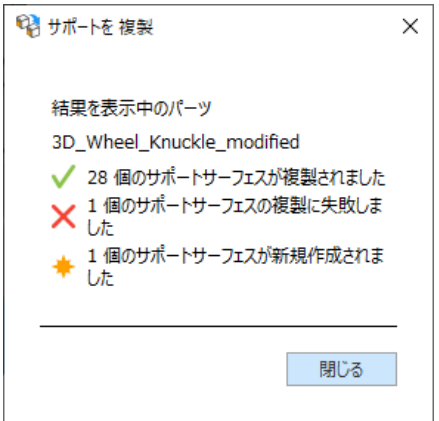

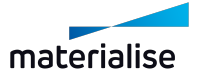

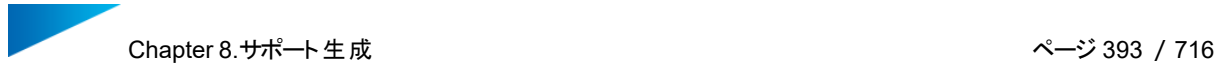

#### 6.サポートを出力

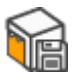

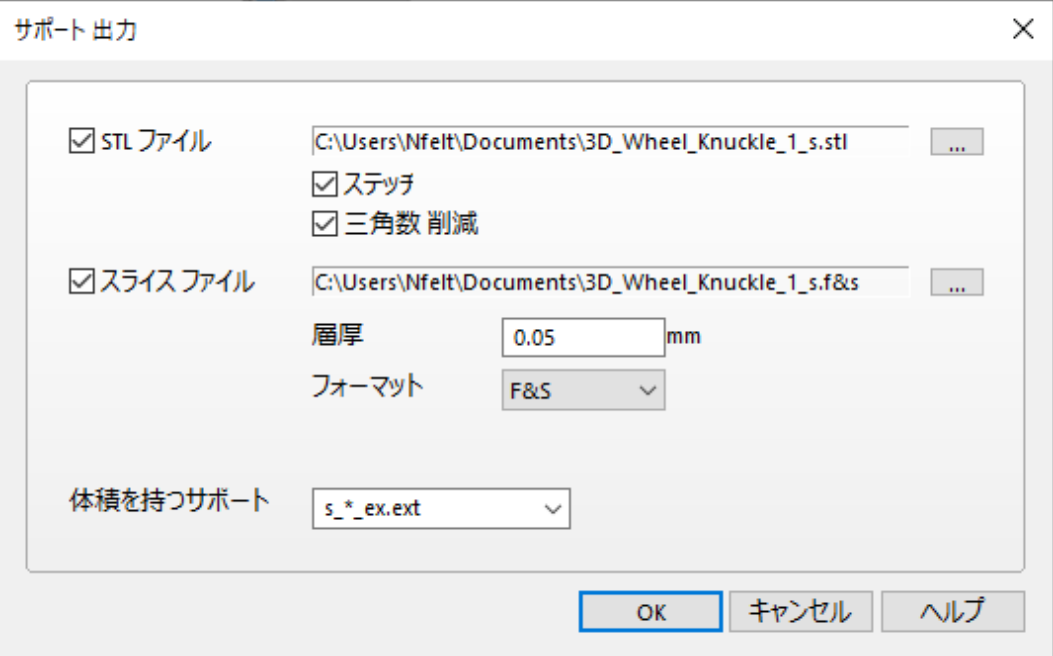

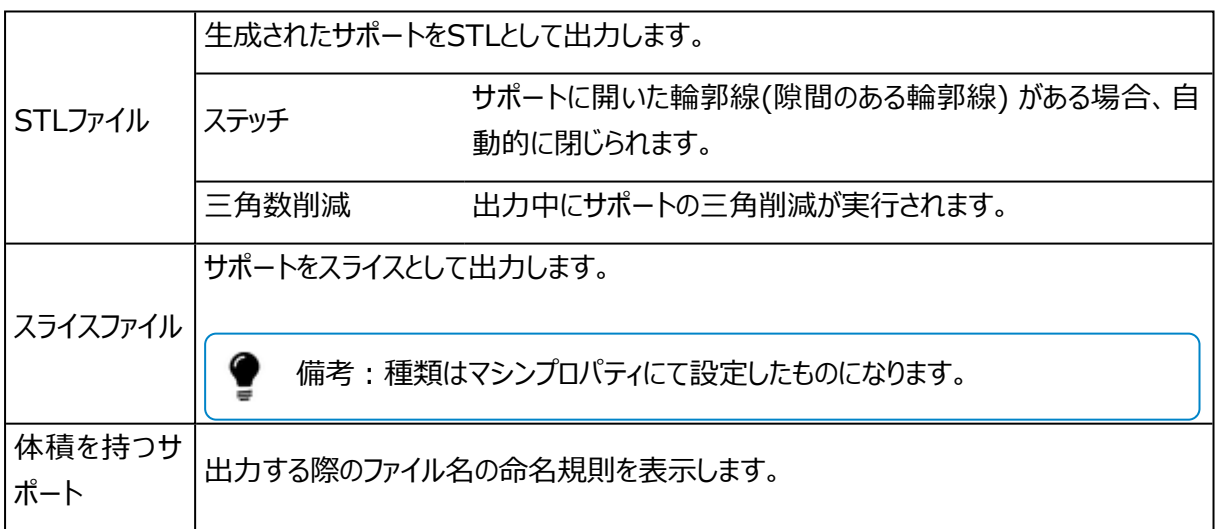

# 7.サポートを閉じる

生成済みのSGサポートをパーツから破棄します。

# 8.サポート不要エリア 追加

形状が複雑で造形後のサーフェス処理に支障が出る場合などに使用します。理想の形状により忠実な造 形よりも、サーフェスの品質が優先される場合などに使われます。

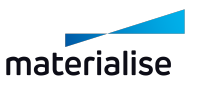

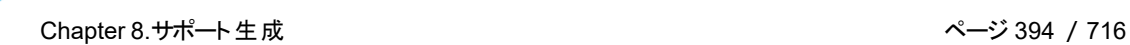

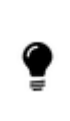

警告:本来サポートが必要な領域に対して、マニュアル操作でサポート不要と設定する機能で す。造形物の形状に悪影響が及ぶ恐れがあるため使用は推奨しません。自己責任でお使いくだ さい。 (e-stageと同様).

サポート不要エリアの使用方法:

- 1. 「サポート不要エリア 追加 を選択し
- 2. マウスのカーソルが変わり、サポート不要エリアの三角を選択できる状態になります。ビューおよびマー キングツールを使用して、目的の領域を示すこともできます。

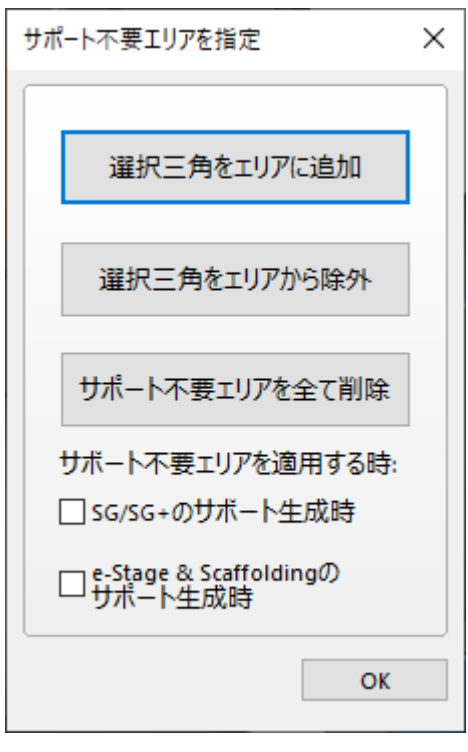

3. サポートが不要なサーフェスを選択します。

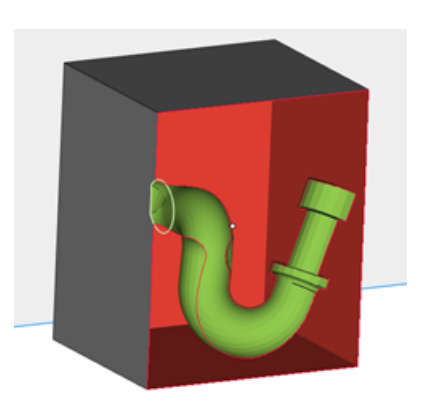

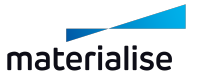

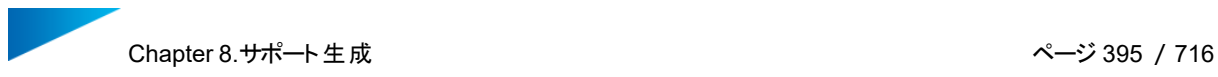

4. 「選択三角をエリアに追加」をクリックして、選択三角を「サポート不要エリア」に指定します。指定され た領域はオレンジ色で表示されます。

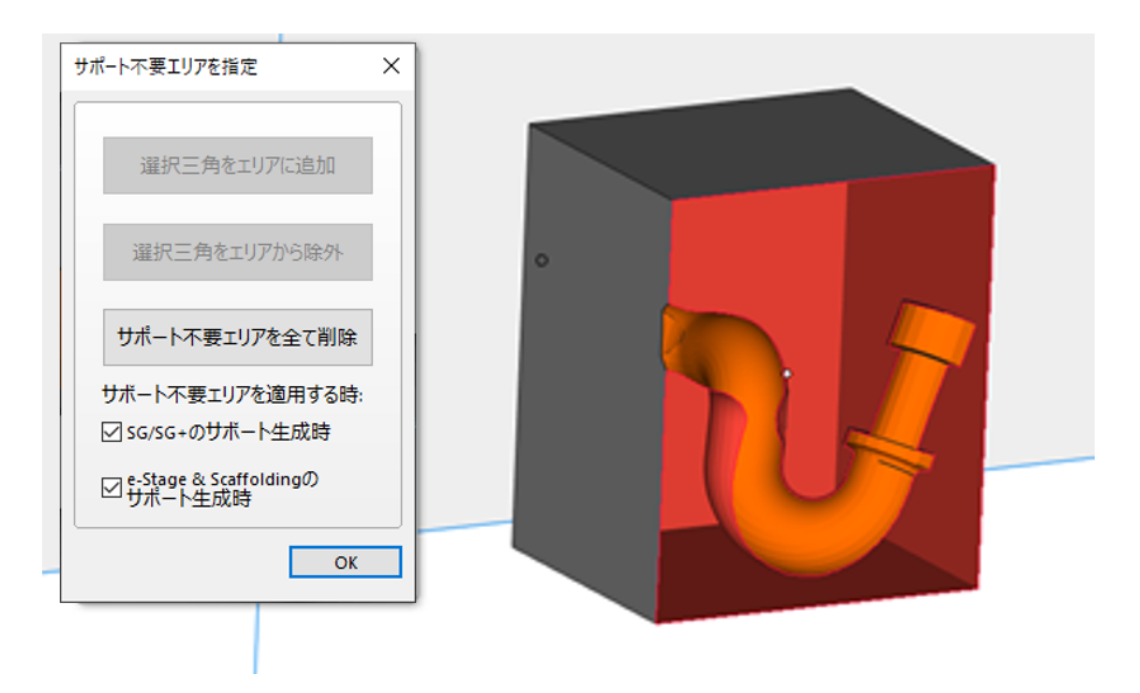

オプションとして、サポート不要エリアの設定を、SG/E-stageのサポート生成時に使用するかを選択できま す。下図が、サポート不要エリアに追加前と後の違いです。

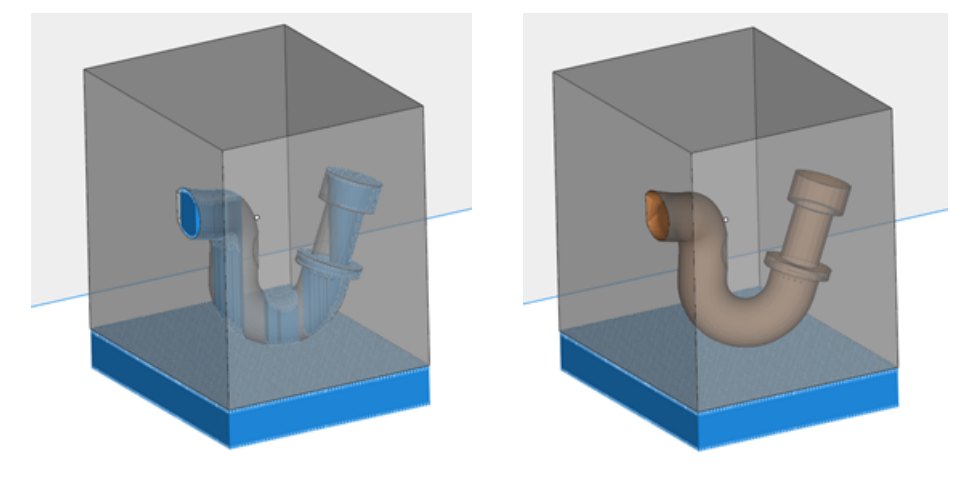

9.サポート不要エリア 表示

サポート不要エリアの表示状態を切り替えます。

10.サポート表示 切り替え

。<br>ラットフォーム上の全てのパーツのサポートの表示/非表示を切り替えることができます。

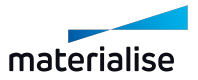

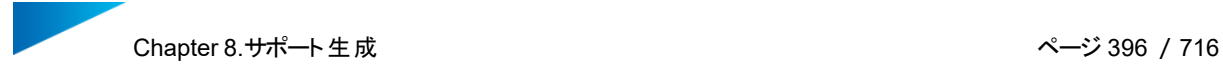

– 動作設定からサポートの表示設定を変更することができます。

## 11.ベースプレート表示切替

ベースプレートの表示状態を切り替えます。

# 8.3.自動サポート生成

サポートの自動生成には、複数の段階があります。サポート生成のためのパラメーターは、他のマシンパラメー ターと同様に定義することができ、サポートプロファイルに保存されます。

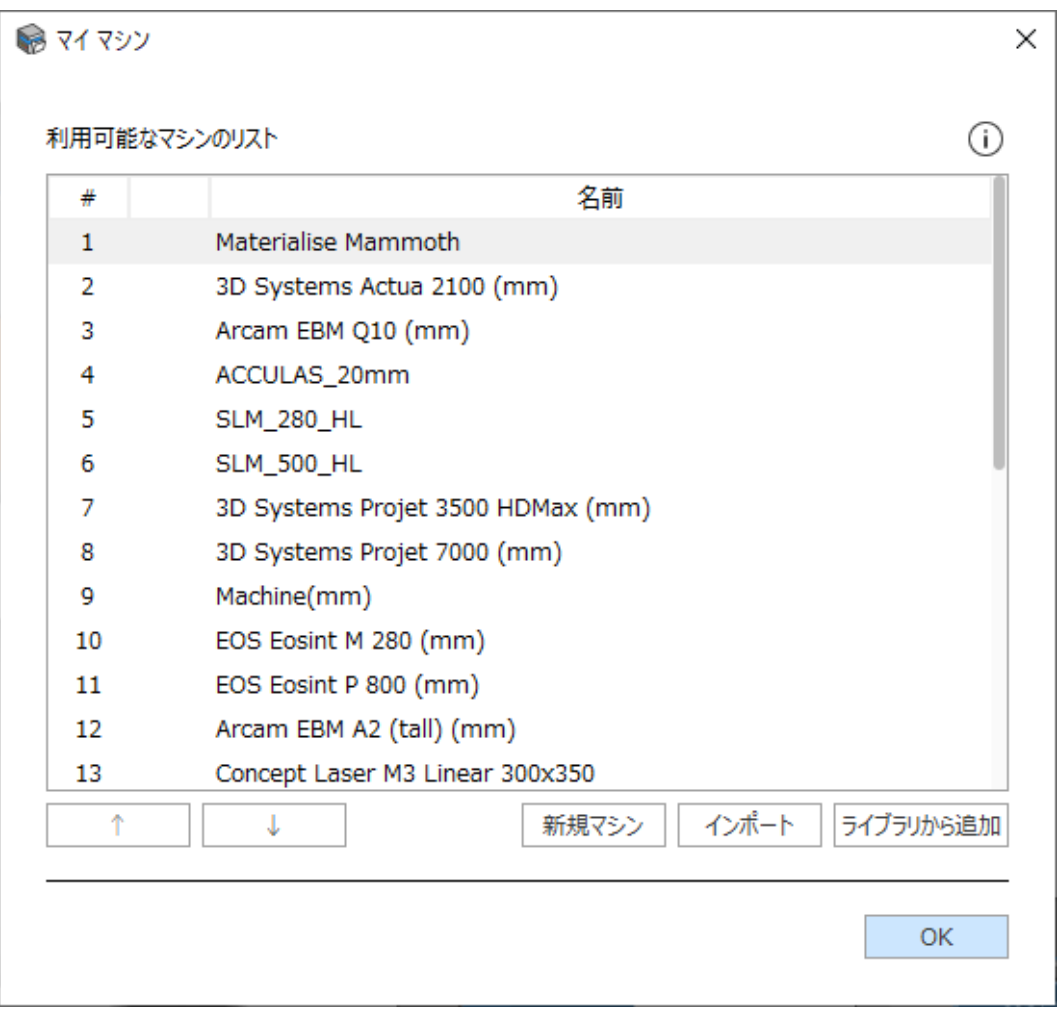

## 8.4.マシン設定

マシンのプロパティは、ファイル/マシン/マイマシンで確認できます。適切なマシンを選択してマウスの右ボタン をクリックし、「編集」オプションを選択します。

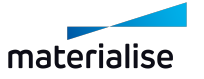
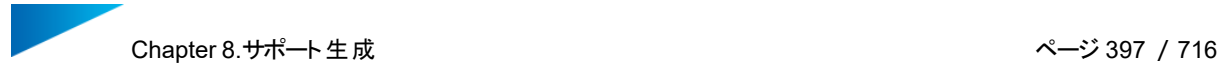

#### 1.造形時間 見積

– 詳しくは、[造形時間](#page-324-0) 見積, ページ 325をご覧ください。

#### 2.コスト 見積り

– 詳しくは、[コスト見積,](#page-329-0) ページ 330をご覧ください。

#### 3.サポートフォーマット

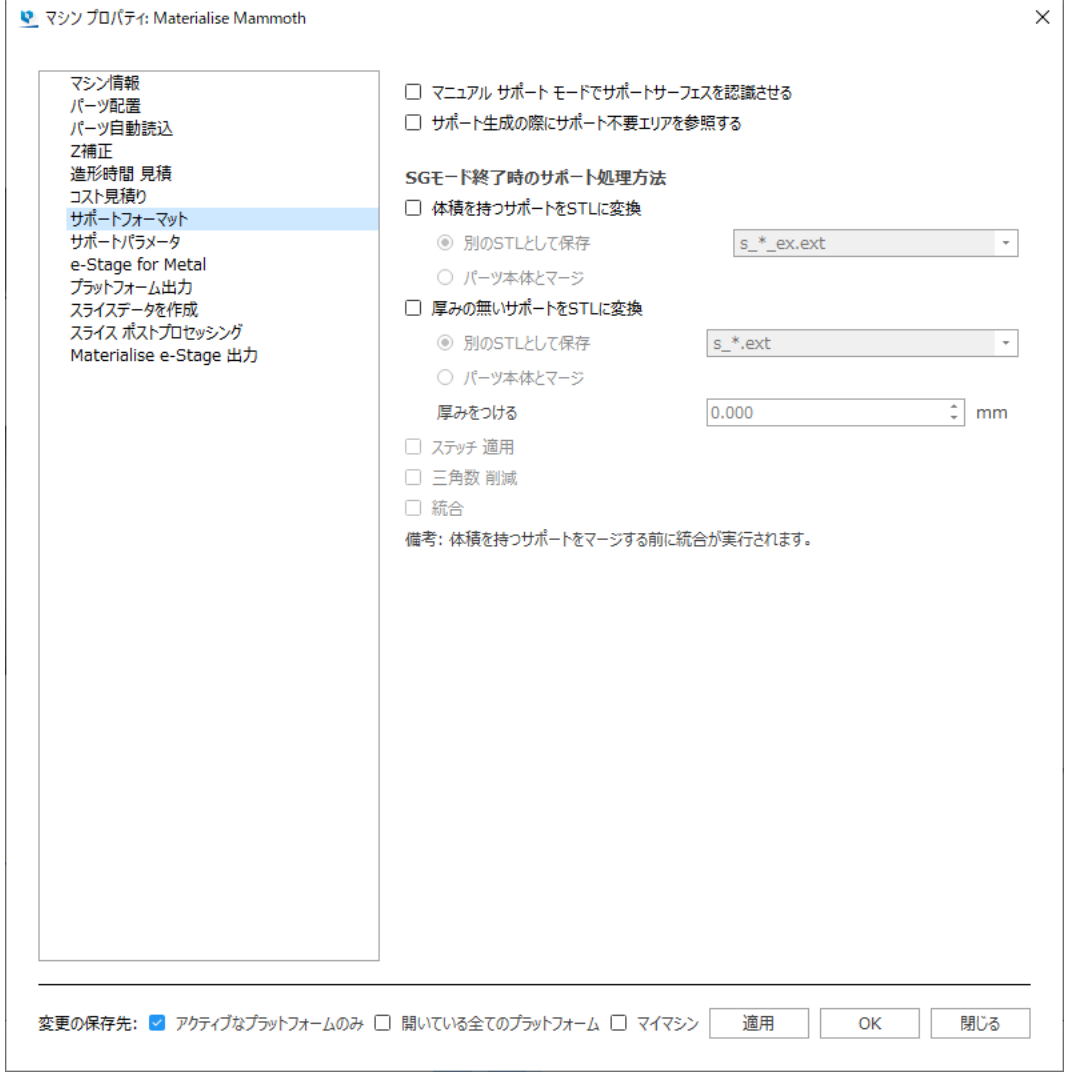

「マニュアル サポート モードでサポートサーフェスを認識させる」機能は、ある一定の限られた領域にのみサ ポートを作成したい場合や、サポートサーフェスが大きすぎ、自動作成だと計算時間が長すぎる場合などに 便利なオプションです。サポートが必要なサーフェスを自動計算および生成しないようにするには、このオプショ ンをOFFにする必要があります。

「サポート生成の際にサポート不要エリアを参照する」がONの場合、サポート生成時にこれらのエリアが考慮 されます。

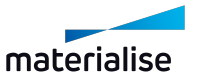

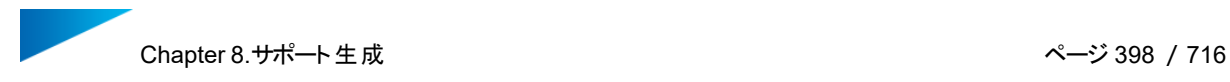

SGモード終了時には、サポートをSTLに変換するオプションもあります。サポートSTLを別パーツにするか、も しくは、パーツとマージするかを選択できます。その他にもさまざまな修正操作を適用するオプションがありま す。

4.サポートパラメータ

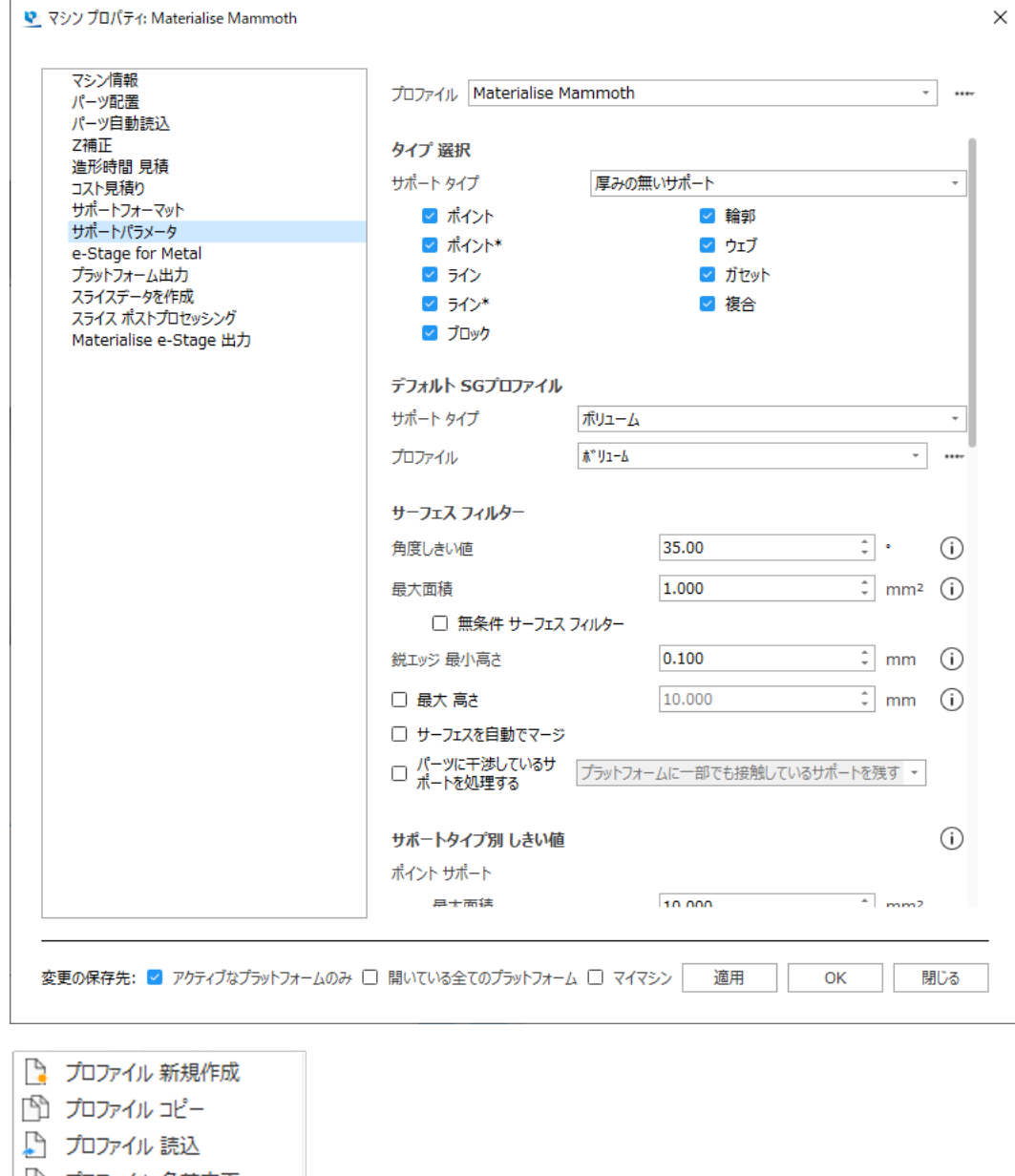

- プロファイル 名前変更
- プロファイル 削除

♪ プロファイル 他のマシンから読込

- プロファイル 名前変更
- プロファイル 削除

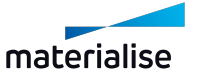

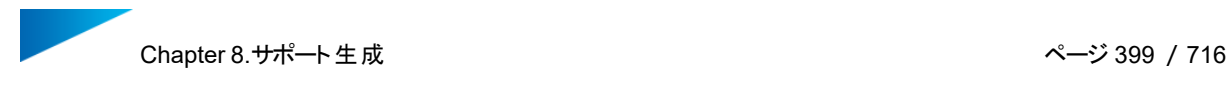

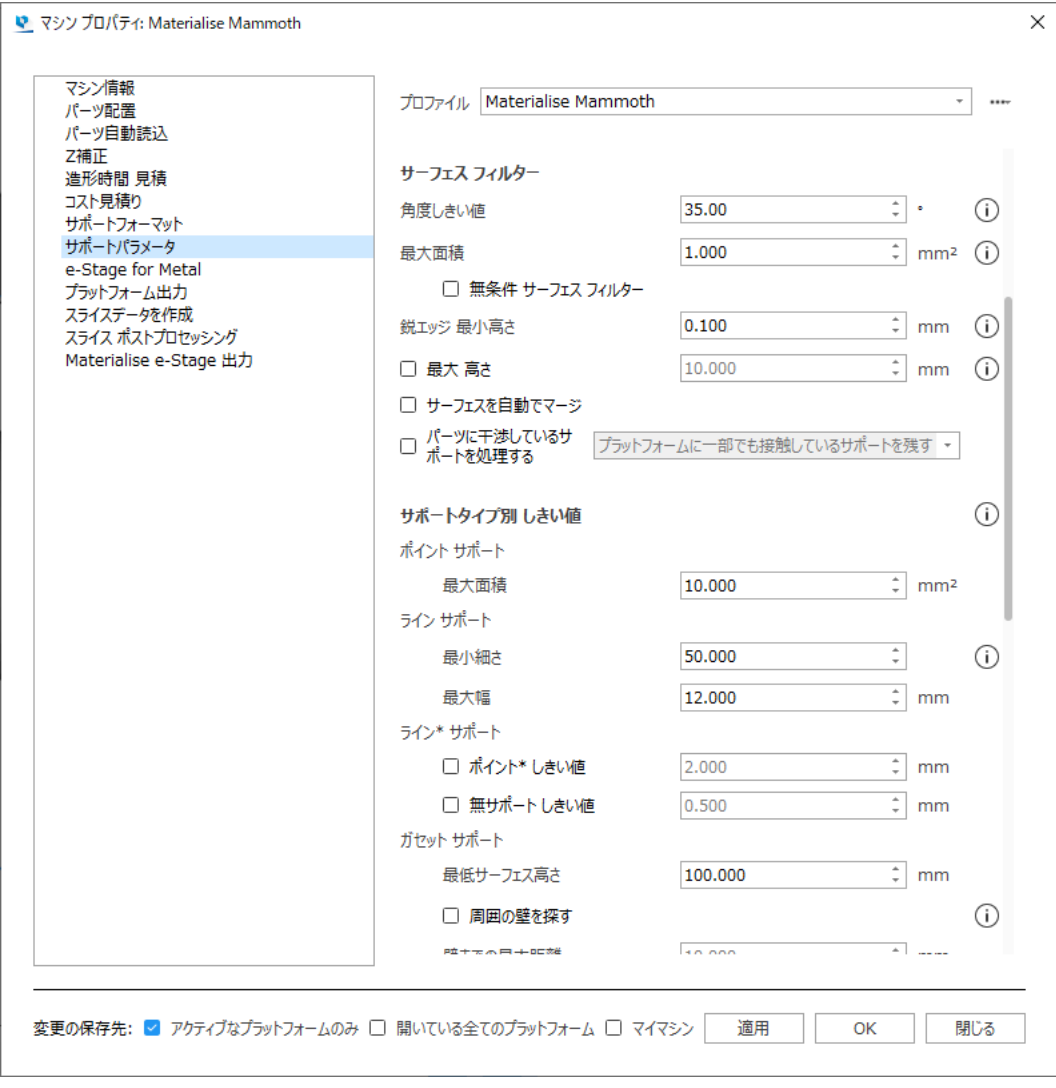

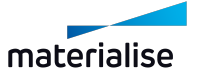

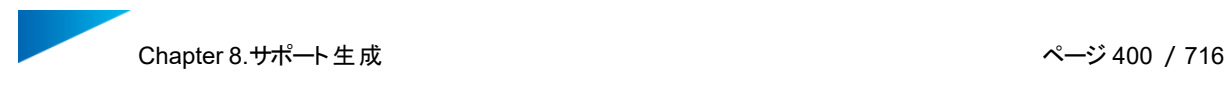

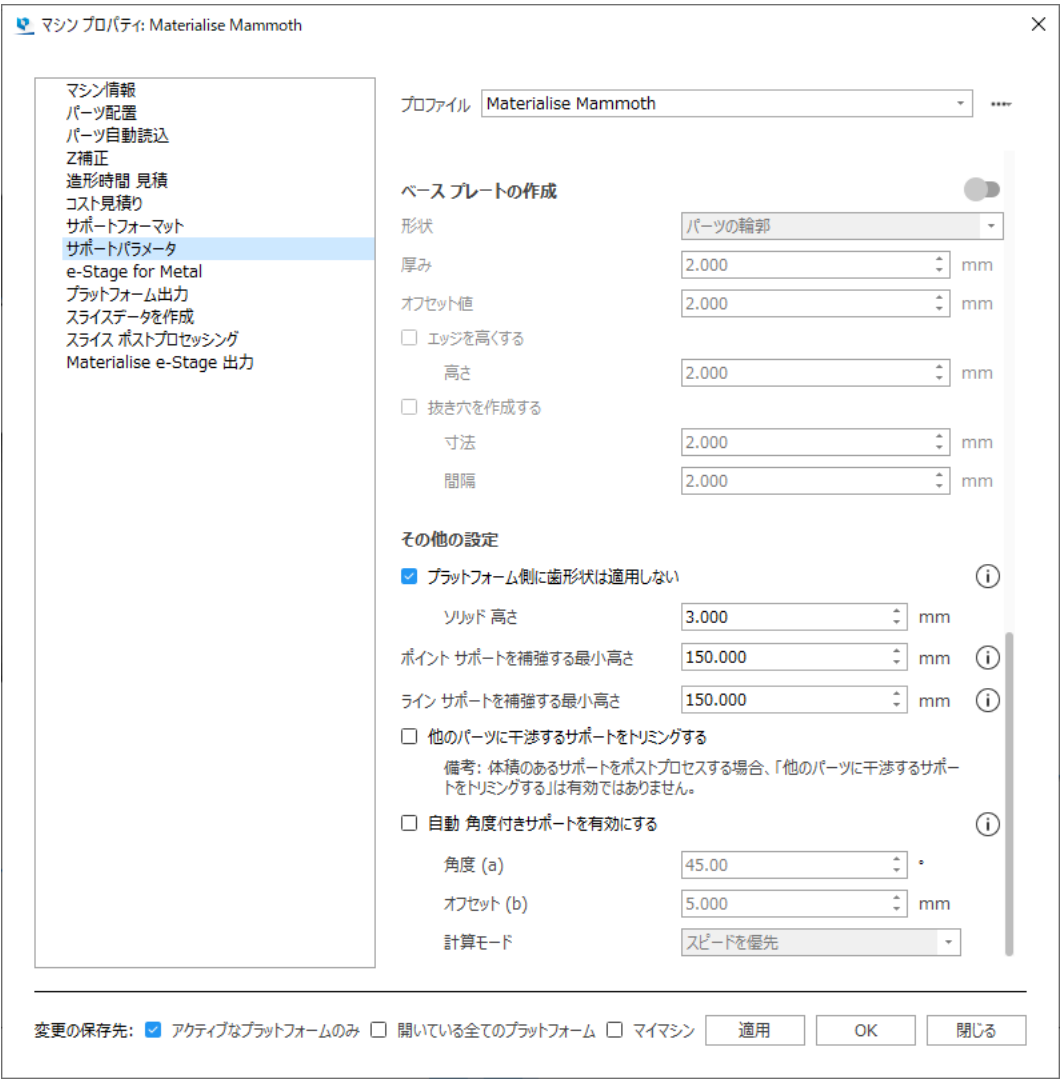

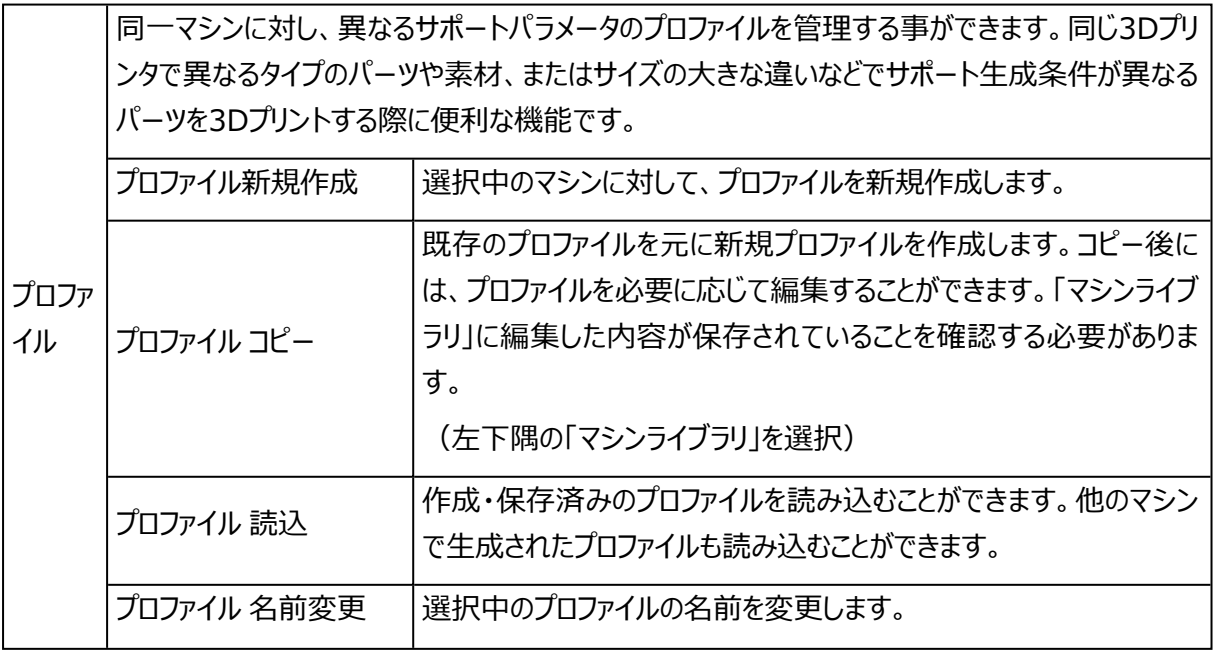

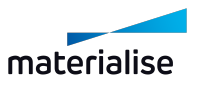

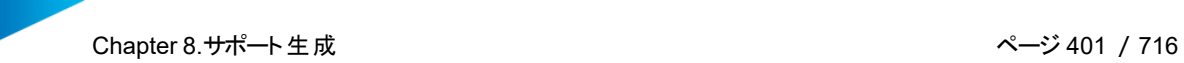

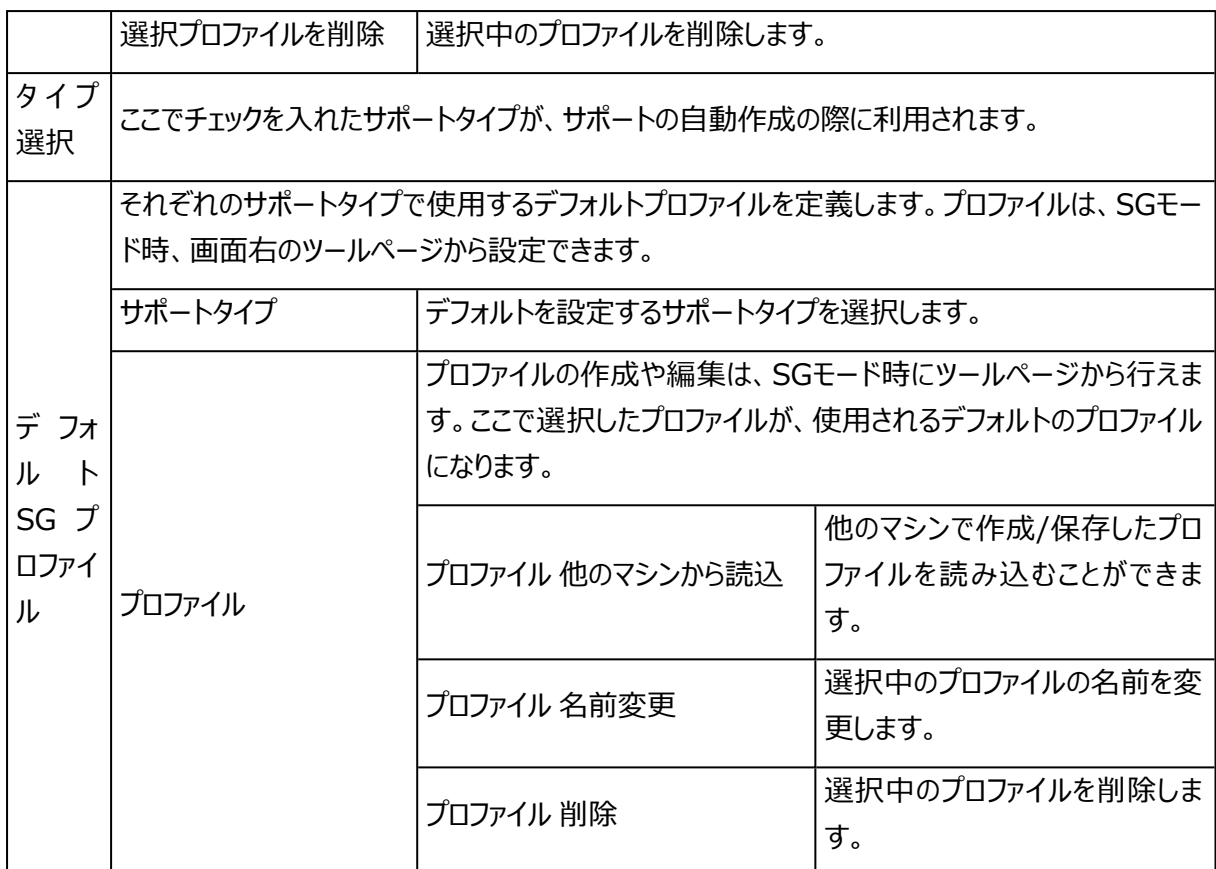

#### – サーフェス フィルター

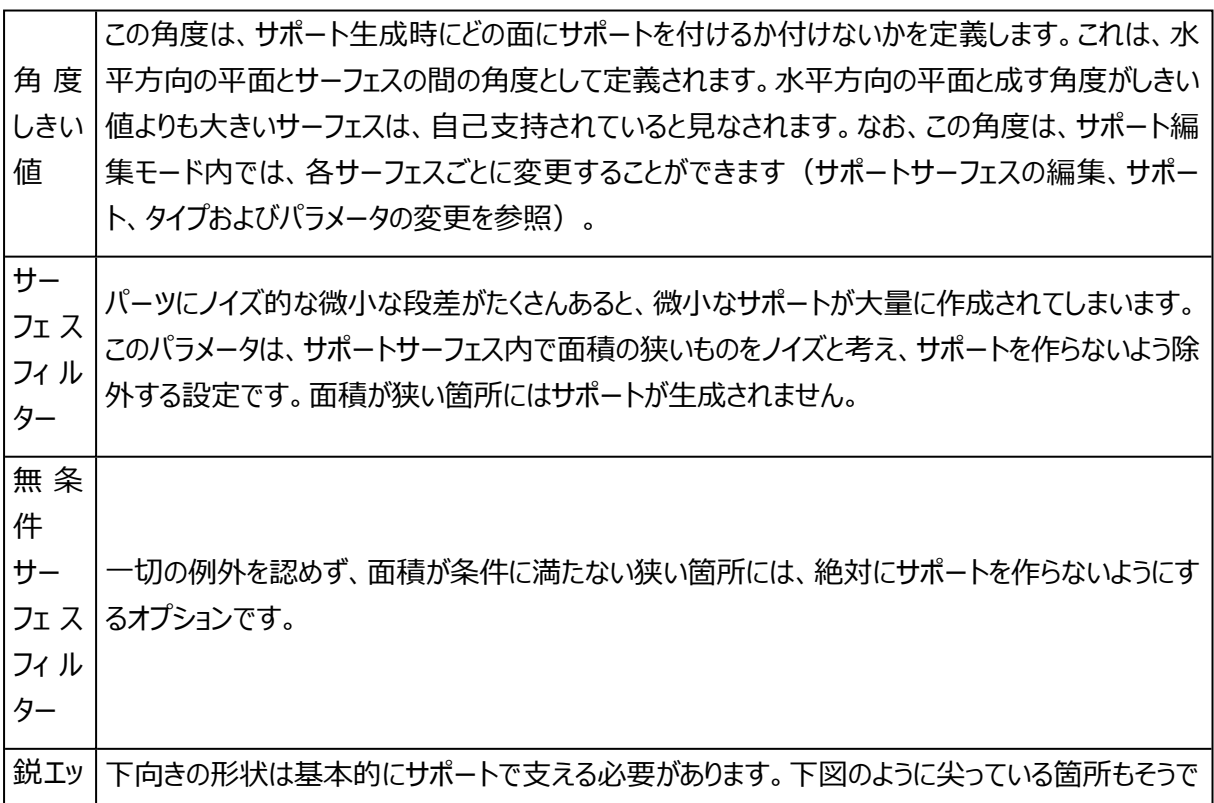

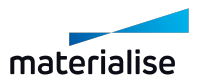

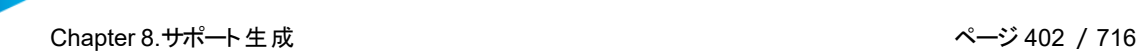

す。

ジ 最 小 高

さ

鋭エッジサポートのサーフェス領域は0です。従って、これらの鋭エッジは、サポート編集モード内の サーフェスリストの最後に表示されます。この機能はSTLノイズに非常に敏感です。STLノイズによ り、鋭エッジサポートが大量に発生してしまう可能性があります。鋭エッジ フィルターは、STLノイズ の影響を最小限に抑え、不要なサポートが発生してしまうのを防ぐ役割があります。このパラメータ の値は、鋭エッジサポートが生成される最小の高さを定義します。この値が0の場合、全ての鋭 エッジにサポートが付きます。一般的に、スライスの層厚と同じ値を目安に設定すると効果的で す。

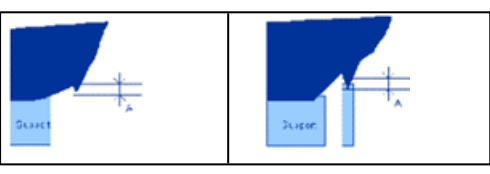

最 大 高さ 最大高さより高いサーフェスにはサポートを付けない設定です。 サー フェ ス を 自 動 で マージ 小さな鋭三角を持つサーフェス群を、自動的に1つのサーフェスにまとめてしまうことができます。 同 一 パーツ に 干 渉 し 同一パーツと干渉しているサポートの処理方法を選択します。「プラットフォームに一部でも接触し ている サ ポート を 処 理 す る ているサポートを残す」、「プラットフォームに完全に接触しているサポートのみを残す」、「プラット フォームに接触している部分は残す」、そして、「プラットフォームに接触している部分は残す (ただ し内部サポートは避ける)」の選択肢があります。

– サポートタイプ別 しきい値

ポイン | ボイントサポートは通常、フロックサポートが小さすきて不安定になる非常に小さなサーフェスのため ト サ に選択します。

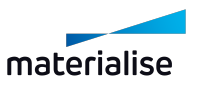

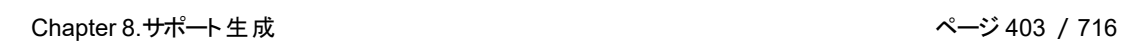

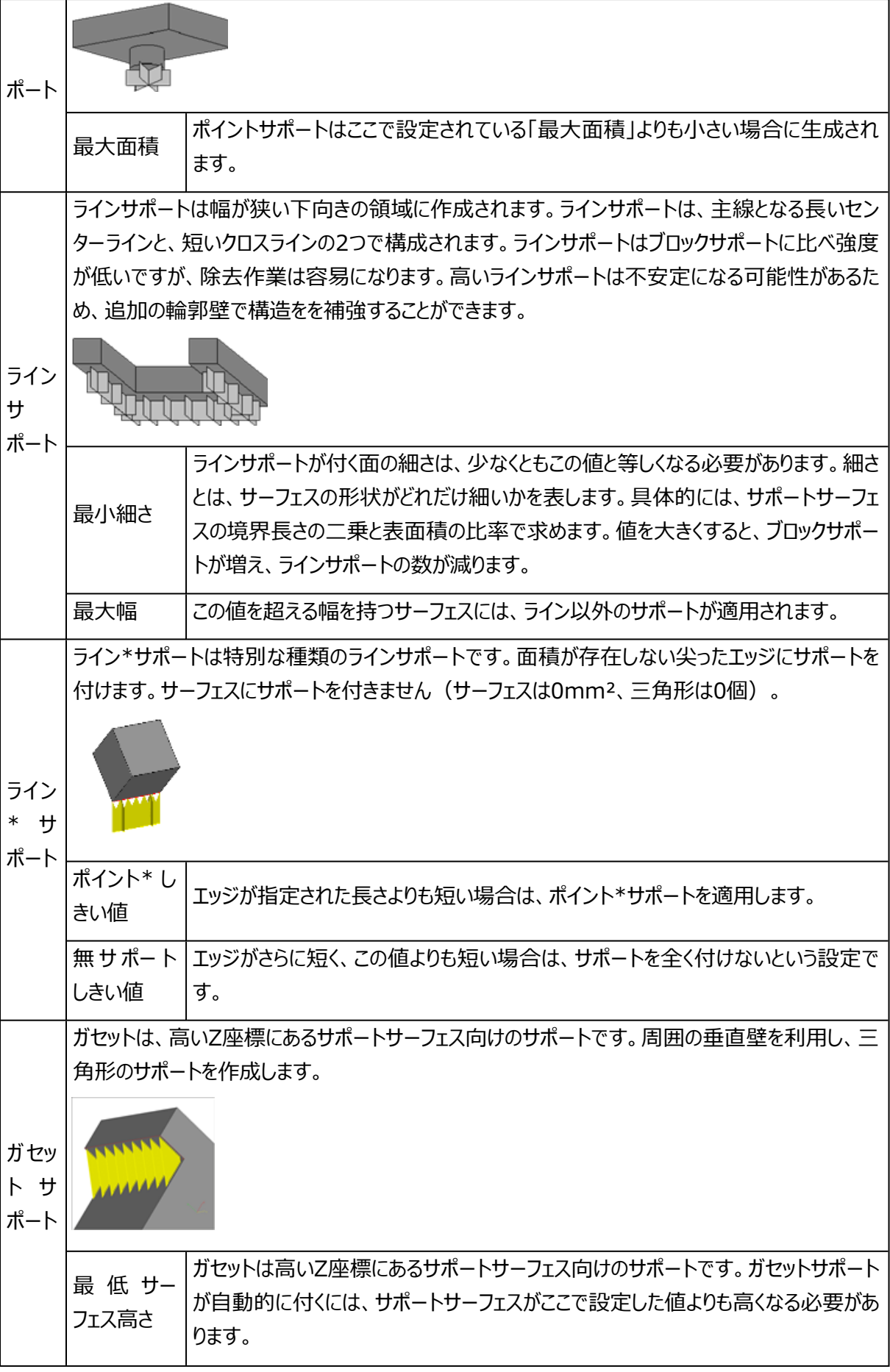

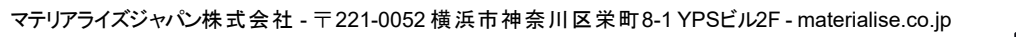

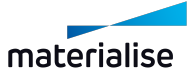

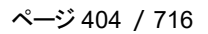

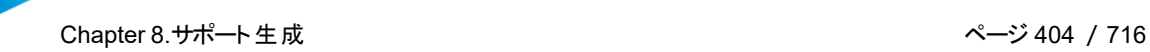

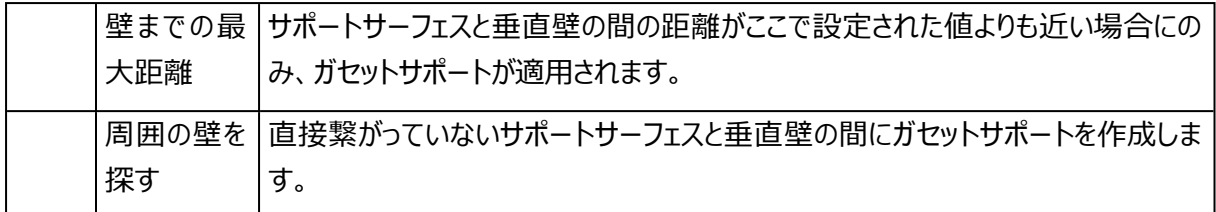

– ベース プレートの作成

有効にすると、プラットフォームに配置された各パーツに対してベースプレートが自動的に生成されます。ベー スプレートはパーツと同様に造形されますが、サポートとして扱われます。DLP方式で造形する際によく使わ れ、プラットフォームからパーツを取り除く際に便利になります。また、金属造形などの他の造形技術でも役に 立つ場合があります。

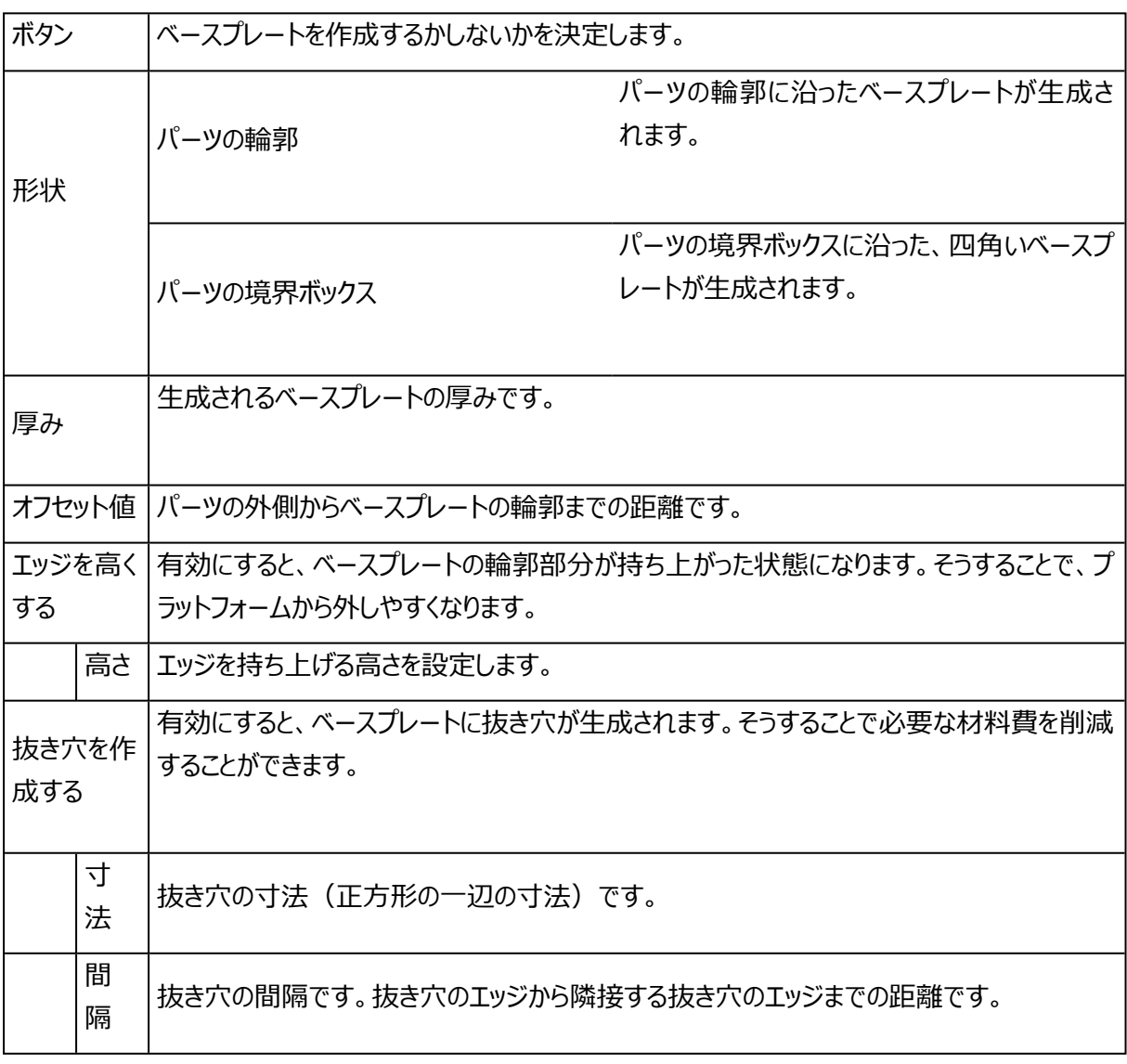

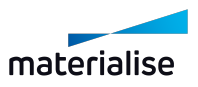

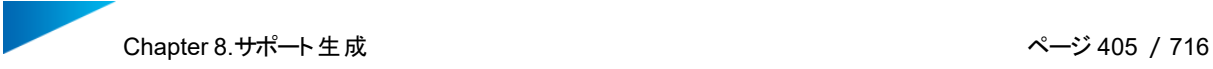

## ベースプレート 表示切替ボタンは 、サポートリボンにあります。

#### – その他の設定

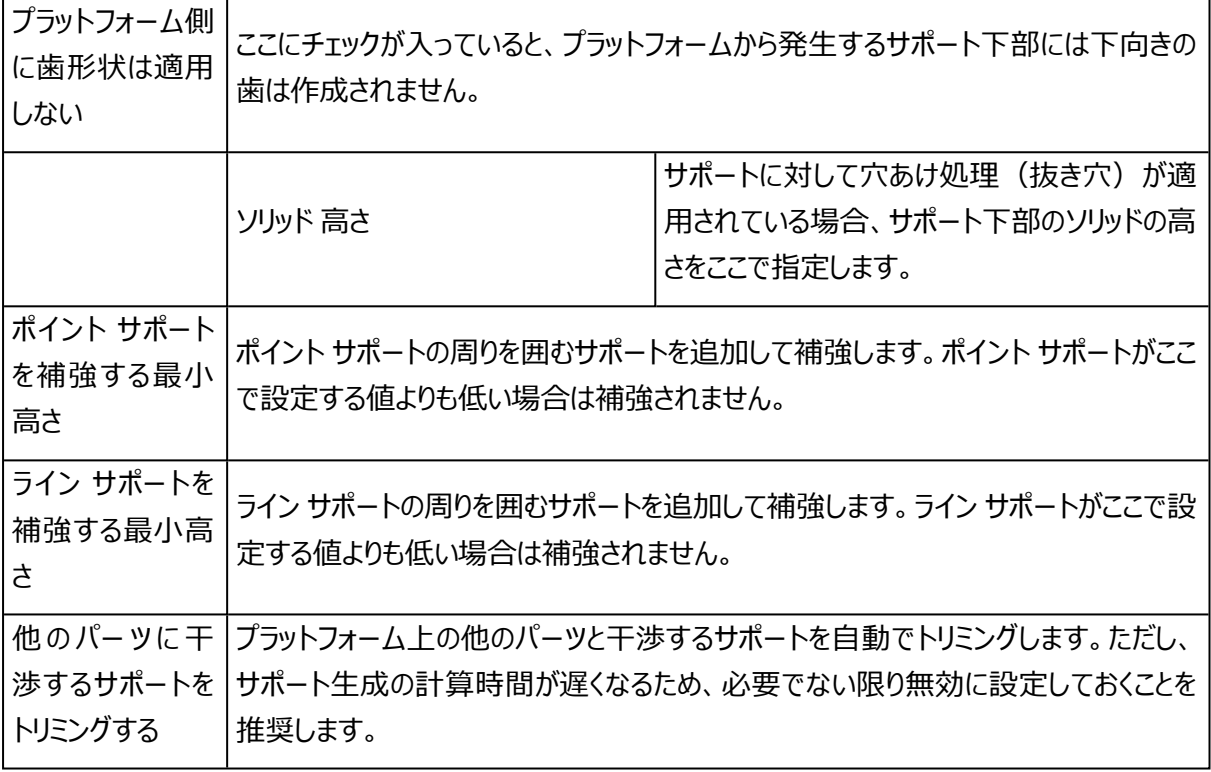

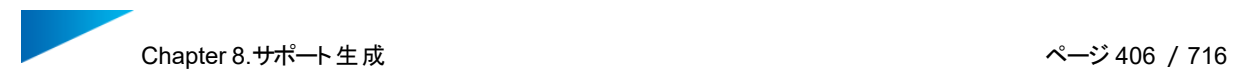

## 8.5.サポート パラメータ

1.一般

### オフセット

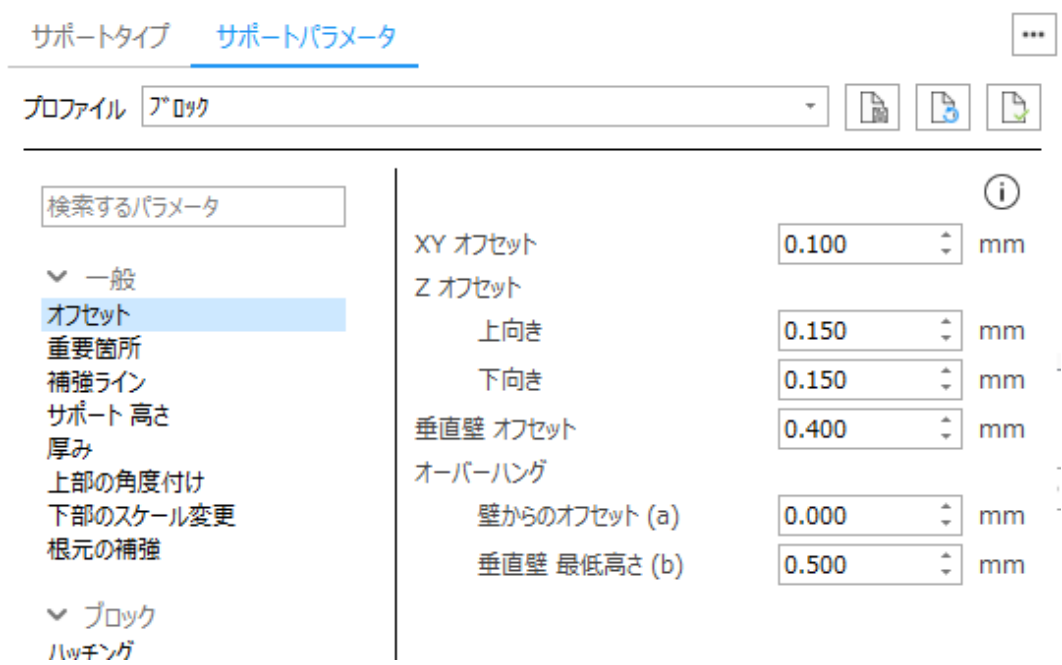

1. XY オフセット

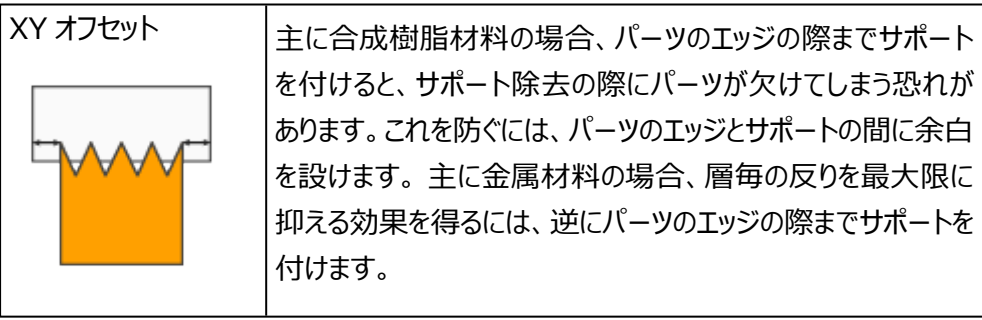

#### 2. Z オフセット

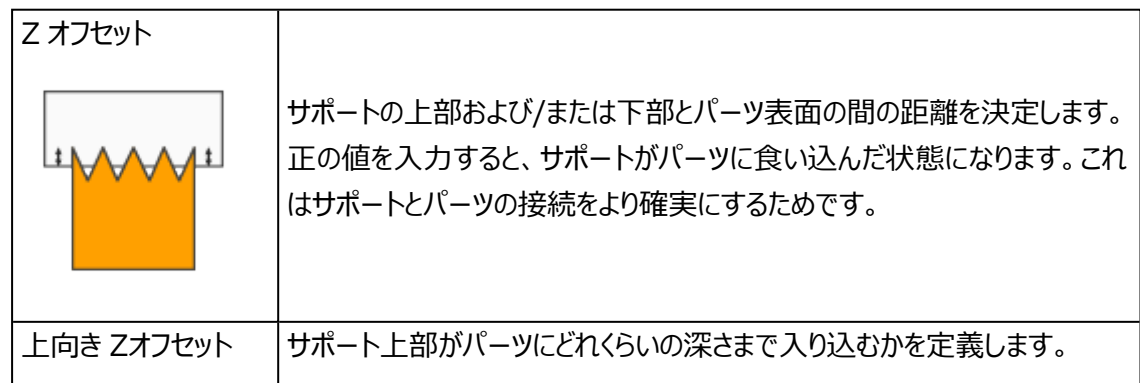

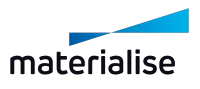

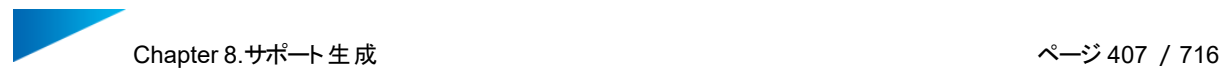

下向き Zオフセット ― |サポート下部がパーツにどれくらい入り込むかを設定します。

3. 垂直壁 オフセット

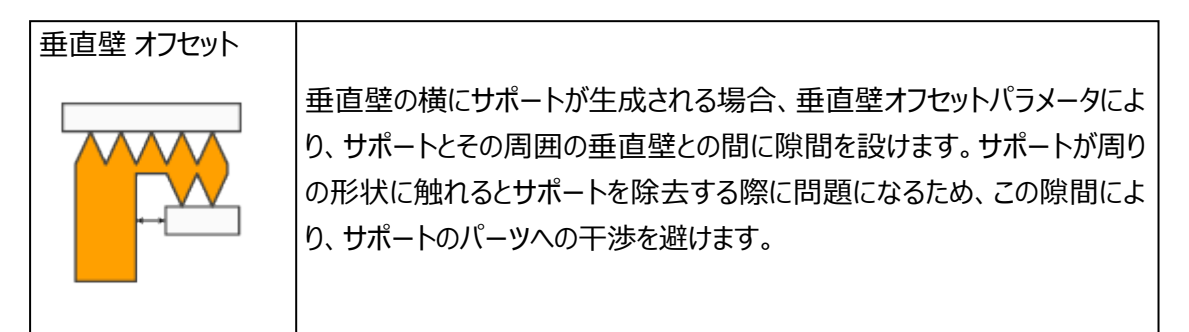

4. オーバーハング

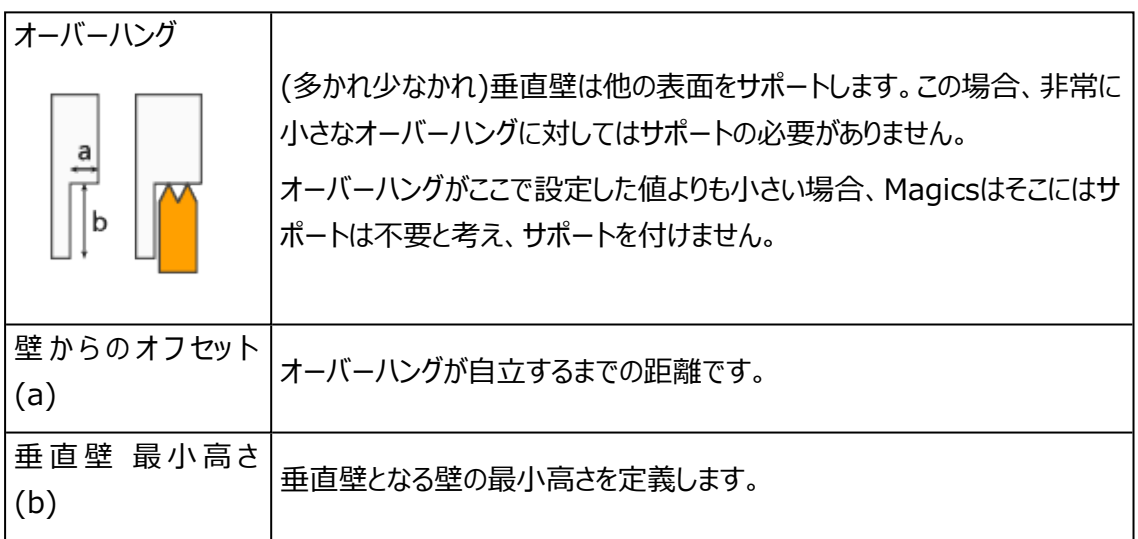

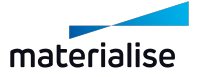

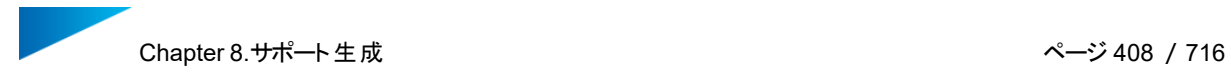

#### 重要箇所

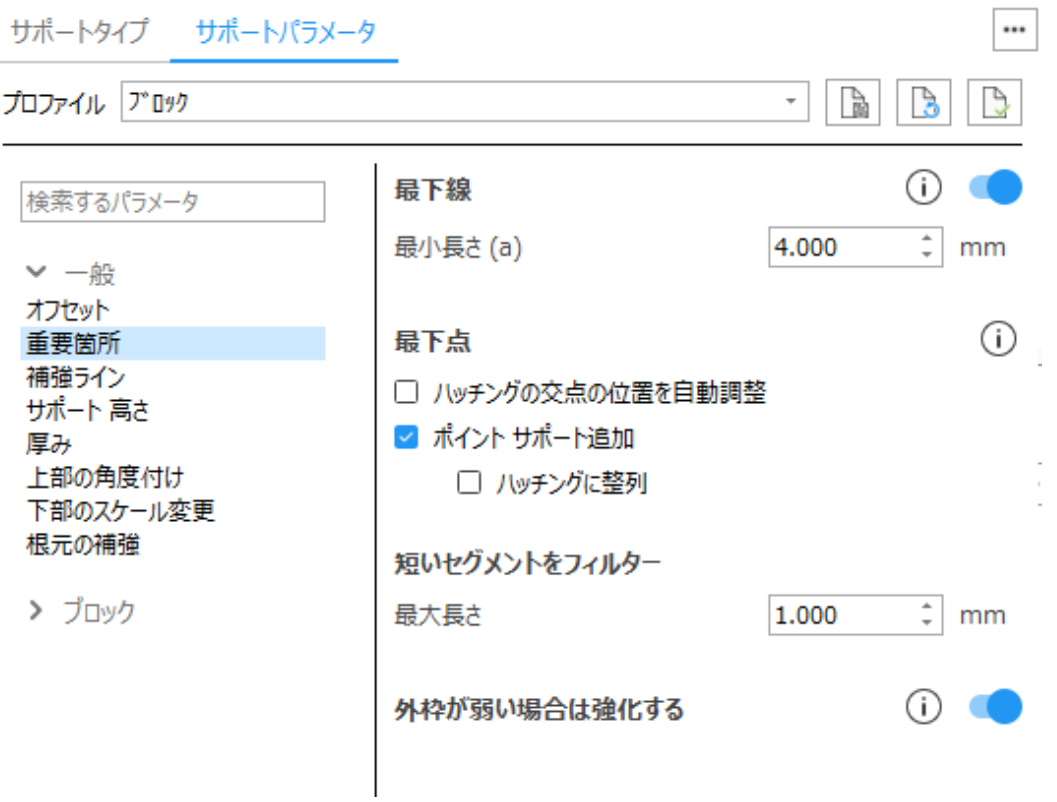

1. 最下線

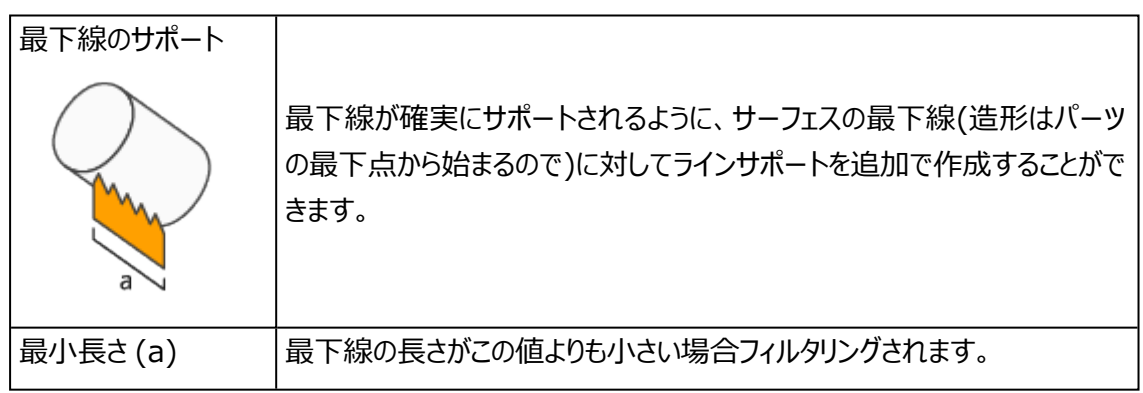

#### 2. 最下点

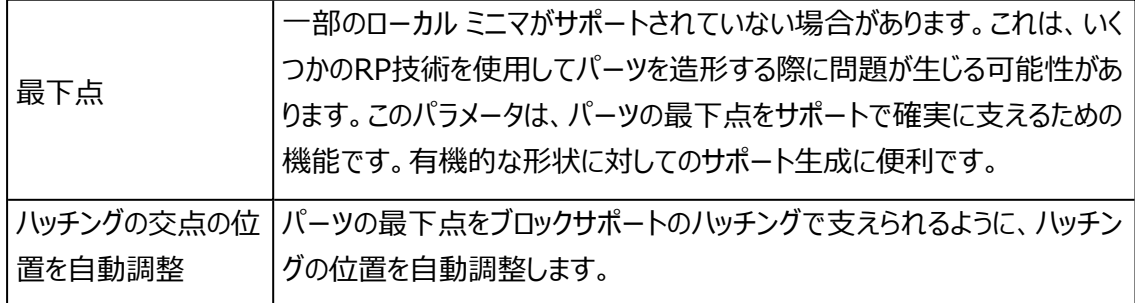

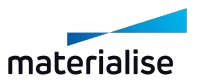

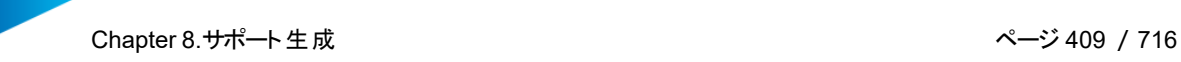

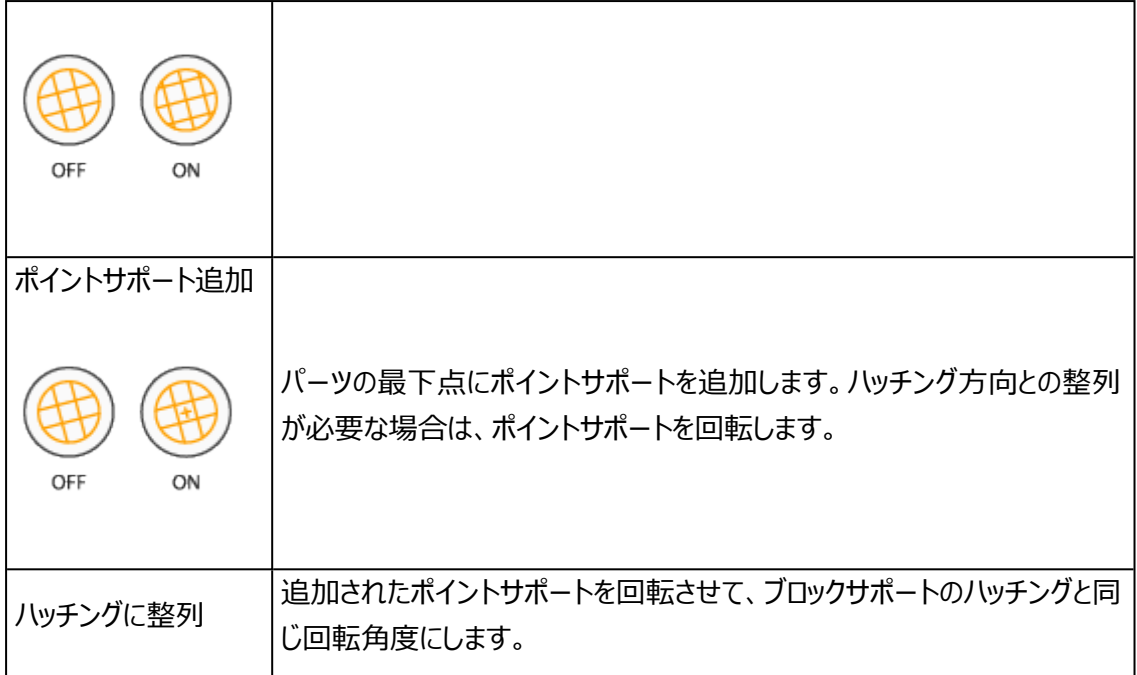

3. 短いセグメントをフィルター

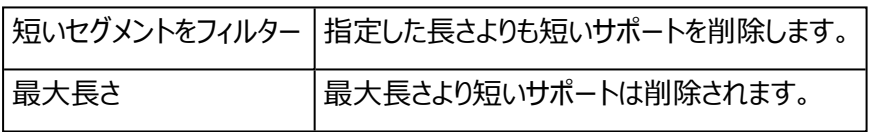

4. 外枠が弱い場合は強化する

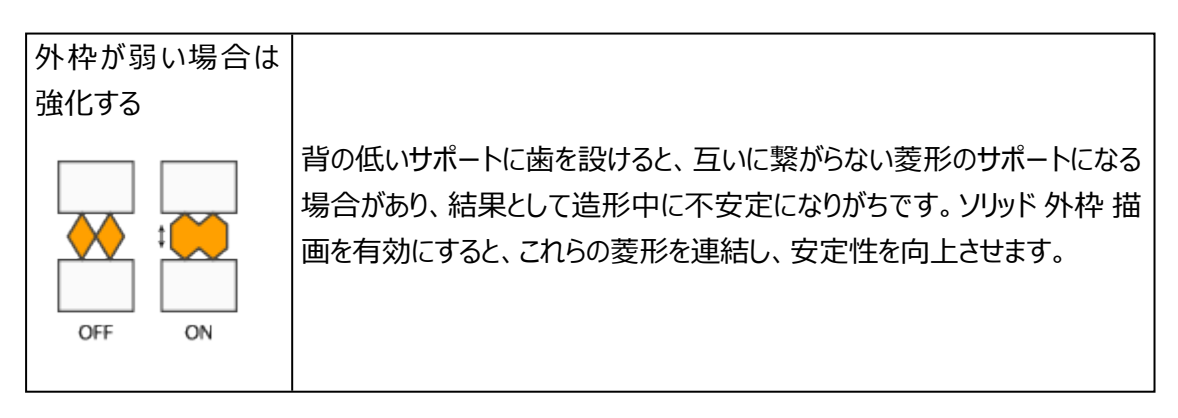

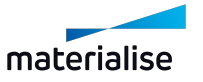

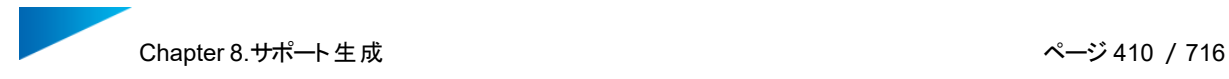

#### 補強ライン

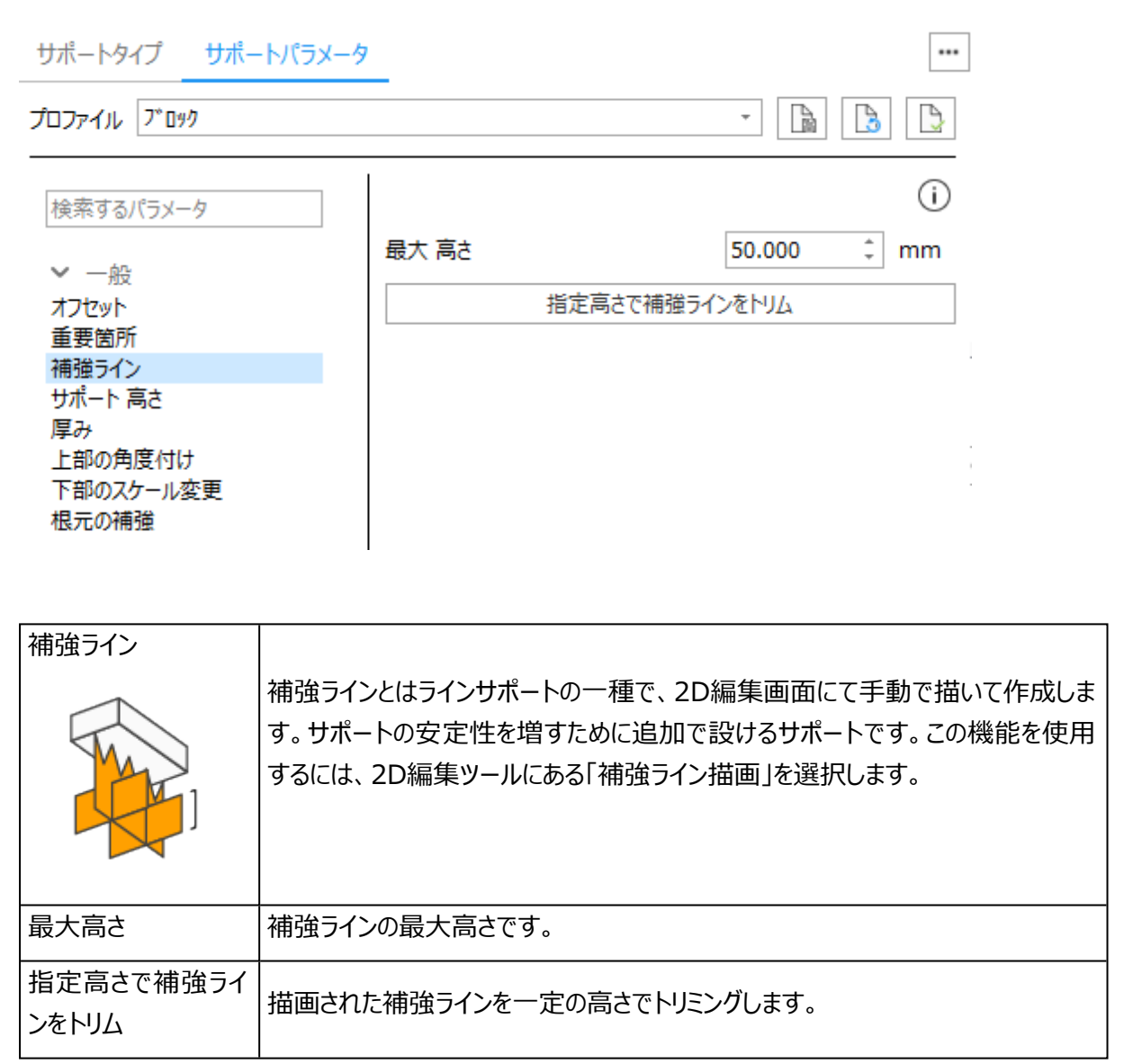

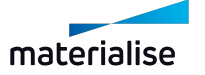

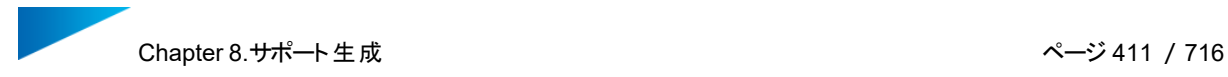

#### サポート 高さ

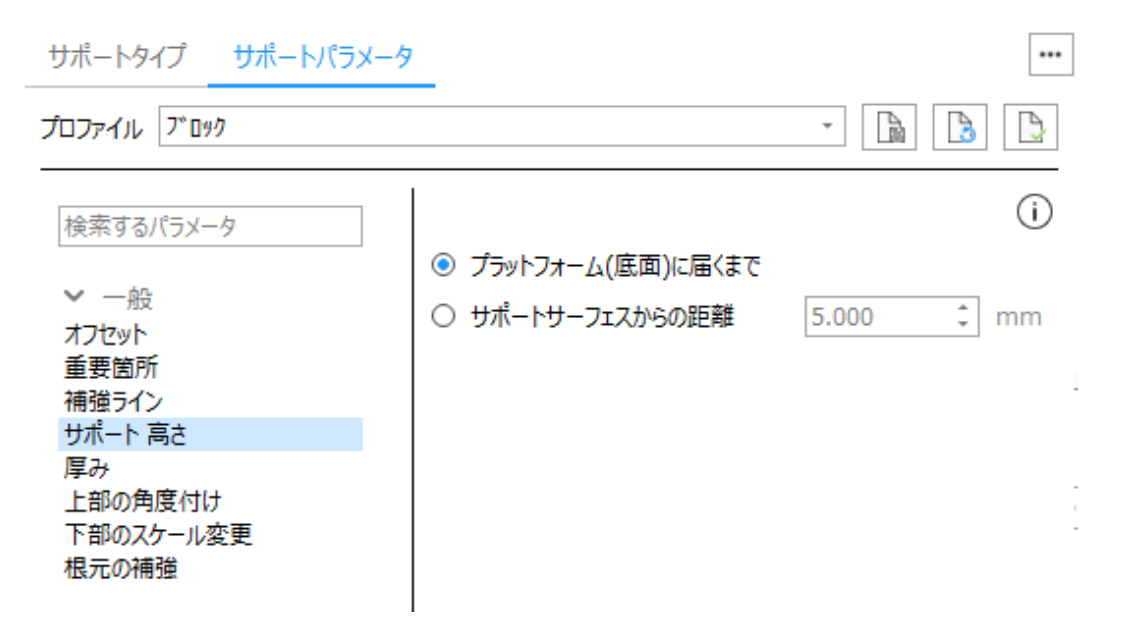

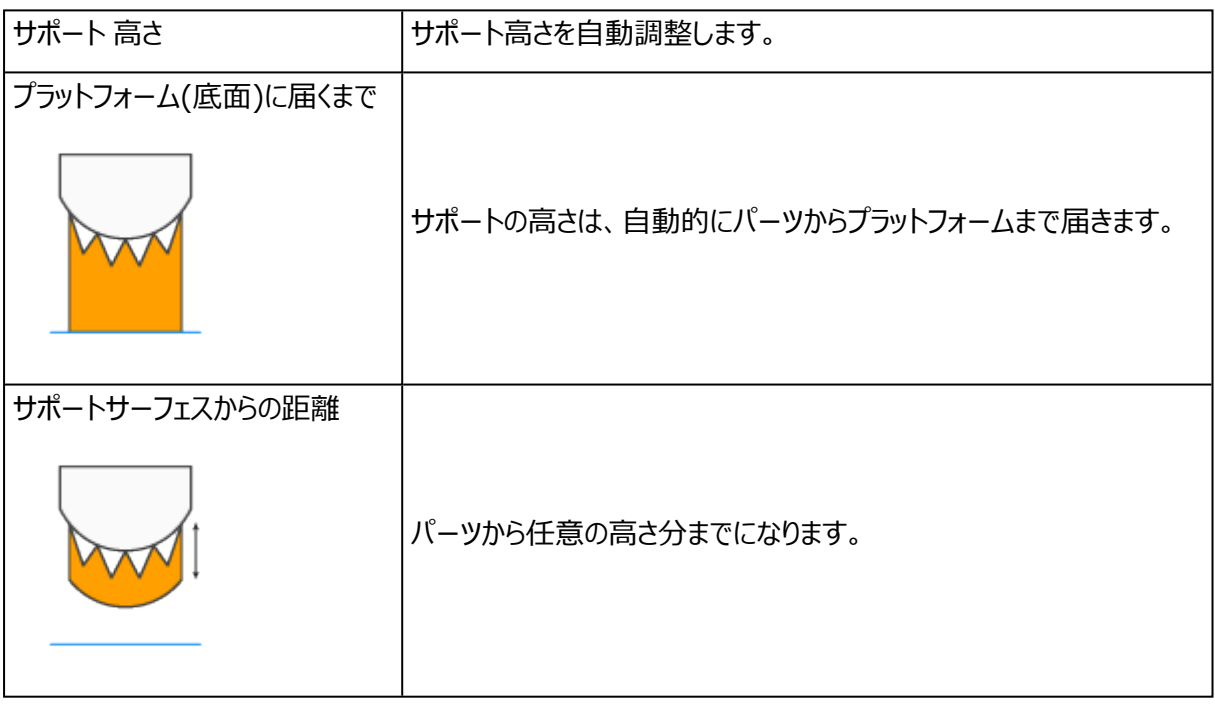

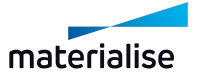

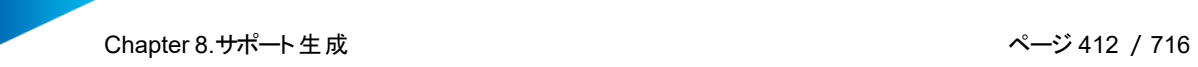

#### 厚み

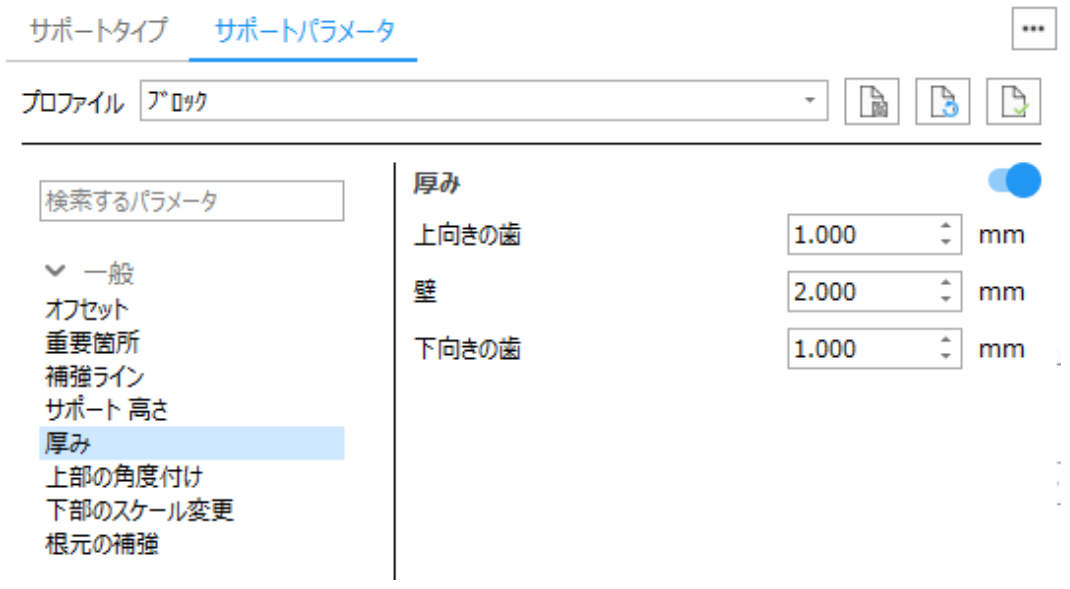

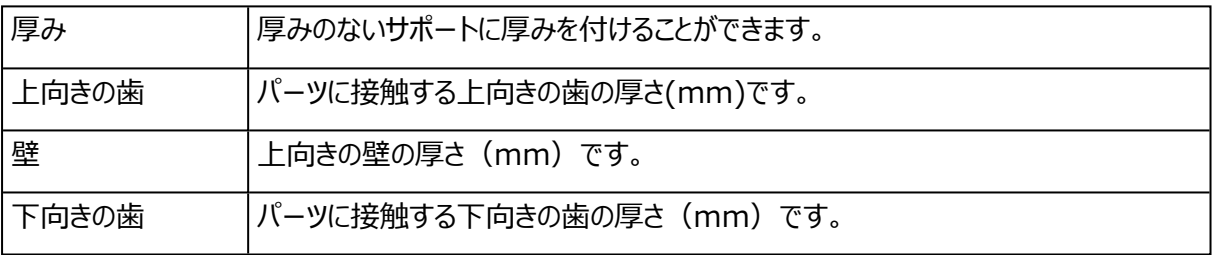

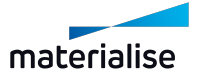

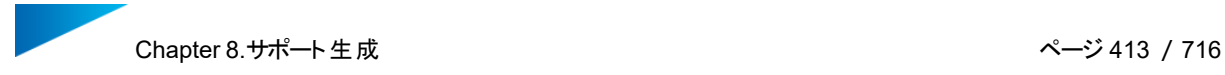

#### 角度付きサポート

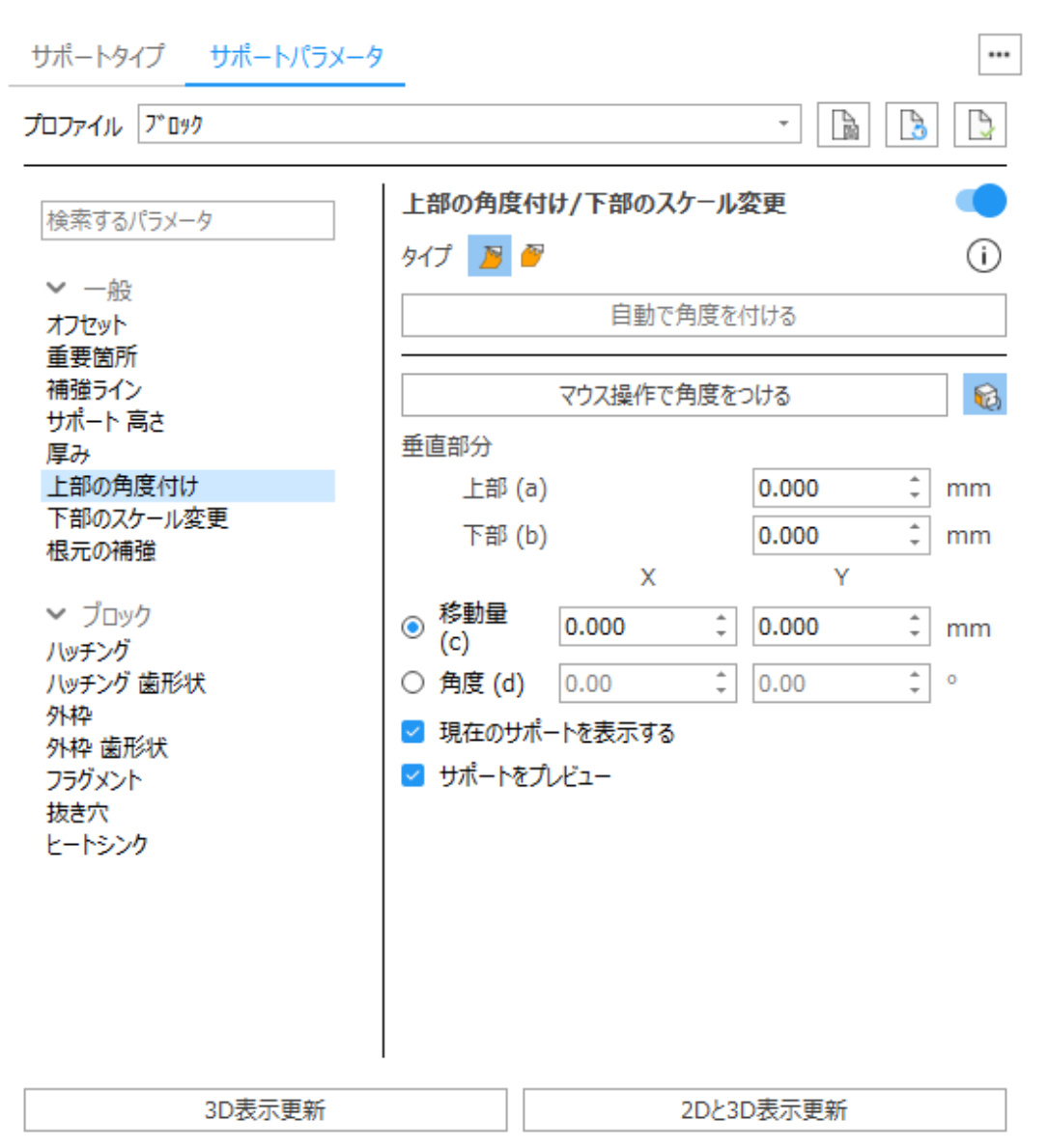

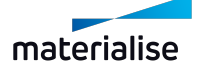

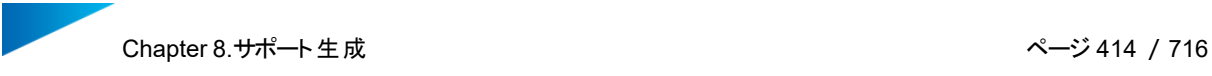

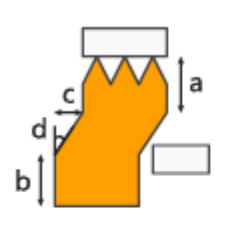

#### 上部 プラットフォームに垂直

上向きサーフェスにサポートが干渉しないよう、サポートに角度を付けます。 エロビットラエスの最下部より下、もしくはサポートサーフェスから指定した 距離 (a) より下のサポートに角度が付きます。

# b

上部 角度付き

上向きサーフェスにサポートが干渉しないよう、サポートに角度を付けます。 パーツとの接点からサポートに角度が付きます。

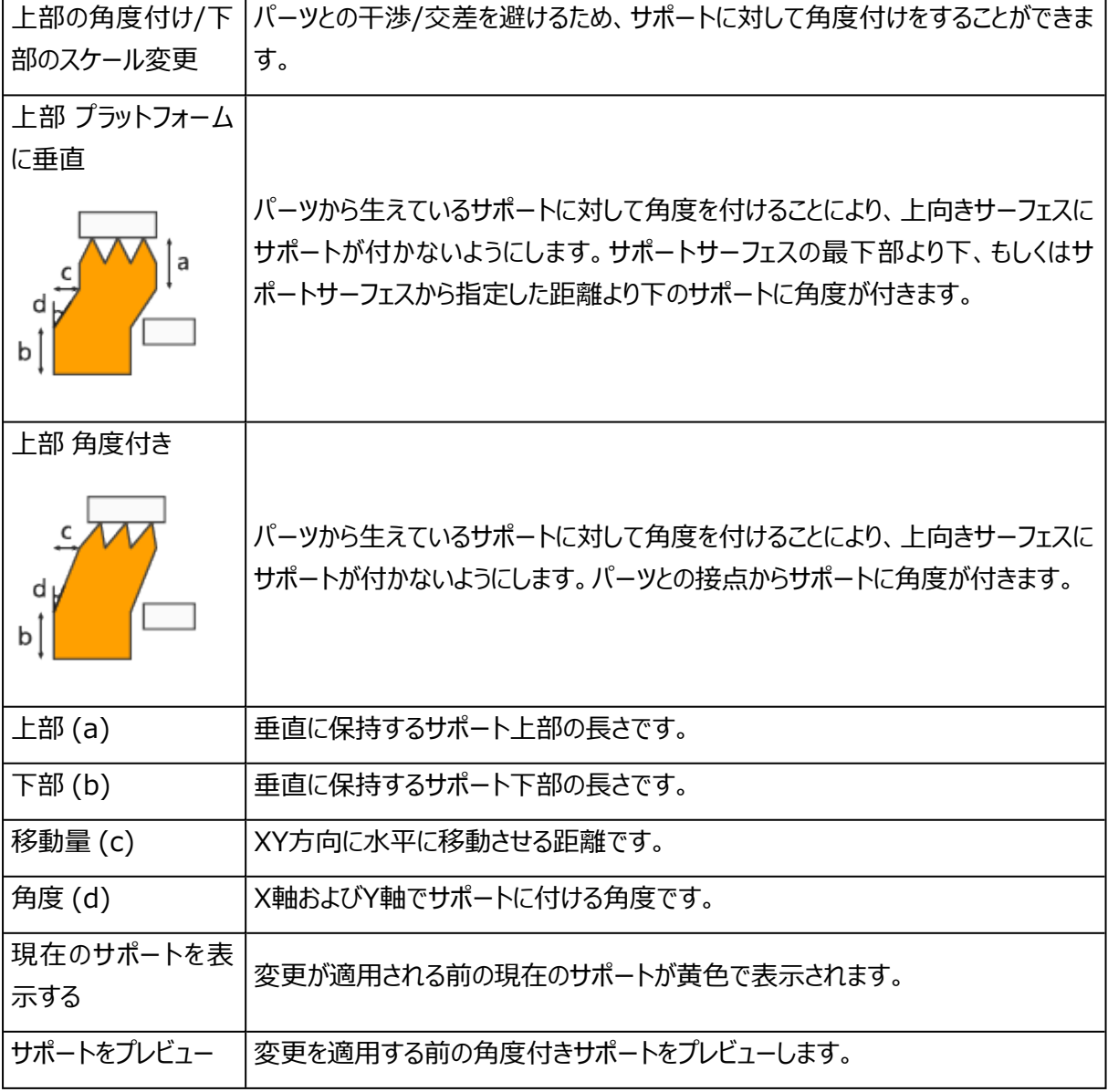

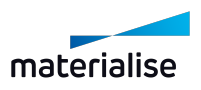

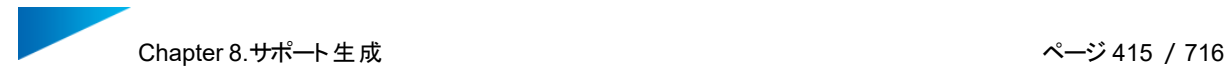

#### 下部のスケール変更

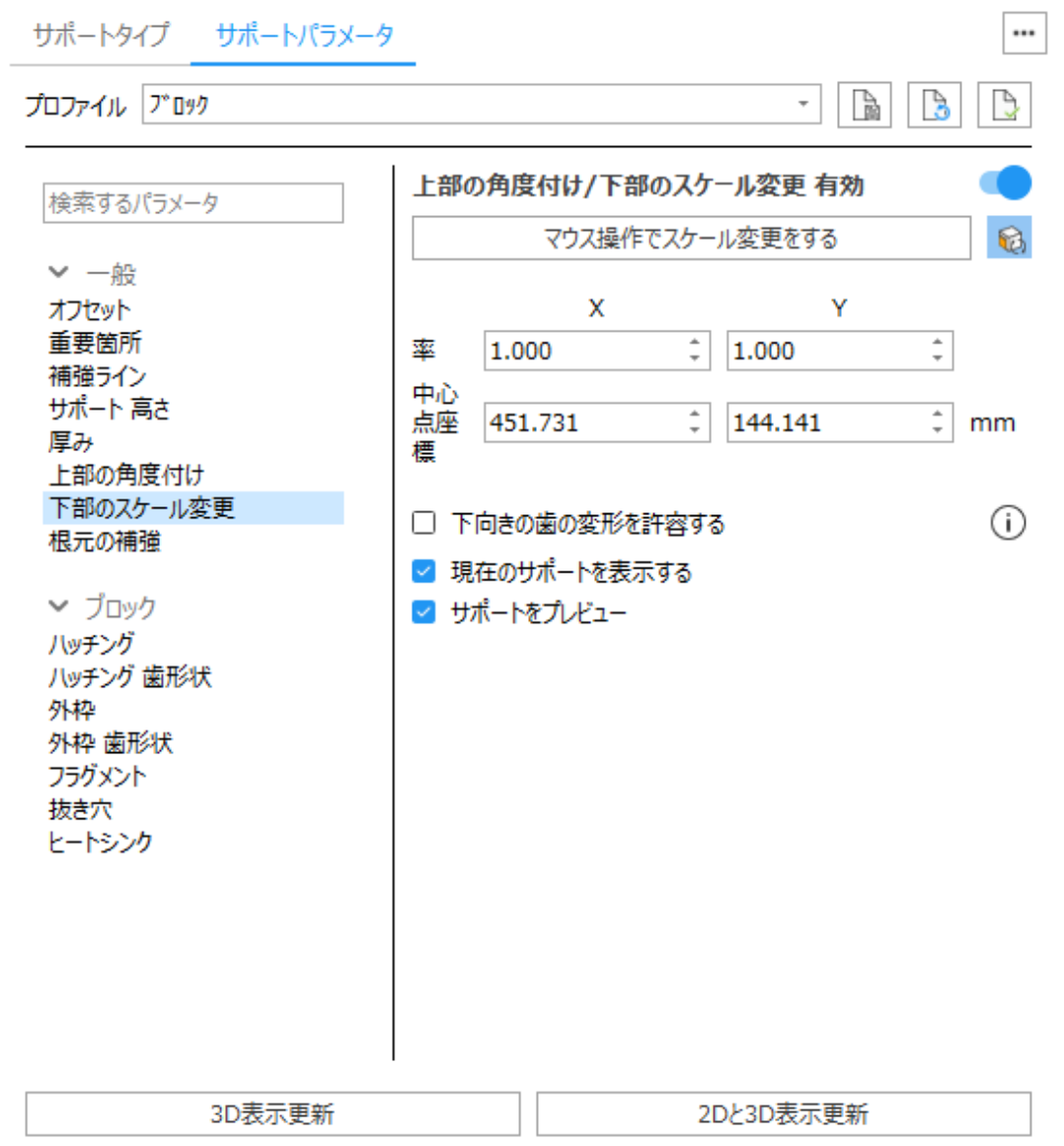

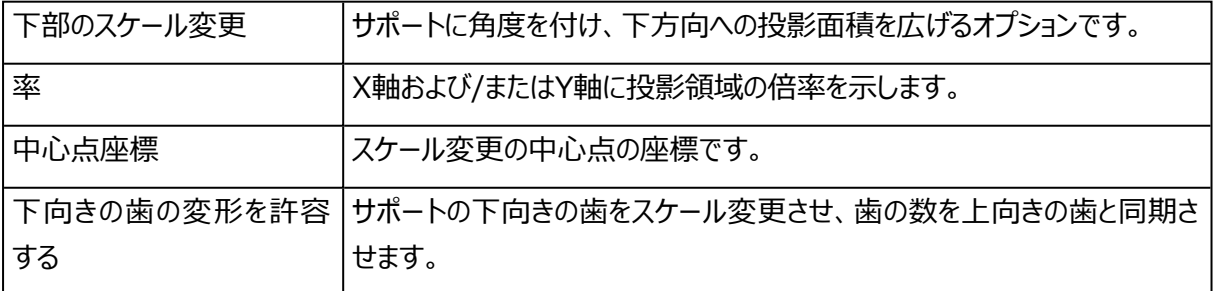

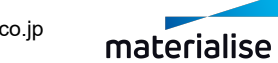

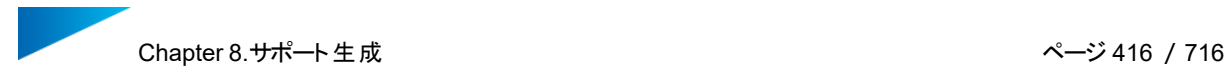

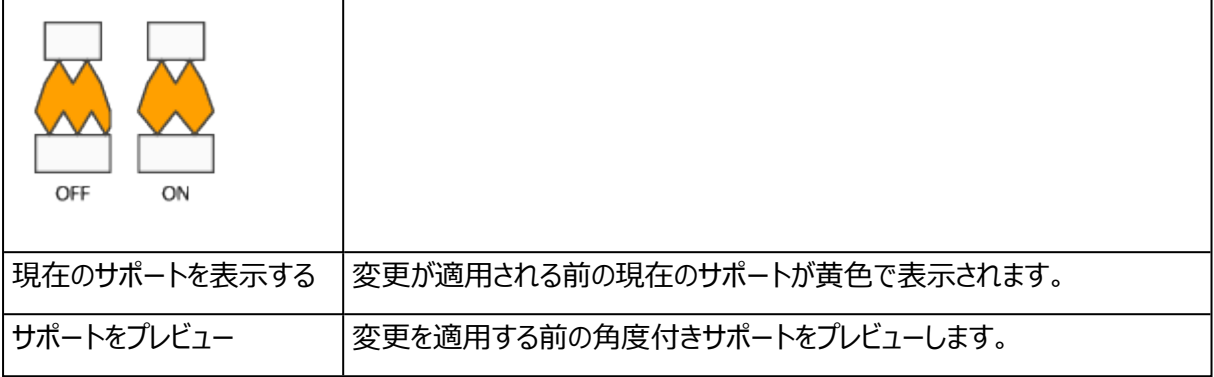

#### 根元の補強

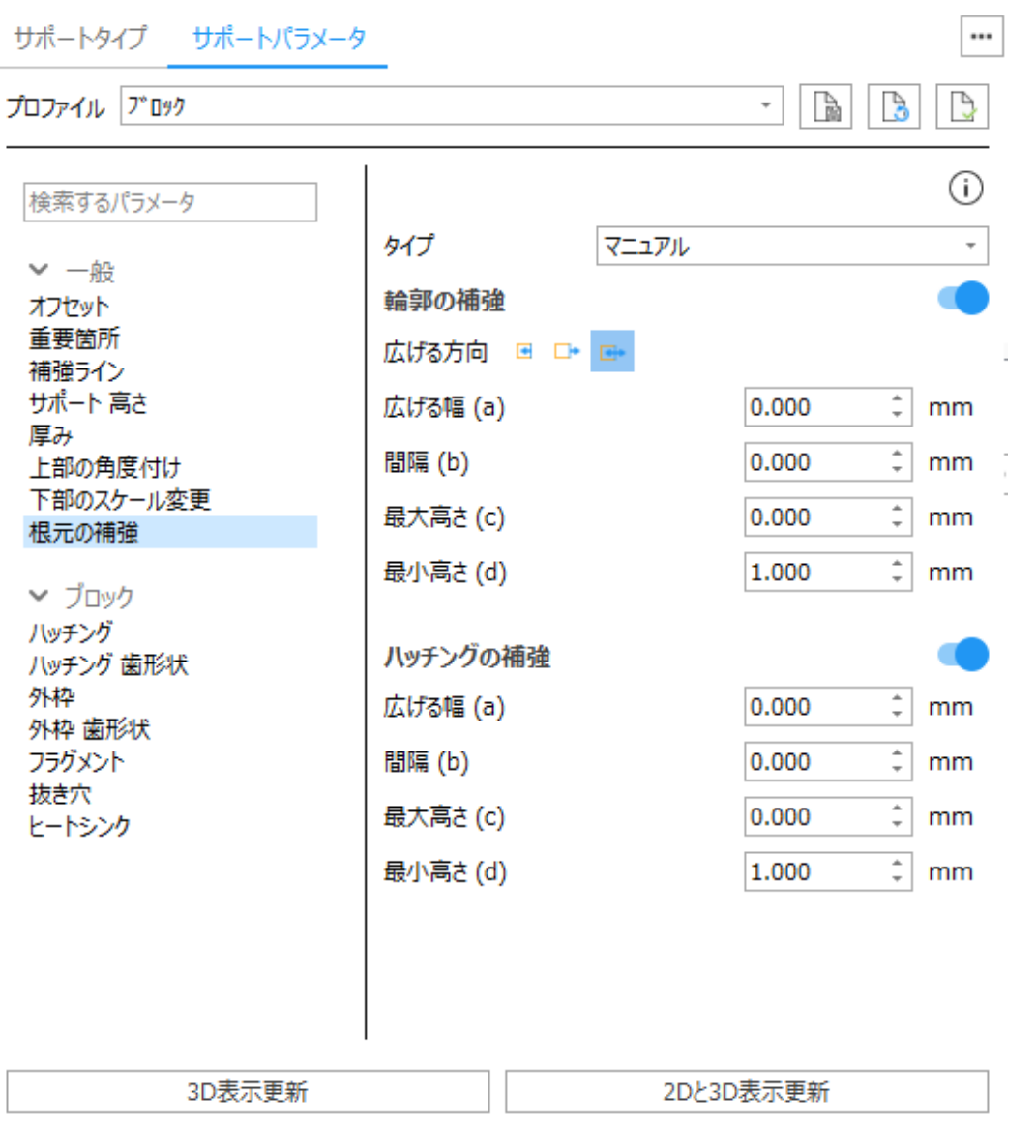

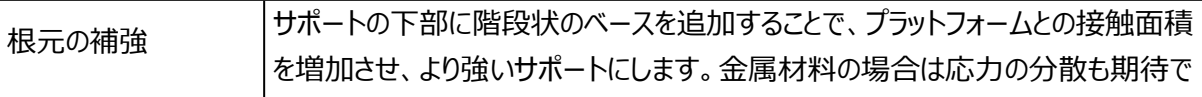

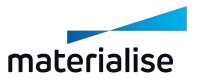

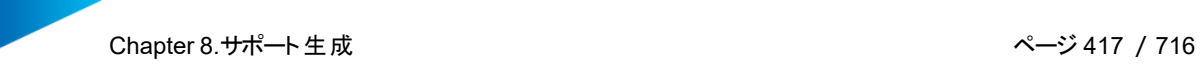

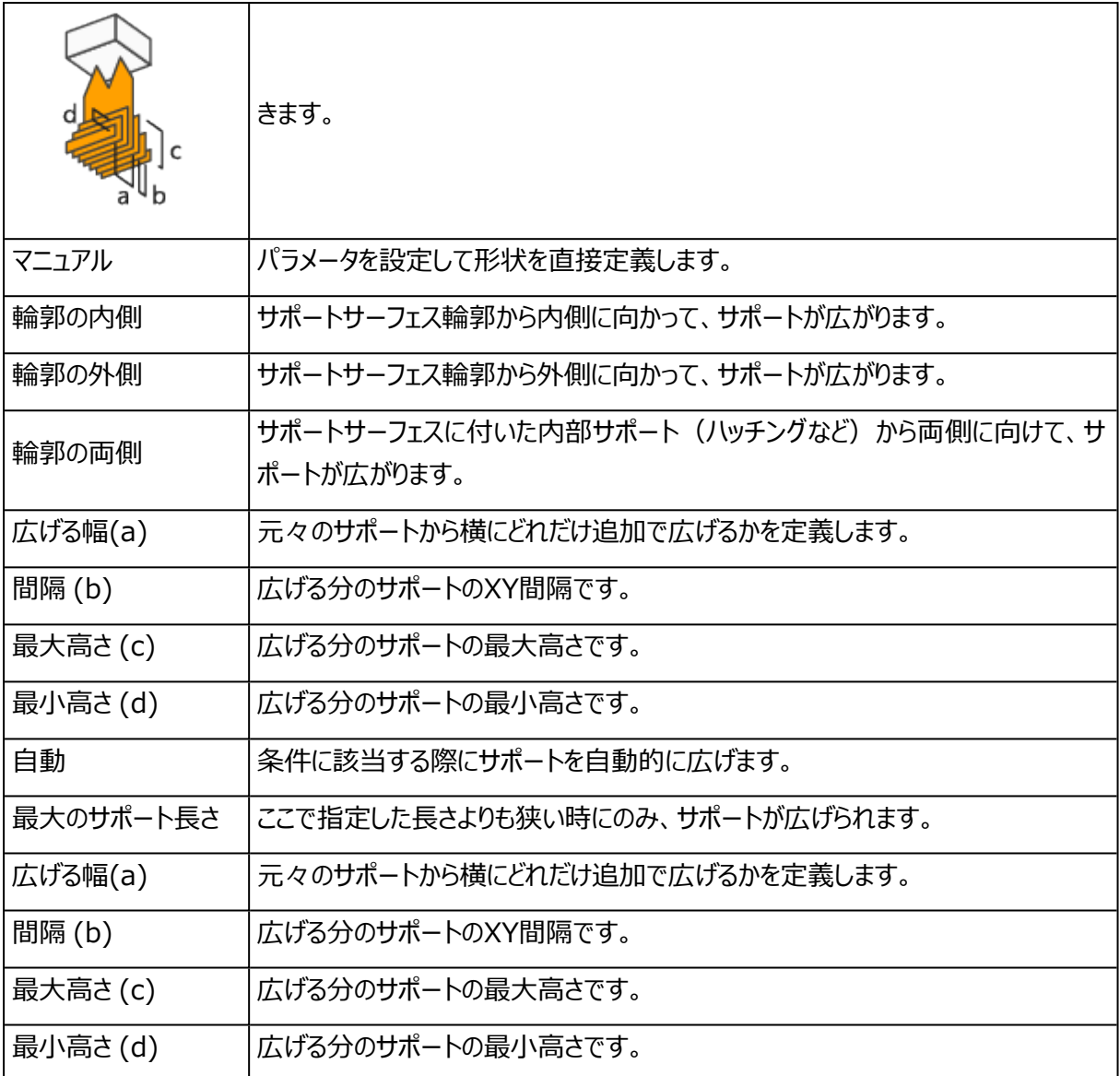

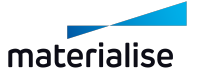

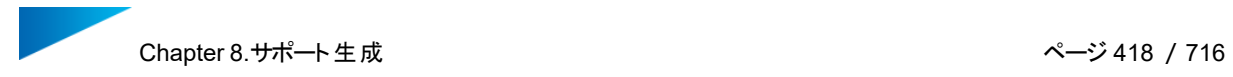

### 2.ブロック

#### ハッチング

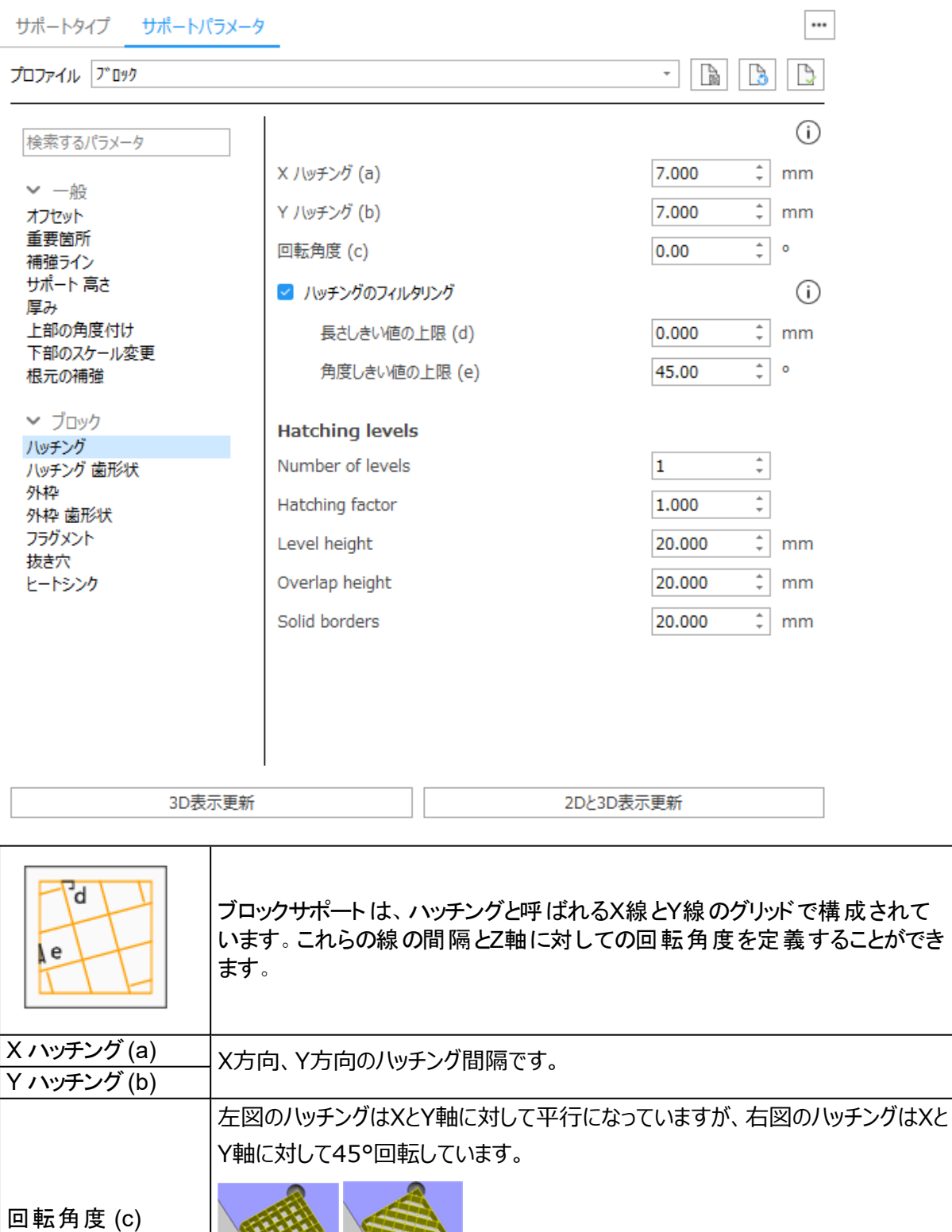

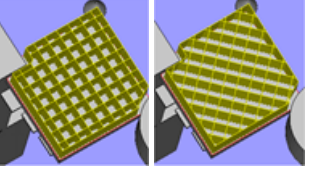

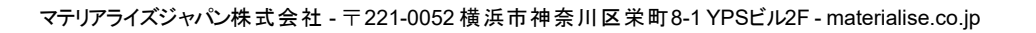

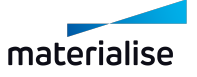

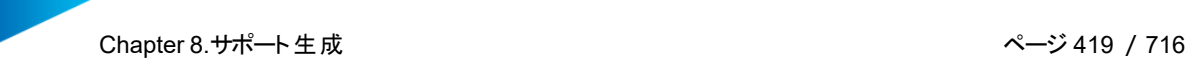

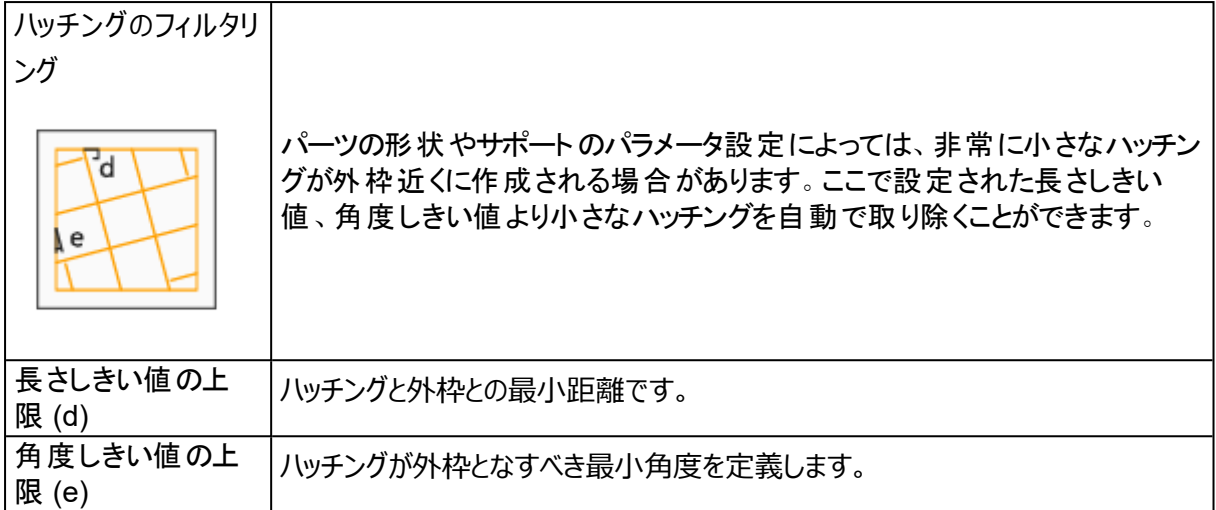

#### ハッチング 歯形状

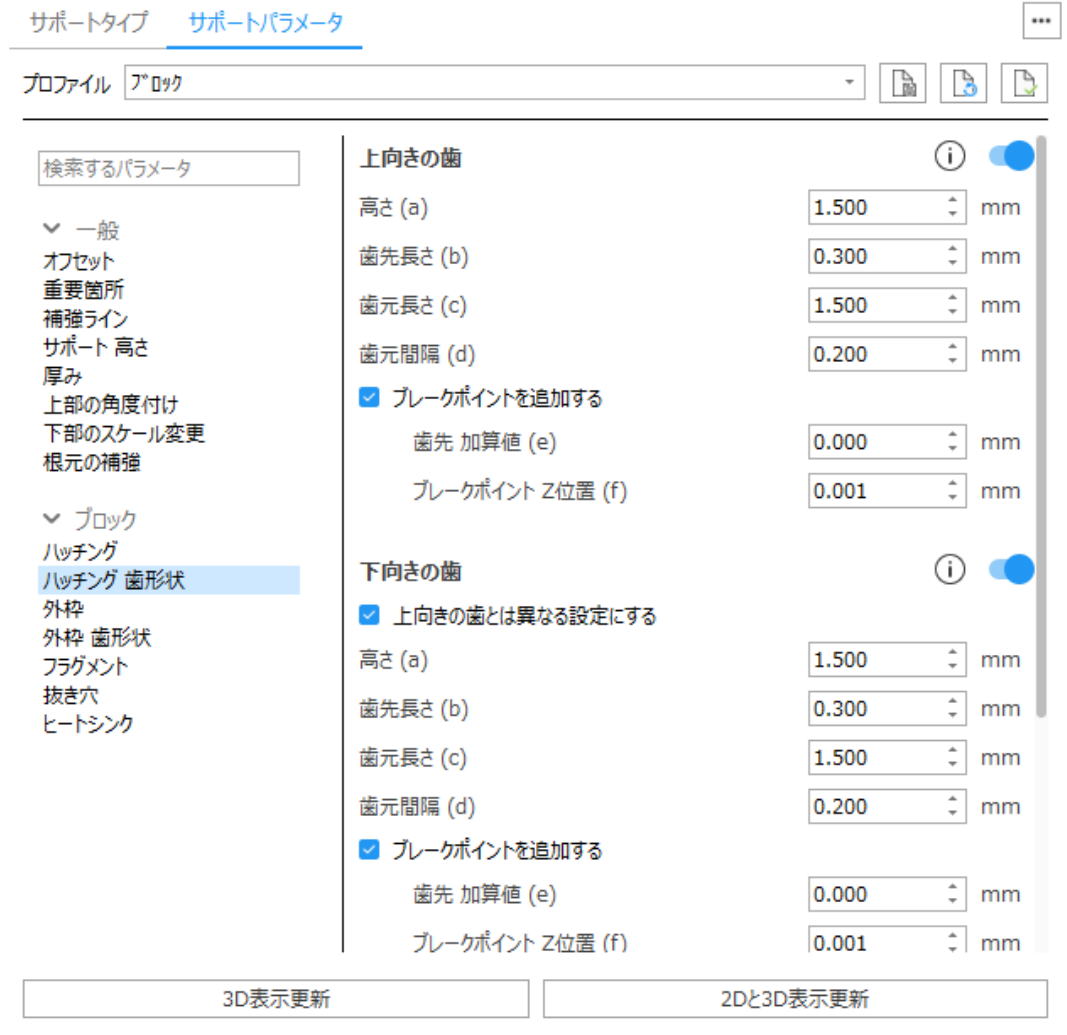

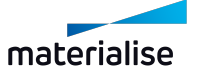

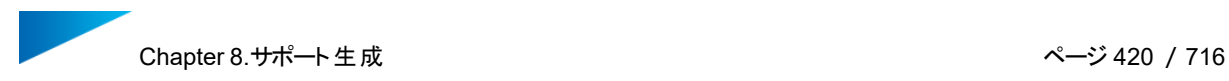

上向きの歯 - サポート上部を歯形状にします。

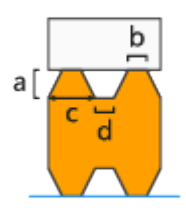

- 高さ (a)
- 歯先長さ (b)
- 歯元長さ (c)
- 歯元間隔 (d)

ブレークポイント-歯形状にブレークポイントを設けるオプションです。サポートが除去し易くなり、造形パーツ本 体が凹んでしまうことを防止するのに役立ちます。備考: bの値は歯形状で設定した「歯先長さ」です。

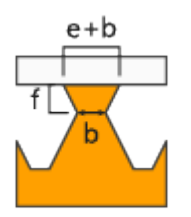

歯先 加算値 (e)-歯先の長さに追加する分の寸法を指定します。実際の歯先の長さは、[ 歯先 加算値 + 歯先の長さ ]になります。

ブレークポイント Z位置 (f)-ブレークポイントをパーツからどの程度の位置に設けるかを定義します。

下向きの歯 - サポート下部を歯形状にします。下向きの歯は、サポートがパーツ本体から生える箇所にのみ 適用されます。プラットフォームからサポートが生える箇所には下向きの歯は適用されません。

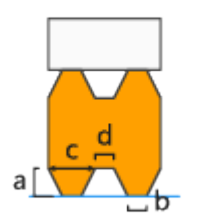

- 上向きの歯とは異なる設定にする-下向きの歯と下向きの歯のブレークポイントに、上向きの歯とは 異なる値を設定する場合はチェックを入れてください。
- 高さ (a)
- 歯先長さ (b)
- 歯元長さ (c)
- 歯元間隔 (d)

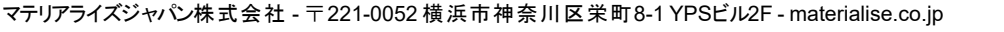

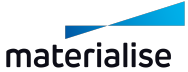

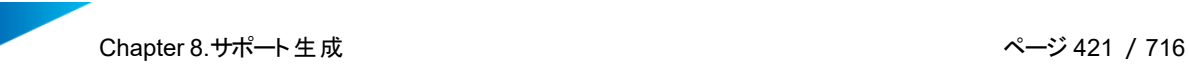

ブレークポイント-歯形状にブレークポイントを設けるオプションです。サポートが除去し易くなり、造形パーツ本 体が凹んでしまうことを防止するのに役立ちます。備考: bの値は歯形状で設定した「歯先長さ」です。

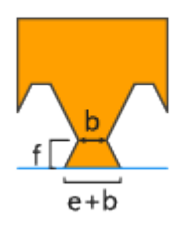

歯先 加算値 (e)-歯先の長さに追加する分の寸法を指定します。実際の歯先の長さは、[ 歯先 加算値 + 歯先の長さ ]になります。

ブレークポイント Z位置 (f)-ブレークポイントをパーツからどの程度の位置に設けるかを定義します。

端の歯先長さを2倍-通常、端は歯先長さが設定値の1/2になりますが、このオプションをONにすると、完全 な長さの歯が端まで作成されます。

歯形状 交差設定-スイッチがオフの場合、交差を同期させることができません。

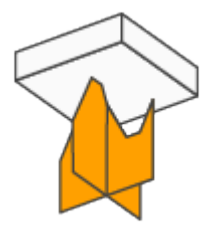

歯先で交差-Xハッチングの歯形状とYハッチングの歯形状が必ず歯先で交差するようにします。

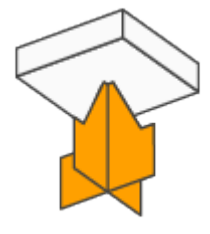

歯元で交差-Xハッチングの歯形状とYハッチングの歯形状が必ず歯元で交差するようにします。

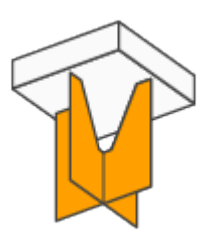

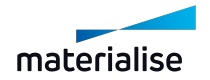

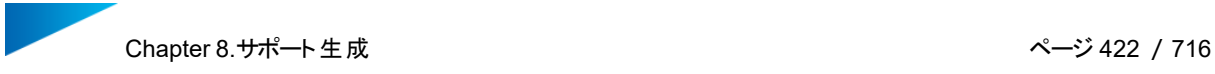

#### 外枠

... サポートタイプ サポートパラメータ  $\cdot$  B B プロファイル プロック Ą, 外枠 ⊙ 検索するパラメータ □ 外枠に異なる厚みを設定する ▽ 一般  $\frac{1}{r}$  mm 上向きの歯 1.000 オフセット 重要箇所  $\frac{1}{r}$  mm  $2,000$ 壁 補強ライン 下向きの歯 1.000  $\frac{1}{r}$  mm サポート高さ 厚み 上部の角度付け  $\bigcirc$   $\bigcirc$ ガセット外枠 下部のスケール変更 根元の補強  $\frac{1}{r}$  mm エッジからの距離 (a) 10.000 ▼ プロック パーツからの距離 5.000  $\div$  mm ハッチング  $\frac{1}{r}$  mm 1.000 切り欠き (b) ハッチング 歯形状 外枠  $\frac{1}{x}$  0 角度 (c) 45.00 外枠 歯形状 フラグメント 抜き穴 ヒートシンク 2Dと3D表示更新 3D表示更新

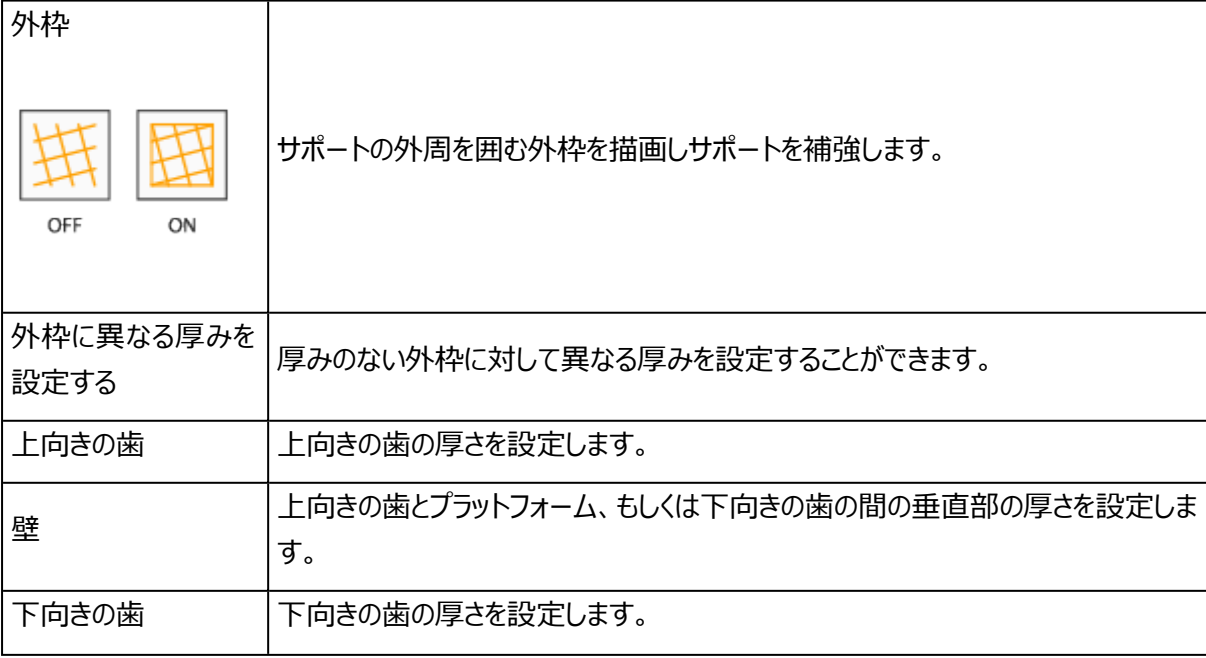

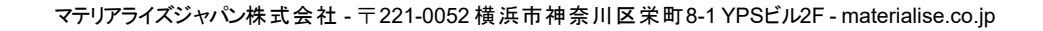

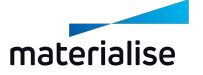

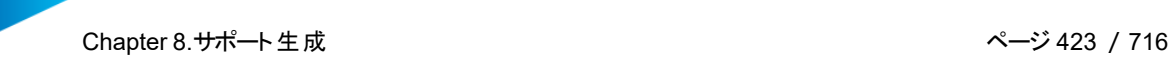

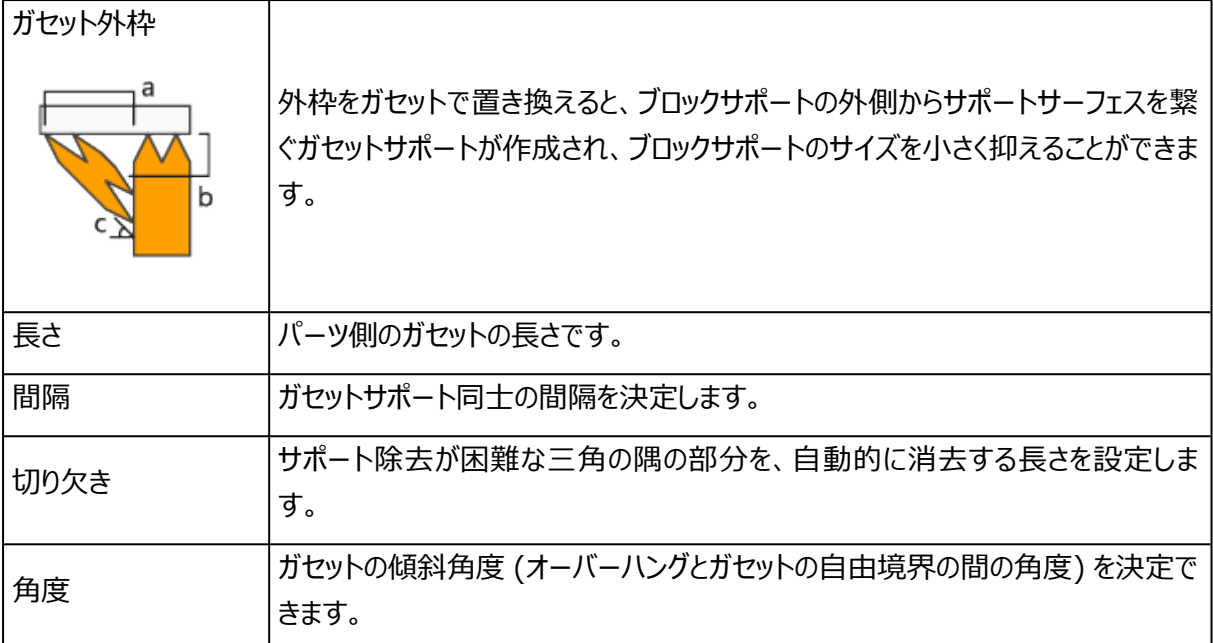

#### 外枠 歯形状

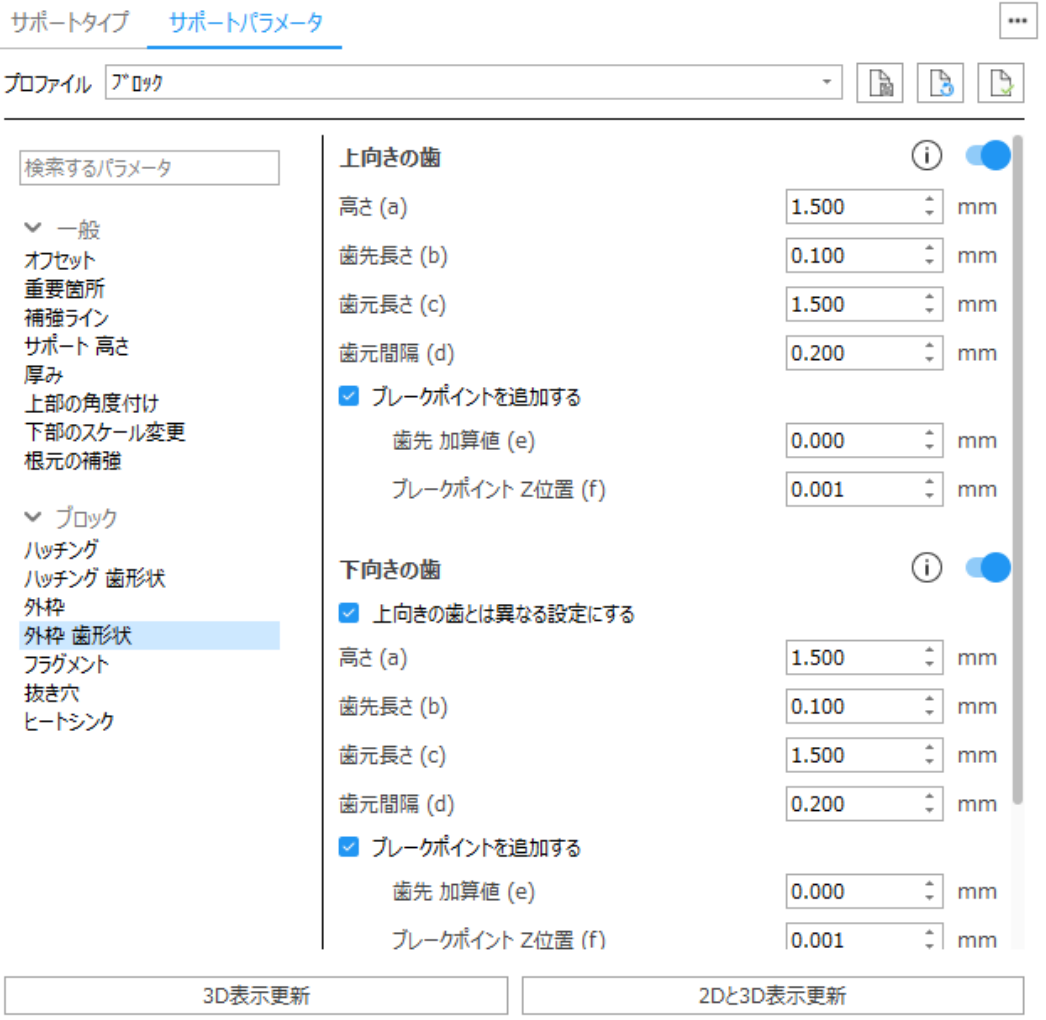

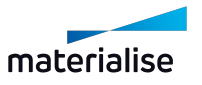

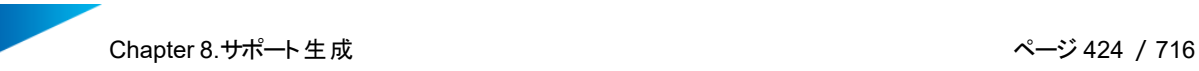

上向きの歯 - サポート上部を歯形状にします。

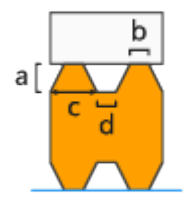

- 高さ(a)
- 歯先長さ (b)
- 歯元長さ (c)
- 歯元間隔 (d)

ブレークポイント-歯形状にブレークポイントを設けるオプションです。サポートが除去し易くなり、造形パーツ本 体が凹んでしまうことを防止するのに役立ちます。備考: bの値は歯形状で設定した「歯先長さ」です。

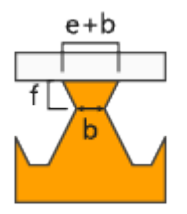

歯先 加算値 (e)-歯先の長さに追加する分の寸法を指定します。実際の歯先の長さは、[ 歯先 加算値 + 歯先の長さ ]になります。

ブレークポイント Z位置 (f)-ブレークポイントをパーツからどの程度の位置に設けるかを定義します。

下向きの歯 - サポート下部を歯形状にします。下向きの歯は、サポートがパーツ本体から生える箇所にのみ 適用されます。プラットフォームからサポートが生える箇所には下向きの歯は適用されません。

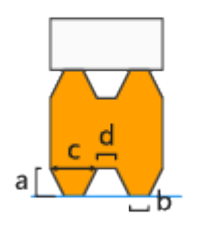

- 上向きの歯とは異なる設定にする-下向きの歯と下向きの歯のブレークポイントに、上向きの歯とは 異なる値を設定する場合はチェックを入れてください。
- 高さ (a)
- 歯先長さ (b)

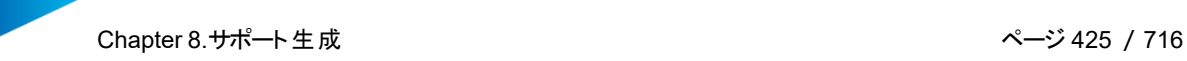

- 歯元長さ (c)
- 歯元間隔 (d)

ブレークポイント-歯形状にブレークポイントを設けるオプションです。サポートが除去し易くなり、造形パーツ本 体が凹んでしまうことを防止するのに役立ちます。備考: bの値は歯形状で設定した「歯先長さ」です。

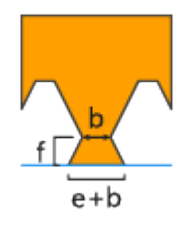

歯先 加算値 (e)-歯先の長さに追加する分の寸法を指定します。実際の歯先の長さは、[ 歯先 加算値 + 歯先の長さ ]になります。

ブレークポイント Z位置 (f)-ブレークポイントをパーツからどの程度の位置に設けるかを定義します。

端の歯先長さを2倍-通常、端は歯先長さが設定値の1/2になりますが、このオプションをONにすると、完全 な長さの歯が端まで作成されます。

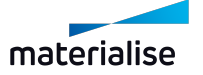

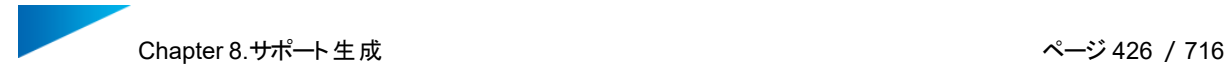

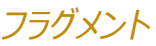

... サポートタイプ サポートパラメータ プロファイル プロック  $\cdot$  B B Ŀ, ハッチング フラグメント  $\odot$   $\blacksquare$ 検索するパラメータ  $\frac{1}{r}$  mm X 間隔 (a) 60.000  $~\vee~$   $-$  般  $\sqrt{2}$  mm Y 間隔 (b) 60.000 オフセット 重要箇所  $\frac{1}{r}$  mm フラグメントの幅 (c) 0.200 補強ライン サポート 高さ 厚み  $\odot$   $\bullet$ 交差部のハッチング フラグメント 上部の角度付け  $\frac{1}{r}$  mm 下部のスケール変更 X 間隔 (d) 60.000 根元の補強  $\frac{1}{r}$  mm Y 間隔 (e) 60.000 ↓ ブロック フラグメントの幅 (f) 0.200  $\hat{=}$  mm ハッチング ハッチング 歯形状 外枠  $\odot$   $\bullet$ 外枠のフラグメント 外枠 歯形状 フラグメントの幅 (g)  $0.200$  $\div$  mm フラグメント 抜き穴 ◎ 外枠全体にフラグメントを適用 ヒートシンク  $\frac{1}{r}$  mm 間隔 (h) 2.000 ○ フラグメントはハッチングとの交差部のみ 3D表示更新 2Dと3D表示更新

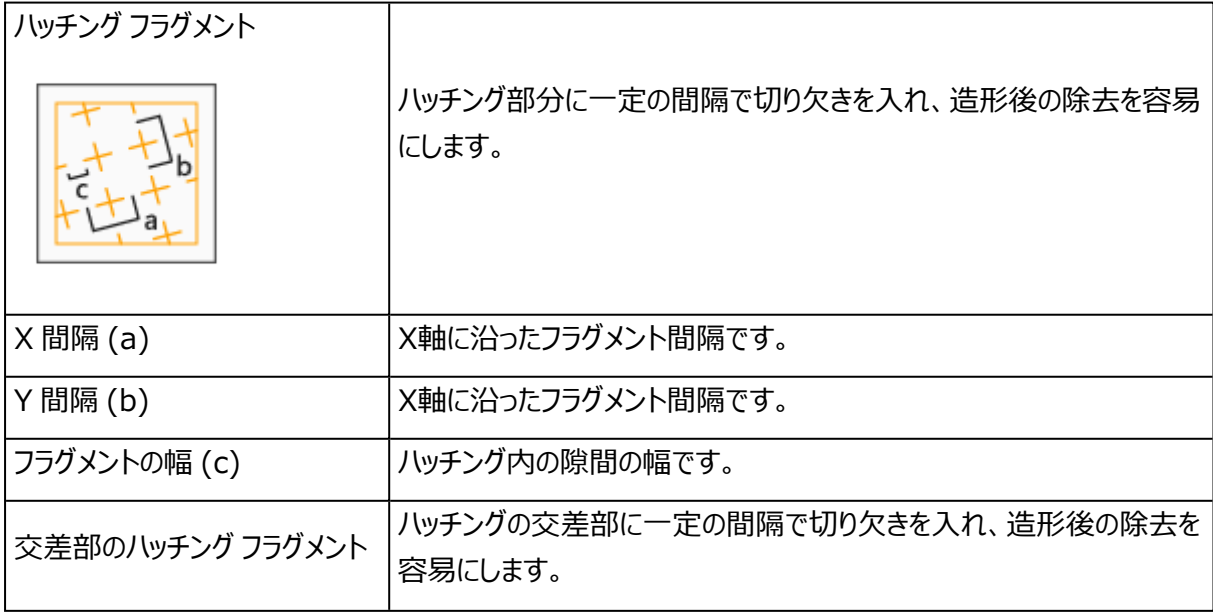

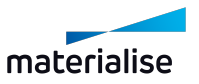

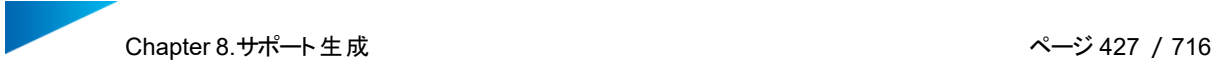

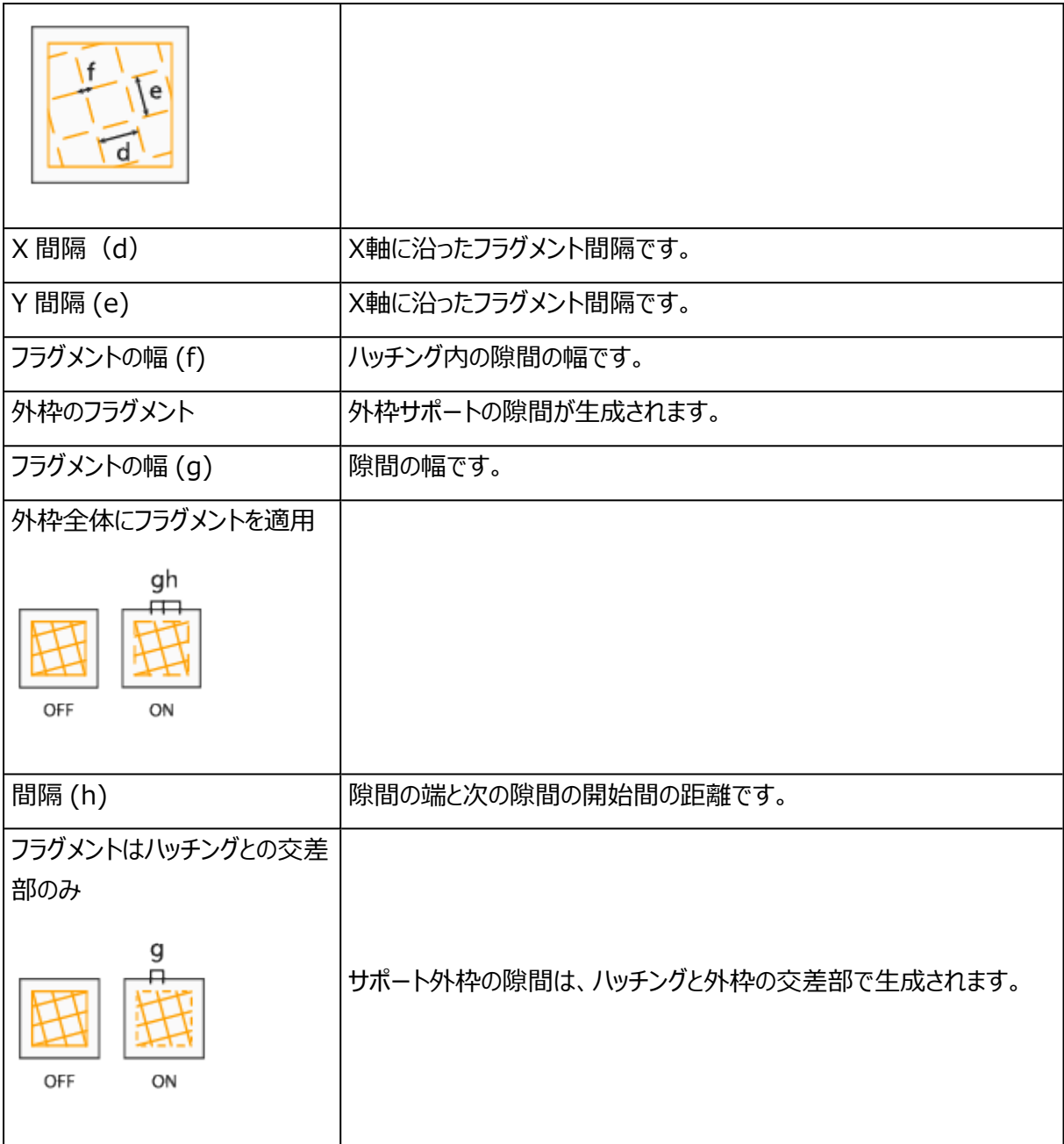

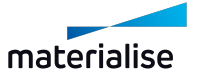

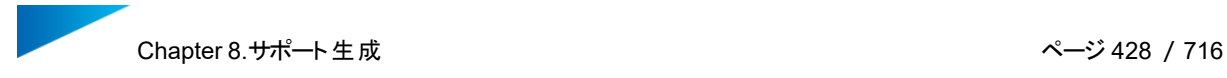

#### 抜き穴

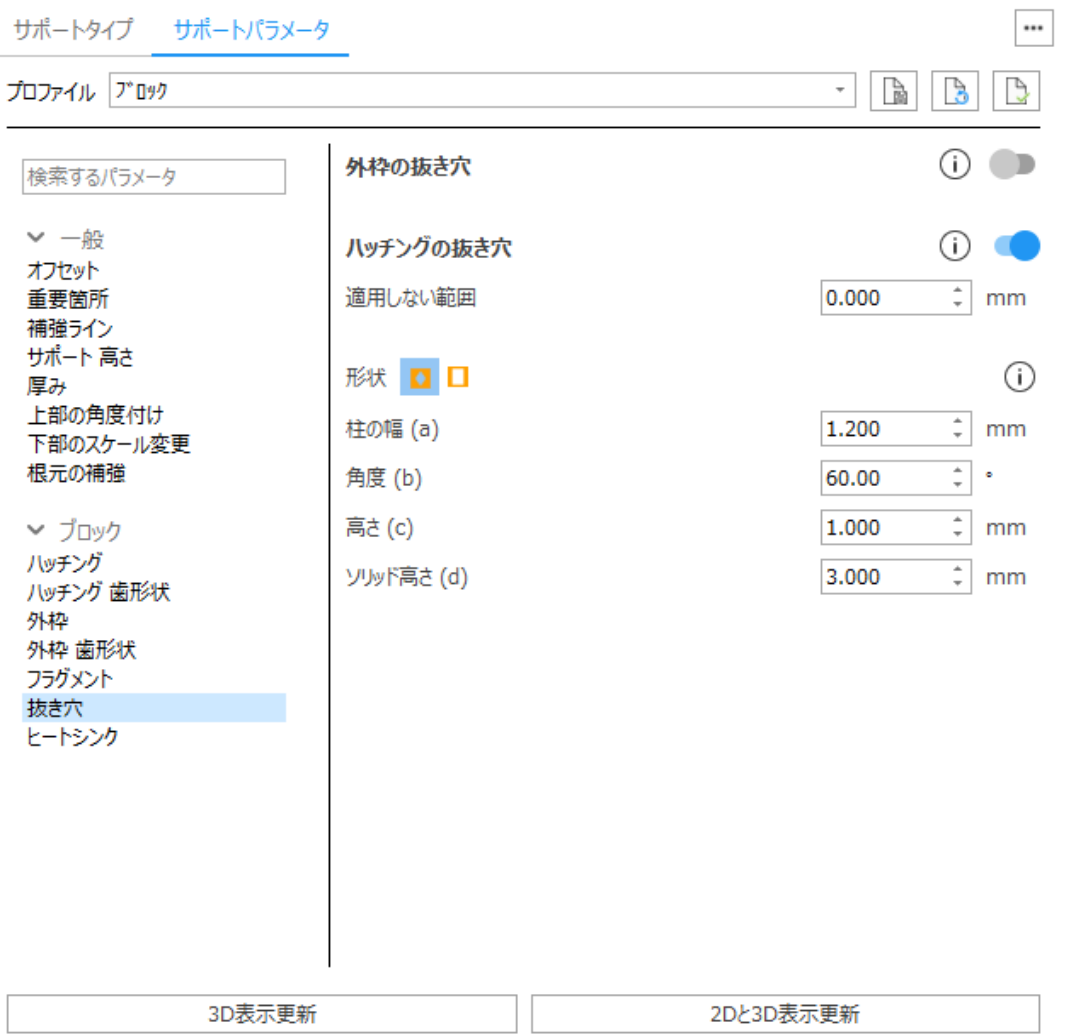

外枠の抜き穴:強度を高めるためには、外枠には抜き穴を作成しないでください。

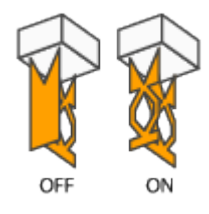

ハッチングの抜き穴:強度を高めるためには、ハッチングには抜き穴を作成しないでください。

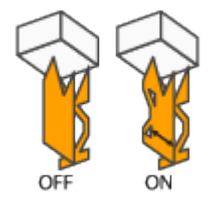

<sup>l</sup> 適用しない範囲:外枠に加え内側のハッチングも、外枠から指定距離分だけ、抜き穴が適用され ません。これにより、サポートが補強されます。

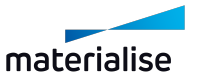

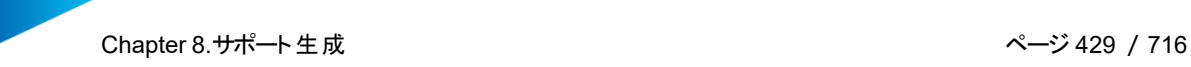

菱形

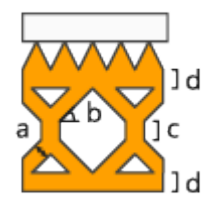

- ビーム (a) 柱の厚み (幅) を設定します。
- <sup>l</sup> 角度 (b) このパラメータで穴の角度を設定します。
- <sup>l</sup> 高さ (c) このパラメータは穴の垂直部の長さを設定します。
- <sup>l</sup> ソリッド高さ (d) -プラットフォームと歯の接合がより良くなります。

四角

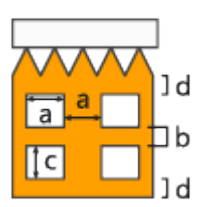

- <sup>l</sup> 幅(a) 四角い穴の幅です。
- <sup>l</sup> 間隔 (b) 穴と穴の間隔です。
- <sup>l</sup> 高さ (c) 四角い穴の高さです。
- <sup>l</sup> ソリッド高さ (d) -プラットフォームとパーツの接合がより良くなります。
- 抜き穴 制限 底面からの指定した列だけサポートの抜き穴を付けることができます。これにより、樹 脂の除去が可能になると同時にサポートが安定します。

ハッチングを外枠でトリミング:OFFにすると、サポートのハッチングは、サーフェス外側に延長されます。

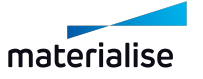

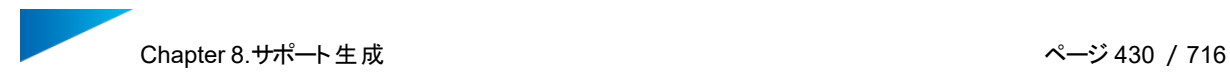

#### ヒートシンク

 $\cdots$ サポートタイプ サポートパラメータ  $\cdot$  B B Ą プロファイル プロック 放熱用の塊を作成 ⊙ ⊂ 検索するパラメータ オフセット ▽ 一般  $\hat{=}$  mm 上部 (a) 2.000 オフセット 2.000  $\frac{1}{r}$  mm 下部 (b) 重要箇所 補強ライン  $\frac{1}{r}$  mm XY (c) 2.000 サポート 高さ 厚み 上部の角度付け 下部のスケール変更 根元の補強 ▼ ブロック ハッチング ハッチング 歯形状 外枠 外枠 歯形状 フラグメント 抜き穴 ヒートシンク 3D表示更新 2Dと3D表示更新

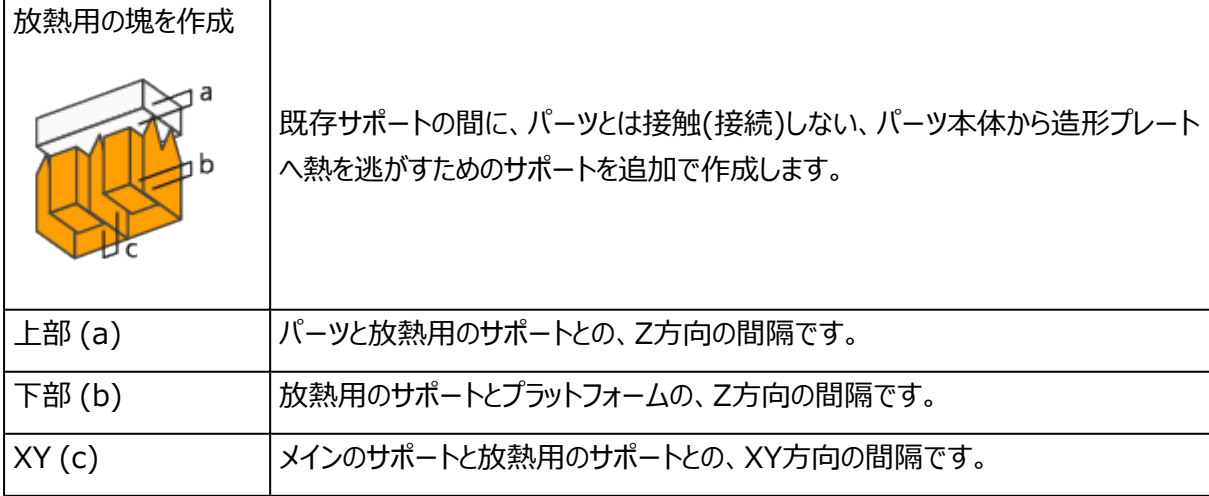

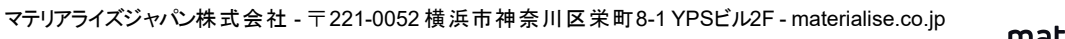

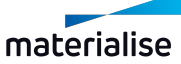

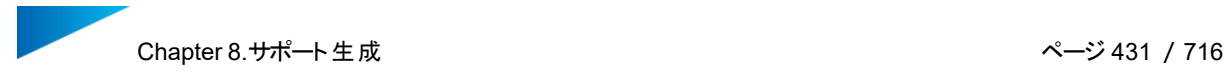

### 3.ライン

#### 歯形状

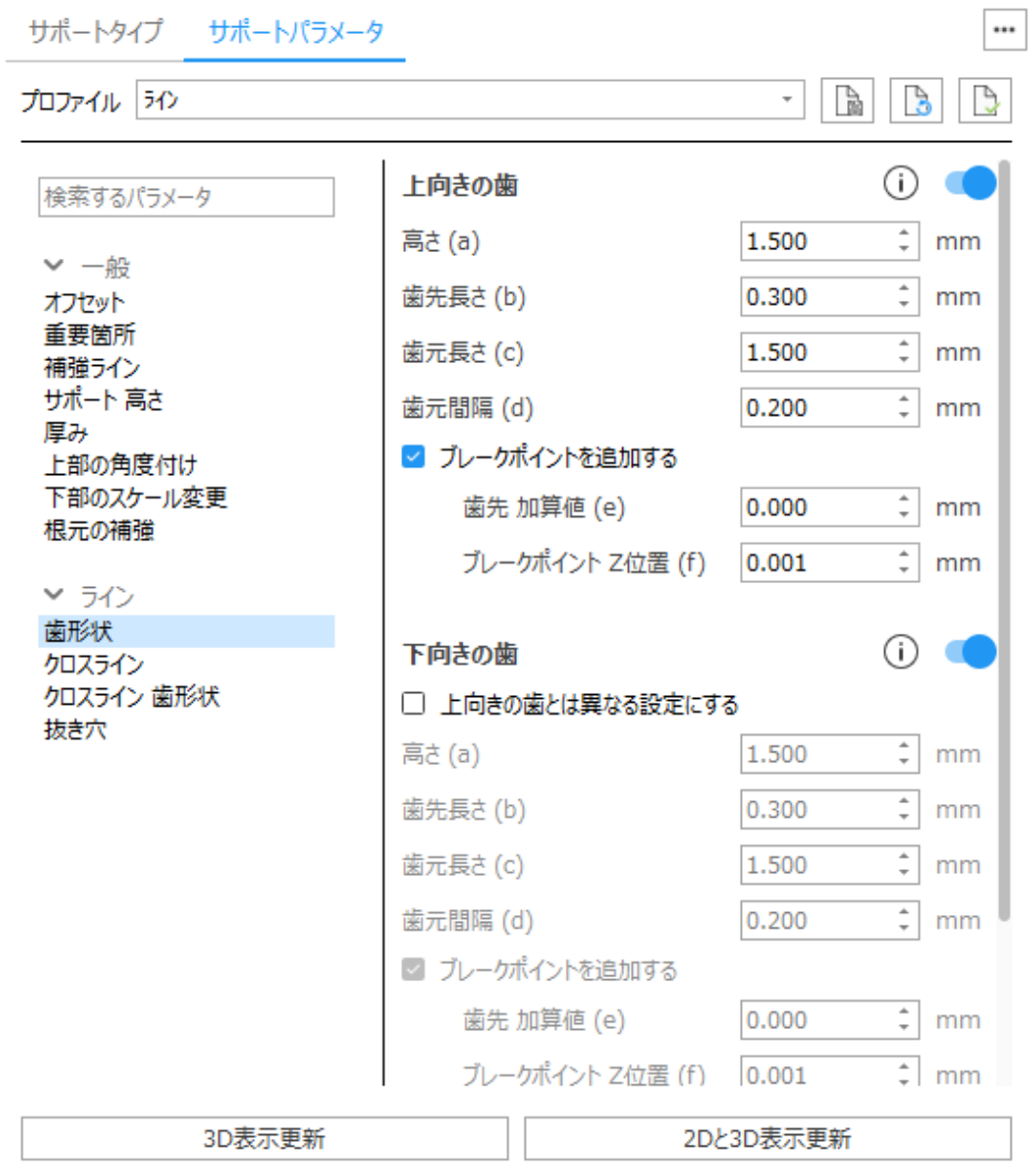

上向きの歯 - サポート上部を歯形状にします。

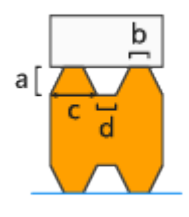

- 高さ (a)
- **歯先長さ (b)**

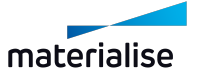

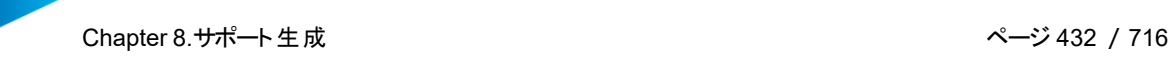

- 歯元長さ (c)
- 歯元間隔 (d)

ブレークポイント-歯形状にブレークポイントを設けるオプションです。サポートが除去し易くなり、造形パーツ本 体が凹んでしまうことを防止するのに役立ちます。備考: bの値は歯形状で設定した「歯先長さ」です。

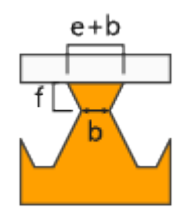

歯先 加算値 (e)-歯先の長さに追加する分の寸法を指定します。実際の歯先の長さは、[ 歯先 加算値 + 歯先の長さ ]になります。

ブレークポイント Z位置 (f)-ブレークポイントをパーツからどの程度の位置に設けるかを定義します。

下向きの歯 - サポート下部を歯形状にします。下向きの歯は、サポートがパーツ本体から生える箇所にのみ 適用されます。プラットフォームからサポートが生える箇所には下向きの歯は適用されません。

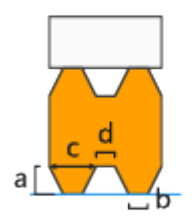

- <sup>l</sup> 上向きの歯とは異なる設定にする-下向きの歯と下向きの歯のブレークポイントに、上向きの歯とは 異なる値を設定する場合はチェックを入れてください。
- 高さ (a)
- 歯先長さ (b)
- 歯元長さ (c)
- 歯元間隔 (d)

ブレークポイント-歯形状にブレークポイントを設けるオプションです。サポートが除去し易くなり、造形パーツ本 体が凹んでしまうことを防止するのに役立ちます。 備考: bの値は歯形状で設定した「歯先長さ」です。

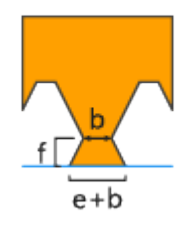

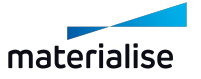
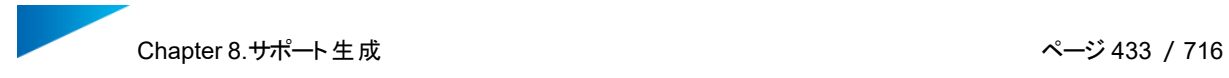

歯先 加算値 (e)-歯先の長さに追加する分の寸法を指定します。実際の歯先の長さは、[ 歯先 加算値 + 歯先の長さ ]になります。

ブレークポイント Z位置 (f)-ブレークポイントをパーツからどの程度の位置に設けるかを定義します。

端の歯先長さを2倍-通常、端は歯先長さが設定値の1/2になりますが、このオプションをONにすると、完全 な長さの歯が端まで作成されます。

### クロスライン

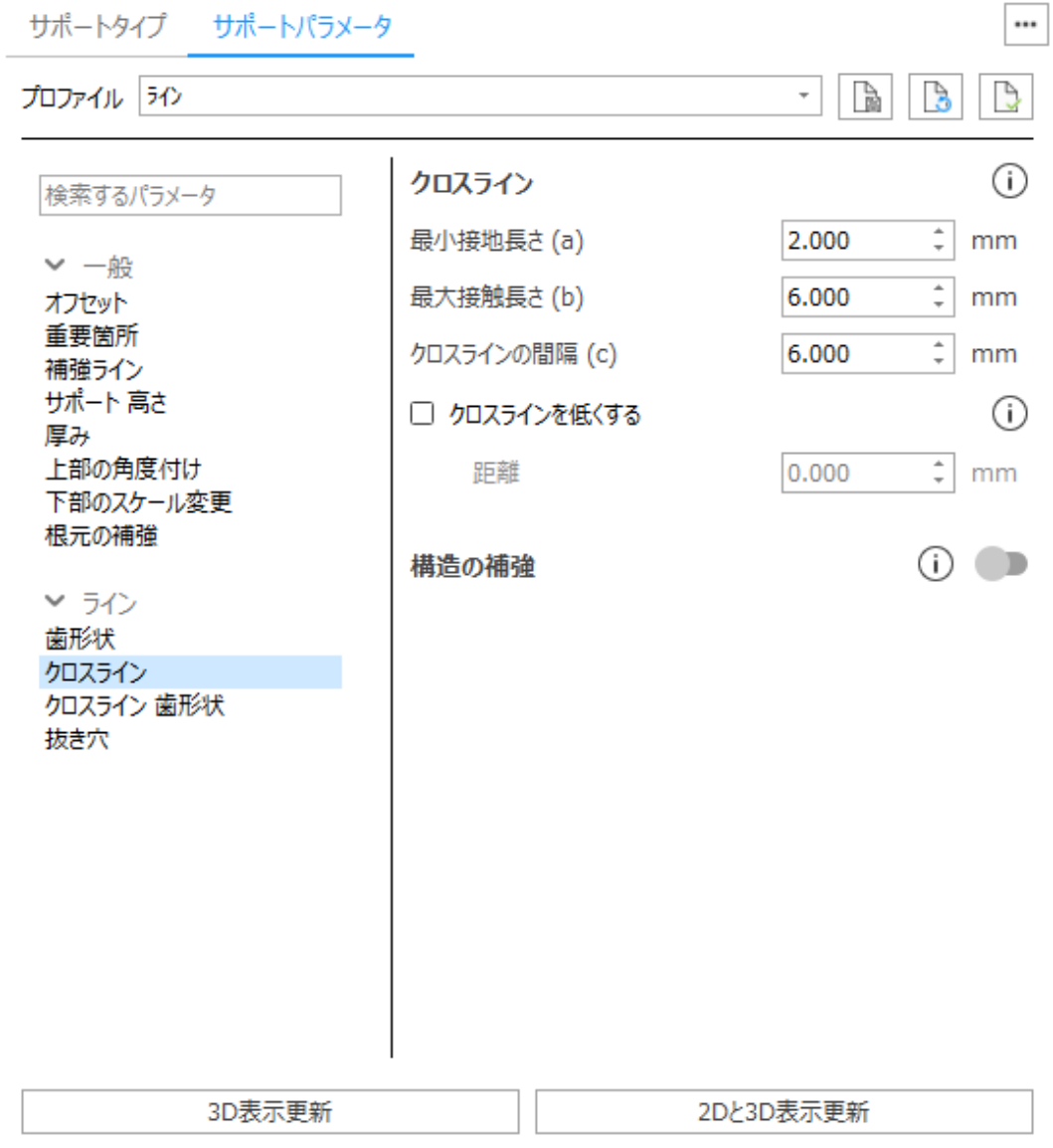

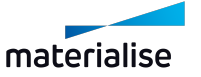

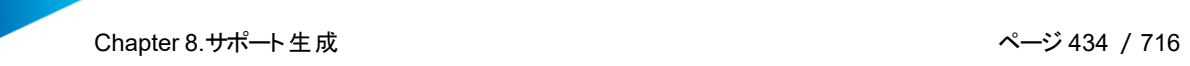

 $\Gamma$ 

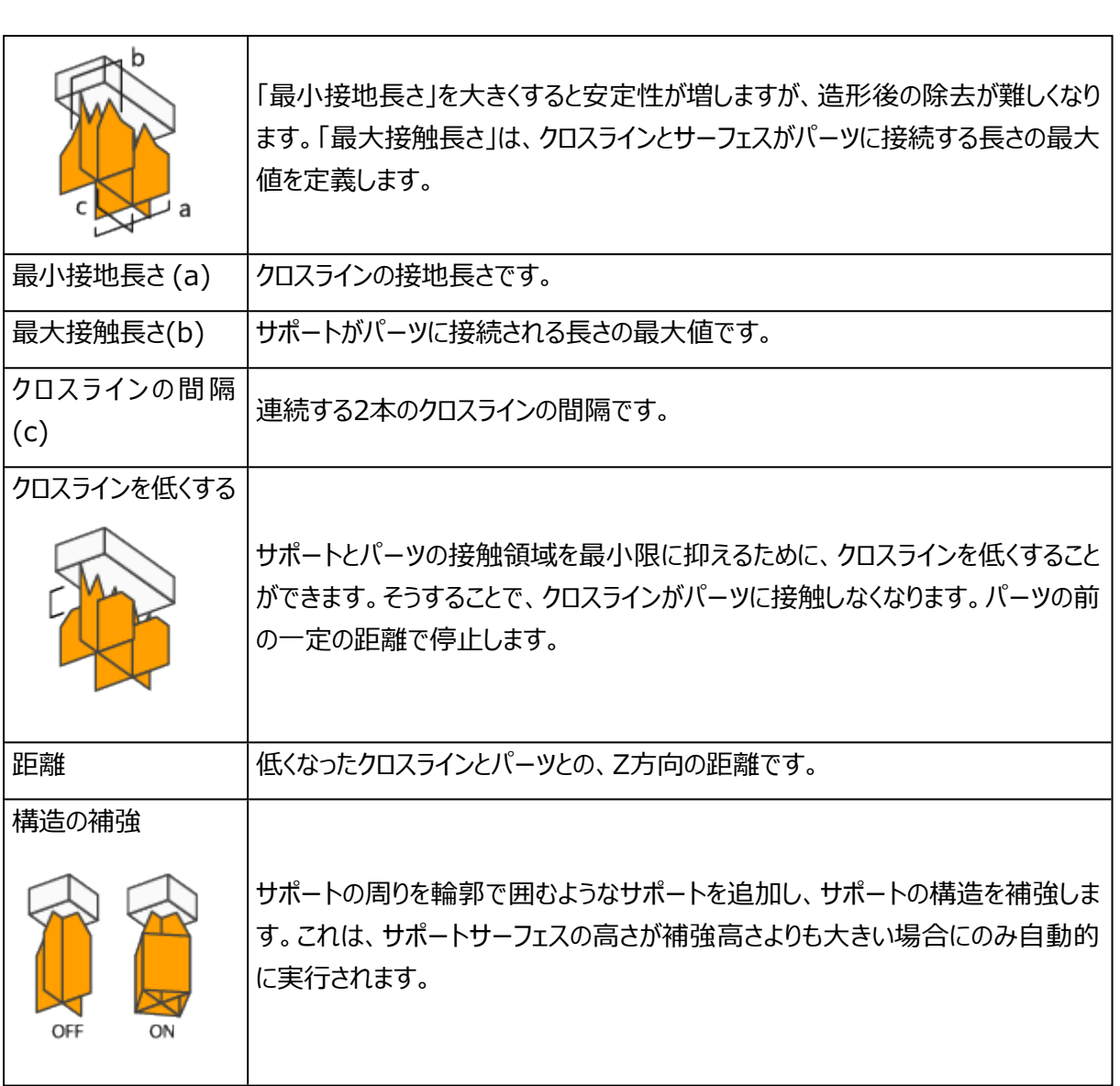

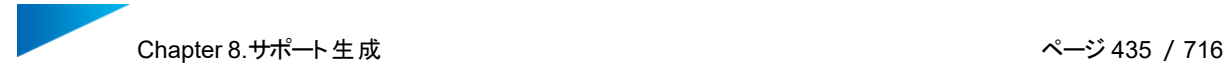

## クロスライン 歯形状

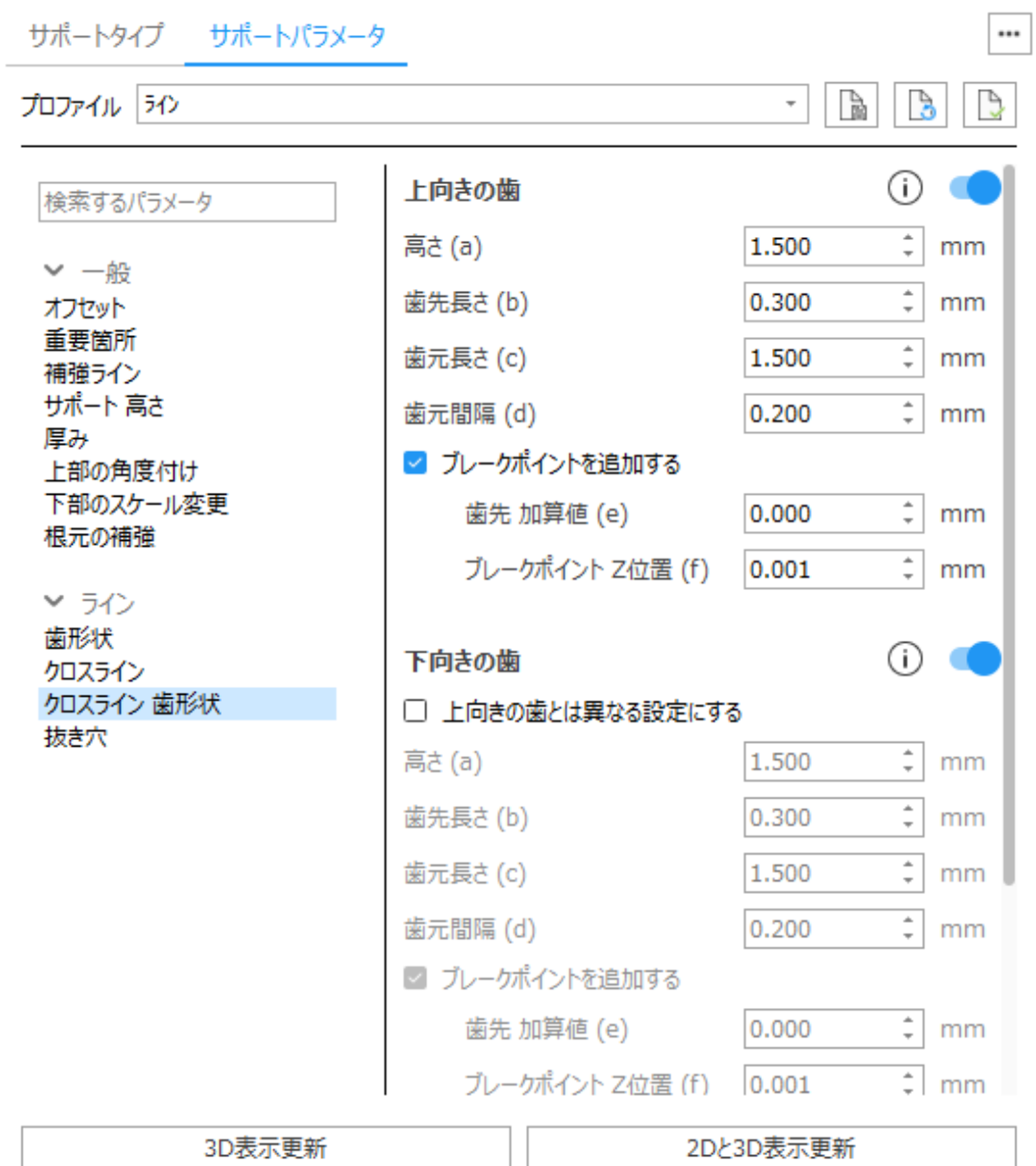

上向きの歯 - サポート上部を歯形状にします。

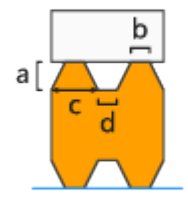

- <sup>l</sup> 高さ (a)
- **歯先長さ (b)**

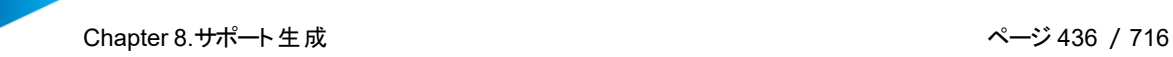

- 歯元長さ (c)
- 歯元間隔 (d)

ブレークポイント-歯形状にブレークポイントを設けるオプションです。サポートが除去し易くなり、造形パーツ本 体が凹んでしまうことを防止するのに役立ちます。備考: bの値は歯形状で設定した「歯先長さ」です。

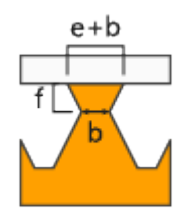

歯先 加算値 (e)-歯先の長さに追加する分の寸法を指定します。実際の歯先の長さは、[ 歯先 加算値 + 歯先の長さ ]になります。

ブレークポイント Z位置 (f)-ブレークポイントをパーツからどの程度の位置に設けるかを定義します。

下向きの歯 - サポート下部を歯形状にします。下向きの歯は、サポートがパーツ本体から生える箇所にのみ 適用されます。プラットフォームからサポートが生える箇所には下向きの歯は適用されません。

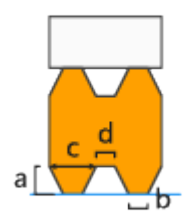

- <sup>l</sup> 上向きの歯とは異なる設定にする-下向きの歯と下向きの歯のブレークポイントに、上向きの歯とは 異なる値を設定する場合はチェックを入れてください。
- 高さ (a)
- 歯先長さ (b)
- 歯元長さ (c)
- 歯元間隔 (d)

ブレークポイント-歯形状にブレークポイントを設けるオプションです。サポートが除去し易くなり、造形パーツ本 体が凹んでしまうことを防止するのに役立ちます。 備考: bの値は歯形状で設定した「歯先長さ」です。

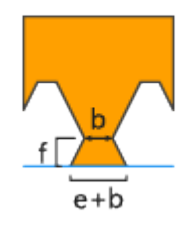

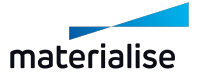

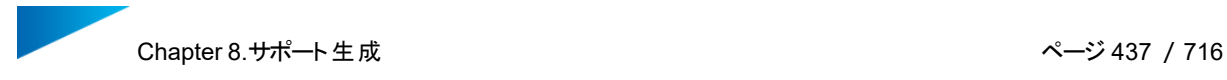

歯先 加算値 (e)-歯先の長さに追加する分の寸法を指定します。実際の歯先の長さは、[ 歯先 加算値 + 歯先の長さ ]になります。

ブレークポイント Z位置 (f)-ブレークポイントをパーツからどの程度の位置に設けるかを定義します。

歯形状 交差設定-スイッチがオフの場合、交差を同期させることができません。

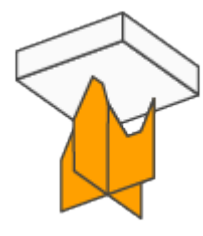

歯先で交差-Xハッチングの歯形状とYハッチングの歯形状が必ず歯先で交差するようにします。

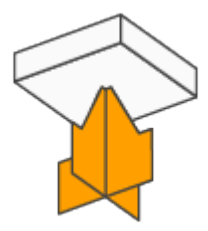

歯元で交差-Xハッチングの歯形状とYハッチングの歯形状が必ず歯元で交差するようにします。

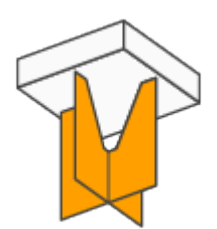

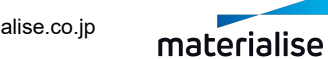

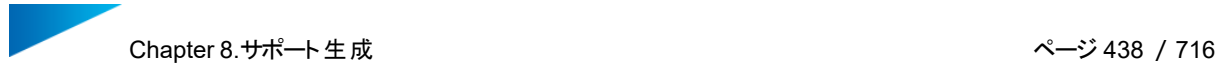

### 抜き穴

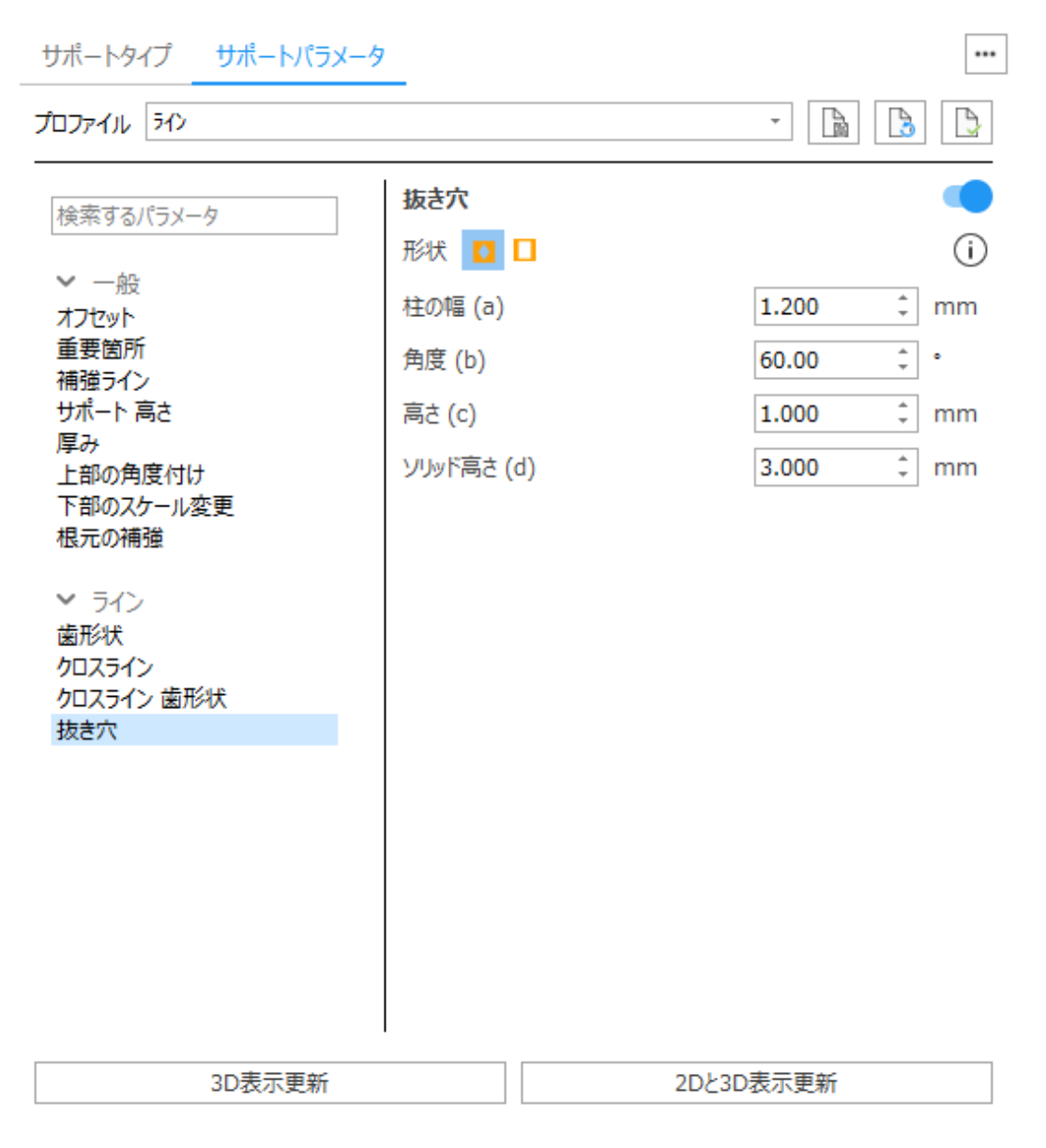

#### 抜き穴:強度を高めるためには、外枠には抜き穴を作成しないでください。

菱形

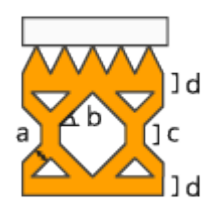

- ビーム (a) 柱の厚み (幅) を設定します。
- <sup>l</sup> 角度 (b) このパラメータで穴の角度を設定します。

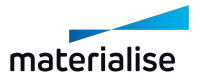

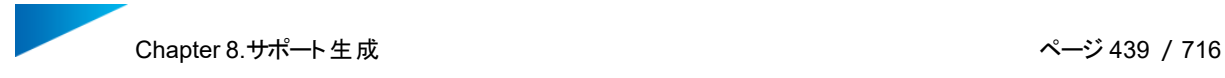

- <sup>l</sup> 高さ (c) このパラメータは穴の垂直部の長さを設定します。
- <sup>l</sup> ソリッド高さ (d) -プラットフォームと歯の接合がより良くなります。

四角

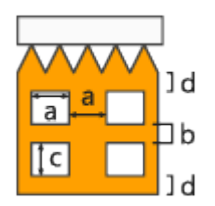

- <sup>l</sup> 幅(a) 四角い穴の幅です。
- <sup>l</sup> 間隔 (b) 穴と穴の間隔です。
- <sup>l</sup> 高さ (c) 四角い穴の高さです。
- <sup>l</sup> ソリッド高さ (d) -プラットフォームとパーツの接合がより良くなります。
- <sup>l</sup> 抜き穴 制限 底面からの指定した列だけサポートの抜き穴を付けることができます。これにより、樹 脂の除去が可能になると同時にサポートが安定します。

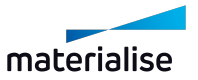

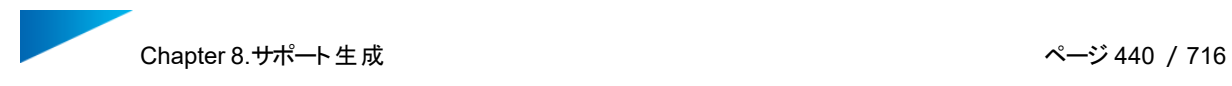

## 4.ライン\*

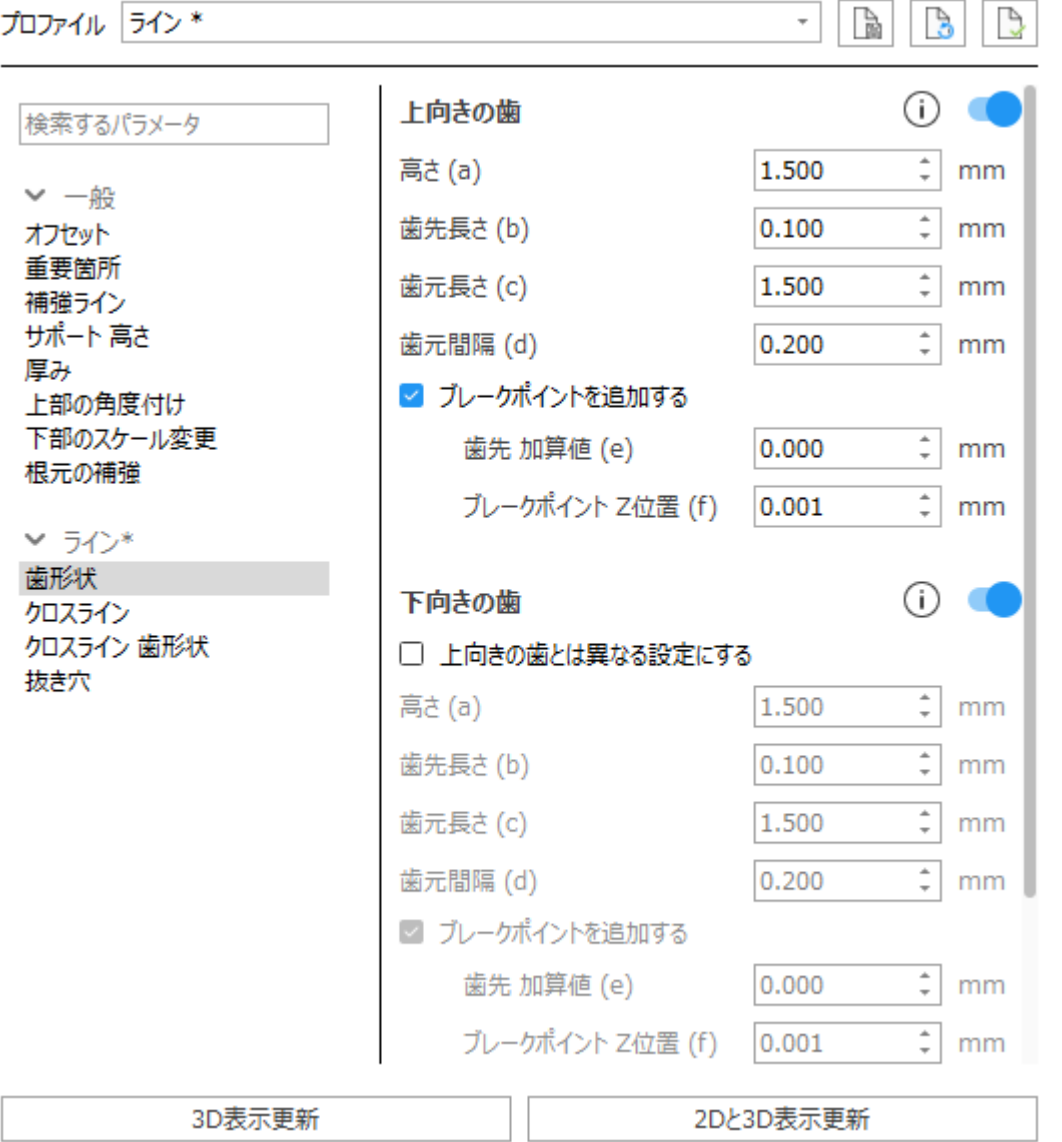

ライン\*は、面積が存在しない下向きエッジに自動的に割り当てられます。設定できるパラメータは、3 [ライン](#page-430-0) と同じです。

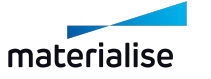

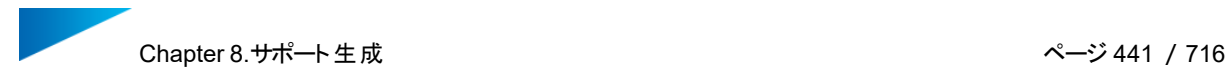

### <span id="page-440-0"></span>5.ポイント

## リブ

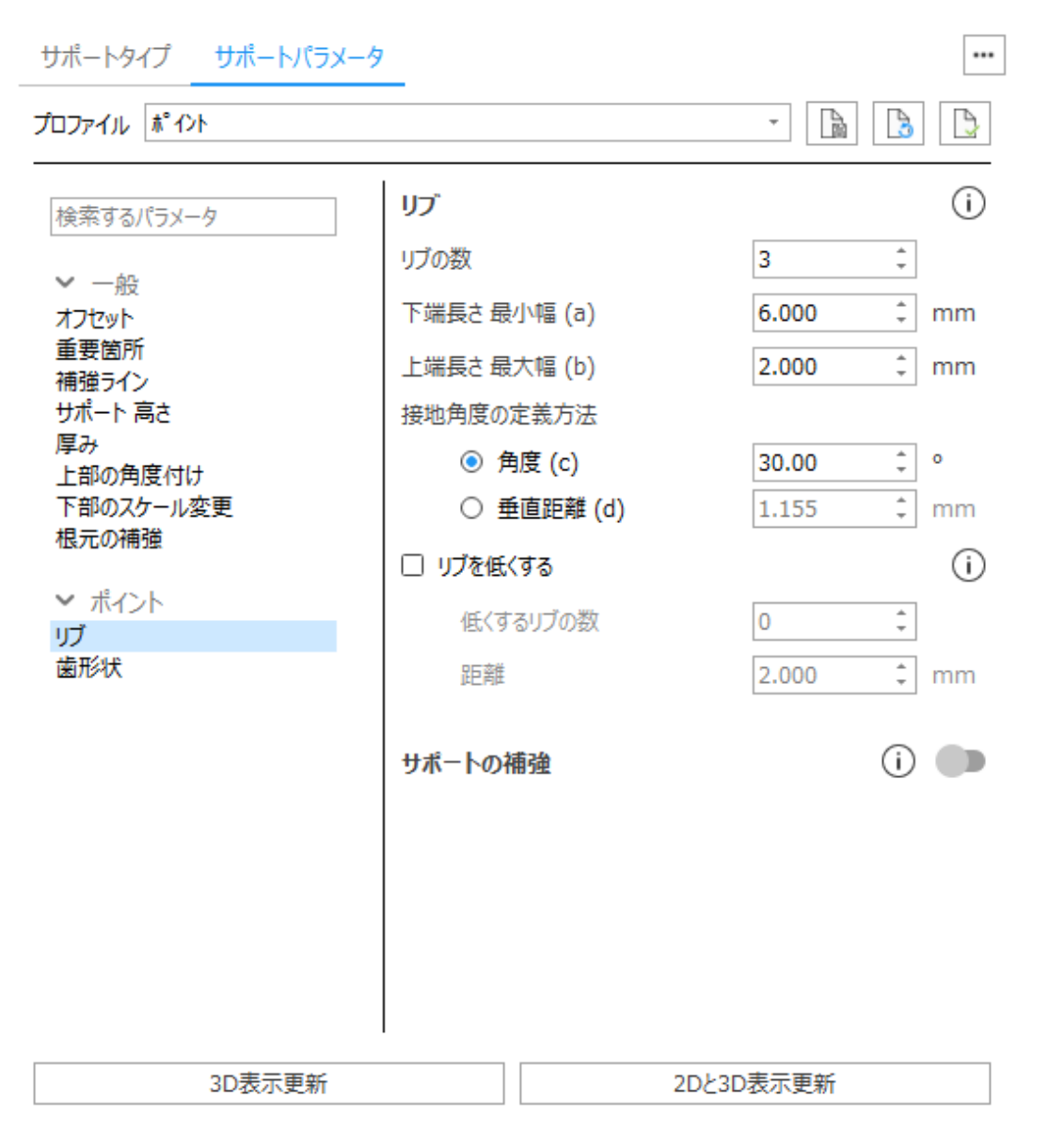

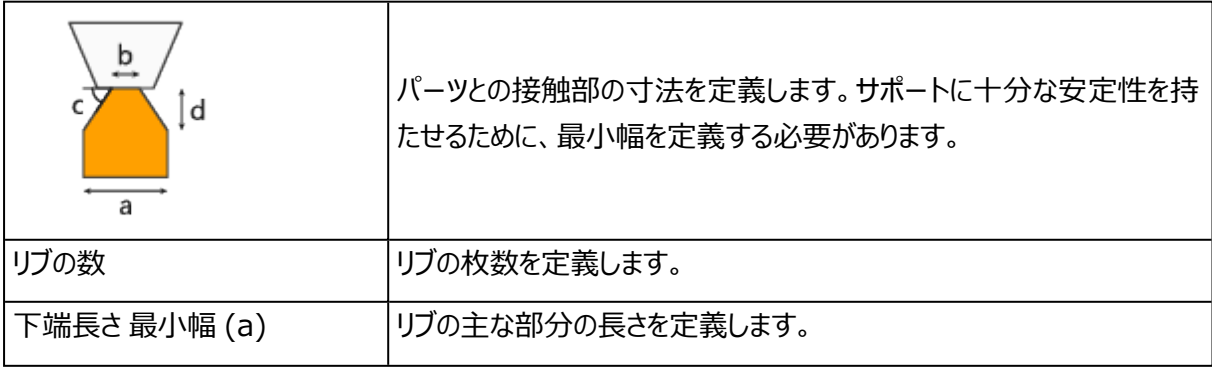

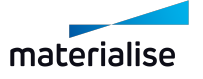

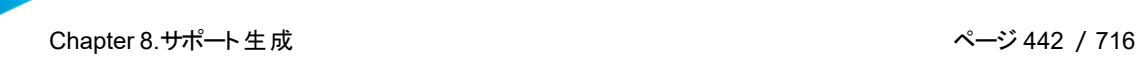

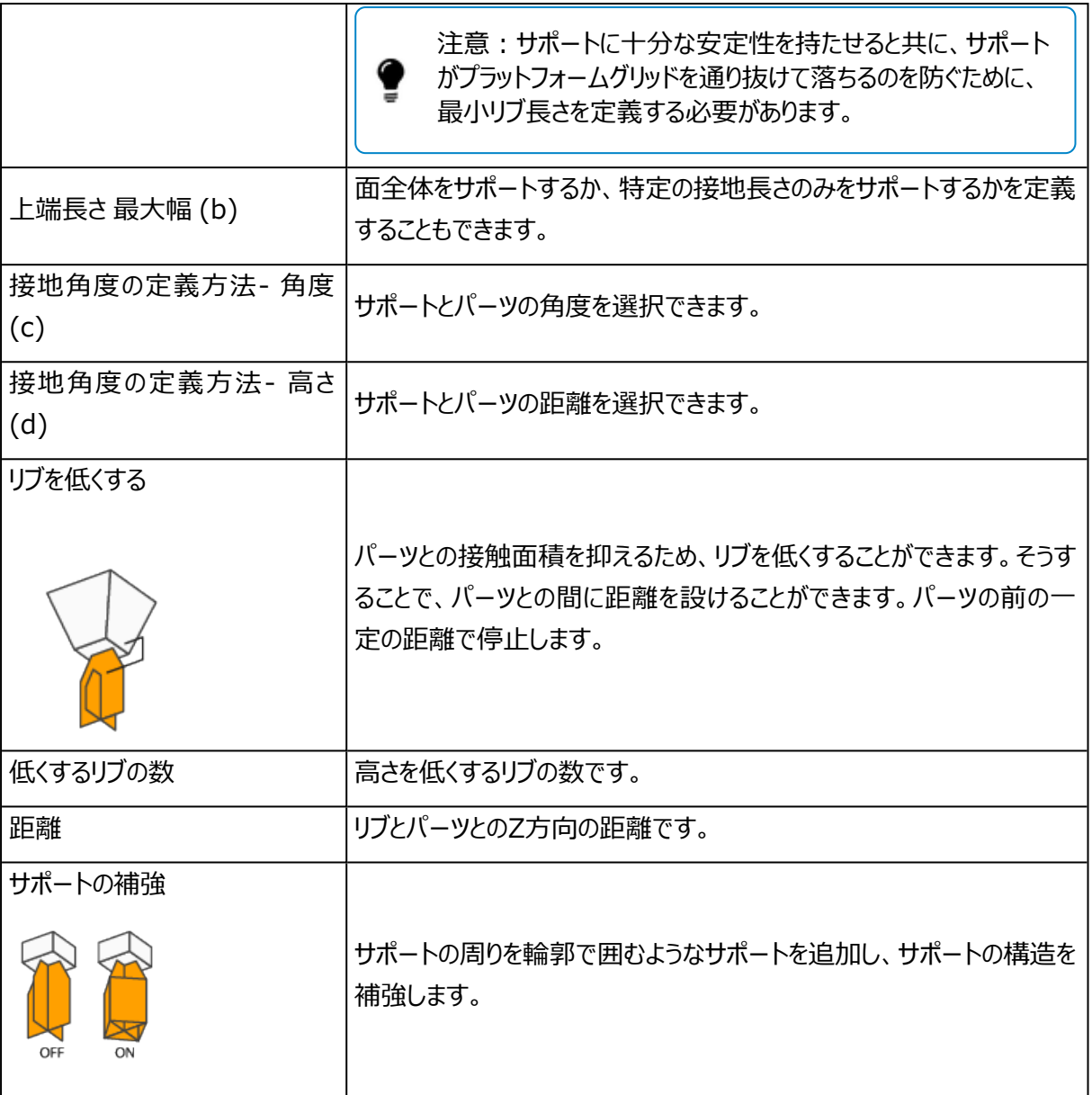

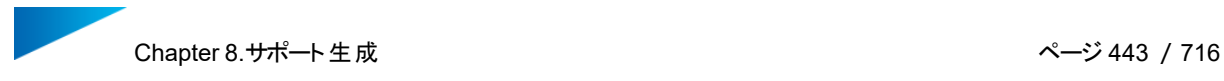

#### 歯形状

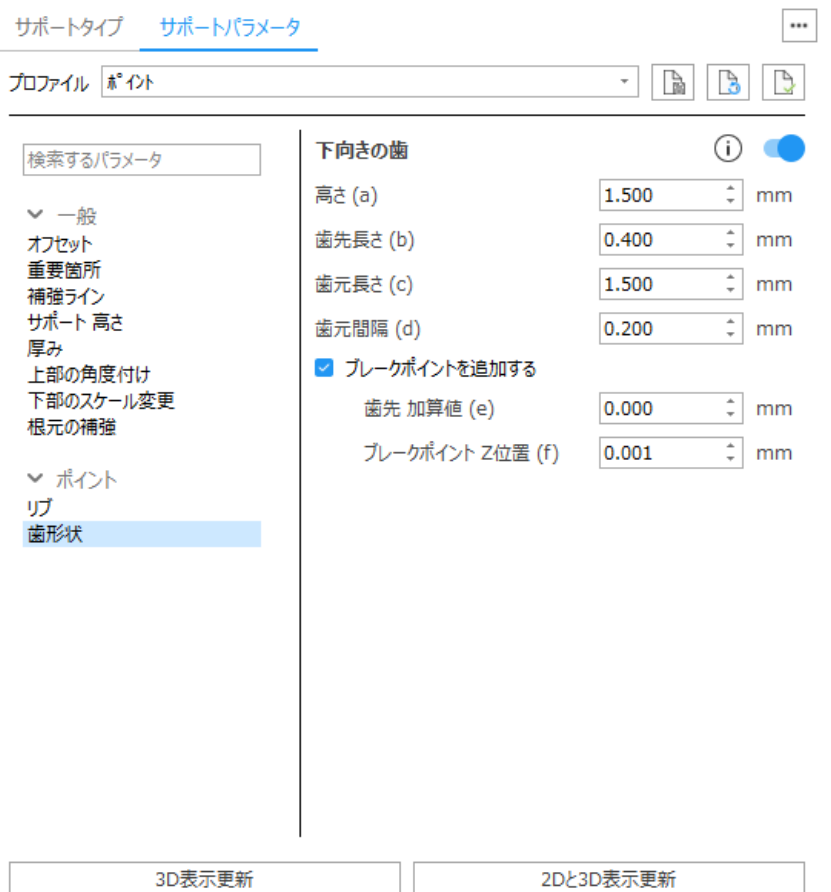

下向きの歯 - サポート下部を歯形状にします。下向きの歯は、サポートがパーツ本体から生える箇所にのみ 適用されます。プラットフォームからサポートが生える箇所には下向きの歯は適用されません。

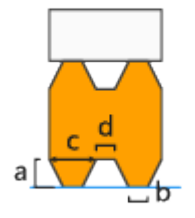

- <sup>l</sup> 上向きの歯とは異なる設定にする-下向きの歯と下向きの歯のブレークポイントに、上向きの歯とは 異なる値を設定する場合はチェックを入れてください。
- 高さ (a)
- **歯先長さ (b)**
- 歯元長さ (c)
- 歯元間隔 (d)

ブレークポイント-歯形状にブレークポイントを設けるオプションです。サポートが除去し易くなり、造形パーツ本 体が凹んでしまうことを防止するのに役立ちます。備考: bの値は歯形状で設定した「歯先長さ」です。

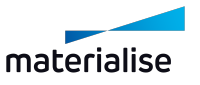

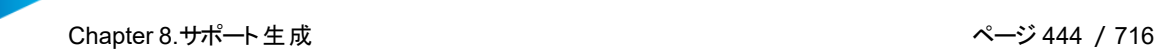

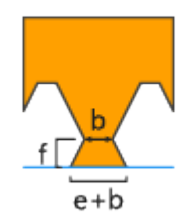

歯先 加算値 (e)-歯先の長さに追加する分の寸法を指定します。実際の歯先の長さは、[ 歯先 加算値 + 歯先の長さ ]になります。

ブレークポイント Z位置 (f)-ブレークポイントをパーツからどの程度の位置に設けるかを定義します。

6.ポイント\*

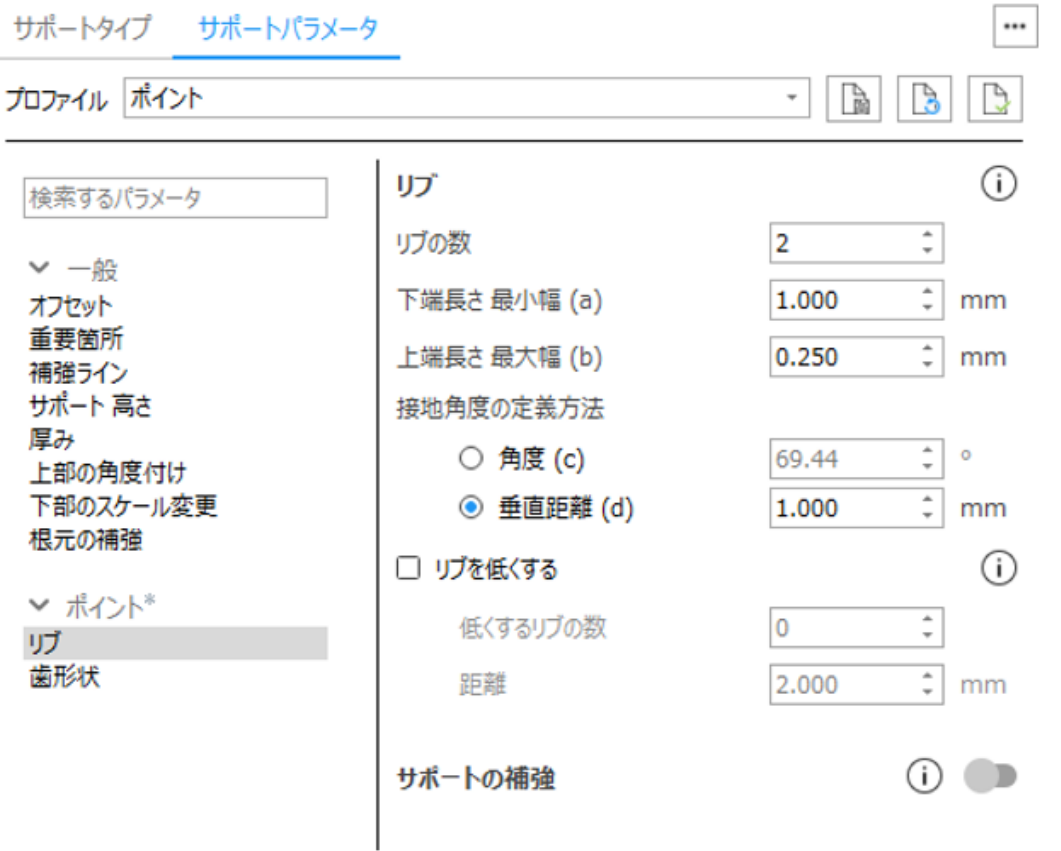

ポイント\*は、面積が存在しない下向き頂点に自動的に割り当てられます。パラメータは、5 [ポイント](#page-440-0)と同様 です。

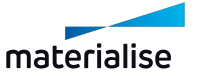

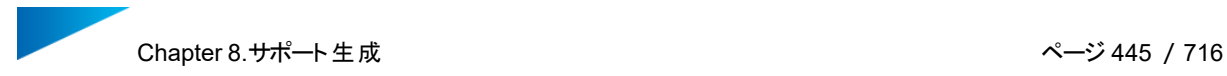

# 7.ウェブ

## ウェブ

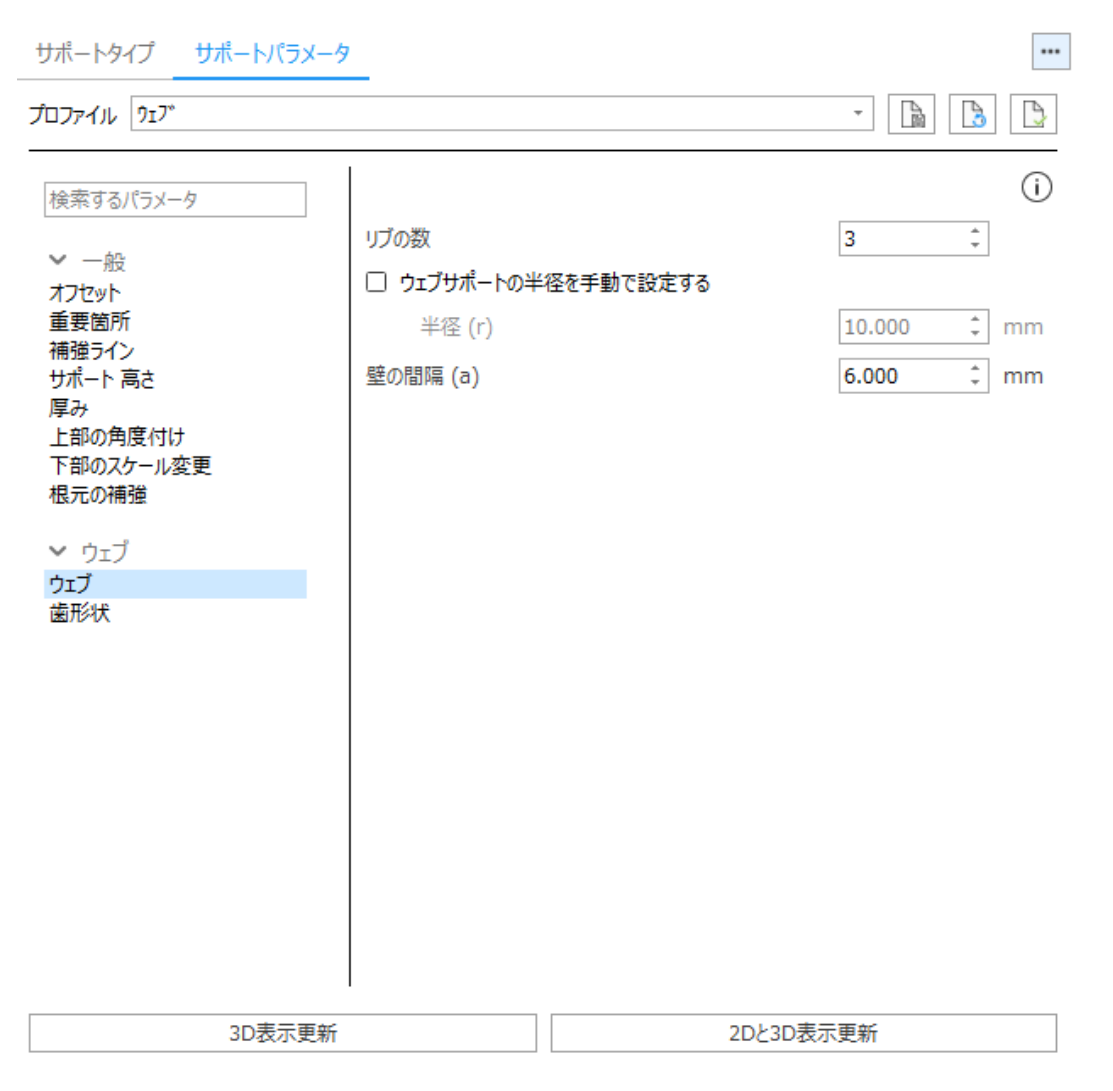

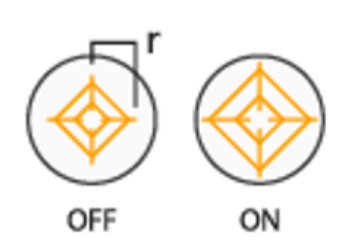

ウェフジサポートは複数のサポート壁が面の中心 で交差し、その中心部から外に向けて一定 間隔の円い壁で繁がっています。「半径自 動計算」が有効の場合、最適なウェブサポー トの半径が自動的に計算されます。

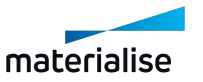

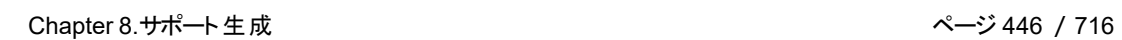

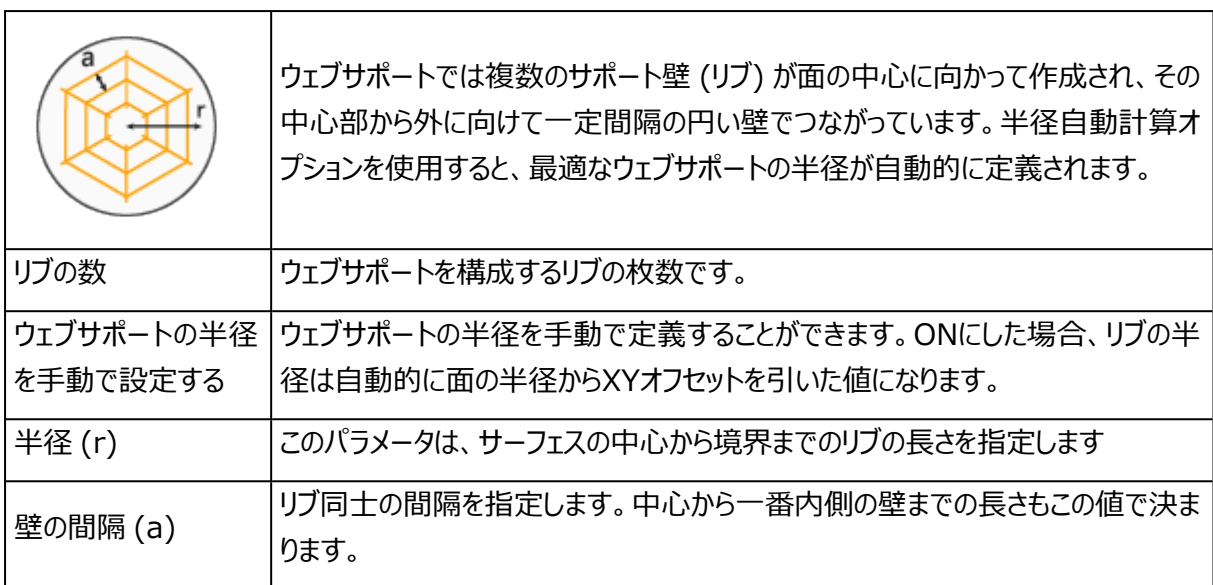

<u> 1989 - Johann Stoff, Amerikaansk politiker (</u>

### 歯形状

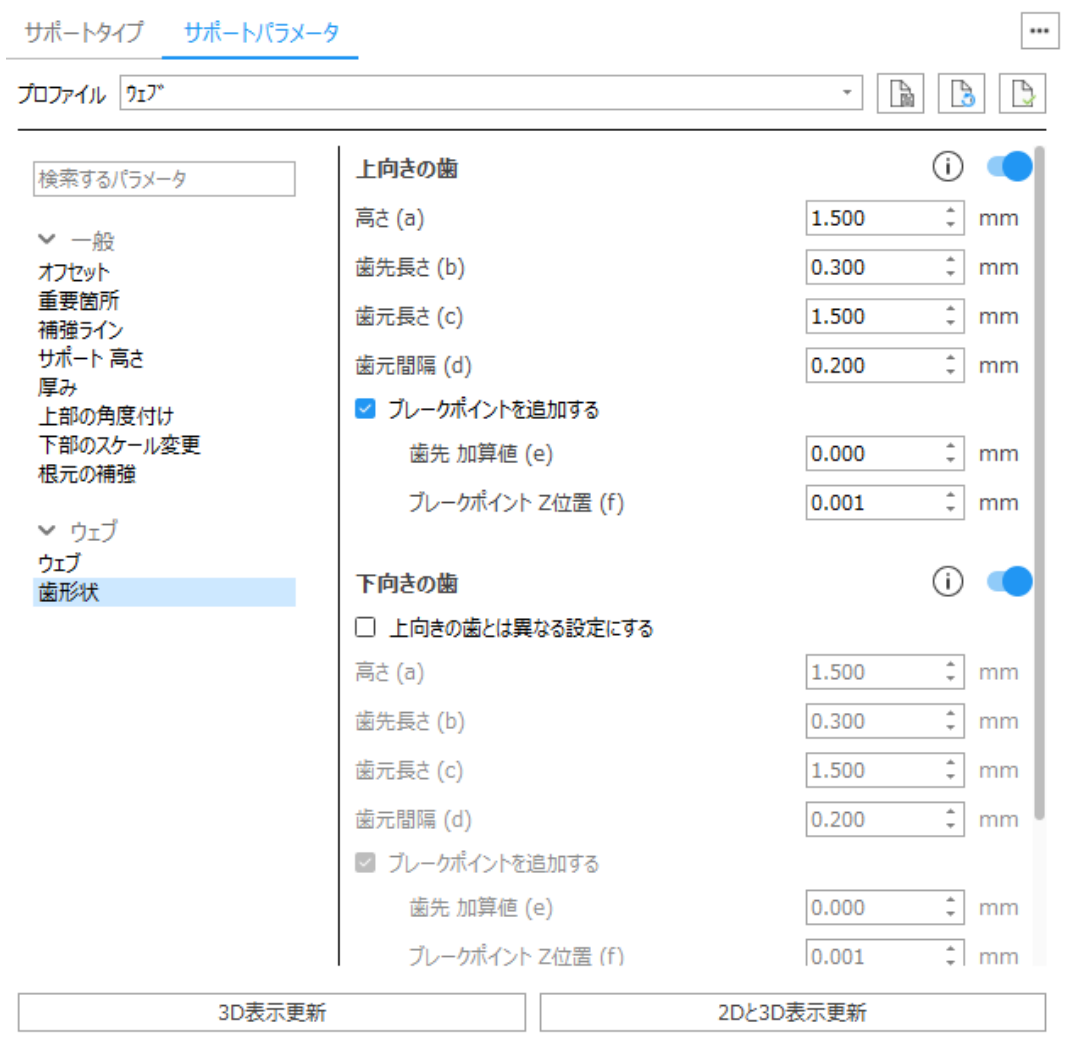

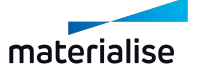

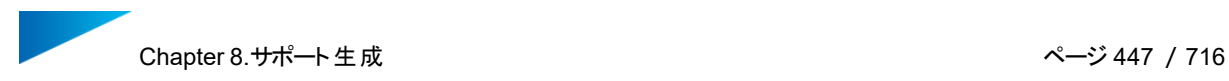

上向きの歯 - サポート上部を歯形状にします。

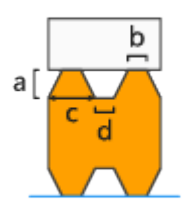

- 高さ (a)
- 歯先長さ (b)
- 歯元長さ (c)
- 歯元間隔 (d)

ブレークポイント-歯形状にブレークポイントを設けるオプションです。サポートが除去し易くなり、造形パーツ本 体が凹んでしまうことを防止するのに役立ちます。備考: bの値は歯形状で設定した「歯先長さ」です。

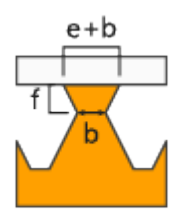

歯先 加算値 (e)-歯先の長さに追加する分の寸法を指定します。実際の歯先の長さは、[ 歯先 加算値 + 歯先の長さ ]になります。

ブレークポイント Z位置 (f)-ブレークポイントをパーツからどの程度の位置に設けるかを定義します。

下向きの歯 - サポート下部を歯形状にします。下向きの歯は、サポートがパーツ本体から生える箇所にのみ 適用されます。プラットフォームからサポートが生える箇所には下向きの歯は適用されません。

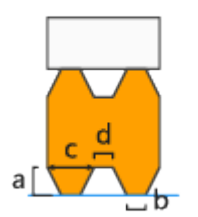

- 上向きの歯とは異なる設定にする-下向きの歯と下向きの歯のブレークポイントに、上向きの歯とは 異なる値を設定する場合はチェックを入れてください。
- 高さ (a)
- 歯先長さ (b)
- 歯元長さ (c)
- 歯元間隔 (d)

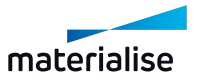

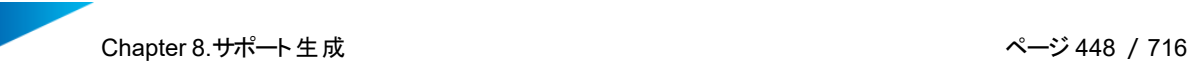

ブレークポイント-歯形状にブレークポイントを設けるオプションです。サポートが除去し易くなり、造形パーツ本 体が凹んでしまうことを防止するのに役立ちます。備考: bの値は歯形状で設定した「歯先長さ」です。

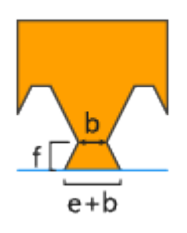

歯先 加算値 (e)-歯先の長さに追加する分の寸法を指定します。実際の歯先の長さは、[ 歯先 加算値 + 歯先の長さ ]になります。

ブレークポイント Z位置 (f)-ブレークポイントをパーツからどの程度の位置に設けるかを定義します。

端の歯先長さを2倍-通常、端は歯先長さが設定値の1/2になりますが、このオプションをONにすると、完全 な長さの歯が端まで作成されます。

8.輪郭

壁

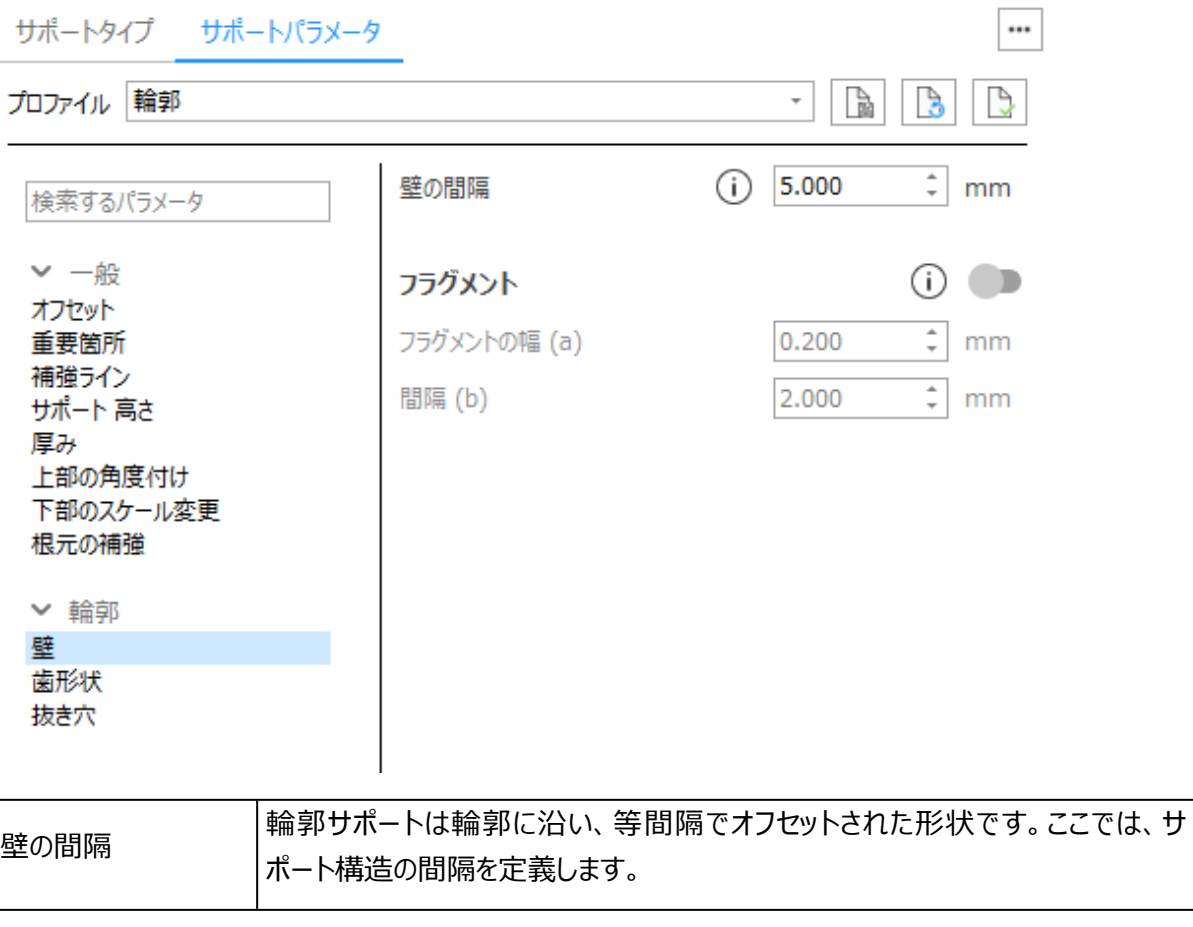

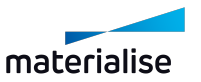

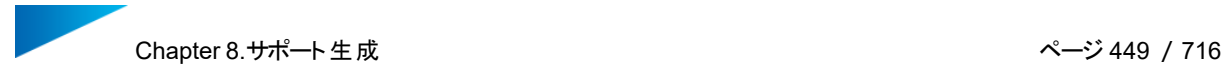

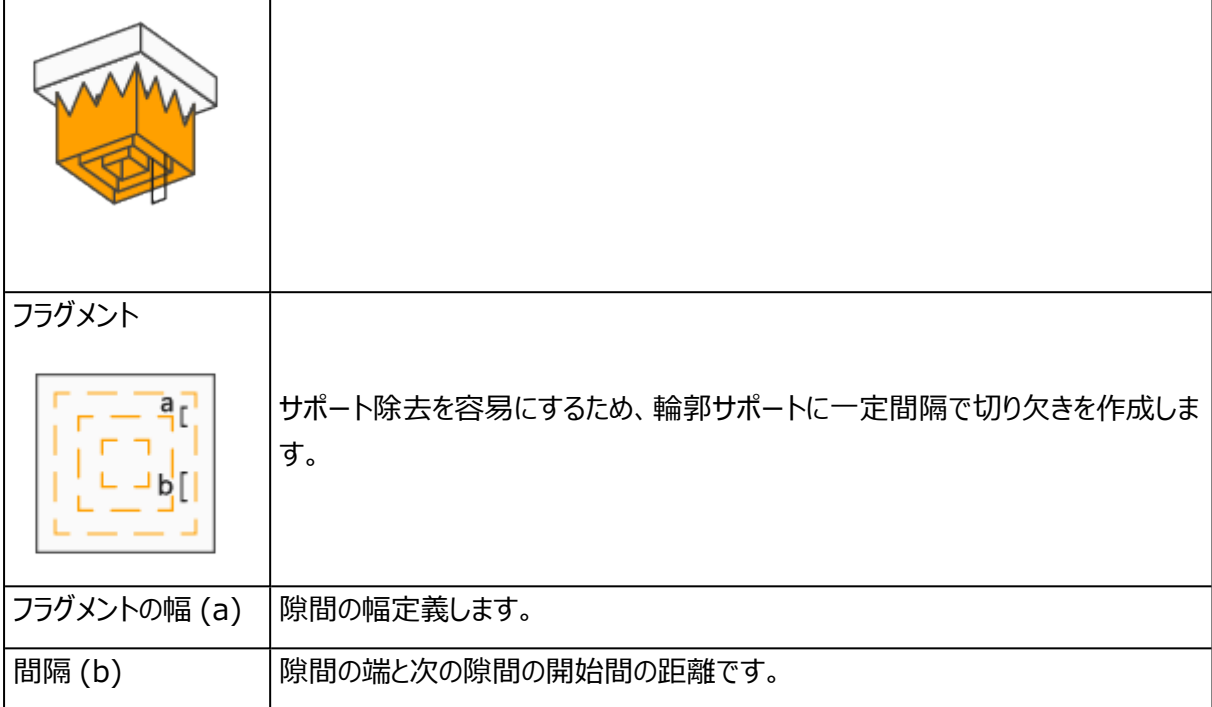

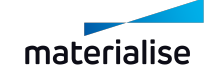

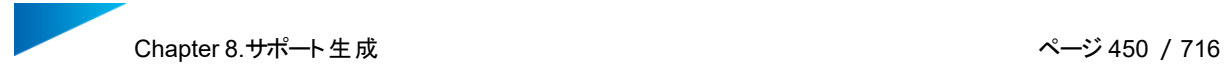

歯形状

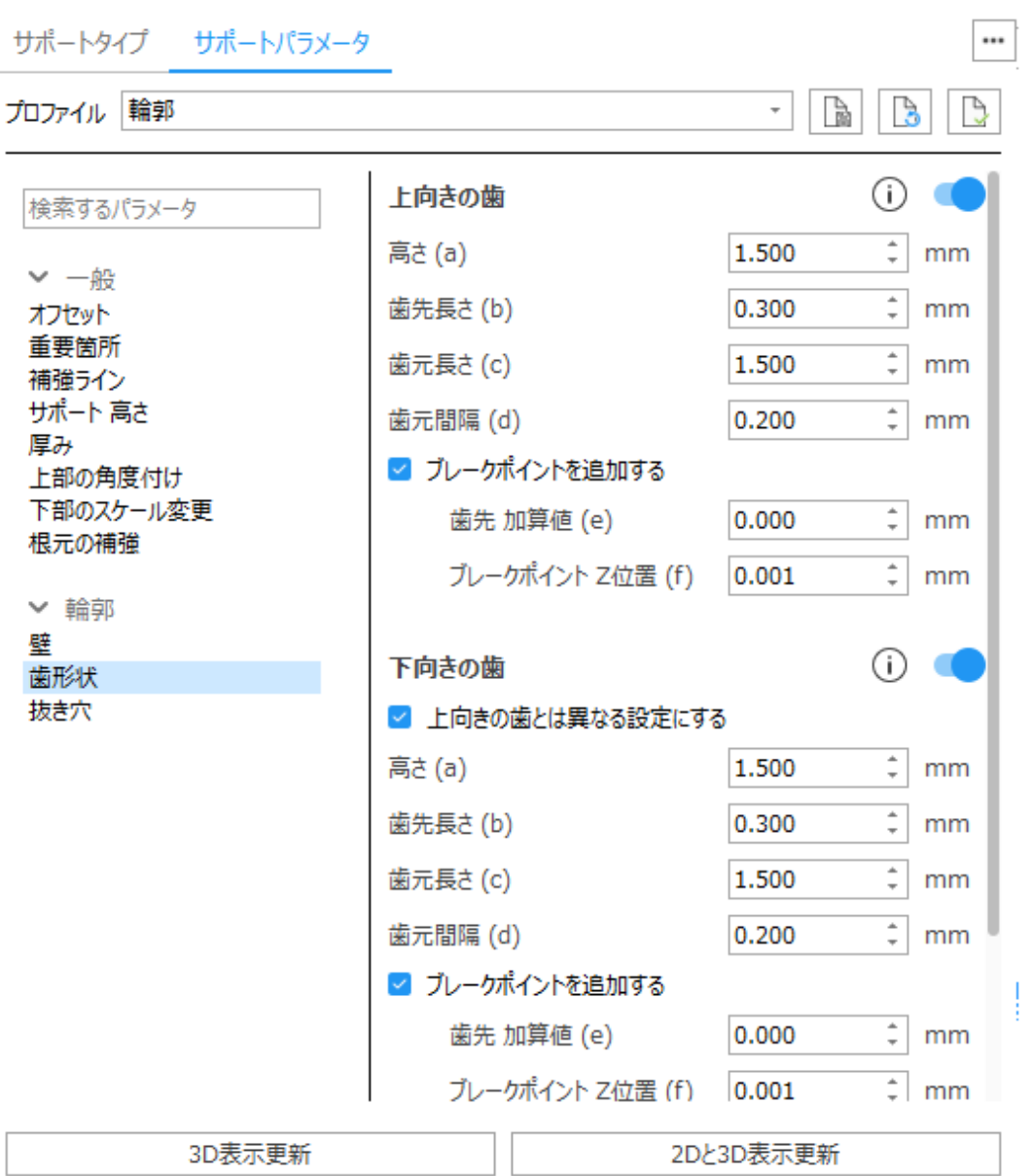

上向きの歯 - サポート上部を歯形状にします。

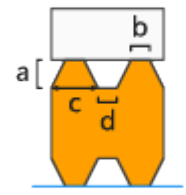

- 高さ (a)
- 歯先長さ (b)

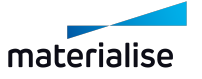

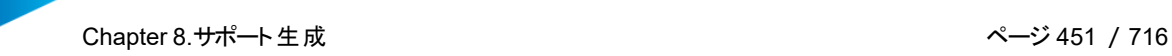

- 歯元長さ (c)
- 歯元間隔 (d)

ブレークポイント-歯形状にブレークポイントを設けるオプションです。サポートが除去し易くなり、造形パーツ本 体が凹んでしまうことを防止するのに役立ちます。備考: bの値は歯形状で設定した「歯先長さ」です。

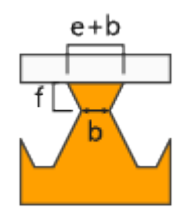

歯先 加算値 (e)-歯先の長さに追加する分の寸法を指定します。実際の歯先の長さは、[ 歯先 加算値 + 歯先の長さ ]になります。

ブレークポイント Z位置 (f)-ブレークポイントをパーツからどの程度の位置に設けるかを定義します。

下向きの歯 - サポート下部を歯形状にします。下向きの歯は、サポートがパーツ本体から生える箇所にのみ 適用されます。プラットフォームからサポートが生える箇所には下向きの歯は適用されません。

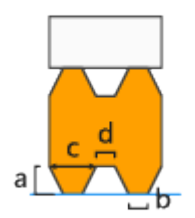

- <sup>l</sup> 上向きの歯とは異なる設定にする-下向きの歯と下向きの歯のブレークポイントに、上向きの歯とは 異なる値を設定する場合はチェックを入れてください。
- 高さ (a)
- 歯先長さ (b)
- 歯元長さ (c)
- 歯元間隔 (d)

ブレークポイント-歯形状にブレークポイントを設けるオプションです。サポートが除去し易くなり、造形パーツ本 体が凹んでしまうことを防止するのに役立ちます。 備考: bの値は歯形状で設定した「歯先長さ」です。

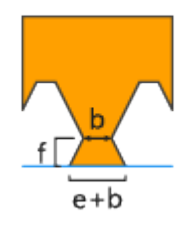

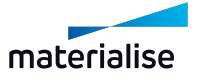

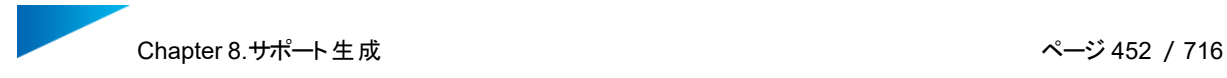

歯先 加算値 (e)-歯先の長さに追加する分の寸法を指定します。実際の歯先の長さは、[ 歯先 加算値 + 歯先の長さ ]になります。

ブレークポイント Z位置 (f)-ブレークポイントをパーツからどの程度の位置に設けるかを定義します。

端の歯先長さを2倍-通常、端は歯先長さが設定値の1/2になりますが、このオプションをONにすると、完全 な長さの歯が端まで作成されます。

#### 抜き穴

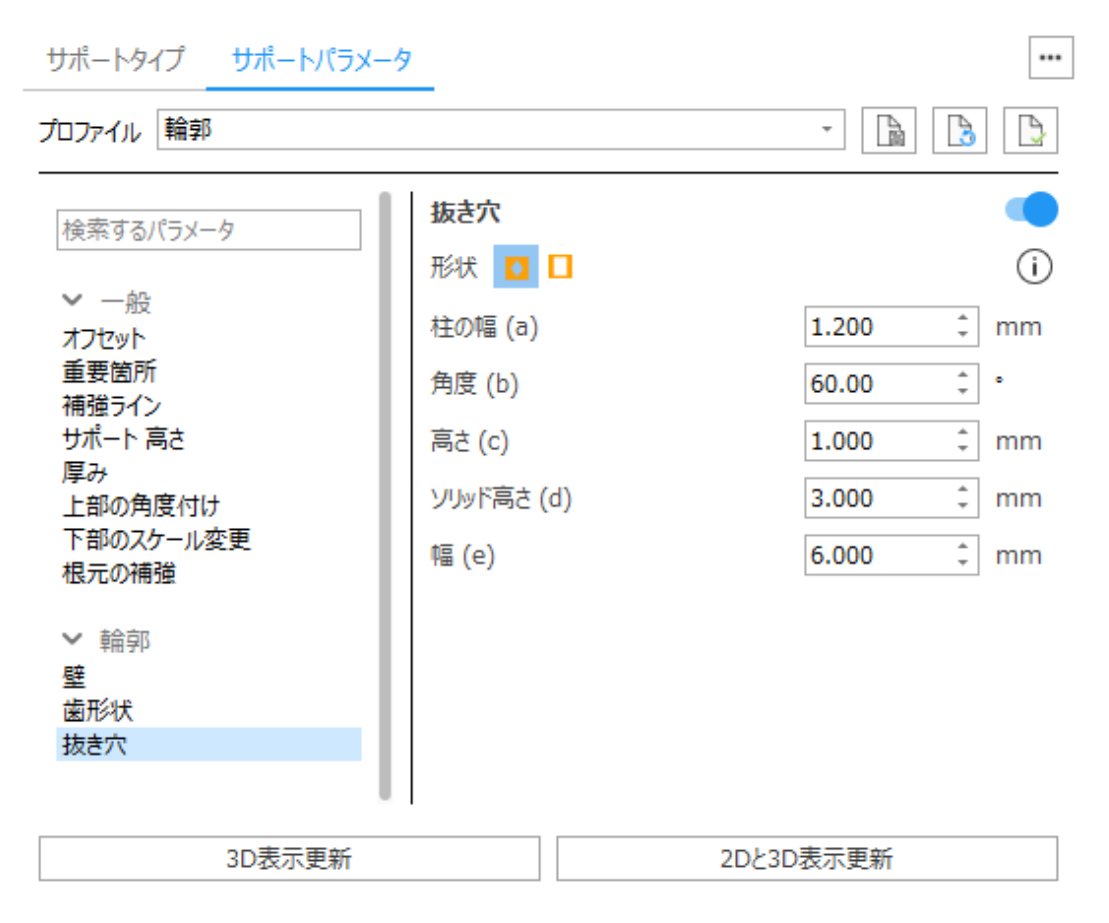

抜き穴:強度を高めるためには、外枠には抜き穴を作成しないでください。

菱形

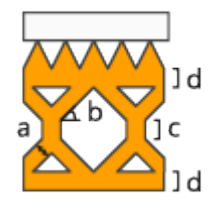

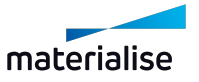

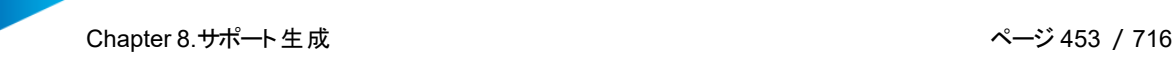

- ビーム (a) 柱の厚み (幅) を設定します。
- <sup>l</sup> 角度 (b) このパラメータで穴の角度を設定します。
- <sup>l</sup> 高さ (c) このパラメータは穴の垂直部の長さを設定します。
- <sup>l</sup> ソリッド高さ (d) -プラットフォームと歯の接合がより良くなります。

四角

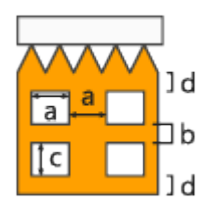

- <sup>l</sup> 幅(a) 四角い穴の幅です。
- <sup>l</sup> 間隔 (b) 穴と穴の間隔です。
- <sup>l</sup> 高さ (c) 四角い穴の高さです。
- <sup>l</sup> ソリッド高さ (d) -プラットフォームとパーツの接合がより良くなります。
- 抜き穴 制限 底面からの指定した列だけサポートの抜き穴を付けることができます。これにより、樹 脂の除去が可能になると同時にサポートが安定します。

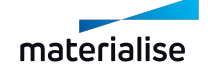

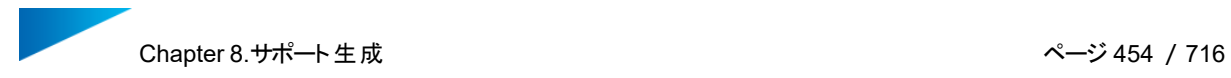

## 9.ガセット

# ガセット

 $\mathbf{r}$ 

 $\overline{1}$ 

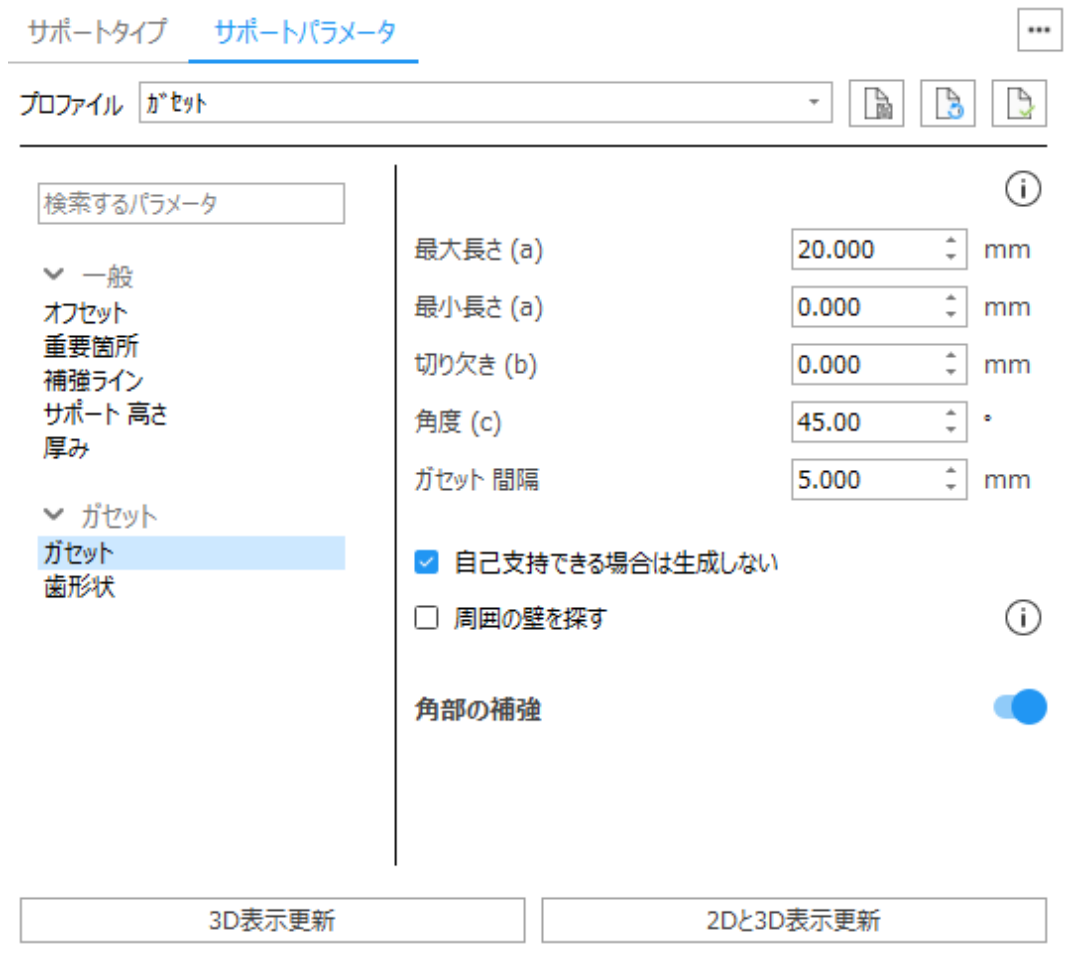

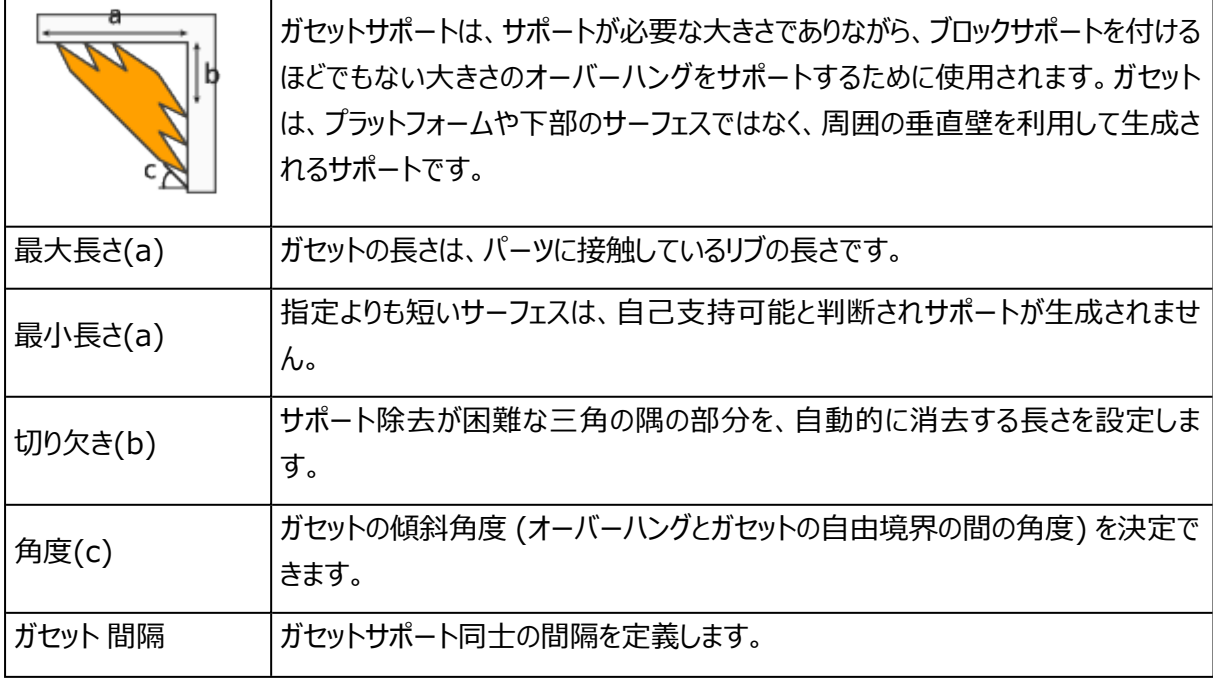

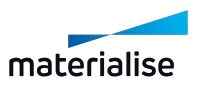

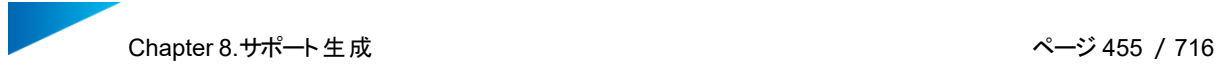

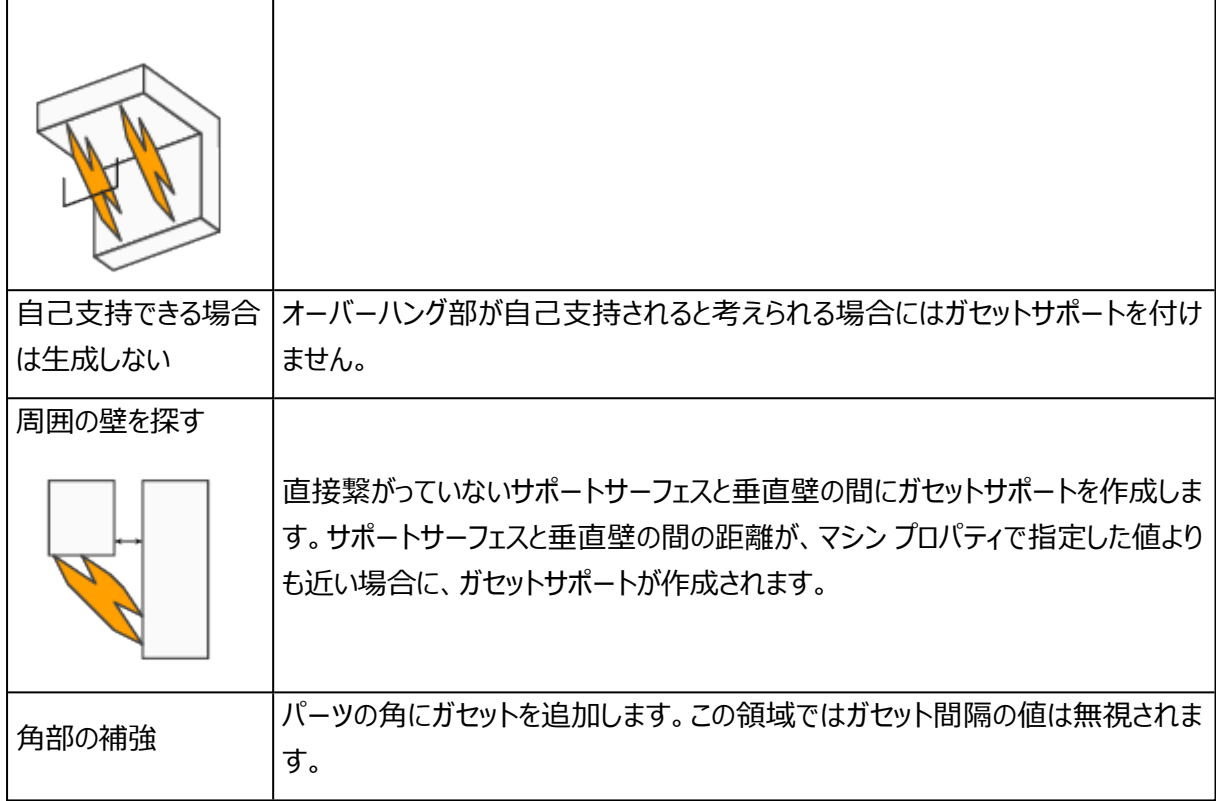

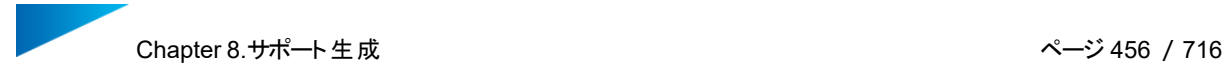

歯形状

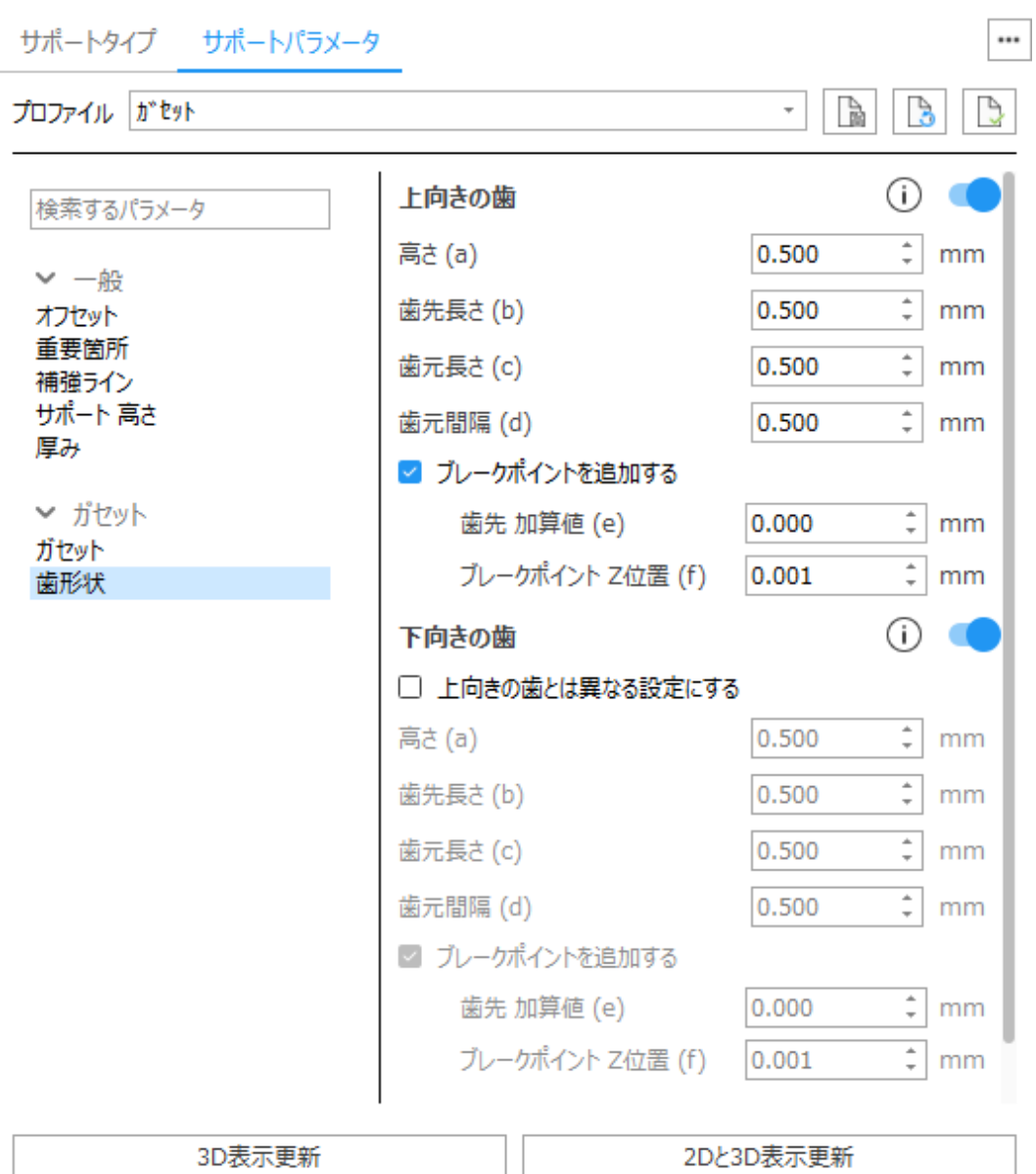

上向きの歯 - サポート上部を歯形状にします。

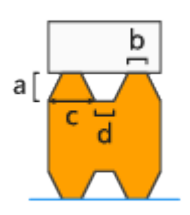

- 高さ (a)
- **歯先長さ (b)**
- 歯元長さ (c)
- 歯元間隔 (d)

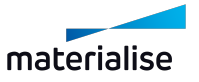

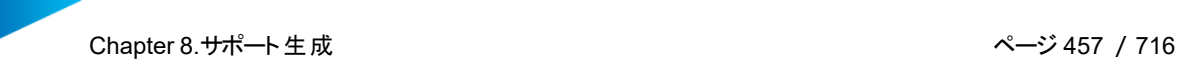

ブレークポイント-歯形状にブレークポイントを設けるオプションです。サポートが除去し易くなり、造形パーツ本 体が凹んでしまうことを防止するのに役立ちます。備考: bの値は歯形状で設定した「歯先長さ」です。

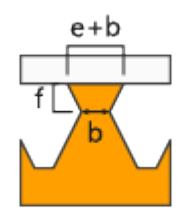

歯先 加算値 (e)-歯先の長さに追加する分の寸法を指定します。実際の歯先の長さは、[ 歯先 加算値 + 歯先の長さ ]になります。

ブレークポイント Z位置 (f)-ブレークポイントをパーツからどの程度の位置に設けるかを定義します。

下向きの歯 - サポート下部を歯形状にします。下向きの歯は、サポートがパーツ本体から生える箇所にのみ 適用されます。プラットフォームからサポートが生える箇所には下向きの歯は適用されません。

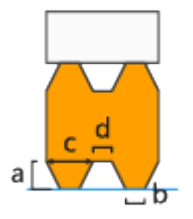

- <sup>l</sup> 上向きの歯とは異なる設定にする-下向きの歯と下向きの歯のブレークポイントに、上向きの歯とは 異なる値を設定する場合はチェックを入れてください。
- 高さ (a)
- **歯先長さ (b)**
- 歯元長さ (c)
- 歯元間隔 (d)

ブレークポイント-歯形状にブレークポイントを設けるオプションです。サポートが除去し易くなり、造形パーツ本 体が凹んでしまうことを防止するのに役立ちます。備考: bの値は歯形状で設定した「歯先長さ」です。

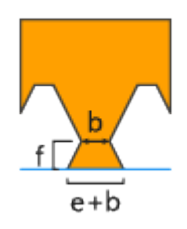

歯先 加算値 (e)-歯先の長さに追加する分の寸法を指定します。実際の歯先の長さは、[ 歯先 加算値 + 歯先の長さ ]になります。

ブレークポイント Z位置 (f)-ブレークポイントをパーツからどの程度の位置に設けるかを定義します。

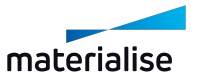

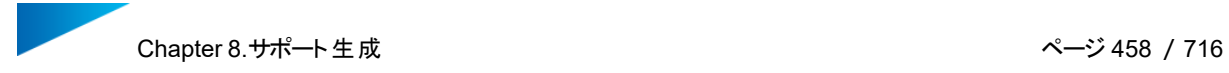

## 10.アドバンスト ガセット

# アドバンスト ガセット

1. アドバンスト ガセット

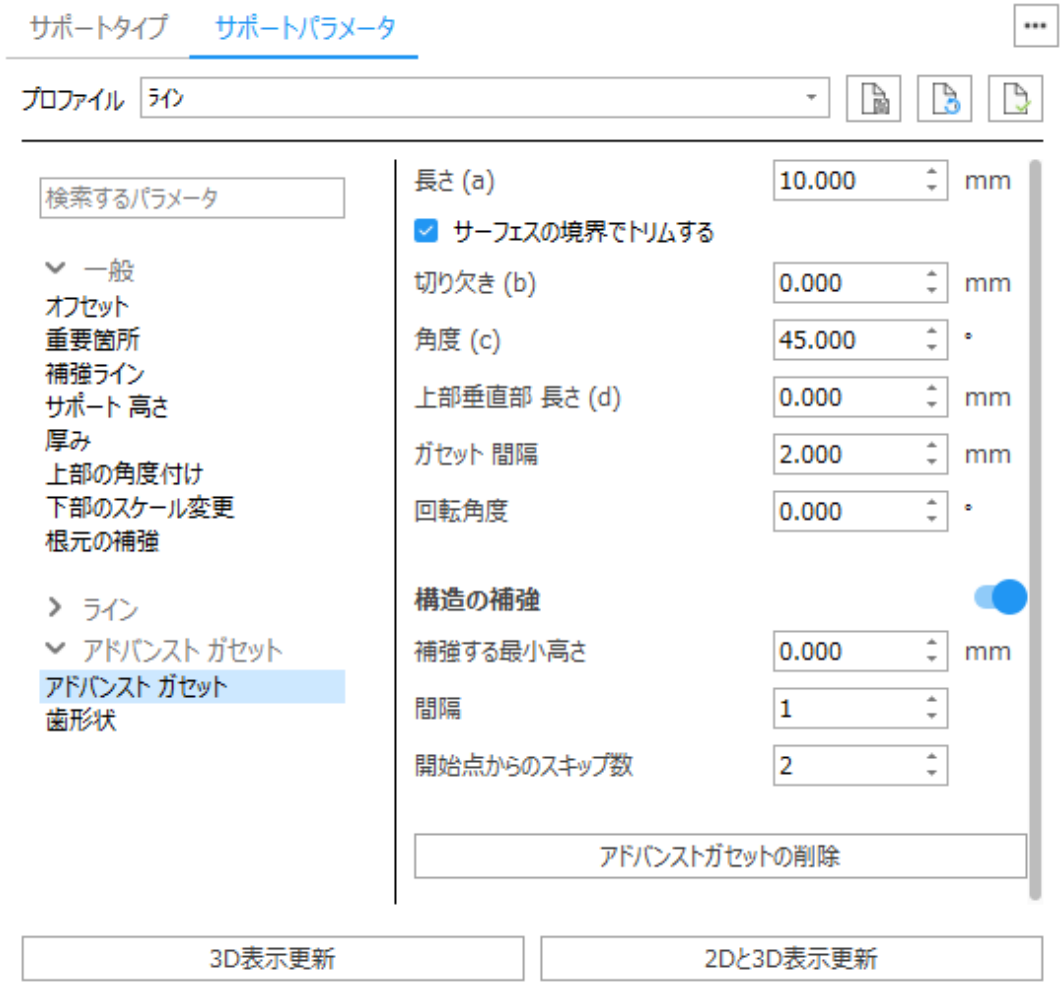

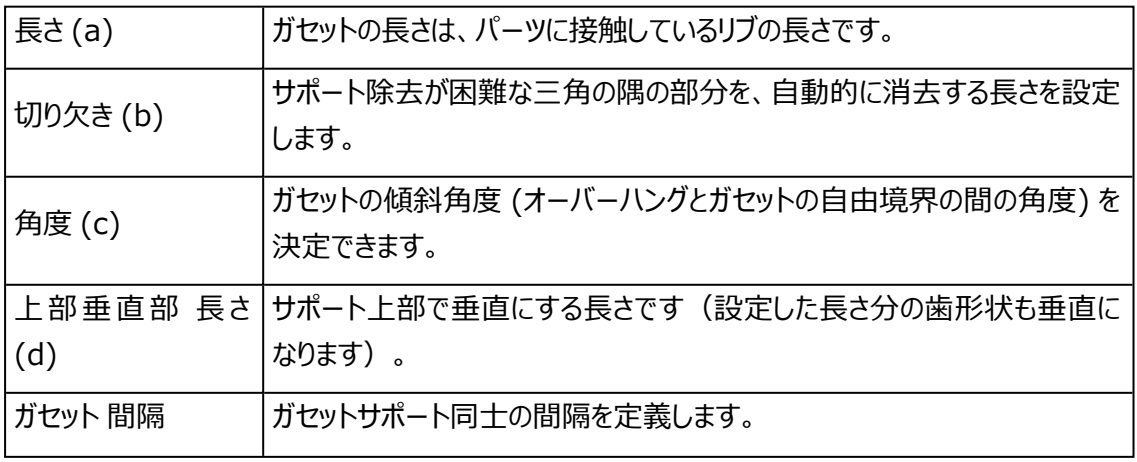

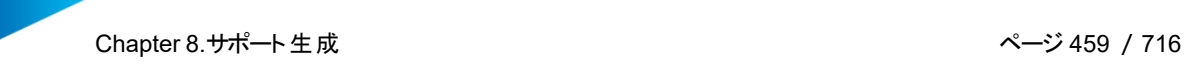

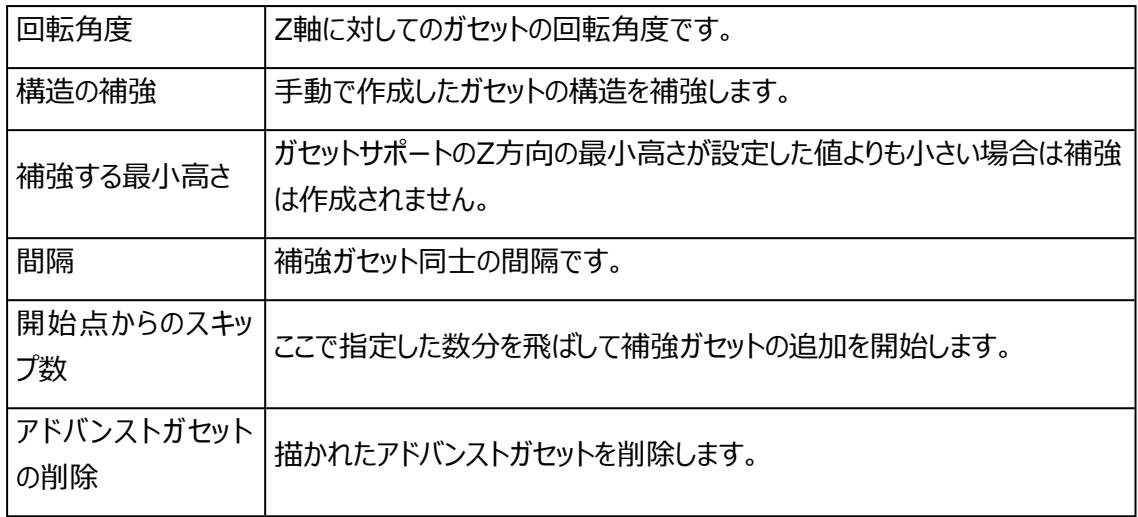

### 2. 歯形状

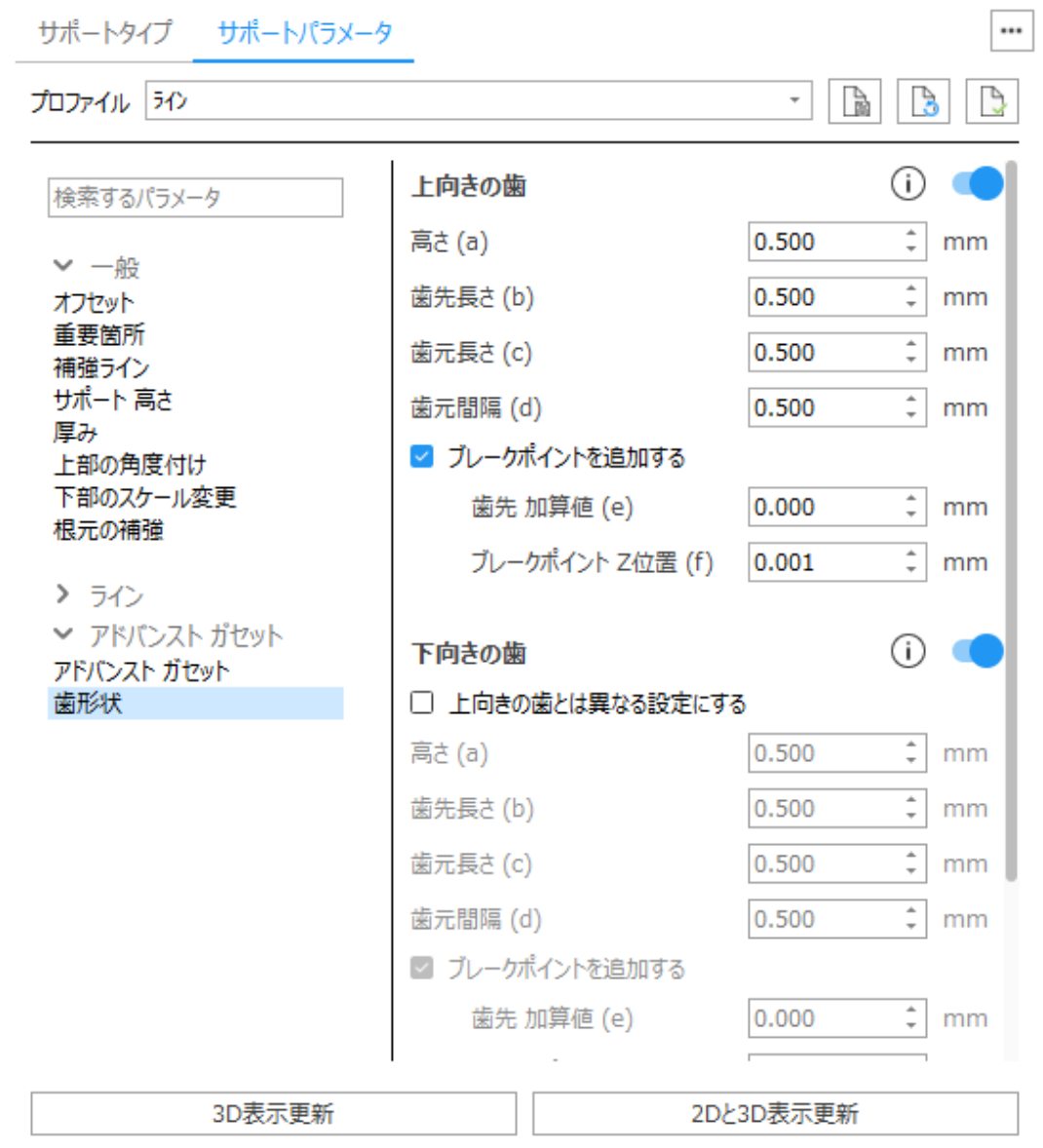

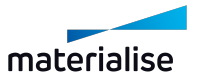

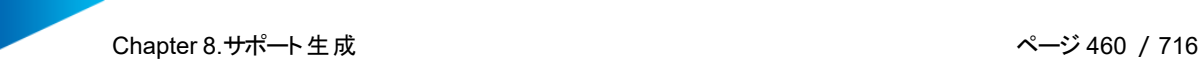

上向きの歯 - サポート上部を歯形状にします。

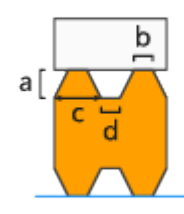

- 高さ (a)
- 歯先長さ (b)
- 歯元長さ (c)
- 歯元間隔 (d)

ブレークポイント-歯形状にブレークポイントを設けるオプションです。サポートが除去し易くなり、造形 パーツ本体が凹んでしまうことを防止するのに役立ちます。備考: bの値は歯形状で設定した「歯先 長さ」です。

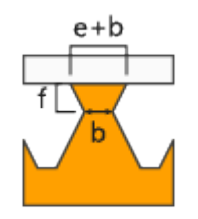

歯先 加算値 (e)-歯先の長さに追加する分の寸法を指定します。実際の歯先の長さは、[ 歯先 加算値+ 歯先の長さ ]になります。

ブレークポイント Z位置 (f)-ブレークポイントをパーツからどの程度の位置に設けるかを定義します。

下向きの歯 - サポート下部を歯形状にします。下向きの歯は、サポートがパーツ本体から生える箇 所にのみ適用されます。プラットフォームからサポートが生える箇所には下向きの歯は適用されませ ん。

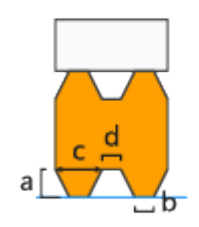

- <sup>l</sup> 上向きの歯とは異なる設定にする-下向きの歯と下向きの歯のブレークポイントに、上向きの 歯とは異なる値を設定する場合はチェックを入れてください。
- 高さ (a)
- 歯先長さ (b)

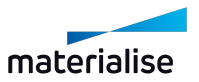

- 歯元長さ (c)
- 歯元間隔 (d)

ブレークポイント-歯形状にブレークポイントを設けるオプションです。サポートが除去し易くなり、造形 パーツ本体が凹んでしまうことを防止するのに役立ちます。備考: bの値は歯形状で設定した「歯先 長さ」です。

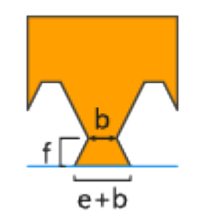

歯先 加算値 (e)-歯先の長さに追加する分の寸法を指定します。実際の歯先の長さは、[ 歯先 加算値+ 歯先の長さ ]になります。

ブレークポイント Z位置 (f)-ブレークポイントをパーツからどの程度の位置に設けるかを定義します。

端の歯先長さを2倍-通常、端は歯先長さが設定値の1/2になりますが、このオプションをONにする と、完全な長さの歯が端まで作成されます。

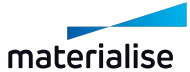

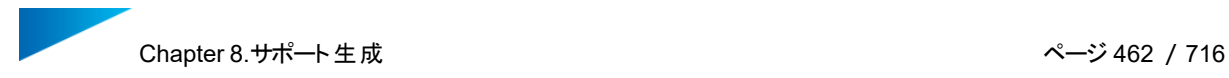

### 11.複合

### 複合

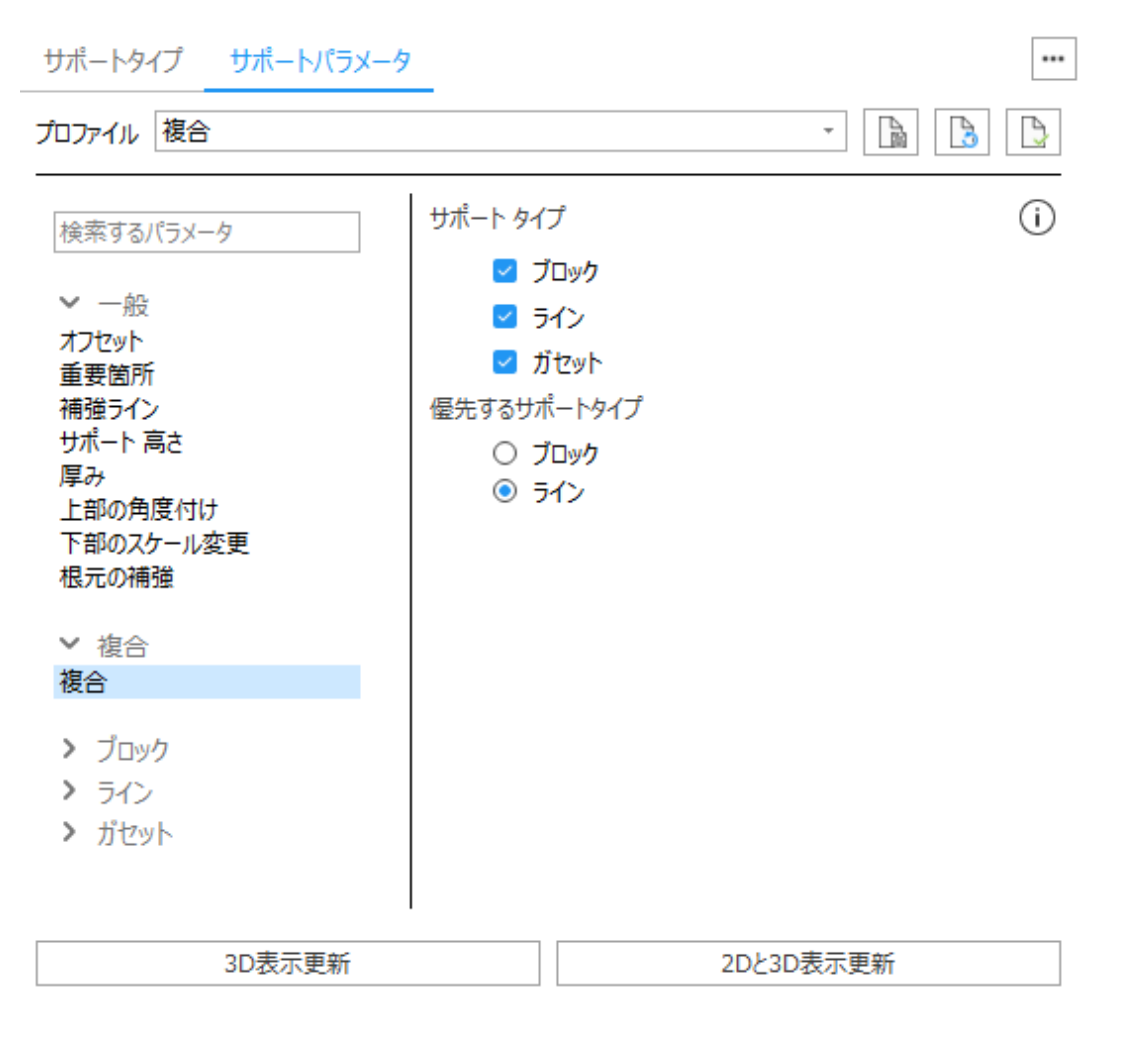

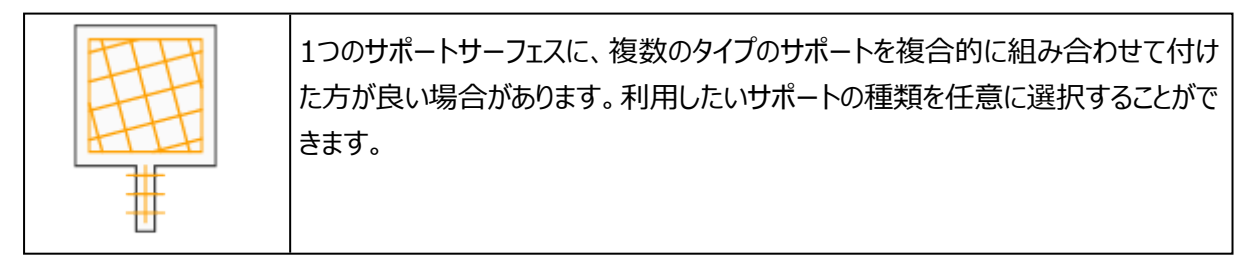

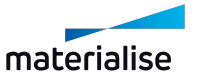

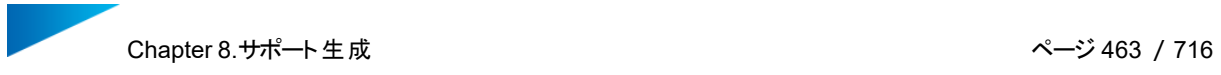

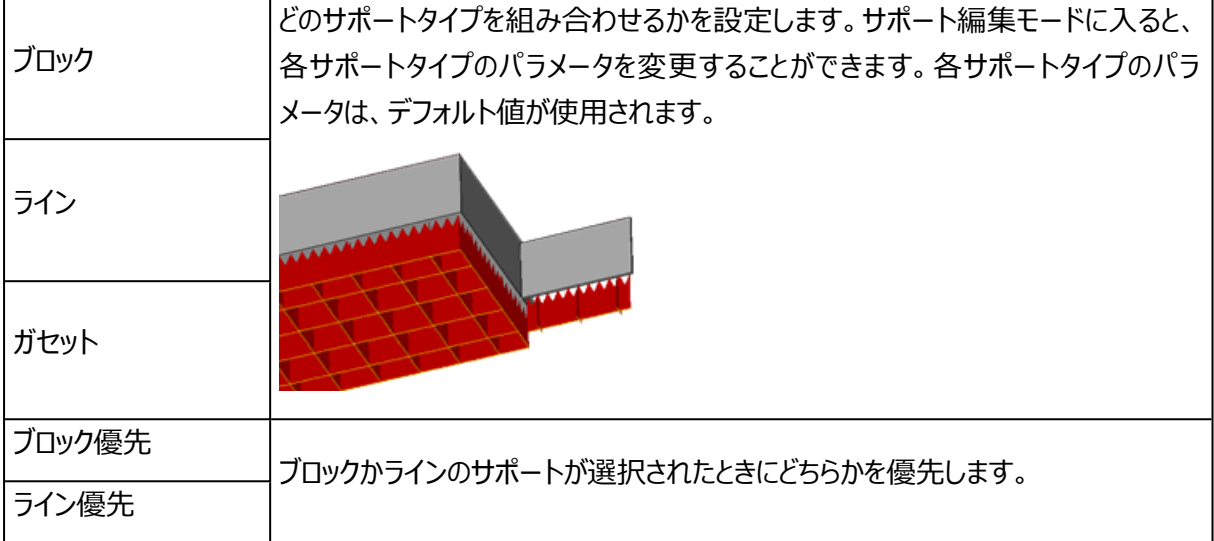

## 12.ボリューム

# ボリューム

1. ボリューム

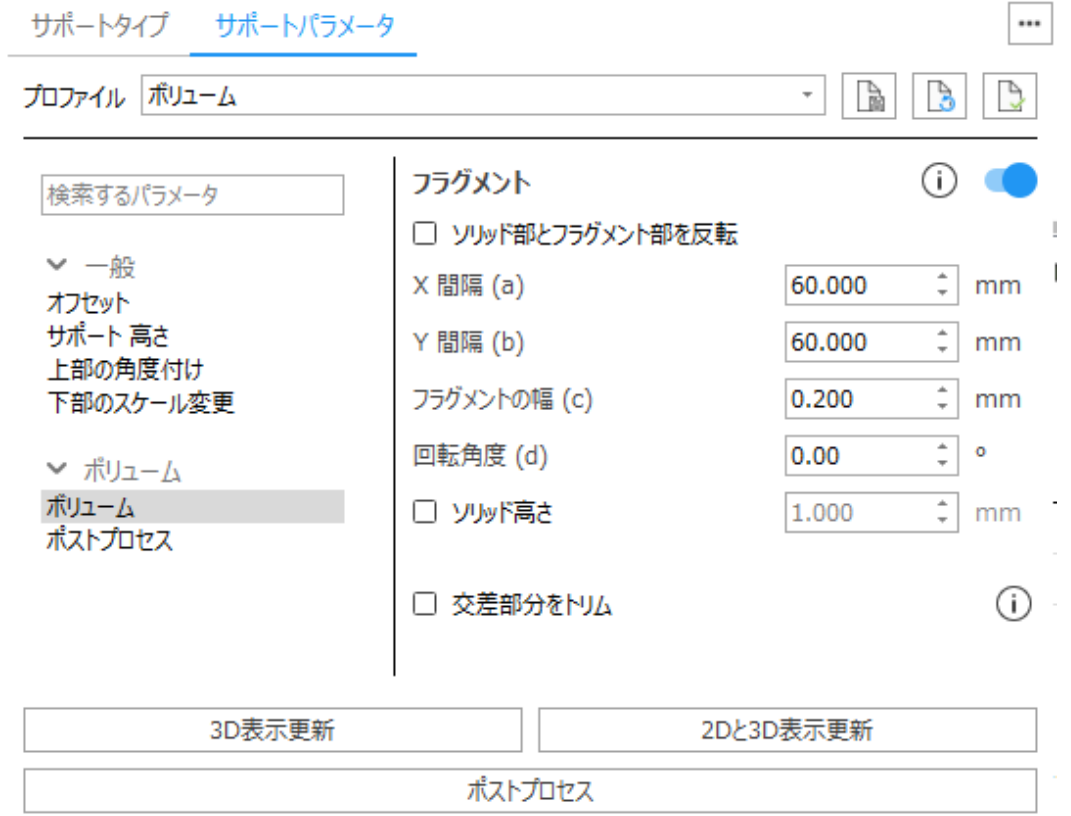

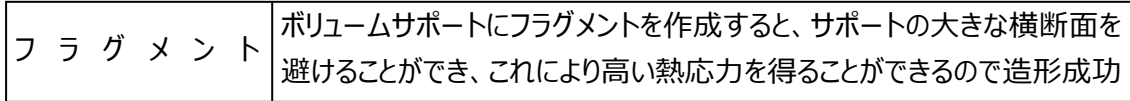

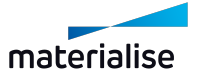

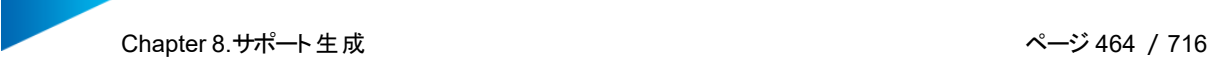

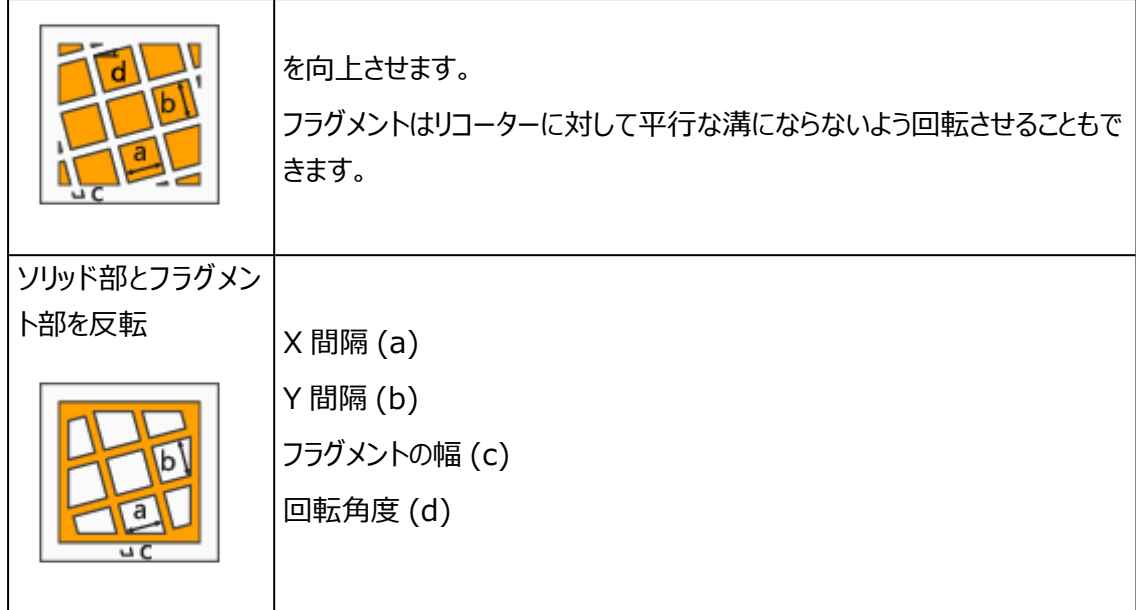

### 2. ポストプロセス

## 中空化

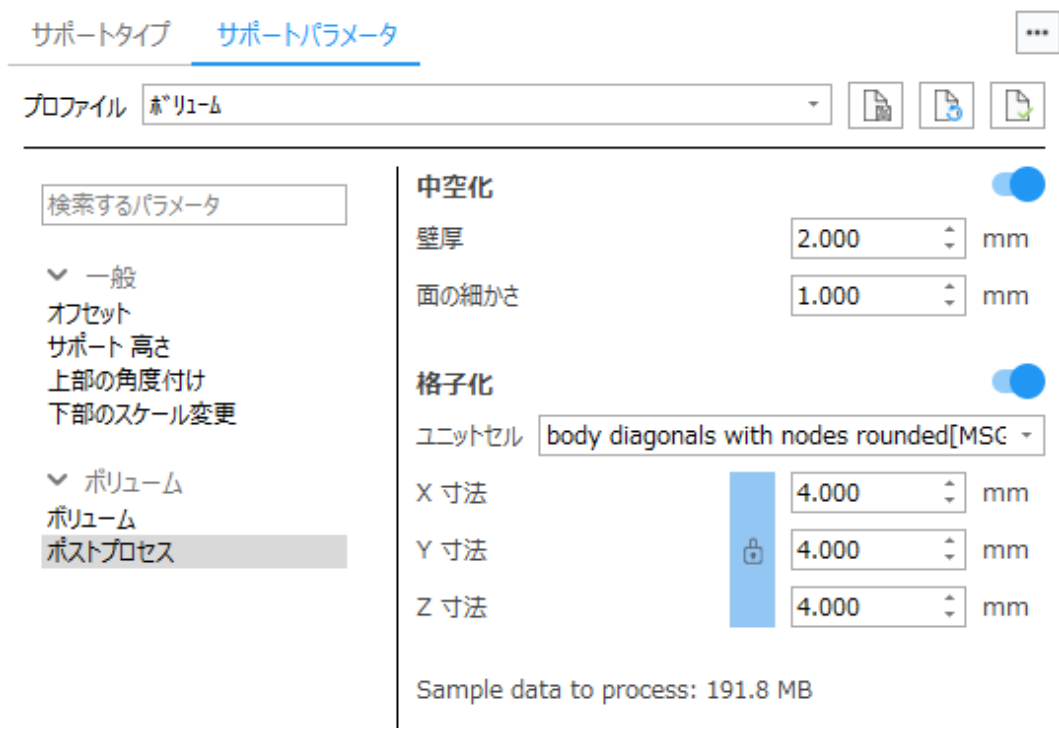

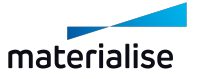

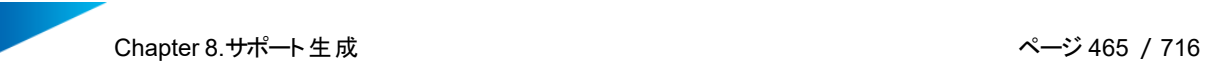

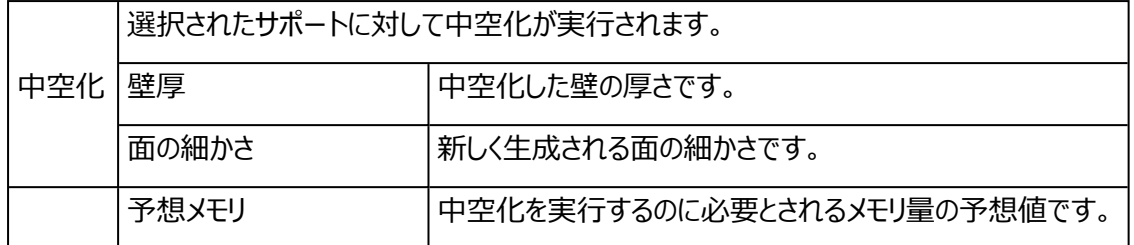

格子化

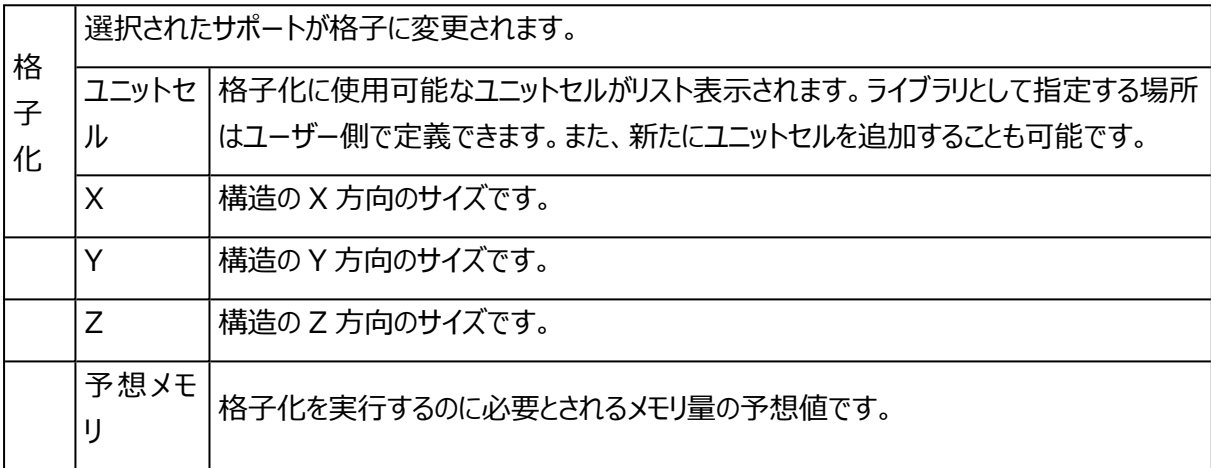

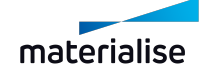

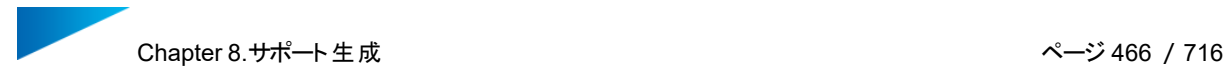

### 13.ツリー

### ツリー

1. ノード間隔

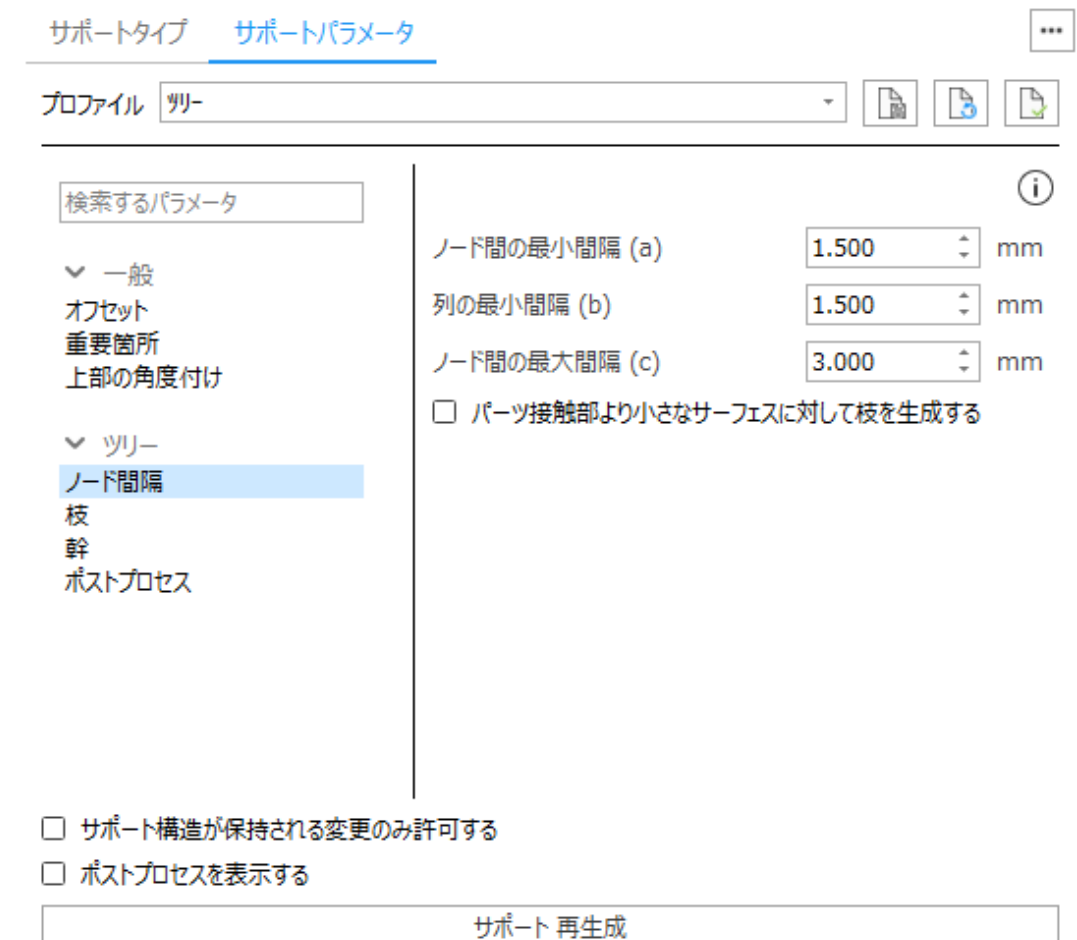

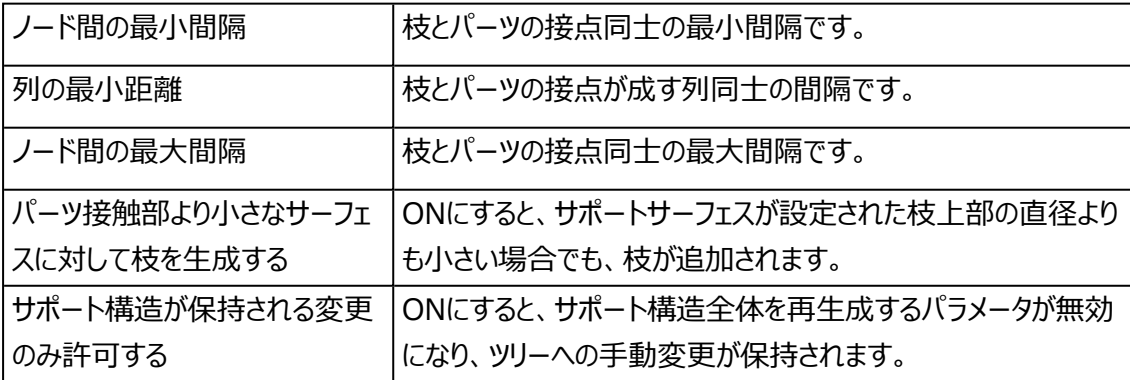

### 2. 枝

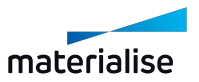

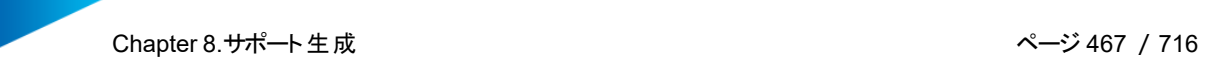

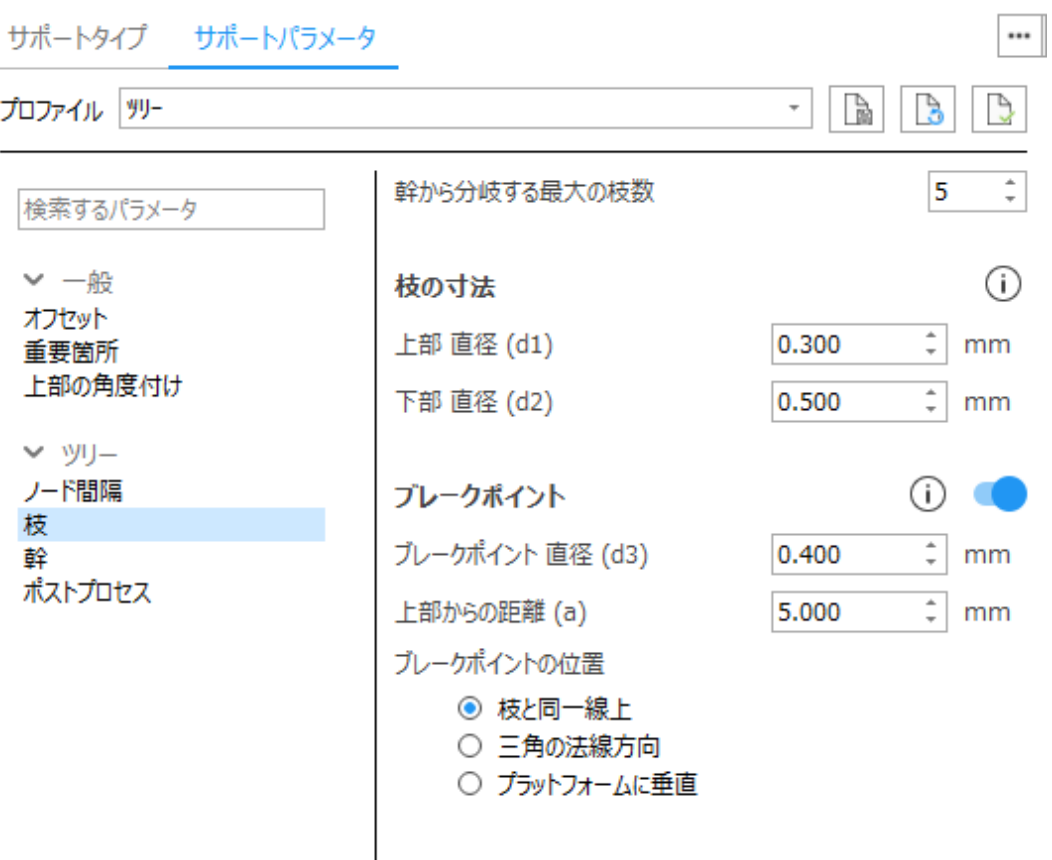

#### □ サポート構造が保持される変更のみ許可する

□ ポストプロセスを表示する

サポート 再生成

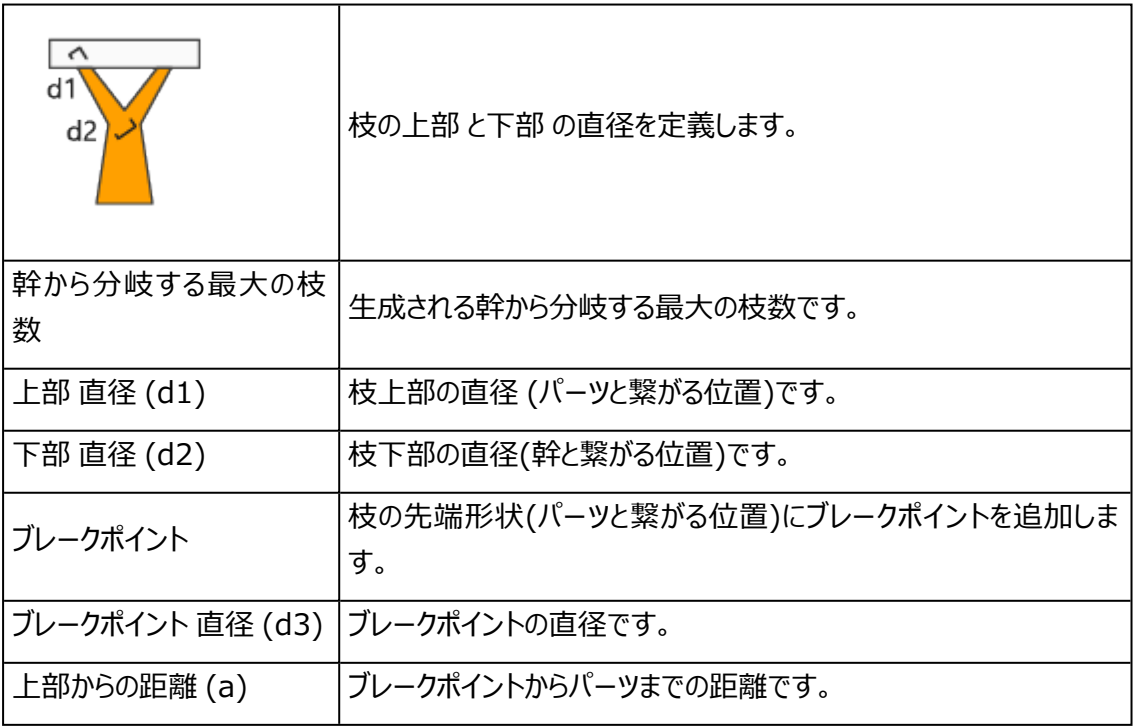

Chapter 8.サポート生成 ページ 468 /716

#### 3. 幹

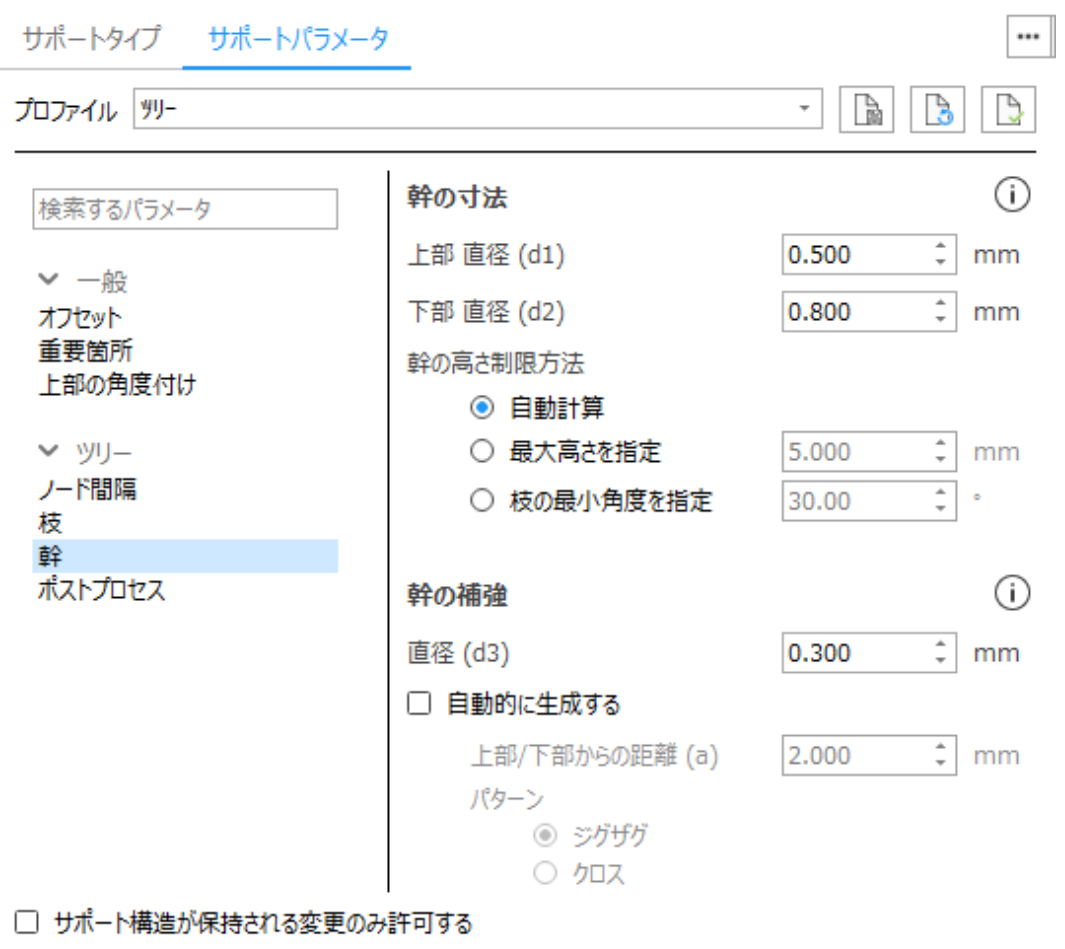

□ ポストプロセスを表示する

サポート 再生成

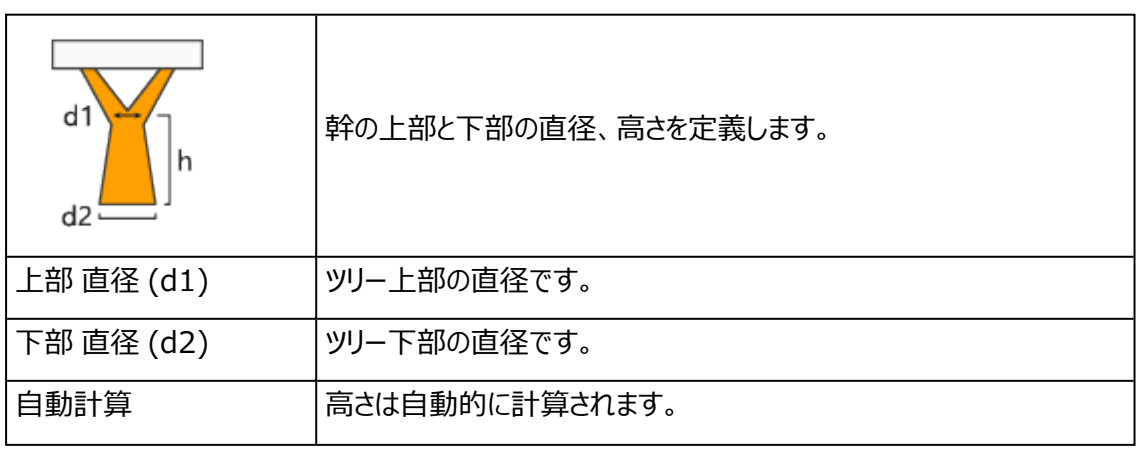

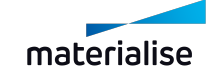
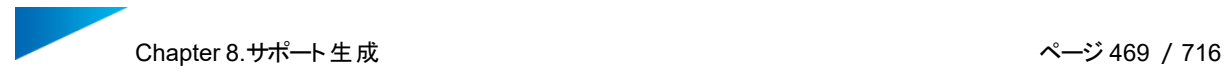

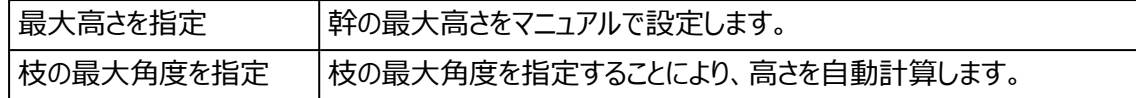

### 4. 重要箇所

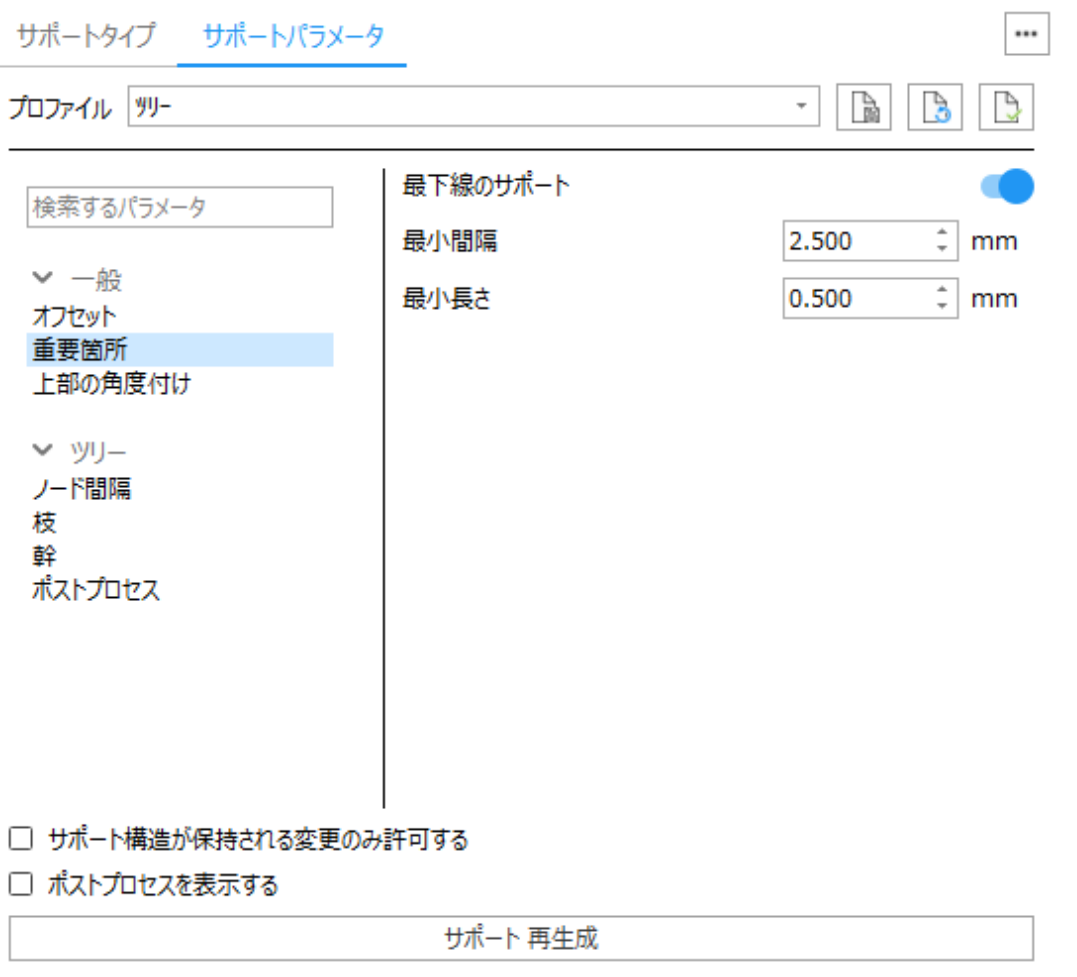

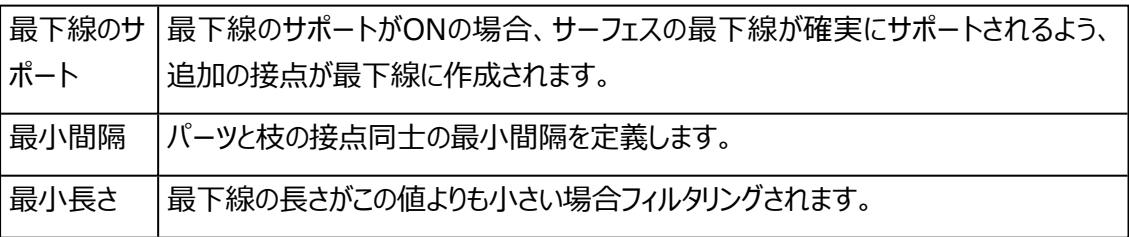

5. ポストプロセス

パラメータはボリュームサポートと同様です。

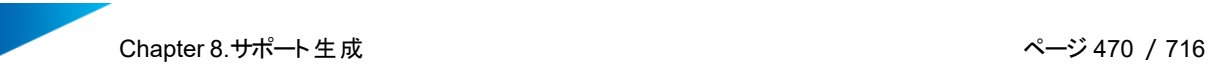

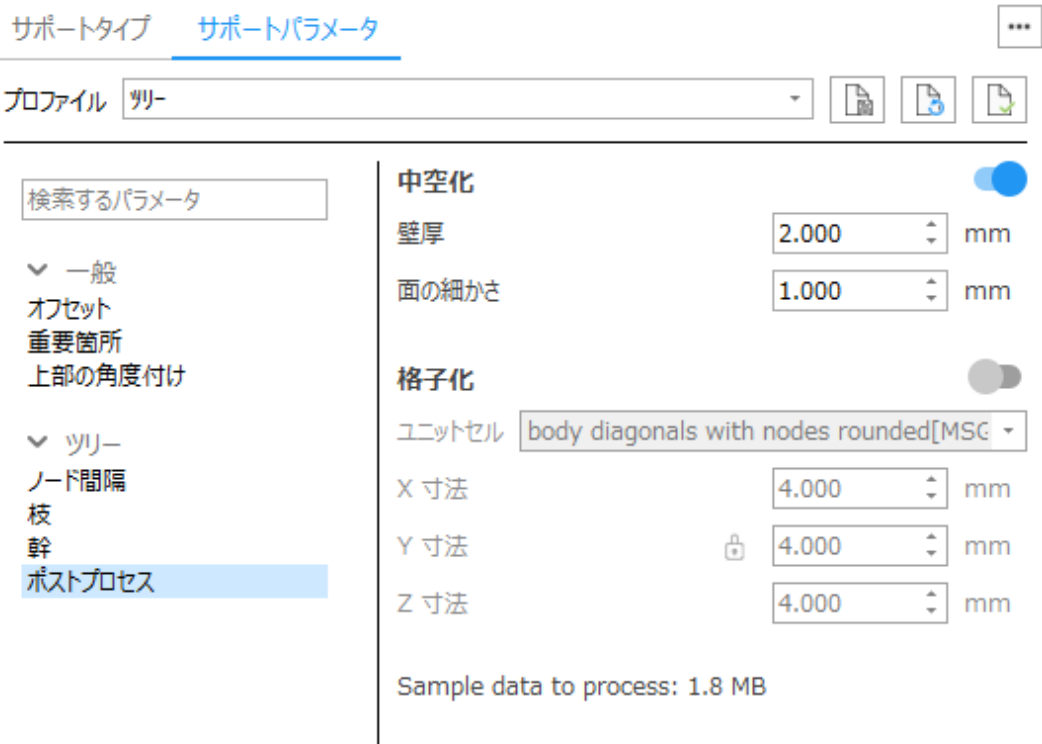

### □ サポート構造が保持される変更のみ許可する

□ ポストプロセスを表示する

サポート再生成

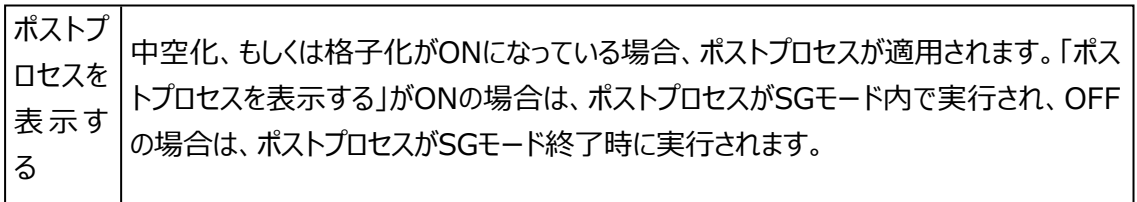

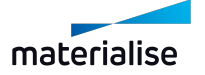

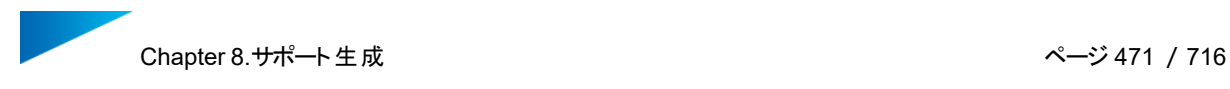

14.ツリー\*

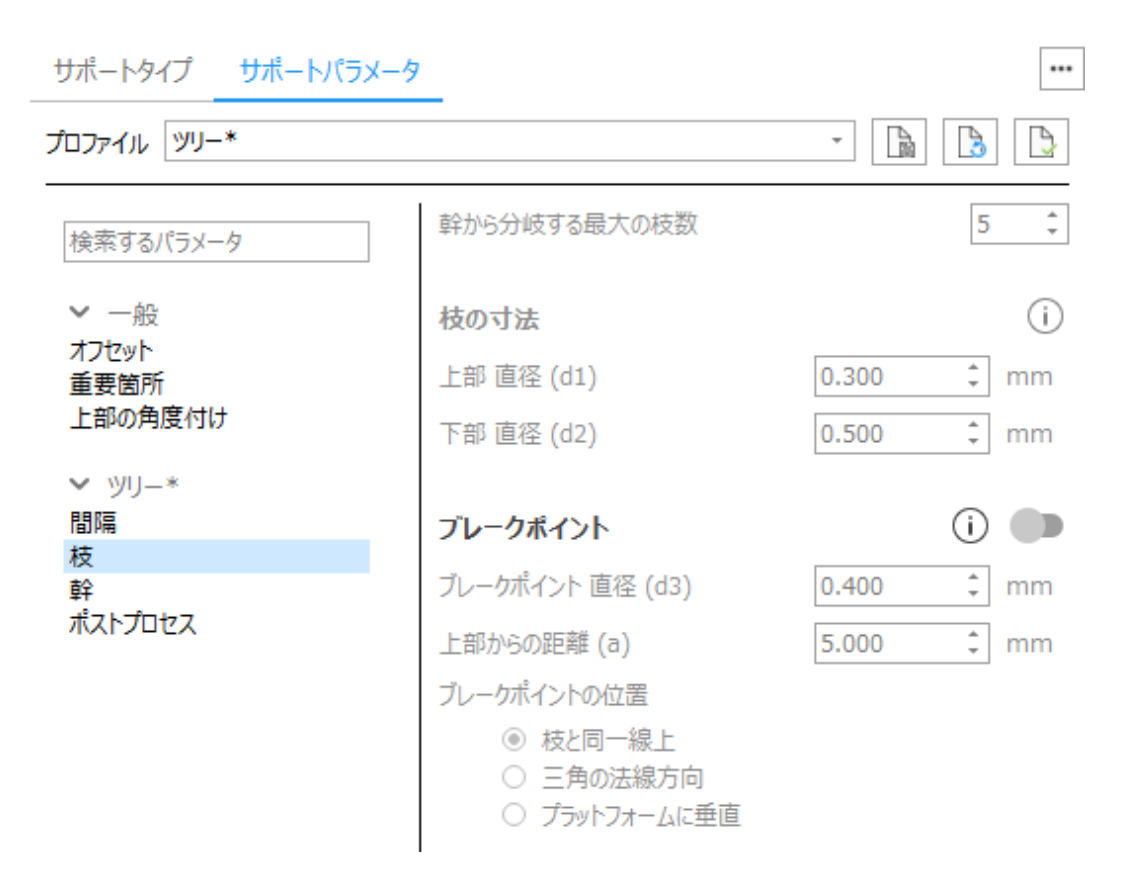

ツリー\*は、面積が存在しない下向きエッジに対して自動的に配置されます。パラメータは、13 [ツリー](#page-465-0)と同様 です。

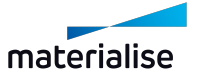

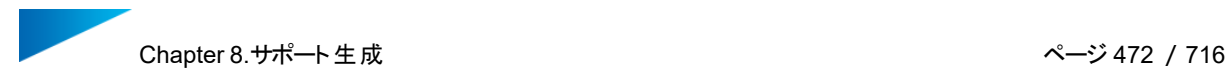

## 15.ハイブリッド

## ハイブリッド

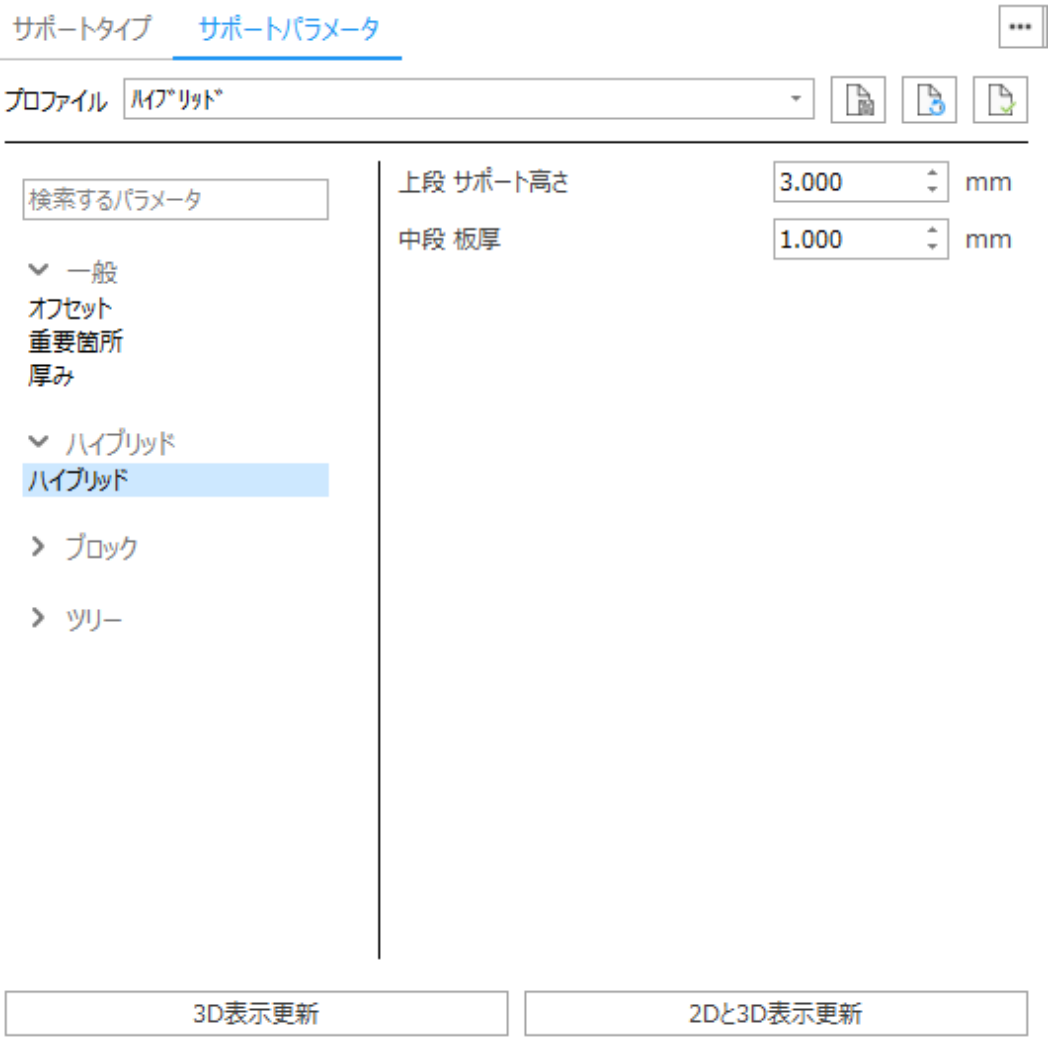

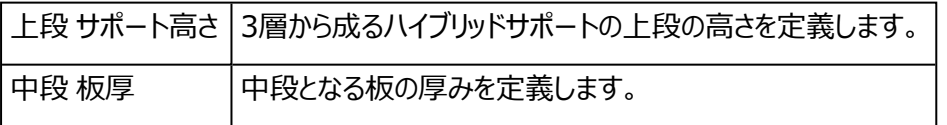

## <span id="page-471-0"></span>16.グラフ用サポート

この機能を使用するには、追加モジュールのライセンスが必要です。

サポートがMaterialise 3-maticで作成されたグラフに対して自動生成されます。物理的に繋がっている全 てのグラフは1塊として扱われ、サポートリストで1つのサポートIDが宛てられます。

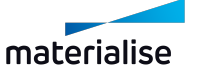

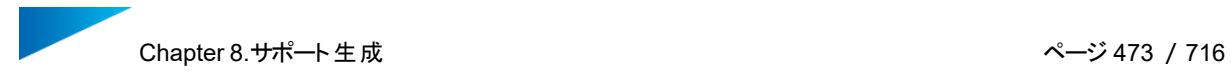

## グラフ用サポート

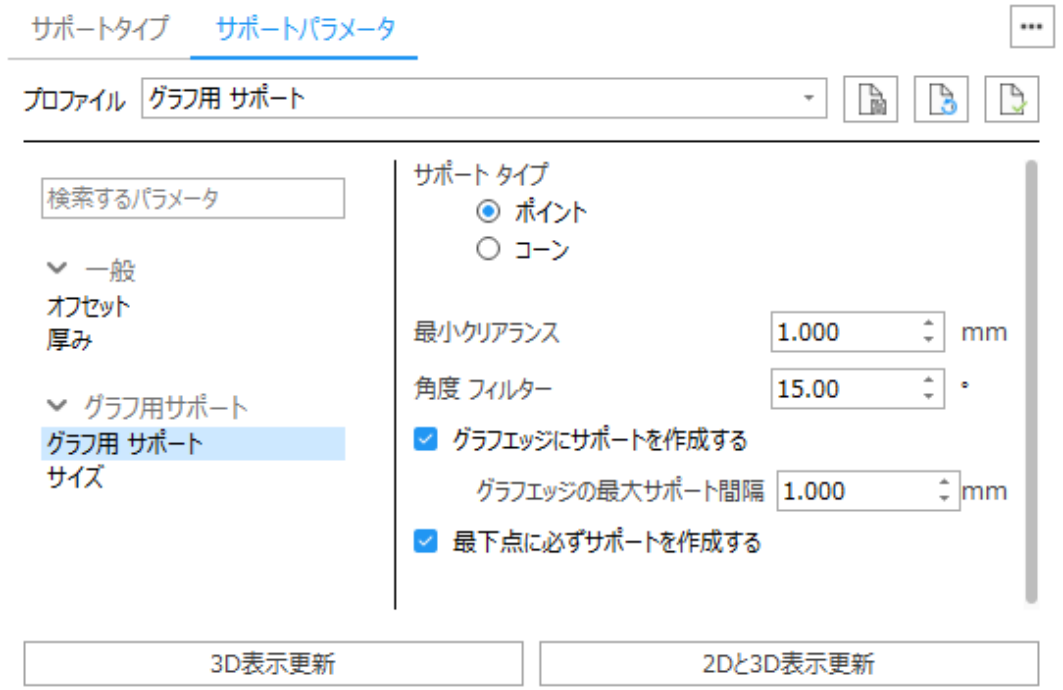

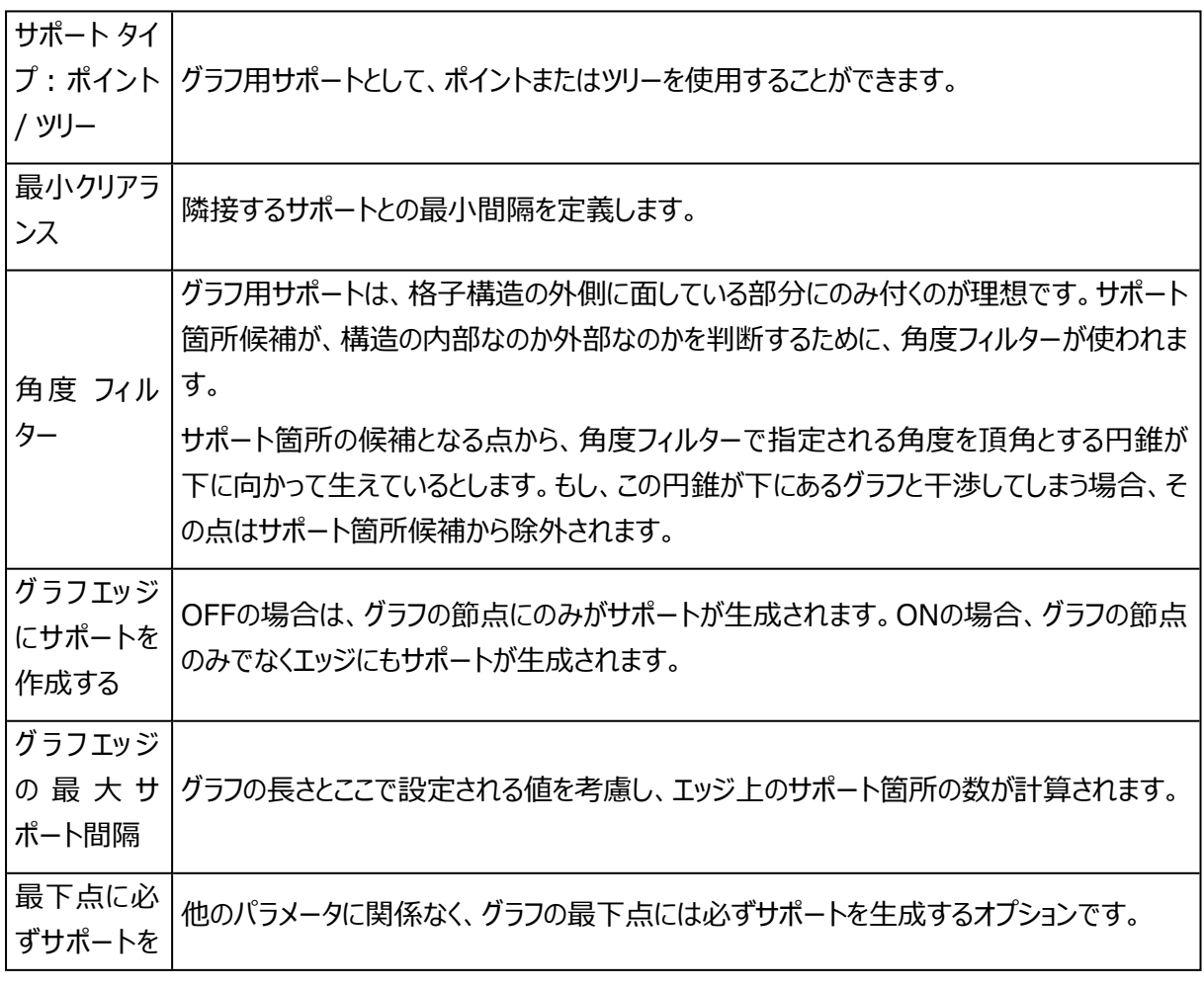

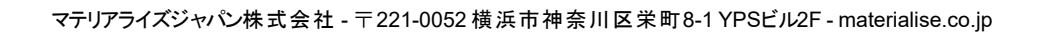

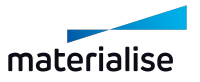

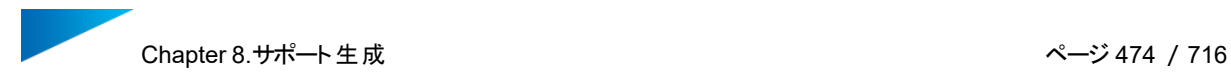

作成する

サイズ

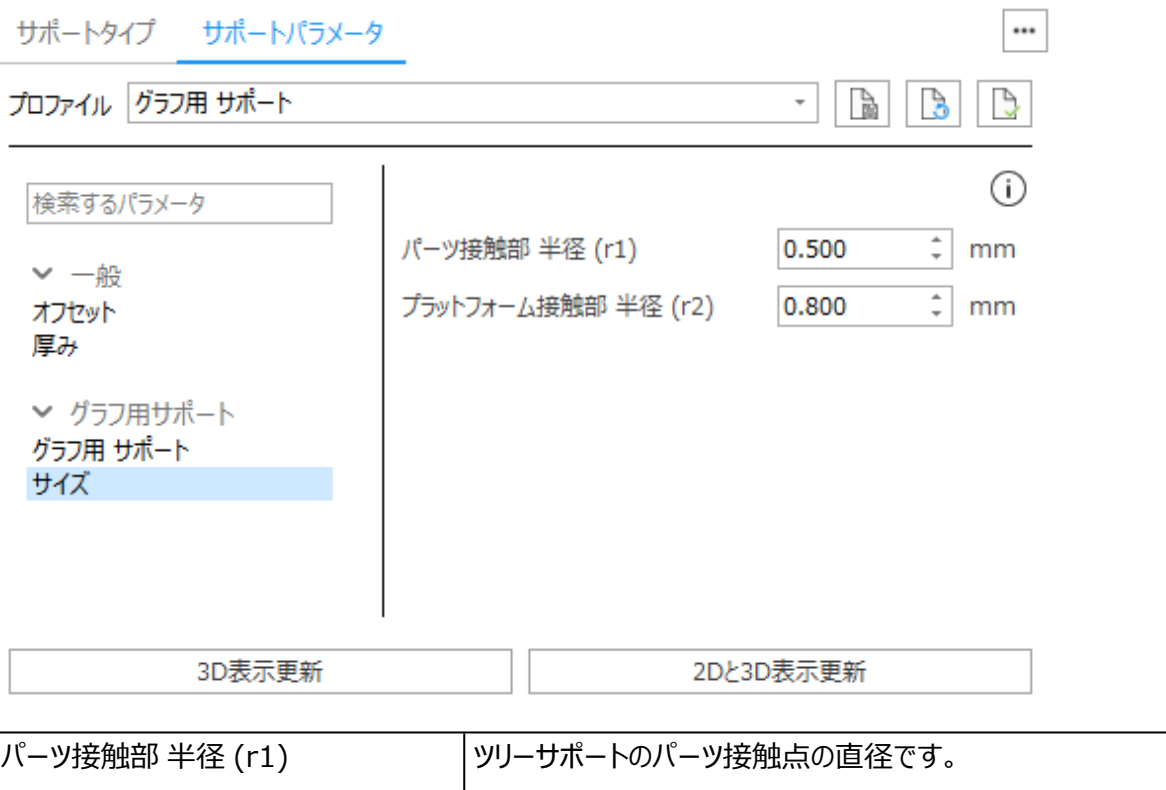

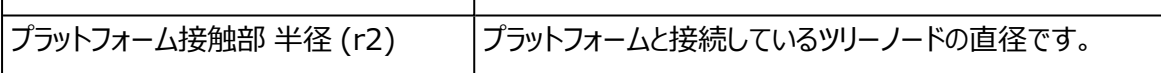

8.6.サポートサーフェスの編集

1.サポートサーフェスの編集

サポートサーフェス リボンメニューには、サーフェスを編集するためのツールがあります。

サーフェス 新 選択領域 選択領域 サーフェスを サーフェスを サーフェスを 角度 しきい マージ 規作成 を追加 を削除 複製 削除 値 サポートサーフェス

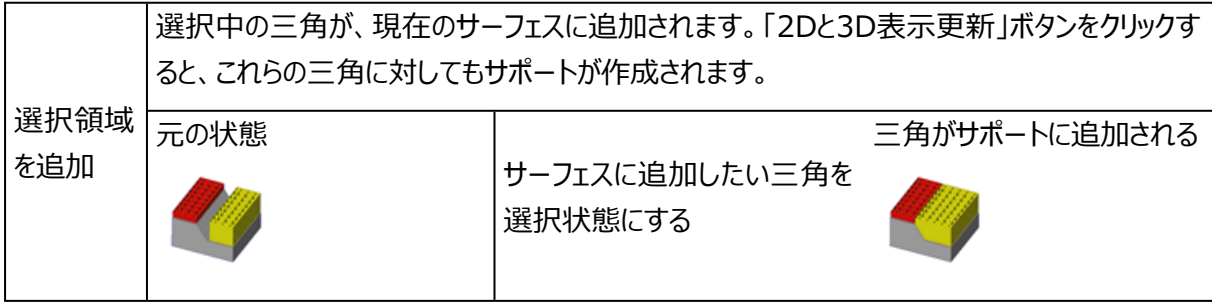

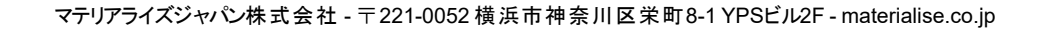

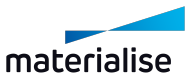

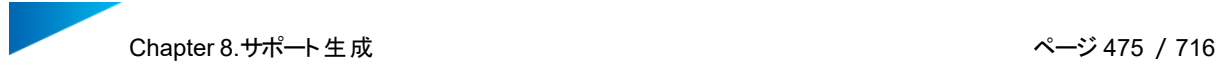

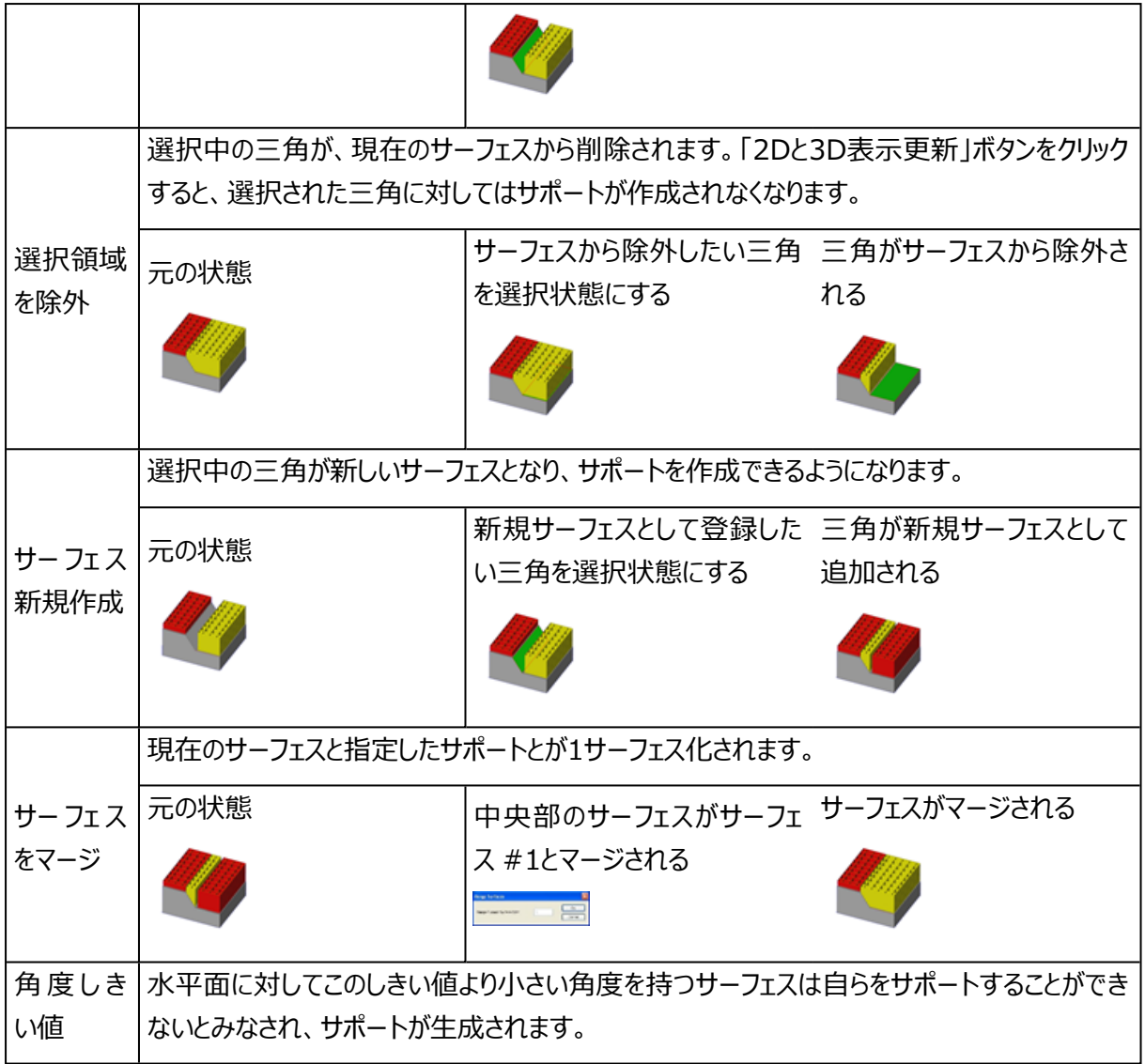

2.パーツ情報 ページ

– 詳しくは、[パーツ情報](#page-659-0) ページ, ページ 660をご覧ください。

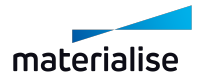

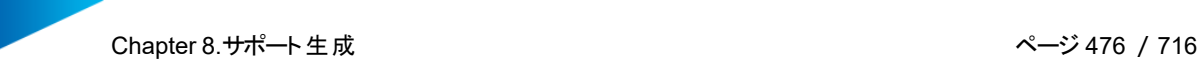

15.963

## 3.サーフェス情報 ページ

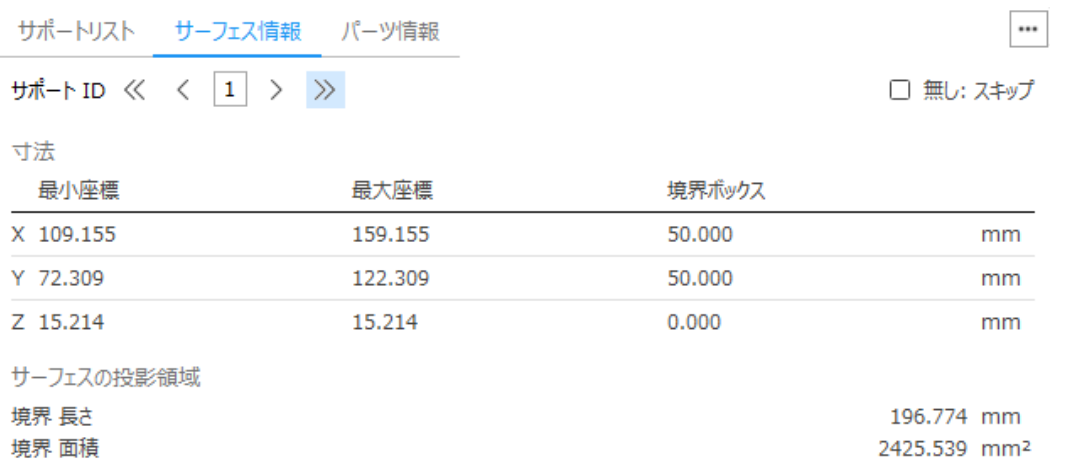

境界 面積

細長さ度合い

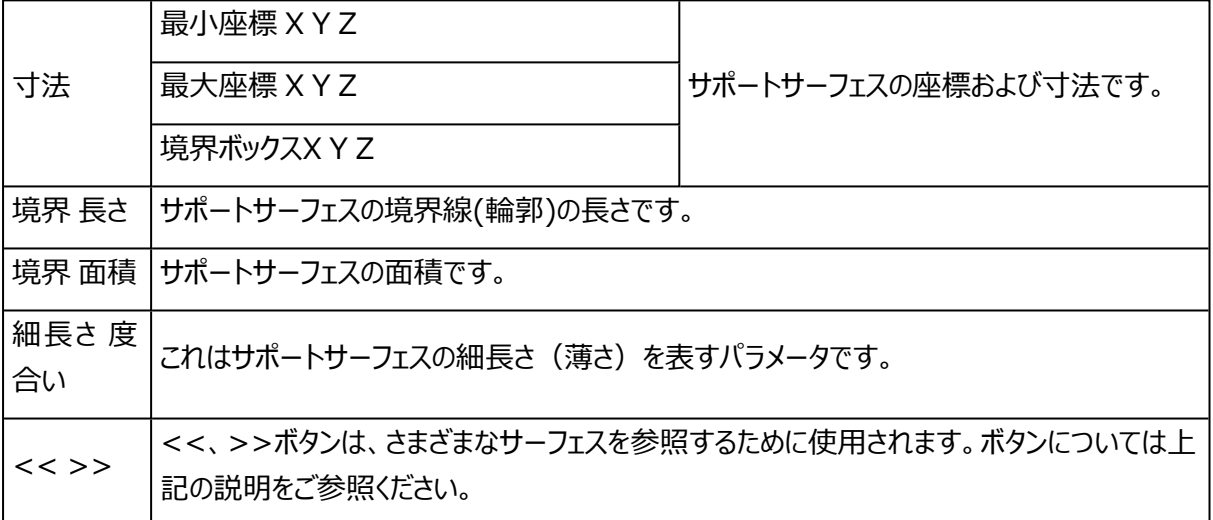

### 4.サポートリスト ページ

サポートリストでは、サポート生成の対象となる全てのサーフェスを確認することができます。サポートリストの フィルターを有効にし、タイプごとのサポートのみを表示することもできます。

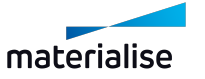

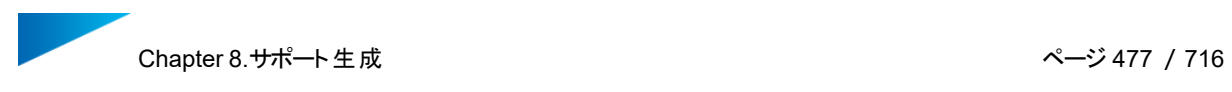

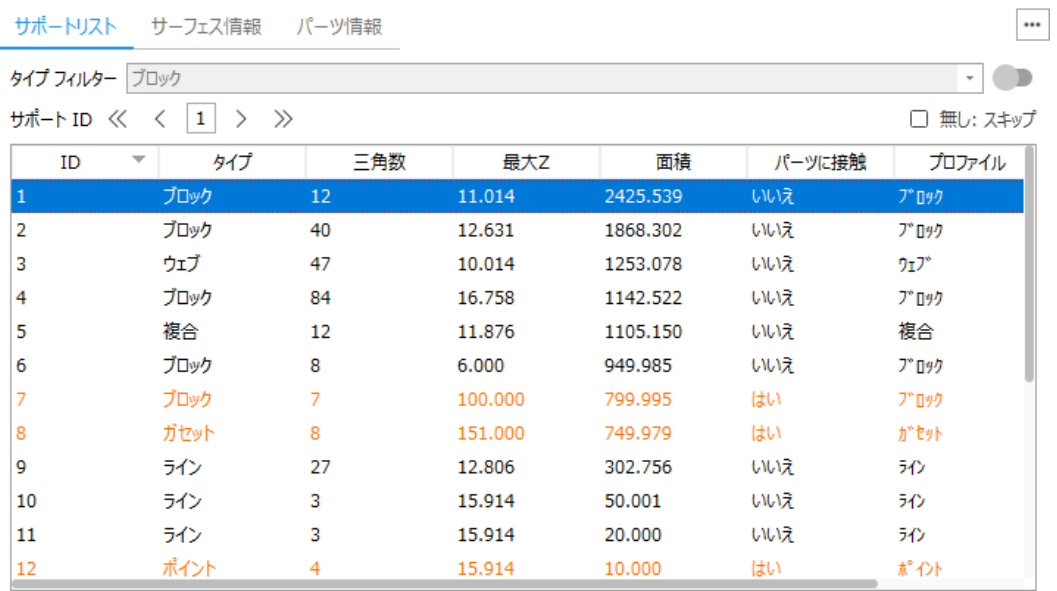

赤色で表示されているサポートは、サポートの下部が造形パーツ本体に干渉しているものです。

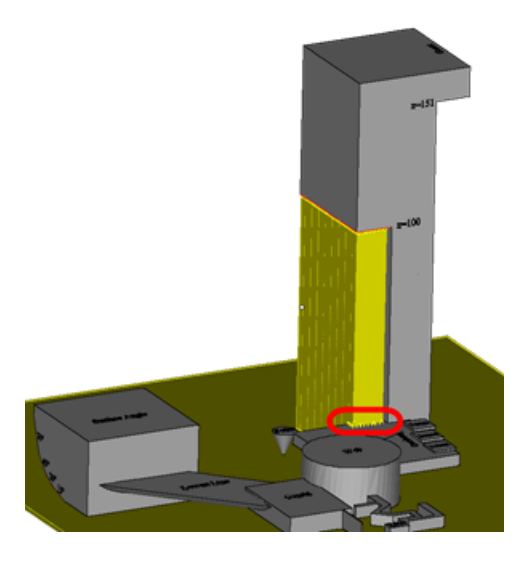

サーフェスリストの表示項目を右クリックすると表示されるコンテキストメニューから、リストで表示されるメニュー を設定できます。

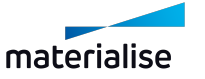

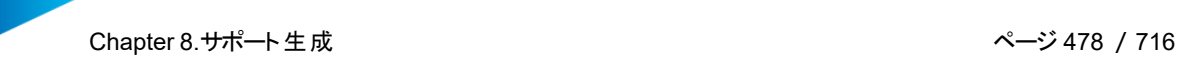

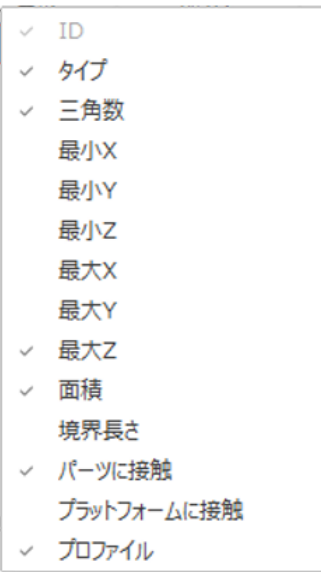

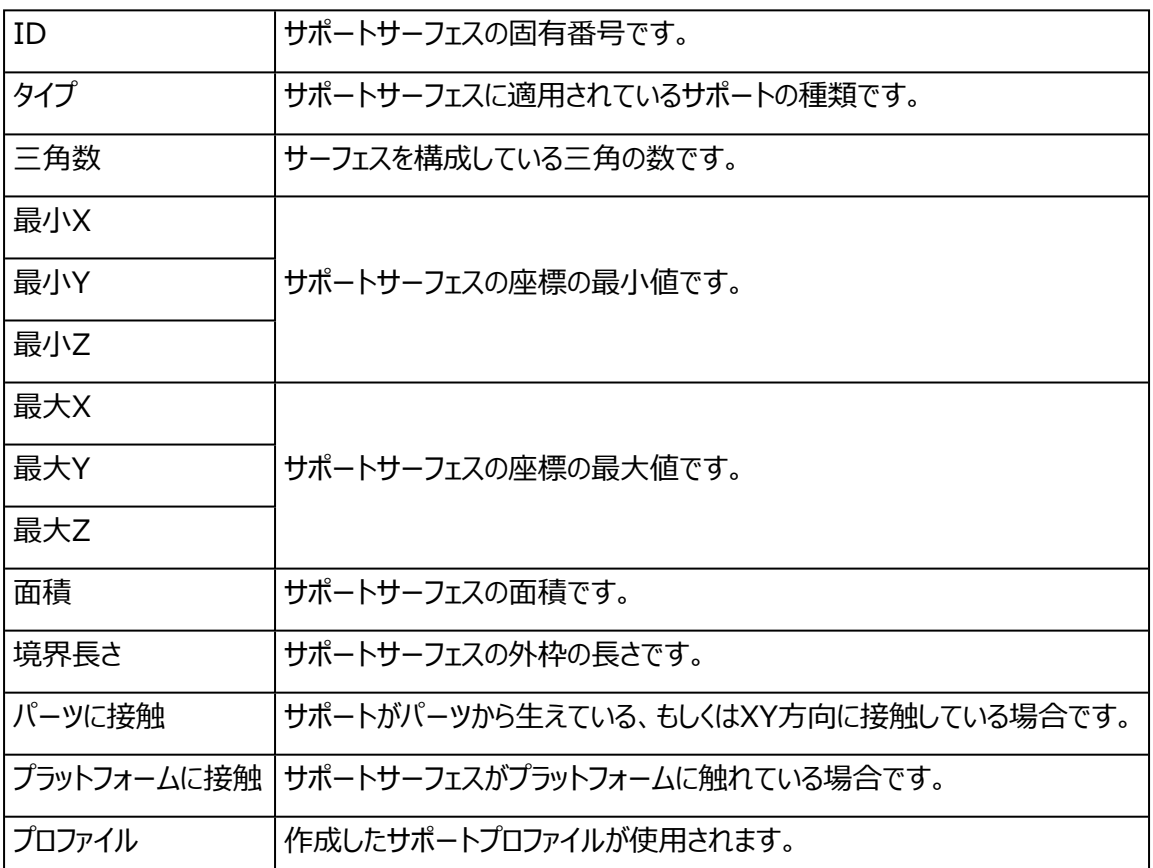

サーフェスリストの上で右クリックすると、以下のコンテキストメニューが表示されます。

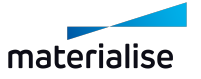

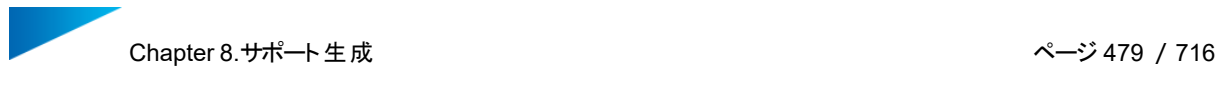

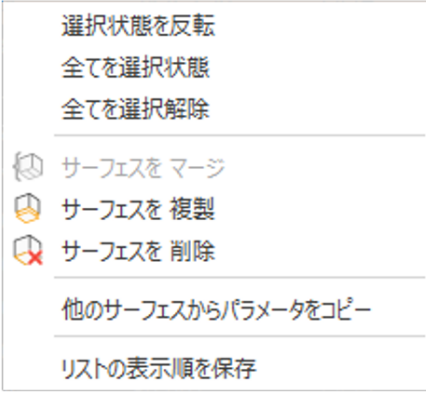

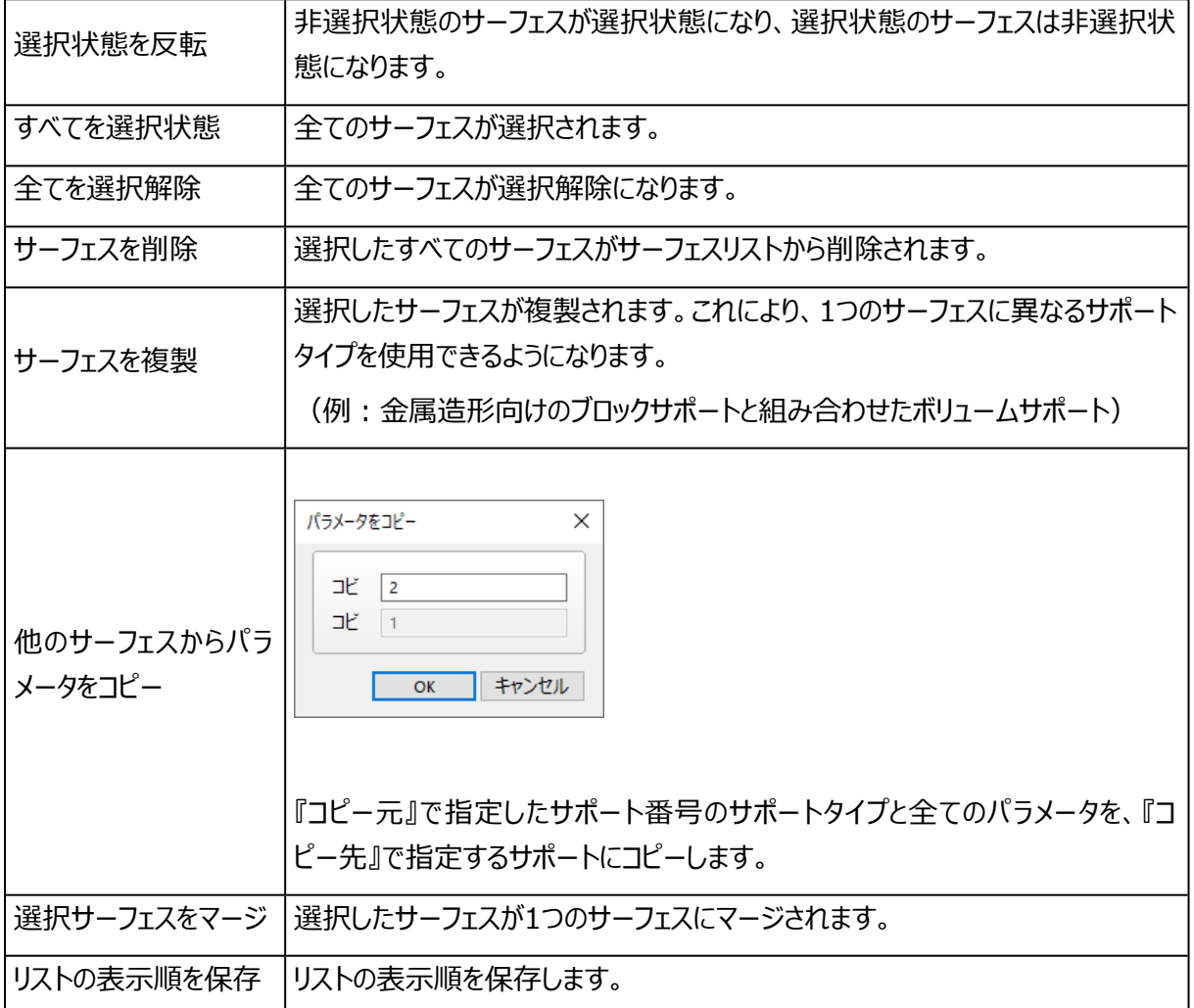

## サポート表示

サポートが作成された下向きのサーフェスは、SGモード内でそれぞれが個々のサーフェースに分割されます。 以下の2通りで、これらのサーフェスを確認することができます :

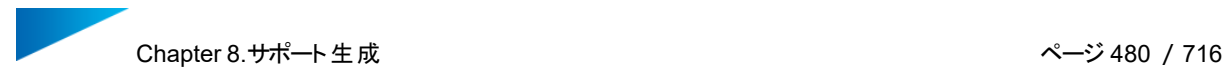

- タイプフィルターを有効にし、任意のサポートタイプが適用されているサーフェスのみを表示する
- ナビゲーションボタンを使用する

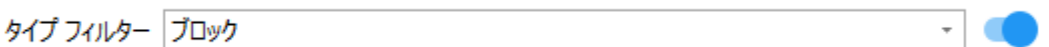

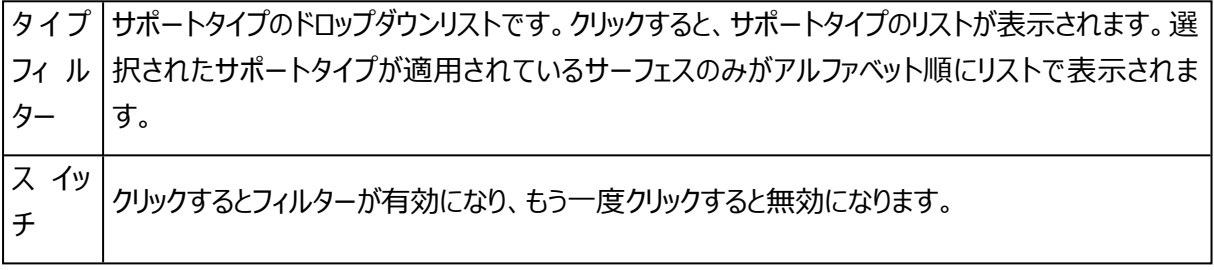

**ザポート ID 《 〈 |1 | 〉 》** 

□ 無し: スキップ

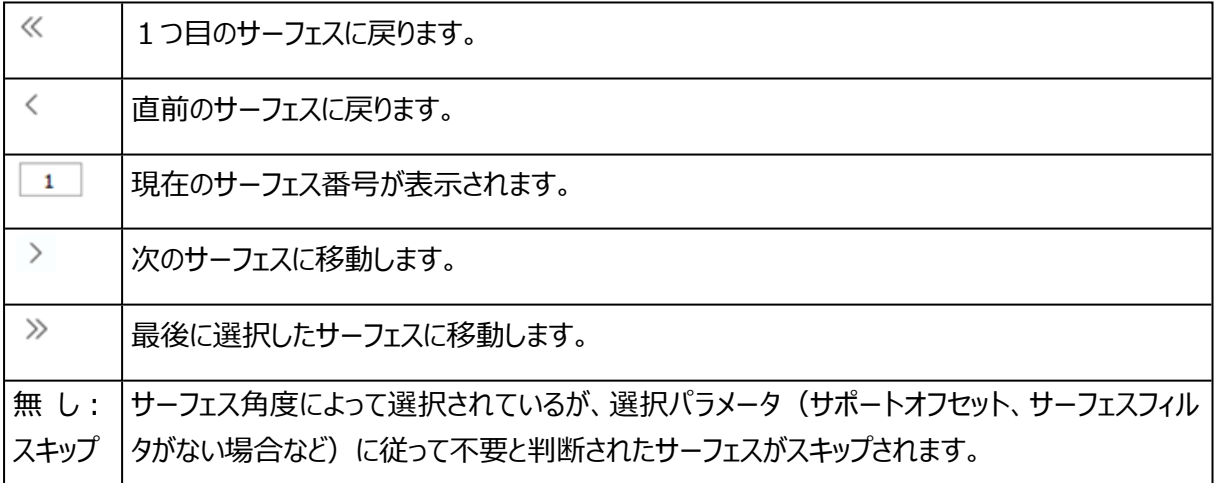

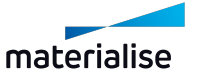

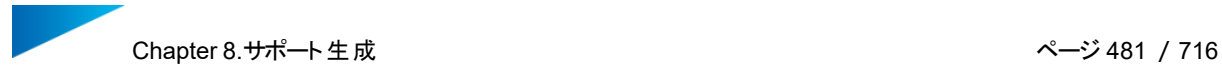

### 5.サポート ツールボックス

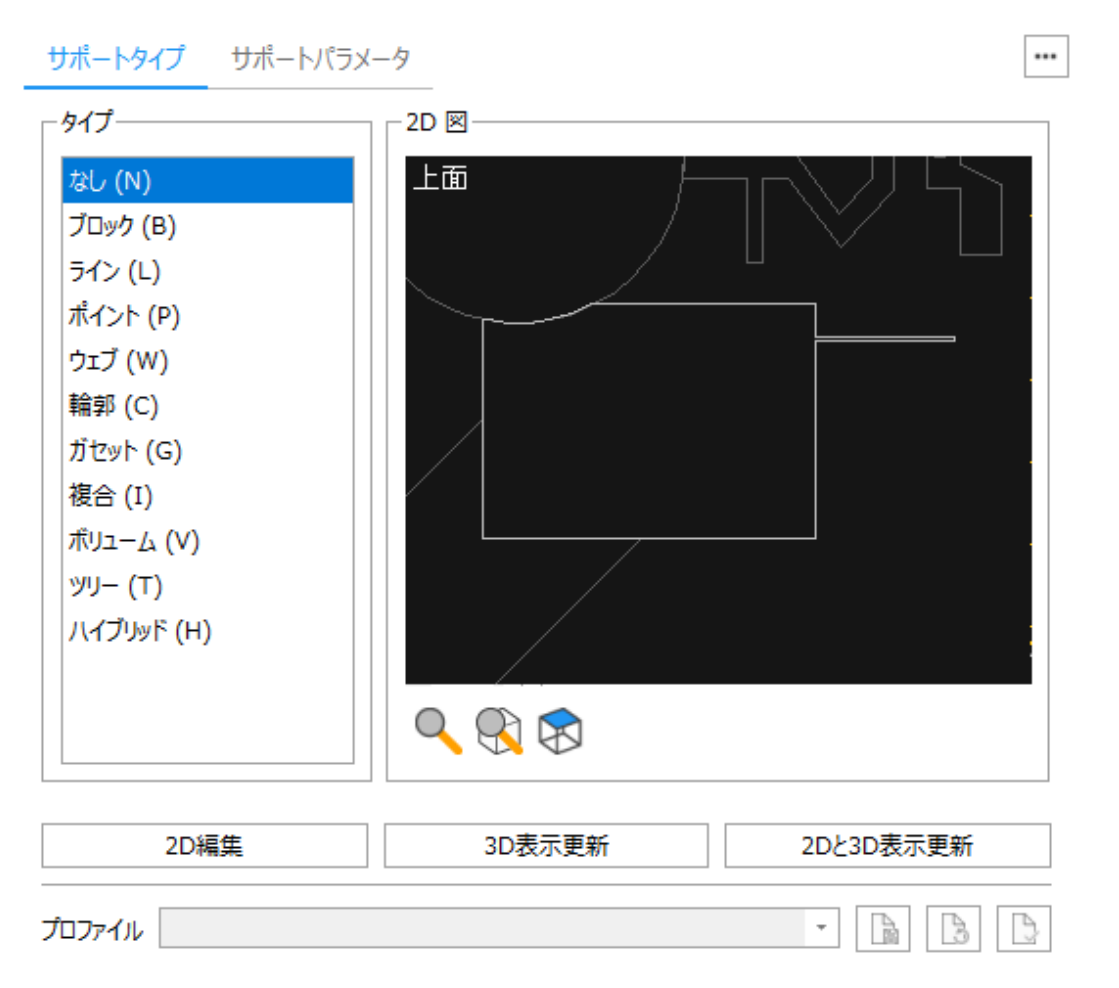

### サポートを選択すると、対応するツールページが表示されます。

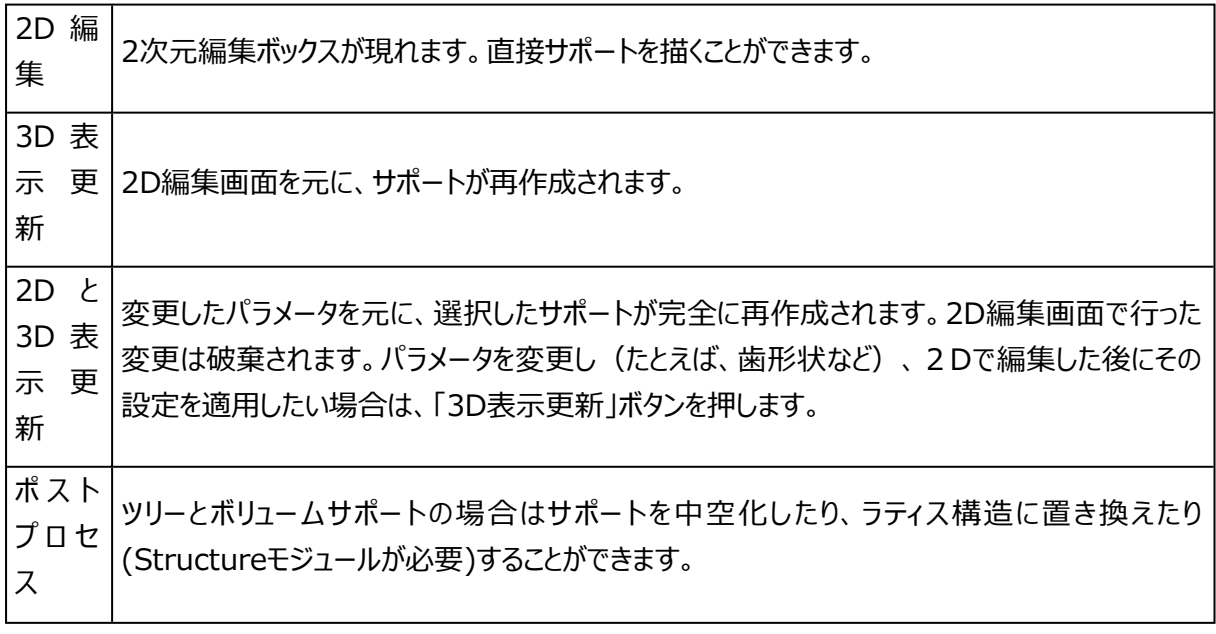

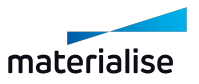

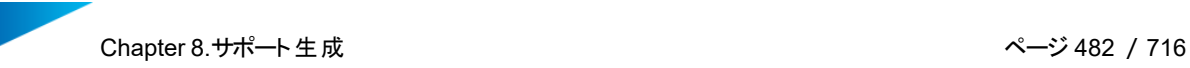

...

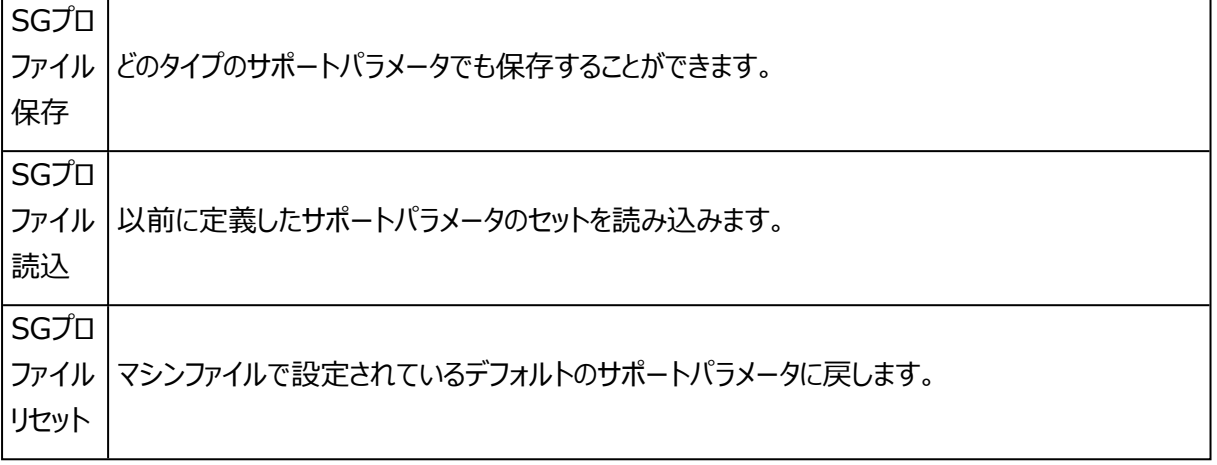

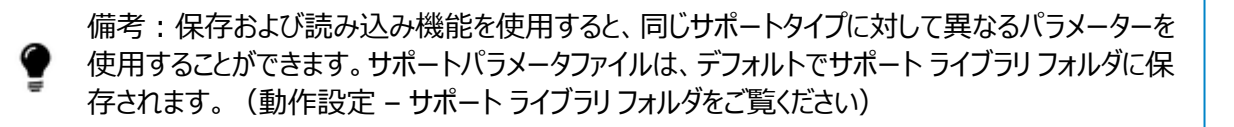

サポートタイプツールページ

サポートタイプ サポートパラメータ

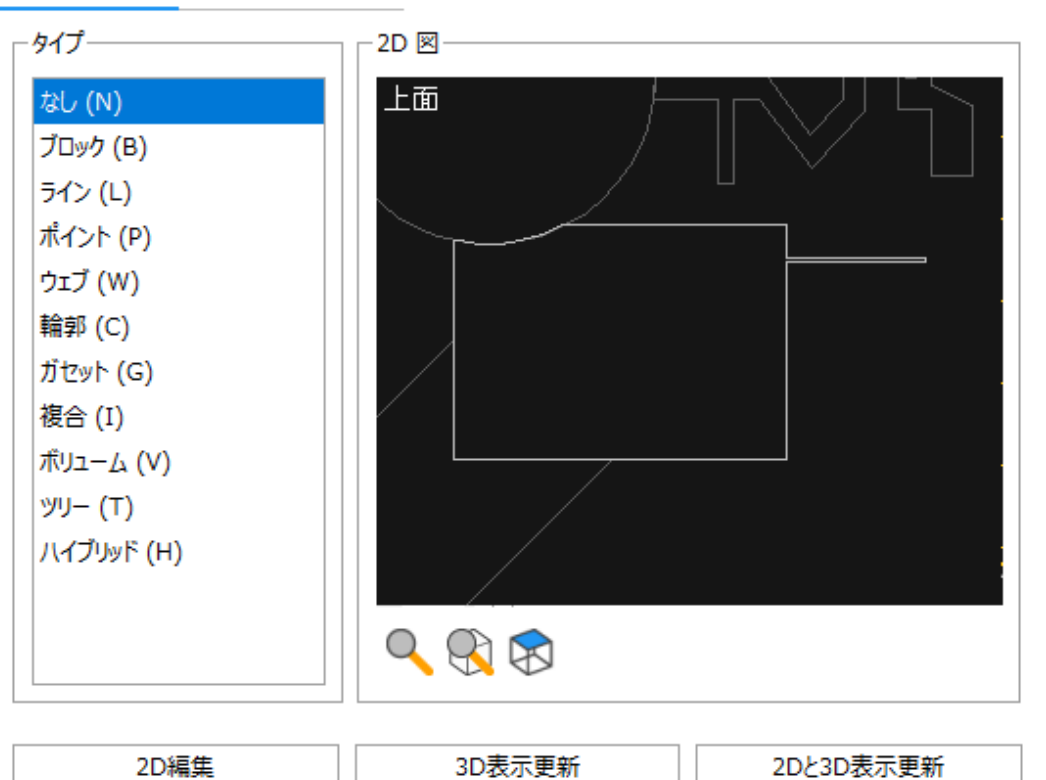

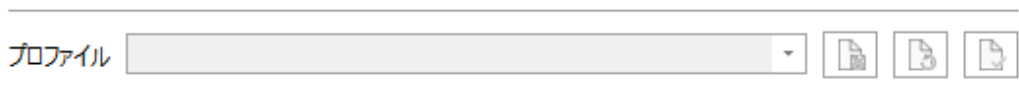

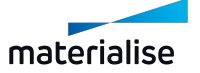

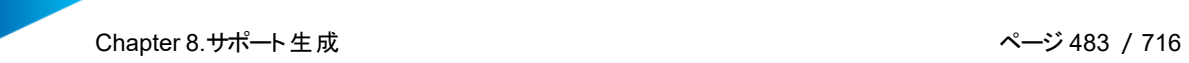

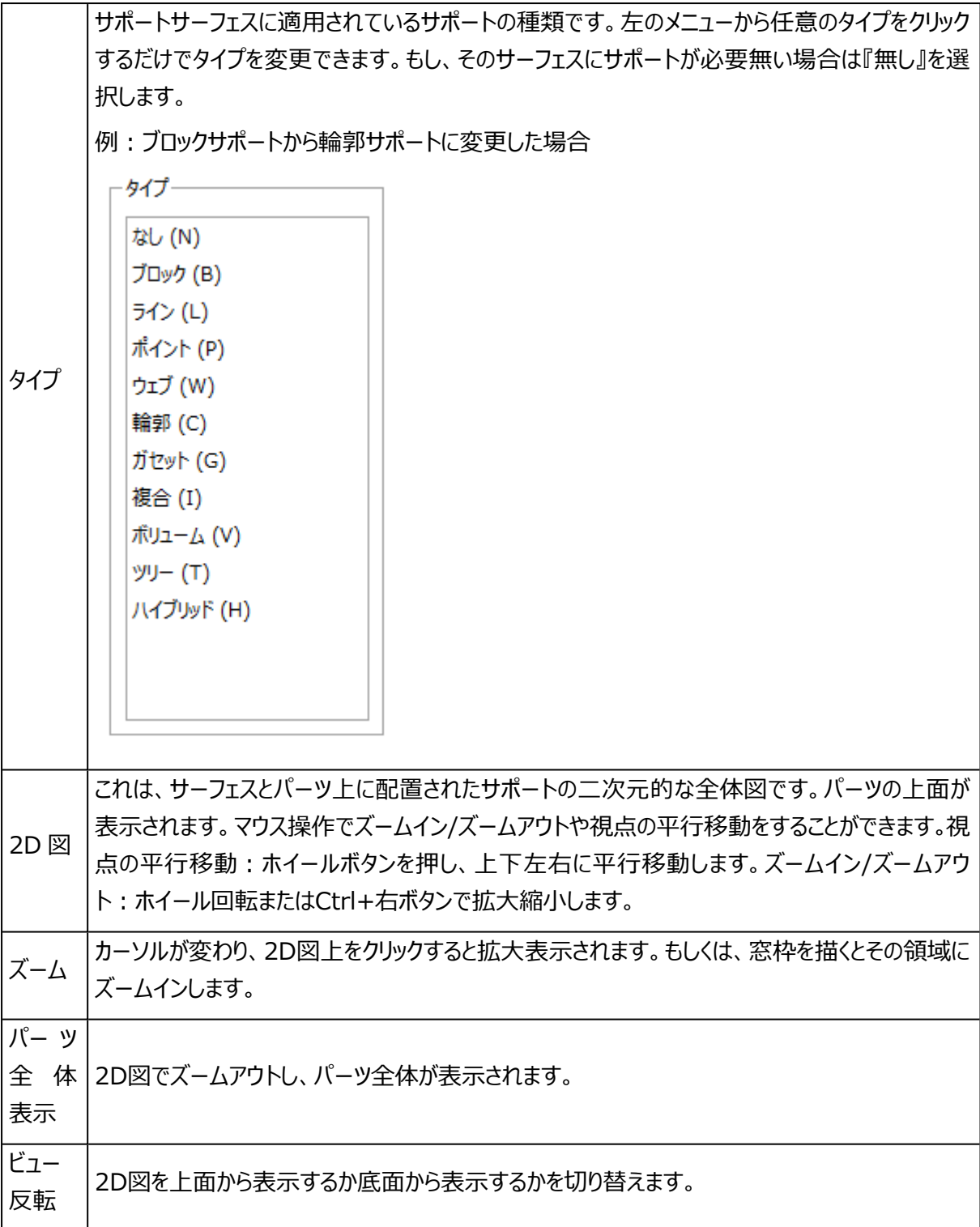

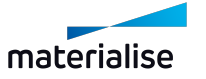

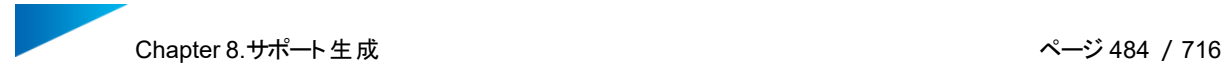

一般ツールページ

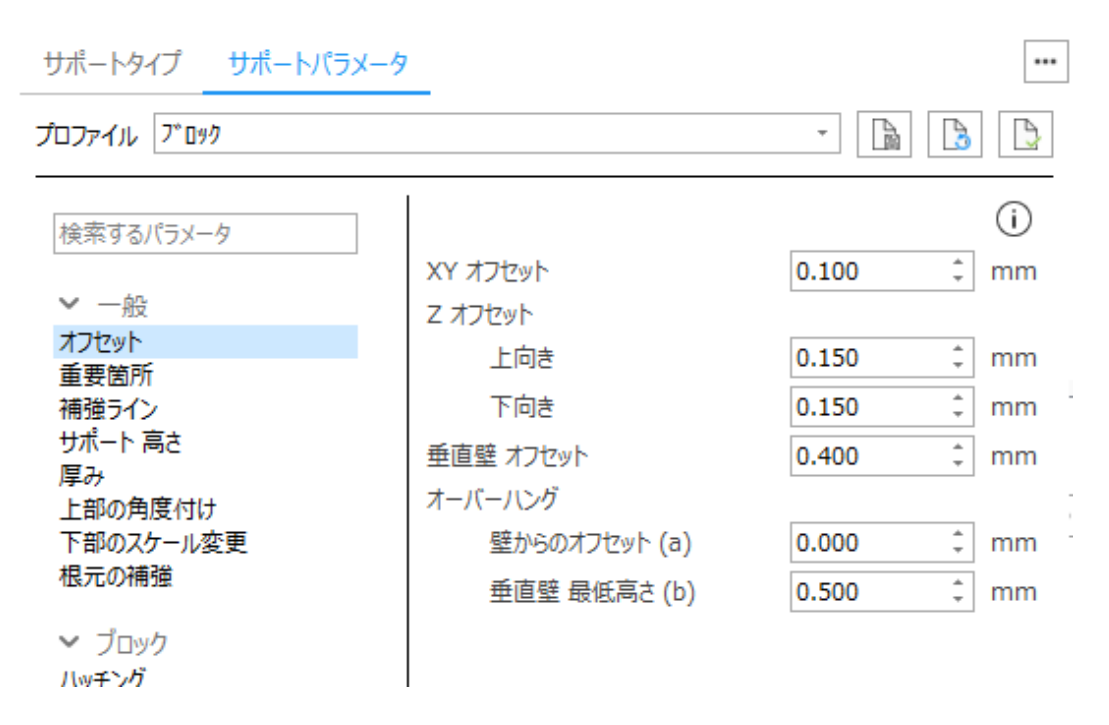

一般パラメータの説明は、一般パラメータページで確認することができます。

– 詳しくは、一般, [ページ](#page-405-0) 406をご覧ください。

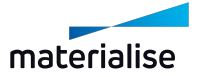

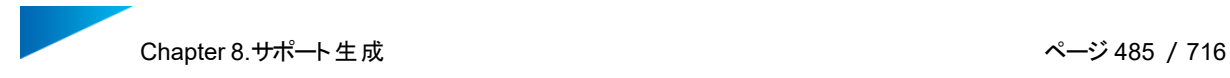

ブロックツールページ

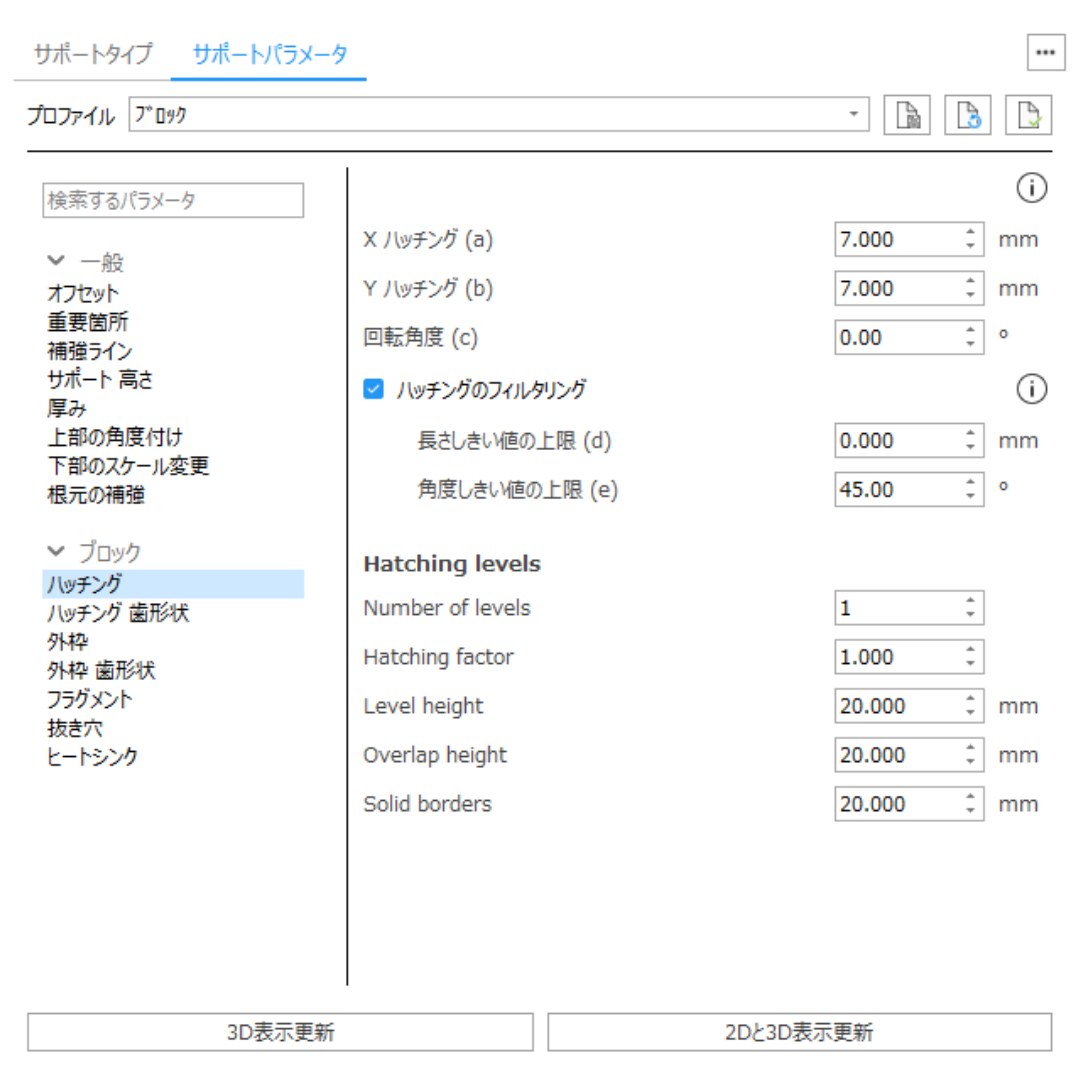

ブロックパラメータの説明は、ブロックパラメータページで確認することができます。

– 詳しくは、[ブロック,](#page-417-0) ページ 418をご覧ください。

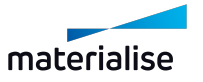

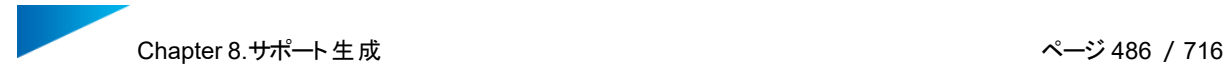

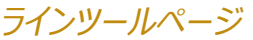

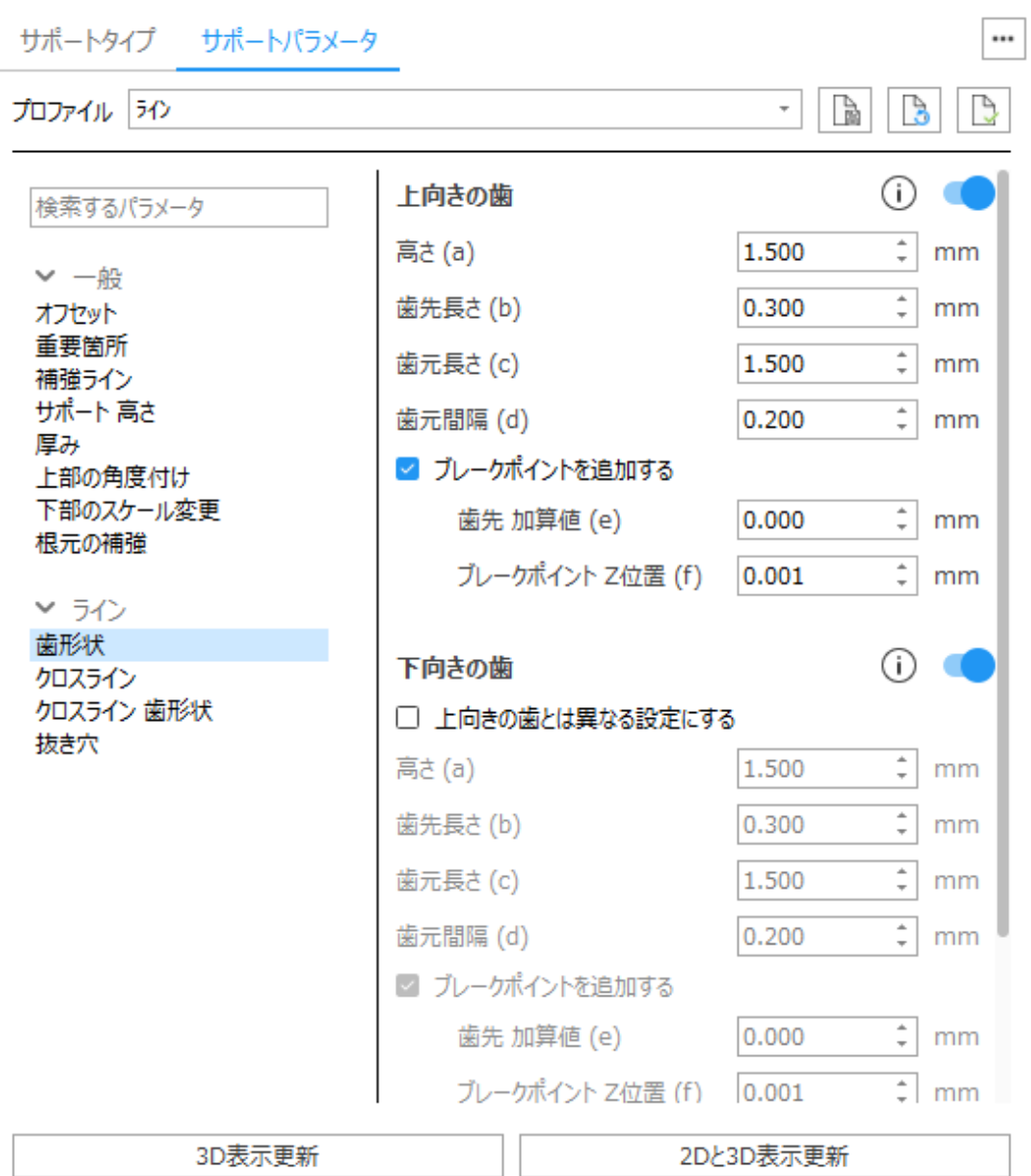

ラインパラメータの説明は、ラインパラメータページで確認することができます。

– 詳しくは、[ライン,](#page-430-0) ページ 431をご覧ください。

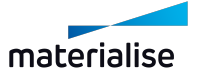

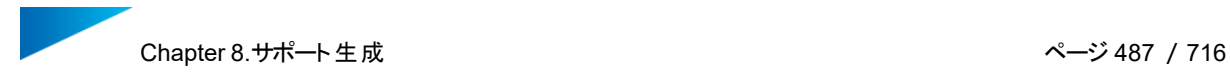

### ポイントツールページ

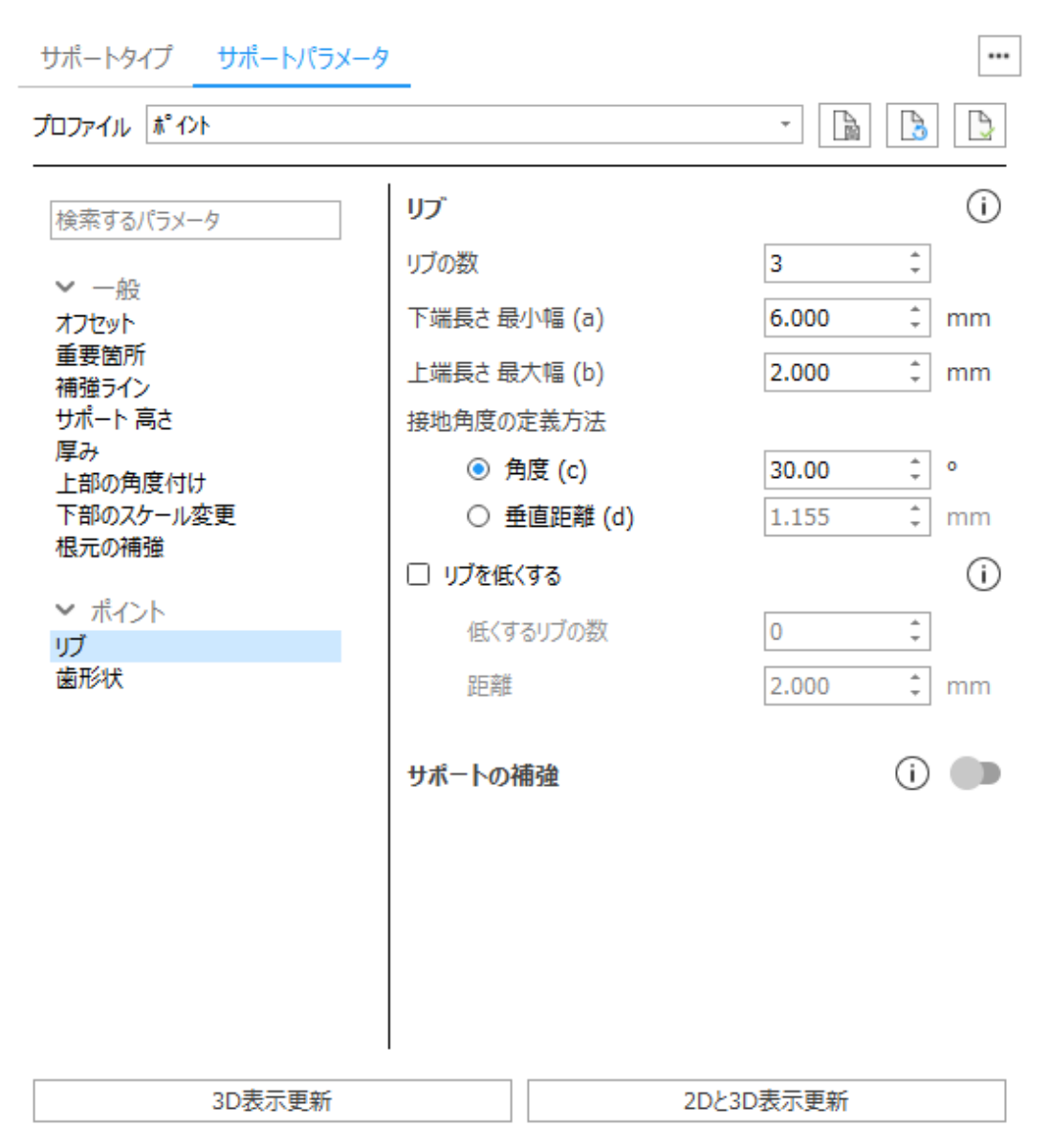

### ポイントパラメータの説明は、ポイントパラメータページで確認することができます。

– 以下[のポイント,](#page-440-0) ページ 441

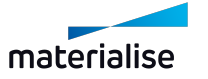

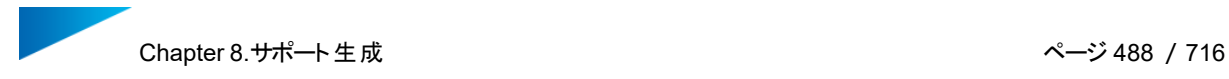

## ウェブツールページ

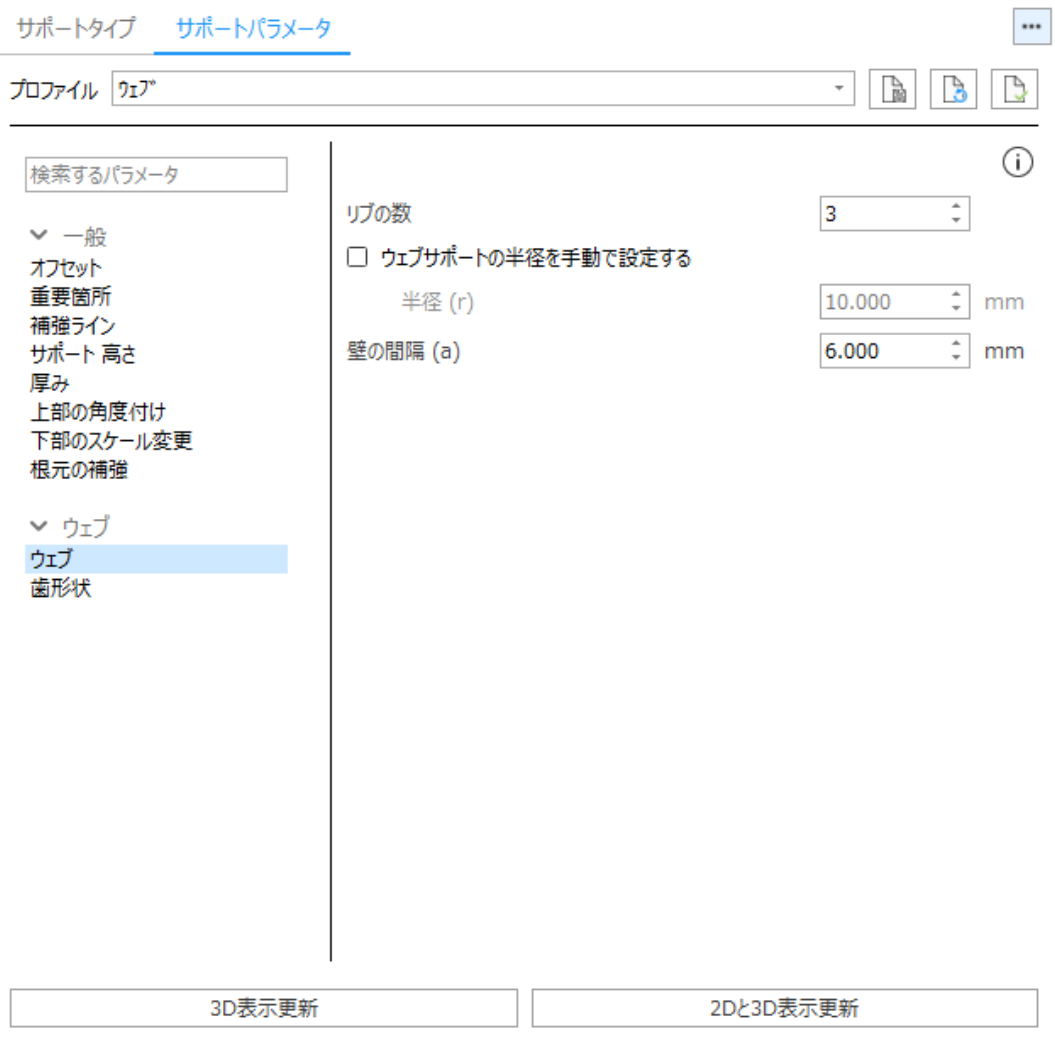

ウェブパラメータの説明は、ウェブパラメータページで確認することができます。

– 以下[のウェブ,](#page-444-0) ページ 445

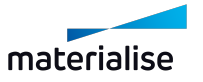

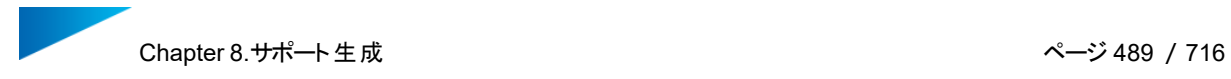

# 輪郭ツールページ

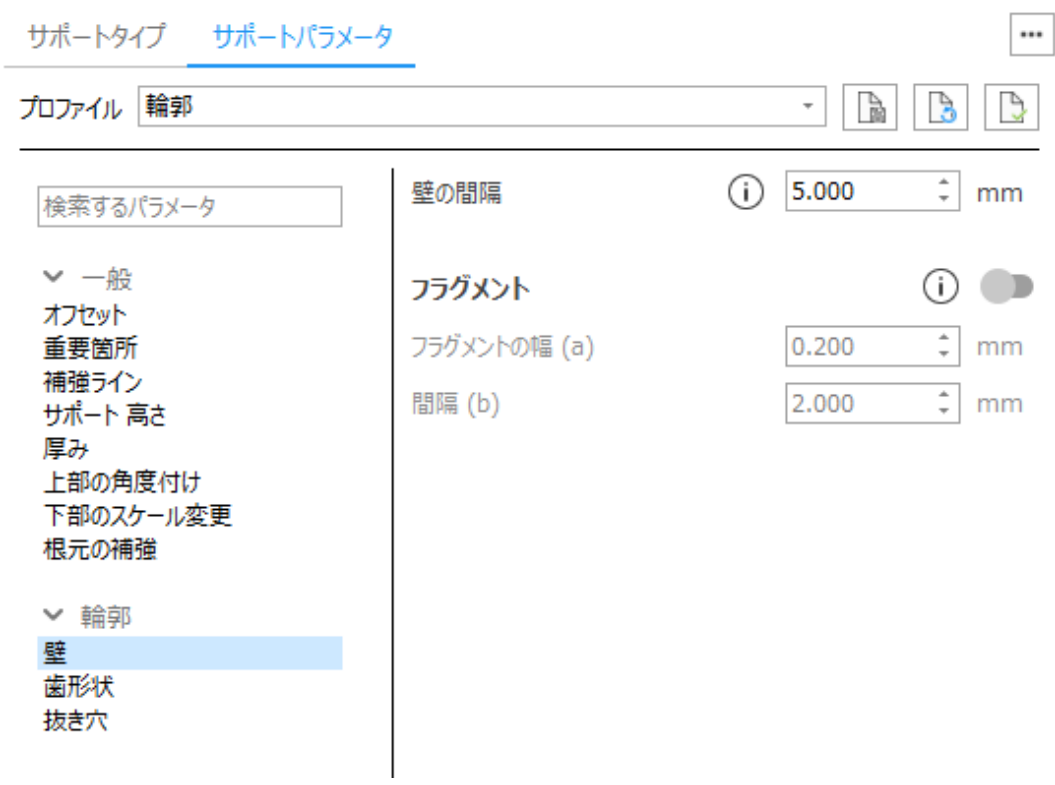

輪郭パラメータの説明は、輪郭パラメータページで確認することができます。

– 詳しくは、輪郭, [ページ](#page-447-0) 448をご覧ください。

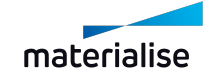

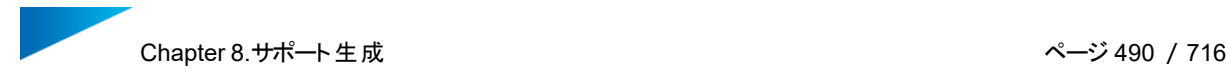

### ガセットツールページ

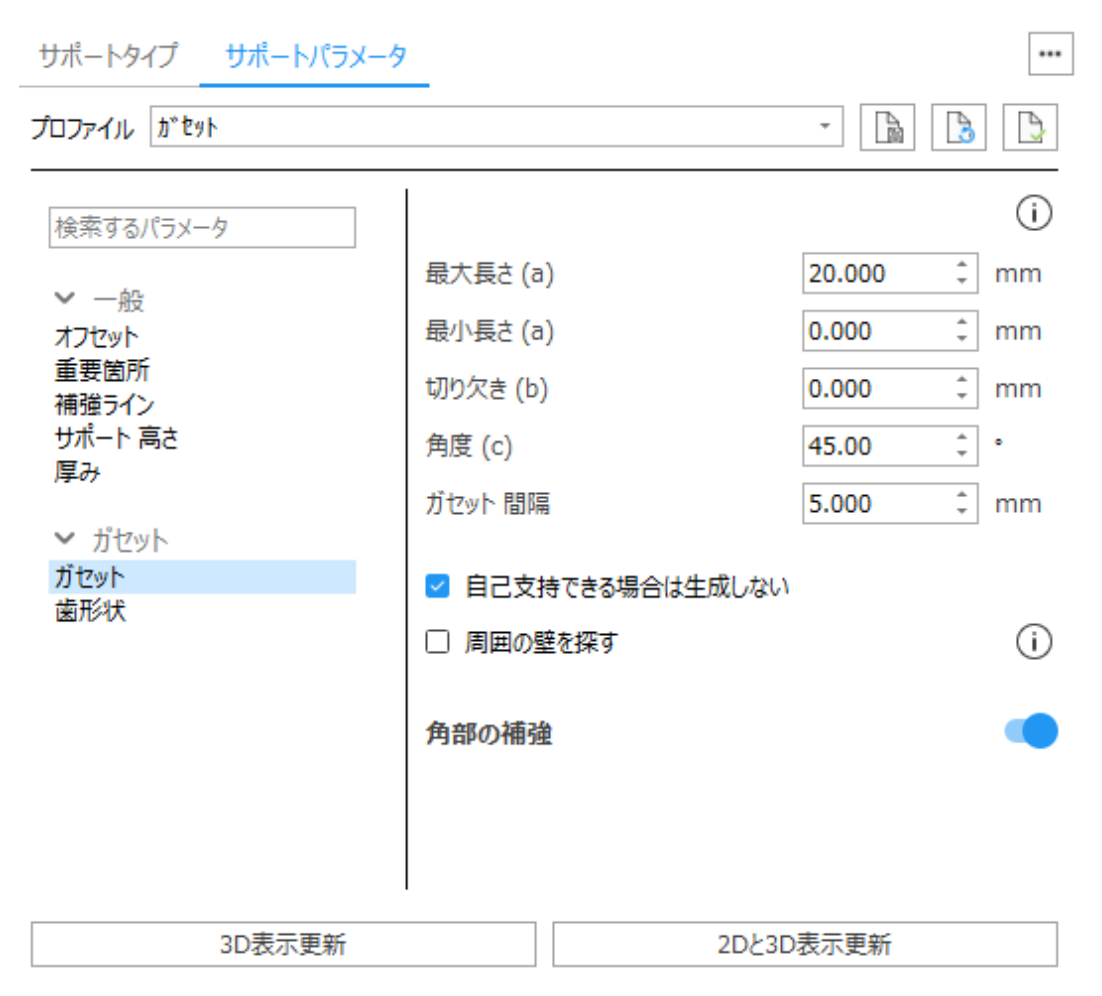

ガセットパラメータの説明は、ガセットパラメータページで確認することができます。

– 詳しくは、[ガセット,](#page-453-0) ページ 454をご覧ください。

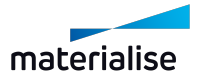

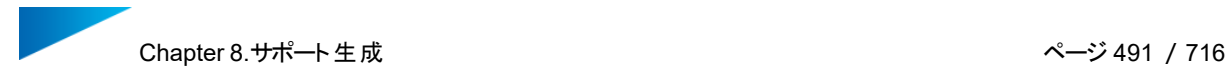

### 複合ツールページ

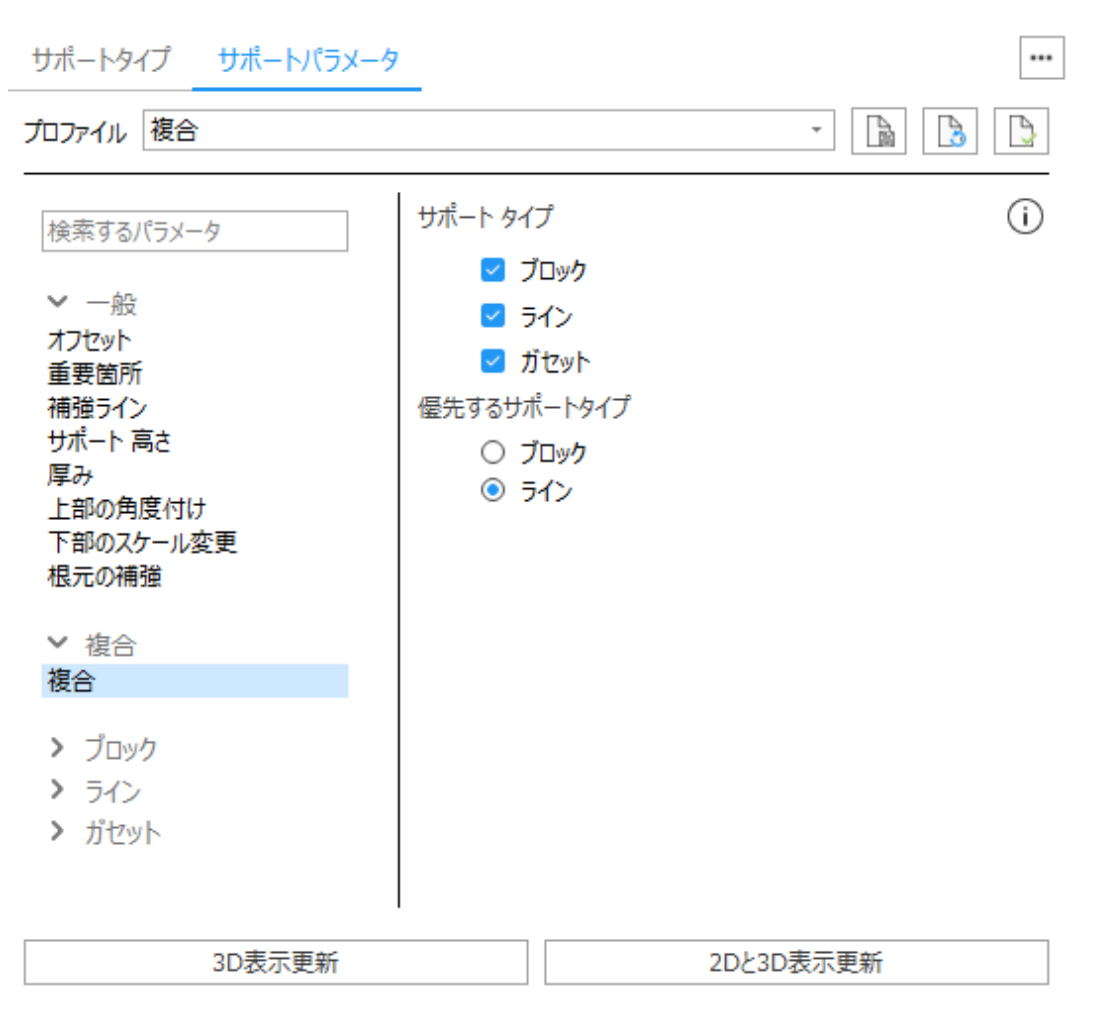

複合パラメータの説明は、複合パラメータページで確認することができます。

– 以下の複合, [ページ](#page-461-0) 462

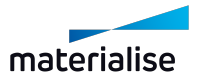

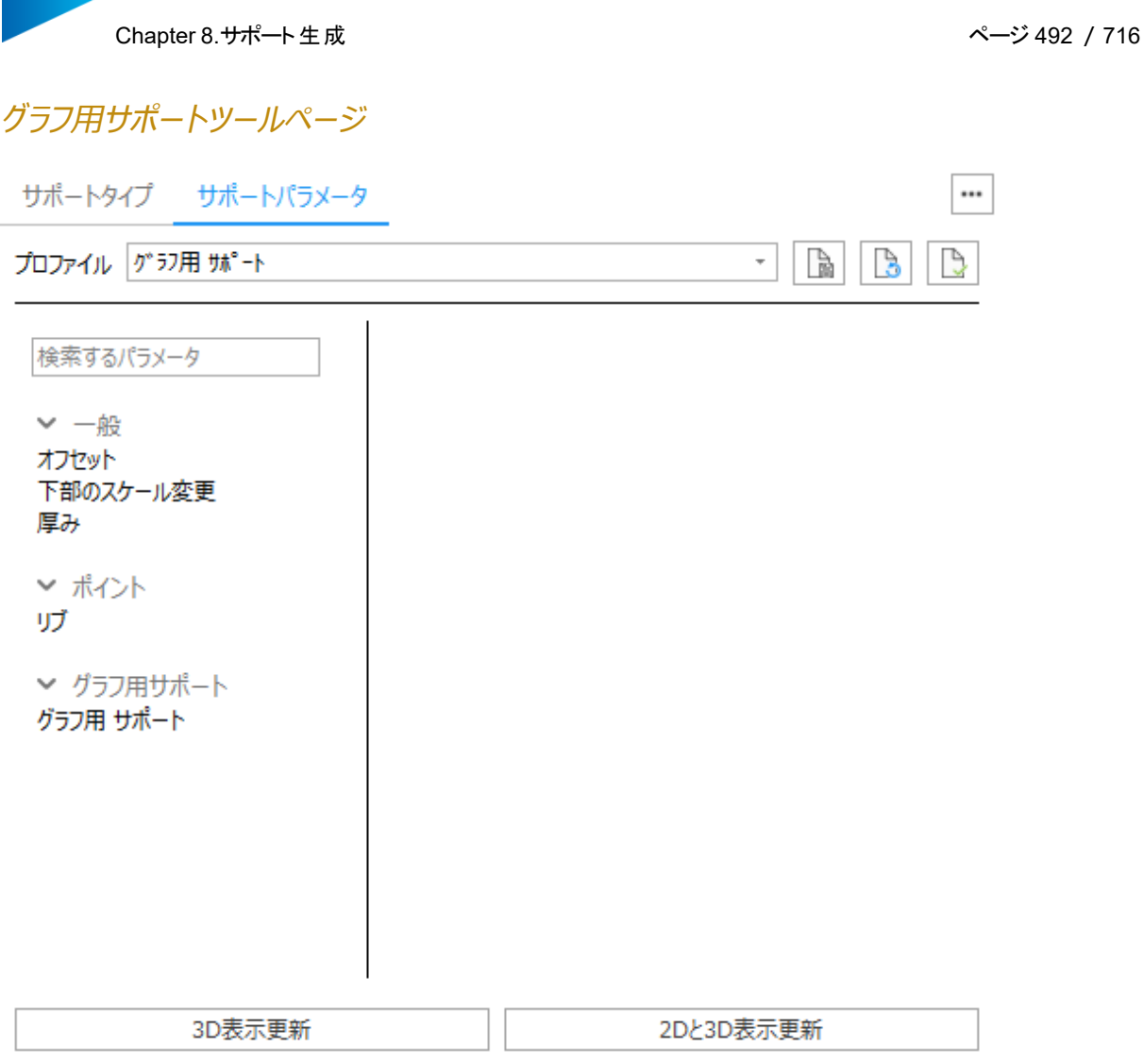

グラフ用サポートパラメータの説明は、グラフ用サポートパラメータページで確認することができます。

– 詳しくは、[グラフ用サポート,](#page-471-0) ページ 472をご覧ください。

### 6.サポート タイプ&サポート パラメータ

Magicsは、マシンプロパティで設定したパラメータに基づいてサポートタイプを提案します。SGモードでは、ラ インサポートからブロックサポートに変更するなど、サポートサーフェスに適用されているサポートタイプを変更す ることができます。ブロックサポートのハッチング 間隔を短くするなど、各サポートタイプのパラメータを調整する こともできます。

## 8.7.サポートの2次元編集

### 1.サポートの2D、3D編集

Magics RP サポートの2D編集および3D編集が可能です。

2D編集では下記のことができます:

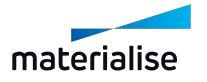

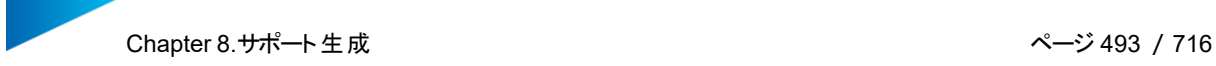

- 1. サポート構造全体、またはその一部を選択
- 2. 選択した部分を削除
- 3. サポートをカット
- 4. 2Dでサポートを描画し、それを3Dに適用

3D編集では下記のことができます:

- 1. サポート構造全体、またはその一部を選択
- 2. 選択した部分を削除

### 2D編集

2D編集を開始するには、タイプツールページから『2D編集』を選択します。すると2D編集画面が表示され ます(下図参照)。

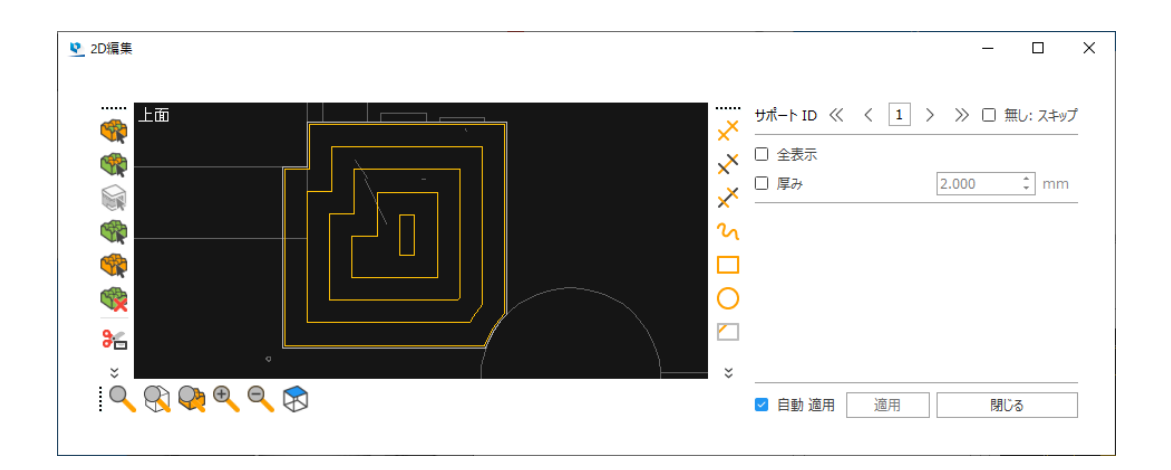

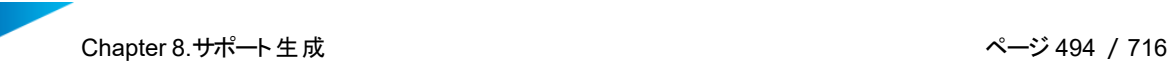

1. ズーム ツールバー

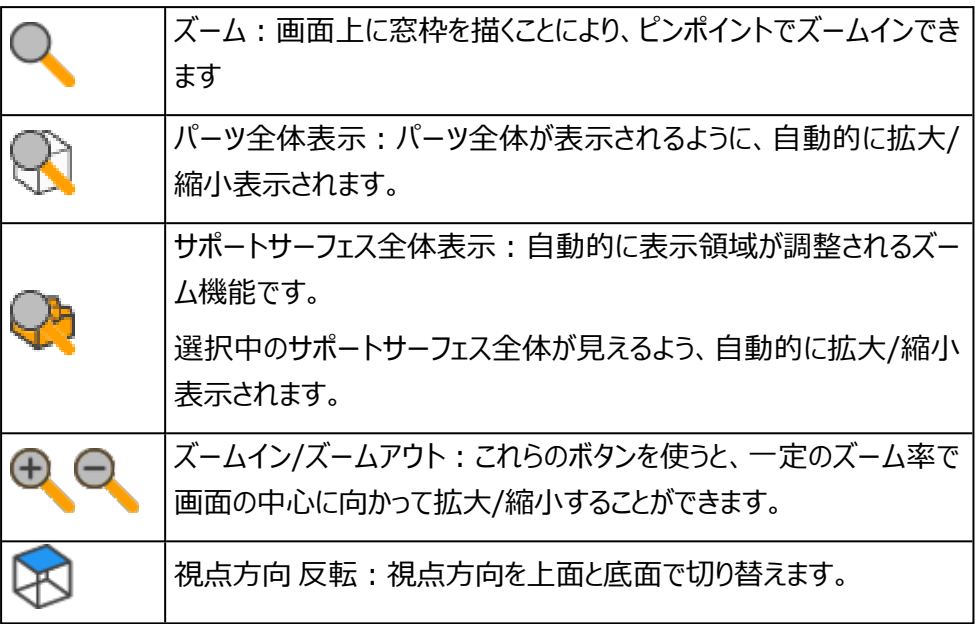

また、3次元画面同様に、マウス操作でのズームイン/ズームアウトや視点の平行移動をすることがで きます。

2. 選択ツールバー

選択またはカット中に、平行移動、およびズーム機能を使用できます。

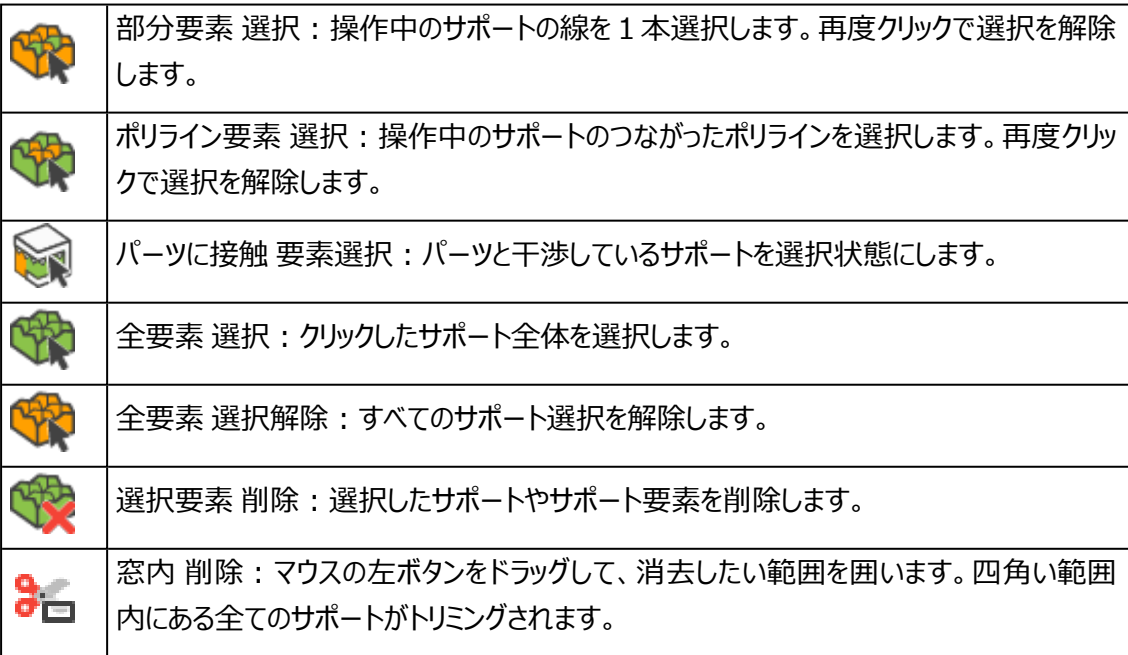

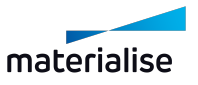

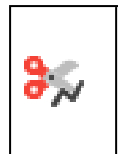

多角形内 削除:クリックすると、その点がポリゴンの頂点になります。ポリラインを閉じる か、マウスの右ボタンをクリックしてコマンドを終了します。範囲内の全てのサポートがトリミ ングされます。

3. 描画ツールバー

サポートの編集中に、平行移動、およびズーム機能を使用できます。サポートを描きながら視点を変 更することが可能なので、例えば、拡大表示で詳細を見ながら、ラインサポートの始点や終点をクリッ クすると言った作業ができます。

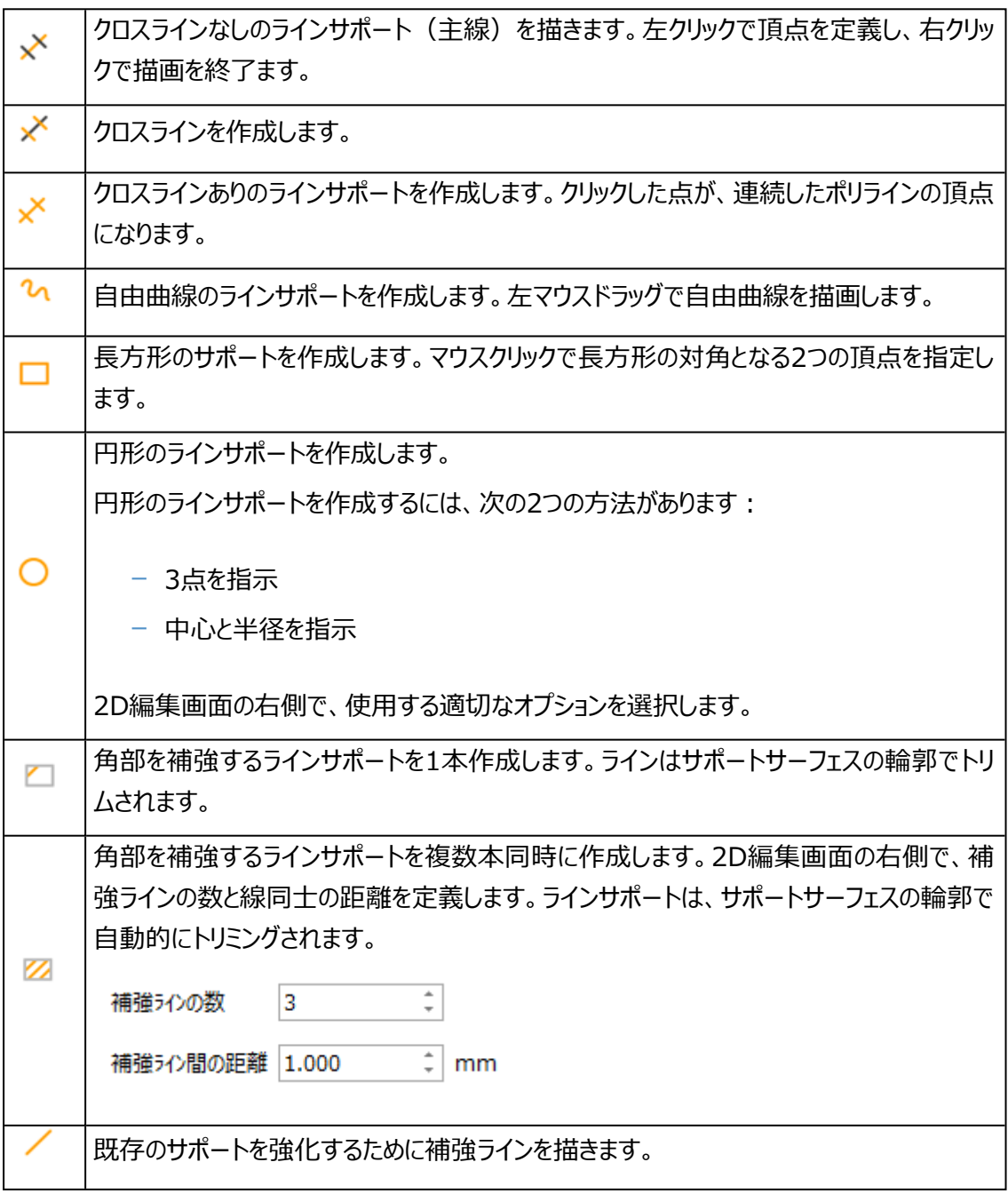

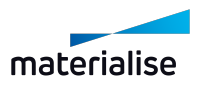

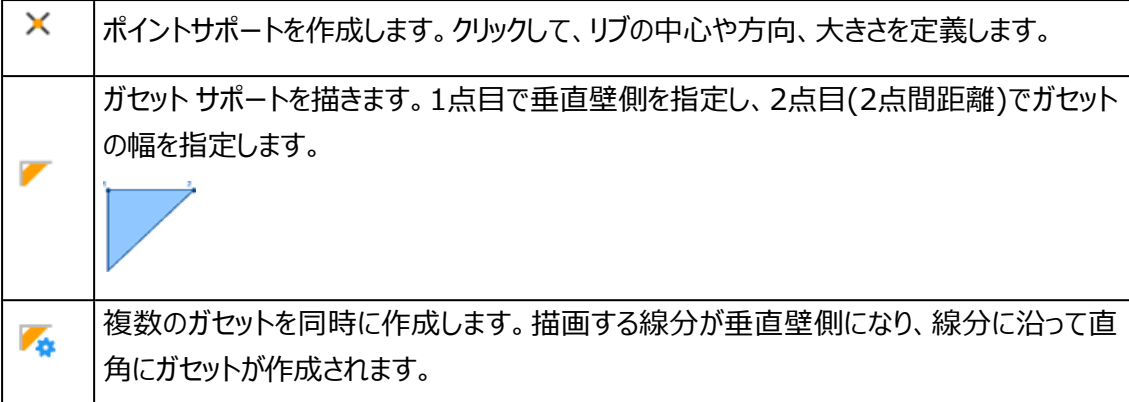

### 4. サポート表示と編集の適用

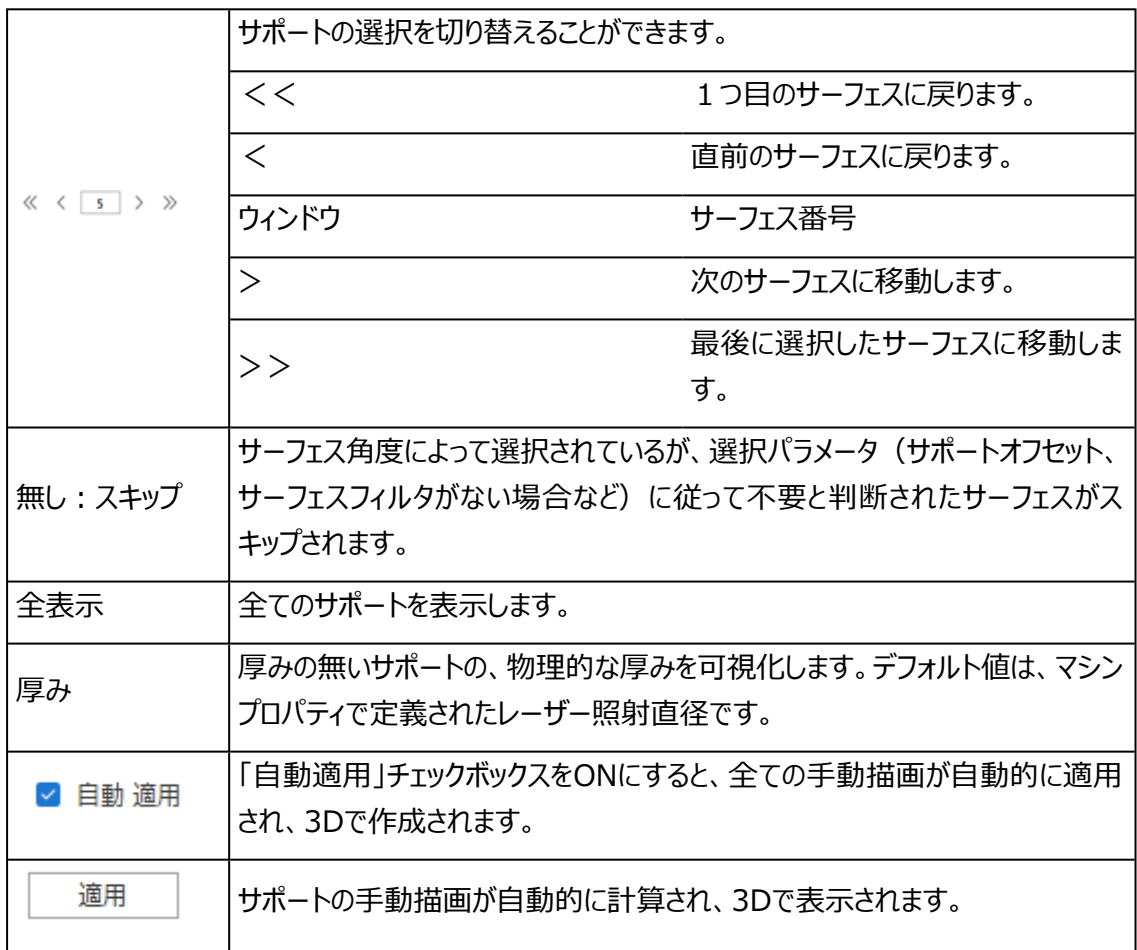

3D編集ツールは、サポートリボンとサーフェスリボンまたはメニューバー/ツールにあります。

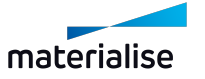

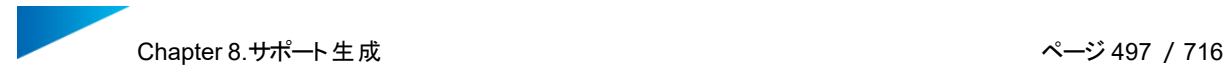

### 3D編集

1. サポート生成リボン

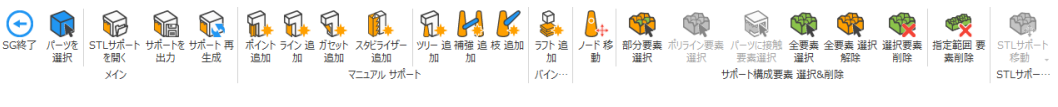

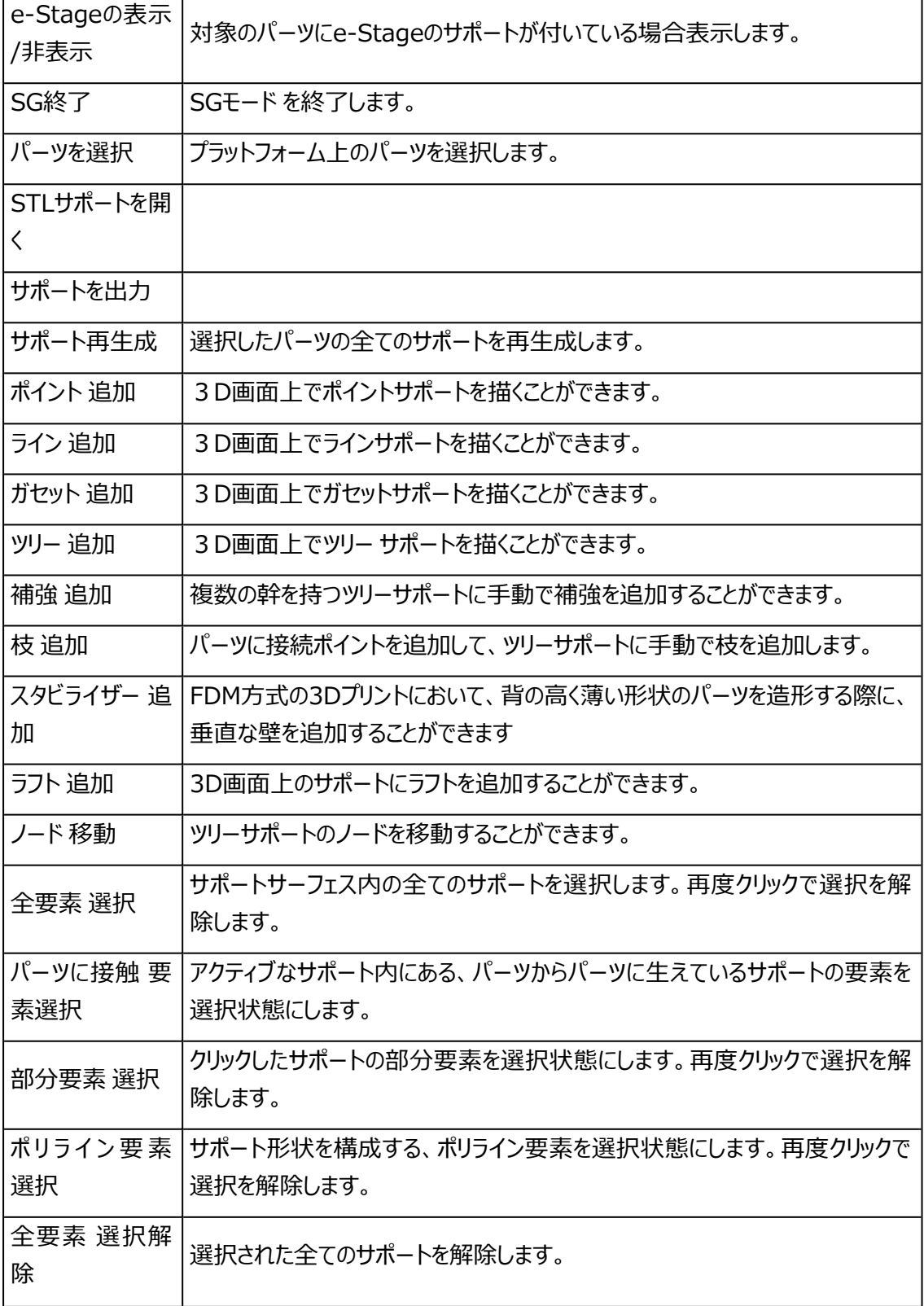

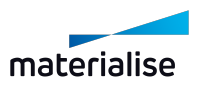

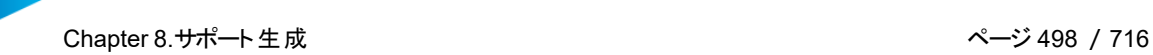

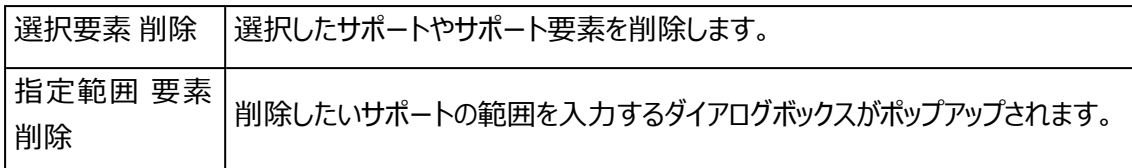

備考1:SGモードを終了せずにアクティブなパーツを変更したい場合

「プラットフォームの全パーツ表示」がONの場合、「パーツを選択」コマンドを選択後、シーン内の目的 のパーツを左クリックすることで、アクティブなパーツを変更することができます。

備考2:サポートサーフェスを定義せずに、ライン、ポイント、ガセットサポートを作成したい 場合

サポートサーフェスを定義せずに、パーツサーフェスにライン、ポイント、またはガセットサポートをマニュア ルで作成することができます。サーフェス選択・サポートサーフェス定義をせず、サポートを作成したい 場合に非常に便利です。

マニュアルでサポートを描画するには、サポート追加のコマンド(ポイント追加、ライン追加、ガセット 追加)をクリックしてください。ラインサポートの場合は、クリックで点を指定しサポートラインを作成後、 右クリックを押すことにより、実際にサポートが作成されます。ガセットサポートを生成するには、最初に ガセットの開始点を、次に最終点を選択してください。

作成されたサポートは、自動的に画面右側のサポートリストに表示されます。

Ctrlキーを押しながらサポート追加を実行すると、既存のサーフェスにサポートを追加することが可能 です。サーフェスは自動的に更新されます。新しいタイプのサポートは常に新しいサーフェスを開始しま す。

2. SGモジュール内での分割選択機能

SGモジュール内でサポートサーフェスを自動定義した後、さらに三角形を選択することにより、既存の サポートサーフェスへの追加、若しくは、削除をする事ができます。また、選択三角形から新しいサ ポートサーフェスを定義することもできます。分割選択機能を使用して、追加のサポートが必要なパー ツの特定の領域を選択できます。この選択領域に対して、特定のサポートを生成するための新しいサ ポートサーフェスを作成します。分割選択機能(ウィンドウ、自由曲線、ポリゴン)のいずれかを用い て特定の三角を選択し、現在のサーフェスからそれらを削除してみてください(以下の断面を参 照)。

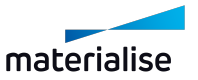

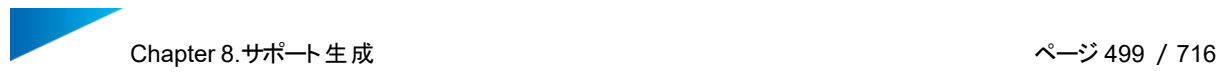

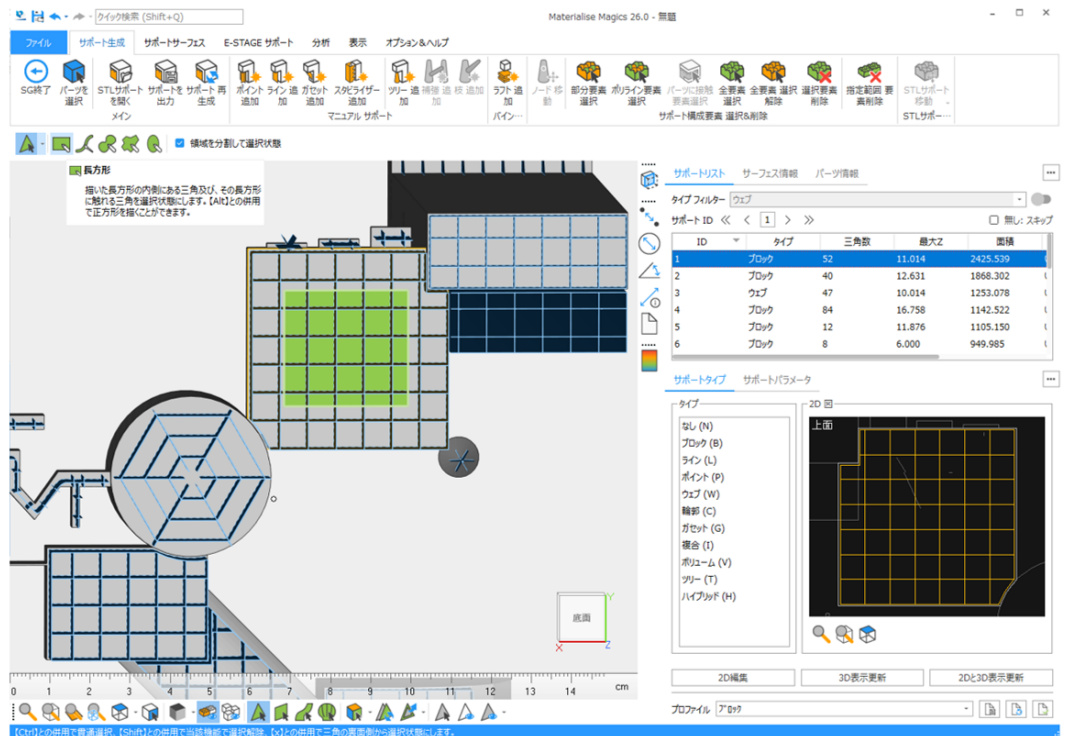

選択状態にした後、選択された領域の周りの三角構成が変わったことを確認することができます。 サーフェスから削除した後、2Dと3Dの表示を更新して結果を適用します。

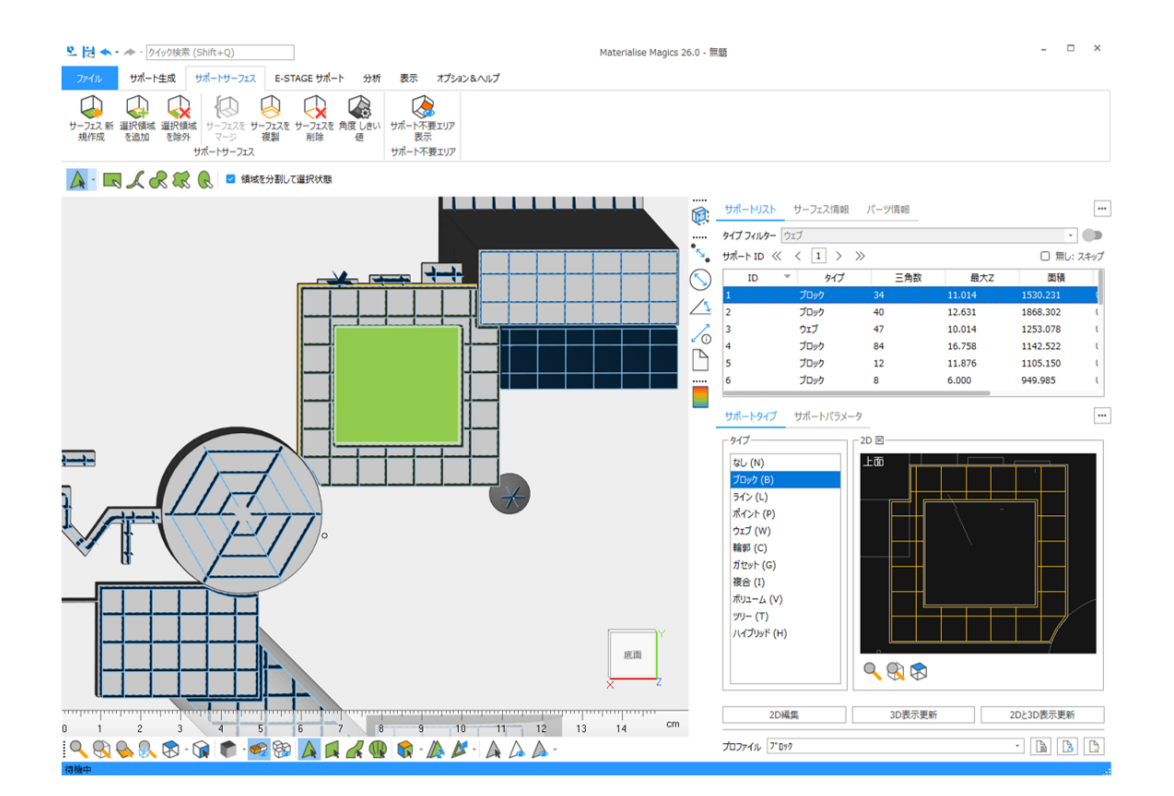

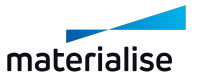

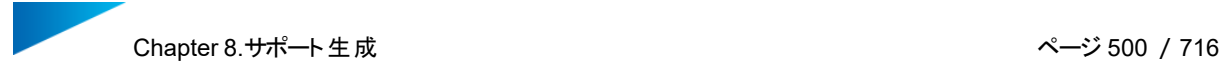

...

これらのツールを用いることにより、SGモジュール内でのサポートサーフェス定義をさらに柔軟に実行す ることが可能になります。

### 2.ボリュームサポートの2D編集

タイプ選択

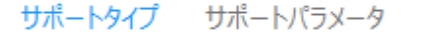

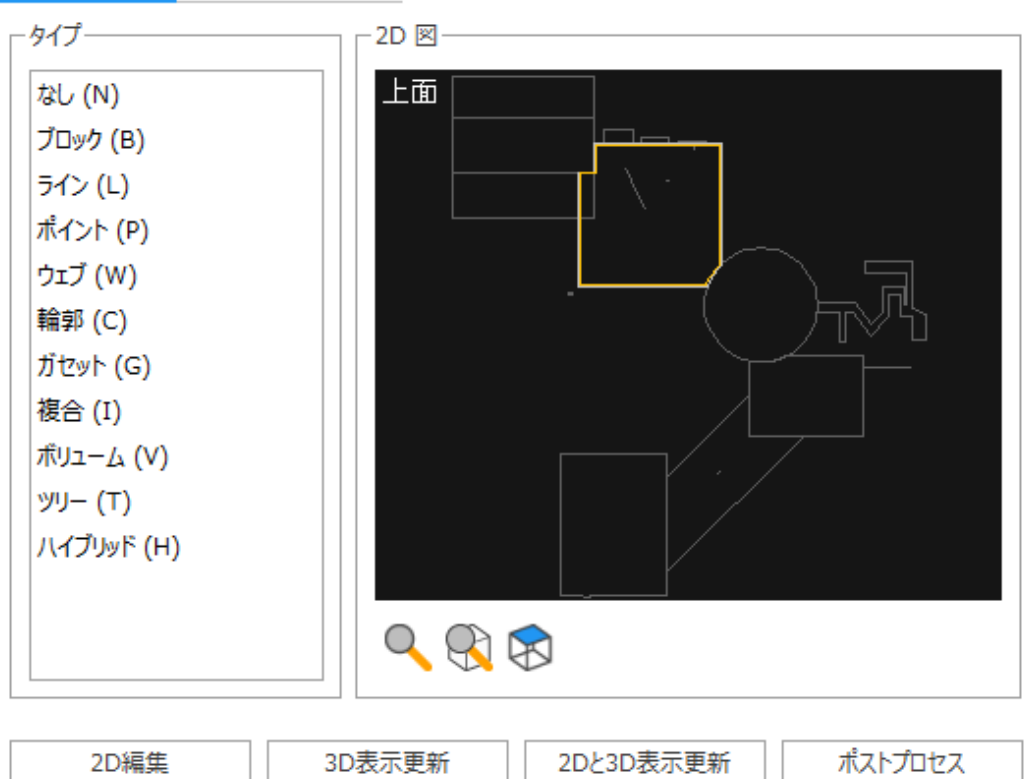

サポートタイプの変更ができます。ただし、ボリュームサポートの場合は、サポートを付ける、付けないの選択し かできません。『無サポート全選択』をONにした状態でサポートの自動作成を行う場合、Magicsは設定さ れたパラメータに従ってサーフェスを選択しますが、サポートは配置されません。ここのボタンを使って必要な箇 所にサポートを追加することができます。

サーフェス 選択

**ザポート ID 《 〈 |1 〉 》** 

□無し: スキップ

SGモードに入る前に、マシンプロパティで設定されたパラメータに基づいてサポートを作成するサーフェスが判 断され、サポートが自動生成されます。判別されたサーフェスの面積が大きい順番に番号が割り振られま す。矢印ボタンで表示/編集サーフェスを選択できます。

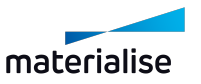

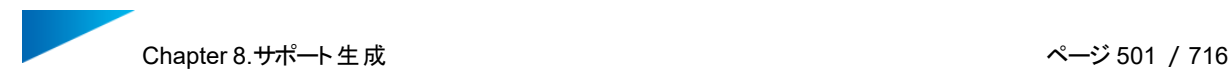

リストのナビゲート方法です:

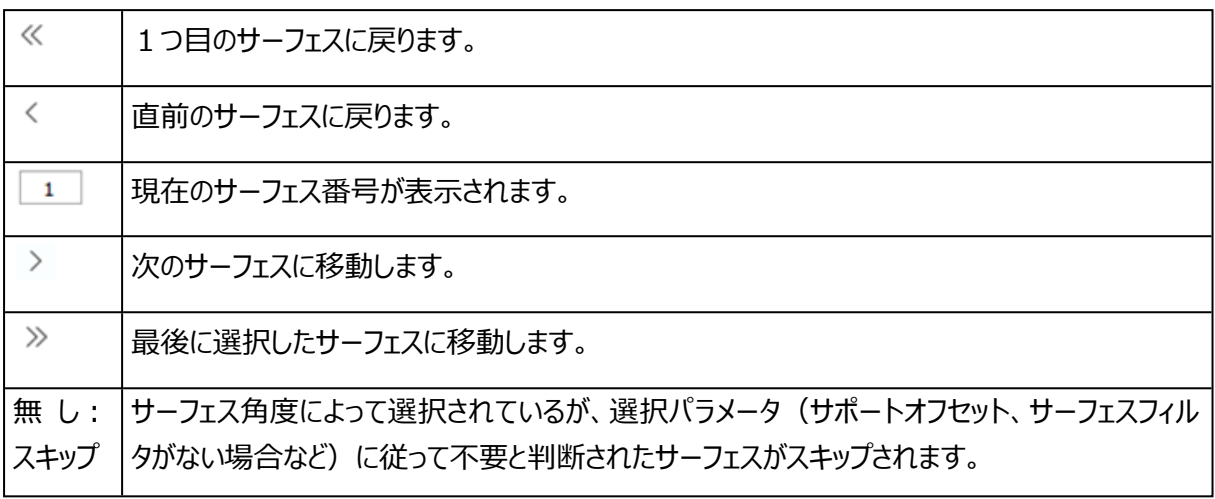

## 2D 編集 ダイアログボックス

2D編集を開始するには、タイプツールページから『2D編集』を選択します。すると2D編集画面が表示され ます(下図参照)。

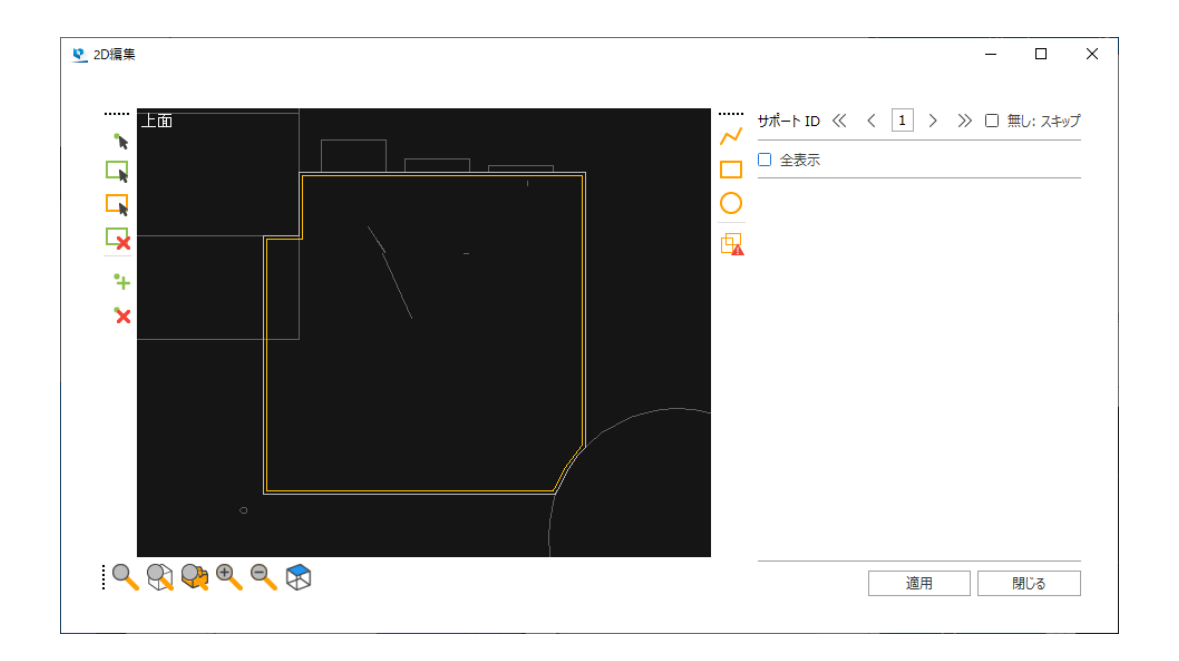

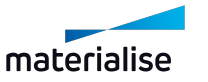

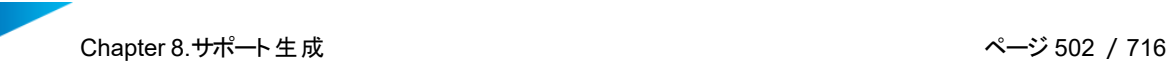

1. ズーム ツールバー

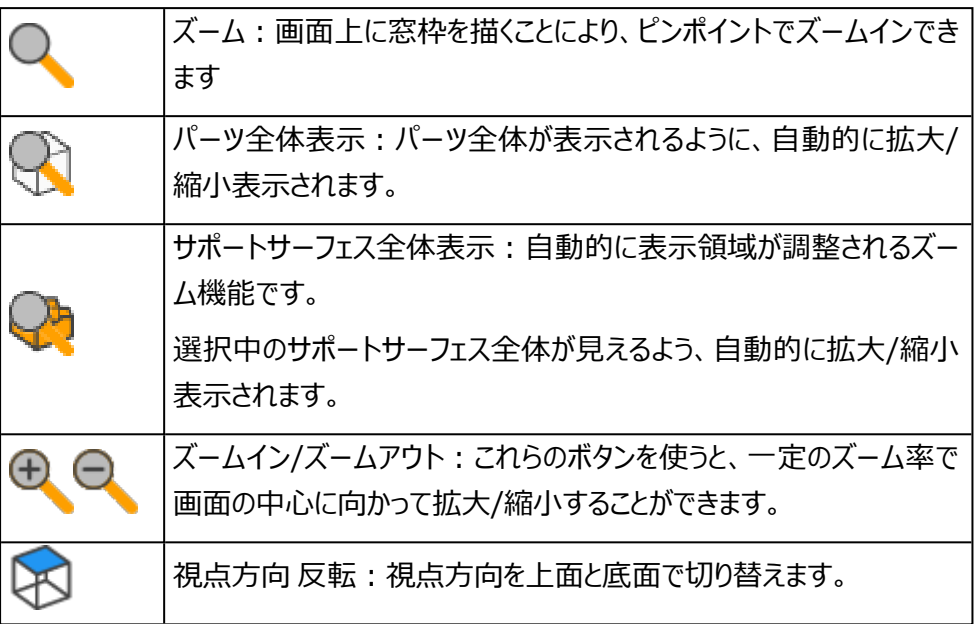

また、3次元画面同様に、マウス操作でのズームイン/ズームアウトや視点の平行移動をすることがで きます。

2. 形状作図

2D編集モードでは手動でボリュームサポートを描くことができます。2Dで描いた後に『適用』すると 3次元のパーツに合わせてトリミングされます。描画方法は、ポリライン描画、円、四角の3つのモード があります。ただし、ポリライン描画では交差線はできません。

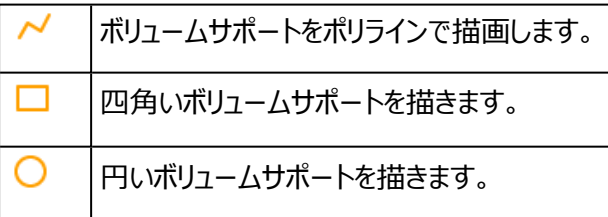

3. 形状変更

基本形状のサポートを作った後に形状を変更することができます。輪郭上の点を追加、削除または 移動することができます。

٦ŧ

点 選択/移動:輪郭上の点を選択します。ドラッグ&ドロップ操作で、点の移動が可能で

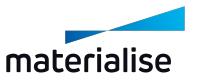

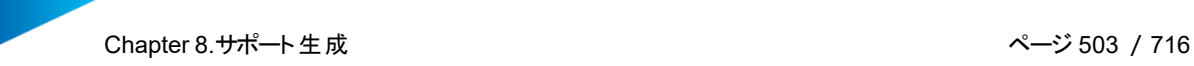

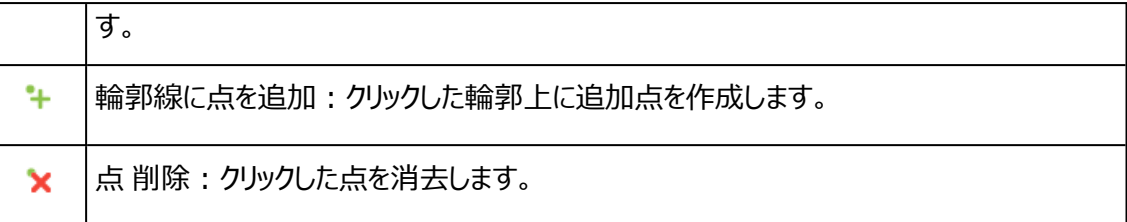

#### 4. 選択と削除

2次元編集画面においてもサポートの選択、削除等の編集を行うことができます。

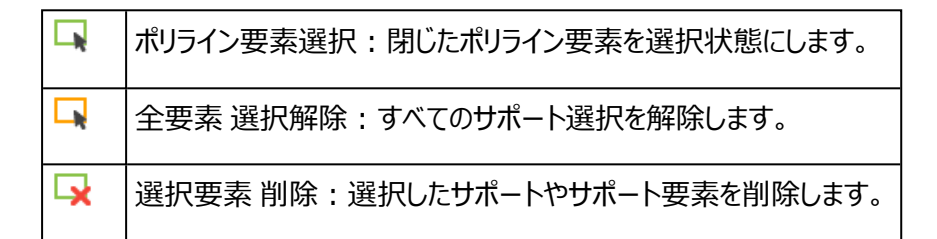

5. 交差検出

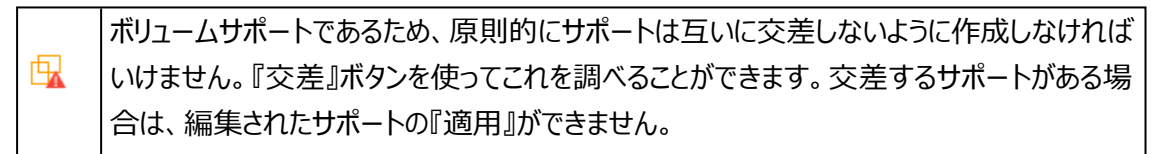

### 8.8.サポートの3次元編集

1.ラフト 追加

サポートの下にラフトを追加することができます。

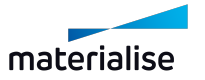

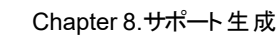

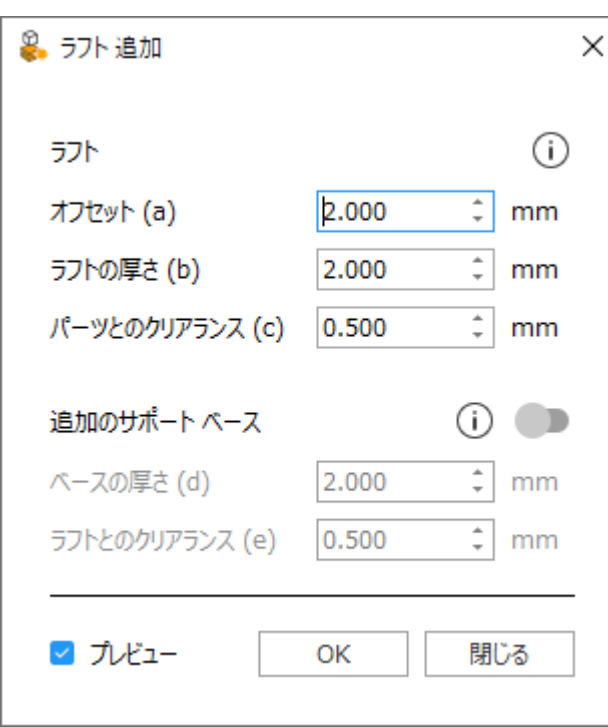

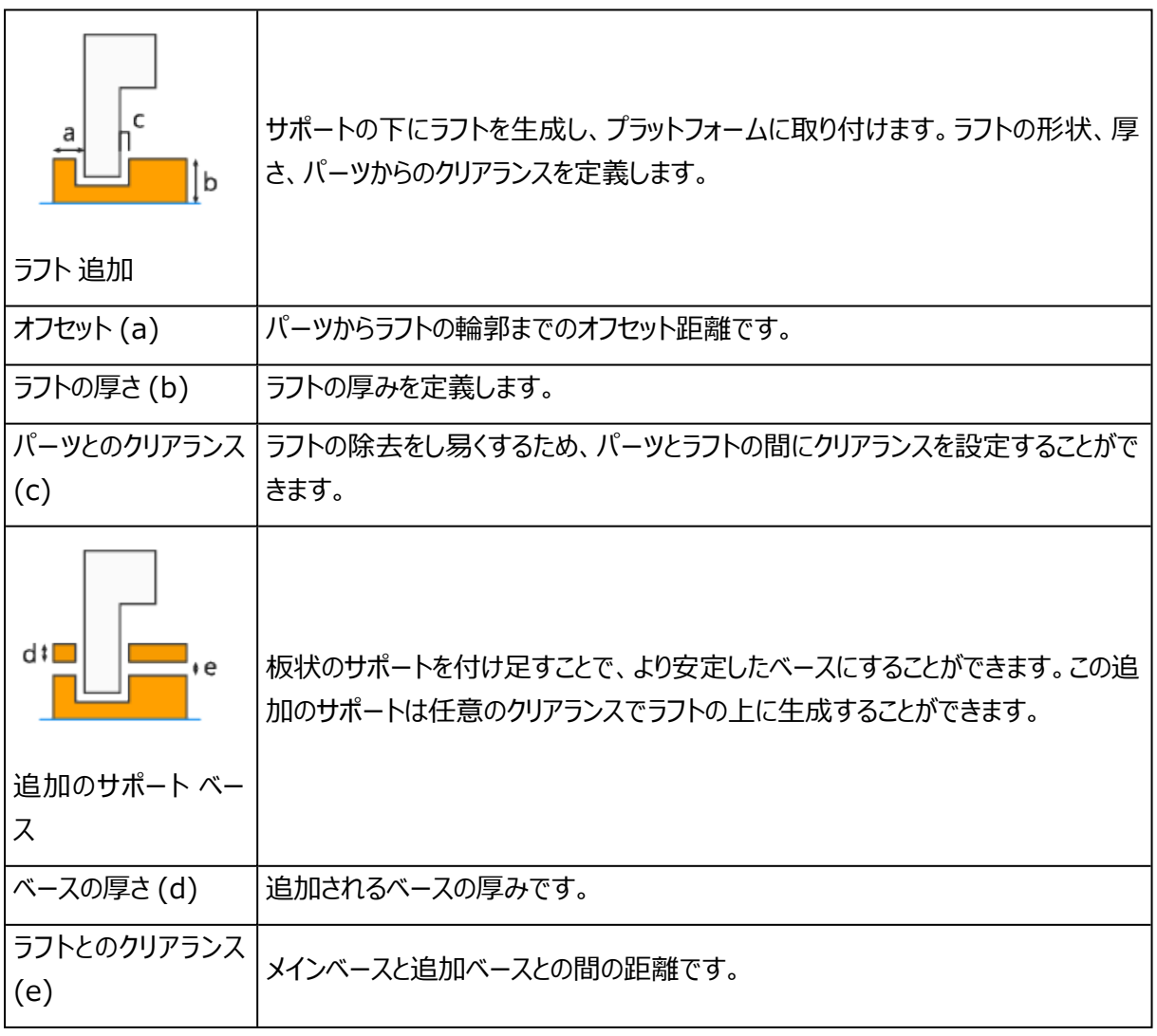

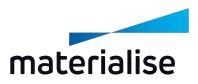
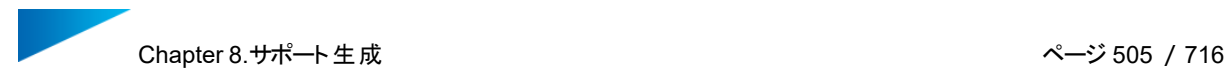

## 2.スタビライザー

FDM方式の3Dプリントにおいて、背の高く薄い形状のパーツを造形する際に、垂直な壁を追加することが できます

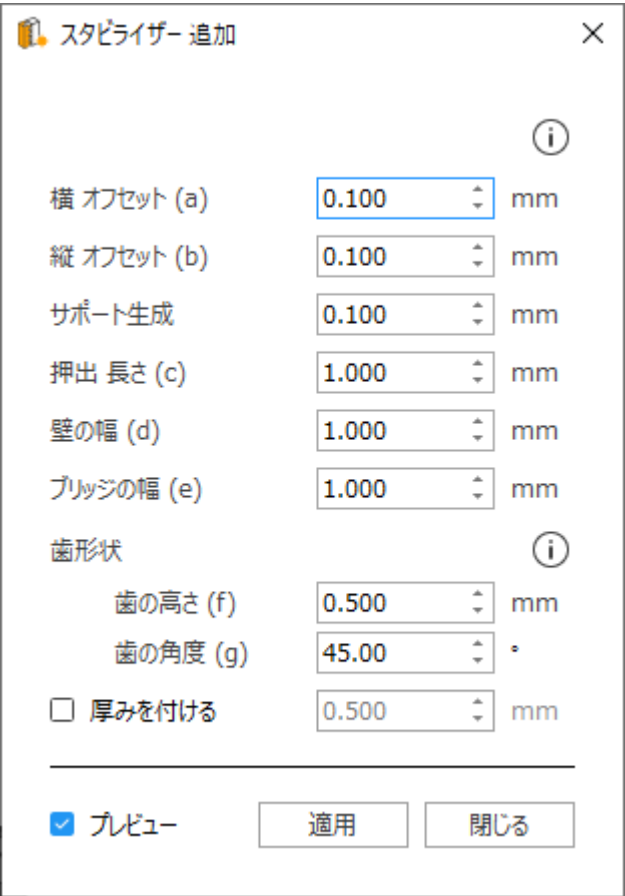

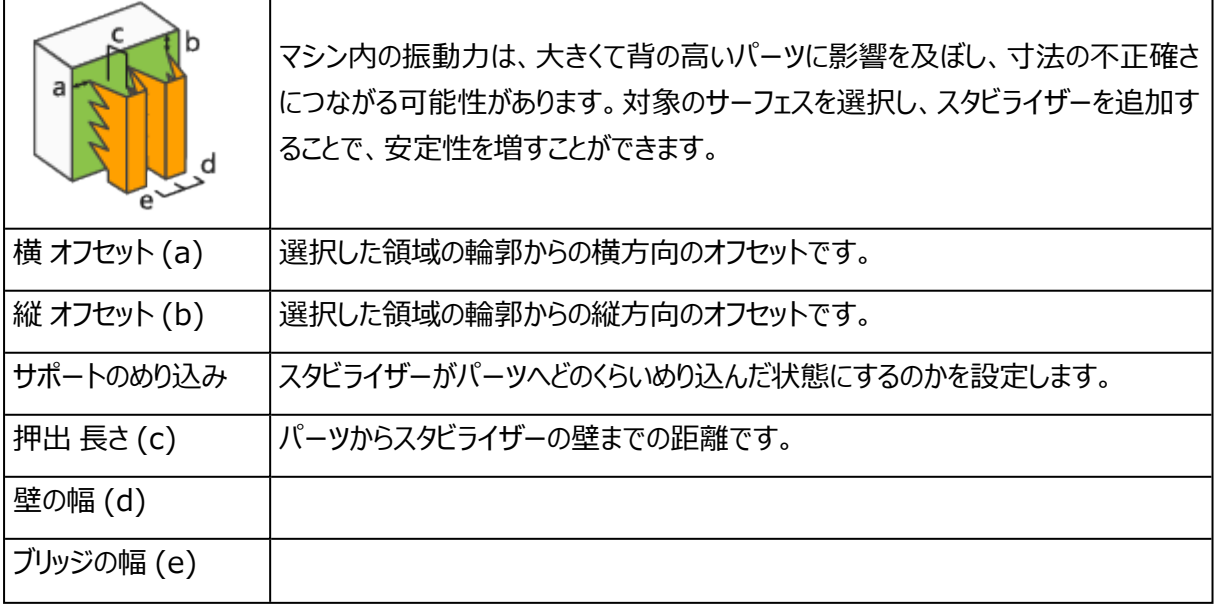

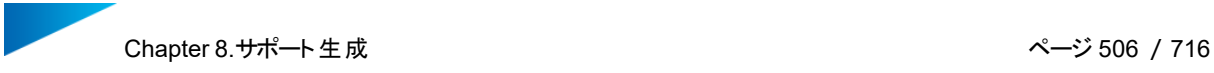

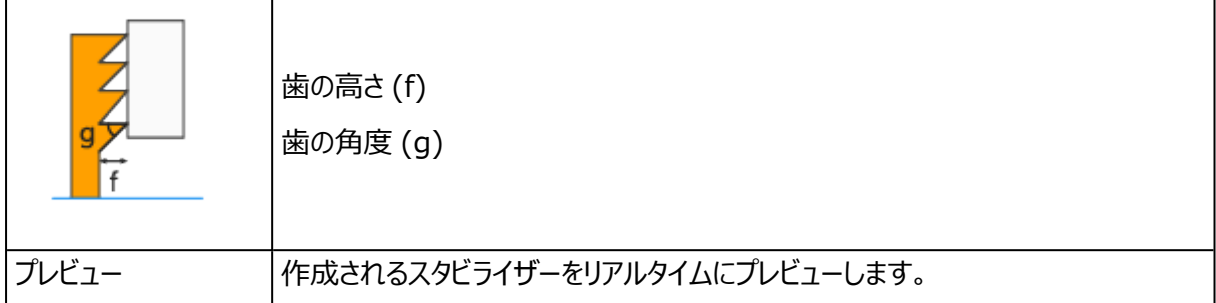

### 3.ツリー サポートのマニュアル作成および編集

マニュアルツリーサポートを開始するには、「ツリー 追加」をクリックします。その後、マウスの左ボタンをクリックし て、枝がパーツに接続する点を追加します。一つ目の点をクリックすると、サポートリストに新規サポートIDが 作成されます。マウスの右ボタンをクリックすると、幹が自動的に生成されツリーサポートが作成されます。以 下のコマンドは、ツリーサポートのマニュアル編集で使用されます:

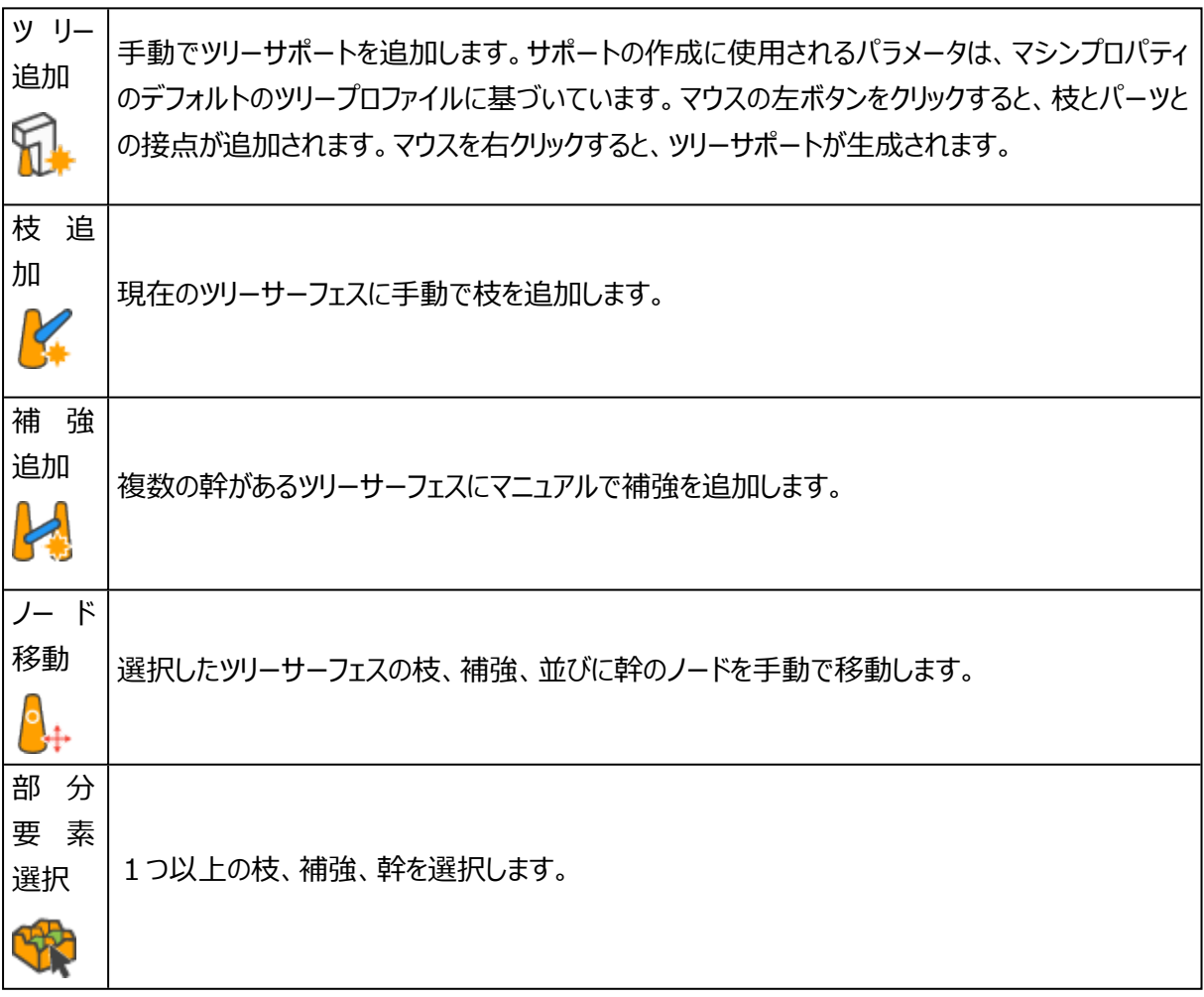

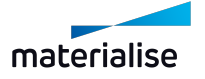

## 8.9.サポートの保存と出力

### 1.サポートを保存

生成されたサポートは、Magicsで保存することができます。保存は、ファイルメニューから行うことができます。 このファイルは.magicsファイルとして保存されます。プログラムを終了して、.magicsプロジェクトを再度読み 込みます。サポートの有無にかかわらずパーツを開くかどうかを確認するダイアログボックスが表示されます(下 図参照)。Magics 9以前のバージョンで作成されたサポートは、.supファイルとして保存されていました。こ れらのサポートファイルは、モジュール/サポート生成/サポートファイルで読み込むことができます。

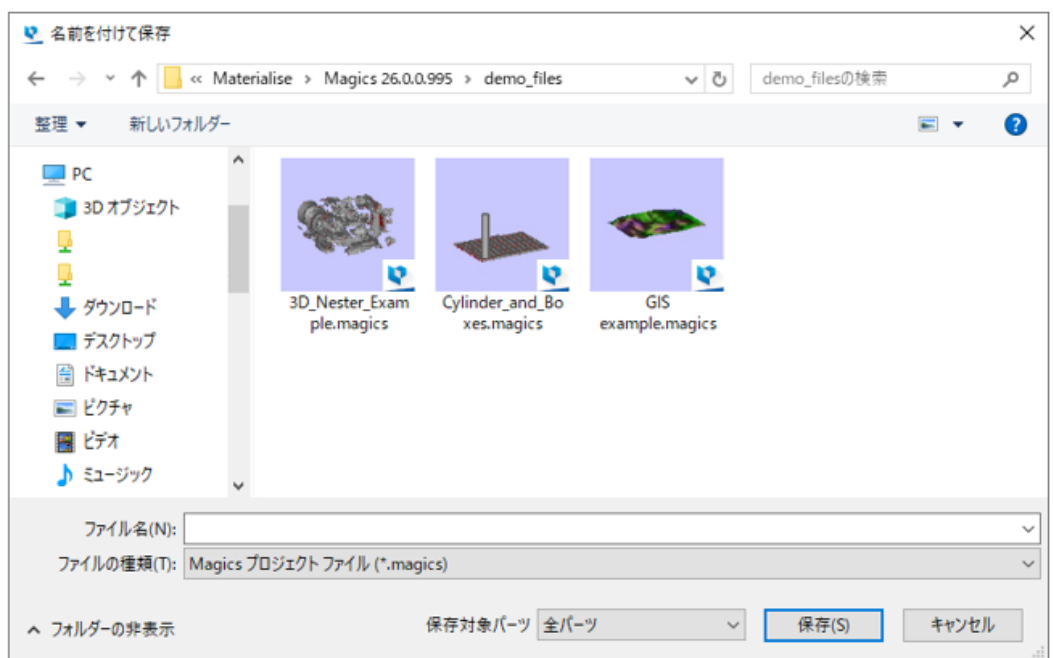

#### 2.サポートを出力

作成したサポートをいくつかのスライスフォーマットとSTLとして出力することができます。出力ファイルの形式 は、マシンによって異なります。サポートを造形機に送る場合は、「保存」ではなく、「出力」機能を使います。

– スライスモジュールをお持ちの場合(パーツのスライス)

「ファイル」から「サポート出力」を選択します。まず、ファイル名を入力し、出力保存したいディレクトリを選択 します。次にスライスパラメータの設定を行います。OKをクリックするとSTLファイルの作成と、パーツとサポート のスライスを開始します。(パラメーターの詳細は、スライスを参照してください)。

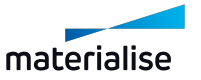

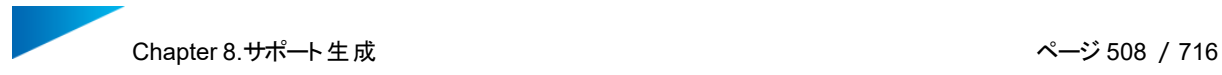

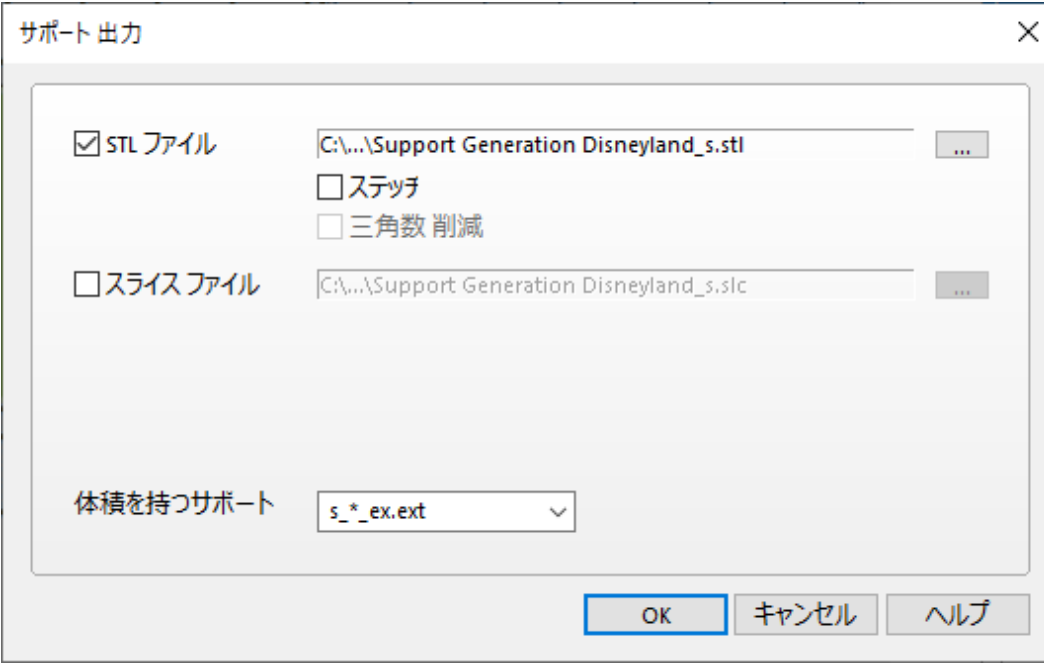

– スライスモジュールをお持ちでない場合:

SG(サポート作成)モジュールに入り、「サポート出力」を選択するか、サポートモードでメニューバーのファイ ルを選択してサポートを出力します。次にスライスパラメータの設定を行います。OKを押すと、サポートのSTL ファイルとスライスファイルを作成します。

#### 8.10.サポートの表示

動作設定からサポートの表示設定を変更することができます(動作設定/表示設定/サポート)。

– 詳しくは、[サポート,](#page-594-0) ページ 595をご覧ください。

「サポート表示 切り替え」を用いると、シーンにある全てのパーツのサポートの表示/非表示を切り替えること ができます(詳細については、サポート表示 切り替えをご覧ください)。

## 8.11.3D テクスチャ/ストラクチャ (スライス) のサポート

Magicsでパーツに2Dテクスチャを貼り付けることがができます。そして、Build Processorによってスライス処 理される際には、3Dテクスチャとして見なされます。

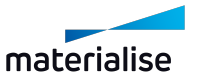

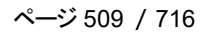

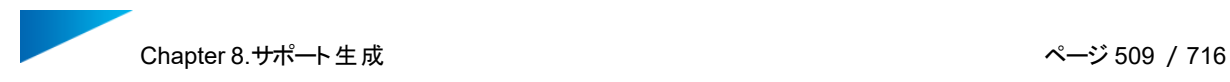

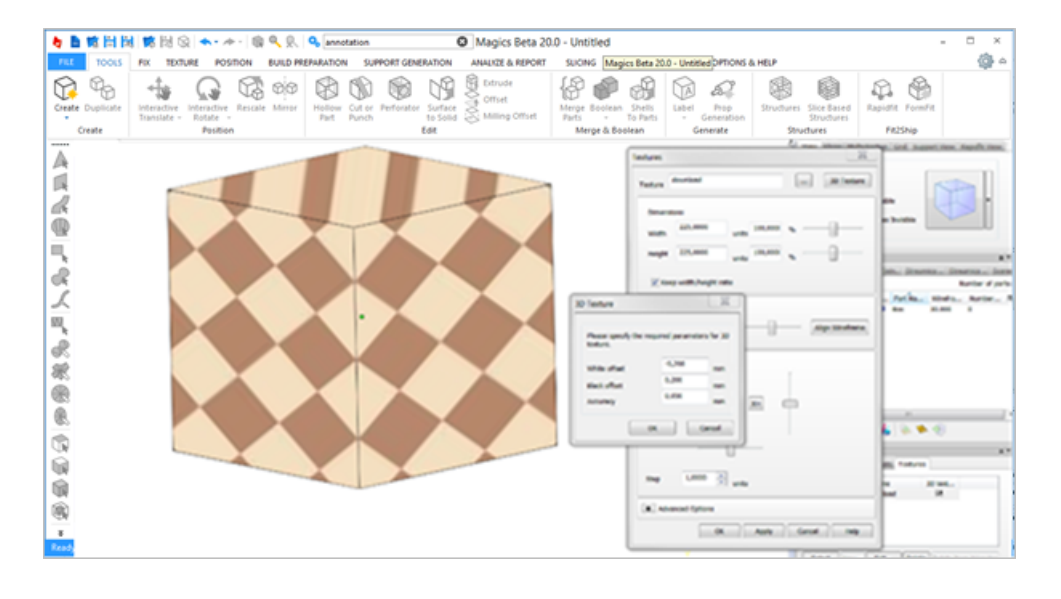

Magicsで確認できるのは、パーツの2Dプレビューだけではありません (3D テクスチャについては、上記のセ クションとBPを参照してください)。サポート生成モジュールを使用すると、テクスチャが貼り付けられている パーツに対してサポートを作成することができます。

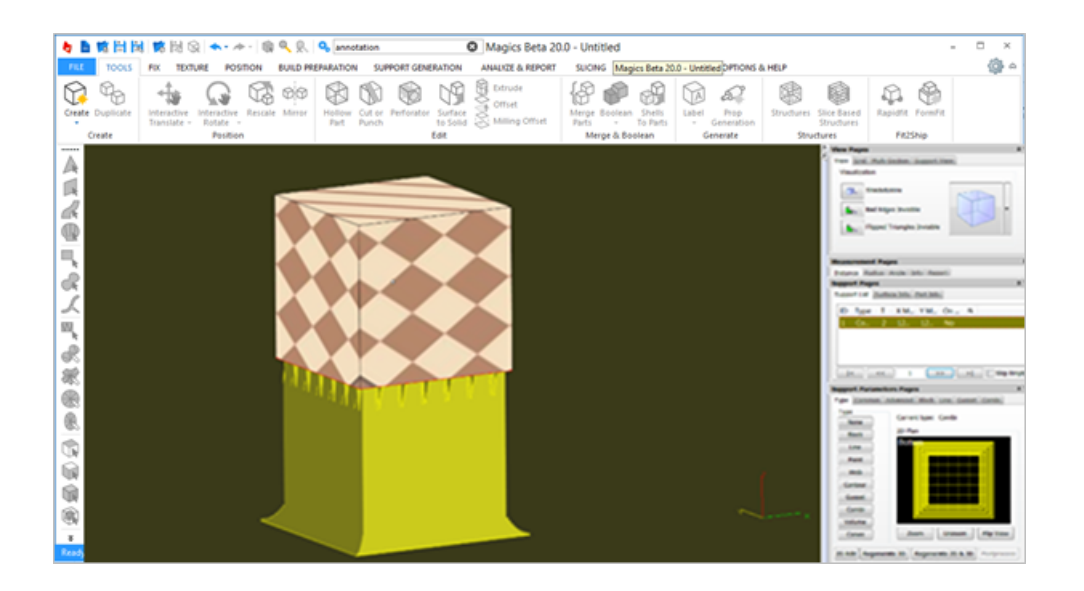

3Dテクスチャで作られた凹凸のパターンは、サポート生成時には考慮されません。この凹凸パターンとサポー トとのギャップを、サポートパラメータのZオフセットを調節して補うことができます。また、スライス でストラクチャ が生成されると、SGモジュールでサポートを生成することができ、Build Processorを介して、データを3Dプ リンタに送る際、パーツとサポート全体のプレビューを表示することができます。

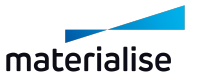

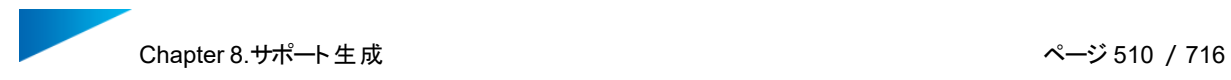

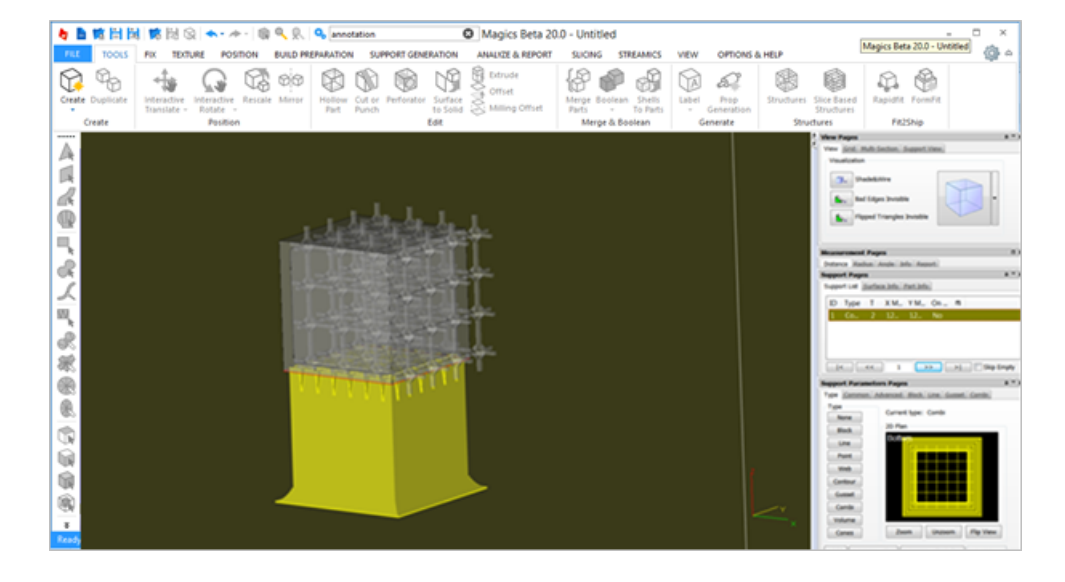

SGモジュール内ですべてのパラメータを編集/適用することが可能です。

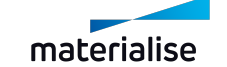

# Chapter 9.分析&レポート

9.1.プラットフォームを分析

1.領域外 強調

ONにすると、造形プラットフォームの境界線よりも外側にあるパーツが着色されます。パーツの配置位 置を変更してもパーツに付いた色が変更されることはありません。

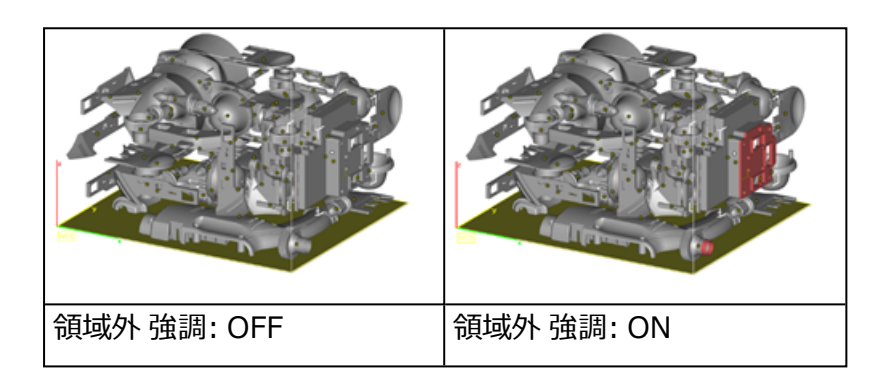

備考: 円形の造形プラットフォームの場合、領域外にあるパーツ(またはそのサポート)は全体が 色付けされます。

### 2.干渉チェック

プラットフォーム上に複数のパーツを配置してある場合に、パーツやサポートが互いに干渉していないか どうかをチェックできます。また、クリアランスも設定できるため、本当に干渉している三角だけでなく、近づきす ぎているパーツやサポートも検出できます。干渉が検出されたパーツやサポートがあるかどうかを示すメッセー ジが表示されます。該当するパーツの三角は選択状態になります(パーツのみでサポートは選択状態になり ません)。

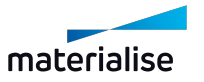

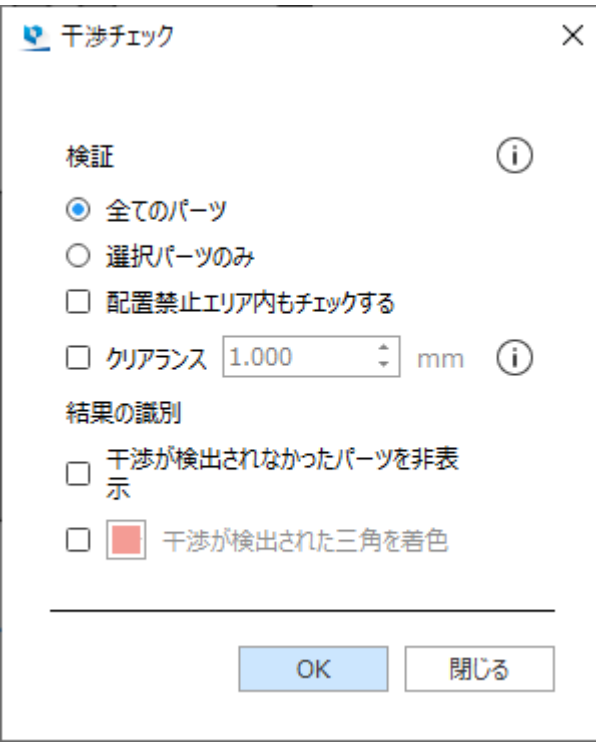

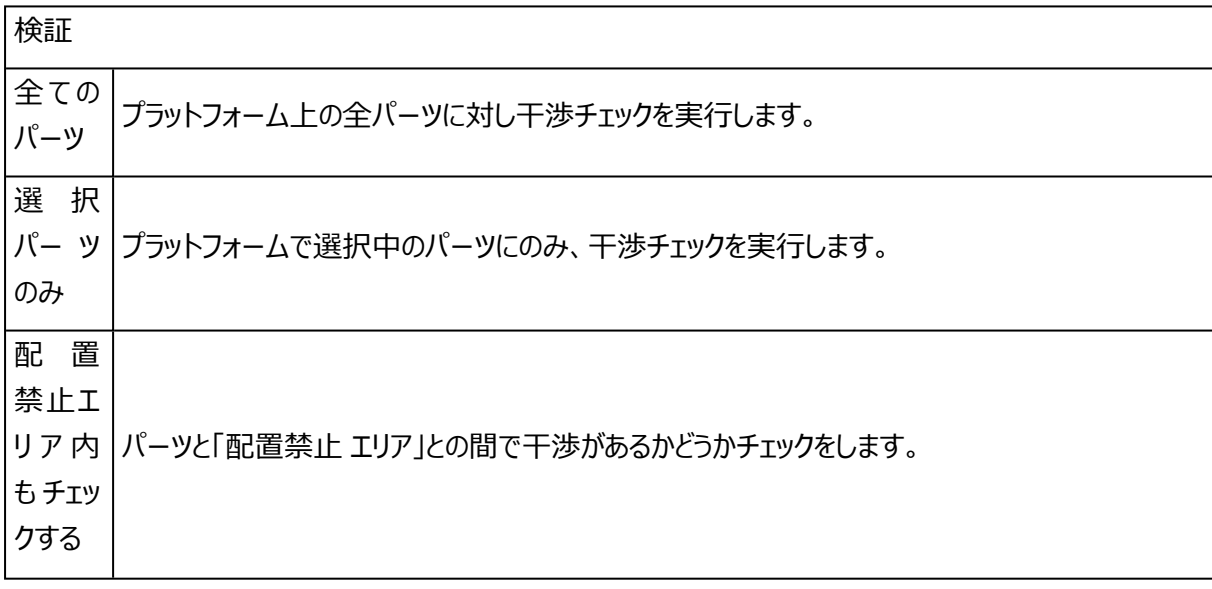

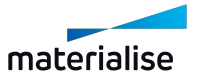

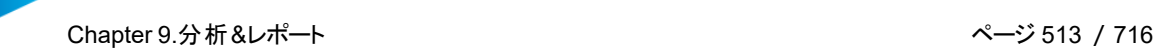

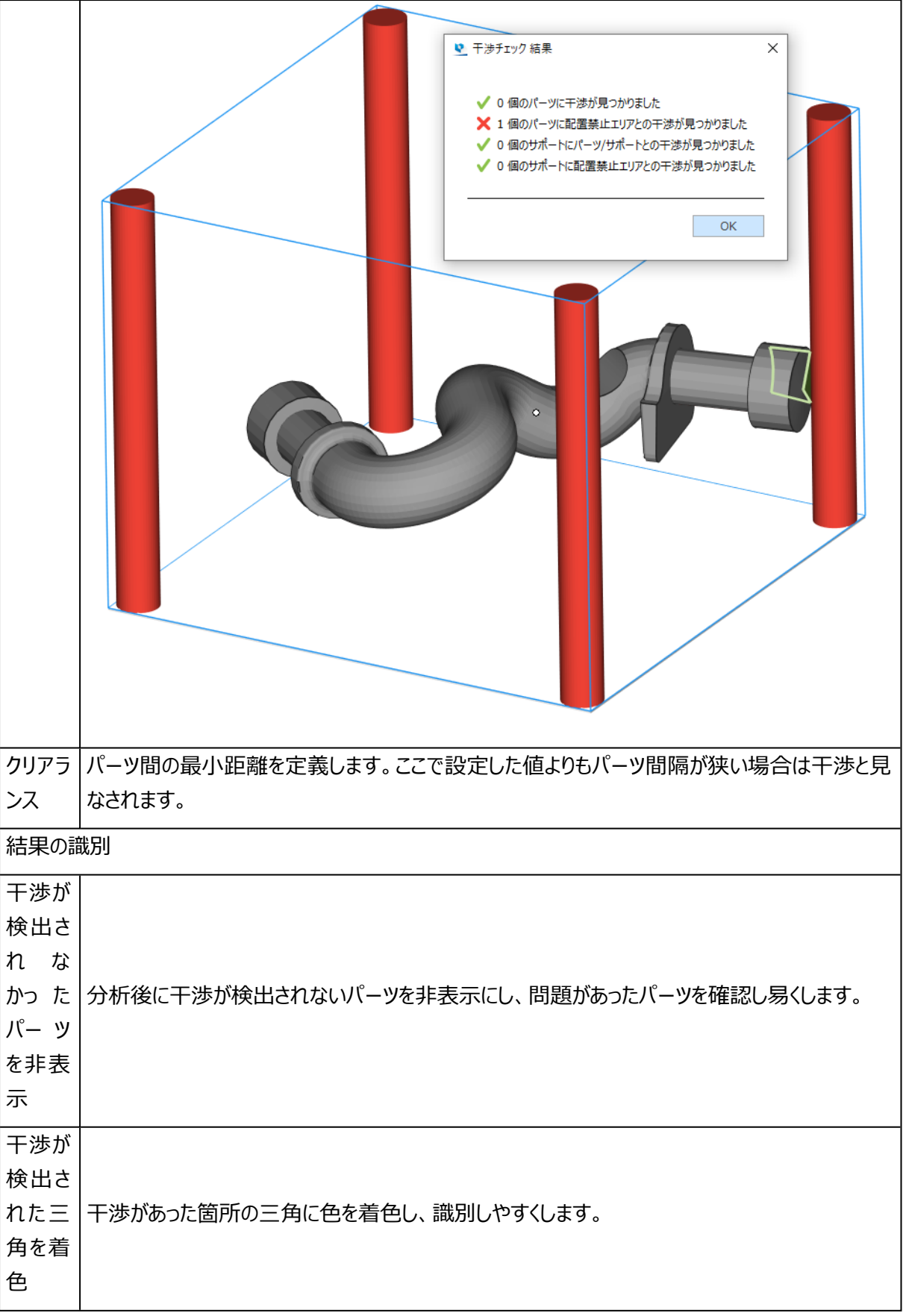

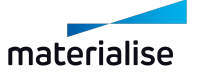

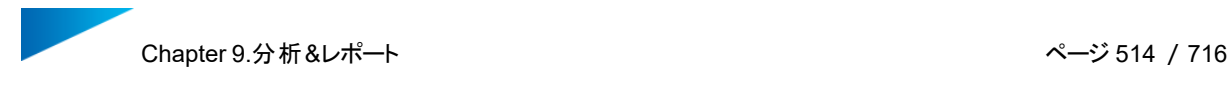

#### 3.インターロック 検証

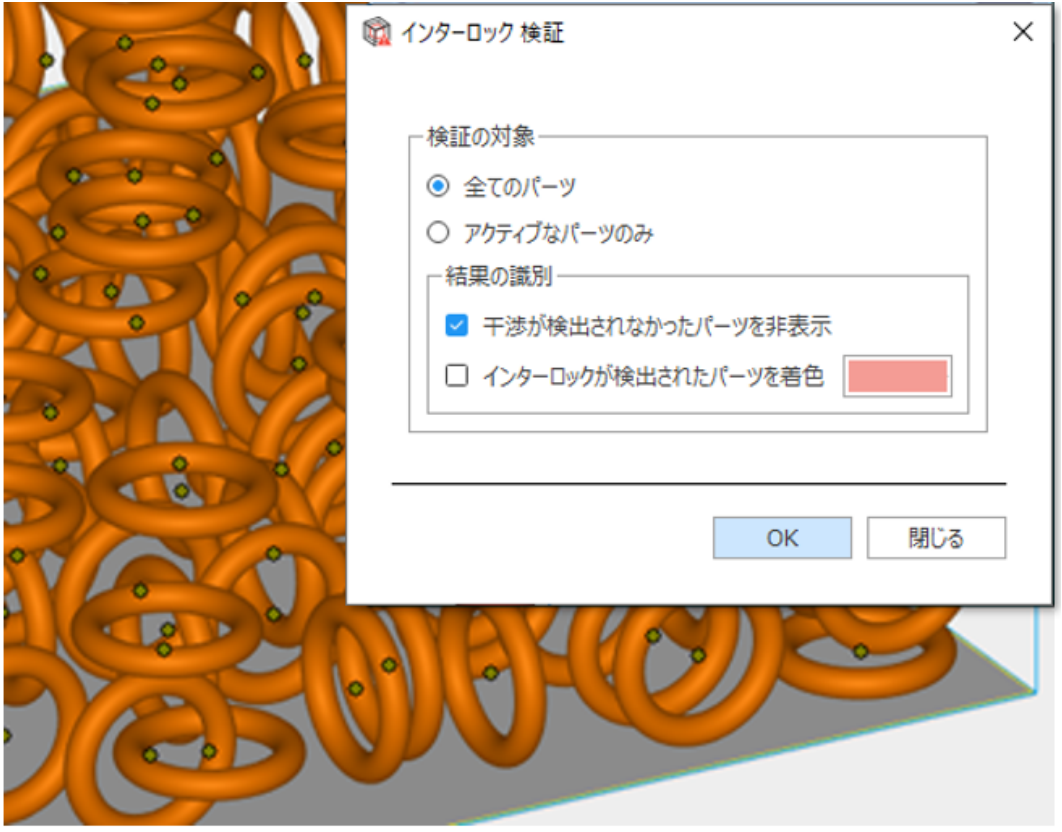

インターロックとは、2つ以上のパーツが配置位置の都合で、造形後に別々に分離できなくなってしま うことです。この機能では、全てのパーツ、もしくは選択したパーツに対して、インターロックの検証を行うことが できます。結果の識別には2つのオプションがあります。

- 干渉が検出されなかったパーツを非表示: 他のパーツとインターロックしていないパーツは非表示に なります。
- インターロックが検出されたパーツを着色: インターロックしているパーツを特定の色に着色します。

インターロックが検出されると、全ての怪しいパーツが表示され、それ以外の安全なパーツは非表示になりま す(上のオプションを選択した場合)。

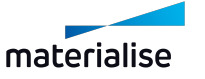

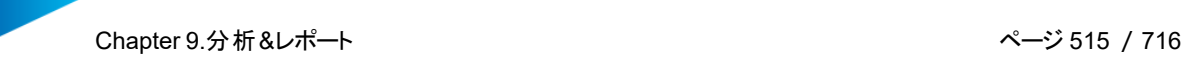

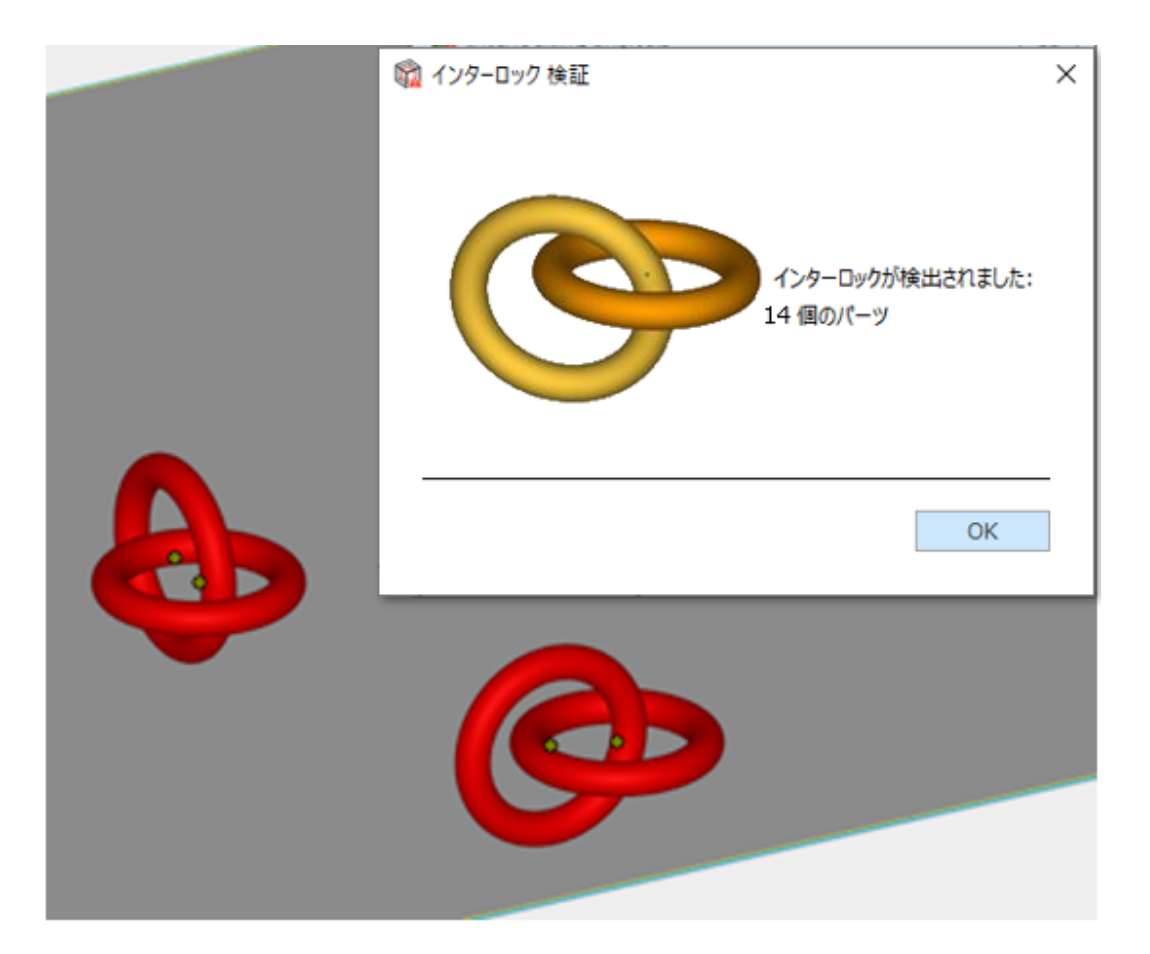

#### 4.厚さ検証

厚さ検証は、薄い部分、厚い部分、特定の厚みの部分を自動的に検出するツールです。造形中に 発生する問題を予知することができるので、非常に役立ちます。

### 基本概念

Magicsは、壁を構成する離れた2つの三角の距離を測定します。「三角を細分化」オプションがONの場 合、大きな三角を細分化することができます。この方法を使うと、壁厚のより詳細な形状を検出することがで きます。

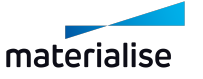

Chapter 9.分析&レポート ページ 516 /716

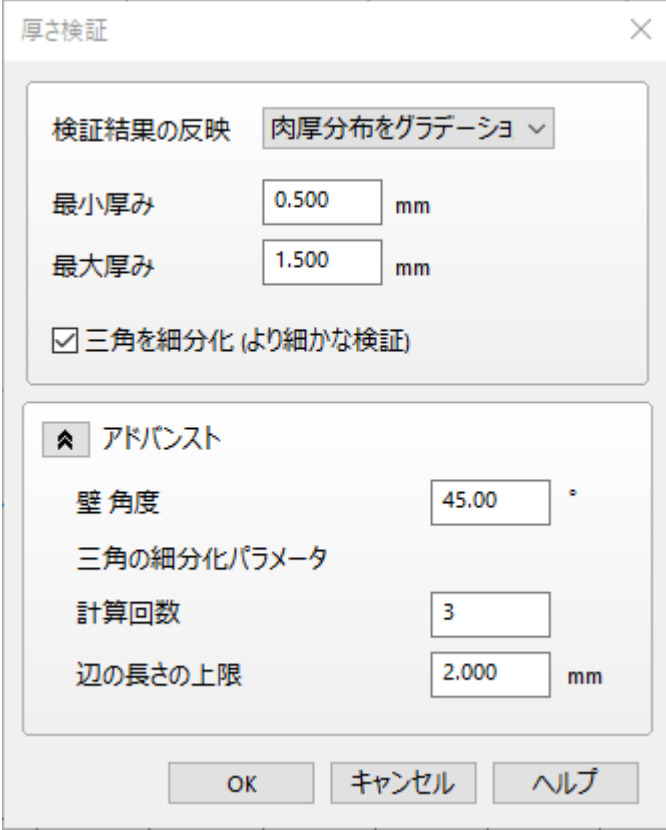

## 肉厚分布をグラデーション表示

肉厚に従って三角が着色されます。どの色がどのくらいの厚さを示しているかは、凡例を参照してください。

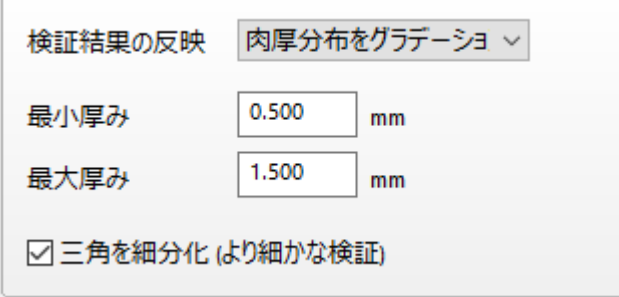

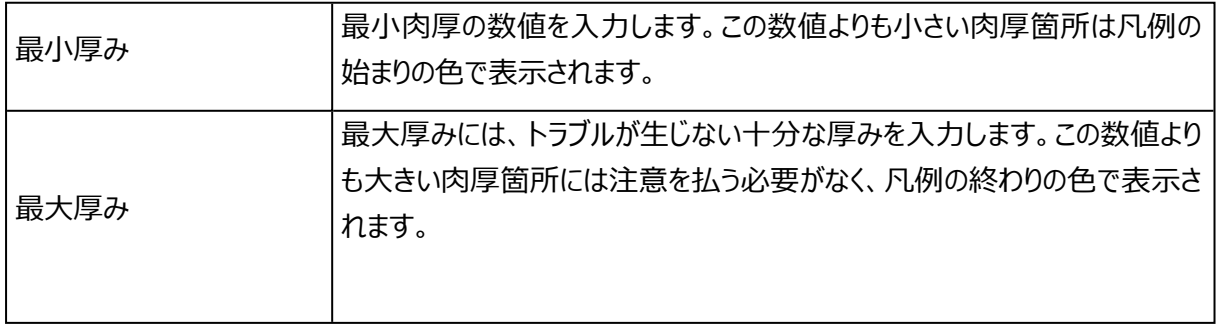

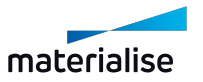

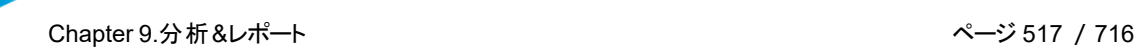

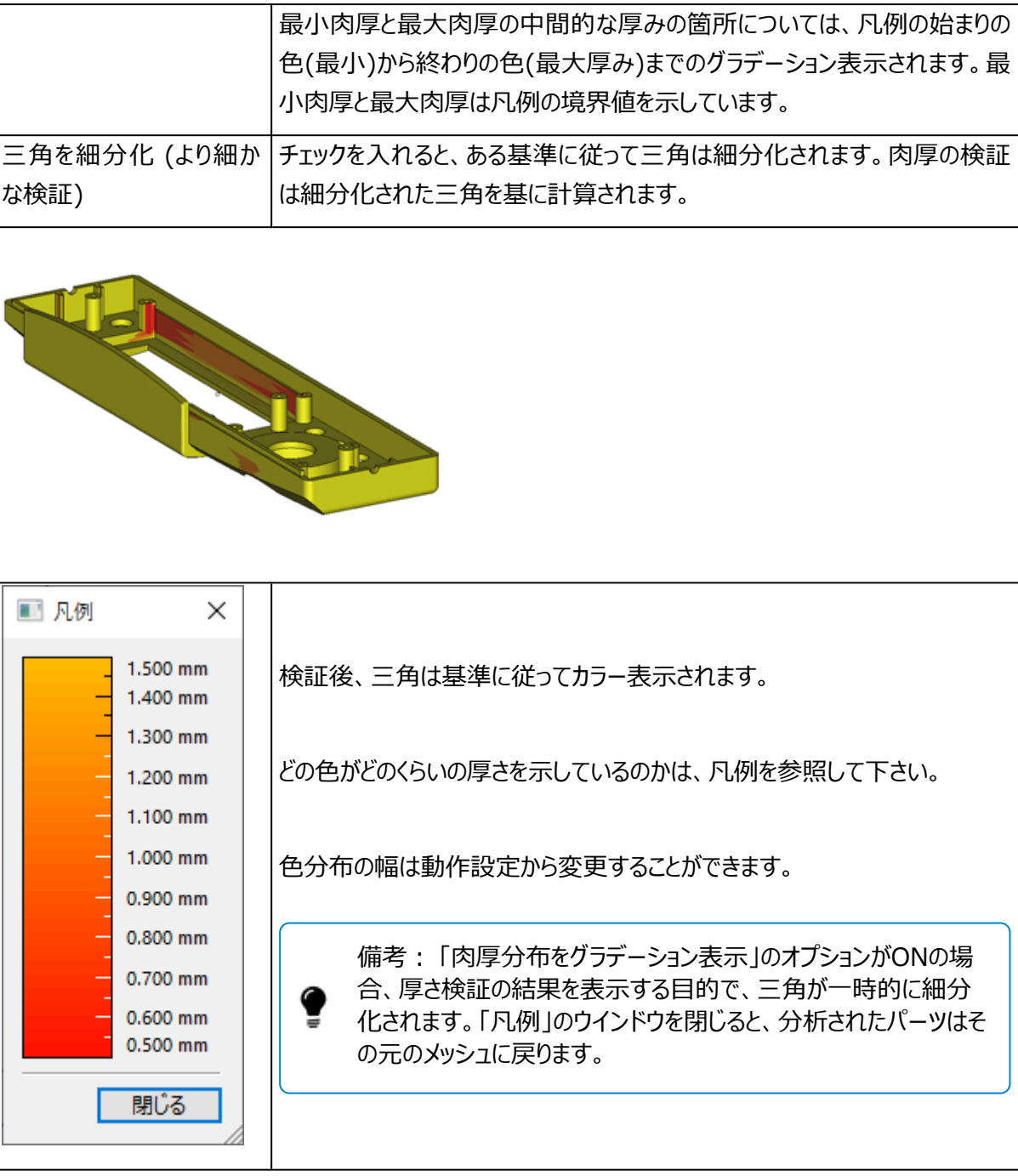

注:「肉厚分布をグラデーション表示」での厚さ検証は、BREPパーツでも使用できます。

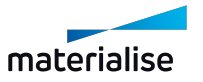

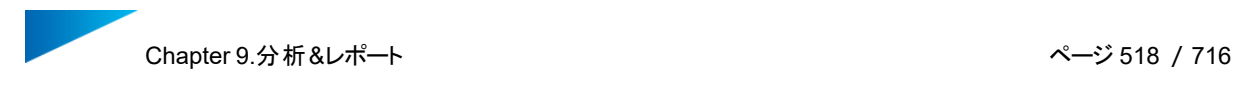

#### 選択状態にする

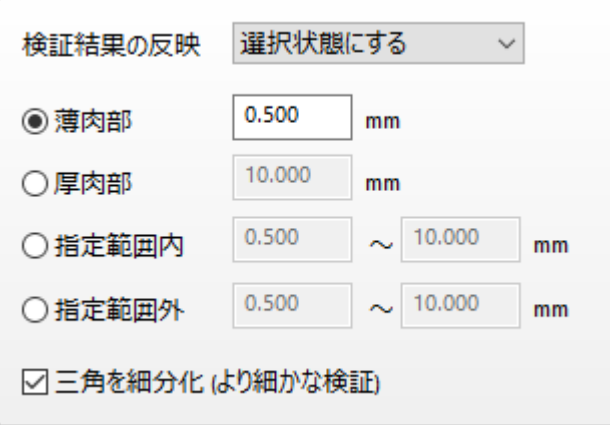

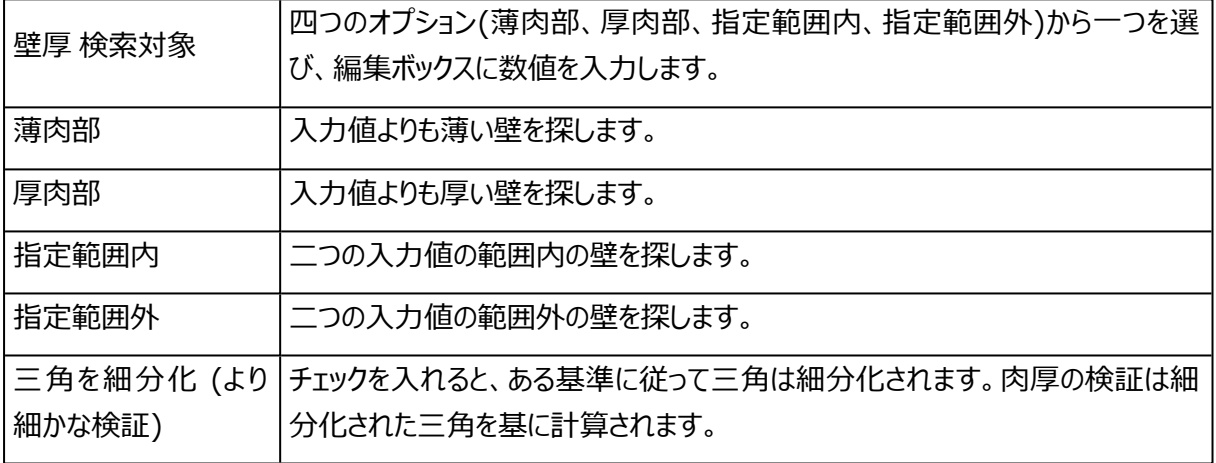

検証後、設定した条件に一致するエリアが一覧で表示されます。

一覧にある全てのエリアは、不良箇所として表示されます。このリストでは、パーツにあるすべての問題点を明 確に把握することができます。虫眼鏡のアイコンをクリックすると、その該当箇所にズームします。

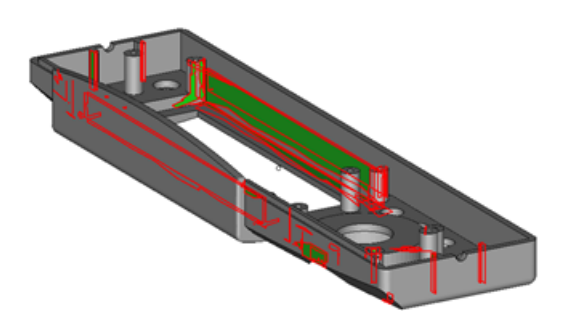

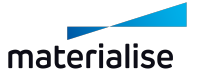

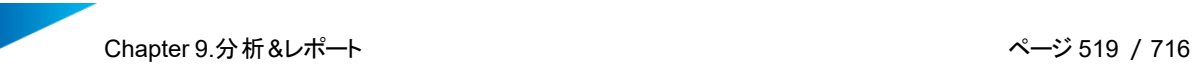

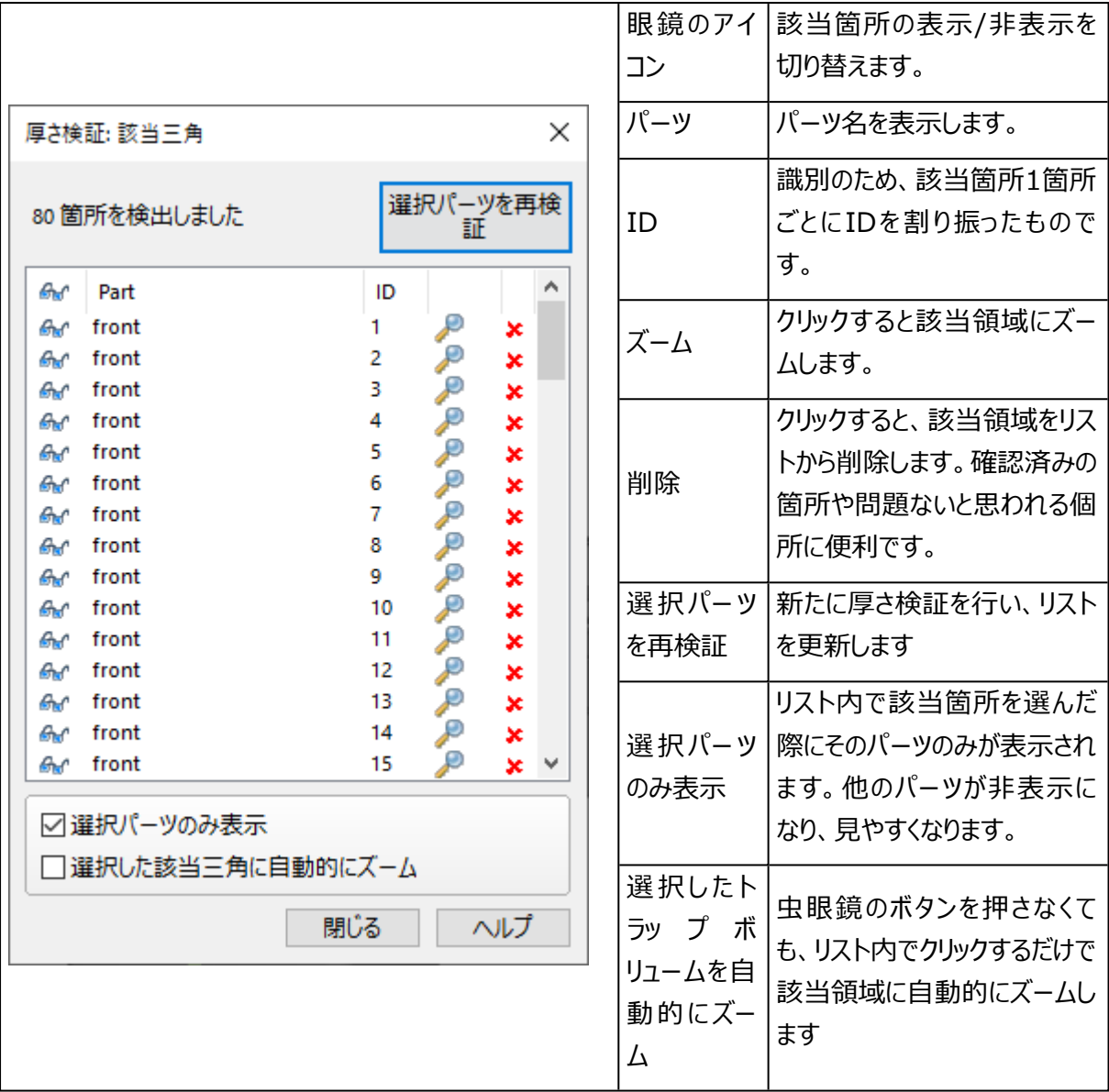

## アドバンスト

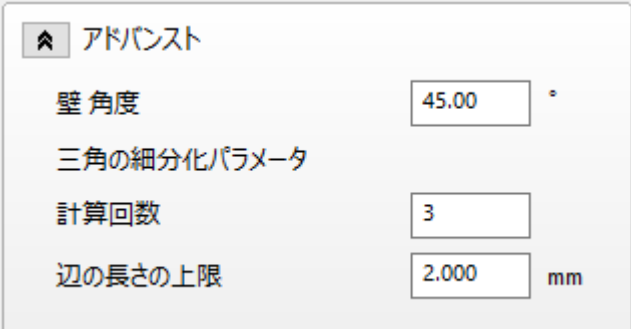

壁 角度 計算から除外するわずかな領域の角度を定義します。

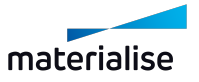

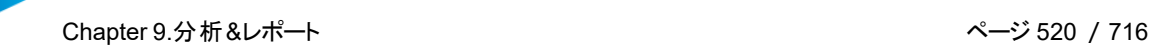

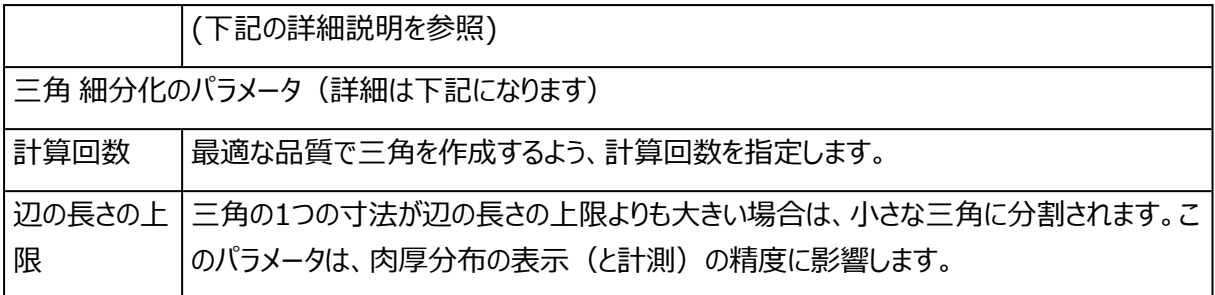

#### 1. 壁 角度

パーツの内、本来の壁厚でない箇所を計算から除外します。 次の2D図形は、2つの直角を持つ壁がある場合を表示します。

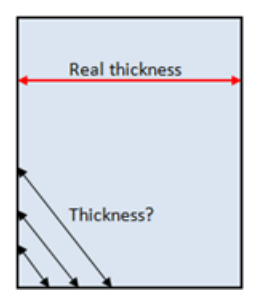

黒い矢印の厚みは正しい厚みではなく、角に近づくにつれ薄肉になりゼロに近づいていきます。しか し、赤い矢印が検証対象となるべき本来の厚さです。従って、エッジの周囲の領域を厚さの計算から 除外することができます。

「壁 角度」は、上記の問題を考慮し、角周辺の誤検出を避けるためのパラメータです。例えば壁 角 度が60°に設定されている場合、60°より小さい角度を持つ厚み部分のみ計算されます。これらの 辺はパーツの辺として正しく解釈されるので、「壁の境界」と認識されることはありません。

下図は45°以上の角度を持つパーツの例です。

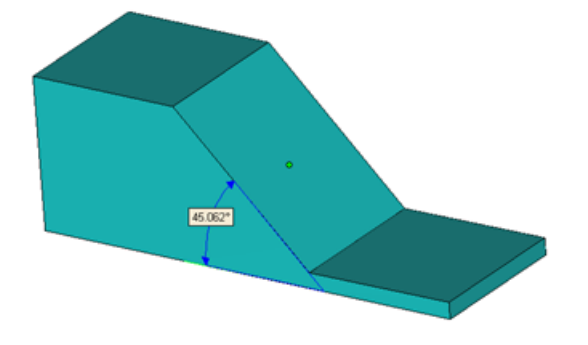

壁 角度を三角同士の間の角度よりも小さく(上記の例だと45°以下)した場合、これらの三角は検 出されません。

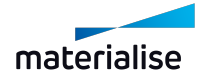

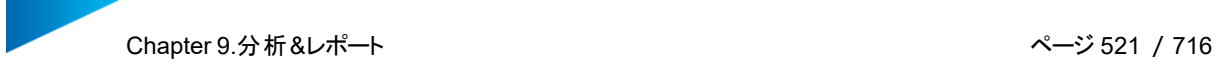

壁 角度を三角同士の間の角度よりも大きく(上位の例だと45°以上)した場合、これらの三角も検 出されます。

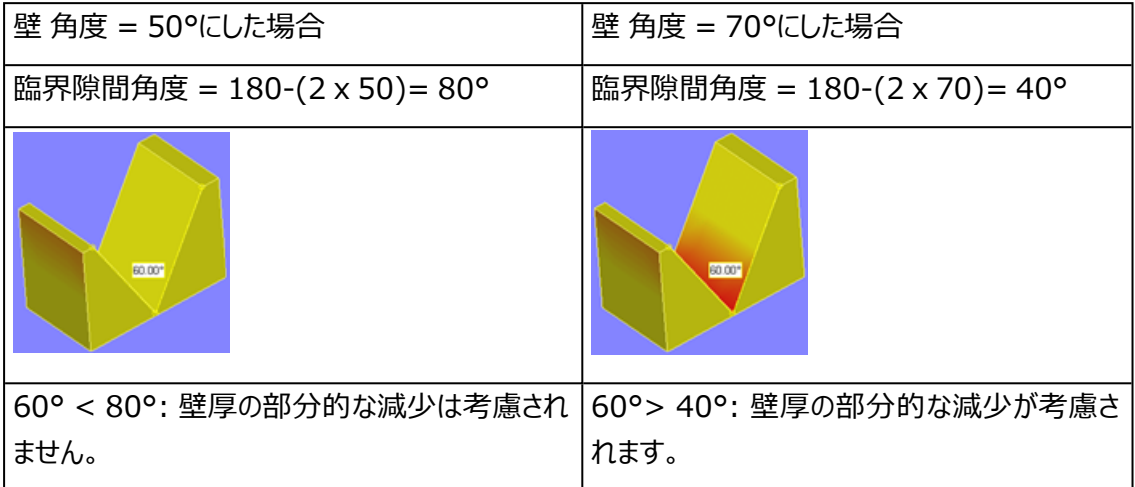

1. 三角の細分化パラメータ

下図のようなパーツがあるとします。

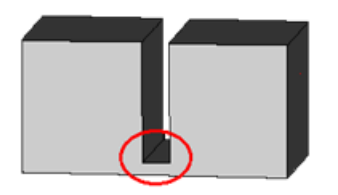

直方体の下部に隙間があり、その部分は他の部分よりも薄くなっています。そして隙間の底 面には小さな厚みがあります。

しかしながら小さな問題があります。このパーツの底面は十中八九、大きな三角2つで構成さ れています。この状態のまま検証をすると、底面の大きな2枚の三角全体が選択されてしまい ます。底面の三角を細分化することで、この問題を解決することができます。大きな2枚の三 角は小さな三角に分割されるので、より高い精度で壁厚検証をして可視化することができま す。

三角を細分化するには三つのパラメータを定義します。

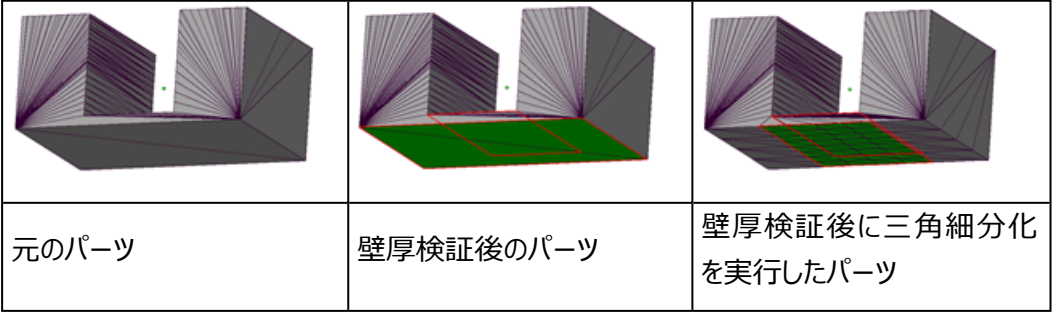

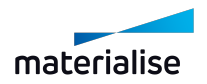

### 5.トラップボリューム 検出

この機能を使用すると、パーツ内のトラップボリュームやトラップ形状を容易に探し出すことができます。 光造形でパーツを造形する前に、パーツが中空構造を有しているかどうか特定することは非常に重要です。 一層ずつ樹脂を充填する際、パーツの形状や樹脂の粘性などによっては、パーツの内部に樹脂がスムーズ に流れず、充填不足になる場合があります。これは結果として造形不良に繋がる恐れがあります。

この問題を未然に防ぐには、造形開始前にパーツの形状の確認や配置の向きの検討が重要になります。も し体積の大きなトラップボリュームが検出されたら、配置の向きを変更したり、樹脂流れをよくするためにパー ツに貫通穴を設けることが有効です。

貫通穴を作成せずにこの問題を克服するもう一つの方法は、「トラップボリューム検出」機能を使って、トラッ プボリュームの最小Zと最大Zの値を示すことです。これらの値は、マシンのソフトウェア内でビルドプロセスに適 合させるために使用することができます。

あるいは、装置の造形条件を調整しリコーターの往復回数を増やすことにより、より多くの樹脂がトラップボ リューム内に充填され、トラップボリュームの内側と外側で樹脂レベルを等しくすることができます。

### トラップボリュームの種類

トラップボリュームには開いているもの (開口) と閉じているもの (閉塞) の2種類があります。

– 開口:

トラップボリュームのうち、外の空間に繋がっている種類のものを言います。一応外に繋がっているので樹脂は 流れるはずですが、それでも形状によっては樹脂の液面の高さに違いが出るなどの恐れがあります。

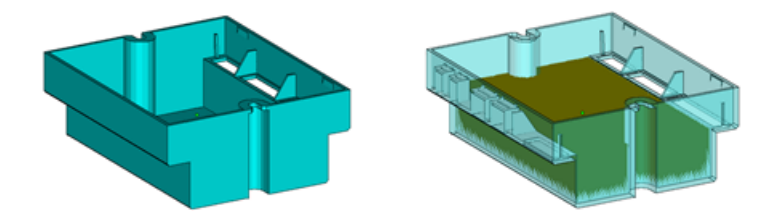

– 閉塞:

外の空間に全く繋がっていないことを意味します。造形後に、未硬化の樹脂が閉じ込められたままになってし まう恐れがあります。

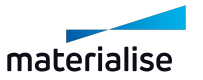

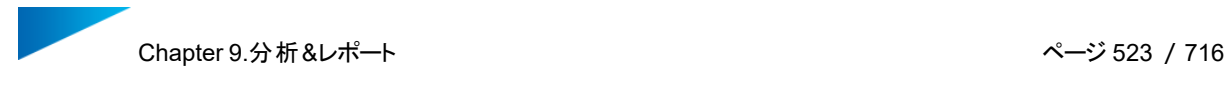

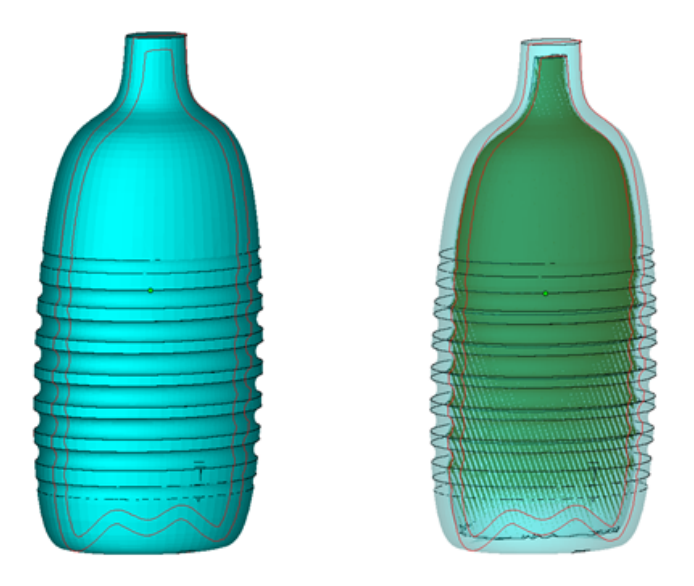

## 仕組み

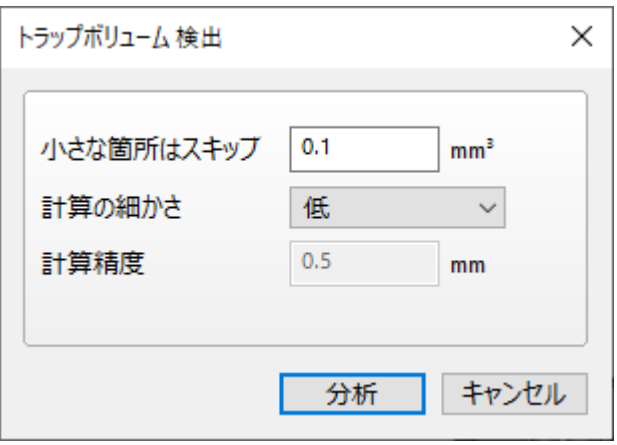

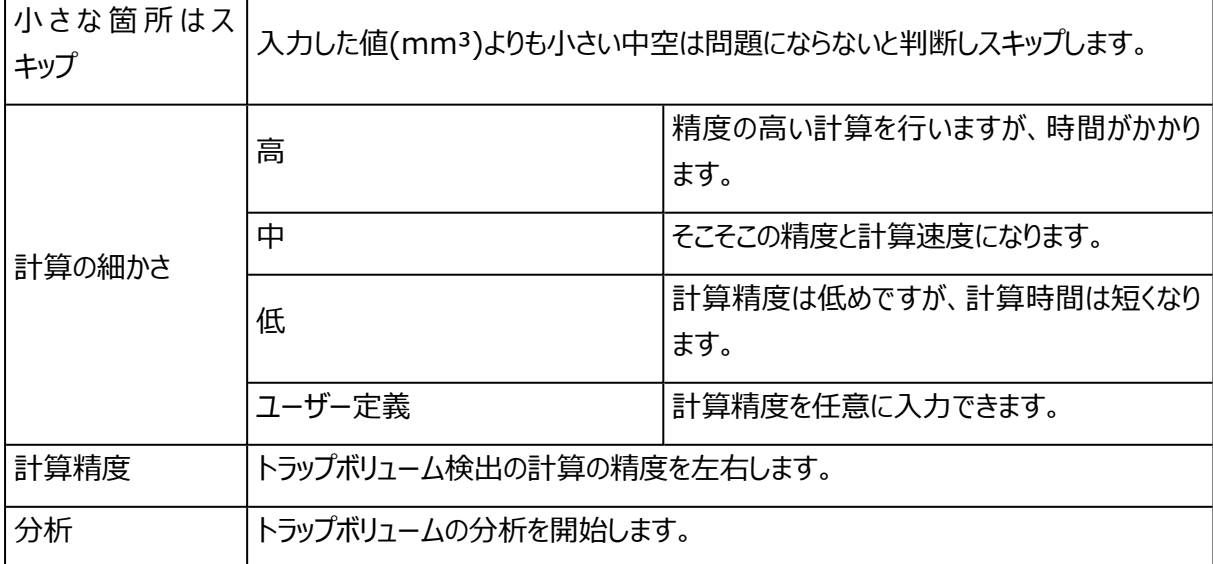

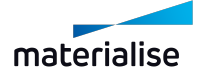

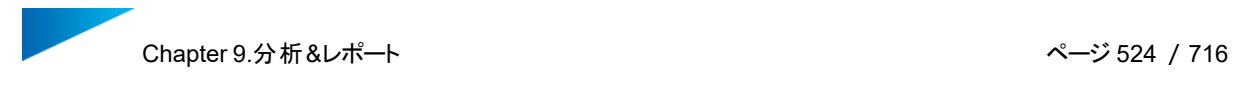

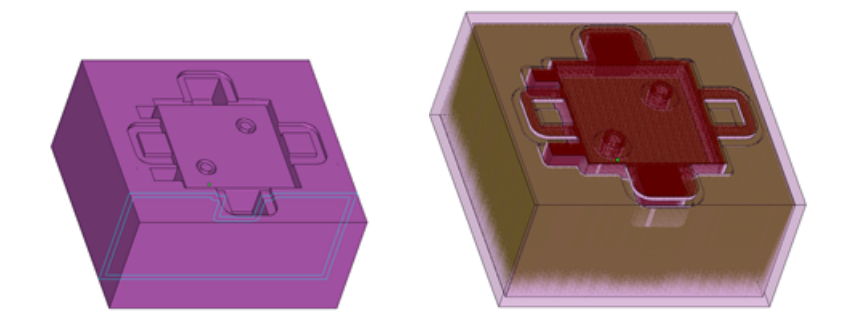

例:トラップボリュームを2つ発見しました。パーツ上部に開口タイプのトラップボリュームが1つと、パーツ内部 の中空化された箇所に閉塞タイプが1つあります。

検出されたトラップボリュームの詳細は、以下の画面に表示されます:

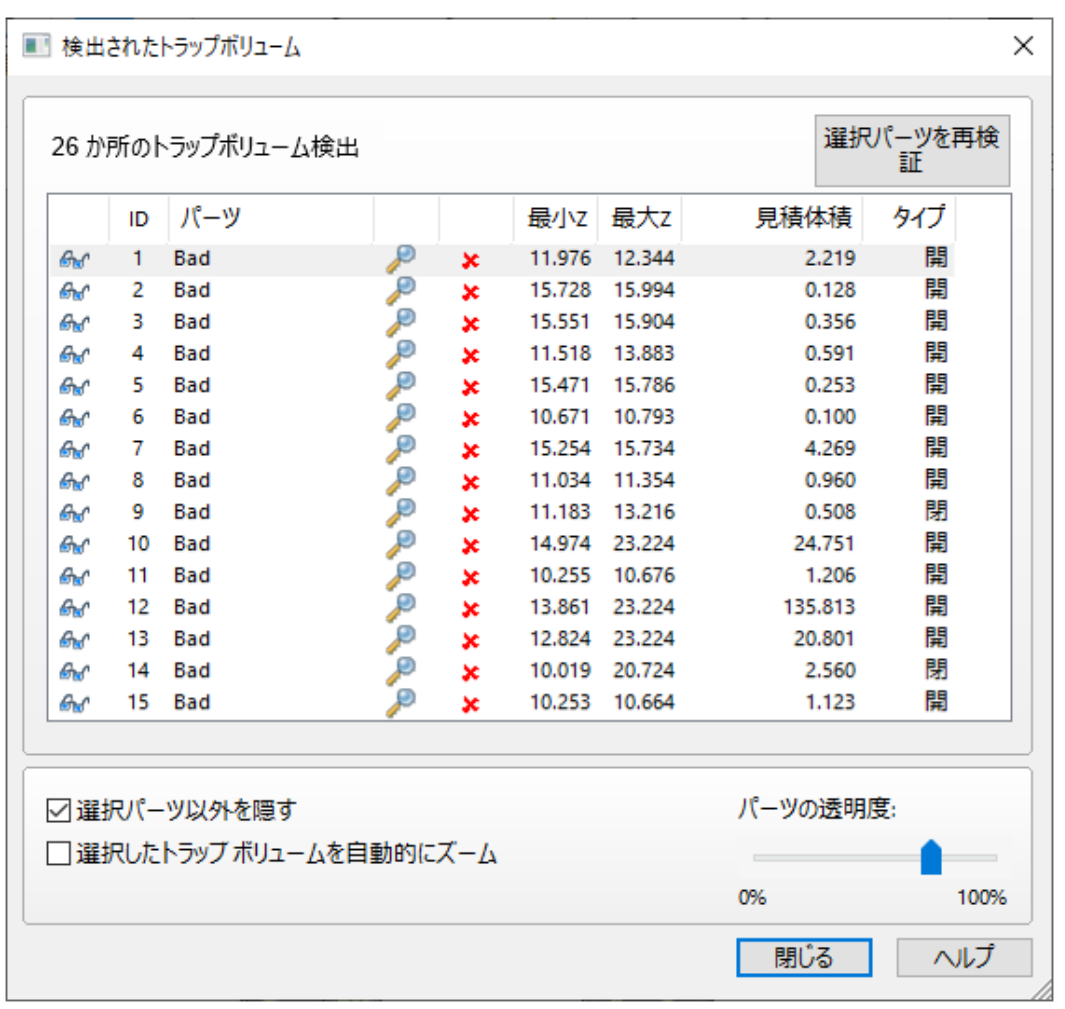

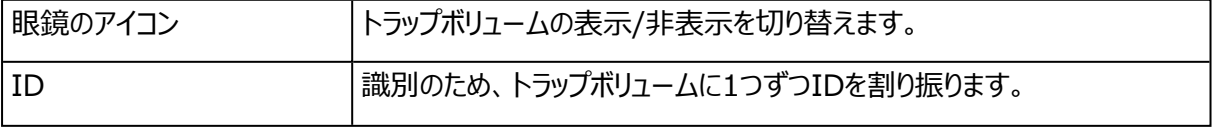

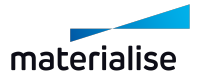

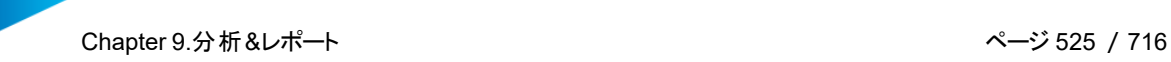

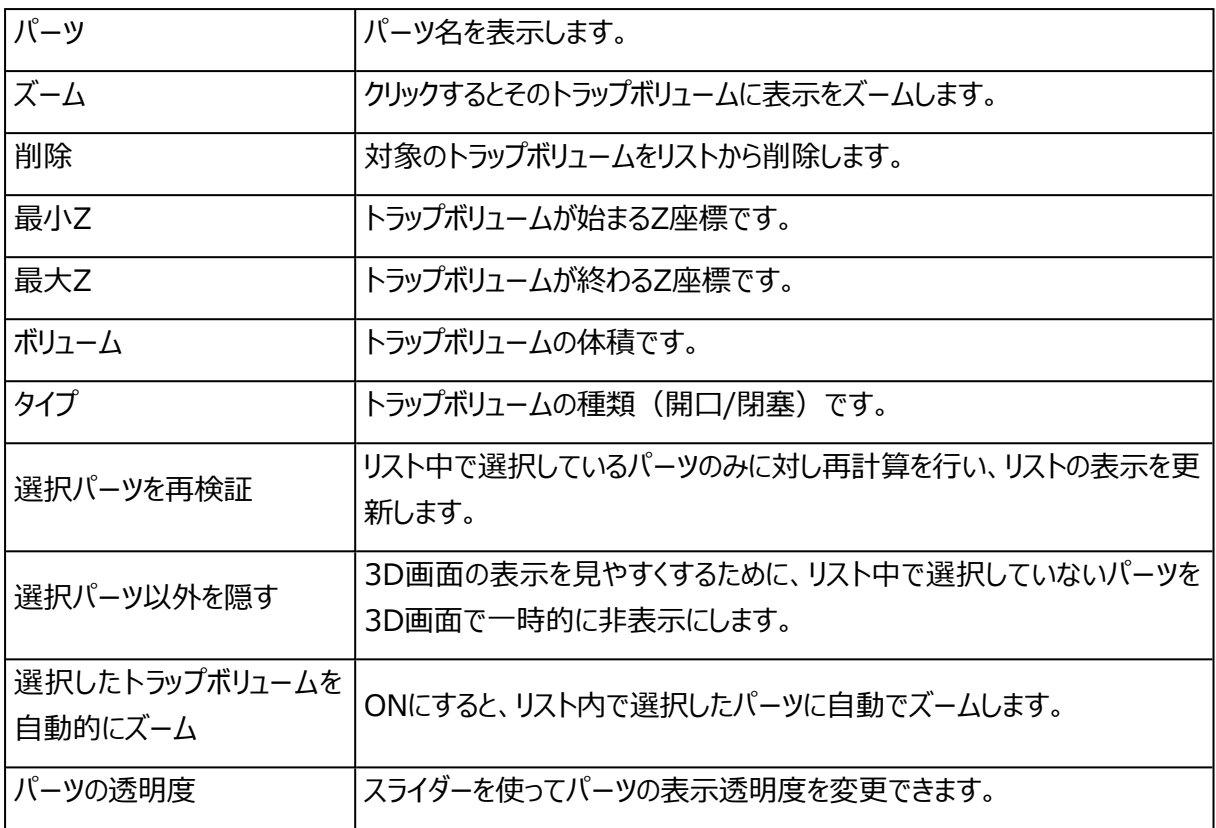

#### 6.造形リスク 分析

◆<br>スライス分布に基づき、造形リスク(造形失敗、造形物の歪みが疑われる領域)エリアを可視化しま す。

リスクは、赤、黄、または緑で表示されます。高リスクの領域は赤で、中リスクの領域は黄色で、リスクのない 領域は緑で表示されます。

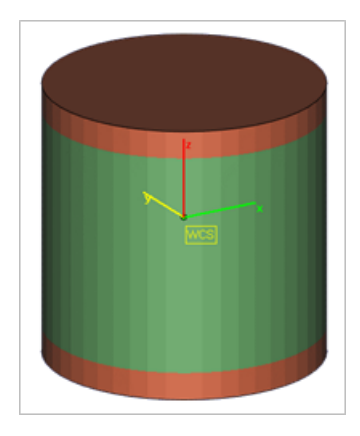

– 設定に関しては[、造形リスクを分析,](#page-624-0) ページ 625を参照してください。

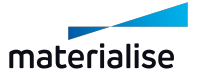

## 7.スライスの 分布を確認

◆<mark>ペ</mark>スライス分布グラフを確認する事により、各層の造形面積とその面積分散を分析する事ができます。マ ウスのカーソルをグラフ上の任意の点に持ってくると、その点のプラットフォームの高さとスライスの領域が表示さ れます。

表示の精度を調節することによりスライス間の距離を設定することができます。この値はスライスの領域を計 算する際に考慮されます。精度の値を大きくするとスライス間の距離も大きくなります。

プラットフォーム内の全パーツに対して、もしくは選択したパーツのみに対してのグラフを見ることができます。ま た、サポートも計算に考慮されます。

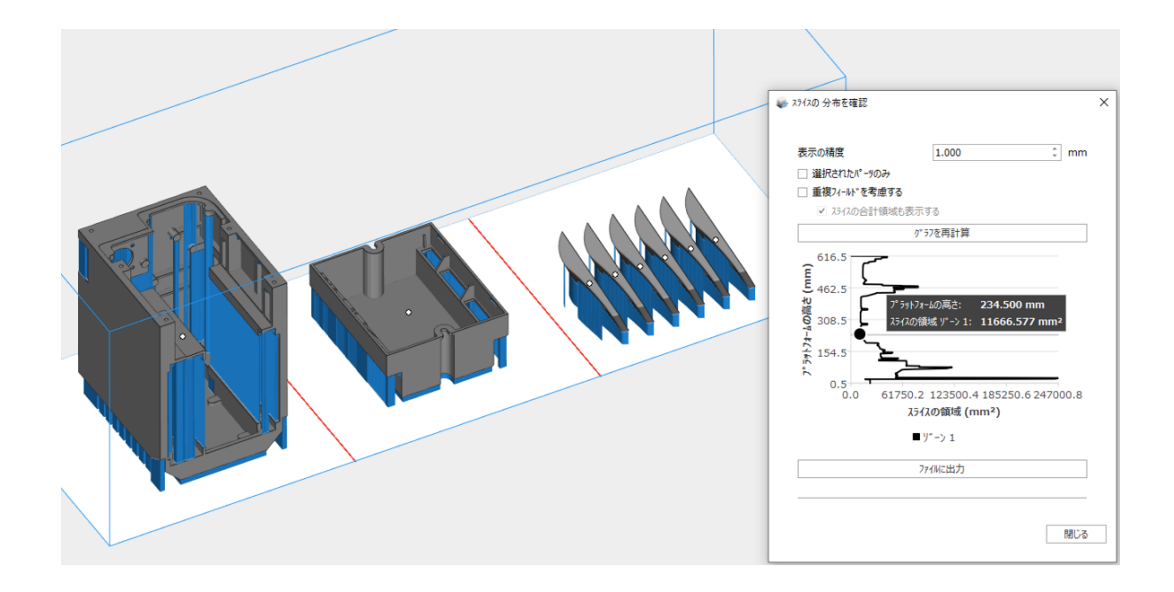

マシンプロパティ[\(マシン情報,](#page-315-0) ページ 316を参照)で重複フィールドを設定している場合には、このグラフを 複数のエリアに分離することも可能です。これは複数のレーザーを有したマシンの状況を分析するのに役立 ちます。各エリアのグラフは、単独のレーザーのスライス分布を示します。また、スライスの合計領域を表示す るかどうかも設定できます。グラフの色は、プラットフォームの色とリンクします。

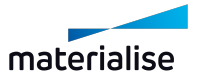

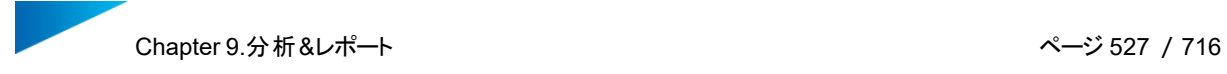

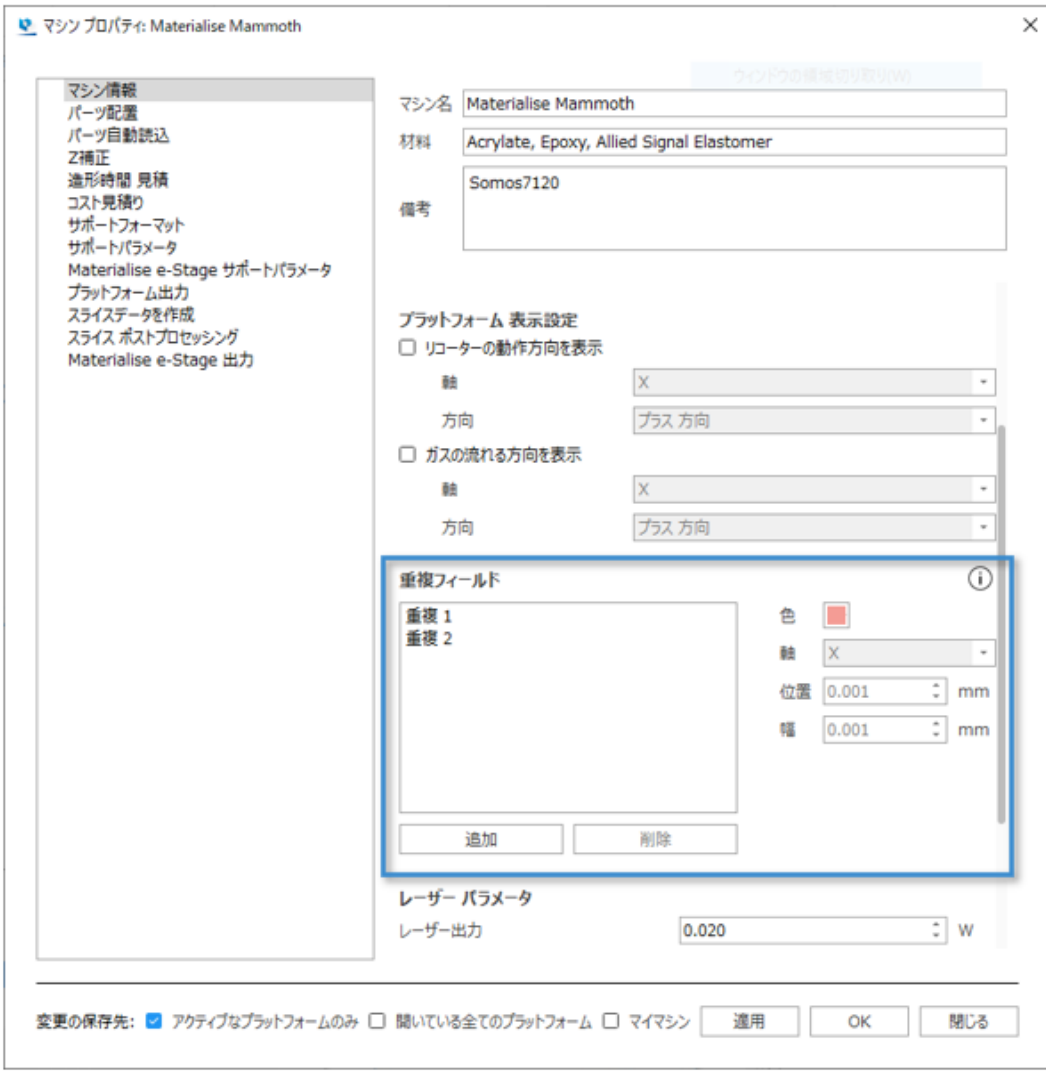

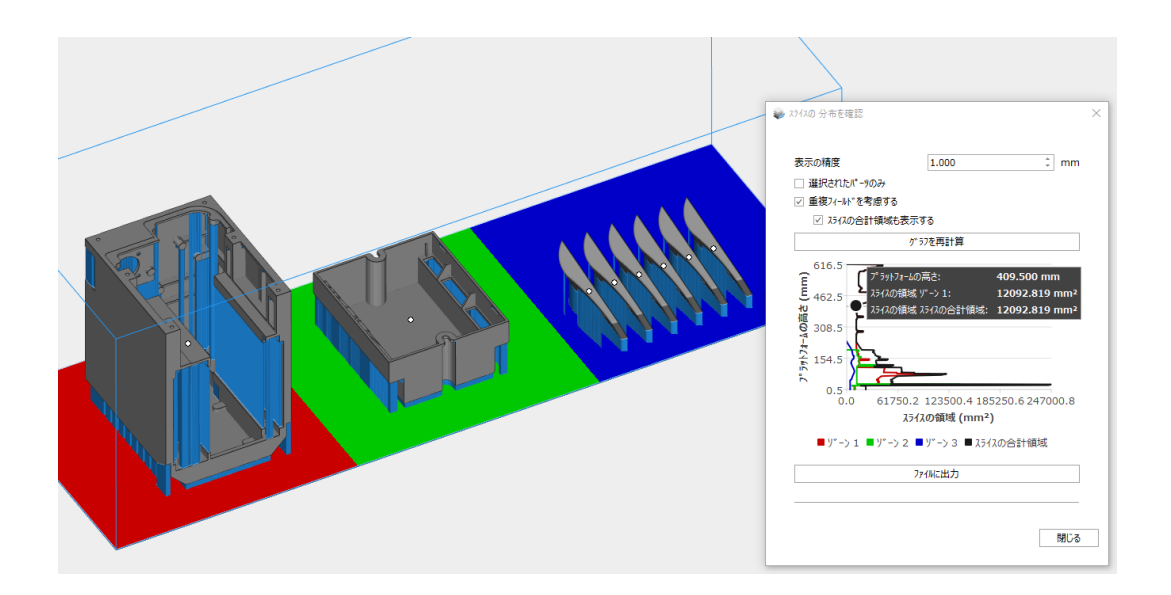

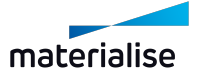

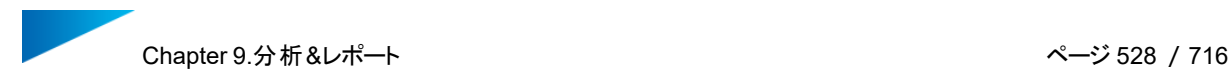

#### スライス分布はExcelファイルに出力することができます。

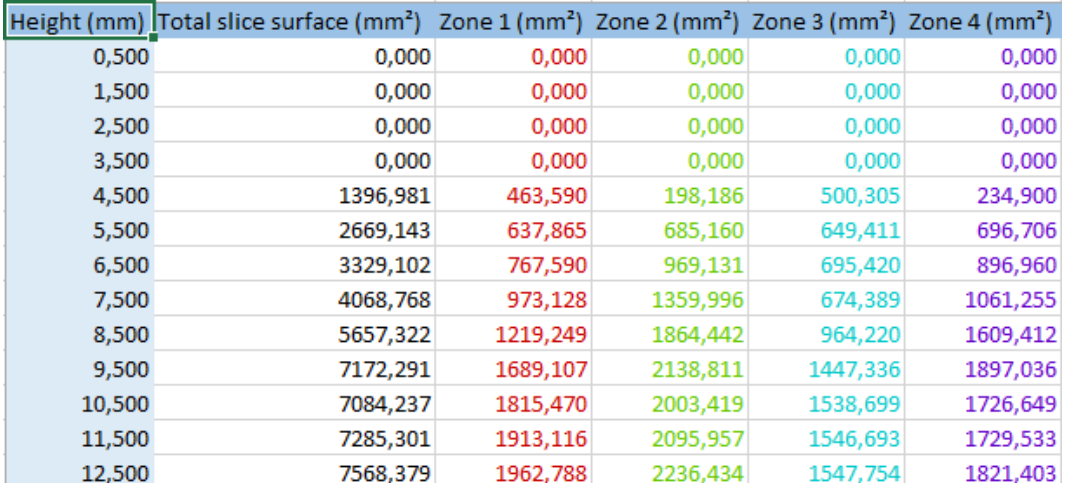

詳しくはSintermoduleの『スライスの分布を確認』も併せてご覧ください。

– 詳しくは、3D [自動配置-スライスの](#page-371-0) 分布を確認, ページ 372をご覧ください。

#### 9.2.見積

#### 1.造形時間 見積

造形時間を計算する方法は2つあります。

- 光造形: レーザースキャン式の光造形機で造形をする場合、マシンのパラメータを使用します。プロ グラムは、擬似的なサポートを考慮に入れ計算します。(パーツの下のグリッド)
- 自動学習: その他のいずれのケースにおいても、自動学習計算が可能です。この時、生成されたサ ポート構造を使用してもしなくても、計算は可能です。

いずれの場合も、造形時間見積の計算機能を選択すると、見積の概要を簡単に把握できるように、作業 領域に結果が表示されます。このデータは、シーンに存在するパーツに変更があった場合に自動的に更新さ れます。作業領域から結果を非表示にするには、「造形時間 見積」ボタンをもう一度クリックします。

マシン プロパティの『マシン情報』からレーザーパワーのデフォルト値を設定できます。同画面内の『造形時間 計算時に確認する』を有効にすると、計算実行時にMagicsからレーザーパワー値を確認/入力するように 要求されます。造形時間 見積機能を開始すると、以下のダイアログが表示されます。

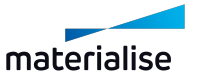

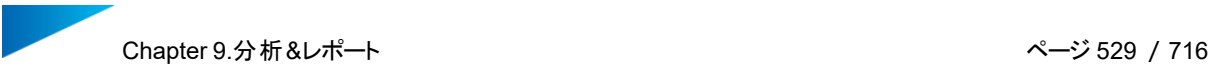

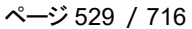

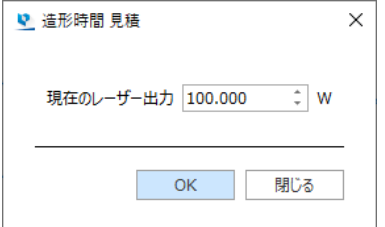

備考:このダイアログは以下の場合に表示されます:

- 『光造形』方法の場合(光造形機を使用)。
- 『自動学習』方法の場合で『レーザーを使用する造形システム』が有効の場合(このオプションは、マ シンプロパティ内の造形時間見積/自動学習から設定できます)。

光造形に基づいた造形時間の計算

光造形に基づいた自動学習計算を行う場合、以下のように結果が表示されます。

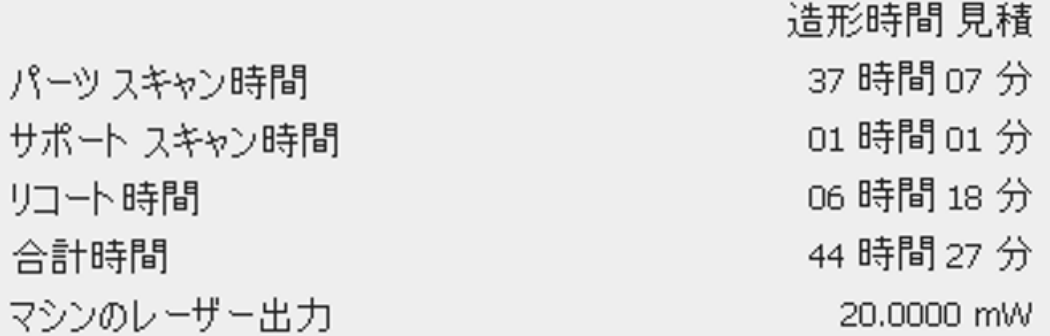

パーツのスキャン時間、全てのサポートのスキャン時間、リコートの合計時間、合計造形時間、そしてマシン のレーザーパワーの5つの値が表示されます。

#### 自動学習による造形時間の計算

自動学習による造形時間の計算を行う場合、以下のような結果が表示されます。

造形時間 見積 合計時間 07時間41分

この造形時間は現在のプラットフォーム(読み込まれた全てのパーツ)に対して計算されており、マシン プロ パティで設定された学習させるプラットフォームを基にしています。

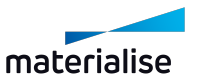

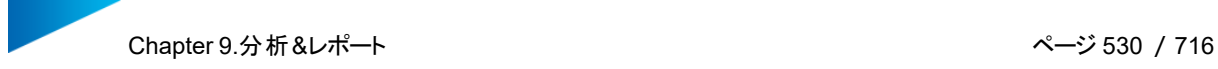

## 2.プラットフォーム コスト見積

コスト見積はマシン依存のパラメータに基づいて実行されます。つまり、パラメータはマシンプロパティで 定義します。この機能を開始すると、「マシン 変更」ダイアログが現れ、マシンを選択できます。見積もりは、 パーツ作成にかかるコストを計算します。プラットフォーム コスト見積で使用されるパラメータの詳細は、サポー ト生成マニュアルを参照してください。

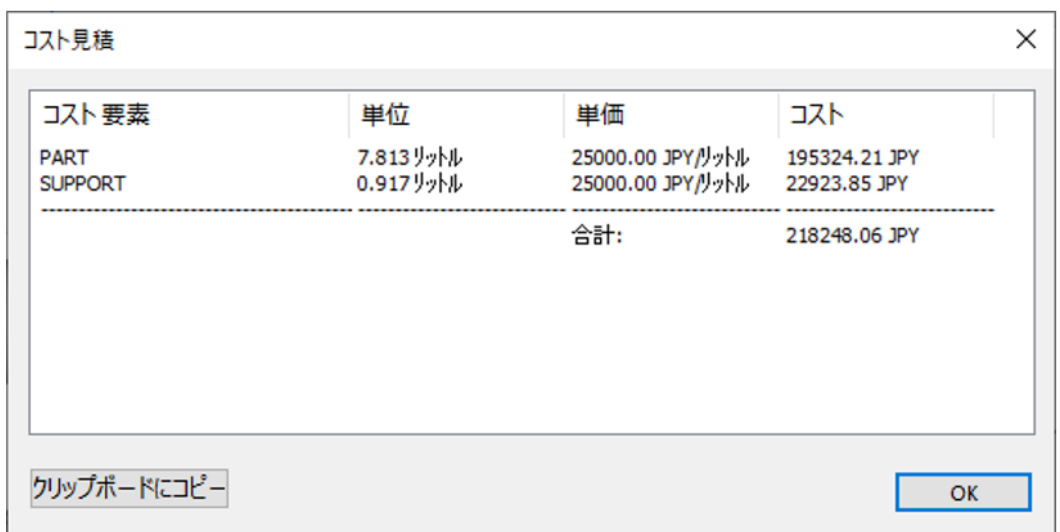

備考:クリップボードにコピーを使用すると、Excel、Wordなどにこれらのデータをコピーすることが できます。

### 3.材料コスト 見積

選択パーツの材料コストを見積ります。材料コストを概算するには、マシンプロパティでコストパラメータ を定義する必要があります。定義がされていない場合、以下のダイアログが表示されます。

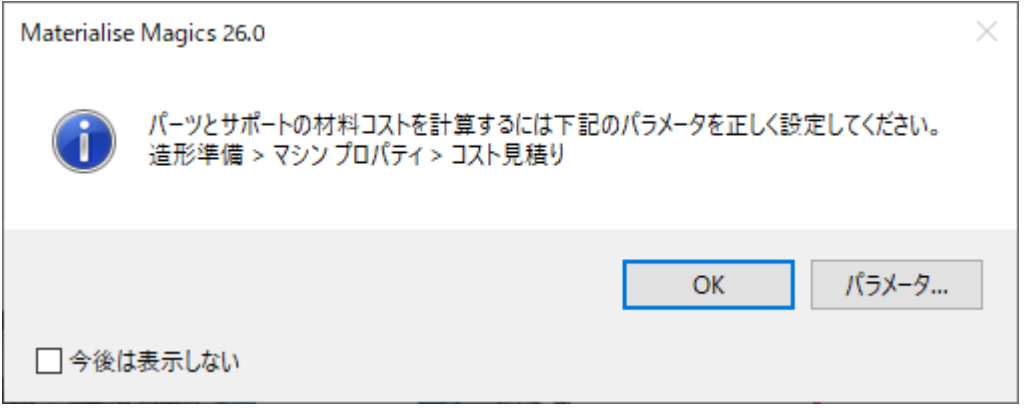

パラメータ をクリックするとマシンプロパティが開きます。

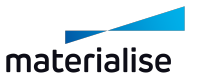

– 詳しくは、[光造形,](#page-325-0) ページ 326をご覧ください。

OK をクリックするとダイアログが閉じます。見積り計算は、定義されているパラメータに基づいて行われ、以下 のように表示されます:

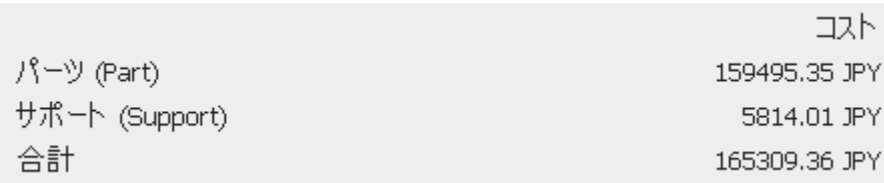

#### 4.体積見積

選択パーツの材料体積を見積もります。ONの場合、アイコンの背景が青色に変わります。材料体積 を概算するには、マシンプロパティ―でレーザーパラメータを定義する必要があります。定義がされていない場 合、以下のダイアログが表示されます。

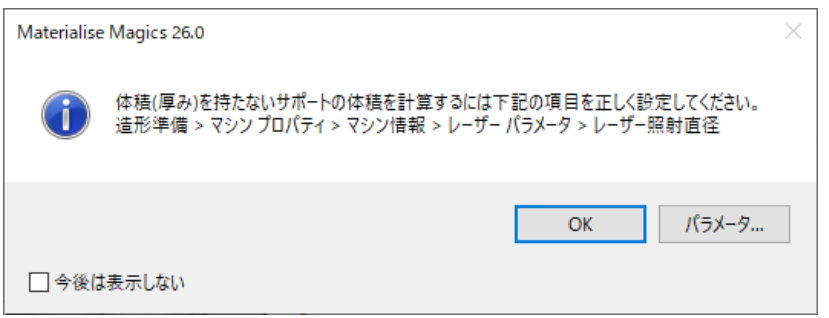

パラメータ をクリックするとマシンプロパティが開きます。

– 光造形方法、1ページをご覧ください。

OK をクリックするとダイアログが閉じます。見積り計算は、定義されているパラメータに基づいて行われ、以下 のように表示されます:

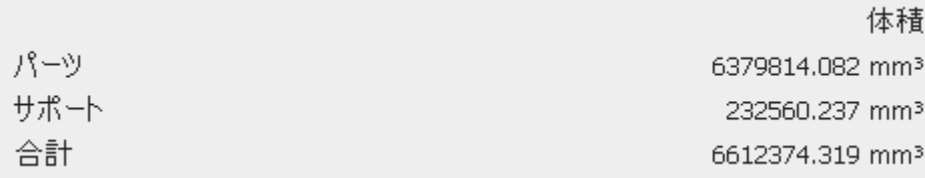

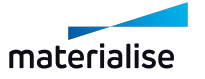

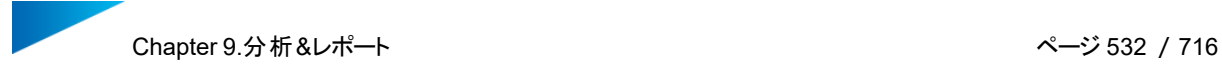

#### 5.配置密度

プラットフォーム全造形領域に対する全パーツの総体積、現在の配置密度、造形高さの情報を簡単 に確認することができます。ONにすると、プラットフォーム全造形領域に対する全パーツの総体積、現在の 配置密度、造形高さの情報を簡単に確認することができます。ONの場合、アイコンの背景が青色に変わり ます。この表示はSinterモジュールのライセンスが有効な場合のみ、機能させることができます

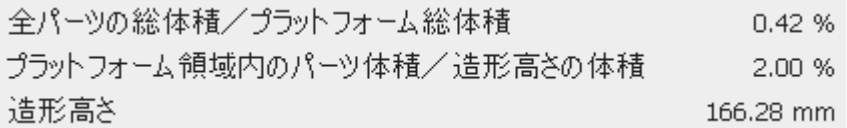

9.3.測定&実測

1.二点間 距離測定

シ<br>2点間の距離を測定します 。(CTRL+SHIFT+X)。 測定に関する追加情報は、測定ページに記載されています。

– 詳しくは、測定 [ツールページ,](#page-681-0) ページ 682をご覧ください。

#### 2.厚み測定

クリックした領域の厚さを測定します。(CTRL+SHIFT+C) 測定に関する追加情報は、測定ページに記載されています。

– 詳しくは、測定ページ、1ページをご覧ください。

#### 3.実測値 追加

– 詳しくは、[測定に実測値を追加,](#page-691-0) ページ 692をご覧ください。

#### 4.実測 品質設定

実測値の品質設定ダイアログボックスが開きます。

– 詳しくは、[実測の品質,](#page-574-0) ページ 575をご覧ください。

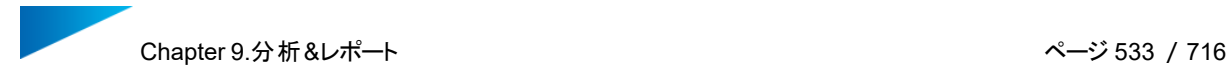

#### 5.パーツの比較

三角の頂点情報を基に、2つのメッシュパーツを比較することができます。参照するパーツがカラーマップ 表示されるため、比較結果(偏差)を容易に確認することができます。

参照するパーツ 比較するパーツ

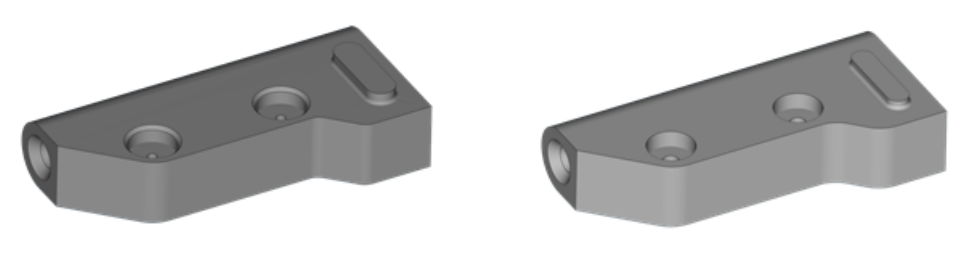

参照するパーツのカラーマップ表示

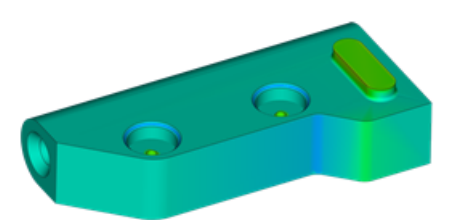

このツールは次のような場合に便利です:

- 異なるデザインオプションから成るパーツを比較し、細かな違いを検証したい時
- パーツメッシュの修正や編集をする場合、作業の前後でのパーツの偏差を分析し、形状が変化しす ぎていないかを検証したい時
- 造形過程によって生じるパーツの変形を分析したり、補正パーツと元のパーツを比較したい時 (Magics Simulationモジュールを使用する時)

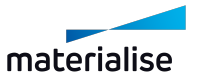

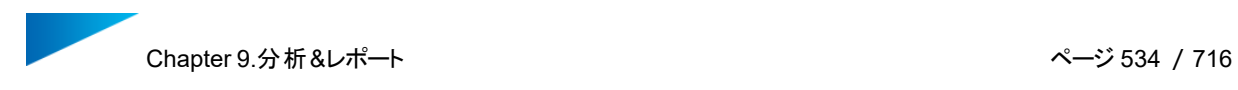

### パラメータ設定

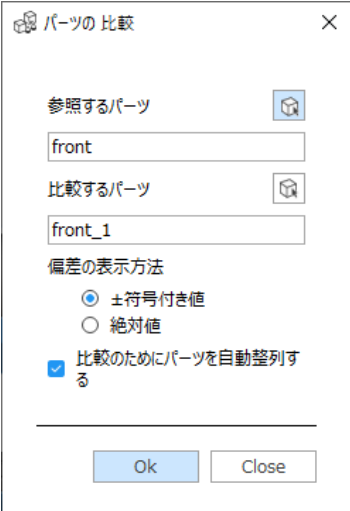

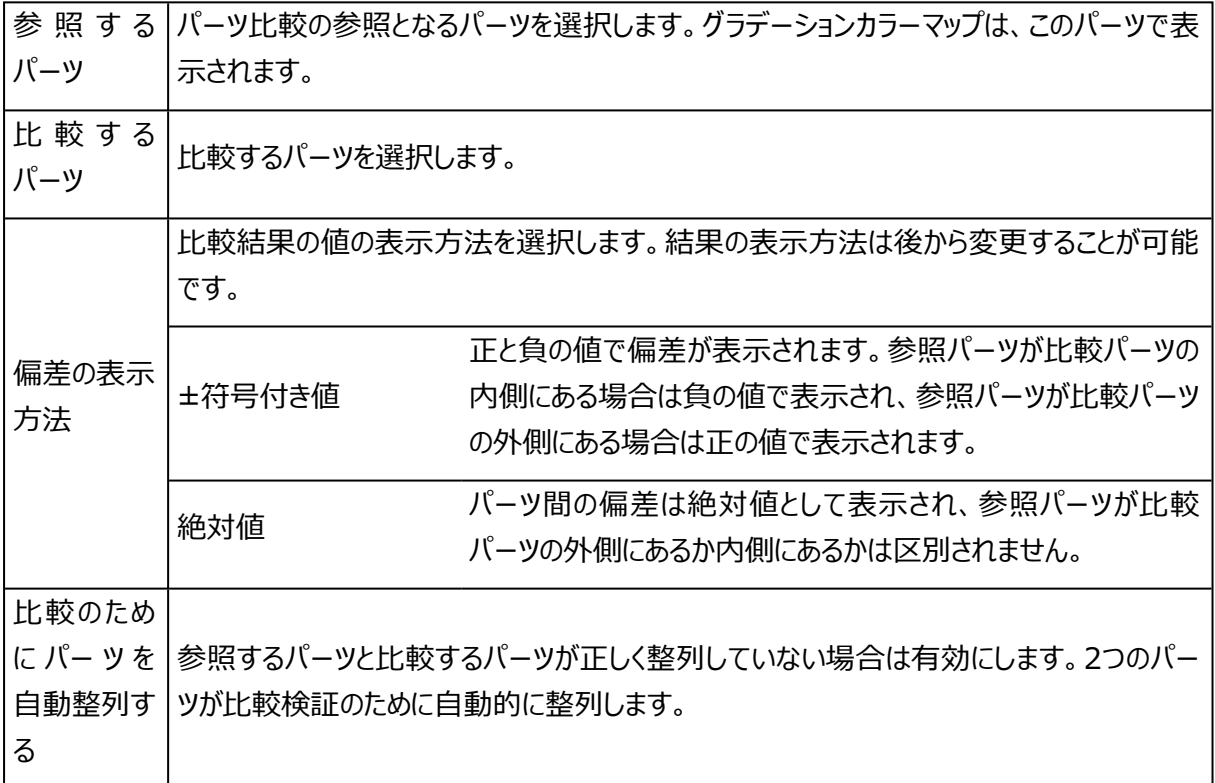

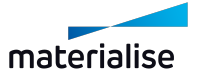

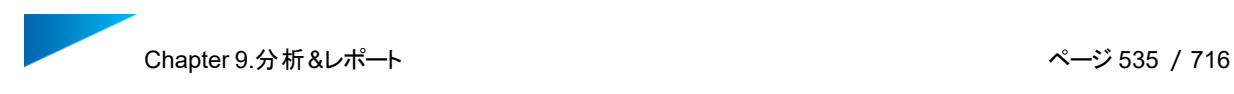

#### 結果の表示

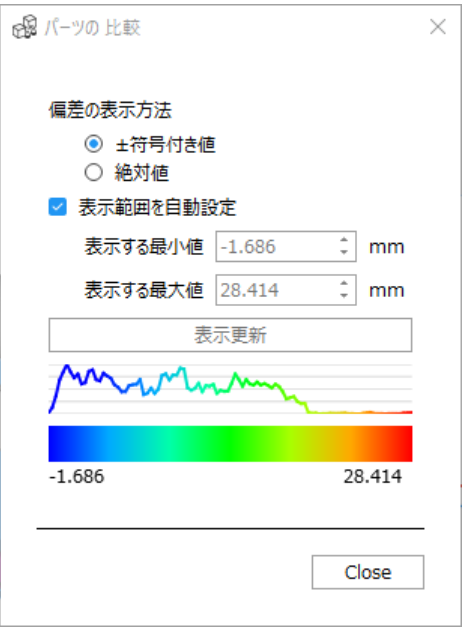

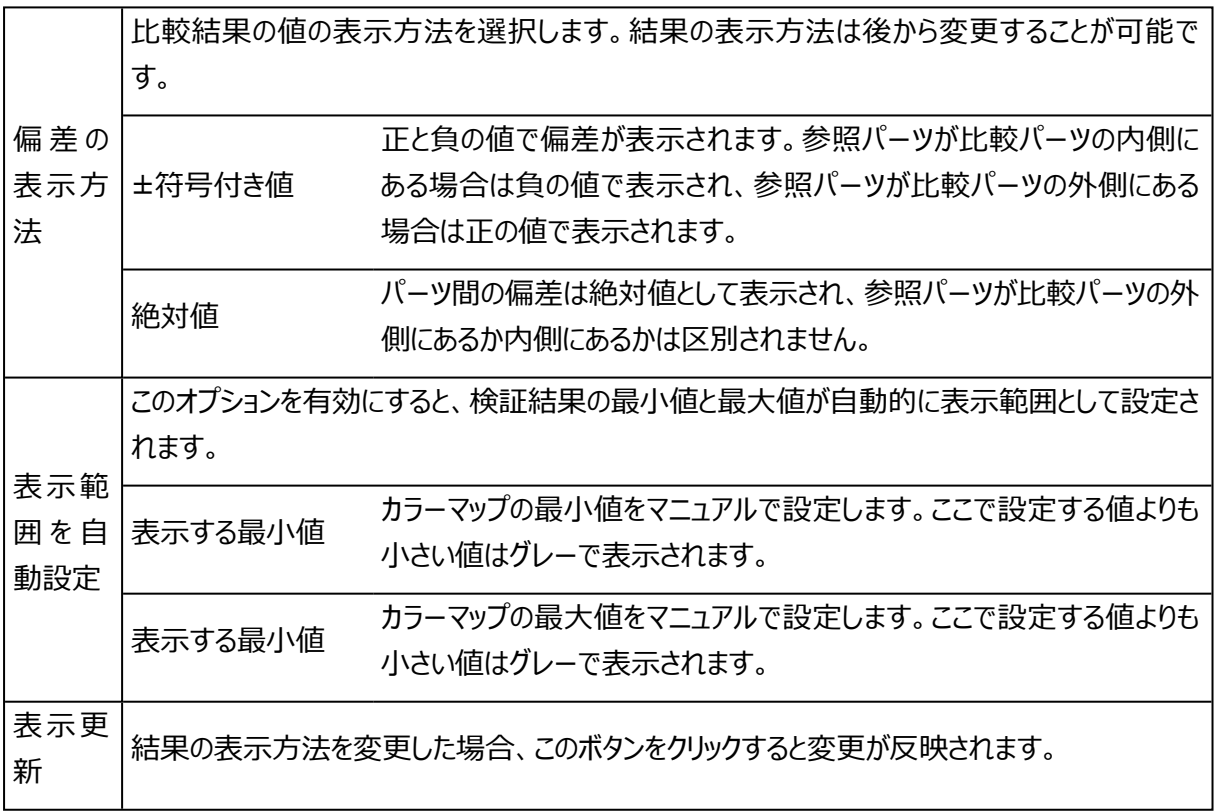

## 9.4.PMI(製品製造情報)表示

PMI(Product and Manufacturing Information, 製品製造情報)とは製造される製品に対しての技 術仕様などの情報です。CADでパーツをモデリングする際にPMIを含むことができ、この情報はパーツと共に 保存されます。MagicsにCADパーツをインポートする際、モデリング時に加えられたPMIを同時にインポート

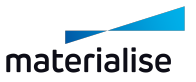

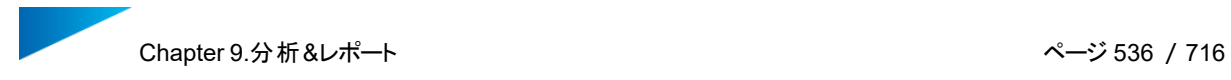

することができます。PMIをインポートすると、寸法や注釈などを表示することができますが、これらの情報を Magicsで編集することはできません。

以下のPMI要素をMagicsで開くことができます。

– 寸法

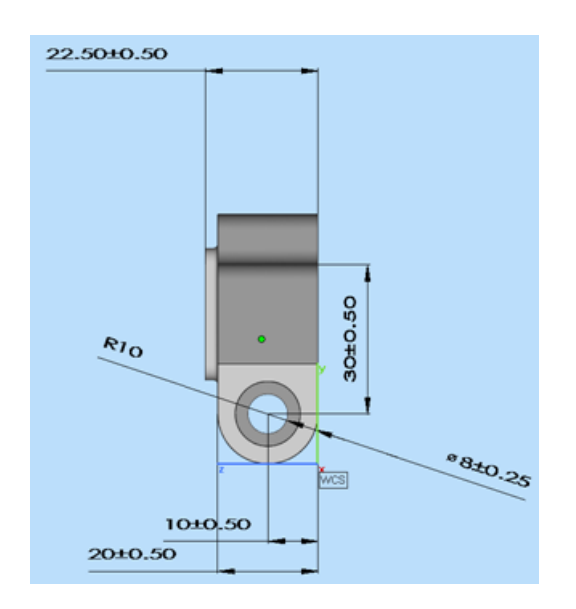

– 注釈

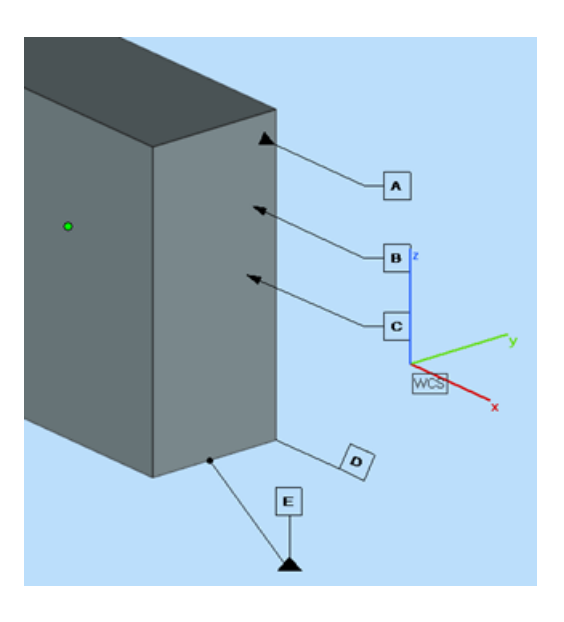

備考:この機能はNXかSolidworksで作成されたPMIを含むパーツにのみ有効です。 ◕

「分析&レポート」リボン内のPMI 表示には以下の3つのコマンドがあります。

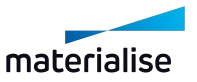

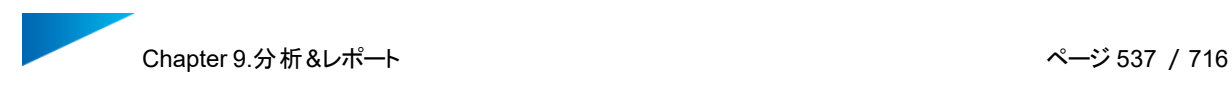

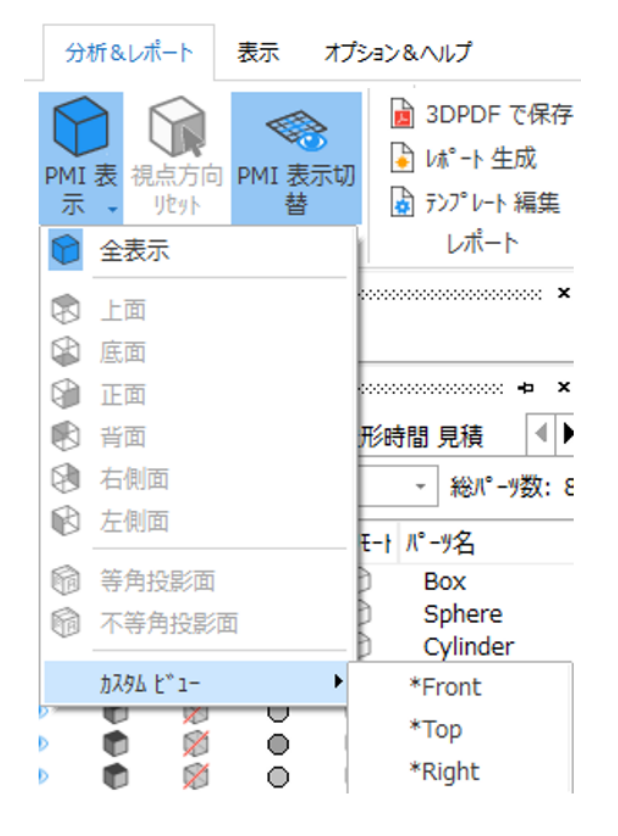

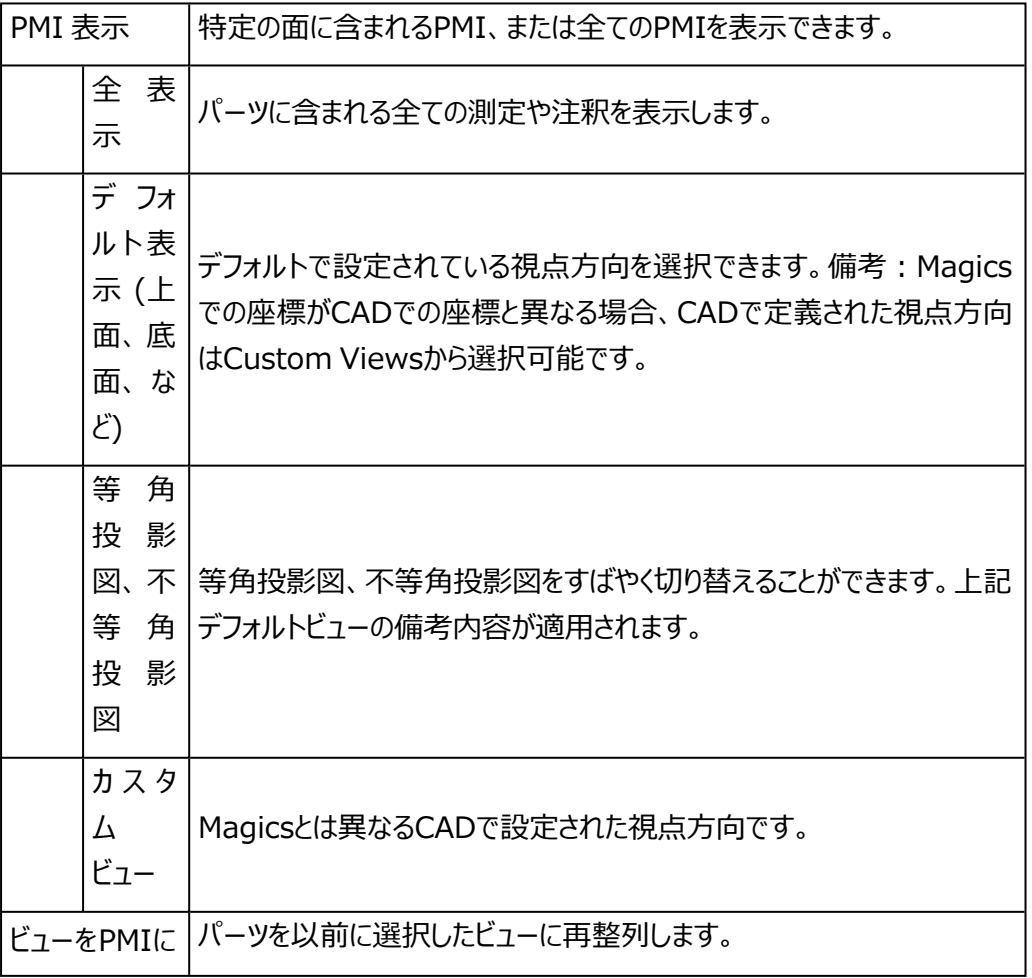

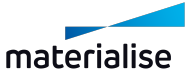

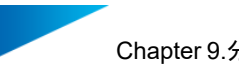

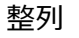

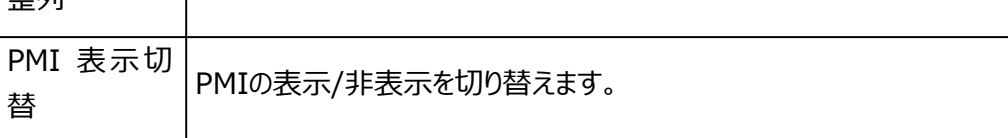

9.5.レポート

### 1.3DPDFで保存

ート】<br>|と||選択中のパーツやサポートを3D PDFとして保存します。

– 詳しくは、[3DPDFで保存,](#page-108-0) ページ 109をご覧ください。

#### 2.レポート生成

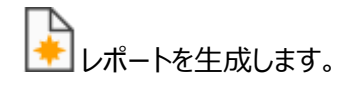

– 詳しくは、[レポート生成,](#page-94-0) ページ 95をご覧ください。

### 3.レポート テンプレート編集

レポート生成に使用するWord、もしくはExcelのテンプレートを編集します。

– 詳しくは、レポート [テンプレート編集,](#page-94-1) ページ 95をご覧ください。

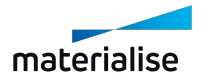

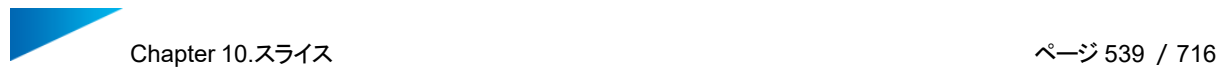

# Chapter 10.スライス

3Dプリンタでモデルを造形するために、スライスファイルを作成します。スライスモジュールが作成するファイル は、ほとんどの3Dプリンタに直接転送することができます。プレビュー機能を使用すると、スライスコマンドを実 行する前にスライスを確認することができます。さらに、スライスを自動的に補修してエラーを修正することもで きます。

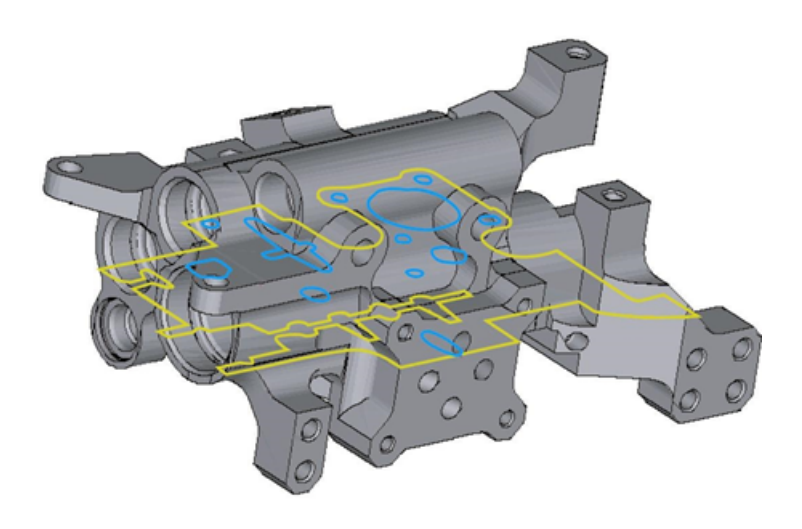

### 10.1.はじめに

スライスモジュールは、STLデータを基にスライスデータを作成し、出力するモジュールです。STLファイルのスラ イス処理では、3Dプリンタで使用される層厚に応じたZ位置でXYカットを行います。閉じていないスライスの 輪郭は自動的に修正され、閉じられます。スライスプレビューを使用すると、事前にスライスの確認をすること ができます。個々の輪郭が閉じているかどうかは、色によって確認することができます。

## 10.2.スライスリボン:基本

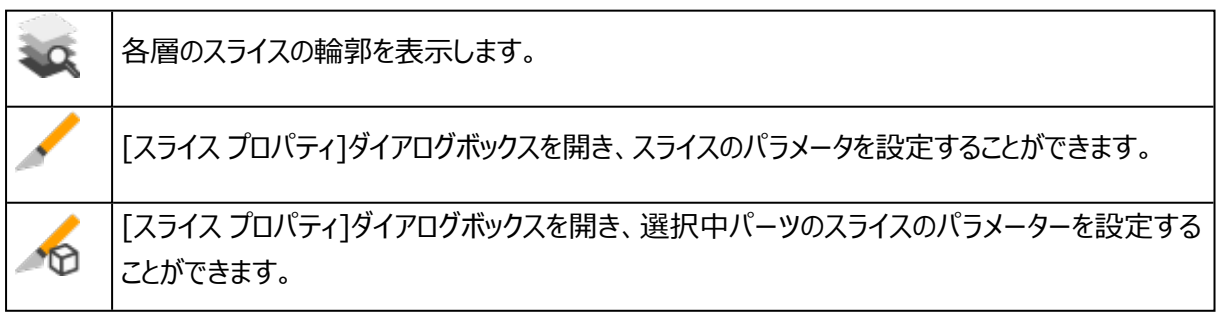

#### 1.スライス プロパティ

『全てスライス』、『選択パーツスライス』、および『スライスプレビュー』の『パラメータ』ボタンを押すと、スライスプ ロパティダイアログボックスが表示されます。このダイアログボックスは、スライス用パラメータの設定に使用しま す。このダイアログで設定されたパラメータは、現在選択されているマシンに適用されます。これらのパラメータ

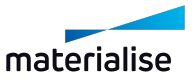

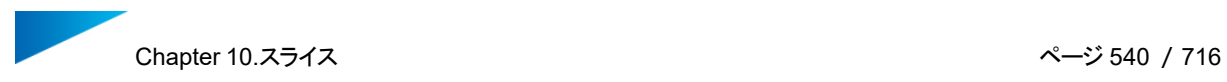

は、マシンプロパティで定義することもできます。(メインメニュー/ファイル/マシンプロパティ)スライスプロパティ ダイアログは、修正パラメータ、スライスフォーマットという2つの部分で構成されています。

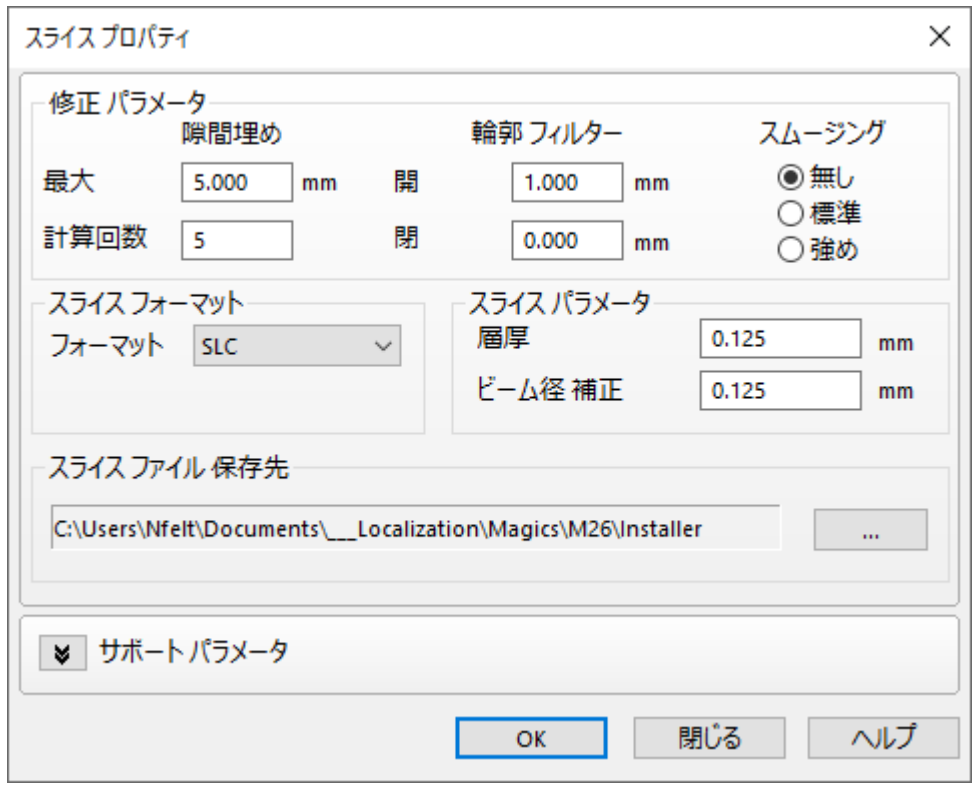

#### 修正 パラメータ

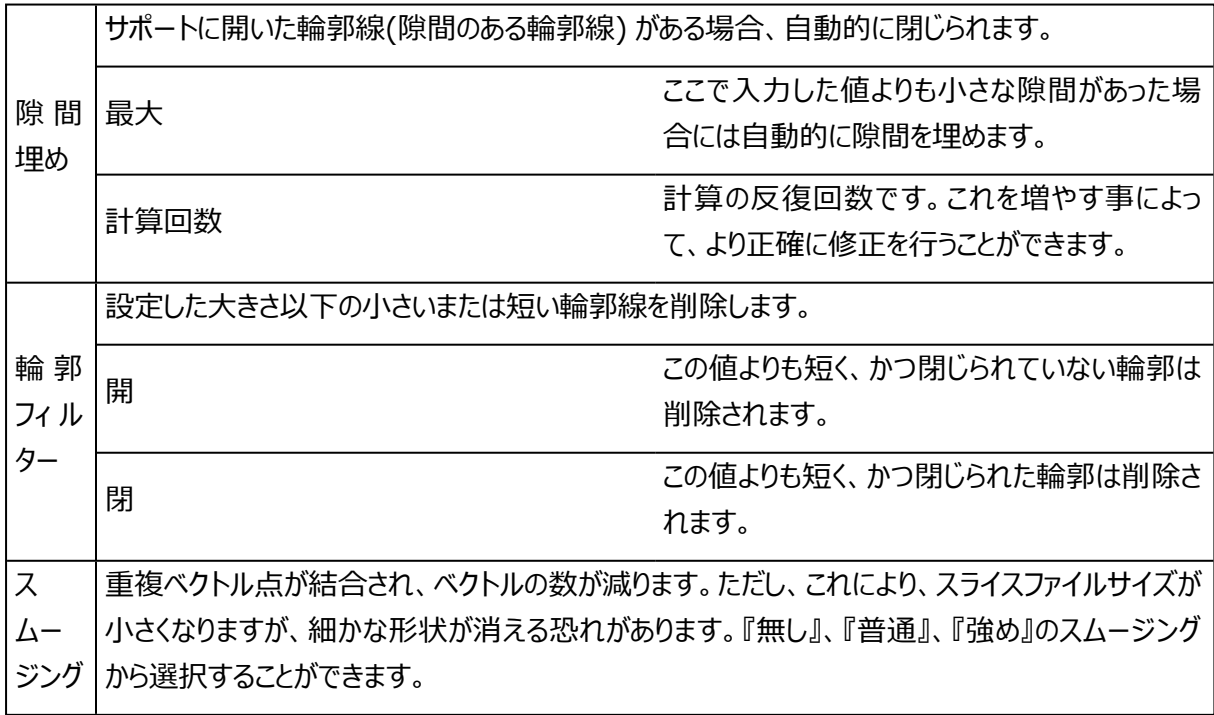

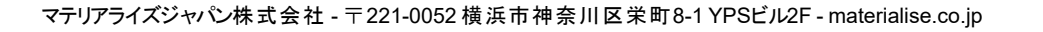

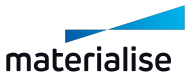
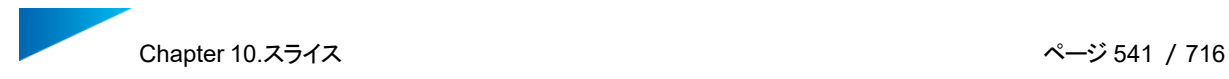

## スライス フォーマット

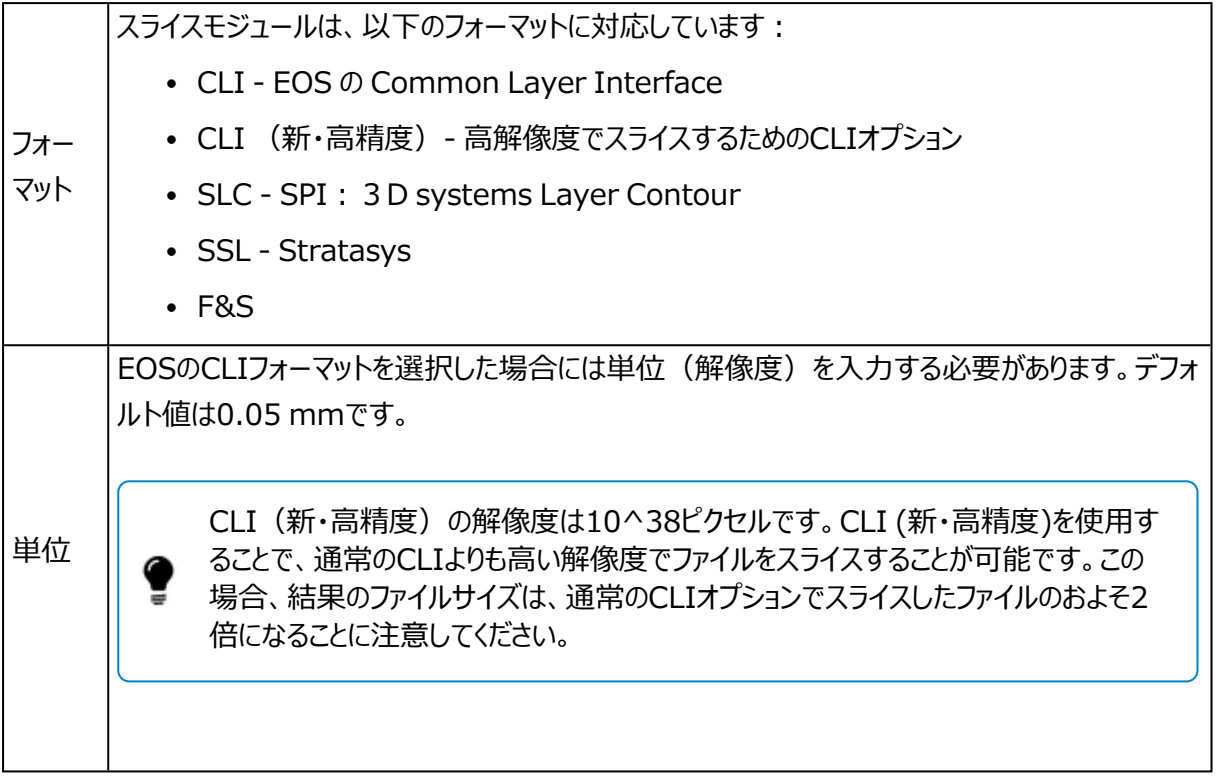

## スライス パラメータ

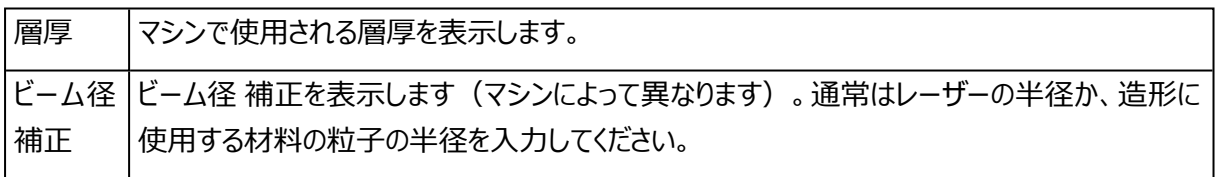

## スライス ファイル 保存先

スライス ファイル 保存先 スライスファイルのデフォルトの出力先フォルダを指定します。

# 2.スライスプレビュー

各層のスライスの輪郭を表示します。輪郭は色付きで表示されます。

- 1. 黄色:外側の輪郭
- 2. 青色:内側の輪郭
- 3. 赤色:閉じていない輪郭

自動で輪郭を閉じた後の状態を『スライスプレビュー』で確認できます。この機能と、STLの修正/編集機能 を組み合わせる事によってより効果的に修正を行うことができます。修正中に三角間のギャップによって開い

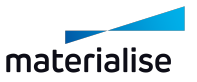

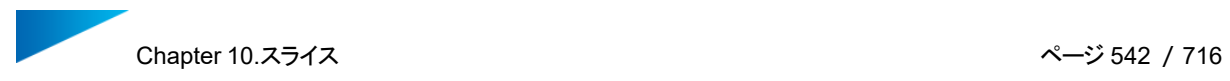

た輪郭線を閉じるかどうかを確認する場合、スライス プレビューを使用することができます。スライスは各層の 中央部が投影されます。

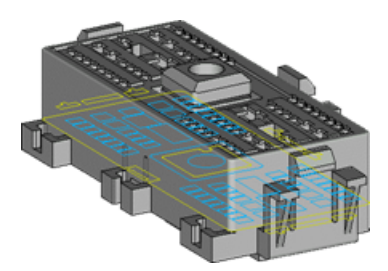

スライスプレビューのツールは以下の通りです。

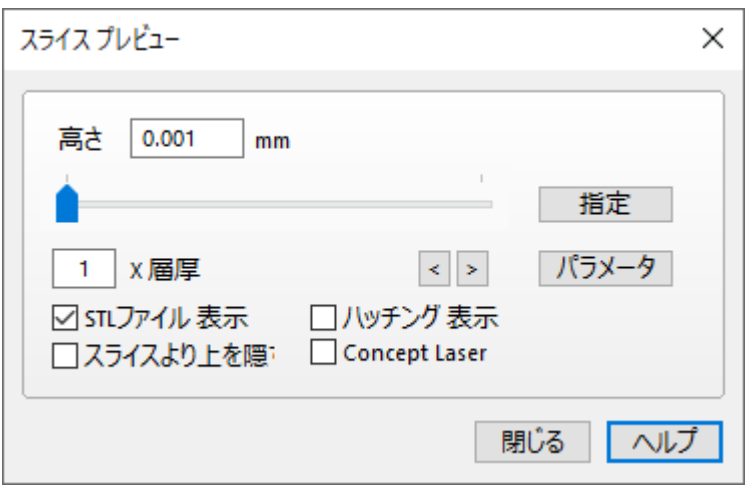

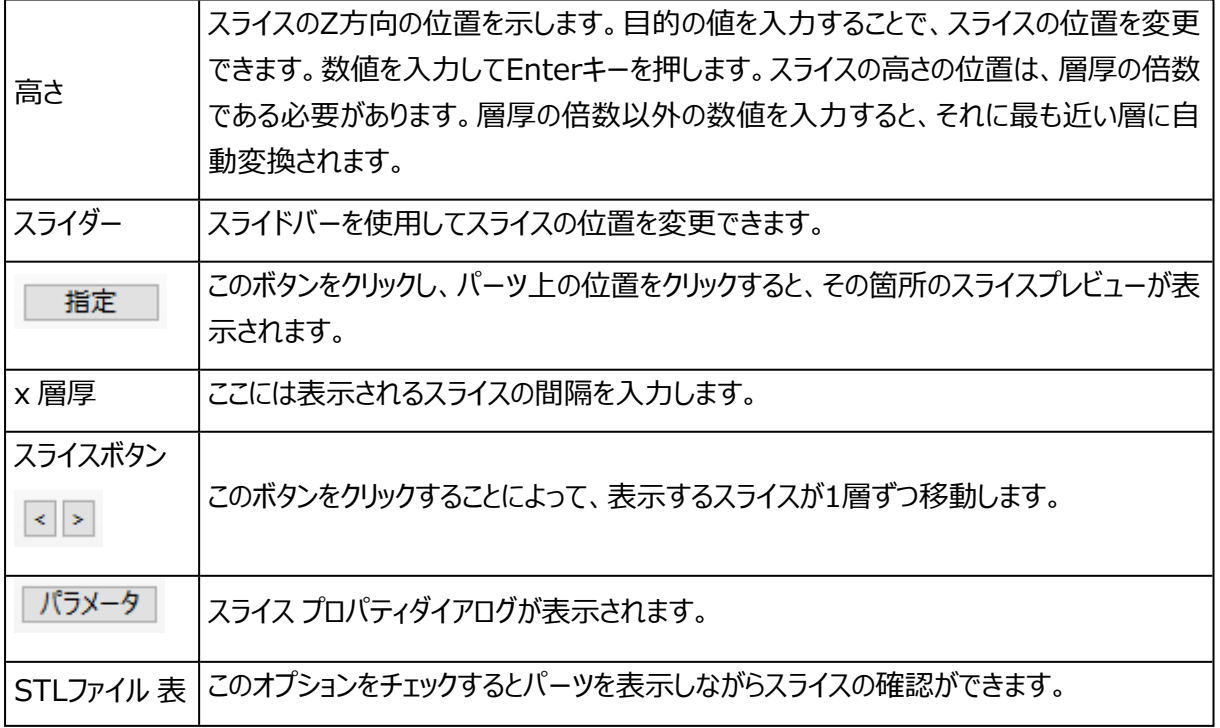

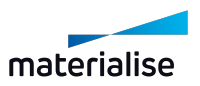

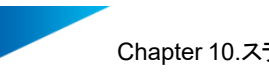

 $\overline{\phantom{0}}$ 

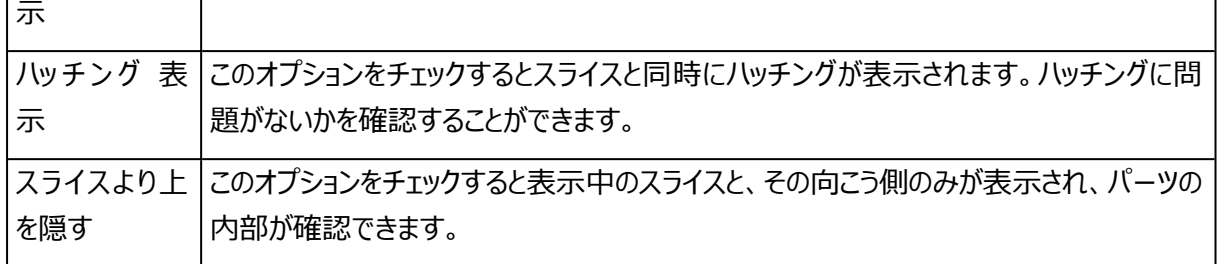

## 3.マシン設定

## スライスデータを作成

パーツおよびサポート構造をスライスファイルとして出力することができます。

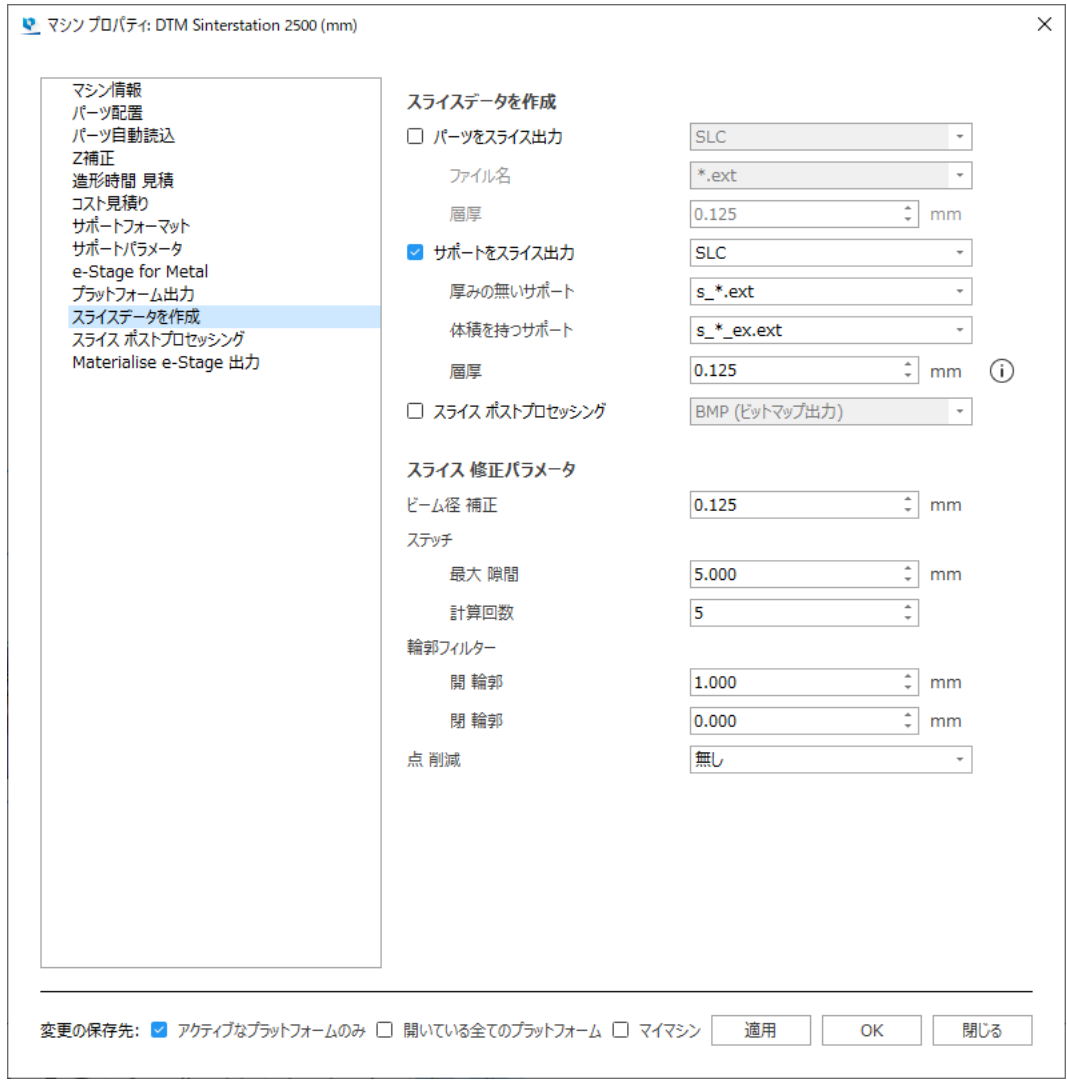

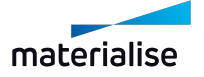

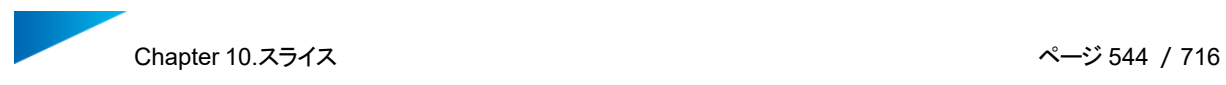

– スライスデータを作成

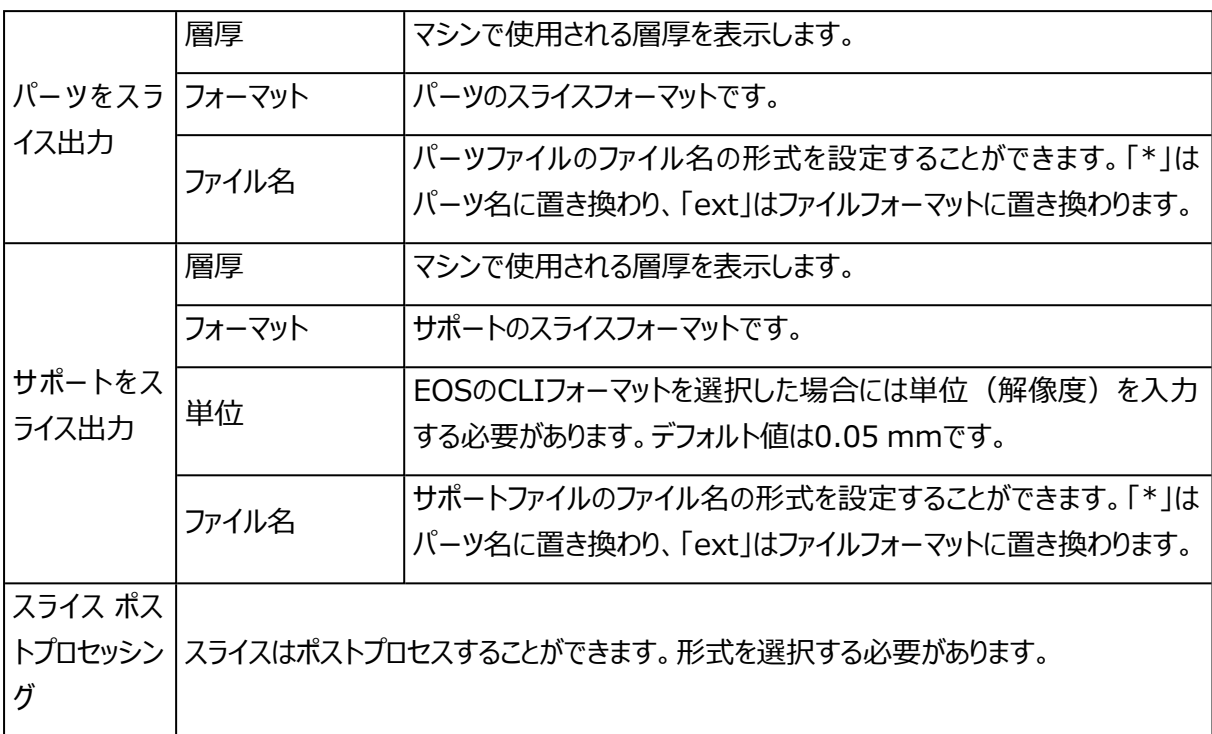

– スライス 修正パラメータ

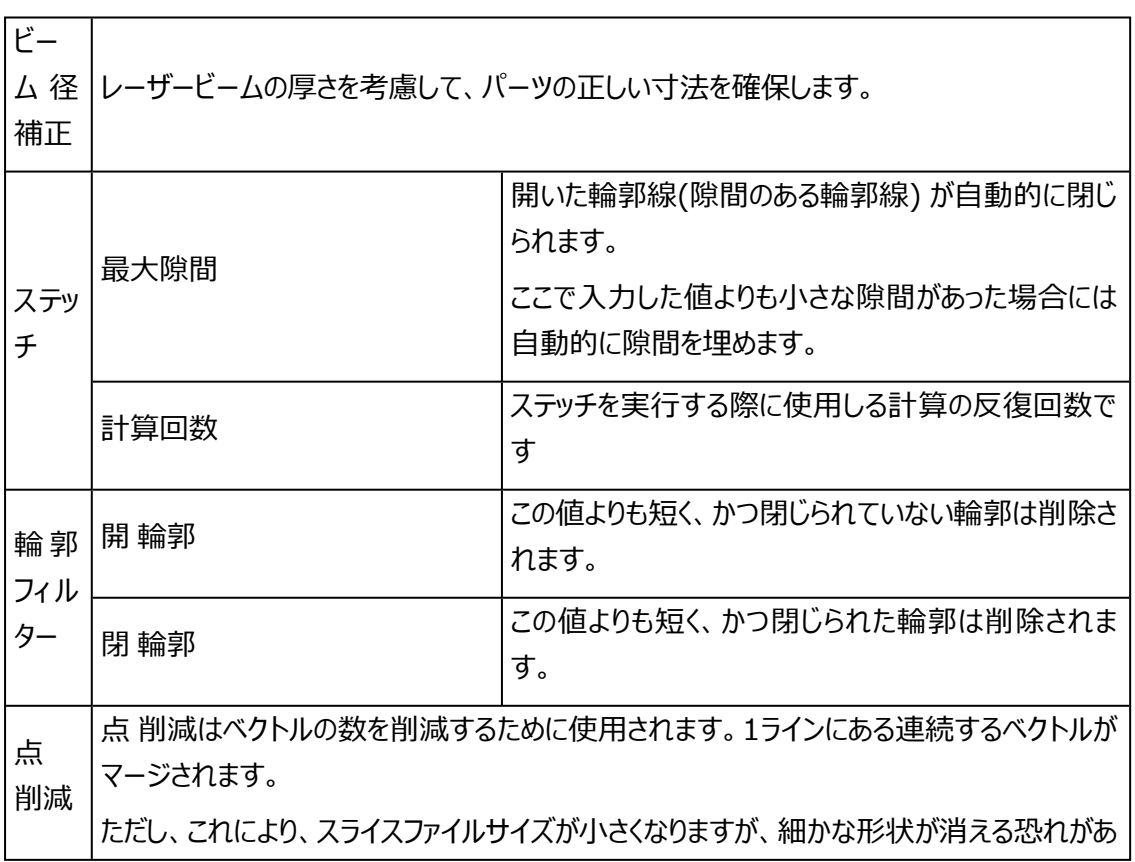

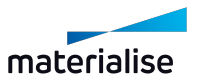

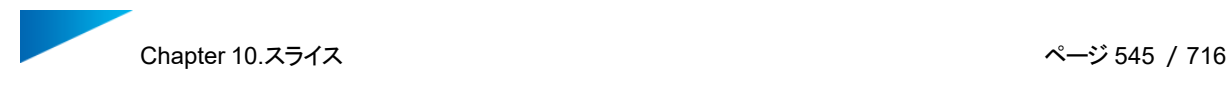

ります。

### スライス ポストプロセッシング

ポストプロセッシングは、スライスフォーマットをマシン依存のスライスフォーマットに変換するための追加変換機 能です。従って、これは2ステップのプロセスになります。つまり、最初にスライスプロパティダイアログで決定され たフォーマットにファイルがスライスされ(「スライス」を参照)、次にこのフォーマットがユーザー指定のフォーマッ トに変換されます。

Magicsは、以下に対するポストプロセッシングを実行できます。

- SLI(3DSystems)(C-Toolsのライセンスが必要)
- SLI(EOS)
- SCDB(Solidwareのライセンスが必要)

指定するフォーマットにより異なるパラメータ設定が必要です。

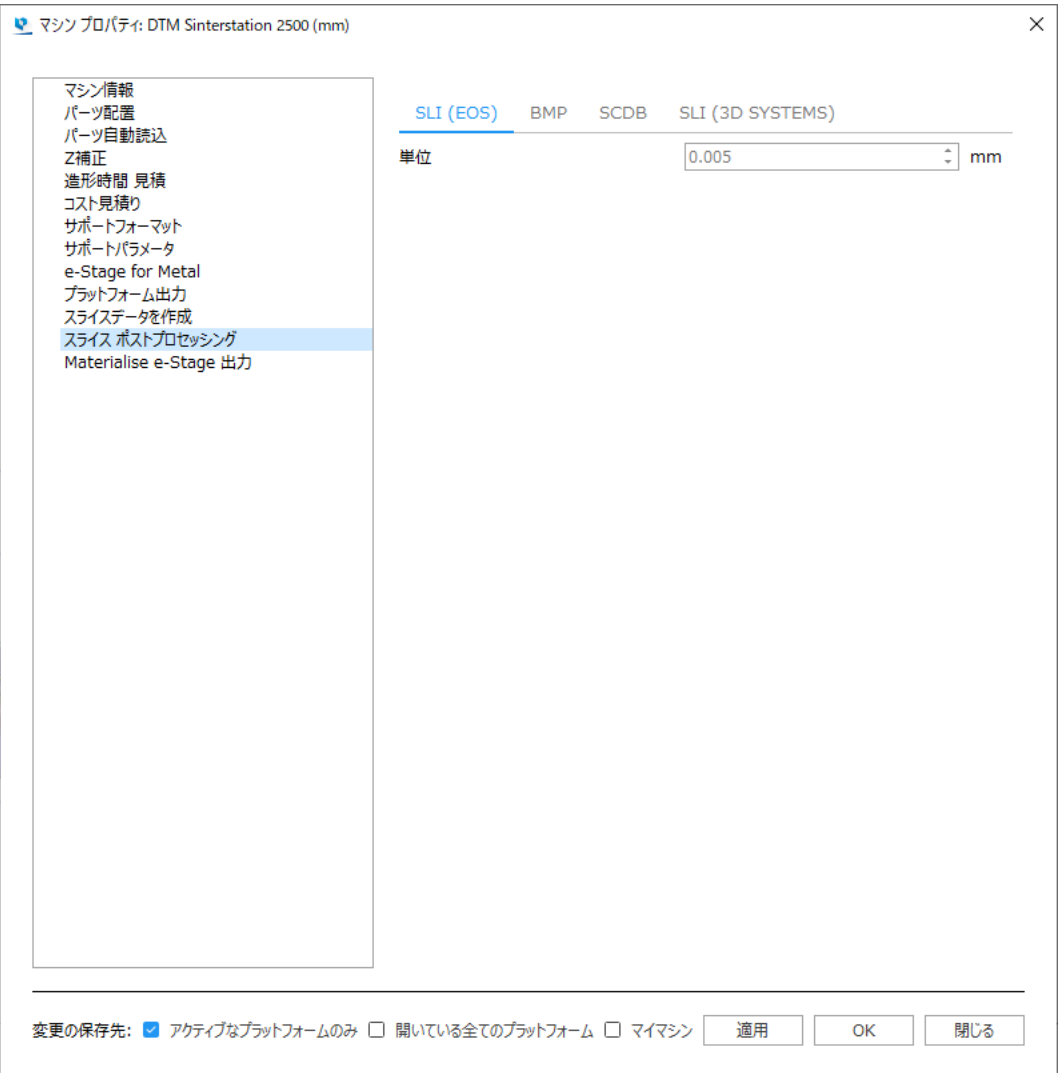

#### 単位サイズ

スライスフォーマットによる位置は、以下の2つの値によって決定されます。

- 単位サイズ
- 単位値

解像 |最終的な位置は、この2つの値を乗算することによって決定されます。 例えば、「単位サイス」が 度 0.01mmで、「単位値」が1254の場合、位置は(0.01×1254) = 12.54mmになります。 詳細レベルを最大限に維持するためには、「単位サイズ」を可能な限り小さくする必要があります。

唯一の制約は、「単位値」の最大値を65536 (2^16) とすることです。そのために、「単位サイ ズ」を0.01mmとするときにカバーできる最大距離は、655.36mmとなります。(=0.01 x 65536)。従って、より大きいマシンを所有する場合の最適な方法は、「単位サイズ」をより大きく することです。(例えば、EOS 700のプラットフォームの長さは700mmなので、このプラットフォー ム全体をカバーするためには、「単位サイズ」を大きくする必要があります。)

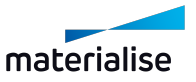

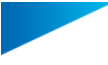

従って、「単位サイズ」の最初の制約条件は、単位サイズ > マシンの最大距離 / 65536です。 スライスフォーマットでは、層厚も同様に「単位サイズ」で表されます。その結果として、層厚/単位 サイズは整数値とするという制約が適用されます。

そのために、以下の条件を留意したうえで「単位サイズ」を可能な限り小さくする必要があります。 単位サイズ > マシンの最大距離 / 65536

単位サイズ = 層厚 x N(Nは整数値)

ユーザーがインチ単位を使用しているときには、係数25.4を適用して「単位サイズ」をmm単位に 換算してください。

#### 解像度

SLマシンは、一定の分解能(mm単位で定義された位置量)で内部動作します。マシンによって は、単位サイズが使用されるものもあります。

この両方の数値は、分解能(1/mm)= 1 / 単位サイズ[mm]の関係でリンクされます。

1つの値を使用して、点の位置を表します。位置は、以下の公式で得られます。

位置[mm] = 値/分解能[1/mm] = 値×単位サイズ[mm]

使用される値の大半は2バイトで表現されるので、値は最大値 (= 2 = 65536) を持つことにな ります。この結果、最大値に達するのが早くなるので、分解能を高くすると、それに応じてカバーされ る領域が小さくなります。

CLI(新・高精度)の解像度は10^38ピクセルなので、実用上はほとんど制限があり ません。CLI (新・高精度)を使用することで、通常のCLIよりも高い解像度でファイルを スライスすることが可能です。この場合、結果のファイルサイズは、通常のCLIオプションの 場合よりも2倍以上大きくなることにご注意ください。

この違いを踏まえ、プラットフォームサイズや期待される精度、ファイルサイズなどの要件に 応じて、CLIまたはCLI (新·高精度) 形式オプションを選択してください。

ハッチングとは、パーツ内部の体積を硬化させるためにレーザーが作成するハッチのことです。これに は、以下のように各種のパラメータがあります。

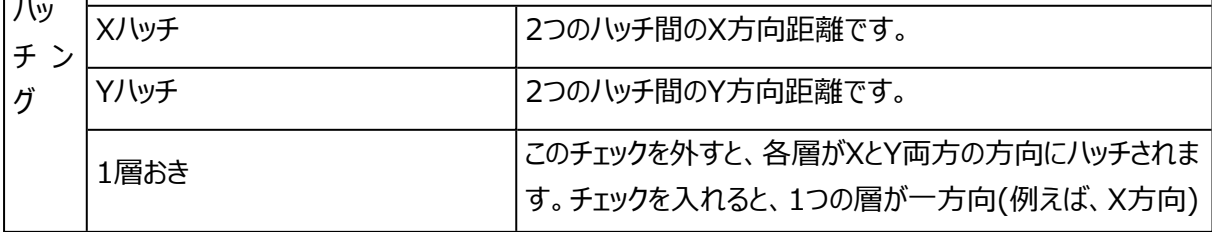

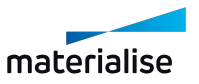

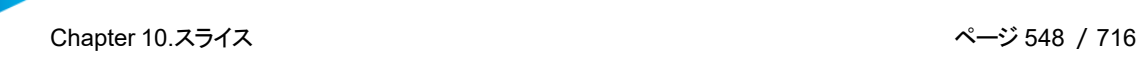

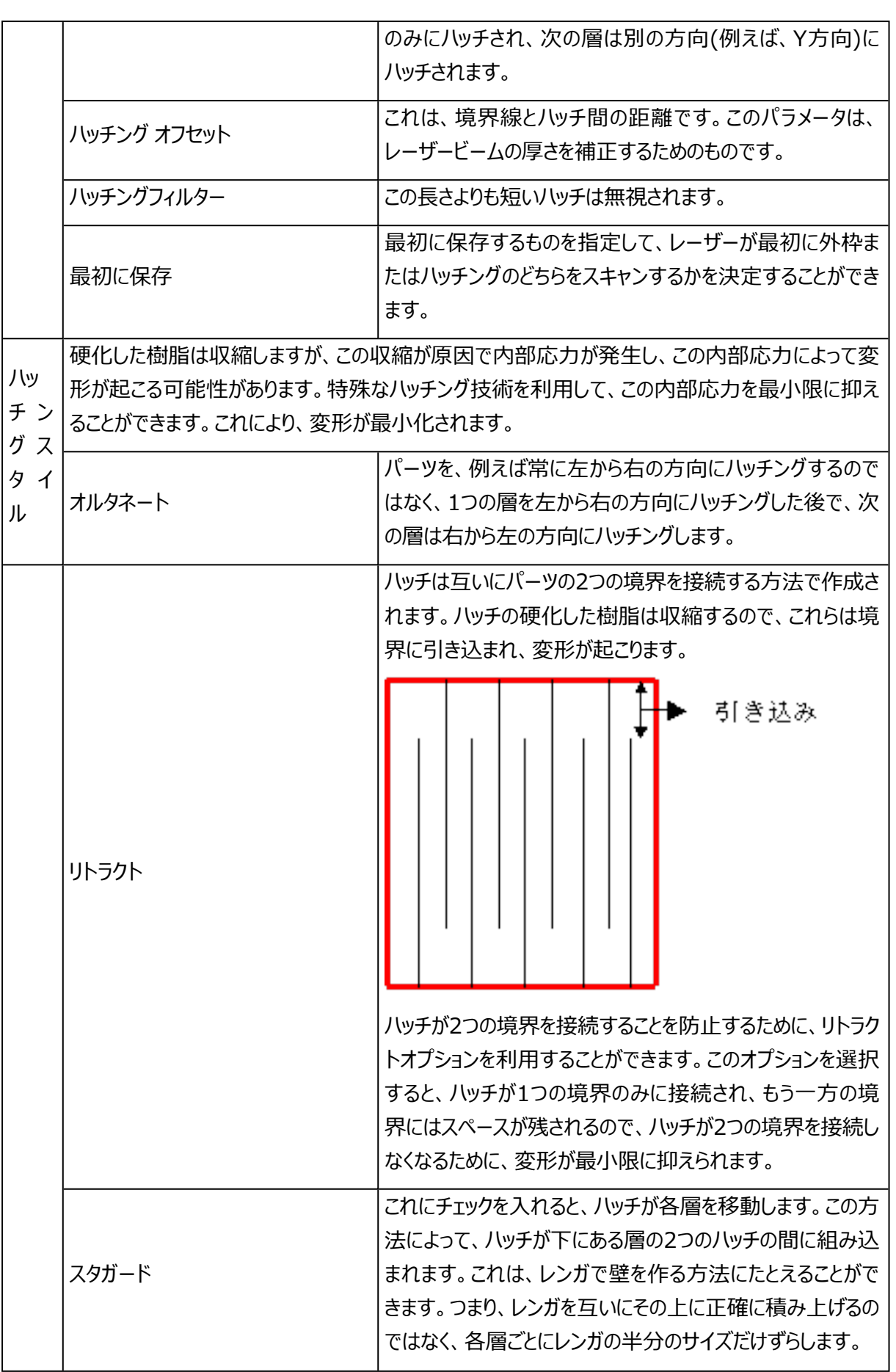

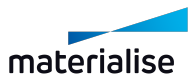

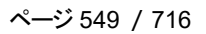

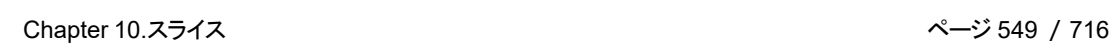

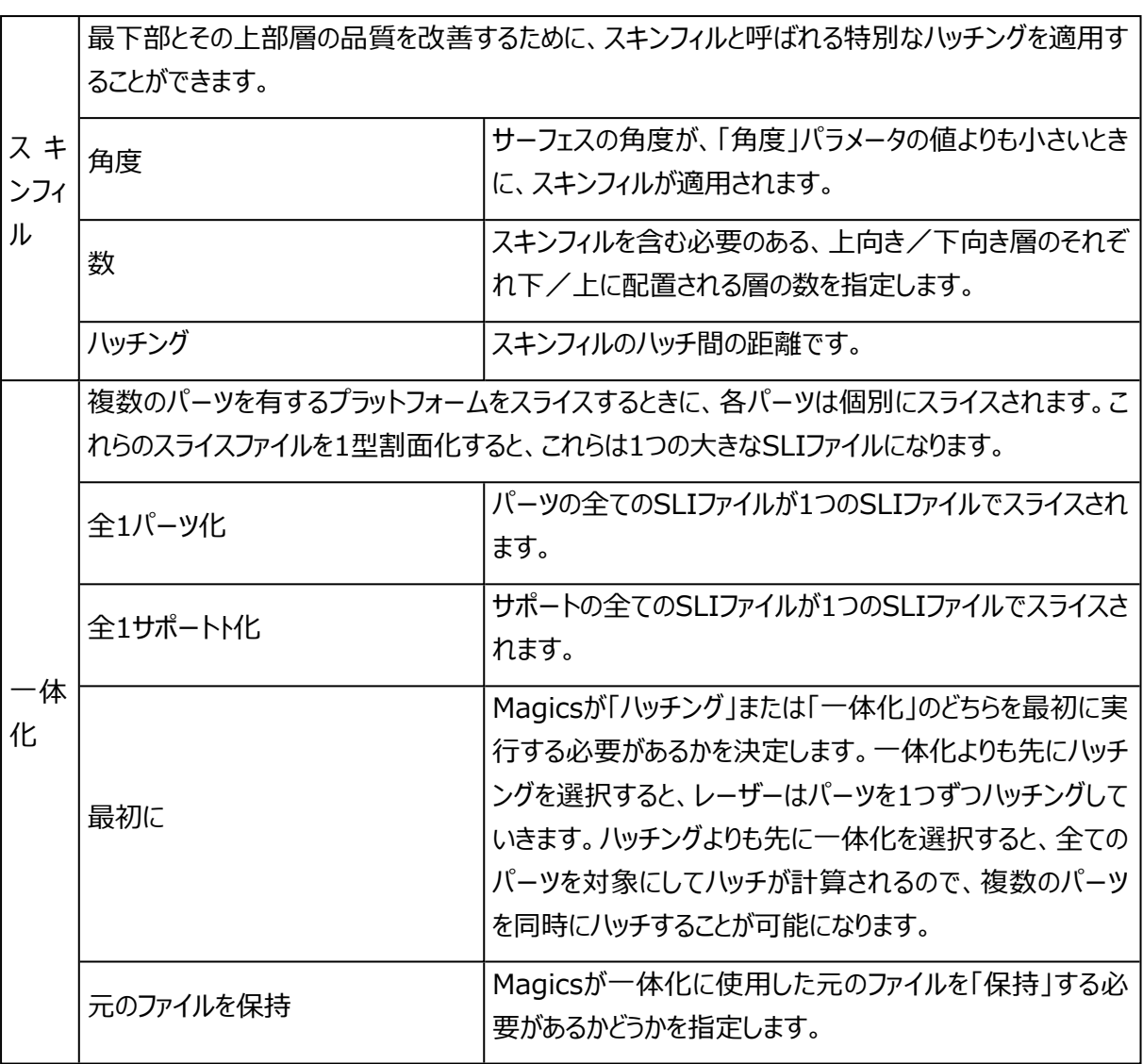

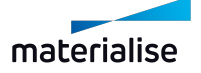

# Chapter 11.Materialiseソフトウェア

# 11.1.Streamics

## 1.Streamicsクライアントを起動

関連するStreamicsクライアントを起動します。クライアントの関連付けは「動作設定/モジュール」で 設定する事が出来ます。

(動作設定 – ジュール – Streamicsクライアント)

## 2.パーツをStreamicsに保存

CH選択パーツをStreamics Control Systemに保存します。

## 3.プラットフォームをStreamicsに保存

現在アクティブなプラットフォームをStreamics Control Systemに保存します。

#### 4.Streamicsで 見積作成

Streamicsで見積もりの作成をします。

#### 5.Streamicsで 注文を作成

Streamicsで注文を作成します。

## 11.2.CO-AM

## 1.MagicsとCO-AMの連携

CO-AMソフトウェアプラットフォームは、クラウドベースのソリューションであり、デジタルサプライチェーンの拡張 を可能にします:

- <sup>l</sup> モジュール式ソリューション(例:受注管理、MES(製造実行システム)、品質管理モジュール、 Materialiseアプリ)
- <sup>l</sup> サードパーティーソフトウェアとハードウェアシステムのパートナーエコシステム

CO-AMは、コラボレーション、製造の再現性、品質コンプライアンス、エンドツーエンドのデータセキュリティの 改善を可能にし、更に、CO-AMワークフローの一部としてMagicsを使用することができます。

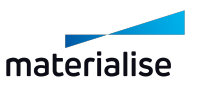

# 2.MagicsのCO-AM設定ページ

動作設定/モジュール/CO-AMから、CO-AMの設定ページを確認することができます。

MagicsでCO-AMパーツを扱うには、まずWeb上のCO-AMアカウントにアクセスし、接続を開始してくださ い。Webから接続を開始するまでは、以下のように接続を促すメッセージが表示されます。

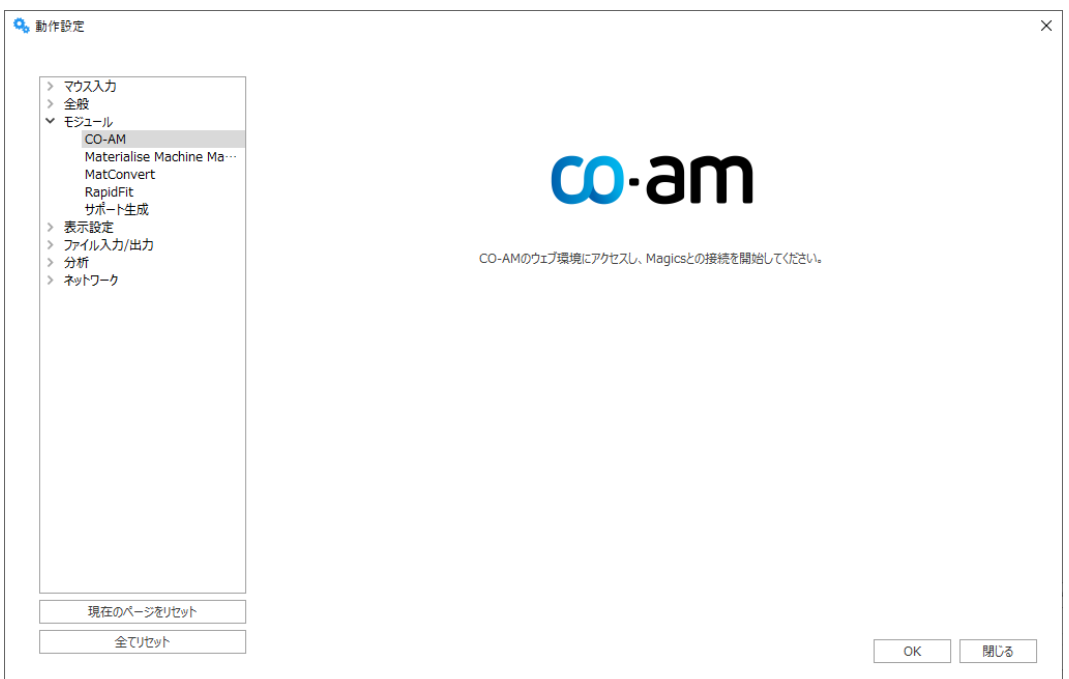

## 3.CO-AMに接続

MagicsをCO-AMアカウントに接続するには、CO-AMウェブサーバーにアクセスし、接続を開始します。詳し い方法については、CO-AMのドキュメントを参照するか、または技術サポート窓口にお問い合わせください。

ブラウザに 「このサイトは、Materialise Magics xx.xを開こうとしています。」とメッセージが表示されるの で、「開く」をクリックすると、「Open in Magics」のダイアログが表示されてMagicsが起動します。そうする と、動作設定/モジュール/CO-AMのダイアログにあるログインフォームが表示されます。

## 4.CO-AMアカウントにログイン

ログインフォームが表示されたら、CO-AMウェブサーバーと同じアカウント認証情報を使用し、 接続 ボタンを クリックしてください。

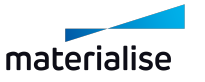

Chapter 11.Materialiseソフトウェア ページ 552 /716

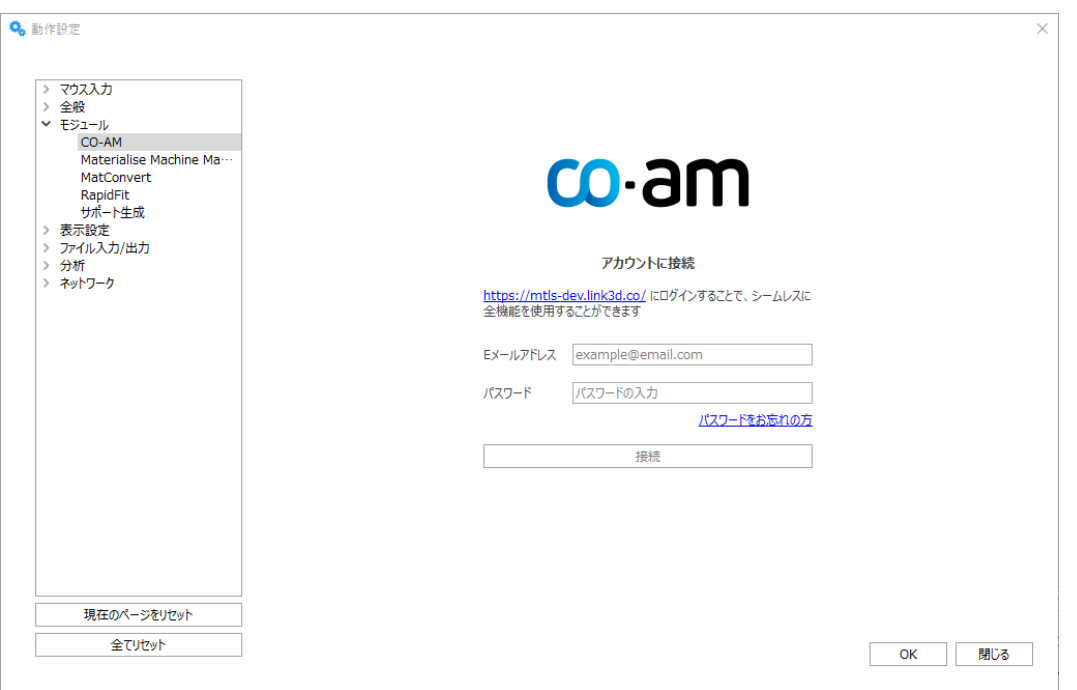

アカウントの接続に成功すると、アカウント名と接続しているCO-AMサーバーが表示されます。

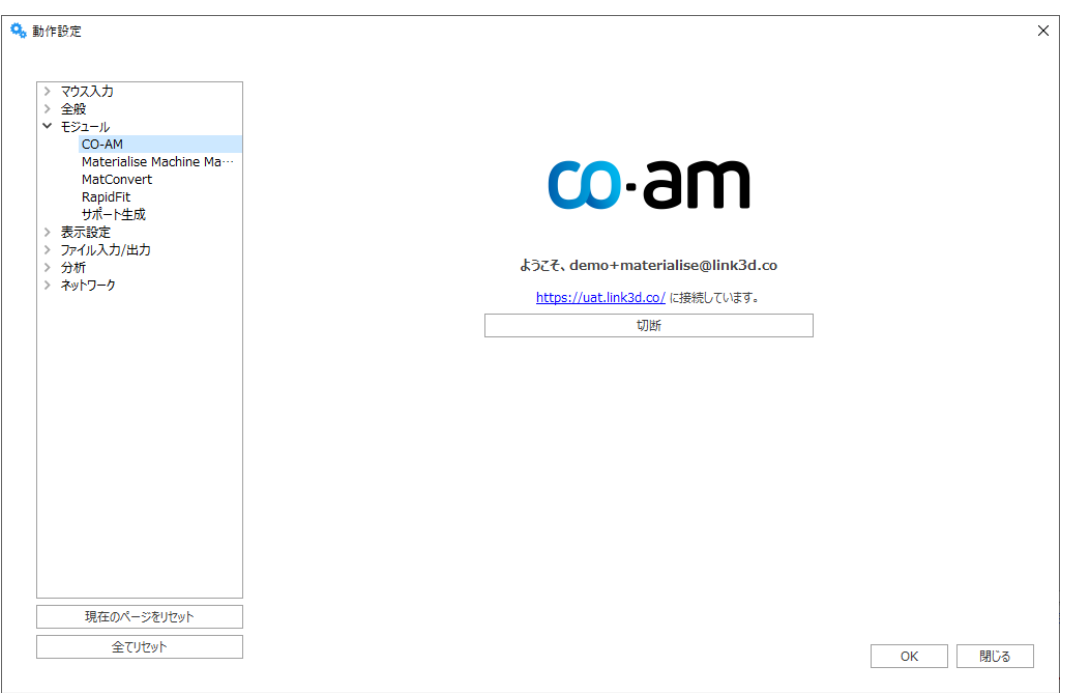

アカウント接続後、動作設定ダイアログの OK ボタンをクリックすると、このCO-AMアカウントがMagicsインス タンスに適用されます。

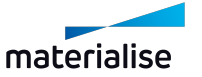

#### 5.CO-AMのアカウントから接続を解除

CO-AMの設定画面で切断 ボタンをクリックすると、再度ログインフォームが表示されます。切断を終了する には、動作設定ダイアログで OK をクリックします。

#### 6.複数のCO-AMアカウントでMagicsを使用

同じサーバーまたは異なるサーバーで複数のCO-AMアカウントを使用している場合、すでにログインしている アカウントとは異なるアカウントから接続を開始すると、Magicsはアカウントごとに新しいインスタンスを開き、 ログインするよう要求します。

#### 7.CO-AMパーツをMagicsで開く

CO-AMのインターフェースには、Magicsでパーツを開くオプションが表示される箇所が複数あります。

- <sup>l</sup> CO-AMで表示される「Open in Magics」を選択すると、Magicsでパーツが開かれます。
- <sup>l</sup> ワークフローに応じて、1つまたは複数のパーツを選択し、「Open in Magics」をクリックします。
- <sup>l</sup> すでにMagicsが起動している場合、パーツを開くMagicsのインスタンスとシーンを選択するためのダ イアログが表示されます。

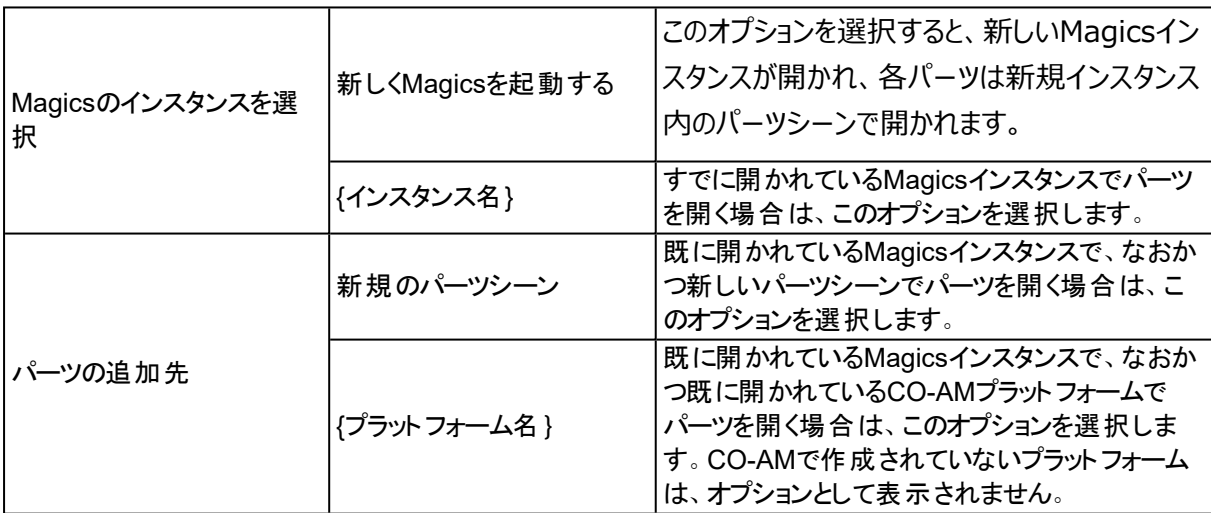

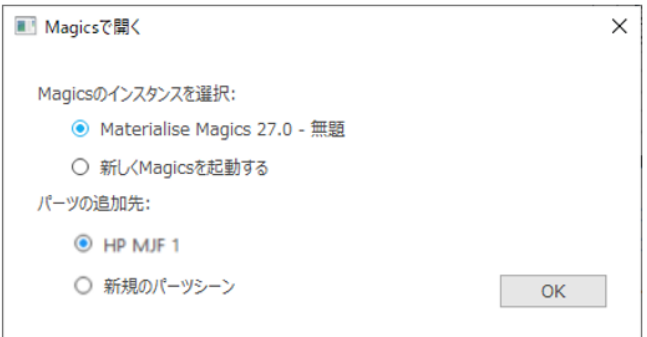

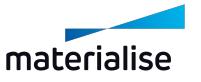

OK をクリックすると、パーツの読み込みが開始されます。選択したパーツを読み込む間、進捗状況が表示さ れます。

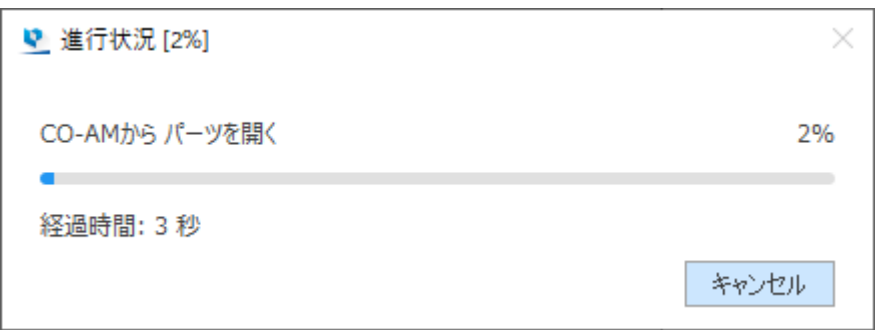

## 8.CO-AMにパーツやプラットフォームを保存する

MagicsがCO-AMアカウントに接続されている場合のみ、インターフェイスに選択パーツをCO-AMに保存 と プラットフォームをCO-AMに保存 コマンドが表示されます。

下図(1) と(2) は、クイックアクセスバーに表示されるコマンドのアイコンです。

- (3) はパーツのコンテキストメニューです。
- (4) は「 ファイル 」メニューの「 保存 」に表示されるコマンドです。

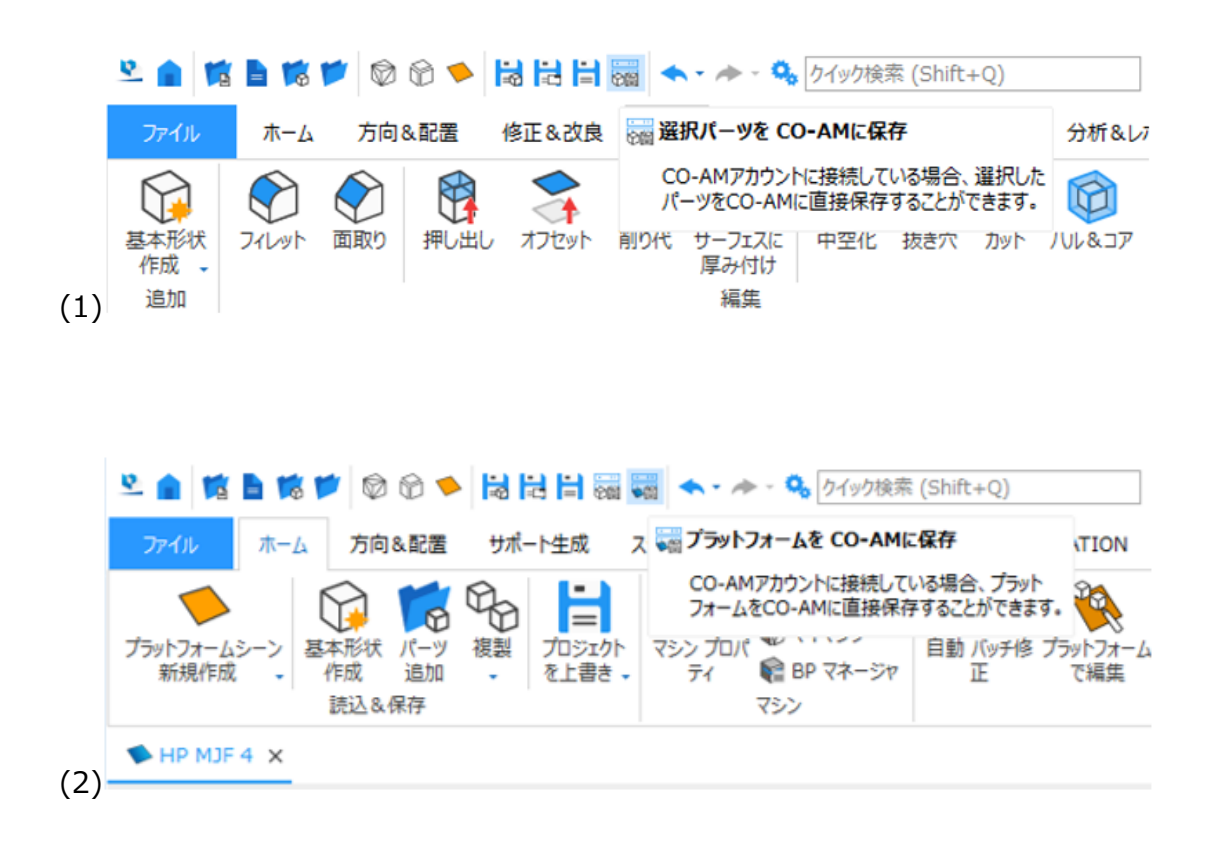

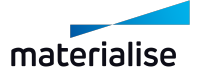

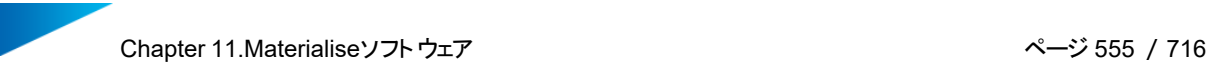

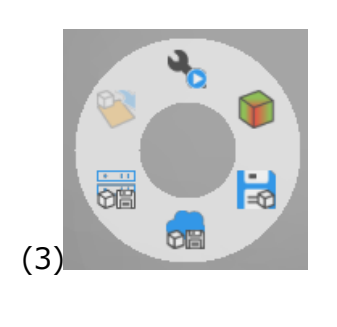

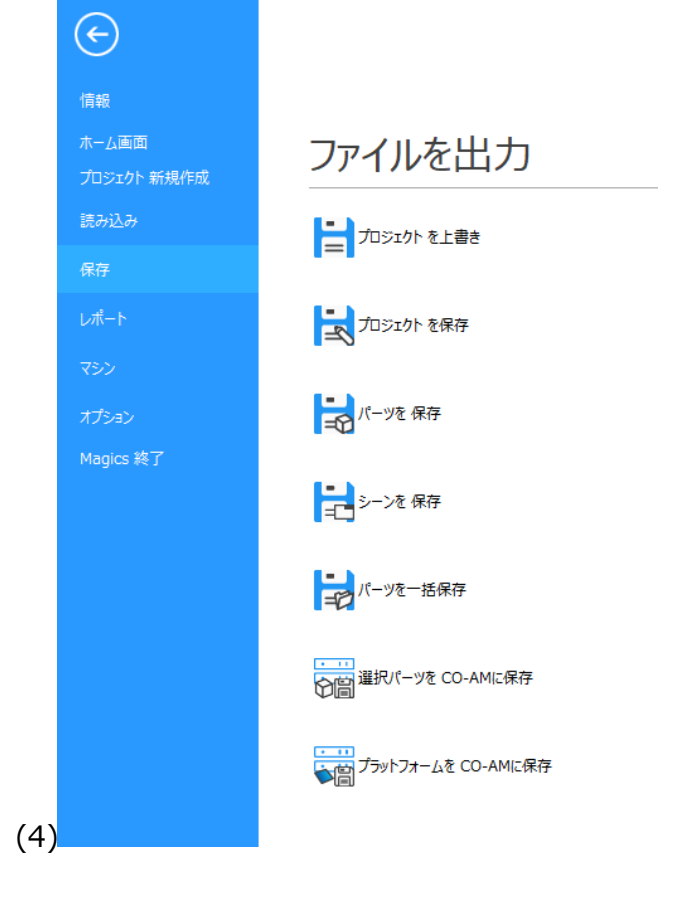

CO-AMを開いた後、または最後に保存した後に、パーツに何らかの変更があった場合は、選択パーツを CO-AMに保存 ボタンが有効になります。

一度に複数のCO-AMパーツを保存することが可能です。

プラットフォームやパーツをCO-AMに保存する際、進捗状況を示すダイアログが表示されます。

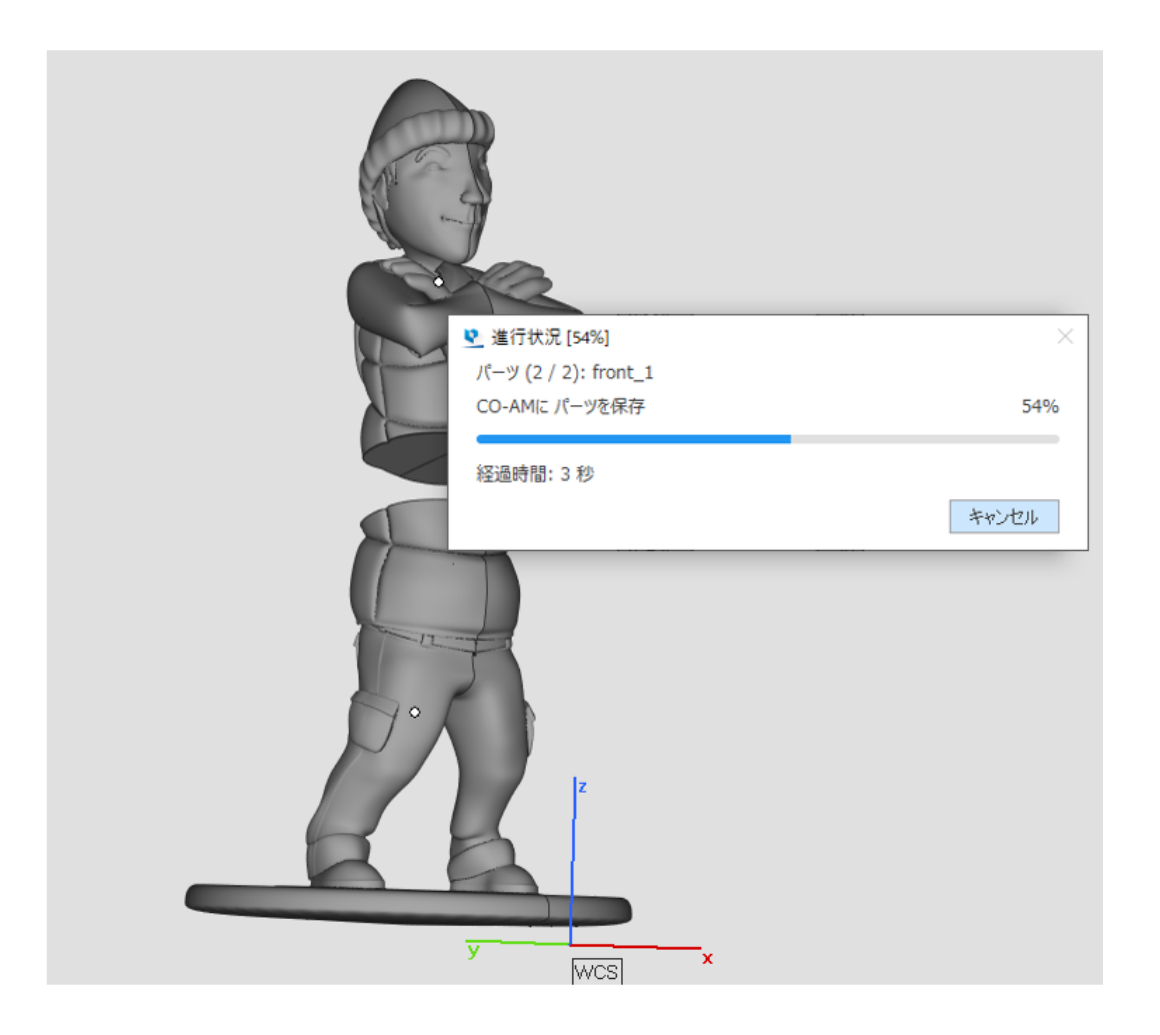

CO-AMプラットフォーム上のパーツが編集された場合、 プラットフォームをCO-AMに保存 ボタンをクリックす ると、パーツへの変更も自動的に保存されます。

「マシン変更」を実行すると、プラットフォームとCO-AMのリンクが失われ、メタデータやトレーサビリ ティが失われてしまいます。CO-AMから読み込まれたマシンのみ、CO-AMに再度保存することが できます。

## 9.CO-AMパーツに対応しているMagics機能

パーツ編集に関する機能

パーツシーンでは、ほとんどのMagics機能を使用することができます。

以下のコマンドで作成したCO-AMパーツの複製は、CO-AMに保存することはできません:

- 複製
- <sup>l</sup> 「複製する」を有効にした回転

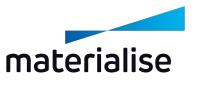

- 「複製する」を有効にした移動
- <sup>l</sup> 「複製してミラー」を有効にしたミラー
- <sup>l</sup> 「複製する」を有効にしたスケール変更

サポートされていない機能や、CO-AMとのリンクが失われるようなコマンドを実行しようとすると、警告メッセー ジが表示されます。

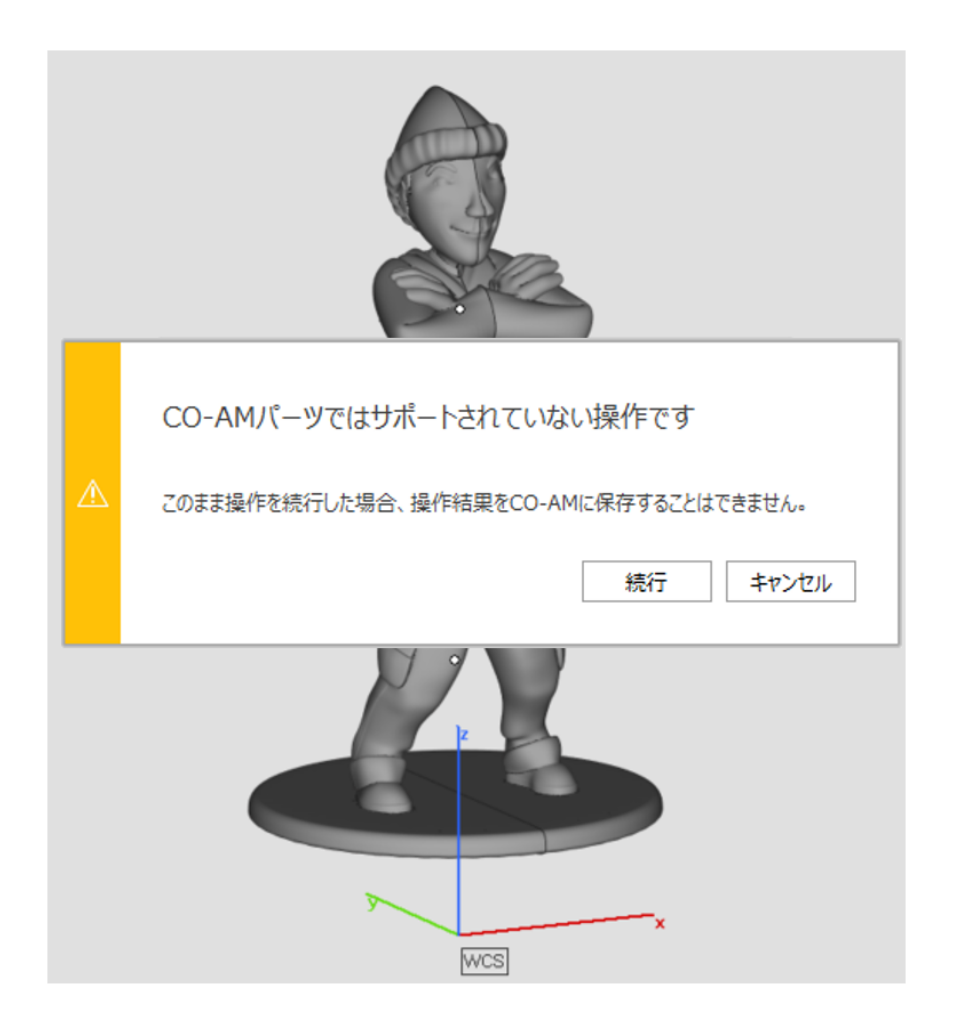

## プラットフォーム準備に関する機能

CO-AMプラットフォームでは、ほとんどのプラットフォーム準備機能を使用することができます。 Magics 27を用いたプラットフォーム準備に関する主な制限事項:

- <sup>l</sup> SinterboxをCO-AMに保存することはできません
- ラベルは、STLとしてのみ保存可能です
- CO-AMに保存されたサポートは、STLに変換されます

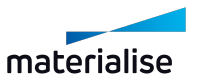

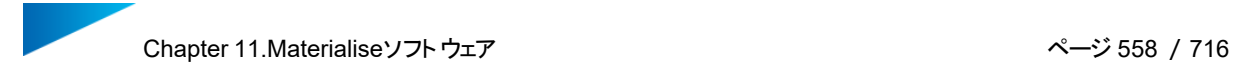

## 10.パーツ・プラットフォームとCO-AM間のリンク

CO-AMパーツをMagicsで開くと、トレーサビリティと監査性を保つため、CO-AMとのリンクが保持されたまま になります。

以下の場合、CO-AMとのリンクが保持されます:

- <sup>l</sup> CO-AMパーツやCO-AMプラットフォームが開かれている間
- <sup>l</sup> Magicsが登録されているライセンスを参照できなくなった場合
- <sup>l</sup> クラッシュ時、自動復帰のためにパーツやプラットフォームが保存される場合

以下の操作を行うと、CO-AMとのリンクが失われます:

- <sup>l</sup> CO-AMのパーツをローカルに保存する場合。CO-AMとのリンクがなくなると、CO-AMのトレーサビリ ティとメタデータが失われ、CO-AMにパーツを再度保存することができなくなります。
- <sup>l</sup> CO-AMパーツを他のCO-AMパーツとマージする場合(パーツをカットすると同じシーンに複数の CO-AMパーツが存在することになり、それらのパーツをマージして1つに戻そうとした場合など)。
- <sup>l</sup> ブーリアン結合をする場合。
- <sup>l</sup> ブーリアン交差をする場合。
- <sup>l</sup> アセンブリの作成をする場合。

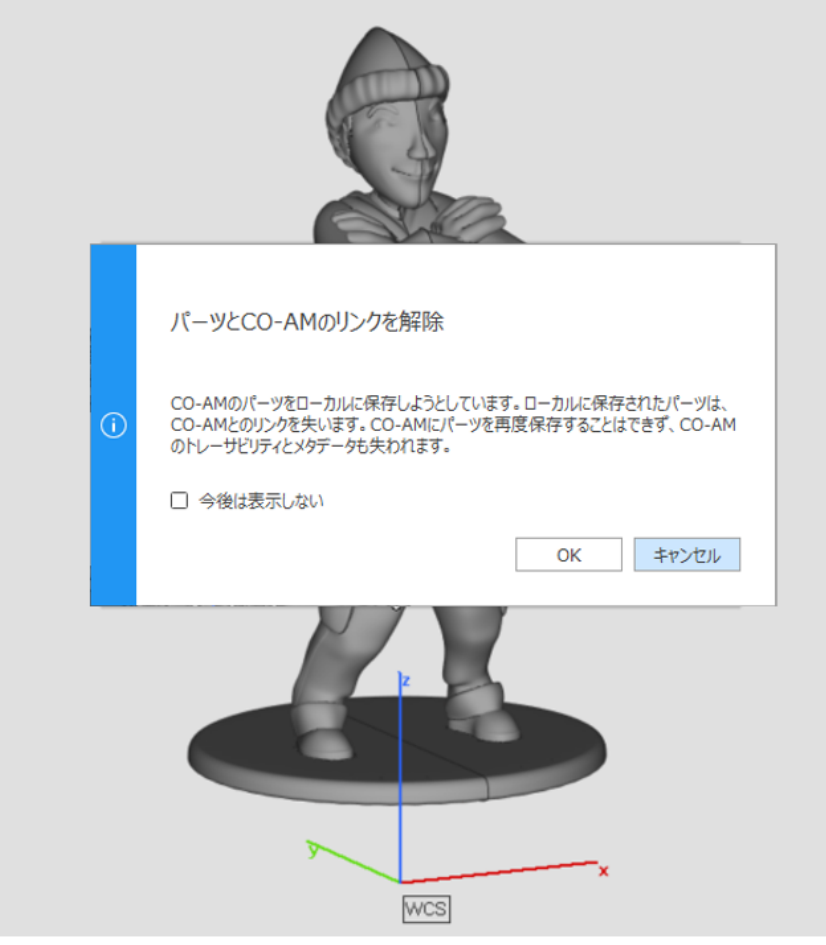

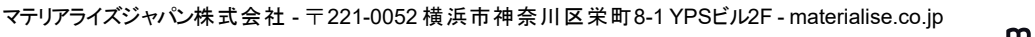

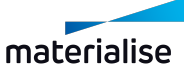

CO-AMプラットフォームをローカルに保存する場合も、プラットフォームとCO-AMとのリンクが失われます。ロー カル保存されたプラットフォームは、CO-AMのトレーサビリティとメタデータを失い、プラットフォームを再度CO-AMに保存することができなくなります。

#### 12.CO-AMプラットフォームトのサポート

CO-AMプラットフォームにあるパーツに対してサポートを生成するには、マシンプロパティ (参照:4 [サポート](#page-397-0) [パラメータ\)](#page-397-0)にあるサポートパラメータを手動で設定する必要があります。

サポート構造を含むプラットフォームをCO-AMに保存することはできますが、現在のMagicsバージョンでは、 保存時にサポートがSTL変換されます。そのため、一度CO-AMに保存したサポートを含むプラットフォームを Magicsで再開しても、サポートを編集することはできず、編集が必要な場合はサポートを再生成する必要 があります。

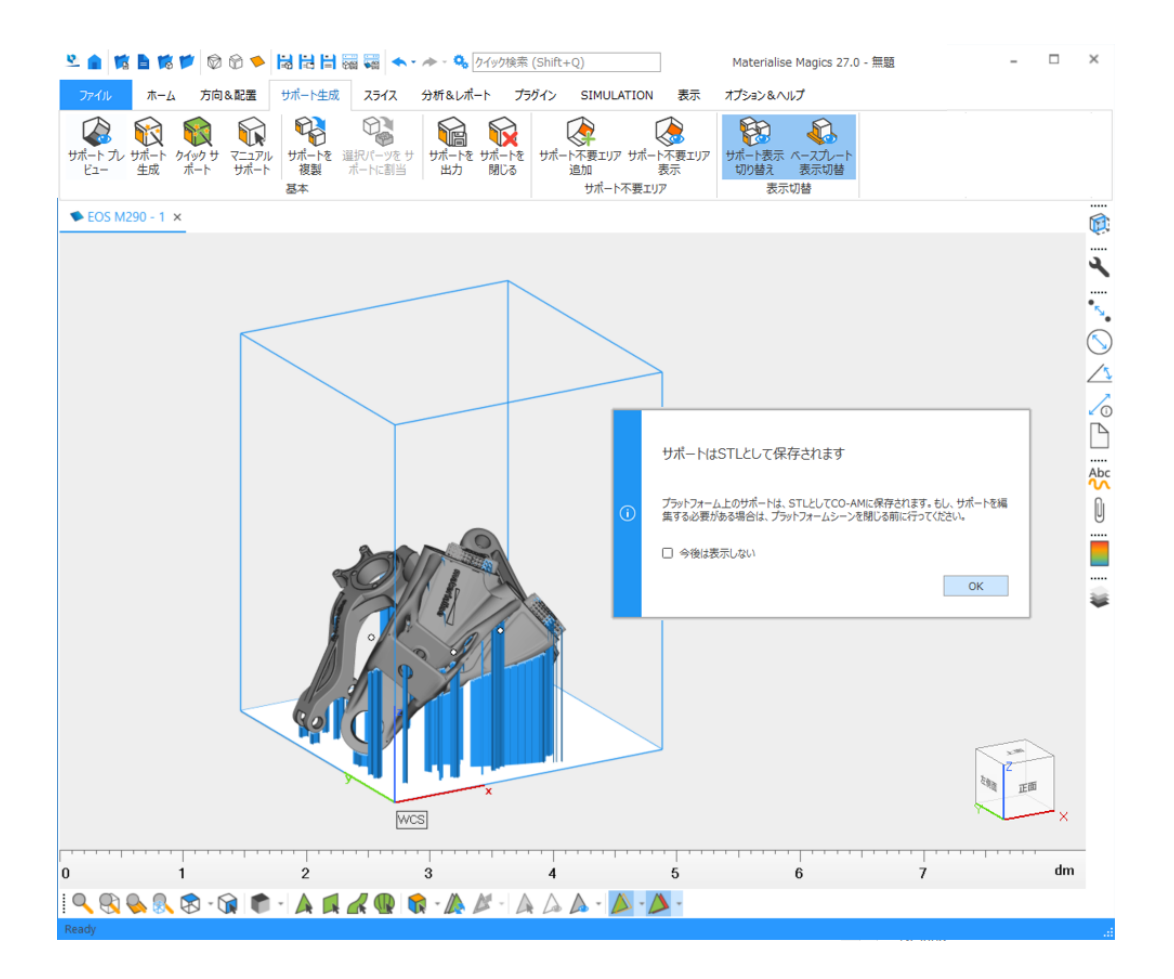

## 13.輸出管理されているパーツ

CO-AMのプラットフォームは、輸出管理されているパーツにも対応したワークフローを提供しています。輸出 管理されているパーツとは、その製造が国際武器取引規制(ITAR)に該当するパーツのことです。

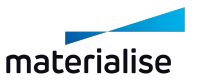

CO-AMから開かれたITARパーツは、MagicsにITARパーツとして認識されます。非ITARパーツを含む CO-AMプラットフォームにITARパーツを追加しようとすると、Magicsは警告メッセージを表示します。

同様に、ITARパーツを含むプラットフォームに非ITARパーツを追加しようとすると、Magicsは警告メッセー ジを表示します。

これらのメッセージは、表示されないように設定することができます。メッセージを再び有効にするには、オプ ション&ヘルプ -> 動作設定 -> 全般 -> 警告メッセージ で、対応するチェックボックスを選択してください。

## 11.3.Machine Manager

#### 1.MagicsとMachine Managerとの連携

Machine Managerは、次世代のBuild Processorとして位置づけられています。マシンやプロセスパラ メーター、ビルドジョブを管理するためのクラウドベースのソリューションです。この次世代Build Processor は、製造業における多様性と拡張性、そして業務の生産性を向上させます。

エンドツーエンドのワークフローを実現するためには、MagicsとMachine Managerとの提携が重要です。 以下では、この連携の仕組みについてご紹介します。

## 2.Machine Managerへの接続とログイン

Machine Managerに登録されているマシンで作業を開始するには、まずMagicsの動作設定/モジュール にあるMaterialise Machine Managerページを選択し、サーバーアドレスを入力する必要があります。

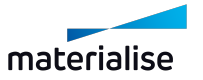

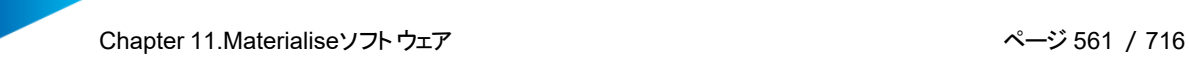

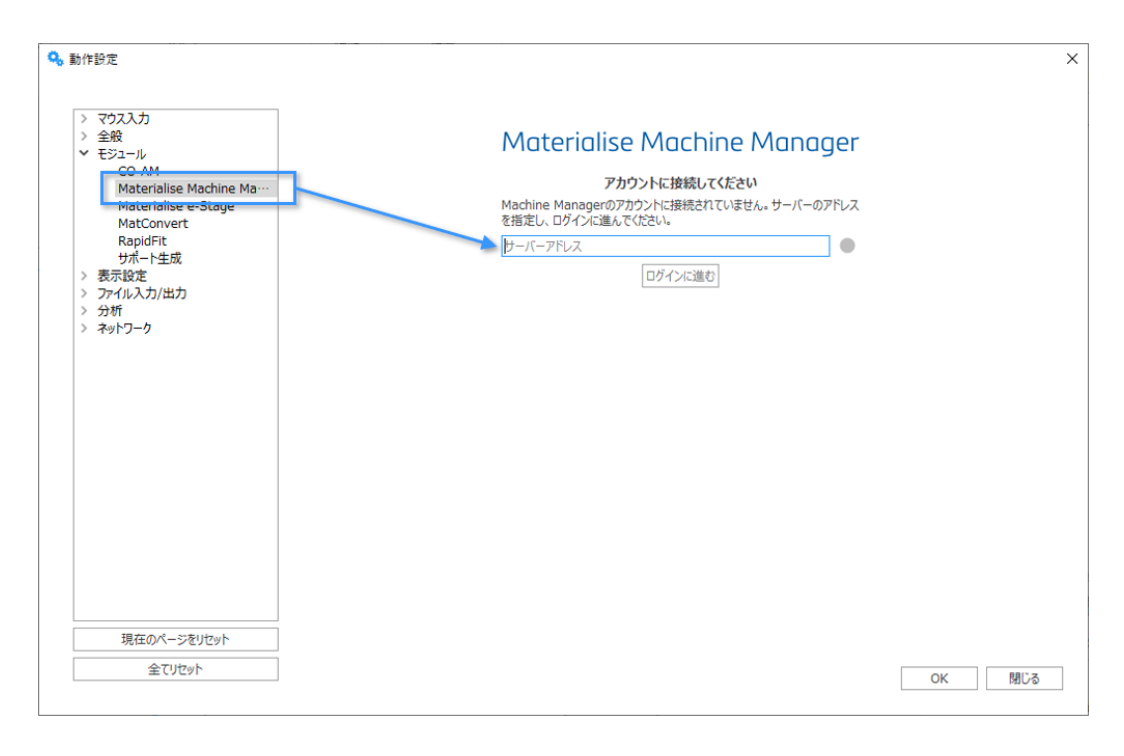

「ログインに進む」ボタンを押すと、ログイン画面が表示されます。

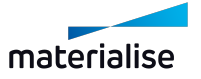

 $\times$ 

Log in to materialise

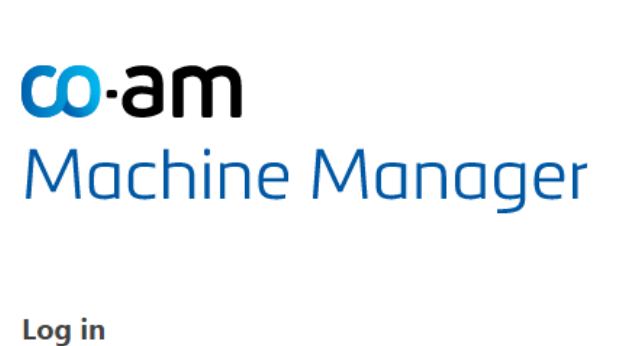

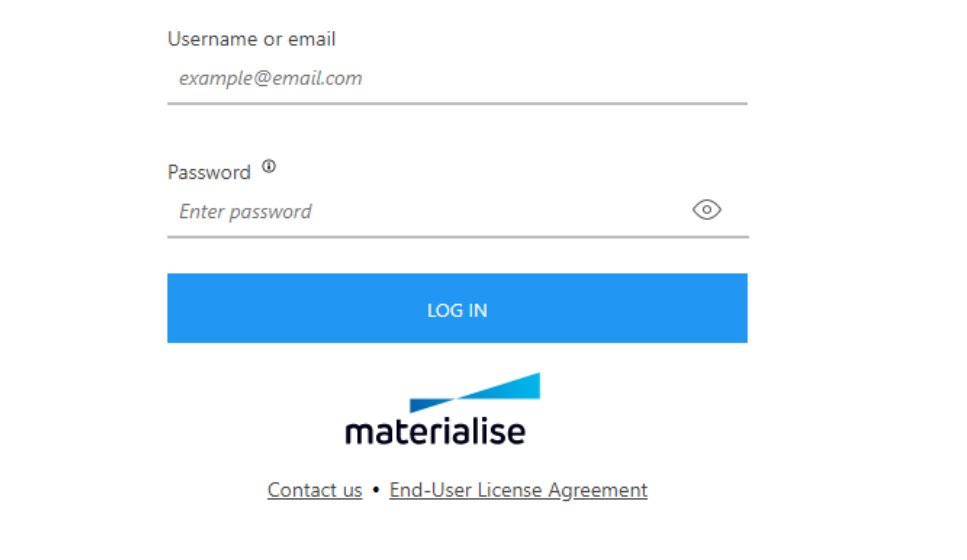

ログインが完了すると、利用可能なマシンにアクセスできるようになります。Machine Managerマシンでシー ムレスに作業するためには、サーバーへの接続が安定している必要があります。

#### 3.マシンの選択

マシンや新規プラットフォームは、通常の作業フローと同じ方法で開くことができます。詳しくは、1 [プラット](#page-310-0) [フォームシーン](#page-310-0) 新規作成を参照してください。

Machine Managerサーバーで利用可能なマシンは、ローカルマシンやBuild Processorマシンと共に、 「マシン選択」ドロップダウンリストに表示されます。

マシン選択のダイアログボックスでは、サポート(SG)プロファイルをサーバー上のものから選択することができ ます。

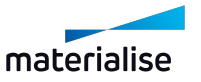

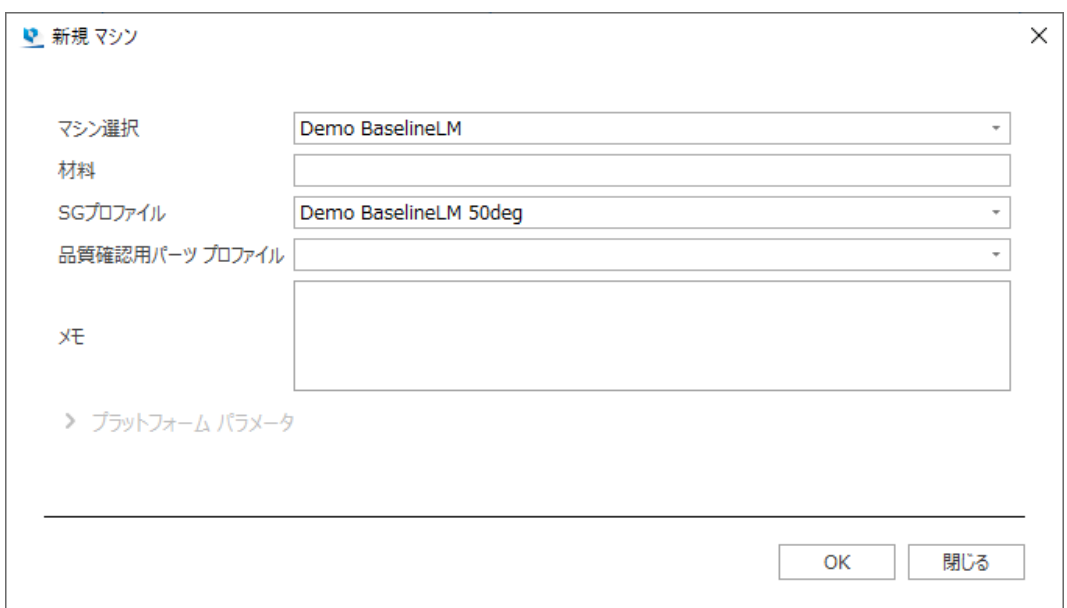

プラットフォームを開いた後は、通常のローカルマシンやBuild Processorマシンと同様に、パーツやビルドの 準備作業を進めることができます。

#### 4.ビルドの準備

#### サポートプロファイル

ライブラリから追加されたマシンやBuild Processorのマシンと比較して、Machine Managerマシンは、サ ポートプロファイルをマシンのインスタンスと共にサーバーに保存します。マシンにアクセスできるユーザーは、過 去に保存したサポートプロファイルを使用することができます。

## サポートプロファイルの保存

サポートプロファイルは、マシンプロパティの下部にある「変更の保存先」として「Machine Manager」を選択 することにより、MagicsからMachine Managerサーバーに保存することができます。

パーツ配置、Z補正、サポートフォーマット、サポートパラメータ、e-Stage 単体パーツ、プラットフォーム出 力、e-Stage プラットフォーム出力ページに加えられた変更は、マシンと共にMachine Managerに保存さ れます。

#### 5.ストラテジーの割り当て

#### デフォルトのストラテジー

ストラテジーはMachine Manager上で定義されます。Machine Managerに登録されているマシンを開 くと、プラットフォームシーンのツールページで「ストラテジー」ツールシートが表示され、開いているマシンに対し て使用可能なストラテジーを確認することができます。

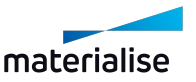

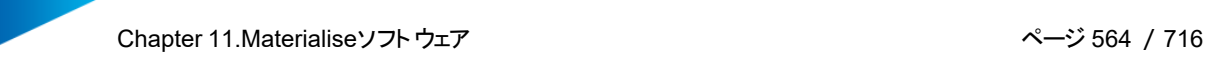

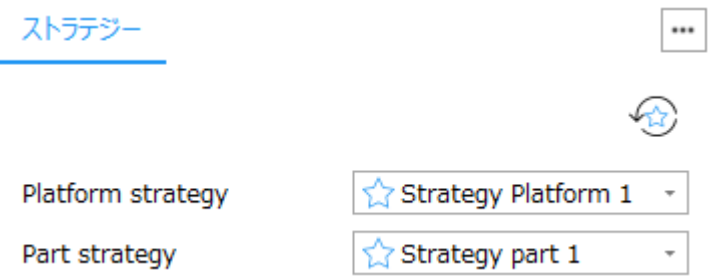

「ストラテジー」ツールシートに表示されているストラテジーは、プラットフォームとプラットフォーム上のパーツに割 り当てるデフォルトのストラテジーです。

ストラテジー名の前にある星のアイコンは、Machine Managerで「Set as default preferred」と指定さ れたストラテジーです。

「デフォルトにリセット」ボタンは、ストラテジーの選択を、Machine Manager で 「Set as default preferred」と指定されたものにリセットします。

# デフォルトストラテジーの上書き

パーツリスト 造形時間 見積

プラットフォーム上の各パーツに対して、デフォルトのストラテジーを使用せず、個別のストラテジーを割り当て ることができます。パーツリストに表示されている「ストラテジー」項目から、各パーツおよびサポートに使用した いストラテジーをそれぞれ選択します。1つのパーツに付いたサポートは、全体が1つのエンティティとして扱わ れ、ストラテジーはマージされたサポートサーフェス全体に適用されます。

...

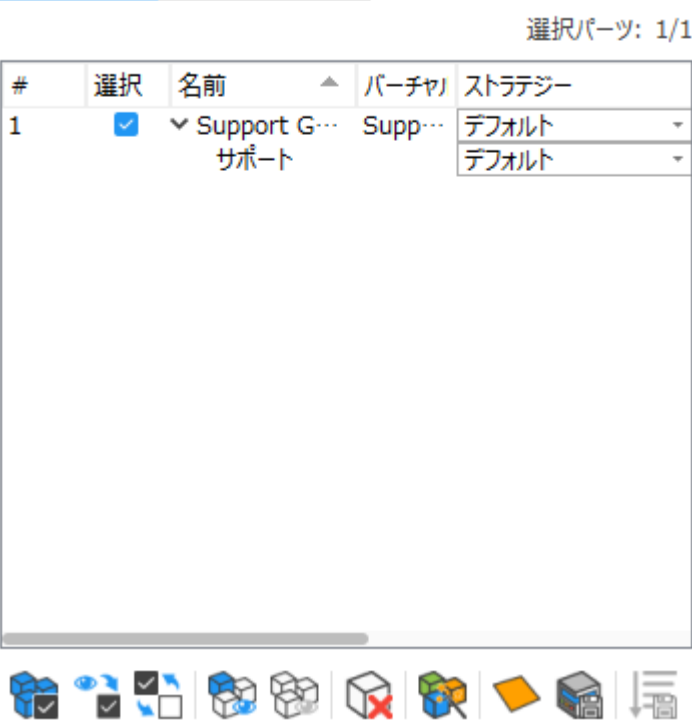

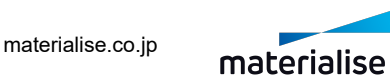

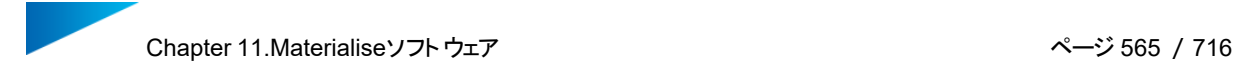

## プラットフォームの送信

ストラテジーの割り当てが完了すると、次はプラットフォームをMachine Managerへ送信します。

Machine Managerのマシンが開かれている場合、マシン名を記したリボンが画面上部に表示されていま す。このリボンにある「ビルド」ボタンをクリックすると、Machine Managerへのプラットフォームのアップロードが 開始されます。

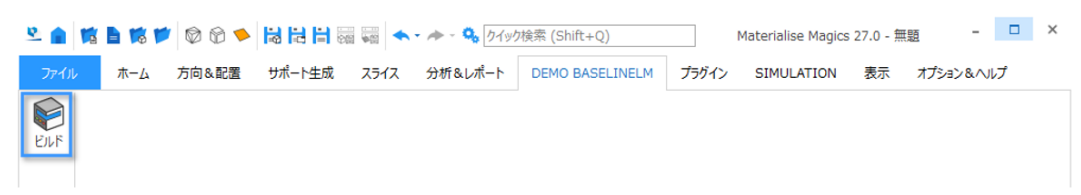

アップロードに成功し、Machine Manager上でジョブが作成されると、Magicsに確認メッセージが表示さ れます:

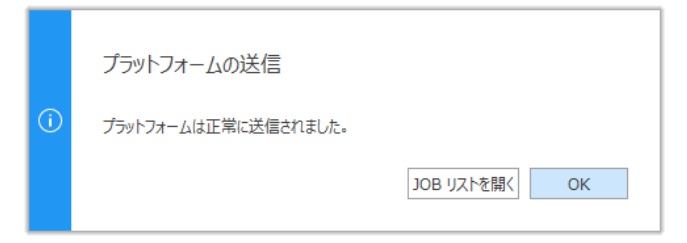

「JOB リストを開く」ボタンをクリックすると、Machine Managerのジョブリストページが開かれ、ジョブ処理の 進捗状況を確認することができます。

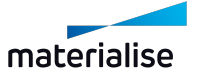

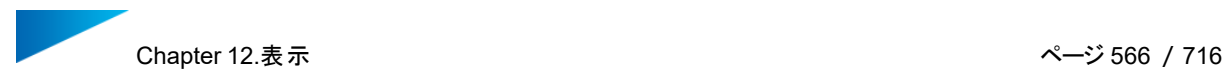

# Chapter 12.表示

# 12.1.視点

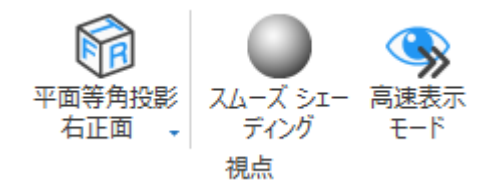

#### 1.平面等角投影 右正面

このドロップダウンを使用すると、以下の等角投影図を選択できます:

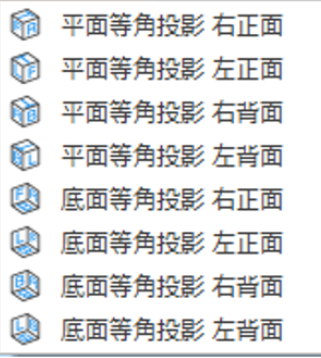

これらの視点方向はView Cubeの角にマウスを持ってくることによりアクセスすることもできます。

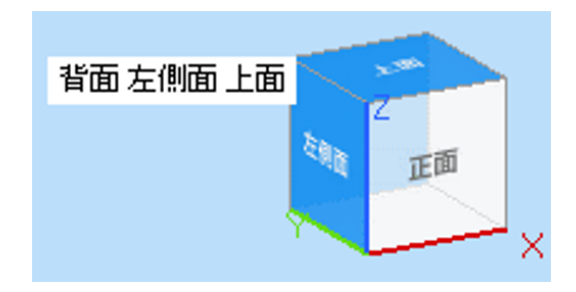

# 2.スムーズ シェーディング

スムーズシェーディングが有効になっている場合、パーツに適用された色の表示が三角の構造に依存せず、 グラデーションとしてスムーズに表現されます。ただし、これは単にパーツの表示を変更するだけで、三角の 数、STLファイルの精度、実際の造形物の品質には影響しませんのでご注意ください。

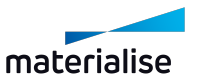

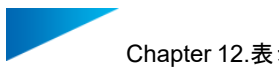

#### 3.高速表示モード

くら、ワイヤーフレームと点群の簡略表示を用います。これにより、表示が高速化されスムーズになります。

#### 12.2.要素

1.グリッド

**◇ ジッドの表示/非表示を切り替えます。**<br>■

– グリッド設定については[、グリッド,](#page-603-0) ページ 604をご覧ください。

#### 2.ルーラー

3D画面に定規を表示します。定規の目盛りは画面のズームイン/アウトに合わせて自動調整されます ので、パーツの寸法やパーツ同士の間隔のおおよその値をすばやく把握するのに役立ちます。ルーラーは3D 画面の下端と左端に表示させることができます。

画面の左端に縦に表示させるには、メニューのカスタマイズから設定を変更して下さい(オプション&ヘルプ/ 設定/表示設定/ルーラー表示)。

#### 3.原点

原点、WCS(標準座標系)は、作業に使用するデフォルトの座標系です。原点は(0,0,0)で設定 されます。

ただし、例えばパーツが拡大されたり、パーツが原点から遠く離れて置かれたりした場合には、この座標系は 画面に表示されません。その場合には、後述の「座標軸方向 表示」を利用すると良いでしょう。

#### 4.配置禁止エリア

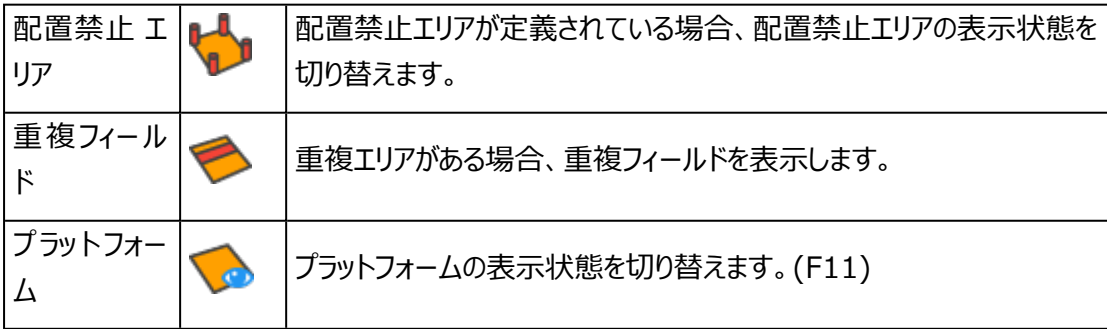

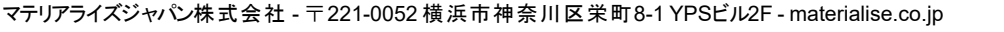

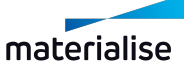

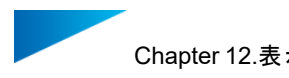

#### 5.パーツの 寸法

ONにすると、パーツの境界ボックスと、その XYZ 各軸方向の寸法値を表示します。パーツの大まかな 寸法をすばやく把握するのに便利です。

6.パーツの重心

ONにすると、選択したパーツの重心が緑色の点として表示されます。

7.全選択パーツ 寸法表示

ONにすると、全選択パーツを囲む境界ボックスが表示されます。さらに、XYZ各軸方向の寸法地、 XYZ最小値/最大値が表示されます。

#### 8.パーツ番号

ONすると、パーツリストの(並び順に基づく)IDを、パーツ中心の選択タグ付近に表示します。似 通ったパーツ名が多い時は、パーツ名を表示するよりもこの方法の方がすっきりして見やすく、またすばやく識 別できます。

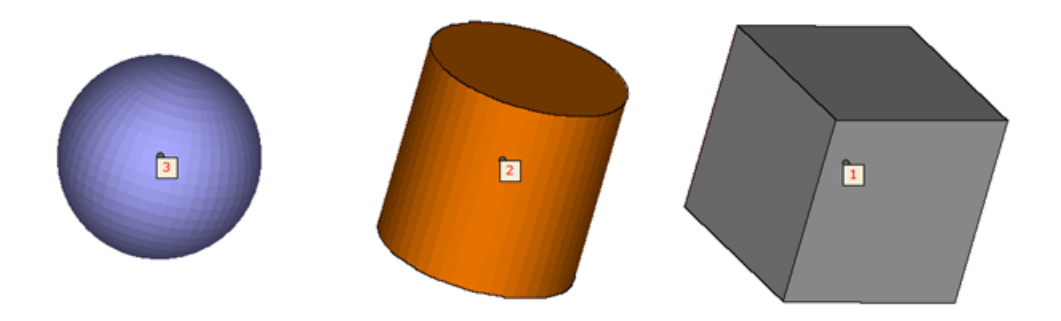

#### 9.パーツ名

ONにすると、パーツ中心の選択タグにパーツ名が表示されます。(F10)

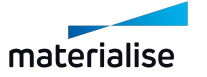

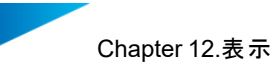

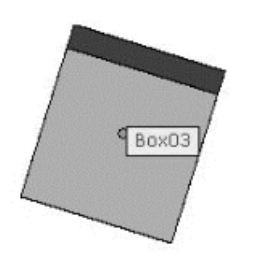

### 10.保存先

โ۲ <u>。</u><br>CNONにすると、パーツ中心の選択タグにファイルのパスが表示されます。ただし、まだ保存していないパー ツの分は表示できません。(F12)

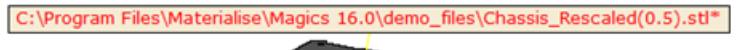

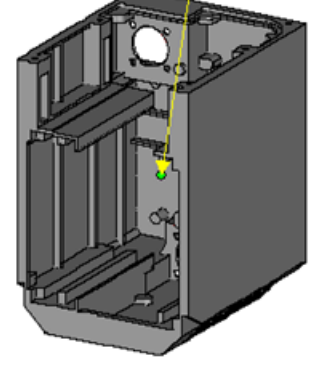

#### 11.パーツの識別点

୲୦ パーツの選択状態を示すパーツ中央付近の「点」の表示/非表示を切り替えることができます。パーツ のスクリーンショットを撮る際に便利です。

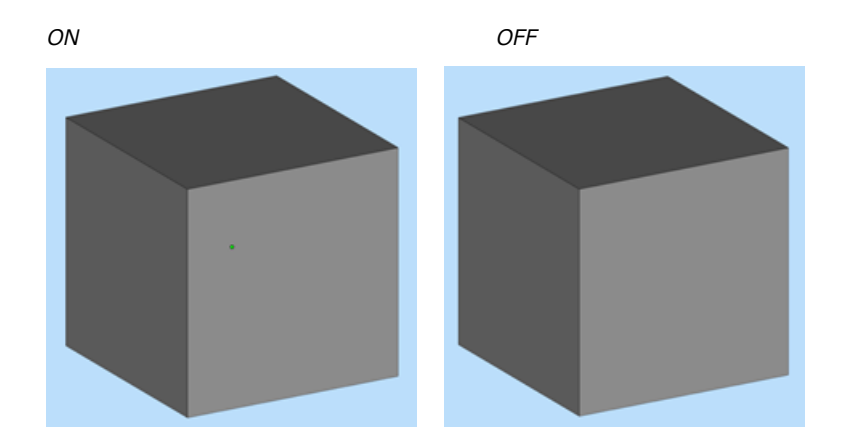

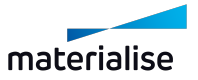

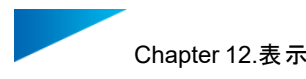

#### 12.3.スクリーンショット

1.画像で 出力

現在のビューをBitmap、GIF、JPEG、TIFF、PNGファイルに出力できます。出力される画像にルー ラーを含むことができ、背景色を指定することもできます。背景色の指定がない場合は、画面に表示されて いる背景色が使われます。

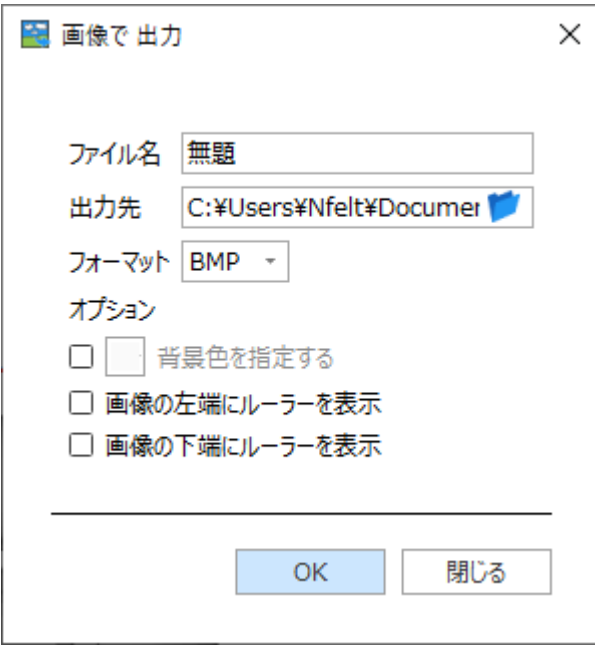

2.クリップボード にコピー

メインウインドウのスクリーンショットを作成する時に使います。

#### 3.シーンを印刷

|<br>このコマンドを選択するとMagicsの印刷ウィザードが起動され、印刷プロパティの設定、印刷を実行す る事ができます。

– 詳しくは、[シーンを印刷,](#page-109-0) ページ 110をご覧ください。

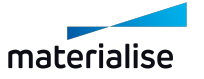

# Chapter 13.オプション&ヘルプ

13.1.動作設定

Magicsの動作に関するパラメータを設定する事ができます。<br><mark>Magicsの動作に関するパラメータを設定する事ができます。</mark>

#### 1.マウス入設定

マウスボタンは、完全なカスタマイズが可能です。

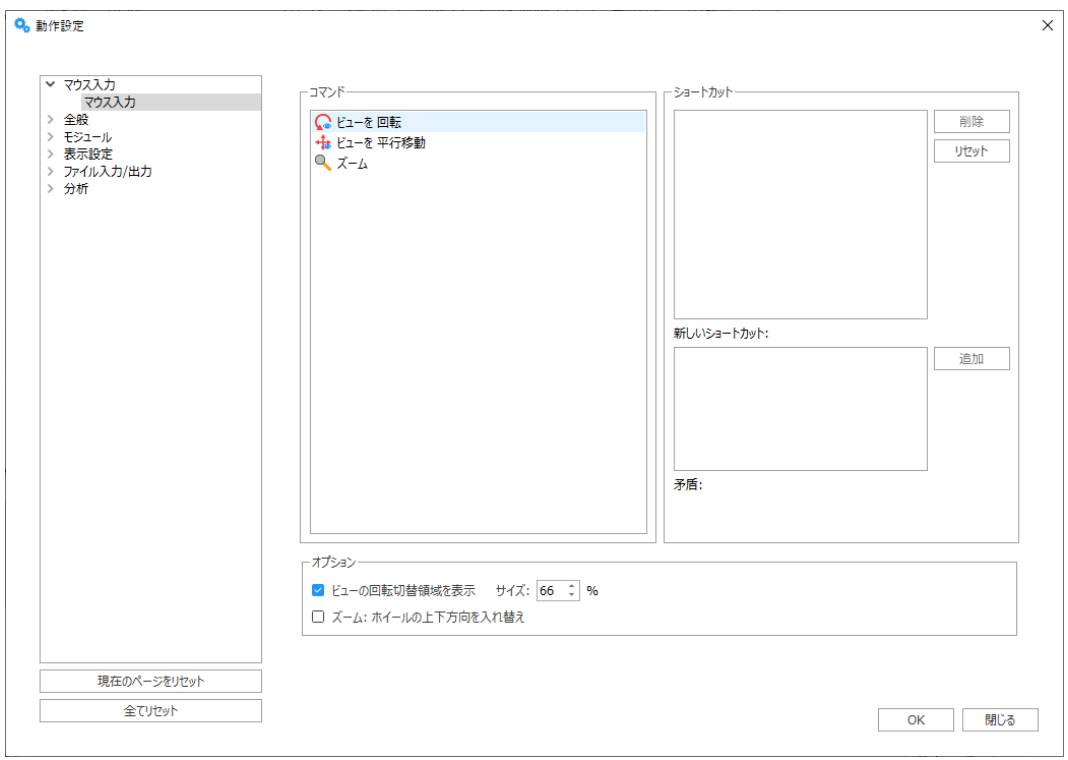

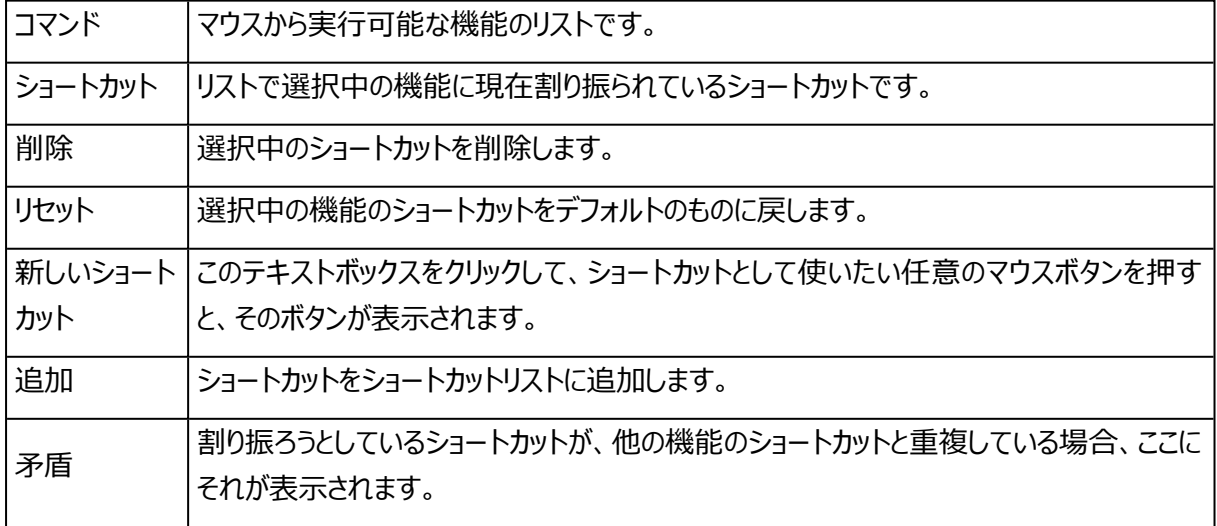

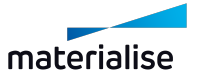

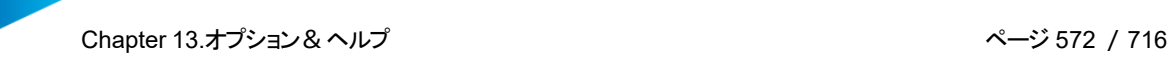

適用 選択中の機能に対するショートカットを決定し、ダイアログを閉じずに続行します。

#### 操作方法

– コマンドリストからコマンドを選択します。例:ビューの並行移動。「ビューを並行移動」には、デフォル トで「Shift+右クリック」、および「中央ボタン クリック」というショートカットが用意されています。ここでは 新しいショートカットを追加してみましょう。

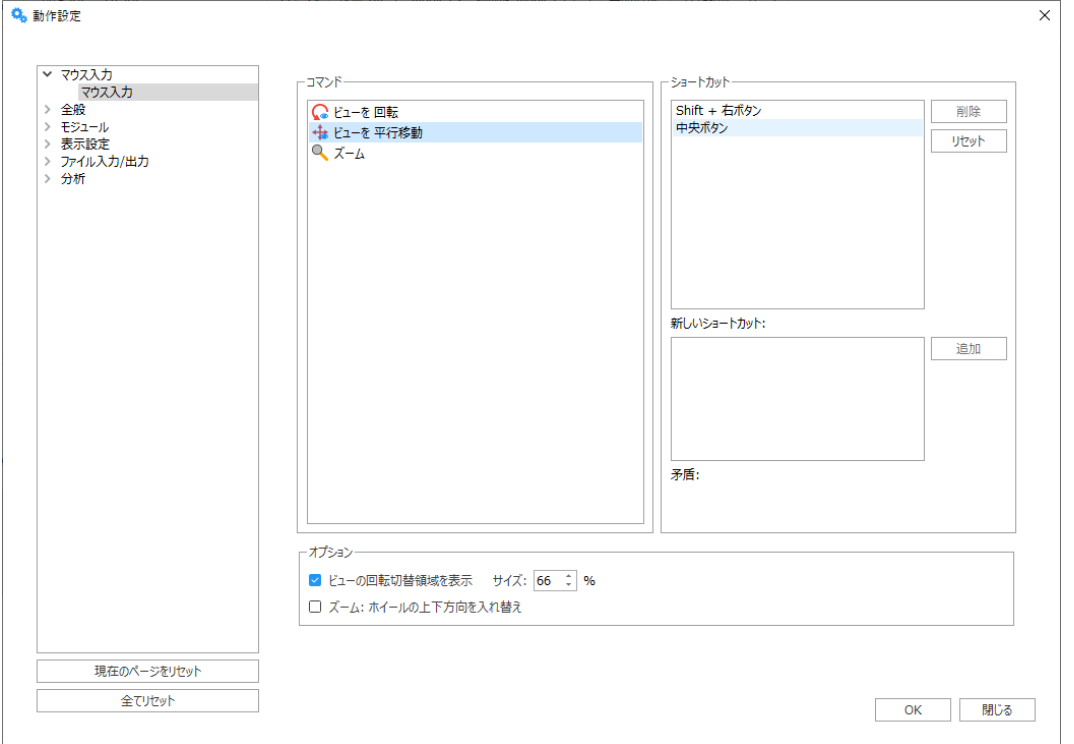

- 「新しいショートカット」の欄をクリックして、「ビューを並行移動」のショートカットに設定したい任意のマ ウスボタンを押してください。
- 追加を押すと、このショートカットがショートカットリストに追加されます。
- OKをクリックします。これで新しく作成したショートカットを使用することができます。

#### 「ズーム: ホイールの上下方向を入れ替え」チェックボックス

マウスホイールを使用してズーム動作の方向を変更できます。

#### 「ビューの回転切替領域を表示 サイズ」チェックボックス

ビューの回転中に画面にビューの回転切替領域を表示するかどうかを決めることができます。ビューの回転切 替領域のサイズは、ユーザーのニーズに合わせて調整できます。

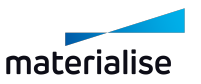

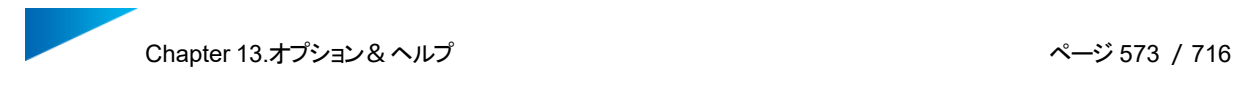

## 2.全般

# 単位サイズ

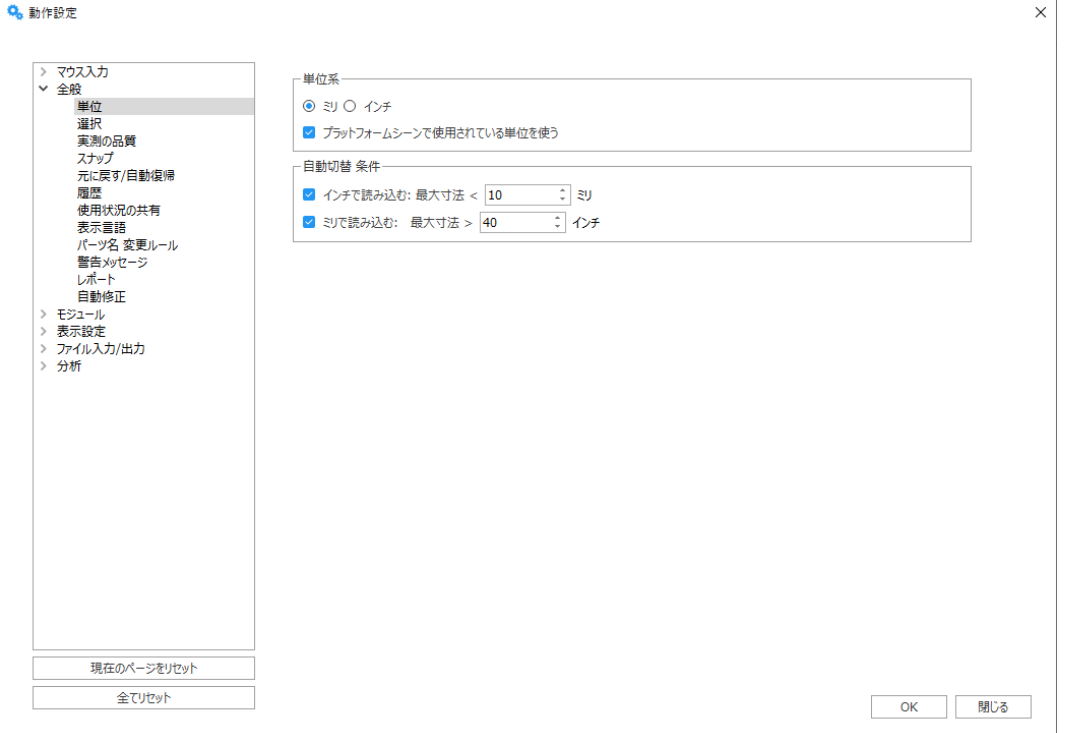

1. 単位系

mmかインチの選択ができます。STLファイルをロードする前に、Magics側で正しい単位を選択して おく必要があります。mmの設定で作成されたSTLファイルを開く際にはmmを選択しておきます。イ ンチの設定で作成されたSTLファイルを開く際にはインチを選択しておく必要があります。また、mmと インチが混じった複数のパーツを開く場合には、単位変換が必要となります。そうしないと、パーツ同 士のバランスがおかしくなってしまいます。プログラムは常に最後に使用した単位をデフォルトにします。

2. 単位 自動切替条件

単位自動切替は単位設定の間違いを防ぐための機能です。単位設定をmmにした状態で、インチ で表記されているパーツを読み込んでしまう場合などです。例えば、インチで設計された2インチ×2イ ンチ×2インチのパーツを、mm設定のMagicsで開くと、パーツが2mm×2mm×2mmとして開か れてしまいます。パーツのサイズとして正しくありません。

1インチ=25.4mmですので、mmで表記されたパーツの寸法は、パーツがインチで表記された場合 よりも大きくなります。2インチ×2インチ×2インチは、本来は50.8mm×50.8mm×50.8mmの パーツとして開かなければなりません。

単位設定をmmにした状態で非常に小さいパーツを読み込んだ場合(何をもって"小さい"と認識す るかはユーザーが設定します)、読み込んだパーツは元々インチで表現されていた可能性がありま す。その場合、Magicsはパーツ全体を25.4倍拡大して読み込みます(インチ⇒mmに変換)。こ

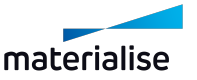

Chapter 13.オプション&ヘルプ ページ 574 /716

の作業を行うことによって、インチで設計されたパーツをmmで表現することができます。単位設定をイ ンチにした状態で非常に大きなパーツを読み込んだ場合(何をもって"大きい"と認識するかはユー ザーが設定します)、読み込んだパーツは元々mmで表現されていた可能性があります。その場 合、Magicsはパーツ全体を25.4分の1に縮小して読み込みます。この作業を行うことによって、 mmで設計されたパーツをインチで表現することができます。

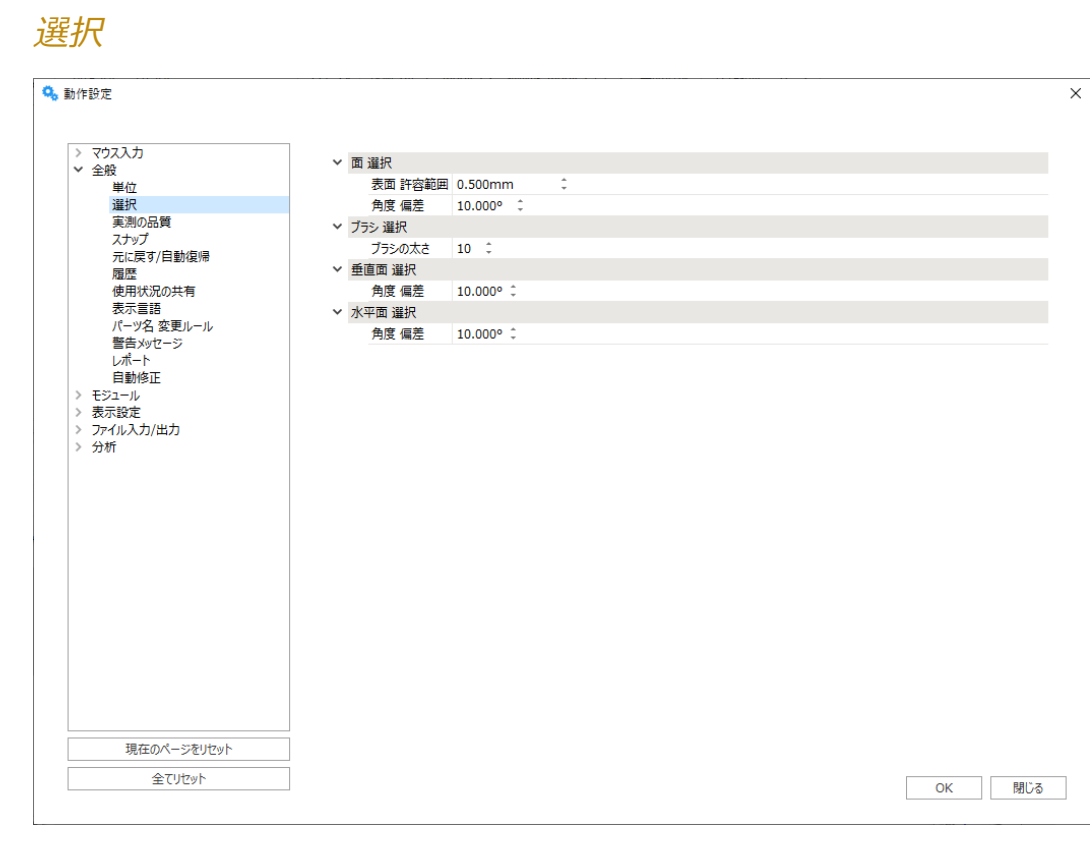

#### 1. 面 選択

面選択実行時に平面として選択する三角をどれだけ正確に捜しだすかを設定します。

– 詳しくは、[選択ツール,](#page-640-0) ページ 641をご覧ください。

2. ブラシ 選択

フ ラシ の |フラシ 選択では筆を使ってアクティフなバーツに三角を選択することができます。 筆の太 太さ さはここで定義します。

#### 3. 垂直三角 選択

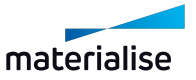

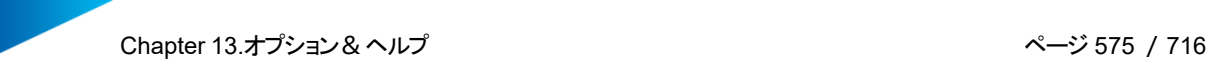

角度 垂直三角 選択を使用すると、アクティブなパーツの垂直三角を選択することができます。同 偏差 一垂直面と認識される三角の法線角度差の許容範囲を定義します。

4. 水平三角 選択

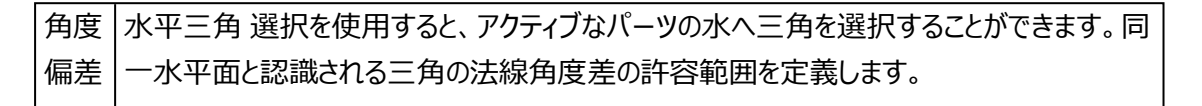

#### 実測の品質

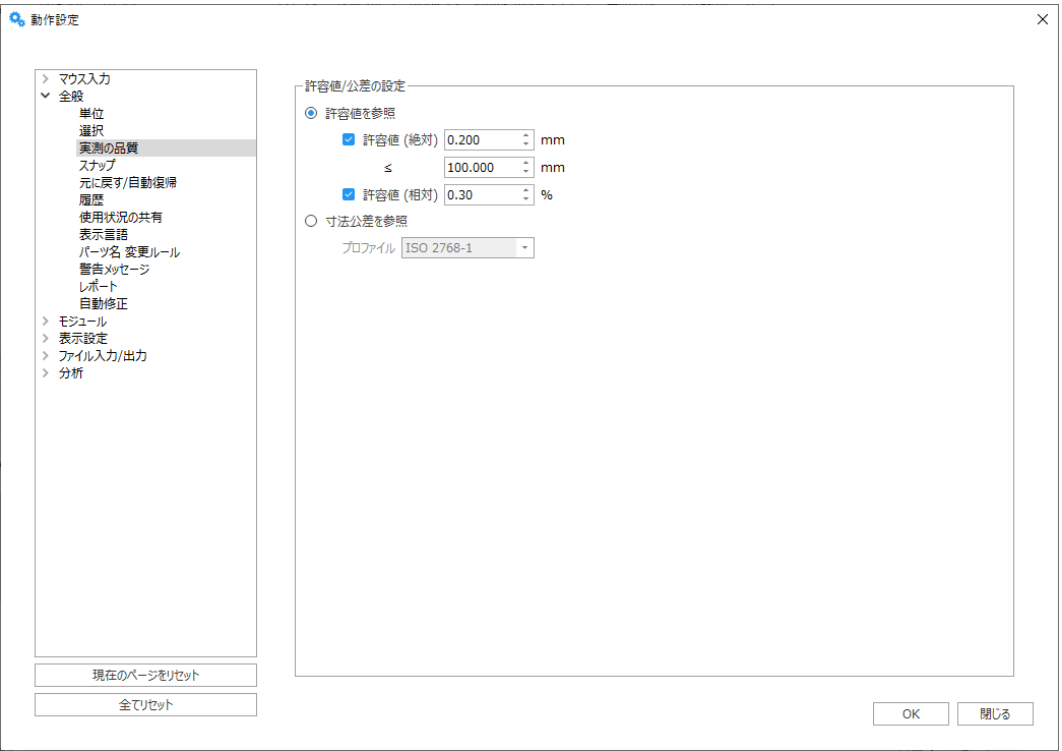

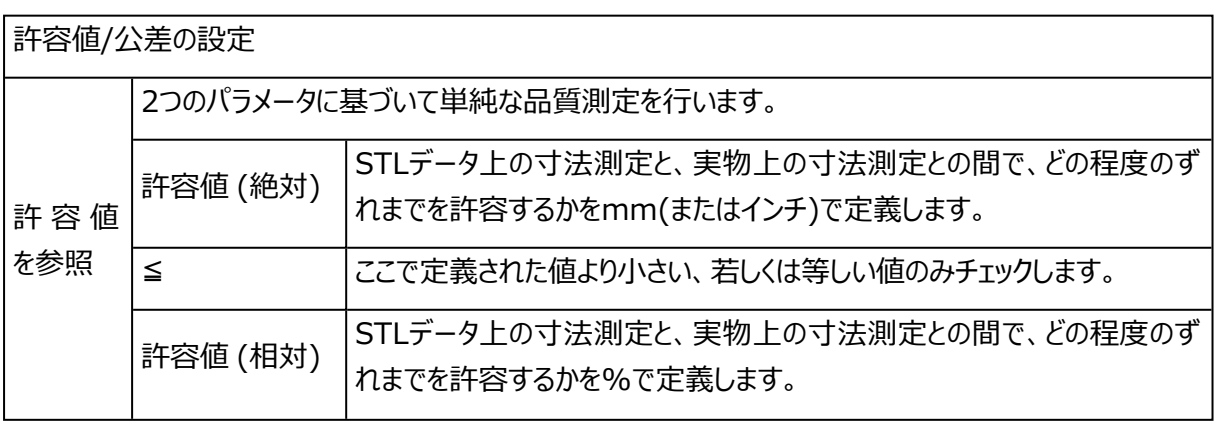

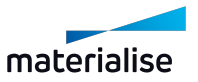

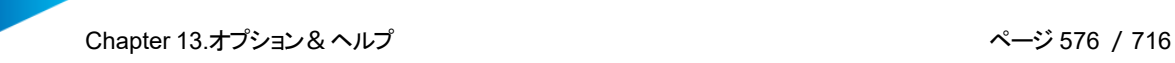

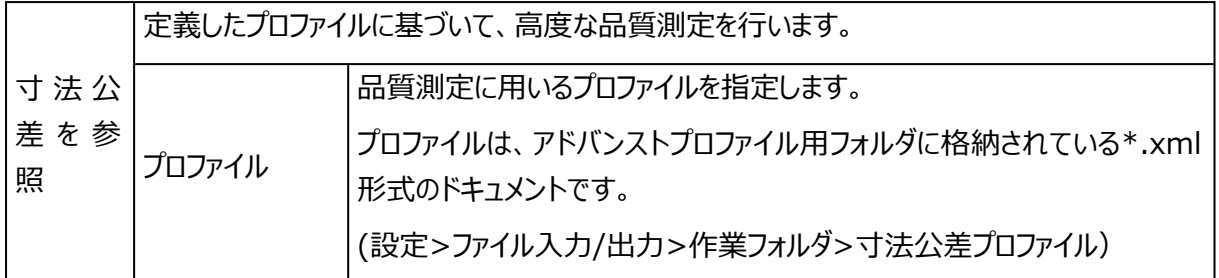

# スナップ

Magicsのいくつかの機能Magics RP (例えば測定機能や整列機能など)では、パーツの要素 (点、線、 面、円、円柱、球)にスナップする必要があります。

#### Q<sub>3</sub> 動作設定

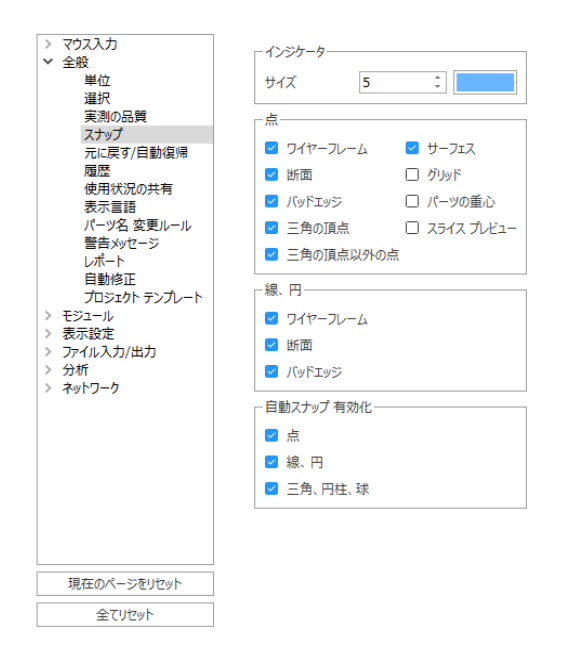

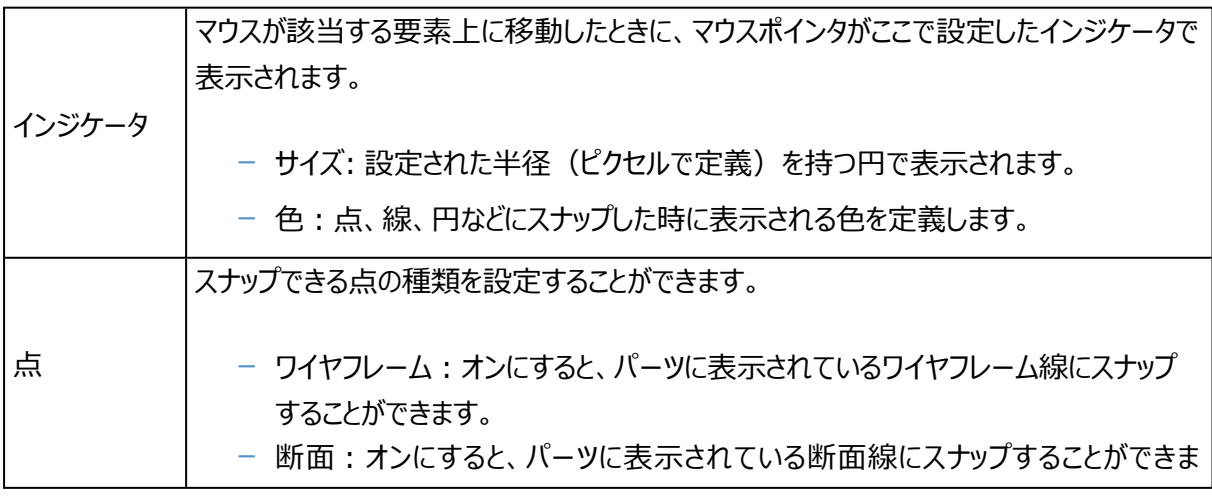

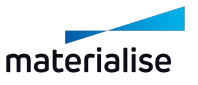
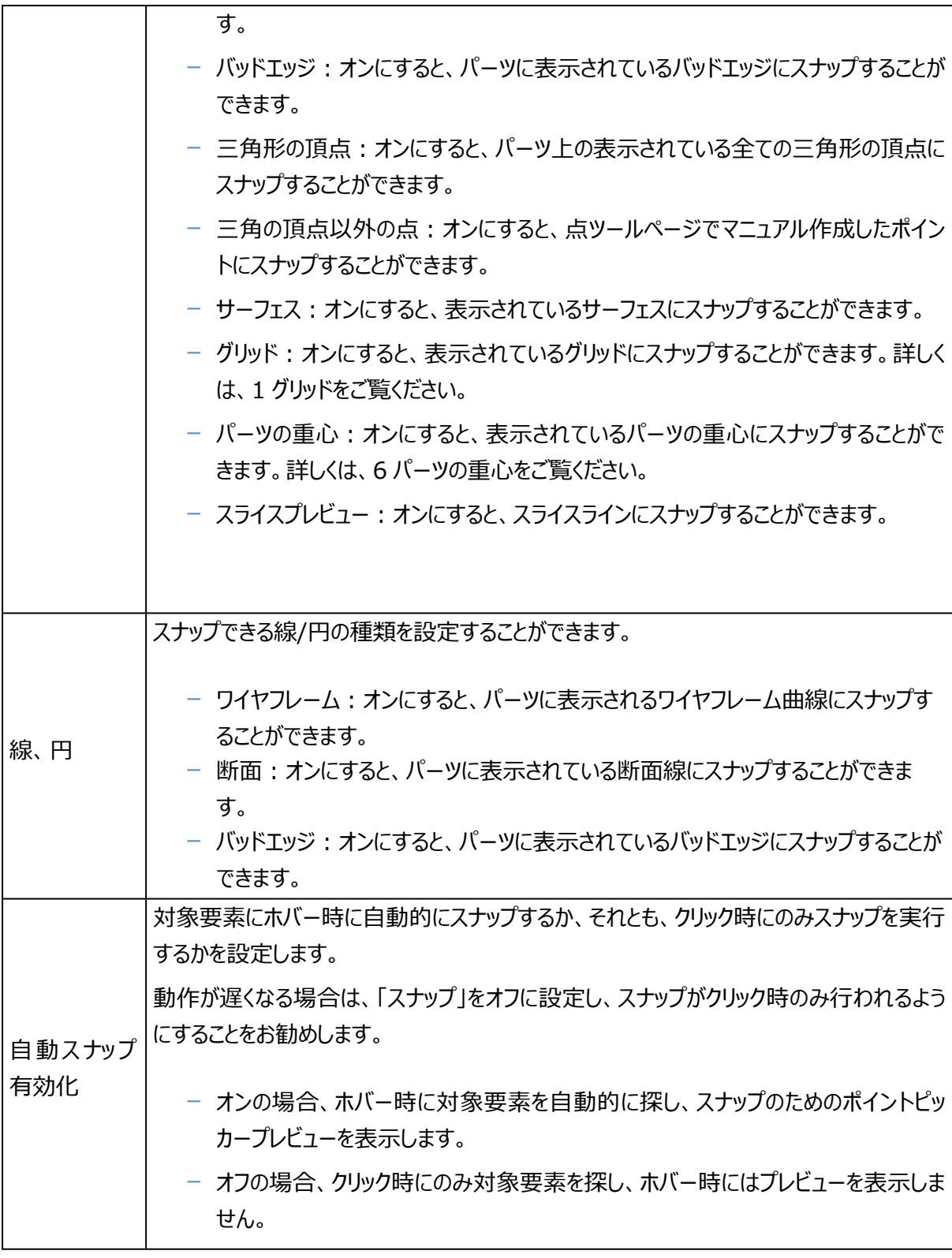

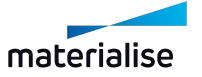

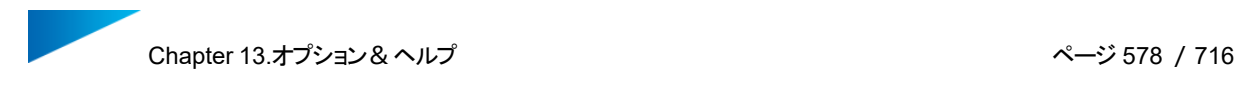

# 元に戻す/自動復帰

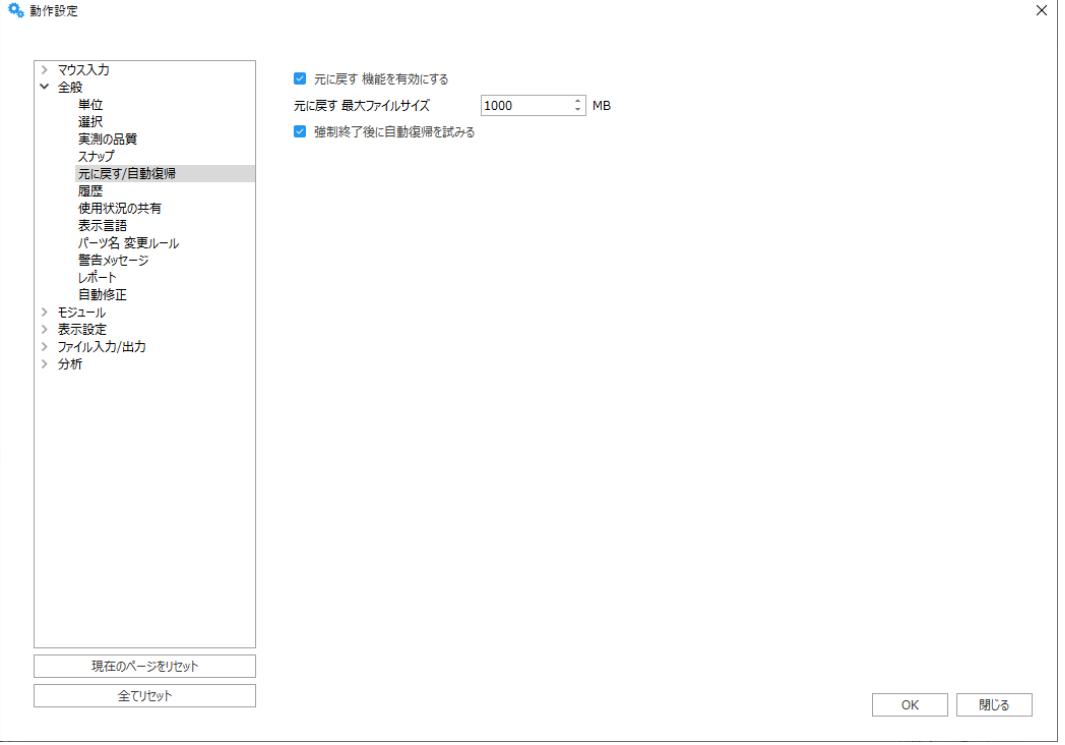

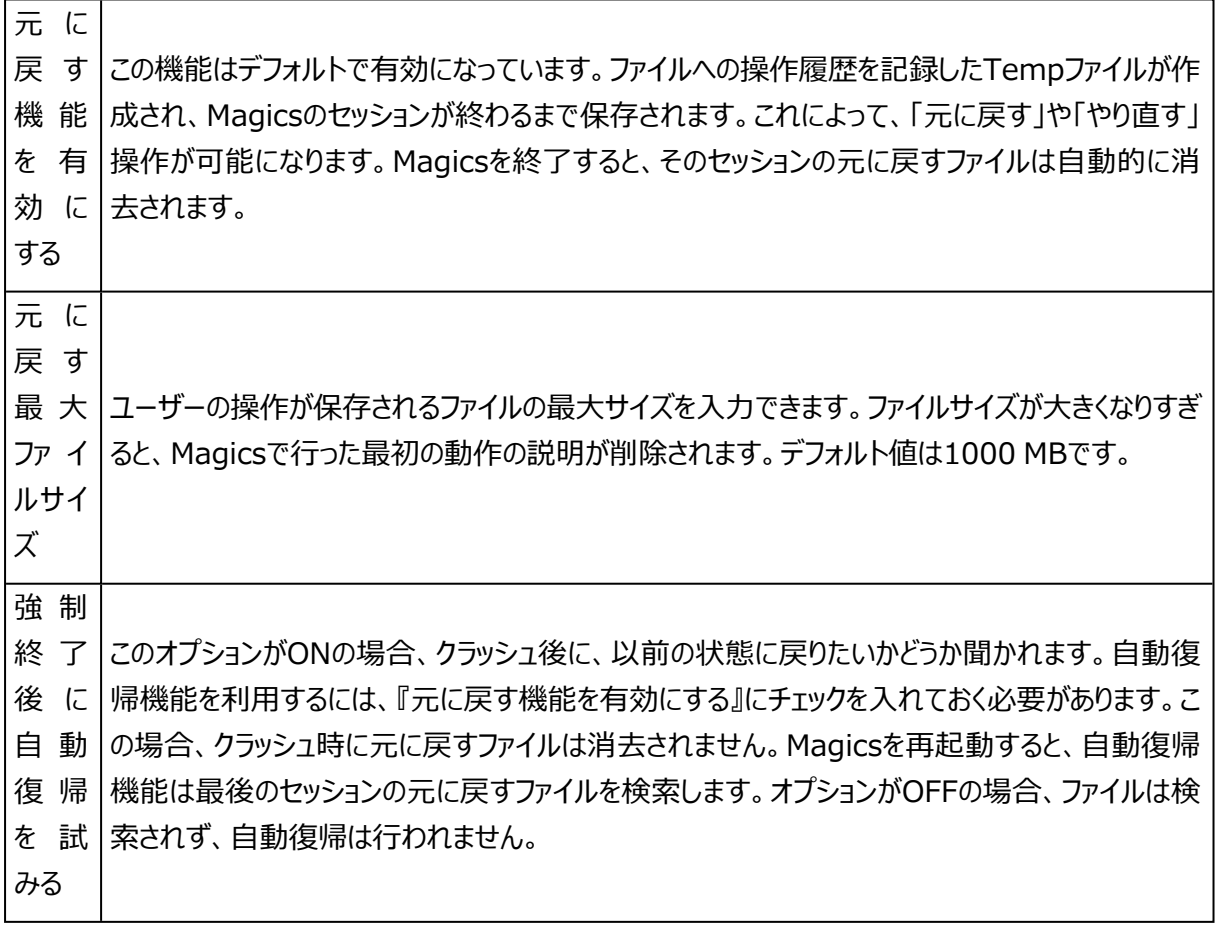

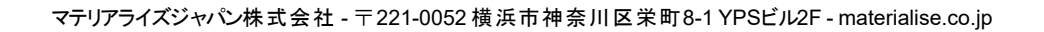

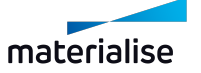

元に戻すファイルと自動復帰ファイルは、WindowsのTempディレクトリ内の「 Magics RP Undo」にあります。

自動復帰がオンでも、コンピュータが異常終了した時などには、この自動修復ファイルも同時に壊 れてしまう場合があります。Magicsは再起動の際に自動復帰したいかどうかを聞いてきます。も し、自動修復ファイルが壊れている場合は、自動修復が正しくできない可能性があります。次回 白動修復を選択しないか、もしくはWindowsのTempディレクトリ内の「¥Magics RP Undo」 フォルダを開いて、そのファイルを手動で削除してください。

## 履歴

Magics RPMagicsは、パーツやプラットフォームに対して操作が実行されるたびに、その履歴を記録しま す。このオプションを有効にするとMagicsの動作が若干遅くなる場合があります。この機能はデフォルトで有 効になっています。

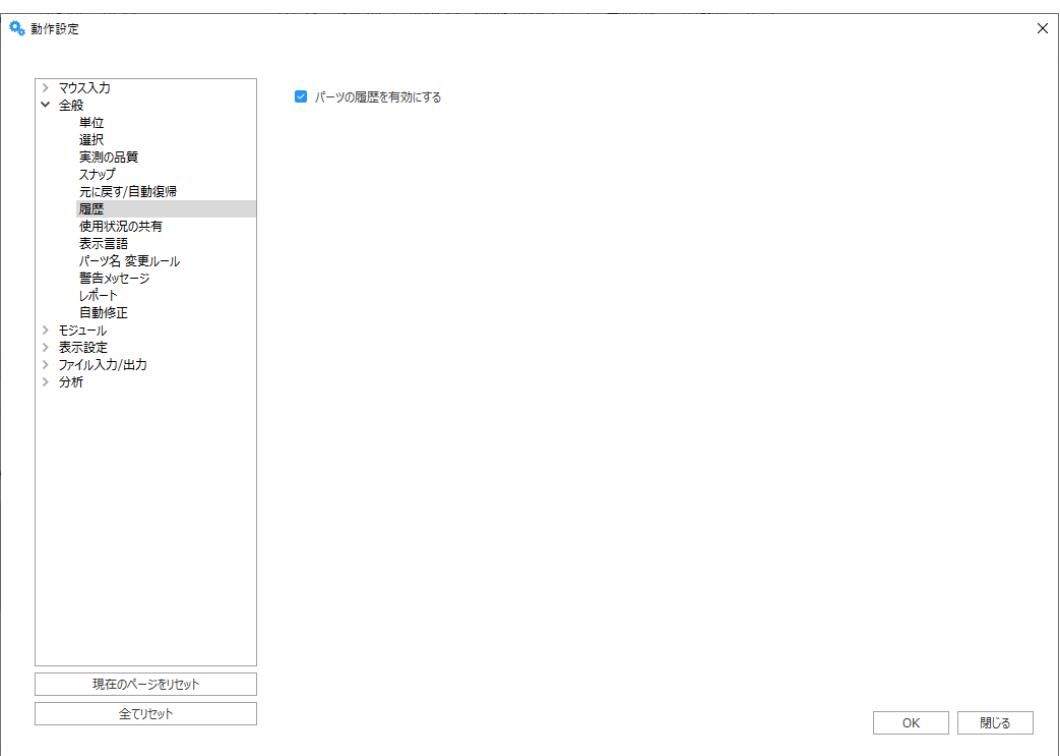

## 使用状況の共有

今後の改善のため匿名の使用状況をマテリアライズに自動送信し、今後の改善とソフトウェア品質の改善 に役立てます。

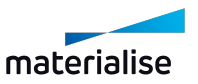

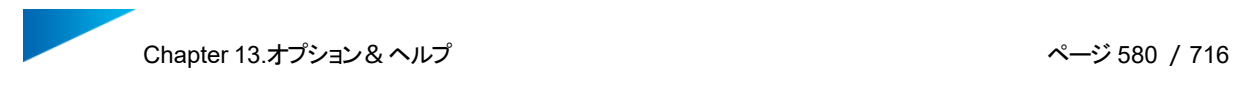

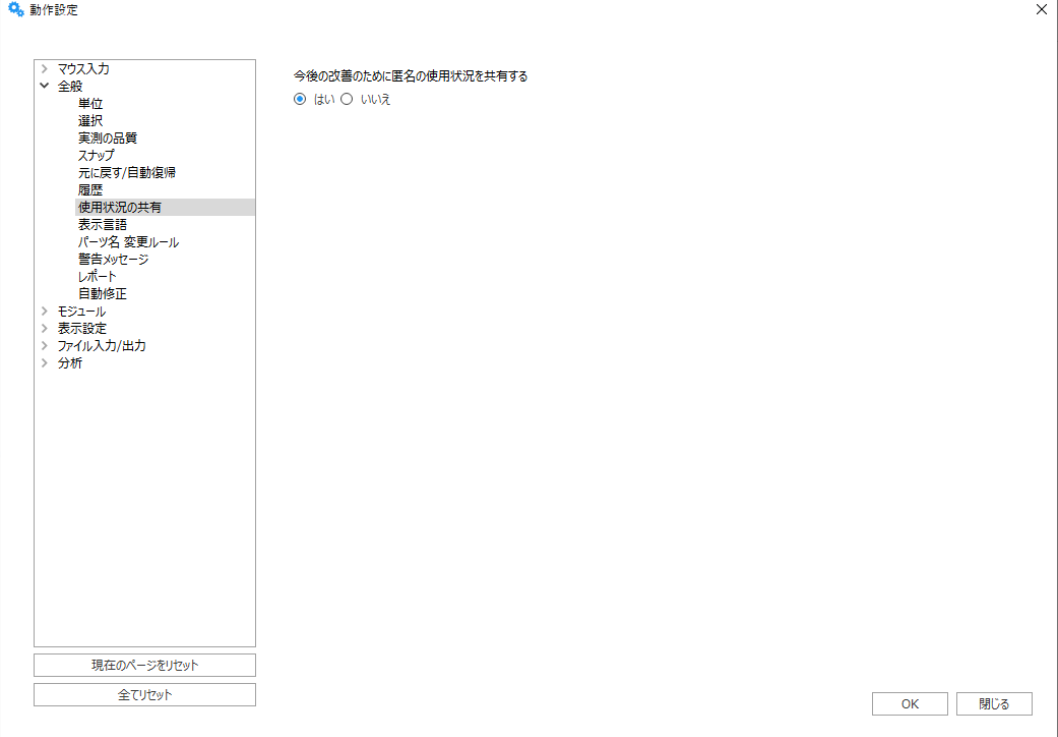

## 表示言語

Magicsのユーザーインタフェースの表示言語を切替える事ができます。変更を反映するにはMagicsを再起 動する必要があります。

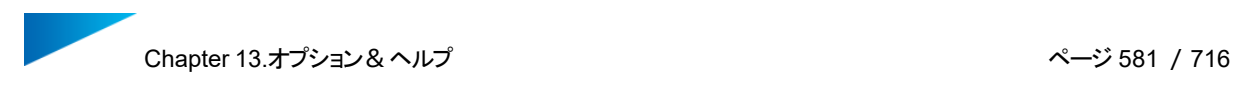

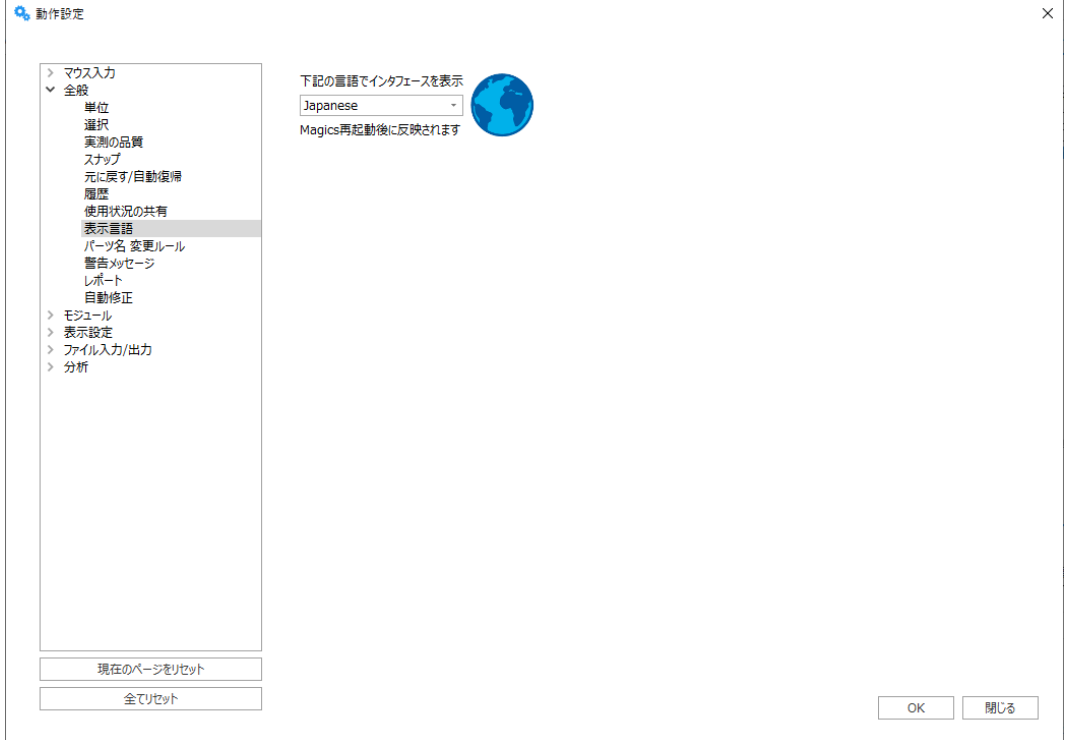

パーツ名 変更ルール

パーツに対して使用する機能によって、パーツ名が自動的に変更します。

#### 「基本形状 作成」で生成されるパーツ名を常に英語で表記する

このオプションをオンにすると、基本形状作成ツールを使って作成されたパーツは日本語にならず、英語(ア ルファベット)になります。デフォルトではオフに設定されているので、パーツ名を常に英語表記にしたい場合 は、このオプションをオンにしてください。

#### BPで作成されるビルドジョブのデフォルト名を常に英語で表記する

このオプションがオンの場合、「ビルド」ボタンを選択してプラットフォームを送信すると、デフォルトのジョブ名は 日本語ではなく英語で「Untitled」と表示されます。ビルドジョブ名は、変更することが可能です。

#### 各種操作後のパーツ名 変更ルール

ここでは、特定の操作後のパーツ名を、カスタマイズすることができます。凡例を参照に、テンプレートを正しく 設定することをお勧めします。

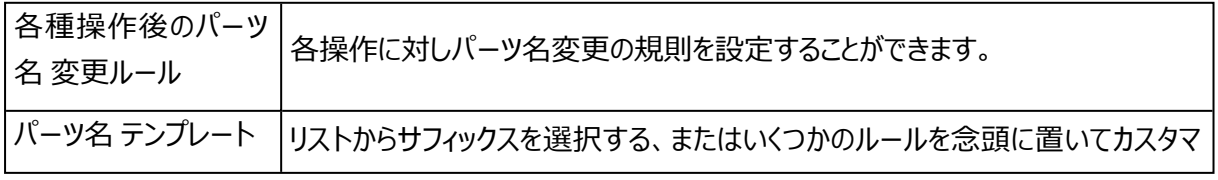

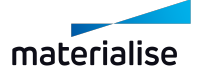

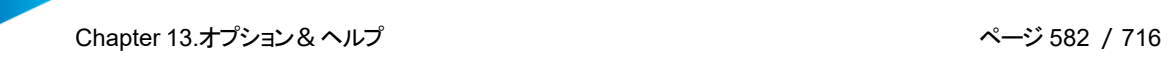

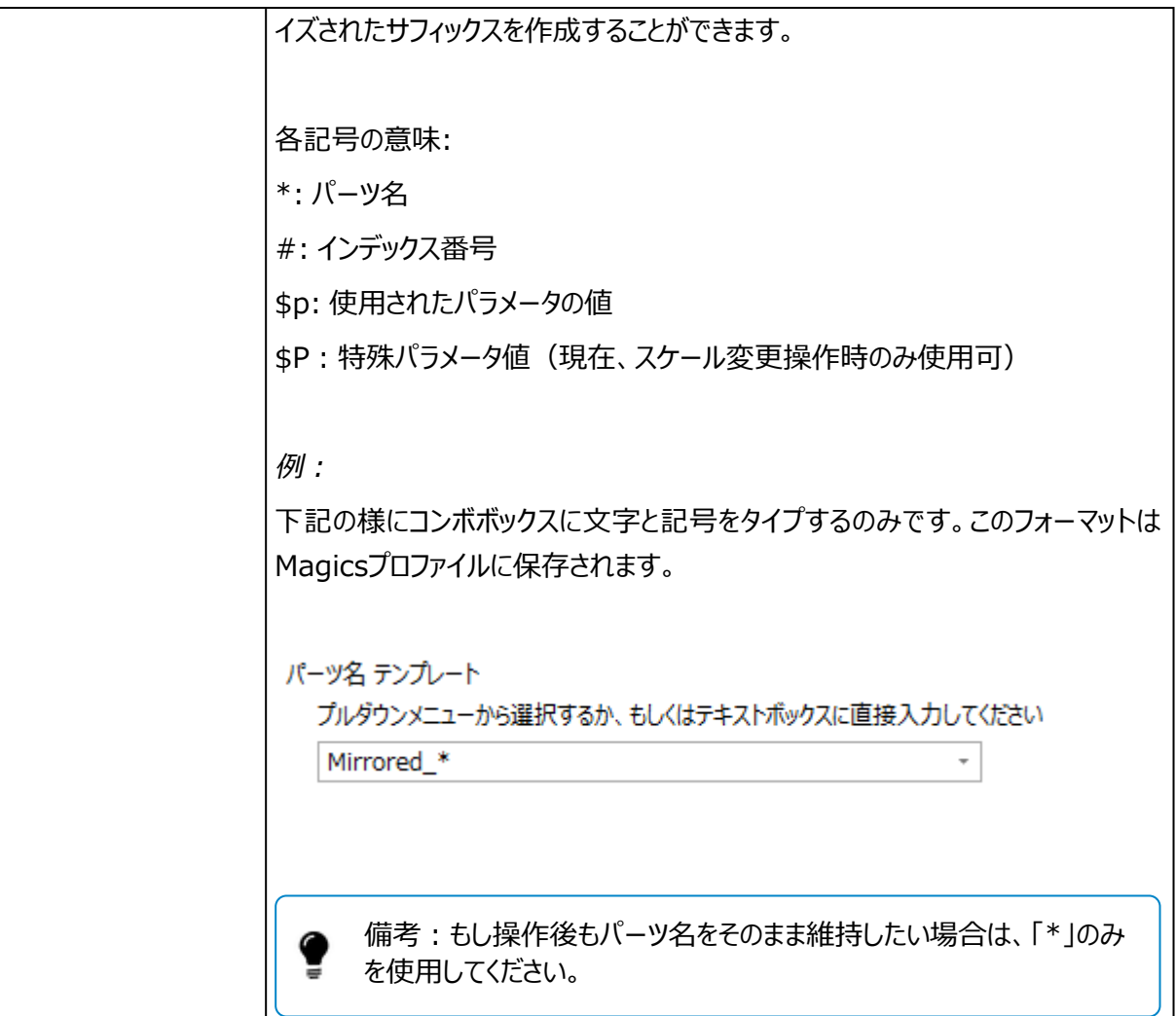

# 警告メッセージ

特定の機能/動作に対しての警告メッセージを表示するかしないかを設定することができます。

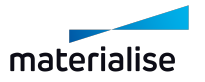

Chapter 13.オプション&ヘルプ ページ 583 /716

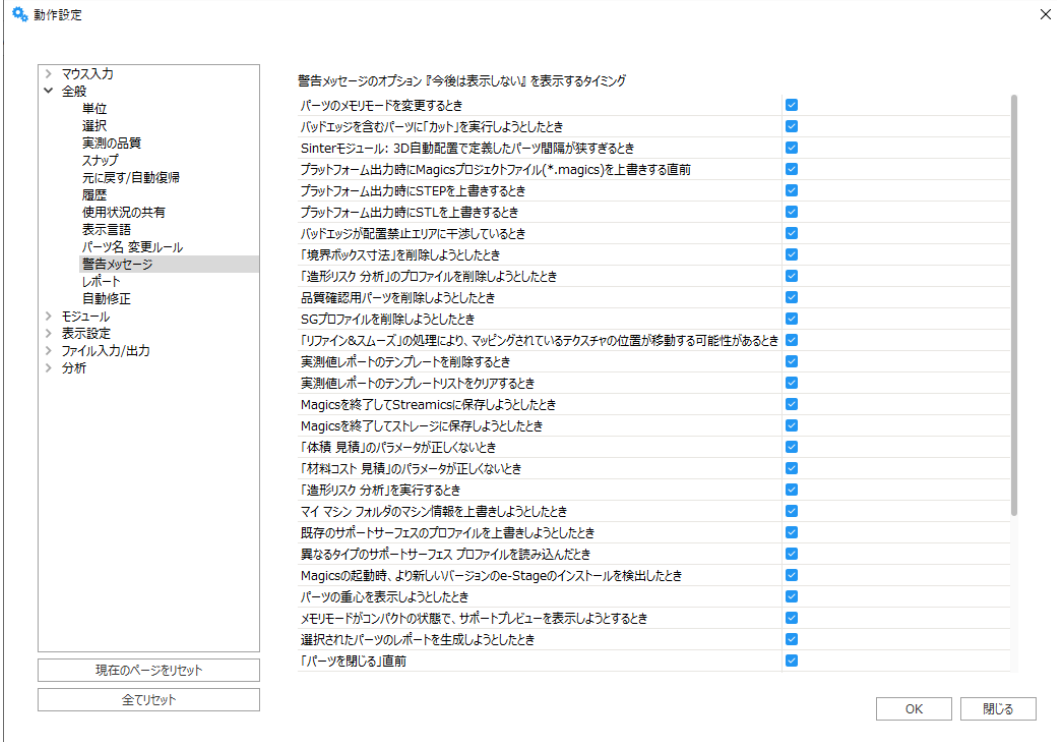

# レポート

バーチャルコピーを分離して扱う

- 有効: 各バーチャルコピーを別のものとしてレポートタグ表示します。
- 無効: レポートタグは存在しているコピーのオリジナルのパーツの情報のみ表示します。アクティブな シーン内のパーツ名の近くに表示しますが、パーツのパラメータには影響しません。

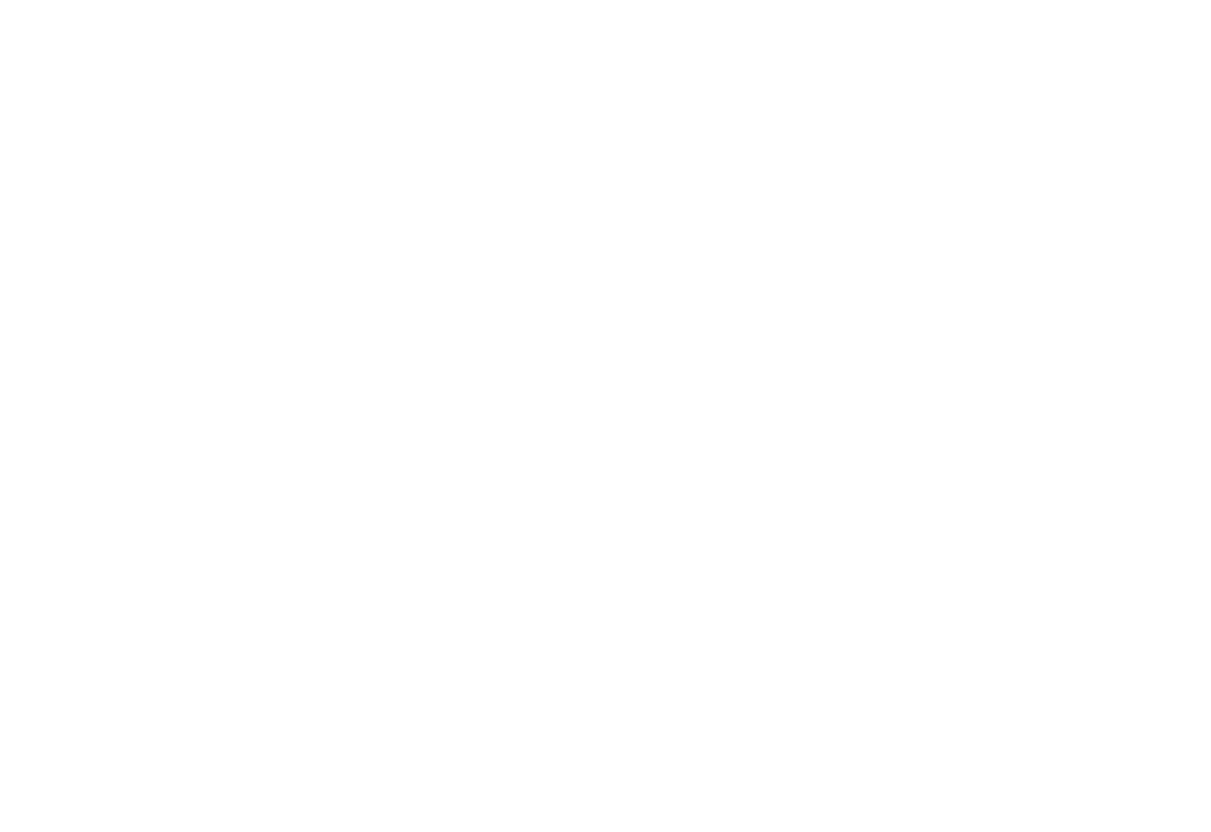

プロジェクトテンプレート

デフォルトのシーンやパーツを含むプロジェクトテンプレート(Magics プロジェクトファイル)を指定できます。

– デフォルトのシーンを含む新規プロジェクトの作成方法については[、プロジェクト新規作成,](#page-71-0) ページ 72 をご参照ください。

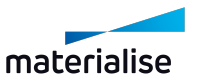

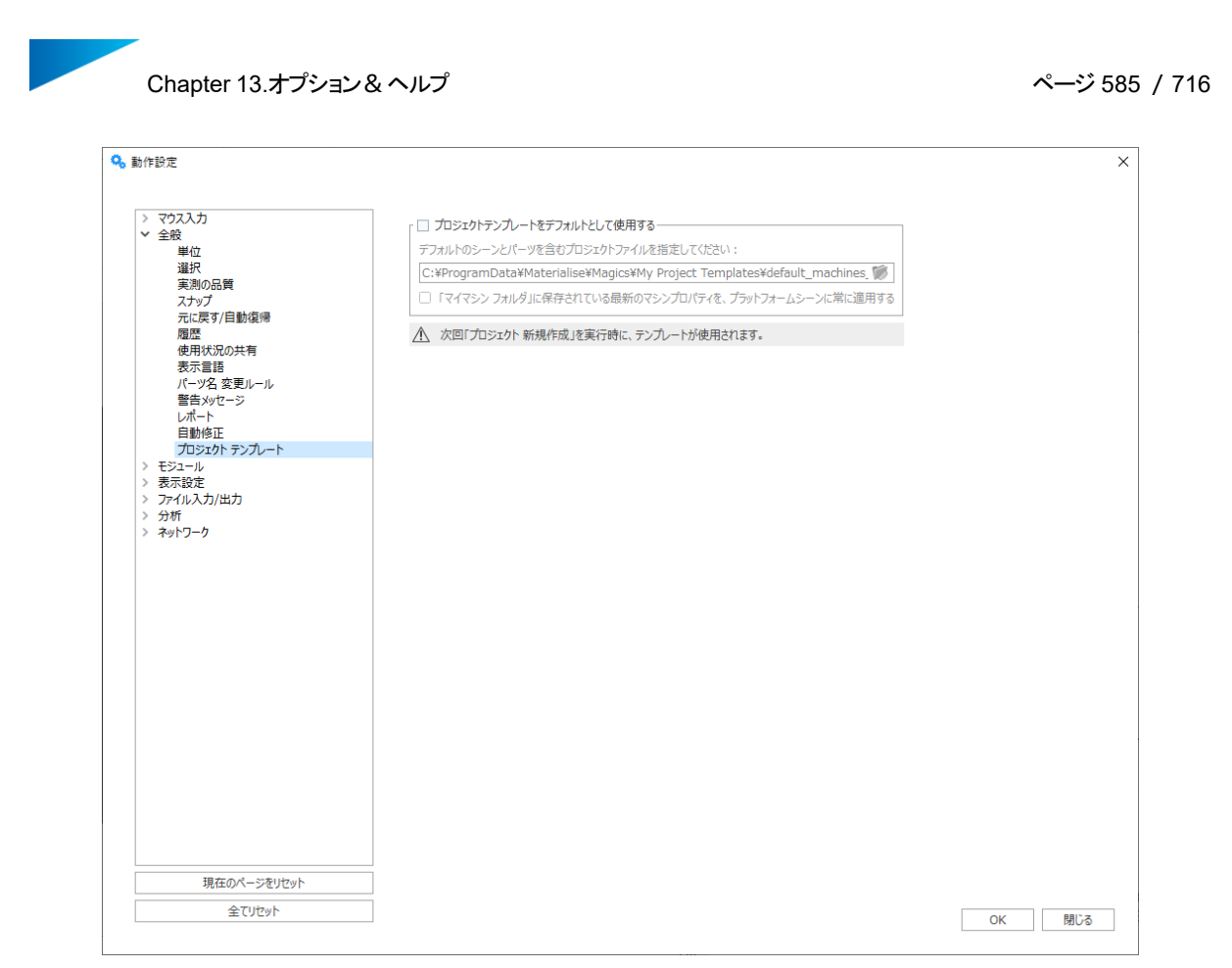

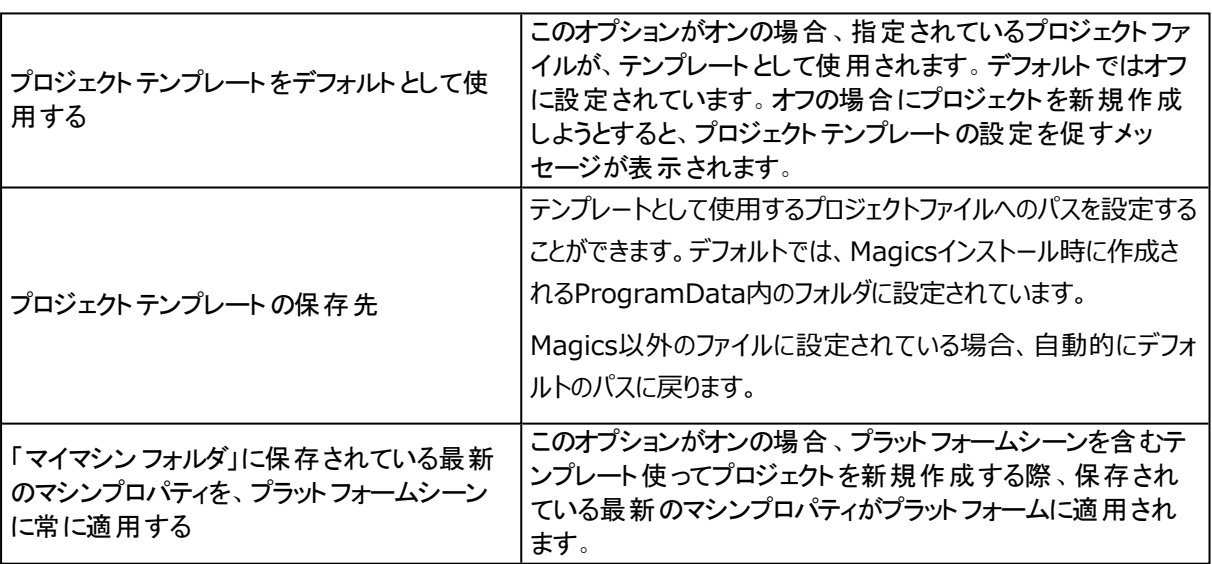

## 3.モジュール

サポート生成

サポートモジュール (SG) に切り替えるときに、サポートモード (手動–自動) を設定することができます。

## Streamics クライアント

Streamicsのクライアント設定を変更することができます。さらに、プラットフォームをStreamicsに読み込む 前に、干渉チェックと領域外 強調を実行できます。また、全モードと制限モードの間でリビジョン設定を変更

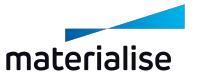

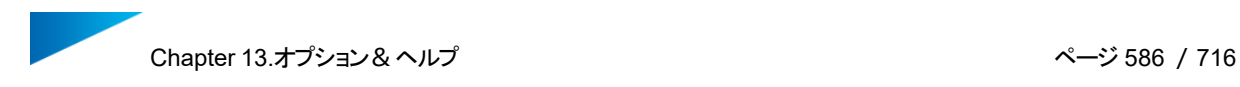

#### するオプションがあります。

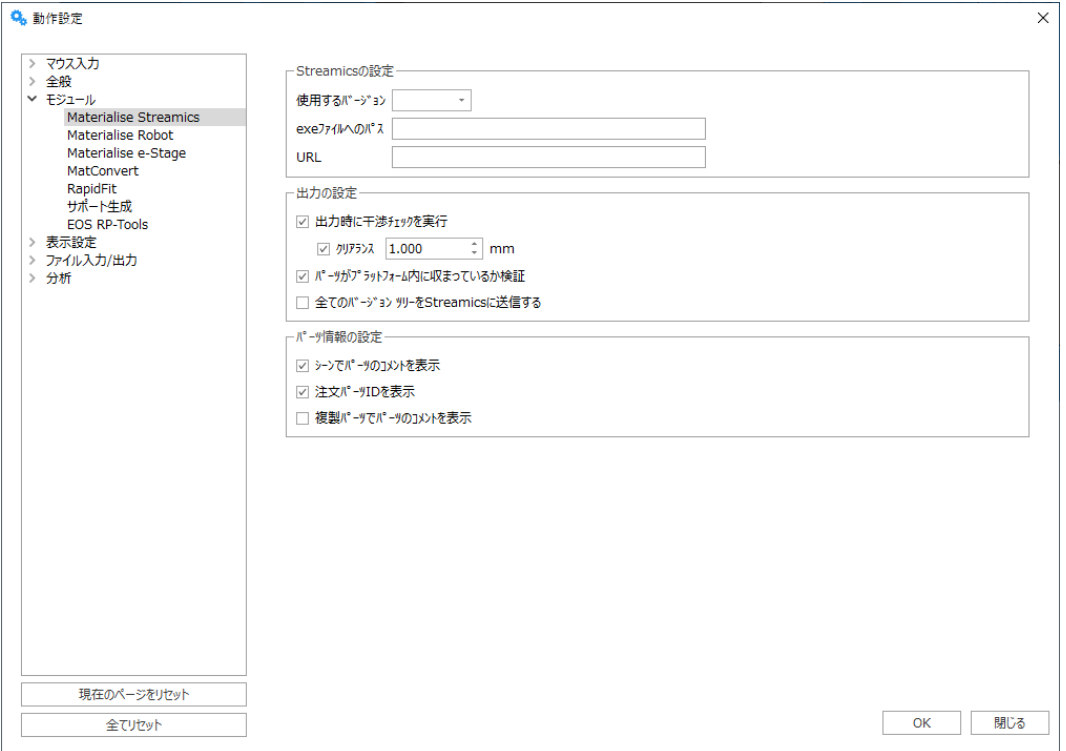

## CO-AM

CO-AMのアカウントに接続されていない場合は、CO-AMのウェブサイトからパーツやプラットフォームを開い て接続を開始するようメッセージが表示されます。

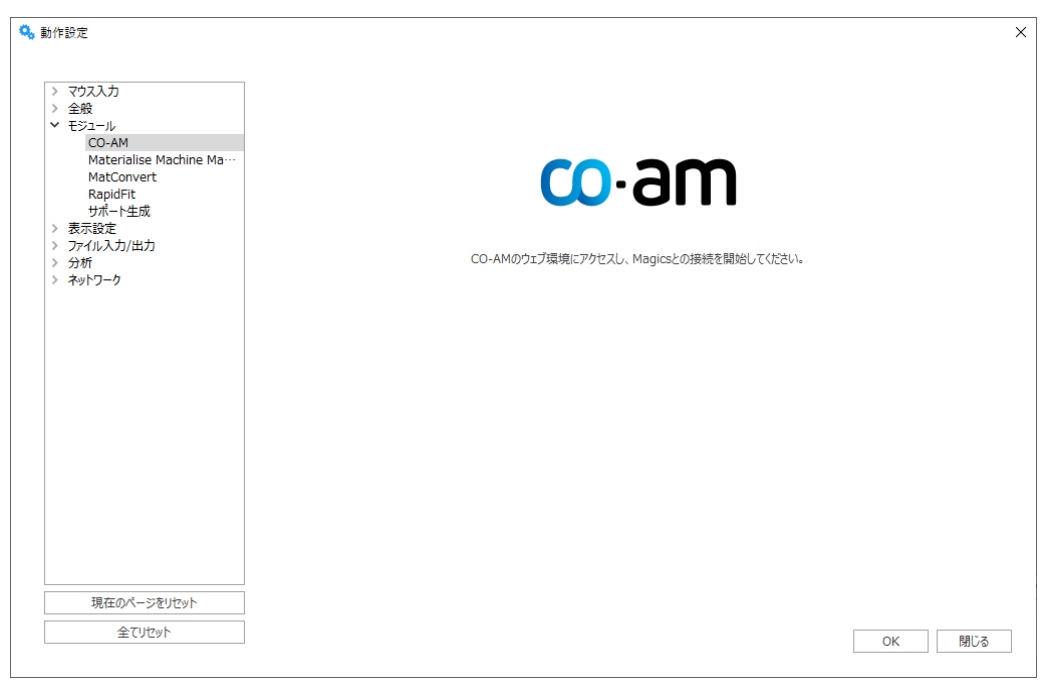

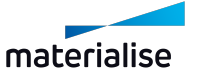

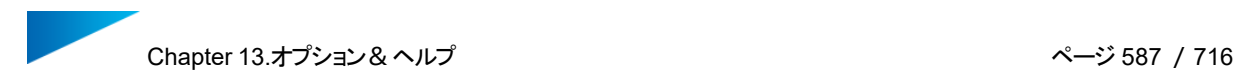

CO-AMから接続が開始されると、CO-AMのアカウントを連携するためのログインフォームが表示されます。

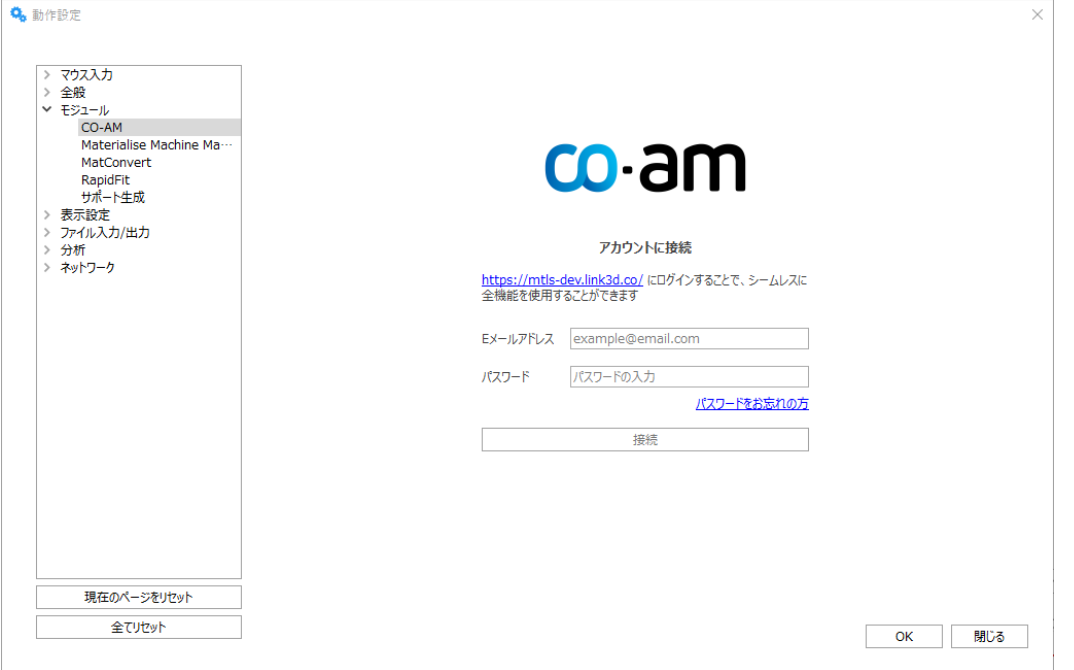

## Materialise Robot

Robotがインストールされているフォルダを指定することにより、MagicsからRobotの処理を実行することが できるようになります。

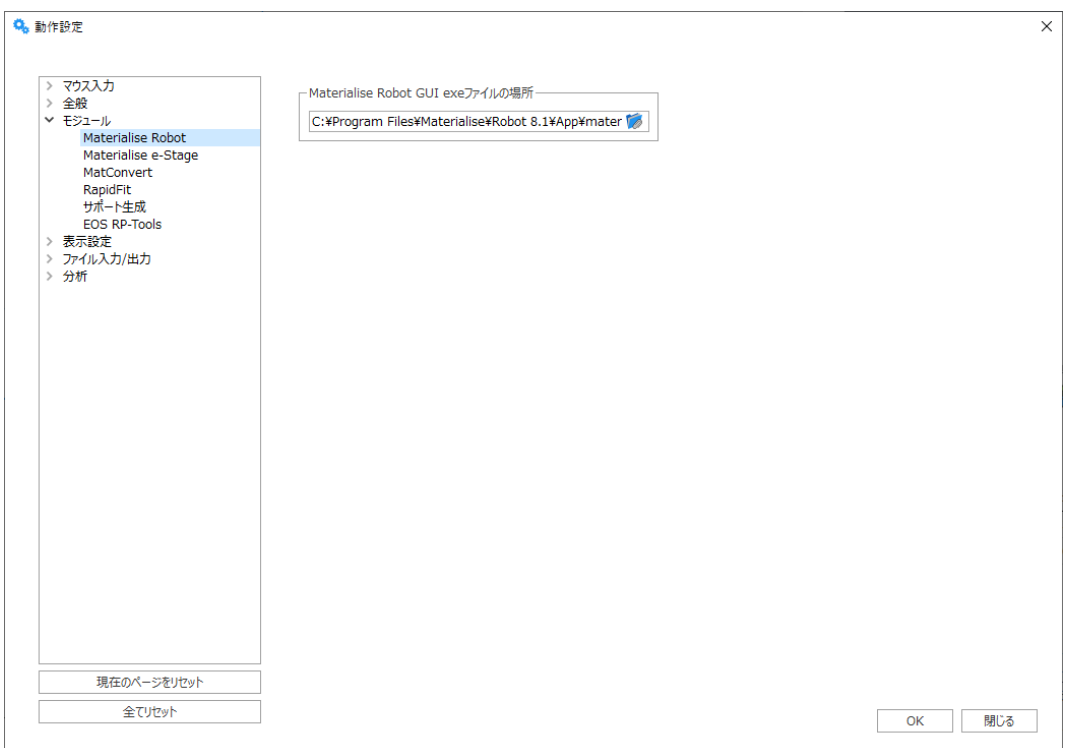

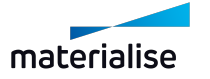

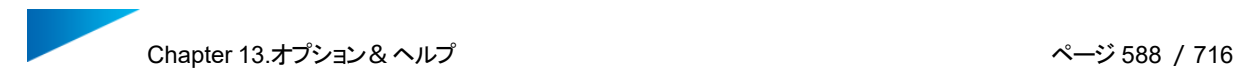

# Materialise e-Stage

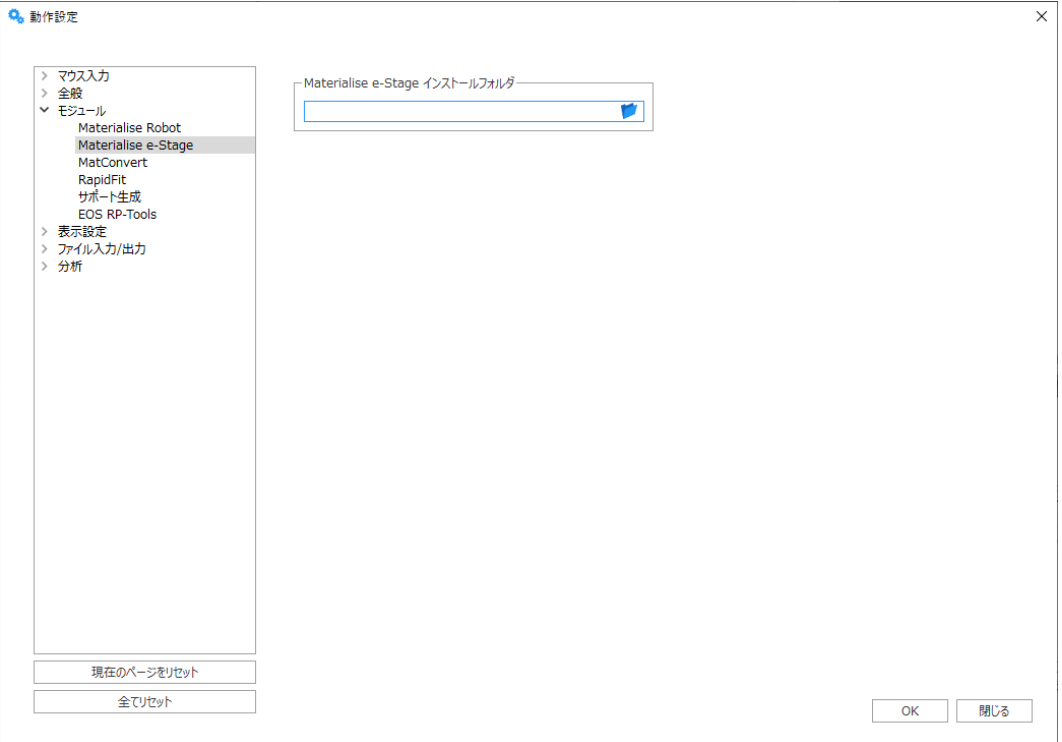

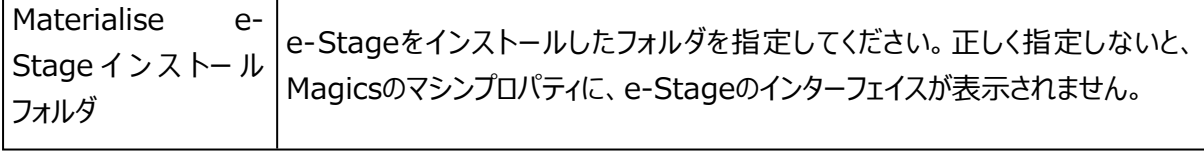

## **MatConvert**

複数バージョンのMatConvertがインストールされている場合、使用したいバージョンを選択する事ができま す。これにより、Magicsはそのままで、MatConvertのみを切り替えて使うことが可能です。また、新しい Magicsをインストールせずに、最新版のMatConvertを更新することができます (対応するMagicsバー ジョンのキーファイルを登録する必要があります)。

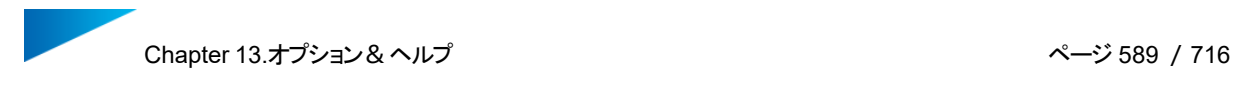

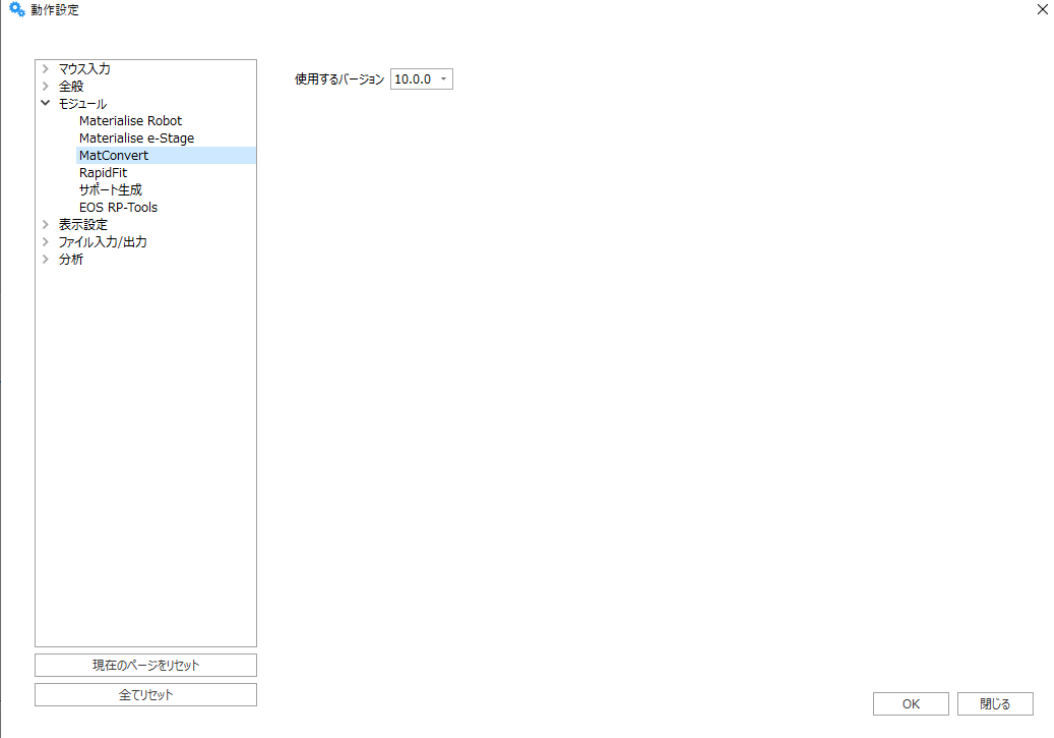

# RapidFit

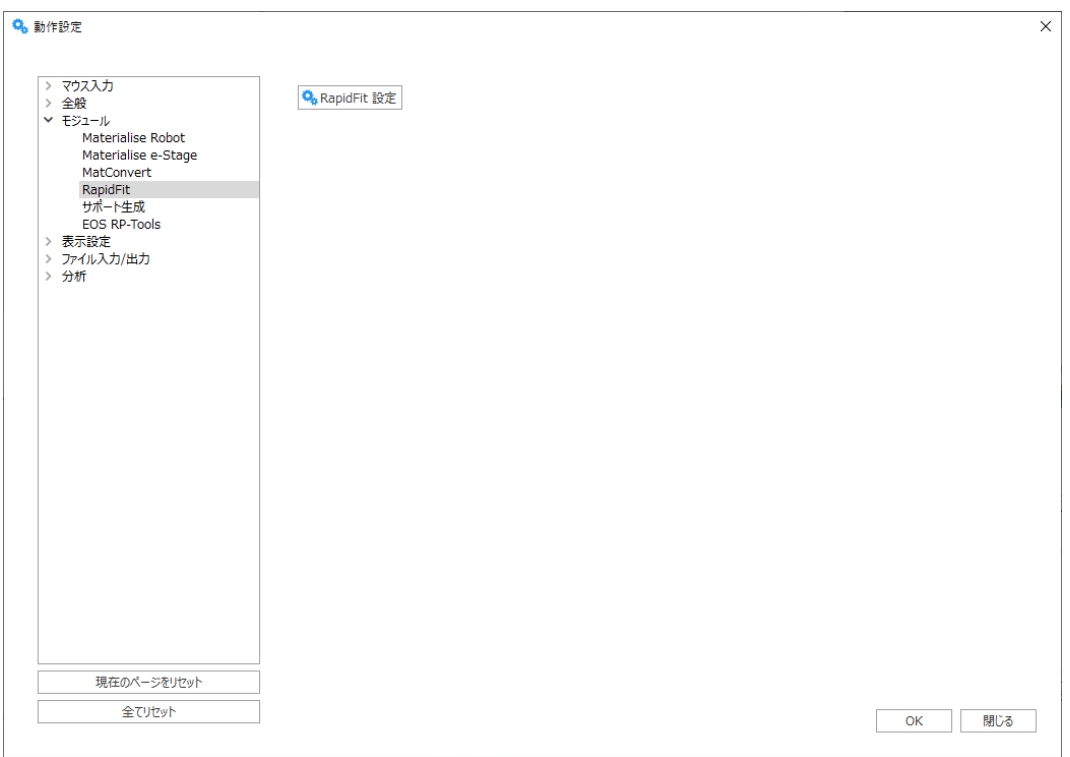

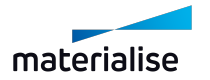

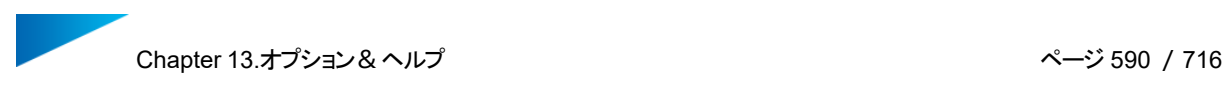

1. 全般

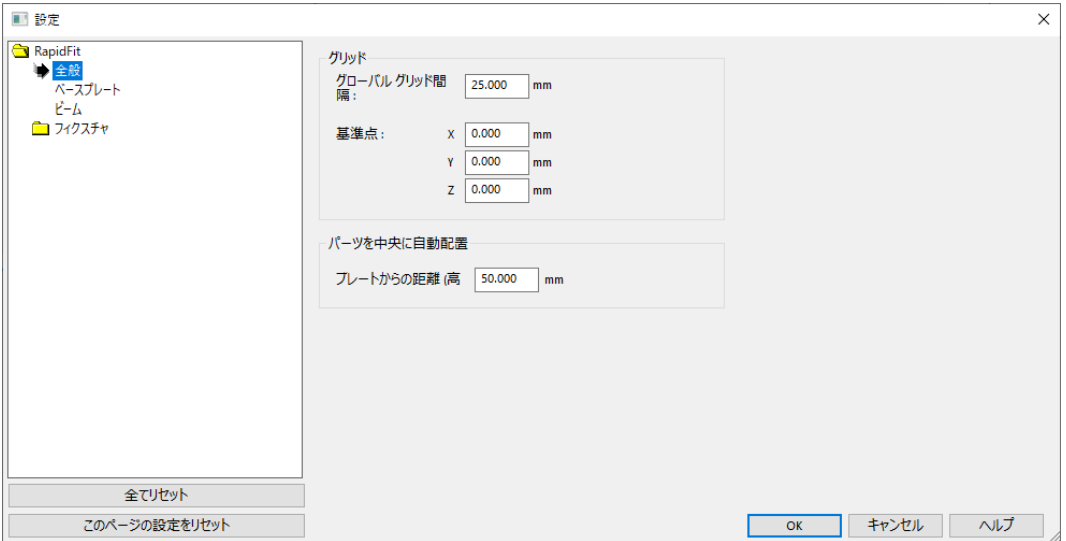

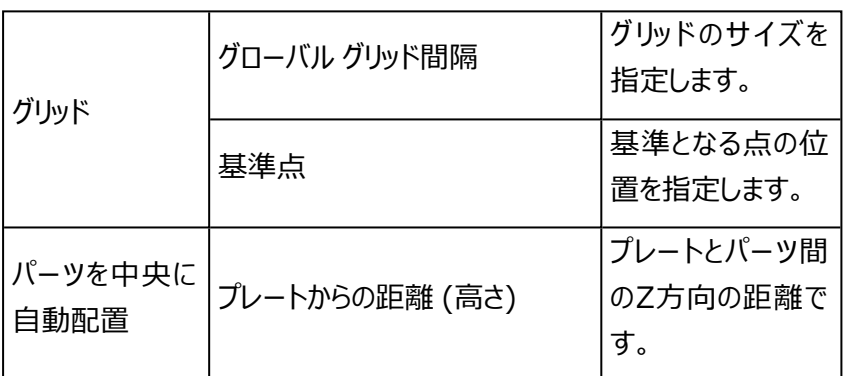

2. ベースプレート

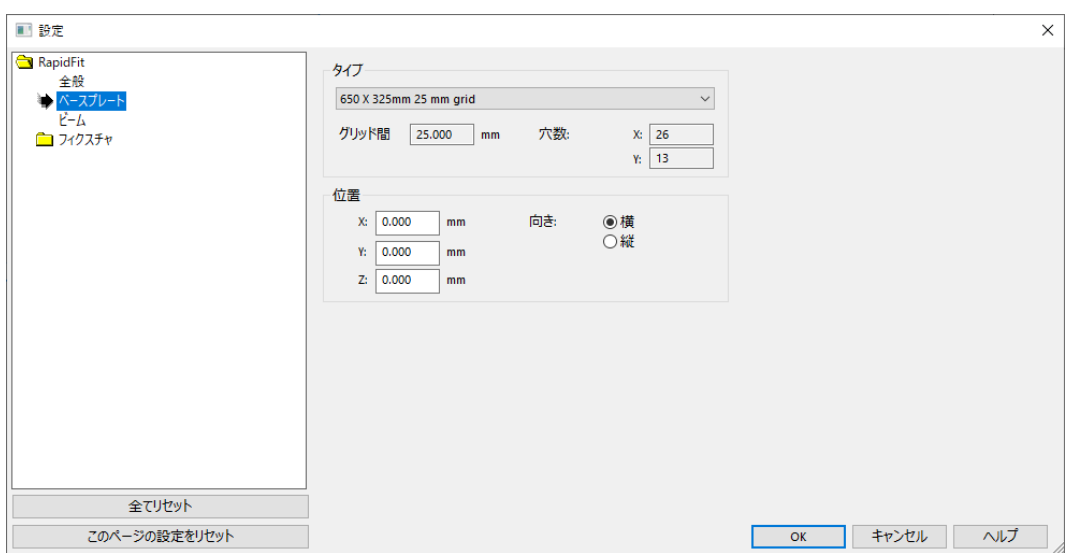

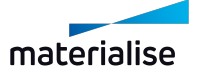

Chapter 13.オプション&ヘルプ インパン インタイム インタージ 591 / 716

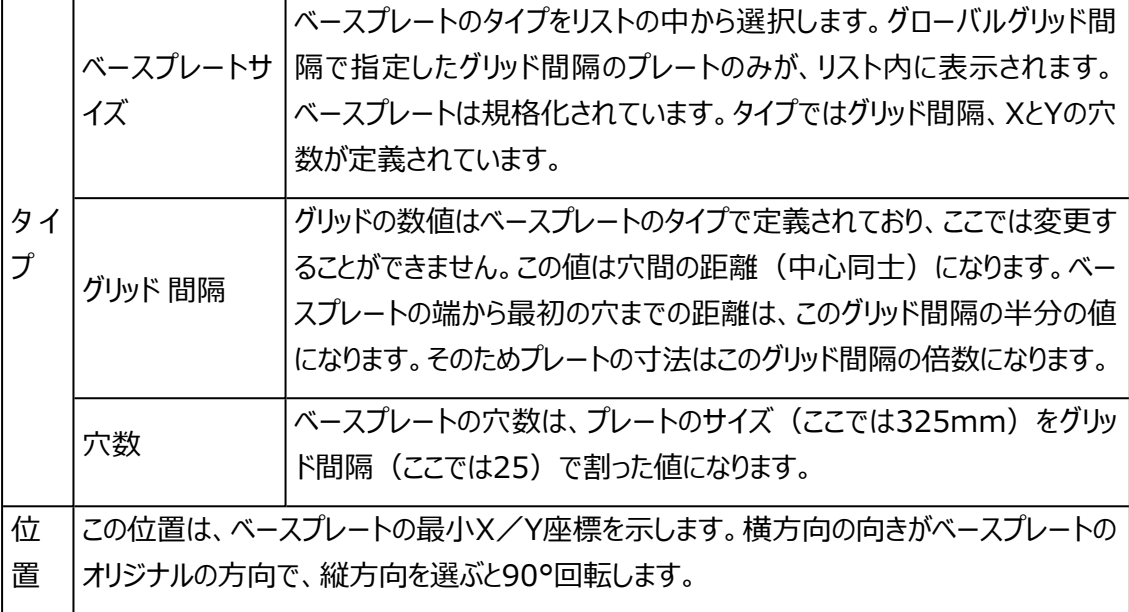

# 3. ビーム

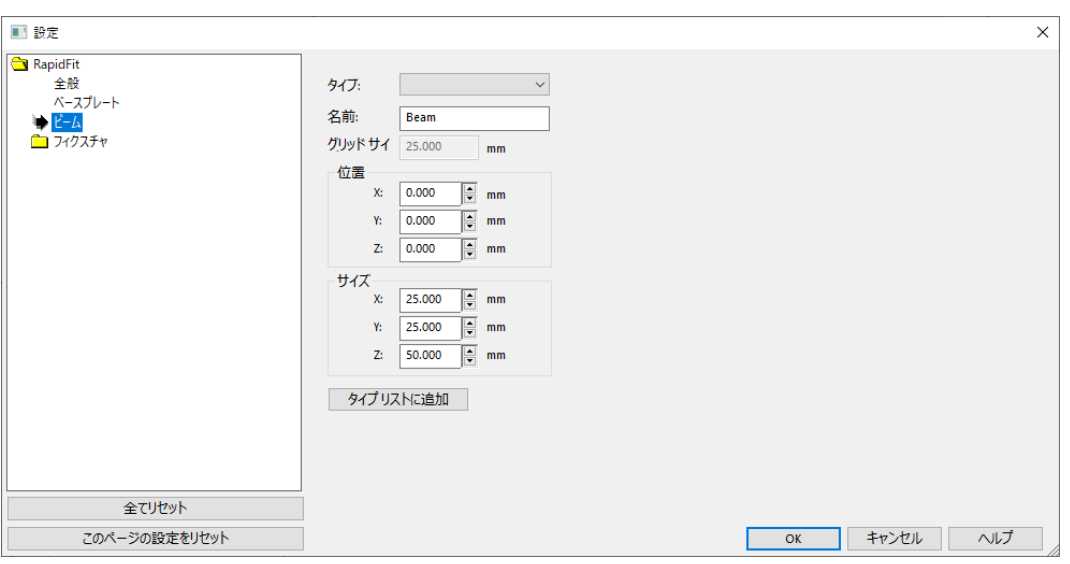

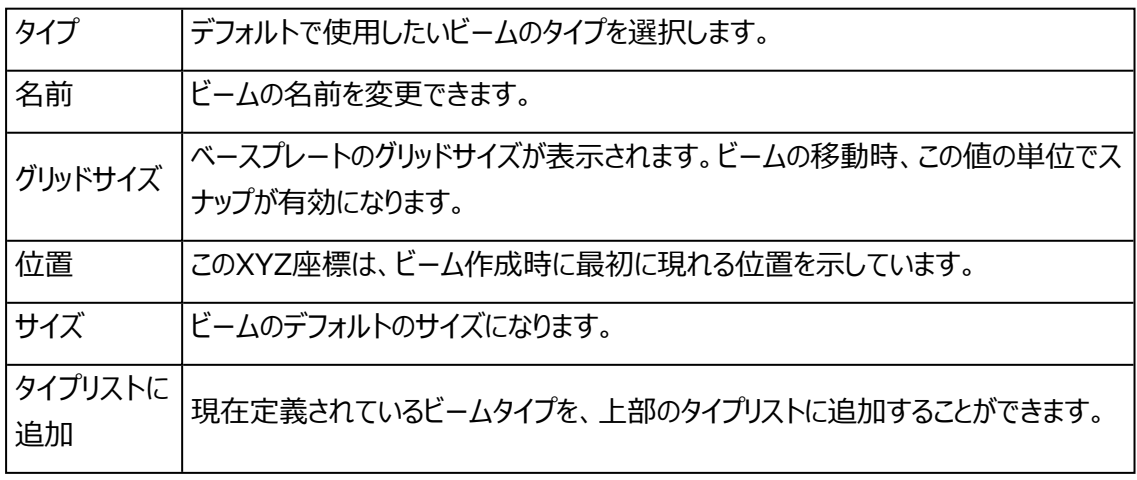

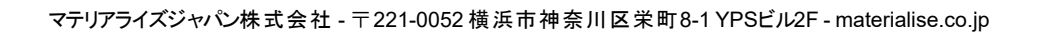

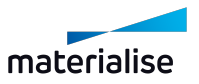

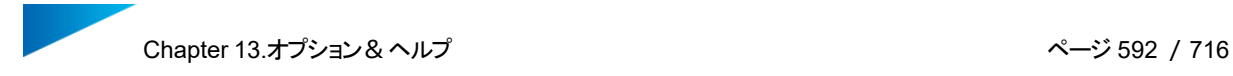

### EOS RP-Tools

Magicsバージョン27.0から、このページは削除されました。

#### 4.表示設定

# レンダラー

ビデオカードはレンダリング(表示計算)を高速化するための機能を持っています。MagicsはDirect 3Dと言 うレンダリングモードを使い、3次元画面の表示速度を大幅に向上させます。

おおまかな原理としては、コンピュータが三角の情報をビデオカードのメモリに送り、ビデオカードがMagicsの 命令に従ってパーツのレンダリングを行うという仕組みです。

ここで重要なポイントが2つあります:

- 最善の結果を得るためには、ビデオカードに十分なメモリが必要です(おおよその目安として、1MBの STLファイルに対し、約1.5MBのビデオメモリ(VRAM)がビデオカードに必要となります)。
- パーツに何か変更が加えられる度に、全ての三角の情報がビデオカードへ再送信されます。パーツの 三角数にもよりますが、この再送信の処理によって動作が遅くなることがあります。三角数が大量にあ る場合(数百万の三角)、ソフトウェアレンダリングに切り替えることで、動作が遅くなることを回避で きます。ビデオカードにはそれぞれ限度があります。

備考: 各モードを試して、描画速度の違いを確認することをお勧めします。ハードウェアだけでな く、ドライバも重要な要素です。何か問題がある場合には、別の(より新しい)ドライバもお試しくだ さい。

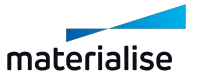

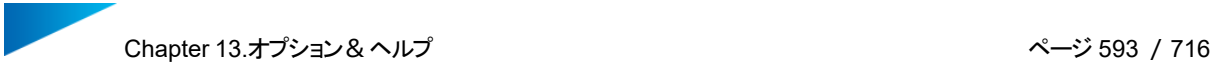

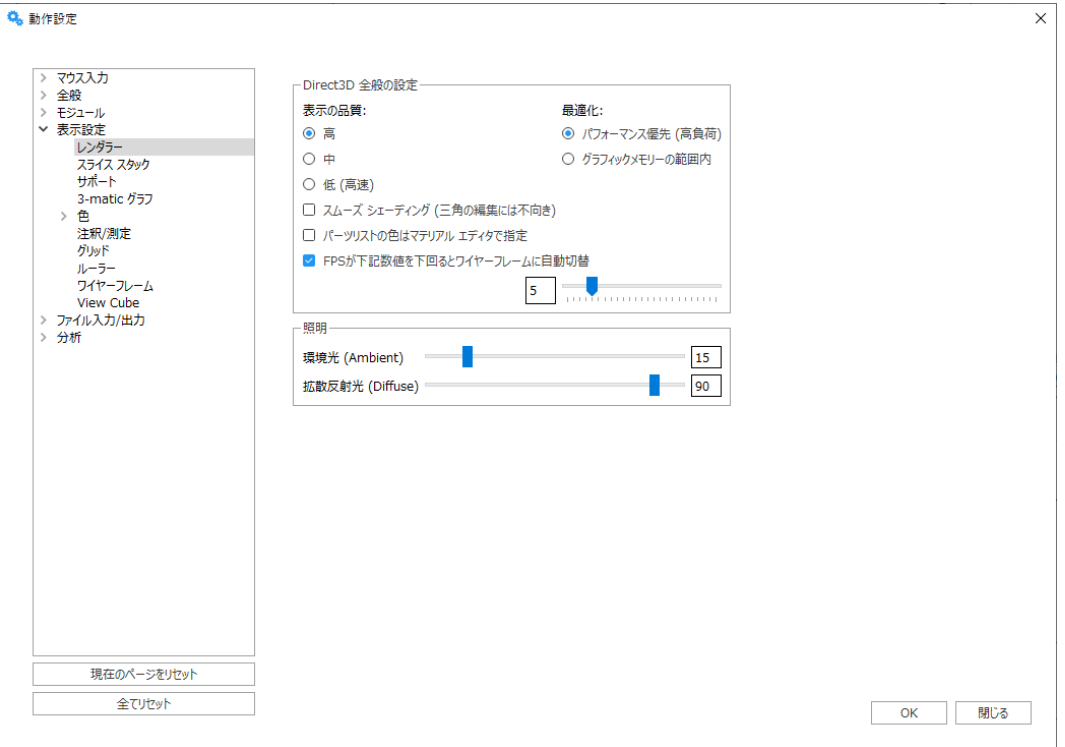

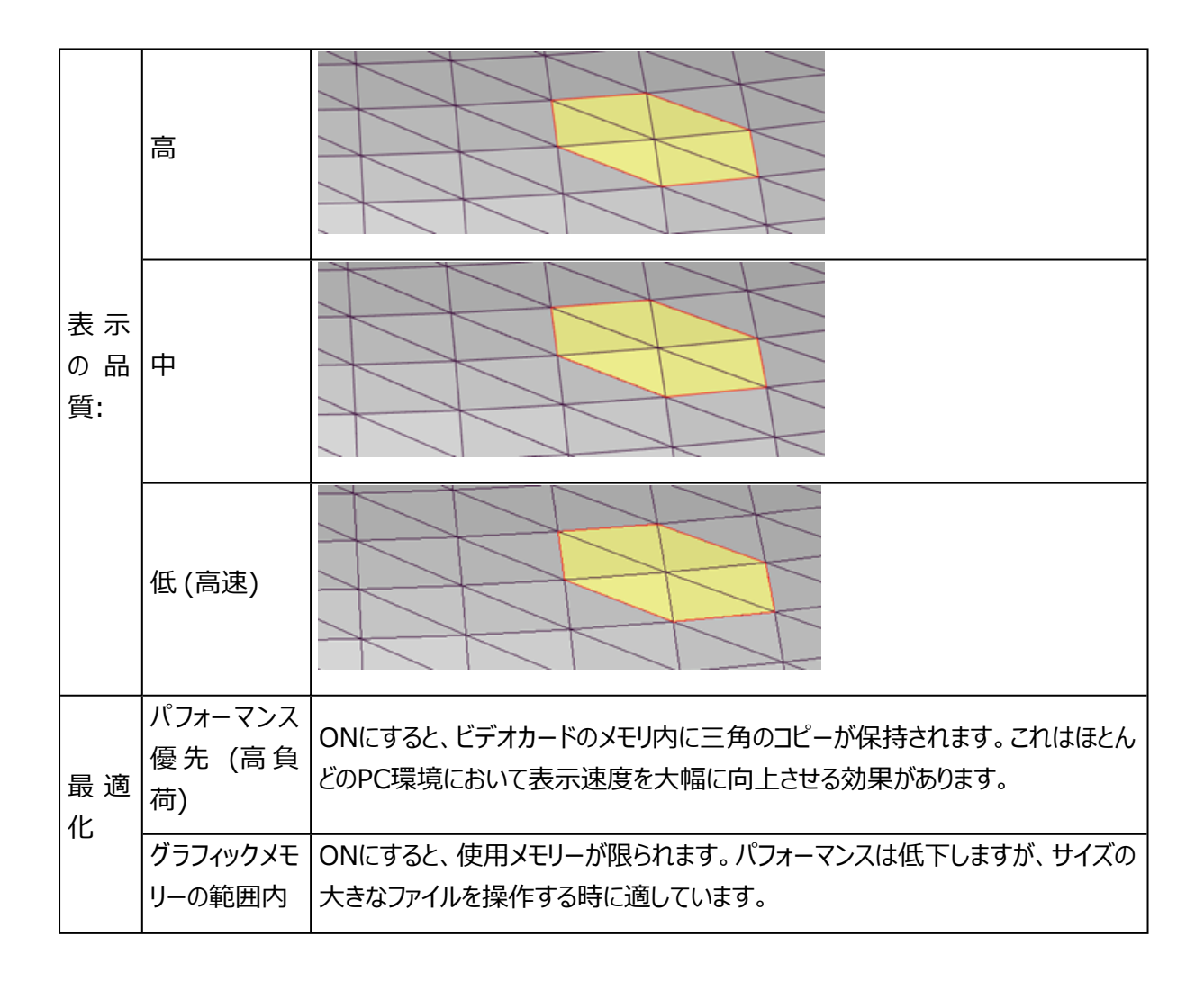

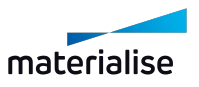

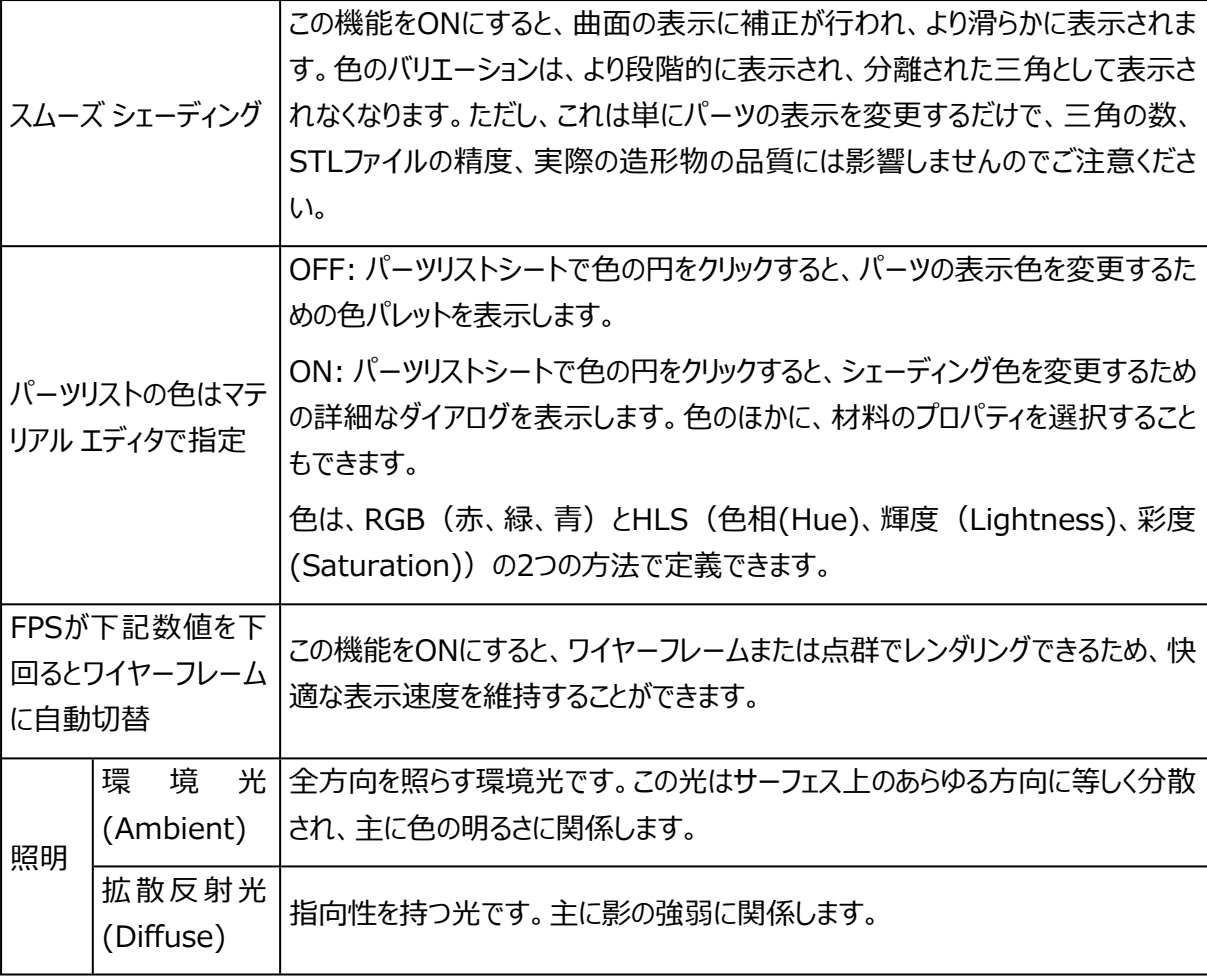

# スライス スタック

スライスをインポートした際、表示の高速化を図るため、一度に表示するレイヤーの数を間引いて表示するこ とができます。

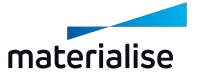

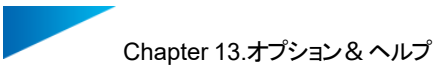

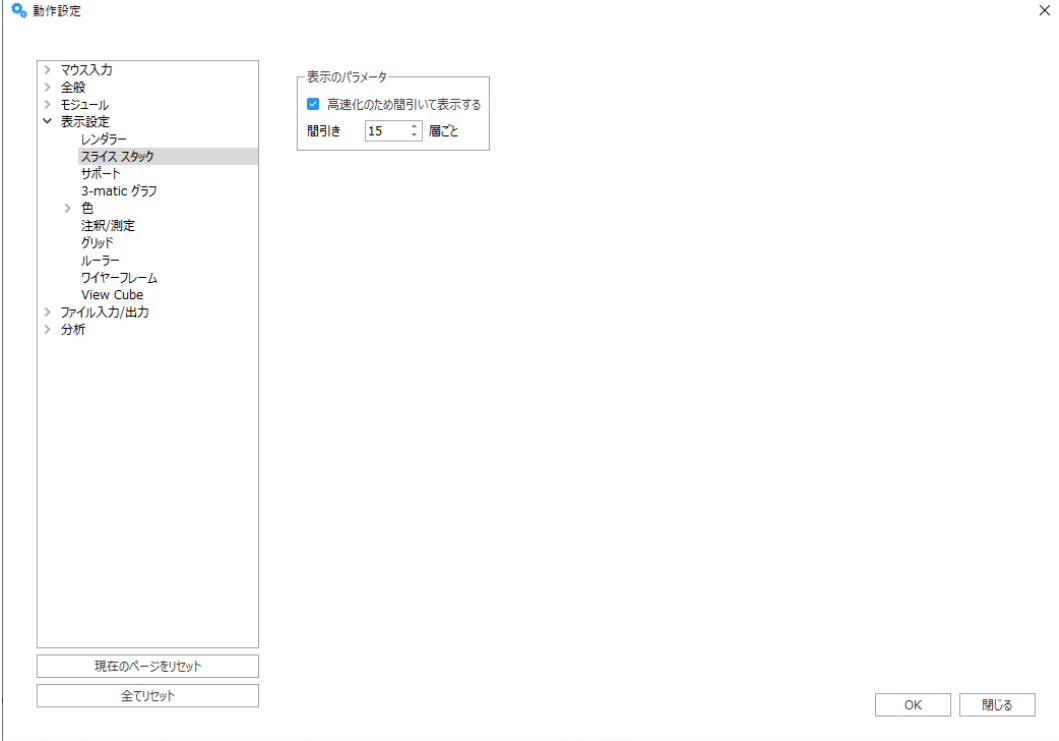

 $\boxed{\mathsf{a}}$ 速化のため間引いて表示する $\boxed{\mathsf{7517}}$ の表示を間引く間隔を設定することができます。

# サポート

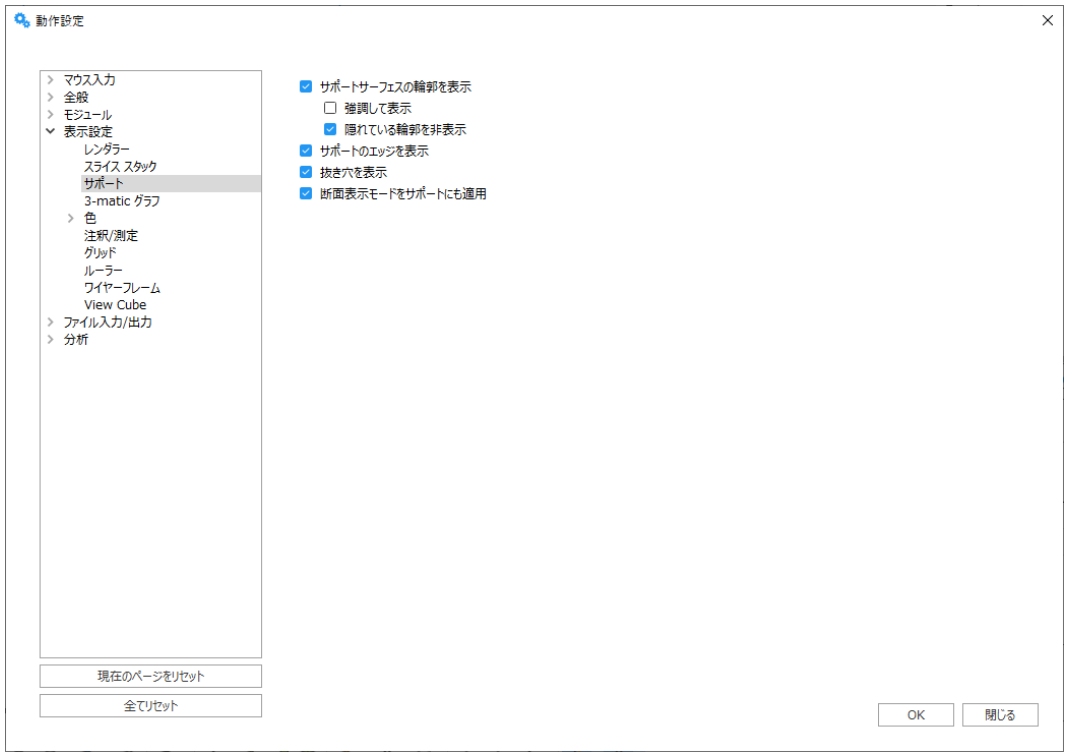

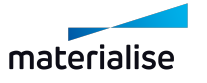

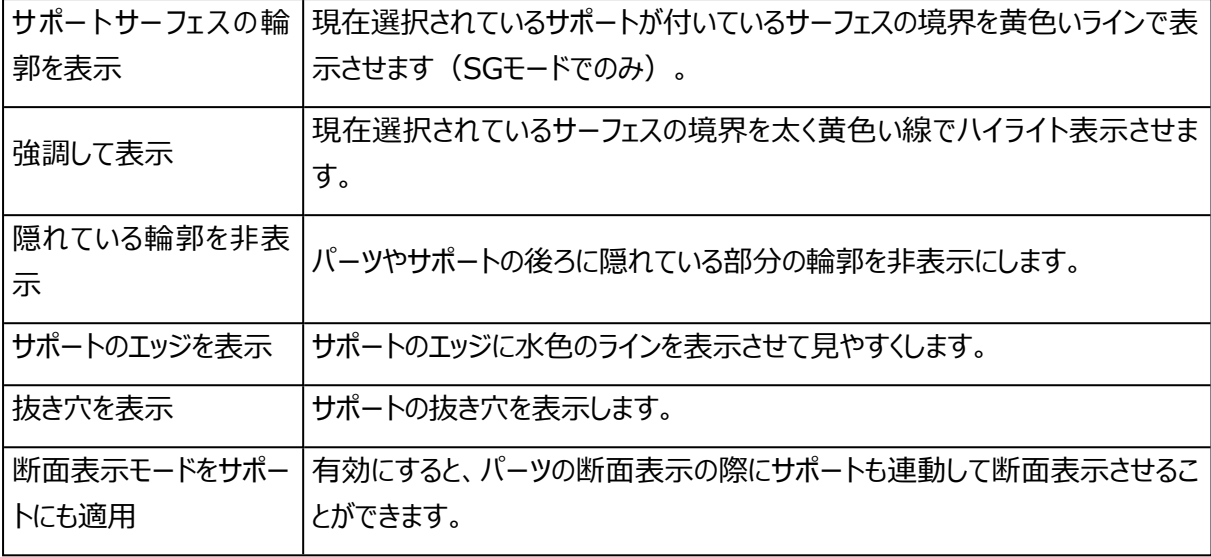

# 3-matic グラフ

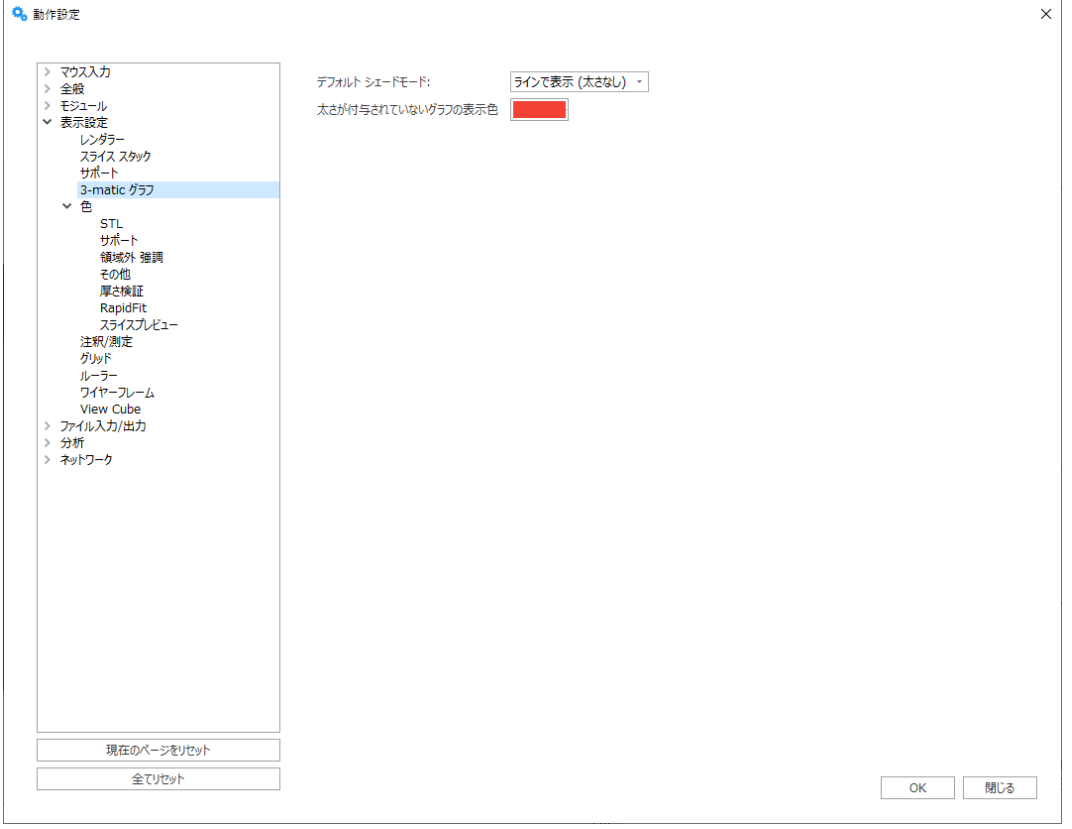

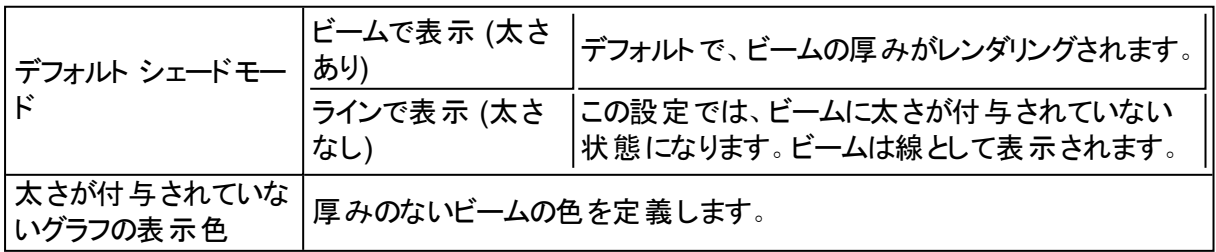

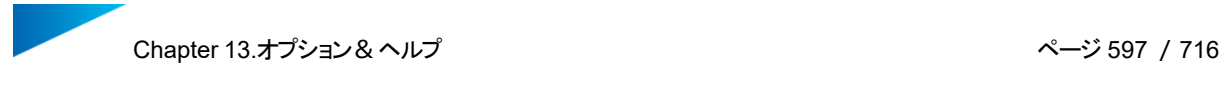

# 1. STL

色

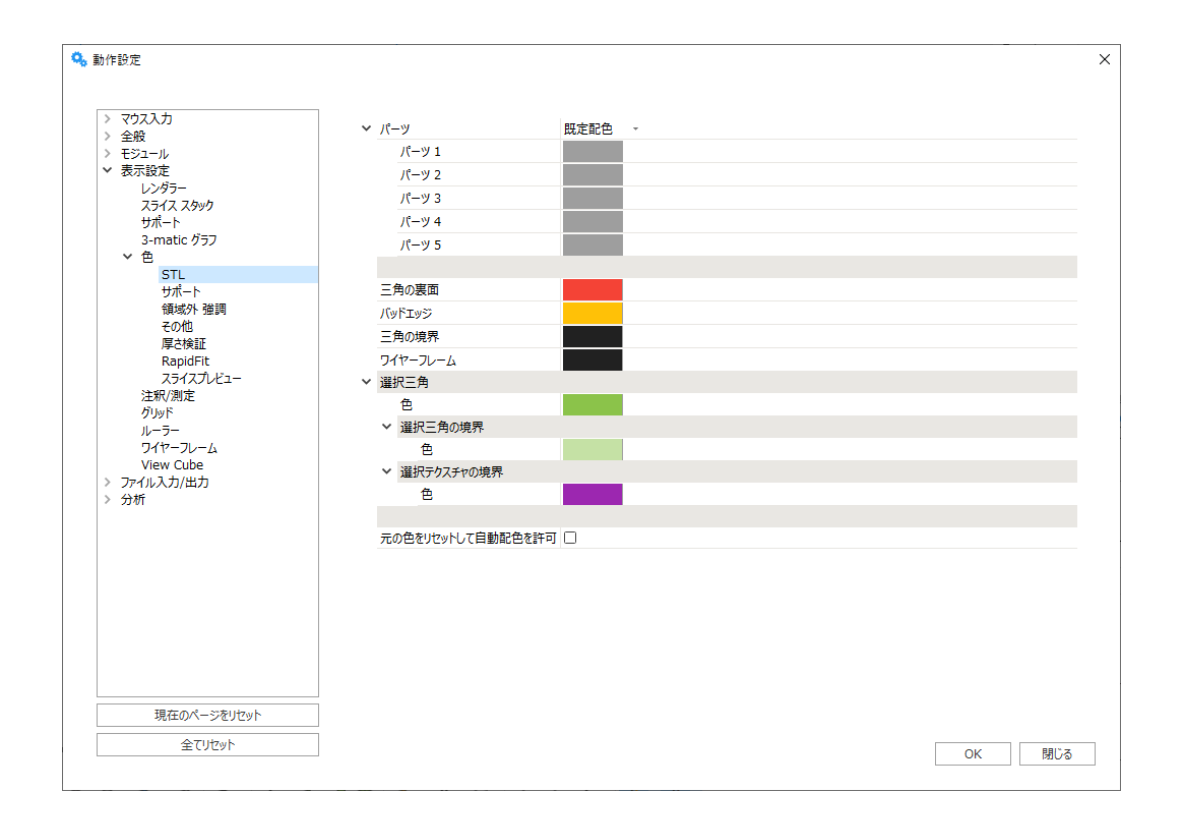

「ランダム配色」を選択すると、パーツをインポートするごとに色がランダムに適用されます。 「既定配色」を選択すると、設定どおりの配色になります。

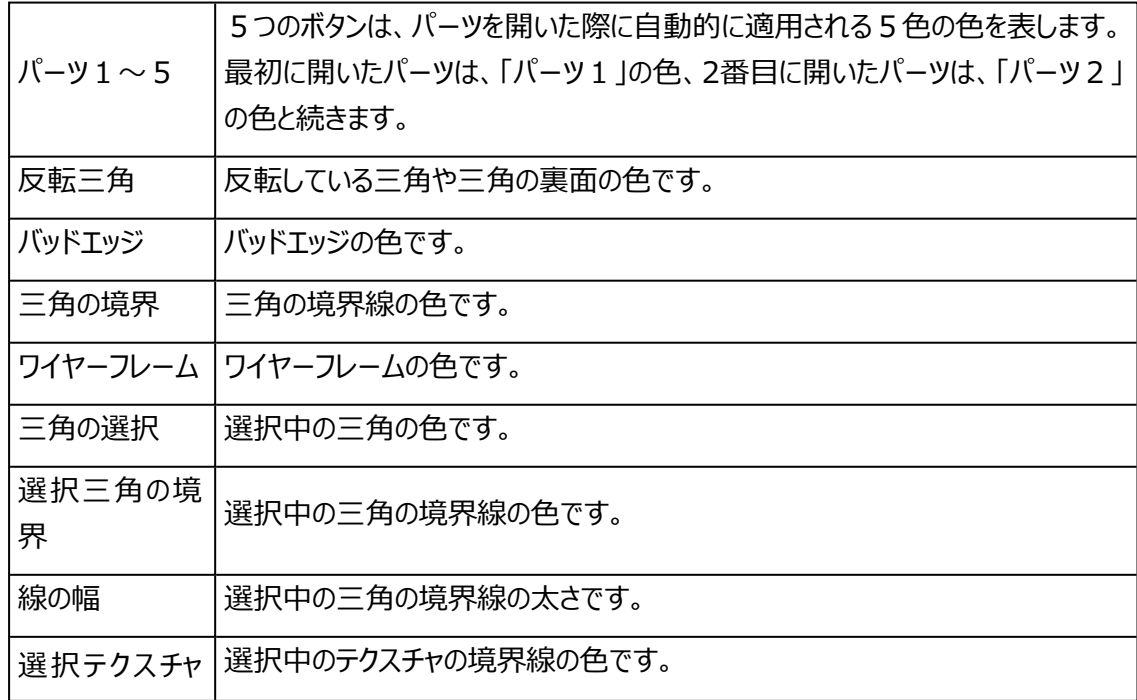

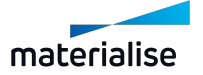

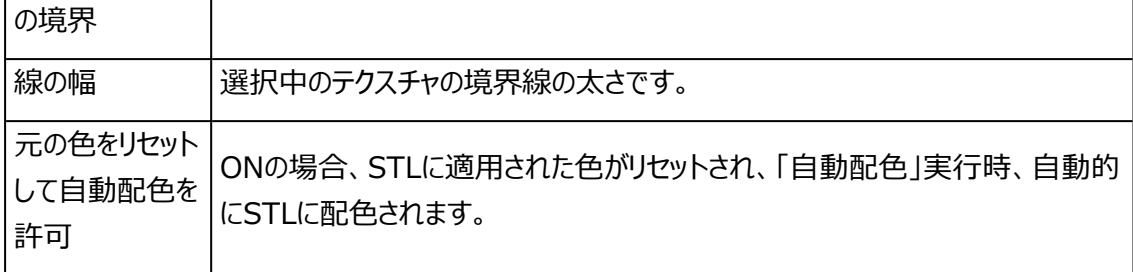

2. サポート表示色

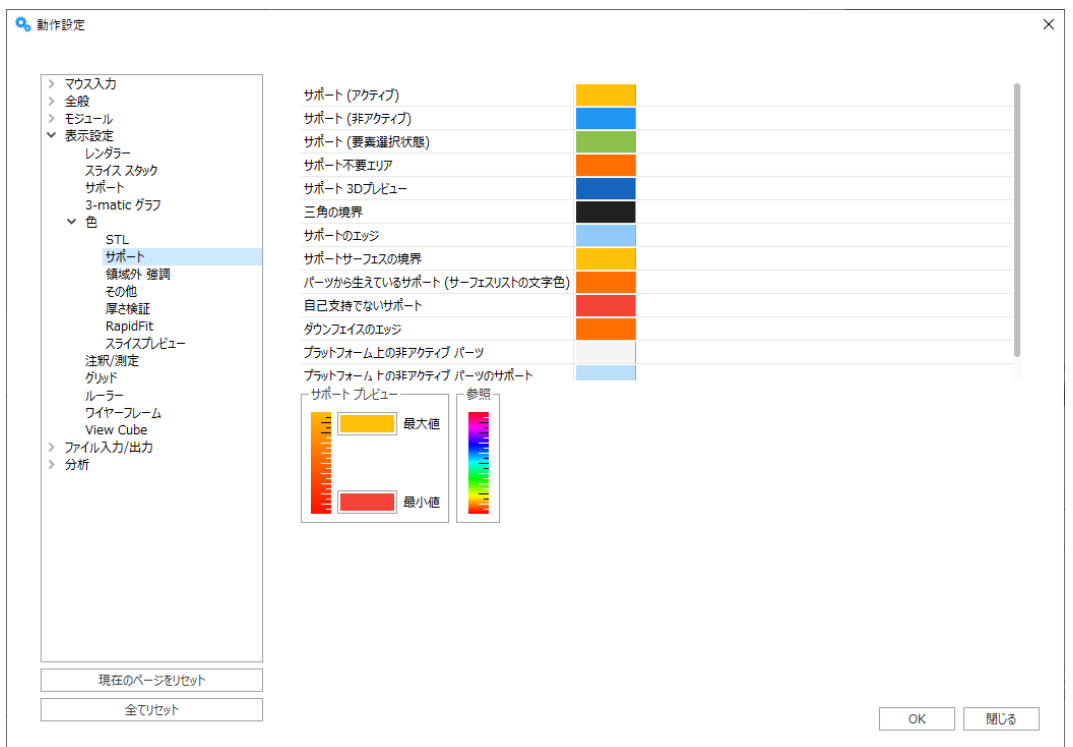

3. スライスプレビュー表示色

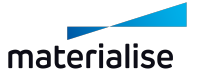

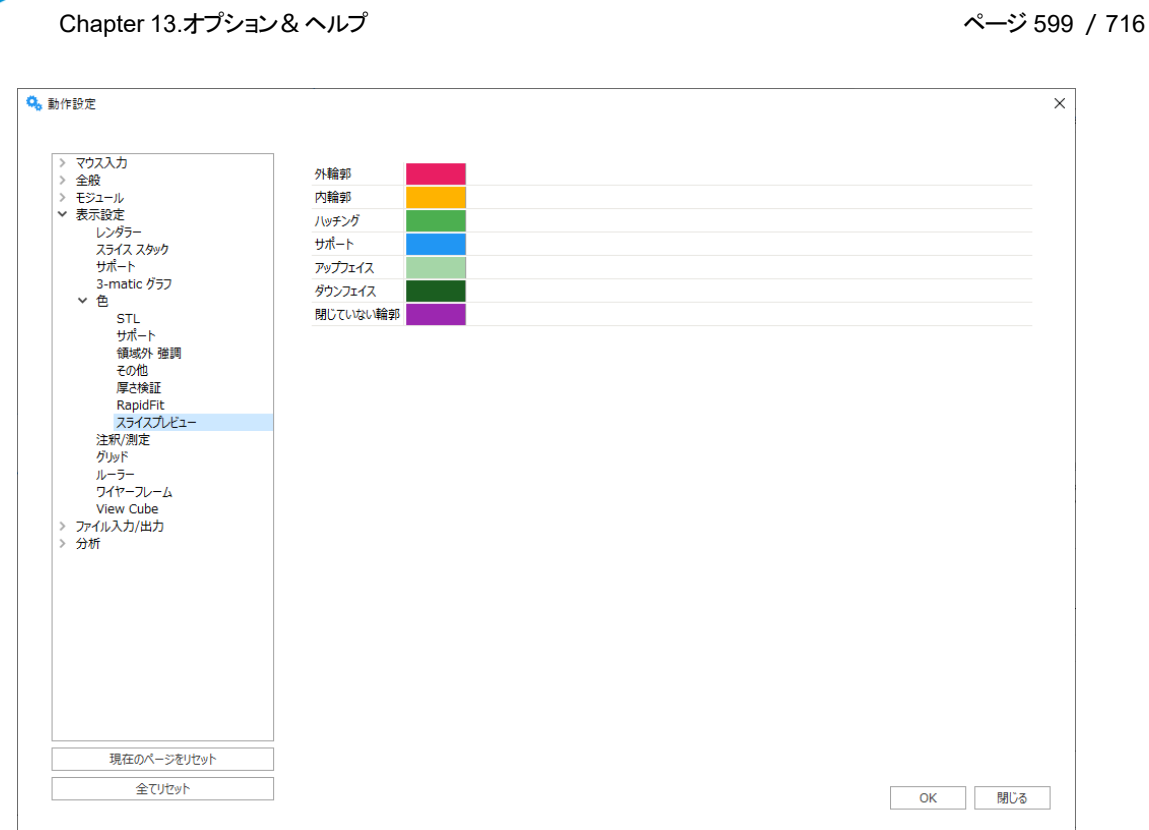

#### 4. 領域外 強調

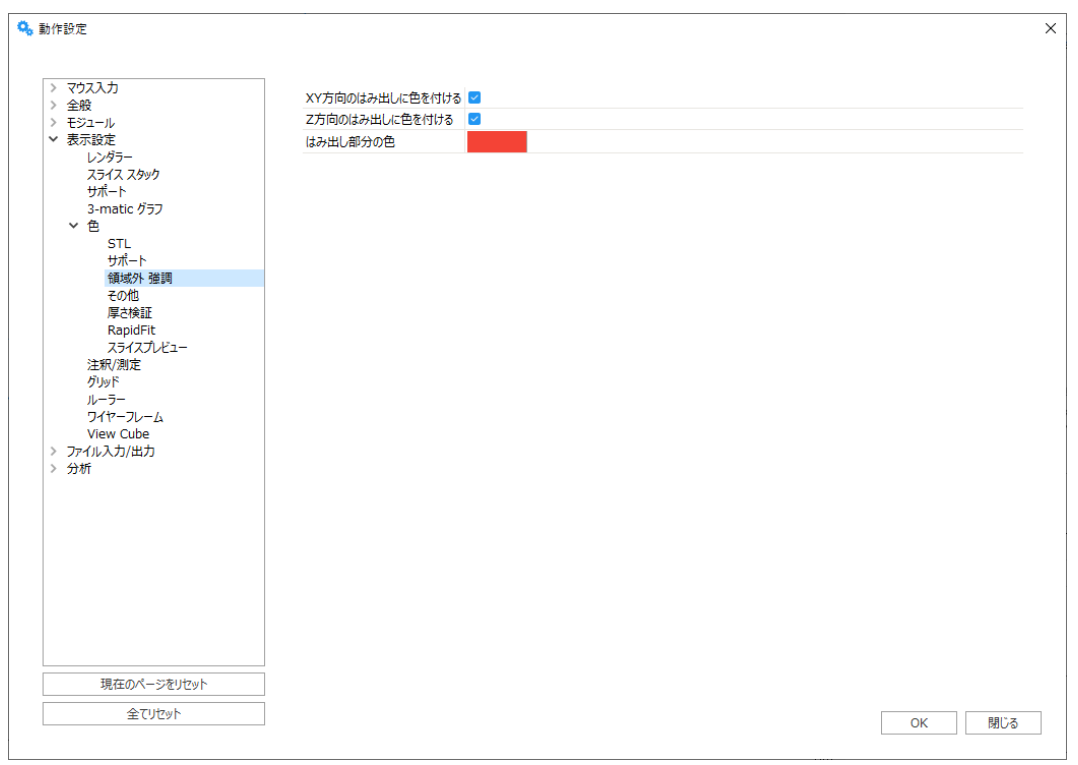

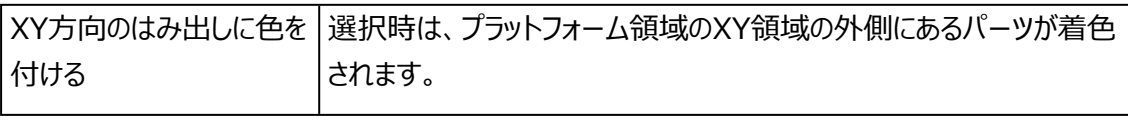

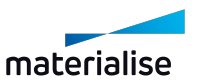

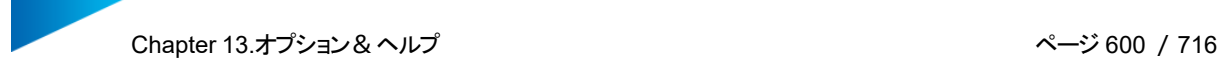

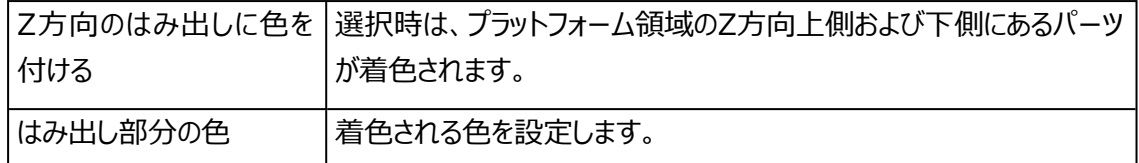

#### 5. その他

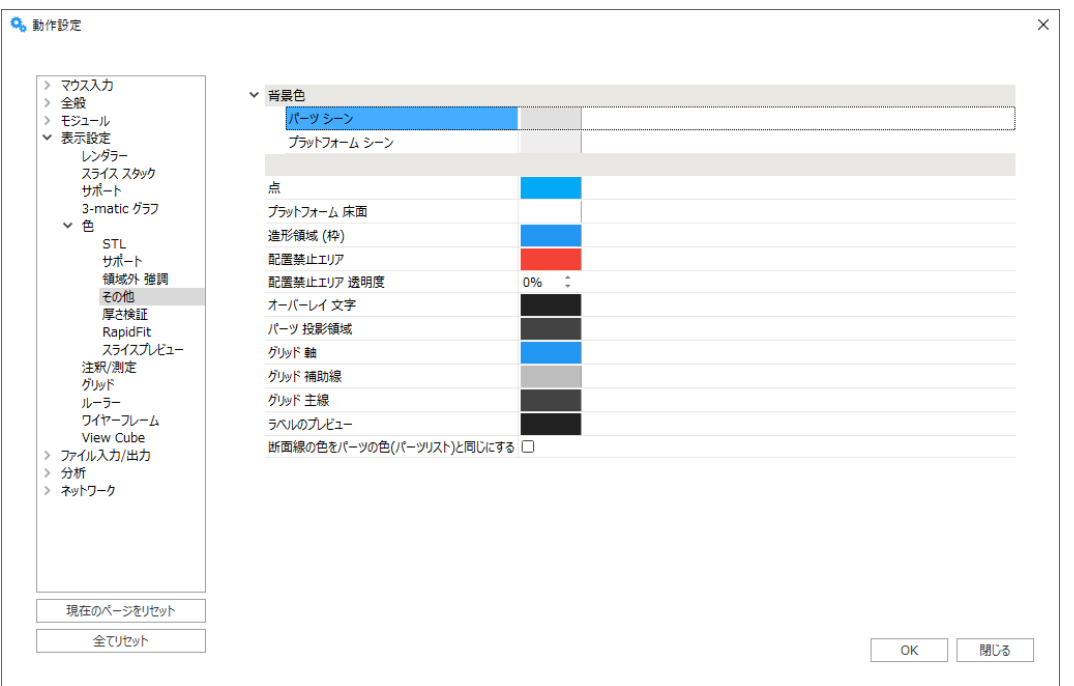

ユーザーは、パーツシーン、注釈シーンやプラットフォームシーンの背景色を定義できます。また、測定 寸法、作成された点、造形領域やグリッド線などの色もここで選ぶことができ、 断面線とパーツを同じ色で表示する事もできます。

6. 厚さ検証

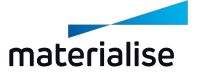

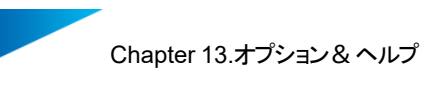

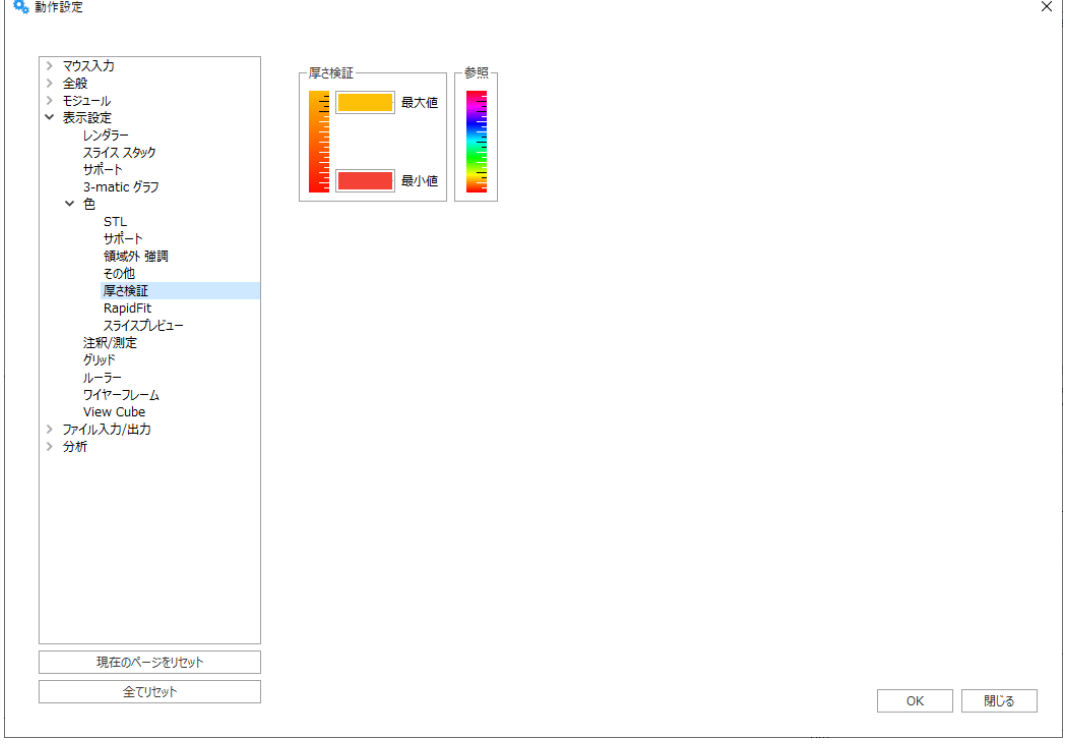

最大値 結果をグラデーションで表示する場合、凡例の最大の太さの色を定義します。 最小値 結果をグラデーションで表示する場合、凡例で最小の太さの色を定義します。 参照 カラーグラデーションの参照です。

注釈/測定

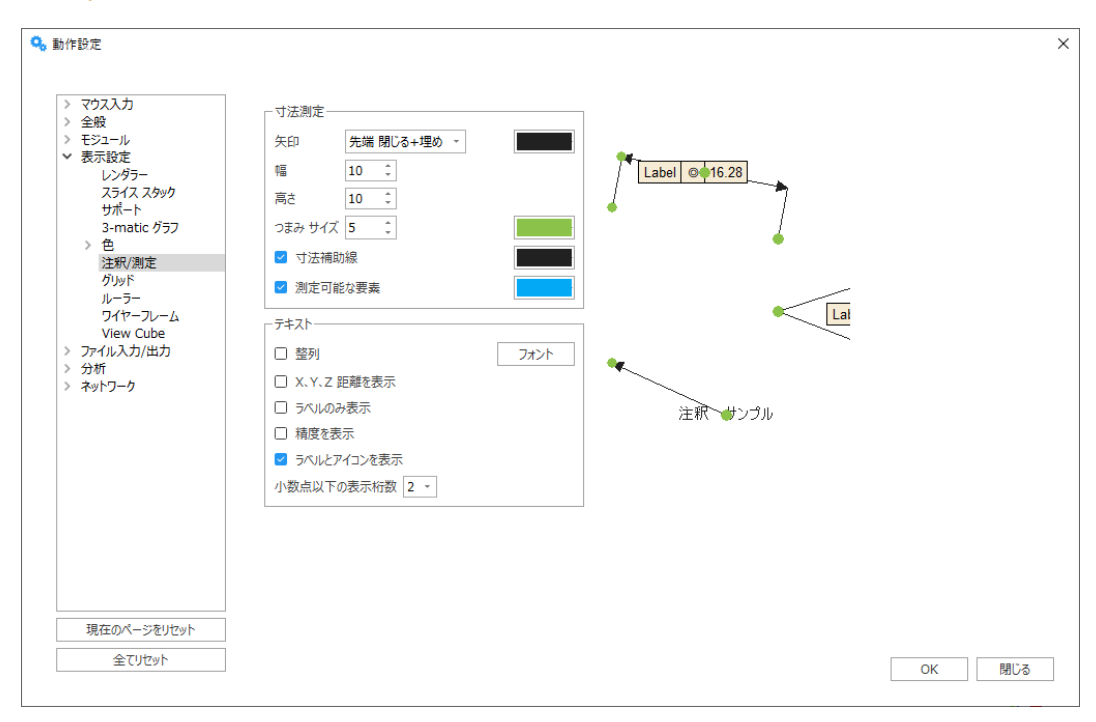

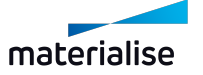

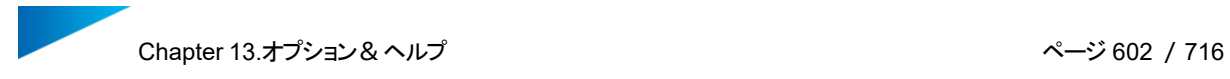

1. 寸法測定

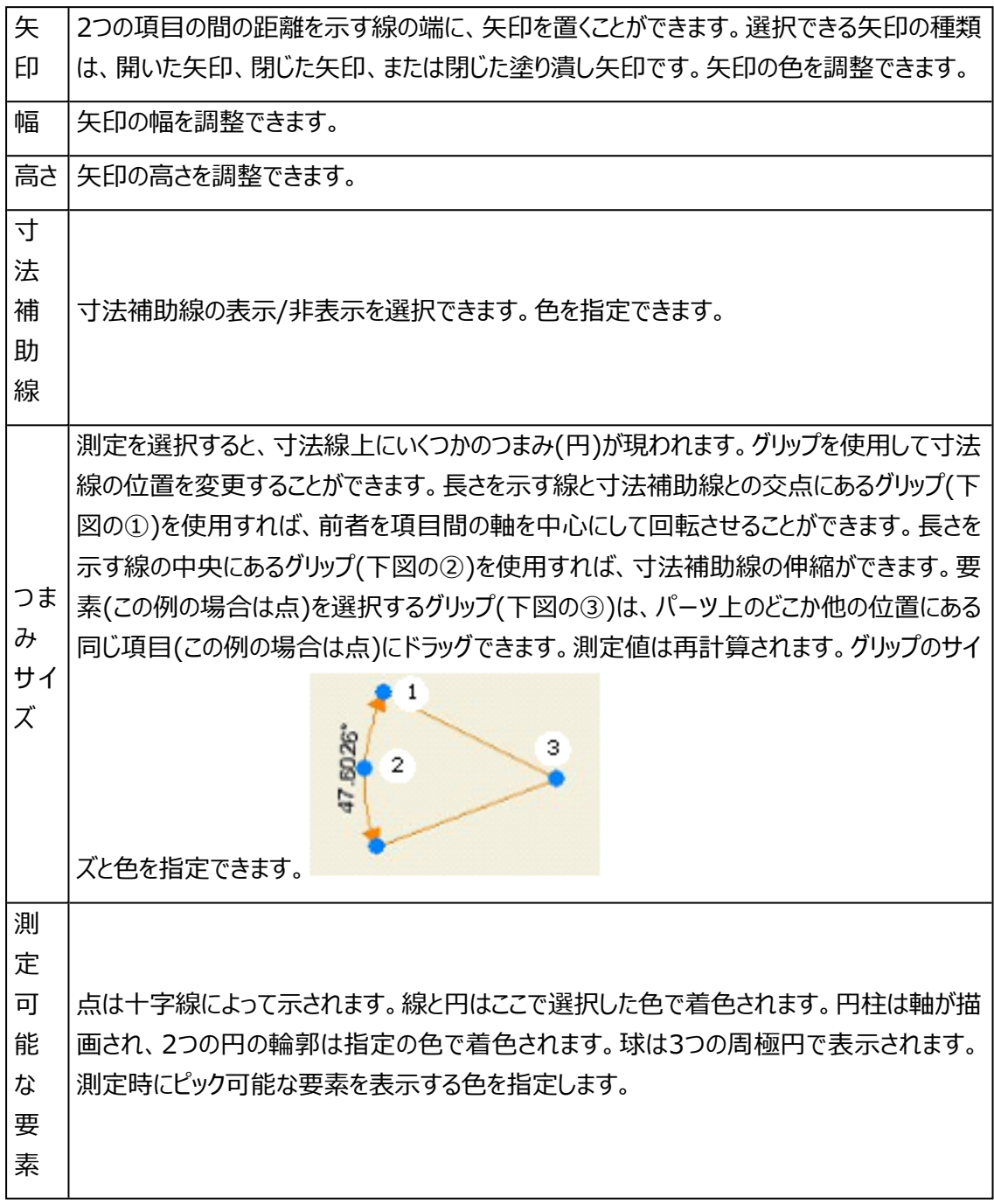

2. テキスト

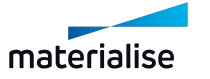

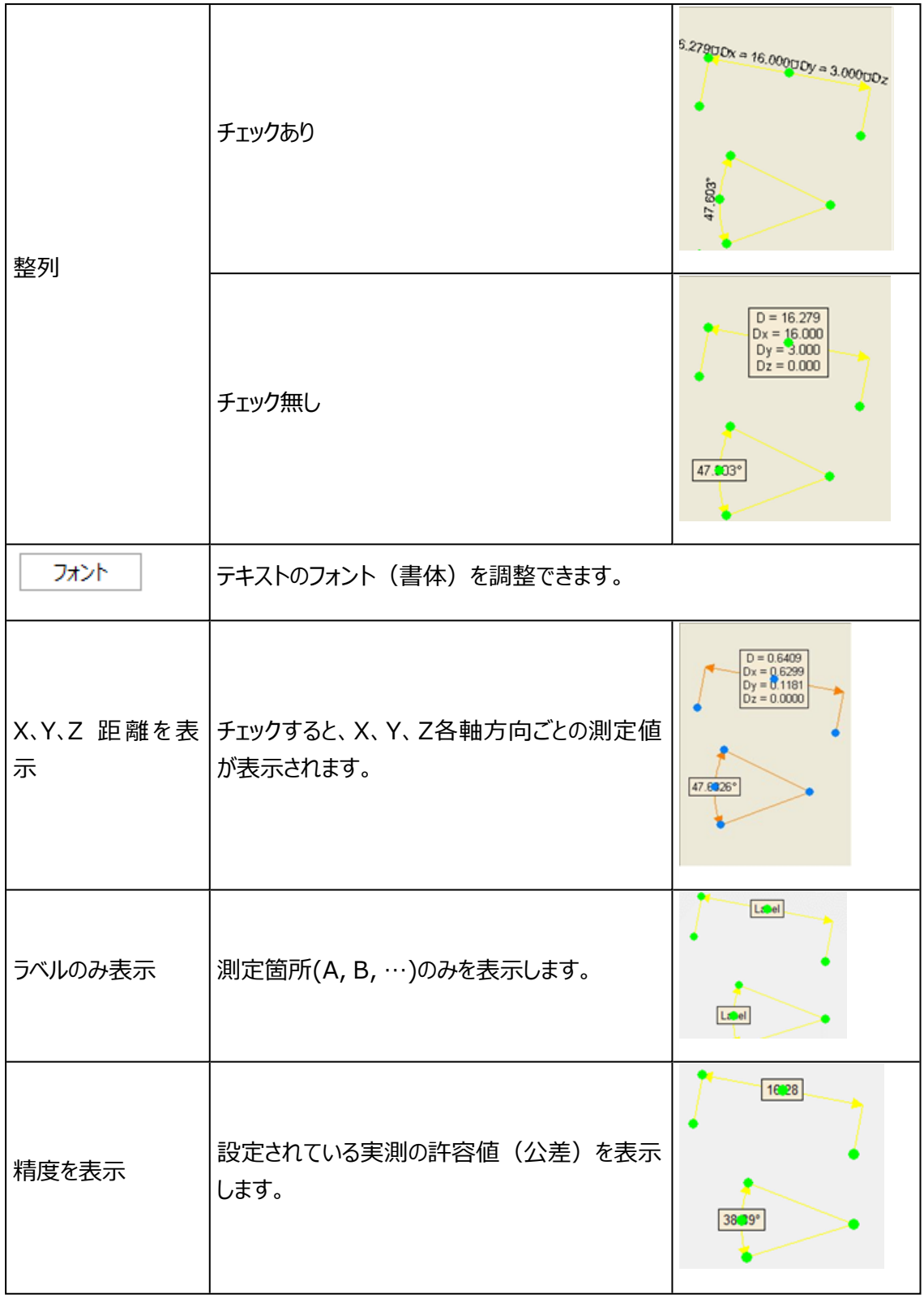

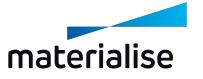

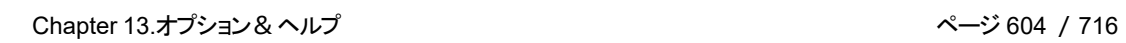

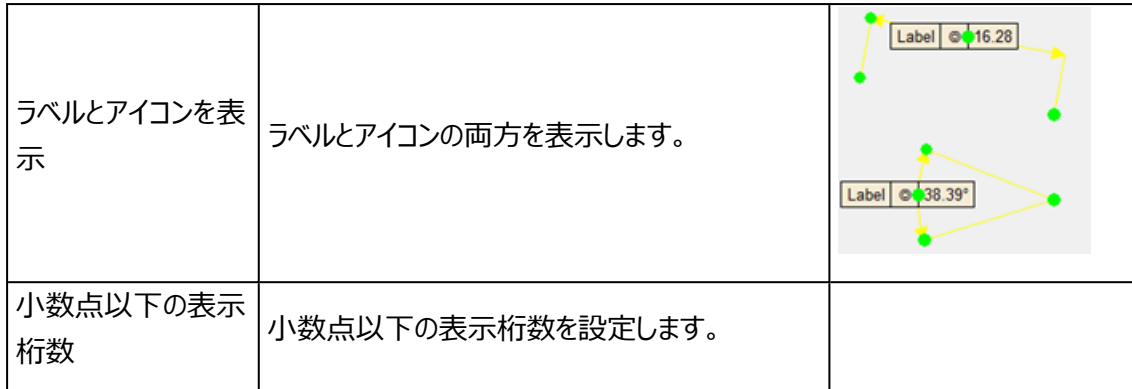

# グリッド

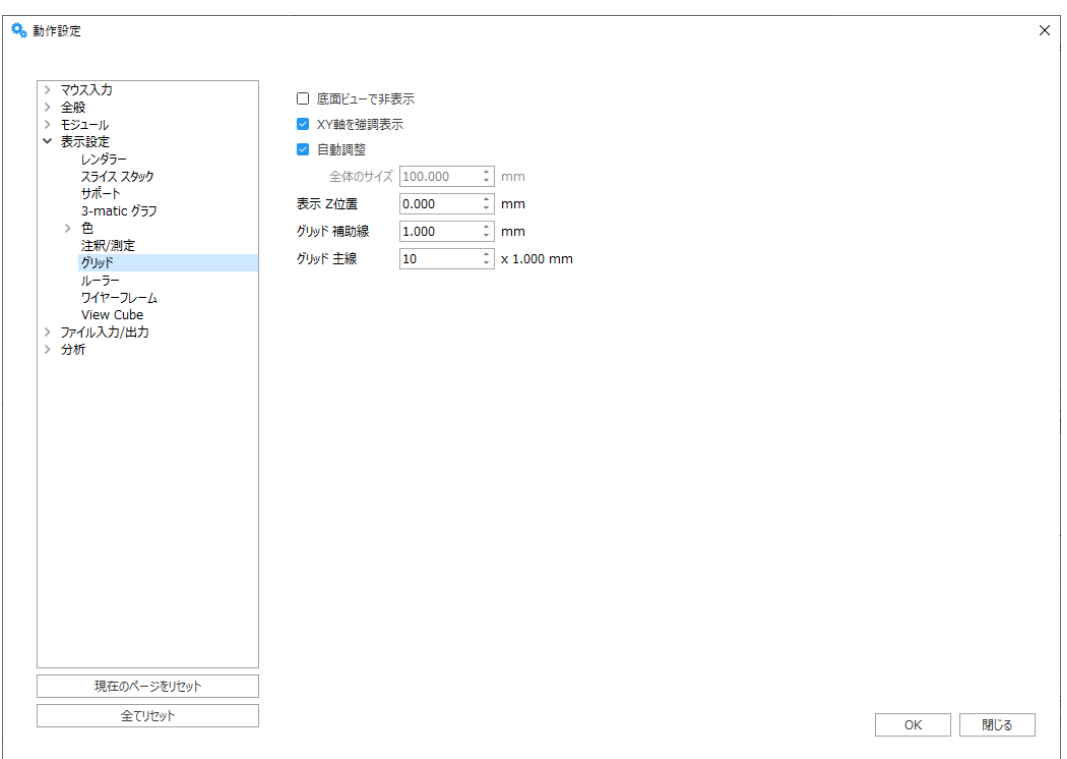

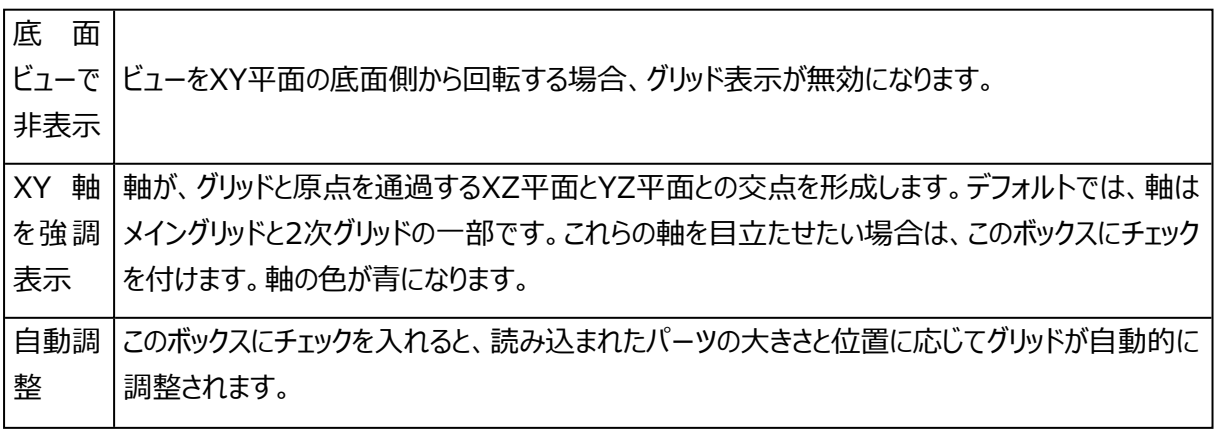

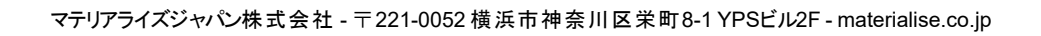

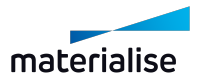

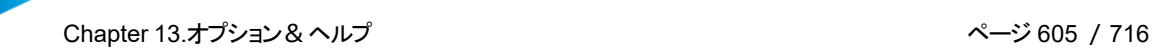

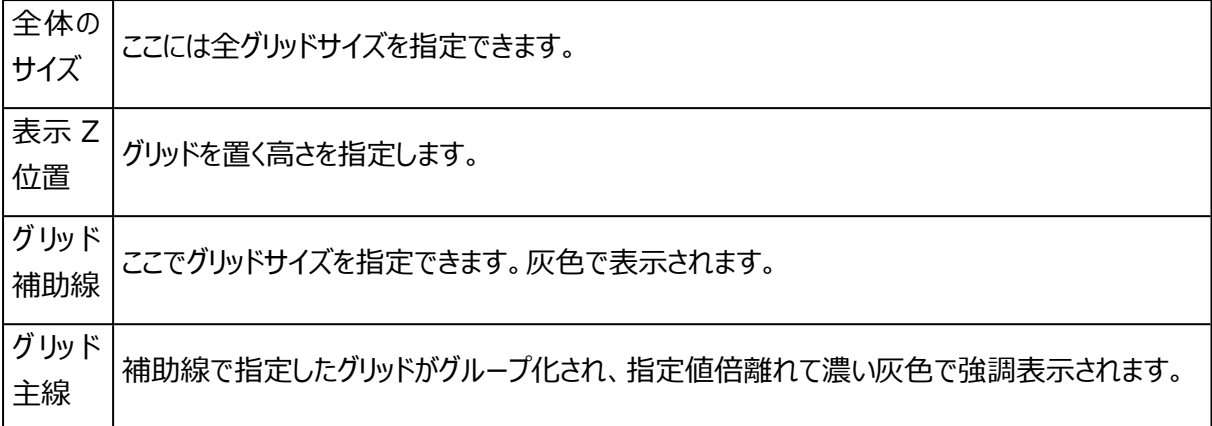

# ルーラー

ルーラーは3D画面の下端と左端に表示させることができます。

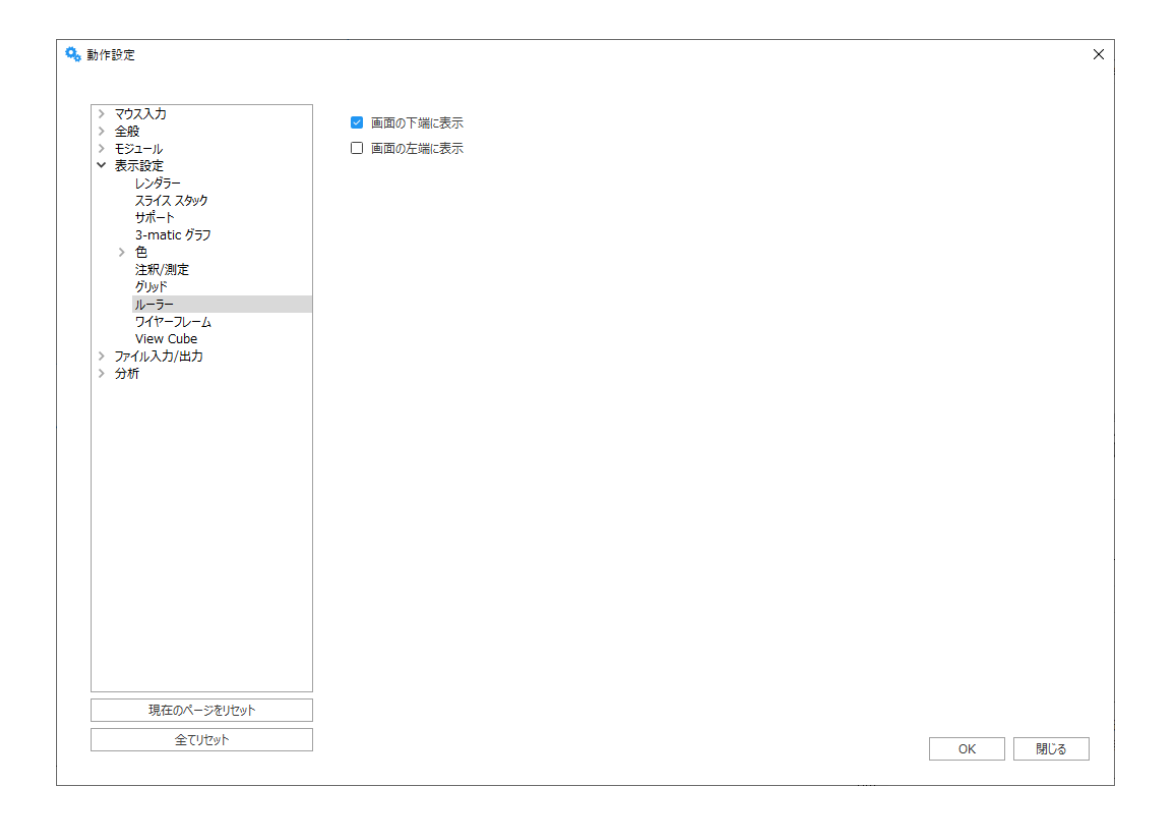

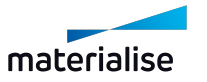

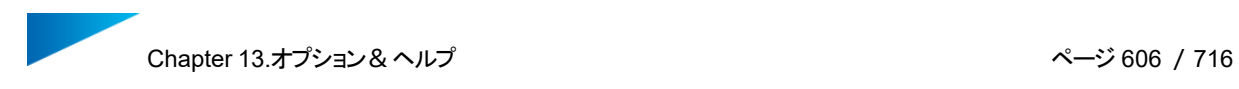

# ワイヤーフレーム

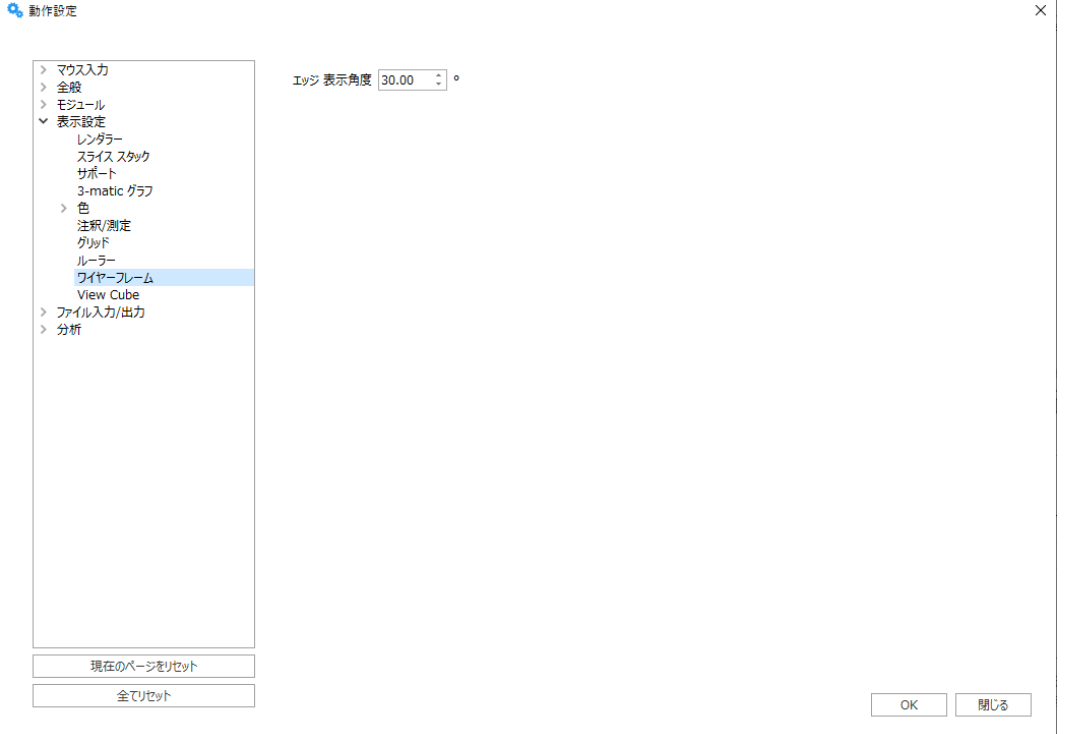

エッ ジ 表 ワイヤーフレームの線は、2つの三角の成す角度がある一定の値を超えた時に描かれます。デ 示角度 フォルト値は30°です。ここでは、この値を調整できます。

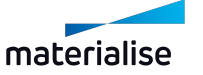

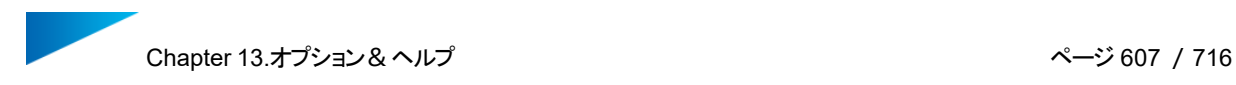

# View Cube

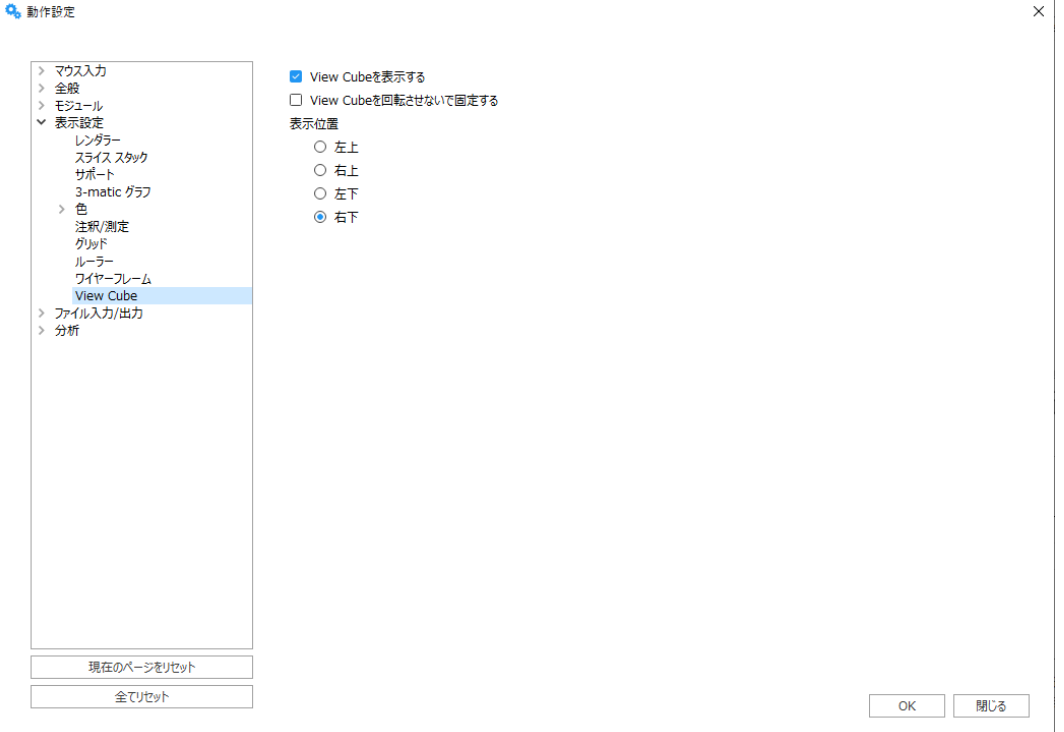

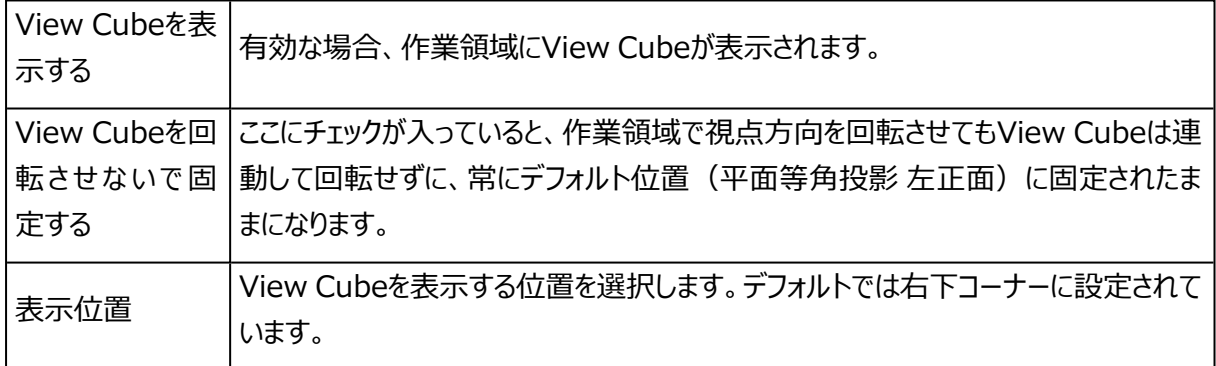

# 5.ファイル入力/出力

# 作業フォルダ

1. アプリケーション 作業フォルダ

アプリケーション作業フォルダを設定することで、ファイル入力出力時にWindowsエクスプローラを起 動した際、アクセスまたは表示されるデフォルトのフォルダを指定することができます。

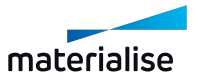

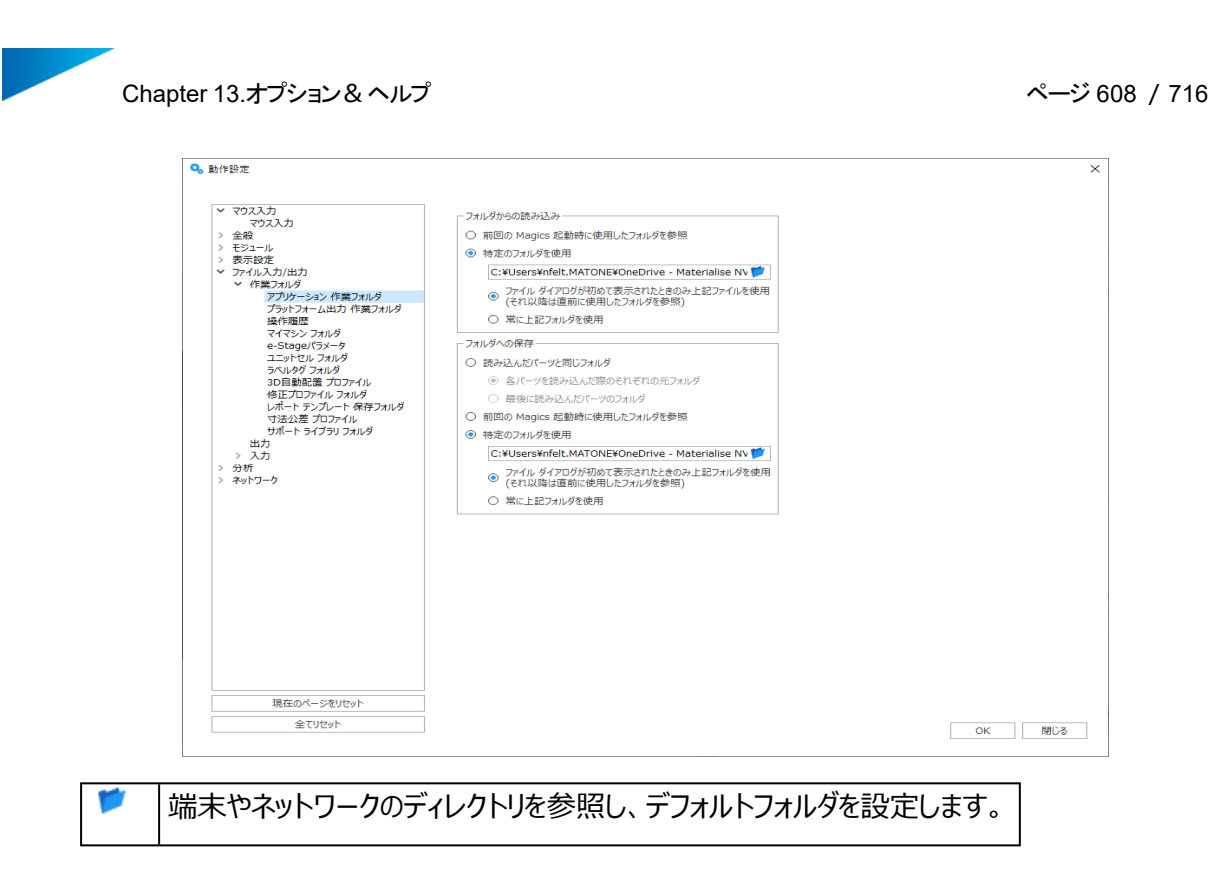

「フォルダからの読み込み」は、Magicsにファイルを読み込む際にデフォルトで使用されるフォルダで す。

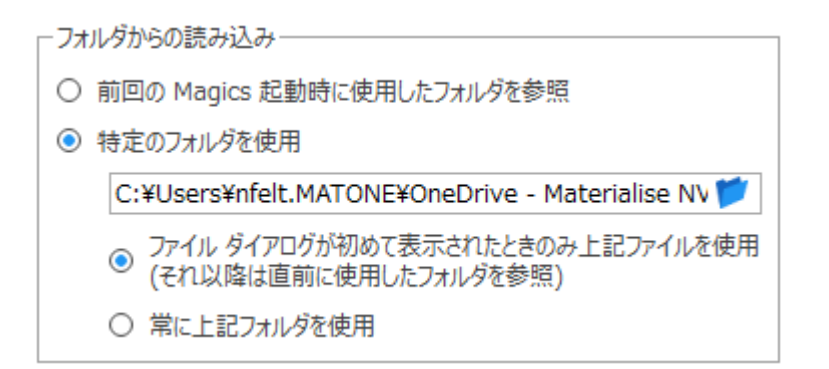

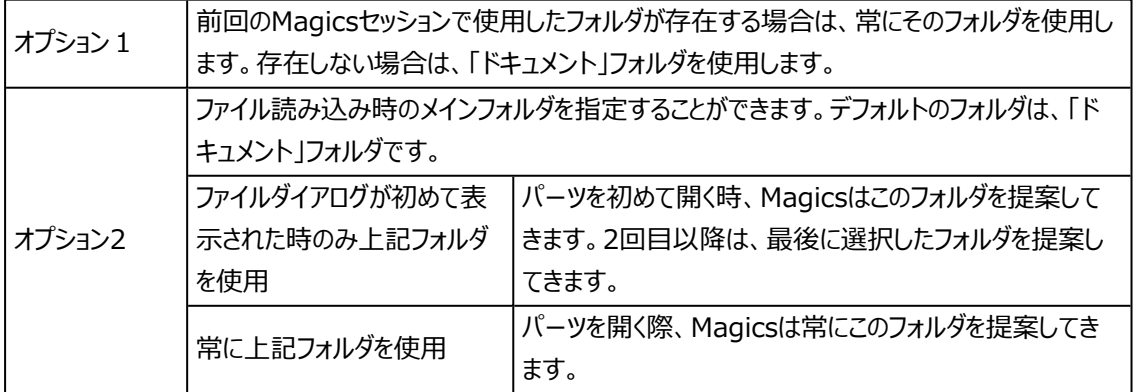

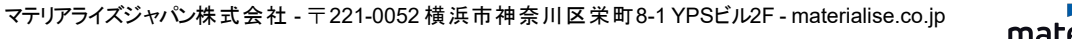

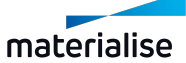

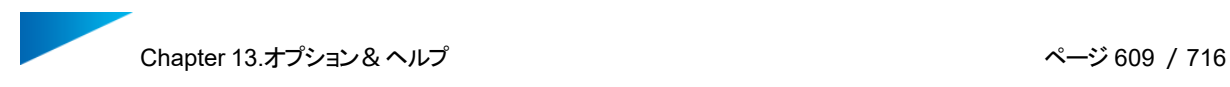

2. プラットフォーム出力 作業フォルダ

プラットフォーム出力時にデフォルトとして使用するフォルダを設定します。

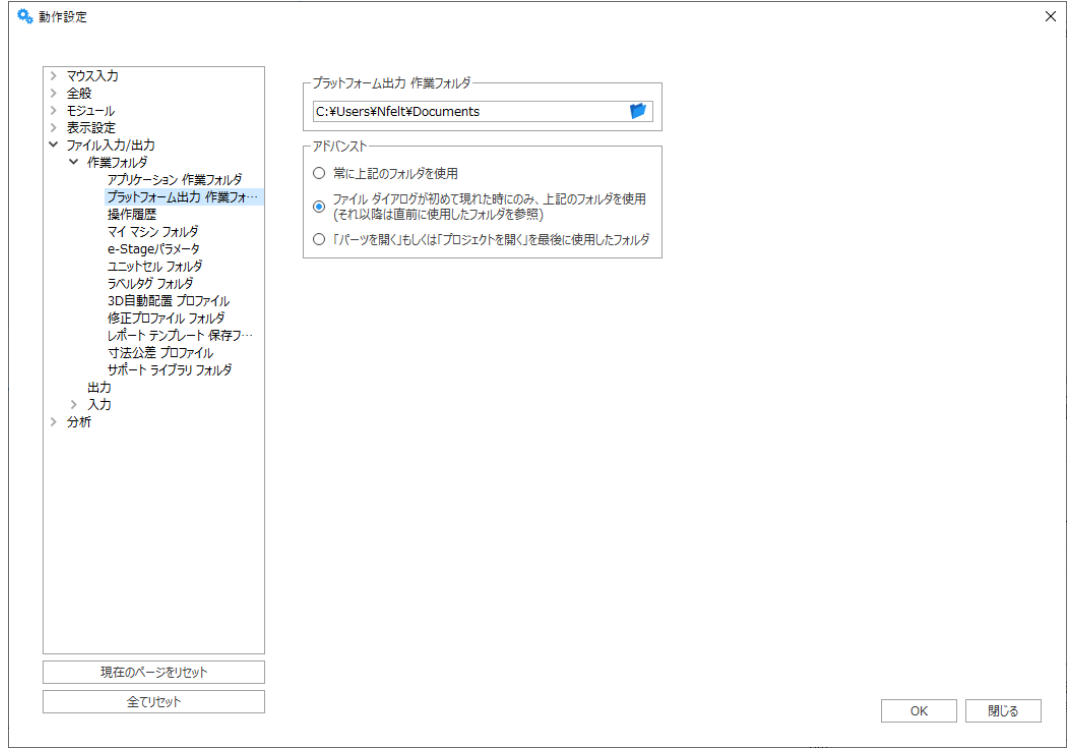

# 端末やネットワークのディレクトリを参照し、デフォルトフォルダを設定します。

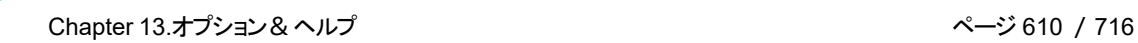

– アドバンスト

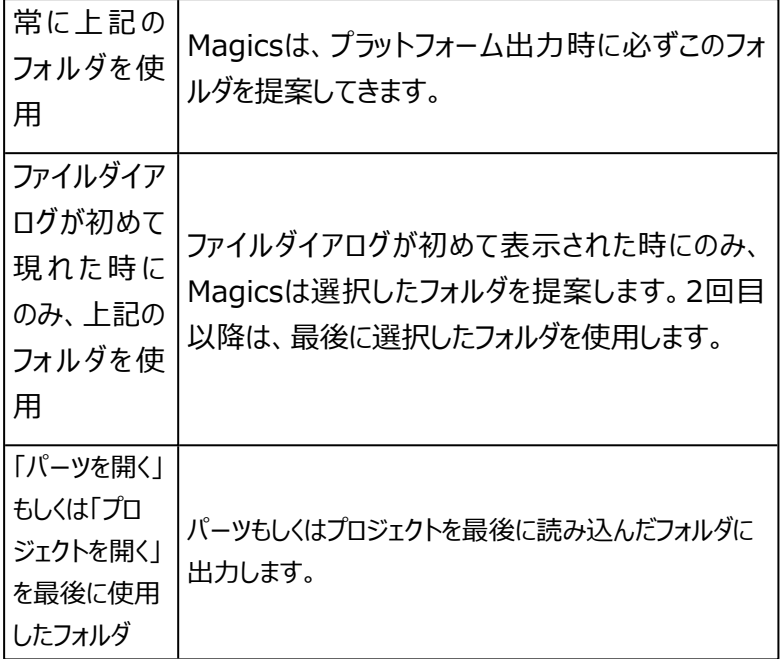

3. 操作履歴

操作履歴 保存フォルダを使用すると、ログファイルを保存する場所と、フォルダのサイズに制限を設け るか否かとそのサイズを設定できます。

Magicsはログファイルを残します。このファイルには、ユーザーによる全ての操作と動作が書き込まれ ます。

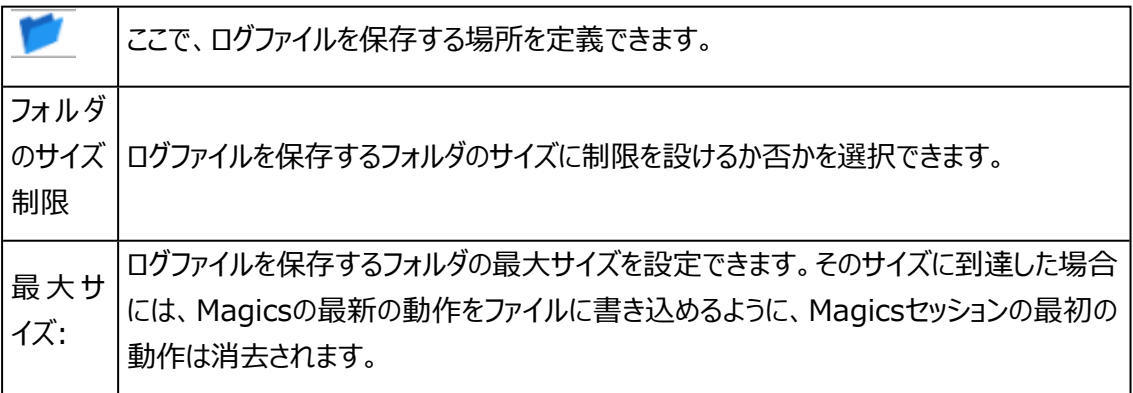

4. マイ マシン フォルダ

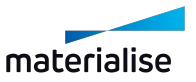

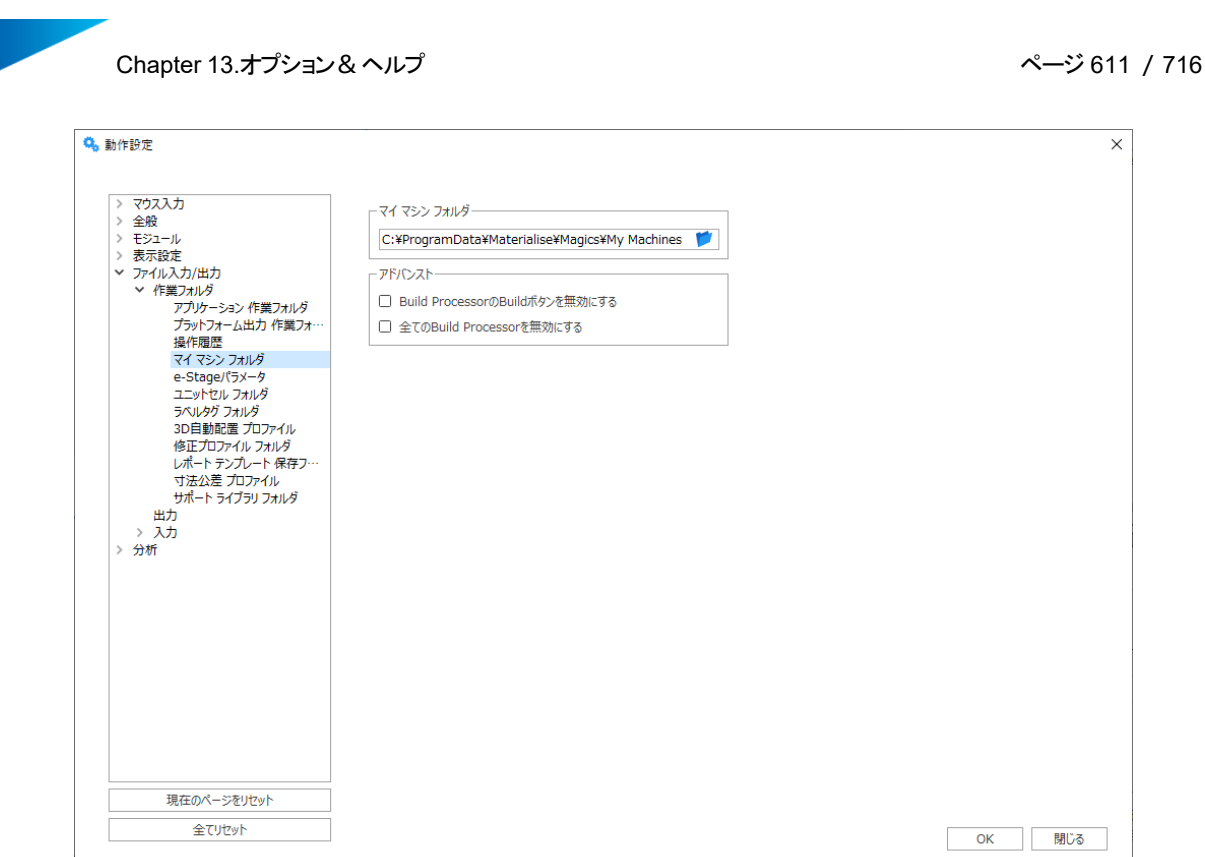

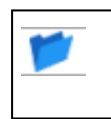

マイマシンフォルダの場所を指定できます。頻繁に利用するマシン設定ファイルを、お気に 入りリストの様に保存することができます。(マシン設定)

#### – アドバンスト

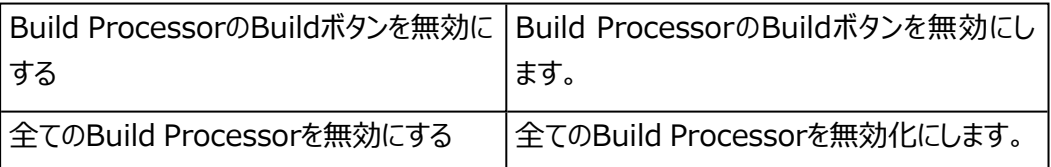

## 5. ユニットセル フォルダ

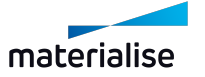

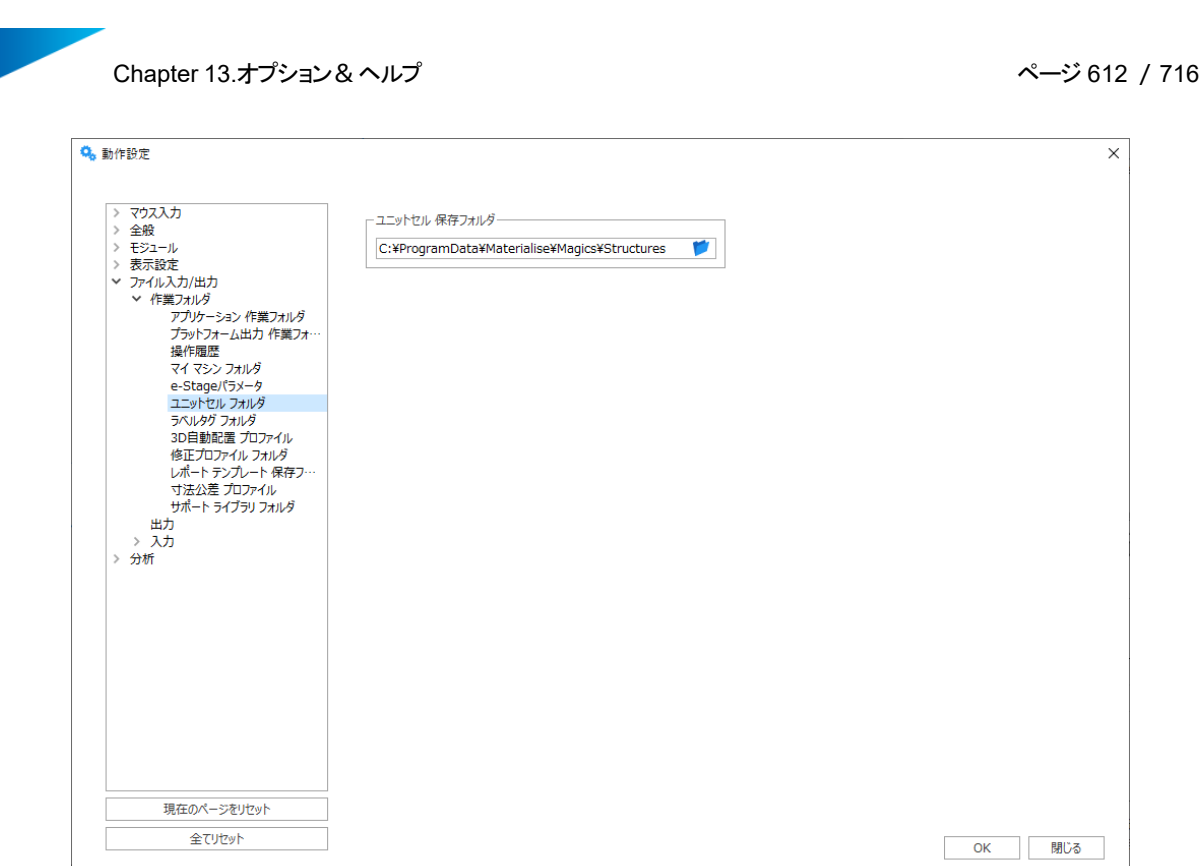

ここで、格子パターンを保存するフォルダを指定することができます。このフォルダには、ユー ザーが使用可能な全てのユニットセルが含まれています。

6. ラベルタグ フォルダ

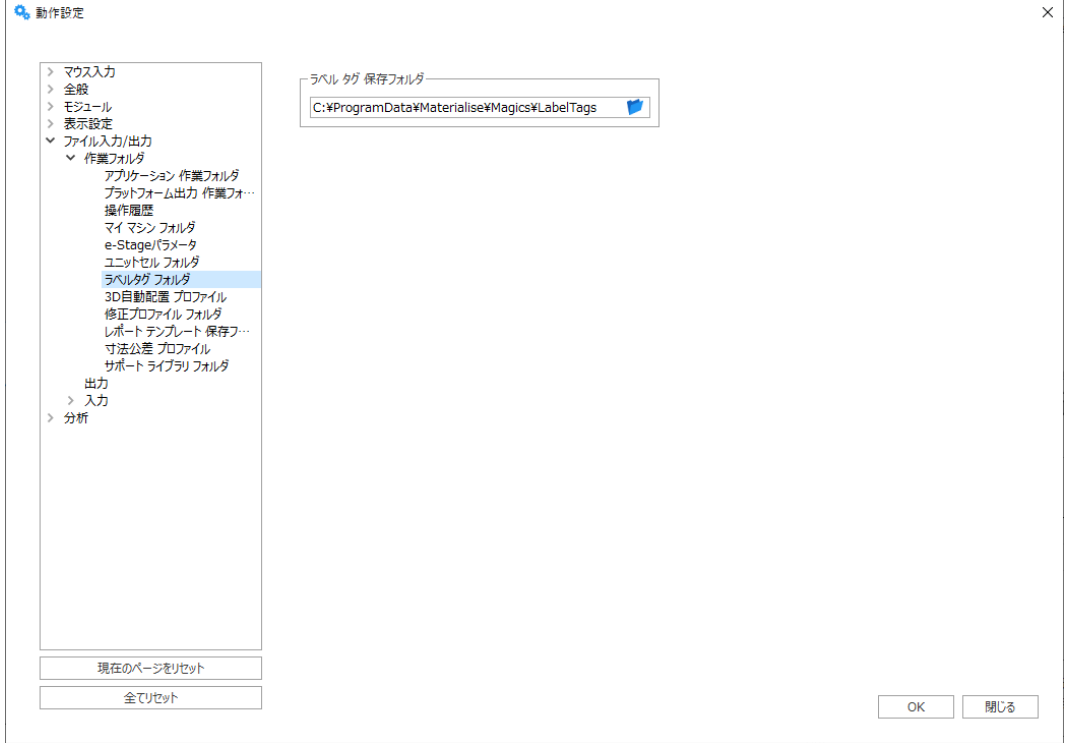

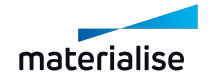
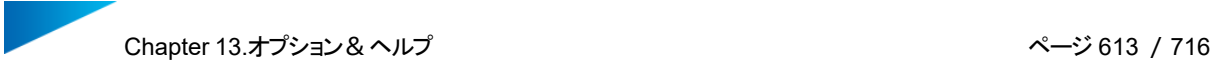

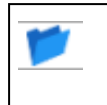

ここで、ラベルタグを保存するフォルダを指定することができます。このフォルダには、ユー ザーが使用可能な全てのラベルタグが含まれています。

7. 3D自動配置 プロファイル

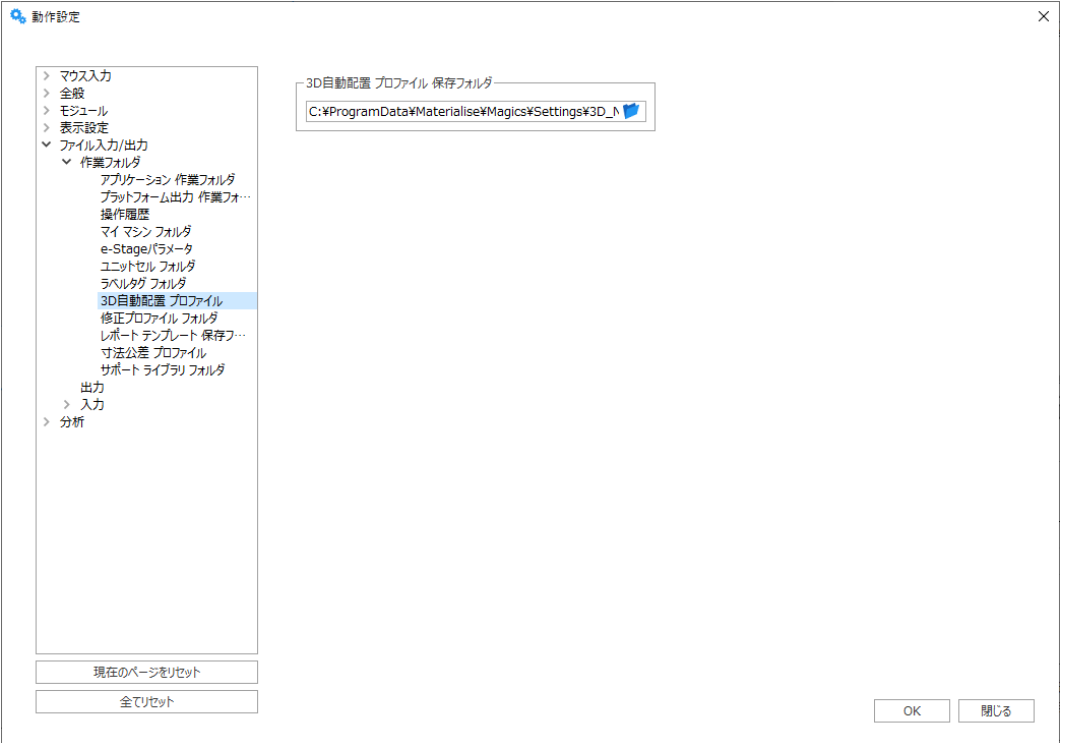

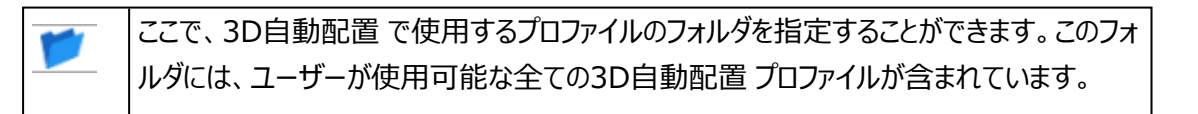

8. 修正プロファイル フォルダ

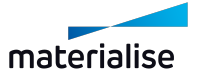

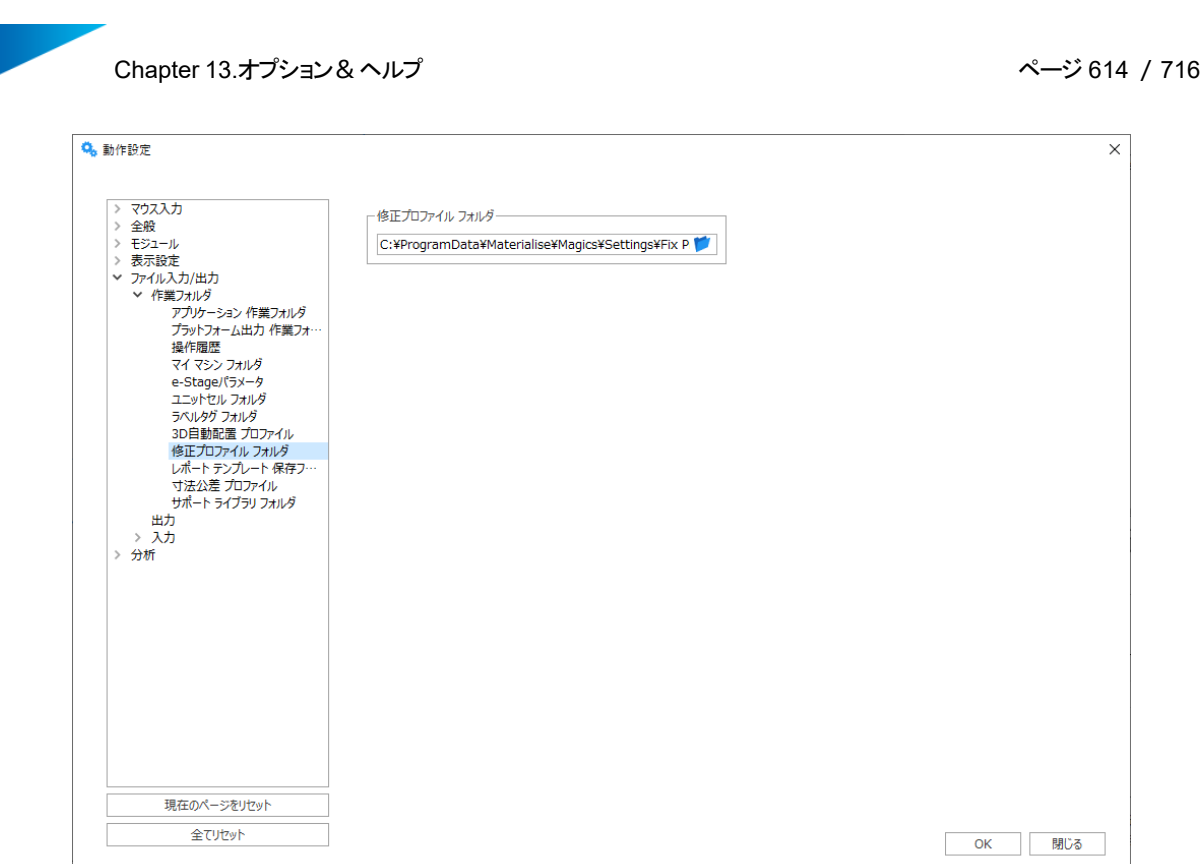

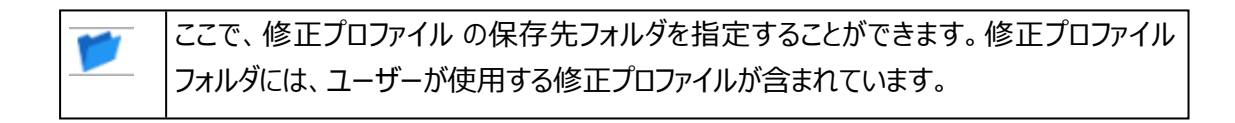

9. レポート テンプレート 保存フォルダ

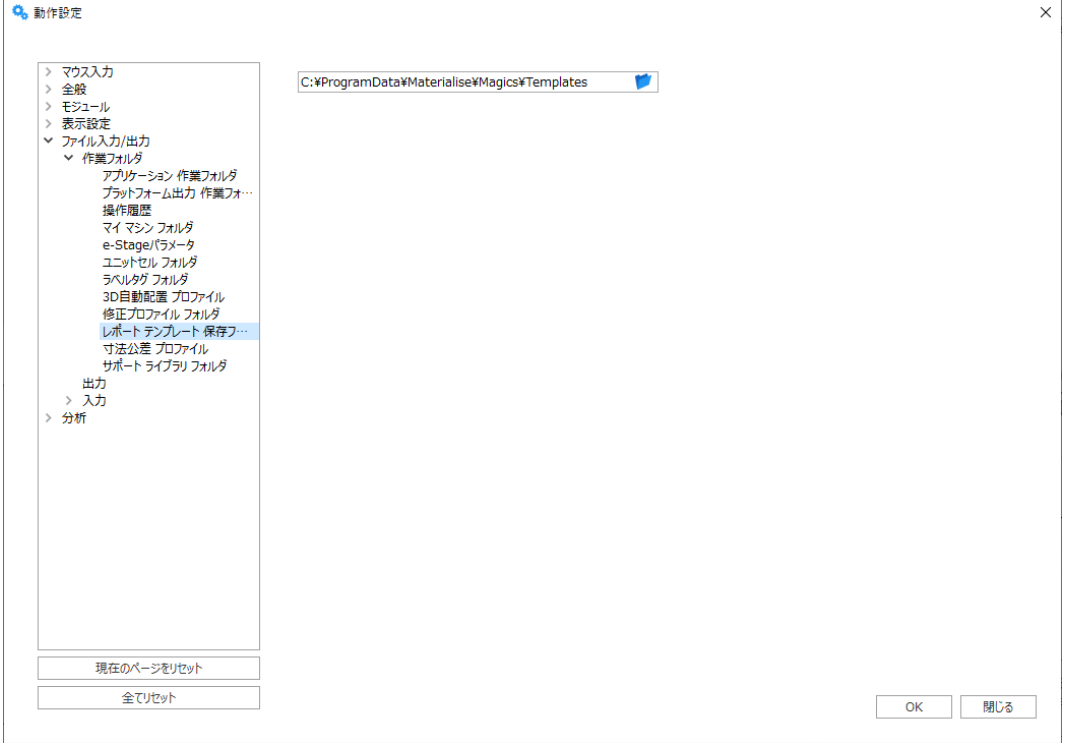

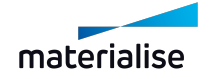

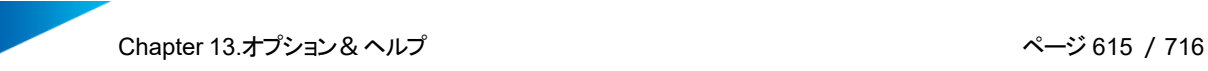

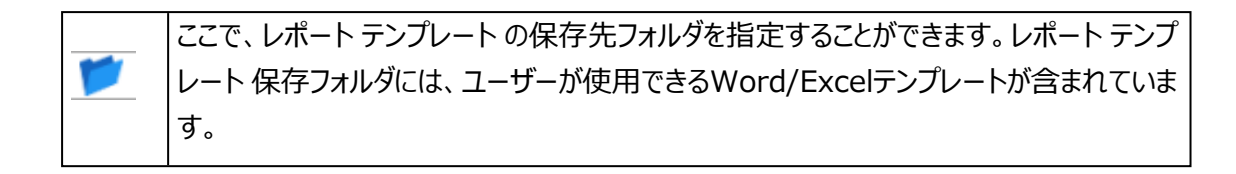

10. 寸法公差 プロファイル

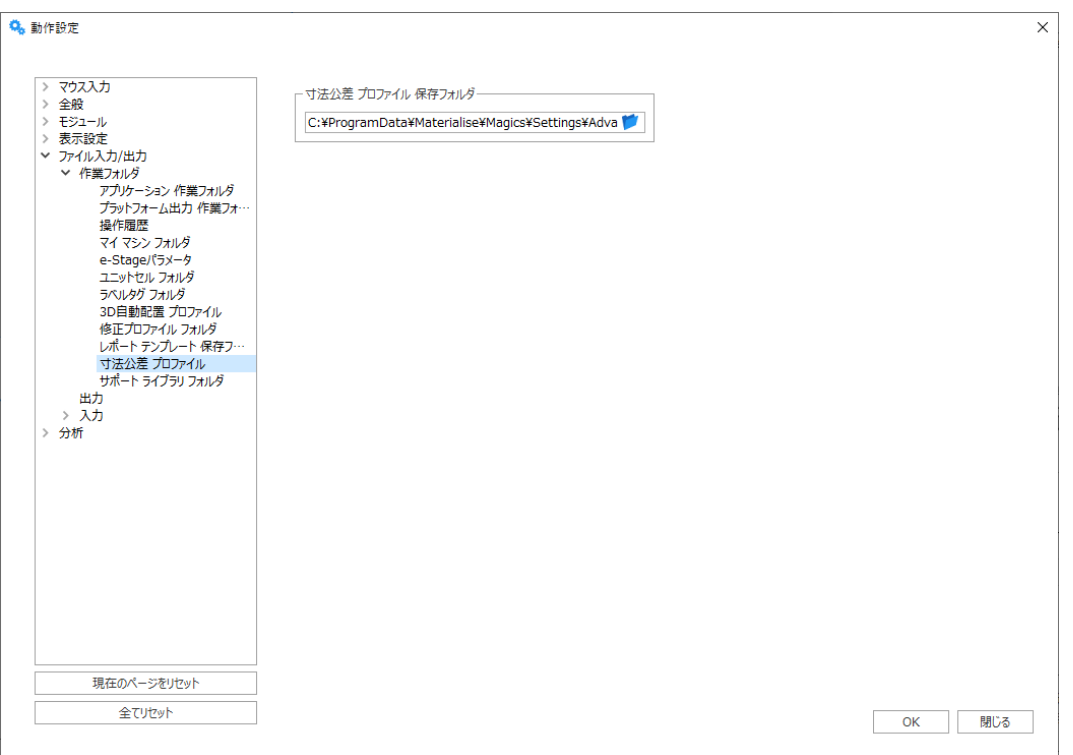

ここで、寸法公差プロファイルの保存先フォルダを指定することができます。このフォルダに は、ユーザーが実測機能で使用するプロファイルが含まれています。

### 11. サポートライブラリ フォルダ

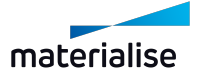

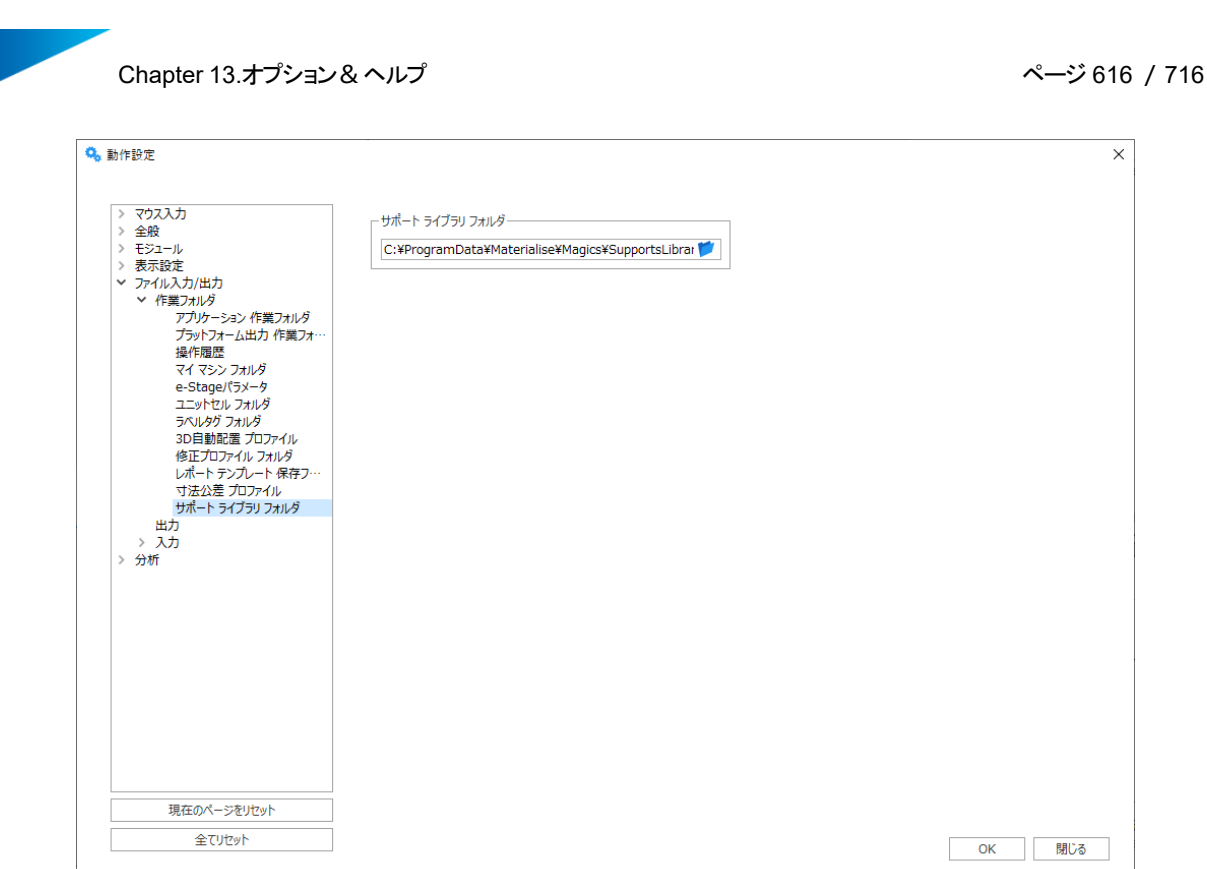

サポート生成モジュールのパラメータ設定を保存するフォルダを指定します。

# 入力

1. 入力

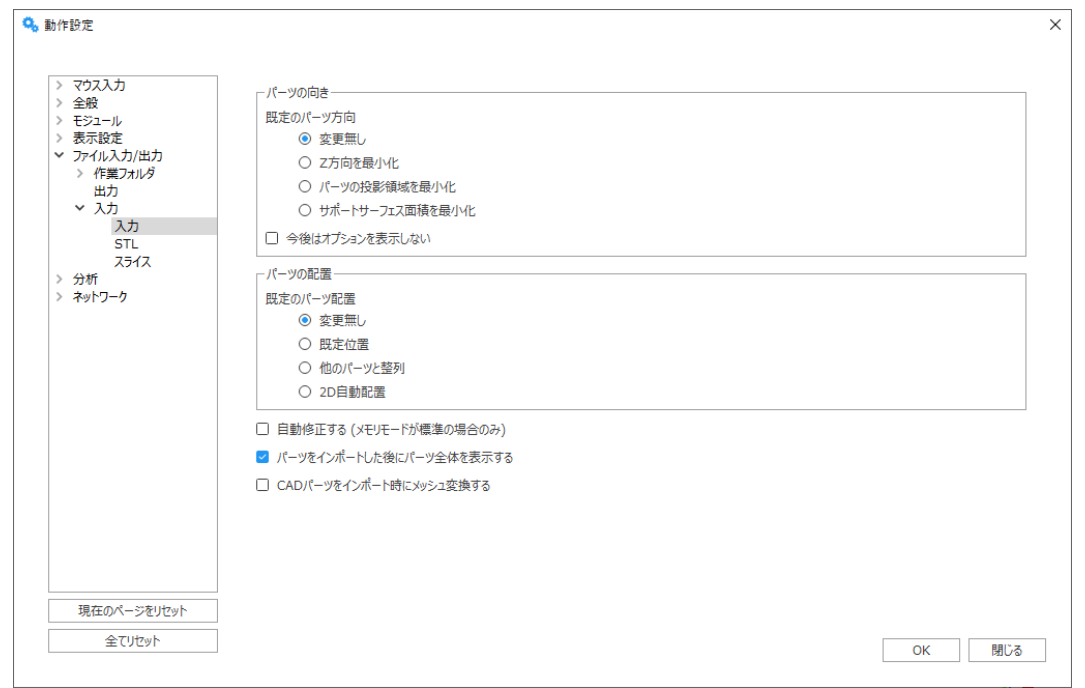

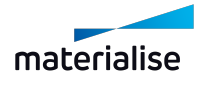

このウィンドウでは、「CAD パーツをインポート時に メッシュに変換する」のチェックを切り替えることで、 CADファイルをBREPとしてインポートするか、または、メッシュに変換するかを設定することができま す。BREPモデルの編集をしない場合は、オンにすることを推奨します。オンの場合、CADファイルは 常にメッシュ変換されて読み込まれます。

#### パーツの向き

プラットフォームシーンに直接パーツを読み込む場合、パーツを読み込む向きを選択するダイアログが 表示されます。このダイアログでは、4つの向きオプションが表示され、パーツの向きを簡単に指定する ことができます。

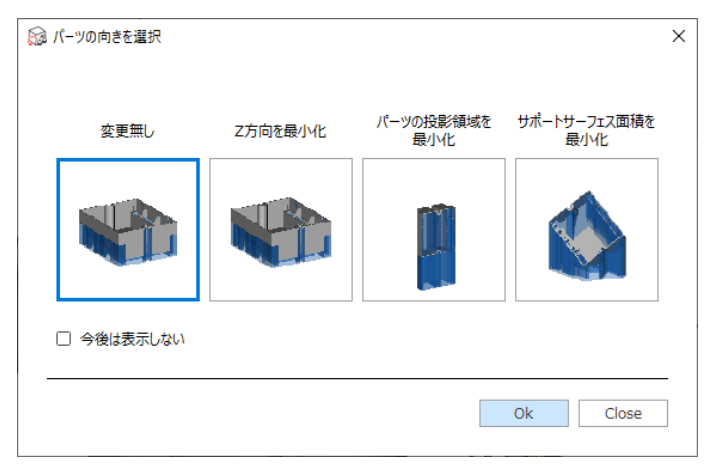

パーツの向きのプレビュー画像をクリックして選択しOKを押します。「今後はオプションを表示しない」を 有効にする場合、選択された向きがデフォルトとして記憶されます。

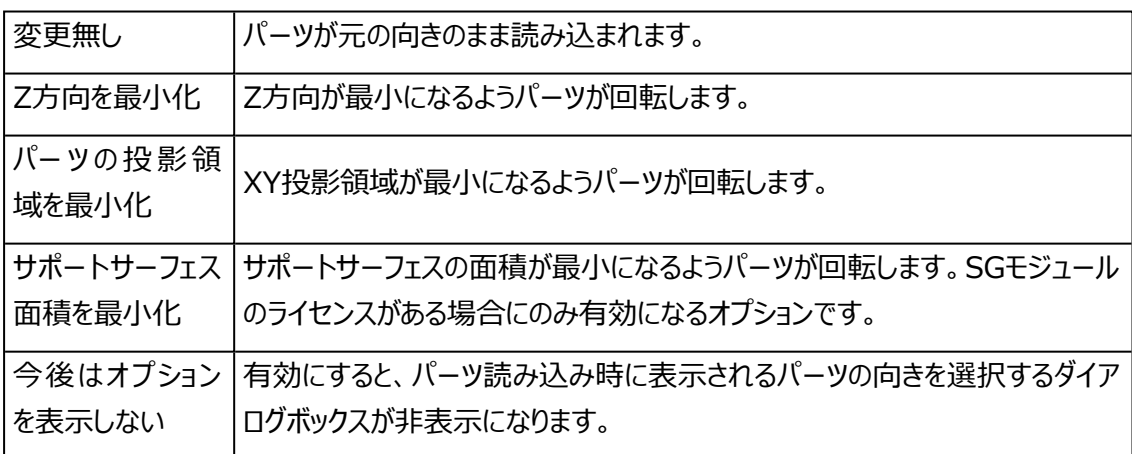

複数のパーツを一度にインポートする場合、各パーツごとに向きを選択することができます。

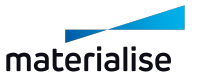

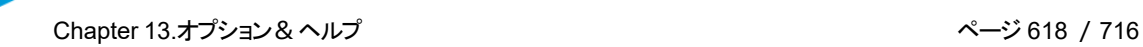

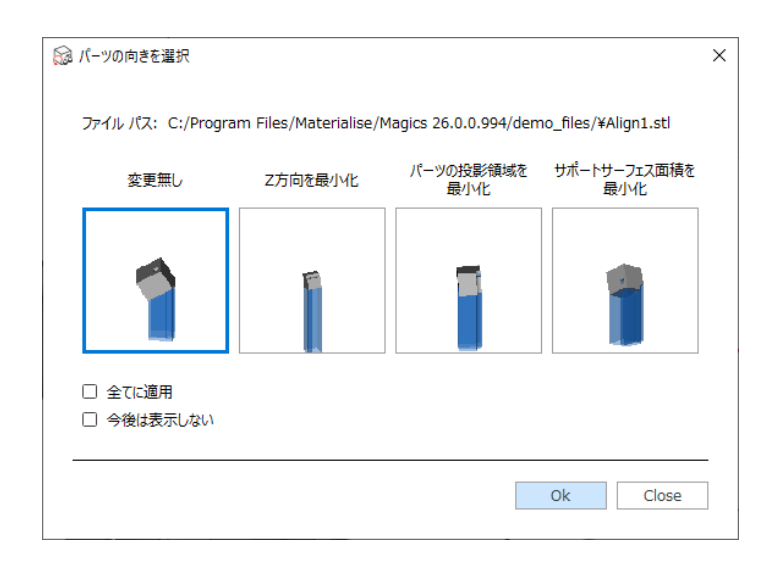

「ファイルパス」を確認することで、どのパーツの向きを選択中かを容易に見分けることができます。 「全てに適用」を有効にすると、選択された向きが読み込もうとしている全てのパーツに適用されま す。

#### パーツの配置

パーツの配置オプションでは、パーツを読み込む際に使用されるデフォルトのパーツ配置方法を設定 することができます。

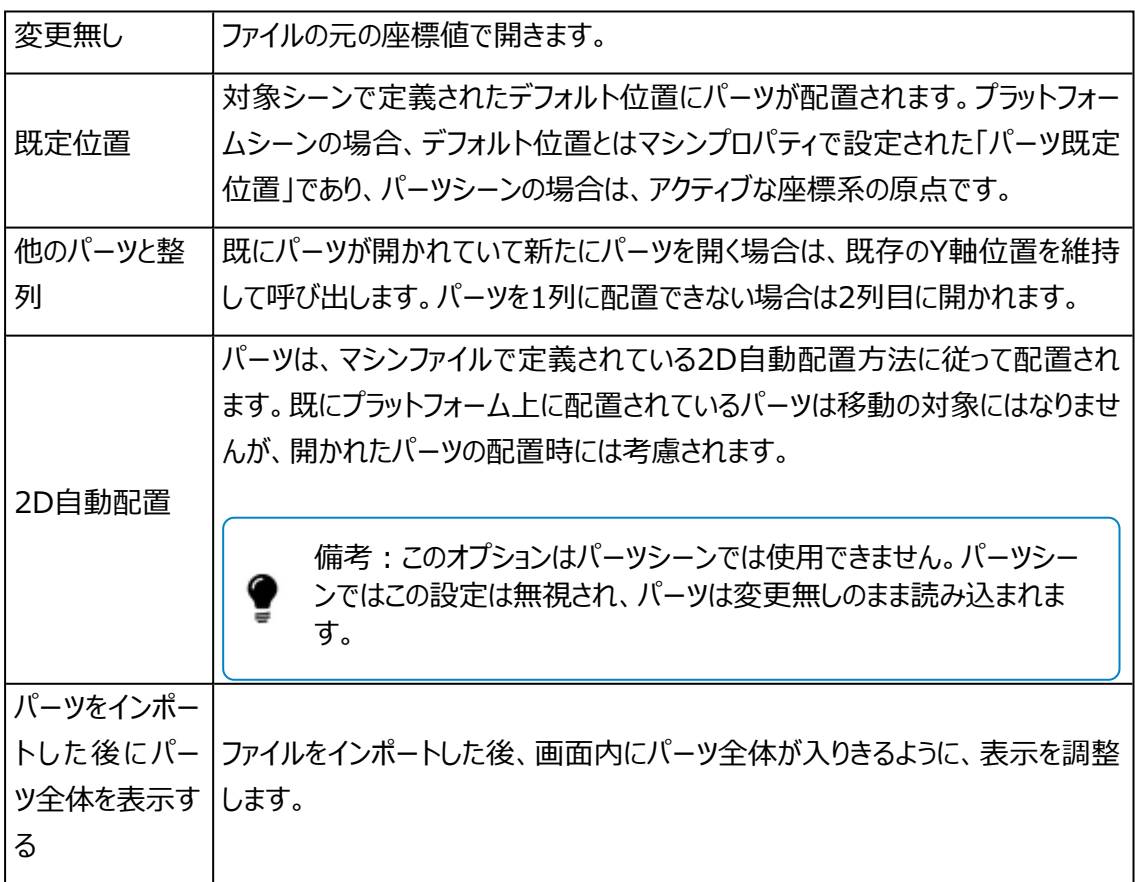

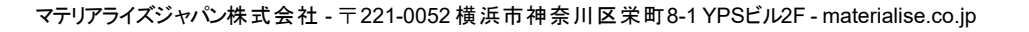

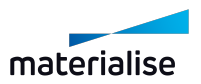

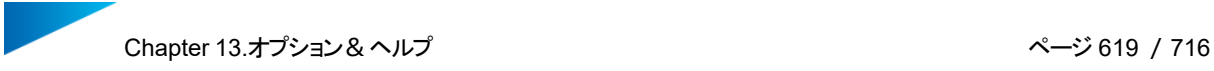

「パーツ追加」を用いてパーツを読み込む場合、配置オプションはダイアログの下部に表示されます。

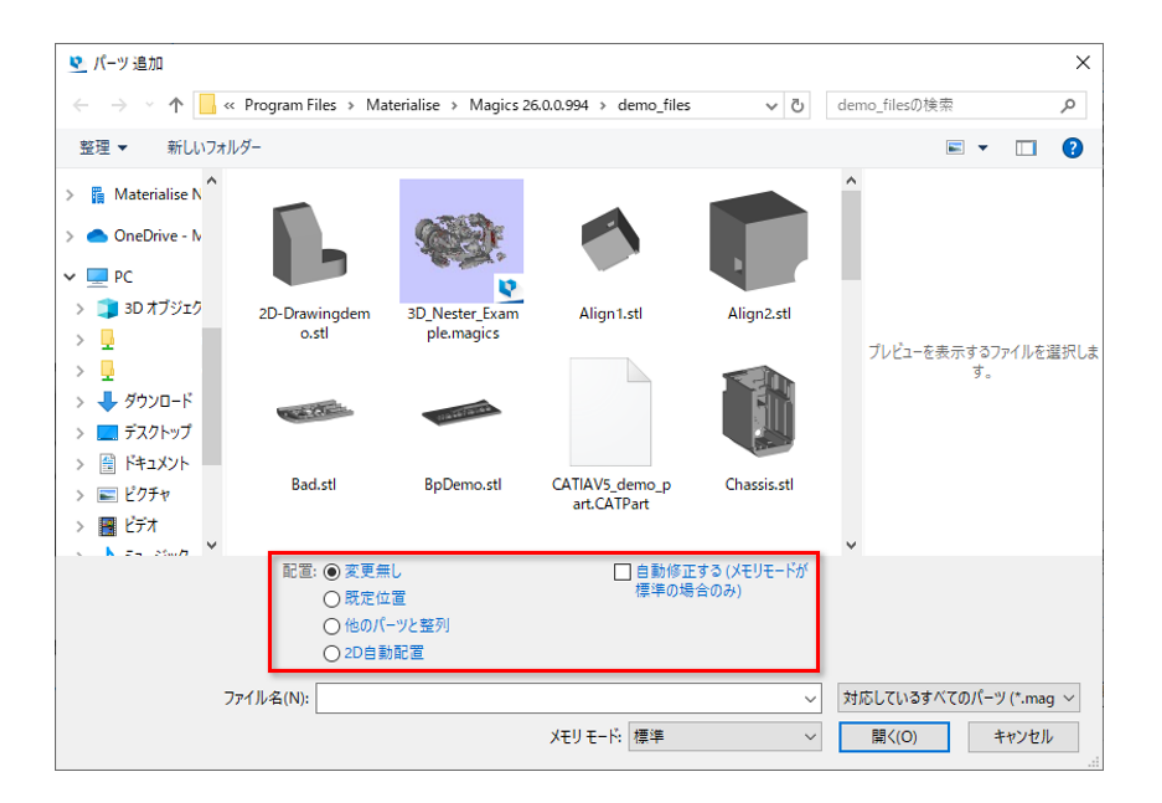

#### 自動修正する (メモリモードが標準の場合のみ)

有効にすると、標準メモリモードで読み込んだすべてのメッシュパーツが自動修正されます。

#### パーツをインポートした後にパーツ全体を表示する

有効にすると、パーツを開く度に全体表示を自動的に実行し、画面内に全てのパーツが入りきるよう に表示を調整します。

#### CADパーツをインポート時にメッシュ変換する

有効にすると、CADパーツはBREPとして読み込まれずに自動的にメッシュ変換されます。

備考:BREP パーツシーンに直接パーツを追加する場合は、この設定は適用されませ ん。BREP パーツシーンには、常にBREP パーツとして読み込まれます(CADファイル形 式によっては、Importモジュールライセンスが必要です)。

#### 2. STL

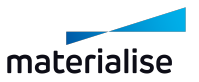

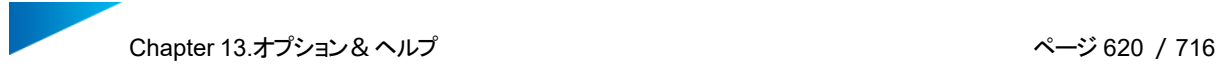

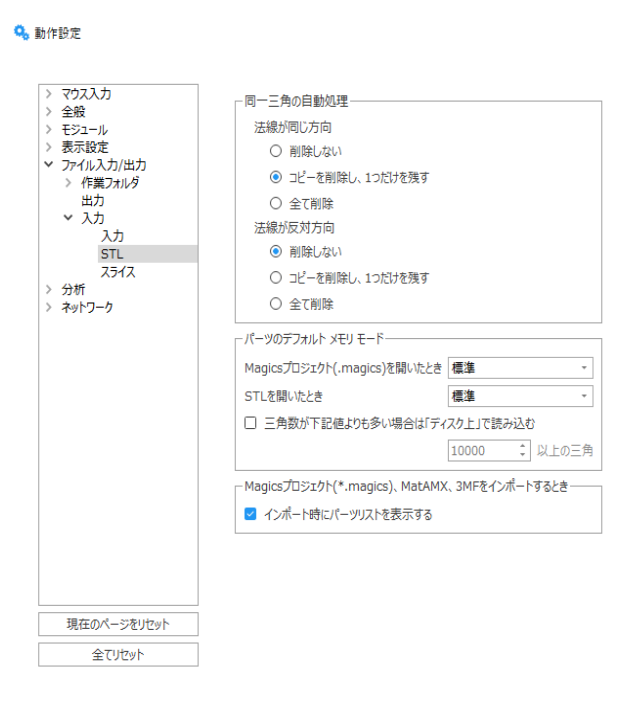

– 同一三角の自動処理

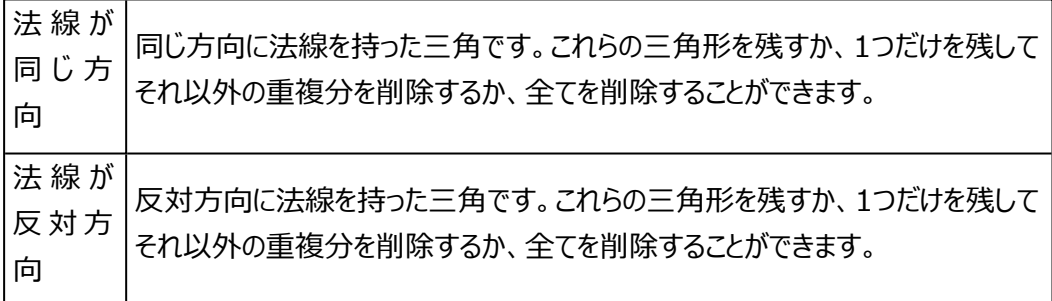

– パーツのデフォルト メモリ モード

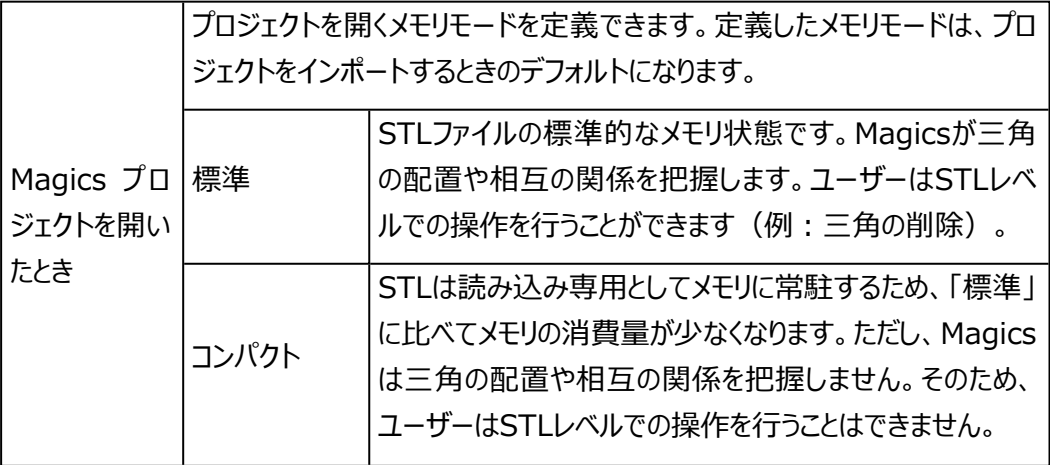

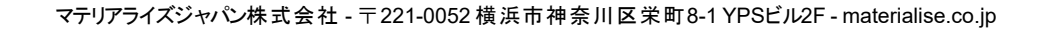

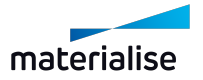

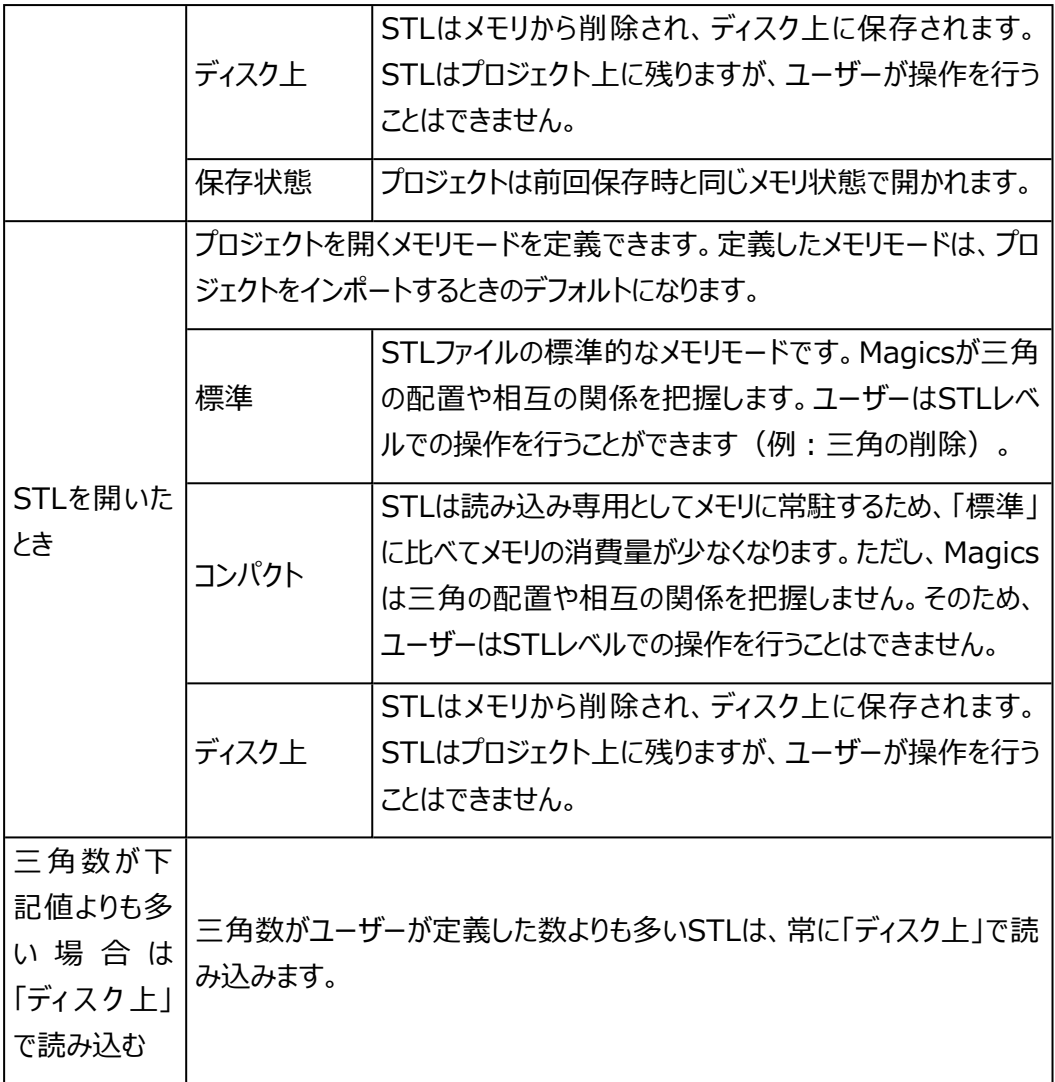

– Magicsプロジェクト(\*.magics)、MatAMX、3MFをインポートするとき

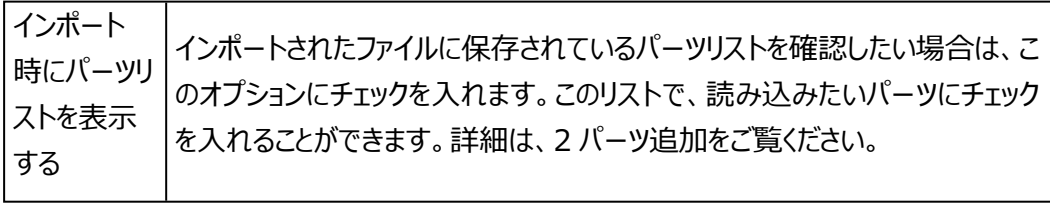

3. スライス

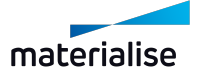

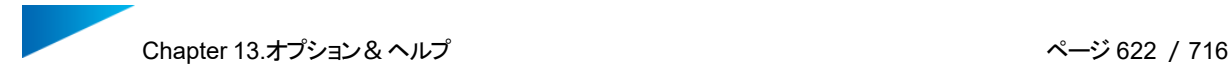

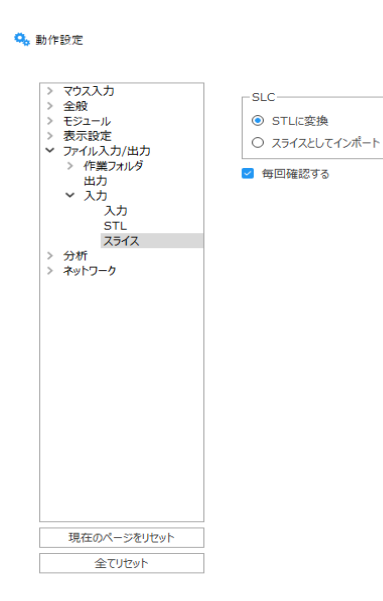

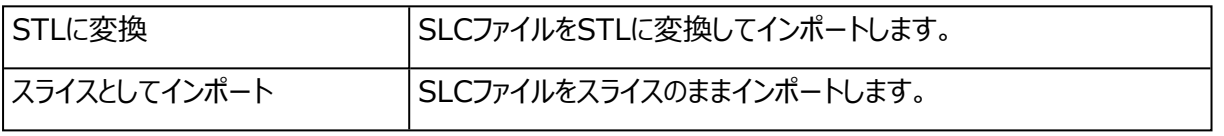

### 出力

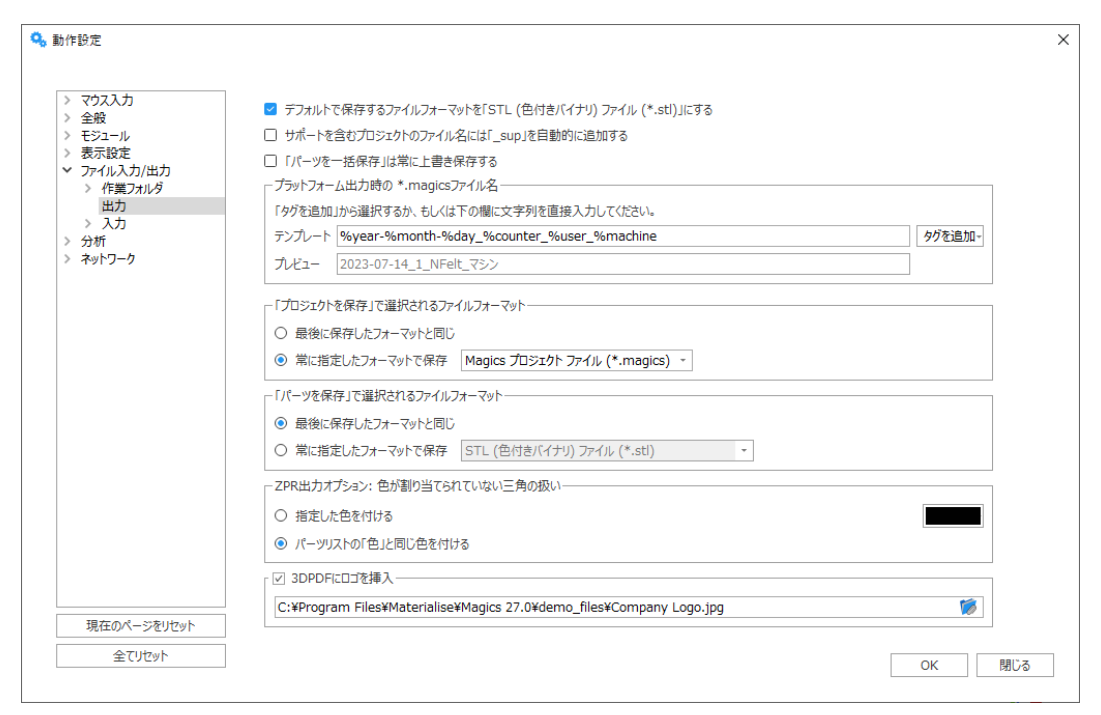

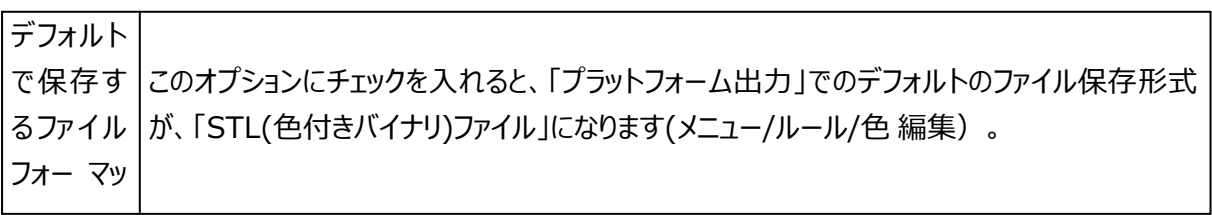

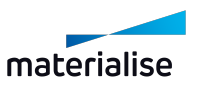

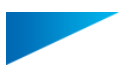

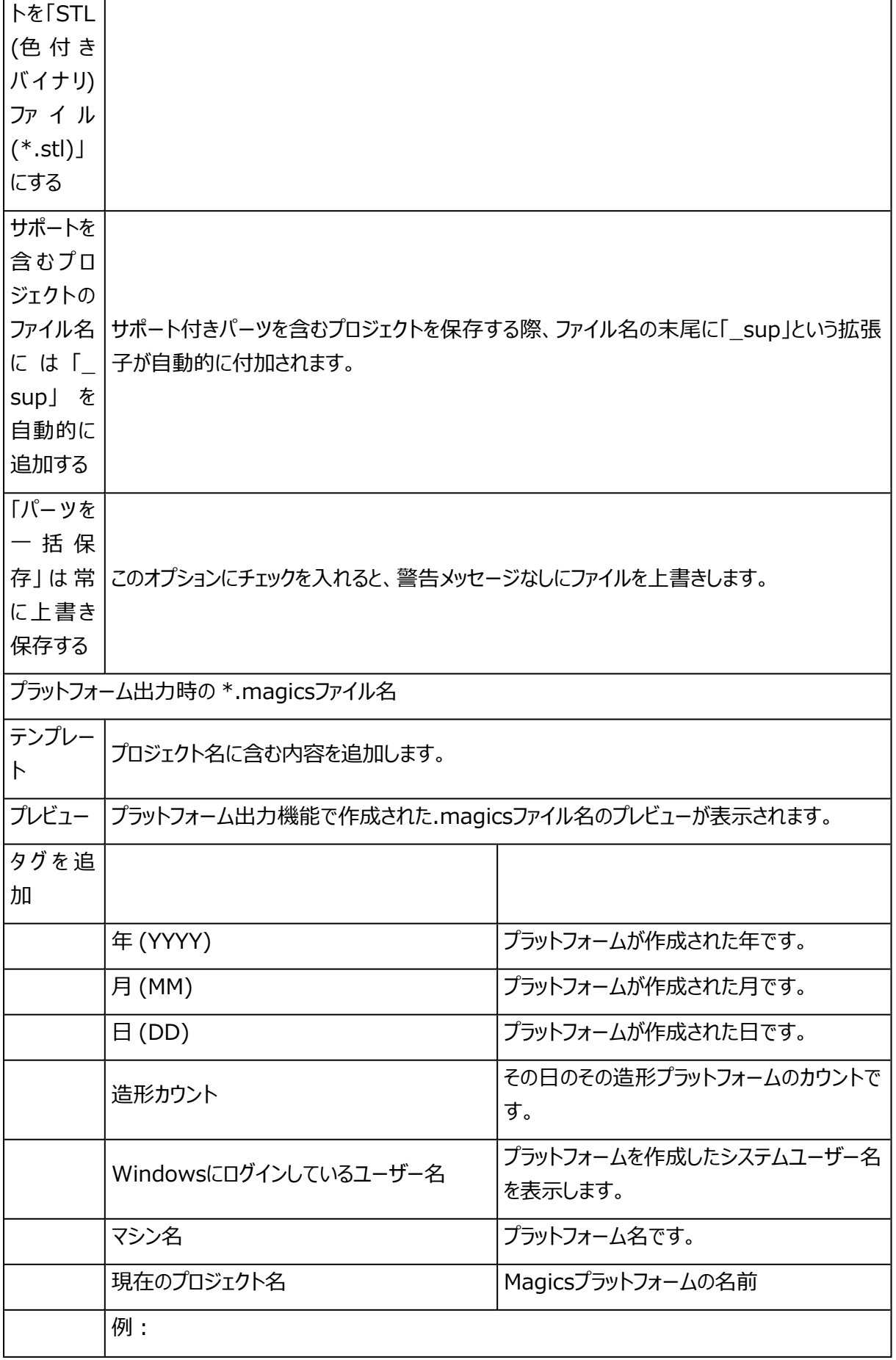

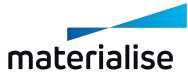

Chapter 13.オプション&ヘルプ インパン インディー インパン インパン ページ 624 / 716

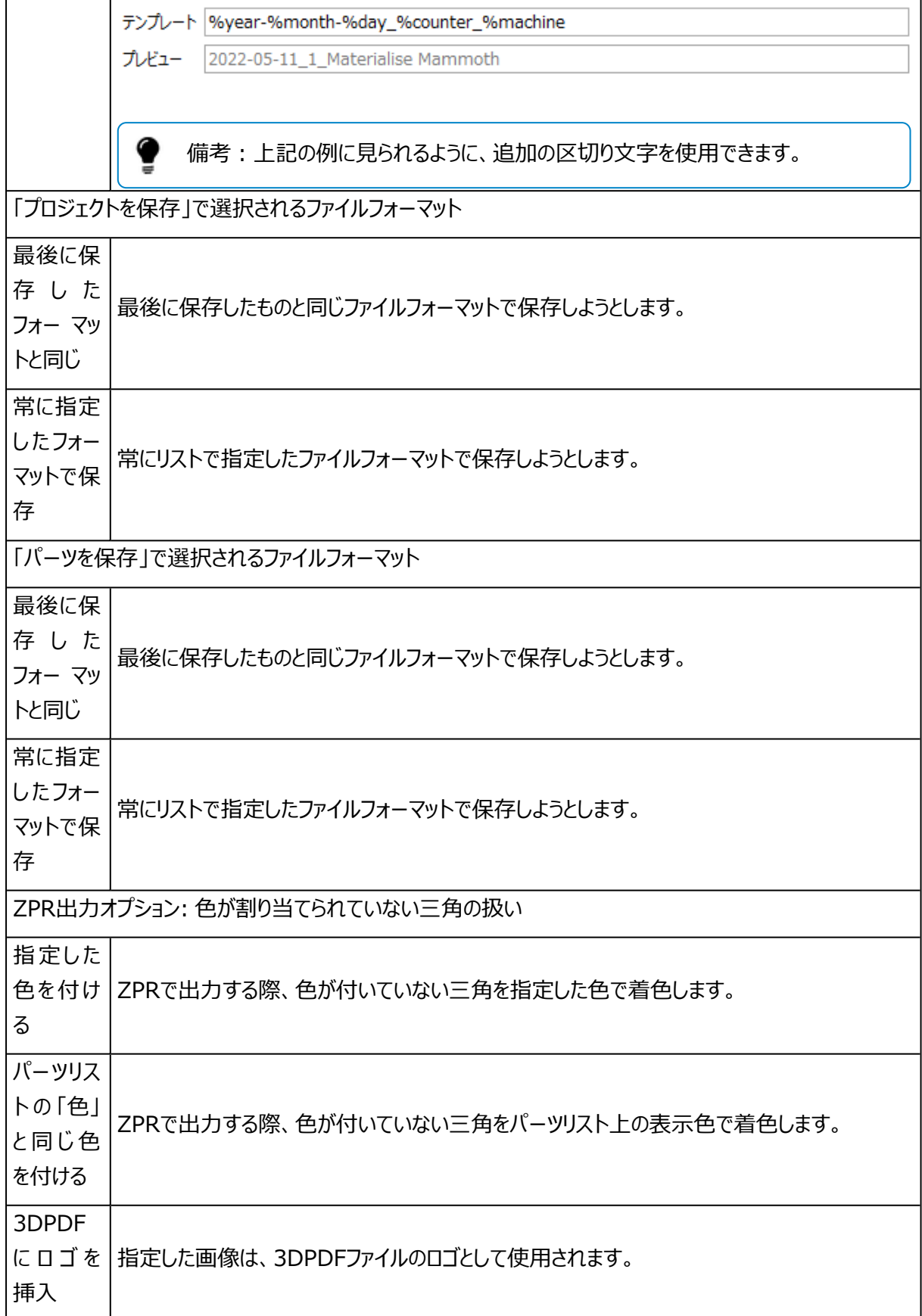

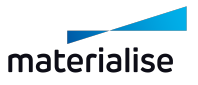

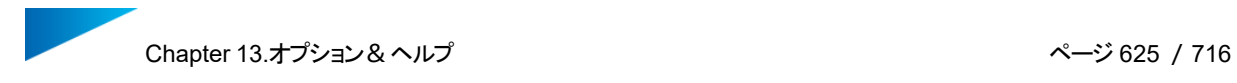

# 6.分析

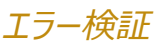

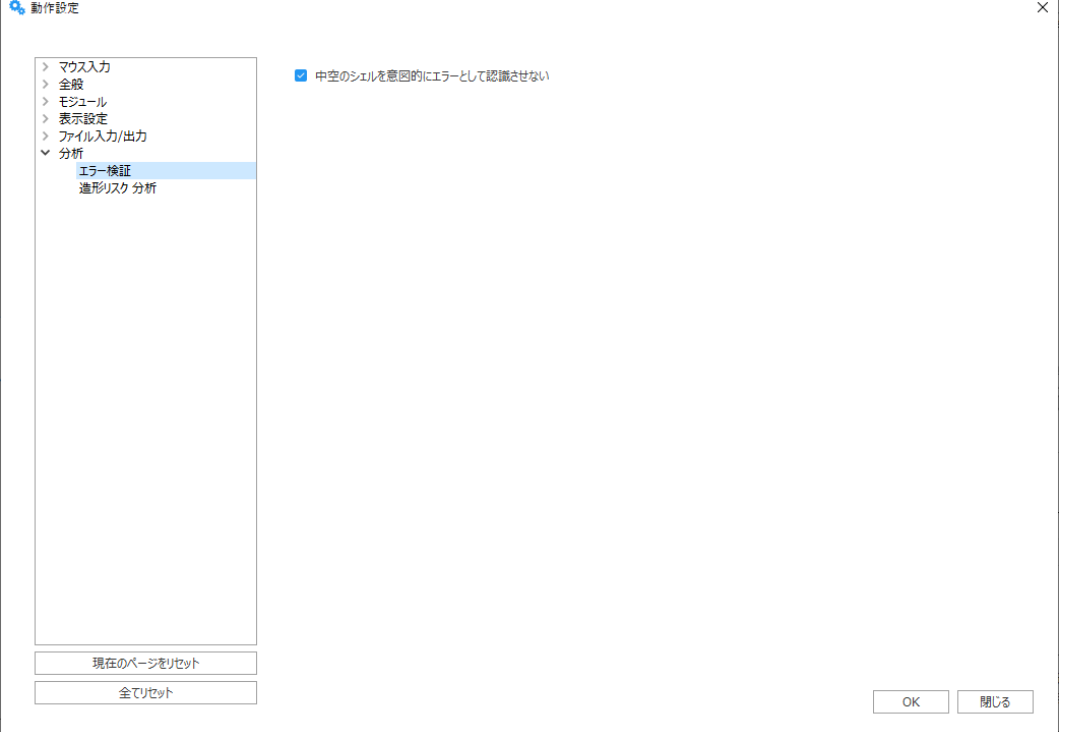

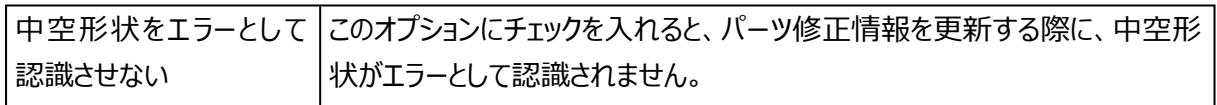

# 造形リスクを分析

対象パーツの層と層の表面領域の差で引き起こされる造形リスクを分析します。

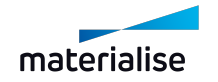

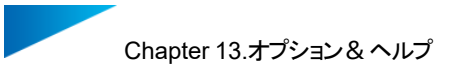

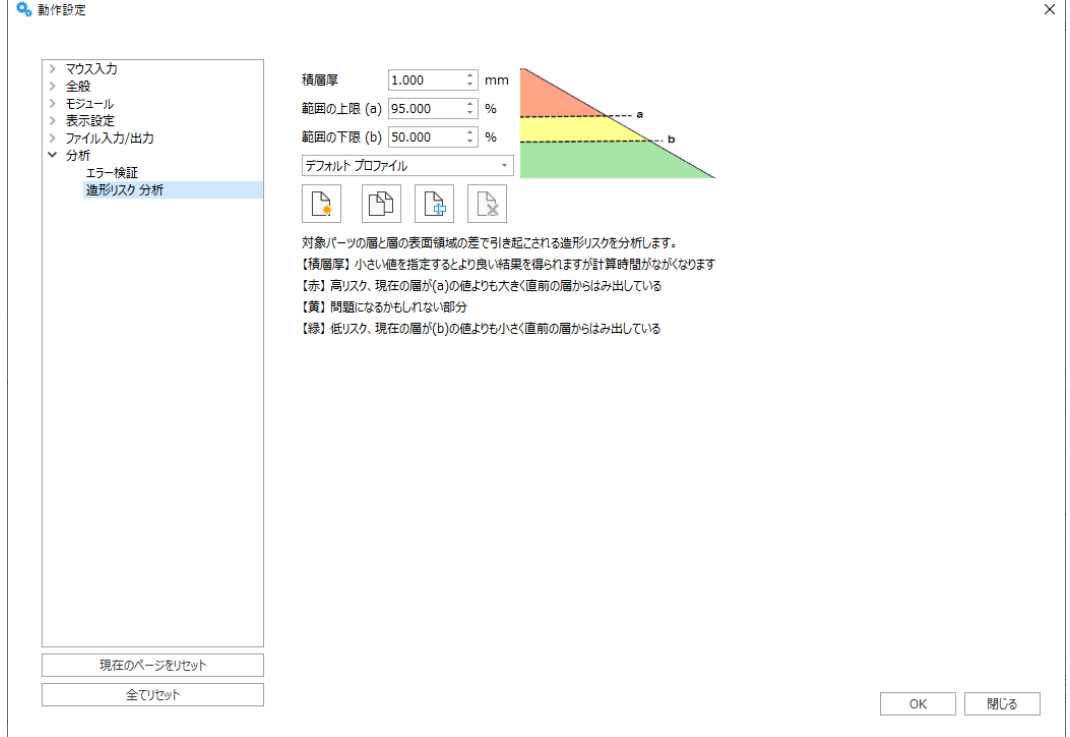

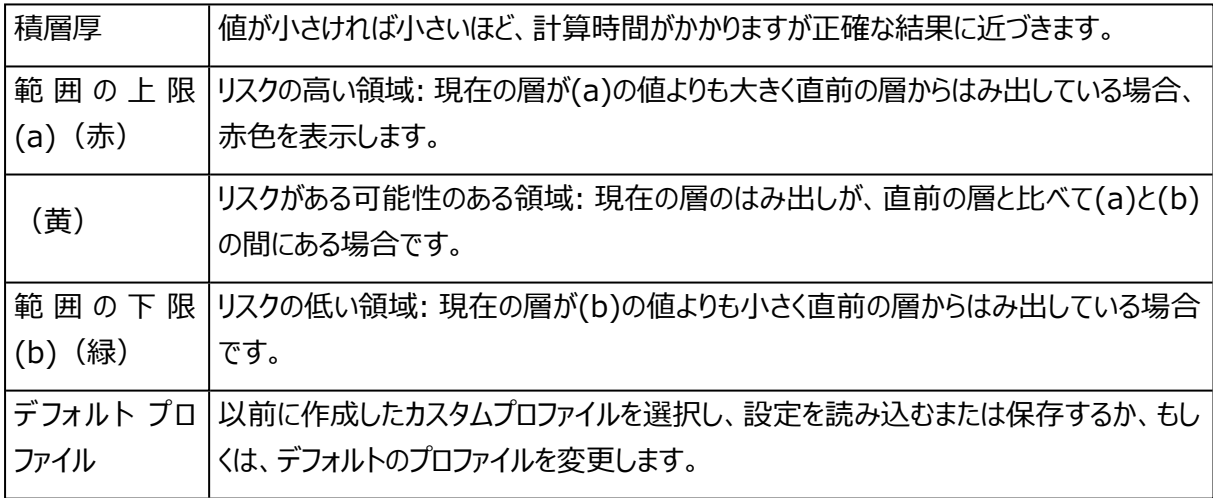

# 13.2.ネットワーク

# gRPC

動作設定「ネットワーク」セクションのgRPC設定ページでは、ローカルPCで「GRPC\_DNS\_RESOLVER」と いう変数を有効化し、その値を「native」に設定することができます。有効にすると、CO-AMなどのgRPCコ ネクタを使用するサービスとの接続がより安定します。接続の問題は、VPNを使用する際に最もよく発生し ます。

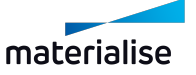

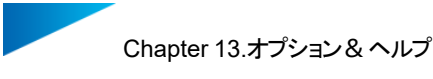

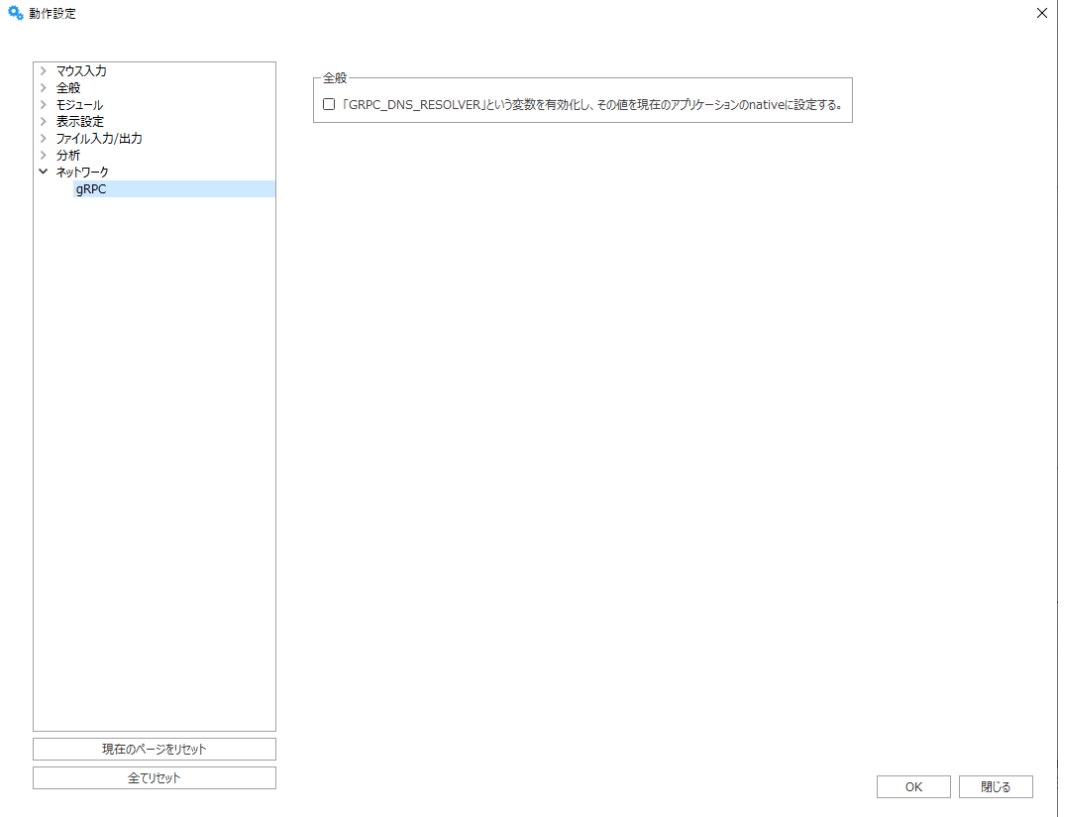

CO-AMを使用していてMagicsログに以下のエラーが表示された場合、このオプションを有効にすることをお 勧めします: "Error code: 14, message: DNS resolution failed for {environmentName}: C-ares status is not ARES\_SUCCESS qtype=AAAA name={environmentName} is\_ balancer=0: DNS server returned answer with no data, details:"

# 13.3.UI設定

このダイアログからは、リボン、クイックアクセスバー、ツールバー、コンテキストメニュー、ツールページ、 ショートカットなどのUI操作に関する設定を変更することができます。

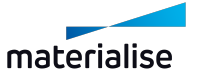

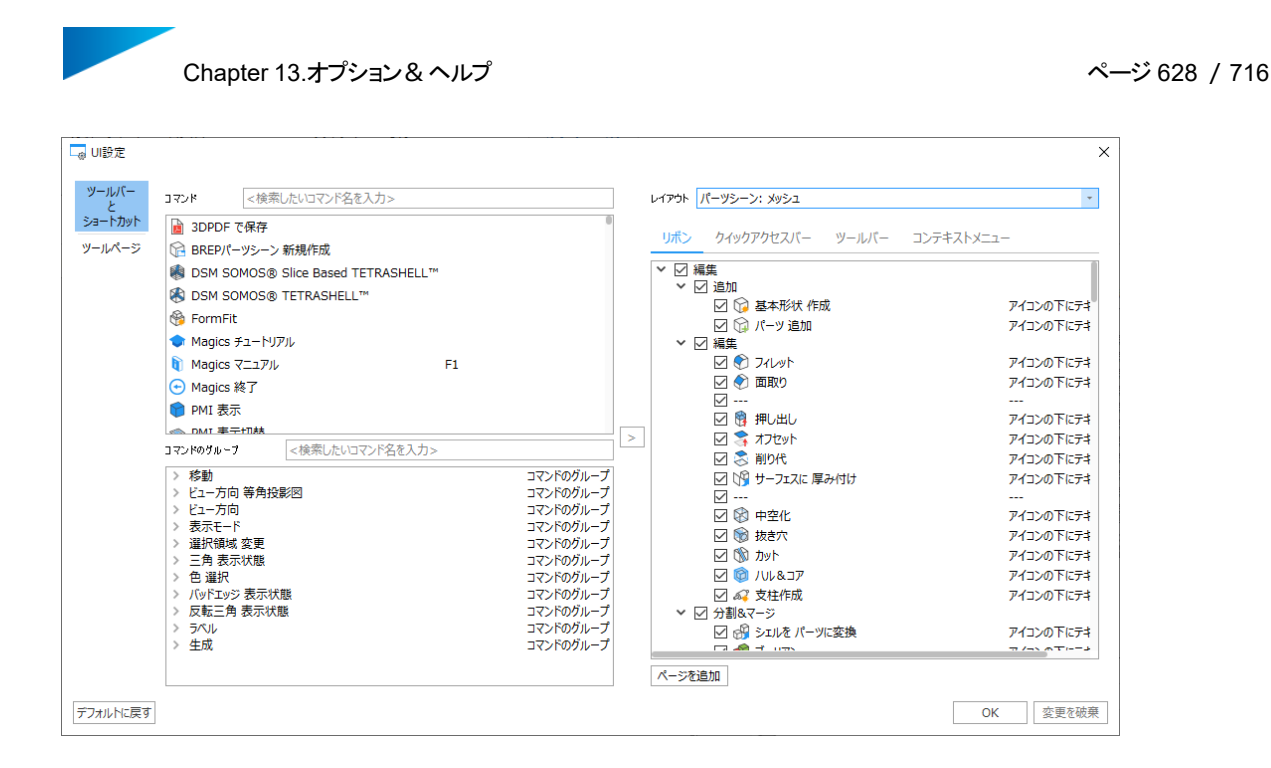

UI設定のインポートを使用すると、\*.uimpf形式のUI設定ファイルをインポートすることができます。UI設 定をインポートすると、現在のUIカスタマイズ設定は、インポートされたものに置き換わります。

例:次のMagicsのバージョンで新しいコマンドが追加され、デフォルトで特定の場所に配置されるとします。 旧バージョンで作成されたプロファイルをインポートした場合、Magicsはこの新しいコマンドを配置しようとせ ず、新しいコマンドはクイック検索バーからしか利用できなくなります。

UI設定のエクスポートを使用すると、UI設定ファイルを\*.uimpfフォーマットで保存することができます。 保存されたUI設定には、異なるUI領域(リボン、クイックアクセスバー、ツールバー、コンテキストメニュー) におけるコマンドの位置と表示状態、コマンドのショートカット、コマンドのグループ、ツールページの位置と表示 状態、ビジュアルスタイルに関する情報が含まれています。

# 13.4.Magicsプロファイル

Magicsプロファイルは、Magicsに関する個人的な設定情報の集まりです。各ユーザーは、独自のMagics プロファイルを持つことができます。拡張子\*.mpfのファイルとして保存されます。以前のプロファイルを置き換 えたり、全て含むようにすることができます。プロファイルには、Magicsのユーザー設定情報がすべて含まれて います。

以下の設定情報が含まれます:

- Magicsの動作設定
- RapidFit モジュールの設定
- 修正プロファイル
- Word/Excel レポートの テンプレート
- マシンライブラリ

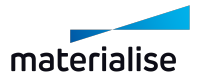

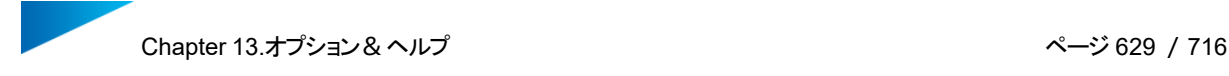

- e-Stageパラメータファイル
- Structuresモジュール等で使用する格子パターン
- 3D自動配置 のプロファイル

### 1.以前のバージョンでの設定をインポートする

新しいMagicsをインストールすると、Magicsはコンピュータ上で既存の設定を検索します。同バージョンの Magicsの設定を見つけた場合、その設定を使用します。もし、古いバージョンのMagicsの設定を見つけた 場合、Magicsはこれらの設定を更新する選択肢を提案します。これは実際には、Magicsプロファイルの入 力作業と非常によく似ています。

Magicsは古いバージョンで定義された設定やカスタム情報をインポートします。そうする事で、マシンファイ ル、e-Stageのパラメータ、レポートテンプレートなどの保存先情報も引き継ぐことができます。

### ケース1

あなたは新しいMagicsのユーザーです。Magicsのインストールは初めて実行されます。

#### 結果:

Magicsを初めて起動させる場合、Magicsは既存の設定を検索します。初めてMagicsを起動させるた め、Magicsは以前のインストール設定を見つけることはできません。全てのデフォルトツールバー、ツールペー ジおよびショートカットにはデフォルト設定が適用されます。これらのデフォルト設定をそのまま使用するか、カス タマイズして使用することができます。

(ツールバーとショートカットを参照)

# ケース2

あたなは過去にMagics Xバージョンを使用した事があります。そして現在、あなたは最新バージョンの Magicsを起動します。

#### 結果:

ケース1と同じく、Magicsは起動時に既存設定を検索します。今回初めて最新版のMagicsをインストール するので、Magicsは最新版の設定を見つけることはできません。しかし、古い設定を見つけることはできま す。この場合、Magicsは最新のMagicsバージョンに更新するかを尋ねます。もし、この機会を利用して既 存設定を更新する場合、Magicsはカスタマイズされた設定を読み込みます。設定の更新を選択しない場 合、Magicsはデフォルトの設定を読み込みます。

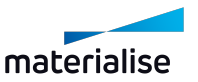

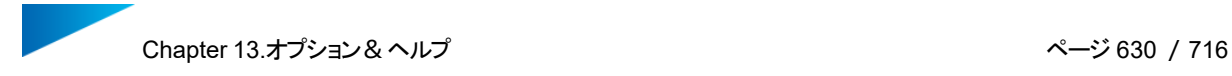

# ケース3

あなたは新しいバージョンのMagicsを再インストールします。古いバージョンのMagicsはインストールされてい ません。

### 結果:

起動時にMagicsは最新版の設定を見つけることができます(同じバージョンのMagicsが以前インストールさ れています)。Magicsは以前と同じ設定で起動します。これはデフォルト設定 (何の変更もされていない場 合)、又は、カスタマイズ設定(新規ツールバー、ショートカットが作成されている場合)、どちらでも適用されま す。

# ケース4

あなたは新しいバージョンのMagicsを再インストールします。古いバージョンのMagicsもインストールされてい ます。

### 結果:

古いバージョンのMagicsがインストールされている状態で、新しいバージョンのMagicsを再インストールする 場合はどうでしょう。新しいバージョンのMagicsが既にコンピュータにインストールされた履歴がある為、 Magicsはそのプロファイルを適用して起動します。

## 2.プロファイル入力

■ Magicsプロファイルを特定の場所からインポートすることができます。 \*.mpfファイルをインポートする 時、\*.mpfファイルに含まれているどの情報をインポートするかを指定することができます。

デフォルトでは、Magicsはmpfファイルに含まれるすべての設定情報をインポートし、現在の設定に上書き します。

「アドバンスト」オプションを使うと、\*.mpfファイルからインポートした設定情報を、どこに保存するかも選択す ることができます。

- 動作設定やRapidFitファイルをインポートする場合、それらはあらかじめ決められているそれぞれの フォルダにインポートされます。
- 修正プロファイル、Word/Excelレポートテンプレート、mmcf ファイル、e-Stageパラメータファイルに ついては、以下の選択肢があります:
- プロファイルと同じパスにファイルをインポートする。
- Magics設定で割り当てられた作業フォルダ内にファイルをインポートする。
- 作業フォルダのパスのみを参照し、設定ファイル自体はインポートしない。

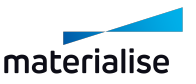

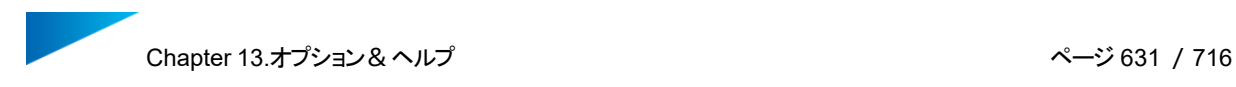

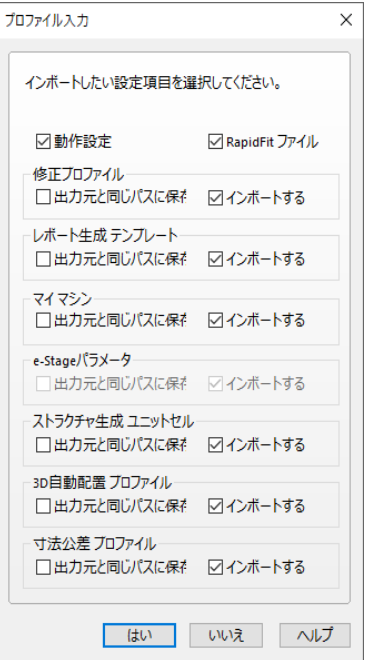

備考: 同名のファイルが既に存在する場合は上書きすることになるため、上書きしても良いか確 認を求めるメッセージが表示されます。このメッセージは、ファイルの種類ごとに表示されます。(修 正プロファイル、レポートテンプレート、マシン設定ファイル、e-Stageパラメータファイル)。

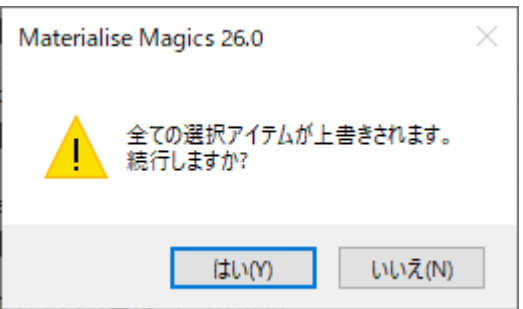

# ケース1

7台の新PCを導入したと仮定します。基本的には全PC共通の設定にしたいけれども、ツールバー、色設定 などのGUI設定は各PCごとに個人の好みで変更したい。

方法:

まず1台にMagicsをインストールし設定を最適化してMagicsプロファイル(\*.mpf)を出力します。 それを残りのPCにてインポートします。

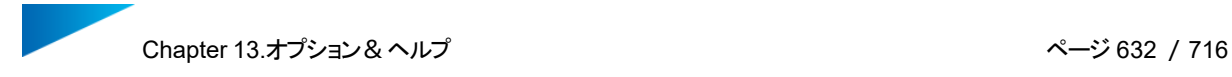

# ケース2

設定は復元したいが、マイマシンフォルダは共有のネットワーク上に設定してあり、既存のマシン設定ファイル は上書きしたくない(インポート自体は行いたいが、別のフォルダにインポートしたい)とします。

### 方法:

ロールバックする設定を含む.mpfファイルがあることを確認する必要があります。インポート中にアドバンストを 開き、「マシンパラメータ」と「e-Stageパラメータ」の「インポートする」をOFFにします。また、「マシンパラメー タ」と「e-Stageパラメータ」の「出力元と同じパスに保存」をONにします。プロファイルのインポートを続行する と、Magicsは正しいネットワークドライブを示しますが、この場所に設定が追加されます。

### 3.プロファイル出力

任意のフォルダとファイル名を指定して、Magics プロファイルを\*.mpfファイルとして出力保存します。こ の\*.mpfファイルには、前述の通り多数の設定情報が含まれます。

プロファイル出力オプションを使用すると、Magicsプロファイルを特定のディレクトリに出力できます。Magics は関連するファイルのみを保存します。mpfファイルには、mmcf、e-Stage par file、Structure unit cell, .dot ファイル, xltファイルなどが含まれます。

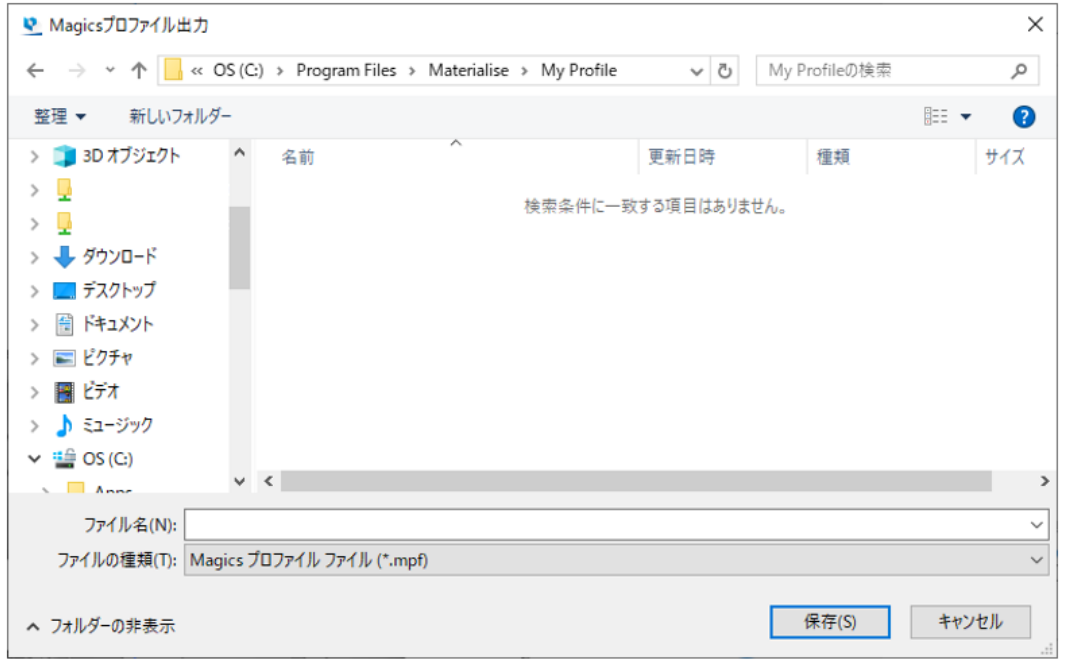

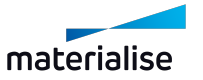

# 13.5.ライセンス

### 1.ライセンス

やライセンス管理ダイアログでは、現在のライセンス状況と連絡先情報の表示、キーファイルの要求、新し いモジュールの登録を行うことができます。

– 詳細については、ヘルプセンターをご覧ください[:https://help.materialise.com/](https://help.materialise.com/)

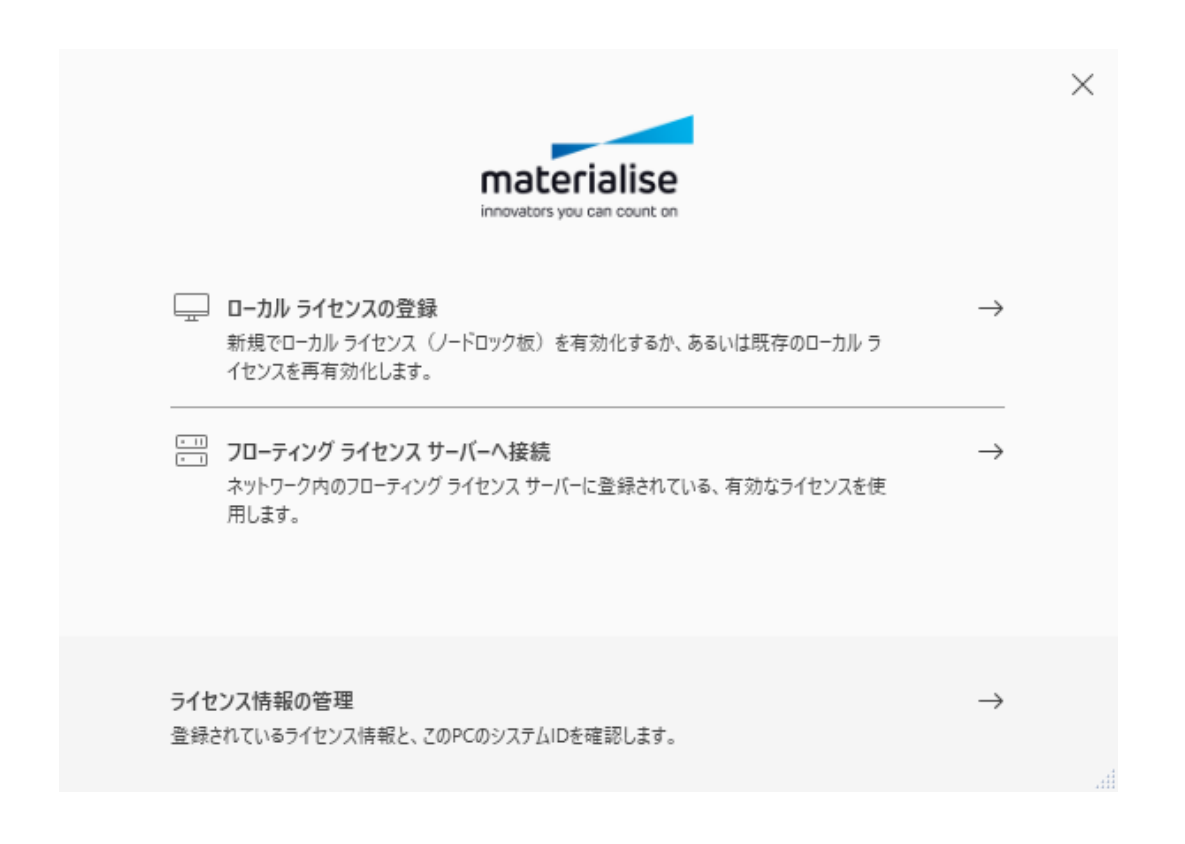

# 13.6.ヘルプ

1.ヘルプセンター

Materialise ソフトウェア [ヘルプセンターを](https://help.materialise.com/)Webブラウザで開くか、技術サポート窓口へのサポート依頼 を送信します。

### 必要情報

サポート依頼を送信するには、フォームに必要事項を記入の上、最寄りの弊社オフィスをお選びください。 必要情報が適切に記入されていることを確認してください。弊社に届き次第適切に対応いたします。

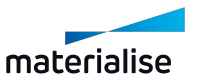

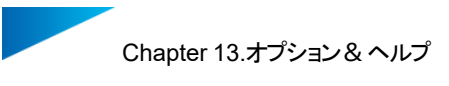

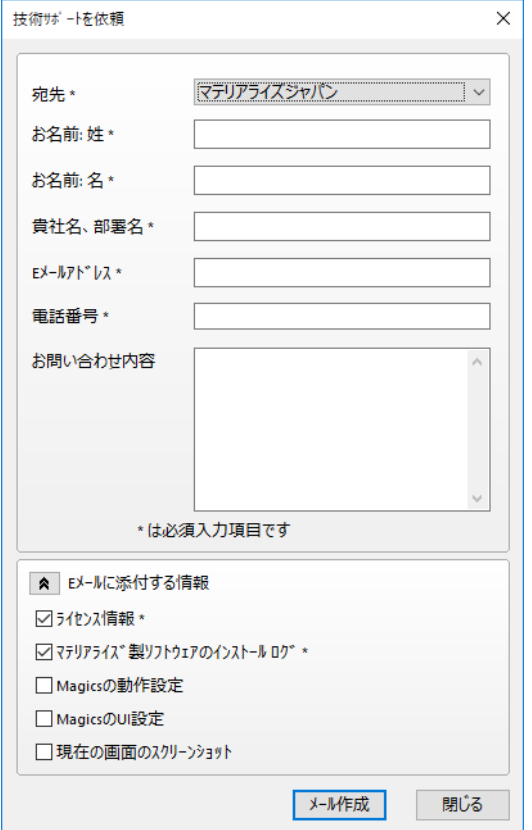

## Eメールに添付する情報

問題に関する十分な情報が、弊社技術サポート窓口に確実に届くように、いくつかの追加情報を含めること ができます。追加情報としてMagicsの情報や設定内容、現在のスクリーンショット等を添付することができま す。特にトラブル時のご相談の際、これらの情報を一緒に送っていただくと、問題を素早く解決するために大 変役立ちます。

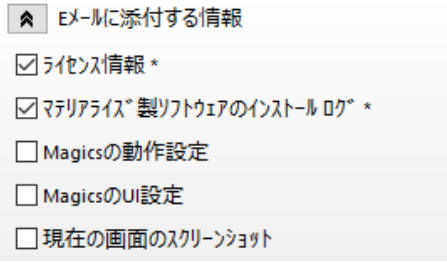

# 2.Magics マニュアル

Magicsのマニュアルでは、機能に関する詳細情報を簡単に検索することができます。コマンドダイアロ グボックス内にある「ヘルプ」を押すことで、マニュアルを開く事ができます。

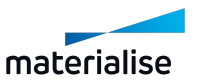

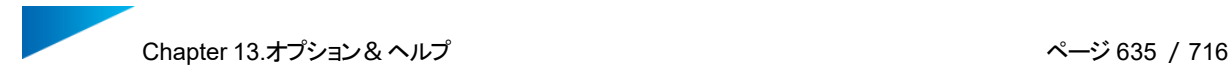

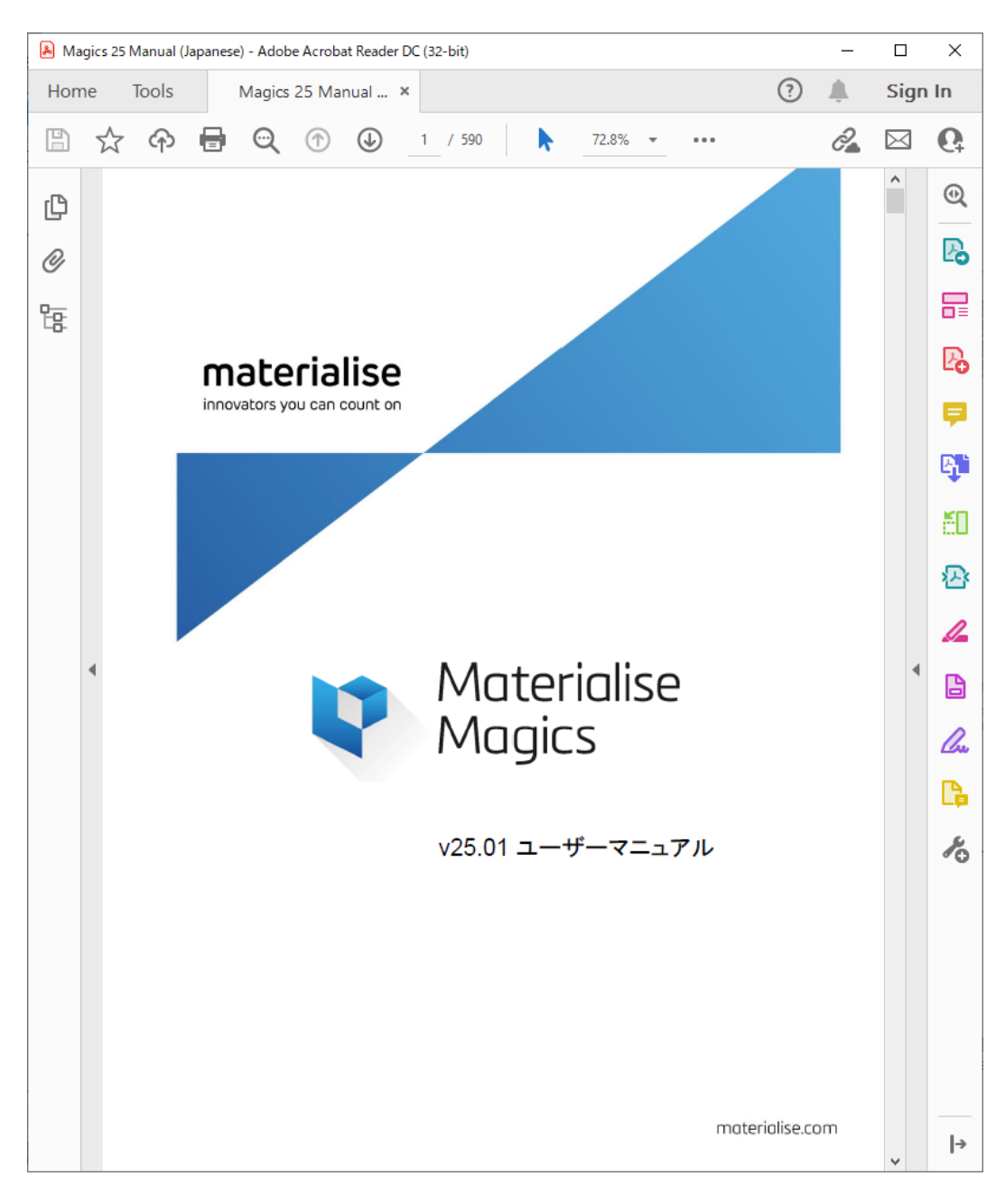

## 3.新機能紹介

全バージョンのMagicsと比較しての新機能を紹介します。

### 13.7.情報

### 1.製品情報:Magics

お使いのMagicsバージョンに関する情報やコンピューターのOS、CPU、メモリ情報などパフォーマンスパ ラメータが表示されます。

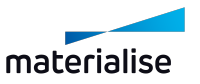

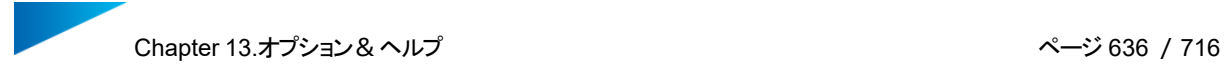

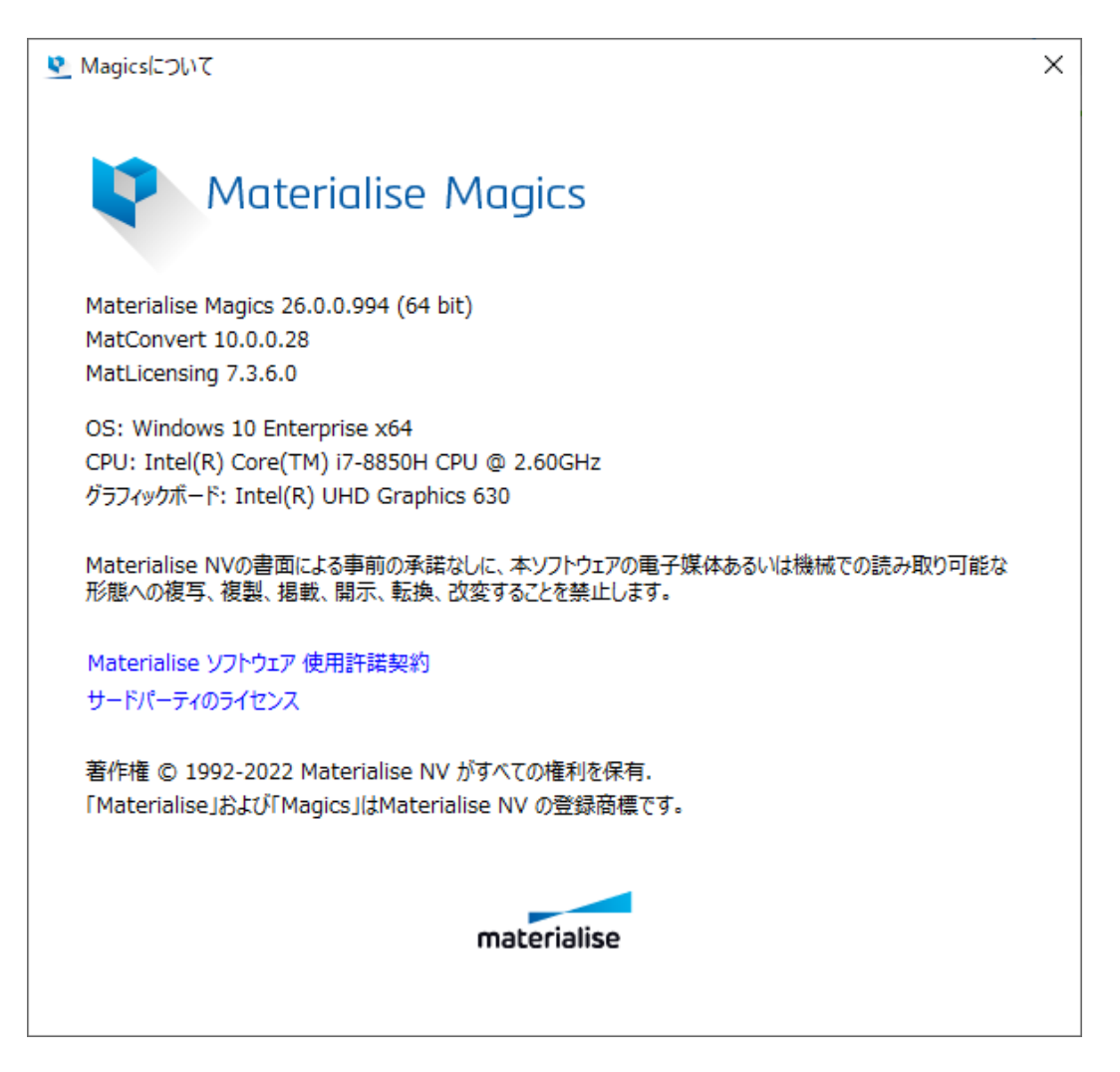

## 13.8.操作履歴

1.操作履歴

**「へ**Magicsソフトウェアによって最後に実行された動作のログを表示します。Magicsが起動された時点か ら、実行された動作が全てログに履歴として残されます。ログファイルは自動的に\*.logとして保存されます。 ファイル名は、Magics\_年\_月\_日\_(1つ目の機能が実行された時分秒)になります。

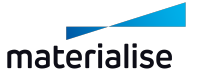

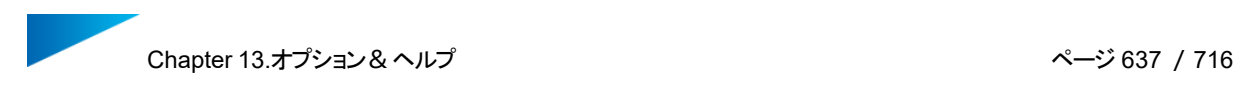

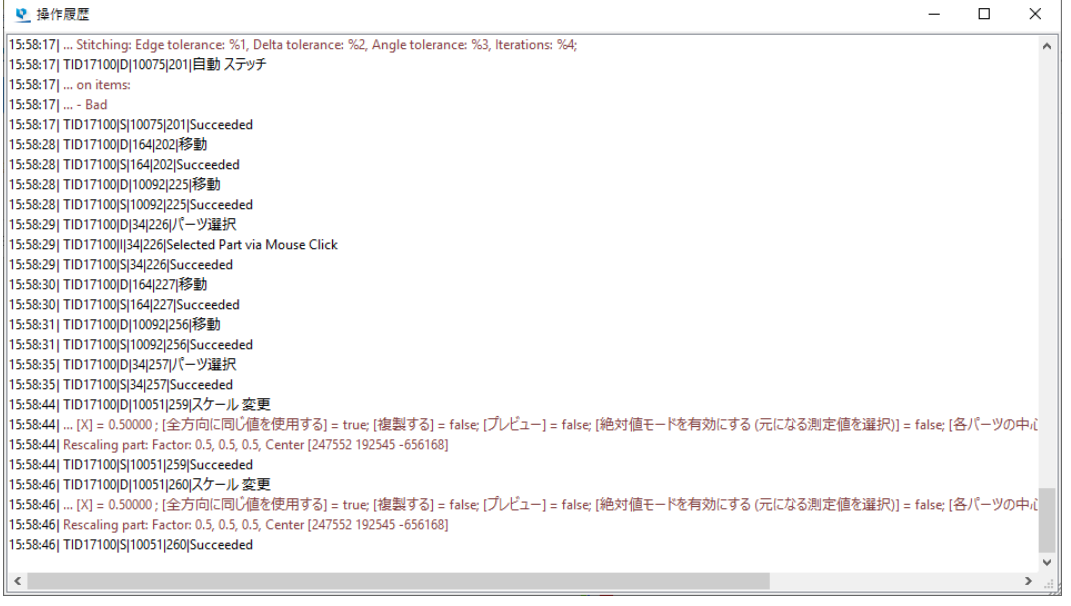

『動作設定 > ファイル入力・出力 > 作業フォルダ > 操作履歴』から、ログファイル保存先を設定できます。

## 2.パーツ履歴

『パーツ履歴』機能により、パーツとプラットフォームに対する全ての履歴を追跡することができます。全て の操作はMagicsにより管理され、\*.magicsファイルに保存されます。

保存される履歴情報:

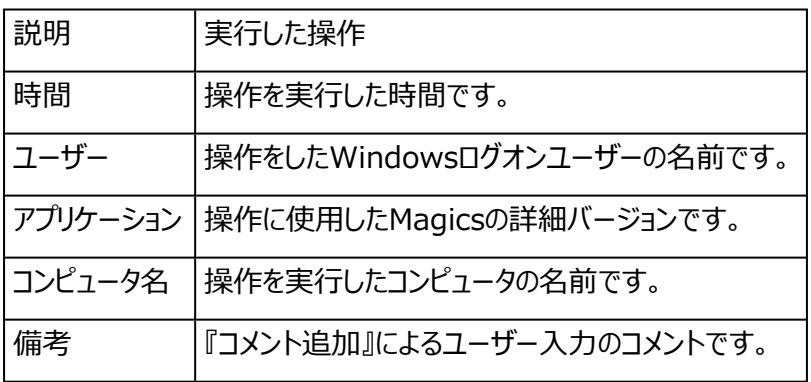

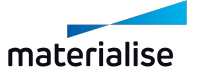

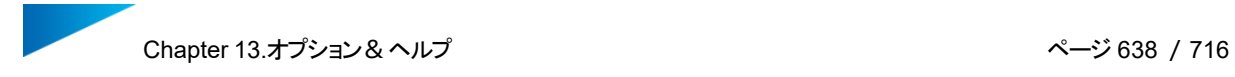

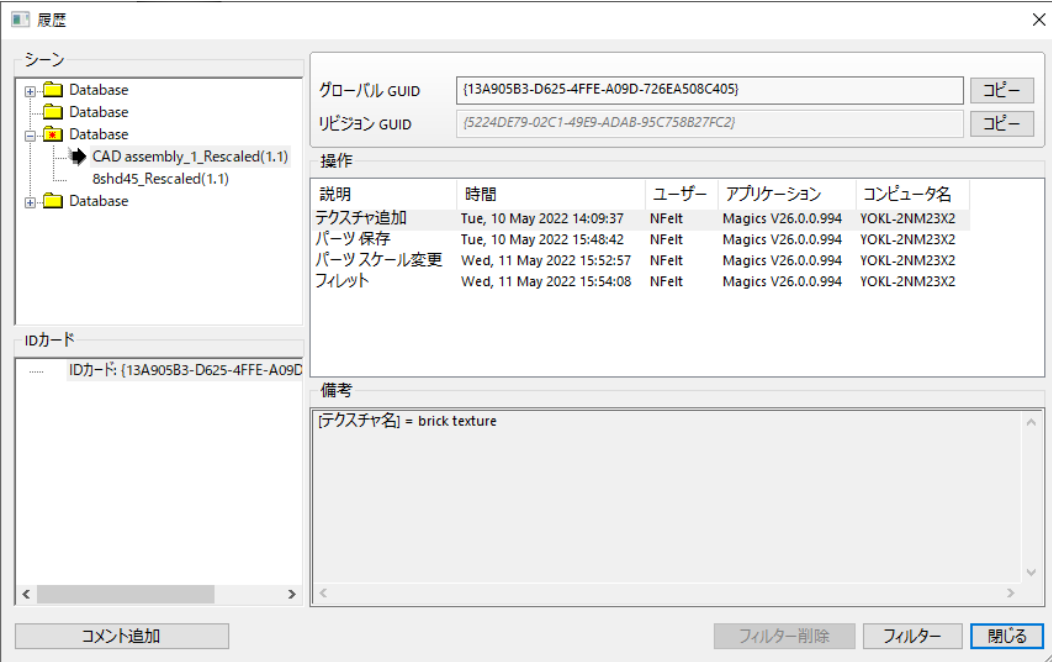

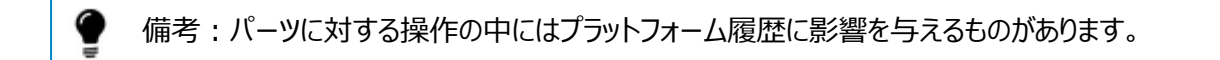

例:

『カット&パンチ』を使うとプラットフォームにパーツが追加されますので、パーツ履歴だけでなく、プラットフォーム 履歴にも情報が追記されます。

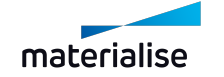

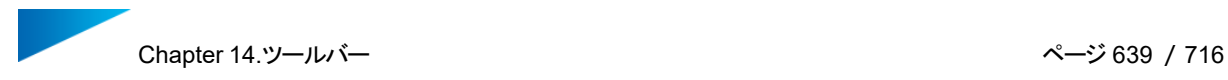

# Chapter 14.ツールバー

必要に応じてカスタムツールバーを作成することができます。デフォルトでは選択ツールバーのみ設定されてい ます。

14.1.全般 ツールバー

# 

1.表示オプション

ズーム

マウスの操作で画面上に窓枠を描くと、ピンポイントで窓枠内にズームインできます。窓枠を描かずにク リックをすると、25%の拡大表示になります。ズームイン、ズームアウトはマウスのホイールを用いても可能です

パーツにフィット

パーツ全体が表示されるように、自動的に拡大/縮小表示されます。

プラットフォームにフィット

プラットフォーム全体が表示されるように、自動的に拡大/縮小表示されます。

ホーム

パーツの視点方向をデフォルト位置(平面等角投影 左正面)に戻します。

#### 標準 視点方向

ドロップダウンリストには、選択可能な標準の視点方向が表示されます。ビューをクリックすると視点方向が変 わります。

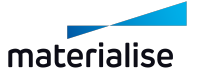

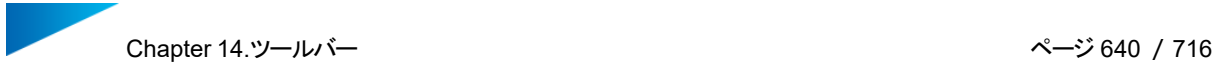

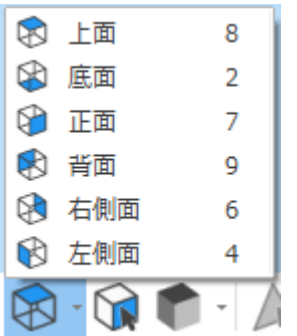

これらのビューはView Cubeからも選択することができます。View Cubeにマウスのカーソルを置くと視点方 向が以下のように表示されます。

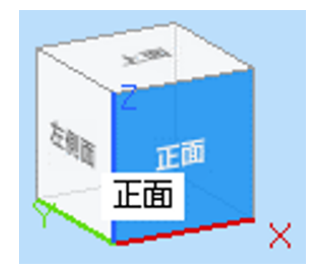

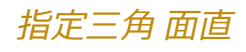

|<br>|クリックした三角に対して面直な視点方向に切り替わります。

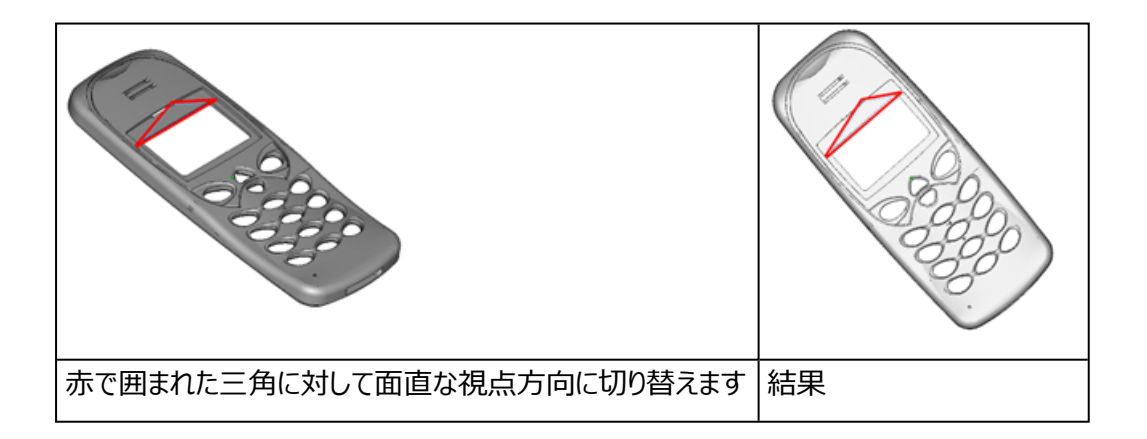

# シェード モード

パーツを表示する方法を指定することができます。

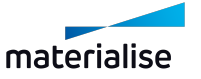

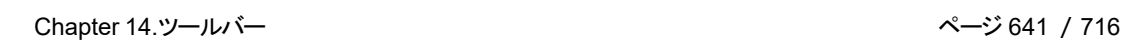

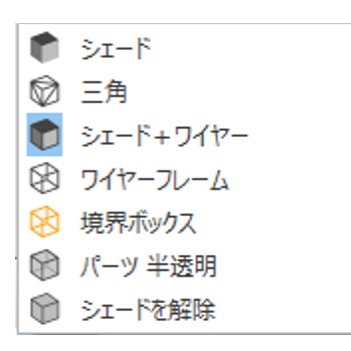

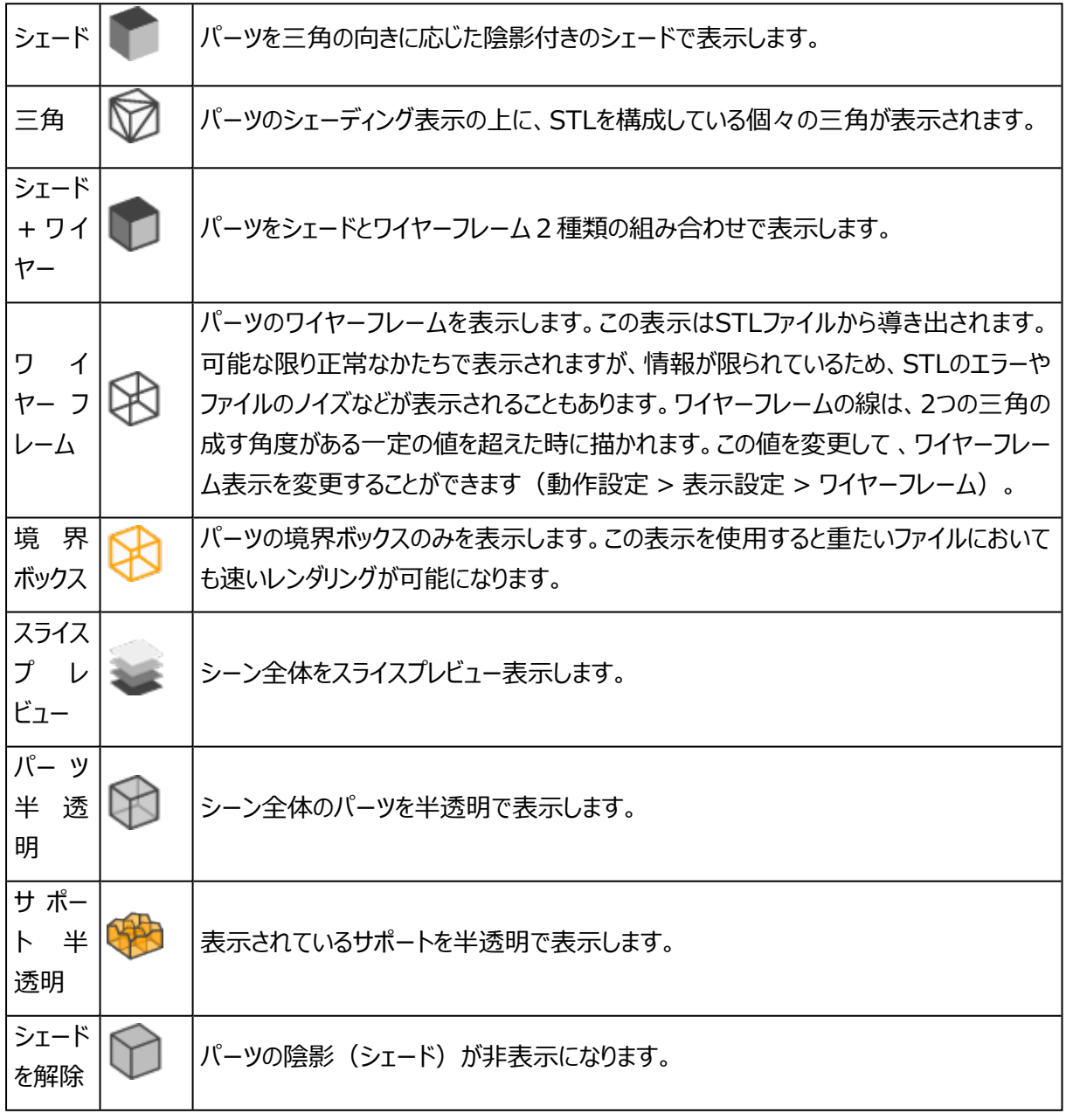

#### 2.選択ツール

エラーを含むSTLファイルを修正するためには、まずパーツリストから対象となるパーツを選択します。次にさま ざまな選択機能を使用して編集したい三角を選択します。これにより、選択した三角(初期値 緑)のみ

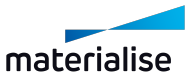

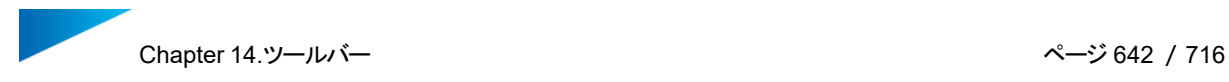

が編集対象になります。選択状態の三角やエッジの色は、動作設定で変更することができます。選択ツール を使用するときは、Ctrlキーの併用で貫通選択することができます。

全般ツールバーの中で、どういう要素単位(三角、面、サーフェス、シェル、…)で選択するかを指定しま す。要素単位を選ぶと、リボンの下に追加のオプションが表示されます 。

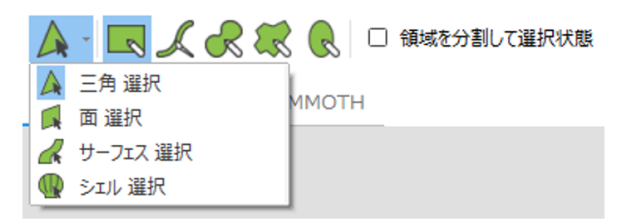

このツールバーの中で要素単位を変更することも可能です。さらに、どういうモードで選択するか(長方形や 自由曲線で囲む、ブラシでなぞる、…)を指定できます。要素単位とモードの組み合わせによって、追加の オプションが表示されることもあります。

選択の要素単位

三角選択:三角を1つ1つ選択状態にします。選択状態の三角を再度クリックすると非選択状態 になります

備考: 「選択領域を分割」のオプションは、要素単位が「三角 選択」の時のみ、有効となりま す。

■ 選択 : 1つ三角をクリックすると、その三角を含むある一定の面を選択状態にしたり、選択状態を 解除したりすることができます。ここで言う"面"とは、必ずしも完全に平らな面とは限りません。要素単位が 「面 選択」の時、追加のパラメータが表示され、許容誤差を定義できます。これらは、動作設定 > 全般 > 選択で定義することができます。

 $\Box \cdot \Box \mathcal{L} \subset \mathbb{R}$   $\mathbb{R}$   $\Box$  it as in  $\Box$  0.500 : mm 角度偏差 10.00 ↓ 。 ■ 既選択領域を境界条件とする

クリックした三角が基準となり、そこからの変位が許容誤差を超えると、それ以上先の三角は選択されませ ん。1つの三角を選択すると、「面」全体が選択されます。そのためには、以下の2つの許容範囲を定義する 必要があります。

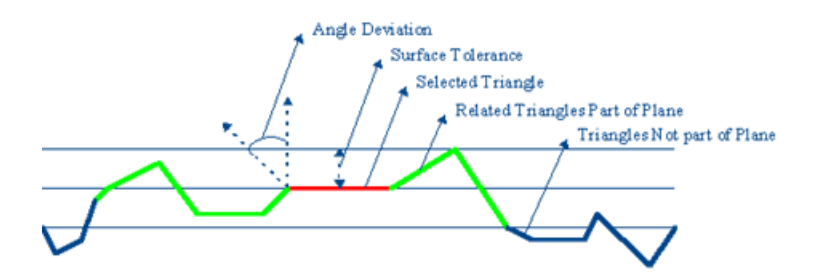

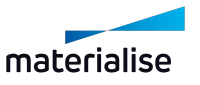

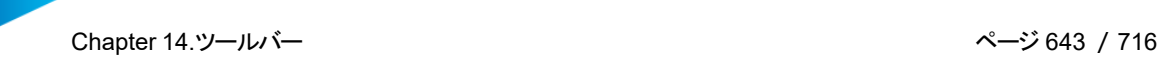

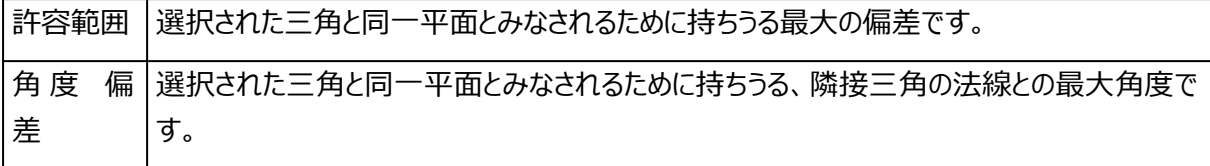

■★サーフェス 選択 : このボタンでサーフェスを一度に選択できます。ここで言うサーフェスとは、ワイヤーフ レームによって区切られた範囲です(動作設定 > 表示設定 > ワイヤーフレーム)。ワイヤーフレームは、 表示モードを「シェーディング+ワイヤーフレーム」もしくは「ワイヤーフレーム」に設定した場合に表示される黒 いパーツ稜線のことです。ワイヤーフレームは、2つの隣接する三角形の角度が現在の値以上の角度を成す 場合に表示されます。(この値は、動作設定 > 表示設定 > ワイヤーフレームでを変更することができます。 [ワイヤーフレーム,](#page-605-0) ページ 606 をご覧ください)。このオプションでは、尖ったエッジをもつ滑らかなサーフェスを選 択することになります。

シェル 選択: 互いに正確に接合された三角の集まりをシェルと定義しています。つまり、隣り合わせた 三角の法線の回転が逆向きであれば、その三角はシェルの一部だということです。

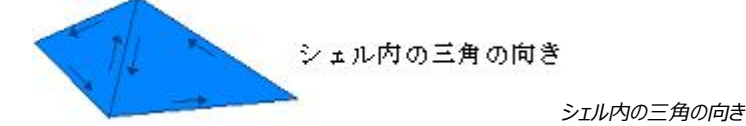

### 選択のモード

クリック: 追加のオプションはなく、クリックするだけで選択する方法です。選択モードが「長方形」、「自由曲 線」または「ブラシ」の時に1回のクリックで実行可能です。

長方形:マウスのドラッグ操作で長方形を描き、三角を選択状態にします。Altキーを押すことで、正 方形の枠を描くことができます。

ブラシ: マウスの左ボタンを押しながらマウスカーソルを動かすことで、自由に線を描きます。Ctrlキーを 押しながらスクロールすると、ブラシの太さを変更できます。

備考: 選択モードが「ブラシ」の時は、「分割選択」のオプションは使用できません。

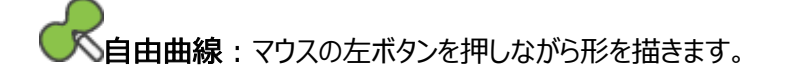

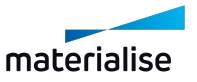

多角形:マウスの左クリックをする度に多角形の頂点が増えていきます。右クリックで終了となります。 Altキーを押すと、45°方向に固定されます。

<mark>く</mark>楕円: マウスを3回左クリックすることで、その3点を通る楕円を描きます。Altキーを押すと、正円に なります。

備考: 選択モードで描いた枠で囲まれた三角、線に少しでも接触しているすべての三角が選択 状態となります。したがって、選択したい三角は、完全に選択範囲内にある必要はありません。

#### 選択のオプション

選択解除:対象(三角、面、サーフェス、シェル)を再度クリックすることで、選択を解除することができま す。他の選択タイプで解除するには、Shiftキーを押し続けます。

貫通選択: Ctrlキーを押すことで、パーツを貫通して、反対側・奥側の三角も選択することできます。

反転三角の選択:デフォルトでは、三角の裏側から選択することができません。Xキーを押すことで、反転 三角(赤い面が表示されている場合)を選択することができます。

分割選択:「選択領域を分割」オプションを有効にすると、既存の三角を分割して、描いた領域内のみを 選択することができます。この時、三角は分割されますが、パーツの形状は変化しません。

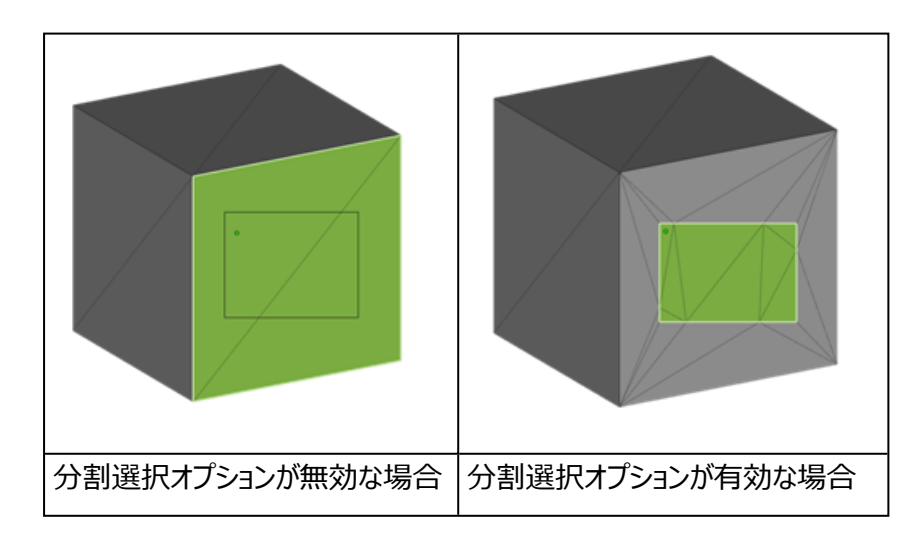

備考: Shiftキーを押すことで、選択せずに三角形を分割することができます。

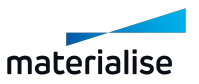

既選択領域を境界条件とする: このオプションは、面選択、サーフェス選択、およびシェル選択で使用でき ます。このオプションをONすると、選択または選択解除は、既に選択状態の領域または非表示の三角数に よって定義された境界で制限されます。

コンテキストメニュー:選択モードでツールを簡単に切り替えることができます。

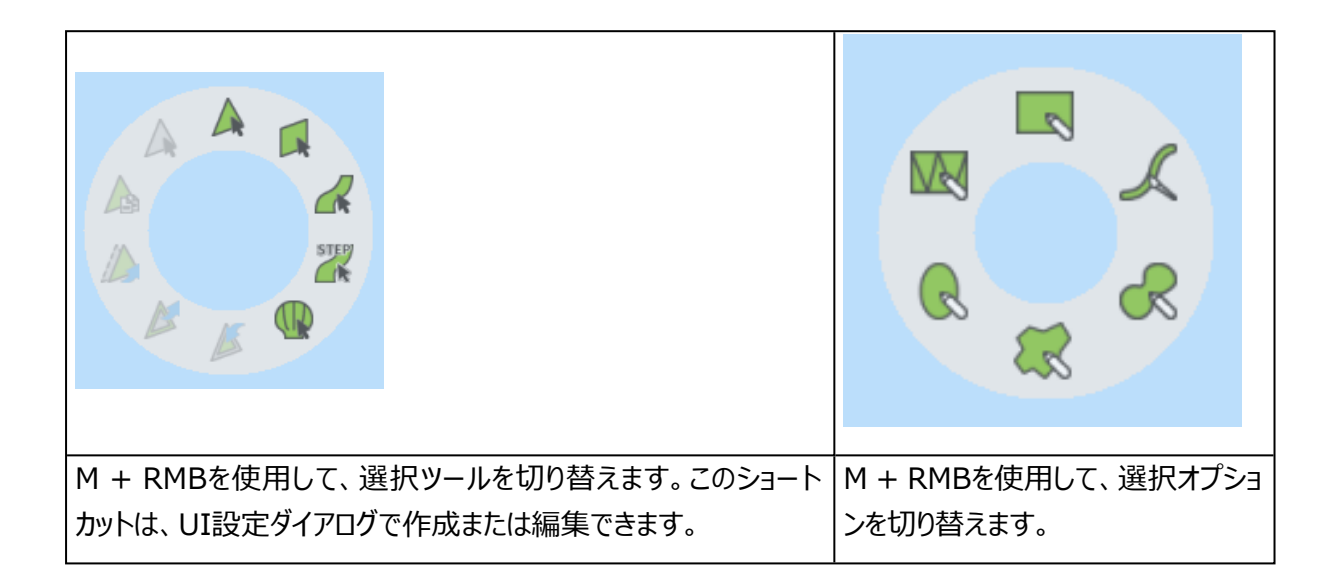

# アドバンスト 選択ツール

1. 色 選択

同じ色の全ての三角を選択できます。Shiftキーを押しながら色付きの三角をクリックすると、そ のパーツにある同じ色をもった全ての三角(隣接していないものも)が選択状態になります。

2. マッピング三角 選択

パーツにマッピングされているテクスチャをクリックすると、そのテクスチャが覆っている全ての三角の 領域を選択状態にします。

3. 水平面 選択

アクティブなパーツの水平方向の全ての面(三角)を選択状態にします。

4. 垂直面 選択

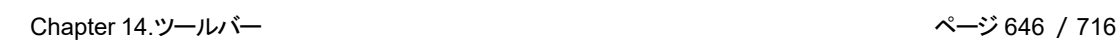

アクティブなパーツの垂直方向の全ての面(三角)を選択状態にします。

5. エッジ選択

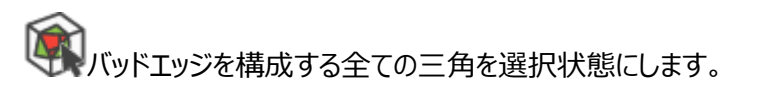

6. ノイズシェル 選択

マインファイブなパーツに含まれるノイズシェルを選択状態にします。

### 選択状態 反転

選択と非選択を切り替えます。現在選択状態の三角が非選択になり、それまで非選択状態だった三 角はすべて緑色に変わって選択状態になり、その逆も同様です。

### 選択領域 変更

1. 選択領域 拡大

選択状態の三角形の領域が1周分広がります。つまり、現在の選択領域に隣接している三角 が、選択領域に含まれるようになります。

2. 選択領域 縮小

選択状態の三角形の領域が1周分小さくなります。選択領域の境界を構成する三角が非選 択になります。

3. コネクト選択

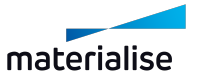

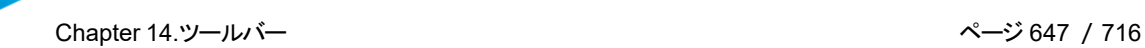

三角を選択するとき、隙間にあるとても小さい三角を選択するのはとても面倒です。そこでこの 機能を利用すると、Magicsは2つの選択された三角の間にある小さい三角形を選択します。選択 にあたっては2つのパラメータを入力する必要があります。

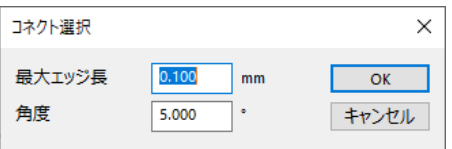

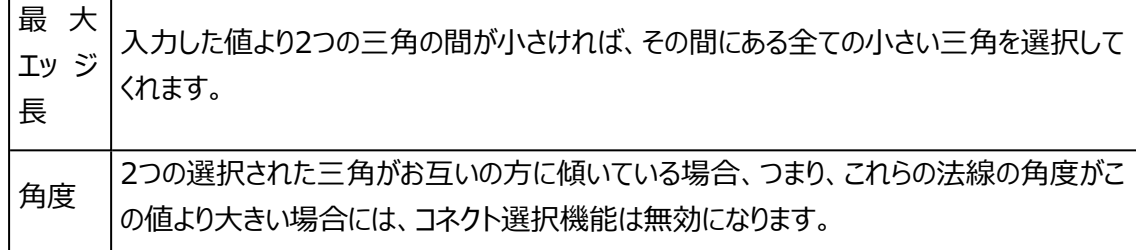

選択三角 削除

選択状態の三角を削除します。

選択三角 複製

選択状態の三角をコピーします。新しいパーツとしてパーツリストに表示されます。

選択三角 分離

選択状態の三角をパーツから切り離し、別パーツとして認識させます。

選択解除

全ての三角の選択状態を解除します。

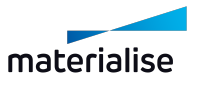

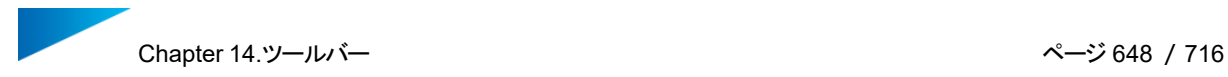

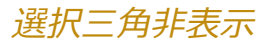

選択状態の三角(サーフェス)が非表示になります。

全三角 表示

全ての三角を表示状態にします。

全三角 表示反転

<mark>人で</mark><br>人の<sub>表示されている三角は非表示に、非表示の三角は表示状態になります。</sub>

3.エラー表示

### バッドエッジ 表示切替

1. バッドエッジ 透過

STLファイルのエラーを画面表示上で確認することができます。正確に2つの三角で共有されて いない全てのエッジは、画面に黄色い線で表示されます。

2. バッドエッジ 表示 (陰線消去)

バッドエッジを黄色い線で表示させますが、パーツの向こう側やパーツ内部にあるバッドエッジは 非表示にします。

3. バッドエッジ 一時的に強調

バッドエッジは時として見つけにくいものです。強調表示を使うと一時的にバッドエッジが太い線 で描かれるので、容易に見つけることができます。

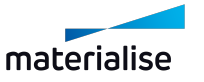
## 反転三角 表示切替

1. 裏面を指定色で表示

STLファイルのエラーを画面表示上で確認することができます。画面上で内側に向かって法線 方向を持つ、全ての三角は反転した三角の表示色(デフォルトは赤)で表示されます。パーツの外 側の面が赤色で表示されている場合は、三角が裏向きである、2重に重なっている、その部分の三 角が欠けているなどのSTLのエラーを表します。

2. 裏面と表面を同色で表示

反転している三角を通常の三角と同じように(同じ色で)表示します。

14.2.追加のツール

# 1.パーツを閉じる

このコマンドは、アクティブなシーンから選択したパーツを削除します。複数のパーツを選択してる場合 は、選択した全てのパーツが一度に削除されます。削除しても、プラットフォームや現在のシーンの設定には 影響がありません。このコマンドのデフォルトのショートカットはCTRL + Uです。

#### 保存を促すメッセージの表示

変更が加えられたパーツを削除する際には、保存を促すメッセージが表示されます。保存ダイアログが表示さ れ、選択したパーツを任意の場所に保存することができます。このメッセージは、未保存のパーツを閉じる場 合、どのタイプのシーンでも表示されます。

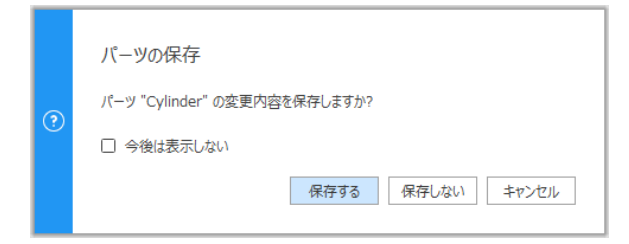

# 全てのシーンからパーツを閉じるかの確認

パーツシーンからパーツを閉じる際、そのバーチャルコピーがプラットフォームシーンにもある場合は、それらのコ ピーもプラットフォームシーンから閉じるかどうかを選択できるダイアログが表示されます。ダイアログで「はい」と 選択した場合は、全てのシーンからパーツが閉じられます。

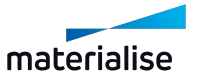

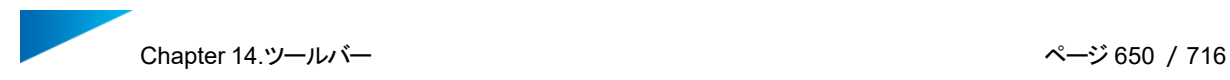

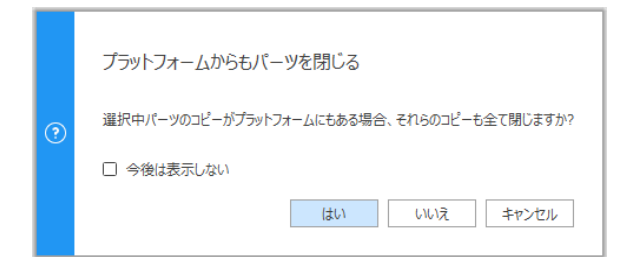

2.選択三角 境界表示

選択状態の三角を判別し易いよう赤く縁取りして表示します。 デフォルトではツールバーに含まれていませんが、UI設定から追加することができます。

– 詳細は[、カスタマイズ,](#page-44-0) ページ 45をご覧ください。

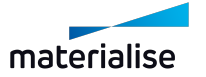

# Chapter 15.ツールページ

ツールページはパネル状のページで、1つの関連する内容やコマンドを含んでいます。ツールページごとに1つ のトピックにグループ化された関連内容やコマンドに簡単にアクセスできます。ツールページの表示方法は、自 由にカスタイマイズすることができます。ウィンドウの端にあるドックに登録したり、ツールページのツールバーを作 成したり、フローティング形式で浮遊させたりなどです。ツールページのタブをクリックすることでツールページを最 小化したり、開いたりすることができますし、メニューボタンから閉じる(非表示にする)こともできます。

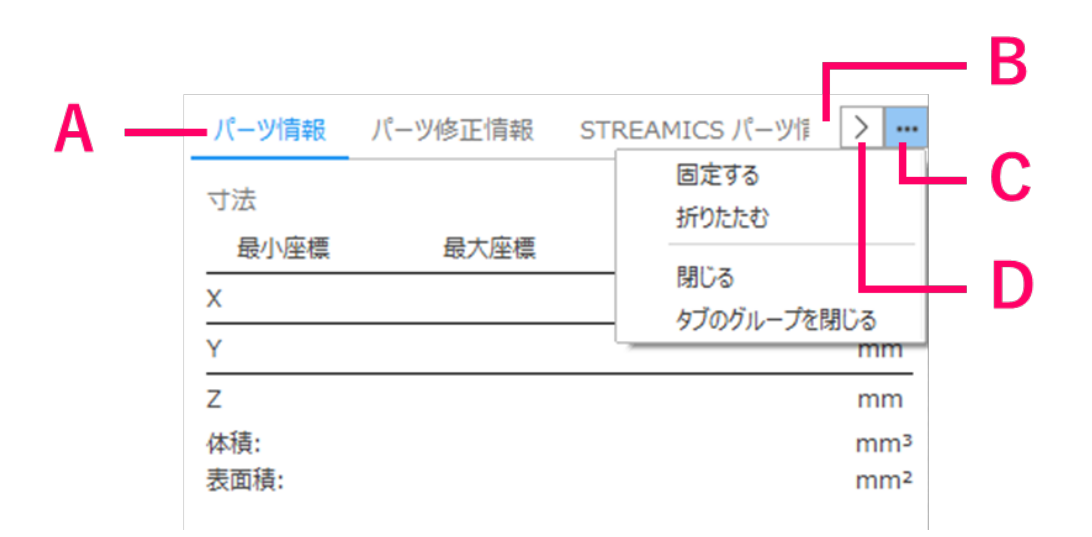

A: タブ – B: タブバー(空白スペース) – C: メニューボタン – D: スクロールボタン

メニューボタンから、ツールページの表示に関する操作を実施できます:

- 固定する: ツールページ(もしくはツールページのグループ)を自動的に展開して表示します。固定 状態になると、そのツールページもしくはグループを手動でも自動でも最小化することはできません。
	- このオプションはドックエリアのツールページのみ可能です。
- 折りたたむ/展開する: ツールページを手動で最小化したり、展開して表示したりします。
	- このオプションはドックエリアのフローティング形式のツールページのみ可能です。
- 閉じる: 該当するツールページを閉じます(非表示にします)。再度表示させるには、『UI設定』 のダイアログから再設定する必要があります (詳しくは、 [UI設定,](#page-58-0) ページ 59 をご覧ください)。
- グループを閉じる:該当するツールページのグループを閉じます (非表示にします)。再度表示させ るには、『UI設定』のダイアログから再設定する必要があります(詳しくは、『UI設定』、ページ1をご 覧ください)。

ツールページのグループに複数のタブが含まれいて、その全てが同時に表示されない時に、スクロールボタンが 表示されます。スクロールボタンをクリックすると、そのグループに登録されている全てのツールページのリストが 表示され、そこから表示したいツールページを選択できます。

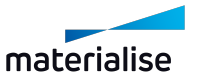

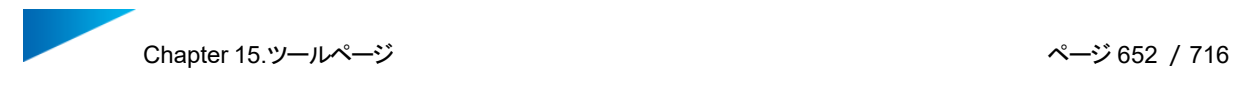

いくつかのツールページに対しては、Magicsが表示の高さを自動的に決めます(例えば、パーツリストやSG モジュールのサーフェスリストなど)。高さの自動計算に考慮されること:

- 残っているスペース
- 表示に必要な高さ

15.1.全般ツールページ

## 1.パーツリスト ページ

パーツリスト ツールページは、パーツシーンのパーツやプラットフォームシーンのバーチャルコピーの情報を反映し ます。

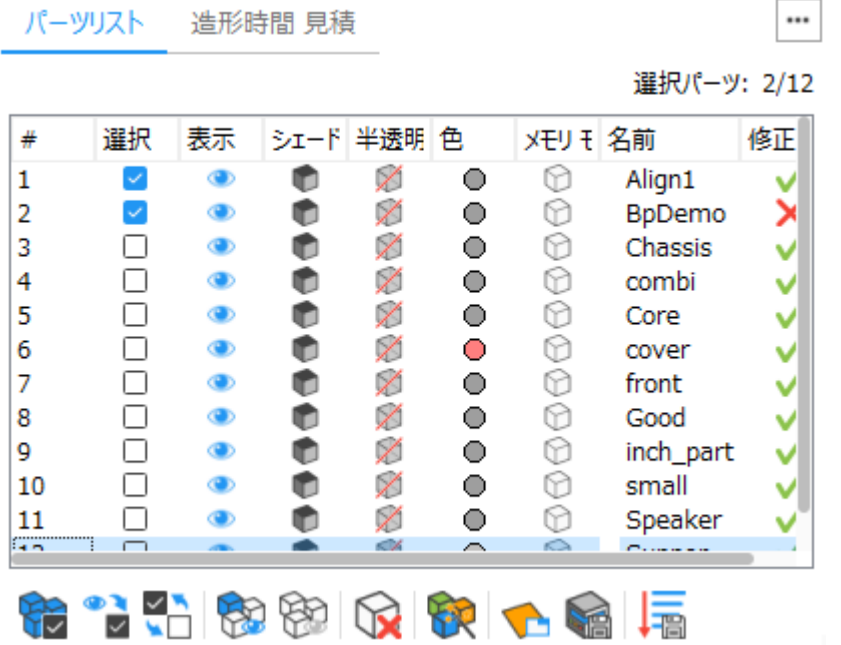

BREPアセンブリの場合、ツリーの構成で表示され、パーツリストで単一のパーツ要素として機能します。

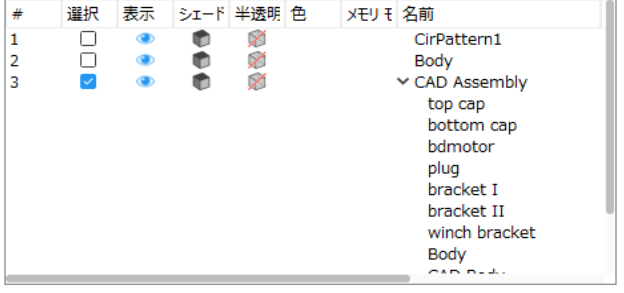

◕

```
備考:BREPパーツアセンブリは、パーツシーンのパーツリストでのみ表示されます。
```
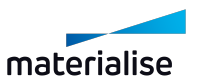

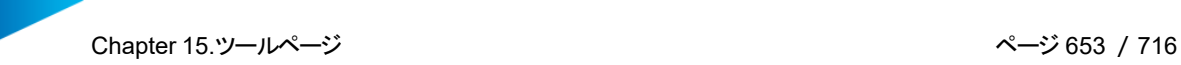

選択パーツ: シーンに読み込まれている全パーツ数の内、いくつのパーツが選択中かを表示します。

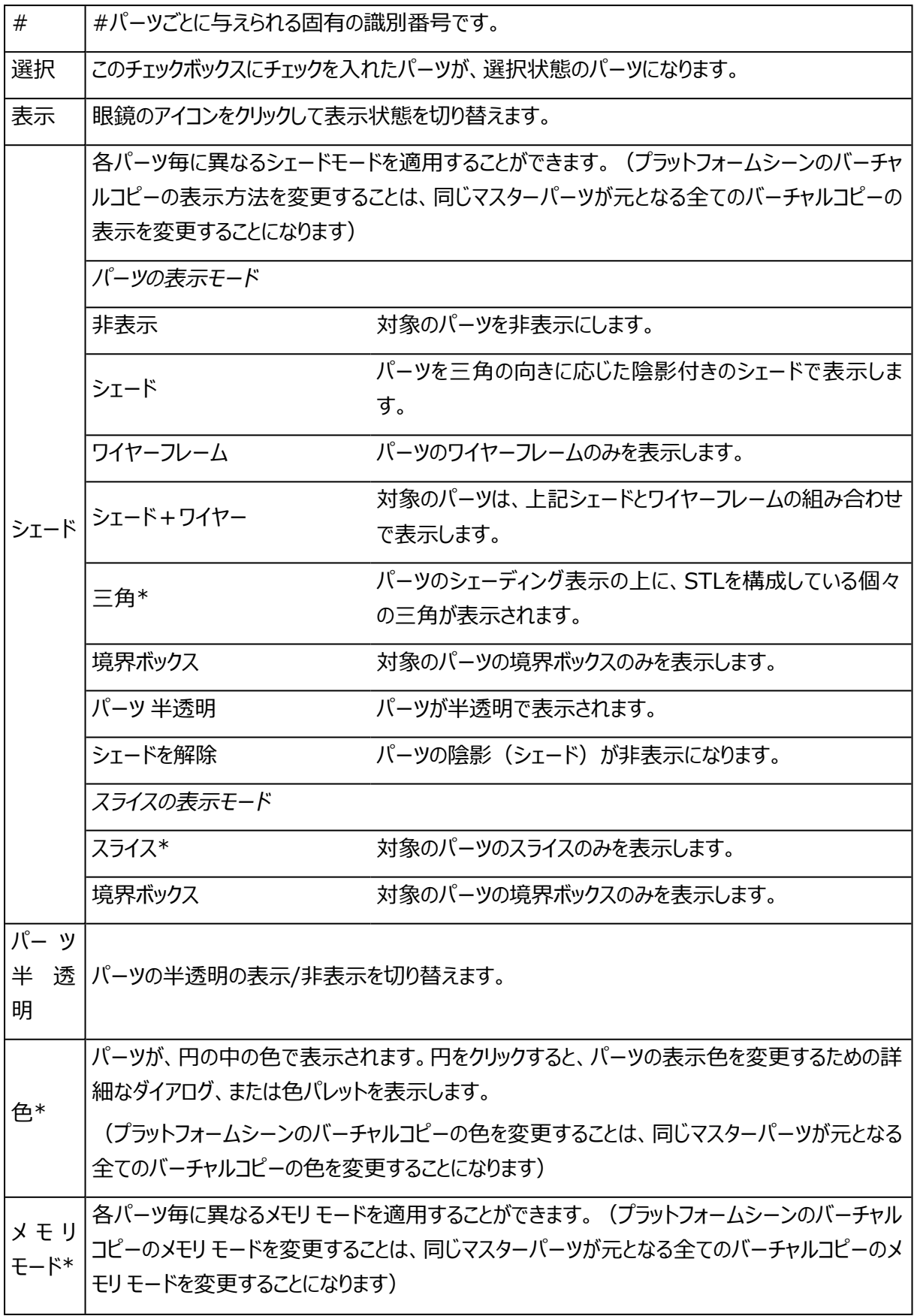

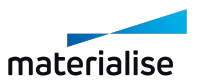

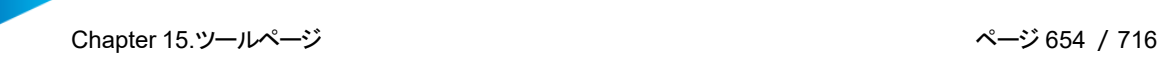

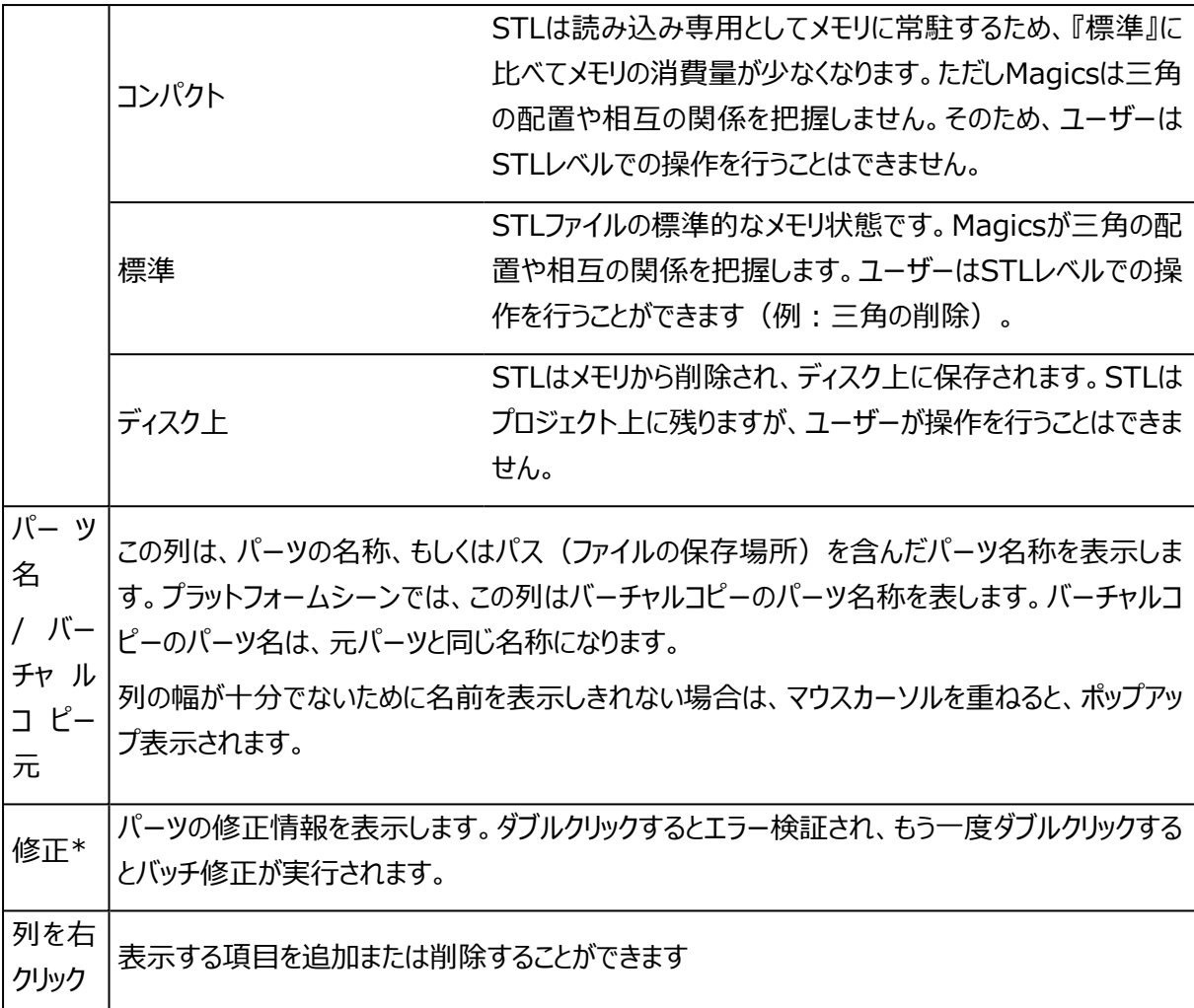

\*このパラメータはBREPパーツおよびアセンブリでは使用できません。

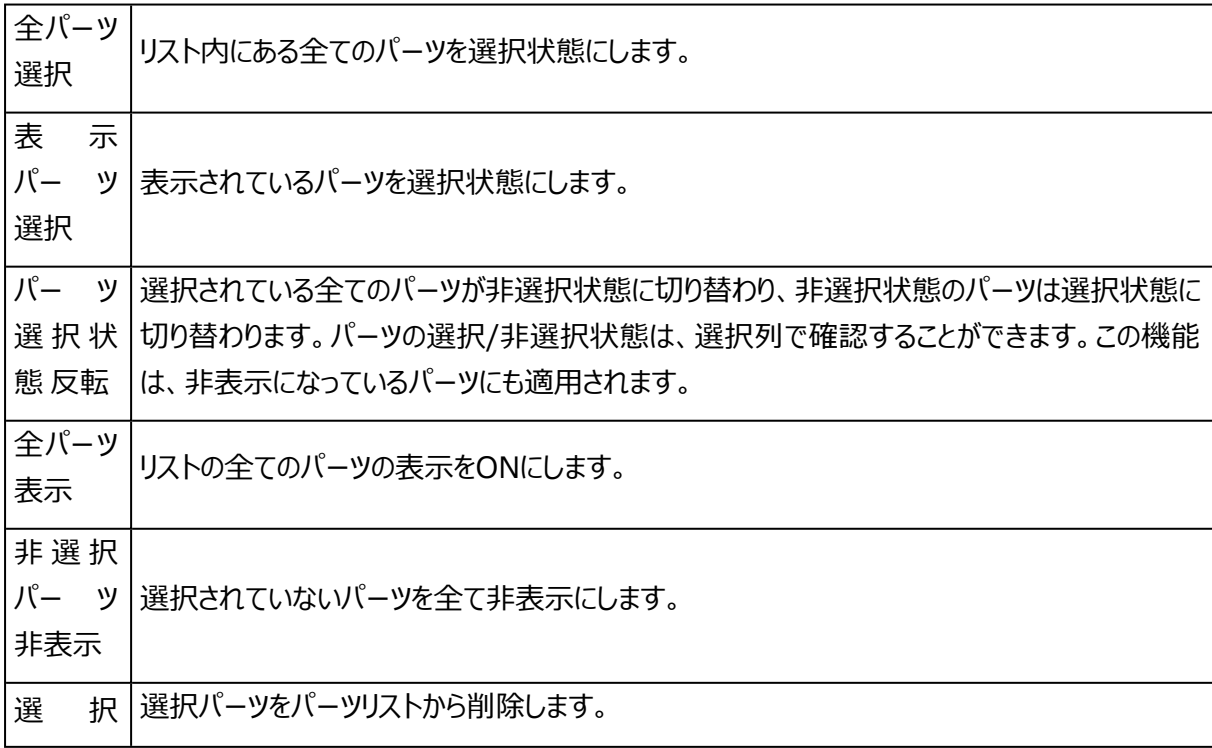

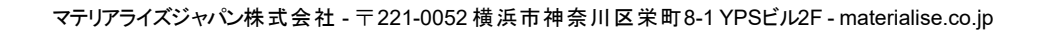

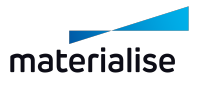

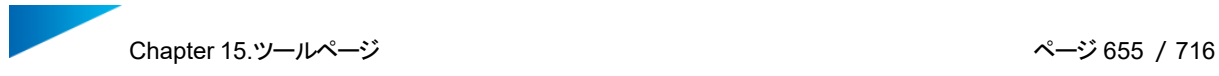

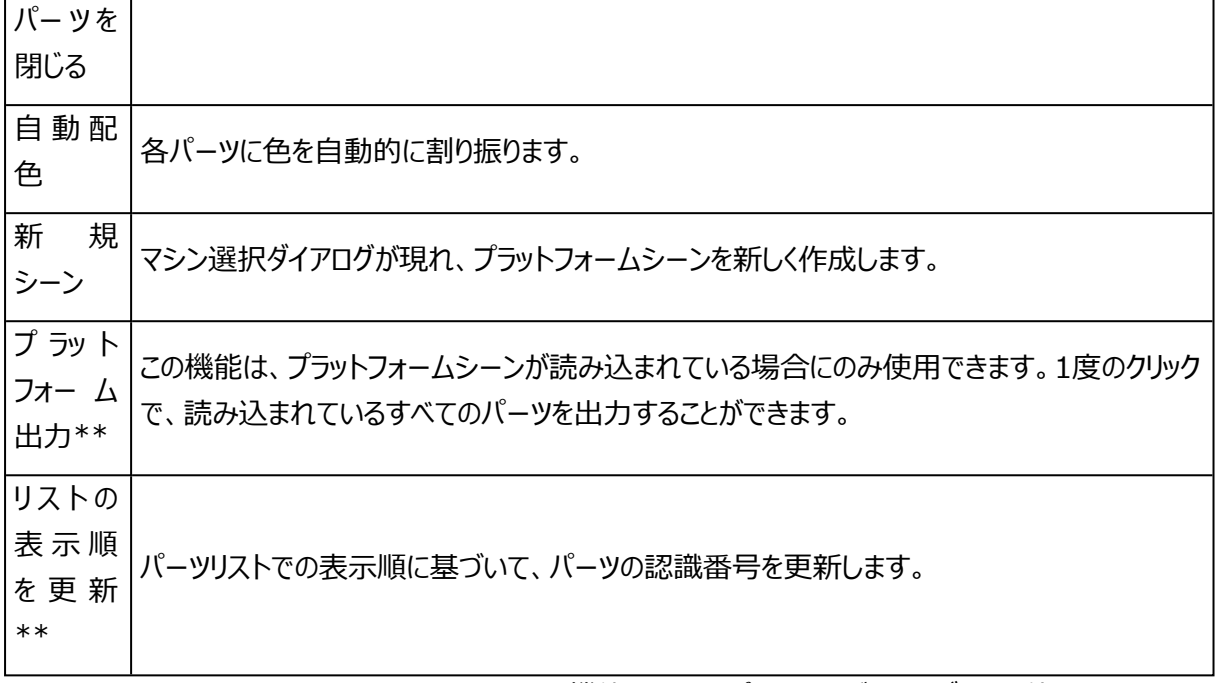

\*この機能はBREPパーツおよびアセンブリでは使用できません。

\*\* この機能はプラットフォームシーンでのみ使用できます。

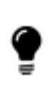

備考:『領域外 強調』が有効になっている場合、プラットフォームからはみ出しているパーツは パーツリストで赤色表示になります。

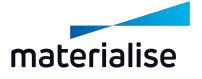

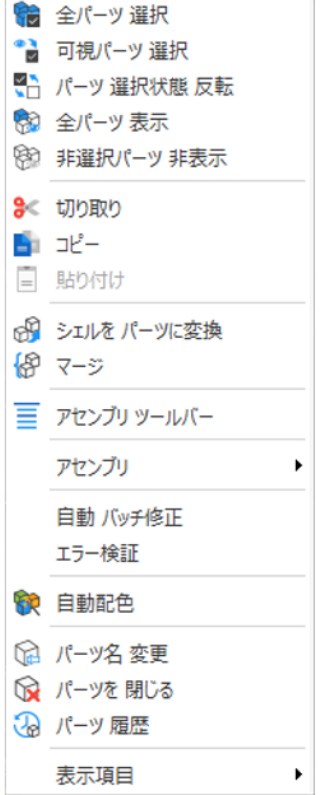

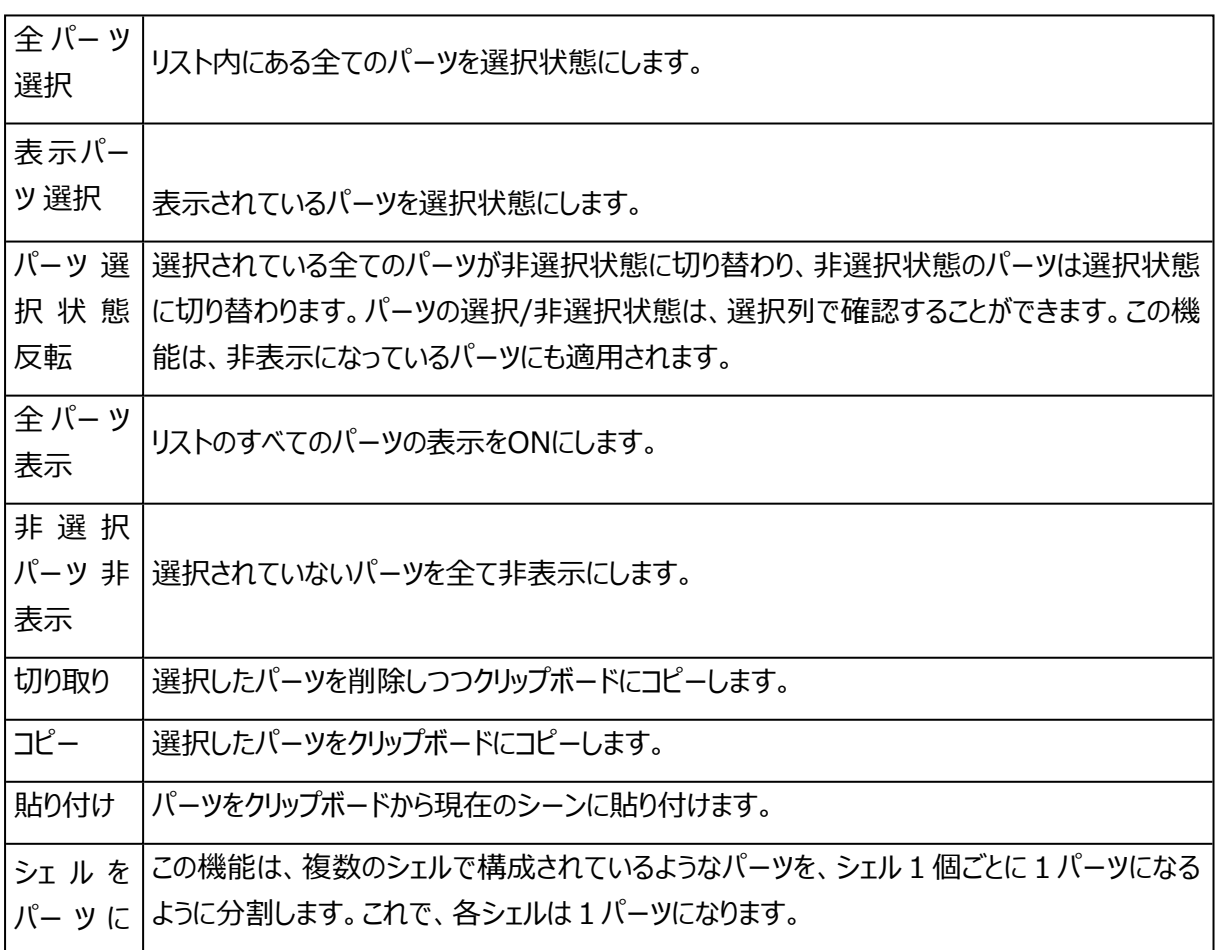

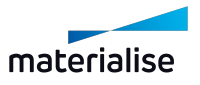

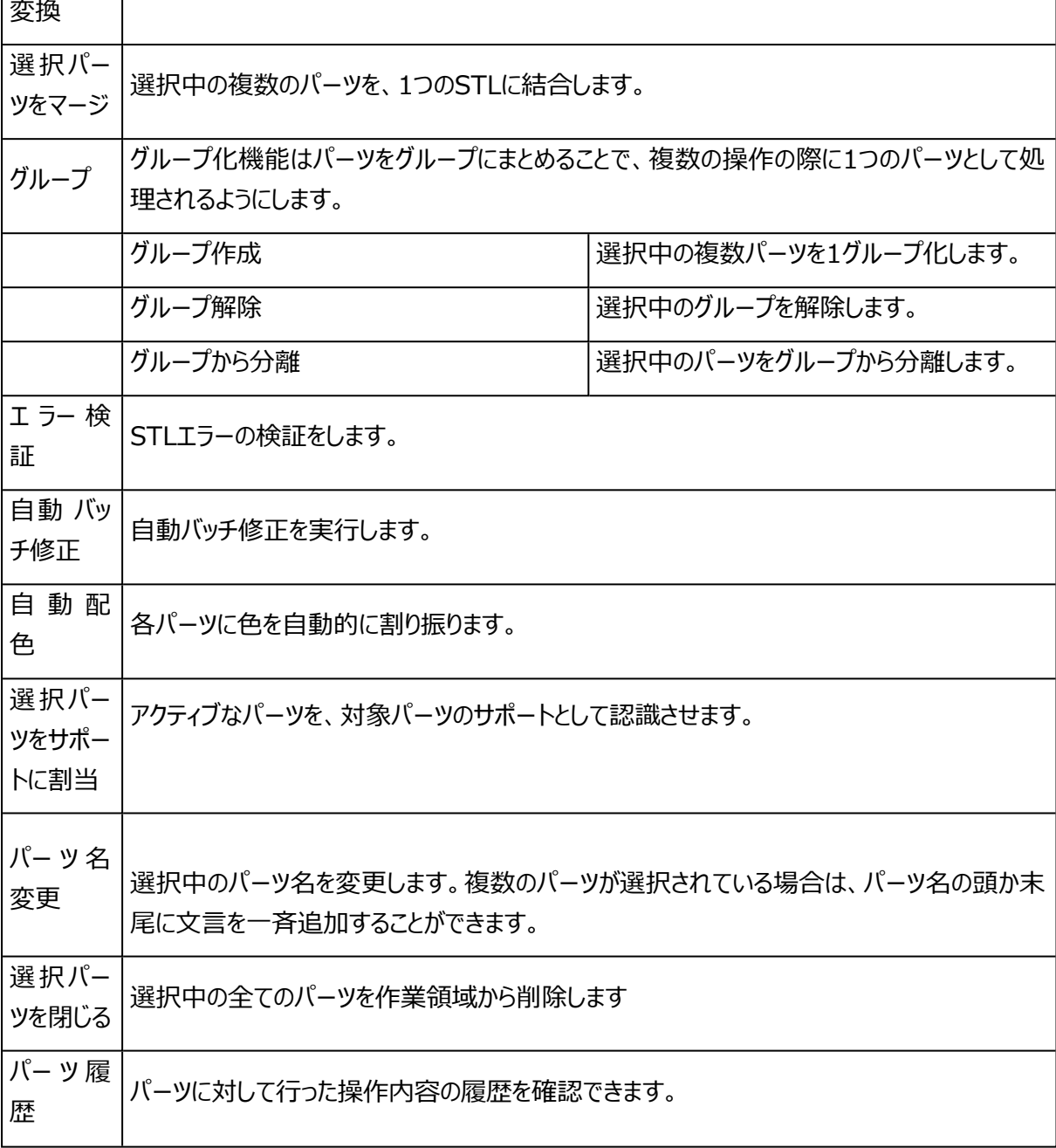

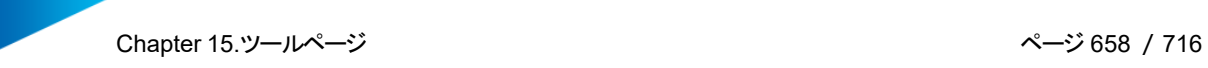

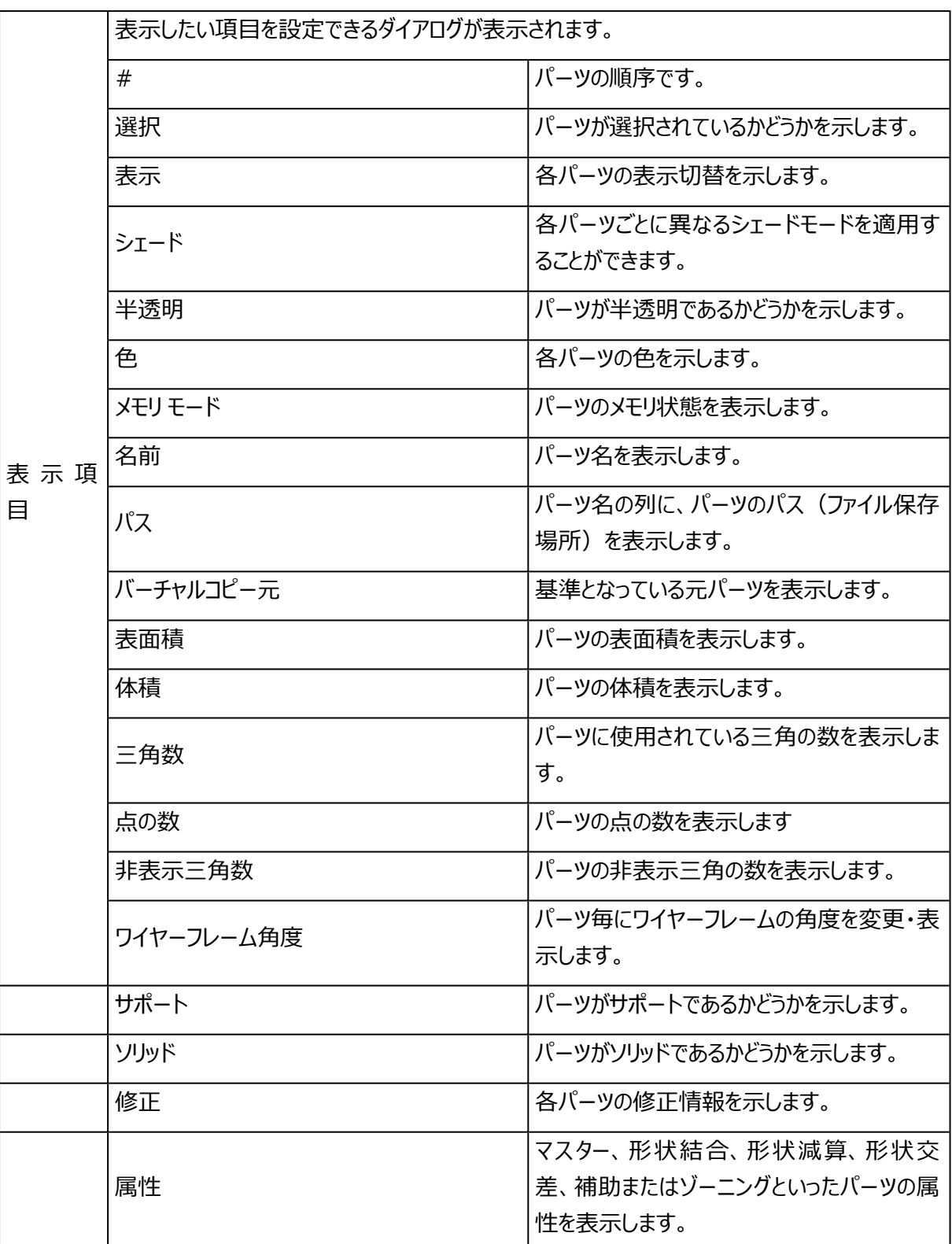

# 2.造形時間見積ページ

造形時間 見積の計算に必要な設定を記録しておくことができます。Build Processorを含むマイマシンに 登録されたすべてのマシンが選択可能です。

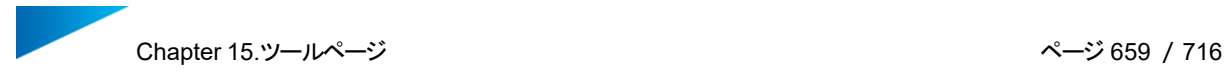

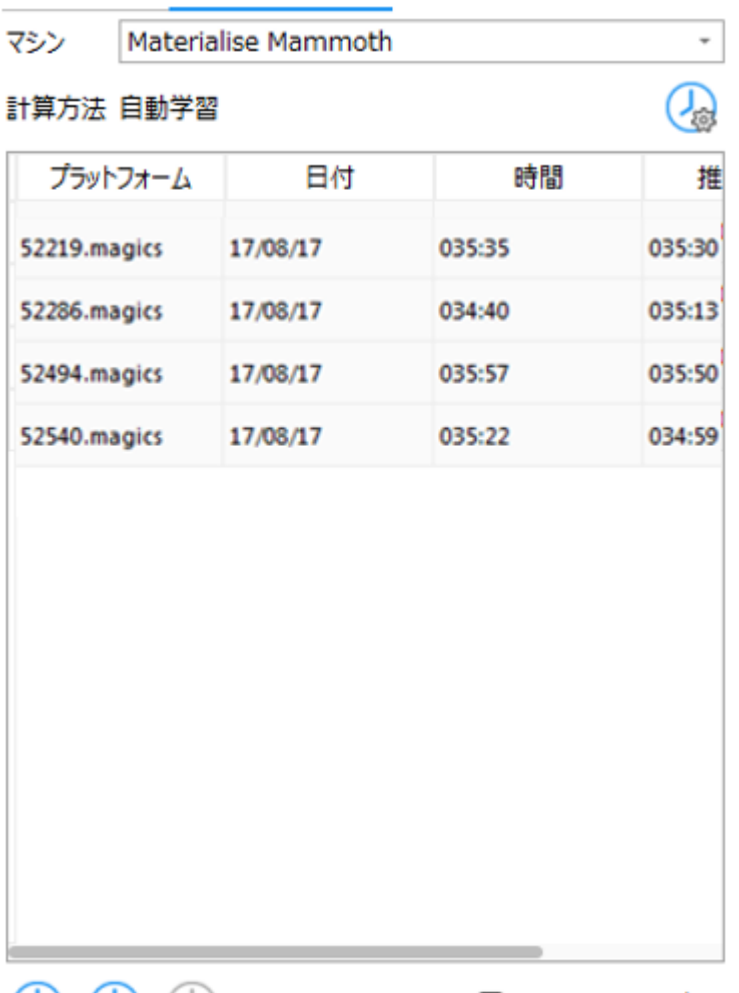

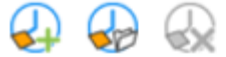

□ 保存先のパスを表示

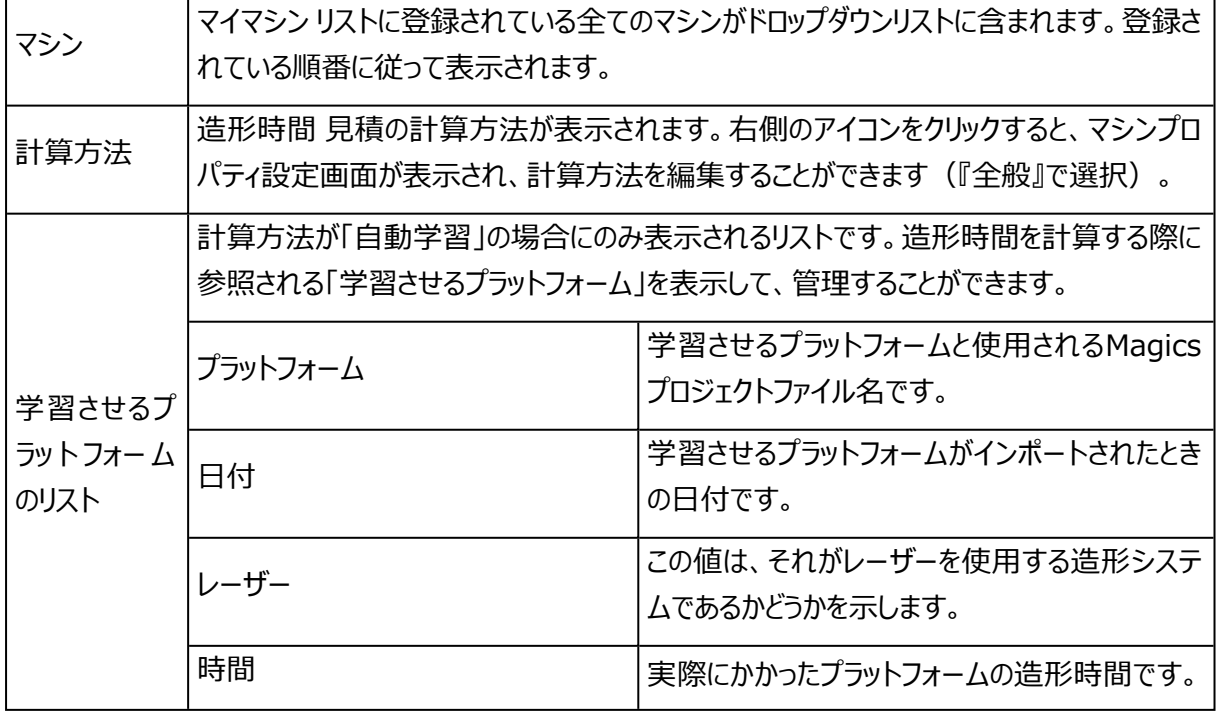

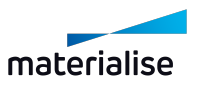

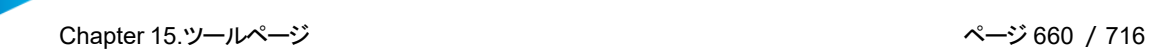

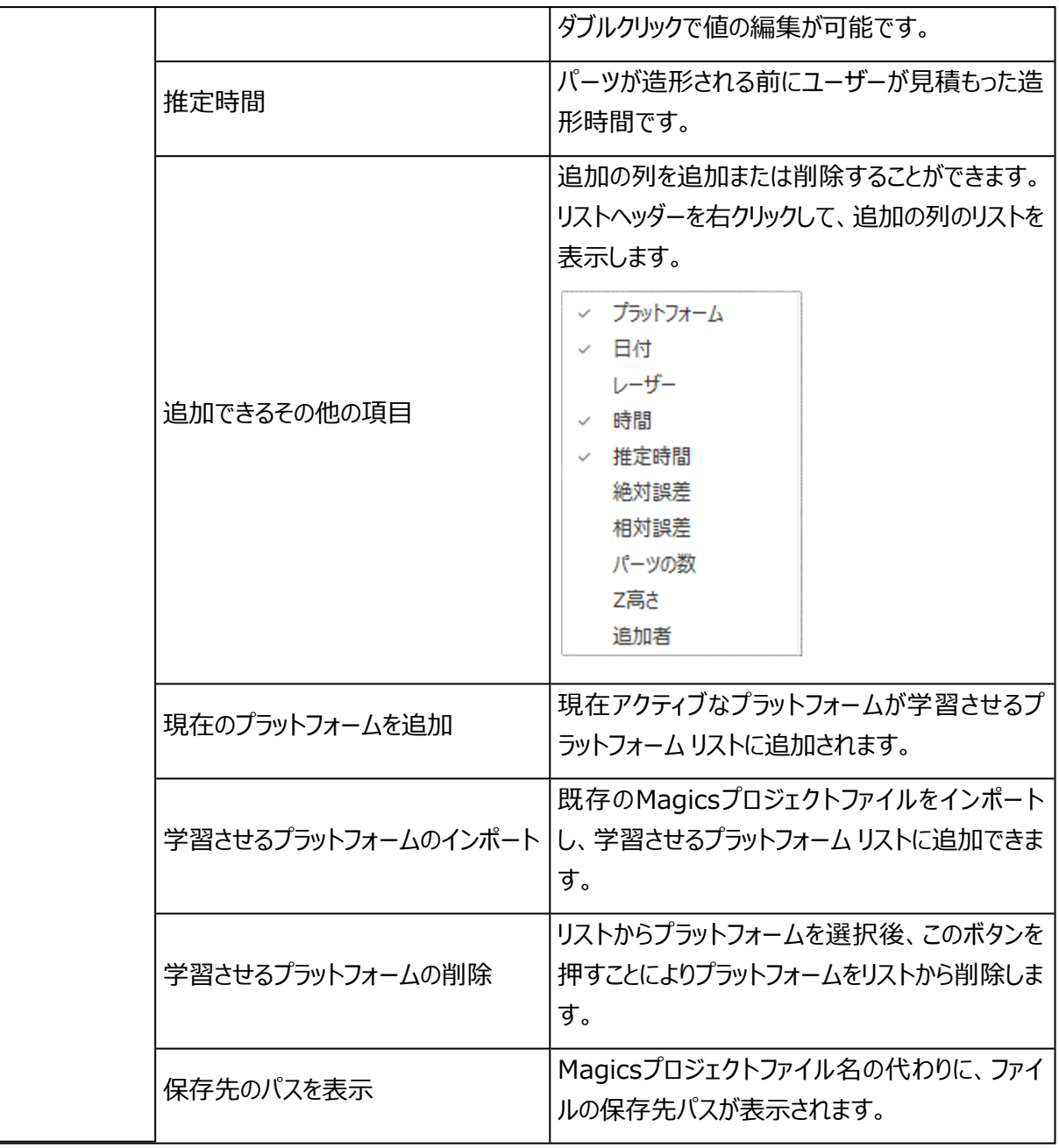

備考:必要な情報が含まれていない学習させるプラットフォームは赤色で表示されます。 ♥

# 15.2.パーツページ

# 1.パーツ情報 ページ

パーツリストのパーツプロパティで表示されます。全ての寸法は選択された単位系で表示されます。パーツを1 つ選択すると、そのパーツの情報をここで確認することができます。

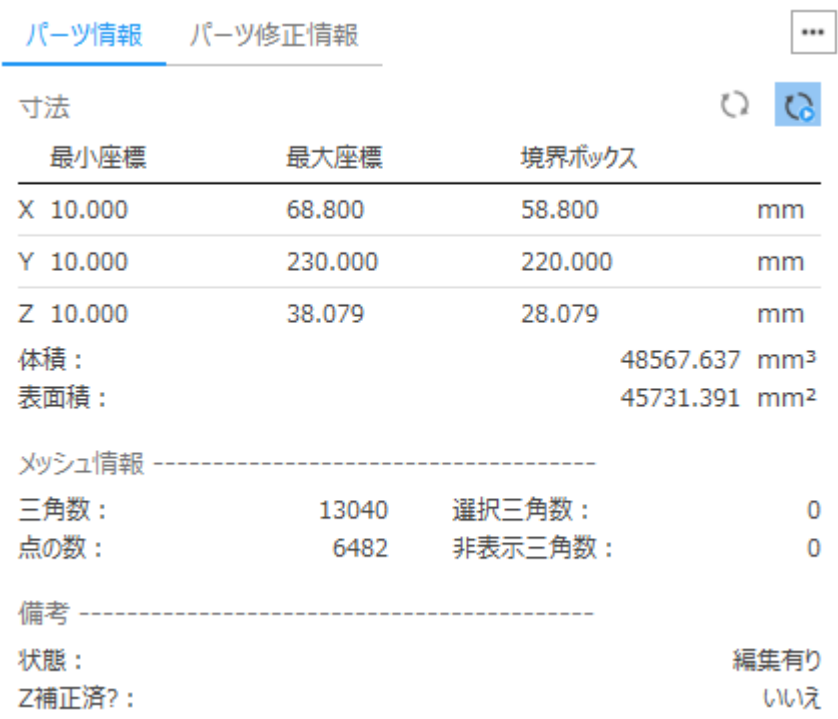

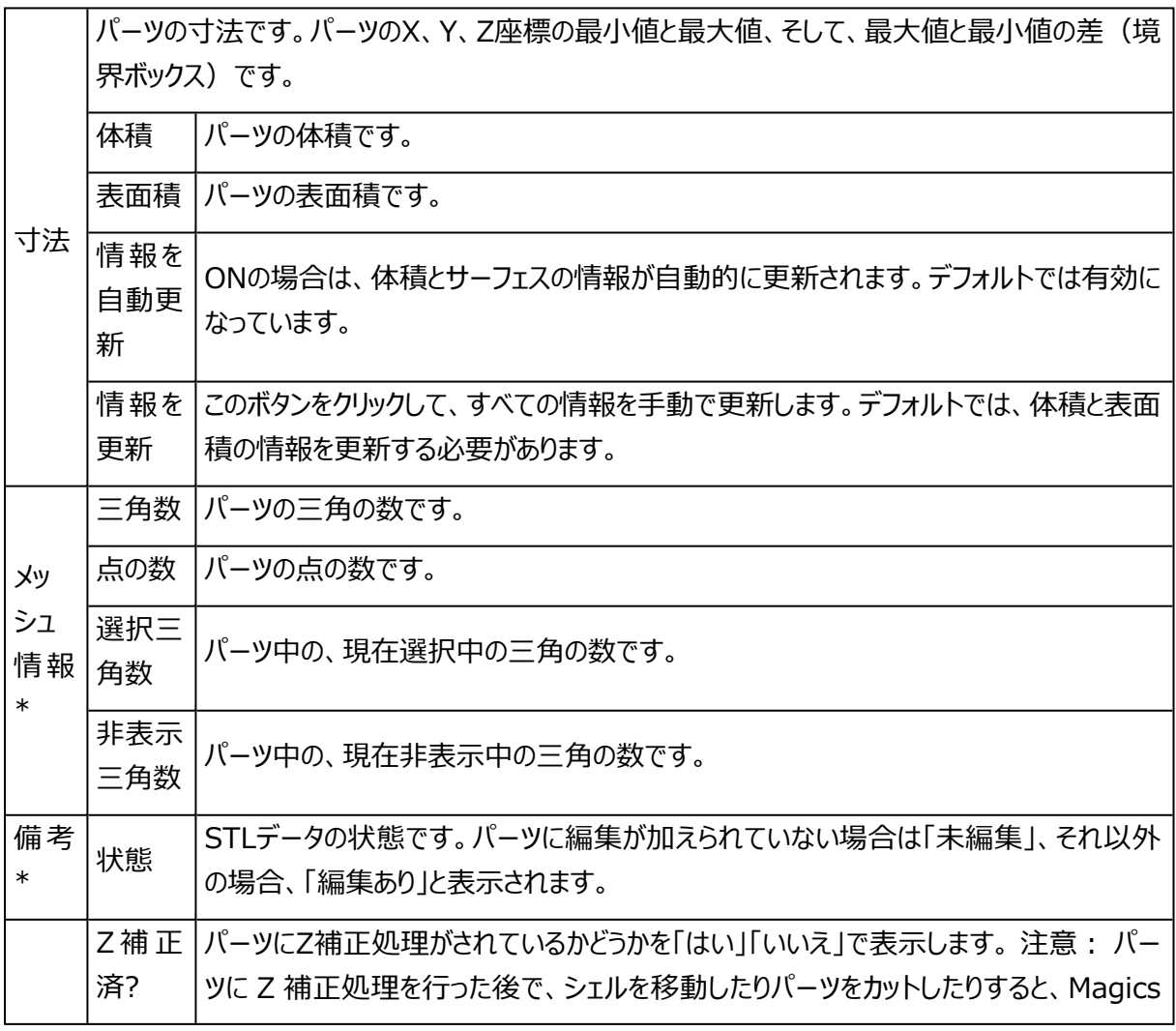

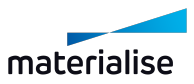

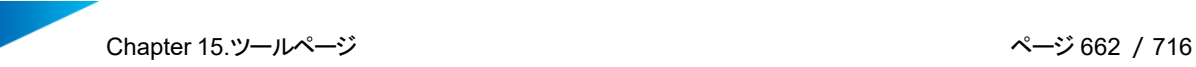

は Z 補正処理を行ったかどうかを正しく認識できなくなります (メッセージが表示される 場合があります)。また、Z 補正処理を行ったものを保存し、再び開くと、形状は Z 補 正後の形状になっていますが、情報ツールページの Z 補正の欄には「いいえ」と表示され ます。これは、保存時の情報には Z 補正処理が行われたかどうかの情報は含まれない ためです。

\*これらのプロパティはBREPパーツでは使用できません。

# 2.パーツ修正情報 ページ

パーツ修正情報 ツールページで、STLファイルのエラーを修正することができます。

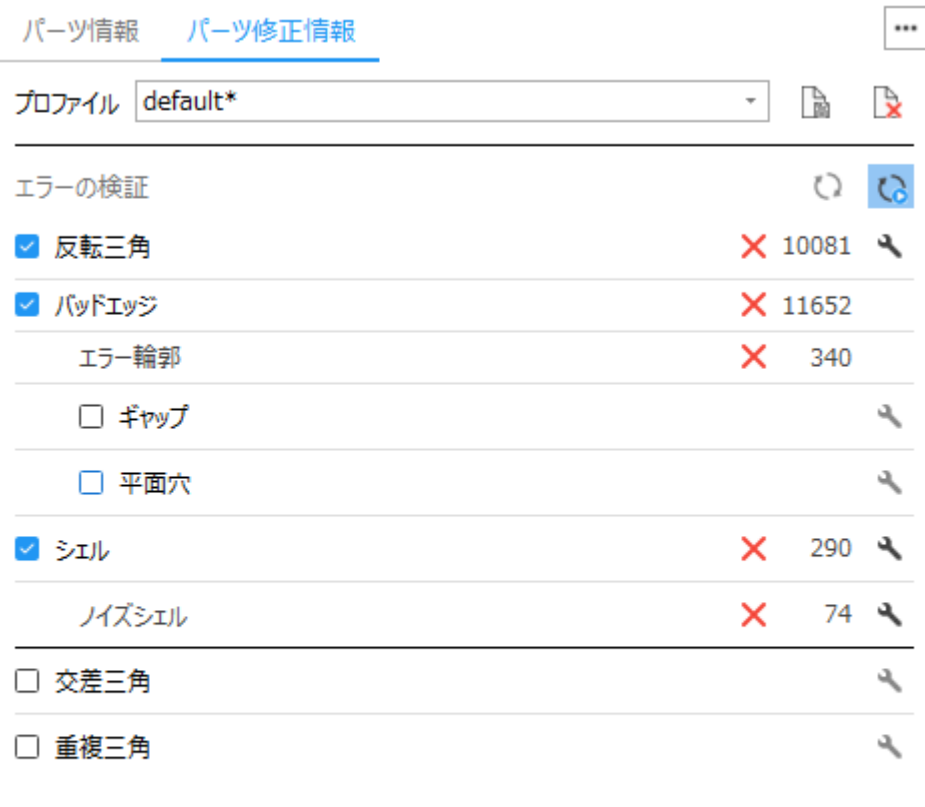

修正のアドバイス

反転している三角の法線を修正します。

アドバイスに従う

## エラー検証

1. はじめに

エラーの検証の項目はSTLの修正プロセスにおいて最も重要なものです。ここでは、STLファイルの問 題点を確認することができます。また、その検証結果に基づいて次に何をすべきかをアドバイスしてくれ ます。

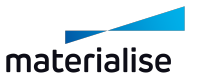

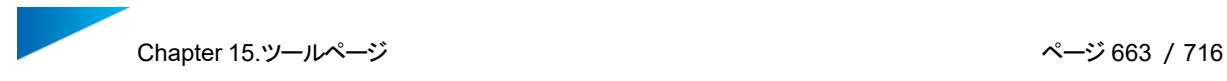

- 2. 作業手順
	- 検証したい項目にチェックを入れて下さい。
	- –<br>- 各エラー項目の右端の自動修正ボタン *を*押すと、その項目に関する修正のみを実施す ることも可能です。
	- FEAやCFDなどの解析目的の場合は、重複三角と交差三角の修正も必須条件ですので チェックをONにしてください。
	- 「情報を自動更新」をOFFにしている コ 場合には コ 情報を更新 ばタンを押してくださ い。
	- 検証結果が表示されます。
	- 「修正のアドバイス」の欄をご覧ください。エラー修正に有効と思われる方法が表示されます。
	- ただし、チェックボックスがOFFになっている項目は、修正作業のアドバイスの対象からも外れま す。
	- 「アドバイスに従う」ボタンを押すと、アドバイスに従った修正が適用されます。エラーの検証結 果が更新されるので、エラーがなくなるまで繰り返します。
	- エラーが無くならない場合は、修正のツールページを使って手動で修正する必要があります。
	- 詳しくは、[修正ページ,](#page-666-0) ページ 667をご覧ください。
- 3. ヒントとテクニック

アドバイスを意図的に変更

チェックボックスをON/OFFすることで、アドバイスに影響を与えることができます。チェックボックスを外す と、そのエラー項目を無視するようになります。そのため、繰り返し同じ項目に戻されてしまう(ループ してしまう)場合は、この方法でそのステップを飛ばすことができます。

全項目の検証は必要か?

全項目を検証の対象にすると、より多くの種類のエラーを検出できますが、以下の事も考慮に入れて ください。

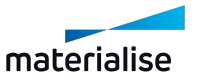

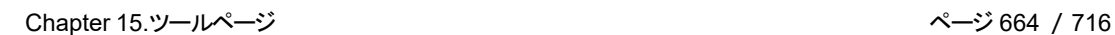

- 重複と交差のエラーチェックは計算時間が長くなりがちです。
- 積層造形において、重複と交差は修正しなくても造形できるケースが多く見受けられますの で、OFFが推奨です。
- 造形装置の機種や 3D データの複雑さによっては、重複や交差がスライス計算に悪影響を 及ぼすため、修正が必要な場合があることを、ご了承ください。

#### <span id="page-663-0"></span>エラーの解説

1. 反転三角

STLフォーマットでは、法線によって三角の表と裏が定義されます。法線が間違った方向(内側)を 向いている場合、三角を反転させて隙間のないSTLを作成する必要があります。このような三角を 反転三角と呼びます。

2. バッドエッジ

STLとして正しくあるためには、全ての三角の全ての頂点とエッジが、隣り合う三角と共有されていなく てはいけません。辺(エッジ)が正しく共有されていない場合は、それを「バッドエッジ」と呼び、共有さ れていない辺を黄色い線で表示します。一繋がりになったバッドエッジのグループは「エラー輪郭」と呼 びます。エラー修正後、STLはスライス処理に進みます。この時、スライスファイル内の各スライスは閉 じていないと正しく造形できない場合があります。そのため、バッドエッジはきちんと修正しなければなり ません。

3. エラー輪郭

エラー輪郭とはバッドエッジの連続でできる輪郭です。例:下図の平面穴には、5つのバッドエッジで 構成される1つのエラー輪郭があります。

以下は一般的な種類のエラー輪郭の例です:

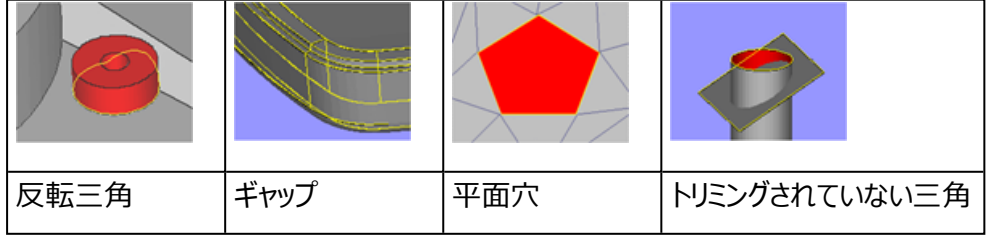

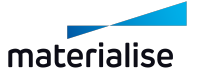

#### – ギャップ

ギャップは、バッドエッジの中でも互いに極めて近い距離にあるバッドエッジのことです。一般的 によくある原因は、2つのサーフェスのエッジが上手く繋がっておらず、微妙にずれてしまっている ことです。パーツ上に細長い黄色い輪郭として表示されます。ギャップにはステッチがとても有効 で、容易に修正することができます。ステッチとは、2つの隣接するエラー輪郭を含む三角をつ なぎ合わせる操作です。

ギャップ ステッチ修正後

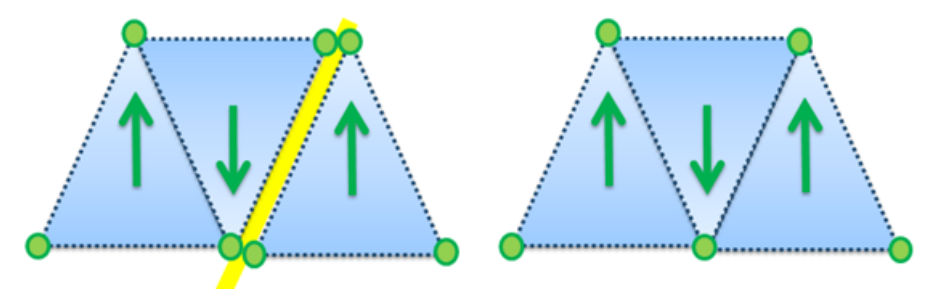

#### – 平面穴

穴とは三角が欠損している個所です。三角を作成して埋めるには、穴埋め機能が有効です。 ただし、Magicsは、平面状の穴しか得意としていません。平面穴は、平面もしくは平面に近 い面にある閉じていない輪郭によって認識されます。複雑な形、立体的な輪郭を持つ穴は、 穴ではなくエラー輪郭とみなされ、うまく穴埋めできないことがあります。

#### 平面穴 エラー輪郭

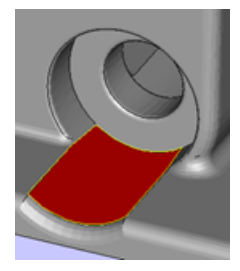

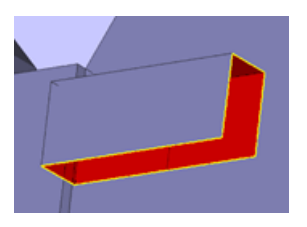

4. 交差/干渉 検出

三角が別の三角に刺さっていて、頂点と辺を共有していない状態を交差/干渉と呼びます。STL サーフェスが交差している場合もあります。STLファイルの用途によっては、交差する箇所を修正する ことをお勧めします。三角ページの統合機能を使って修正することができます。

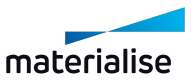

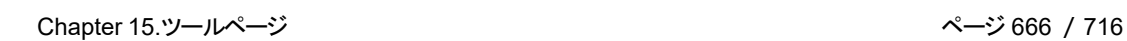

- 積層造形の場合:これは装置の種類によって異なります。通常は、三角が交差していても 造形には問題にはならないはずですが、一部の(古い)スライスソフトは交差/干渉の無い 完璧なSTLを必要とする場合があります。
- FEA(解析)の場合: 三角の交差/干渉が無いことは必須条件です。

#### 5. 重複三角

STLファイル内に重なり合っている三角が存在している場合があります。これらを「重複三角」と呼び、 修正ウィザードの『重複』のページで対処できます。

2つの三角が重複していると認識される条件:

- 2つの三角が、設定されている「最大距離」以内にある場合。(例:0,1 mm もしくは 0,005 インチ)。
- 2つの三角の法線が指定されている「最大角度」以内にある場合。(例:5°)

注意:誤検出が起こる場合があります。上記のパラメータに該当する三角であれば、例えそれが形 状に必要な個所でも重複三角と認識されてしまいます。

6. シェル

シェルとは互いに頂点と辺を共有する三角の集合体です。通常、1つのパーツを構成する三角は互 いに繋がって(辺を共有して)いるため、1つの閉じたシェルになるのが理想です。シェルの例:

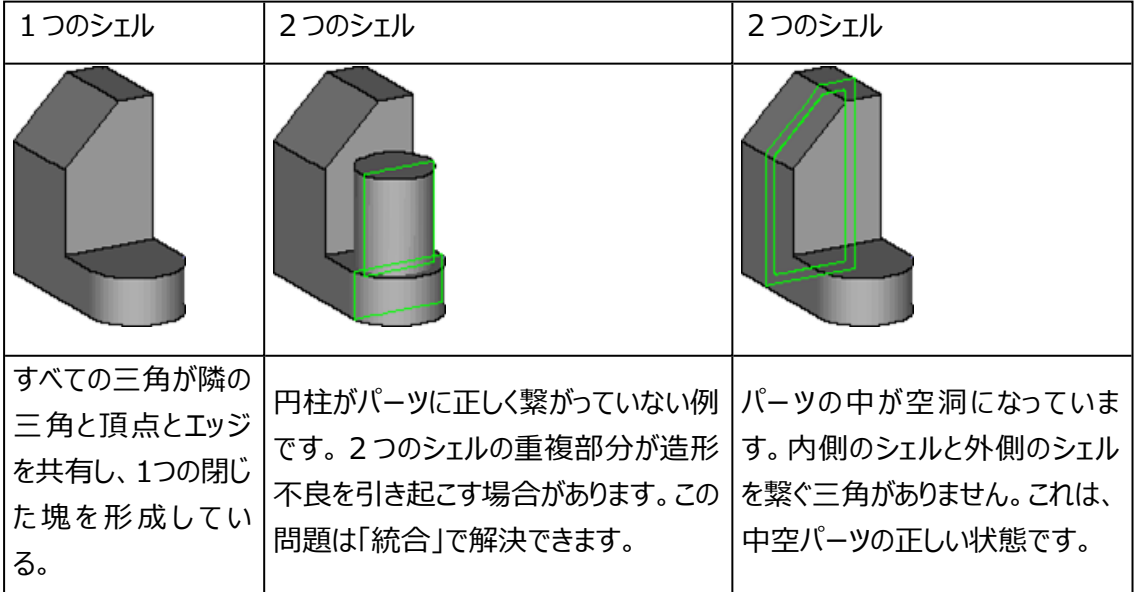

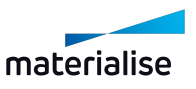

7. ノイズシェル

パーツの形状には全く無関係なシェル(ノイズ)が紛れている場合があり、それらは除去する必要が あります。しかし、完全に削除する前に、本当に「ゴミ」なのかを目視で確認することをお勧めします。 数個の三角で構成されるシェルも重要な場合があります。

#### <span id="page-666-0"></span>15.3.修正ページ

エラーの詳細については、[エラーの解説,](#page-663-0) ページ 664をご覧ください。

#### 1.プロファイル

様々なソフトウェアで生成されたSTLを扱う際には、最適なエラー修正を行うために、異なる設定で処理す る必要があるかもしれません。プロファイルを使用することで、修正に関するパラメータ群を管理・保存すること ができ、必要に応じてプロファイルを選択して使用することができます。

プロファイル default\*  $\Box$  $\overline{\phantom{a}}$ ्र

デフォルトのパラメータである、デフォルトのプロファイルは常に選択可能です。「default」というプロファイル名 になっています。もし「default」内のパラメータを変更した場合には、新しいプロファイルとして保存され、 「default」そのものは保持されます。

パラメータを変更した場合には、選択されていたプロファイルに対して、名前の最後に「\*」が自動的に追加さ れます。プロファイルを保存することで、その変更パラメータを継続して使用することができるようになります。

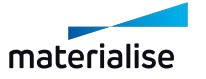

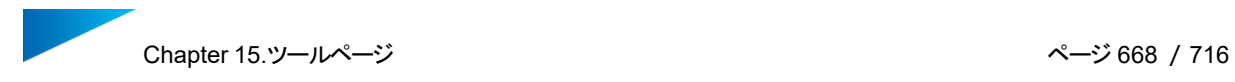

# 2.バッチ修正 ページ

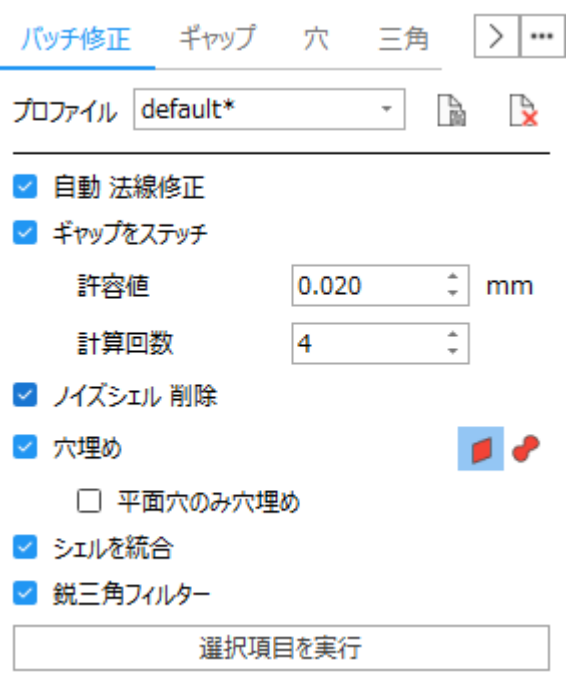

修正したい項目を設定することができます。

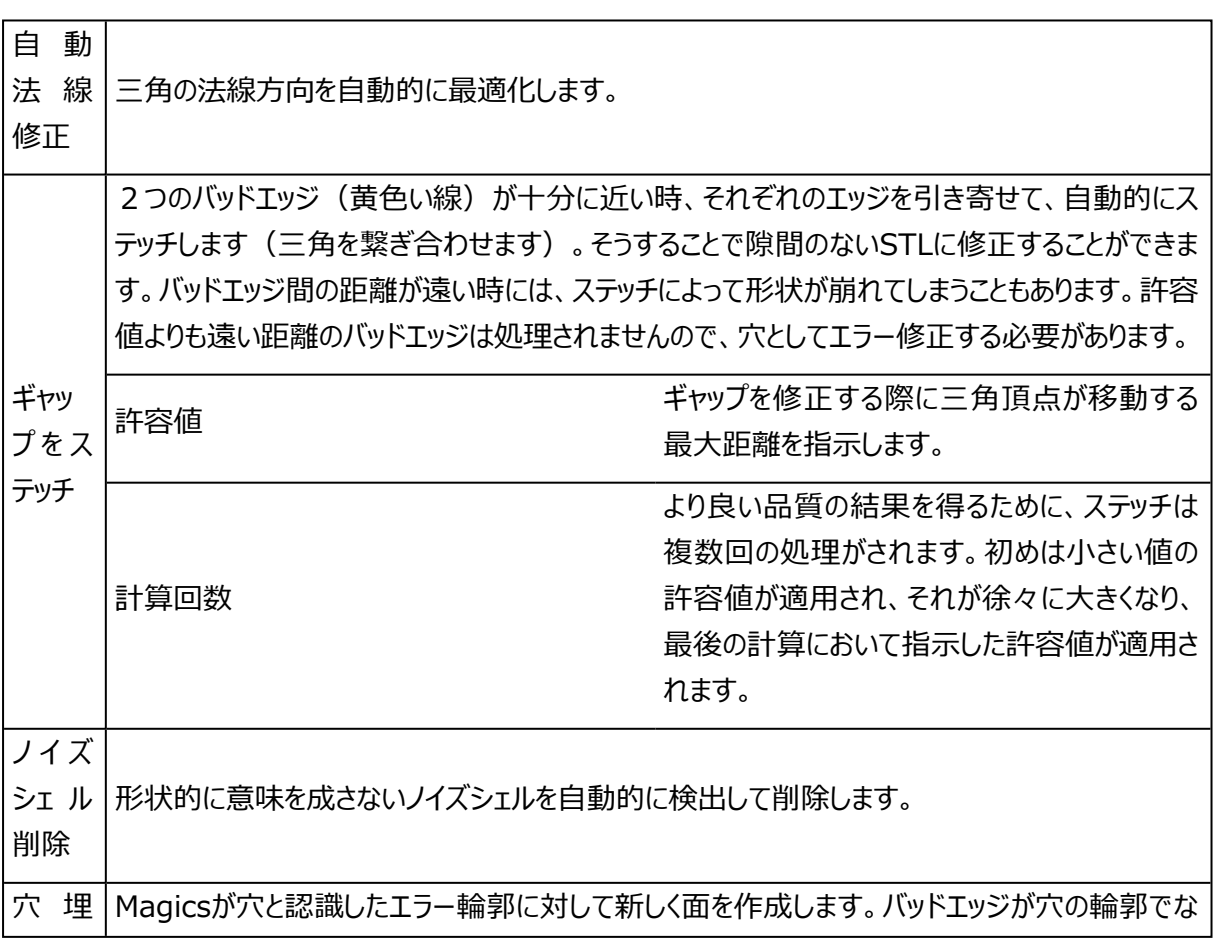

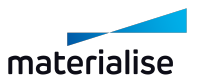

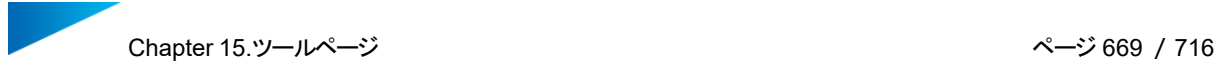

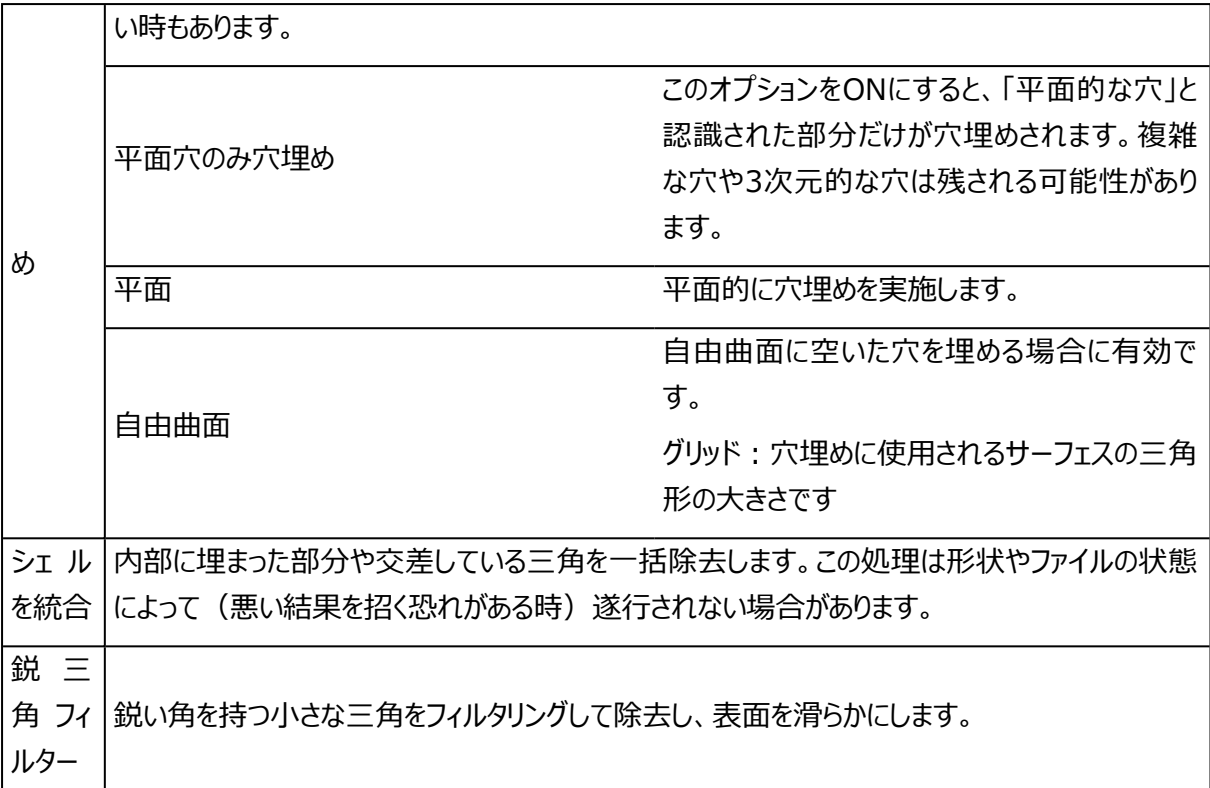

# 3.ギャップ ページ

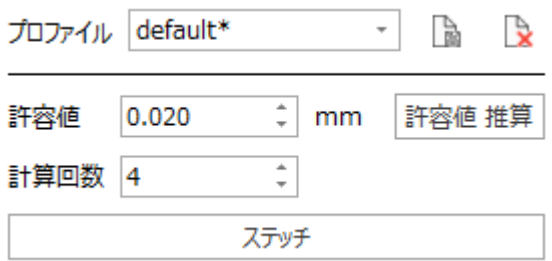

三角の頂点の位置を移動して、サーフェスに隙間がないように処理します。マニュアルのステッチでは、2つの パラメータを設定できます。

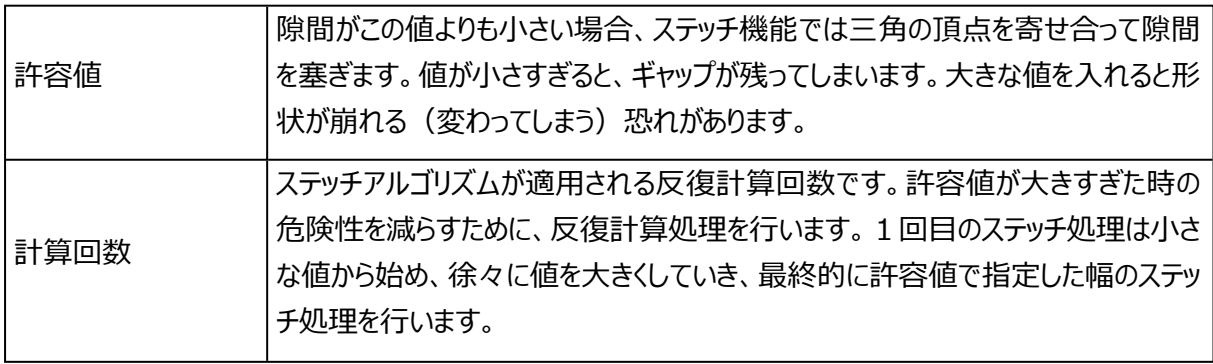

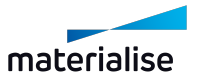

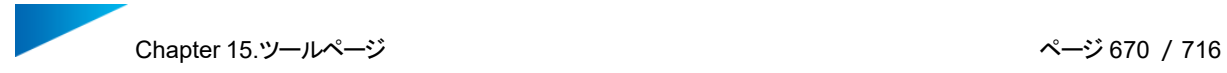

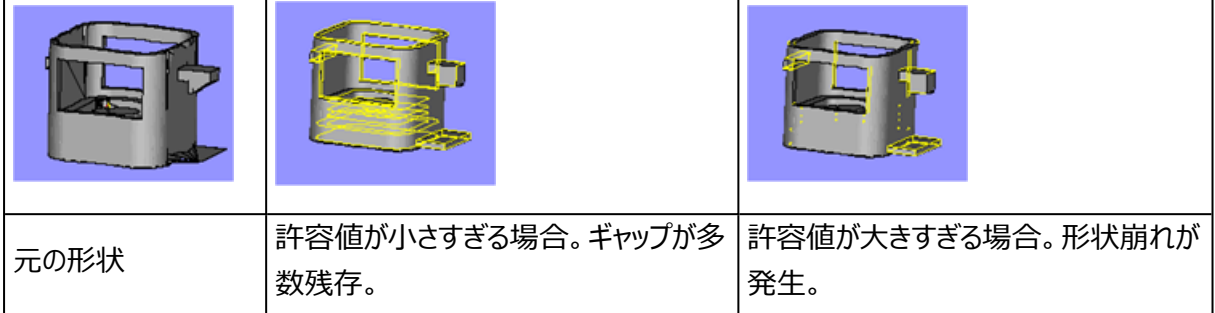

# 4.穴ページ

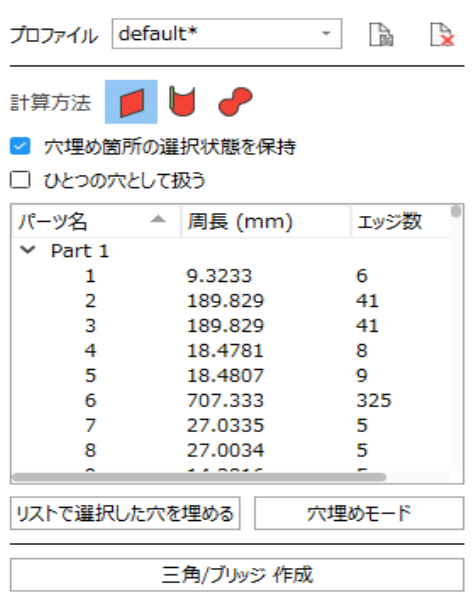

## 概要

メッシュパーツの三角が一部欠損し、穴となっている場合があります。その場合、エラー輪郭の内側に三角が なく、三角を新たに追加する必要があります。

まず最初に穴の種類(特性)を認識する必要があります。

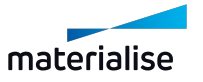

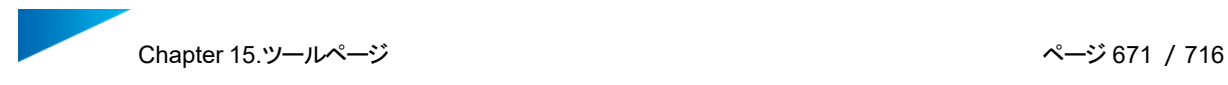

– 穴埋め方法

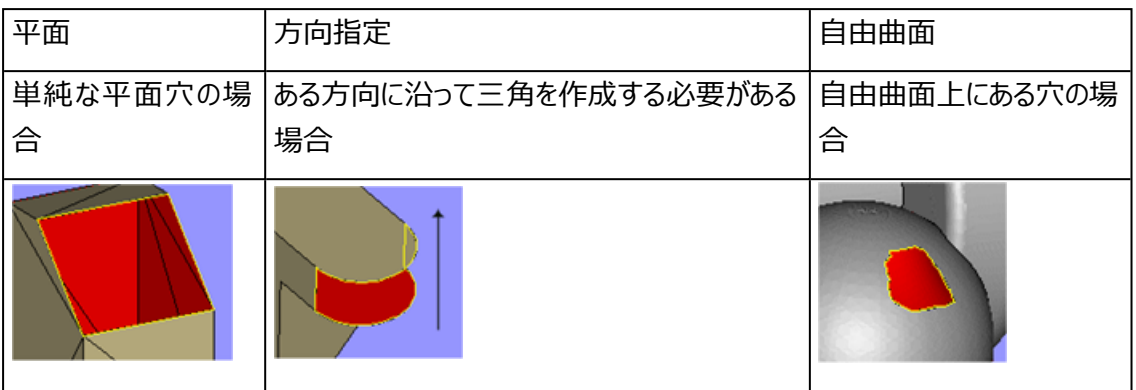

– 穴を構成するエラー輪郭の数

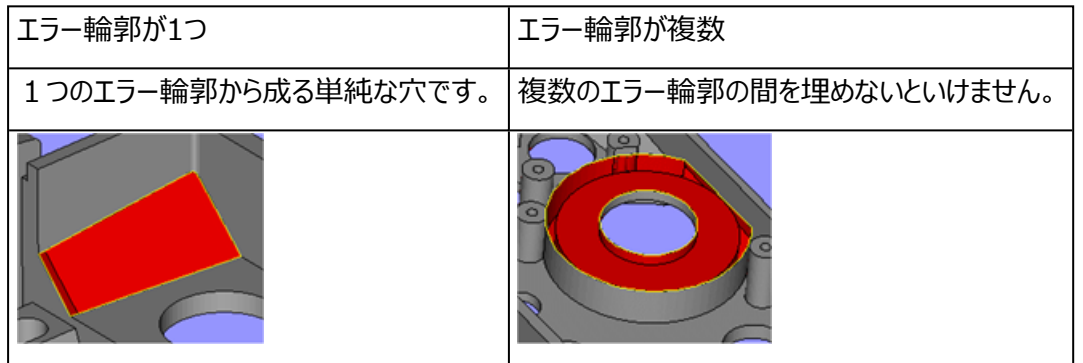

– 三角/ブリッジ 作成

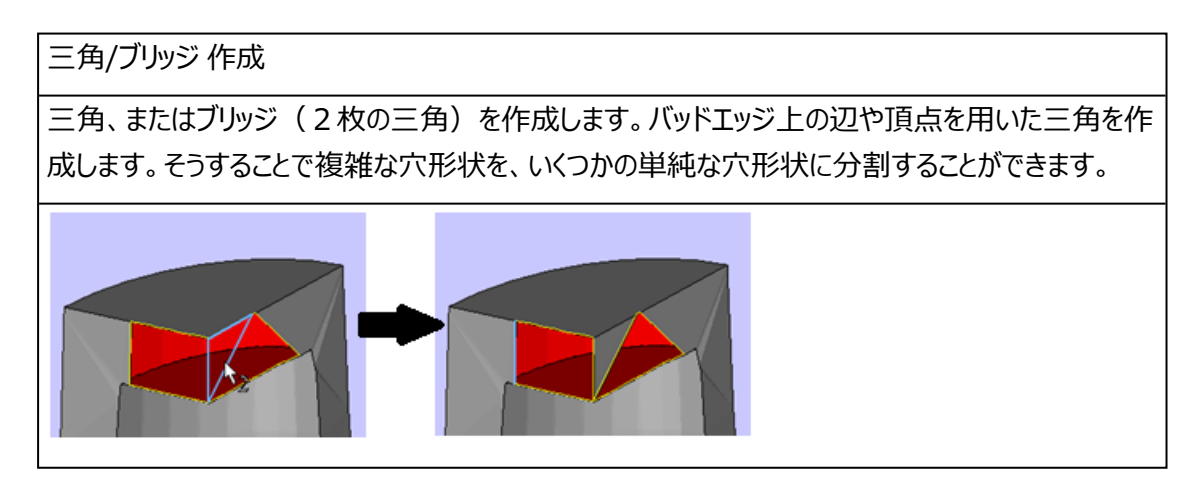

# 穴埋め方法

平面: このモードは単純な穴形状 (平面状) に対して有効です。穴は、できるかぎり平面穴として扱わ れ、エラー輪郭を平面的に穴埋めします。

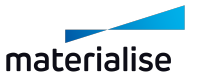

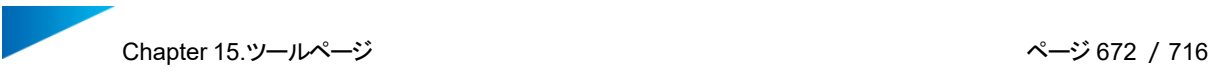

方向指定: 平面穴埋めでは正しく埋められない場合に使用して下さい。穴の方向を指定することによって、 狙った方向に三角を生成させることができます。方向はマニュアルで指定する必要があり、そうすることによっ て、Magicsが形状を把握するのに役立ちます。

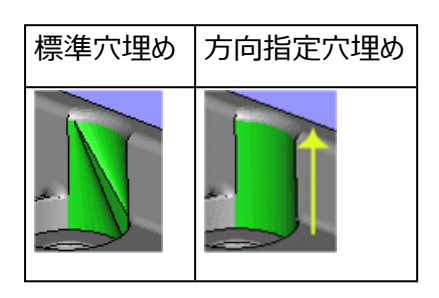

方向:三角をどの方向に沿って生成すれば穴を正しく埋めることができるか、指示することができます。

- X, Y またはZ方向を選択できます。
- 「ユーザー定義」オプションを選択し、「エッジを 指定」ボタンをクリックして、ワイヤーフレーム上のエッ ジ、又は指定したい方向と平行なバッドエッジ等を選択してください。

自由曲面: 自由曲面モードの穴埋めの場合、任意のサイズの三角を等間隔に生成し、滑らかな表面がで きます。

- グリッド サイズの指定:三角の大きさを指定して穴埋めします。
- 自動:このオプションを使うと、任意の粗さ・滑らかさで、グリッドを生成する事ができます。
- 正接補正:このオプションを使うと、周辺の三角の傾きを参照して穴埋めに反映させます。

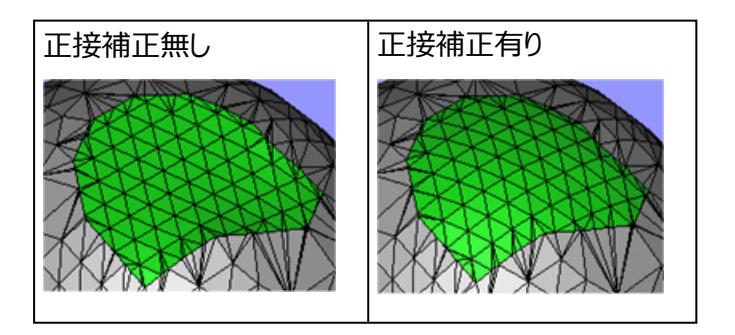

穴を構成するエラー輪郭の数

エラー輪郭が1つ

1つのエラー輪郭だけで構成されている単純な穴を埋める最も簡単な方法は『穴埋めモード』 ボタンです。

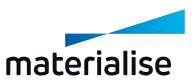

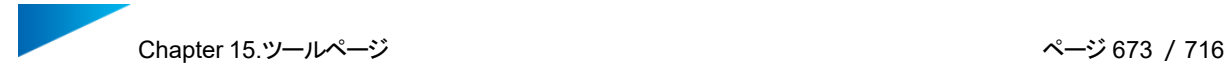

- 穴の特徴を見極めて、適切な穴埋め方法(平面/方向指定/自由曲面)を選びます。
- マウスカーソルをエラー輪郭(黄色い線)に合わせ、クリックします。
- 穴を埋めるために、新しい三角が自動的に作成されます。

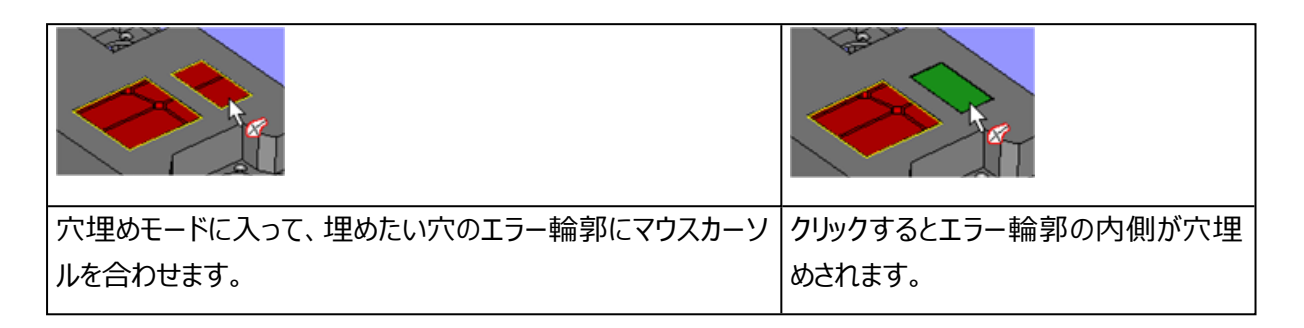

ツールページの穴リストから穴を選択し、「リストで選択した穴を埋める」ボタンをクリックすることでも、穴を埋 めることができます。

エラー輪郭が2つ

エラー輪郭の数が2つの時は、「穴埋めモード」を活用することができます。「ひとつの穴として扱う」機能をON にしてから「穴埋めモード」でエラー輪郭を選択すると、2つの輪郭線を選んだ時点で初めて穴埋めが実施さ れます。その時、選んだ2つの穴をブリッジの様に繋ぐように穴埋めします。

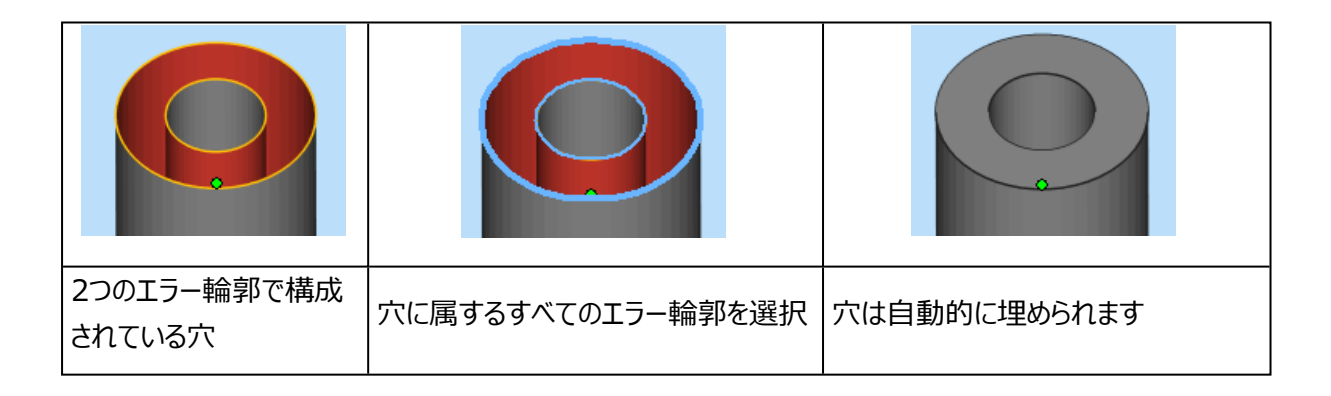

エラー輪郭が複数 (2つ以上)

2つ以上の輪郭を持つ穴を埋めるには、「1つの穴として扱う」をONにし、リストから穴を構成しているエラー 輪郭を全て選択した後、「リストで選択した穴を埋める」をクリックします。

リストからエラー輪郭を選択しま

これは2つ以上のエラ一輪郭を持 す。「1つの穴として扱う」をONに 円柱形状を考慮して穴埋めが実行 つ穴です。 し、「リストで選択した穴を埋める」 されます。 をクリックします。

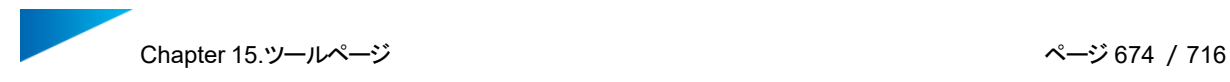

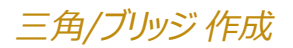

複雑な穴を埋める際に有効な機能です。エラー輪郭線上の点やエッジを選んで、単一の三角もしくはブリッ ジを作成します。

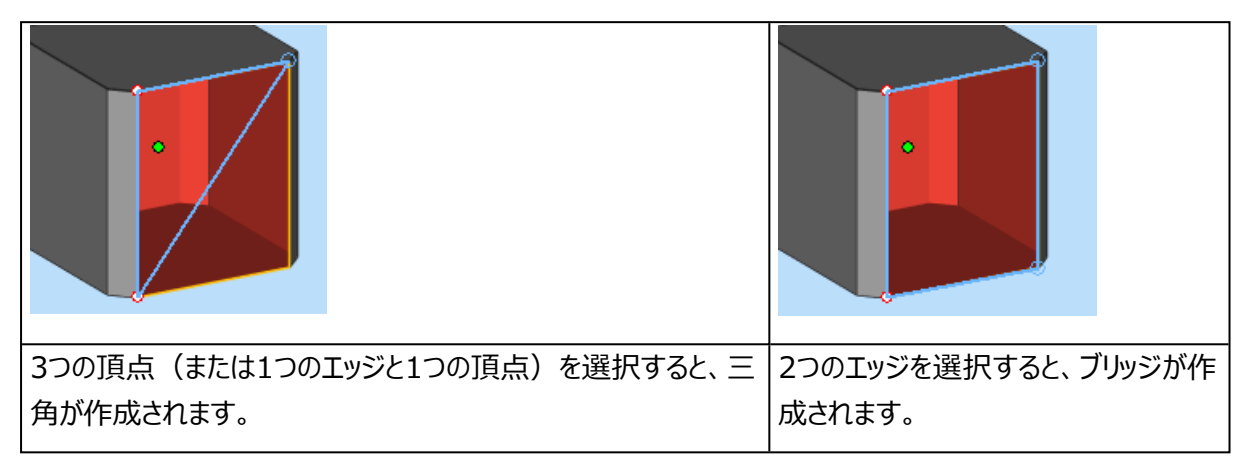

# ヒントとテクニック

1. 平面穴埋めの強み

平面穴埋めは非常に強力なツールで、素早く穴を埋めるのには効果的です。パーツに穴がある場合 は、まず標準の平面穴埋めを試し、結果が良くない場合は「元に戻す」を使って他の方法を使うとい うのも1つの手です。

2. 複数輪郭自動穴埋め

1つのエラー輪郭の中を穴埋めをする際、同じ平面上に別のエラー輪郭を見つけた場合、Magics は1つの穴が複数のエラー輪郭から構成されていると想定します。Magicsは見つかった輪郭を使用 して、複数輪郭を穴埋めすることを提案します。

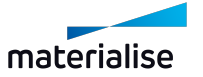

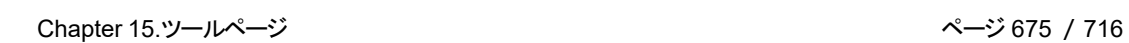

– 『穴』の見分け方

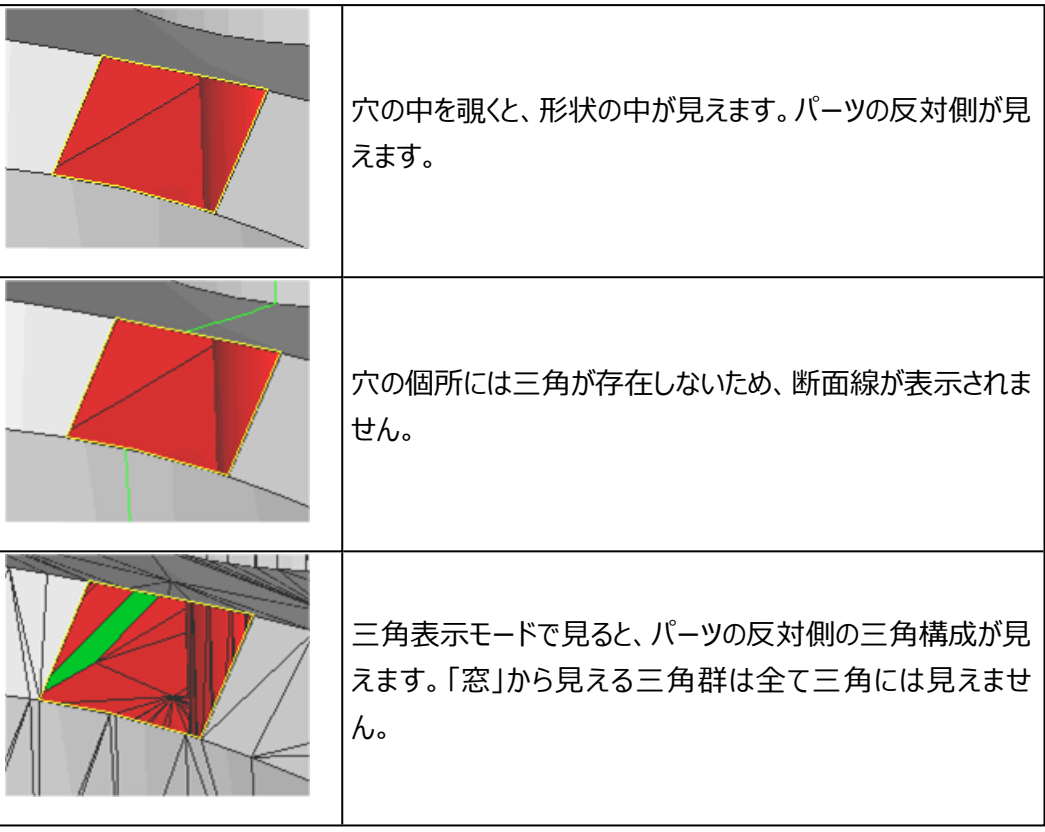

– 穴リストを用いた「穴」の探し方

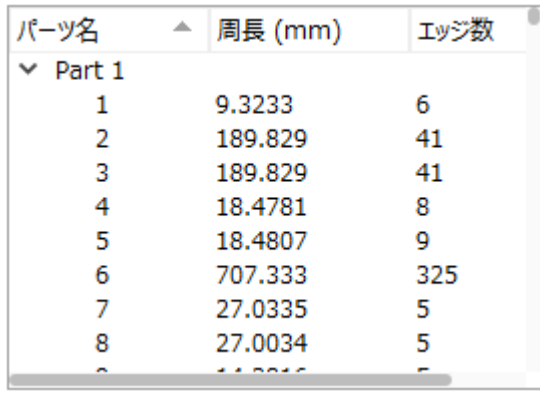

穴ツールページのリストには、すべての穴が表示されています。項目名をクリックするとそのプロ パティ順に並べ替えられます。1回クリックするとリスト上で選択状態となり、ダブルクリックする とその穴の場所が拡大表示されます。

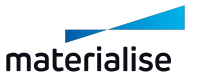

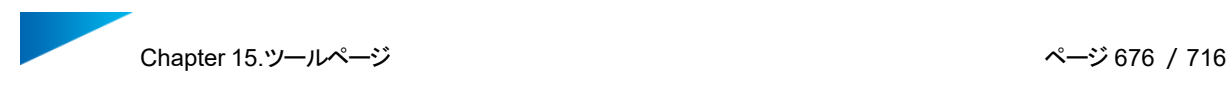

# 5.三角 ページ

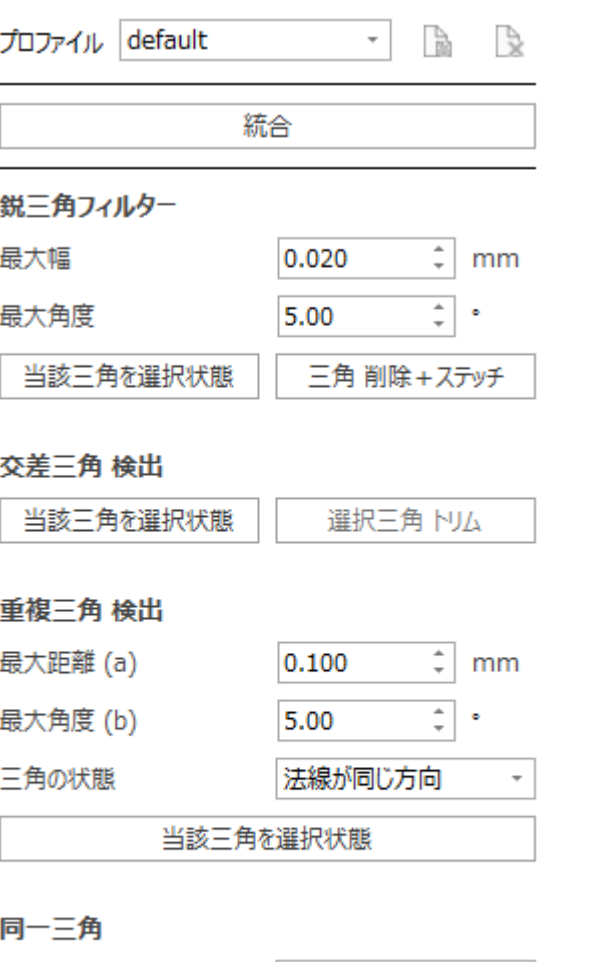

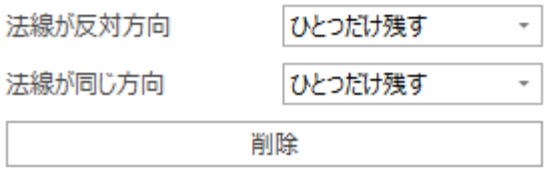

# 鋭三角フィルター

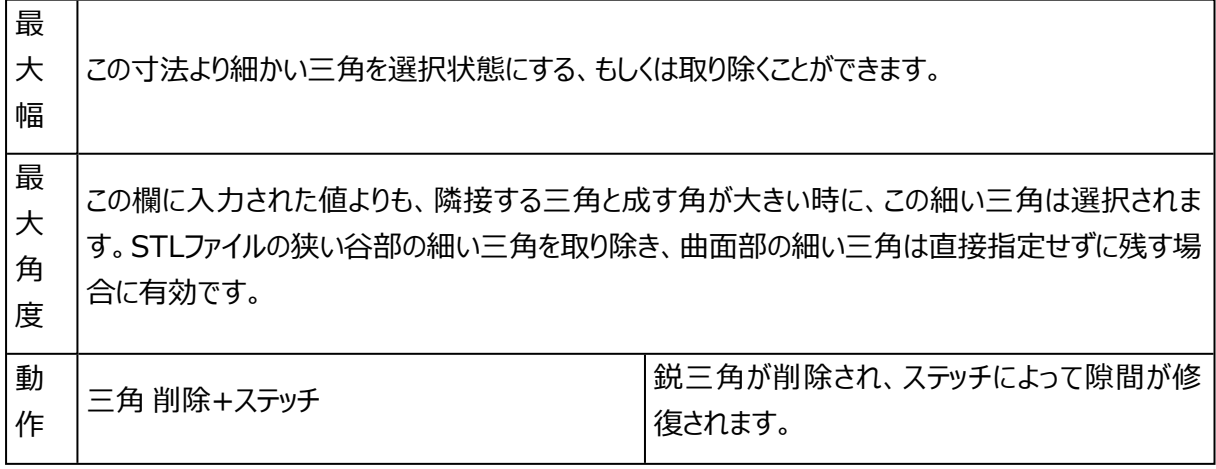

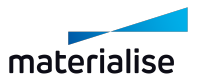

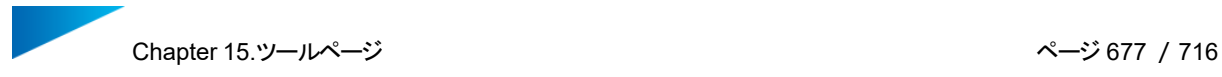

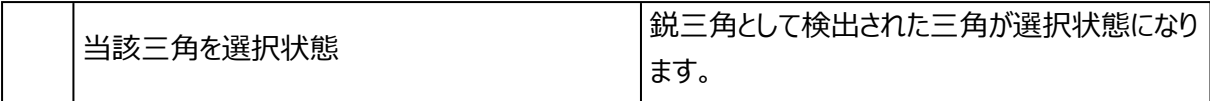

### 重複三角 検出

3Dプリントする上では、多少の重複(サーフェスが2重に存在)が残っていてもあまり問題にならないことが 多いです。一方、他のアプリケーションにおいては取り除く必要があります(例えば、切削やFEA解析な ど)。

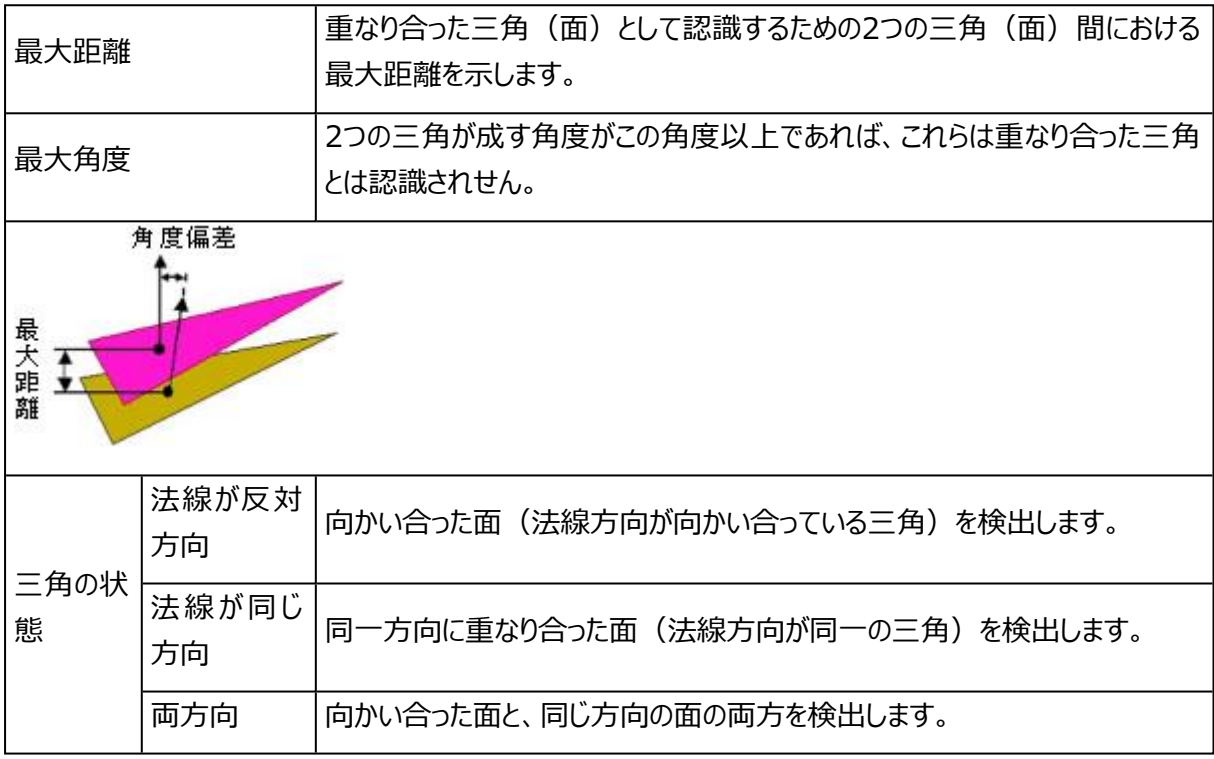

#### 交差三角 検出

穴埋め作業まで終わってもなお残っているバッドエッジ(エラー輪郭)を直すには、もう少し手の込んだ修正 作業が必要になります。バッドエッジの原因として可能性のあるエラーは、下図の様にサーフェスが突出してい てトリミングが必要な場合です。

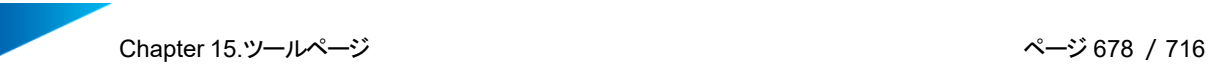

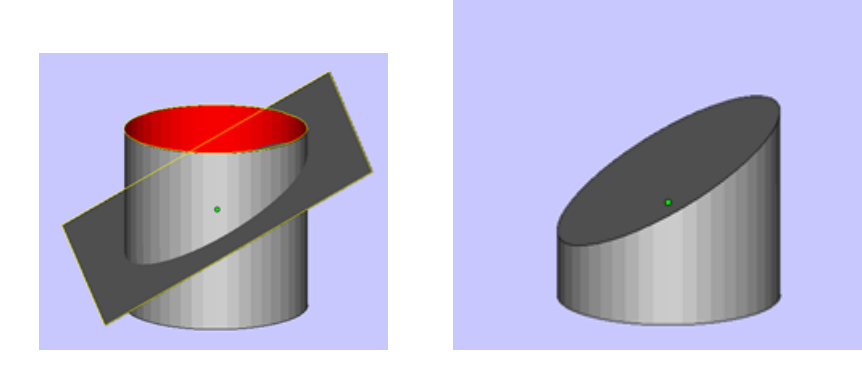

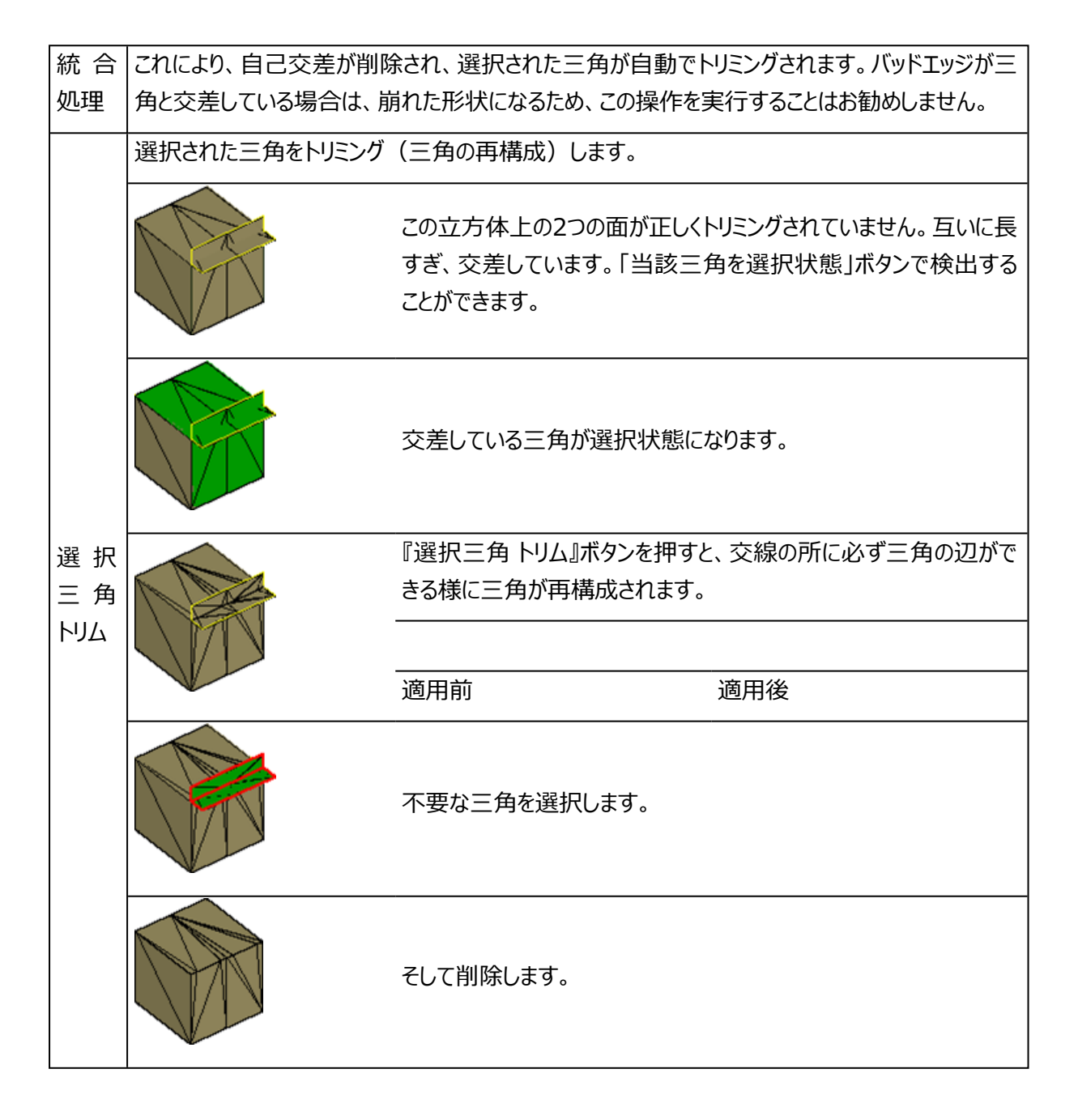

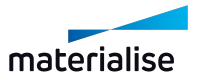

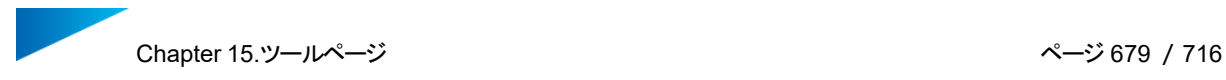

• ヒントとテクニック

警告メッセージ:「三角と交差しているバッドエッジが発見しました。統合処理に失敗する可能性が あります。続行しますか?」とはどういう意味か。

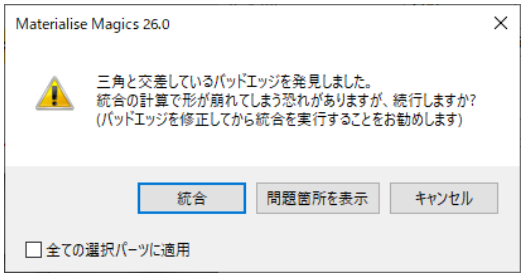

バッドエッジ (エラー) が三角と交差している場合は統合を上手く実行できません。三角と交差して いるエラーの部分だけマニュアル操作にて削除することも1つの方法です。この様な場合には複数の 選択肢があります:

– 統合を強行する

データに大きなダメージを与える場合がありますが、場合によっては、穴を埋めなどの簡単な修正で直 ることがあります。そうでない場合は、「元に戻す」で元の状態に戻してまた別の方法を考えるのも手 です。

– 意図的に穴をあける

エラー輪郭が穴となる様(後で穴埋め機能で埋められそうな範囲)に三角を削除します。この際、 トリム機能を使って削除する範囲を最小限に抑えるといいでしょう。

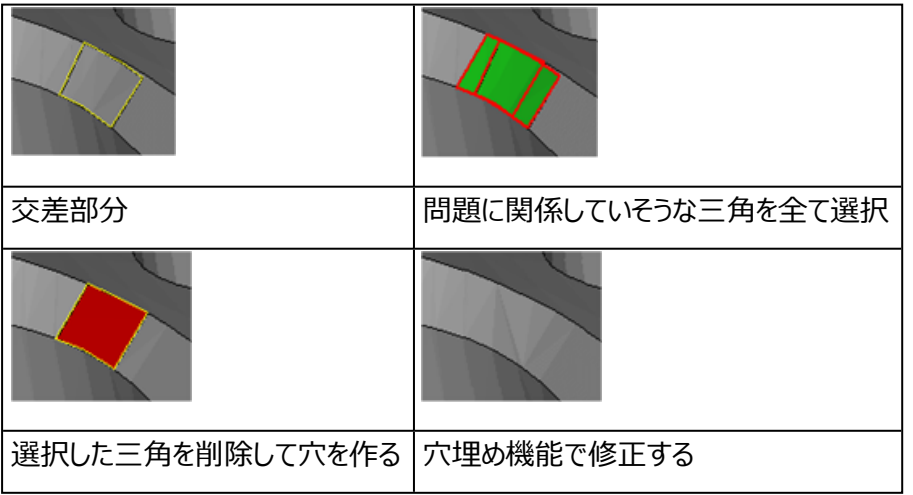

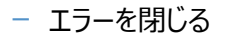

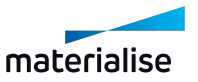

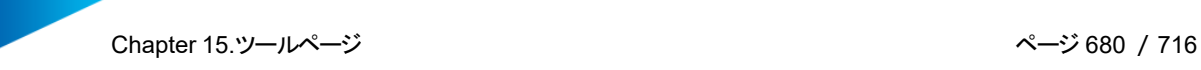

エラー個所を穴として扱い、埋めてしまいます(自由曲面モードを使うと殆どの穴は埋まります)。内部 に残った不要な形状は統合で除去できます。

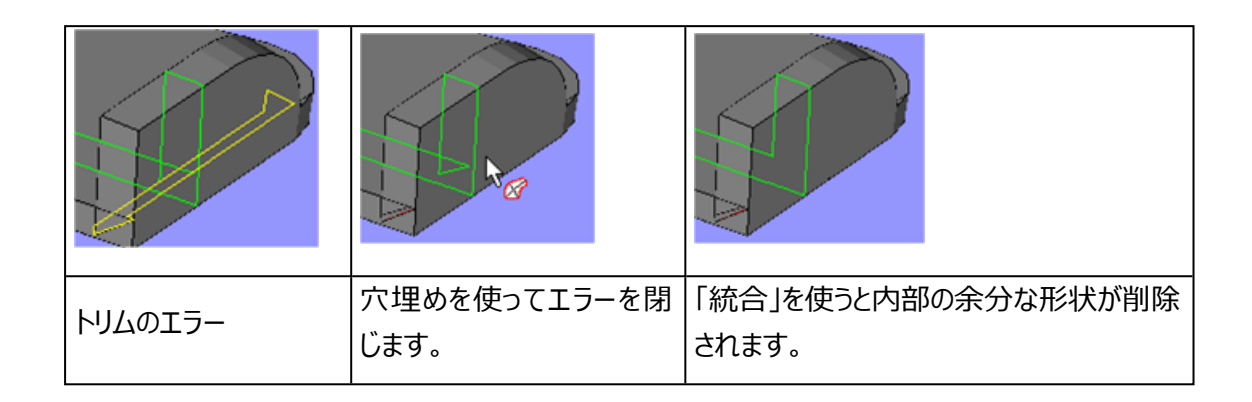

# 同一三角

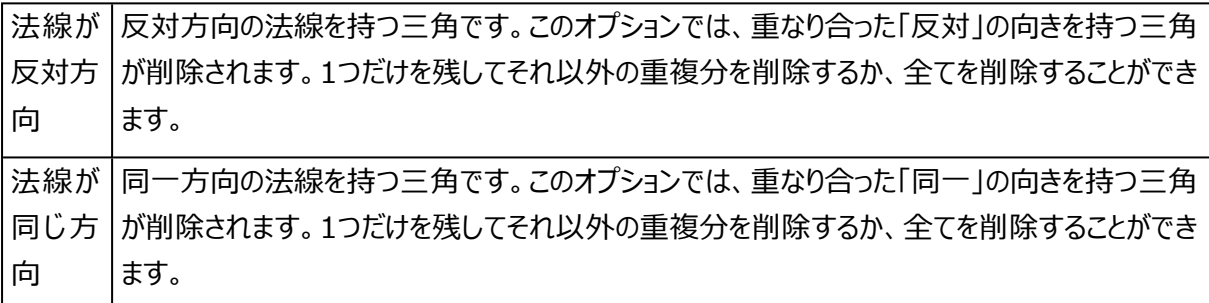

# 6.シェル ページ

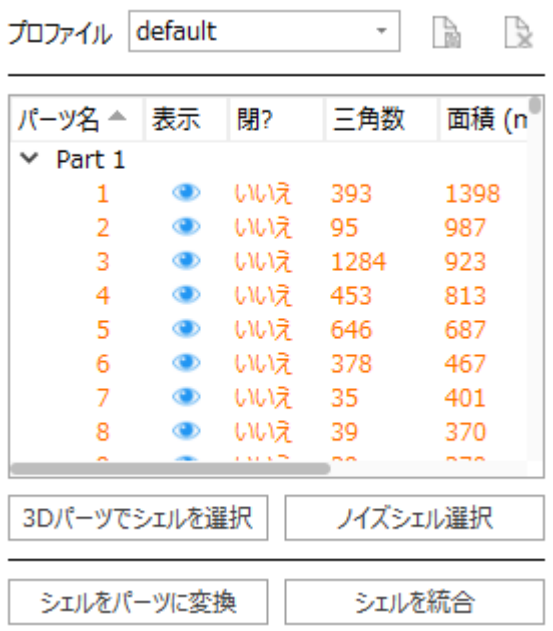

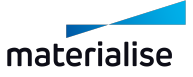

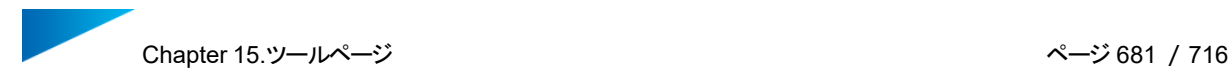

#### はじめに

パーツが複数のシェルから構成されている場合があります。この項目でシェルの編集をします。複数のシェルと して認識されている理由を確認し、必要に応じて編集して下さい。

#### 詳細

– シェルリスト

全てのシェルが表示されます。項目名をクリックするとそのプロパティ順に並べ替えられます。 リストからシェルを選択することができます。リスト上でダブルクリックすると、そのシェルが拡大表示されます。 シェルは非常に小さい場合があり、これは微小なシェルを見つけるのに便利です。

#### – マニュアル修正

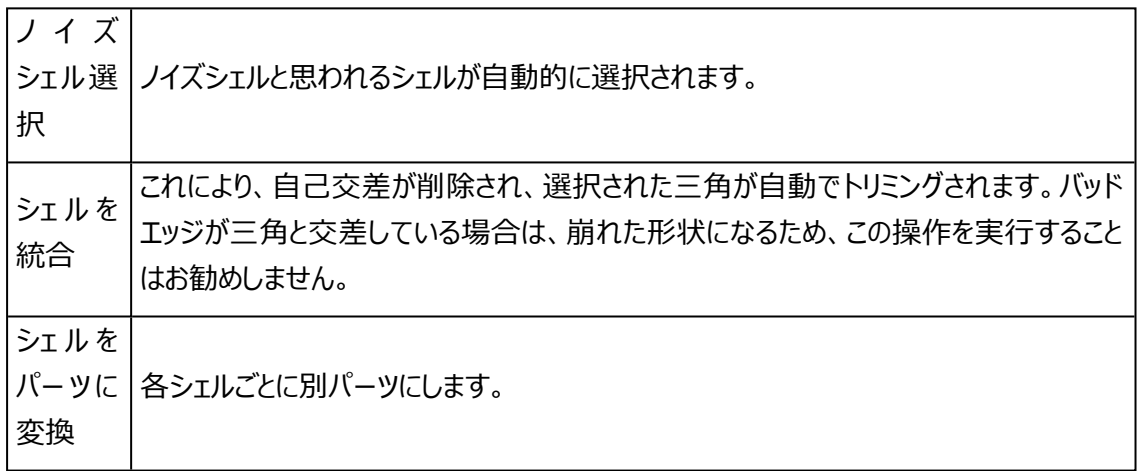

#### 7.点 ツールページ

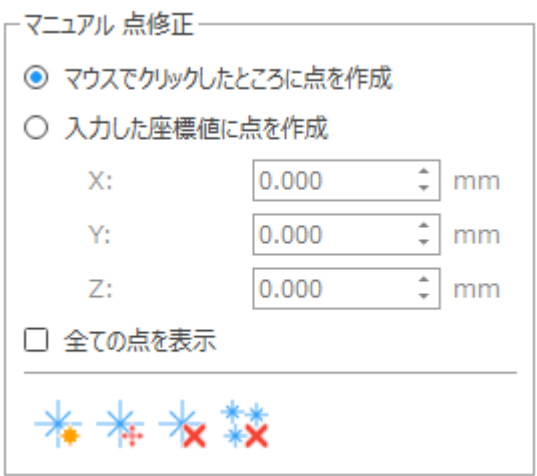

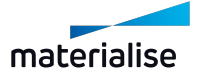

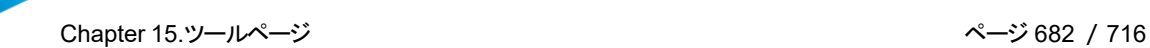

### ユーザー定義の点

「点を追加」ボタンによりユーザー定義の点を作成できます。点を作るのに必要な座標系は、測定ツー ルページの情報欄から右マウスボタンでコピーすることができます。

#### フリーの点

このダイアモンド型の点は、点を含む三角パッチが全て削除される前に存在した点の位置に、作成さ れます。関連した全ての三角パッチが削除されたとき、Magicsは全ての点を残しておくので、後で再び使用 することができます。

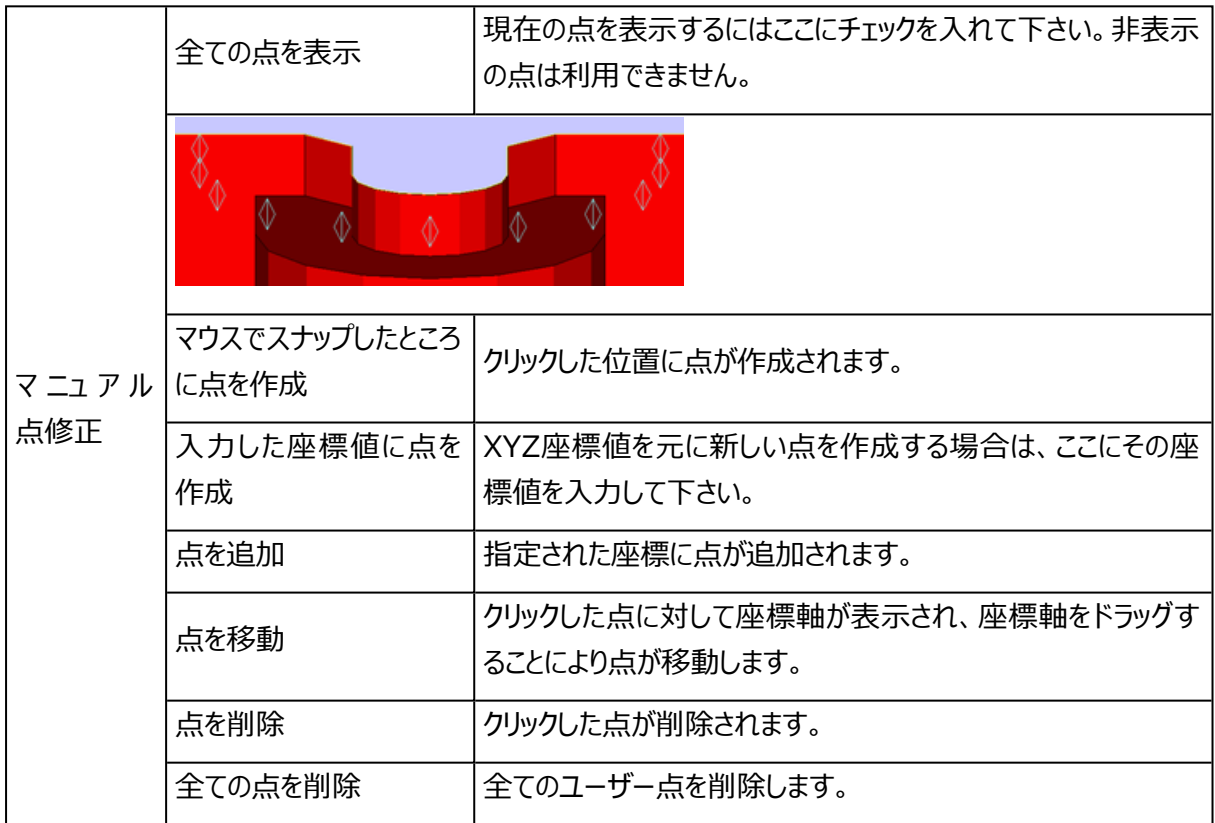

各点にスナップするには、動作設定内のスナップオプションで、「三角形の頂点」「三角形の頂点のではない 点」が選択されている必要があります。オプション/ 動作設定/全般 /スナップから設定できます。

# 15.4.測定 ツールページ

Magicsには、さまざまな要素を認識して測定する機能があります (点、線、面、円、円柱、球) 。まず最 初に測定要素の種類を選択します。次にマウスを動かして測定箇所をポイントします。Magicsは、マウス カーソルを近づけると、選択した種類の測定要素に自動的にスナップします。例えば、点は下の図のように

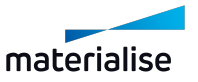

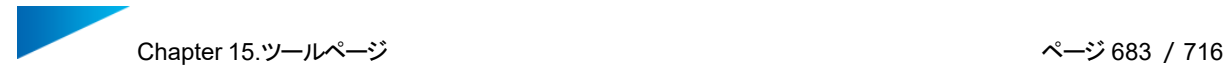

円でマークされます。動作設定で、Magicsがスナップすべき対象の設定ができます。例えば、断面やワイ ヤーフレーム上の点のみにスナップすると指定することが可能です。

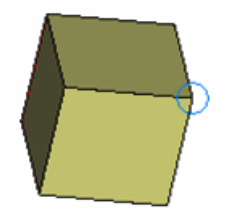

マウスの左ボタンをクリックすると、スナップ中の箇所を選択します。測定に必要な全ての箇所を選択し終える と、設定の「測定要素 表示」にチェックを入れている場合、測定箇所がマークされます。

例えば、点は十字、線は線、球は3つの周極円でそれぞれ表示されます。設定の「測定要素 表示」に チェックを入れていない場合は、測定箇所の選択自体は行えますが、特別な表示はされません。

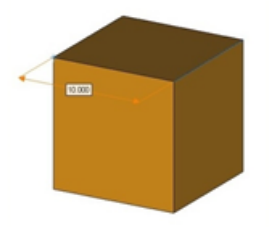

測定を選択するには、メインツールバーからアイコン または測定ツールページの『選択』ボタンをクリックします。 マウスカーソルが緑色の円になり、選択モードになっていることを示します。測定値をクリックして選択します。 測定を選択すると、いくつかのグリップが表示されます。下の図は、値が10.000の測定を選択した状態で す。寸法線の中心、および寸法補助線と寸法線が交差する箇所の1つにグリップが表示されます。

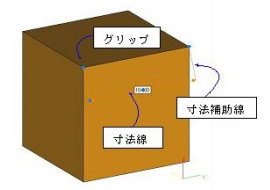

形状インジケータの1つを、パーツ上の別の位置にドラッグすることによって、測定の対象を変更することが可 能です。この方法により、新しい測定値が得られます。これを行うには最初に測定を選択する必要がありま す。

設定ウィンドウでは、測定の表示方法(矢印や寸法補助線の表示ON/OFF、グリップのサイズ変更など) を指示することが可能です。

測定後に、測定箇所を変更したり、測定値の表示位置を変更したりすることが可能です。測定値の表示 位置を変更するには2つの方法があります。寸法補助線の交点のグリップを選択すると、選択した形状を 結ぶ軸を中心にして測定指示線を回転させることができます。また、寸法線の中心にあるグリップを選択す ると、寸法補助線を長くしたり短くしたりすることができます。

キーボードのDeleteキーを使用することで、選択中の測定を削除できます。

複数の測定を削除するには、以下の手順に従ってください。

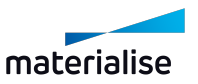

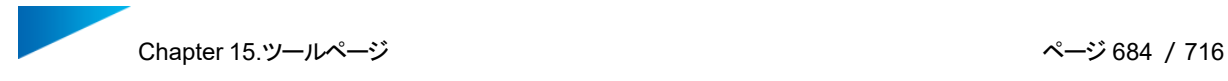

- 削除したい測定を選択します(Shiftキーを押しながら、複数の測定を選択します)。
- キーボードのDeleteキーを押します

また、測定ツールページの『全寸法線クリア』ボタンを押すと、全ての測定を一度に削除できます。

□ 測定値の非表示

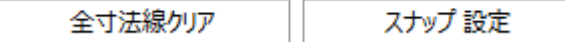

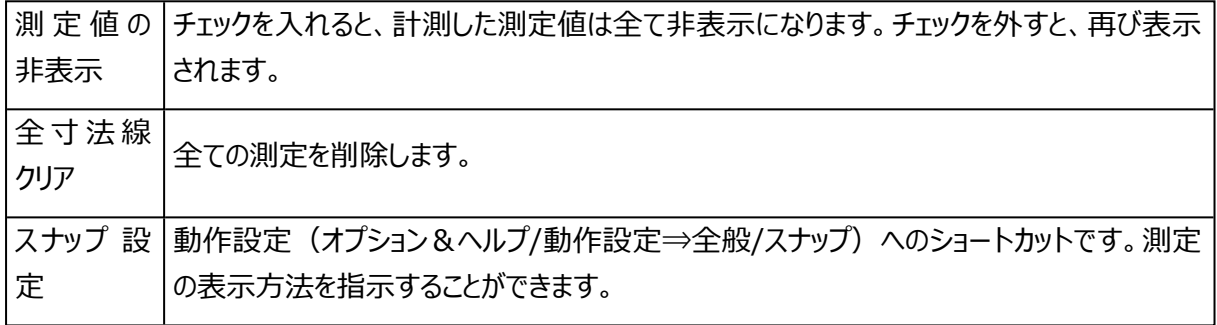

#### 1.BREPパーツの測定

現在、BREPパーツの測定オプションは、メッシュパーツの測定機能と比較すると限られており、距離、円、角 度測定のみが可能です。対応するエンティティは以下の通りです:

- i. 点
- ii. エッジ
- iii. 円
- iv. 面
- v. 厚み
- vi. 境界ボックス

#### 2.距離ページ

距離ページでは、さまざまな要素間の距離を測定することができます。

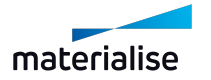
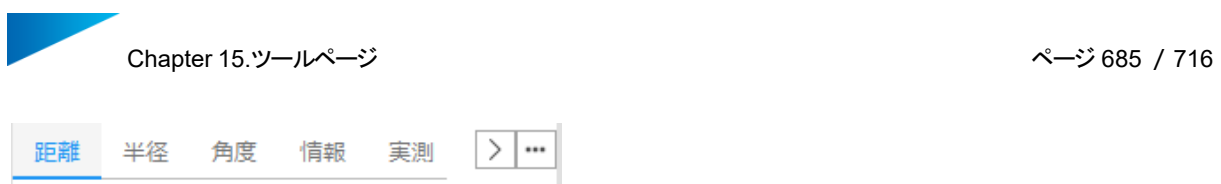

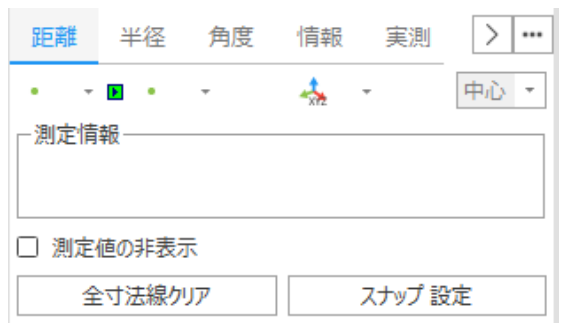

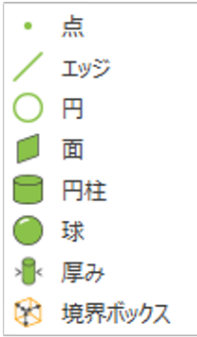

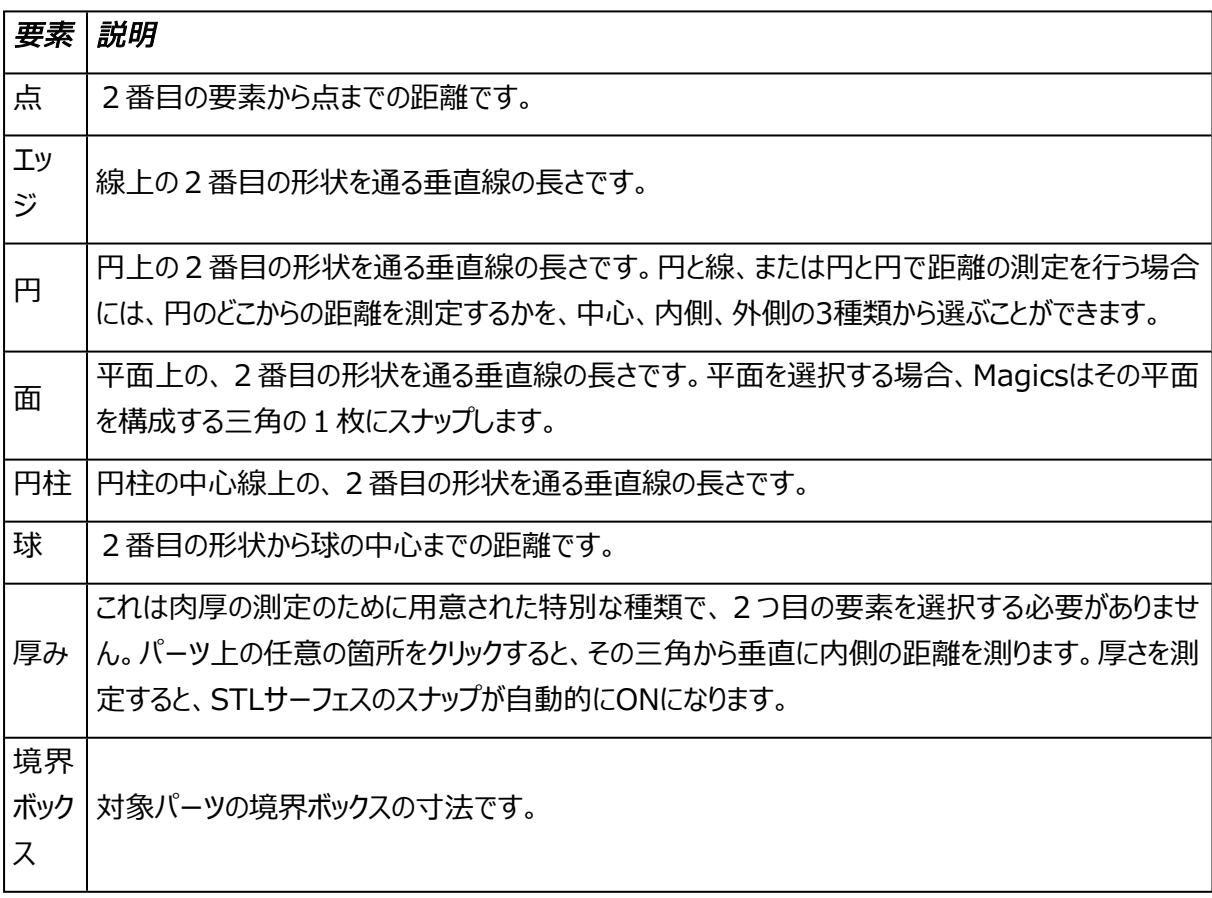

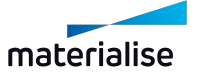

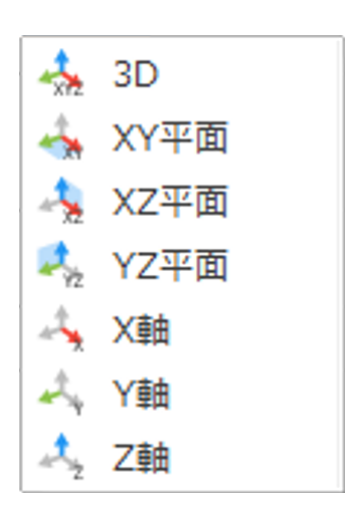

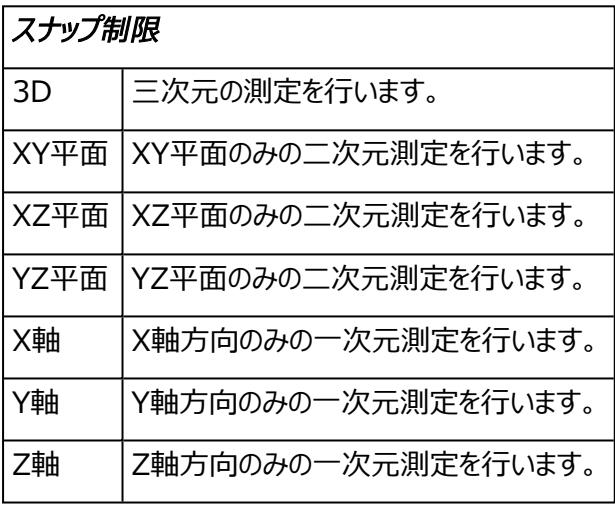

備考: 測定は動的に変化します。最初の形状を測定すると、マウスを移動してパーツの上に置 くときに、Magicsは2番目の形状を検索します。異なる位置で形状にスナップするときに、測定 値が変化します。

作業手順

– 測定方法を選択します。1次元、2次元、3次元の測定が可能です。

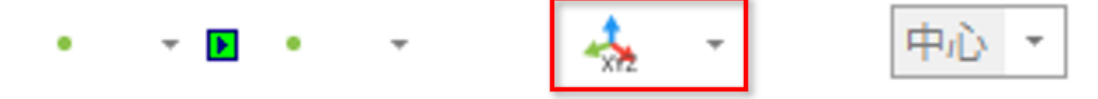

– 1番目の要素の種類を、▼ボタンを押して出てくるリストから選択します。マウスカーソルの種類が変 わるので、目的の測定箇所にスナップさせ、クリックして選択します。

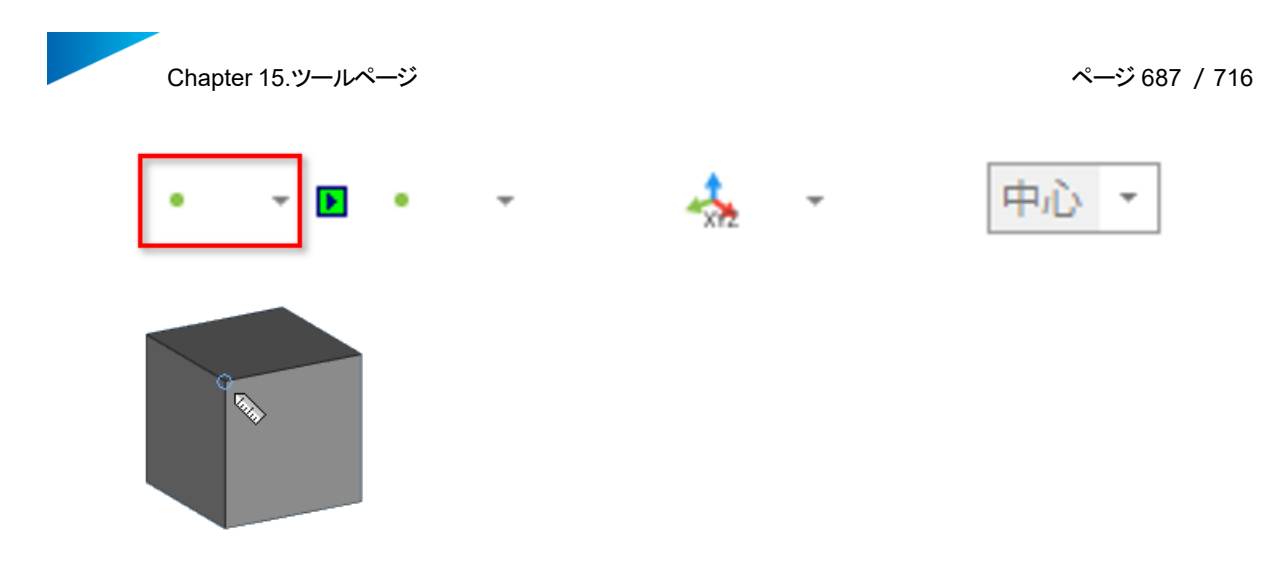

– 2番目の要素の種類を、▼ボタンを押して出てくるリストから選択します。目的の測定箇所にスナッ プさせ、クリックして選択します。

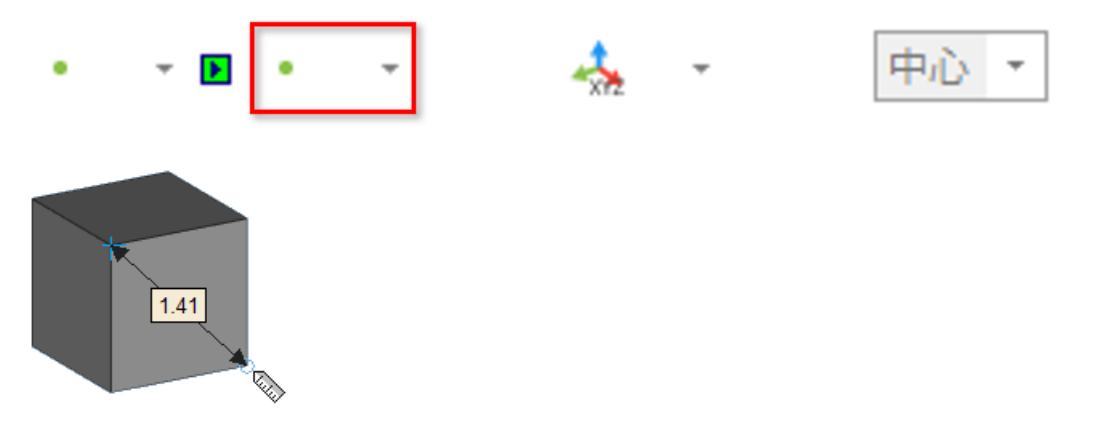

– マウスカーソルの位置に応じて測定補助線が自動的に伸縮するので、測定値を表示したい場所を 選びます。

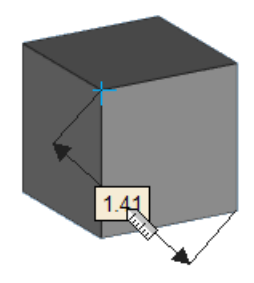

– 最後にクリックすると、その場所で測定が固定されます。

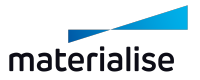

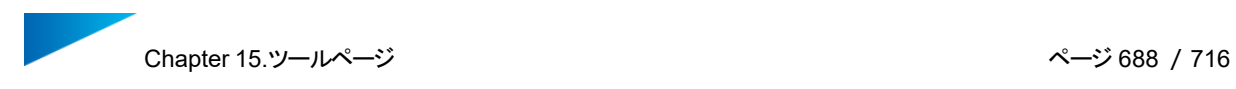

## 3.半径ページ

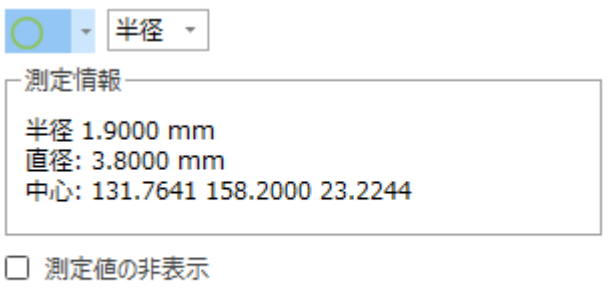

全寸法線クリア

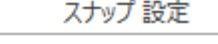

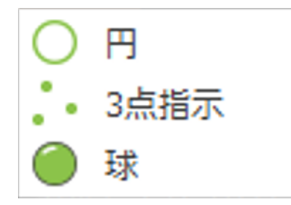

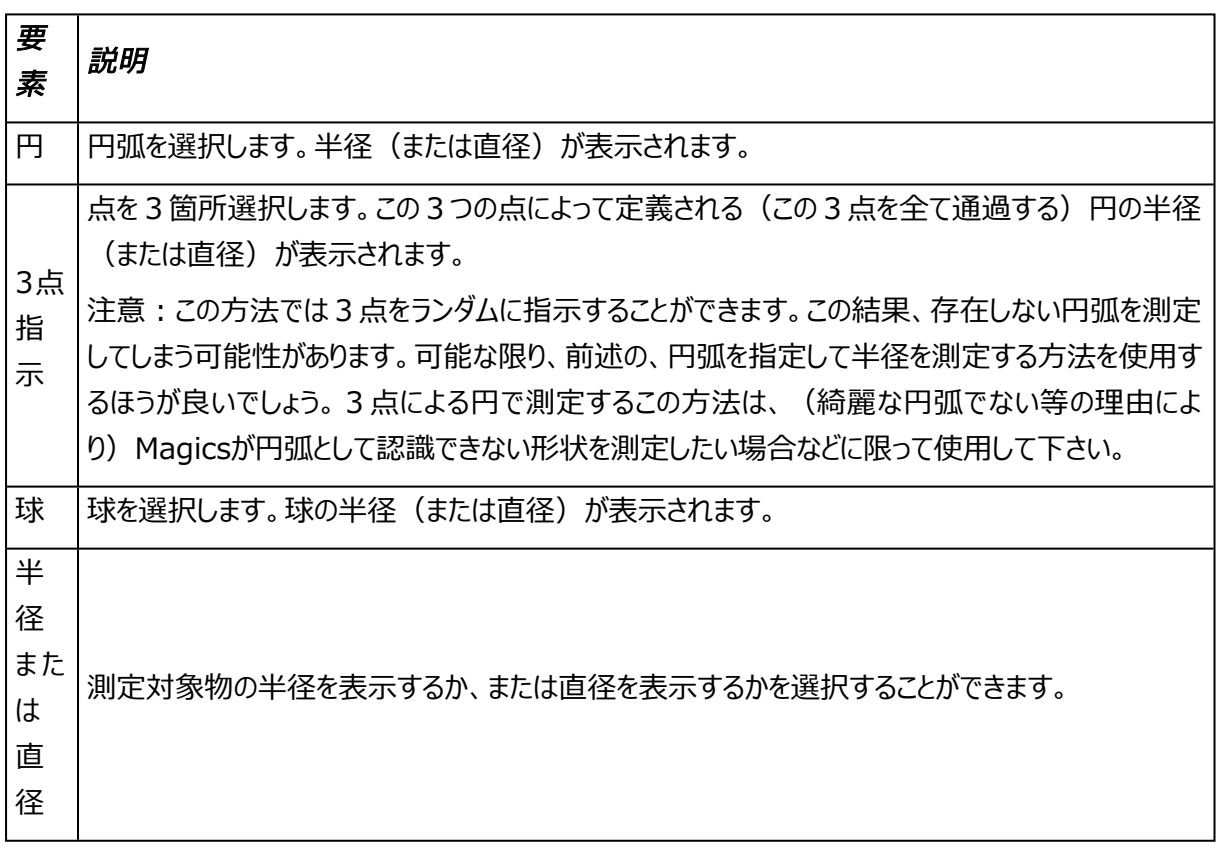

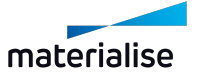

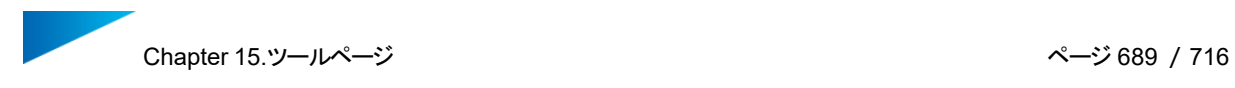

## 4.角度ページ

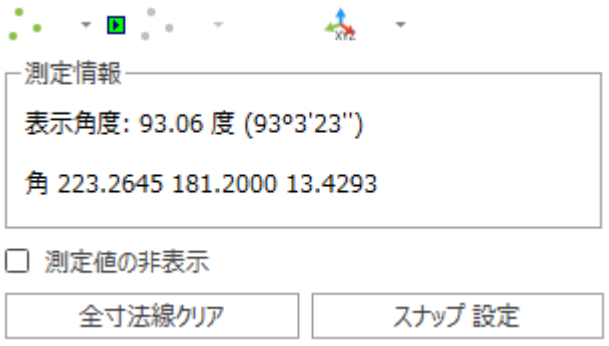

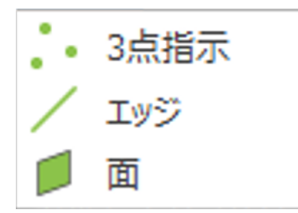

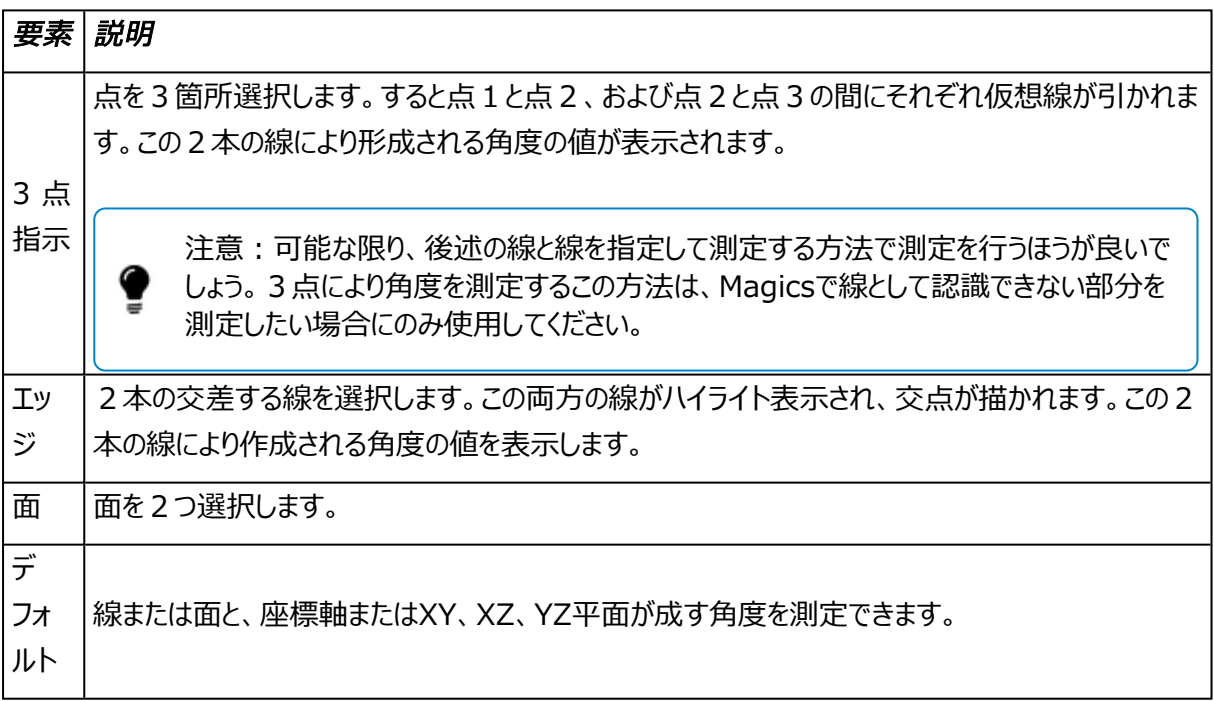

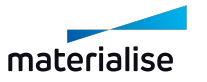

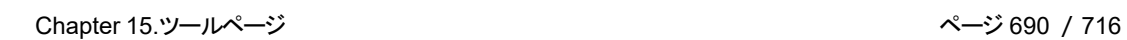

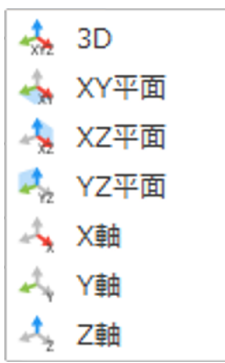

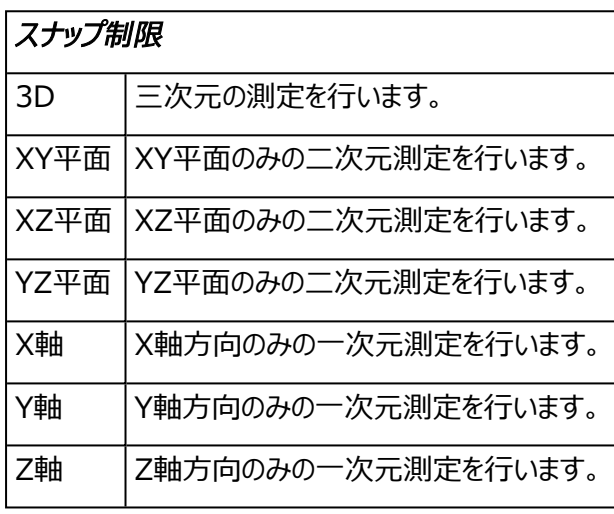

5.情報 ページ

全寸法線クリア

J.

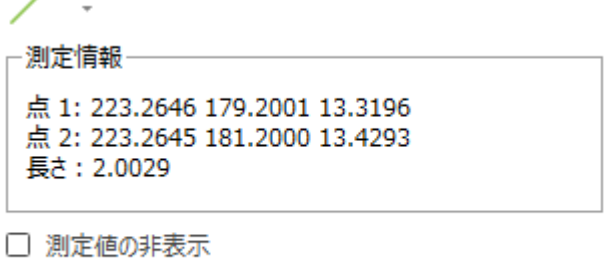

測定要素にスナップするか、もしくはクリックして選択すると、その要素の情報が表示されます。この情報を利 用して、空間内の同位置にまったく同じ形状を描画することができます。

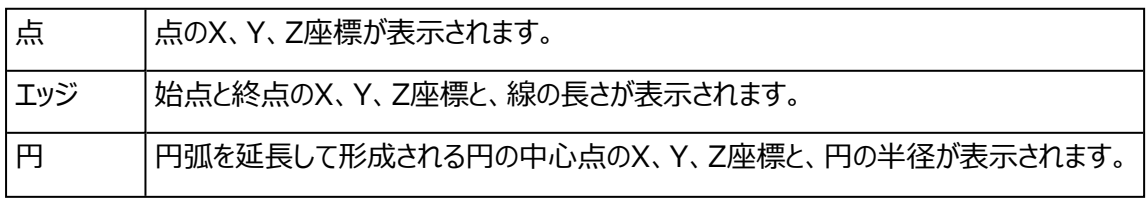

スナップ 設定

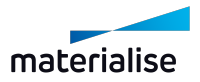

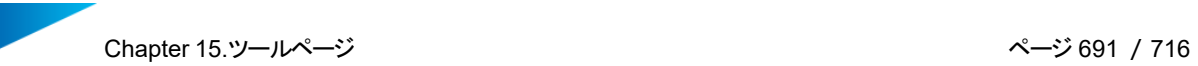

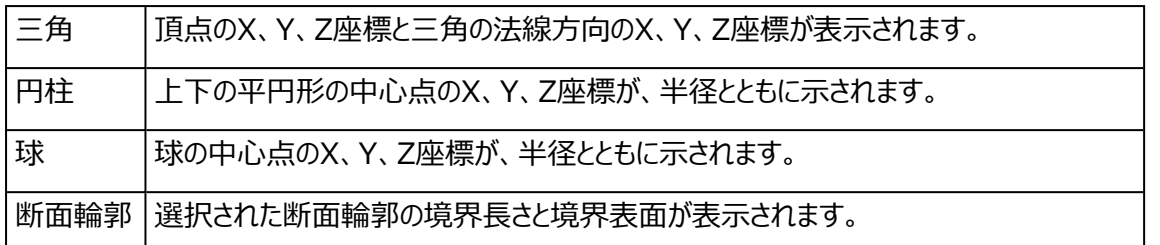

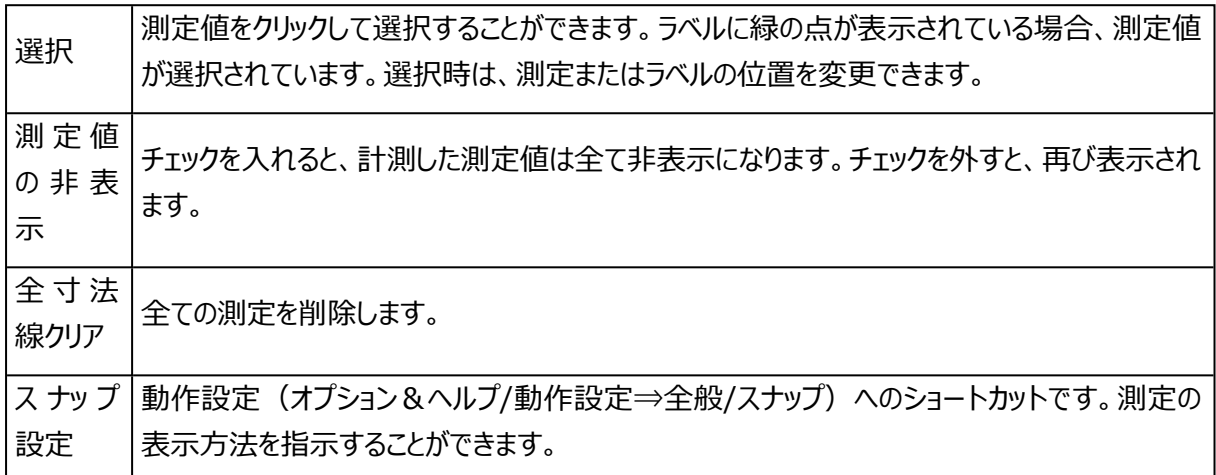

## 6.実測ページ

Magics内のパーツにすでに寸法が記入されているとき、その個々の寸法に対して実際の測定結果を入力 することができます。

**冬**実測値 追加 4 実測 品質設定

□ 測定値の非表示

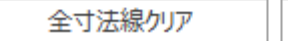

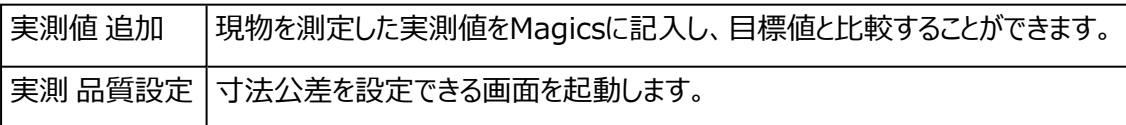

スナップ 設定

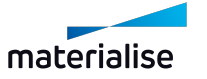

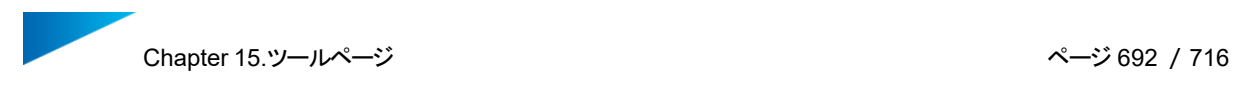

## 測定に実測値を追加

1. 品質測定(基本)

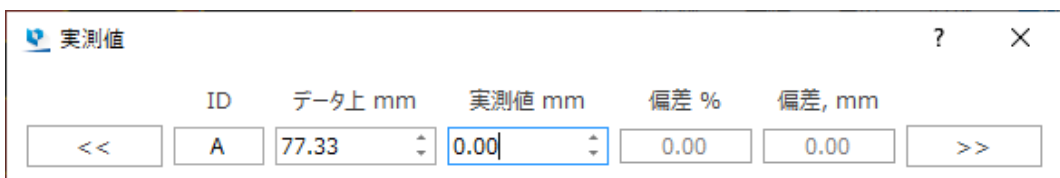

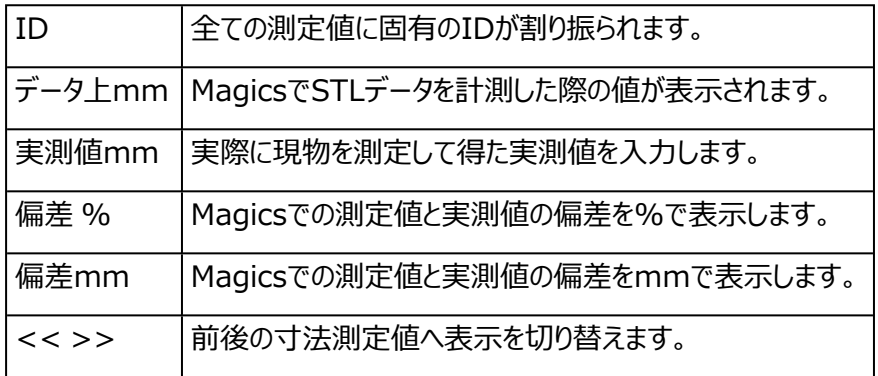

#### 2. 品質測定(アドバンスト)

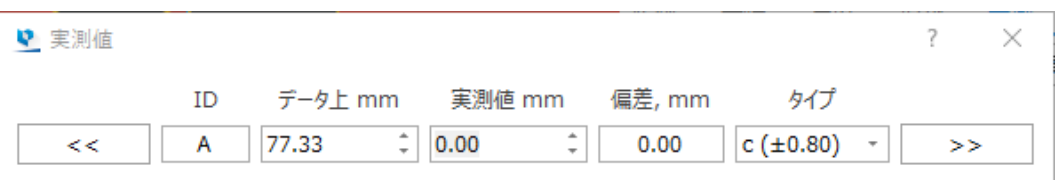

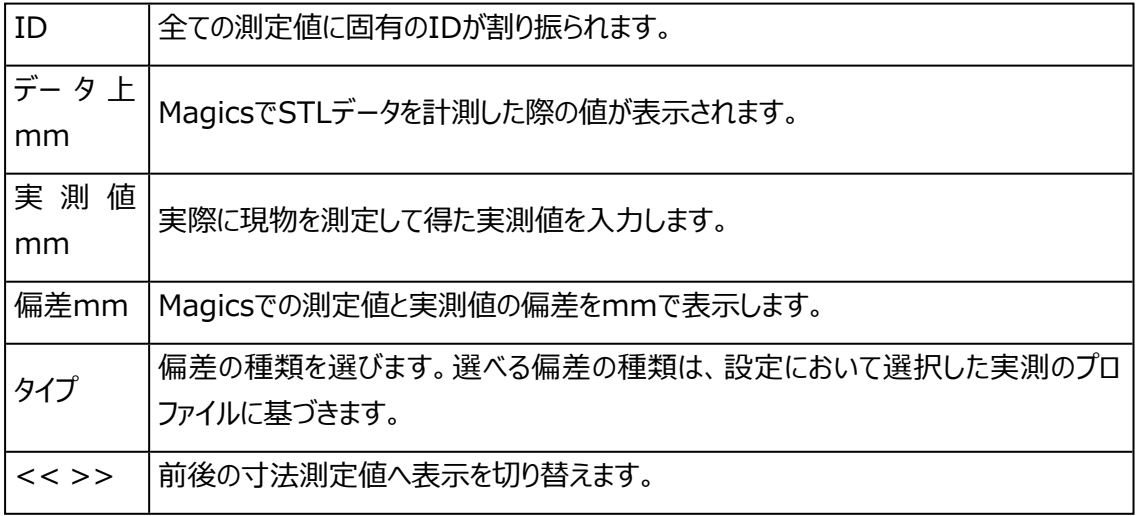

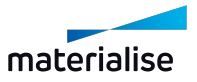

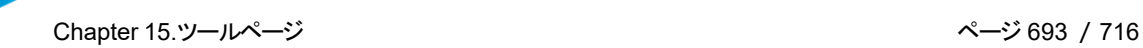

備考:動作設定/全般/実測値の品質にて実測のプロファイルを選択することができま す。

#### 測定結果を分析する

実測値を入力した結果として3種類のパターンが考えられます。

オプションの設定にて定義しておいた許容値に基いて、色分けがされます。(デフォルトは「許容値(相対) (偏差、%)= 0.3%」、「許容値 (絶対)(偏差、mm)= 0.2mm」)。

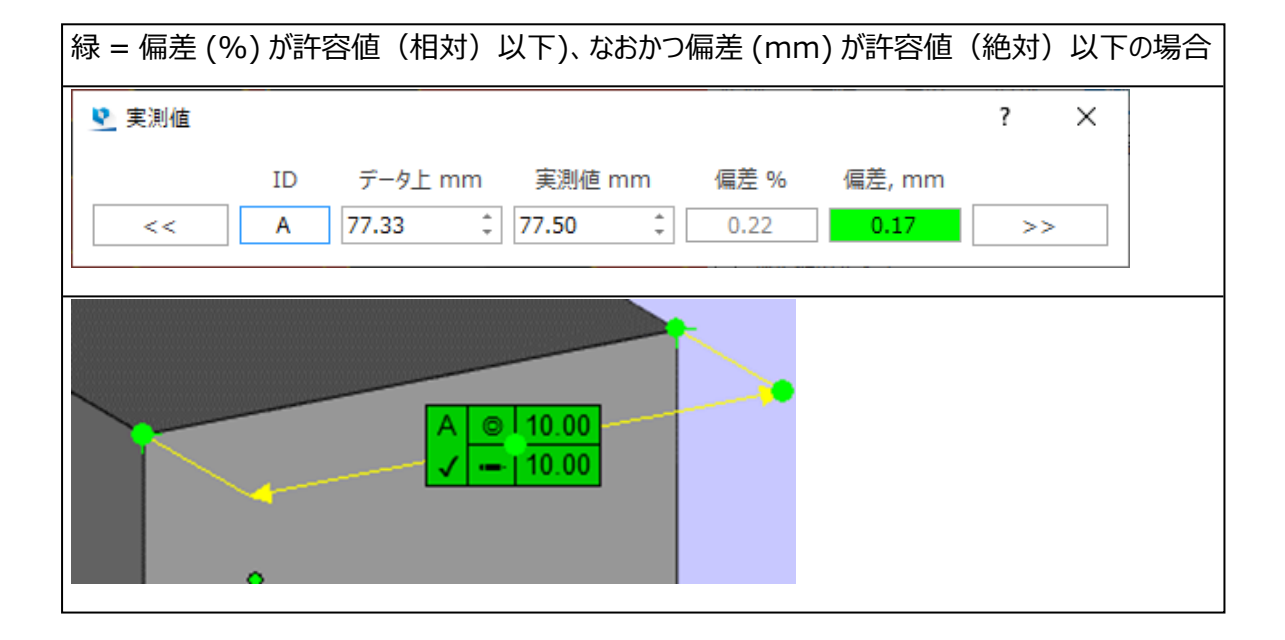

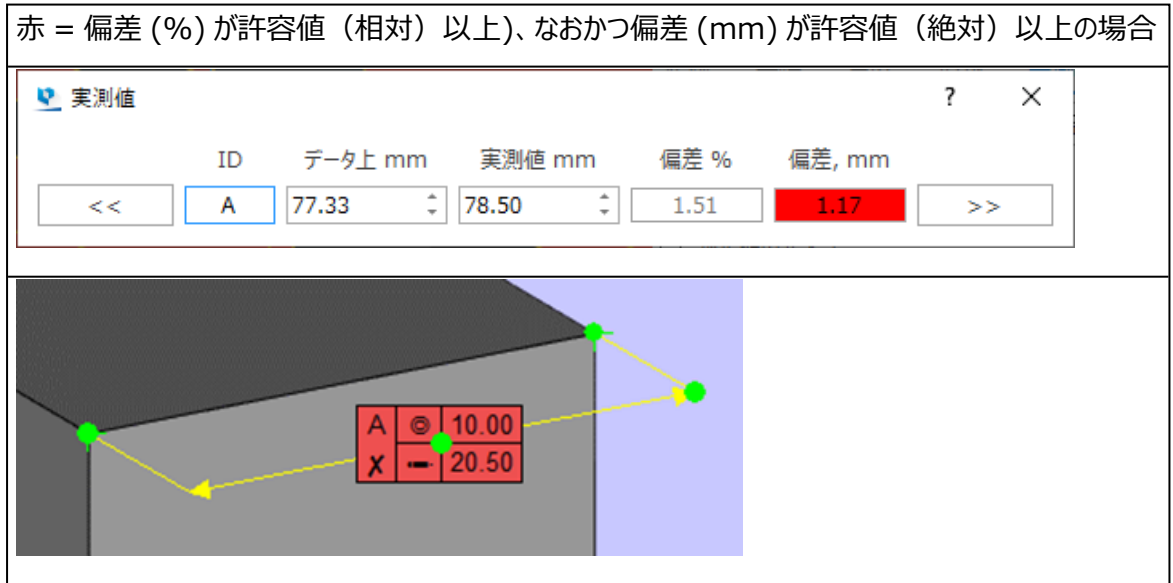

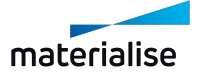

## 7.レポート ページ

レポートツールページを使用して、測定レポートを作成することができます。

#### レポート生成に使用するテンプレート Platform Report.dotm I BR  $\frac{1}{\Phi}$ L, В

♪レポート生成

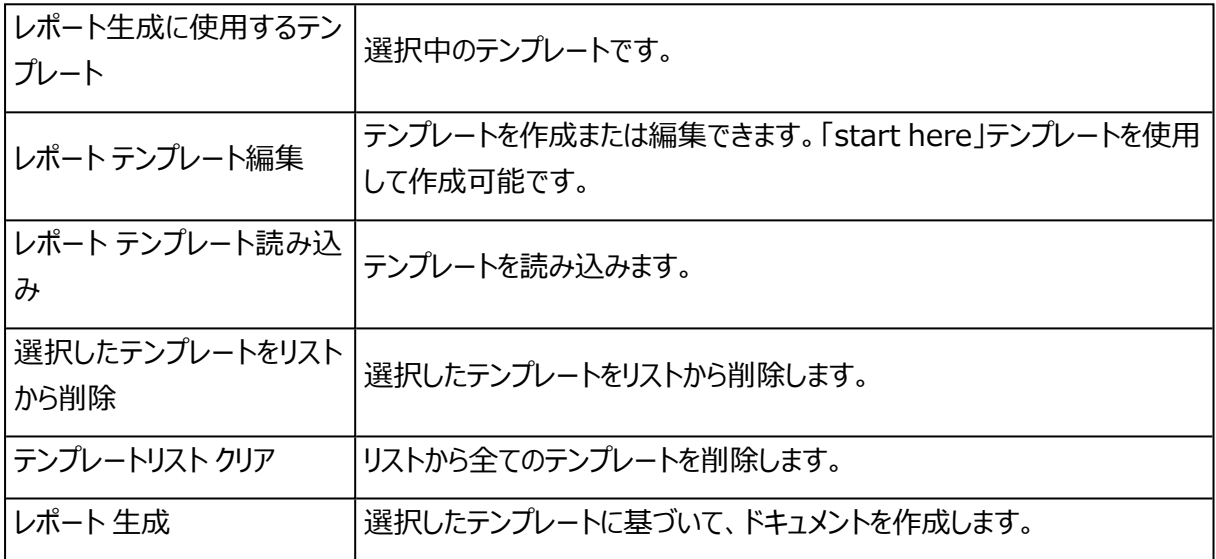

 $\bar{\phantom{a}}$ 

## 8.スライスの測定

パーツがスライス表示されている場合、スライスに対しても距離を測定することができます。

また、パーツと同様にスライスに対しても全ての測定ツールを使うことができます。

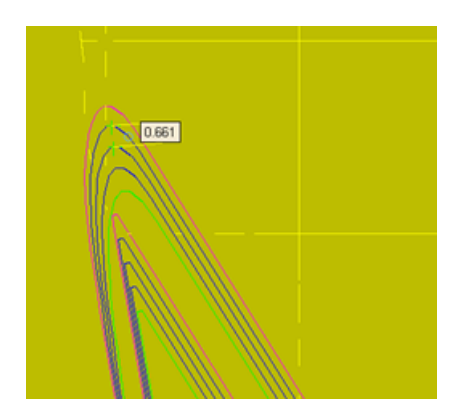

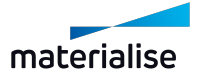

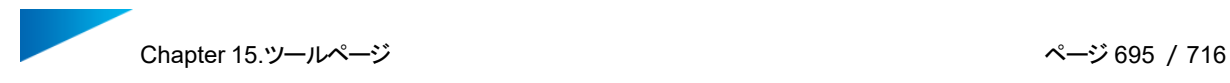

## 15.5.注釈 ページ

このページでは、.magicsプロジェクトに、さまざまな追加情報を加えることができます。文字の追加(テキス ト)、画面のマーキング(手書き)、テクスチャの張り付け(テクスチャ)などが可能です。プロジェクトの情 報をまとめたり、コミュニケーションを円滑にするために、注釈シーンを利用することをお勧めします。

#### 1.注釈 ページ

注釈ページでは、Magicsプロジェクトのシーンにテキストや手書きの形状を容易に追加できます。

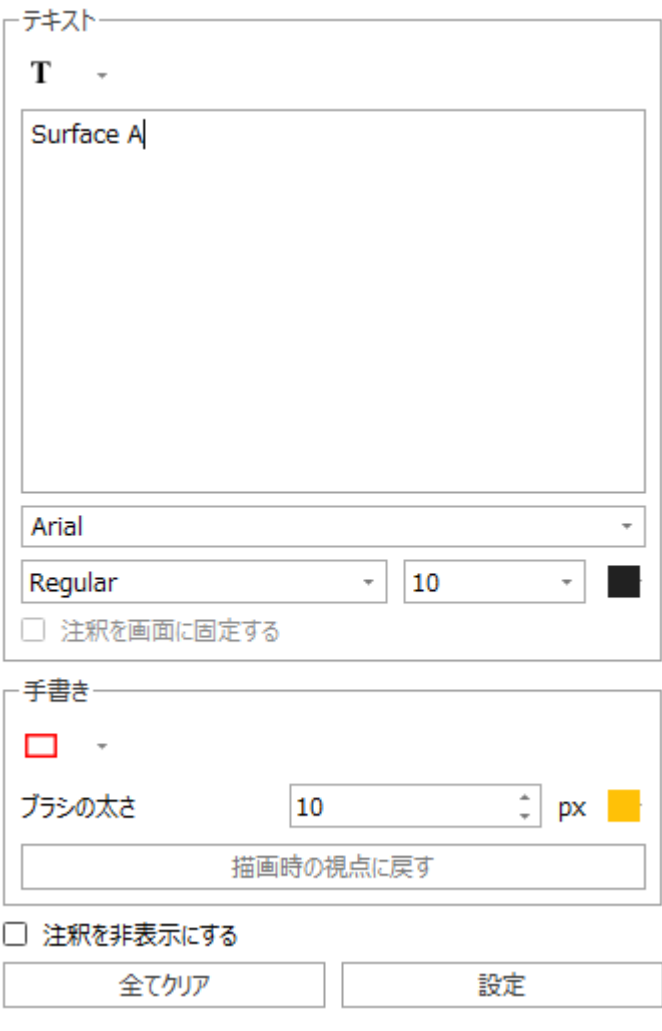

– テキスト

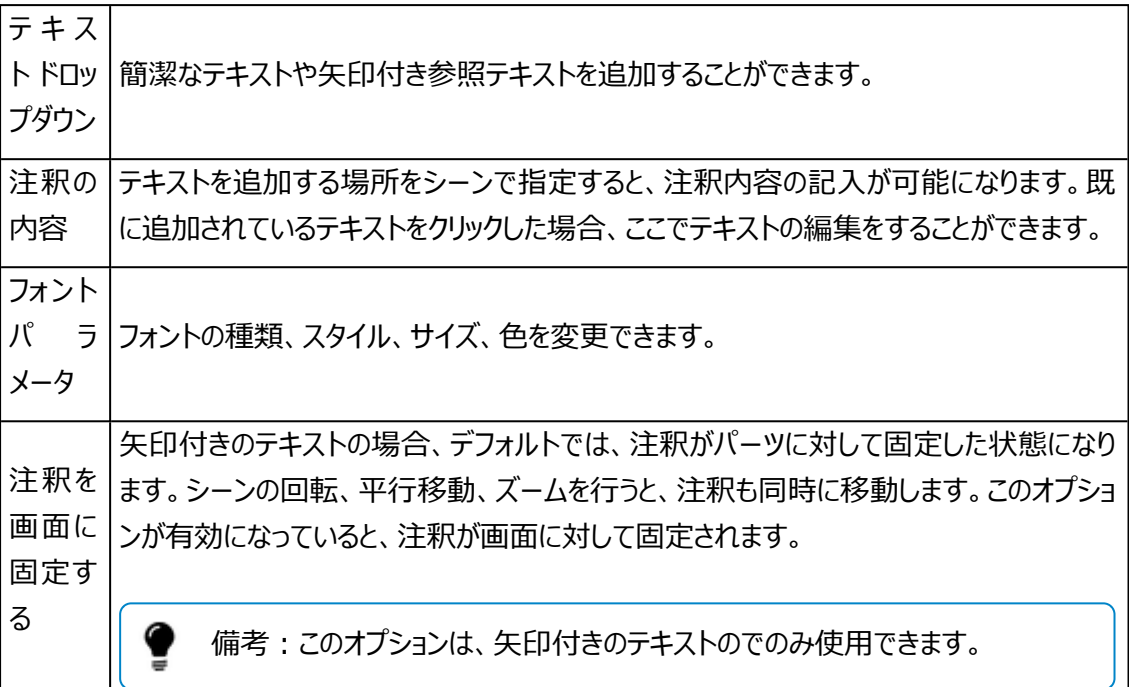

#### – 手書き

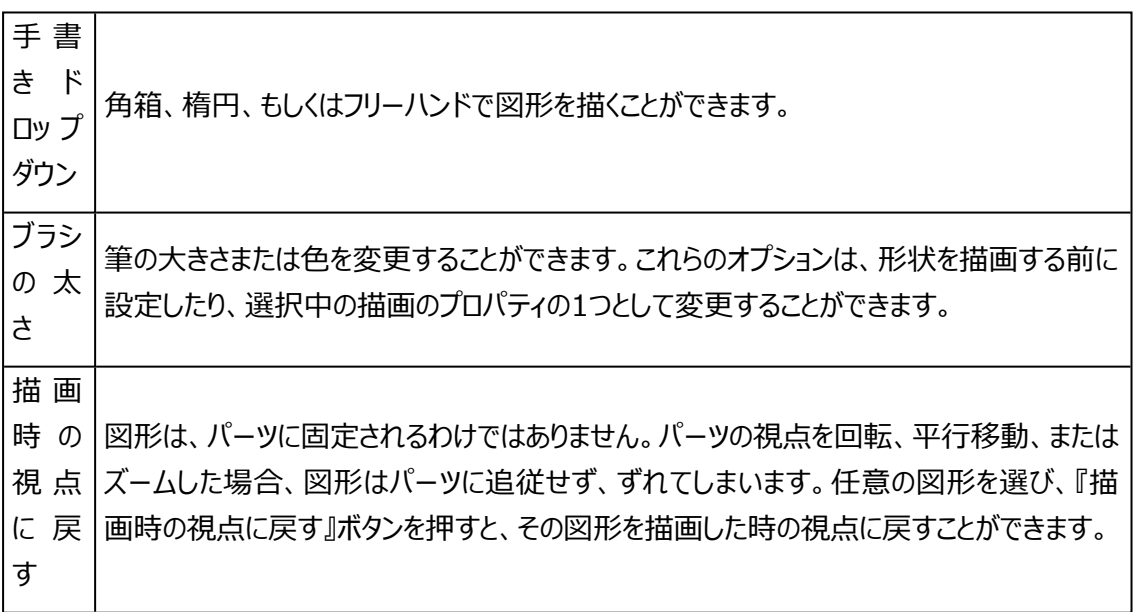

#### – 全般

 $\frac{1}{2}$ 注釈を非表示  $\frac{1}{2}$ チェックを入れると、作成した注釈は全て非表示になります。チェックを外すと、再

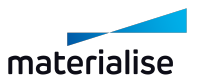

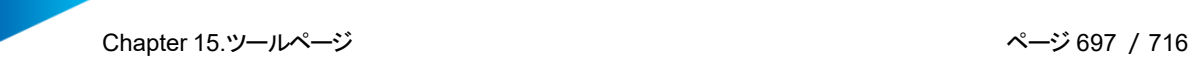

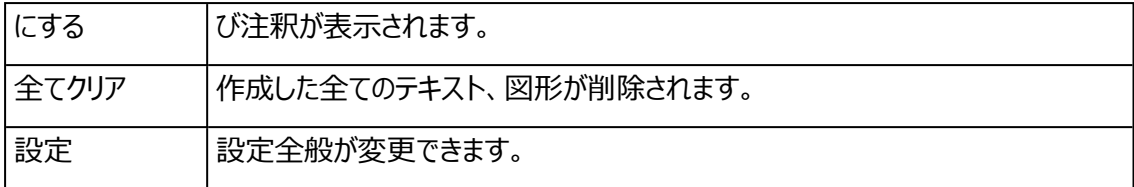

## 作業手順

決まった場所に注釈を作成したい場合には、まず矢印付きのテキストを押します。パーツ上の注釈を作成し たい位置をクリックします。注釈が表示されます。そして、注釈のコンテンツを記入します。作成後に注釈の 位置を移動したい場合は、画面に表示されている注釈をマウスのドラッグ操作で移動させることができます。

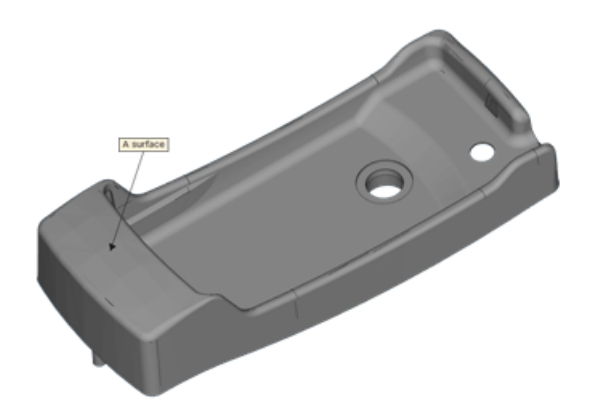

## 2.ファイル添付 ページ

ファイル添付ページを利用すると、Magicsプロジェクトにファイルを簡単に添付することができます。

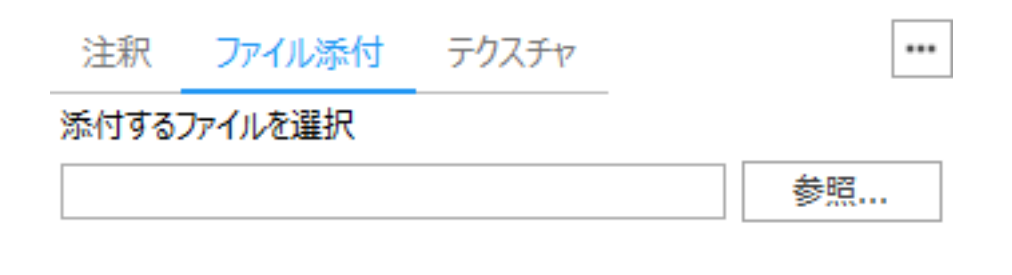

選択 設定 全てクリア

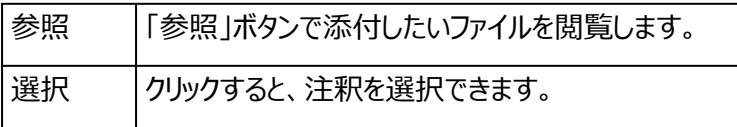

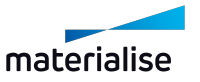

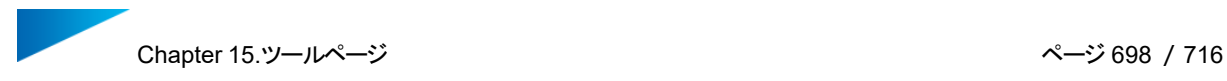

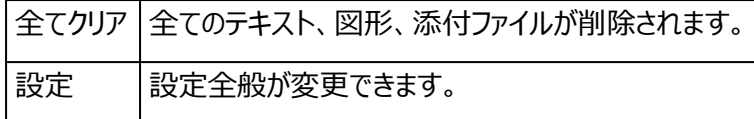

## 3.テクスチャ ページ

テクスチャとは、パーツの任意の(選択ツールを使って緑色に選択した)三角上に画像を張り付けることで す。ZPR、VRML、Magics形式を利用することで、テクスチャごとパーツの読み込み、作成、保存が可能で す。

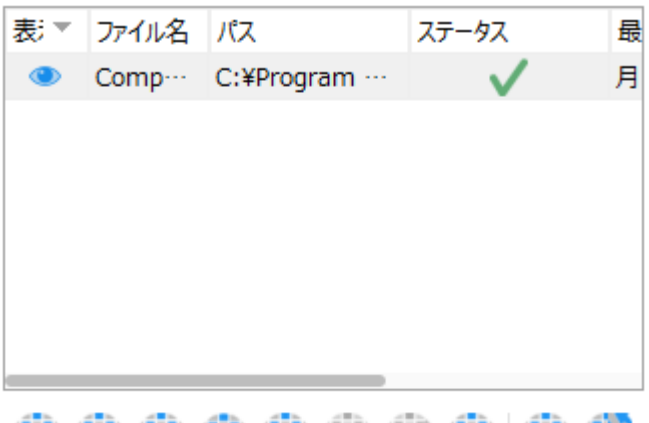

## 中非非非非非非非非

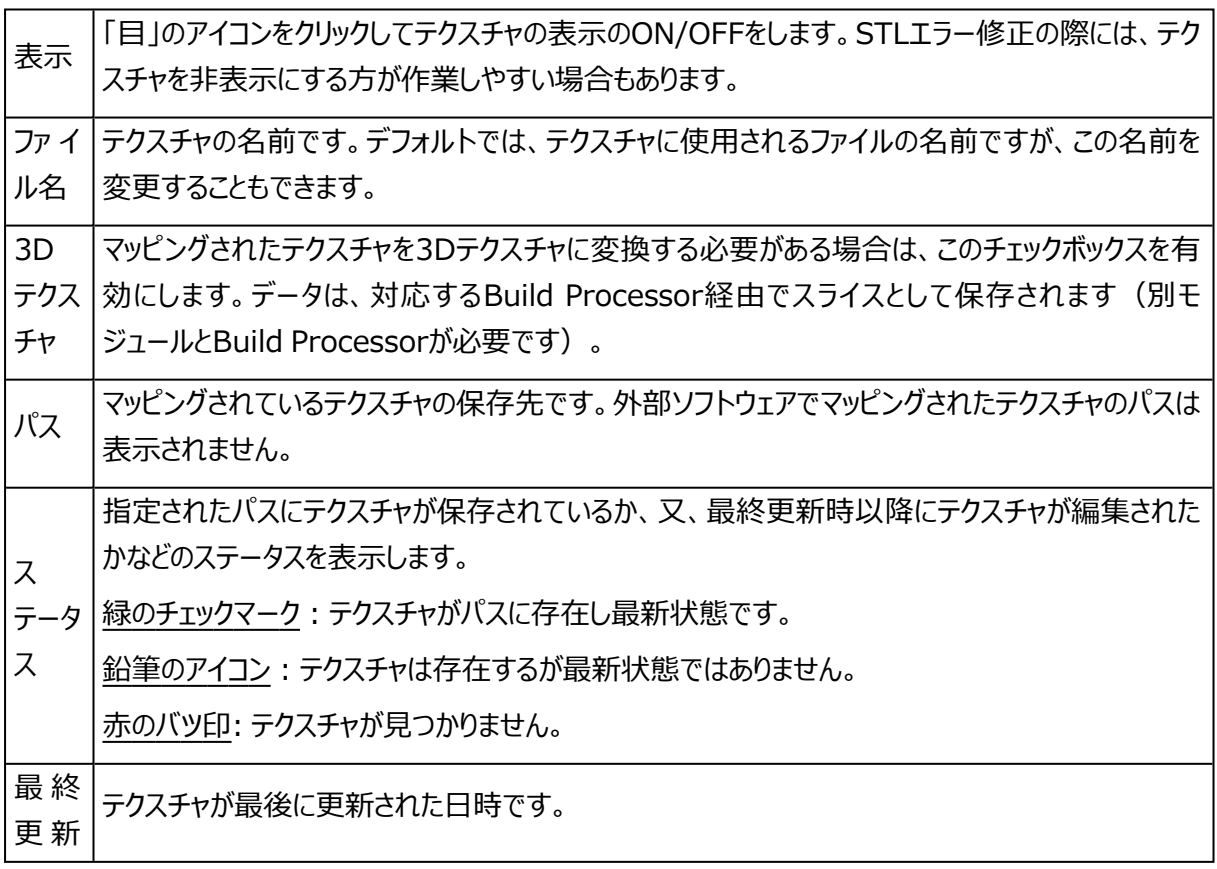

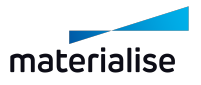

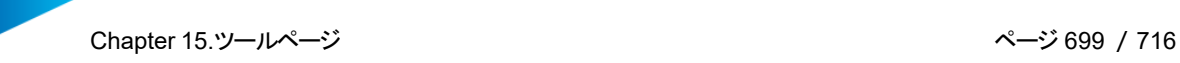

時

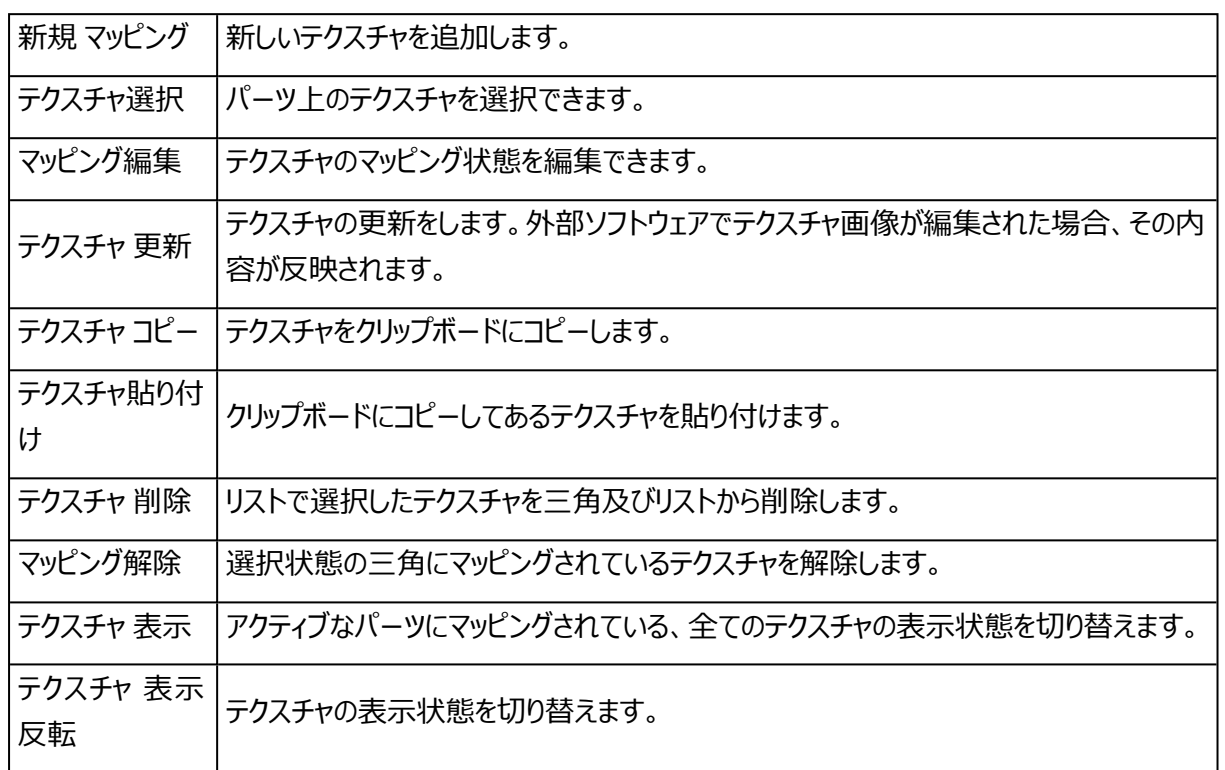

## コンテキストメニュー

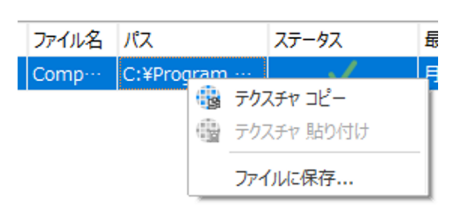

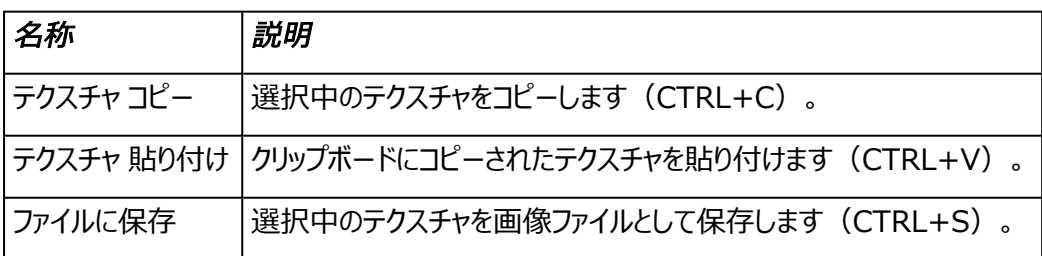

## 作業手順

まず、テクスチャを貼り付けたい領域の三角を、選択ツールを使って緑色に選択します。次に、テクスチャツー ルページから『新規 マッピング』ボタンを押し、テクスチャとして張り付けたい画像を指定します。後はダイアログ

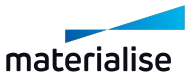

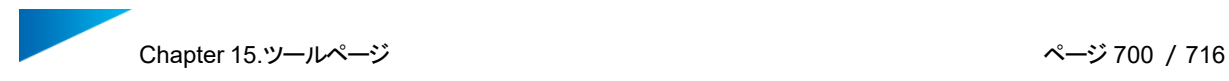

に従って、テクスチャの大きさ、向き、位置などを調整します。テクスチャダイアログで行った変更は、3次元画 面にリアルタイムに反映されます。

三角を選択 画像を指定して貼り付け 張り付け方の調整

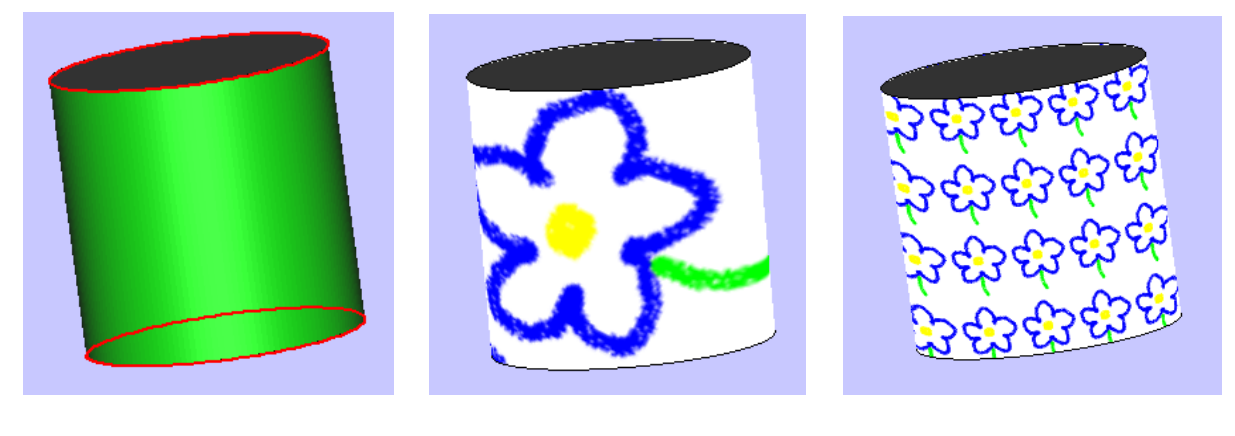

備考: Magicsでは、テクスチャの貼り付け後に、テクスチャを保持したまま、パーツを修正したり編 集したりすることが可能です。下の図は、テクスチャを張り付けたパーツをカット機能の歯形状カット で切断したものです。

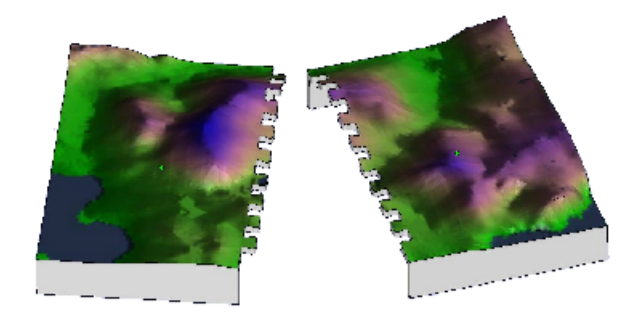

## 15.6.スライス ツールページ

STLなどの3Dパーツを基に、スライスのプレビューを表示させる機能です。パーツがどのような感じにスライスさ れるか、積層段差がどのように出るか等を2Dおよび3Dで確認できます。スライスに対し寸法測定などを行う こともできます。

## スライスの表示

表示対象となるスライスデータが読み込まれている場合、もしくは、表示モードでスライスプレビューが選択さ れている場合、スライスツールページ内での設定を変更することができます。パーツ毎の表示モードは、パーツ リストから設定することができます。

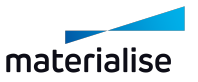

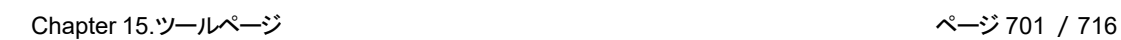

– STLパーツのスライスプレビューを見る場合

パーツリストにて目的のパーツの表示モードを「スライスプレビュー」に変更すると、STLパーツのスライス プレビューを表示することができます。ツールバーにある表示モードからは、すべてのSTLパーツの表示 モードを一度に変更することができます。

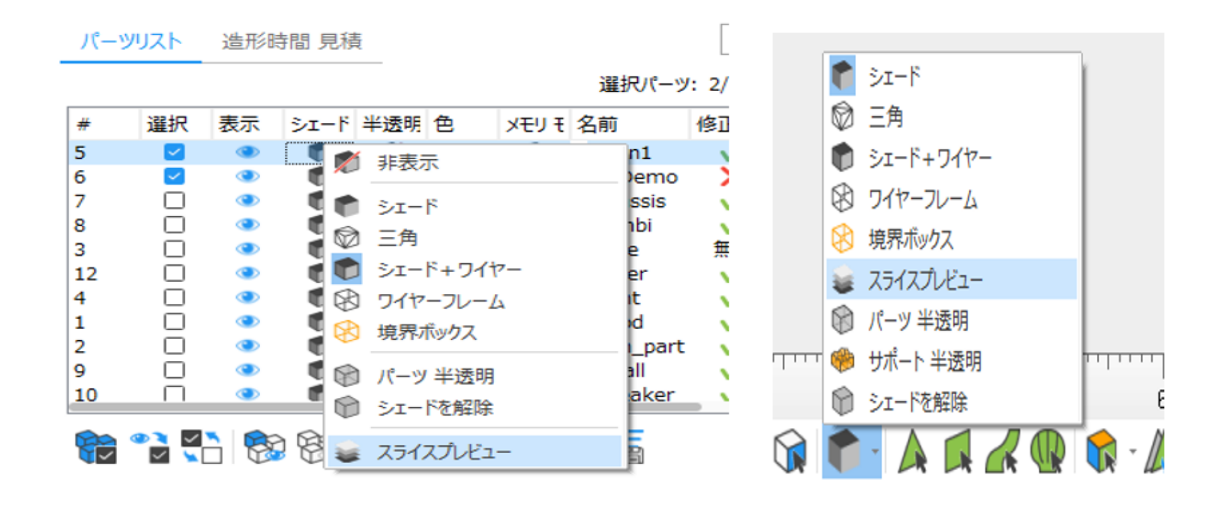

– インポートしたスライスデータのスライス表示を見る場合(緑のアイコン)

インポートされたスライススタック内のスライスを表示するには、パーツリストで表示モードを「スライス」に 変更します。スライススタックは、スライスデータをスライスとして読込んだ場合のみ可能な表示方法で す。ツールバーの「シェード モード」ボタンを押すと、すべてのSTLパーツの表示モードを一度に変更す ることができます。

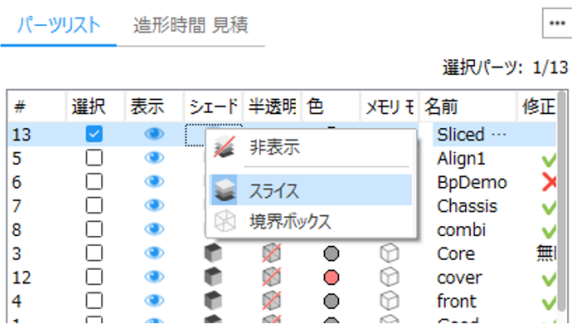

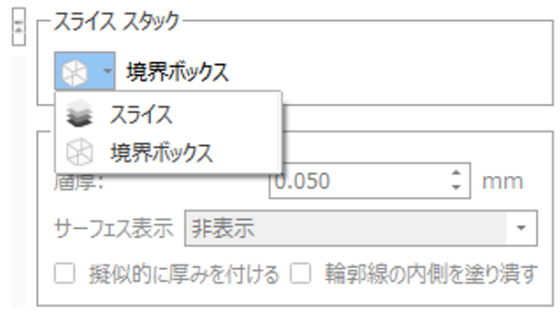

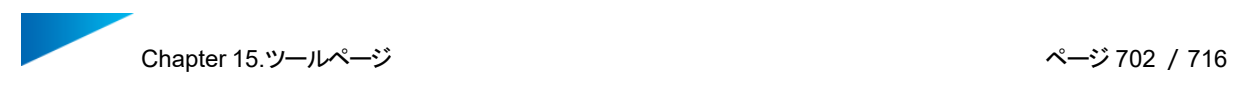

## スライスの表示

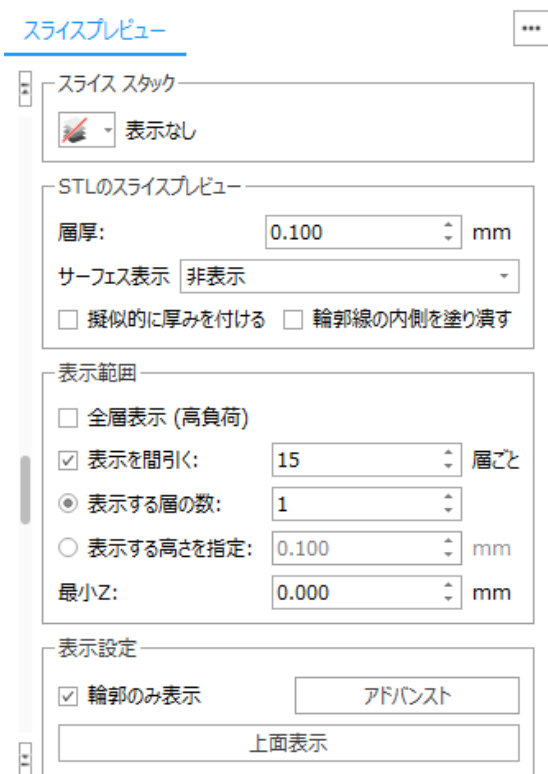

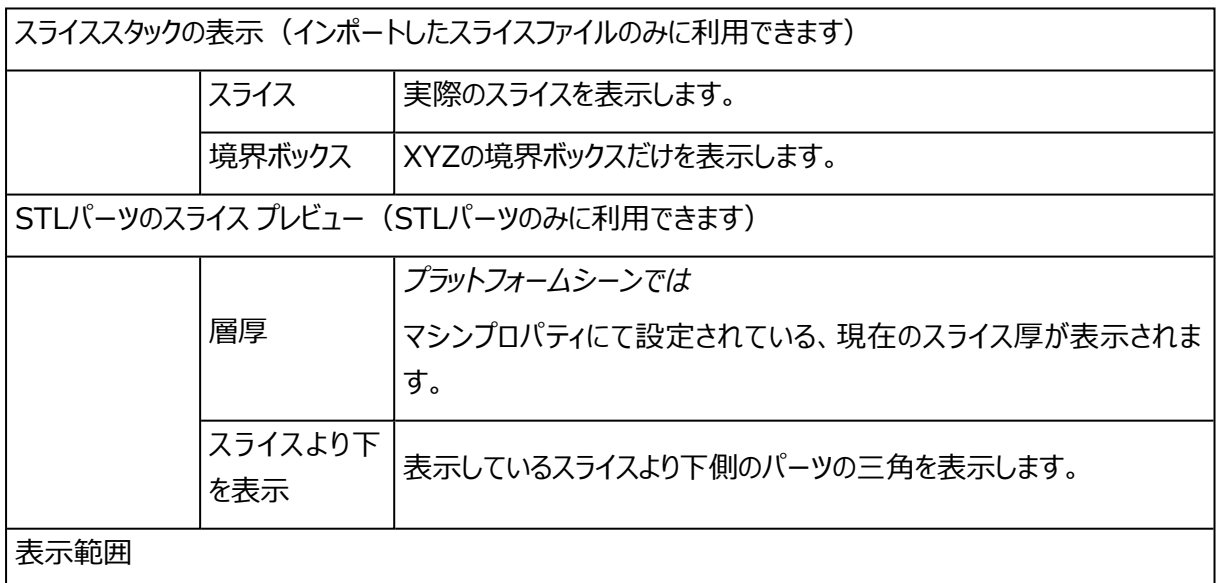

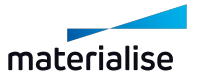

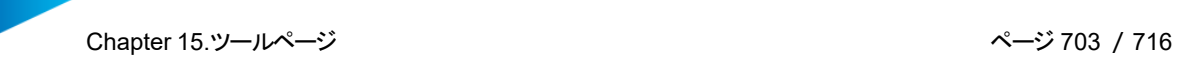

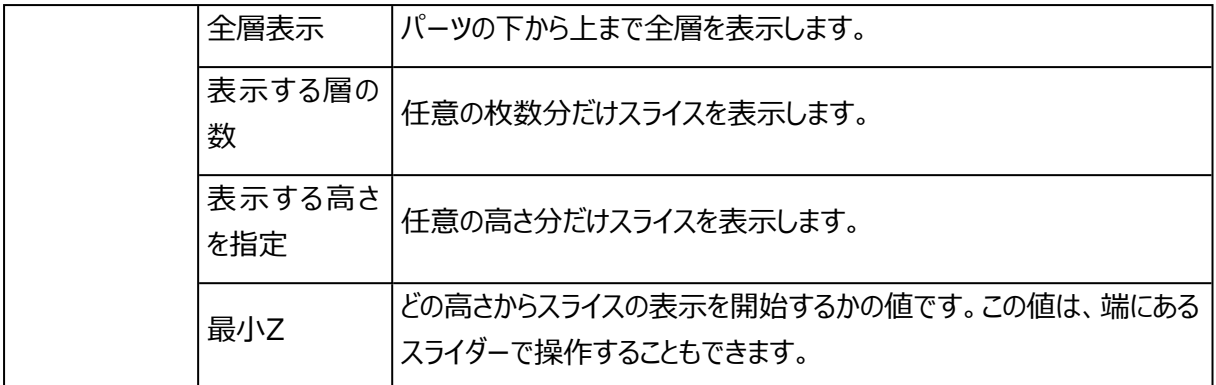

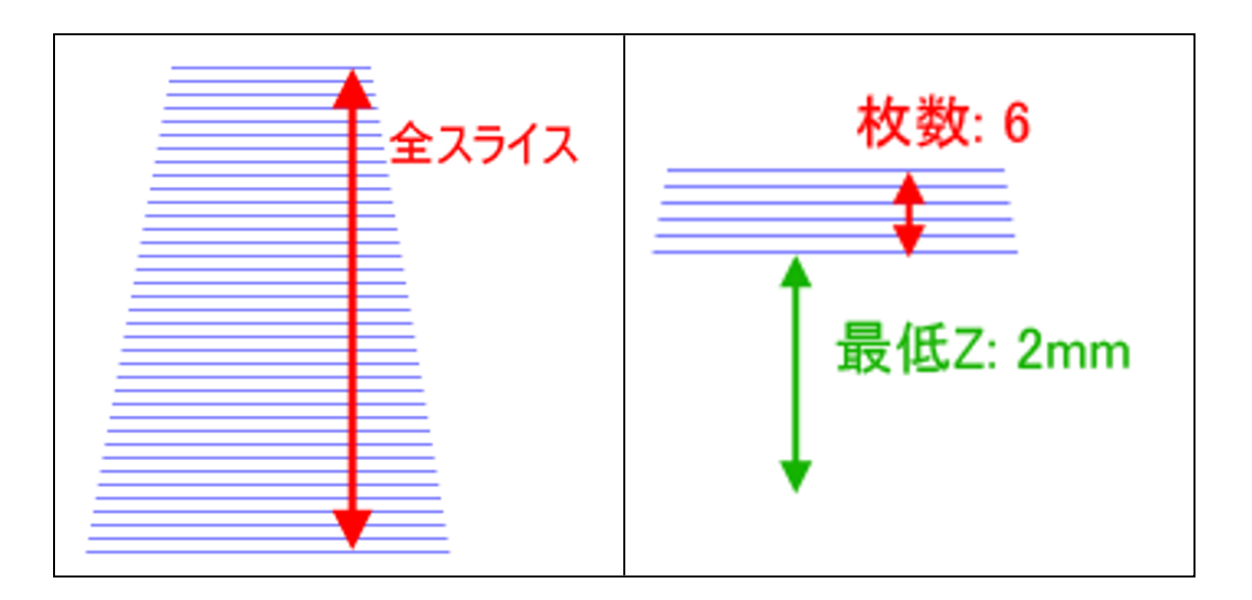

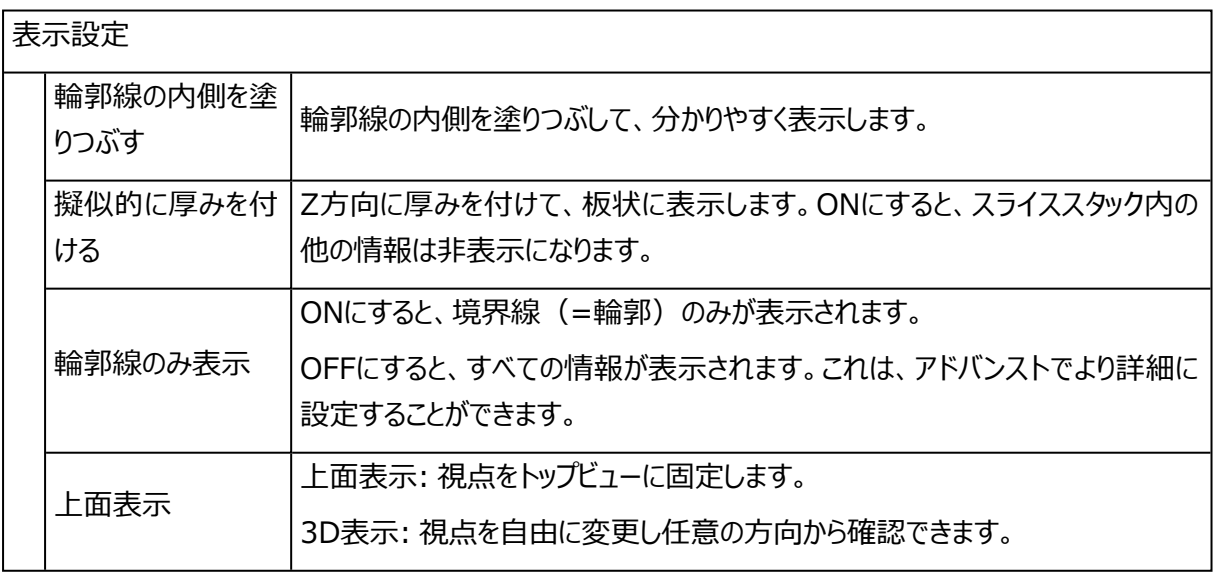

## アドバンスト

スライスデータには様々な情報が含まれています。その情報の種類によって、表示する情報の種類の設定が できます。

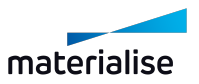

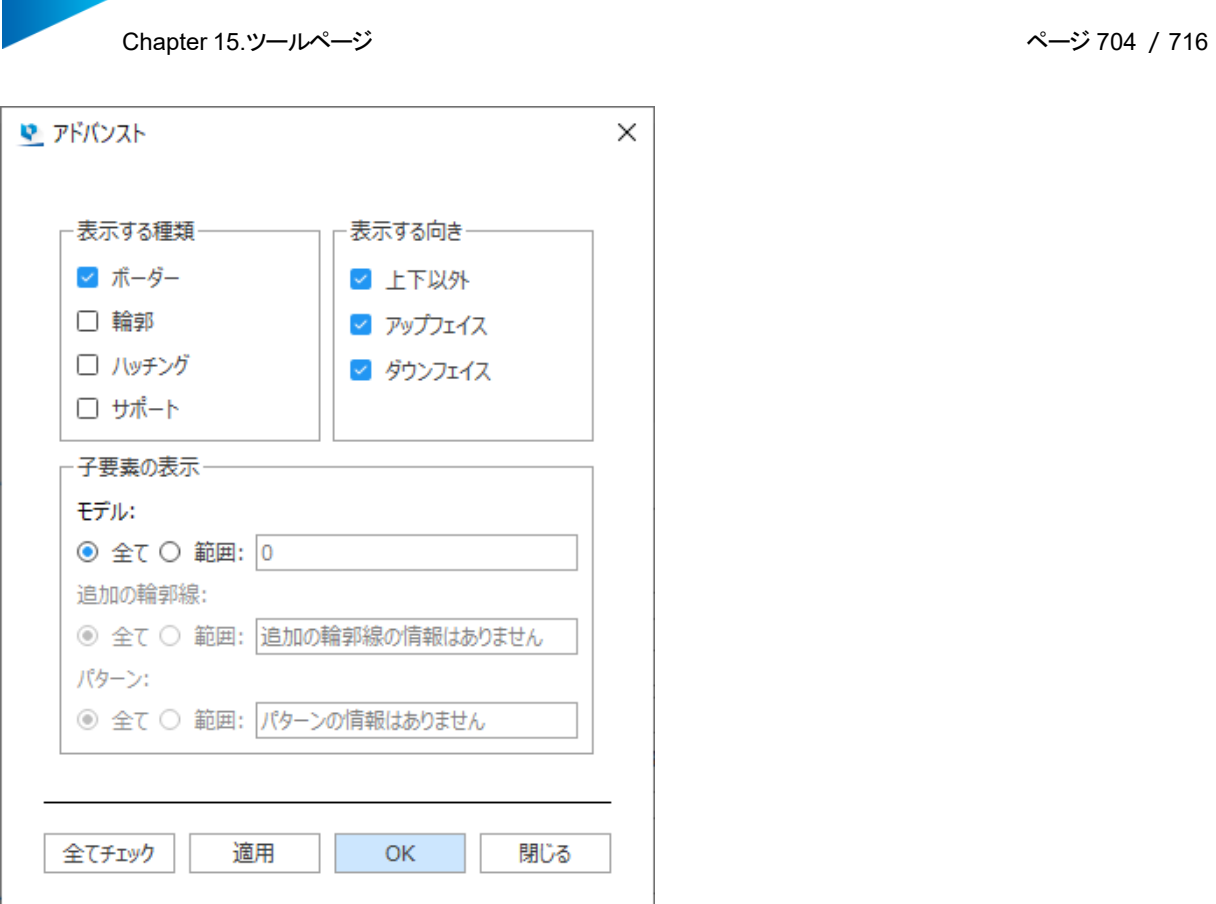

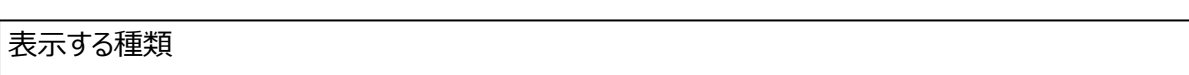

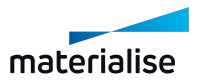

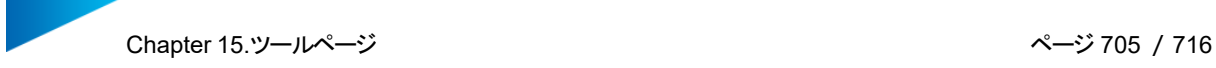

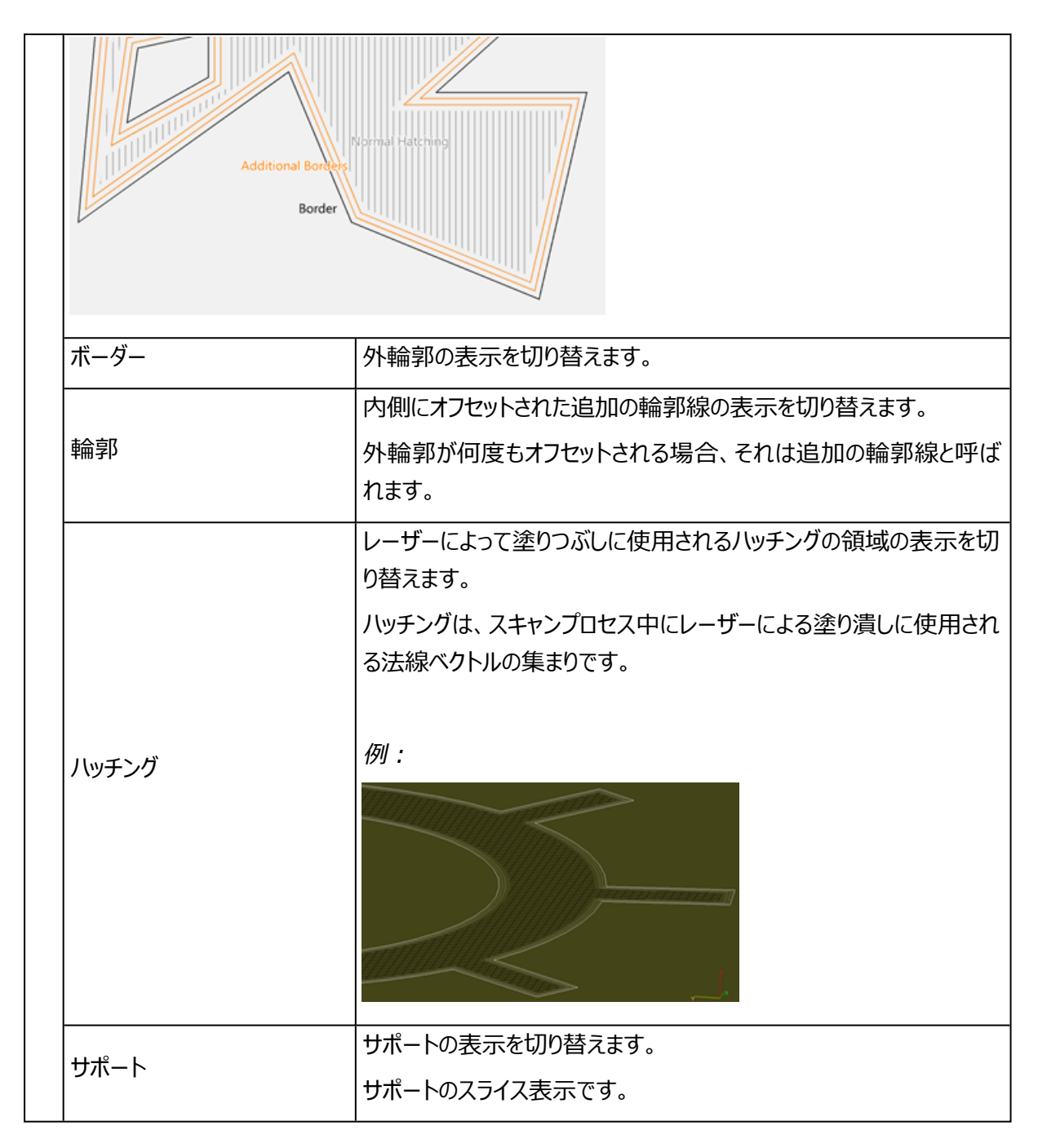

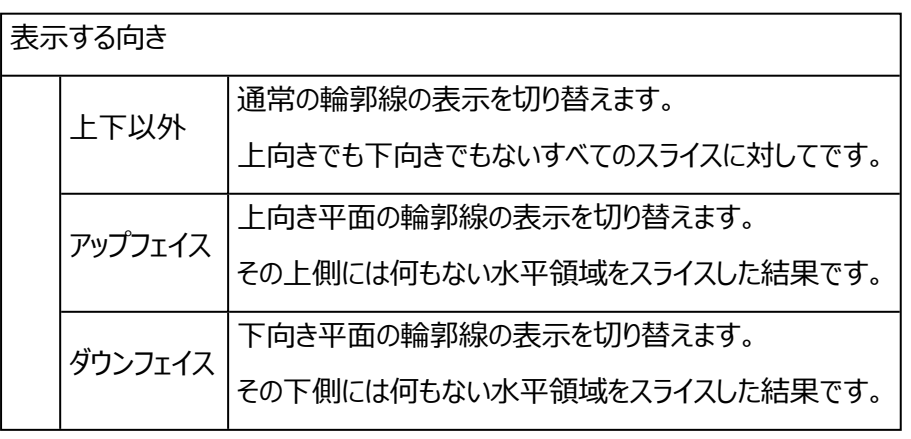

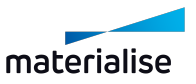

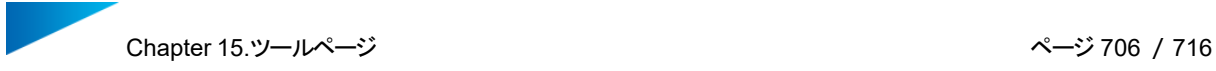

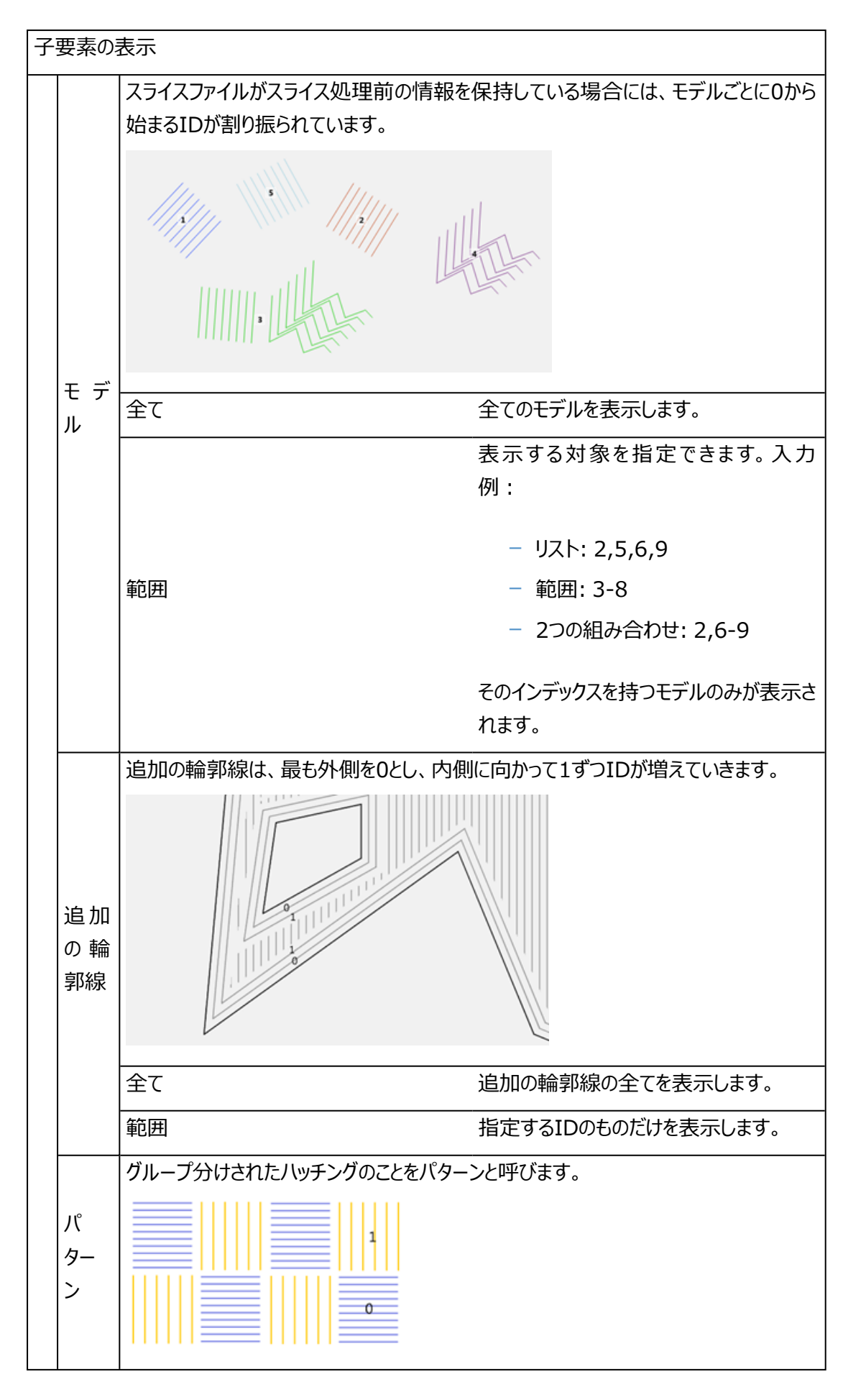

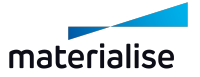

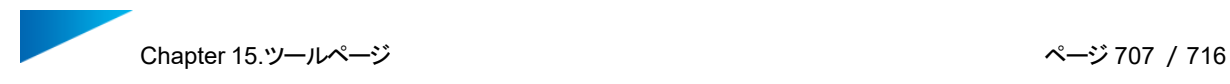

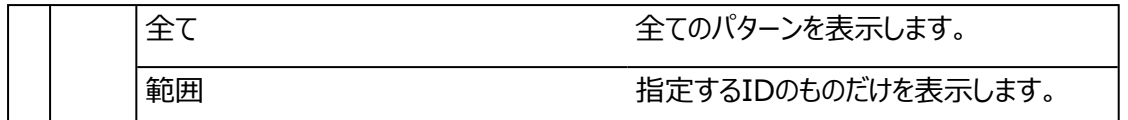

色の設定

 $\bullet$ 

動作設定 > 表示設定 > 色 > スライスプレビュー で設定されている色が適用されます。

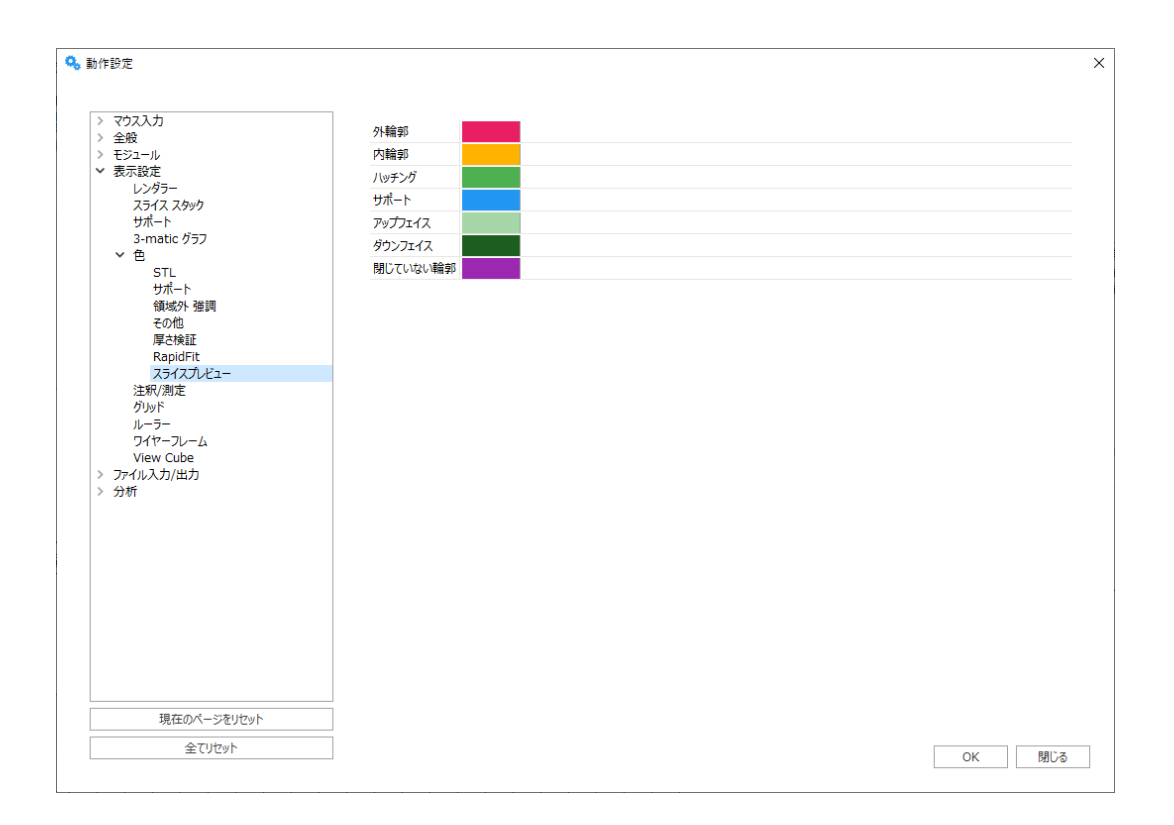

備考: 「閉じていない輪郭」で指定されている色が他の色設定よりも優先されます。

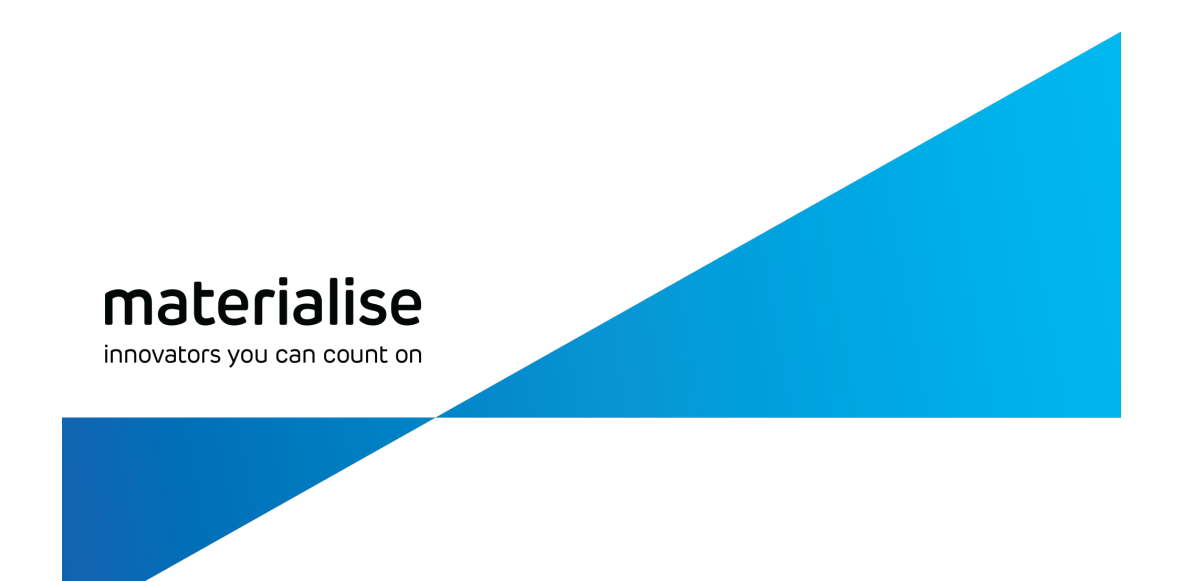

# PART III: その他の情報

materialise.co.jp

## Chapter 1.Windowsの構成情報

この章では、 Magics RPに含まれるいくつかの追加機能を、有効または無効にするためのWindowsシステ ムの設定に関連するトピックを紹介します。任意のワークフローや機能を有効にするためのシステム構成のガ イドとしてご利用ください。

## 1.1.Windowsでロングパスを有効化

Windowsのデフォルトでは、最大256文字までのファイルパスしかサポートしていません。しかし、フォルダ名 やファイル名によって、ファイルパスの全長が256文字を超えてしまう場合があります。このようなファイルをアプ リケーションに読み込もうとすると、現在では警告が表示されることなくファイルの読み込みに失敗してしまいま す。

そのため、ファイルパスの長さによるファイルの読み込みの失敗を防ぐため、お使いのシステムでロングパスを有 効にすることをお勧めします。Windowsシステムのロングパスについての詳細は[、Microsoftによる説明](https://learn.microsoft.com/en-us/windows/win32/fileio/maximum-file-path-limitation?tabs=powershell#enable-long-paths-in-windows-10-version-1607-and-later)をご 参照ください。

この作業には管理者権限が必要です:システムの管理者権限がない場合、必要なシステム変 ņ. 更を行うことができません。その場合は、貴社のIT部門にご相談ください。

備考:本ガイドは、Windows 10 バージョン1607以降をお使いの場合のみ適用します。もし そうでない場合は、先に進む前にシステムをアップデートする必要があります。

- 1. ロングパスを有効にするために、Windowsレジストリを変更します。
	- i. レジストリエディターを管理者権限で実行します。
	- ii. 以下のフォルダーに移動します:

"HKEY\_LOCAL\_

MACHINE¥SYSTEM¥CurrentControlSet¥Control¥FileSystem"

iii. フィールド "LongPathsEnabled "を変更し、値を「1」に設定します。

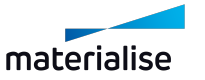

Chapter 1.Windowsの構成情報 ページ 710 /716

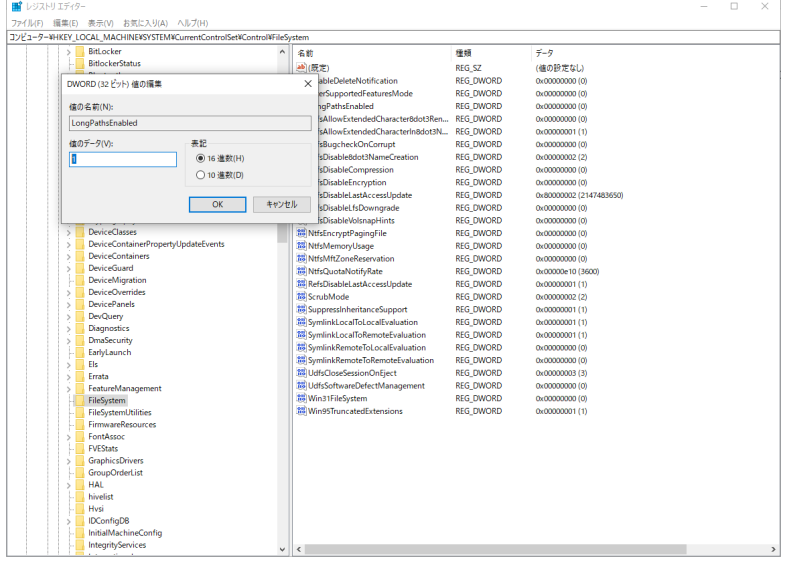

iv. レジストリエディターを閉じます。

2. コンピュータを再起動します。

レジストリ変更後は、ファイルパスが256文字を超えるファイルをMagicsに読み込むことができるように なります。

備考:ロングパスが有効な場合は、Windowsのファイルパスが256文字を超える場合、 Windows OSは短い参照パスをファイルパスとして作成し、アプリケーションによって正しく認識さ れます。ただし、元のファイルパスに依存する機能は、意図したとおりに動作しません。

例えば、BREPパーツのインポート時に「ファイル名をパーツ名に追加」を有効にすると、 Windowsが作成した短い参照名が使われ、元のファイル名は保持されません。

ロングパスは、Magicsアプリケーションにネイティブな限られたファイル形式(下記)でのみ利用可能です :

- i. Magicsプロジェクトファイル (\*.magics)
- ii. Materialise AM Exchangeファイル (\*.matamx)
- iii. STLファイル(\*.stl)
- iv. STL Zip ファイル (\*.mgx)
- v. Materialise 3-maticプロジェクトファイル(\*.mxp)
- vi. MDCKファイル (\*.mdck)
- vii. Parasolidカーネルファイル (\*.x\_t & \*.x\_b) \*

その他のファイル形式については、必要に応じてロングパスを有効にすることができます。もし、他のファイル形 式にもロングパスを有効にする必要がある場合は、お気軽に技術サポート窓口までご連絡ください。

\*Parasolidカーネルファイルは、BREPパーツシーンに読み込む場合のみロングパスが有効です。

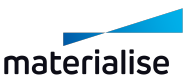

1.2.特定の形式のファイルを開くためのデフォルトアプリケーションの設定

Magicsをインストールする際、インストールされたバージョンにいくつかのファイル形式を関連付けるよう促され ます。

– 詳しくは、[インストール,](#page-20-0) ページ 21をご覧ください。

[インストール,](#page-20-0) ページ 21

- i. 「Windowsの設定」画面からの操作
- ii. 各ファイルのコンテキストメニュー 「プロパティ」からの操作

いずれの方法も、Windows 10 バージョン 1907以降に対応しています。上記2つ目の方法を試す前に、 まず1つ目の方法を試してください。

## 1.「Windowsの設定」画面から

i. Windowsの設定/アプリ/既定のアプリに移動します。

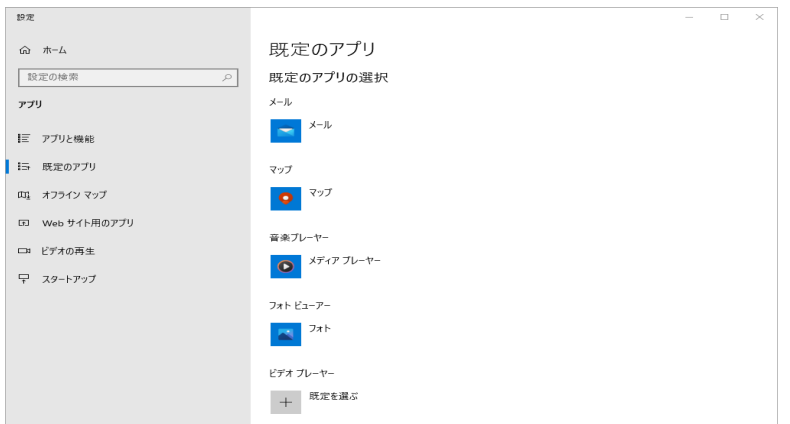

ii. 「ファイルの種類ごとに既定のアプリを選ぶ」オプションをクリックします。

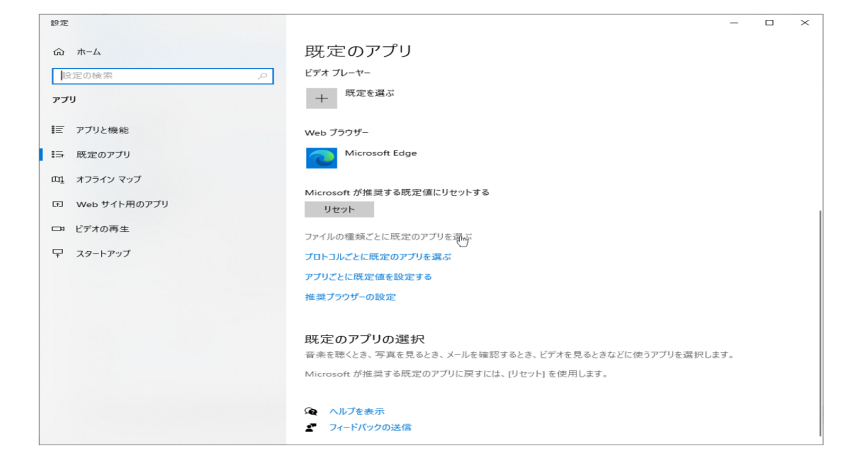

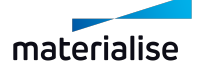

iii. 一覧からファイル形式を探して「既定を選ぶ」、もしくは、そのファイル形式ですでに適用されているアプ リをクリックします。

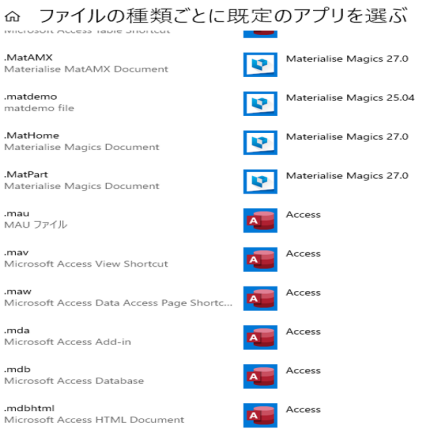

iv. 「アプリを選ぶ」のポップアップが表示されると、PCにインストールされているアプリのうち、そのファイル形 式を開けるものがすべて表示されます。使用したいアプリをクリックして、デフォルトのアプリとして設定し ます。

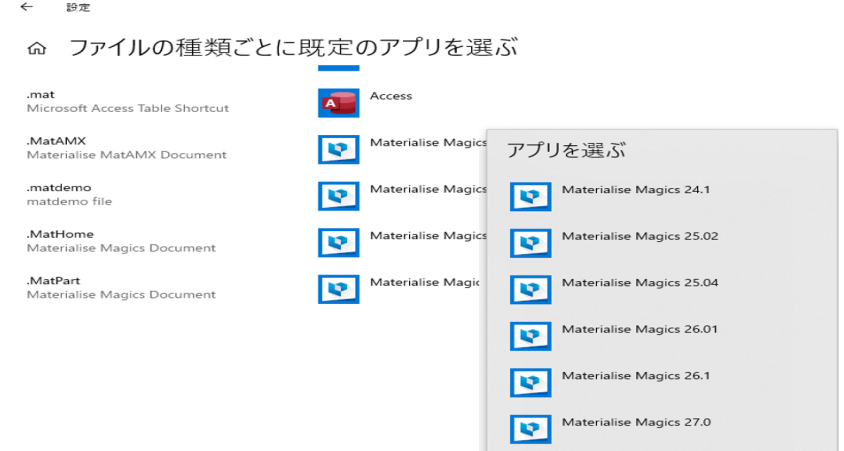

デフォルトのアプリが正しく設定されると、そのファイルをダブルクリックした時には、設定されているアプリでファイ ルが開かれます。

「アプリを選ぶ」ウィンドウに適用したいのバージョンのアプリが見つからない場合は方法2に進み、デ フォルトのアプリを設定してください。

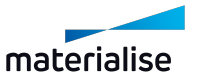

## 2.各ファイルの「プロパティ」から

i. デフォルトアプリを設定したい形式のファイルを、ファイルエクスプローラーで探します。

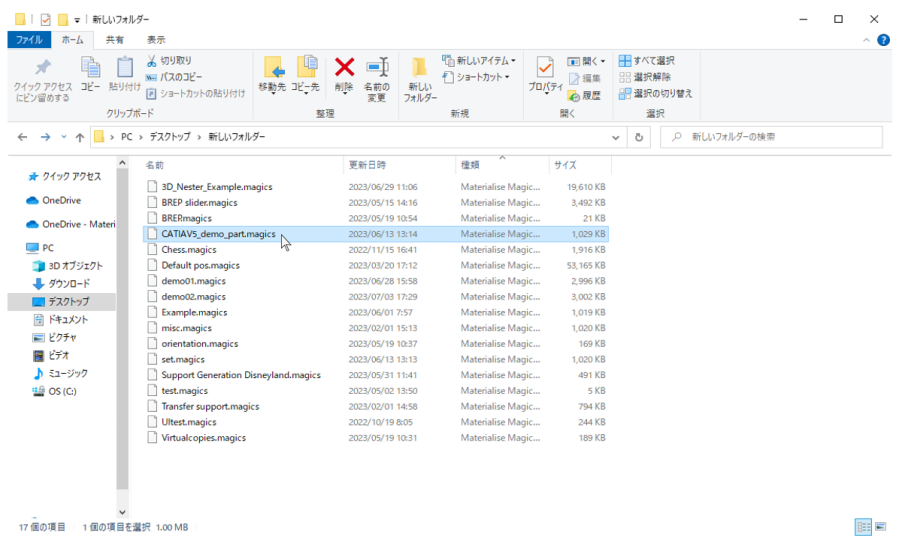

ii. マウスの右ボタン (RMB) でファイルをクリックし、表示されるコンテキストメニューにある「プロパティ」を クリックします。

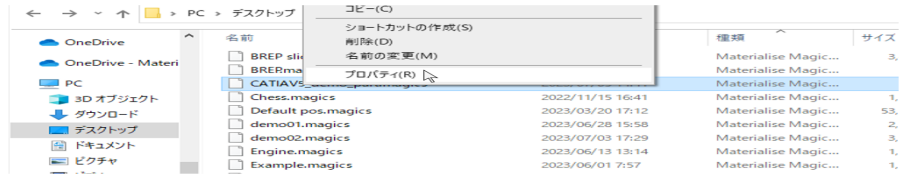

iii. ファイルのプロパティ内の「全般」タブには、「プログラム:」として既定のアプリが表示されています。 column

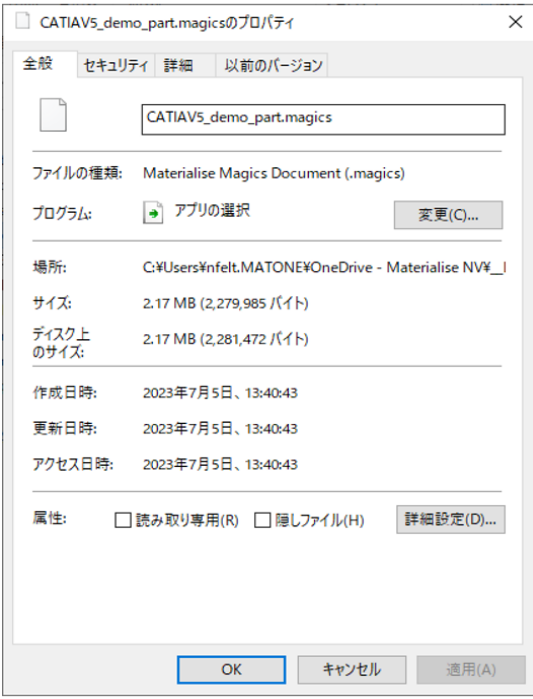

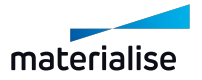

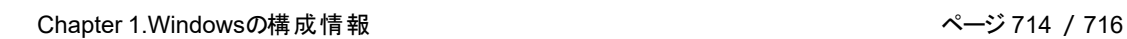

iv. 「変更」ボタンをクリックすると、アプリ一覧のポップアップが表示されます。

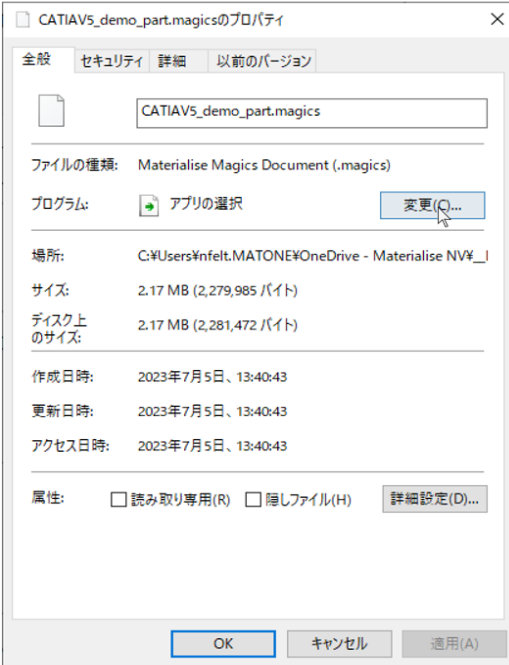

v. ポップアップに表示されるアプリの一覧から該当するアプリを選択し、「OK」をクリックします。

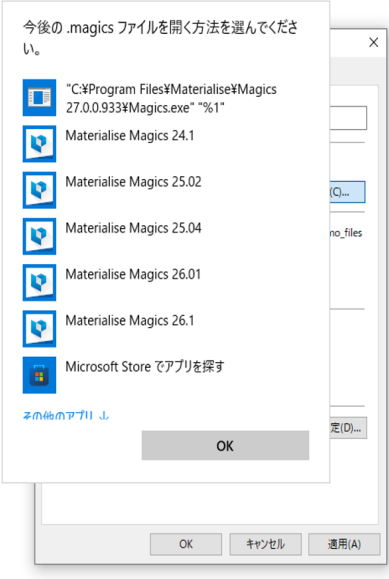

vi. そして、ファイルのプロパティページで、「適用」をクリックします。

手順Vで、表示されたリストから該当するアプリが見つからない場合は、以下をご覧ください。

Windowsが提示するリストにアプリがない場合は、アプリの実行ファイルへのパスを手動で定義する必要が あります。定義をするには、上記の手順を進めた後、下記の手順に従ってください。

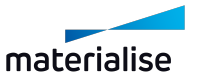

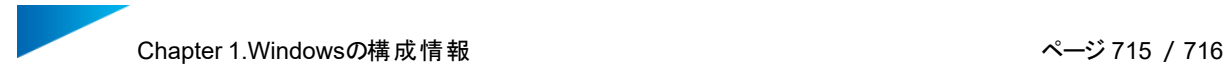

v. 「このPCで別のアプリを探す」を選択すると、Windowsのファイルエクスプローラーが表示されます。

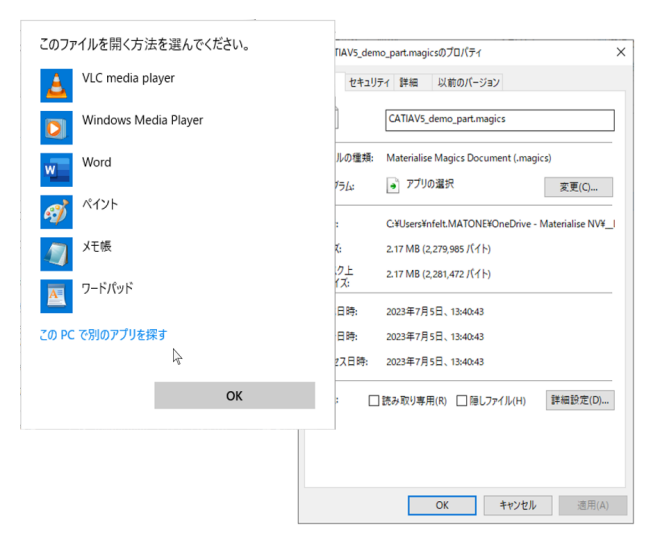

- vi. アプリのインストール先 (通常、CドライブのProgram Filesフォルダ内) に移動します。
- vii. 拡張子が「\*.exe 」のアプリ実行ファイル選択し「開く 」をクリックします。

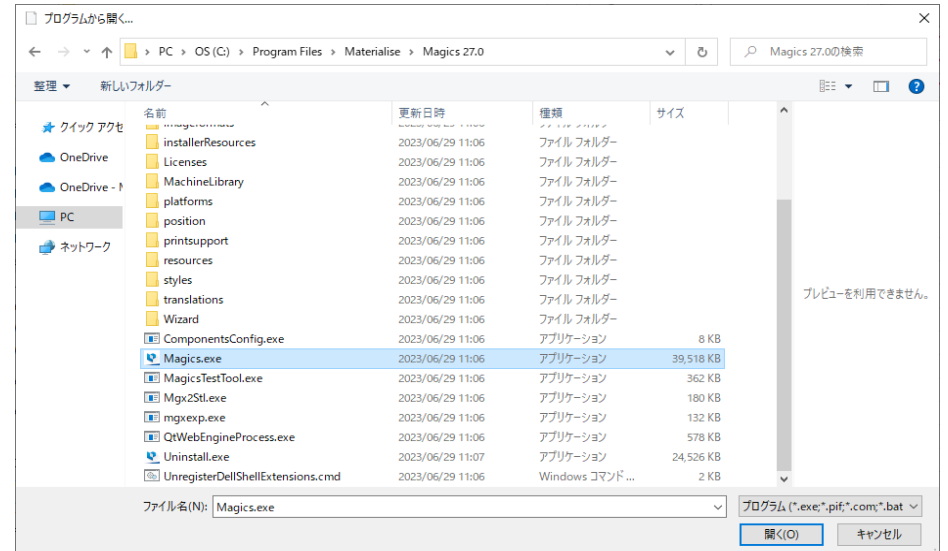

viii. そして、ファイルのプロパティページで、「適用 」をクリックします。

いずれの方法でもうまくいかない場合は、技術サポート窓口にご相談ください。

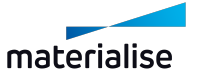

## Chapter 2.お問い合わせ先

## Europe (Headquarters)

Technologielaan 15 3001 Leuven Belgium Phone +32 16 39 66 11 [software.support@materialise.be](http://software.support@materialise.be/)

#### United Kingdom

AMP Technology Centre Advanced Manufacturing Park Brunel Way, Catcliffe Sheffield, S60 5WG Phone +44 1143 997 845 [software.support@materialise.co.uk](http://software.support@materialise.co.uk/)

## USA & Canada

44650 Helm Court Plymouth, MI 48170 USA Phone: +1 734 259 6445 Phone (toll-free): +1 888 662 5057 [software.support@materialise.com](http://software.support@materialise.com/)

#### Germany

Friedrichshafener Str.3 82205 Gilching Germany Phone: + 49 8105 77 859 20 [software.support@materialise.de](http://software.support@materialise.de/)

#### China

Baoshan District Hutai Road 2999 1F Building no 1 Shanghai 200444 P.R.China Phone +86 21 583 124 06 [software.support@materialise.com.cn](http://software.support@materialise.com.cn/)

#### Asia – Pacific

Unit 5-01, Menara OBYU No.4, Jalan PJU 8/8A, Damansara Perdana 47820 Petaling Jaya Selangor Darul Ehsan - Malaysia Phone: +603 7724 1415 [software.support@materialise.com.my](http://software.support@materialise.com.my/)

横浜市神奈川区 栄町 8-1

マテリアライズジャパン株式会社

ヨコハマポートサイドビル 2F TEL: 045-440-4591 [software@materialise.co.jp](http://software.support@materialise.co.jp/) (代表) [support@materialise.co.jp](http://software.support@materialise.co.jp/) (技術サポート窓口) [http://www.materialise.co.jp](http://software.support@materialise.co.jp/)

ウェブサイト**:** <http://software.materialise.com/>

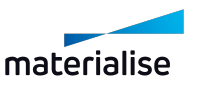